**Agilent Technologies 8960 Series 10 Wireless Communications Test Set Agilent Technologies E1962B cdma2000/IS-95/AMPS Mobile Test Application**

# **Reference Guide**

cdma2000 Test Application Revision B.03 1000-1748 (not orderable)

© Copyright Agilent Technologies 2000-2001

### **www.agilent.com/find/8960support/**

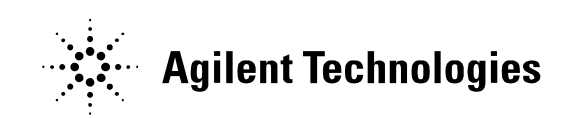

## **Notice**

Information contained in this document is subject to change without notice.

All Rights Reserved. Reproduction, adaptation, or translation without prior written permission is prohibited, except as allowed under the copyright laws.

This material may be reproduced by or for the U.S. Government pursuant to the Copyright License under the clause at DFARS 52.227-7013 (APR 1988).

Agilent Technologies, Inc. Learning Products Department 24001 E. Mission Liberty Lake, WA 99019-9599 U.S.A.

## **Edition/Print Date**

All Editions and Updates of this manual and their creation dates are listed below.

March 2001 E1962B cdma2000 Test Application Revision B.01

September 2001 E1962B cdma2000 Test Application Revision B.02

November 2001 E1962B cdma2000/IS-95/AMPS Test Application Revision B.03

## **Safety Summary**

The following general safety precautions must be observed during all phases of operation of this instrument. Failure to comply with these precautions or with specific warnings elsewhere in this manual violates safety standards of design, manufacture, and intended use of the instrument. Agilent Technologies Inc. assumes no liability for the customer's failure to comply with these requirements.

### **GENERAL**

This product is a Safety Class 1 instrument (provided with a protective earth terminal). The protective features of this product may be impaired if it is used in a manner not specified in the operation instructions.

All Light Emitting Diodes (LEDs) used in this product are Class 1 LEDs as per IEC 60825-1.

This product has been designed and tested in accordance with *IEC Publication 1010*, "Safety Requirements for Electronic Measuring Apparatus," and has been supplied in a safe condition. This instruction documentation contains information and warnings which must be followed by the user to ensure safe operation and to maintain the product in a safe condition.

### **ENVIRONMENTAL CONDITIONS**

This instrument is intended for indoor use in an installation category II, pollution degree 2 environment. It is designed to operate at a maximum relative humidity of 95% and at altitudes of up to 2000 meters. Refer to the specifications tables for the ac mains voltage requirements and ambient operating temperature range.

Ventilation Requirements: When installing the product in a cabinet, the convection into and out of the product must not be restricted. The ambient temperature (outside the cabinet) must be less than the maximum operating temperature of the product by  $4^{\circ}$  C for every 100 watts dissipated in the cabinet. If the total power dissipated in the cabinet is greater than 800 watts, then forced convection must be used.

### **BEFORE APPLYING POWER**

Verify that the product is set to match the available line voltage, the correct fuse is installed, and all safety precautions are taken. Note the instrument's external markings described under Safety Symbols.

#### **GROUND THE INSTRUMENT**

To minimize shock hazard, the instrument chassis and cover must be connected to an electrical protective earth ground. The instrument must be connected to the ac power mains through a grounded power cable, with the ground wire firmly connected to an electrical ground (safety ground) at the power outlet. Any interruption of the protective (grounding) conductor or disconnection of the protective earth terminal will cause a potential shock hazard that could result in personal injury.

#### **FUSES**

Only fuses with the required rated current, voltage, and specified type (normal blow, time delay, etc.) should be used. Do not use repaired fuses or short-circuited fuse holders. To do so could cause a shock or fire hazard.

#### **DO NOT OPERATE IN AN EXPLOSIVE ATMOSPHERE**

Do not operate the instrument in the presence of flammable gases or fumes.

#### **DO NOT REMOVE THE INSTRUMENT COVER**

Operating personnel must not remove instrument covers. Component replacement and internal adjustments must be made only by qualified service personnel.

Instruments that appear damaged or defective should be made inoperative and secured against unintended operation until they can be repaired by qualified service personnel.

### **WARNING The WARNING sign denotes a hazard. It calls attention to a procedure, practice, or the like, which, if not correctly performed or adhered to, could result in personal injury. Do not proceed beyond a WARNING sign until the indicated conditions are fully understood and met.**

**CAUTION** The CAUTION sign denotes a hazard. It calls attention to an operating procedure, or the like, which, if not correctly performed or adhered to, could result in damage to or destruction of part or all of the product. Do not proceed beyond a CAUTION sign until the indicated conditions are fully understood and met.

### **Safety Symbols**

Caution, refer to accompanying documents  $\sqrt{N}$  $\bigwedge$ Warning, risk of electric shock  $\begin{array}{c} \begin{array}{c} \longleftarrow \\ \longleftarrow \end{array} \end{array}$ Earth (ground) terminal Alternating current  $\frac{1}{\sqrt{2}}$ Frame or chassis terminal  $\bigcirc$ Standby (supply). Units with this symbol are not completely disconnected from ac mains when this switch is off.

## **Product Markings**

CE - the CE mark is a registered trademark of the European Community. A CE mark accompanied by a year indicated the year the design was proven.

CSA - the CSA mark is a registered trademark of the Canadian Standards Association.

## **CERTIFICATION**

*Agilent Technologies certifies that this product met its published specifications at the time of shipment from the factory. Agilent Technologies further certifies that its calibration measurements are traceable to the United States National Institute of Standards and Technology, to the extent allowed by the Institute's calibration facility, and to the calibration facilities of other International Standards Organization members*

### **Agilent Technologies Warranty Statement for Commercial Products**

**Agilent Technologies 8960 Series 10 Wireless Communications Test Set Agilent Technologies E1962B cdma2000/IS-95/AMPS Mobile Test Application** 

### **Duration of Warranty: 1 year**

- 1. Agilent Technologies warrants Agilent Technologies hardware, accessories and supplies against defects in materials and workmanship for the period specified above. If Agilent Technologies receives notice of such defects during the warranty period, Agilent Technologies will, at its option, either repair or replace products which prove to be defective. Replacement products may be either new or like-new.
- 2. Agilent Technologies warrants that Agilent Technologies software will not fail to execute its programming instructions, for the period specified above, due to defects in material and workmanship when properly installed and used. If Agilent Technologies receives notice of such defects during the warranty period, Agilent Technologies will replace software media which does not execute its programming instructions due to such defects.
- 3. Agilent Technologies does not warrant that the operation of Agilent Technologies products will be uninterrupted or error free. If Agilent Technologies is unable, within a reasonable time, to repair or replace any product to a condition as warranted, customer will be entitled to a refund of the purchase price upon prompt return of the product.
- 4. Agilent Technologies products may contain remanufactured parts equivalent to new in performance or may have been subject to incidental use.
- 5. The warranty period begins on the date of delivery or on the date of installation if installed by Agilent Technologies. If customer schedules or delays Agilent Technologies installation more than 30 days after delivery, warranty begins on the 31st day from delivery.
- 6. Warranty does not apply to defects resulting from (a) improper or inadequate maintenance or calibration, (b) software, interfacing, parts or supplies not supplied by Agilent Technologies, (c) unauthorized modification or misuse, (d) operation outside of the published environmental specifications for the product, or (e) improper site preparation or maintenance.
- 7. TO THE EXTENT ALLOWED BY LOCAL LAW, THE ABOVE WARRANTIES ARE EXCLUSIVE AND NO OTHER WARRANTYOR CONDITION, WHETHER WRITTEN OR ORAL IS EXPRESSED OR IMPLIED AND AGILENT TECHNOLOGIES SPECIFICALLY DISCLAIMS ANY IMPLIED WARRANTIES OR CONDITIONS OR MERCHANTABILITY, SATISFACTORY QUALITY, AND FITNESS FOR A PARTICULAR PURPOSE.
- 8. Agilent Technologies will be liable for damage to tangible property per incident up to the greater of \$300,000 or the actual amount paid for the product that is the subject of the claim, and for damages for bodily injury or death, to the extent that all such damages are determined by a court of competent jurisdiction to have been directly caused by a defective Agilent Technologies product.

9. TO THE EXTENT ALLOWED BY LOCAL LAW, THE REMEDIES IN THIS WARRANTY STATEMENT ARE CUSTOMER'S SOLE AND EXCLUSIVE REMEDIES. EXCEPT AS INDICATED ABOVE, IN NO EVENT WILL AGILENT TECHNOLOGIES OR ITS SUPPLIERS BE LIABLE FOR LOSS OF DATA OR FOR DIRECT, SPECIAL, INCIDENTAL, CONSEQUENTIAL (INCLUDING LOST PROFIT OR DATA), OR OTHER DAMAGE, WHETHER BASED IN CONTRACT, TORT, OR OTHERWISE.

FOR CONSUMER TRANSACTIONS IN AUSTRALIA AND NEW ZEALAND: THE WARRANTY TERMS CONTAINED IN THIS STATEMENT, EXCEPT TO THE EXTENT LAWFULLY PERMITTED, DO NOT EXCLUDE RESTRICT OR MODIFY AND ARE IN ADDITION TO THE MANDATORY STATUTORY RIGHTS APPLICABLE TO THE SALE OF THIS PRODUCT TO YOU.

#### **SHOULD AGILENT HAVE A NEGOTIATED CONTRACT WITH THE USER AND SHOULD ANY OF THE CONTRACT TERMS CONFLICT WITH THESE TERMS, THE CONTRACT TERMS SHALL CONTROL.**

## **ASSISTANCE**

*Product maintenance agreements and other customer assistance agreements are available for Agilent Technologies products. For any assistance, contact your nearest Agilent Technologies Sales and Service Office.*

## **Service and Support**

Any adjustment, maintenance, or repair of this product must be performed by qualified personnel. Contact your customer engineer through your local Agilent Technologies Service Center. You can find a list of local service representatives on the Web at:

http://www.agilent-tech.com/services/English/index.html

If you do not have access to the Internet, one of these centers can direct you to your nearest representative:

### **United States Test and Measurement Call Center**

(Toll free in US)

(800) 452-4844

**Europe**

(31 20) 547 9900

**Canada**

(905) 206-4725

#### **Japan Measurement Assistance Center**

(81) 426 56 7832 (81) 426 56 7840 (FAX)

#### **Latin America**

(305) 267 4288 (FAX)

#### **Australia/New Zealand**

1 800 629 485 (Australia) 0800 738 378 (New Zealand)

#### **Asia-Pacific**

(852) 2599 7777 (852) 2506 9285 (FAX)

### **Regional Sales Offices**

#### **United States of America:**

Agilent Technologies(tel) 1 800 452 4844 Test and Measurement Call Center P.O. Box 4026 Englewood, CO 80155-4026

#### **Canada:**

Agilent Technologies Canada Inc.(tel) 1 877 894 4414 2660 Matheson Blvd. E Mississauga, Ontario L4W 5M2

#### **Europe:**

Agilent Technologies(tel) (3120) 547 9999 European Marketing Organization P.O. Box 999 1180 AZ Amstelveen The Netherlands

#### **Japan:**

Agilent Technologies Japan Ltd.(tel) (81) 456-56-7832 Measurement Assistance Center(fax) (81) 426-56-7840 9-1 Takakura-Cho, Hachioji-Shi, Tokyo 192-8510, Japan

#### **Latin America:**

Agilent Technologies(tel) (305) 267 4245 Latin America Region Headquarters(fax) (305) 267 4286 5200 Blue Lagoon Drive, Suite #950 Miami, Florida 33126 U.S. A.

#### **Australia/New Zealand:**

Agilent Technologies Australia Pty Ltd.AustraliaNew Zealand 347 Burwood Highway(tel) 1 800 629 485 (tel) 0 800 738 378 Forest Hill, Victoria 3131(fax) (61 3) 9272 0749(fax) (64 4) 802 6881

#### **Asia Pacific:**

Agilent Technologies(tel) (852) 3197 7777 24/F, Cityplaza One,(fax) (852) 2506 9233 111 Kings Road, Taikoo Shing, Hong Kong

### **DECLARATION OF CONFORMITY**

**According to ISO/IEC Guide 22 and CEN/CENELEC EN45014**

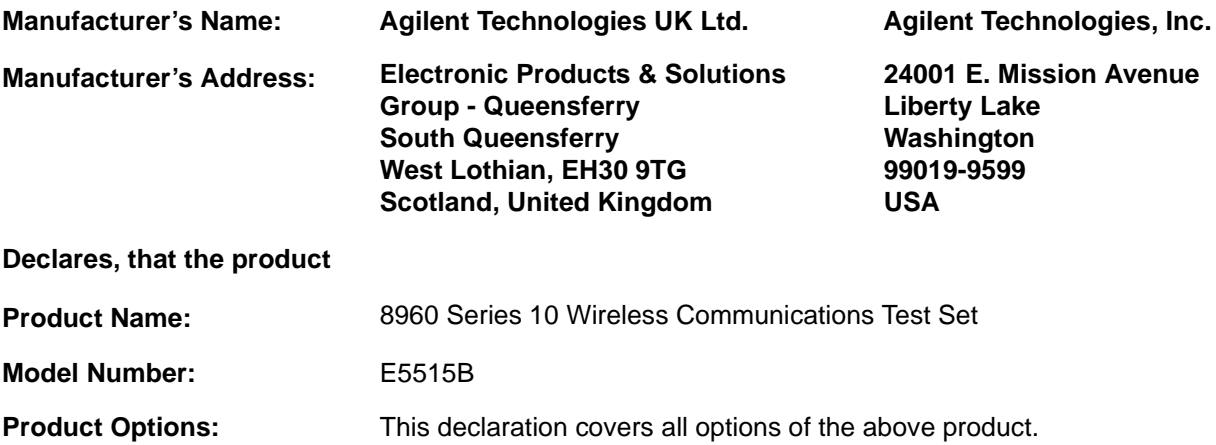

#### **Conforms with the following European Directives:**

The product herewith compiles with the requirements of the Low Voltage Directive 72/23/EEC and the EMC Directive 89/336/EFC (including 93/68/EFC) and carries the CE Marking accordingly.

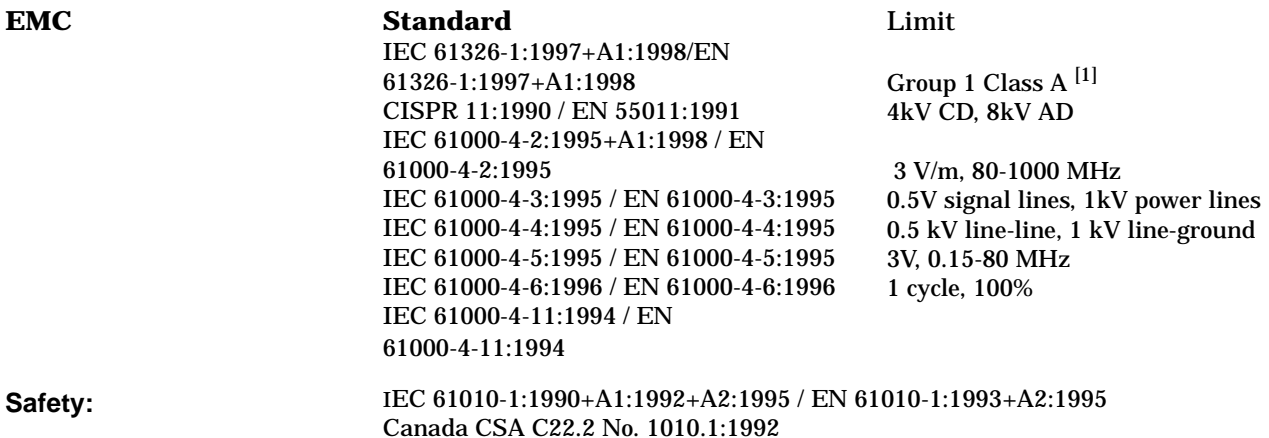

#### **Supplemental Information:**

[1] The product was tested in a typical configuration with Agilent Technologies test systems

**14 December 2000**

2M Earn

*R.M. Evans / Quality Manager*

**14 December 2000**

WintRolal

*W.V.Roland / Reliability & Regulatory Engineering Manager*

For further information, please contact your local Agilent Technologies sales office, agent, or distributor.

Authorized EU-representative: Agilent Technologies Deutschland GmbH, Herrenberger StraBe 130, D71034 Boblingen, Germany

### **DECLARATION OF CONFORMITY**

**According to ISO/IEC Guide 22 and CEN/CENELEC EN45014**

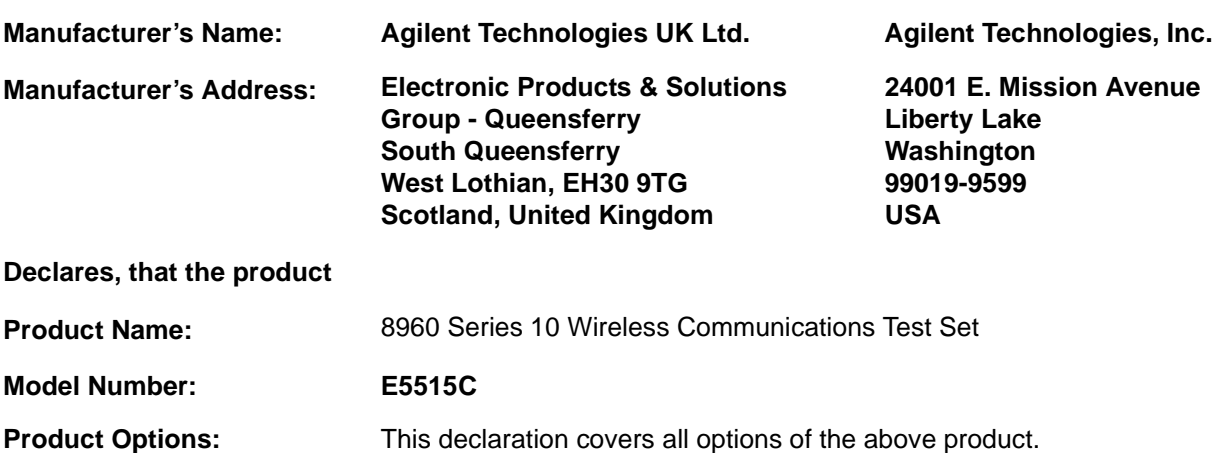

#### **Conforms with the following European Directives:**

The product herewith compiles with the requirements of the Low Voltage Directive 72/23/EEC and the EMC Directive 89/336/EFC (including 93/68/EFC) and carries the CE Marking accordingly.

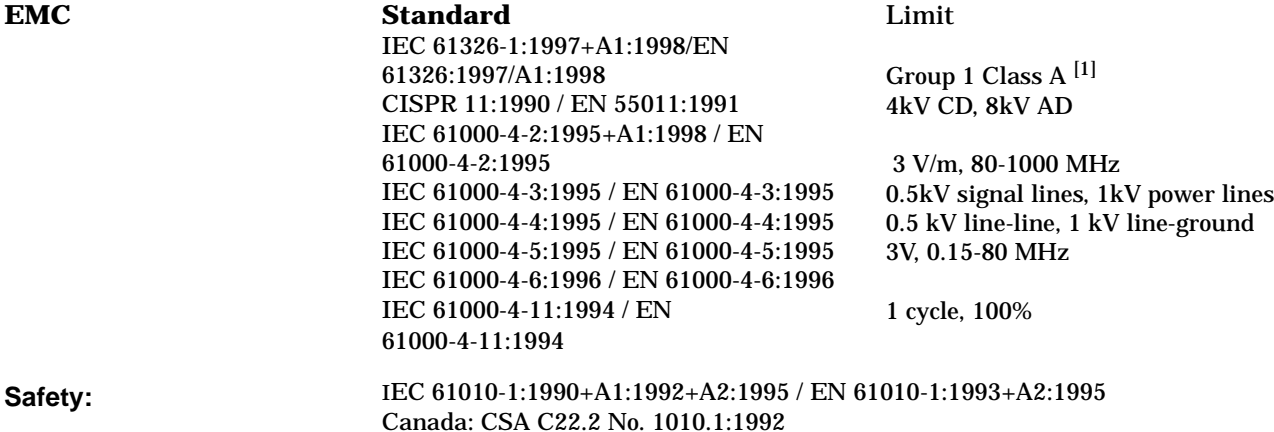

#### **Supplemental Information:**

[1] The product was tested in a typical configuration with Agilent Technologies test systems

**01 May 2001**

2M Earn

*R.M. Evans / Quality Manager*

**01 May 2001**

WintRolal

*W.V.Roland / Reliability & Regulatory Engineering Manager*

For further information, please contact your local Agilent Technologies sales office, agent, or distributor.

Authorized EU-representative: Agilent Technologies Deutschland GmbH, Herrenberger StraBe 130, D71034 Boblingen, Germany

### **DECLARATION OF CONFORMITY**

**According to ISO/IEC Guide 22 and CEN/CENELEC EN45014**

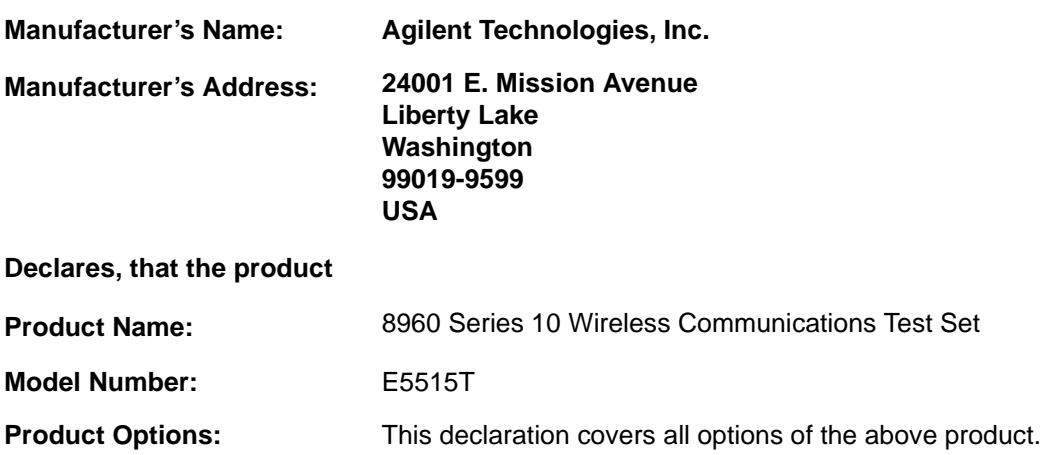

#### **Conforms with the following European Directives:**

The product herewith compiles with the requirements of the Low Voltage Directive 72/23/EEC and the EMC Directive 89/336/EFC (including 93/68/EFC) and carries the CE Marking accordingly.

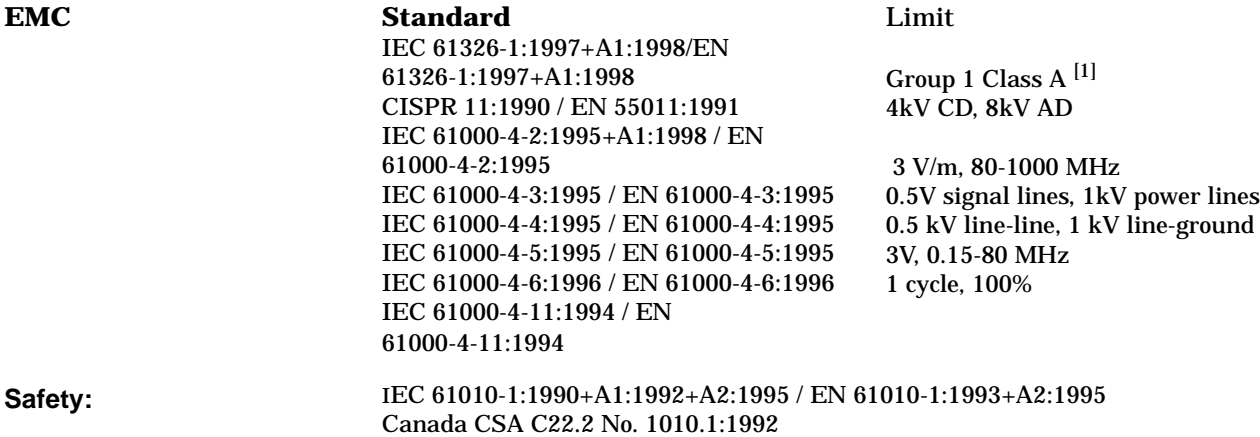

#### **Supplemental Information:**

[1] The product was tested in a typical configuration with Agilent Technologies test systems

**14 December 2000**

WintRolal

*W.V.Roland / Reliability & Regulatory Engineering Manager*

For further information, please contact your local Agilent Technologies sales office, agent, or distributor.

Authorized EU-representative: Agilent Technologies Deutschland GmbH, Herrenberger StraBe 130, D71034 Boblingen, Germany

## **Manufacturer's Declaration**

This statement is provided to comply with the requirements of the German Sound Emission Directive, from 18 January 1991.

This product has a sound pressure emission (at the operator position)  $<$  70 dB(A).

- Sound Pressure Lp < 70 dB(A).
- At Operator Position.
- Normal Operation.
- According to ISO 7779:1988/EN 27779:1991 (Type Test).

## **Herstellerbescheinigung**

Diese Information steht im Zusammenhang mit den Anforderungen der Maschinenlärminformationsverordnung vom 18 Januar 1991.

- Schalldruckpegel  $Lp < 70$  dB(A).
- Am Arbeitsplatz.
- Normaler Betrieb.
- Nach ISO 7779:1988/EN 27779:1991 (Typprüfung).

**13**

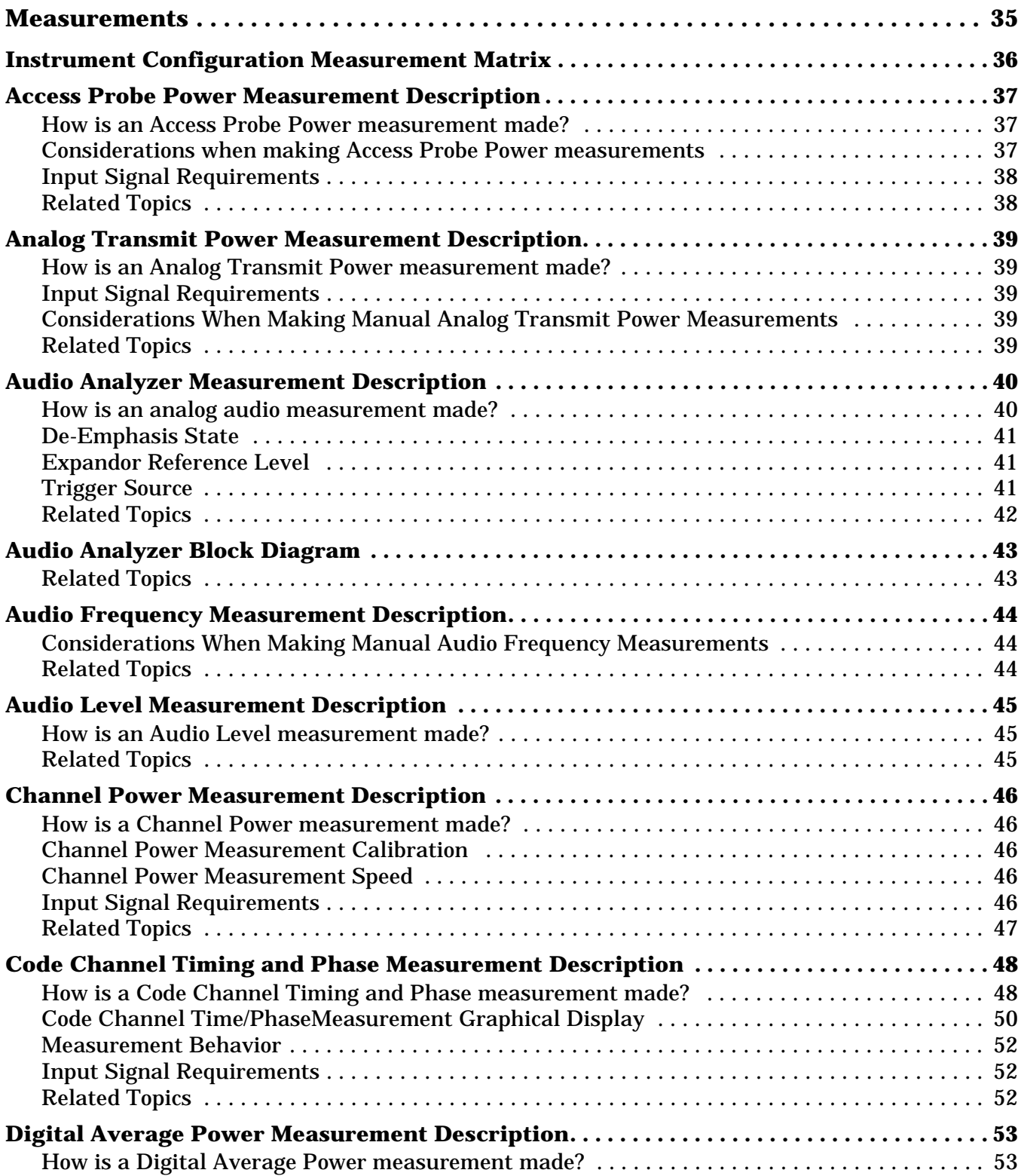

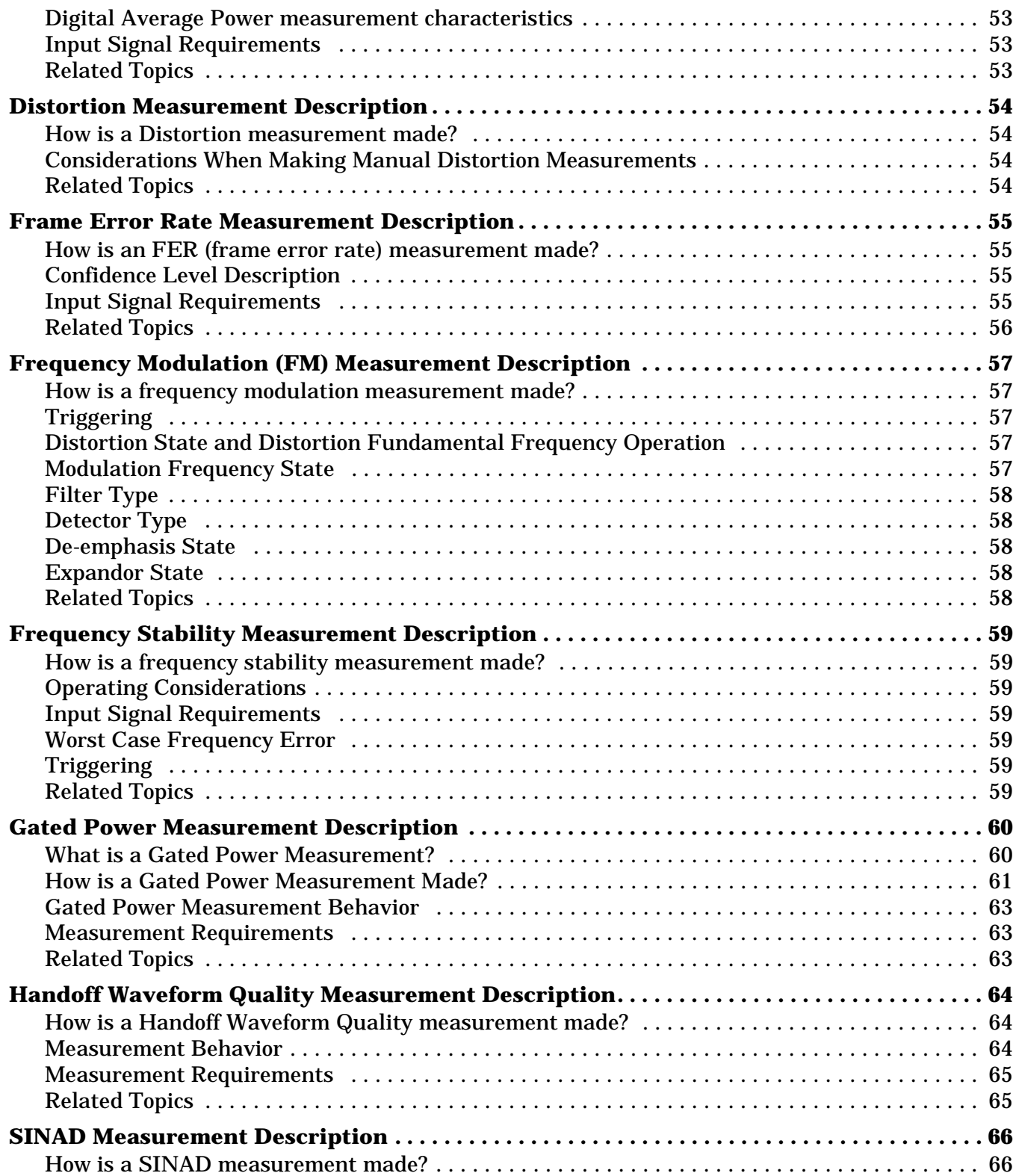

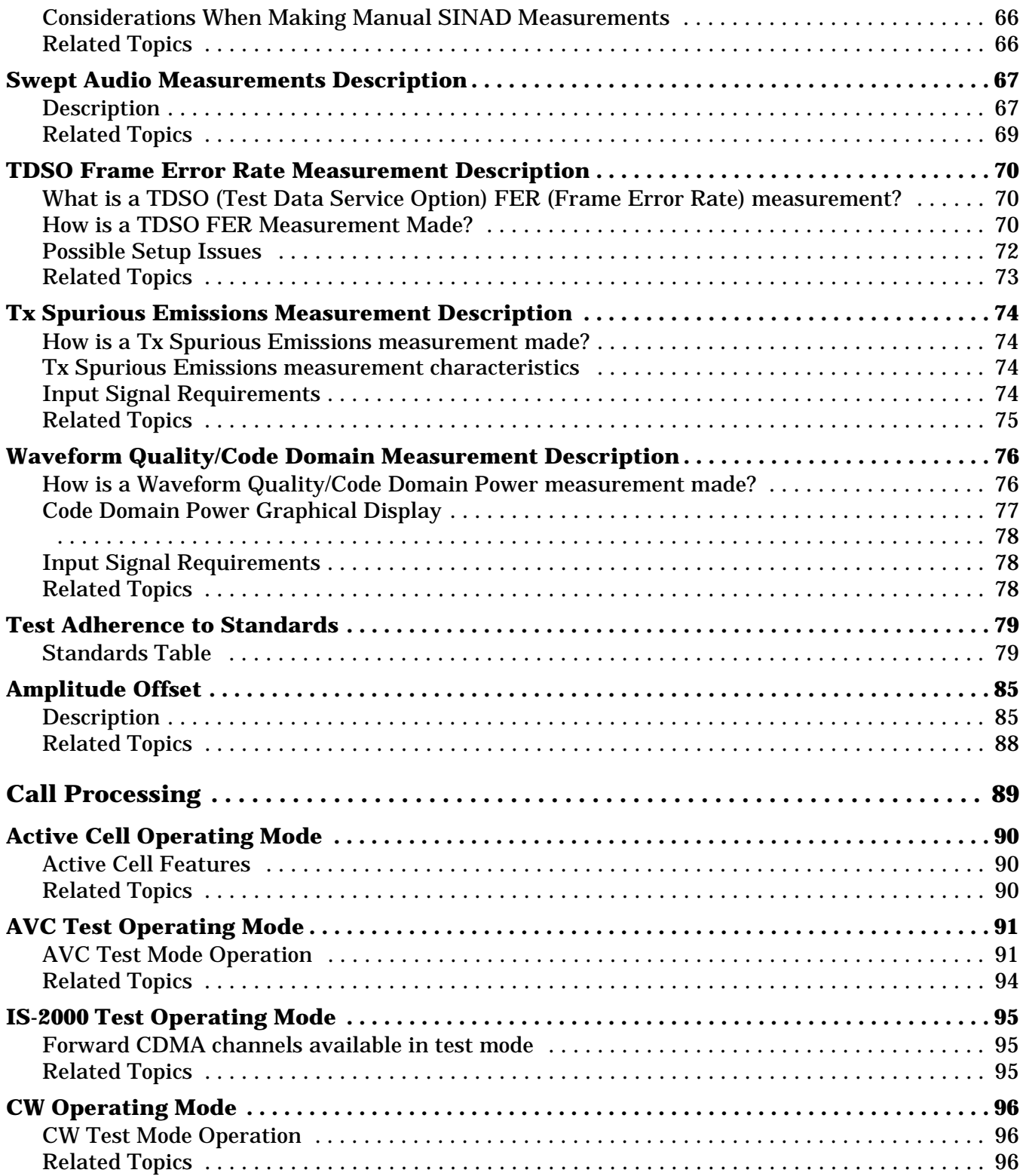

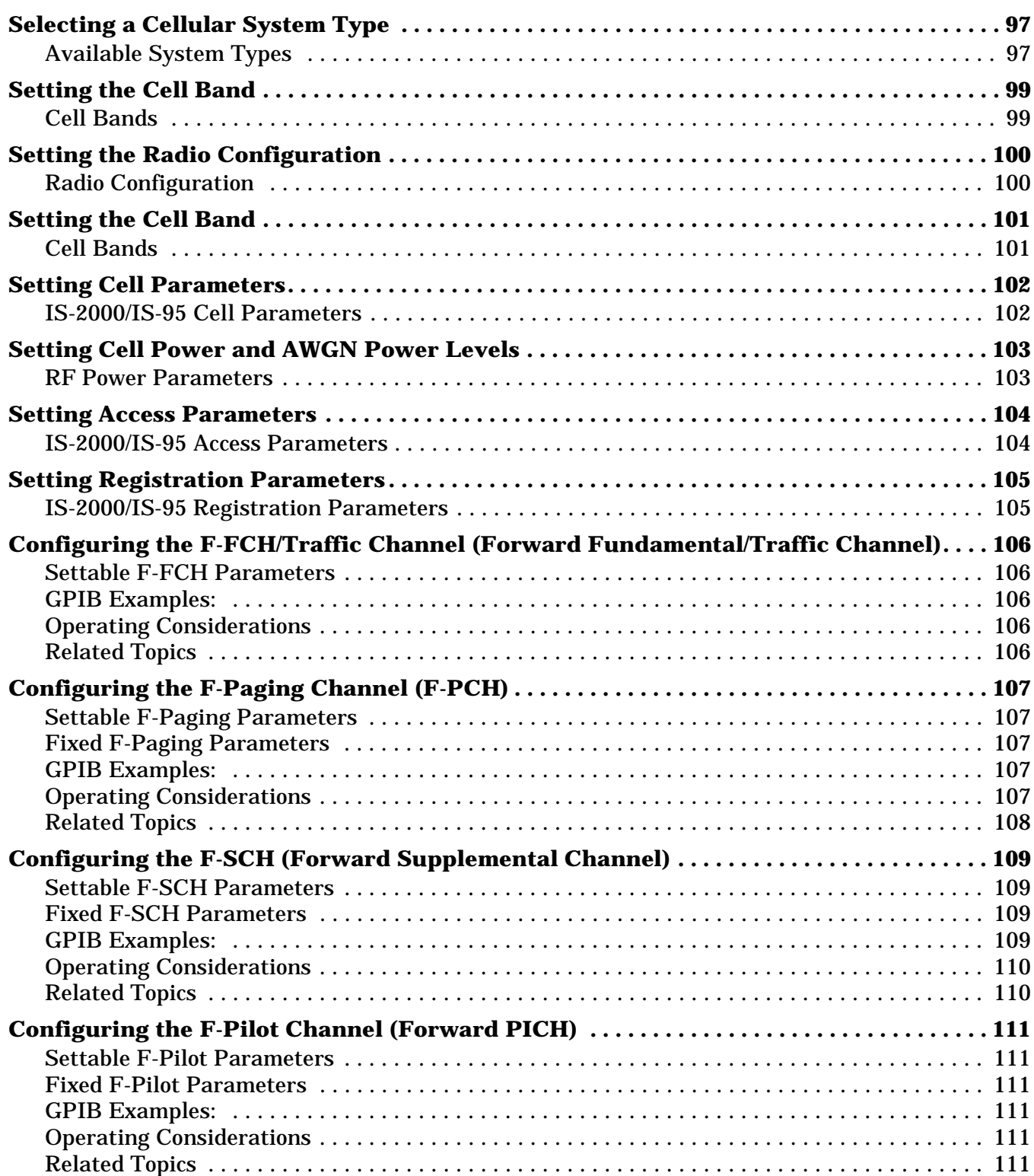

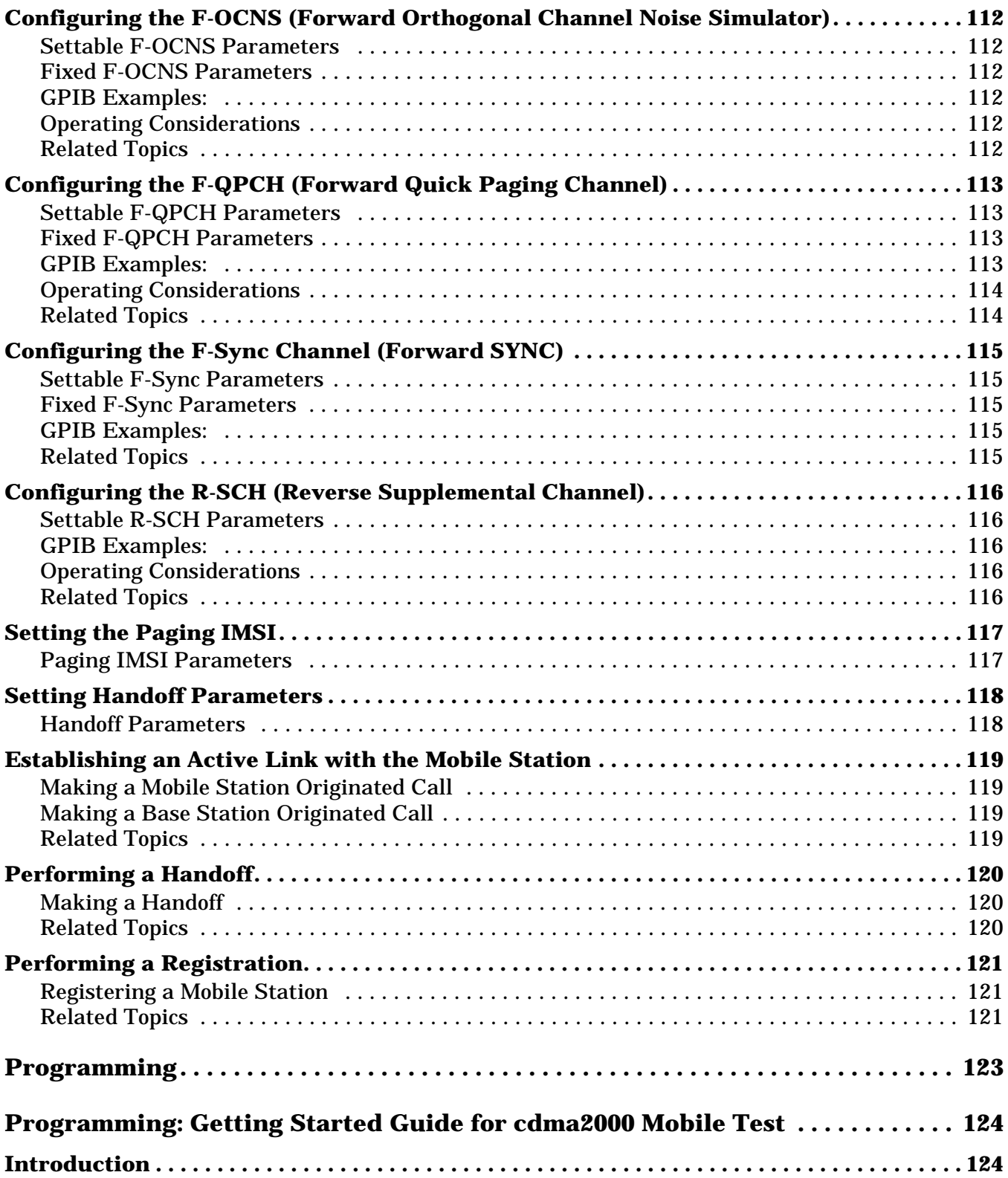

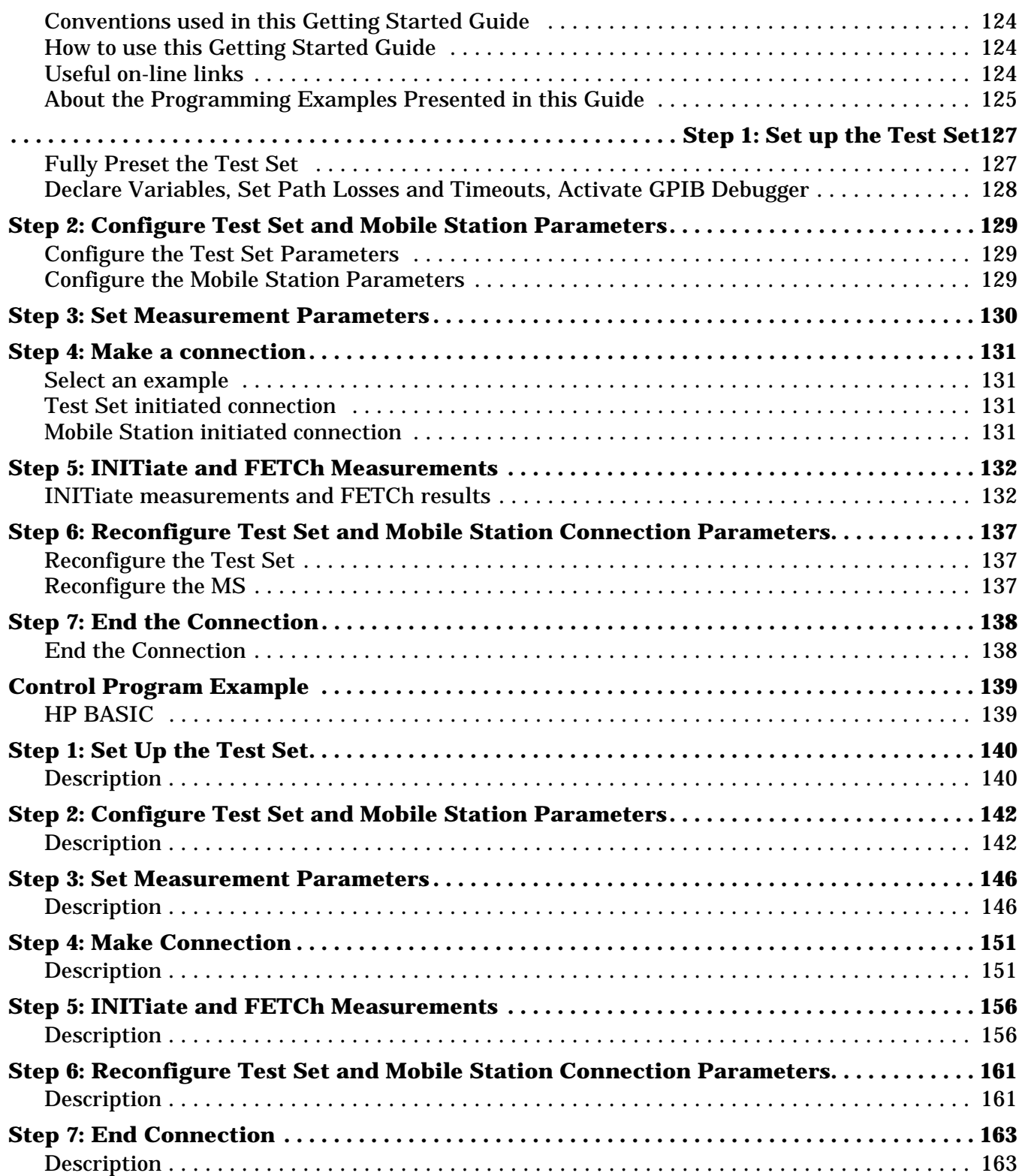

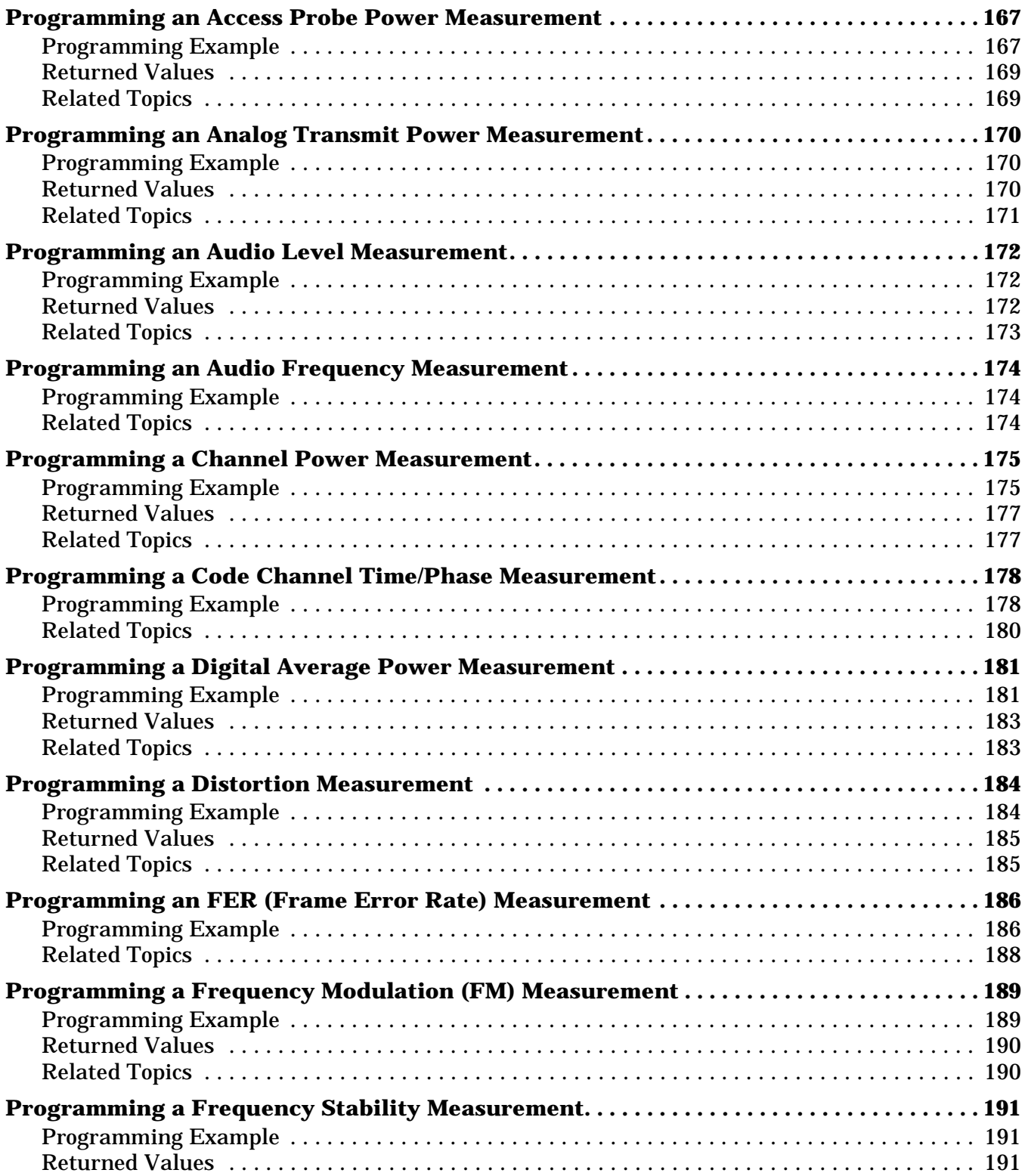

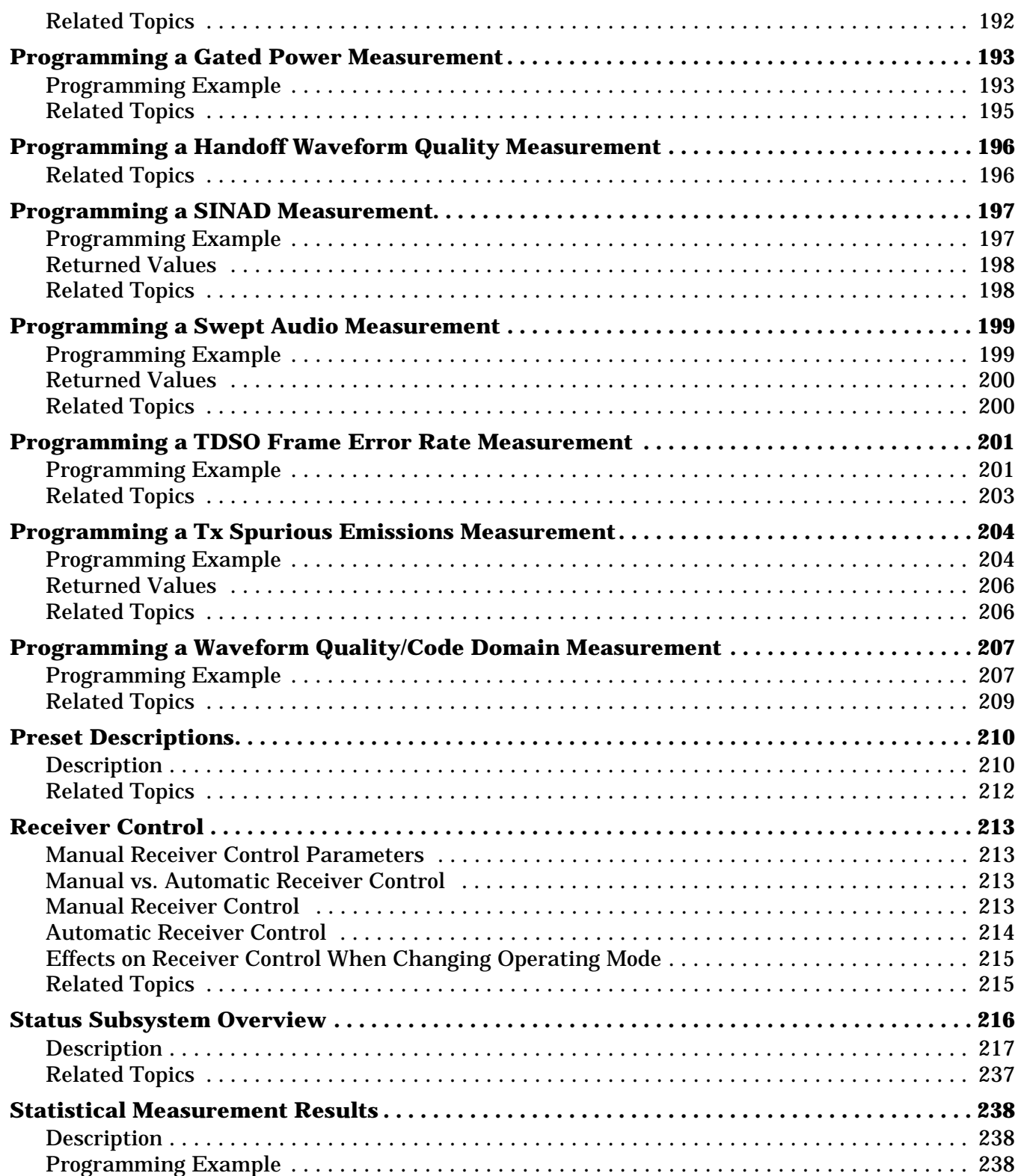

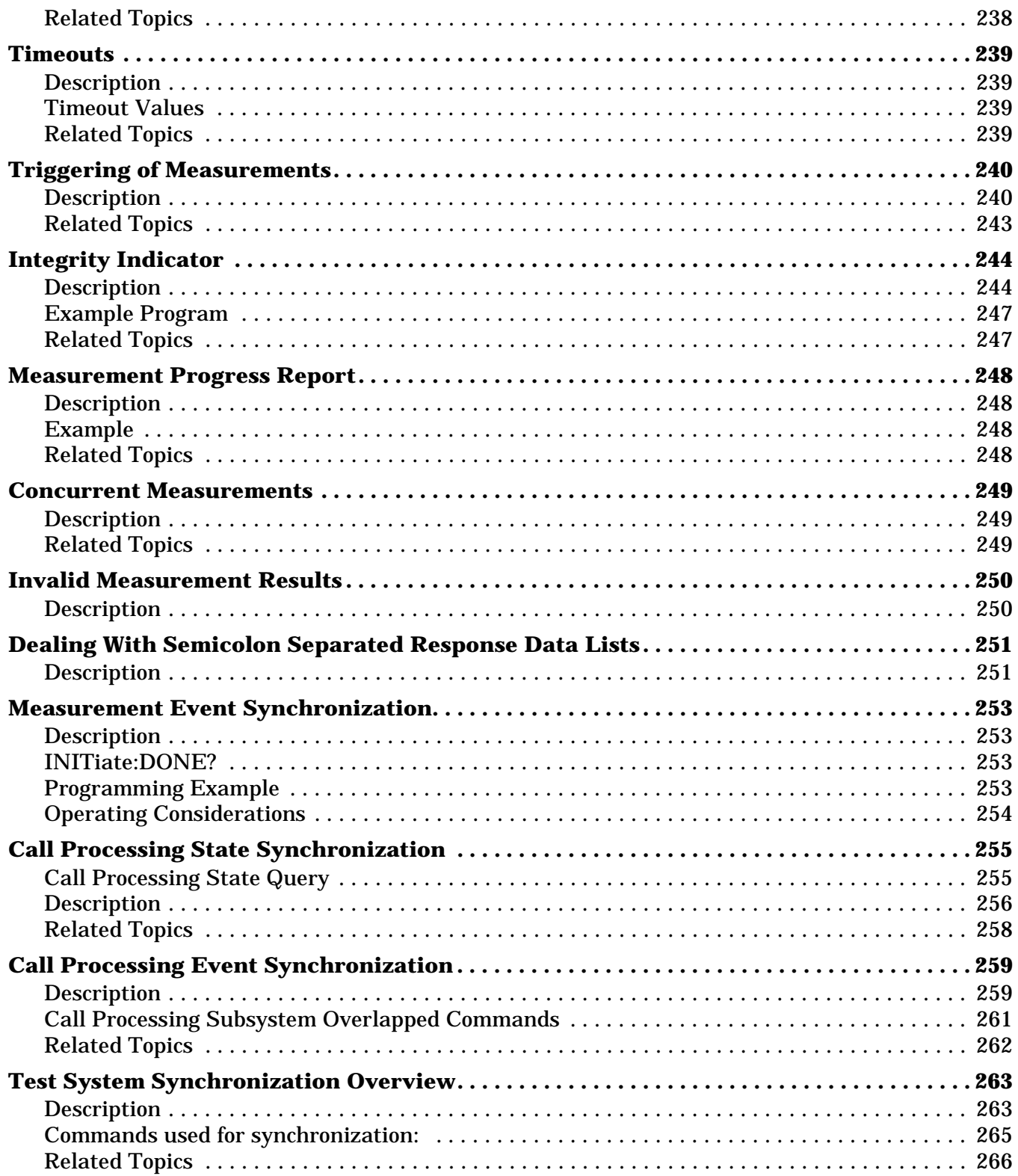

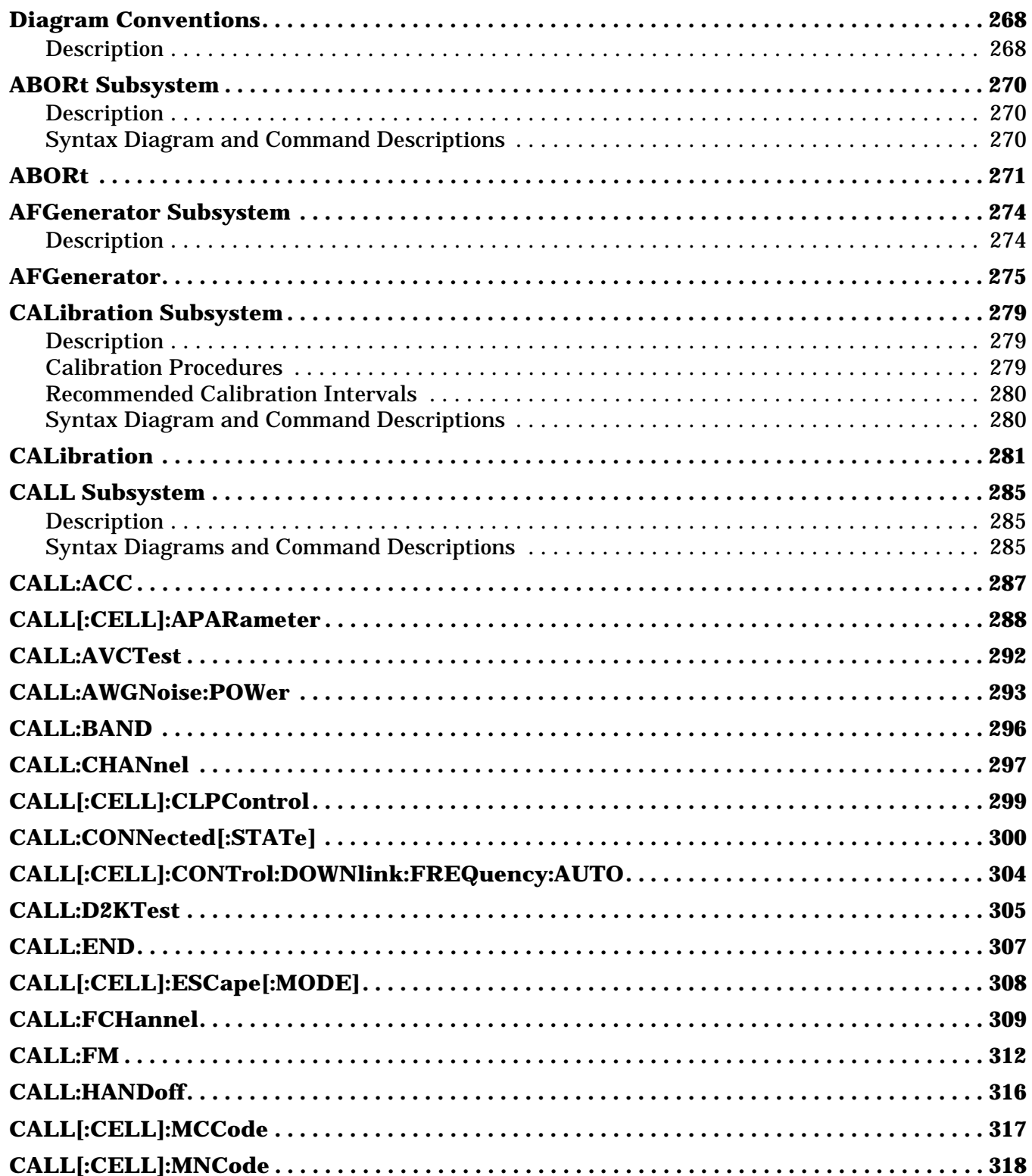

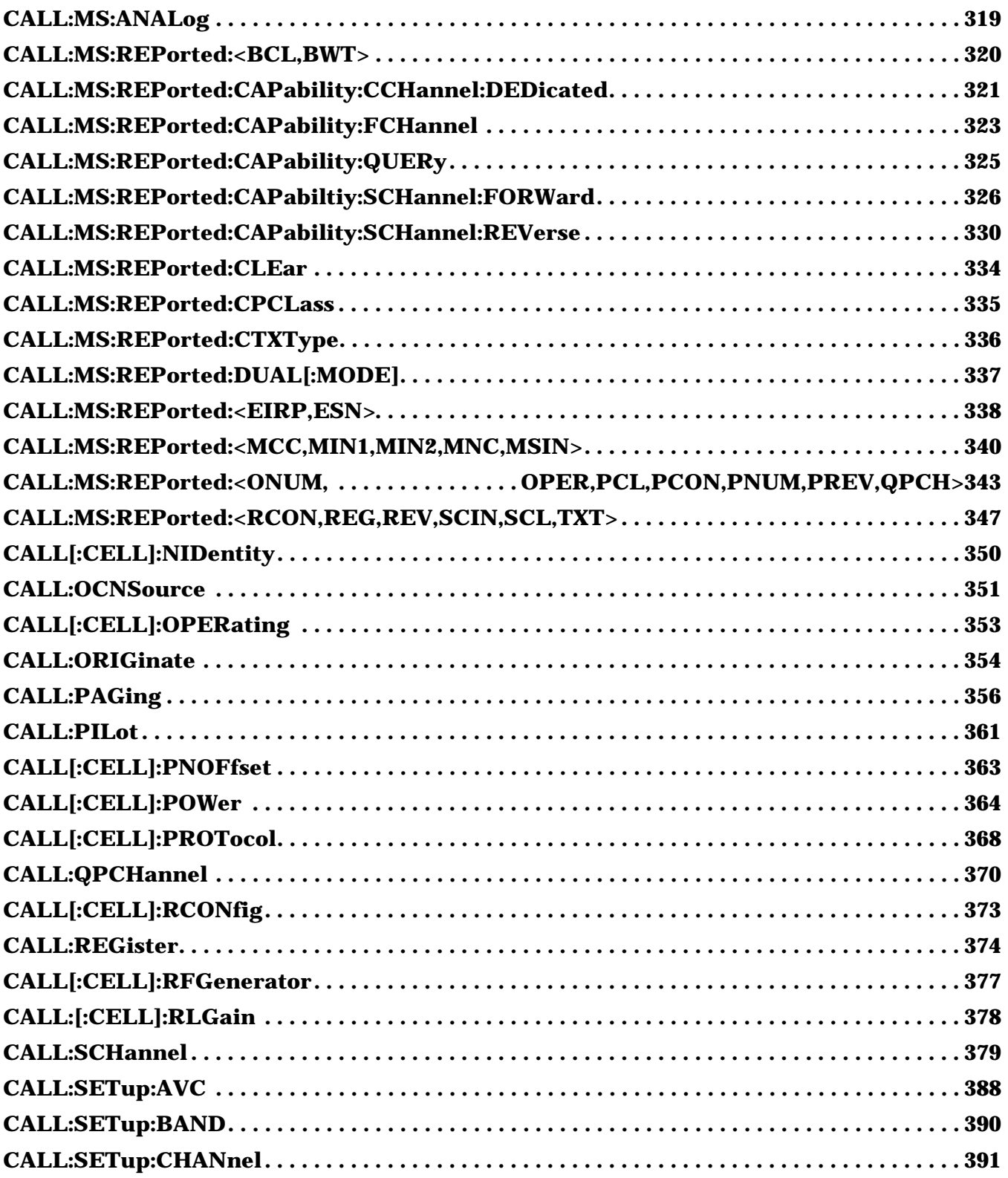

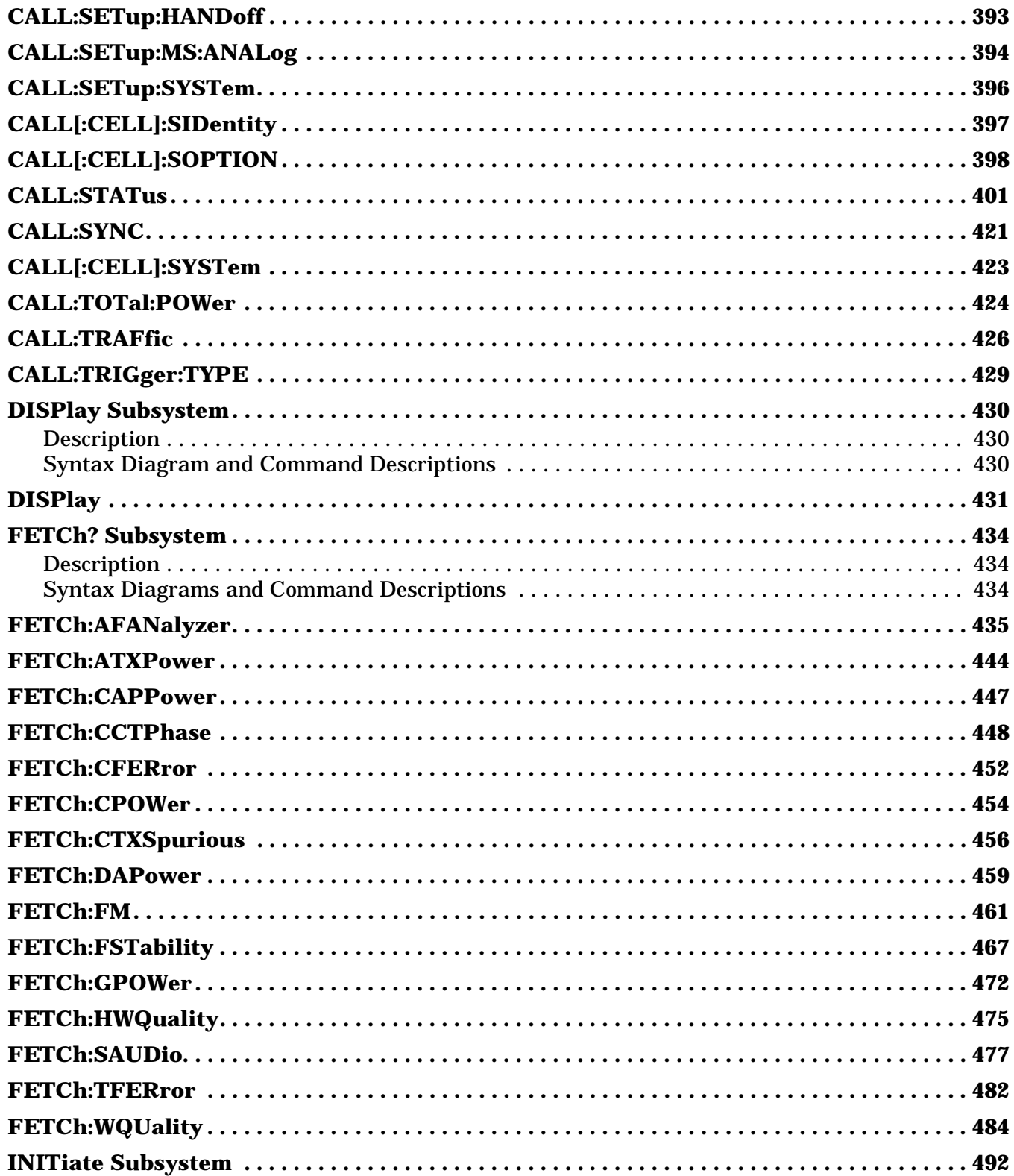

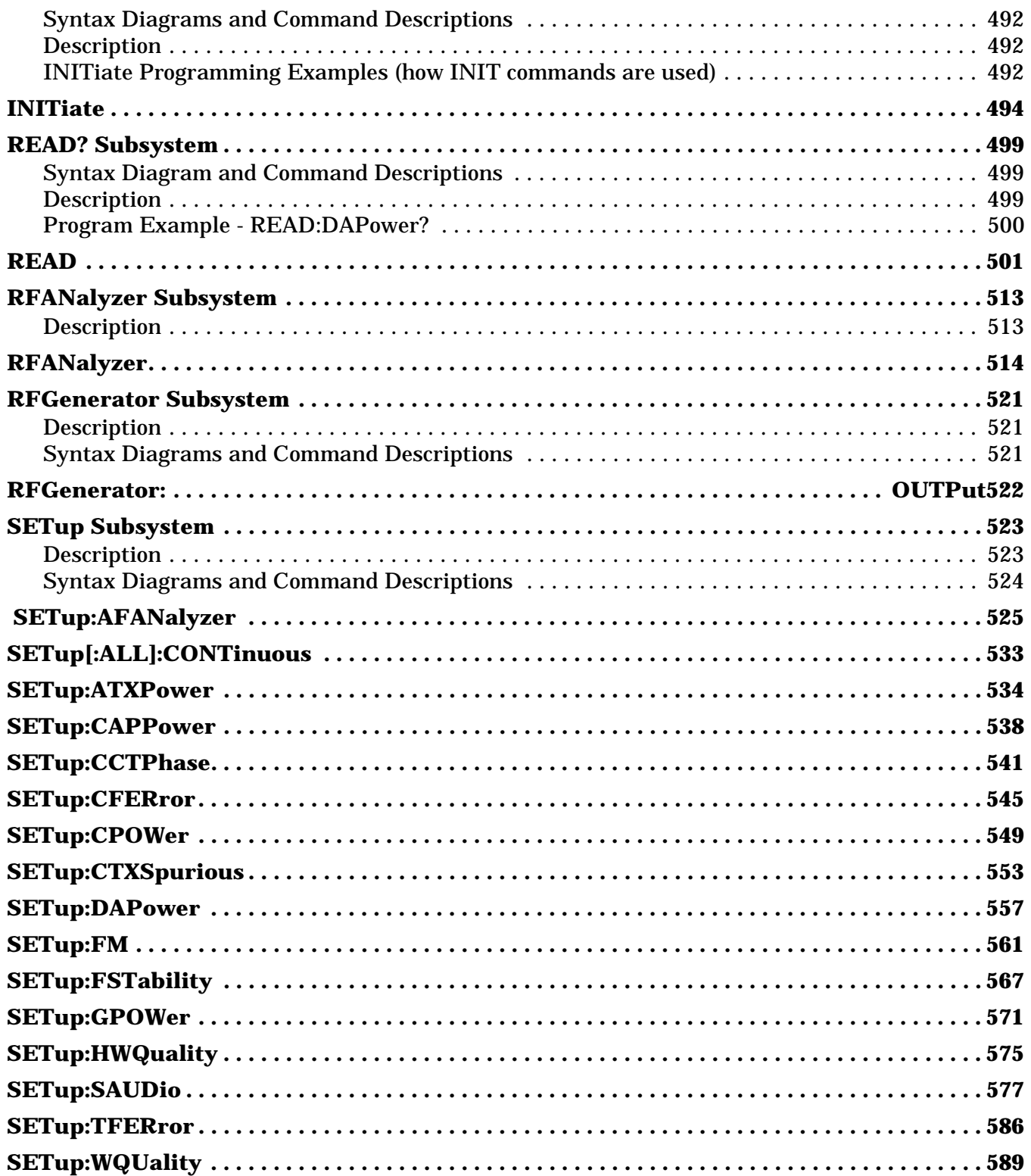

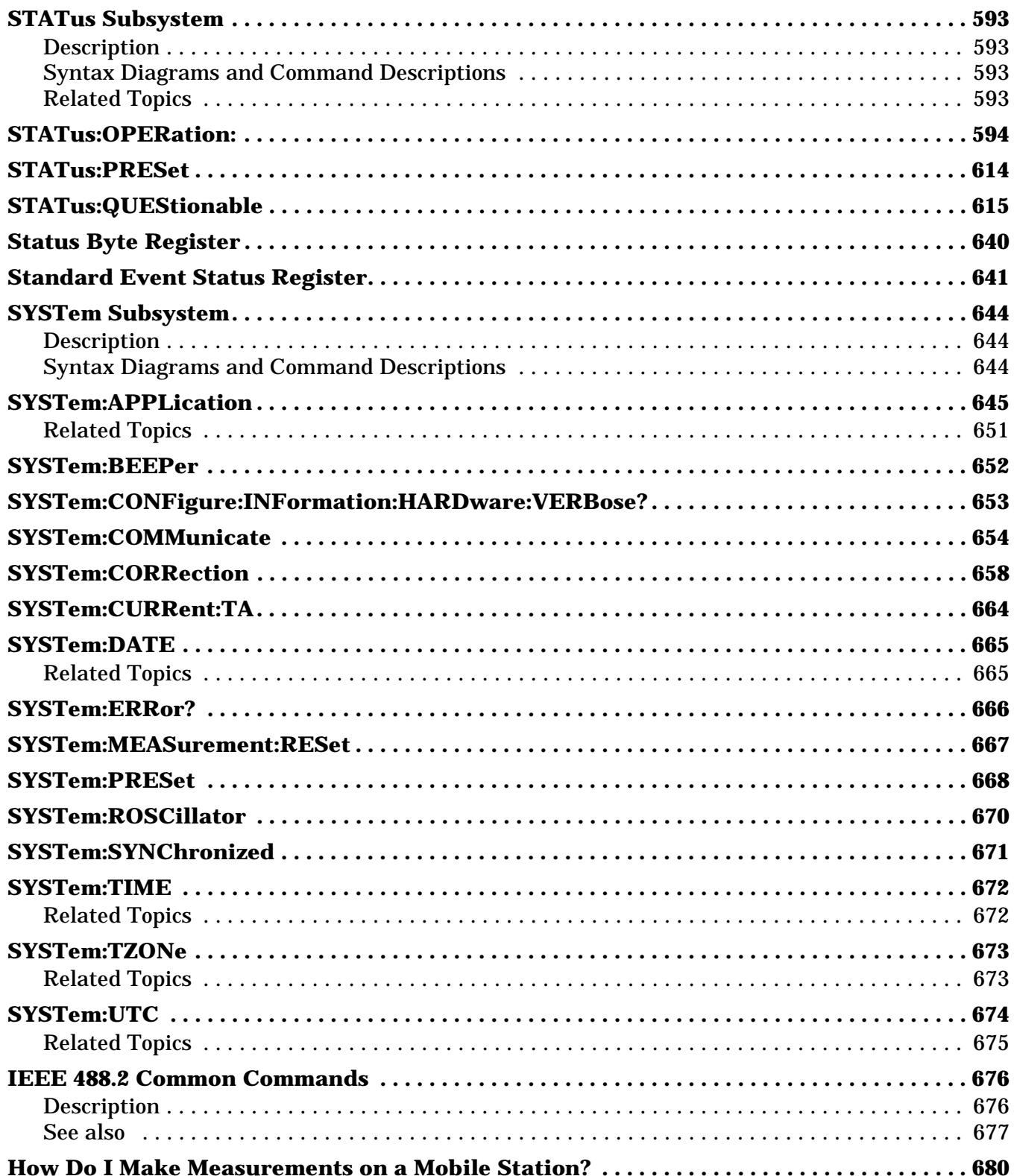

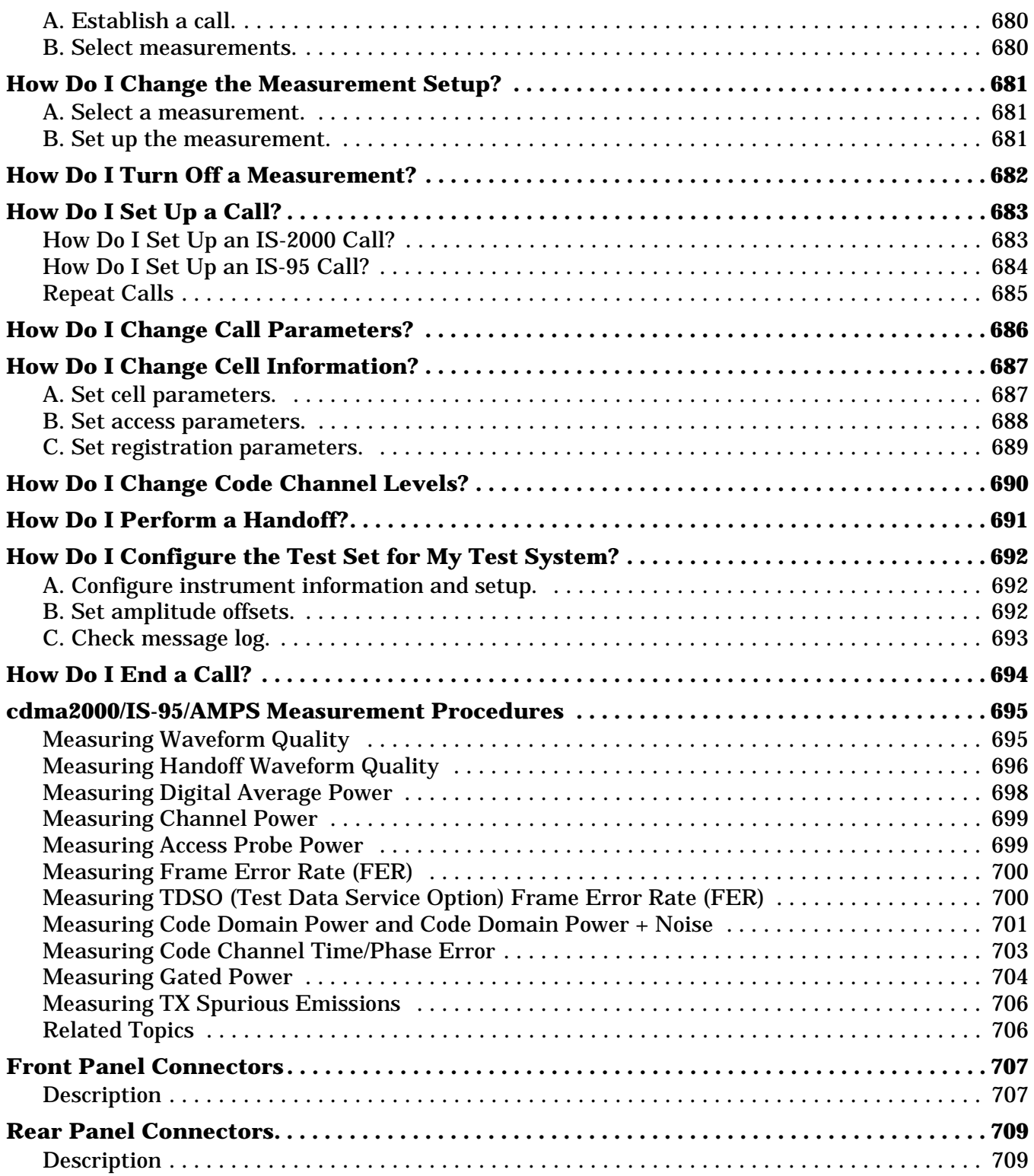

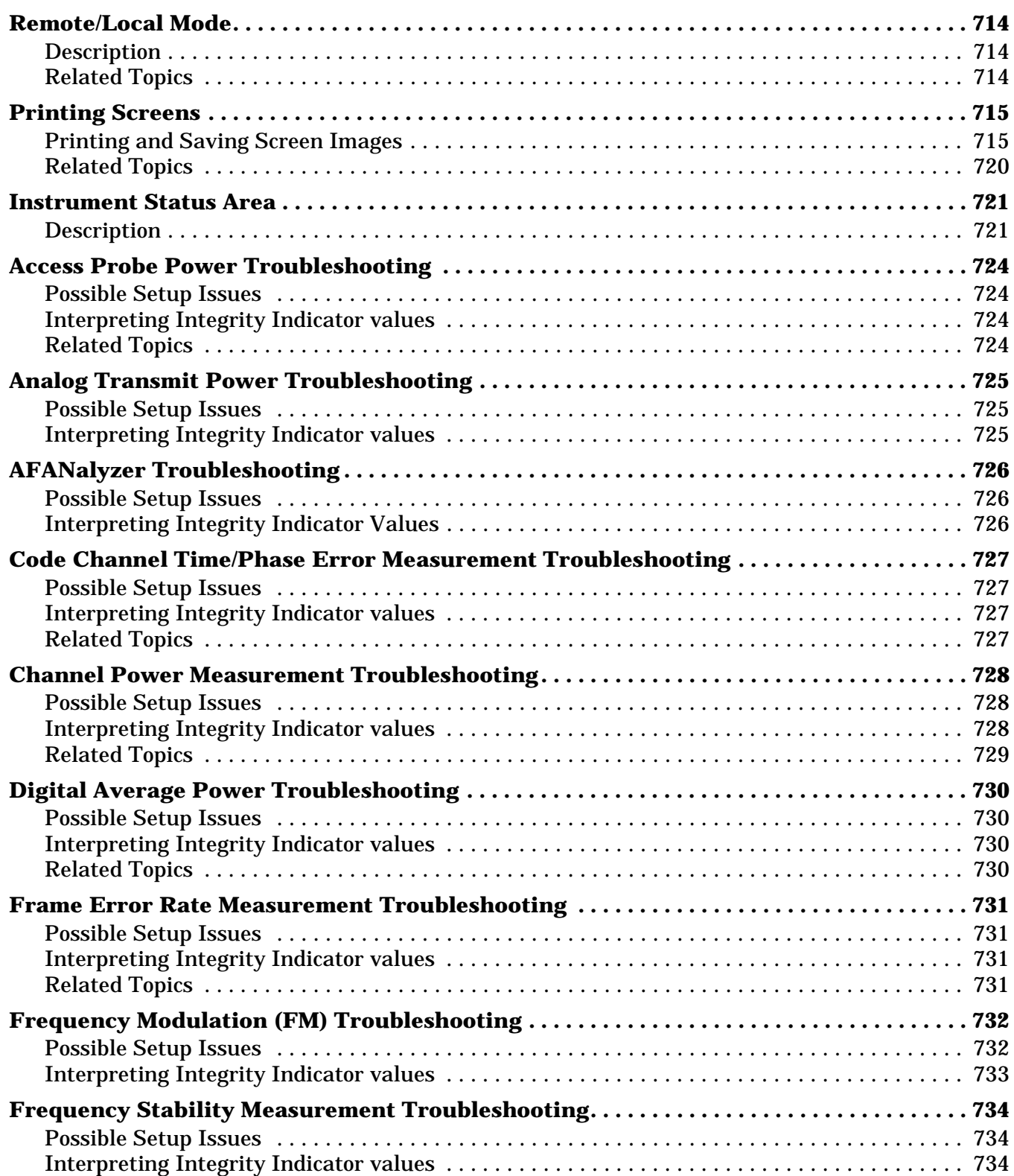

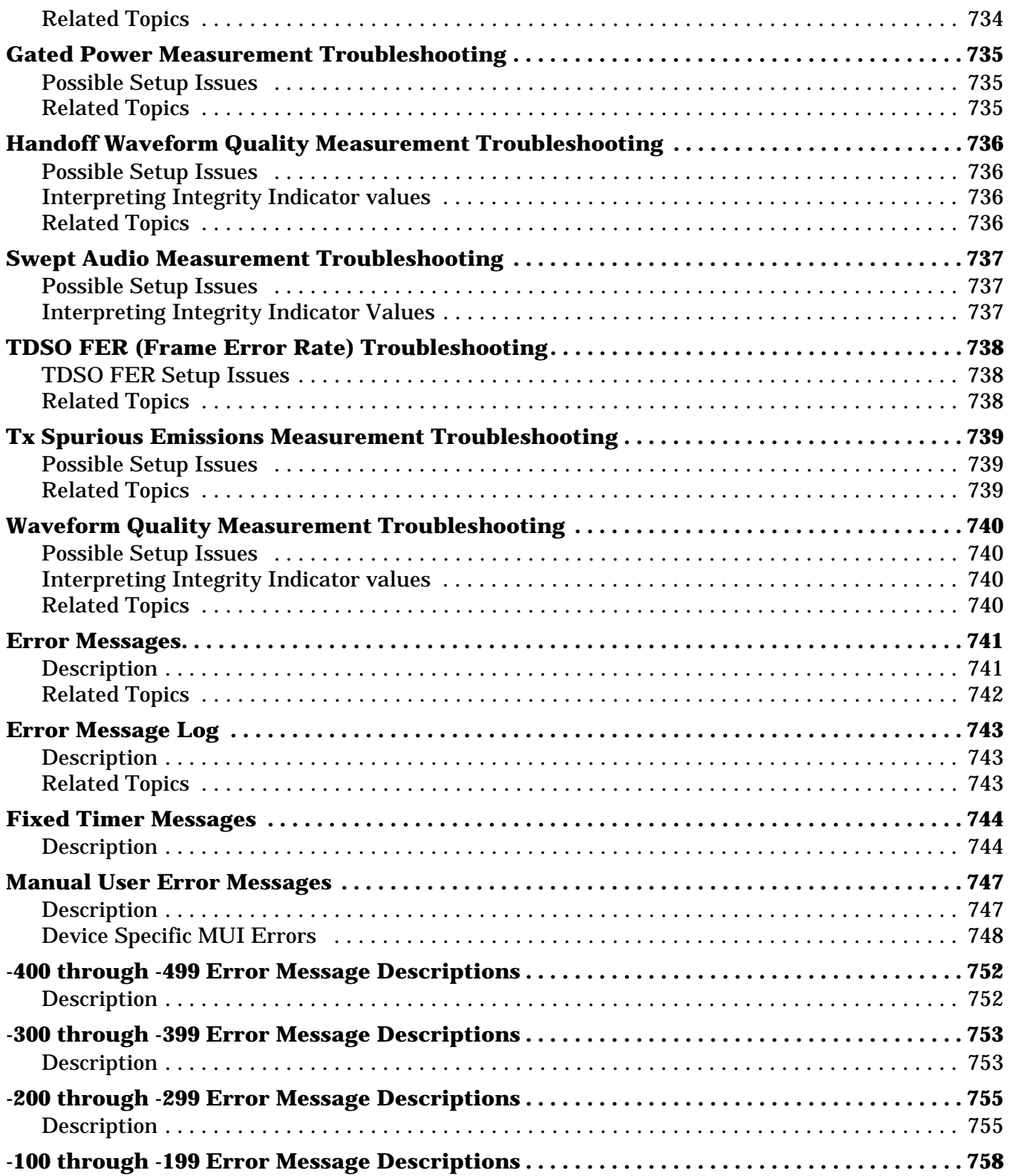

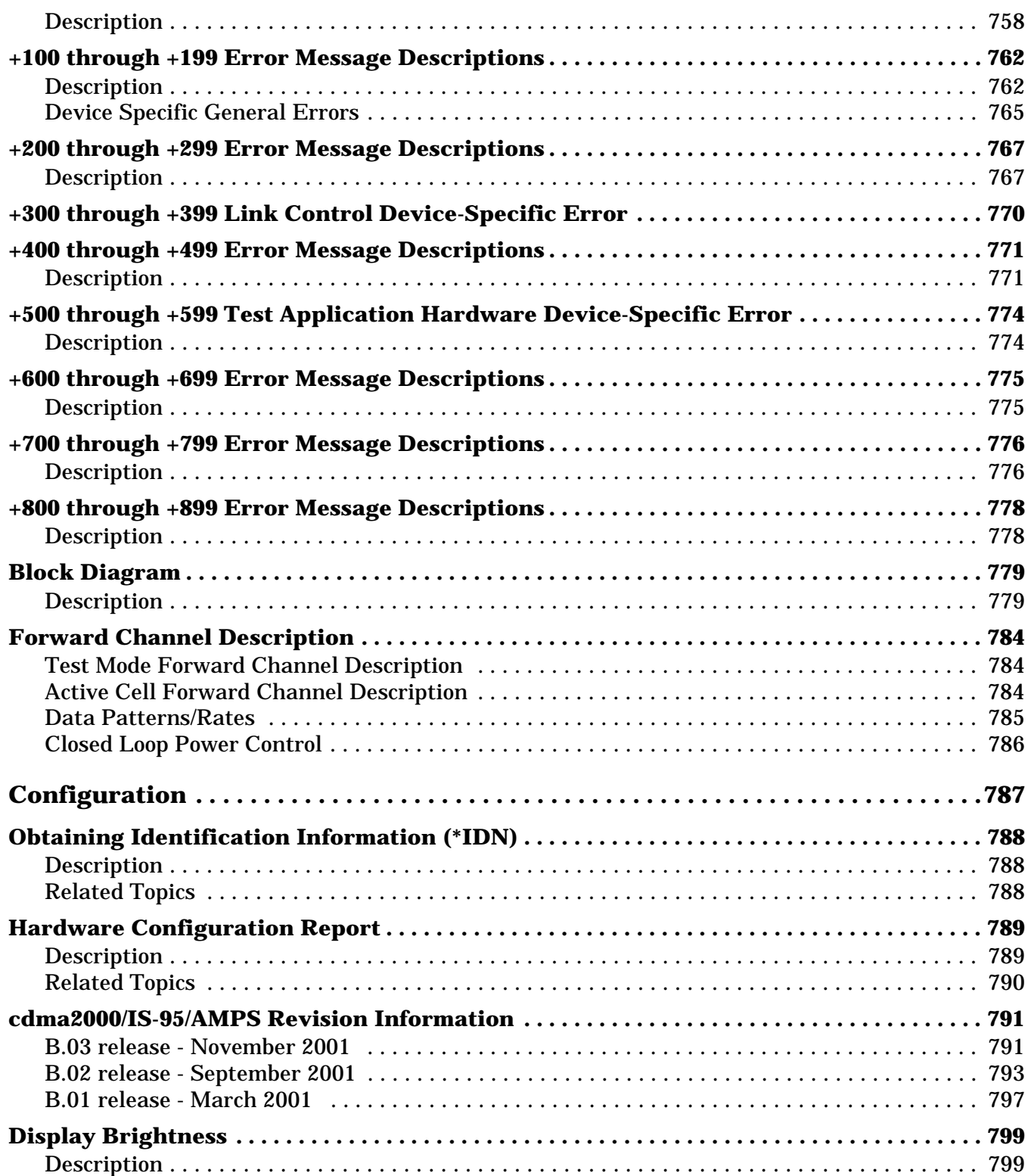

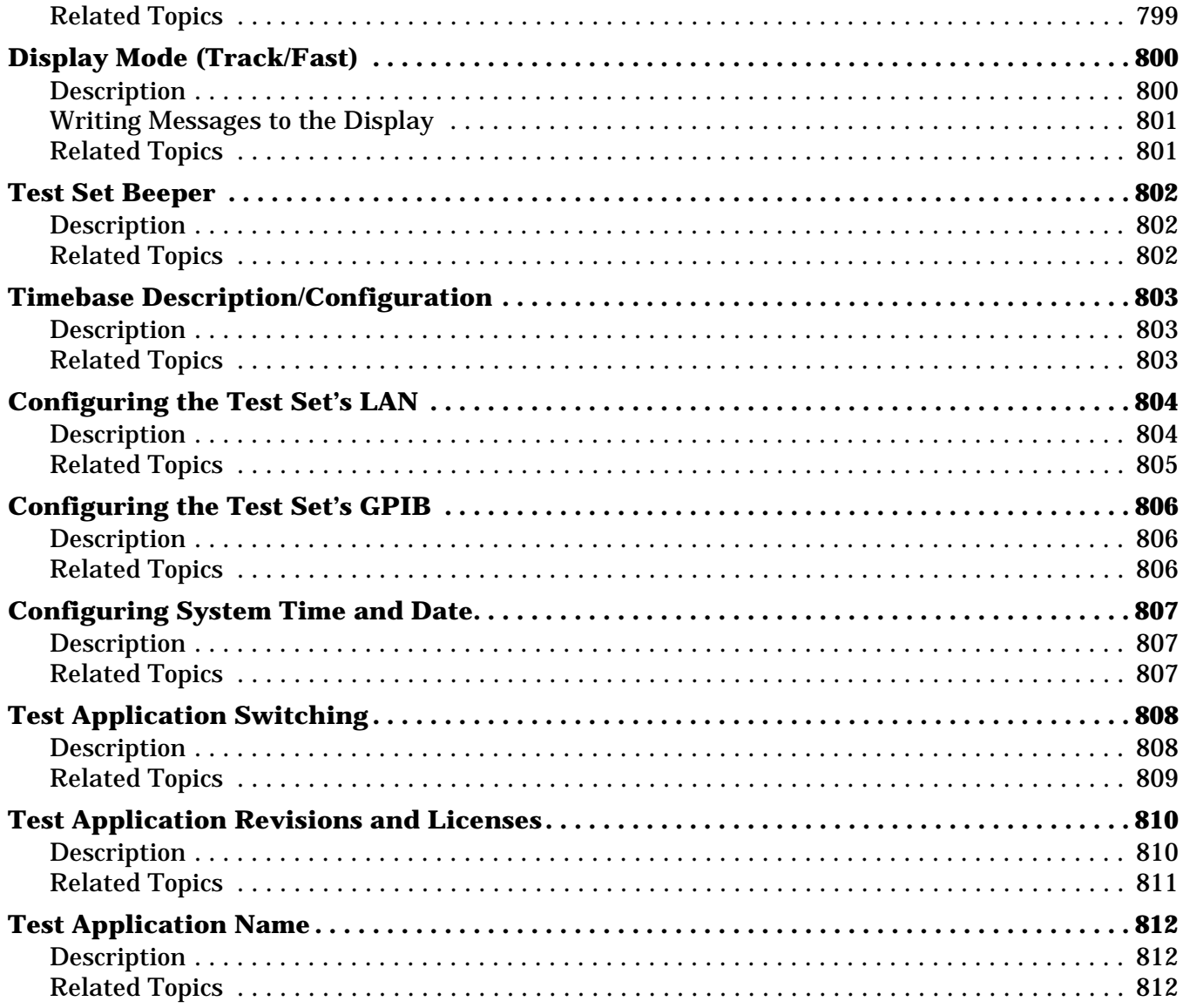

# <span id="page-34-0"></span>**Measurements**

### <span id="page-35-0"></span>**Instrument Configuration Measurement Matrix**

The following table shows which measurements are available for the various instrument configurations. **Table 1.**

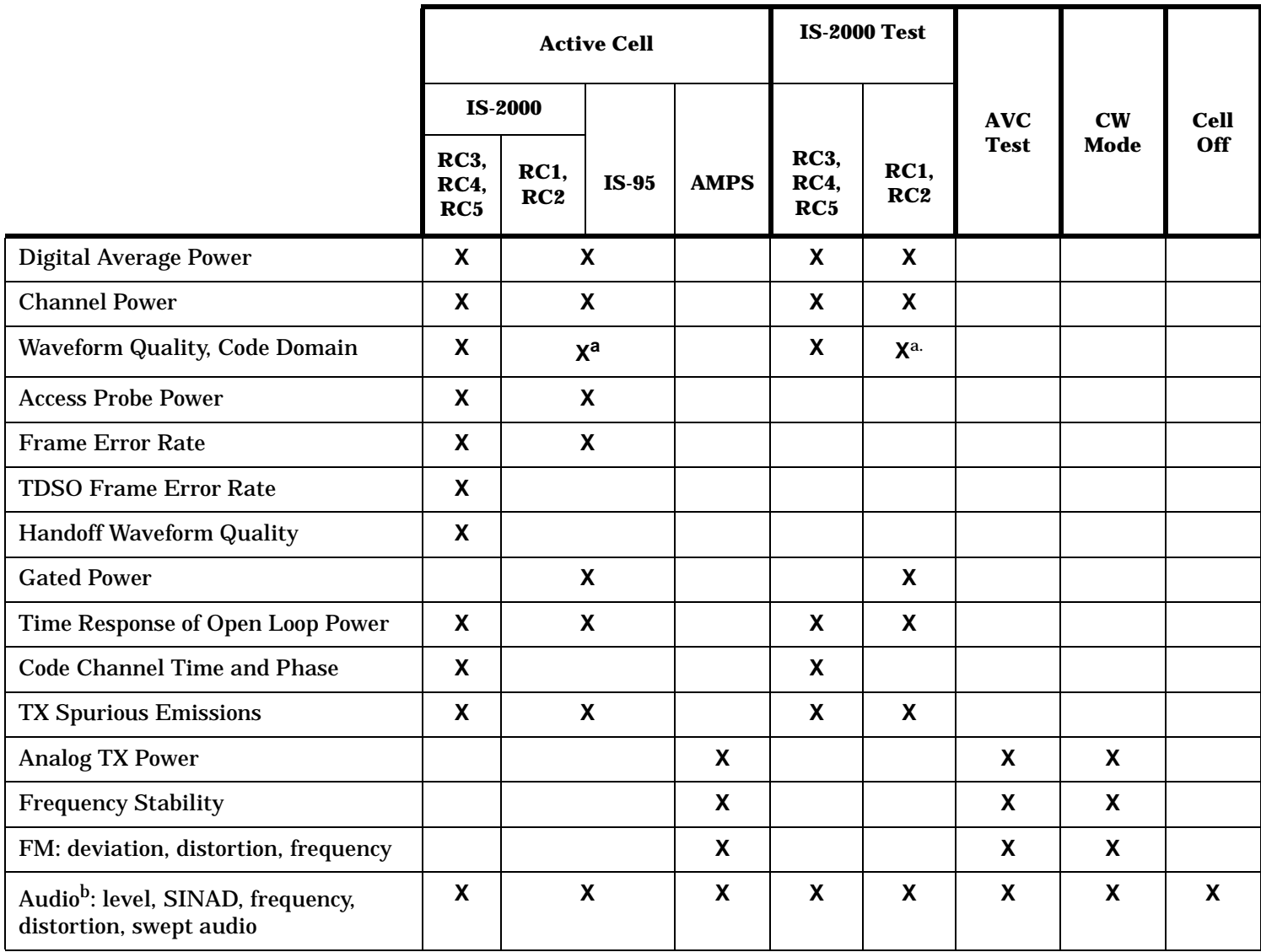

a. Code domain is not available in RC1, RC2, or IS-95, but it is displayed on the instrument's display for these configurations.

b. These are instrument selection measurements. They are supported in all states.
# **Access Probe Power Measurement Description**

### **How is an Access Probe Power measurement made?**

The access probe power measurement is a channel power measurement (se[e "Channel Power Measurement](#page-45-0)  [Description"](#page-45-0) ) triggered by a rise in RF power detected on the test set's RF input. The power threshold is approximately -55 dBm/BW.

Access probe sequences are transmitted by the mobile station during registrations or mobile station originated calls. Access probe sequences consist of a series of RF power "steps" which increase in power according to the step size setting until the maximum number of steps is reached or the call processing event completes, for example when the call connects.

When the test set is making access probe power measurements in the continuous trigger arm state, it will display the power level of the most recent access probe power measurement.

## **Considerations when making Access Probe Power measurements**

**IMPORTANT** Access probe power measurements must not be left in Continuous Trigger Arm mode. Attempting any other measurements while in this state will result in 4 dashes (----).

The access probe measurement setup menu provides control over the following access probe parameters:

- Number of Steps in the access probe sequence (NUM\_STEP in the standards).
- Power Step (PWR\_STEP in the standards). This parameter specifies the step increase in transmit power between each access probe within an access probe sequence.
- Maximum Request Sequence (MAX\_REQ\_SEQ in the standards). This parameter specifies the maximum number of access probe sequences for an access channel request.

Changing the number of steps and step size will affect the power level displayed if more than one access probe is transmitted by the mobile station. However, the number of access probes transmitted depends on whether or not the test set responds by acknowledging the access request, thereby ending the access attempt. To prevent the test set from responding to the access probe request, turn the Call Limit Mode feature On (key F10 in Call Parms, 2 of 3 screen). For the GPIB command syntax, see ["CALL:CONNected:LIMit\[:STATe\]"](#page-302-0) .

To measure only the first access probe and prevent triggering on subsequent access probes, set Trigger Arm in the Access Probe Power Setup menu to Single and press the START SINGLE hardkey.

When the mobile station performs any type of registration, an access probe power measurement will likely be triggered. Registrations can occur on mobile station power-up, which is a function of the mobile station's programming. Registrations may be requested by the test set at pre-determined time intervals, which will periodically cause the access probe power measurement to update. To control timer based registrations, access the Registration Parameters menu (see ["C. Set registration parameters."](#page-688-0) ). For GPIB syntax information on timer-based registrations, see ["CALL:REGister"](#page-373-0) .

**Access Probe Power Measurement Description**

## **Input Signal Requirements**

See ["Input Signal Requirements"](#page-45-0)

## **Related Topics**

["Programming an Access Probe Power Measurement"](#page-166-0) ["CALL\[:CELL\]:APARameter"](#page-287-0) ["SETup:CAPPower"](#page-537-0) ["FETCh:CAPPower"](#page-446-0) ["INITiate"](#page-493-0) ["READ"](#page-500-0) ["ABORt"](#page-270-0) ["Test Adherence to Standards"](#page-78-0) ["Access Probe Power Troubleshooting"](#page-723-0) ["Channel Power Measurement Description"](#page-45-0)

**38**

# **Analog Transmit Power Measurement Description**

### **How is an Analog Transmit Power measurement made?**

Analog Transmit Power measures the mean power from the mobile at the test set's RF IN/OUT port when transmitting an analog carrier. The test set correctly measures the level with or without frequency modulation (FM) present to make AMPS power measurements. Tests can be made with the mobile in the analog test mode or when connected on an active voice channel. See IS-137A, section 3.2.1.1, Analog RF Power.

The trigger source for this measurement is always immediate.

## **Input Signal Requirements**

The Analog Transmit Power measurement meets or exceeds specifications when the following requirements are met:

- The frequency of the signal being measured must be in the range of 800 MHz to 960 MHz or 1.7 GHz to 2.0 GHz, and within 100 kHz of the expected frequency.
- The signal level into the test set's RF IN/OUT connector must be in the range of -25 dBm to +43 dBm peak, and within 3 dBm of the expected input power to meet specifications. Results are provided for signals within +5 dB to -10 dB of the expected power, but performance is not warranted.

See ["Active Cell Operating Mode" on page 90](#page-89-0), and ["Receiver Control" on page 213](#page-212-0) for information on setting the expected input frequency and power level.

## **Considerations When Making Manual Analog Transmit Power Measurements**

When manually controlling the test set from the front panel, all measurements default to using continuous triggering. If you make digital measurements on a DTC using RF Rise or Protocol triggering, and then hand off to an AVC and select an analog measurement, the analog measurement may not trigger and display a result. This is because the digital measurement is still waiting for a burst transmission to trigger it (which it won't get from an analog signal) and therefore the measurements "freeze". To prevent this from happening when making analog measurements, either turn off the digital measurements or set their trigger source to Immediate.

# **Related Topics**

["Analog Transmit Power Troubleshooting" on page 725](#page-724-0) ["Programming an Analog Transmit Power Measurement" on page 170](#page-169-0) ["Test Adherence to Standards" on page 79](#page-78-0) ["Statistical Measurement Results" on page 238](#page-237-0) ["Triggering of Measurements" on page 240](#page-239-0) ["Timeouts" on page 239](#page-238-0)

# <span id="page-39-0"></span>**Audio Analyzer Measurement Description**

### **How is an analog audio measurement made?**

The Audio Analyzer can measure Audio Level (V), SINAD (dB), Distortion (%), and Audio Frequency. Measurements are made through the test set's front panel AUDIO IN connectors. When measuring a mobile's audio output, the audio signal may come from either an acoustic coupler or from a test interface connection to the mobile's audio circuitry.

See ["Audio Analyzer Block Diagram" on page 43](#page-42-0).

The AUDIO IN connectors feed the inputs to a floating-input differential amplifier, with each input having an impedance of about 100,000 ohms to chassis ground. For best noise immunity, connect the audio signal and its ground reference to the two input ports through shielded coaxial cables, or input the signal to the AUDIO IN HI connector and ground the AUDIO IN LO connector's center contact.

None of the analog audio measurement results are affected by the Amplitude Offset setting.

#### **SINAD/Distortion State**

Select On or Off to enable or disable the SINAD and Distortion measurements. When On, these measurement results are displayed below the Audio Level measurement and the SINAD/Distortion Fundamental Frequency must be entered to specify the audio frequency for the measurement (range: 100 Hz to 10 kHz). When Off, four dashes are displayed in place of the measurement results.

#### **Audio Frequency State**

Select On or Off to enable or disable the Audio Frequency measurement.

### **Filter Type**

- None no filtering is provided (default).
- 100 Hz BW Band Pass Filter (Tunable) The 100 Hz BW BPF Center Frequency setting is available when this filter is selected, and can be set in the range of 300 Hz to 15 kHz.
- C-Message
- 50 Hz to 15 kHz
- 300 Hz to 15 kHz

### **Detector Type**

Select either Peak or RMS (default) for making and displaying an Audio Level measurement (does not affect other measurements). The type of detector selected is displayed next to the Audio Level measurement results. A 1-volt rms sinewave input signal would measure 1.414  $V_{Peak}$  when the Peak detector is used. A 1-volt peak input signal would measure 0.707  $V_{RMS}$  when the RMS detector is used.

### **Expected Peak Voltage**

The Expected Amplitude sets the analog audio clipping level and must be set. This voltage is always the *absolute peak* audio input signal voltage expected at the AUDIO IN connectors, and must be in the range of 7.07 mV<sub>peak</sub> (5 mV<sub>rms</sub>) to 20 V<sub>peak</sub>. Remember, measuring a 1-volt rms sinewave input signal would require a 1.414  $V_{peak}$  expected voltage value to avoid clipping (over-driving) the input.

## **De-Emphasis State**

Set to On or Off (default) to enable or disable 750 microsecond de-emphasis.

## **Expandor Reference Level**

Set value from 10 mV/kHz to 10 V/kHz, or Off (default). Entering a numeric value automatically turns the state to On. Entering Off disables the expandor (state = off).

## **Trigger Source**

Audio Analyzer measurements use immediate triggering and are continuously re-triggered by the analyzer any time the Trigger Arm parameter is set to Continuous. Trigger timing is independent of any mobile protocol signaling.

### **Considerations When Making Manual Audio Analyzer Measurements**

When manually controlling the test set from the front panel, all measurements default to using continuous triggering. If you make digital measurements on a DTC using RF Rise or Protocol triggering, and then hand off to an AVC and select an analog measurement, the analog measurement may not trigger and display a result. This is because the digital measurement is still waiting for a burst transmission to trigger it (which it won't get from an analog signal) and therefore the measurements "freeze". To prevent this from happening when making analog measurements, either turn off the digital measurements or set their trigger source to Immediate.

### **Related Topics**

["Audio Analyzer Block Diagram" on page 43](#page-42-0) ["AFANalyzer Troubleshooting" on page 726](#page-725-0) ["Audio Level Measurement Description" on page 45](#page-44-0) ["Audio Frequency Measurement Description" on page 44](#page-43-0) ["SINAD Measurement Description" on page 66](#page-65-0) ["Distortion Measurement Description" on page 54](#page-53-0) ["Programming an Audio Frequency Measurement" on page 174](#page-173-0) ["Programming an Audio Level Measurement" on page 172](#page-171-0) ["Programming a SINAD Measurement" on page 197](#page-196-0) ["Programming a Distortion Measurement" on page 184](#page-183-0) ["Statistical Measurement Results" on page 238](#page-237-0) (Multi-measurements) ["Triggering of Measurements" on page 240](#page-239-0) ["Timeouts" on page 239](#page-238-0)

# <span id="page-42-0"></span>**Audio Analyzer Block Diagram**

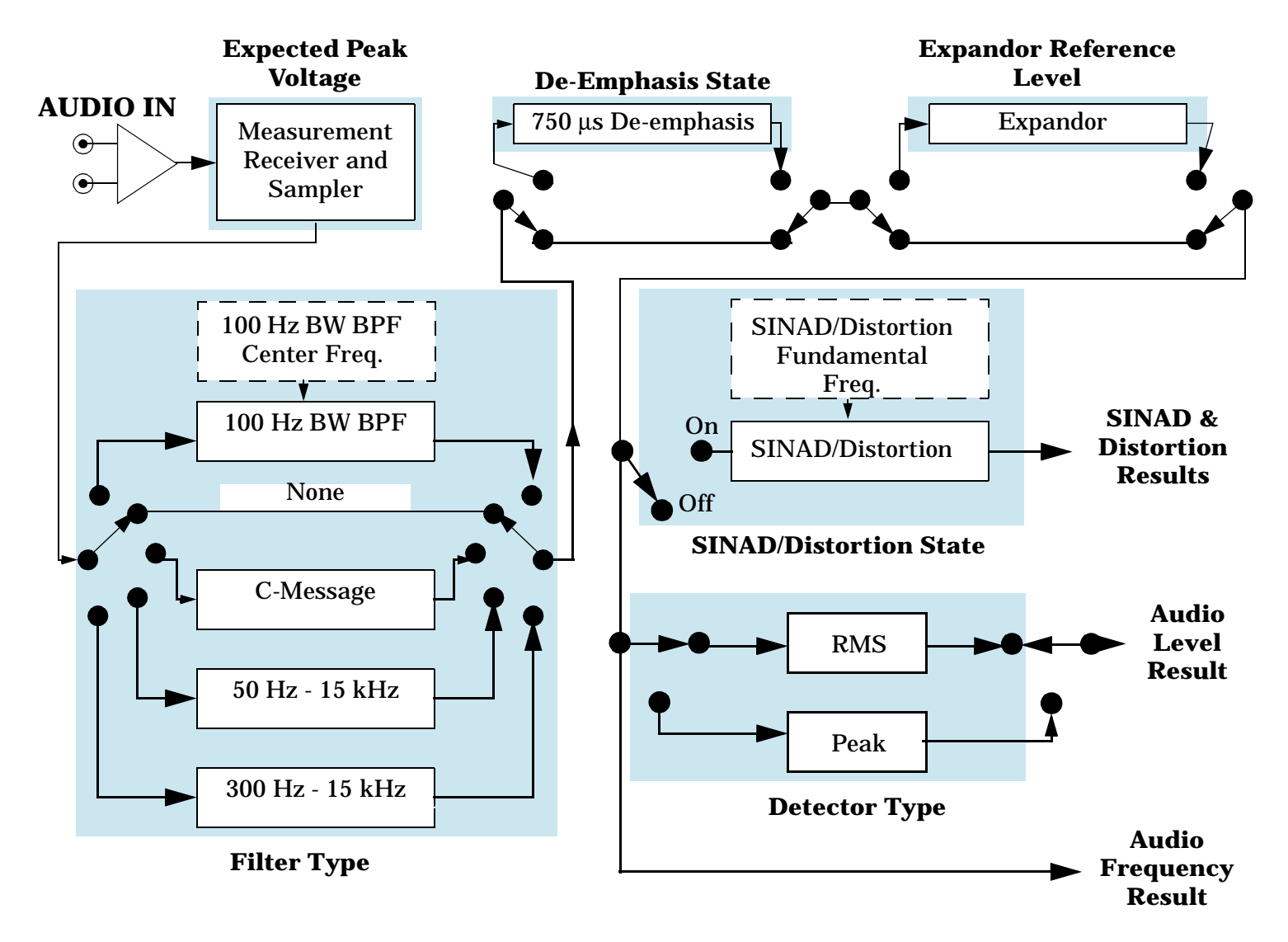

## **Related Topics**

["Audio Analyzer Measurement Description" on page 40](#page-39-0)

# <span id="page-43-0"></span>**Audio Frequency Measurement Description**

# **Considerations When Making Manual Audio Frequency Measurements**

When manually controlling the test set from the front panel, all measurements default to using continuous triggering. If you make digital measurements on a DTC using RF Rise or Protocol triggering, and then hand off to an AVC and select an analog measurement, the analog measurement may not trigger and display a result. This is because the digital measurement is still waiting for a burst transmission to trigger it (which it won't get from an analog signal) and therefore the measurements "freeze". To prevent this from happening when making analog measurements, either turn off the digital measurements or set their trigger source to Immediate.

# **Related Topics**

["Programming an Audio Frequency Measurement" on page 174](#page-173-0) ["Audio Analyzer Measurement Description" on page 40](#page-39-0) ["Audio Analyzer Block Diagram" on page 43](#page-42-0) ["AFANalyzer Troubleshooting" on page 726](#page-725-0)

# <span id="page-44-0"></span>**Audio Level Measurement Description**

## **How is an Audio Level measurement made?**

Audio Level measures the AC voltage of the signal applied to the front-panel AUDIO IN connectors, and is one of the Audio Analyzer measurements. Audio Level can be measured for signals in the frequency range of 100 Hz to 20 kHz, at levels from 1 mV<sub>peak</sub> to 20V<sub>peak</sub>. The measurement is made after any filtering is applied, and can be made using an rms or peak detector. The type of detector being used for the measurement is displayed next to the measurement value.

When measuring very low voltages, it may be helpful to use the Audio Analyzer's adjustable bandpass filter and the rms detector to reduce noise components.

For information on using the Audio Analyzer, see ["Audio Analyzer Measurement Description" on page 40](#page-39-0).

This measurement is not affected by the Amplitude Offset setting.

### **Considerations When Making Manual Audio Level Measurements**

When manually controlling the test set from the front panel, all measurements default to using continuous triggering. If you make digital measurements on a DTC using RF Rise or Protocol triggering, and then hand off to an AVC and select an analog measurement, the analog measurement may not trigger and display a result. This is because the digital measurement is still waiting for a burst transmission to trigger it (which it won't get from an analog signal) and therefore the measurements "freeze". To prevent this from happening when making analog measurements, either turn off the digital measurements or set their trigger source to Immediate.

# **Related Topics**

["Programming an Audio Level Measurement" on page 172](#page-171-0) ["AFANalyzer Troubleshooting" on page 726](#page-725-0) ["Audio Analyzer Measurement Description" on page 40](#page-39-0) ["Audio Analyzer Block Diagram" on page 43](#page-42-0)

# <span id="page-45-0"></span>**Channel Power Measurement Description**

## **How is a Channel Power measurement made?**

Channel power measurements are made by analyzing a digitized version of the input signal's downconverted IF using the test set's DSP (see ["Block Diagram"](#page-778-0) ). Triggering occurs on the test set's internal 20 ms frame clock. The measurement is cross-calibrated with the detected average power to determine the absolute power level.

Channel power measurements are limited to a 1.23 MHz bandwidth, and can be made on either power-gated or non-power-gated input signals.

## **Channel Power Measurement Calibration**

Channel power measurements are calibrated using the ["CALibration:CPOWer?"](#page-281-0) command. Refer to ["CALibration Subsystem"](#page-278-0) for a description of channel power calibration.

## **Channel Power Measurement Speed**

There are two channel power measurement speeds, fast and normal. Se[e "SETup:CPOWer:MSPeed"](#page-550-0) for GPIB command syntax.

Normal channel power measurements, like average power measurements, analyze a 10 millisecond sample of the input signal, which is one-half of a CDMA frame. Since there is always at least one "on" power control group in each half-frame the test set is able to "search" for and measure power during at least one "on" period. Therefore, normal channel power measurements can be made when the mobile station is transmitting less than full data rate, or is in one of the echo service options (mobile station is gating its output power according to speech activity).

Fast channel power measurements do not perform the search for "on" power control groups. Fast channel power measurements only sample the input signal for 1.25 milliseconds, and are applicable only when the input signal power is not power-gated. An example of a condition which would result in the mobile station transmitting a non power-gated signal would be when the mobile station is in a loopback service option (on a call or not) and is transmitting full-rate data.

# **Input Signal Requirements**

The channel power measurement meets or exceeds specifications when the following input signal requirements are met:

- The frequency of the signal being measured must be within the range of 412 MHz to 483 MHz, 800 MHz to 960 MHz, or 1.7 GHz to 2.0 GHz, and be within 100 kHz of the expected frequency.
- The average power level of the signal at the RF IN/OUT connector must be between -61 dBm to +37 dBm. The test set can autorange to a signal that is between +8 dBm to -20 dBm of the expected level (see ["RFANalyzer:AUTO:POWer\[:SELected\]?"](#page-515-0) ).

# **Related Topics**

["READ? Subsystem"](#page-498-0) ["SETup:CPOWer"](#page-548-0) ["INITiate"](#page-493-0) ["FETCh:CPOWer"](#page-453-0) ["Digital Average Power Measurement Description"](#page-52-0) ["Test Adherence to Standards"](#page-78-0)

**47**

# **Code Channel Timing and Phase Measurement Description**

## **How is a Code Channel Timing and Phase measurement made?**

This measurement is designed to analyze signals that contain a reverse pilot channel. A call must be connected with one of the following radio configurations selected:

- Fwd3, Rvs3
- Fwd4, Rvs3
- Fwd 5, Rvs4

Each code channel timing and phase measurement tests the time and phase alignment of each code channel relative to the reverse channel pilot signal. The time error returns any offset, in nanoseconds, that is detected between the coding of each Walsh channel and the reverse channel pilot. The phase error measurement determines whether there is any phase difference, as shown in Figure 1., that would cause a rotation in the  $I/Q$ constellation away from the decision points.

### **Figure 1. I/Q Constellation Showing Phase Error**

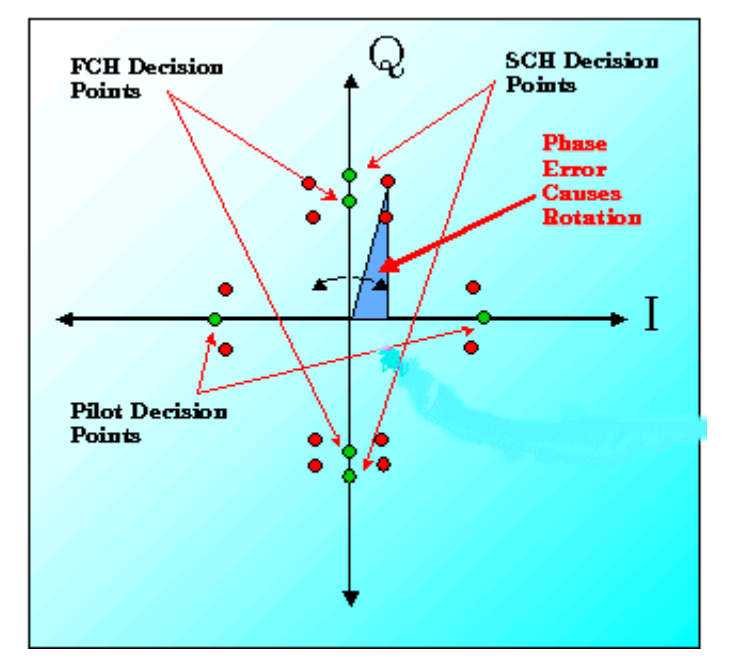

Code channel time/phase error measurements are made by sampling the down-converted input signal, then applying DSP (Digital Signal Processing) techniques to determine the original data input to the mobile station transmitter's Walsh spreading function for each channel. The DSP then generates a representation of what the "ideal" signal would be given the coding and data in use at the time of transmission. The ideal waveform is then compared with the waveform being measured to determine code channel time error and phase error.

A Code Channel Time/Phase Error display is shown below.

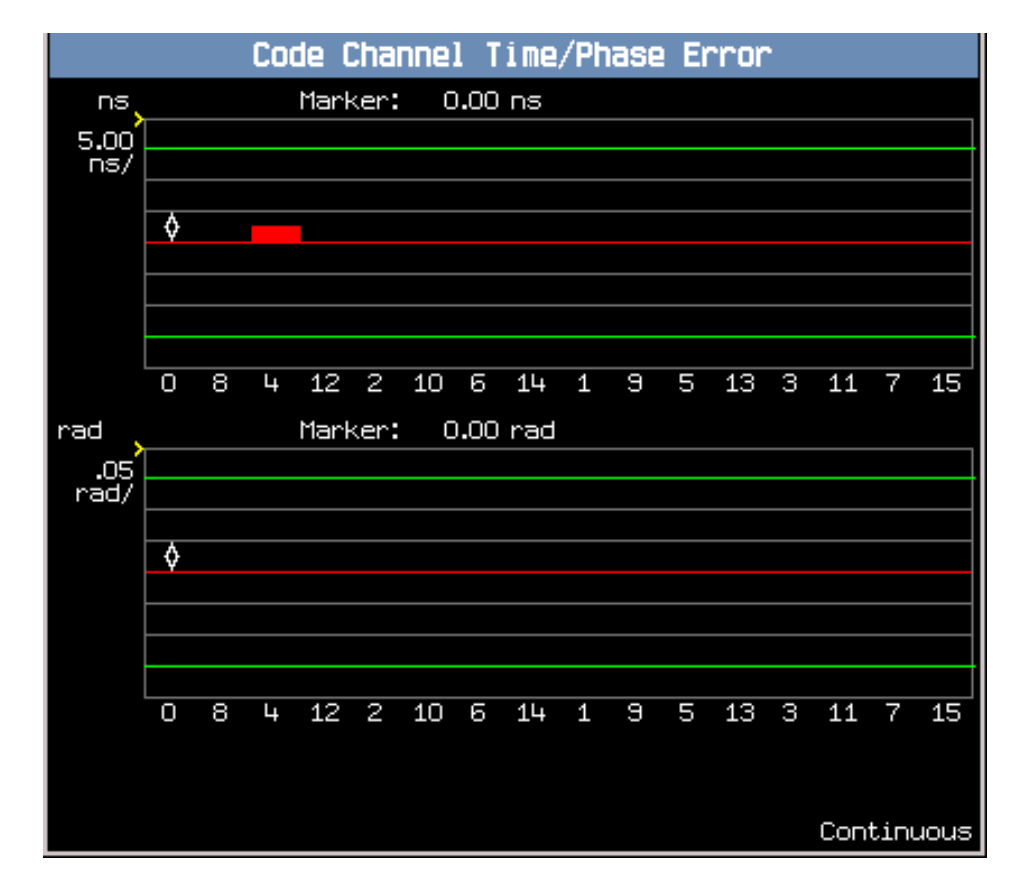

#### **Figure 2. Code Channel Time/Phase Error**

#### NOTE If the amount of timing or phase error is negligible, the red error bars may momentarily disappear.

Table 2. on page 49 lists the code channel time and phase measurement results:

#### **Table 2. Code Channel Time/Phase Error Measurement Results**

**Code Channel Time/Phase Error**

Code Channel Time

Code Channel Phase

## **Code Channel Time/PhaseMeasurement Graphical Display**

The Code Channel measurement displays up to 16 bins<sup>1</sup> of timing error information and 16 bins of phase error information. Each bin represents one active code channel.

The IS-2000 system achieves high data rates by combining multiple code channels. To facilitate the display of high data rate channels in contiguous blocks, the Walsh code sequence along the graph's x-axis is displayed in "bit reversed" order. See Table 3. "Walsh Numbering on Code Channel Timing and Phase Graphs"

The code channel sequence along the graph's x-axis is displayed in "bit reversed" order. See Table 3. "Walsh Numbering on Code Channel Timing and Phase Graphs"

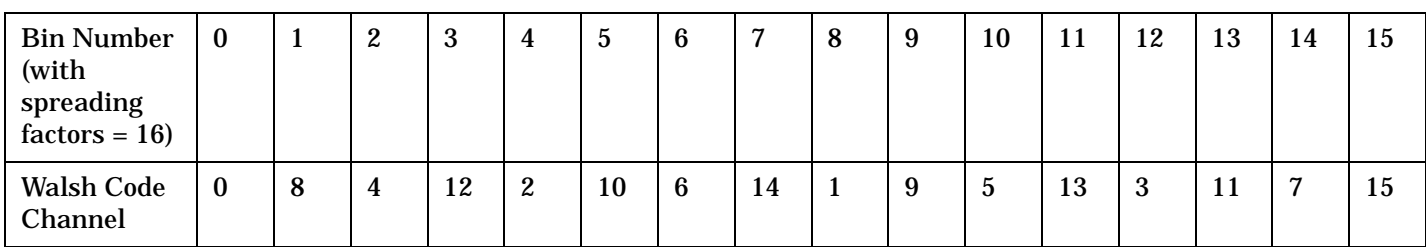

#### **Table 3. Walsh Numbering on Code Channel Timing and Phase Graphs**

The timing and phase graphs, because of the bit-reversed order, can display channels with a spreading factor less than 16, such as the R-SCH (Reverse Supplemental CHannel), using one bin.

For example, [Figure 3.](#page-50-0) shows four active code channels displayed in four bins. In bin four, Walsh code channels 1, 3, 5, 7, 9, 11, 13, and 15 are all included in a single channel. If the Walsh numbering on the test set's display were sequential, the this channel would have to be displayed as eight bars, each separated by one Walsh code.

<sup>1.</sup> Bins are the bars that appear on the graph. When high data rate channels such as the F-SCH channel are transmitted from the mobile station, wider bins are displayed. The wider bins represent code channels that occupy multiple orthogonal channels.

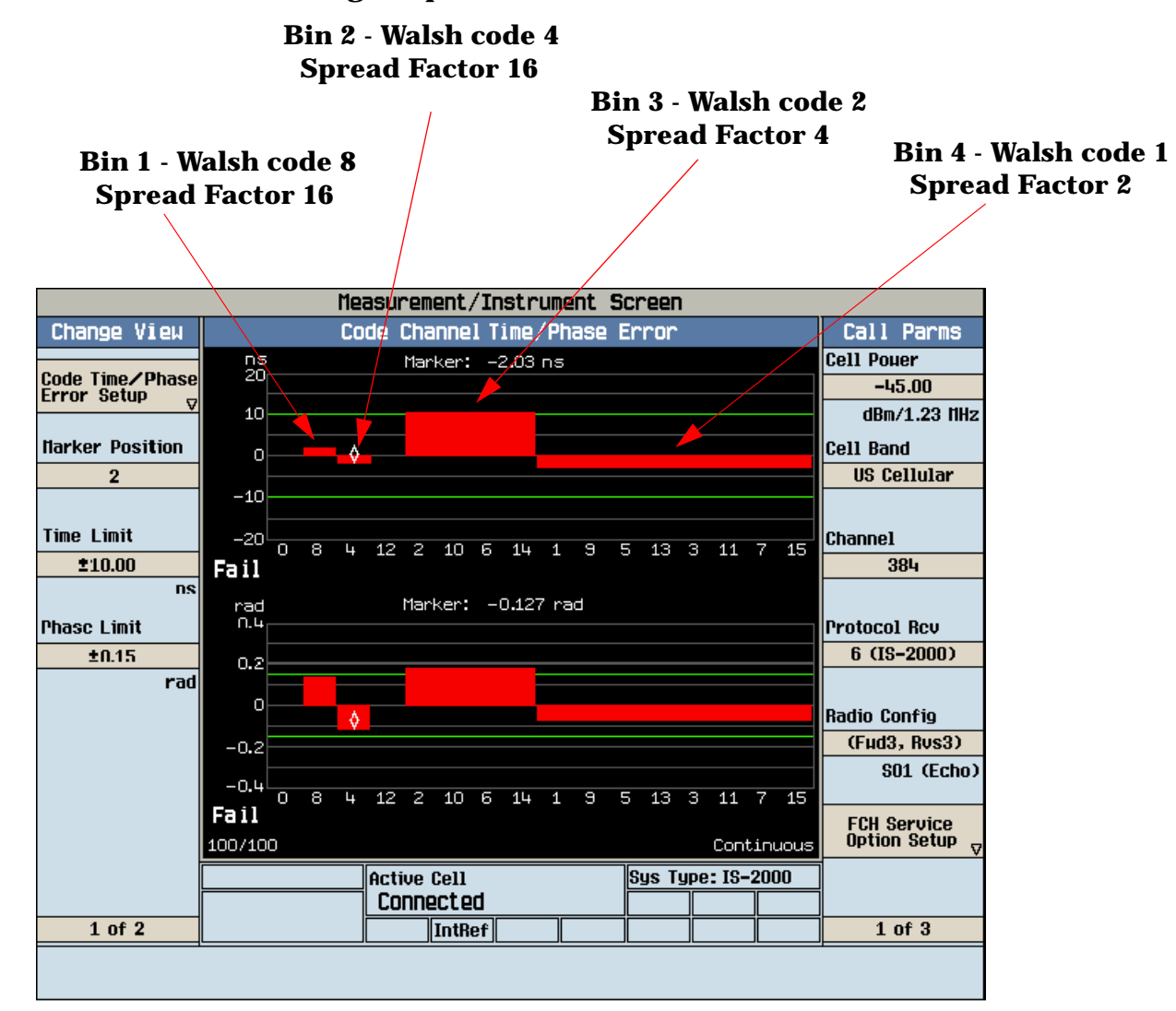

#### <span id="page-50-0"></span>**Figure 3. Code Channel Timing Graph With R-SCH**

An example of bit reversal is shown in [Figure 4.](#page-51-0) Bin 13 has a binary coded decimal value of 1101. If you reverse that sequence, the result is 1011. When 1011 is converted back to a decimal value, the result is Walsh code 11.

#### <span id="page-51-0"></span>**Figure 4. Walsh Channel Bit Reversal**

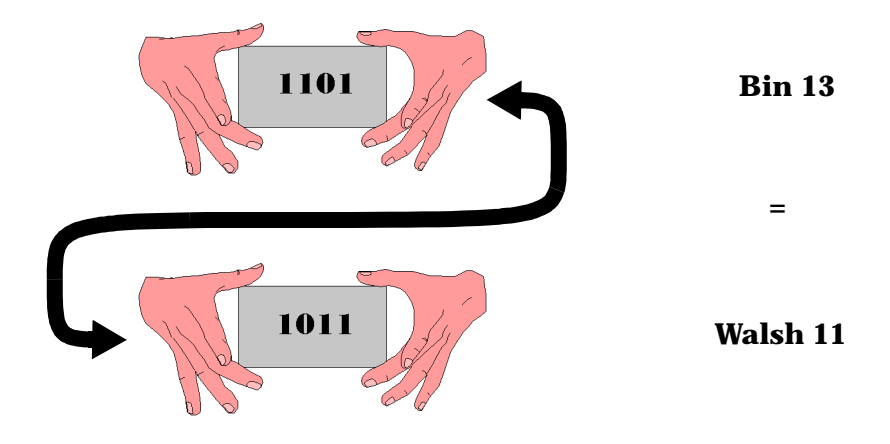

### **Measurement Behavior**

Bin 0 corresponds with Walsh will always return zero for Time Error zero and phase error because all other measurments are relative to the pilot channel, which is located at Walsh 0, bin 0.

## **Input Signal Requirements**

The Code Channel Timing and Phase measurement meets or exceeds specifications when the following requirements are met:

- The frequency of the signal being measured must be in the range of 412 MHz to 483 MHz, 800 MHz to 960 MHz, or 1.7 GHz to 2.0 GHz, and within 100 kHz of the expected frequency.
- The signal level into the test set's RF IN/OUT connector must be in the range of -25 dBm to +37 dBm, and within 9 dBm of the expected input power (see ["RFANalyzer:AUTO:POWer\[:SELected\]?"](#page-515-0)) to meet specifications.

## **Related Topics**

["Programming a Code Channel Time/Phase Measurement"](#page-177-0)

["SETup:CCTPhase"](#page-540-0)

["FETCh:CCTPhase"](#page-447-0)

["INITiate"](#page-493-0)

["READ"](#page-500-0)

["ABORt"](#page-270-0)

["Test Adherence to Standards"](#page-78-0)

["Code Channel Time/Phase Error Measurement Troubleshooting"](#page-726-0)

# <span id="page-52-0"></span>**Digital Average Power Measurement Description**

## **How is a Digital Average Power measurement made?**

Digital average power measurements are broadband power measurements made on the RF input before frequency downconversion (see ["Block Diagram"](#page-778-0) ). Digital average power measurements return the true rms power level of the input signal. Triggering is handled by internal mechanisms and autoranging is used. No external triggering is available.

The input waveform is detected by a peak detector with sufficient AM bandwidth to track the instantaneous power changes of a CDMA signal. Each measurement is made by analyzing a 10 millisecond period (one-half of a frame) of the detected waveform.

 The test set's digital signal processor (DSP) determines the true rms value of the signal. If the input signal is power-gated, only the active power control groups will be measuremed.

This measurement uses autoranging based on the open loop power control response of the mobile station to set up the receiver signal path attenuation.

## **Digital Average Power measurement characteristics**

The digital average power measurement has greater than 2 GHZ bandwidth. For this reason, significant signal energy outside the IS-2000 SR1 (1.25 MHz) signal bandwidth will increase the measured value.

This measurement can be made on signals that are power-gated or signals that are not power-gated. It is not necessary to specify whether the input signal is power-gated.

# **Input Signal Requirements**

The digital average power measurement meets or exceeds specifications when the following requirements are met:

- The frequency of the signal being measured must be in the range of 412 MHz to 483 MHz, 800 MHz to 960 MHz, or 1.7 GHz to 2.0 GHz.
- The signal level into the test set's RF IN/OUT connector must be between +37 dBm and -30 dBm. The test set can autorange to a signal that is between +8 dBm to -20 dBm of the expected level (see ["RFANalyzer:AUTO:POWer\[:SELected\]?"](#page-515-0) ).

# **Related Topics**

["READ? Subsystem"](#page-498-0) ["SETup:DAPower"](#page-556-0) ["INITiate"](#page-493-0) ["FETCh:DAPower"](#page-458-0) ["Channel Power Measurement Description"](#page-45-0) ["Test Adherence to Standards"](#page-78-0)

# <span id="page-53-0"></span>**Distortion Measurement Description**

## **How is a Distortion measurement made?**

Distortion is an audio quality measurement that compares the audio signal level from the mobile at a specified (desired) frequency to the level of signals present at other frequencies. The audio signals from the mobile are typically demodulated tones sent over an analog voice channel (AVC).

The test set makes two measurements to determine distortion. First, the test set measures the total audio signal level into the Audio Analyzer. Next, a precise notch filter is then used to remove the signal at the specified frequency. The remaining signal level indicates the level of unwanted signals (distortion). Distortion is expressed as a percentage of the total audio signal.

Distortion can be measured in the range of 100 Hz to 10 kHz. For information on using the Audio Analyzer, see ["Audio Analyzer Measurement Description" on page 40](#page-39-0).

The distortion measurement can be used to perform the audio harmonic distortion test. In this test, two audio signals are used: a 1004 Hz tone and the 6000 Hz SAT. The 1004 Hz tone is notched out to make the measurement. See IS-137A, section 2.2.2.5 for more information.

## **Considerations When Making Manual Distortion Measurements**

When manually controlling the test set from the front panel, all measurements default to using continuous triggering. If you make digital measurements on a DTC using RF Rise or Protocol triggering, and then hand off to an AVC and select an analog measurement, the analog measurement may not trigger and display a result. This is because the digital measurement is still waiting for a burst transmission to trigger it (which it won't get from an analog signal) and therefore the measurements "freeze". To prevent this from happening when making analog measurements, either turn off the digital measurements or set their trigger source to Immediate.

# **Related Topics**

["Audio Analyzer Measurement Description" on page 40](#page-39-0) ["AFANalyzer Troubleshooting" on page 726](#page-725-0) ["Programming a Distortion Measurement" on page 184](#page-183-0) ["Test Adherence to Standards" on page 79](#page-78-0)

# **Frame Error Rate Measurement Description**

### **How is an FER (frame error rate) measurement made?**

FER measurements are used to test the performance of a mobile station receiver.

During each FER measurement the test set sends a sequence of bits to the mobile station and the mobile station attempts to demodulate and re-transmit the same bits back to the test set. The test set keeps a running count of the measured frames and the number of frames that contained bit errors.

A call must be connected with a loopback service option selected (se[e "CALL\[:CELL\]:SOPTION"](#page-397-0) ) to perform frame error rate measurements.

Intermediate measurement results are periodically available on the front panel display, but are not available programmatically through the GPIB interface.

## **Confidence Level Description**

Confidence level testing is a feature of FER measurements that applies statistical analysis to FER measurements so that pass/fail test results can be obtained in the shortest possible time. When confidence level is on, the FER measurement will keep track of the number of frames measured, the number of frame errors, and perform a statistical analysis of the probability that the value entered in the FER requirement field will (or will not) be exceeded.

The confidence level parameter is typically set at 95 percent. Each FER measurement will return a Pass result before the maximum frame count is reached if statistically there is a 95 percent probability that the percentage of frame errors would not exceed the FER requirement value if the measurement were allowed to reach the maximum frame count. The FER measurement will return a Fail result before the maximum frame count is reached if statistically there is a 95 percent probability that the percentage of frame errors counted would exceed the FER requirement if the measurement were allowed to reach the maximum frame count. If confidence level is off, or the number of frame errors counted did not result in a pass or a fail result, max frames will be returned and the measurement result will be the FER percentage.

Several hundred frames of data must be measured before confidence limit checking can begin. A speed-up feature, which is always active, allows the test set to end an FER measurement before reaching the minimum number of frames required to apply confidence limit checking. The speed-up feature calculates a maximum value of frame errors allowed before confidence limit checking begins, and ends the FER measurement with a fail indication if this limit is exceeded.

# **Input Signal Requirements**

The FER measurement meets or exceeds specifications when the following requirements are met:

- The frequency of the signal being measured must be in the range of 412 MHz to 483 MHz, 800 MHz to 960 MHz, or 1.7 GHz to 2.0 GHz, and within 100 kHz of the expected frequency.
- The signal level into the test set's RF IN/OUT connector must be in the range of -25 dBm to +37 dBm, and within 9 dBm of the expected input power (see ["RFANalyzer:AUTO:POWer\[:SELected\]?"](#page-515-0) to meet specifications.

**Frame Error Rate Measurement Description**

# **Related Topics**

["READ? Subsystem"](#page-498-0) ["SETup:CFERror"](#page-544-0) ["INITiate"](#page-493-0) ["FETCh:CFERror"](#page-451-0) ["Test Adherence to Standards"](#page-78-0)

# **Frequency Modulation (FM) Measurement Description**

### **How is a frequency modulation measurement made?**

The Analog Frequency Modulation measurement measures the frequency deviation and, if enabled, the total harmonic distortion and modulation frequency, for frequency modulated analog signals (such as AMPS transmitters). Measurements are performed after any filtering, de-emphasis, and expansion are performed (selected by the user in the setup parameters).

The distortion value is not returned if the Distortion State is set to OFF. The modulation frequency value is not returned if the Modulation Frequency State is set to OFF.

The FM deviation and distortion measurements are not affected by a static (constant) frequency error on the input signal as long as the input signal is within 2.5 kHz of the expected frequency.

This measurement is not used for digital signals.

Refer to IS-137, 3.3.1, for more information on measuring analog modulation characteristics.

## **Triggering**

Triggering is always immediate for this measurement. Trigger Delay and other trigger sources are not used.

#### **Considerations When Making Manual FM Measurements**

When manually controlling the test set from the front panel, all measurements default to using continuous triggering. If you make digital measurements on a DTC using RF Rise or Protocol triggering, and then hand off to an AVC and select an analog measurement, the analog measurement may not trigger and display a result. This is because the digital measurement is still waiting for a burst transmission to trigger it (which it won't get from an analog signal) and therefore the measurements "freeze". To prevent this from happening when making analog measurements, either turn off the digital measurements or set their trigger source to Immediate.

### **Distortion State and Distortion Fundamental Frequency Operation**

The Distortion Fundamental Frequency value specifies the demodulated audio frequency to use when making a distortion measurement, and must be entered to make a valid measurement. However, specifying the fundamental frequency does not affect the measurement state. The Distortion State must be turned On separately to make the measurement.

### **Modulation Frequency State**

The modulation frequency measurement is enabled and disabled using the Mod Freq State setting. The modulation frequency measurement is made after any filtering is applied, and can be used to make measurements such as SAT frequency.

## **Filter Type**

The following filters are available to make measurements on the demodulated FM (baseband) signal.

- None no filtering is provided (default).
- 100 Hz BW Band Pass Filter (Tunable) The 100 Hz BW BPF Center Frequency setting is available when this filter is selected, and can be set in the range of 300 Hz to 15 kHz.
- C-Message
- 50 Hz to 15 kHz
- 300 Hz to 15 kHz

## **Detector Type**

Select the type of detector to use when making FM deviation measurements: RMS, Peak+, Peak-. The Peak+ and Peak- detectors measure the greatest positive or negative frequency excursion in carrier frequency during the sample. The RMS detector measures the root mean squared value. This setting does not affect the distortion measurement

## **De-emphasis State**

Select On or Off to enable or disable (respectively) 750 µs de-emphasis.

## **Expandor State**

Select On to compensate for signal compression on the mobile's transmitted signal.

## **Related Topics**

["Programming a Frequency Modulation \(FM\) Measurement" on page 189](#page-188-0) ["Frequency Modulation \(FM\) Troubleshooting" on page 732](#page-731-0) ["Statistical Measurement Results" on page 238](#page-237-0) ["Timeouts" on page 239](#page-238-0) ["Triggering of Measurements" on page 240](#page-239-0) ["Test Adherence to Standards" on page 79](#page-78-0)

# **Frequency Stability Measurement Description**

## **How is a frequency stability measurement made?**

The Frequency Stability measurement measures the transmitter frequency and frequency error of analog signals (including AMPS) with a 1 Hz resolution. Frequency Error is determined by comparing the frequency of the measured signal to the expected frequency. These parameters are determined by the receiver control settings (see ["Manual Receiver Control Parameters" on page 213](#page-212-0)).

# **Operating Considerations**

This measurement is performed with the test set's CW operating mode (se[e "CALL\[:CELL\]:OPERating"](#page-352-0) ).

This measurement is not used for digital signals.

For the best accuracy, connect the timebase of the signal source with the test set's timebase. See ["10 MHZ REF](#page-712-0)  [IN" on page 713](#page-712-0) and ["10 MHZ REF OUT" on page 713](#page-712-0).

# **Input Signal Requirements**

The received signal's frequency must be within the interval 293 MHz to 2.7 GHz and be within 200 kHz of the expected frequency. See ["Measurement receiver frequency" on page 214](#page-213-0).

The power level of the signal source must be between -30 to +43 dBM and be within 3 dB of the expected power. See ["CW receiver power" on page 213](#page-212-0).

If the received signal has FM, the modulation index must be no greater than three and the modulation frequency must be between 100 Hz and 15 kHz.

# **Worst Case Frequency Error**

Frequency and Frequency Error measurement results are returned over GPIB in units of Hz. Worst Case Frequency Error, the greatest error measured during the total sample(s), is returned in units of ppm (parts per million). Worst Case Frequency error is only displayed on the test set's display when multi-measurements are used, but is always available via GPIB (regardless of the multi-measurement state).

# **Triggering**

Triggering is always immediate for this measurement. Trigger Delay and other trigger sources are not used.

# **Related Topics**

["READ? Subsystem"](#page-498-0) ["SETup:FSTability"](#page-566-0) ["INITiate"](#page-493-0) ["FETCh:FSTability"](#page-466-0) ["Receiver Control"](#page-212-0) ["Test Adherence to Standards"](#page-78-0)

# **Gated Power Measurement Description**

## **What is a Gated Power Measurement?**

Gated power measurements provide a graphical representation of the time response of the mobile station average transmitter power during periods when the power is gated on. During power gated transmission, power from the mobile station is delivered in bursts. A measurement mask delineates the boundaries that the signal's amplitude trace must conform to.

Four views of the power versus time graph are available after the test set analyzes measurement data. The resolution of the traces has been designed to provide detail at the most critical points in the trace. There are four views available:

- Rise
- Fall
- Full
- Zoomed

The Rise (part of Rise/Fall) trace details the rising edge of the burst, from -15 uS to +10 uS relative to the beginning of the burst. The beginning of the burst corresponds with the gated-on power control group clock  $edge<sup>1</sup>$ .

The Fall (part of Rise/Fall) trace details the falling edge of the burst, from 1237 to 1262 uS after the beginning of the burst.

The Full (part of Full/Zoomed) trace encompasses the entire burst with decreased resolution. This trace spans the time period from -15 uS to 1262 uS relative the the beginning of the burst.

The Zoomed (part of Full/Zoomed) trace details the area highlighted by a vertical bar displayed on the Full trace. This vertical bar can be positioned in any one of 14 locations along the entire length of the zoomed burst. (The extreme left and right vertical bar positions encompass the Rise/Fall time periods.)

A marker displaying the power level (from +10 to -45 dB) at each time increment is provided for all traces except for Full. If a gated power measurement fails, the marker will be automatically positioned at the first fail point.

A measurement progress report, showing the number of measurements in a multi-measurement, is displayed on the test set's screen in an "n/m" format. The number of measurements completed, *n*, increases from zero to the total number of measurements which need to be made, *m*.

<sup>1.</sup> Traffic channel frames are subdivided into 16 1.25 mS segments, called power control groups. When the traffic data rate is set to half, quarter, or eighth, the mobile station transmits only during randomly selected power control groups. These are referred to as "gated-on" power control groups.

## **How is a Gated Power Measurement Made?**

Each gated power measurement is triggered internally by the test set. During the gated power measurement, a DSP (Digital Signal Processor) samples the signal and returns 5,625 amplitude versus time data points. Data points return power levels, relative to the average power during the middle of the burst, that correspond with time intervals before, during, and after the burst.

The gated power measurement analyzes the rising and falling edges of the burst to determine where the -3 dB points are. Using the -3 dB points to determine the center of the burst, the test set positions the measurement mask (green lines on the display) to align in time with the center of the burst.

Since the middle portion of the burst is compressed in time, the scaling is different when compared to the rising or falling portions. The following formulas can be used to calculate the time associated with each data point from 0 to 5,264 as returned by the ["FETCh:GPOWer:TRACe?"](#page-473-0) command:

#### **Equation 1. Time Association For Data Points 0 through 370**

$$
t1 \times (p-222)
$$

where t1 is the sampling period for each data point, and p is the data point of interest (from 0 to 5,264).

 $t1 = 1/(12 \times 1.2288 \times 10^6) \approx 67.82nS$ 

#### **Equation 2. Time Association For Data Points 371 through 4893**

$$
4 \times t1 \times ((p - 2667) \div 8)
$$

where t1 is the sampling period for each data point, and p is the data point of interest (from 0 to 5,264).  $t1 = 1/(12 \times 1.2288 \times 10^6) \approx 67.82 nS$ 

#### **Equation 3. Time Association For Data Points 4894 through 5264**

$$
t1 \times (p + 13347)
$$

where t1 is the sampling period for each data point, and p is the data point of interest (from 0 to 5,264).  $t1 = 1/(12 \times 1.2288 \times 10^6) \approx 67.82 nS$ 

**NOTE** Data point 222 corresponds with time 0 on the gated power graph.

On the test set's display, data points are graphed as follows:

- For the rising trace, data points 0 through 370 (the first 371) are displayed with each data point occupying one display pixel.
- For the falling trace, data points 4894 through 5264 (the last 371) are displayed with each data point occupying one display pixel.
- For the Full/Zoomed trace spanning the entire 1277 uS measurement period, averaging over groups of data points will be performed to include all 5,264 data points using the display's 371 pixels.
- For the Full/Zoomed trace that zooms in on the area highlighted by the vertical bar, the correlation between data points and pixels is as follows:
	- For the first or last zoomed segment the correlation between data points and display pixels will be identical to the Rise/Fall traces, with the first or last 371 data points displayed on 371 pixels.
	- For all of the middle 12 zoomed segments, the time period (when compared with rise/fall graphs) will be compressed in time. Each data point will span a time period four times longer than the rise/fall data points. This will result in about one fourth the display resolution when compared with the rise/fall traces.

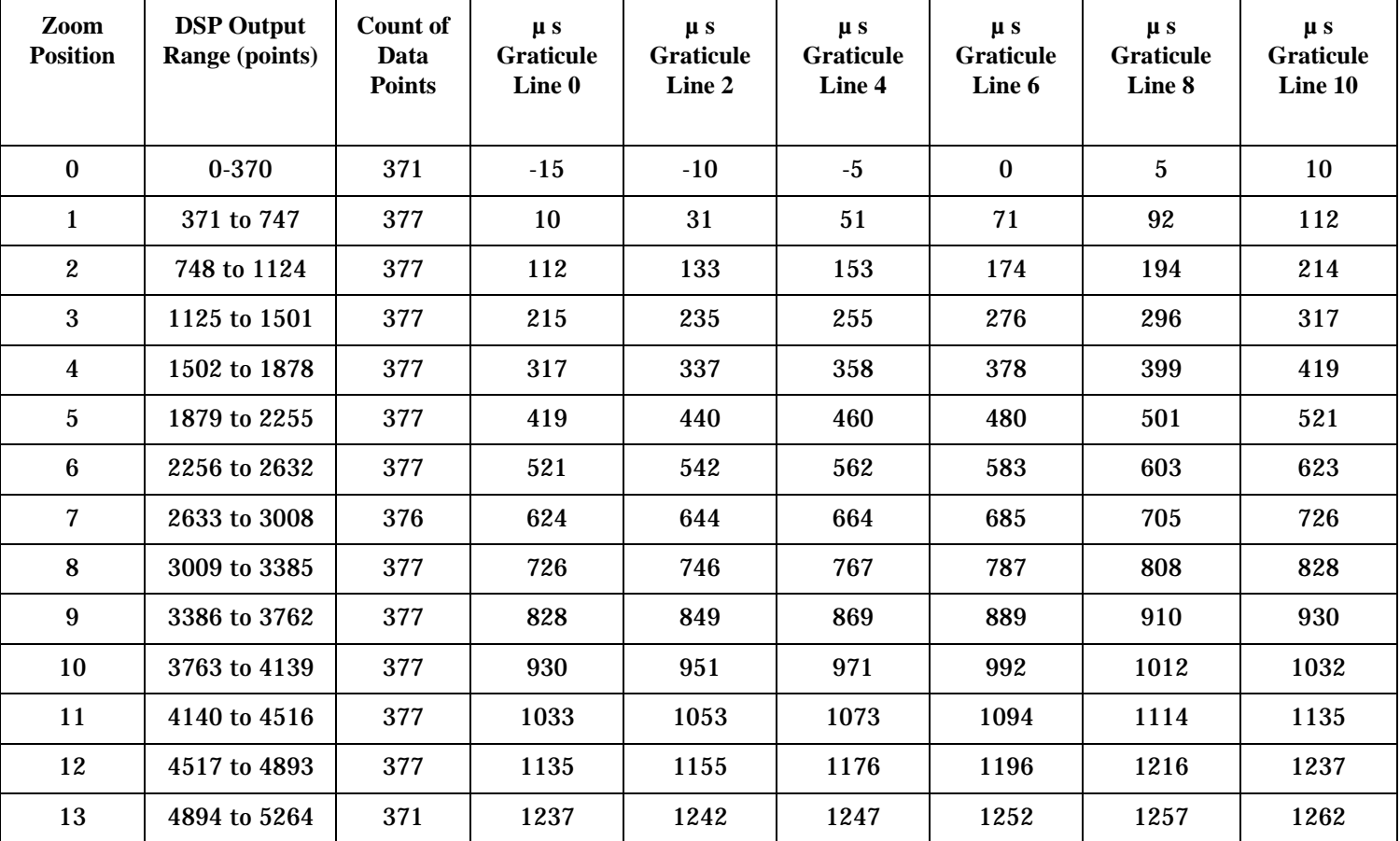

#### **Table 4. Graticule Line Labeling for all Zoomed Traces**

# **Gated Power Measurement Behavior**

Gated Power measurements can not be made concurrently with any other measurement, and no other measurement can be made while a gated power measurement is in progress.

The pass/fail result indicates whether or not the trace conformed to the mask.

To make the test run faster, reduce the number of averages (multi-measurement count). The default is 100.

Most failures occur during the rising or falling portions of the burst.

Gated power measurements are expressed in dB, relative to the average of the power levels across the number of 1.25 mS burst specified in the multi-measurement count.

## **Measurement Requirements**

#### **Setup:**

The following settings are required for the gated power measurement:

- Operating Mode must be Active Cell
- System Type must be IS-95 or IS-2000 with Radio Config set to (Fwd1, Rvs1) or (Fwd2, Rvs2)
- FCH Service Option Setup must be set to SO2 or SO9 (loopback service option)
- Traffic Data Rate must be set to Eighth.

#### **Input Signal:**

The gated power measurement meets or exceeds specifications when the following input signal requirements are met:

- The frequency of the signal being measured must be within the range of 411 MHz to 484 MHz, 804 MHz to 934 MHz, 1.75 GHz to 1.78 GHz, or 1.85 GHz to 1.98 GHz,and be within 100 kHz of the expected frequency.
- The average power level of the signal at the RF IN/OUT connector must be between -20 dBm to +30 dBm. The test set can autorange to a signal that is between +8 dBm to -20 dBm of the expected level (see ["RFANalyzer:AUTO:POWer\[:SELected\]?"](#page-515-0) ).

# **Related Topics**

["Programming a Gated Power Measurement"](#page-192-0) ["SETup:GPOWer"](#page-570-0) ["FETCh:GPOWer"](#page-471-0) ["INITiate"](#page-493-0) ["READ"](#page-500-0) ["ABORt"](#page-270-0) ["Test Adherence to Standards"](#page-78-0) ["Gated Power Measurement Troubleshooting"](#page-734-0)

# **Handoff Waveform Quality Measurement Description**

## **How is a Handoff Waveform Quality measurement made?**

Handoff waveform quality measurements test a transmitter's modulation accuracy during transmission of a single code channel, the reverse Pilot Channel. The handoff involves changing the current pn (pseudo-noise) offset to force the mobile station to transmit a preamble on the Pilot Channel only. Reverse link power control is changed to alternating up/down bits and waveform quality is measured. After the measurement, the pn offset is returned to the original setting and the power control is returned to the original setting.

Each handoff waveform quality measurement returns a number of measurements which include rho, the percentage of signal energy that correlates with a perfect IS-2000 signal after time offset and frequency error have been removed.

This measurement is designed to analyze signals that are made up of multiple code channels, as in the case of radio configurations three and above.

Waveform quality measurements are made by sampling the down-converted input signal, then applying DSP (Digital Signal Processing) techniques to determine the original data input to the mobile station transmitter's Walsh spreading function for each channel. The DSP then generates a representation of what the "ideal" signal would be given the coding and data in use at the time of transmission. The ideal waveform is then compared with the waveform being measured to determine the waveform quality.

Table 5. lists the Handoff Waveform Quality measurements:

#### **Table 5. Handoff Waveform Quality measurement results**

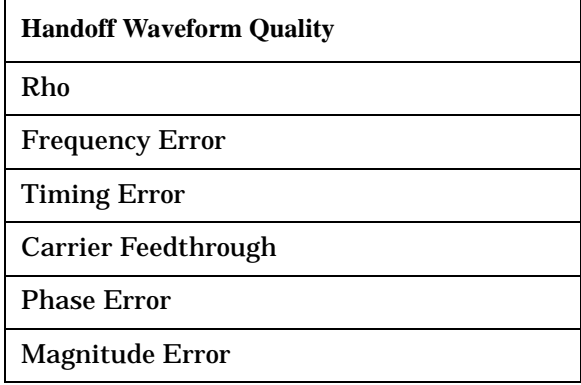

## **Measurement Behavior**

The handoff waveform quality measurement does not provide the Multi-Measurement Count feature in the setup menu.

Handoff waveform quality measurements are always triggered singly (press the START SINGLE key to initiate a measurement from the front panel).

## **Measurement Requirements**

### **Setup:**

The following settings are required for the handoff waveform quality measurement:

- Operating Mode must be Active Cell
- System Type must be IS-2000 with Radio Config set to (Fwd3, Rvs3) or (Fwd4, Rvs3)
- A call must be connected

### **Input Signal:**

The handoff waveform quality measurement meets or exceeds specifications when the following input signal requirements are met:

- The frequency of the signal being measured must be in the range of 412 MHz to 483 MHz, 800 MHz to 960 MHz, or 1.7 GHz to 2.0 GHz, and within 100 kHz of the expected frequency.
- The signal level into the test set's RF IN/OUT connector must be in the range of -25 dBm to +37 dBm, and within 9 dBm of the expected input power (see ["RFANalyzer:AUTO:POWer\[:SELected\]?"](#page-515-0)) to meet specifications.

# **Related Topics**

["Programming a Handoff Waveform Quality Measurement"](#page-195-0)

["SETup:HWQuality"](#page-574-0) ["FETCh:HWQuality"](#page-474-0) ["INITiate"](#page-493-0)

["READ"](#page-500-0)

["ABORt"](#page-270-0)

["Test Adherence to Standards"](#page-78-0)

["Handoff Waveform Quality Measurement Troubleshooting"](#page-735-0)

# <span id="page-65-0"></span>**SINAD Measurement Description**

## **How is a SINAD measurement made?**

SINAD is a receiver audio quality measurement for mobiles on an analog voice channel (AVC). It is the ratio of Signal+Noise+Distortion divided by Noise+Distortion, expressed in dB. SINAD is measured using the test set's Audio Analyzer. SINAD can be measured in the range of 100 Hz to 10 kHz. For information on using the Audio Analyzer, see ["Audio Analyzer Measurement Description" on page 40](#page-39-0).

The SINAD measurement is used to determine receiver RF sensitivity. SINAD is usually measured either of two ways:

- Reduce the Cell Power from the test set until 12 dB SINAD is displayed (re-triggering for each measurement), or
- Set the Cell Power from the test set to a specified low level and verify a  $\geq 12$  dB SINAD reading.

See IS-137A, section 2.3.1.1, for more information.

### **Difference in Agilent 8960 Series 10 and 8920B Test Set SINAD Measurements**

If you have previously used the Agilent 8920B RF Communications Test Set to measure SINAD, you may notice that the Agilent 8960 Series 10 test set's SINAD value may be lower by up to 0.8 dB when measuring 12 dB SINAD. This is due to the more precise digital notch filter used by the 8960, causing a more accurate noise measurement to be made. The 8920B uses an analog filter that does not have as tight a filter notch as the 8960.

## **Considerations When Making Manual SINAD Measurements**

When manually controlling the test set from the front panel, all measurements default to using continuous triggering. If you make digital measurements on a DTC using RF Rise or Protocol triggering, and then hand off to an AVC and select an analog measurement, the analog measurement may not trigger and display a result. This is because the digital measurement is still waiting for a burst transmission to trigger it (which it won't get from an analog signal) and therefore the measurements "freeze". To prevent this from happening when making analog measurements, either turn off the digital measurements or set their trigger source to Immediate.

# **Related Topics**

- ["Programming a SINAD Measurement" on page 197](#page-196-0) ["AFANalyzer Troubleshooting" on page 726](#page-725-0) ["Audio Analyzer Measurement Description" on page 40](#page-39-0)
- ["Test Adherence to Standards" on page 79](#page-78-0)

# **Swept Audio Measurements Description**

# **Description**

### **How are swept audio measurements made?**

Swept audio measurements synchronize the frequencies of the test set's audio generator and audio analyzer instruments to automatically make measurements at up to 60 frequency points. Audio level, SINAD, and distortion measurements can be performed at each measurement point in the sweep.

This measurement only generates and analyzes audio signals; no modulation of the RF generator, or demodulation by the receiver, is performed. A representation of this operation is shown below.

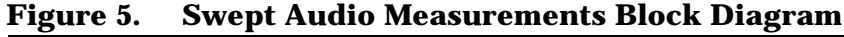

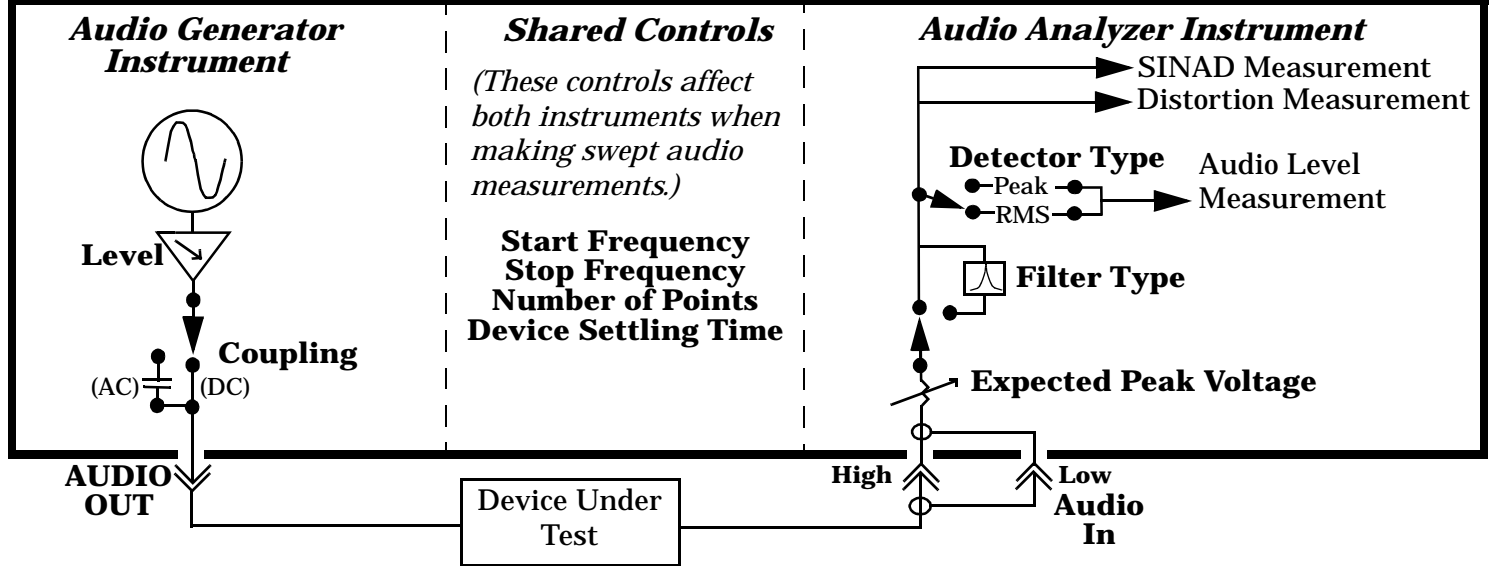

The audio generator's signal is output through the front panel AUDIO OUT port to the device under test. The audio signal from the device under test is sent to the audio analyzer through the AUDIO IN ports.

The start and stop frequencies for the sweep define the frequency range. The user specifies the number of measurement points, which are evenly spaced through the specified frequency range.

Measurement settling time can be set to specify how long the audio signal is generated at each frequency before a measurement is made by the audio analyzer. This is used to account for settling time in the device being tested and any signal delay through the device. Increasing the settling time increases the sweep time.

If the 100 Hz BW bandpass filter is selected, the center frequency of the filter is synchronized to the audio generator and audio analyzer frequencies.

Typical applications include measuring the audio distortion of a mobile station across several frequencies and measuring the frequency response of an audio filter or amplifier.

This is not a measurement procedure specified in the EIA/TIA standards.

#### **Operating Considerations**

**Front Panel Access** Swept Audio measurements are accessed manually by pressing the front-panel **Instrument selection** key.

**Mutli-measurement Use** When multi-measurements are used with the swept audio measurement, the AF analyzer makes the number of measurements specified at each point in the sweep. For example, if five measurement points are specified, and the multi-measurement count is set to 20, a total of 100 measurements are performed during the sweep.

**Interactions with the Audio Analyzer and Audio Generator Instruments** The Swept Audio *measurement* and the Audio Analyzer *instrument* cannot be used at the same time to make audio measurements. If you enable either function while the other function is already enabled, the first function is turned off and a message is displayed that informs you of this situation.

The amplitude of the Audio Generator instrument can be changed while the Swept Audio measurement is enabled. However, trying to change the Audio Generator instrument's frequency while using swept audio measurements is not allowed, and causes an error message to be displayed.

**Specifying a Specific Measurement Frequency Point Within a Sweep** If you need to make sure that a measurement is performed at a specific frequency within the sweep, you can use the following algorithms to calculate the values to enter:

To find which point in the sweep (*n*) corresponds to the frequency you want the sweep to make a measurement at  $(F)$ , use the following algorithm -

$$
n = 1 + INT\bigg(\frac{(F-S)(P-1)}{Emin-S}\bigg)
$$

*S* = sweep start frequency, *P* = number of measurement points to make in the sweep, *F* = specific frequency to make a measurement at during the sweep,  $\boldsymbol{n}$  = measurement point corresponding to  $\boldsymbol{F}$ , *Emin* = minimum upper sweep frequency

*INT*= the largest integer value that is less than or equal to the expression in parenthesis. For example, if the value of the expression is 3.65037, the integer value is 3.0; the value of **n** would therefore be 4.

To determine the actual stop frequency (**E**) to enter, use the following algorithm -

$$
E = \frac{(F-S)(P-1)}{(n-1)} + S
$$

For example if you wanted to make a measurement at 1004 Hz (*F*) during a sweep of 15 points (*P*) that begins at 300 Hz (*S*) and ends after 3 kHz (*Emin*), the first algorithm tells you that 1004 Hz occurs at the fourth point in the sweep (*n*). Use the second algorithm to calculate the actual stop frequency (*E*) you would enter for that sweep (3585.333 Hz).

## **Related Topics**

["Programming a Swept Audio Measurement" on page 199](#page-198-0) ["Swept Audio Measurement Troubleshooting" on page 737](#page-736-0) ["Audio Analyzer Measurement Description" on page 40](#page-39-0) ["Audio Level Measurement Description" on page 45](#page-44-0) ["Distortion Measurement Description" on page 54](#page-53-0) ["SINAD Measurement Description" on page 66](#page-65-0) ["Test Adherence to Standards" on page 79](#page-78-0)

# <span id="page-69-0"></span>**TDSO Frame Error Rate Measurement Description**

## **What is a TDSO (Test Data Service Option) FER (Frame Error Rate) measurement?**

TDSO FER measurements are used to test the performance of a mobile station receiver while a supplemental (high speed data) channel is connected and TDSO (Service Option 32) is selected.

This measurement provides a report from the mobile station indicating the status of traffic frames received during high speed data transfer on the F-SCH (forward supplemental channel).

**NOTE** At firmware revision B.03 a new TDSO service option was introduced. When a call is made with this service option, SO32 (+ SCH), the supplemental channel is transmitted on both the forward and reverse links. TDSO FER measurements, however, are made only on the *forward* supplemental channel.

Since the measurement values displayed are obtained from the mobile station, there are no multi-measurement results available, such as measurement averaging.

## **How is a TDSO FER Measurement Made?**

The test set attempts a TDSO FER measurement when a call is connected using Service Options SO32 (+F-SCH) or SO32 (+ SCH). See ["CALL\[:CELL\]:SOPTION"](#page-397-0) .

See ["CALL\[:CELL\]:SOPTION"](#page-397-0) . To establish a call with Service Option 32 you must select Radio Config (Fwd3, Rvs3) or Radio Config (Fwd4, Rvs3). A mobile station originated call can be made or you can press the Originate Call (F3) key. A TDSO FER display is shown below in Figure 6. with 512 frames selected.

### **Figure 6. TDSO FER Display**

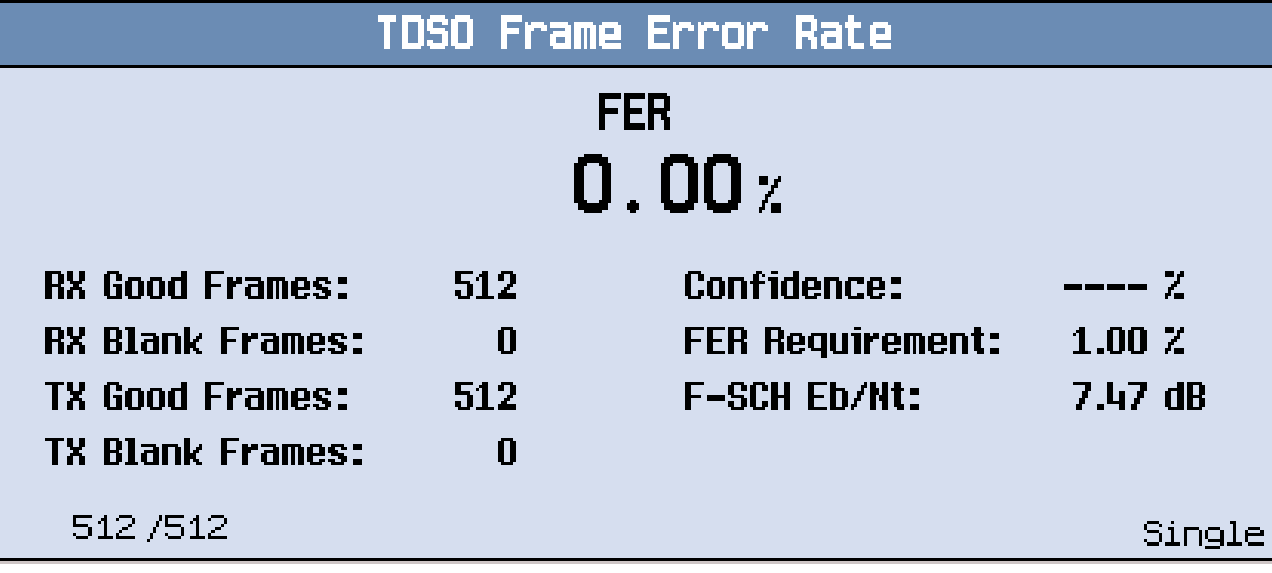

The time period required for TDSO FER measurements depends on the timing of the call connection.

All traffic channels, including the F-SCH, are subdivided into segments of 10.24 seconds each. Testing begins when the first frame (called a sync frame) of the first full segment is received by the mobile station. For example, Figure 7. shows two full F-SCH segments. In this example, the SO 32 call is connected half way through the first segment. Approximately 5.12 s later the mobile station receives the first sync frame from the test set and computes the PRBS data pattern the test set is about to send.

The time period between the successful negotiation of a SO32 connection and the start of the FER Count Period is based on the current long code state, and will range from 0 seconds to 10.24 seconds.

The mobile station also resets its frame counters upon receiving the first sync frame.

#### **Figure 7. TDSO FER With Frame Count Set to 512 Frames**

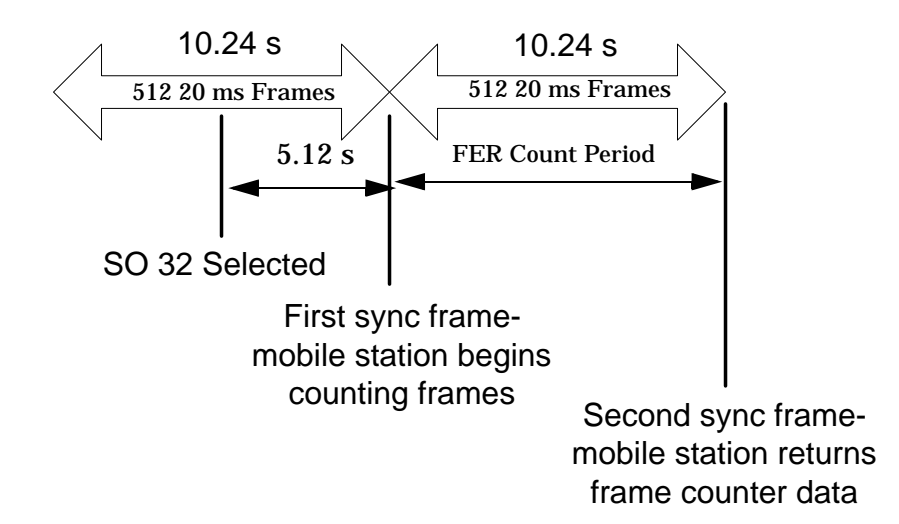

During the second sync frame interval, the mobile station keeps a running count of:

- Good Frames Received
- Bad Frames Received
- Blank Frames Received
- Bad Frames Instead of Blank Frames Received
- Total Bad Frames Received

Also during the second frame interval, the test set keeps a running count of:

- Good Frames Transmitted
- Blank Frames Transmitted

At the end of the second frame interval, the test set retrieves frame count data from the mobile station and

calculates percent FER based on the following formula:

$$
FER = 1 - \frac{TotalGood FramesReceived}{Total TransmittedFrame}
$$

### **Possible Setup Issues**

A call must be setup using SO32 (+F-SCH) or SO32 (+ SCH) and that call must be currently connected to make TDSO FER measurements.

**IMPORTANT** PRBS data must be selected on the forward supplemental channel if you are making any type of code domain measurement on the reverse supplemental channel.

The F-SCH Parameters menu allows for the selection of PRBS or Fixed Pattern in the Data Source field. This choice is also applied to the reverse supplemental channel (see ["Configuring the R-SCH \(Reverse](#page-115-0)  [Supplemental Channel\)"](#page-115-0) . To correctly detect reverse supplemental code channel parameters, PRBS is the only data source supported. If PRBS data is not selected, the code domain power results (se[e "Waveform](#page-75-0)  [Quality/Code Domain Measurement Description"](#page-75-0) ) will not display distinct code channels with the expected spreading factors.

When PRBS is selected in the Data Source field, code domain power results will not be correct until after the first sync frame occurs (see ["How is a TDSO FER Measurement Made?"](#page-69-0)).

The measurement setup menu allows for specifying the FER confidence requirement. The FER confidence requirement establishes a target FER rate. To meet standard minimum specifications, a specified FER percentage must be attained with a confidence level of 95%. The TDSO FER measurement returns the confidence level based on the actual average FER result obtained over the fixed frame count length. If the confidence level is less than 95% for the specified FER confidence requirement, the test has not passed minimum standards.

The supplemental channel information menu provides channel setup parameters including the supplemental channel data rate, encoder type, and power level. Standards specify data rates and Eb/Nt. Eb/Nt can be set by adjusting F-SCH and AWGN level.

If trigger arm is set to Single, the first TDSO FER measurement will be displayed and then the test set will wait until it is triggered by a GPIB command or the START SINGLE key before the next sync frame is staged.

If "No F-SCH" is displayed in the bottom right portion of the display, the supplemental channel is not connected. If "No Sync" is displayed, the sync channel has not been sent to the mobile station yet.

Interim results are displayed when the frame count is greater than 512 and the test set is able to retrieve mobile station counter values after intermediate sync frames.

Integrity indicators (see ["Integrity Indicator"](#page-243-0) ) do not apply to this measurement.
# **Related Topics**

["Programming a TDSO Frame Error Rate Measurement"](#page-200-0) ["CALL\[:CELL\]:SOPTION"](#page-397-0) ["SETup:TFERror"](#page-585-0) ["FETCh:TFERror"](#page-481-0) ["INITiate"](#page-493-0) ["READ"](#page-500-0) ["ABORt"](#page-270-0) ["Test Adherence to Standards"](#page-78-0) ["TDSO FER \(Frame Error Rate\) Troubleshooting"](#page-737-0)

# **Tx Spurious Emissions Measurement Description**

## **How is a Tx Spurious Emissions measurement made?**

For cellular frequency bands, and NMT 450, the Tx spurious emissions measurement analyzes the signal energy at the following frequency offsets relative to the channel's center frequency:

- ±885 kHz (lower and upper adjacent channels)
- $\pm 1.98$  MHz (lower and upper alternate channels)

For PCS frequency bands the Tx spurious emissions measurement analyzes the signal energy at the following frequency offsets relative to the channel's center frequency:

- $\cdot$   $\pm$ 1.25 MHz (lower and upper adjacent channels)
- $\cdot$   $\pm$ 1.98 MHz (lower and upper alternate channels)

The relative signal energy (dBc) is measured within a 30 kHz bandwidth.

A graphical view or a numeric view can be displayed.

Tx Spurious Emissions measurements are triggered by a 20 ms clock derived from signaling protocol.

## **Tx Spurious Emissions measurement characteristics**

Tx Spurious Emissions measurements are usually made with the mobile station transmitting at its full power (traffic channel and fundamental channel control is available in the measurement setup menu).

Limit lines are shown on the graphical display. These lines are set based on the current Cell Band selection. If the signal energy exceeds a limit line the word Fail appears on the display.

The x-axis on the graphical display is fixed to -2.5 MHz to 2.5 MHz

The y-axis on the graphical display is fixed to 0 dBc/30 kHz to -70 dBc/30 kHz.

A marker is provided to display measurement levels at each offset frequency.

An overall pass/fail indicator is available via GPIB commands (see ["FETCh:CTXSpurious\[:ALL\]?"](#page-456-0) )

# **Input Signal Requirements**

The Tx Spurious Emissions measurement meets or exceeds specifications when the following requirements are met:

- The frequency of the signal being measured must be in the range of 411 MHz to 484 MHz, 804 MHz to 934 MHz, 1.75 GHz to 1.78 GHz, or 1.85 GHz to 1.98 GHz, and be within 100 kHz of the expected frequency.
- The signal level into the test set's RF IN/OUT connector must be in the range of 0 dBm to +30 dBm, and within 9 dBm of the expected input power (see ["RFANalyzer:AUTO:POWer\[:SELected\]?"](#page-515-0)) to meet specifications.

# **Related Topics**

["Programming a Tx Spurious Emissions Measurement"](#page-203-0) ["Tx Spurious Emissions Measurement Troubleshooting"](#page-738-0)

**75**

# **Waveform Quality/Code Domain Measurement Description**

## **How is a Waveform Quality/Code Domain Power measurement made?**

Each waveform waveform quality measurement returns a number of measurements which includes:

- Rho, the percentage of signal energy that correlates with a perfect IS-2000 signal after time offset and frequency error have been removed
- Code domain power, the power levels of each code channel transmitted by the mobile station.
- Code domain power and noise, the total of power and noise of each code channel transmitted by the mobile station.

This measurement is designed to analyze signals that may be made up of multiple code channels. Multiple code channels are used in calls setup using radio configurations three (Fwd3, Rvs3) and above. Any time a call is connected, waveform quality measurements can be made. Any combination of service option, radio configuration, or data rate can be measured.

Waveform quality measurements are made by sampling the down-converted input signal, then applying DSP (Digital Signal Processing) techniques to determine the original data input to the mobile station transmitter's Walsh spreading function for each channel. The DSP then generates a representation of what the "ideal" signal would be given the coding and data in use at the time of transmission. The ideal waveform is then compared with the waveform being measured to determine the waveform quality.

Table 6. "Waveform Quality/Code Domain Power Measurement Results" lists the Waveform Quality/Code Domain Power measurements:

| <b>Waveform Quality</b>      | <b>Code Domain Power</b>              |
|------------------------------|---------------------------------------|
| Rho                          | Code Domain Power (I-Channel)         |
| <b>Frequency Error</b>       | Code Domain Power (Q-Channel)         |
| <b>Timing Error</b>          | Code Domain Power + Noise (I-Channel) |
| <b>Carrier Feedthrough</b>   | Code Domain Power + Noise (Q-Channel) |
| <b>Phase Error</b>           |                                       |
| <b>Magnitude Error</b>       |                                       |
| Error Vector Magnitude (EVM) |                                       |
|                              |                                       |

**Table 6. Waveform Quality/Code Domain Power Measurement Results**

# **Code Domain Power Graphical Display**

The Code Domain Power measurement displays up to 16 I-channel and up to 16 Q-channel bins<sup>1</sup>. Each bin represents one active code channel. The IS-2000 system achieves high data rates by combining multiple code channels. To facilitate the display of high data rate channels in contiguous blocks, the Walsh code sequence along the graph's x-axis is displayed in "bit reversed" order. See Table 7. "Walsh Numbering on Code Domain Power Graphs"

To facilitate the display of measurement results in contiguous blocks the Walsh code sequence along the graph's x-axis is displayed in "bit reversed" order. See Table 7. "Walsh Numbering on Code Domain Power Graphs"

#### **Table 7. Walsh Numbering on Code Domain Power Graphs**

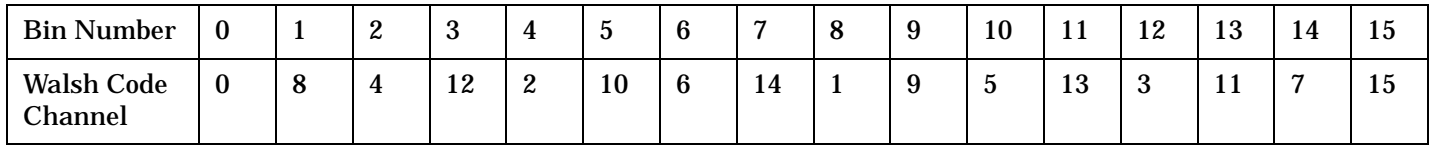

The power and power + noise graphs, because of the bit-reversed order, can display channels with a spreading factor of less than 16, such as the R-SCH (Reverse Supplemental CHannel), using one bin. For example, Figure 8. shows the Q channel with:

- the R-FCH (Reverse Fundamental CHannel) in bin 1 on channel 4,
- the R-SCH in bin 2 on channel 1 (composed of channels 1, 9, 5, 13),

#### **Figure 8. Code Domain Power Graph with R-SCH**

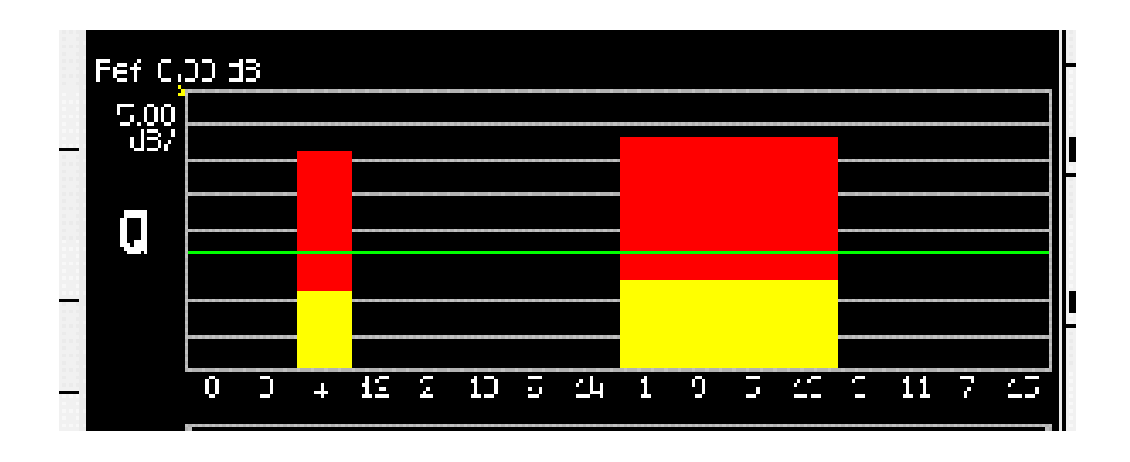

An example of bit reversal is shown in [Figure 9.](#page-77-0) Bin 13 has a binary coded decimal value of 1101. If you reverse that sequence, the result is 1011. When 1011 is converted back to a decimal value, the result is Walsh code 11.

**77**

<sup>1.</sup> Bins are the bars that appear on the graph. When high data rate channels such as the F-SCH channel are transmitted from the mobile station, wider bins are displayed. The wider bins represent code channels that occupy multiple orthogonal channels.

<span id="page-77-0"></span>**Figure 9. Walsh Channel Bit Reversal**

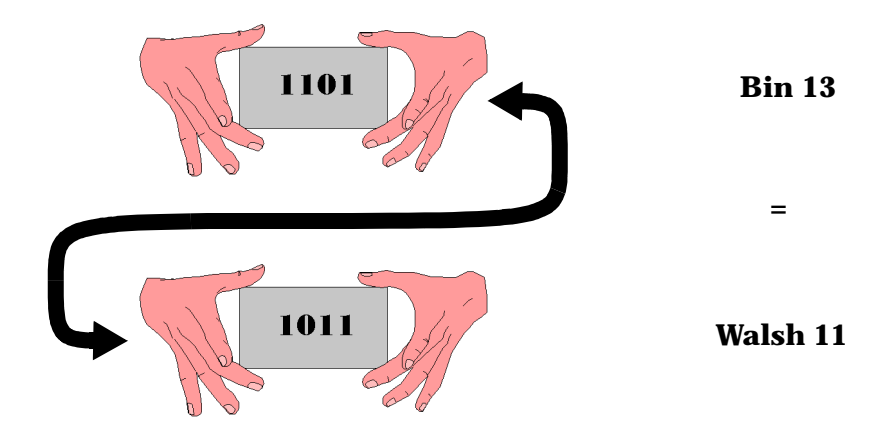

## **Input Signal Requirements**

The Waveform Quality measurement meets or exceeds specifications when the following requirements are met:

- The frequency of the signal being measured must be in the range of 412 MHz to 483 MHz, 800 MHz to 960 MHz, or 1.7 GHz to 2.0 GHz, and within 100 kHz of the expected frequency.
- The signal level into the test set's RF IN/OUT connector must be in the range of -25 dBm to +37 dBm, and within 9 dBm of the expected input power (see ["RFANalyzer:AUTO:POWer\[:SELected\]?"](#page-515-0)) to meet specifications.

**IMPORTANT** PRBS data is required if you are making any of the code domain measurements on the reverse supplemental channel

The F-SCH Parameters menu allows for the selection of PRBS or Fixed Pattern in the Data Source field. This choice is also applied to the reverse supplemental channel. Se[e "Configuring the F-SCH \(Forward](#page-108-0)  [Supplemental Channel\)"](#page-108-0) . To correctly detect reverse supplemental code channel parameters, PRBS is the only data source supported. If PRBS data is not selected, the code domain power results will not display distinct code channels with the expected spreading factors.

# **Related Topics**

["READ? Subsystem"](#page-498-0) ["SETup:WQUality"](#page-588-0) ["INITiate"](#page-493-0) ["FETCh:WQUality"](#page-483-0) ["Test Adherence to Standards"](#page-78-0)

# <span id="page-78-0"></span>**Test Adherence to Standards**

## **Standards Table**

This table lists the capabilities of the E1962B Test Application. This test capability is effective with the release of revision B.02.

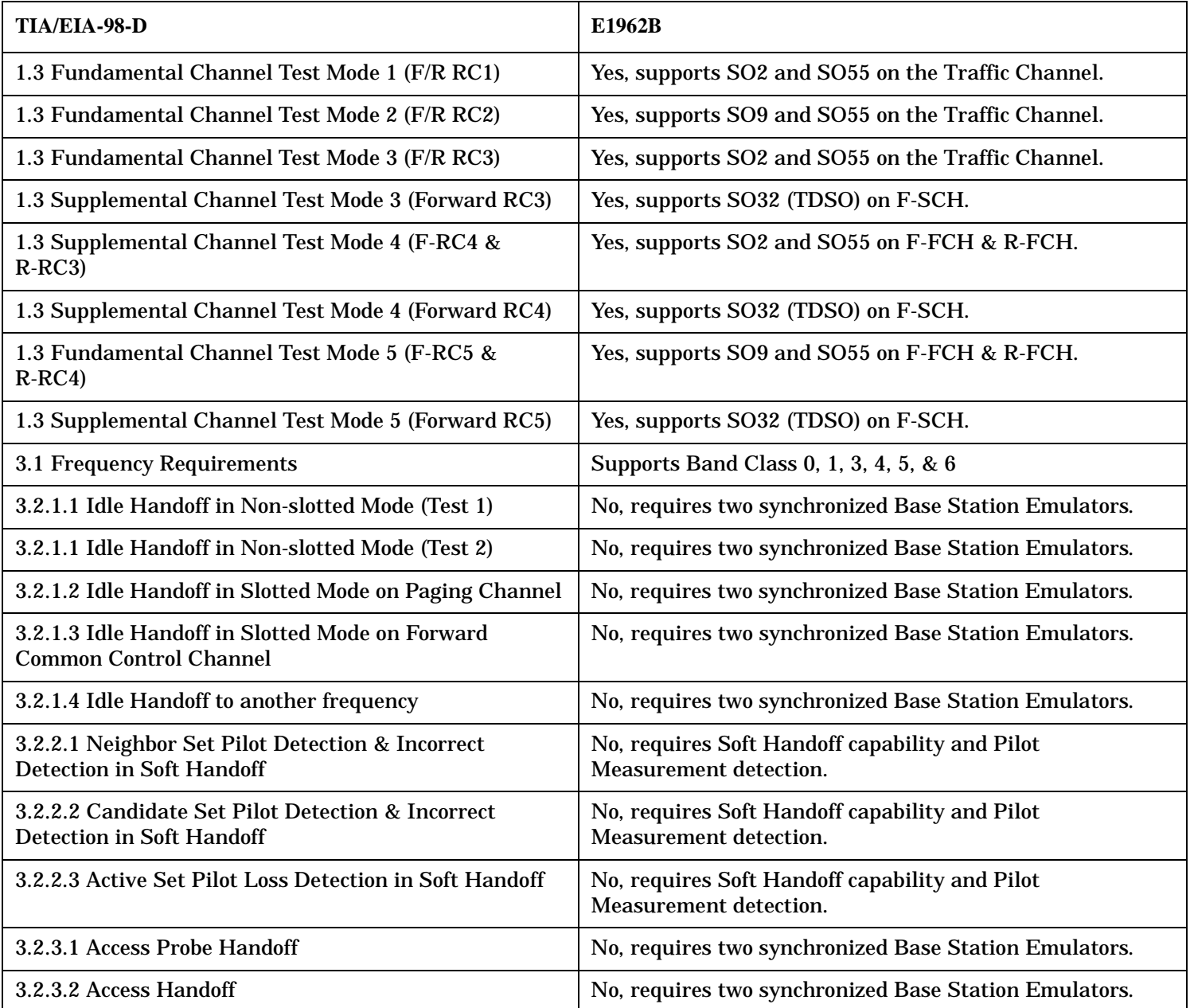

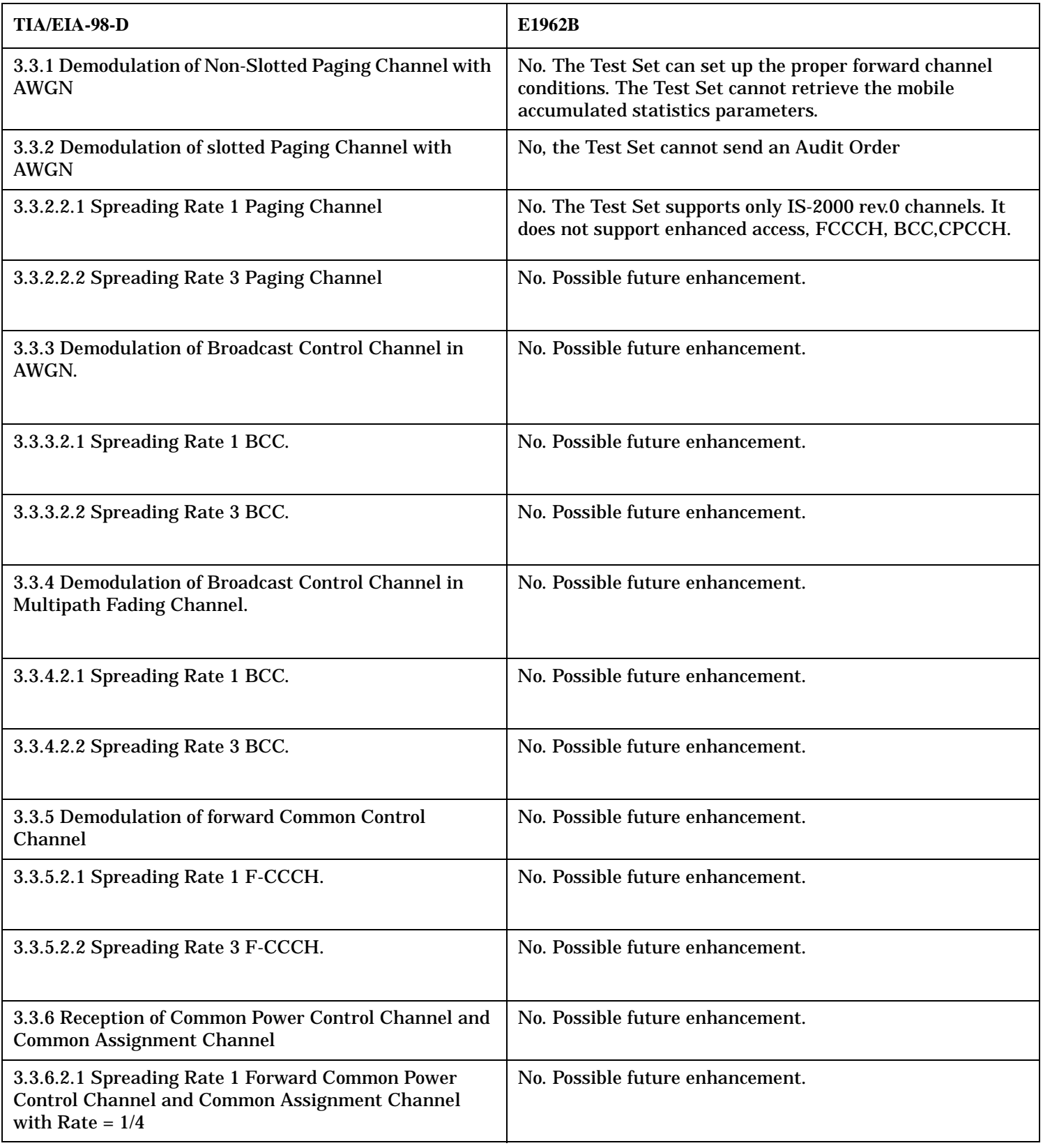

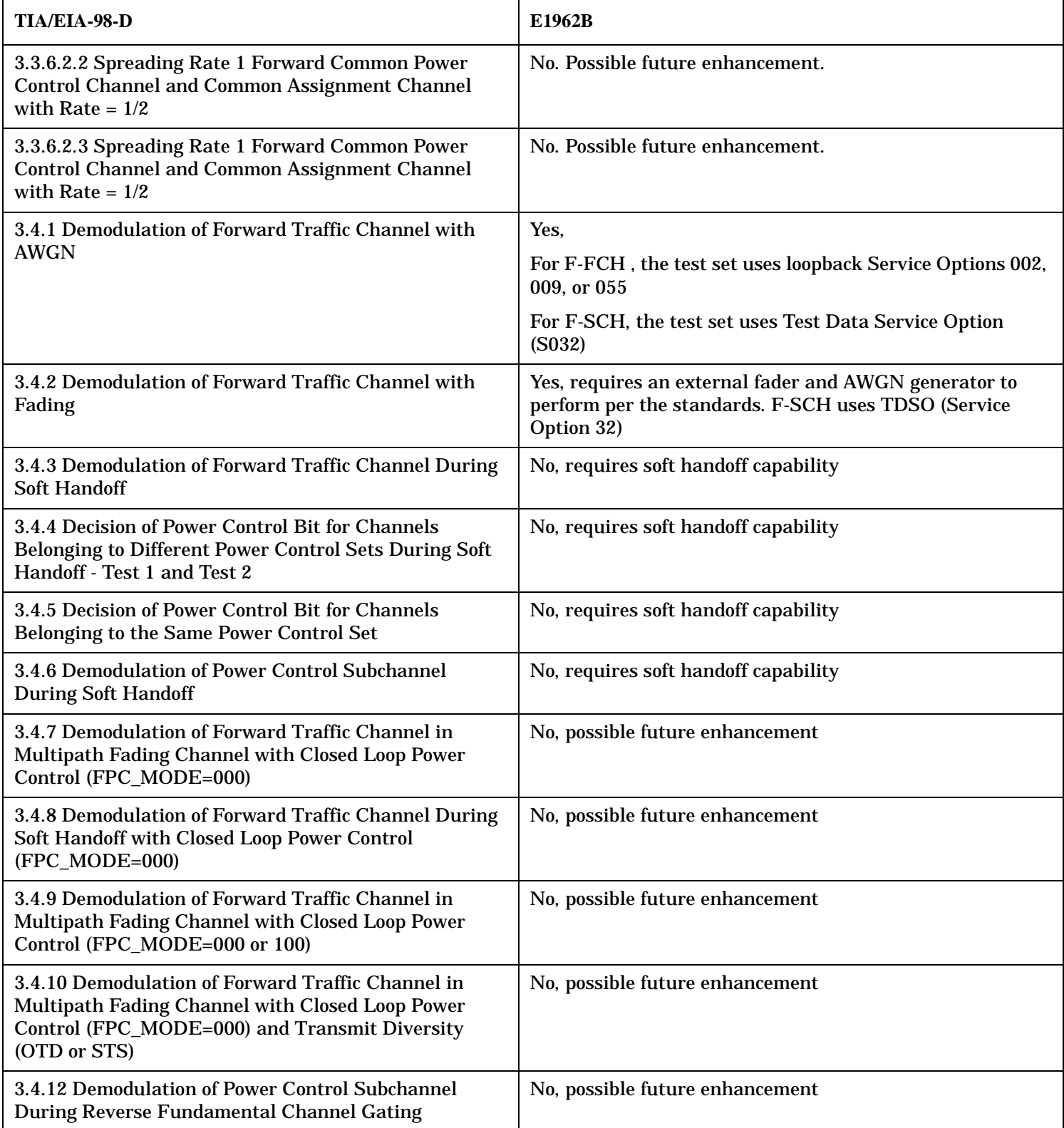

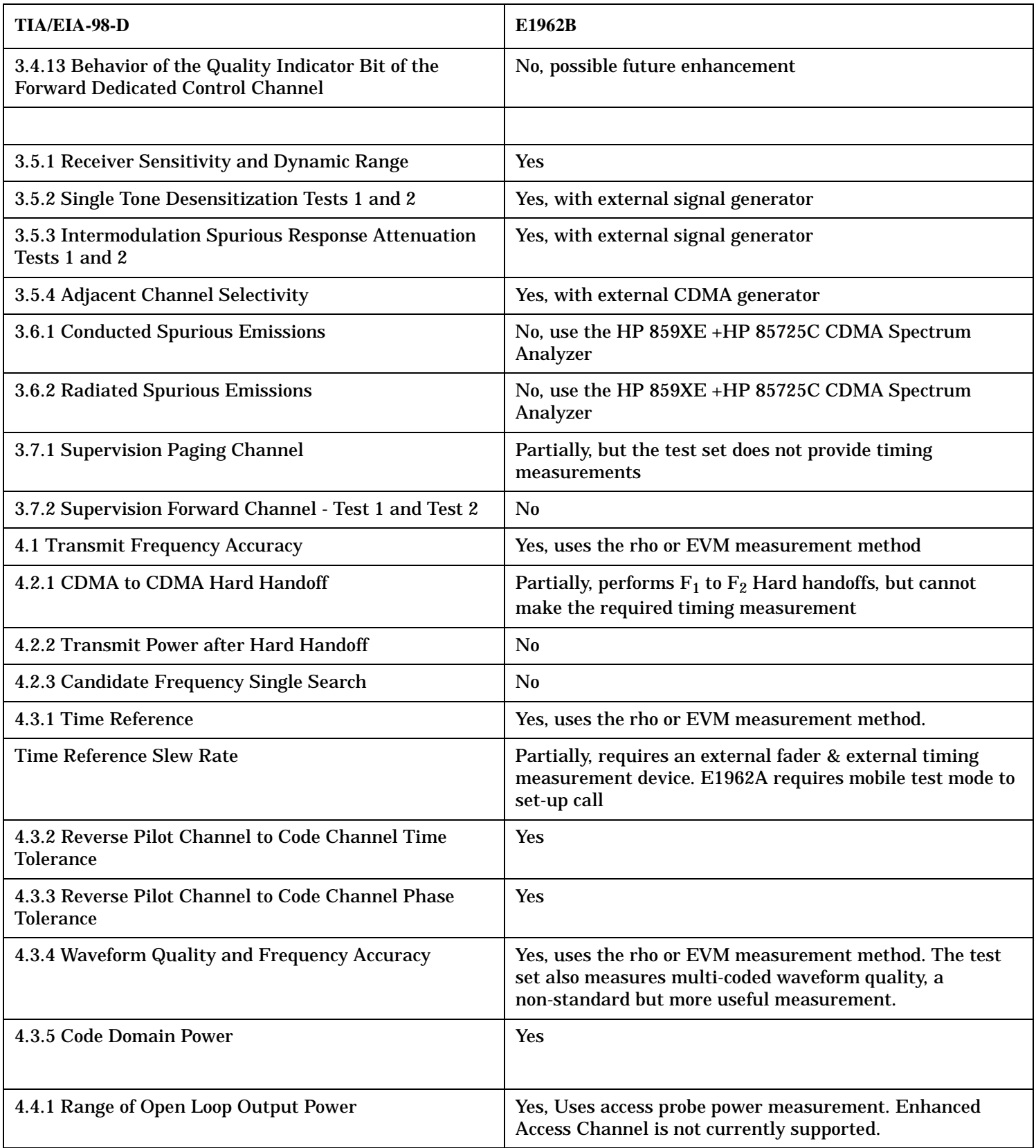

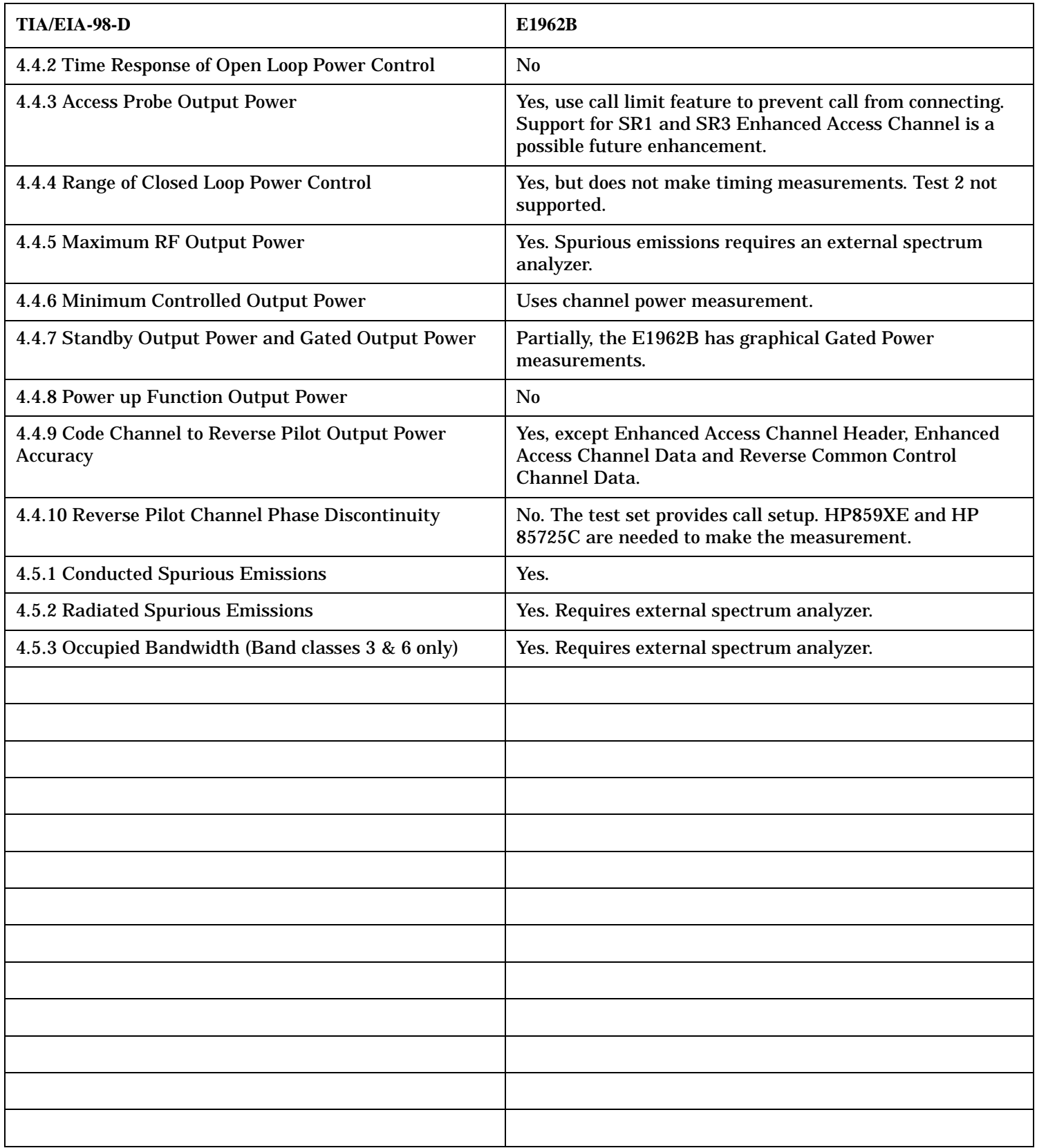

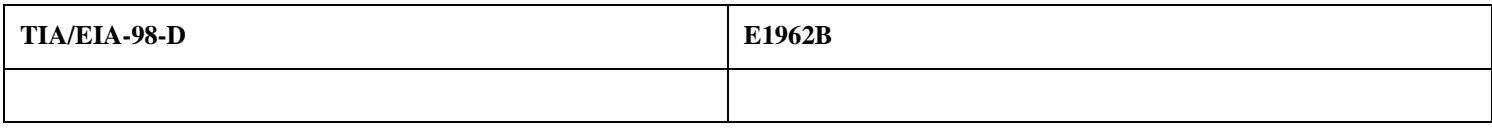

# **Amplitude Offset**

# **Description**

Amplitude offsets compensate for loss or gain between the test set's RF IN/OUT front panel connector and the mobile station's RF connector.

To access the amplitude offset feature, press the SYSTEM CONFIG key, followed by the RF IN/OUT Amptd Offset key, F5.

Amplitude offset settings are preserved during power cycles or instrument preset.

#### **Setting Up Amplitude Offsets and Frequency Points**

Up to 20 frequency points can be assigned an amplitude offset. Negative amplitude offset values should be entered when there is a loss through the RF cabling and test fixtures and positive values should be entered when there is a gain.

The RF IN/OUT Amplitude Offset table displays the current (on/off) state of the amplitude offset feature. There are also 20 rows for entering frequencies and 20 rows for entering corresponding offset values. To enter values in the table use the RF IN/OUT Amplitude Offset Setup menu.

To set up amplitude offsets remotely, one comma-separated string is sent to set up frequency points and another comma-separated string assigns the corresponding amplitudes.

**GPIB Commands** OUTPUT 714;"SYSTEM:CORRECTION:SFREQUENCY 1710.2 MHZ,1805.2 MHZ,1784.8 MHZ,1879.8 MHZ" !sets the first 4 frequencies in the amplitude offset table. OUTPUT 714;"SYSTEM:CORRECTION:SGAIN -2.55,-3.12,-3.68,-4.23" !sets the first 4 amplitude offsets in the amplitude offset table.

#### **Turning amplitude offsets on/off**

When the RF IN/OUT Amplitude Offset State is on, all offsets that are not individually turned off are applied and the word "Offset" appears in the Instrument Status Area of the test set's display.

If the RF IN/OUT Amplitude Offset State is off, none of the amplitude offsets are applied.

**GPIB Command** OUTPUT 714;"SYSTEM:CORRECTION:STATE ON" !Sets the RF IN/OUT Amplitude Offset State to On

**NOTE** If the RF IN/OUT Amplitude Offset State is turned off, none of the amplitude offsets are on, *even if values are entered for the individual offsets.*

#### **Examples of Amplitude Offset Behavior**

When the amplitude offset table entries accurately represent the loss in all components (cabling, connectors, and test fixturing) in the signal path between the test set and the mobile station, the test set will make the necessary adjustments in both receiver and transmitter measurements.

**Amplitude Offset**

#### **Mobile Station Receiver Example**

When you set a transmit power level, the test set uses the amplitude offset value to adjust the power so that the test set's transmit power level refers to the power level received at the mobile station.

For example, with the test set's transmit power set to −85 dBm and a −3 dB amplitude offset the actual power level transmitted from the test set will be automatically offset to −82 dBm. With a 3 dB loss in the signal path the mobile station will receive −85 dBm, the actual setting.

#### **Figure 10. Amplitude Offset Mobile Station Receiver Example**

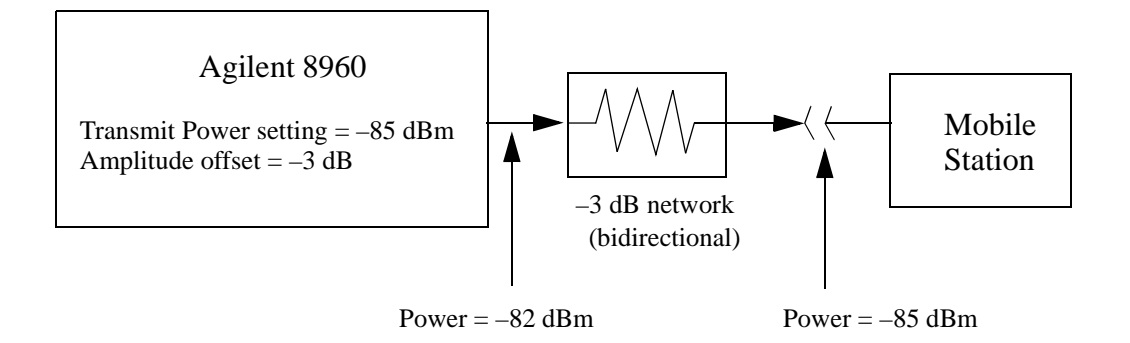

#### **Mobile Station Transmitter Example**

When you measure power from the mobile station, the displayed and queried values are offset to show the level at the mobile station.

For example, with the mobile station transmitting 12 dBm and a −3 dB amplitude offset is entered, the measured power at the test set would be 9 dBm. The displayed power level is automatically adjusted to 12 dBm to show the level at the mobile station.

If the expected power, which can be set manually or automatically is 12 dBm, the test set's internal hardware adjusts itself to receive 9 dBm which is the actual power from the mobile station after 3 dB loss in the network.

#### **Figure 11. Amplitude Offset Mobile Station Transmitter Example**

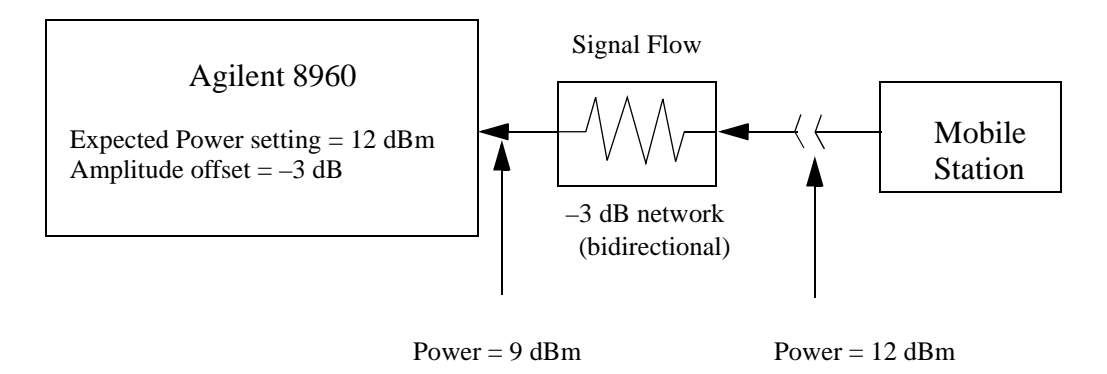

#### **Amplitude Offsets Between Frequency Settings**

If mobile station testing is performed at frequencies that do not have amplitude offsets assigned to them, the test set will estimate an amplitude offset based on the nearest settings. For example, the following screen shows five amplitude offsets for frequencies ranging from 890.2 MHz to 1710.2 MHz.

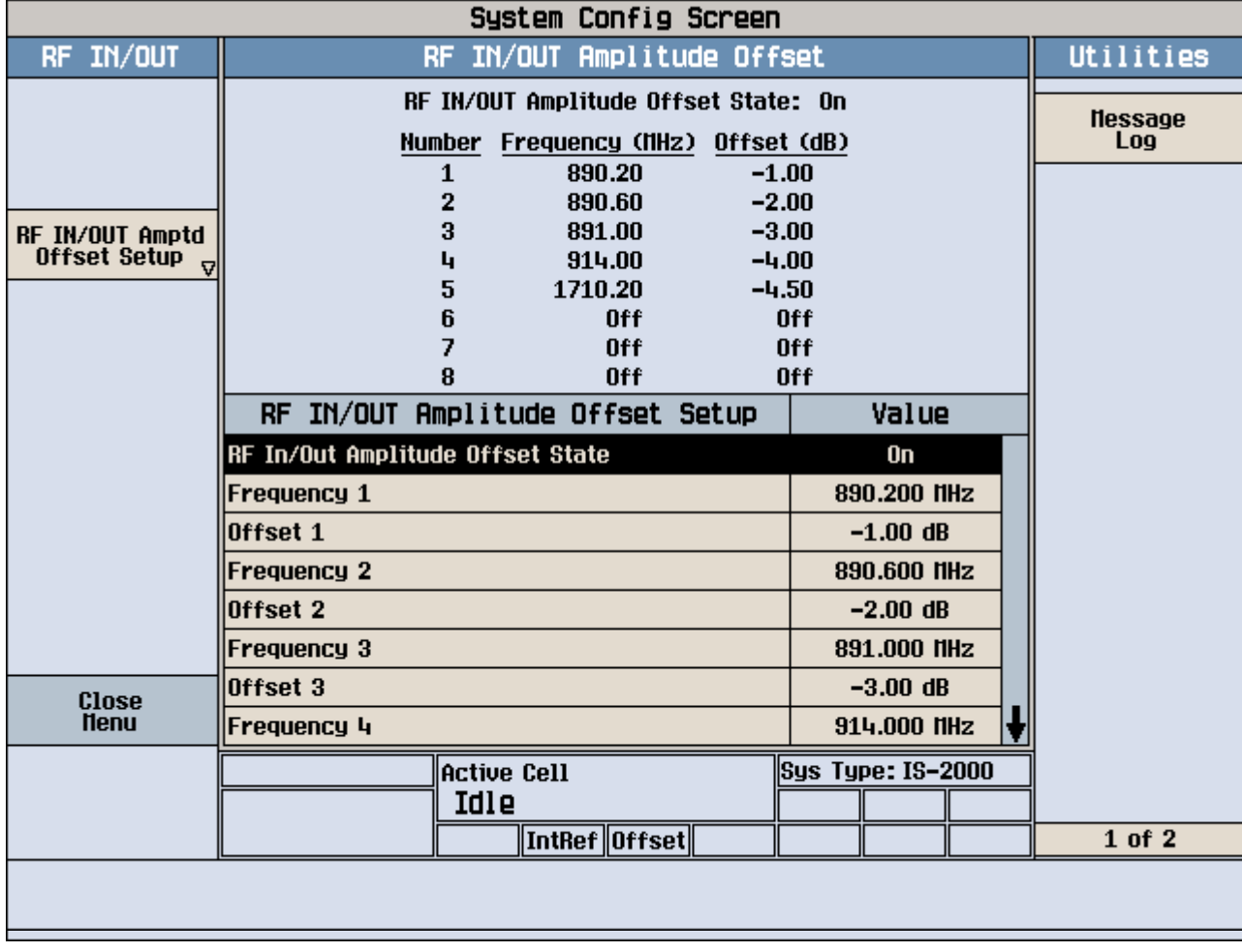

#### **Figure 12. RF IN/OUT Amplitude Offset Setup**

For test frequencies between the lowest (890.2 MHz) and highest (1710.2 MHz) frequency points that are not entered in the table, the test set will calculate offsets using piece-wise linear interpolation.

The graph shown in Figure 13. is a conceptual representation of the test set's amplitude offset configuration using the settings from the RF IN/OUT Amplitude Offset table in Figure 12. "RF IN/OUT Amplitude Offset Setup". Each of the five points are shown on a non-scaled frequncy versus amplitude offset graph. At a test frequency of 890.4 MHz, which is midway between point number one (-1 dB) and point number two (-2 dB) the test set applies an offset of -1.5 dB. Be aware that since amplitude offsets are in units of dB, this piece-wise linear interpolation does not produce a linear transition from point to point.

#### **Figure 13. Amplitude Offset Interpolation**

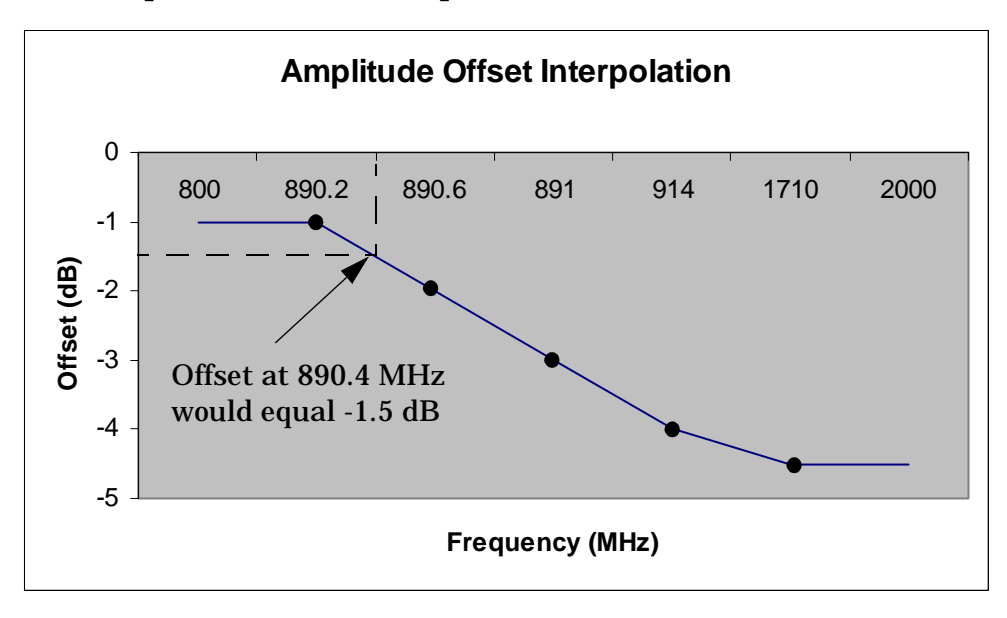

If testing is done outside the range of frequencies bounded by the lowest and highest frequency entries, the test set simply uses the amplitude offset that is paired with the nearest frequency point.

**IMPORTANT** It is highly recommended that amplitude offsets are set up for each test frequency. This eliminates inaccuracies due to the mismatch between the test set's linear interpolation and the actual frequency response of the RF path between the test set and mobile station.

#### **Related Topics**

["SYSTem:CORRection"](#page-657-0)

**Call Processing**

# **Call Processing**

# <span id="page-89-0"></span>**Active Cell Operating Mode**

Active cell mode is used to emulate an IS-2000 cell interacting with the mobile station (MS), and is the default operating mode.

# **Active Cell Features**

The basic features provided by active cell operating mode are:

- Selection of radio configuration.
- Selection of service options (voice echo or data loopback).
- Call setup and disconnection, both mobile station originated and paging.
- Zone-based and timer-based registration controls.
- Hard handoffs between frequency bands and physical RF channels.
- Service option negotiation during access state or on traffic channels.
- Voice echoing through the mobile's earpiece.
- Automatic frequency control and power ranging of the test set's receiver.
- Mobile station reported information, such as mobile station parameters.
- Closed loop power control.

#### **Setting the Test Set's Operating Mode to Active Cell Mode**

The active cell operating mode is set using the following test set command: OUTPUT 714;"CALL:OPERating:MODE CALL"

# **Related Topics**

["CW Operating Mode" on page 96](#page-95-0) ["CALL\[:CELL\]:SYSTem" on page 423](#page-422-0) ["CALL:STATus:CELL:SYSTem\[:TYPE\]?" on page 408](#page-407-0) ["IS-2000 Test Operating Mode" on page 95](#page-94-0)

# **AVC Test Operating Mode**

Analog Voice Channel (AVC) test mode provides a forward voice channel for operating AMPS mobiles in test mode. This allows you to get the mobile transmitting on an AVC and test many functions in the mobile without the need to register or page the mobile.

# **AVC Test Mode Operation**

When the test set's operating mode is AVC test mode:

- No over the air signaling is available.
- Changes to the test set's AVC channel assignment occur immediately.
- When the test set's AVC channel is changed, the base station emulator is automatically reconfigured to receive the corresponding reverse AVC signal from the mobile. If needed, you can disable this operation by selecting manual receiver frequency control. See ["Receiver Control" on page 213](#page-212-0).
- Changes to the MS TX Level automatically set the expected analog input power. If needed, you can disable this operation by selecting manual receiver power control. Se[e "Receiver Control" on page 213](#page-212-0).
- SAT modulation of the test set's forward AVC can be turned on or off, and can be set to any of the three color code frequencies.
- Internal FM of the forward AVC is available for various audio frequency tests.
- An external FM source can be used to provide addition frequency modulation of the forward AVC.

#### **Forward Channel FM Operation**

Frequency modulation of the forward channel in AVC test mode is a combination of the SAT, internal FM, and external FM settings. No wideband data is present.

To meet specifications, the total peak FM deviation cannot exceed 20 kHz. Limitations for each FM source are as follows:

- SAT can be turned on or off, and has three color code selections: SAT1 (5970 Hz), SAT2 (6000 Hz), SAT3 (6030 Hz). Peak deviation is fixed at 2 kHz.
- Internal FM can be turned on or off, has a rate range of 100 Hz to 20 kHz, and a peak deviation range of 0 Hz to 20 kHz.
- External FM uses the test set's rear-panel FM Mod In port to connect an external modulation source. The fixed peak deviation for a 100 Hz to 20 kHz tone is 20 kHz/Volt.

#### **AVC Test Mode Operation Using Automated Receiver Control**

The following procedure demonstrates the use of AVC test mode where the base station emulator's RF generator frequency, measurement receiver frequency, and expected input power are automatically set by the call control settings used. This is the most common way to use test mode because it requires less individual configuration of call parameters.

This procedure provides general programming steps, but is not written around any specific test requirements. Some of the settings shown are the default power up settings for AVC Test mode.

Putting the mobile in analog test mode at the correct channel number and power setting is the responsibility of the user.

- 1. Select AVC Test mode. OUTPUT 714;"CALL:OPERating:MODE AVCT"
- 2. Turn on the base station emulator's RF Generator and set the output level to -50 dBm. OUTPUT 714;"CALL:POWer -50"
- 3. Set the AVC channel number to 777. OUTPUT 714;"CALL:SETup:AVC 777"
- 4. Set the MS TX Level to two (2). (This is the mobile's power level setting, not the expected power in dBm.) OUTPUT 714;"CALL:SETup:MS:ANALog:TXLevel:CELLular 2"
- 5. Turn the forward channel AVC SAT on. OUTPUT 714;"CALL:AVCTest:AVC:SATone:STATe ON"
- 6. Set the SAT color code to SAT1 (5970 Hz). OUTPUT 714;"CALL:SETup:AVC:SATone SAT1"
- 7. Turn on internal FM, and set the deviation to 8.0 kHz and the rate to 1004 Hz. OUTPUT 714;"CALL:FM:INTernal 8 KHZ;INT:FREQuency 1004 HZ"

If you do not want internal FM on, use the FM State command to turn it off: OUTPUT 714;"CALL:FM:INTernal:STATe OFF"

- 8. Turn external FM off. OUTPUT 714;"CALL:FM:EXTernal:STATe OFF"
- 9. Connect the mobile's antenna port to the test set's RF IN/OUT port and put the mobile in analog test mode, transmitting at power level two on channel 777.

If your mobile's audio is not muted, you should hear a 1004 Hz tone out of its speaker. If you have an acoustic or direct connection to the mobile's audio output, you can make audio measurements through the test set's AUDIO IN connections. See ["Audio Analyzer Measurement Description" on page 40](#page-39-0).

You can also make analog transmit power and frequency stability measurements on the mobile's reverse channel carrier. If you modulate your mobile's carrier, you can measure the frequency modulation characteristics. See ["Analog Transmit Power Measurement Description" on page 39](#page-38-0)[, "Frequency Stability](#page-58-0)  [Measurement Description" on page 59](#page-58-0), and ["Frequency Modulation \(FM\) Measurement Description" on page](#page-56-0)  [57](#page-56-0).

#### **AVC Test Mode Operation Using Manual Receiver Control**

Note: Changing the operating mode affects manual receiver control parameters. Se[e "Effects on Receiver](#page-214-0)  [Control When Changing Operating Mode" on page 215](#page-214-0).

The following procedure demonstrates the use of AVC test mode where the base station emulator's RF generator frequency, measurement receiver frequency, and expected input power are manually configured. Manual control is not commonly used in production testing, but is provided to allow the measurement receiver and RF generator to be used to perform tests where automated control may not be used; such as when tuning the recevier to make measurements outside of the cellular band during AMPS testing.

This procedure provides general programming steps, but is not written around any specific test requirements. Some of the settings shown are the default power up settings for AVC Test mode.

Putting the mobile in analog test mode at the correct channel number and power setting is the responsibility of the user.

- 1. Select AVC Test mode. OUTPUT 714;"CALL:OPERating:MODE AVCT"
- 2. Turn on the base station emulator's RF Generator and set the output level to -50 dBm. OUTPUT 714;"CALL:POWer -50"
- 3. Set the base station emulator's RF generator to 893.310 MHz; the forward channel frequency for channel 777.

OUTPUT 714;"CALL:RFGenerator:FREQuency 893.310 MHZ"

4. Enable manual receiver frequency control and tune the measurement receiver to 848.31 MHz (reverse channel 777).

OUTPUT 714;"RFANalyzer:MANual:MEASurement 848.310 MHZ"

- 5. Enable manual control of the receiver's expected analog input level power setting. OUTPUT 714;"RFANalyzer:CONTrol:POWer:AUTO OFF"
- 6. Set the expected input level value to correspond to mobile station power level two. OUTPUT 714;"RFANalyzer:MANual:ANALog:POWer 28 DBM"
- 7. Turn the forward channel AVC SAT on. OUTPUT 714;"CALL:AVCTest:AVC:SATone:STATe ON"
- 8. Set the SAT color code to SAT1 (5970 Hz). OUTPUT 714;"CALL:SETup:AVC:SATone SAT1"
- 9. Turn on internal FM, and set the deviation to 8.0 kHz and the rate to 1004 Hz. OUTPUT 714;"CALL:FM:INTernal 8 KHZ;INT:FREQuency 1004 HZ"

If you do not want internal FM on, use the FM State command to turn it off: OUTPUT 714;"CALL:FM:INTernal:STATe OFF"

10.Turn external FM off.

OUTPUT 714;"CALL:FM:EXTernal:STATe OFF"

11.Connect the mobile's antenna port to the test set's RF IN/OUT port and put the mobile in analog test mode, transmitting at power level two and channel 777.

If your mobile's audio is not muted, you should hear a 1004 Hz tone out of the speaker. If you have an acoustic or direct connection to the mobile's audio output, you can make audio measurements through the test set's AUDIO IN connections. See ["Audio Analyzer Measurement Description" on page 40](#page-39-0).

You can also make analog transmit power and frequency stability measurements on the mobile's reverse channel carrier. If you modulate your mobile's carrier, you can measure the frequency modulation characteristics. See ["Analog Transmit Power Measurement Description" on page 39](#page-38-0)[, "Frequency Stability](#page-58-0)  [Measurement Description" on page 59](#page-58-0), and ["Frequency Modulation \(FM\) Measurement Description" on page](#page-56-0)  [57](#page-56-0).

#### **Related Topics**

["Programming: Getting Started Guide for cdma2000 Mobile Test" on page 124](#page-123-0)

["Receiver Control" on page 213](#page-212-0)

# <span id="page-94-0"></span>**IS-2000 Test Operating Mode**

When the test set is in IS-2000 test operating mode (as opposed to active cell operating mode) it is necessary for the mobile station under test to be capable of independantly performing operations that normally occur through over-the-air signaling. This capability is referred to as test mode and is usually accomplished using commands which are sent to the mobile station from a system controller (usually a personal computer) through a proprietary digital interface. See <test mode paper>.

To make measurements on the reverse channel in test mode, the mobile station must first synchronize to the test set's forward pilot channel and demodulate the sync and paging channels. This is consistent with normal system acquisition procedures and results in the mobile station reaching the mobile station idle state. In active cell operating mode, the mobile station at this point would autonomously perform a power-up registration after entering the idle state. A call could then be initiated, using over-the-air call processing, and the fundamental channel would be established and maintained according to the applicable message protocol.

However, in test mode the test set and mobile station are directed to the same FCH (fundamental channel) by the system controller or through manual user interfaces without over-the-air call processing.

## **Forward CDMA channels available in test mode**

In test mode, the test set can be configured to transmit a forward channel that emulates a base station operating in radio configuration (RC) 1, 2, 3, 4 or 5. See ["Forward Channel Description" on page 784](#page-783-0)

# **Related Topics**

- ["CALL\[:CELL\]:OPERating"](#page-352-0)
- ["How Do I Change Cell Information?" on page 687](#page-686-0)

# <span id="page-95-0"></span>**CW Operating Mode**

CW operating mode provides an unmodulated carrier of adjustable frequency and amplitude, manual adjustment of the measurement receiver and demodulation (uplink) receiver frequencies, and manual setting of the expected CW input power.

Note: Changing the operating mode affects manual receiver control parameters. Se[e "Effects on Receiver](#page-214-0)  [Control When Changing Operating Mode" on page 215](#page-214-0).

## **CW Test Mode Operation**

When the test set's operating mode is set to CW:

- No over the air signaling is used.
- No demodulation or channel decoding is available.
- An unmodulated RF signal can be generated while analyzing another signal (at the same frequency or at a different frequency). No interaction exists between these controls.
- Expected CW power, measurement receiver frequency, and uplink receiver frequency are available as manual settings only; no automatic control is provided.

#### **CW Mode Operation**

The following command examples show you how to control each function for CW operating mode:

- 1. Select CW operating mode: OUTPUT 714;"CALL:OPERating:MODE CW"
- 2. Set the cell power output level to be transmitted by the test set: OUTPUT 714;"CALL:POWer -45 DBM"
- 3. Set the RF generator frequency: OUTPUT 714;"CALL:RFGenerator:FREQuency 870 MHZ"
- 4. Set the expected CW power level to be received by the test set: OUTPUT 714;"RFANalyzer:CW:EXPected:POWer 23 DBM"
- 5. Set the measurement receiver frequency: OUTPUT 714;"RFANalyzer:MANual:MEASurement 870.030 MHZ"

# **Related Topics**

["Active Cell Operating Mode" on page 90](#page-89-0)

- ["IS-2000 Test Operating Mode" on page 95](#page-94-0)
- ["Triggering of Measurements" on page 240](#page-239-0)

# **Selecting a Cellular System Type**

To select a cellular system type using the test set's front panel, se[e "How Do I Set Up a Call?" on page 683](#page-682-0)

The mobile station's cellular system type is selected using the ["CALL\[:CELL\]:SYSTem\[:TYPE\]"](#page-422-0) call processing subsystem commands.

# **Available System Types**

The following system types are displayed under the System Type menu when the Operating Mode is set to Active Cell (see ["Active Cell Operating Mode"](#page-89-0) ) or Cell Off.

- IS-2000 (CALL:SYSTem DIGital2000)
- IS-95 (CALL:SYSTem DIGital95)
- AMPS (CALL:SYSTem AMPS)

**Selecting a Cellular System Type**

# **Setting the Cell Band**

The test set's base station emulator provides a selection of cell bands. To set the cell band using the test set's front panel, see ["How Do I Set Up a Call?" on page 683](#page-682-0).

## **Cell Bands**

The following GPIB subsystem describes the cell bands:

["CALL:BAND" on page 296](#page-295-0)

# **Setting the Radio Configuration**

The test set's base station emulator provides five radio configuration selections. To set the the radio configuration using the test set's front panel, see ["How Do I Set Up a Call?" on page 683](#page-682-0).

## **Radio Configuration**

The following GPIB subsystem describes the radio configuration settings:

#### ["CALL\[:CELL\]:RCONfig"](#page-372-0)

To select a service option for the selected radio configuration, se[e "CALL\[:CELL\]:SOPTION"](#page-397-0)

**100**

# **Setting the Cell Band**

The test set's base station emulator provides a selection of cell bands. To set the cell band using the test set's front panel, see ["How Do I Set Up a Call?" on page 683](#page-682-0).

## **Cell Bands**

The following GPIB subsystem describes the cell bands:

["CALL:BAND" on page 296](#page-295-0)

# **Setting Cell Parameters**

The test set's base station emulator provides control over the cell parameters described below. To access cell parameters using the test set's front panel, see ["How Do I Change Cell Information?" on page 687](#page-686-0).

## **IS-2000/IS-95 Cell Parameters**

The following cell parameters are displayed under the Cell Parameters menu when the following two conditions exist:

- 1. The Operating Mode field is set to Active Cell (see ["Active Cell Operating Mode"](#page-89-0) ), IS-2000 Test, or Cell Off, and
- 2. If Active Cell is the current operation mode, IS-2000 or IS-95 is selected in the System Type field.
- System ID (SID). ["CALL\[:CELL\]:SIDentity"](#page-396-0)
- Network ID (NID). [See "CALL\[:CELL\]:NIDentity" on page 350.](#page-349-0)
- Escape Mode. [See "CALL\[:CELL\]:ESCape\[:MODE\]" on page 308.](#page-307-0)
- Cell MCC. [See "CALL\[:CELL\]:MCCode" on page 317.](#page-316-0)
- Cell MNC. [See "CALL\[:CELL\]:MNCode" on page 318.](#page-317-0)
- Paging Data Rate. [See "CALL:PAGing:DRATe" on page 357.](#page-356-0)
- Max Slot Cycle Index. [See "CALL:PAGing:SCINdex\[:MAXimum\]" on page 359.](#page-358-0)
- F-QPCH State. ["CALL:QPCHannel:STATe"](#page-371-0) 1

To access the GPIB command for Curr F-QPCH State (displayed in the Cell Parameters table) see ["CALL:STATus:QPCHannel:STATe\[:SELected\]?"](#page-414-0)

• F-QPCH Relative to Pilot Level. ["CALL:QPCHannel:LEVel:RTPilot\[:SELected\]"](#page-370-0) <sup>1.</sup>

To access the GPIB command for Curr F-QPCH Level (Rel to Pilot) (displayed in the Cell Parameters table) see ["CALL:STATus:QPCHannel\[:LEVel\]:RTPilot\[:SELected\]?"](#page-413-0)

• RL Traffic to Pilot Gain. See "CALL[:CELL]:RLGain[:TTPilot]" on page  $378$ <sup>1.</sup>

<sup>1.</sup> Only displayed when System Type is IS-2000.

# **Setting Cell Power and AWGN Power Levels**

The test set's base station emulator provides control over the RF power levels described below. To access the cell power parameter using the test set's front panel, see ["How Do I Change Call Parameters?" on page 686](#page-685-0).

To access the AWGN power parameter and display the Generated Power Level Information table:

- 1. Press the **CALL SETUP** key.
- 2. Press the **More** key on the left side of the display.
- 3. Press the Generator Info (**F3**) key.
- 4. Press the AWGN Power (**F3**) key.

#### **RF Power Parameters**

The following RF Power parameters are displayed in the Generated Power Level Information table.

#### **Table 9. RF Power Levels**

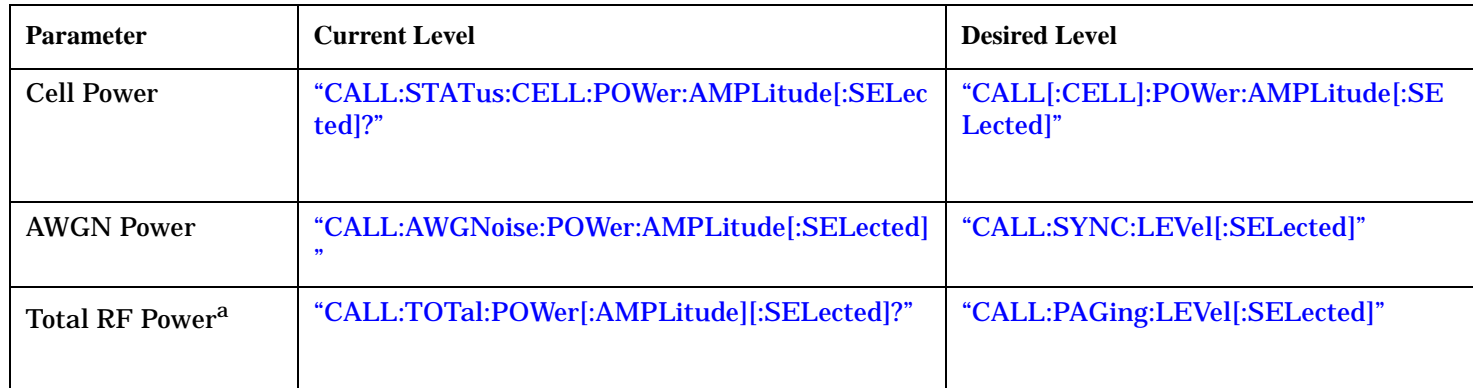

a. Total RF Power can only be queried. It is the sum of the Cell Power and AWGN power levels.

# **Setting Access Parameters**

The test set's base station emulator provides control over the cellular system access parameters described below.

To set access parameters using the test set's front panel, se[e "B. Set access parameters." on page 688](#page-687-0).

## **IS-2000/IS-95 Access Parameters**

The following cell parameters are displayed under the Cell Parameters menu when the following two conditions exist:

- 1. The Operating Mode field is set to Active Cell (see ["Active Cell Operating Mode"](#page-89-0) ) or Cell Off, and
- 2. IS-2000 or IS-95 is selected in the System Type field.
- Nominal Power. "CALLI:CELLI:APARameter:POWer:NOMinalI:OFFsetl"
- Nominal Power Extended. ["CALL\[:CELL\]:APARameter:POWer:NOMinal:EXTended"](#page-288-0)<sup>1</sup>
- Initial Power. ["CALL\[:CELL\]:APARameter:POWer:INITial"](#page-289-0)
- Power Step. ["CALL\[:CELL\]:APARameter:POWer:STEP\[:LEVel\]"](#page-289-0)
- Number of Steps. ["CALL\[:CELL\]:APARameter:POWer:STEP:COUNt"](#page-289-0)
- Maximum Request Sequence. ["CALL\[:CELL\]:APARameter:SEQuence:RESPonse\[:MAXimum\]"](#page-290-0)
- Maximum Response Sequence. ["CALL\[:CELL\]:APARameter:SEQuence:REQuest\[:MAXimum\]"](#page-290-0)
- Preamble Size. ["CALL\[:CELL\]:APARameter:PREamble"](#page-290-0)

<sup>1.</sup> Displayed when System Type is IS-95. Grey when System Type is IS-2000.

# **Setting Registration Parameters**

The test set's base station emulator provides control over the registration parameters described below.

To set registration parameters using the test set's front panel, see ["C. Set registration parameters." on page](#page-688-0)  [689](#page-688-0).

## **IS-2000/IS-95 Registration Parameters**

The following cell parameters are displayed under the Cell Parameters menu when the following two conditions exist:

- 1. The Operating Mode field is set to Active Cell (see ["Active Cell Operating Mode"](#page-89-0) ) or Cell Off, and
- 2. IS-2000 or IS-95 is selected in the System Type field.
- Timer Based Registration State. ["CALL:REGister:TIMer:STATe"](#page-375-0)
- Registration Period. ["CALL:REGister:TIMer:RPERiod"](#page-375-0)

# **Configuring the F-FCH/Traffic Channel (Forward Fundamental/Traffic Channel)**

The F-FCH (traffic) channel parameters are configured using the following call processing subsystem functions and commands:

["CALL:FCHannel" on page 309](#page-308-0)

## **Settable F-FCH Parameters**

- F-FCH level.
- F-FCH state.
- F-FCH Walsh code (call status state must be idle).
- F-FCH data rate (see ["CALL:TRAFfic:DRATe"](#page-426-0) )

#### **GPIB Examples:**

#### **Setting the F-FCH level and state (complex command)**

OUTPUT 714;"CALL:FCH -10 DB"

would set the F-FCH state to on and set the F-FCH power level to −10 dBm. See ["CALL:FCHannel\[:SLEVel\]\[:SELected\]"](#page-308-0) .

#### **Setting the F-FCH Walsh code**

OUTPUT 714;"CALL:FCH:WALSH CODE14"

would set the F-FCH Walsh code to 14. See ["CALL:FCHannel:WALSh"](#page-310-0) .

## **Operating Considerations**

The terms traffic and fundamental channels are used interchangeably within IS-2000. Commands that control parameters for either code channel control both. For instance, setting the data rate using the ["CALL:TRAFfic"](#page-425-0) commands set the data rate for the fundamental channel.

When changing F-FCH Walsh codes, the call processing state must be idle.

If the data rate is changed while an echo service option is selected, the data rate value will be stored for use when a loopback service option is selected.

Parameters can be queried from the test set regardless of the state of the test set.

# **Related Topics**

["CALL:FCHannel"](#page-308-0) ["CALL:TRAFfic"](#page-425-0) ["How Do I Change Code Channel Levels?"](#page-689-0)

# **Configuring the F-Paging Channel (F-PCH)**

The F-Paging channel parameters are configured using the following call processing subsystem functions and commands:

["CALL:PAGing" on page 356](#page-355-0)

## **Settable F-Paging Parameters**

- F-Paging level.
- F-Paging state.
- F-Paging data rate.
- F-Paging IMSI type.
- F-Paging IMSI MCC (mobile country code).
- F-Paging IMSI MNC (mobile network code).
- F-Paging IMSI MSIN (mobile station identification number).
- F-Paging maximum slot cycle index.

#### **Fixed F-Paging Parameters**

The F-Paging Walsh code is fixed at code channel number 1.

## **GPIB Examples:**

#### **Setting the F-Paging state and level (complex command)**

OUTPUT 714;"CALL:PAG -12 DB"

would set the F-Paging state on and set the level to −12 dB. See ["CALL:PAGing\[:SLEVel\]\[:SELected\]"](#page-356-0) .

#### **Setting the F-Paging data rate**

OUTPUT 714;"CALL:PAGING:DRATE HALF"

would set the F-Paging data rate to half-rate. See ["CALL:PAGing:DRATe"](#page-356-0) .

## **Operating Considerations**

The Walsh code number for the F-Paging channel is fixed at code 1 from the 64 Walsh code set.

The test set will page the mobile station in slotted mode unless the mobile station has registered as non-slotted. The test set will use the lesser value of ["CALL:MS:REPorted:SCINdex?"](#page-347-0) , a mobile station reported parameter, or ["CALL:PAGing:SCINdex\[:MAXimum\]"](#page-358-0) , a settable paging channel parameter, for slotted mode paging.

The test set will automatically update the F-Paging mobile station phone number whenever a new MIN1 and MIN2 or MSIN are received from the mobile station.

**Configuring the F-Paging Channel (F-PCH)**

# **Related Topics**

["CALL:PAGing"](#page-355-0) ["Configuring the F-QPCH \(Forward Quick Paging Channel\)"](#page-112-0) ["How Do I Change Code Channel Levels?"](#page-689-0)
# **Configuring the F-SCH (Forward Supplemental Channel)**

The F-SCH channel parameters are configured using the following call processing subsystem functions and commands:

["CALL:SCHannel" on page 379](#page-378-0)

## **Settable F-SCH Parameters**

See "Front panel access to the Forward Supplemental Channel data rate" .

- F-SCH level.
- F-SCH state.
- Service option.
- F-SCH data rate
- F-SCH encoder type (convolutional or turbo)
- F-SCH data source (also applied to the reverse supplemental channel).
- F-SCH fixed pattern

### **Fixed F-SCH Parameters**

The F-SCH Walsh code is fixed at code channel number 3.

When the F-SCH data rate is below 19.2 kbps, the forward channel convolutional encoder will be selected regardless of the encoder setting.

## **GPIB Examples:**

### **Setting the F-SCH level and state (complex command)**

OUTPUT 714;"CALL:SCH -15.6 DB"

would set the F-SCH state on and set the level to −15.6 dB. See ["CALL:SCHannel\[:FORWard\]\[:SLEVel\]\[:SELected\]"](#page-380-0) .

### **Setting the F-SCH data rate**

OUTPUT 714;"CALL:SCH:DRATE:RCONFIG3 BPS38400"

would set the F-SCH data rate for forward channel radio configuration 3 to 38400. See ["CALL:SCHannel\[:FORWard\]:DRATe:RCONfig3"](#page-381-0) .

**Configuring the F-SCH (Forward Supplemental Channel)**

# **Operating Considerations**

The F-SCH is available only when the operating mode is set to IS-2000 or IS-2000 Test.

## **Related Topics**

["CALL:SCHannel"](#page-378-0) ["How Do I Change Code Channel Levels?"](#page-689-0)

# **Configuring the F-Pilot Channel (Forward PICH)**

The F-Pilot parameters are configured using the following call processing subsystem functions and commands.

## **Settable F-Pilot Parameters**

- F-Pilot level.
- F-Pilot state.
- PN Offset

### **Fixed F-Pilot Parameters**

• F-Pilot Walsh code is fixed at code channel number 0.

### **GPIB Examples:**

### **Setting the F-Pilot Level**

OUTPUT 714;"CALL:PIL -8 DB"

would set the F-Pilot state on and set the level to −8 dB. Se[e "CALL:PILOT\[:SLEVel\]\[:SELected\]"](#page-360-0) .

### **Querying the F-Pilot Level**

OUTPUT 714;"CALL:PIL:LEVel?"

would query the last setting that was made to the F-Pilot level. See ["CALL:PILOT:LEVel\[:SELected\]"](#page-361-0) .

### **Operating Considerations**

The Walsh code number for the F-Pilot channel is fixed at code 0 of the Walsh 64 set.

## **Related Topics**

["CALL:PILot"](#page-360-0) ["How Do I Change Code Channel Levels?"](#page-689-0)

# <span id="page-111-0"></span>**Configuring the F-OCNS (Forward Orthogonal Channel Noise Simulator)**

The F-OCNS channel parameters are configured using the following call processing subsystem functions and commands.

## **Settable F-OCNS Parameters**

• F-OCNS Walsh code.

### **Fixed F-OCNS Parameters**

- F-OCNS level (calculated value based on summation of all other code channels)
- OCNS CCI SUPPORTED is fixed at 0.
- NUM OCNS is fixed at 1.
- F-OCNS Walsh code is fixed at code channel number 80.

### **GPIB Examples:**

### **Setting F-OCNS Walsh code**

OUTPUT 714;"CALL:OCNSOURCE:WALSH CODE5"

would set the F-OCNS Walsh code to 10. See ["CALL:OCNSource:WALSh\[:SELected\]"](#page-351-0) .

### **Querying F-OCNS level**

OUTPUT 714;"CALL:OCNSOURCE:LEVEL?"

would query the last F-OCNS calculation. See ["CALL:OCNSource:LEVel\[:SELected\]?"](#page-350-0) .

### **Operating Considerations**

F-OCNS is a read-only value.

The F-OCNS value is calculated to provide a summing value that results in a total code channel value equalling 100% of cell power. If the current desired code channel levels do not allow for a valid OCNS calculation an error message will be displayed.

## **Related Topics**

["CALL:OCNSource"](#page-350-0) ["How Do I Change Code Channel Levels?"](#page-689-0)

# **Configuring the F-QPCH (Forward Quick Paging Channel)**

The quick paging channel parameters are configured using the following call processing subsystem functions and commands.

## **Settable F-QPCH Parameters**

- QPCH Level (relative to pilot channel power).
- QPCH Level (relative to cell power).
- QPCH State (on or off).
- QPCH Indicator bits (applied only when the test set's operating mode is IS-2000 test mode. (See ["CALL:D2KTest:QPCHannel:INDicator\[:PAGing\]"](#page-305-0) .)

### **Fixed F-QPCH Parameters**

- QPCH\_RATE is fixed at 9600 bps
- QPCH\_CCI\_SUPPORTED is fixed at 0.
- NUM QPCH is fixed at 1.
- The F-QPCH Walsh code is fixed at code channel number 80.

### **GPIB Examples:**

### **Setting F-QPCH Level (relative to pilot channel level)**

OUTPUT 714;"CALL:QPCH:RTP -3 DB"

would set the F-QPCH state on and set the level, relative to the forward channel pilot, to −3 dB. Se[e "CALL:](#page-369-0)  [QPCHannel\[:SLEVel\]:RTPilot\[:SELected\]"](#page-369-0) .

### **Querying F-QPCH Level (relative to cell power level)**

OUTPUT 714;"CALL:QPCH:LEVel?"

would query the last F-QPCH relative to cell power level setting. Se[e "CALL:](#page-370-0)  [QPCHannel:LEVel\[:RTCell\]\[:SELected\]?"](#page-370-0) .

## **Operating Considerations**

The Walsh code number for the QPCH channel is fixed at code 80 from the Walsh 128 set.

When the QPCH state is on, the test set will send out slotted quick pages (single mode) regardless of the mobile station's ability to support quick paging. If the mobile station does not support quick paging, the presence of quick pages should not affect its ability to respond to normal pages.

The QPCH relative to pilot level is sent to the mobile station in the Extended System Parameters message to allow mobile stations to adjust their expected receiver power level.

When the state of the QPCH is on (see ["CALL:QPCHannel:STATe"](#page-371-0) ), OCNS (see ["Configuring the F-OCNS](#page-111-0)  [\(Forward Orthogonal Channel Noise Simulator\)"](#page-111-0) ) is calculated based on the channel power when QPCH is present in the signal. When the QPCH state is off, the output power is not fully calibrated.

# **Related Topics**

["CALL:QPCHannel"](#page-369-0)

["How Do I Change Code Channel Levels?"](#page-689-0)

# **Configuring the F-Sync Channel (Forward SYNC)**

The F-Sync channel parameters are configured using the following call processing subsystem functions and commands.

## **Settable F-Sync Parameters**

- F-Sync level.
- F-Sync state.

## **Fixed F-Sync Parameters**

The F-Sync Walsh code is fixed at code channel number 32.

## **GPIB Examples:**

### **Setting the F-Sync state and level (complex command)**

OUTPUT 714;"CALL:SYNC -16 DB"

would set the F-Sync state on and set the level to −16 dB. See ["CALL:SYNC\[:SLEVel\]\[:SELected\]"](#page-420-0) .

### **Querying the F-Sync Level**

OUTPUT 714;"CALL:SYNC:LEVel?"

would query the last setting that was made to the F-PICH level. See ["CALL:PILOT:LEVel\[:SELected\]"](#page-361-0) .

## **Related Topics**

["CALL:SYNC"](#page-420-0) ["How Do I Change Code Channel Levels?"](#page-689-0)

# **Configuring the R-SCH (Reverse Supplemental Channel)**

The R-SCH channel parameters are configured using the following call processing subsystem functions and commands:

["CALL:SCHannel" on page 379](#page-378-0)

## **Settable R-SCH Parameters**

- Service Option. (See "Front panel access to the Reverse Supplemental Channel data rate" .)
- Data Rate. (See "Front panel access to the Reverse Supplemental Channel data rate" .)
- Encoder Type. (See "Front panel access to the Reverse Supplemental Channel data rate" .)
- Data Source and Fixed (data source) Pattern. (See "Front panel access to the Forward and Reverse Supplemental Channel data sources" .)

### **GPIB Examples:**

### **Setting the R-SCH data rate**

OUTPUT 714;"CALL:SCH:REVERSE:DRATE:RCONFIG3 BPS38400"

would set the R-SCH data rate for reverse channel radio configuration 3 to 38400. See ["CALL:SCHannel:REVerse:DRATe:RCONfig3"](#page-384-0) .

### **Operating Considerations**

The R-SCH is available only when the operating mode is set to IS-2000 with one of the following Radio Config choices:.

- (Fwd3, Rvs3)
- (Fwd4, Rvs3)

**IMPORTANT** PRBS data is required if you are making any of the code domain measurements on the reverse supplemental channel

The F-SCH Parameters menu allows for the selection of PRBS or Fixed Pattern in the Data Source field. This choice is also applied to the reverse supplemental channel . To correctly detect reverse supplemental code channel parameters, PRBS is the only data source supported. If PRBS data is not selected, the code domain power results (see ["Waveform Quality/Code Domain Measurement Description"](#page-75-0) ) will not display distinct code channels with the expected spreading factors.

## **Related Topics**

["CALL:SCHannel"](#page-378-0)

# **Setting the Paging IMSI**

The test set's base station emulator provides control over the paging IMSI parameters described below. To set paging IMSI parameters using the test set's front panel, see ["Repeat Calls" on page 685](#page-684-0).

## **Paging IMSI Parameters**

The following paging IMSI parameters are displayed under the Paging IMSI Setup menu when the following two conditions exist:

- 1. The Operating Mode field is set to Active Cell (see ["Active Cell Operating Mode"](#page-89-0) ) or Cell Off, and
- 2. IS-2000 or IS-95 is selected in the System Type field.
- Paging Type. ["CALL:PAGing:IMSI:TYPE"](#page-356-0)
- Paging MSIN. ["CALL:PAGing:IMSI:MSIN"](#page-357-0)
- Paging MCC. ["CALL:PAGing:IMSI:MCC"](#page-357-0)
- Paging MNC. ["CALL:PAGing:IMSI:MNC"](#page-357-0)

# <span id="page-117-0"></span>**Setting Handoff Parameters**

The test set's base station emulator provides control over the handoff parameters described below. To set handoff parameters using the test set's front panel, see ["How Do I Perform a Handoff?" on page 691](#page-690-0).

### **Handoff Parameters**

The following paging handoff parameters are displayed under the Handoff Setup menu when the following two conditions exist:

- 1. The Operating Mode field is set to Active Cell (see ["Active Cell Operating Mode"](#page-89-0) ) or Cell Off, and
- 2. IS-2000 or IS-95 is selected in the System Type field.
- Handoff System Type. ["CALL:PAGing:IMSI:TYPE"](#page-356-0)
- Handoff Cell Band. ["CALL:PAGing:IMSI:MSIN"](#page-357-0)
- Handoff Channel. ["CALL:PAGing:IMSI:MCC"](#page-357-0)
- MS TX Level. ["CALL:PAGing:IMSI:MNC"](#page-357-0)
- SAT Color Code ["CALL:PAGing:IMSI:MNC"](#page-357-0)
- Analog Voice Channel. ["CALL:PAGing:IMSI:MNC"](#page-357-0)
- Analog Voice Channel. ["CALL:PAGing:IMSI:MNC"](#page-357-0)

# **Establishing an Active Link with the Mobile Station**

## **Making a Mobile Station Originated Call**

See ["Mobile Station initiated connection"](#page-130-0)

# **Making a Base Station Originated Call**

See "Making a Base Station Originated Call"

# **Related Topics**

["How Do I Set Up a Call?" on page 683](#page-682-0)

# **Performing a Handoff**

## **Making a Handoff**

See ["How Do I Perform a Handoff?"](#page-690-0)

# **Related Topics**

["Setting Handoff Parameters" on page 118](#page-117-0) ["How Do I Perform a Handoff?" on page 691](#page-690-0) ["How Do I Change Cell Information?" on page 687](#page-686-0)

# **Performing a Registration**

## **Registering a Mobile Station**

Registering a mobile station can be performed when the mobile station has found service with the test set's base station emulator in active cell operating mode. When a registration has completed, the Mobile Station Information window will display the registration data received from the mobile station.

The test set has the capability to initiate two types of registrations. One is a zone-basesd registration, also referred to as "forced" registration. The other type is timer-based registrations, a feature which provides a setting for the time interval between registrations. See ["CALL:REGister" on page 374](#page-373-0).

Many mobile stations will also perform a registration upon being powered on. This usually only takes a few seconds, and is currently not controlled by the test set.

## **Related Topics**

["How Do I Change Cell Information?" on page 687](#page-686-0)

**Performing a Registration**

**Programming**

# **Programming**

# **Programming: Getting Started Guide for cdma2000 Mobile Test**

# **Introduction**

The Getting Started Guide is organized around the basic set of tasks a control program normally performs when testing a mobile station in a manufacturing environment.

## **Conventions used in this Getting Started Guide**

Throughout this Getting Started Guide the term "test set" refers to an Agilent Technologies 8960 Series 10 wireless communications test set with the E1962B cdma2000 mobile test application installed.

The variable Test\_set used in the steps of the Getting Started Guide refers to the test set's GPIB address.

## **How to use this Getting Started Guide**

The most effective way to use this Getting Started Guide is with the Programming Flowchart included in the front inside pocket of this guide and the 8960 User Documentation. This documentation is found in two locations:

- the 8960 Family Support Site (updated frequently) on the Internet, or
- the User Documentation CD-ROM shipped with your test application.

Each step on the Programming Flowchart is illustrated with example program code in this guide. Using this Getting Started Guide, the Programming Flowchart, and the on-line information about 8960 programming, you will be able to generate a control program to perform fundamental mobile station manufacturing tests.

### **Useful on-line links**

Go to the 8960 Family Support Site on either the CD-ROM or the Internet. The CD-ROM should self-launch to its home page. The URL for the website is:

www.agilent.com/find/8960support/

Navigate to the Programming page for this test application. The illustrations on the back of the Programming Flowchart show you how to navigate to this page.

The following links are under the heading Getting Started on the Programming page:

- Programming: Getting Started Guide
	- This online version of this guide contains links to more detailed information about each step which may be useful as you develop your control program.
- Control Program Examples
	- These examples are for you to download. You may want to use these as templates for your own control program or to execute.
	- The control program explained in the Getting Started Guide is also available here for you to download. It is a fully functional control program.

### **About the Programming Examples Presented in this Guide**

### **Programming Language:**

Programming examples presented in this guide are written in the HP BASIC , also known as RMB or Rocky Mountain BASIC, and C programming languages. The use of HP BASIC is not an endorsement of the HP BASIC product.

### **Line Numbers**

All of the programming examples in the guide with line numbers are sections from a control program example available on-line for you to download.

Code that is not part of the download control program example does not have line numbers. This code may represent an alternate method of performing the task or may illustrate a feature not used by the control program example.

### **Syntax used in Programming Examples:**

• The programming examples use the shortened form of the command syntax to minimize GPIB bus transactions. The shortened form of a command is defined by use of capital letters in the command syntax. For the command syntax:

RFANalyzer:CONTrol:MEASurement:FREQuency:AUTO?

the shortened form would be:

RFAN:CONT:MEAS:FREQ:AUTO?

• The programming examples do not include optional nodes. Optional nodes in the command syntax are defined by enclosing the node inside the [ ] brackets. For example, the command syntax:

CALL[:CELL]:POWer[:SAMPlitude] -80dBm

appears in the programming examples as:

CALL:POW -80dBm

• Programming examples make extensive use of compound commands using the ; and the ;: separators. Refer to the on-line information for the definition and use of these command separators.

Programming: Getting Started Guide for cdma2000 Mobile Test **Introduction**

### **Complex Commands**

Complex commands are used to configure the state and assign values to parameters simultaneously. Complex commands can be used to save programming steps and minimize GPIB bus transactions.

• The syntax below turns the state of the parameter on.

OUTPUT Test\_set;"SET:CPOW:TIM:STAT ON"

• The syntax below is used to assign a value to the parameter.

OUTPUT Test\_set;"SET:CPOW:TIM:TIME 10 S"

• Both of the above actions can be accomplished with one syntax command:

OUTPUT Test\_set;"SET:CPOW:TIM:STIM 10 S"

The command above sets the parameter state to ON and the value of the parameter to 10 seconds. Note that in this example the optional command mnemonic :STIMe has been included to clarify that this complex command was used to set both the state and the value.

• This command can be shortened further by removing the optional command mnemonic :STIMe, as shown below.

OUTPUT Test\_set;"SET:CPOW:TIM 10 S"

This is the format that will be used throughout this guide.

# **Step 1: Set up the Test Set**

This step explains how to:

- "Fully Preset the Test Set"
- "Declare Variables, Set Path Losses and Timeouts, Activate GPIB Debugger"  $\bullet$

### **Fully Preset the Test Set**

To set up the test set, you begin by sending the \*RST and \*OPC commands along with a global timeout. The \*RST command is used to perform a full reset of the test set, returning it to a known state. The \*OPC command clears all status registers to assure accurate query functionality.

```
CLEAR SCREEN
3140
     Testset=714
41 !
 42
43
  ! PRESET TEST SET
 44
45 !
46
     OUTPUT Testset; " *RST"
47
     OUTPUT Testset; "*OPC?"
     ENTER Testset; Opc$
48
49
      \mathbf{I}
```
<span id="page-127-0"></span>Step 1: Set up the Test Set

### Declare Variables, Set Path Losses and Timeouts, Activate GPIB Debugger

Another useful tool that you may want to turn on at this time is the system command GPIB debugger. When on, error messages appear on the test set's screen when the test set receives an unknown GPIB command.

```
51
  ! VARIABLE DECLARATIONS FOR CALL SET UP - MOBILE SPECIFIC
52
  53
54
  \mathbf{I}Systype$="DIGITAL2000"
61
70
     Band$="USCELLULAR"
     Channel = 38480
     Handoffchan=500
81
    Sid=190
100
    Nid=1110
    Radio config$="F3R3"
120Service_opt$="S02"
142!143
144
  ! SET PATH LOSS VALUES
  145146!
     Loss_frequency$=" 851 MHZ, 896 MHZ"
150
     Expected_loss$=" -2, -2"160
     OUTPUT Testset; "SYST: CORR: FREQ"; Loss_frequency$
170
180
     OUTPUT Testset; "SYST: CORR"; Expected loss$
200
   \blacksquare210211
  ! SET UP TIMEOUTS
213 !
     ON TIMEOUT 7,20 CALL Timeout
214220 !
  233
234
  ! TURN ON 8960 GP-IB DEBUGGER - COMMENT OUT WHEN DONE DEBUGGING PROGRAM
236 !
237
     OUTPUT Testset; "SYST: COMM: GPIB: DEB: STAT ON"
```
# **Step 2: Configure Test Set and Mobile Station Parameters**

### **Configure the Test Set Parameters**

The programming example below illustrates several cell configurations along with specifications to the setup of the generated code channels.

```
252
253
    ! SET UP CALL PARAMETERS
    254
255 !
256
         DISP "Setting up Test Set Parameters"
257
         OUTPUT Testset; "DISP: MODE FAST"
         OUTPUT Testset; "CALL: OPER: MODE CALL"
258
         OUTPUT Testset; "CALL: SYST "; Systype$
270
         OUTPUT Testset; "CALL: BAND "; Band$
280
         OUTPUT Testset; "CALL: CHAN "; Channel
290
300
         OUTPUT Testset; "CALL: POW -50"
         OUTPUT Testset; "CALL: SID "; Sid
310
         OUTPUT Testset; "CALL:NID "; Nid
320330
         OUTPUT Testset; "CALL: RCON "; Radio config$
         OUTPUT Testset; "CALL: SOPT "; Service opt$
340
350
         OUTPUT Testset; "CALL: PROT PREV6"
         OUTPUT Testset; "CALL: PAG: DRAT FULL"
360
         OUTPUT Testset; "CALL: PIL -7"
370
         OUTPUT Testset; "CALL: SYNC -16"
380
         OUTPUT Testset; "CALL: PAG -12"
390
400
         OUTPUT Testset; "CALL: FCH -15.6"
401
         \mathbf{I}OUTPUT Testset; "SYST: SYNC?"
402
403
         ENTER Testset; Syst_sync$
420
```
### **Configure the Mobile Station Parameters**

There are no mobile station parameters configured in this program example.

# **Step 3: Set Measurement Parameters**

This step gives an example of how you can configure measurement parameters. For more information about measurement parameters, refer to the *Introduction to Programming the Agilent Technologies 8960*, Step 3.

```
10 OUTPUT Testset;"SET:CONT OFF"
20 OUTPUT Testset;"SET:WQU:TIM:STIM 10"
30 OUTPUT Testset;"SET:DAP:TIM:STIM 5"
40 OUTPUT Testset;"SET:CPOW:TIM:STIM 5"
50 !
```
## <span id="page-130-0"></span>**Step 4: Make a connection**

### **Select an example**

The mobile station (MS) must be connected with the test set in order to perform measurements. The origination of this connection can either be the mobile station or the test set. Use one of two sections of code below to fit your testing need.

### **Test Set initiated connection**

The following code queries the test set for the connection status and then stops the program if a connection is not established. A hard handoff is also performed.

```
513
    ! CONNECT CALL
514
    515
516 !
    !***Page the mobile station***
526
527
    \mathbf{I}DISP "Paging mobile station..."
528
529
       OUTPUT Testset; "CALL: ORIG"
       OUTPUT Testset; "CALL: CONN: STAT?"
530
531
       ENTER Testset; Call connected
       IF NOT Call_connected THEN
532
           PRINT "Call attempt failed"
540
           STOP
550
       ELSE
560
           PRINT "Call connected"
570
571
           PRINT
580
       END IF
581
       Tot_timer=TIMEDATE
```
### **Mobile Station initiated connection**

In this case, there is no need to use atimeout or arm the state change detector. These two functions occur automatically when attempting a test set originated call.

```
1 PRINT "Originate a call on the mobile now."
10 OUTPUT Testset; "CALL: CONN: ARM" ! Arm the Call-State-Change Detector
20 OUTPUT Testset; "CALL: CONN?" ! Ouery state
30 ENTER Testset; Callstate
40 IF NOT Callstae THEN
       PRINT "Call Attempt Failed"
41
       STOP
42
43 ELSE
       PRINT "Call Connected"
44
45 END IF
50 !
```
# **Step 5: INITiate and FETCh Measurements**

### **INITiate measurements and FETCh results**

Below are examples of performing tests and retrieving their results. Refer to the *Introduction to 8960 Programming* for more information about the different measurement results that are available and how to fetch them.

```
785
     ! WAVEFORM QUALITY TEST*
786
    787
788 !
789
      !***Specify test parameters for waveform quality test***
790 !
          Ior=-75791
792
          Pi1ot=-7
          Traffic=-7.4793
794 !
796
      !***Set up measurement parameters***
797 !
799
          OUTPUT Testset; "CALL: POW "; Ior
800
          OUTPUT Testset; "CALL: PIL "; Pilot
          OUTPUT Testset; "CALL: FCH "; Traffic
810
820
      \mathbf{I}!*** Obtain and display measurement results***
830
831 !
          OUTPUT Testset; "SYST: SYNC?"
840
841
          ENTER Testset; Syst_sync$
842
          \mathbf{I}Wqu_timer=TIMEDATE
843
850
          OUTPUT Testset; "INIT: WQU"
          LOOP
860
870
              OUTPUT Testset; "INIT: DONE?"
              ENTER Testset; Meas_done$
880
          EXIT IF Meas_done$="WQU"
890
900
          END LOOP
910
          OUTPUT Testset; "FETC: WOU?"
920
          ENTER Testset; Integrity, Rho, Freq_error, Time_error, Carr_feed, Phase_err, Mag_err, Evm
921 !
930 !***Print Waveform Quality Results
931 !
932
          DISP "Waveform Quality Test complete"
          PRINT "Waveform Quality Test Results:"
933
934 !
          PRINT "
                       Integrity indicator =
935
                                                 ", Integrity
940
          Print results ("Rho = ", Rho, '''')
941
          Print_results("Frequency error = ", Freq_error, "Hz")
942
          Print_results("Time error = ",Time_error,"us")
943
          Print_results("Carrier feedthrough = ", Carr_feed, "dBc")
          Print results ("Phase error = ", Phase err, "deq")
950
951
          Print results ("Magnitude error = ", Mag err, "%")
```

```
952 Print_results("Error vector magnitude = ",Evm,"%")
953 PRINT
980 Wqu_time=PROUND(TIMEDATE-Wqu_timer,-2)
981 Print_results("WQU Test Time= ",Wqu_time,"secs")
982 PRINT
983 !
984 !
985 !***********************
986 ! FRAME ERROR RATE TEST*
987 !***********************
988 !
989 !***Set up measurement parameters***
990 !
991 Ior=-70
993 Pilot=-7
994 Traffic=-15.6
995 !
997 OUTPUT Testset; "CALL: POW "; Ior
998 OUTPUT Testset;"CALL:PIL ";Pilot
999 OUTPUT Testset; "CALL: FCH "; Traffic
1000 !
1001 !***Obtain measurement results***
1002 Fer_timer=TIMEDATE
1003 OUTPUT Testset; "INIT: CFER"
1004 DISP "Measuring FER"
1005 LOOP
1006 OUTPUT Testset;"INIT:DONE?"
1007 ENTER Testset; Meas done$
1008 EXIT IF Meas done$="CFER"
1009 END LOOP
1010 OUTPUT Testset; "FETC: CFER?"
1012 ENTER Testset;Integrity,Fer_test,Fer_ratio,Fer_count,Frames_tested
1013 !
1014 SELECT Fer test
1015 CASE 0
1016 Pass_fail$="PASSED"
1017 CASE 1
1018 Pass_fail$="FAILED"
1019 CASE 2
1020 Pass_fail$="MAXIMUM NUMBER OF FRAMES WERE TESTED"
1021 CASE 3
1022 Pass fail$="UNKNOWN"
1023 END SELECT
1024 !
1025 !***Print FER Results***
1026 !
1027 DISP "FER Test complete"
1028 !
1029 PRINT "Frame Error Rate Test Results:"
1030 !
1031 PRINT " Integrity indicator = ", Integrity
1032 Print_res_str("FER Test Results",Pass_fail$)
1033 Print_results("FER Ratio",Fer_ratio,"%")
```

```
1034 Print results("FER Errors Count", Fer count, "frames")
1035 Print_results("Frames Tested",Frames_tested,"")
1036 PRINT
1037 !
1039 Fer time=PROUND(TIMEDATE-Fer timer, -2)
1040 Print results("FER Test Time= ", Fer time, "secs")
1041 PRINT
1042 !
1043 !***************
1044 !Max Power Test*
1045 !***************
1046 !
1047 !***Set up measurement parameters***
1048 !
1049 Ior=-70
1051 Pilot=-7
1052 Traffic=-7.4
1053 !
1055 OUTPUT Testset;"CALL:POW ";Ior
1056 OUTPUT Testset;"CALL:PIL ";Pilot
1057 OUTPUT Testset;"CALL:FCH ";Traffic
1058 OUTPUT Testset;"CALL:CLPC:REV:MODE UP"
1060 !***Obtain measurement results***
1061 !
1062 WAIT 1!Settling time
1063 Max_timer=TIMEDATE
1064 OUTPUT Testset; "INIT: DAP"
1065 LOOP
1066 OUTPUT Testset; "INIT: DONE?"
1067 ENTER Testset; Meas_done$
1068 EXIT IF Meas_done$="DAP"
1069 END LOOP
1070 OUTPUT Testset; "FETC: DAP?"
1071 ENTER Testset;Integrity,Avg_power_dbm
1072 !
1073 Avg_power_dbw=Avg_power_dbm-30
1074
1075 !***Display measurements if the mobile station did not drop the call***
1076 !
1077 OUTPUT Testset;"CALL:STAT?"
1078 ENTER Testset; Call status$
1079 IF Call_status$<>"CONN" THEN
1080 PRINT "Mobile station dropped call, invalid results"
1081 END IF
1082 !
1083 !***Print Max Power Test Results
1084 !
1085 DISP "Max Power Test complete"
1086 PRINT "Max Power Test Results:"
1087 !
1088 !
1089 PRINT " Integrity indicator = ", Integrity
1090 Print_results("Maximum Power dBm:",Avg_power_dbm,"dBm")
```

```
1091
           Print_results("Maximum Power dBW:", Avg_power_dbw,"dBW")
1095
           PRINT
1097
         \blacksquareMax_time=PROUND(TIMEDATE-Max_timer,-2)
1098
1099
           Print_results("Max Power Test Time= ", Max_time, "secs")
1100
           PRINT
1101
           \mathbf{I}1102 :***Post Test clean up***
1103 !
1104
           OUTPUT Testset; "CALL: CLPC: REV: MODE ACT"
1105 !
1107 !Minimum Power Test*
1109 !
1110 !
1111
      !***Set up measurement parameters***
      \sim 11112
           Ior=-251113
1114
          Pilot = -71115
           Traffic=-7.4
1116 !
           OUTPUT Testset; "CALL: CONN: DROP: TIM 0"
1118
           OUTPUT Testset; "CALL: POW "; Ior
1119
1120
           OUTPUT Testset; "CALL: PIL "; Pilot
1121
           OUTPUT Testset; "CALL: FCH "; Traffic
          OUTPUT Testset; "CALL: CLPC: REV: MODE DOWN"
1122
1124 !
1125 :*** Obtain measurement results***
     \sim 11126
1127
          WAIT 1
          Min_timer=TIMEDATE
1128
           OUTPUT Testset; "INIT: CPOW"
1129
          LOOP
1130
1131
               OUTPUT Testset; "INIT: DONE?"
1132
               ENTER Testset; Meas done$
1133
           EXIT IF Meas done$="CPOW"
           END LOOP
1134
1135
           \blacksquareOUTPUT Testset; "FETC: CPOW?"
1136
           ENTER Testset; Integrity, Channel_power
1137
1138
              \blacksquare1139
                     \mathbf{I}IF Integrity=6 THEN
1140
1142
                     OUTPUT Testset; "RFAN: CONT: POW: AUTO OFF"
1143
                     OUTPUT Testset; "RFAN: MAN: POW "; INT (Channel power); " DBM"
1145
                END TF
           EXIT IF Meas_done$="CPOW" AND Integrity=0
1146
1147
          END LOOP
1148
          \mathbf{I}1149
             \mathbf{I}***Print measurement results
1150
1151
          \blacksquare
```
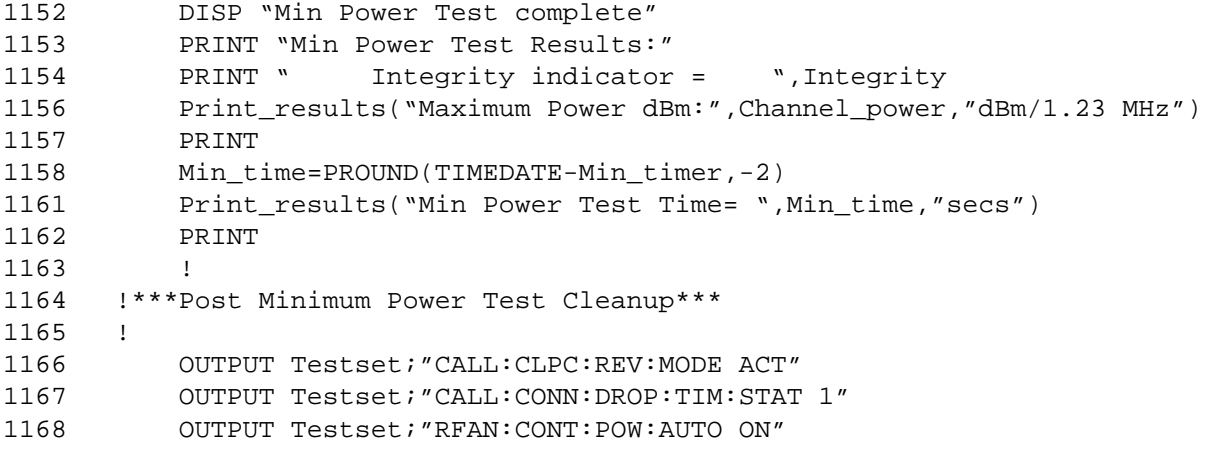

# **Step 6: Reconfigure Test Set and Mobile Station Connection Parameters**

## **Reconfigure the Test Set**

The example below contains the code appropriate for handing the call off to a different channel.

```
600 !***Set up a hard handoff***
610 OUTPUT Testset;"CALL:SET:BAND USC"
620 OUTPUT Testset;"CALL:SET:CHAN ";Handoffchan
630 !
640 !***Perform a hard handoff***
650 OUTPUT Testset;"CALL:HAND"
660 OUTPUT Testset;"CALL:CONN:STAT?"
670 ENTER Testset;Call_connected
680 IF NOT Call_connected THEN
690 DISP "Handoff attempt failed, program stopped"
700 STOP
710 ELSE
720 PRINT "Handoff completed"
730 DISP "Call connected"
731 PRINT
740 END IF
784 !
```
## **Reconfigure the MS**

There are no MS parameters reconfigured in this program example.

# **Step 7: End the Connection**

## **End the Connection**

The CALL: END command ends the mobile connection. Subroutines which are called in the program are also shown.

```
1172
1173
     ! End of All Testing
     1174
1175 !
1176 !***End Call and Return to default call processing settings***
1177 !
1178
           OUTPUT Testset; "CALL: POW: DIG2000 -50"
           OUTPUT Testset; "CALL: END"
1179
           OUTPUT Testset; "CALL: STAT: STAT?"
1180
1181
          ENTER Testset; Call status$
1182
          PRINT "Call Ended, Status:", Call status$
          Tot_time=PROUND(TIMEDATE-Tot_timer,-2)
1183
          PRINT
1184
1185
          Print results ("Test Time= ", Tot time, "secs")
          PRINT
1186
1187
           \mathbf{I}!***End Program***
1188
1189 End_program: ! Secondary timeout handler
                   DISP "End of Program"
1190
1191
                   END
1192
     \mathbf{I}1193
1194
      ! Subroutine Section*
      <u>|</u>********************
1195
1196
     \mathbf{I}1197 Timeout: SUB Timeout
1198
               PRINT "Program timed out"
               CLEAR<sub>7</sub>
1199
               CLEAR 714
1200
1201
               STOP
1202
           SUBEND
1203 Print_results: SUB Print_results(Meas_name$, Res1, Units$)
1204 !
1205
               PRINT USING "5X, 20A, 5X, M4D. 2D, 1X, 5A"; Meas name$; Res1; Units$
1206 !
1404SUBEND
1414 Print_res_str: SUB Print_res_str(String_name$,Results$)
1415 !
               PRINT USING "5X, 20A, 5X, 20A"; String name$; Results$
1424
1425 !
1444
           SUBEND
```
# **Control Program Example**

## **HP BASIC**

For your convenience we have combined the programming examples shown in the Getting Started Guide into one program. This program, written using HP BASIC, is a fully functional cdma2000 control program. You can use this as a starting point for developing your own program. Click on the link below to view this program.

• Getting Started Guide Control Program Example

# **Step 1: Set Up the Test Set**

The following information provides additional details on Step 1 of the Programming Flowchart. This information is applicable to all test applications.

## **Description**

In this step you initialize the test set and set up the general operating conditions.

### **Contents**

- "Initialize the Test Set"
- "Set Up General Operating Conditions"

### **Initialize the Test Set**

• Fully Preset the Test Set

It is important to get the test set to a known state before each production session.

Sending the \*RST command fully presets the test set, which ends all call processing and measurement processes and restores all values to defaults.

• Clear the Error Queue

Before each production session, it is useful to clear the error queue of any old messages. That way, you know that any messages logged are relevant to the current production session.

Sending the \*CLS command clears the error queue.

### **Set Up General Operating Conditions**

• Turn Debugger On

While developing your code, it is very useful to enable the GPIB debugger using the SYST:COMM:GPIB:DEB ON command. When the debugger is on, the test set alerts you when you send an incorrect command, and it also tells you which symbol or letter in the command is incorrect.

**NOTE** You should turn the debugger off once you have finished development and your code is stable.

• Set Operating Mode

The test set contains a base station emulator (BSE), whose primary purpose is to provide enough call processing to allow parametric measurements of a mobile station's RF signal.

An important characteristic of the test set's base station emulator is its operating mode. The operating mode sets the way in which the base station emulator interacts with the mobile station.

Active cell mode is used when emulating a normal cell. Active cell mode allows active signaling between the mobile station and BSE. The mobile station camps to the BSE signal, and an actual call is established.

In test mode, the mobile station synchronizes to the BSE signal and transmits an appropriate signal which the test set analyzes.

The test set's operating mode is set using the following command:

### **Command to Set the Test Set's Operating Mode**

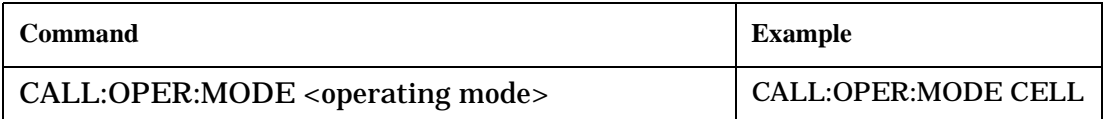

• Set Amplitude Offsets

To achieve accurate measurement results, it is important to account for losses in the cabling and fixturing between the mobile station and test set. You must determine what the losses are for your test setup and then specify the appropriate frequency-dependent amplitude offset values.

You can specify amplitude offsets for up to 20 frequencies using the following commands:

### **Commands to Set Amplitude Offsets**

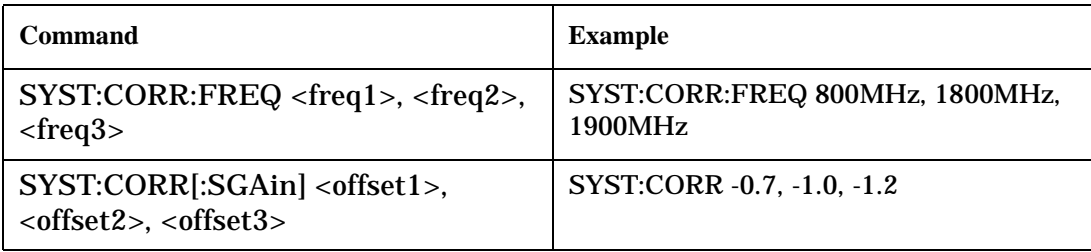

### • Set Display Mode

To achieve a slightly faster test execution speed, you can disable the front panel display on the test set using the DISP:MODE FAST command.

# **Step 2: Configure Test Set and Mobile Station Parameters**

The following information provides additional details on Step 2 of the Programming Flowchart. This information is applicable to all test applications.

# **Description**

In this step you configure the parameters that allow a connection to be made between the test set and mobile station. This mainly involves setting up channels and power levels.

### **Contents**

- "Set Up Channels"
- ["Set Cell Power"](#page-143-0)
- ["Set Mobile Station Transmit Power"](#page-143-0)
- ["Set Up Additional Connection Parameters"](#page-144-0)

### **Set Up Channels**

Setting up channels involves specifying the channel associated with every band and channel type (for example, analog or digital), and then setting the active band and channel type.

• Specify Channel Numbers

All of the test set's test applications can test in more than one frequency band (for example, US Cellular, US PCS, or Korean PCS). To produce the most efficient code, you should configure the channel information for each band in advance. Then, to move to a new band during testing, you only need to send the command to change bands. You do not need to also specify the channel of the new band. This reduces test time.

To set up the channel number for the various bands, use one of the following commands (depending upon which test application you are using):

### **Commands to Set the Channel for a Band**

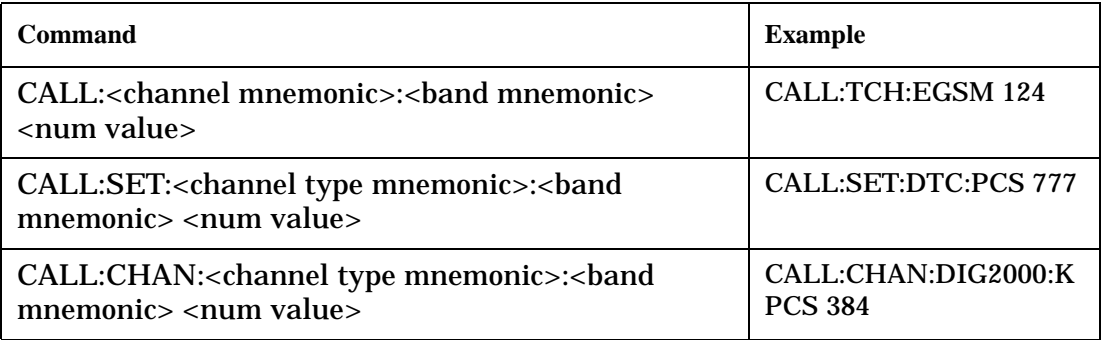

This practice also applies to test applications which test both analog and digital channel types. In this case you should specify the channel for the analog and digital channel types in advance. Then, switching between them requires only one command to initiate the change, and not an additional change to specify the channel of the new channel type.

If you specify channels in advance as described, the only time you need to specify a channel during testing is if you move to a new channel within the same band and channel type.

• Set Active Band and Mode

Once you have specified the channel information for each band and channel type, you must set the active band using one of the following commands (depending upon which test application you are using):

### **Commands to Set the Active Band**

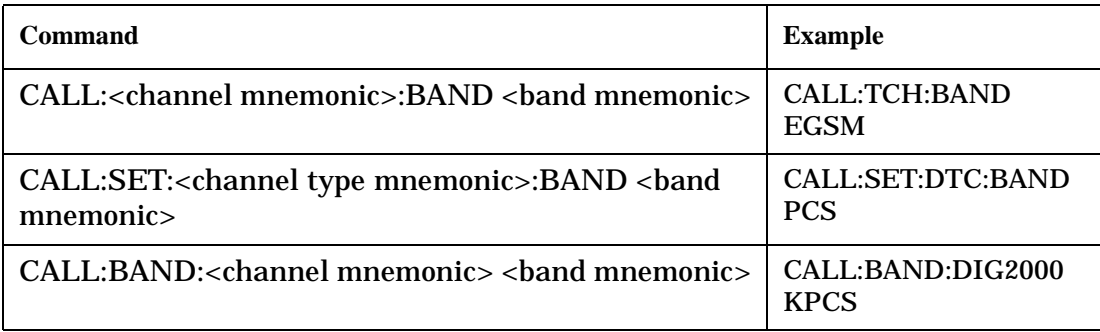

If the test application you are using supports testing of both analog and digital channel types, then you must also set the channel type using the following command:

### **Command to Set the Active Channel Type**

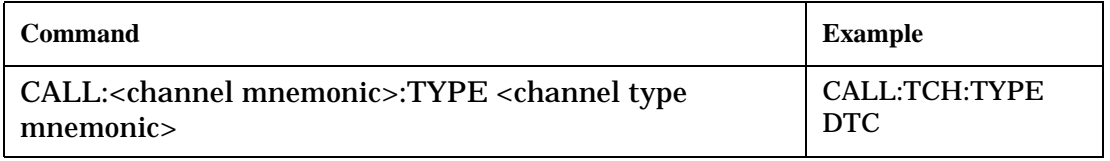

• Active Cell and Test Mode Considerations

The function of the CALL commands differ depending upon whether you are in active cell or test mode.

In active cell mode, when you use the CALL commands to set the channel numbers, the test set's output frequency and receiver frequency are set. A message is also sent to the mobile station to set its frequency.

However, in test mode, since the BSE does not send call processing information to the mobile station, the CALL commands only configure the test set's output frequency and receiver frequency. You need to also send the appropriate test mode commands to the mobile station to set it to the correct frequency.

In test mode, instead of using the CALL commands to configure the test set's frequencies, you may prefer to manually control the RF generator and RF analyzer using the CALL:RFG and RFAN commands, respectively. In either case, you must still send the appropriate test mode commands to the mobile station to move it to the proper frequency.

### <span id="page-143-0"></span>**Set Cell Power**

To set the output power of the test set, use the following command:

### **Command to Set Cell Power**

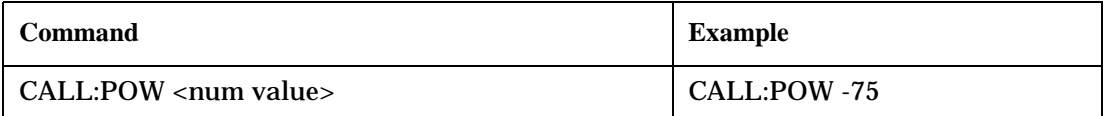

• Active Cell and Test Mode Considerations

You can use the CALL:POW command to set the cell power in both active cell and test mode. However, in test mode you may prefer to manually control the output power of the test set using the CALL:RFG commands.

### **Set Mobile Station Transmit Power**

In active cell mode, use one of the following commands to set the mobile station transmit power level (depending upon which test application you are using):

**Commands to Set Mobile Station Transmit Power**

| Command                                                                                                    | <b>Example</b>                                      |
|----------------------------------------------------------------------------------------------------|-----------------------------------------------------|
| CALL:MS:TXL:<br>band mnemonic> <num< td=""><td>CALL:MS:TXL:DCS <num< td=""></num<></td></num<>                   | CALL:MS:TXL:DCS <num< td=""></num<>                 |
| value>                                                                                                    | value>                                              |
| CALL:SET:MS: <channel type<br="">mnemonic&gt;:TXL:<br/>&gt;band mnemonic&gt;<num<br>value&gt;</num<br></channel> | CALL:SET:MS:DIG:TXL:PCS<br>$\epsilon$ num value $>$ |
| CALL: <channel mnemonic="">:MS:TXL:<br/>&gt;band</channel>                                                       | CALL:PDTCH:MS:TXL:DCS:                              |
| mnemonic>:BURS <num value=""></num>                                                                              | $BURS$ <num value=""></num>                         |

In addition to setting the mobile station transmit level, these commands also automatically configure the test set's receiver at the expected input level, whether in active cell or test mode. However, in test mode, you must also send the appropriate test mode commands to the mobile station to command it to output at the correct level. This is due to the fact that the BSE is not transmitting call processing commands to the mobile station.

• Manually Setting Expected Power

Sending the CALL commands in Table , "Commands to Set Mobile Station Transmit Power," automatically sets the expected input level of the test set's receiver. However, there is another option for setting the receiver's input level in both active cell and test mode. It is often beneficial to manually set the expected input power level using the RFAN commands, rather than using the CALL commands.

When you set the expected power manually, you tell the test set exactly what power level to expect. Whereas the CALL commands simply tell the test set the range of input level to expect, based on the definition of the mobile station power level (for example, an AMPS/136 mobile station transmitting at power level 3 has an output level in the range of +20 dBm to +26 dBm).
#### **Set Up Additional Connection Parameters**

Depending upon the test application you are using, there may be other connection parameters to specify, such as timeslot, timing advance, vocoder, or data rates and types.

In active cell mode, you may also choose to set up network parameters, such as base station identifier numbers (for example, SID) and color codes.

All of these parameters are configured using the CALL subsystem.

# **Step 3: Set Measurement Parameters**

The following information provides additional details on Step 3 of the Programming Flowchart. This information is applicable to all test applications.

# **Description**

In this step you set up the conditions under which the measurements operate. You do this by configuring measurement parameters.

# **Contents**

- "Measurement Parameters Overview"
- "Generic Measurement Parameters"
- ["Measurement-Specific Measurement Parameters"](#page-148-0)

### **Measurement Parameters Overview**

There are two different types of measurement parameters:

- Generic Measurement Parameters
- Measurement-Specific Measurement Parameters

The SETup subsystem is used to configure measurement parameters. Each individual measurement parameter can be set and queried using the associated SETup subsystem command. The general hierarchy of the SETup subsystem command structure is as follows:

SETup:<measurement mnemonic>:<measurement parameter> <parameter setting/value>

#### **NOTE** Not all measurements use all measurement parameters. Refer to the GPIB syntax listing for the detailed list of measurement parameters for individual measurements.

#### **Generic Measurement Parameters**

There are three types of generic measurement parameters:

- Measurement Count (used by most measurements) Measurement Count State Measurement Count Number
- Measurement Timeout (used by all measurements) Measurement Timeout State Measurement Timeout Time

• Measurement Trigger (used by most measurements) Trigger Arm (used by all measurements) Trigger Source (not applicable to analog measurements) Trigger Delay (not applicable to analog measurements)

#### **Measurement Count Parameters**

The measurement count parameters control measurement averaging. The STATe command turns averaging on or off, and the NUMBer command determines the number of averages. The SNUMber command is a complex command which allows you to turn averaging on and set the number of averages in one command.

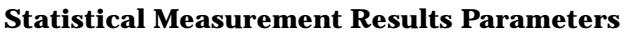

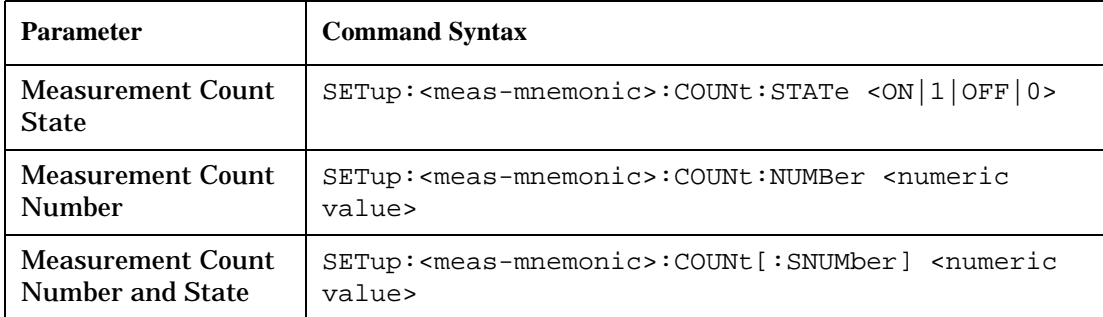

#### **Example 1. Programming Example:**

OUTPUT Test\_set;"SET:DTXP:COUN 10"

sets the multi-measurement count state to ON and set the number of averages to 10 for the digital transmit power measurement.

**Measurement Timeout Parameters** Measurement timeout parameters control the maximum time that a measurement executes. TIMe sets the amount of time and STATe determines if the timeout is in use. The STIMe command is a complex command which enables you to set both parameters in one command.

#### **Measurement Timeout Parameters**

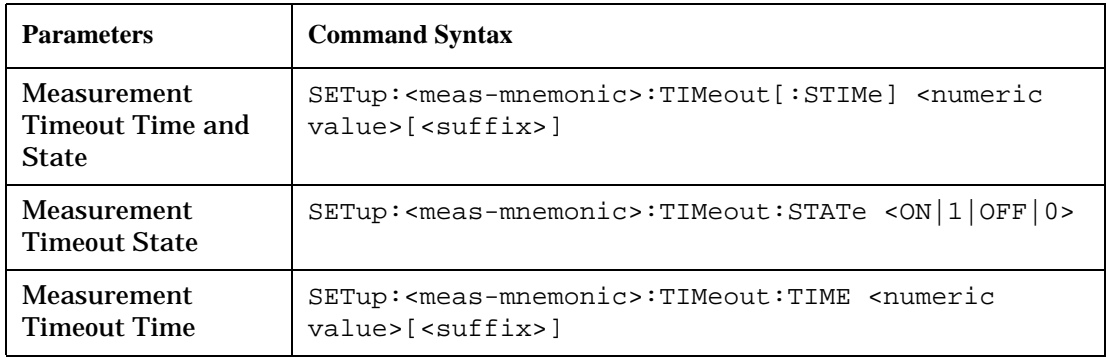

#### **Example 2. Programming Example:**

OUTPUT Test\_set;"SET:DTXP:TIM 10"

sets the measurement timeout state to ON and set the measurement timeout time to 10 seconds for the digital transmit power measurement.

**Measurement Trigger Parameters** There are three measurement trigger parameters. They control the arming of a measurement, the source of the trigger, and the trigger's delay.

- The trigger arm parameter determines whether the test set makes one measurement and then stops (single), or automatically re-arms upon completion of one measurement and repeats the process (continuous). The recommended setting when writing a control program is single (CONTinuous OFF).
- The trigger source parameter selects the source of the measurement trigger signal. The recommended Trigger Source setting when writing a control program is AUTO.

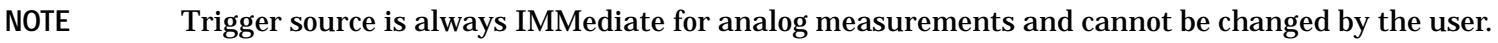

• The trigger delay parameter controls the delay between the trigger event (the point in time at which the trigger signal is received) and the start of sampling. Negative values indicate that the sampling should occur prior to the trigger event.

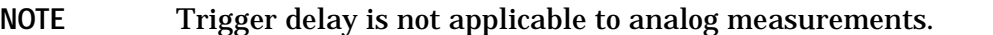

#### **Measurement Trigger Parameters**

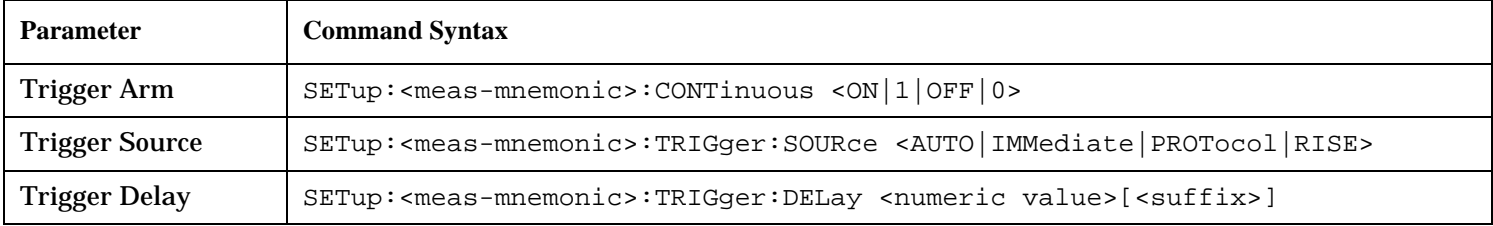

#### **NOTE** You can set the Trigger Arm for all measurements to single (CONTinuous OFF) using the following command syntax:

SETup[:ALL]:CONTinuous:OFF

#### **Example 3. Programming Example:**

OUTPUT Test\_set;"SET:CONT:OFF"

sets the trigger arm to single for all measurements.

#### **Example 4. Programming Example:**

OUTPUT Test\_set;"SET:DTXP:TRIG:SOUR AUTO"

sets the trigger source to AUTO for the digital transmit power measurement.

#### **Example 5. Programming Example:**

OUTPUT Test\_set;"SET:DTXP:TRIG:DEL 10 US"

sets the trigger delay to 10 microseconds for the digital transmit power measurement.

#### <span id="page-148-0"></span>**Measurement-Specific Measurement Parameters**

Measurement-specific measurement parameters set up operating conditions for a specific measurement. For example:

- Setting the channel power measurement speed in IS-2000
- Setting ORFS frequency offsets in GPRS
- Setting number of bits for the FBER measurement in GSM

Refer to the GPIB syntax listing for the detailed list of measurement parameters for individual measurements.

#### **Example 6. Programming Example:**

OUTPUT Test\_set;"SET:CPOW:MSP FAST"

sets the IS-2000 channel power measurement speed to fast.

#### **Example 7. Programming Example:**

OUTPUT Test\_set;"SET:ORFS:SWIT:FREQ 400 KHZ"

sets the first ORFS offset to 400 kHz.

#### **Example 8. Programming Example:**

OUTPUT Test\_set;"SET:FBER:COUN 10000"

sets the number of fast BER bits to test to 10,000 bits.

#### **Example 9. Program Example Setting Both Generic and Measurement-Specific Measurement Parameters**

```
! Set trigger arm to single for all measurements:
!
OUTPUT Test_set;"SET:CONT:OFF"
!
! *****************************************************
! Configure Modulation Accuracy Measurement:
!
OUTPUT Test_set;"SET:MACC:COUN 5"
! Example of using a complex command to set both the
! measurement count state and number at the same time.
!
OUTPUT Test_set;"SET:MACC:TRIG:SOUR AUTO"
! Sets trigger source to auto.
!
OUTPUT Test_set;"SET:MACC:TIM 15" 
! Sets timeout state to ON and time to 15 sec.
!
OUTPUT Test_set;"SET:MACC:EVM10:STAT ON"
! Turns the EVM10 State ON
!
! ******************************************************
! Configure Digital TX Power Measurement:
!
OUTPUT Test_set;"SET:DTXP:COUN 5"
OUTPUT Test_set;"SET:DTXP:TRIG:SOUR AUTO"
OUTPUT Test_set;"SET:DTXP:TIM 5"
!
! ******************************************************
! Configure Frequency Stability Measurement:
!
OUTPUT Test_set;"SET:FST:COUN 3"
OUTPUT Test_set;"SET:FST:TIM 10"
!
! ******************************************************
! Configure Analog TX Power Measurement:
!
OUTPUT Test_set;"SET:ATXP:COUN 5"
OUTPUT Test_set;"SET:ATXP:TRIG:SOUR AUTO"
OUTPUT Test_set;"SET:ATXP:TIM 15"
```
# **Step 4: Make Connection**

The following information provides additional details on Step 4 of the Programming Flowchart. This information is applicable to all test applications.

# **Description**

In this step you make a connection between the mobile station and test set. How you do this depends upon whether you are in active cell or test mode. In active cell mode you establish a phone call between the test set and mobile station. In test mode, you command the mobile station to synchronize to the test set's signal and begin transmitting back an appropriate signal.

### **Contents**

- "Establish a Call in Active Cell Mode"
- ["Make a Test Mode Connection"](#page-154-0)

# **Establish a Call in Active Cell Mode**

To test a mobile station in active cell mode, you must first establish a call between the test set and mobile station. Your control program must issue the commands necessary to initiate the call connection process, either to the test set (for a base station originated call) or to the mobile station (for a mobile station originated call). Your control program must then determine when the call has successfully connected so that it can proceed to testing. The control program must also determine if the call has not been successfully connected so that it can take appropriate action.

**Call States** At any instant in time a call can be in a stable state such as the idle or the connected state, or in one of many transitory states such as alerting, handoff, registering, releasing or paging. These are referred to as transitory states because the amount of time which the call can spend in any of these states is limited by the mobile station's protocol. The call is not allowed to stay in a transitory state indefinitely.

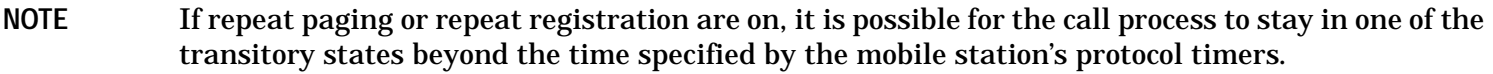

**Call Connection Synchronization Commands** The test set has a set of commands designed specifically for call connection and release synchronization.

#### **Call Connection Synchronization Commands**

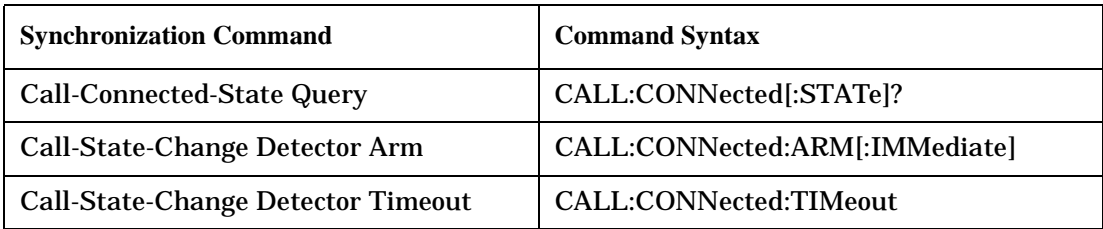

• Call-Connected-State Query

The CALL:CONN? query allows the control program to determine if a call is in the connected state or in the idle state.

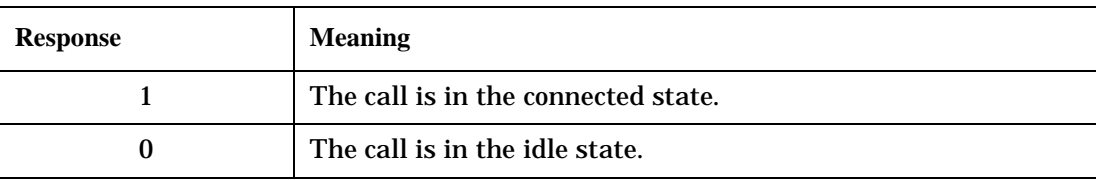

#### **Responses Returned by the CALL:CONN? Query**

If the call is in one of the transitory states, the query waits until the call reaches the idle state or connected state before returning a value.

• Call-State-Change Detector Arm Command

The test set has a call-state-change detector which can be used to temporarily hold the response to a CALL:CONN? query until the call state has moved from idle to connected or vice versa.

Without the call-state-change detector, the CALL:CONN? query only hangs if the call is in a transitory state. Otherwise, it immediately returns a 1 or 0. Therefore, if a call connection process is started and the CALL:CONN? query is sent before the call state has transitioned from idle to one of the transitory states, the query immediately returns a 0. This indicates that the call is in the idle state (and therefore that the connection attempt failed). In reality, the call likely connected, but not until after the CALL:CONN? query immediately returned a 0.

When the call-state-change detector is armed during a connection attempt, if the CALL:CONN? query is sent while the call state is still idle, the query waits until the state changes to connected, and then returns a 1.

The CALL:CONNected:ARM[:IMMediate] command is used to arm this call-state-change detector.

• Call-State-Change Detector Timeout Command

If the call-state-change detector is armed and a call connection is attempted but the call state never changes from the idle state, the CALL:CONN? query hangs the bus. This easily happens if the mobile is badly broken, the mobile is not connected to the test set, or no one pushes the send button on the mobile.

The CALL:CONNected:TIMeout command is used to set the timeout value for the call-state-change detector.

The timeout timer is started whenever the call-state-change detector is armed, and should be set to the maximum amount of time the control program should wait between arming the detector and the beginning of the connection process (when the call state moves from the idle state). If the timer expires before the call state has moved from the idle or connected state, the call-state-change detector is disarmed, which releases the CALL:CONN? query if it is currently hanging.

**Process for Making a Base Station Originated Call Figure 14. Process for Making a Base Station Originated Call**

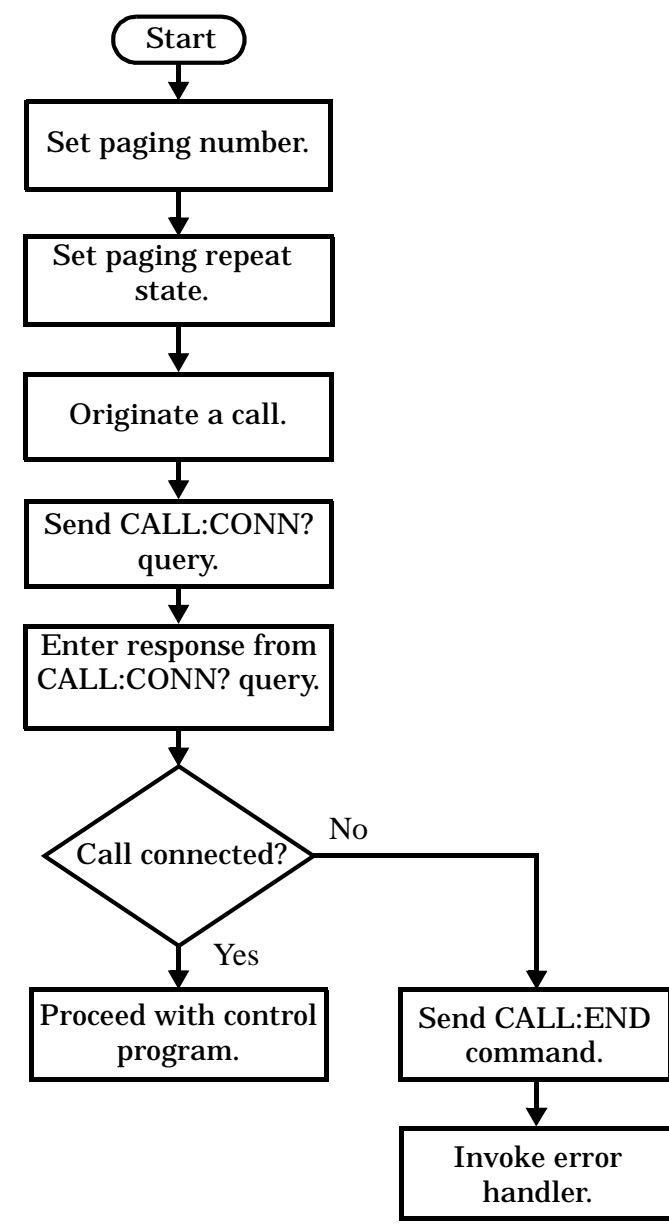

NOTE It is not necessary for you to send the CALL:CONN:TIM and CALL:CONN:ARM commands as they are automatically sent by the test set during a base station originated call or base station release.

#### **Example 10. Programming Example**

```
OUTPUT Test_set;"CALL:PAG:PNUM '0000574016'"! Set paging number
OUTPUT Test_set;"CALL:PAG:REP ON" ! Set paging repeat state
OUTPUT Test_set;"CALL:ORIG" ! Start a base station originated call
OUTPUT Test_set;"CALL:CONN?" ! Hanging GPIB query
ENTER Test_set;Call_connected ! Program hangs here until
                                    ! origination passes or fails
IF NOT Call_connected THEN
    OUTPUT Test_set;"CALL:END"
! <put error handler here>
END IF
! Call is connected so proceed with control program
```
**Process for Making a Mobile Station Originated Call Figure 15. Process for Making a Mobile Station Originated Call**

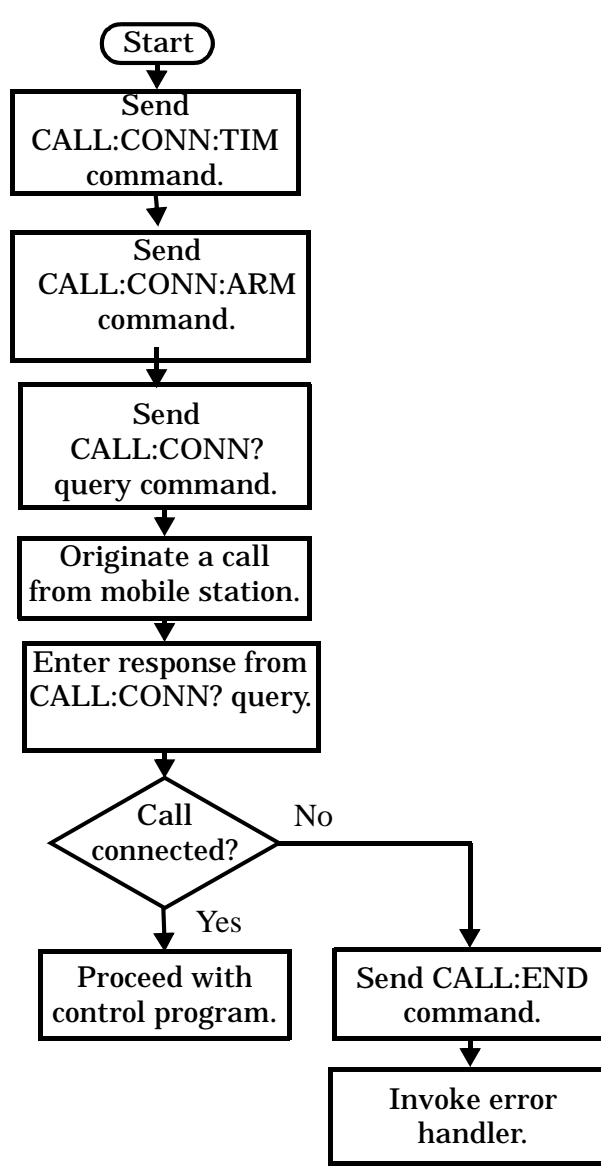

<span id="page-154-0"></span>**NOTE** The test set cannot originate a call from the mobile station. You must physically dial a number on the mobile station and press send, or send commands to a test bus built into the mobile station. For mobile station originated calls where the call is originated by physically dialing a number (as opposed to using a test bus) ensure that the call-state-change detector timeout time is long enough to allow the number to be dialed.

#### **Example 11. Programming Example**

```
OUTPUT Test_set;"CALL:CONN:TIM 10" ! Set timeout time to 10 seconds
OUTPUT Test_set;"CALL:CONN:ARM" ! Arm the change detector
DISP "Initiate a call from the mobile"
OUTPUT Test set; "CALL:CONN?" ! Initiate a call connected state query
ENTER Test_set;Call_connected ! Program hangs here until
                                         ! origination passes or fails
IF NOT Call_connected THEN
   OUTPUT Test_set;"CALL:END"
! <put error handler here>
END IF
! Call is connected. Proceed with the control program.
```
### **Make a Test Mode Connection**

To make a connection between the test set and mobile station in test mode, you must send the appropriate test mode commands to the mobile station to command it to synchronize to the test set's signal and begin transmitting.

You may also want to make a quick power measurement to ensure that the connection has been made.

# **Step 5: INITiate and FETCh Measurements**

The following information provides additional details on Step 5 of the Programming Flowchart. This information is applicable to all test applications.

# **Description**

This step involves making measurements on the mobile station.

The test set has multiple signal paths and processors, which means you can make measurements concurrently and reduce test time. Making concurrent measurements involves starting a group of measurements, fetching the results of the measurements as they complete, and then verifying that the results are valid.

### **Contents**

- ["Concurrent Measurement Process"](#page-156-0)
- ["Alternative Measurement Process"](#page-159-0)

#### <span id="page-156-0"></span>**Concurrent Measurement Process**

#### **Figure 16. Process for Making Concurrent Measurements**

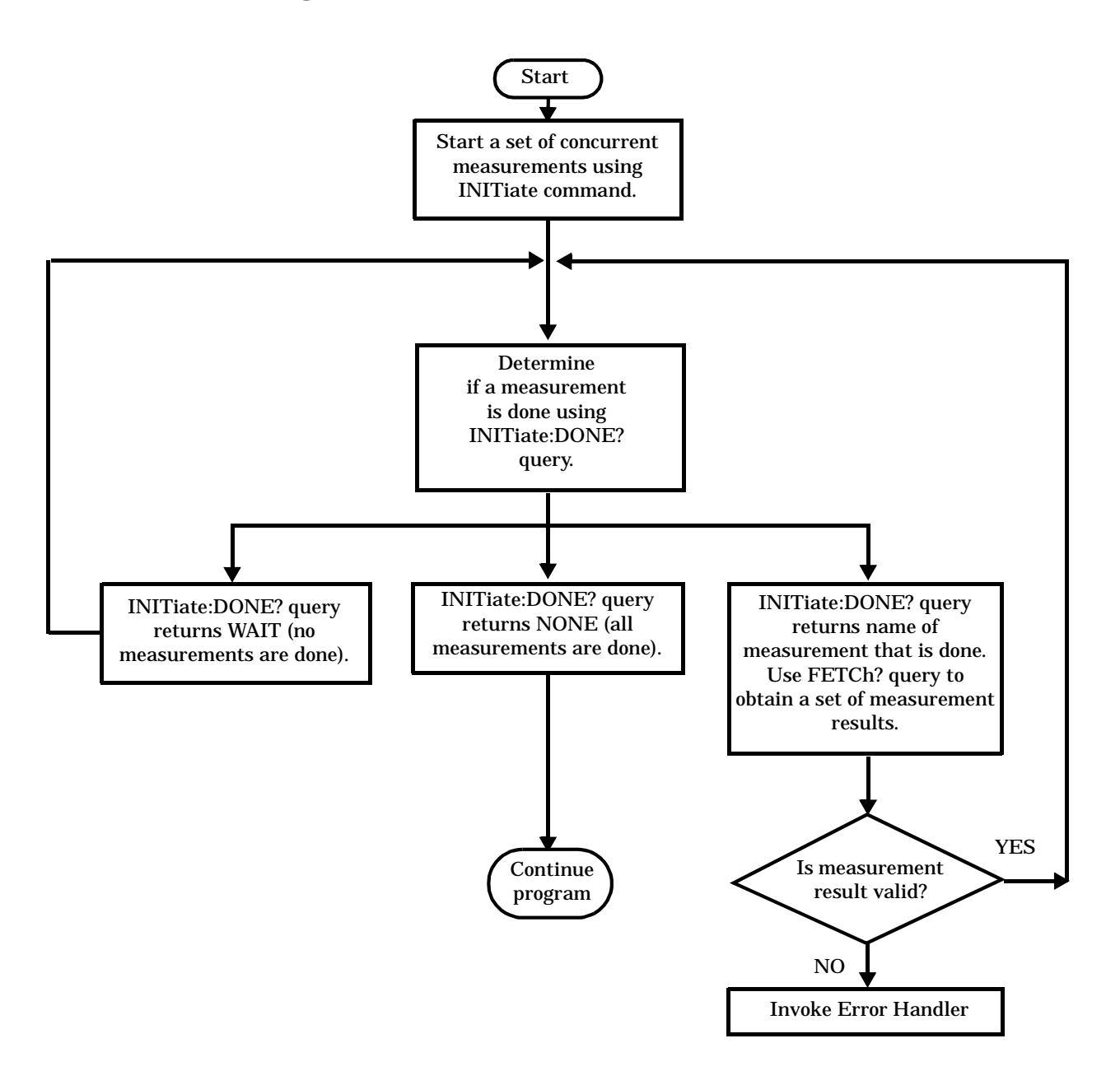

**Start a Set of Concurrent Measurements** The INITiate command is used to start measurements. Each individual measurement can be started using the INITiate command. For starting measurements, the syntax of the INITiate command is as follows:

INITiate:<measurement mnemonic>[:ON]

More than one measurement can be started using a single INITiate command. For example:

OUTPUT Test\_set;"INIT:TXP;PFER"

starts the transmit power measurement and the phase and frequency error measurement. These measurements then run concurrently.

**Determine if a Measurement Is Done** Use the INITiate:DONE? query command to determine which measurement has completed.

This command is a query only and returns only one response per query. The responses returned and their meanings are shown in the following table:

| <b>Response String</b>                                                    | <b>Meaning</b>                                                                                           |
|---------------------------------------------------------------------------|----------------------------------------------------------------------------------------------------|
| <measurement1<br><math>m</math>nemonic<math>&gt;</math></measurement1<br> | <b>MEASUREMENT1</b> is done.                                                                             |
| <measurement2<br>mnemonic&gt;</measurement2<br>                           | <b>MEASUREMENT2</b> is done.                                                                             |
| <b>WAIT</b>                                                               | There are one or more measurements that are in progress,<br>but none of those measurements are done yet. |
| <b>NONE</b>                                                               | No measurements are in progress.                                                                         |

**Table 10. Responses Returned from INITiate:DONE? Query**

Once a measurement is reported as being complete via the INITiate:DONE? query it is removed from the done list (it is not reported again). To use the INITiate:DONE? query properly, your control program should immediately fetch a measurement's results once it is reported as being complete.

**Obtain a Set of Measurement Results** In order to minimize bus traffic and reduce test time, the test set's measurements are designed to return multiple measured values in response to a single measurement request.

For example, if a transmit power measurement with averaging is initiated there are five measurement results available. These are:

- 1. Measurement integrity value
- 2. Average value
- 3. Minimum value
- 4. Maximum value
- 5. Standard deviation value

The test set can return the measurement results in a variety of formats to suit your needs using the FETCh? subsystem. The general structure of the FETCh? command is as follows:

FETCh:<measurement mnemonic>:<result format>?

For example, the transmitter power measurement results can be returned as:

#### **Example FETCh? Result Formats**

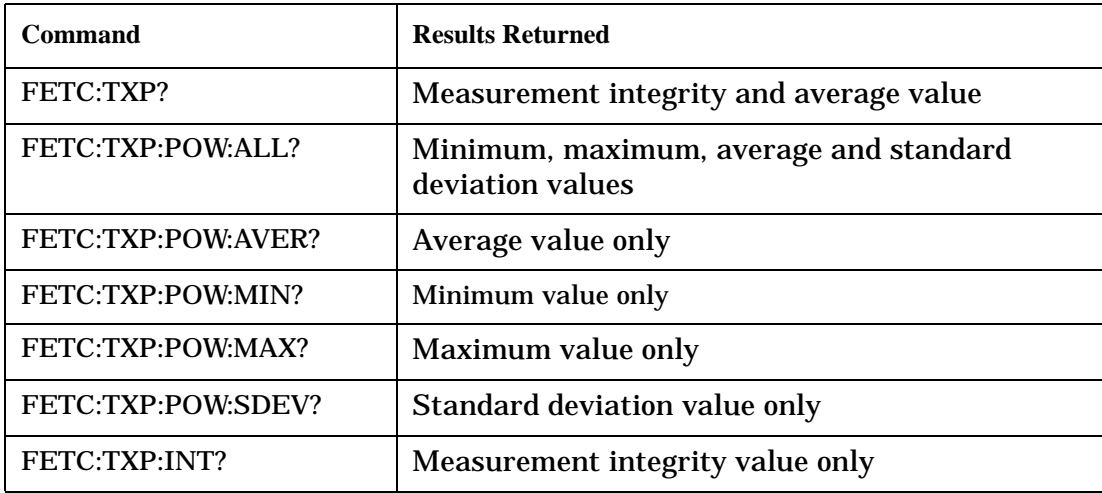

#### **Example 12. Concurrent Measurement Process Programming Example**

```
! Start a Set of Concurrent Measurements:
!
OUTPUT Test_set;"INIT:TXP;PFER"
!
! Determine if a Measurement Is Done:
!
LOOP
   OUTPUT Test_set;"INIT:DONE?"
   ENTER Test_set;Meas_done$
!
! Obtain a Set of Measurement Results:
!
   SELECT Meas_done$
     CASE "TXP"
       OUTPUT Test_set;"FETC:TXP:POW?"
       ENTER Test_set;Avg_tx_power
     CASE "PFER"
       OUTPUT Test_set;"FETC:PFER:RMS?"
       ENTER Test_set;Max_rms_phas_er
   END SELECT
EXIT IF Meas done$="NONE"
END LOOP
```
<span id="page-159-0"></span>**Validate Measurement Results** Validating measurement results is extremely important. The test set returns a result if it is capable of making a measurement, even if this result is obtained under adverse conditions.

The measurement integrity indicator is a measurement result and therefore is queried using the FETCh subsystem. A value of 0 indicates that the measurement is valid. A value other than 0 indicates that an error occurred during the measurement process.

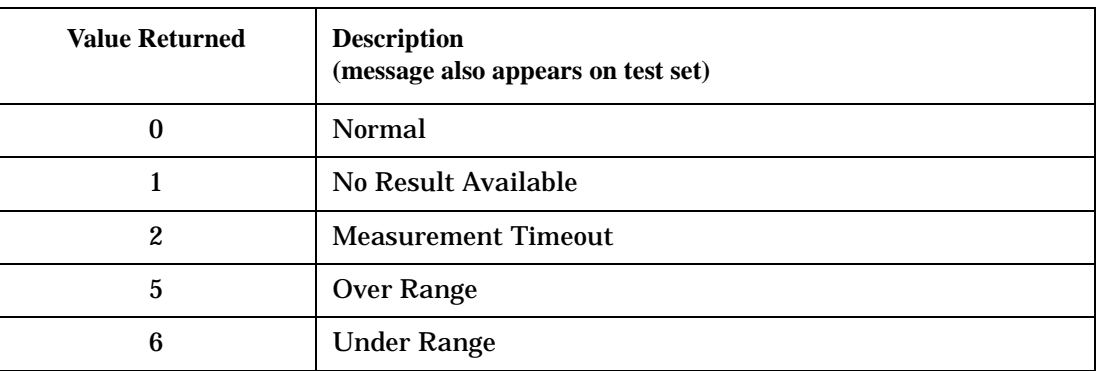

#### **Example Integrity Indicators**

#### **Example 13. Programming Example**

```
OUTPUT Test_set;"FETC:DTXP?"
ENTER Test set; Integrity, Avg dig pow
IF Integrity=0 THEN
   PRINT "AVG DIG POW= ";Avg dig pow
ELSE
    PRINT "DTXP Measurement Error"
   PRINT "DTXP Measurement Integrity is "; Integrity
END IF
```
#### **Alternative Measurement Process**

You may choose to test in a sequential way rather than use the concurrent measurement process.

For instance, instead of using the INIT:DONE? query to determine when a measurement is complete, you may choose to initiate a set of measurements and then simply fetch them sequentially.

#### **Example 14. Programming Example**

```
OUTPUT Test_set; "INIT:DTXP;MACC"
OUTPUT Test_set; "FETC:DTXP:POW?"
ENTER Test_set;Avg_dig_pow
OUTPUT Test_set; "FETC:MACC:EVM[1]?"
ENTER Test_set;Max_EVM1
```
In this example, the test set starts both measurements at the same time. However, if the MACC measurement finishes first, the results are not fetched until the DTXP measurement finishes. Therefore, this process requires that you understand the order in which measurements will complete in order to optimize your testing speed.

# **Step 6: Reconfigure Test Set and Mobile Station Connection Parameters**

The following information provides additional details on Step 6 of the Programming Flowchart. This information is applicable to all test applications.

# **Description**

After performing a set of measurements on the mobile station using the configuration established in step 2, you may want to change this configuration and test the mobile station again. This step involves changing testing conditions such as channel, mobile station transmit power level, or cell power.

#### **Contents**

- "Change Channels"
- "Change Other Connection Parameters"

# **Change Channels**

In a manufacturing environment it is common to test a mobile station on more than one channel. Some or all of the tests may be performed on multiple channels, to verify the mobile station's performance in a range of operating frequencies.

### **Perform a Handoff (Handover) in Active Cell Mode**

If you are operating in active cell mode, to change channels you perform a handoff (handover) to the new channel. The control program sends the commands to initiate the handoff (handover), and then determines whether the transition was successfully completed. This is accomplished using the CALL:STATus? query.

The CALL:STATus? query immediately returns the state of the call at the time the query is received.

| <b>Response</b> | <b>Meaning</b>                                |
|-----------------|-----------------------------------------------|
| <b>IDLE</b>     | The call is in the Idle state                 |
| ALER.           | The call is in the Alerting transitory state. |
| <b>HAND</b>     | The call is in the Handoff transitory state.  |
| <b>PAG</b>      | The call is in the Paging transitory state.   |
| CONN            | The call is in the Connected state.           |

**Example Responses Returned from the CALL:STAT? Query**

After issuing the commands to perform a handoff (handover), you should send the CALL:STAT? query to verify that the call is still connected before resuming testing.

**Step 6: Reconfigure Test Set and Mobile Station Connection Parameters**

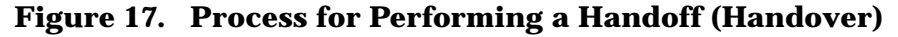

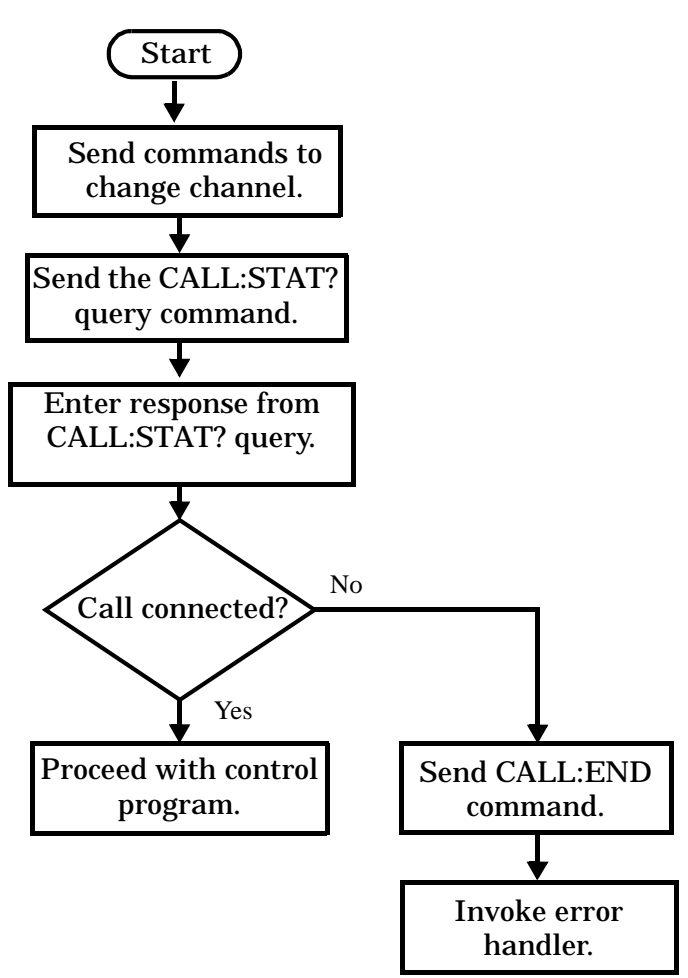

**Test Mode Considerations** In test mode, you can either change the test set's frequencies by using the handoff (handover) commands, or directly control the RF generator and RF analyzer.

In either case, you must also send the appropriate test mode commands to the mobile station to move it to the new channel.

#### **Change Other Connection Parameters**

You may also choose to change the mobile station transmit power level or cell power, or other connection parameters such as timeslot or timing advance.

# **Step 7: End Connection**

The following information provides additional details on Step 7 of the Programming Flowchart. This information is applicable to all test applications.

# **Description**

In this step you release the call (in active cell mode) or end the mobile station transmission (in test mode).

### **Contents**

- "Release the Call in Active Cell Mode"
- ["End the Mobile Station Test Mode Transmission"](#page-165-0)
- ["Partially Preset the Test Set"](#page-165-0)

# **Release the Call in Active Cell Mode**

In active cell mode, you can release the call with the mobile station in one of two ways:

- Release from the Base Station
- Release from the Mobile Station

#### **Releasing an Active Call from the Base Station**

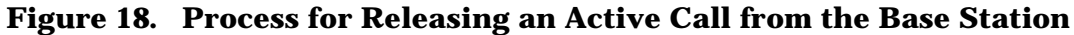

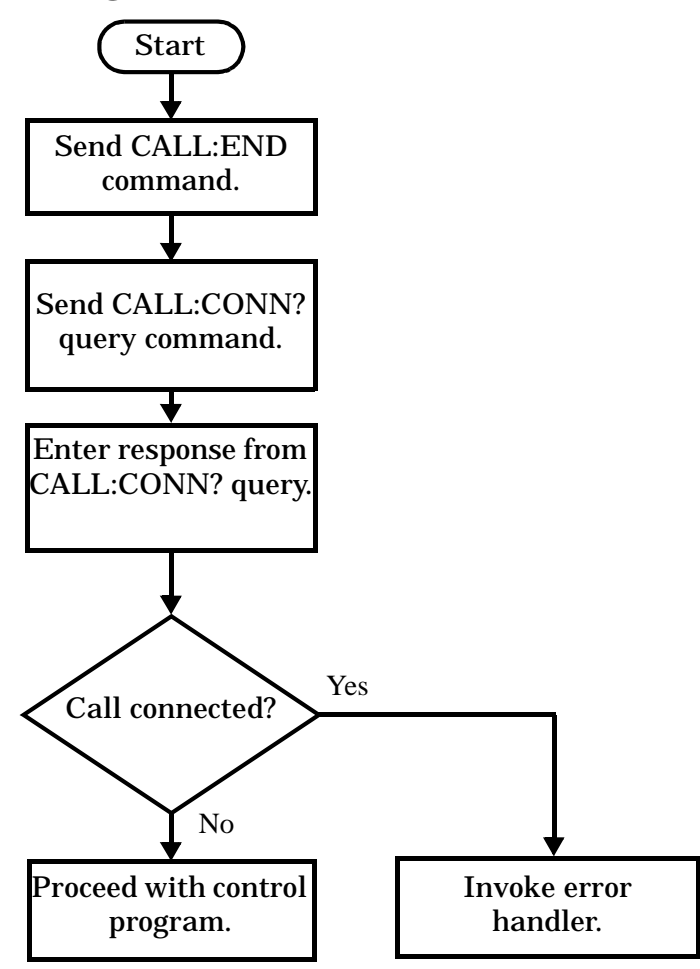

#### **Example 15. Programming Example**

OUTPUT Test\_set;"CALL:END" ! Initiate a base station release. OUTPUT Test\_set;"CALL:CONN?" ! Send call connected state query. ENTER Test\_set;Call\_connected ! Program hangs here until state ! change or timer expires. IF Call\_connected THEN ! Check if disconnection successful ! <put error handler here> END IF ! Call is disconnected so proceed with control program

**Releasing an Active Call from the Mobile Station Figure 19. Process for Terminating an Active** 

#### **Call from the Mobile Station**

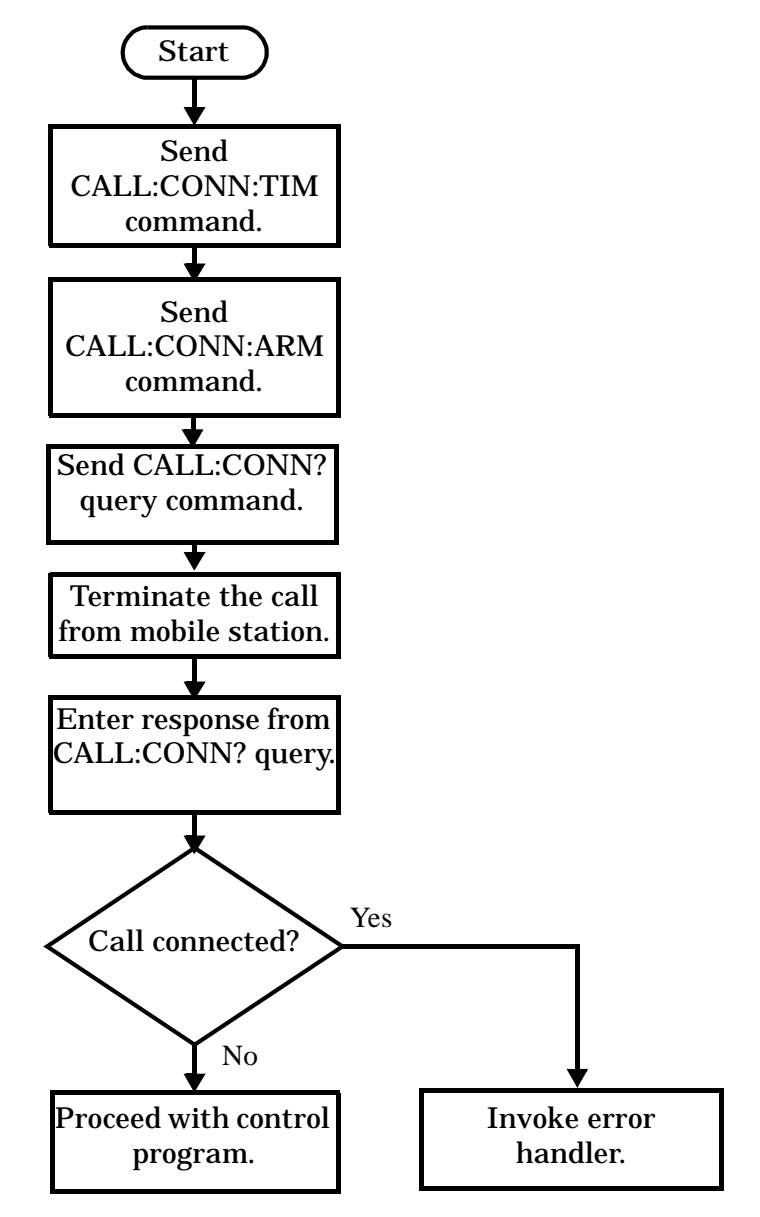

**NOTE** The test set cannot initiate a call disconnection from the mobile station. You must manually push the end button on the mobile station or send commands to a test bus built into the mobile station. For a mobile station release where the call is terminated by physically pushing a button on the phone (as opposed to using a test bus) ensure that the call-state-change-detector timeout time is long enough to allow the end button to be pushed.

#### <span id="page-165-0"></span>**Example 16. Programming Example**

OUTPUT Test set; "CALL:CONN:TIM 5" !Set timeout time to 5 seconds. OUTPUT Test\_set;"CALL:CONN:ARM" !Arm the change detector. DISP "Terminate the call from the mobile station." OUTPUT Test\_set;"CALL:CONN?" !Initiate call connected state query. ENTER Test\_set;Call\_connected !Program hangs here until state !change or timer expires. IF Call\_connected THEN !Check if disconnection successful. ! <put error handler here> END IF ! Call is disconnected so proceed with control program

### **End the Mobile Station Test Mode Transmission**

In test mode, you must send the necessary test mode commands to end the mobile station transmission.

### **Partially Preset the Test Set**

At this point, it is good practice to partially preset the test set by sending the SYST:PRES3 command. This command stops all measurement and call processing processes, but does not reset all values to default.

# **Programming an Access Probe Power Measurement**

This section provides an example of how to make access probe power measurements via GPIB.

The following program example assumes that the mobile station's antenna output is connected to the RF IN/OUT connector, and the mobile station has found service.

The basic procedure to measure access probe power remotely is:

- 1. Turn the access probe power measurement timeout timer on using the ["SETup:CAPPower:TIMeout:STATe"](#page-538-0) command. If the timeout timer is not turned on, and an access probe is not received, the measurement will hang on the FETCh? command indefinitely.
- 2. Turn on the mobile station and perform a registration (wait for power-on or send ["CALL:REGister\[:IMMediate\]"](#page-374-0) ).
- 3. Turn off timer-based registrations (see ["CALL:REGister:TIMer:STATe"](#page-375-0) ).
- 4. Set the trigger arm state to single (see ["SETup:CAPPower:CONTinuous"](#page-538-0) ).
- **NOTE** Continuous trigger arming can also be used to measure access probe power sequences, however single triggering allows program counters to synchronize with mobile station transmitted power steps. This is important if you want measurement triggering to stop when an access probe sequence has completed.
- 5. Turn call limit on (see ["CALL:CONNected:LIMit\[:STATe\]" on page 303](#page-302-0)).
- 6. Set up initial power, step size, number of steps, and the maximum number of access probes for requests and responses ( see ["CALL\[:CELL\]:APARameter" on page 288](#page-287-0)).
- 7. Perform a page or mobile station originated call.
- 8. Initiate the access probe power measurement using the "INITiate:<measurement mnemonic>[:ON]" on [page 496](#page-495-0). The <measurement mnemonic> for access probe power measurements is CAPP.
- 9. Use the ["FETCh:CAPPower\[:ALL\]?"](#page-446-0) command to obtain the measurement results.
- 10. Repeat steps 8 and 9 for each power step.

**IMPORTANT** Return the trigger arm to single state before attempting a different measurement or attempting any call processing procedure.

#### **Programming Example**

```
10 ! RE-SAVE "c:\roadhog\programs\acc_probe.txt"
20 !This program measures an access probe sequence
30 !See "Access Probe Output Power" in TIA/EIA-98-D for specifications and standards
40 CLEAR SCREEN
50 A=714
60 !***Specify call parameters***
70 Systype$="DIGITAL2000"
80 Band$="USCELLULAR"
```
#### **Programming an Access Probe Power Measurement**

```
90 Channel=384
100 Sid=1
110 Nid=1
120 Radio_config$="F3R3"
130 Service_opt$="SO2"
140 !
150 !***Specify test parameters***
160 Loss_frequency$="836 MHZ,881 MHZ"
170 Expected_loss$="-2,-2"
180 Acc_prb_steps=3
190 Acc_prb_size=4
200 Ior=-90
210 Pilot=-7
220 Paging_ch=-12
230 Sync=-16
240 Traffic=-15.5
250 !
260 ON TIMEOUT 7,20 CALL Timeout
270 OUTPUT A;"SETUP:CAPP:TIMEOUT:STIME 3 S"
280 OUTPUT A;"SYST:COMM:GPIB:DEB:STAT ON"
290 !
300 !***Set up path loss***
310 OUTPUT A;"SYSTEM:CORRECTION:SFREQUENCY ";Loss_frequency$
320 OUTPUT A;"SYSTEM:CORRECTION:SGAIN ";Expected_loss$
330 !
340 !***Set up access/paging parameters***
350 OUTPUT A;"CALL:OPER:MODE CALL"
360 OUTPUT A;"CALL:BAND ";Band$
370 OUTPUT A;"CALL:CHAN ";Channel
380 OUTPUT A;"CALL:POW -50"
390 OUTPUT A;"CALL:SID ";Sid
400 OUTPUT A;"CALL:NID ";Nid
410 OUTPUT A;"CALL:RCON ";Radio_config$
420 OUTPUT A; "CALL: SOPTION "; Service opt$
430 OUTPUT A;"CALL:PROT PREV6"
440 OUTPUT A;"CALL:PAG ";Paging_ch
450 OUTPUT A;"CALL:PAG:DRAT FULL"
460 OUTPUT A;"CALL:PIL ";Pilot
470 OUTPUT A;"CALL:SYNC ";Sync
480 OUTPUT A;"CALL:FCH ";Traffic
490 !
500 PRINT "Turn on mobile station...press continue when it has found service and registered"
510 PAUSE
520 CLEAR SCREEN
530 OUTPUT A;"CALL:REGISTER:TIMER:STATE OFF"
540 WAIT 2
550 !
560 !***Set up measurement parameters***
570 OUTPUT A;"SETUP:CAPP:CONTINUOUS OFF"
580 OUTPUT A;"CALL:CONNECTED:LIMIT 1"
590 OUTPUT A;"CALL:APARAMETER:POWER:STEP ";Acc_prb_size
600 OUTPUT A;"CALL:APARAMETER:POWER:STEP:COUNT ";Acc_prb_steps
610 !
```

```
620 !***Page the mobile station***
630 DISP "Paging mobile station..."
640 OUTPUT A;"CALL:ORIG"
650 DISP "Measuring Access probe power"
660 !
670 !***Obtain measurement results***
680 FOR I=1 TO Acc_prb_steps
690 OUTPUT A;"INITIATE:CAPP"
750 OUTPUT A;"FETCH:CAPP?"
760 ENTER A;Acp_integ,Acp
770 PRINT "Access probe ";I;" integrity = ";Acp_integ
780 PRINT "Access probe ";I;" power = ";Acp
790 NEXT I
800 DISP "Access probe measurements completed"
810 DISP "Test complete"
811 !
820 !***Return to default call processing states***
830 OUTPUT A;"CALL:END"
840 OUTPUT A;"CALL:CONNECTED:LIMIT 0"
850 OUTPUT A;"CALL:REGISTER:TIMER:STATE ON"
860 END
861 !
870 Timeout: SUB Timeout
880 PRINT "Program timed out"
890 CLEAR 7
900 CLEAR 714
910 SUBEND
```
### **Returned Values**

This query returns an integrity indicator followed by a channel power measurement result (if results are available).

# **Related Topics**

["Access Probe Power Measurement Description" on page 37](#page-36-0)

["Access Probe Power Troubleshooting" on page 724](#page-723-0)

"Control Program Example" on page 1

# **Programming an Analog Transmit Power Measurement**

This section provides an example of how to make Analog Transmit Power (ATXP) measurements via GPIB.

The following program example assumes that the mobile's antenna output is connected to the RF IN/OUT connector, and the mobile is on an analog voice channel (AVC). For information on configuring the test set to get the mobile on an active call, see ["Establishing an Active Link with the Mobile Station" on page 119](#page-118-0).

The basic procedure to test Analog Transmit Power is as follows:

- 1. Enter the expected power level.
- 2. Define the Analog Transmit Power Setup parameters as desired for triggering, measurement timeout, and multi-measurements.
- 3. Use the INITiate:ATXPower command to trigger the measurement.
- 4. Use the FETCh? command to obtain the measurement results.

### **Programming Example**

```
10 !Set the expected power level.
20 OUTPUT 714;"SETup:ATXPower:CONTinuous Off" !Set the analog transmit power
30 !measurement to single trigger mode.
40 OUTPUT 714;"SETup:ATXPower:TIMeout 1S" !Set a timeout value of 1 second
50 !in case the measurement cannot be made.
60 OUTPUT 714;"SETup:ATXPower:COUNt:NUMBer 5" !Set multi-measurements to 5. 
70 OUTPUT 714;"INITiate:ATXPower" !Start the measurement.
80 OUTPUT 714;"FETCh:ATXPower?" !Query the returned integrity indicator and the
90 !Average analog transmit power measurement.
100 ENTER 714;Integrity,Atxpower !Enter the returned values into variables.
110 IF Integrity=0 THEN !See if the integrity value = 0 (valid measurement).
120 ELSE
130 PRINT "Measurement problem; check for signal level over/under range condition."
140 END IF
150 END
```
### **Returned Values**

The measurements returned by this program are:

- Integrity returns the measurement integrity indicator (see "Integrity Indicator" on page 244); 0 means a successful measurement with no errors.
- Atxpower returns the Average Analog Transmit Power measurement value in dBm.

# **Related Topics**

["Analog Transmit Power Measurement Description" on page 39](#page-38-0) ["Analog Transmit Power Troubleshooting" on page 725](#page-724-0) ["INITiate" on page 494](#page-493-0) ["SETup:ATXPower" on page 534](#page-533-0) ["Amplitude Offset" on page 85](#page-84-0) ["FETCh:ATXPower" on page 444](#page-443-0) "Control Program Example" on page 1 ["Receiver Control" on page 213](#page-212-0)

# **Programming an Audio Level Measurement**

This section provides an example of how to make an audio level measurement with the Audio Analyzer (AFANalyzer) via GPIB.

The following procedure assumes that an audio source is connected to the AUDIO IN connectors. See "Audio" [Analyzer Measurement Description" on page 40](#page-39-0).

- 1. Configure audio analyzer measurement parameters using the SETup subsystem. Even though default settings exist for each parameter, it is a good idea to deliberately set each parameter to make sure the setting is correct for the specific audio analyzer measurement you are making.
- 2. Start the audio analyzer measurement using the INITiate subsystem.
- 3. Use the FETCh? subsystem to obtain audio analyzer measurement results.

# **Programming Example**

```
10 OUTPUT 714;"SETup:AFANalyzer:CONTinuous OFF" !Set the audio analyzer
20 120 120 120 120 120 120 120 120 120 120 120 120 120 120 120 120 120 120 120 120 120 120 120 120 120 120 120 120 120 120 120 120 120 120 120 120 12
30 OUTPUT 714;"SETup:AFANalyzer:PEAK:VOLTage 3V" !Set the Expected Amplitude level for
40 !audio input voltage in Vpeak.
50 OUTPUT 714;"SETup:AFANalyzer:SDIStortion:STATe OFF" !Turn off the SINAD and
60 !distortion measurements since
They are not being used.
80 OUTPUT 714;"SETup:AFANalyzer:FILTer NONE" !Bypass all audio filters.
90 OUTPUT 714;"SETup:AFANalyzer:DEMPhasis:STATe OFF" !Turn off de-emphasis.
100 OUTPUT 714;"SETup:AFANalyzer:EXPandor:STATe OFF" !Turn off the expandor.
110 OUTPUT 714;"SETup:AFANalyzer:DETector RMS" !Specify the RMS detector for the
120 120 120
130 OUTPUT 714;"SETup:AFANalyzer:TIMeout 3S" !Set a timeout value of 3 seconds
140 140 140 140 140 140 140 140 140 140 140 140 140 140 140 140 140 140 140 140 140 140 140 140 140 140 140 140 140 140 140 140 140 140 140 140 140 140
150 OUTPUT 714;"INITiate:AFANalyzer" !Start the AF Analyzer measurement. 
160 OUTPUT 714;"FETCh:AFANalyzer:VOLTage?" !Fetch the Audio Level result.
170 ENTER 714; Audio level ! Enter the returned value into a variable.
180 END
```
### **Returned Values**

The results returned by this program are:

- Integrity returns the measurement integrity indicator (0 means a successful measurement with no errors). See ["Integrity Indicator" on page 244](#page-243-0).
- Audio\_level returns the analog audio level in volts rms.

### **Related Topics**

["Audio Analyzer Measurement Description" on page 40](#page-39-0) ["AFANalyzer Troubleshooting" on page 726](#page-725-0) ["INITiate" on page 494](#page-493-0) ["SETup:AFANalyzer" on page 525](#page-524-0) ["FETCh:AFANalyzer" on page 435](#page-434-0) "Control Program Example" on page 1

# **Programming an Audio Frequency Measurement**

This section provides an example of how to make an audio frequency measurement with the Audio Analyzer (AFANalyzer) via GPIB.

The following procedure assumes that an audio source is connected to the AUDIO IN connectors. See "Audio" [Analyzer Measurement Description" on page 40](#page-39-0).

- 1. Configure audio analyzer measurement parameters using the SETup subsystem. When more than one audio frequency signal may be present, use the 100 Hz bandpass filter to isolate the desired signal for measurement (see the Programming Example below).
- 2. Start the audio analyzer measurement using the INITiate subsystem.
- 3. Use the FETCh? subsystem to obtain audio analyzer measurement results.

# **Programming Example**

```
10 OUTPUT 714;"SETup:AFANalyzer:CONTinuous OFF" !Set the audio analyzer
20 20 120 Imeasurements to single trigger mode.
30 ! OUTPUT 714;"SETup:AFANalyzer:PEAK:VOLTage 3V" !Set the Expected peak voltage
40 !for the audio input level in Vpeak.
50 OUTPUT 714;"SETup:AFANalyzer:FREQuency:STATe ON" !Enable audio frequency meausurement.
60 OUTPUT 714;"SETup:AFANalyzer:FILTer TBPass" !Select the 100 Hz bandpass filter.
70 OUTPUT 714;"SETup:AFANalyzer:FILTer:TBPass 6000 Hz" !Set the 100 Hz bandpass
80 !filter's center frequency to 6 kHz (example; to measure SAT frequency).
90 OUTPUT 714;"SETup:AFANalyzer:TIMeout 3S" !Set a timeout value of 3 seconds
100 !in case the measurement cannot be made.
110 OUTPUT 714;"INITiate:AFANalyzer" !Start the AF Analyzer measurement. 
120 OUTPUT 714;"FETCh:AFANalyzer:FREQuency?" !Fetch the Audio Frequency result.
130 ENTER 714;Audio_frequency !Enter the returned value into a variable.
140 END
```
# **Related Topics**

["Audio Frequency Measurement Description" on page 44](#page-43-0)

["AFANalyzer Troubleshooting" on page 726](#page-725-0)

["Audio Analyzer Measurement Description" on page 40](#page-39-0)

["INITiate" on page 494](#page-493-0)

["SETup:AFANalyzer" on page 525](#page-524-0)

["FETCh:AFANalyzer" on page 435](#page-434-0)

"Control Program Example" on page 1

# **Programming a Channel Power Measurement**

This section provides an example of how to make a channel power measurement via GPIB.

The following program example assumes that the mobile station's antenna output is connected to the RF IN/OUT connector, and the mobile station has found service.

For information on configuring the test set for a call, see ["Step 4: Make a connection" on page 131](#page-130-0).

The basic procedure to measure digital average power is as follows:

- 1. Make a call.
- 2. Configure the digital average power setup parameters using the ["SETup:CPOWer"](#page-548-0) subsystem.
- 3. Use open and/or closed loop power control to set the mobile station power level.
- 4. Start the channel power measurement using the ["INITiate"](#page-493-0) subsystem.
- 5. Use the ["FETCh:CPOWer"](#page-453-0) command to obtain the measurement results.

### **Programming Example**

```
10 RE-SAVE "c:\roadhog\programs\chan_pwr.txt"
20 !This program measures Channel Power
30 !Refer to "Minimum Controlled Output Power" in TIA/EIA-98-D for standards and
specifications
40 CLEAR SCREEN
50 A=714
60 170 !***Specify call parameters***
80 Systype$="DIGITAL2000" !Cell system type
90 Band$="USCELLULAR" !Cell band
100 Channel=384 !RF channel
110 Sid=1 !System Identification
120 Nid=1 !Network Identification
130 Radio_config$="F3R3" !Radio configuration
140 Service opt$="SO2" !Service Option
150 !
160 !***Specify test parameters***
170 Loss_frequency$="836 MHZ,881 MHZ" !Reverse channel, forward channel frequencies for
amplitude offset (path loss)
180 Expected_loss$="-3,-3" !Path loss at reverse channel, forward channel frequencies
190 Ior=-25 !Cell Power
200 Pilot=-7 !Pilot channel power level
210 Traffic=-7.4 !Traffic channel power level
220 !
230 ON TIMEOUT 7,20 CALL Timeout !Calls "Timeout" routine
240 OUTPUT A;"SYST:COMM:GPIB:DEB:STAT ON" !Turns GPIB debug state on
250 OUTPUT A;"SETUP:CPOWER:TIMEOUT:STIME 10 S" !Sets channel power timeout to 10 seconds
260 !
270 !***Set up path loss***
280 OUTPUT A;"SYSTEM:CORRECTION:SFREQUENCY ";Loss_frequency$ !Enters frequencies in
Amplitude Offset table
```

```
290 OUTPUT A; "SYSTEM: CORRECTION: SGAIN "; Expected loss$ ! Enters loss values in
Amplitude Offset table
300 !
310 !***Set up call parameters***
320 OUTPUT A;"CALL:OPER:MODE CALL" !Sets Operating Mode to Active Cell
330 OUTPUT A;"CALL:SYSTEM ";Systype$ !Sets System Type
340 OUTPUT A;"CALL:BAND ";Band$ !Sets Cell band for selected System Type
350 OUTPUT A;"CALL:CHANNEL ";Channel !Sets Channel for selected System Type and Cell Band
360 OUTPUT A;"CALL:POW -50" ! Sets and turns on Cell Power for selected System Type
370 OUTPUT A;"CALL:SID ";Sid ! Sets System Identification
380 OUTPUT A;"CALL:NID ";Nid !Sets Network Identification
390 OUTPUT A;"CALL:RCON ";Radio_config$ !Sets Radio Configuration
400 OUTPUT A;"CALL:SOPTION ";Service_opt$ !Sets service option for the selected System Type
and Radio Configuration
410 OUTPUT A;"CALL:PROT PREV6" !Sets Protocol Revision for the selected System Type
420 OUTPUT A;"CALL:PAG:DRAT FULL" !Sets F-Paging data rate to full rate
430 OUTPUT A;"CALL:PIL -7" !Sets pilot to default
440 OUTPUT A;"CALL:SYNC -16" !Sets sync to default
450 OUTPUT A;"CALL:PAG -12" !Sets paging to default
460 OUTPUT A;"CALL:FCH -15.6"!Sets traffic to default
470 !
480 PRINT "Turn on mobile station...press continue when it has found service and registered"
490 PAUSE
500 CLEAR SCREEN
510 OUTPUT A;"CALL:REGISTER:TIMER:STATE OFF" !turns off timer-based registration
520 WAIT 2 !Waits 2 seconds for any timer-based registrations in progress to complete
530 !
540 !***Page the mobile station***
550 DISP "Paging mobile station..."
560 OUTPUT A;"CALL:ORIG" !Pages the mobile station
570 OUTPUT A;"CALL:CONNECTED:STATE?" !Queries for connected/idle state...hangs until state
change detector is disarmed
580 ENTER A;Call_connected
590 IF NOT Call_connected THEN
600 DISP "Call attempt failed"
610 STOP
620 ELSE
630 DISP "Call connected"
640 END IF
650 !
660 !***Set up measurement parameters***
670 OUTPUT A;"SETUP:CPOWER:CONTINUOUS OFF" !Sets trigger arm state to single
680 OUTPUT A;"CALL:CONNECTED:DROP:TIMER:STATE 0" !Turns off call drop timer
690 OUTPUT A;"CALL:POW ";Ior !Sets and turns on Cell Power for selected System Type
700 OUTPUT A;"CALL:CLPCONTROL:REVERSE:MODE DOWN" !Starts transmission of All Down (1) power
control bits
710 OUTPUT A;"CALL:PIL ";Pilot !Sets pilot channel level
720 OUTPUT A;"CALL:FCH ";Traffic !Sets traffic channel level
730 !
740 !***Obtain measurement results***
750 WAIT 1 !Settling time
760 OUTPUT A;"INITIATE:CPOWER" !Initiates a channel power measurement
820 OUTPUT A;"FETCh:CPOWER?"
```

```
830 ENTER A;Integrity,Channel_power
840 DISP "Test complete"
850 !
860 !***Display measurement results
870 PRINT "Integrity indicator = ";Integrity
880 PRINT "Minimum power = ";Channel_power;" dBm/1.23 MHz"
890 !
900 !***Return to default call processing states***
910 OUTPUT A;"CALL:CLPCONTROL:REVERSE:MODE ACTIVE" !Returns to active power control bits
920 OUTPUT A;"CALL:CONNECTED:DROP:TIMER:STATE 1" !Returns call drop timer to ON
930 OUTPUT A; "CALL:REGISTER: TIMER: STATE ON" ! Returns timer-based registration to ON
940 OUTPUT A;"CALL:POW -50" ! Returns cell power to -50 dBm/1.23 MHz
950 !
960 DISP "Test complete"
970 OUTPUT A; "CALL: END" ! Ends the call
980 END
990 Timeout: SUB Timeout ! Global timeout handler
1000 PRINT "Program timed out"
1010 CLEAR 7
1020 CLEAR 714
1030 SUBEND
```
# **Returned Values**

This query returns an integrity indicator followed by a channel power measurement result (if results are available).

# **Related Topics**

["Channel Power Measurement Description" on page 46](#page-45-0) ["Channel Power Measurement Troubleshooting" on page 728](#page-727-0) "Control Program Example" on page 1

["CALibration Subsystem" on page 279](#page-278-0)

# **Programming a Code Channel Time/Phase Measurement**

This section provides an example of how to make a code channel time/phase measurement via GPIB.

The following program example assumes that the mobile station's antenna output is connected to the RF IN/OUT connector, and the mobile station has found service.

The basic procedure to measure waveform quality is:

- 1. Make a call (radio configuration three or above).
- 2. Configure the code channel time/phase measurement setup parameters using th[e "SETup:CCTPhase"](#page-540-0) subsystem.
- 3. Start the code channel time/phase measurement using the ["INITiate"](#page-493-0) subsystem.
- 4. Use the ["FETCh:CCTPhase"](#page-447-0) command to obtain pass/fail measurement results.

### **Programming Example**

```
10 RE-SAVE "c:\roadhog\programs\code_chan.txt"
20 !This program measures handoff waveform quality
30 !Refer to "Reverse Pilot Channel to Code Channel Time Tolerance" and
40 !"Reverse Pilot Channel to Code Channel Time Tolerance" for standards and specifications
50 CLEAR SCREEN
60 A=714
70 !***Specify call parameters***
80 Systype$="DIGITAL2000" !Cell System Type must be DIGITAL2000
90 Band$="USCELLULAR" !Cell band
100 Channel=384 !RF Channel
110 Sid=1 !System Identification
120 Nid=1 !Network Identification
130 Radio_config$="F3R3" !for code channel time/phase error, radio configuration must be
F3R3, F4R3, or F5R4
140 !
150 !***Specify test parameters***
160 Loss_frequency$="851 MHZ,896 MHZ" !Reverse channel, forward channel frequencies for
amplitude offset (path loss)
170 Expected_loss$="-2,-2" !Path loss at reverse channel, forward channel frequencies
180 !
190 ON TIMEOUT 7,20 CALL Timeout ! Calls "Timeout" routine
200 OUTPUT A;"SETUP:CCTPhase:TIMEOUT:STIME 10 S" !Sets waveform quality measurement timeout
to 10 seconds
210 OUTPUT A;"SYST:COMM:GPIB:DEB:STAT ON"!Turns debug state on
220 !
230 !***Set up call parameters***
240 OUTPUT A;"CALL:OPER:MODE CALL" !Sets Operating Mode to Active Cell
250 OUTPUT A;"CALL:SYSTEM ";Systype$ !Sets System Type
260 OUTPUT A;"CALL:BAND ";Band$ !Sets Cell Band for selected System Type
270 OUTPUT A;"CALL:CHAN ";Channel !Sets RF Channel for selected System Type and Cell Band
280 OUTPUT A;"CALL:POW -50" !Sets and turns on Cell Power
290 OUTPUT A;"CALL:SID ";Sid! Sets System Identification
300 OUTPUT A;"CALL:NID ";Nid! Sets Network Identification
```

```
310 OUTPUT A;"CALL:RCON ";Radio_config$!Sets Radio configuration
320 OUTPUT A;"CALL:PROT PREV6" !Sets Protocol Revision for the selected System Type
330 !
340 PRINT "Turn on mobile station...press continue when it has found service and registered"
350 PAUSE
360 CLEAR SCREEN
370 OUTPUT A;"CALL:REGISTER:TIMER:STATE OFF" !Turns off timer-based registrations
380 WAIT 2 ! Waits for any timer-based registrations to clear out
390 !
400 !***Page the mobile station***
410 DISP "Paging mobile station..."
430 OUTPUT A;"CALL:ORIG" !Pages the mobile station
440 OUTPUT A;"CALL:CONNECTED:STATE?" !Queries for connected/idle state...hangs until state
change detector is disarmed
450 ENTER A;Call_connected
460 IF NOT Call_connected THEN
470 DISP "Call attempt failed"
480 STOP
490 ELSE
500 DISP "Call connected"
510 END IF
520 !
530 !***Set up measurement parameters***
540 OUTPUT A;"SETUP:CCTPhase:CONTINUOUS OFF" !Sets trigger arm state to single
550 OUTPUT A;"SETUP:CCTPhase:TERROR:LIMit 10ns" !Sets the time error pass/fail limit to 10
ns
560 OUTPUT A;"SETUP:CCTPhase:PERRor:LIMit 0.15rad" !Sets the phase error pass/fail limit to
0.15 radians
570 !
580 !***Obtain and display code channel time/phase pass/fail results***
590 WAIT 1
600 OUTPUT A;"INITIATE:CCTPhase" !Initiates a code channel time/phase error measurement
610 OUTPUT A;"FETCh:CCTPhase?" !Queries the test set for waveform quality measurement
results
620 ENTER A;Integrity,Time_err,Phase_err
630 PRINT "Integrity indicator = ";Integrity
640 IF Time_err THEN
650 PRINT "Time error test failed"
660 ELSE
670 PRINT "Time error test passed"
680 END IF
690 IF Phase_err THEN
700 PRINT "Phase error test failed"
710 ELSE
720 PRINT "Phase error test passed"
730 END IF
740 !
750 DISP "Test complete"
760
770 !***Return to idle call processing state***
780 OUTPUT A;"CALL:END"
790 END
800 Timeout: SUB Timeout ! Global timeout handler (from Step 1)
```
**Programming a Code Channel Time/Phase Measurement**

810 PRINT "Program timed out" 820 CLEAR 7 830 CLEAR 714 840 SUBEND

# **Related Topics**

["Code Channel Timing and Phase Measurement Description"](#page-47-0)

["Code Channel Time/Phase Error Measurement Troubleshooting"](#page-726-0)

"Control Program Example" on page 1
# **Programming a Digital Average Power Measurement**

This section provides an example of how to make a digital average power measurement via GPIB.

The following program example assumes that the mobile station's antenna output is connected to the RF IN/OUT connector, and the mobile station has found service.

For information on configuring the test set for a call, see ["Step 4: Make a connection" on page 131](#page-130-0).

The basic procedure to measure digital average power is as follows:

- 1. Make a call.
- 2. Configure the digital average power setup parameters using the ["SETup:DAPower"](#page-556-0) subsystem.
- 3. Start the digital average power measurement using the ["INITiate"](#page-493-0) subsystem.
- 4. Use the ["FETCh:DAPower"](#page-458-0) command to obtain the measurement results.

```
10 RE-SAVE "c:\roadhog\programs\avg_pwr.txt"
20 !This program measures average power
30 !Refer to "Maximum RF Output Power" in TIA/EIA-98-D for standards and specifications
40 CLEAR SCREEN
50 A=714
60 !
70 !***Specify call parameters***
80 Systype$="DIGITAL2000" !Cell System Type
90 Band$="USCellular" !Cell band
100 Channel=384 !RF channel
110 Sid=1 !System Identification
120 Nid=1 !Network Identification
130 Radio_config$="F3R3" !Radio Configuration
140 Service_opt$="SO2" !Service Option
150 !
160 !***Specify test parameters***
170 Loss_frequency$="836 MHZ,881 MHZ" !Reverse channel, forward channel frequencies for
amplitude offset (path loss)
180 Expected_loss$="-1,-1" !Path loss at reverse channel, forward channel frequencies
190 Ior=-104 !Cell Power
200 Pilot=-7 !Pilot channel power level
210 Traffic=-7.4 !Traffic channel power level
220 !
230 ON TIMEOUT 7,20 CALL Timeout ! Calls "Timeout" routine
240 OUTPUT A;"SETUP:DAPOWER:TIMEOUT:STIME 10 S" !***Sets average power measurement timeout 
to 10 seconds***
250 OUTPUT A;"SYST:COMM:GPIB:DEB:STAT ON"!***Turn debug state on***
260 !
270 !***Set up path loss***
280 OUTPUT A;"SYSTEM:CORRECTION:SFREQUENCY ";Loss_frequency$ !Enters frequencies in 
Amplitude Offset table
290 OUTPUT A;"SYSTEM:CORRECTION:SGAIN ";Expected_loss$ !Enters loss values in Amplitude
Offset table
```

```
300 !
310 !***Set up call parameters***
320 OUTPUT A;"CALL:OPER:MODE CALL" !***Sets Operating Mode to Active Cell***
330 OUTPUT A;"CALL:SYSTEM ";Systype$ !Sets System Type
340 OUTPUT A;"CALL:BAND ";Band$ !Sets Cell band for selected System Type
350 OUTPUT A;"CALL:CHAN ";Channel !Sets Channel for selected System Type and Cell Band
360 OUTPUT A;"CALL:POW -50" ! Sets and turns on Cell Power for selected System Type
370 OUTPUT A;"CALL:SID ";Sid ! Sets System Identification
380 OUTPUT A;"CALL:NID ";Nid ! Sets Network Identification
390 OUTPUT A;"CALL:RCON ";Radio_config$ !Sets Radio configuration
400 OUTPUT A;"CALL:SOPTION ";Service_opt$ !Sets service option for the selected System Type
and Radio Configuration
410 OUTPUT A;"CALL:PROT:DIG2000 PREV6" ! Sets Protocol Revision for the selected System Type
420 OUTPUT A;"CALL:PAG:DRAT FULL" !Sets F-Paging data rate to full rate
430 OUTPUT A;"CALL:PIL -7" !Sets pilot to default
440 OUTPUT A;"CALL:SYNC -16" !Sets sync to default
450 OUTPUT A;"CALL:PAG -12" !Sets paging to default
460 OUTPUT A;"CALL:FCH -15.6"!Sets traffic to default
470 !
480 PRINT "Turn on mobile station...press continue when it has found service and registered"
490 PAUSE
500 CLEAR SCREEN
510 OUTPUT A;"CALL:REGISTER:TIMER:STATE OFF" !Turns timer-based registration off
520 WAIT 2 !Waits 2 seconds for timer-based registrations in progress to clear out
530 !
540 !***Page the mobile station***
550 DISP "Paging mobile station..."
560 OUTPUT A;"CALL:ORIG" !Pages the mobile station
570 OUTPUT A;"CALL:CONNECTED:STATE?" !Queries for connected/idle state...hangs until state
change detector is disarmed
580 ENTER A;Call_connected
590 IF NOT Call_connected THEN
600 DISP "Call attempt failed"
610 STOP
620 ELSE
630 DISP "Call connected"
640 END IF
650 !
660 !***Set up measurement parameters***
670 OUTPUT A;"SETUP:DAPOWER:CONTINUOUS OFF" !Sets trigger arm state to single
680 OUTPUT A;"CALL:POW ";Ior !Sets Cell Power for the selected System Type
690 OUTPUT A;"CALL:CLPCONTROL:REVERSE:MODE UP" !Starts transmission of All Up (0) power
control bits
700 OUTPUT A;"CALL:PIL ";Pilot !Sets pilot channel level
710 OUTPUT A;"CALL:FCH ";Traffic !Sets traffic channel level
720 !
730 !***Obtain measurement results***
740 WAIT 1 !Settling time
750 OUTPUT A;"INITIATE:DAPOWER" !Initiates an Average Power measurement
810 OUTPUT A;"FETCh:DAPOWER?"
820 ENTER A;Integrity,Avg_power_dbm
830 Avg power_dbw=Avg_power_dbm-30
840 !
```

```
850 !***Display measurements if the mobile station did not drop the call***
860 OUTPUT A;"CALL:STATUS?"
870 ENTER A;Call_status$
880 IF Call_status$="CONN" THEN
890 PRINT "Integrity indicator = ";Integrity
900 PRINT "Maximum power = ";Avg_power_dbm;"dBm";", ";Avg_power_dbw;"dBW"
910 ELSE
920 PRINT "Mobile station dropped call, invalid results"
930 END IF
940 !
950 !***Return to default call processing states***
960 OUTPUT A;"CALL:CLPCONTROL:REVERSE:MODE ACTIVE" ! Returns to active power control bits
970 OUTPUT A; "CALL:POW:DIG2000 -50" ! Returns cell power to -50 dBm/1.23 MHz
980 !
990 DISP "Test complete"
1000 OUTPUT A;"CALL:END"
1010 END
1020 Timeout: SUB Timeout
1030 PRINT "Program timed out"
1040 CLEAR 7
1050 CLEAR 714
1060 SUBEND
```
## **Returned Values**

This program returns an integrity indicator followed by a digital average power measurement result (if results are available).

## **Related Topics**

["Digital Average Power Measurement Description" on page 53](#page-52-0)

["Digital Average Power Troubleshooting" on page 730](#page-729-0)

"Control Program Example" on page 1

# **Programming a Distortion Measurement**

This section provides an example of how to make distortion measurements via GPIB. It is patterned after TIA/EIA IS-137, Audio Harmonic Distortion (section 2.2.2.5).

SINAD and Distortion measurements are affected by the same STATe and INITiate commands, so both measurements are enabled and triggered at the same time. However, measurement results are queried separately. See ["Audio Analyzer Measurement Description" on page 40](#page-39-0).

The following procedure assumes that the mobile's audio output is connected to the AUDIO IN connectors and the mobile is on an analog voice channel (AVC). The AVC is being modulated with a 1004 Hz tone at  $\pm 8$  kHz peak deviation, and a 6000 Hz SAT at ±2 kHz peak deviation. It is also assumed that the Cell Power from the test set is set to -50 dBm (IS-137 standard).

- 1. Configure audio analyzer measurement parameters using the SETup subsystem.
- 2. Start the audio analyzer measurement using the INITiate subsystem.
- 3. Use the FETCh? subsystem to obtain audio analyzer measurement results.

```
10 OUTPUT 714;"SETup:AFANalyzer:CONTinuous OFF" !Set the audio analyzer
20 20 120 Imeasurements to single trigger mode.
30 OUTPUT 714;"SETup:AFANalyzer:PEAK:VOLTage 3V" !Set the Expected Amplitude level for
40 !audio input voltage in Vpeak.
50 OUTPUT 714;"SETup:AFANalyzer:SDIStortion:STATe ON" !Turn on the SINAD and
60 !distortion measurements.
70 OUTPUT 714;"SETup:AFANalyzer:SDIStortion:FREQuency 1004 HZ" !Specify the audio
80 !frequency to use for the measurements.
90 OUTPUT 714;"SETup:AFANalyzer:FILTer CMessage" !Select the c-message filter.
100 OUTPUT 714;"SETup:AFANalyzer:DEMPhasis:STATe OFF" !Turn off de-emphasis.
110 OUTPUT 714;"SETup:AFANalyzer:EXPandor:STATe OFF" !Turn off the expandor.
120 OUTPUT 714;"SETup:AFANalyzer:TIMeout 3S" !Set a timeout value of 3 seconds
130 130 120 130 120 130 130 120 120 130 130 130 130 130 130 130 130 130 130 130 130 130 130 130 130 130 130 130 130 130 130 130 130 130 130 130 130 130
140 OUTPUT 714;"INITiate:AFANalyzer" !Start the AF Analyzer measurement. 
150 OUTPUT 714;"FETCh:AFANalyzer:INTegrity?" !Query the integrity indicator to
160 !verify that a reliable measurement was made.
170 ENTER 714;Integrity !Enter the returned value into a variable for comparison
180 180 !with possible integrity indicator values (not shown here).
190 IF Integrity=0 THEN !Only fetch measurement result if integrity indicator is 0.
200 OUTPUT 714;"FETCh:AFANalyzer:DISTortion?" ! Fetch the Distortion result.
210 ENTER 714;Distortion !Enter the returned value into a variable.
220 END IF
230 END
```
# **Returned Values**

The results returned by this program are:

- Integrity returns the measurement integrity indicator; 0 means a successful measurement with no errors. See ["Integrity Indicator" on page 244](#page-243-0).
- Distortion returns the Distortion measurement value in percent (%).

# **Related Topics**

["Audio Analyzer Measurement Description" on page 40](#page-39-0)

["AFANalyzer Troubleshooting" on page 726](#page-725-0)

["Distortion Measurement Description" on page 54](#page-53-0)

["INITiate" on page 494](#page-493-0)

["SETup:AFANalyzer" on page 525](#page-524-0)

["FETCh:AFANalyzer" on page 435](#page-434-0)

"Control Program Example" on page 1

# **Programming an FER (Frame Error Rate) Measurement**

This section provides an example of how to make an FER measurement via GPIB.

The following program example assumes that the mobile station's antenna output is connected to the RF IN/OUT connector, and the mobile station has found service.

For information on configuring the test set for a call, see ["Step 4: Make a connection" on page 131](#page-130-0).

The basic procedure to test FER is as follows:

- 1. Make a SO (service option) 2, 9, or 55 call (see ["CALL\[:CELL\]:SOPTION" on page 398](#page-397-0)).
- 2. Configure the FER Setup parameters using the ["SETup:CFERror"](#page-544-0) subsystem.
- 3. Start the FER measurement using the ["INITiate"](#page-493-0) subsystem.
- 4. Use the ["FETCh:CFERror"](#page-451-0) command to obtain the measurement results.

```
10 RE-SAVE "c:\roadhog\programs\fer.txt"
20 !This program measures frame error rate
30 !See "Receiver Sensitivity and Dynamic Range" in TIA/EIA-98-D for specifications and
standards
40 CLEAR SCREEN
50 A=714
60 !***Specify call parameters***
70 Systype$="DIGITAL2000" !Cell System Type
80 Band$="USCELLULAR" !Cell band
90 Channel=384 !RF Channel
100 Sid=1 !System Identification
110 Nid=1 !Network Identification
120 Radio_config$="F3R3" !Radio Configuration
130 Service_opt$="SO2" !Service Option
140 !
150 !***Specify test parameters***
160 Loss_frequency$="836 MHZ,881 MHZ" !Reverse channel, forward channel frequencies for
amplitude offset (path loss)
170 Expected_loss$="-2,-2" !Path loss at reverse channel, forward channel frequencies
180 Ior=-104 !Cell power
190 Pilot=-7 !Pilot channel power level
200 Traffic=-15.5 !Traffic channel power level
210 !
220 ON TIMEOUT 7,20 CALL Timeout ! Calls "Timeout" routine
230 OUTPUT A;"SETUP:CFER:TIMEOUT:STIME 10 S" !Sets FER measurement timeout to 10 seconds
240 OUTPUT A;"SYST:COMM:GPIB:DEB:STAT ON" !Turns debug state on
250 !
260 !***Set up path loss***
270 OUTPUT A;"SYSTEM:CORRECTION:SFREQUENCY ";Loss_frequency$ !Enters frequencies in
Amplitude Offset table
280 OUTPUT A;"SYSTEM:CORRECTION:SGAIN ";Expected_loss$ !Enters loss values in Amplitude
Offset table
290 !
```

```
300 !***Set up call parameters***
310 OUTPUT A;"CALL:OPER:MODE CALL" !Sets Operating Mode to Active Cell
320 OUTPUT A;"CALL:SYSTEM ";Systype$ !Sets System Type
330 OUTPUT A;"CALL:BAND ";Band$ !Sets Cell Band for selected System Type
340 OUTPUT A;"CALL:CHAN ";Channel ! Sets Channel for selected System Type and Cell Band
350 OUTPUT A;"CALL:POWER -50" !Sets and turns on Cell Power for selected System Type
360 OUTPUT A;"CALL:SID ";Sid! Sets System Identification
370 OUTPUT A;"CALL:NID ";Nid! Sets Network Identification
380 OUTPUT A;"CALL:RCON ";Radio_config$ !Sets Radio Configuration
390 OUTPUT A;"CALL:SOPTION ";Service_opt$ !Sets service option for selected System Type and
Radio Configuration
400 OUTPUT A;"CALL:PROT PREV6" !Sets Protocol Revision for the selected System Type
410 OUTPUT A;"CALL:PAG:DRAT FULL" !Sets Paging channel data rate to full rate
420 OUTPUT A;"CALL:PIL -7" !Sets Pilot to default
430 OUTPUT A;"CALL:SYNC -16" !Sets Sync to default
440 OUTPUT A;"CALL:PAG -12" !Sets Paging to default
450 OUTPUT A;"CALL:FCH -15.6" !Sets Traffic to default
460 !
470 PRINT "Turn on mobile station...press continue when it has found service and registered"
480 PAUSE
490 CLEAR SCREEN
500 OUTPUT A;"CALL:REG:TIMER:STATE 0" !Turns timer-based registrations off
510 WAIT 2 !Waits 2 seconds for any timer-based registrations to clear out
520 !
530 !***Page the mobile station***
540 DISP "Paging mobile station..."
550 OUTPUT A;"CALL:ORIG" !Pages the mobile station
560 OUTPUT A;"CALL:CONNECTED:STATE?" !Queries for connected/idle state...hangs until state
change detector is disarmed
570 ENTER A;Call_connected
580 IF NOT Call_connected THEN
590 DISP "Call attempt failed"
600 STOP
610 ELSE
620 DISP "Call connected"
630 END IF
640 !
650 !***Set up measurement parameters***
660 OUTPUT A;"SETUP:CFERROR:CONTINUOUS OFF" !Sets trigger arm state to single
670 OUTPUT A;"CALL:POW ";Ior ! Sets Cell Power for the selected System Type
680 OUTPUT A;"CALL:PIL ";Pilot !Sets Pilot channel level
690 OUTPUT A;"CALL:FCH ";Traffic !Sets Traffic channel level
700 !
710 !***Obtain measurement results***
720 OUTPUT A;"INITIATE:CFERROR" !Initiates a frame error rate measurement
730 DISP "Measuring FER"
800 OUTPUT A;"FETCh:CFERROR?" !Queries the test set for frame error rate measurement results
805 DISP "FER test completed"
810 ENTER A;Integrity, Fer test, Fer ratio, Fer count, Frames tested
820 !
830 SELECT Fer_test !Assign pass/fail results to a string
840 CASE 0
850 Pass_fail$="PASSED"
```
#### **Programming an FER (Frame Error Rate) Measurement**

```
860 CASE 1
870 Pass_fail$="FAILED"
880 CASE 2
890 Pass_fail$="MAXIMUM NUMBER OF FRAMES WERE TESTED"
900 CASE 3
910 Pass fail$="UNKNOWN"
920 END SELECT
930 !
940 PRINT "Integrity indicator = ";Integrity
950 PRINT "FER test results = ";Pass_fail$,"FER ratio = ";Fer_ratio,"FER count = ";Fer_count
60 PRINT "Number of frames tested = ";Frames_tested
970 DISP "Test complete"
980 !***Return to default call processing states***
990 OUTPUT A; "CALL:POW:DIG2000 -50" ! Returns cell power to -50 dBm/1.23 MHz
1000 OUTPUT A;"CALL:REG:TIMER:STATE ON" !Returns timer-based registration to ON
1010 !
1020 OUTPUT A;"CALL:END" !Ends the call
1030 END
1040 Timeout: SUB Timeout ! Global timeout handler
1050 PRINT "Program timed out"
1060 CLEAR 7
1070 CLEAR 714
1080 SUBEND
```
## **Related Topics**

["Programming a TDSO Frame Error Rate Measurement"](#page-200-0) ["Frame Error Rate Measurement Description" on page 55](#page-54-0) ["Frame Error Rate Measurement Troubleshooting" on page 731](#page-730-0) "Control Program Example" on page 1

# **Programming a Frequency Modulation (FM) Measurement**

This section provides an example of how to make analog FM deviation and distortion measurements via GPIB.

The following program example assumes that the mobile's antenna output is connected to the RF IN/OUT connector, and the mobile is on an analog voice channel (AVC). For information on configuring the test set to get the mobile on an active call, see ["Establishing an Active Link with the Mobile Station" on page 119](#page-118-0).

The test set uses the AVC Channel (CALL:SET:AVC) and MS TX Level (CALL:SET:MS:ANALog:TXLevel) settings of the base station emulator for the expected frequency and power level. To manually set the expected frequency and power, see ["Receiver Control" on page 213](#page-212-0).

The basic procedure to test Frequency Stability is as follows:

- 1. Enter the expected frequency and power.
- 2. Define the Frequency Modulation SETup parameters as desired to enable the distortion measurement and set its fundamental frequency, and to define other settings such as measurement timeout and multi-measurements.
- 3. Use the INITiate:FM command to start the measurement.
- 4. Use the FETCh? command to obtain the measurement results.

```
10 !Set the expected frequency and power.
20 OUTPUT 714;"SETup:FM:COUNt 5" !Set multi-measurements to 5.
30 OUTPUT 714;"SETup:FM:DISTortion:STATe ON" !Enable the distorion measurement.
40 OUTPUT 714;"SETup:FM:DISTortion:FREQuency 1004 HZ" !Set the distortion measurement
50 !Fundamental Frequency (1004 HZ).
60 OUTPUT 714;"SETup:FM:FREQ:STATe ON" !Turn on the modulation frequency measurement.
70 OUTPUT 714;"SETup:FM:FILTer CMESsage" !Select the C-Message filter.
80 OUTPUT 714;"SETup:FM:DETEctor PPEak" !Select the Peak + detector.
90 OUTPUT 714;"SETup:FM:DEMPhasis:STATe OFF" !Make sure de-emphasis is off.
100 OUTPUT 714;"SETup:FM:EXPandor:STATe OFF" !Make sure the expandor is off.
110 OUTPUT 714;"SETup:FM:CONTinuous OFF" !Set the FM measurement to single trigger mode.
120 OUTPUT 714;"SETup:FM:TIMeout 1 S" !Set a timeout value of 1 second
130 130 130 130 130 130 130 150 150 150 150 150 160 160 160 160 160 160 160 160 160 160 160 160 160 160 160 160 160 160 160 160 160 160 160 160 160 160
140 OUTPUT 714;"INITiate:FM" !Start the measurement.
150 OUTPUT 714;"FETCh:FM?" !Query the returned integrity indicator and the
160 160 !average FM deviation and average FM distortion results.
170 ENTER 714;Integrity,Fm_dev,Fm_dist,Fm_freq !Enter the returned values into variables.
180 IF Integrity=0 THEN !See if the integrity value = 0 (valid measurement).
190 ELSE
200 PRINT "Measurement problem; check for signal level over/under range condition."
210 END IF
220 END
```
# **Returned Values**

The measurements returned by this program are:

- Integrity returns the measurement integrity indicator (se[e"Integrity Indicator" on page 244](#page-243-0)); 0 means a successful measurement with no errors.
- FM\_dev returns the average FM deviation in kHz. FM\_dist returns the average FM distortion in percent (%). FM\_freq returns the average modulation frequency in Hz.

## **Related Topics**

["Frequency Modulation \(FM\) Measurement Description" on page 57](#page-56-0) ["Frequency Modulation \(FM\) Troubleshooting" on page 732](#page-731-0) ["INITiate" on page 494](#page-493-0) ["SETup:FM" on page 561](#page-560-0) ["FETCh:FM" on page 461](#page-460-0) "Control Program Example" on page 1 ["Receiver Control" on page 213](#page-212-0)

# **Programming a Frequency Stability Measurement**

This section provides an example of how to make analog frequency stability measurements via GPIB.

The following program example assumes that a signal within the measurements range is connected to the RF IN/OUT connector (see ["Input Signal Requirements" on page 59](#page-58-0)).

The basic procedure to test Frequency Stability is as follows:

- 1. Set the operating mode to CW (see ["CALL\[:CELL\]:OPERating"](#page-352-0) ).
- 2. Enter the expected power (see ["RFANalyzer:CW:EXPected:POWer"](#page-516-0) ).
- 3. Enter the expected frequency (see ["RFANalyzer:MANual:MEASurement\[:MFRequency\]"](#page-518-0) ).
- 4. Define the Frequency Stability Setup parameters as desired for measurement timeout and multi-measurements (see ["SETup:FSTability" on page 567](#page-566-0)).
- 5. Use the ["INITiate"](#page-493-0) command to start the measurement.
- 6. Use the ["FETCh:FSTability"](#page-466-0) command to obtain the measurement results.

### **Programming Example**

```
10 !Set the expected frequency and power.
20 OUTPUT 714;"SETup:FSTability:CONTinuous OFF" !Set the frequency stability
30 !measurement to single trigger mode.
40 OUTPUT 714;"SETup:FSTability:TIMeout 1 S" !Set a timeout value of 1 second
50 !in case the measurement cannot be made.
60 OUTPUT 714;"SETup:FSTability:COUNt 5" !Set multi-measurements to 5. 
70 OUTPUT 714;"INITiate:FSTability" !Start the measurement.
80 OUTPUT 714;"FETCh:FSTability?" !Query the returned integrity indicator and the
90 !Worst Case Frequency Error and average Frequency measurements.
100 ENTER 714;Integrity,Freq_error,Frequency !Enter the returned values into variables.
110 IF Integrity=0 THEN !See if the integrity value = 0 (valid measurement).
120 ELSE
130 PRINT "Measurement problem; check for signal level over/under range condition."
140 END IF
150 END
```
## **Returned Values**

The measurements returned by this program are:

- Integrity returns the measurement integrity indicator; 0 means a successful measurement with no errors.
- Freq error returns the worst case frequency error in parts per million (PPM). Frequency returns the average frequency.

**Programming a Frequency Stability Measurement**

# **Related Topics**

["Frequency Stability Measurement Description" on page 59](#page-58-0) ["Frequency Stability Measurement Troubleshooting" on page 734](#page-733-0) "Control Program Example" on page 1

# **Programming a Gated Power Measurement**

This section provides an example of how to make a gated power measurement via GPIB.

The following program example assumes that the mobile station's antenna output is connected to the RF IN/OUT connector, and the mobile station has found service.

The basic procedure to measure gated power is as follows:

- 1. Make a call using IS-95 or IS-2000 system type with F1R1 (radio configuration 1) or F2R2 (radio configuration 2). See ["CALL\[:CELL\]:RCONfig"](#page-372-0) .
- 2. Select a loopback service option (SO2, SO9, or SO55) .
- 3. Select eighth rate data (see ["CALL:TRAFfic:DRATe"](#page-426-0) ).
- 4. Configure the gated power measurement setup parameters using th[e "SETup:GPOWer"](#page-570-0) subsystem.
- 5. Start the waveform quality measurement using the ["INITiate"](#page-493-0) subsystem.
- 6. Use the ["FETCh:GPOWer"](#page-471-0) command to obtain gated power measurement results.

**NOTE** Gated power measurement display trace data is available using the ["FETCh:GPOWer:TRACe?"](#page-473-0) command.

```
10 RE-SAVE "c:\roadhog\programs\gated_power.txt"
20 !This program measures gated power
30 !See "Standby Output Power and Gated Output Power" in TIA/EIA-98-D for specifications
and standards
40 CLEAR SCREEN
50 A=714
60 !***Specify call parameters***
70 Systype$="DIGITAL2000" !Cell System Type
80 Band$="USC" !Frequency Band
90 Channel=384 !RF Channel
100 Sid=1 !System Identification
110 Nid=1 !Network Identification
120 Radio_config$="F2R2" !Radio Configuration 1 or 2 is required for Gated Power
measurements
130 Service_opt$="SO9" !Service Option
150 !
160 !***Specify test parameters***
170 Loss_frequency$="1900 MHZ,1945 MHZ" !Reverse channel, forward channel frequencies for
amplitude offset (path loss)
180 Expected_loss$="-2,-2" !Path loss at reverse channel, forward channel frequencies
190 Ior=-75 !Cell power for gated power testing
200 Pilot=-7 !Pilot channel power level for gated power testing
210 Traffic=-7.4 !Traffic channel power level for gated power testing
220 Data_pnt=300
230 !
```

```
240 ON TIMEOUT 7,20 CALL Timeout ! Calls "Timeout" routine
250 OUTPUT A;"SETUP:CFER:TIMEOUT:STIME 10 S" !Sets FER measurement timeout to 10 seconds
260 OUTPUT A;"SYST:COMM:GPIB:DEB:STAT ON" !Turns debug state on
270 !
280 !***Set up path loss***
290 OUTPUT A;"SYSTEM:CORRECTION:SFREQUENCY ";Loss_frequency$ !Enters frequencies in
Amplitude Offset table
300 OUTPUT A;"SYSTEM:CORRECTION:SGAIN ";Expected_loss$ !Enters loss values in Amplitude
Offset table
310 !
320 !***Set up call parameters***
330 OUTPUT A;"CALL:OPER:MODE CALL" !Sets Operating Mode to Active Cell
340 OUTPUT A;"CALL:SYSTEM ";Systype$ !Sets System Type
350 OUTPUT A;"CALL:BAND ";Band$ !Sets Cell Band for selected System Type
360 OUTPUT A;"CALL:CHAN ";Channel ! Sets Channel for selected System Type and Cell Band
370 OUTPUT A;"CALL:POWER -50" !Sets and turns on Cell Power for call setup
380 OUTPUT A;"CALL:SID ";Sid! Sets System Identification
390 OUTPUT A;"CALL:NID ";Nid! Sets Network Identification
400 OUTPUT A;"CALL:RCON ";Radio_config$ !Sets Radio Configuration
410 OUTPUT A;"CALL:SOPTION ";Service_opt$ !Sets service option for selected System Type and
Radio Configuration
420 OUTPUT A;"CALL:PROT PREV6" !Sets Protocol Revision for the selected System Type
430 OUTPUT A;"CALL:PAG:DRAT FULL" !Sets Paging channel data rate to full rate
440 OUTPUT A;"CALL:TRAFFIC:DRATE EIGHTH" !Sets traffic/fundamental channel data rate to
eighth
450 OUTPUT A;"CALL:PIL -7" !Sets Pilot to default
460 OUTPUT A;"CALL:SYNC -16" !Sets Sync to default
470 OUTPUT A;"CALL:PAG -12" !Sets Paging to default
480 OUTPUT A;"CALL:FCH -15.6" !Sets Traffic to default
490 !
500 PRINT "Turn on mobile station...press continue when it has found service and registered"
510 PAUSE
520 CLEAR SCREEN
530 OUTPUT A;"CALL:REG:TIMER:STATE OFF" !Turns timer-based registrations off
540 WAIT 2 !Waits 2 seconds for any timer-based registrations to clear out
550 !
560 !***Page the mobile station***
570 DISP "Paging mobile station..."
580 OUTPUT A;"CALL:ORIG" !Pages the mobile station
590 OUTPUT A;"CALL:CONNECTED:STATE?" !Queries for connected/idle state...hangs until state
change detector is disarmed
600 ENTER A;Call_connected
610 IF NOT Call_connected THEN
620 DISP "Call attempt failed"
630 STOP
640 ELSE
650 DISP "Call connected"
660 END IF
670 !
680 !***Set up measurement parameters***
690 OUTPUT A;"SETUP:GPOWER:CONTINUOUS OFF" !Sets trigger arm state to single
700 OUTPUT A;"CALL:POW ";Ior ! Sets Cell Power for gated power measurement
710 OUTPUT A;"CALL:PIL ";Pilot !Sets Pilot channel level
```

```
720 OUTPUT A;"CALL:FCH ";Traffic !Sets Traffic channel level
730 !
740 !***Obtain pass/fail measurement results***
750 OUTPUT A;"INITIATE:GPOWER" !Initiates a gated power measurement
760 DISP "Measuring gated power"
770 OUTPUT A;"FETCh:GPOWER?" !Queries the test set for gated power measurement results
780 DISP "Gated Power measurement completed"
790 ENTER A;Integrity,Passfail
800 SELECT Passfail !Assign pass/fail results to a string
810 CASE 0
820 Pass_fail$="PASSED"
830 CASE 1
840 Pass_fail$="FAILED"
850 END SELECT
860 PRINT "Integrity indicator = ";Integrity
870 PRINT "Gated power test results = ";Pass_fail$
880 !
990 OUTPUT A;"CALL:END" !Ends the call
1000 END
1010 Timeout: SUB Timeout ! Global timeout handler
1020 PRINT "Program timed out"
1030 CLEAR 7
1040 CLEAR 714
1050 SUBEND
```
# **Related Topics**

["Gated Power Measurement Description"](#page-59-0) ["Gated Power Measurement Troubleshooting"](#page-734-0) "Control Program Example" on page 1

# **Programming a Handoff Waveform Quality Measurement**

# **Related Topics**

["Handoff Waveform Quality Measurement Description"](#page-63-0) ["Handoff Waveform Quality Measurement Troubleshooting"](#page-735-0) "Control Program Example" on page 1

# **Programming a SINAD Measurement**

This section provides an example of how to make SINAD measurement via GPIB. It is patterned after TIA/EIA IS-137, Analog RF Sensitivity (section 2.3.1.1).

SINAD and Distortion measurements are affected by the same STATe and INITiate commands, so both measurements are enabled and triggered at the same time. However, measurement results are queried separately. See ["Audio Analyzer Measurement Description" on page 40](#page-39-0).

The following procedure assumes that the mobile's audio output is connected to the AUDIO IN connectors and the mobile is on an analog voice channel (AVC) that is being modulated with a 1004 Hz tone at  $\pm 8$  kHz peak deviation. It is also assumed that the Cell Power from the test set is set to a minimum usable level (typically about -116 dBm).

- 1. Configure audio analyzer measurement parameters using the SETup subsystem.
- 2. Start the audio analyzer measurement using the INITiate subsystem.
- 3. Use the FETCh? subsystem to obtain audio analyzer measurement results.

```
10 OUTPUT 714;"SETup:AFANalyzer:CONTinuous OFF" !Set the audio analyzer
20 20 120 Imeasurements to single trigger mode.
30 OUTPUT 714;"SETup:AFANalyzer:PEAK:VOLTage 3V" !Set the Expected Amplitude level for
40 !audio input voltage in Vpeak.
50 OUTPUT 714;"SETup:AFANalyzer:SDIStortion:STATe ON" !Turn on the SINAD and
60 !distortion measurements.
70 OUTPUT 714;"SETup:AFANalyzer:SDIStortion:FREQuency 1004 HZ" !Specify the audio
80 !frequency to use for the measurements.
90 OUTPUT 714;"SETup:AFANalyzer:FILTer CMESsage" !Select the c-message filter.
100 OUTPUT 714;"SETup:AFANalyzer:DEMPhasis:STATe OFF" !Turn off de-emphasis.
110 OUTPUT 714;"SETup:AFANalyzer:EXPandor:STATe OFF" !Turn off the expandor.
120 OUTPUT 714;"SETup:AFANalyzer:TIMeout 3S" !Set a timeout value of 3 seconds
130 130 120 130 120 130 130 120 120 130 130 130 130 130 130 130 130 130 130 130 130 130 130 130 130 130 130 130 130 130 130 130 130 130 130 130 130 130
140 OUTPUT 714;"INITiate:AFANalyzer" !Start the AF Analyzer measurement. 
150 OUTPUT 714;"FETCh:AFANalyzer:INTegrity?" !Query the integrity indicator to
160 !verify that a reliable measurement was made.
170 ENTER 714;Integrity !Enter the returned value into a variable for comparison
180 180 !with possible integrity indicator values (not shown here).
190 IF Integrity=0 THEN !Only fetch measurement result if integrity indicator is 0.
200 OUTPUT 714;"FETCh:AFANalyzer:SINAD?" !Fetch the SINAD result.
210 ENTER 714;Sinad !Enter the returned value into a variable.
220 END IF
230 END
```
**Programming a SINAD Measurement**

## **Returned Values**

The results returned by this program are:

- Integrity returns the integrity indicator (0 means a successful measurement with no errors). See ["Integrity Indicator" on page 244](#page-243-0).
- SINAD returns the SINAD value in dB.

## **Related Topics**

["Audio Analyzer Measurement Description" on page 40](#page-39-0) ["AFANalyzer Troubleshooting" on page 726](#page-725-0) ["INITiate" on page 494](#page-493-0) ["SETup:AFANalyzer" on page 525](#page-524-0) ["FETCh:AFANalyzer" on page 435](#page-434-0) "Control Program Example" on page 1

# **Programming a Swept Audio Measurement**

This section provides an example of how to make swept audio measurements via the GPIB.

The following example assumes that some device under test is connected between the test set's AUDIO OUT and AUDIO IN ports. The default audio level measurement, and the optional SINAD and distortion measurements, are performed at each frequency point in the sweep.

- 1. Configure the swept audio measurement using the SETup subsystem.
- 2. Start the measurement using the INITiate subsystem.
- 3. Use the FETCh subsystem to obtain the audio analyzer's results for all points in the sweep.

```
10 OUTPUT 714;"SETup:SAUDio:FREQuency:STARt 300 Hz" !Start the frequency
20 20 12. 20 12. 20 12. 20 12. 20 12. 20 12. 20 12. 20 12. 20 12. 20 12. 20 12. 20 12. 20 12. 20 12. 20 12. 20 12. 20 12. 20 12. 20 12. 20 12.
30 OUTPUT 714;"SETup:SAUDio:FREQuency:STOP 4 kHz" !Stop the frequency
40 120 ISWEEP AT 4 KHz.
50 OUTPUT 714;"SETup:SAUDio:FREQuency:POINts 5" !Make measurements at 5 frequencies
60 !spaced evenly between the start and stop frequencies.
70 OUTPUT 714;"SETup:SAUDio:SETTling 1.5 ms" !Set a settling time of
80 80 September 2016 1.5 milliseconds.
90 OUTPUT 714;"SETup:SAUDio:VOLTage:AMPLitude 1 V" !SET the audio generator
100 100 100 100 100 100 100 100 100 100 100 100 100 100 100 100 100 100 100 100 100 100 100 100 100 100 100 100 100 100 100 100 100 100 100 100 100 1
110 OUTPUT 714;"SETup:SAUDio:DETector PEAK" !Select the peak detector for
120 120 120 120 120 120 120 120 120 120 120 120 120 120 120 120 120 120 120 120 120 120 120 120 120 120 120 120 120 120 120 120 120 120 120 120 120 1
130 OUTPUT 714;"SETup:SAUDio:FILTer TBPass" !Select the AF analyzer's 100 Hz bandwidth
140 !band pass filter for making the measurements. The center frequency for the filter
150 !automatically tracks the AF generator's frequency.
160 OUTPUT 714;"SETup:SAUDio:PEAK:VOLTage 1 V" !Set the expected peak voltage
170 170 170 170
180 OUTPUT 714;"SETup:SAUDio:SDIStortion:STATe ON" !Turn on the SINAD
190 190 190 190 190 190 190 190 190 190 190 190 190 190 190 190 190 190 190 190 190 190 190 190 190 190 190 190 190 190 190 190 190 190 190 190 190 1
200 OUTPUT 714;"SETup:SAUDio:CONTinuous OFF" !Set the swept audio
210 210 120 Imeasurement to single trigger mode.
220 OUTPUT 714;"SETup:SAUDio:TIMeout 5 S" !Set a measurement timeout of
230 !5 seconds in case the measurement cannot be made.
240 OUTPUT 714;"INITiate:SAUDio" !Start the swept audio measurements.
250 OUTPUT 714;"FETCh:SAUDio?" !Query the audio level and distortion results.
260 ENTER 714;Integrity,Lev1,Dist1,Lev2,Dist2,Lev3,Dist3,Lev4,Dist4,Lev5,Dist5 !Enter the
270 !returned integrity value, and the level and distortion values
280 !for each of the five measurement points, into variables.
290 OUTPUT 714;"FETCh:SAUDio:SINAD?" !Query the SINAD results.
300 ENTER 714;Sinad1,Sinad2,Sinad3,Sinad4,Sinad5 !Enter the 5 returned SINAD values
310 !into variables.
320 END
```
## **Returned Values**

The results returned by this program are:

- Integrity returns the measurement integrity indicator (see ["Integrity Indicator" on page 244](#page-243-0)); 0 means a successful measurement with no errors.
- Lev1 through Lev5 return the audio level (voltage) at each of the five measurement points. In this example, the value is returned in volts peak because the peak detector was specified.
- Dist1 through Dist5 return the distortion value at each of the five measurement points.
- Sinad1 through Sinad5 return the SINAD value at each of the five measurement points.

## **Related Topics**

["Swept Audio Measurements Description" on page 67](#page-66-0) ["Swept Audio Measurement Troubleshooting" on page 737](#page-736-0) ["INITiate" on page 494](#page-493-0) ["SETup:SAUDio" on page 577](#page-576-0) ["FETCh:SAUDio" on page 477](#page-476-0) "Control Program Example" on page 1

## <span id="page-200-0"></span>**Programming a TDSO Frame Error Rate Measurement**

This section provides an example of how to make a TDSO (Test Data Service Option) FER measurement via the GPIB.

The following program example assumes that the mobile station's antenna output is connected to the RF IN/OUT connector, and the mobile station has found service.

The basic procedure to test TDSO FER is as follows:

- 1. Make a SO 32 (F-SCH) call (see ["CALL\[:CELL\]:SOPTION" on page 398](#page-397-0)).
- 2. Configure the TDSO FER Setup parameters using the ["SETup:CFERror"](#page-544-0) subsystem.
- 3. Start the FER measurement using the ["INITiate"](#page-493-0) subsystem.
- 4. Use the ["FETCh:CFERror"](#page-451-0) command to obtain the measurement results.

#### **Programming Example**

```
10 RE-SAVE "c:\roadhog\programs\tdso fer.txt"
20 !This program measures tdso (test data service option) frame error rate
30 !See "Receiver Sensitivity and Dynamic Range" in TIA/EIA-98-D for specifications and
standards
40 CLEAR SCREEN
50 A=714
60 !***Specify call parameters***
70 Systype$="DIGITAL2000" !Cell System Type
80 Band$="USPC" !US PCS band
90 Channel=1125 !RF Channel
100 Sid=1 !System Identification
110 Nid=1 !Network Identification
120 Radio_config$="F3R3" !Radio Configuration
130 Service_opt$="SOFS32" !Service Option SO32 (+F-SCH). This service option must be
selected
140 !before bringing up a call for testing tdso fer
141 !
150 !***Specify test parameters***
160 Loss_frequency$="836 MHZ,881 MHZ" !Reverse channel, forward channel frequencies for
amplitude offset (path loss)
170 Expected_loss$="-2,-2" !Path loss at reverse channel, forward channel frequencies
180 Ior=-60 !Cell power
190 Pilot=-7 !Pilot channel power level
200 Traffic=-15.5 !Traffic channel power level
201 Confidence=2 !Confidence requirement ratio
210 !
220 ON TIMEOUT 7,30 CALL Timeout ! Calls "Timeout" routine
240 OUTPUT A;"SYST:COMM:GPIB:DEB:STAT ON" !Turns debug state on
250 !
260 !***Set up path loss***
270 OUTPUT A;"SYSTEM:CORRECTION:SFREQUENCY ";Loss_frequency$ !Enters frequencies in
Amplitude Offset table
280 OUTPUT A;"SYSTEM:CORRECTION:SGAIN ";Expected_loss$ !Enters loss values in Amplitude
```
#### **Programming a TDSO Frame Error Rate Measurement**

```
Offset table
290 !
300 !***Set up call parameters***
310 OUTPUT A;"CALL:OPER:MODE CALL" !Sets Operating Mode to Active Cell
320 OUTPUT A;"CALL:SYSTEM ";Systype$ !Sets System Type
330 OUTPUT A;"CALL:BAND ";Band$ !Sets Cell Band for selected System Type
340 OUTPUT A;"CALL:CHAN ";Channel ! Sets Channel for selected System Type and Cell Band
350 OUTPUT A;"CALL:POWER -50" !Sets and turns on Cell Power for selected System Type
360 OUTPUT A;"CALL:SID ";Sid! Sets System Identification
370 OUTPUT A;"CALL:NID ";Nid! Sets Network Identification
380 OUTPUT A;"CALL:RCON ";Radio_config$ !Sets Radio Configuration
390 OUTPUT A;"CALL:SOPTION ";Service_opt$ !Sets service option for selected System Type and
Radio Configuration
400 OUTPUT A;"CALL:PROT PREV6" !Sets Protocol Revision for the selected System Type
410 OUTPUT A;"CALL:PAG:DRAT FULL" !Sets Paging channel data rate to full rate
420 OUTPUT A;"CALL:PIL -7" !Sets Pilot to default
430 OUTPUT A;"CALL:SYNC -16" !Sets Sync to default
440 OUTPUT A;"CALL:PAG -12" !Sets Paging to default
450 OUTPUT A;"CALL:FCH -15.6" !Sets Traffic to default
460 !
470 PRINT "Turn on mobile station...press continue when it has found service and registered"
480 PAUSE
490 CLEAR SCREEN
500 OUTPUT A;"CALL:REG:TIMER:STATE 0" !Turns timer-based registrations off
510 WAIT 2 !Waits 2 seconds for any timer-based registrations to clear out
520 !
530 !***Page the mobile station***
540 DISP "Paging mobile station..."
550 OUTPUT A;"CALL:ORIG" !Pages the mobile station
560 OUTPUT A;"CALL:CONNECTED:STATE?" !Queries for connected/idle state...hangs until state
change detector is disarmed
570 ENTER A;Call_connected
580 IF NOT Call_connected THEN
590 DISP "Call attempt failed"
600 STOP
610 ELSE
620 DISP "Call connected"
630 END IF
640 !
650 !***Set up measurement parameters***
660 OUTPUT A;"SETUP:TFERROR:CONTINUOUS OFF" !Sets trigger arm state to single
670 OUTPUT A;"CALL:POW ";Ior ! Sets Cell Power for the selected System Type
680 OUTPUT A;"CALL:PIL ";Pilot !Sets Pilot channel level
690 OUTPUT A;"CALL:FCH ";Traffic !Sets Traffic channel level
691 OUTPUT A;"SETUP:TFERROR:CONFIDENCE:REQUIREMENT:RATIO ";Confidence
700 !
710 !***Obtain measurement results***
720 OUTPUT A;"INITIATE:TFERROR" !Initiates a frame error rate measurement
730 DISP "Measuring TDSO FER"
731 LOOP
732 WAIT 1
740 OUTPUT A;"INIT:DONE?"
760 ENTER A;Tfer_done$
```

```
770 EXIT IF Tfer_done$="TFER"
780 END LOOP
800 OUTPUT A;"FETCh:TFERROR?" !Queries the test set for frame error rate measurement results
805 DISP "FER test completed"
810 ENTER A; Integrity, Fer, Rx_good, Rx_blank, Tx_good, Tx_blank, Conf
820 !
940 PRINT "Integrity indicator = ";Integrity
950 PRINT "TDSO FER test results = ";Fer
960 PRINT "Number of received good frames = ";Rx_good
961 PRINT "Number of received blank frames = ";Rx_blank
962 PRINT "Number of transmitted good frames = ";Tx_good
963 PRINT "Number of transmitted blank frames = ";Tx_blank
964 PRINT "Confidence result = ";Conf
970 DISP "Test complete"
980 !***Return to default call processing states***
990 OUTPUT A; "CALL:POW:DIG2000 -50" ! Returns cell power to -50 dBm/1.23 MHz
1000 OUTPUT A;"CALL:REG:TIMER:STATE ON" !Returns timer-based registration to ON
1010 !
1020 OUTPUT A;"CALL:END" !Ends the call
1030 END
1040 Timeout: SUB Timeout ! Global timeout handler
1050 PRINT "Program timed out"
1060 CLEAR 7
1070 CLEAR 714
1080 SUBEND
```
### **Related Topics**

["TDSO Frame Error Rate Measurement Description"](#page-69-0)

["TDSO FER \(Frame Error Rate\) Troubleshooting"](#page-737-0)

"Control Program Example" on page 1

# **Programming a Tx Spurious Emissions Measurement**

This section provides an example of how to make transmitter spurious emissions measurements via GPIB.

The following program example assumes that the mobile station's antenna output is connected to the RF IN/OUT connector, and the mobile station has found service.

The basic procedure to measure spurious emissions remotely is:

- 1. Turn on the mobile station and perform a registration (wait for power-on or send ["CALL:REGister\[:IMMediate\]"](#page-374-0) ).
- 2. Turn off timer-based registrations (see ["CALL:REGister:TIMer:STATe"](#page-375-0) ).
- 3. Set up nominal power, initial power, step size, number of steps, and the maximum number of access probes for responses ( see ["CALL\[:CELL\]:APARameter" on page 288](#page-287-0)).
- 4. Set the trigger arm state to single (see ["SETup:CTXSpurious:CONTinuous"](#page-553-0) ).
- 5. Perform a page or mobile station originated call.
- 6. Initiate the spurious emissions measurement using the ["INITiate:<measurement mnemonic>\[:ON\]" on](#page-495-0)  [page 496](#page-495-0). The <measurement mnemonic> for the cdma2000 transmitter spurious emissions measurement is CTXS.
- 7. Use the ["FETCh:CTXSpurious\[:ALL\]?"](#page-456-0) command to obtain the measurement results.

### **Programming Example**

```
10 RE-SAVE "c:\roadhog\programs\tx_spurious.txt"
20 !This program measures conducted spurious emissions from the mobile station
30 !See "Conducted Spurious Emissions" in TIA/EIA-98-D for specifications and standards
40 CLEAR SCREEN
50 A=714
60 !***Specify call parameters***
70 Systype$="DIGITAL2000"
80 Band$="USCELLULAR"
90 Channel=384
100 Sid=1
110 Nid=1
120 Radio_config$="F3R3" !The test standard requires measurements at each radio config
130 Service_opt$="SO2"
140 !
150 !***Specify test parameters***
160 Loss_frequency$="836 MHZ,881 MHZ"
170 Expected_loss$="-2,-2"
180 Nom_pwr=7
190 Init_pwr=15
200 Acc_prb_steps=7
210 Num_step=7
220 Max_rsp_seq=15
230 Acc_prb_size=4
240 Ior=-90
250 Pilot=-7.4
```

```
260 Paging_ch=-12
270 Sync=-16
280 Traffic=-15.5
290 !
300 ON TIMEOUT 7,20 CALL Timeout
310 OUTPUT A;"SETUP:CTXSpurious:TIMEOUT:STIME 3 S"
320 OUTPUT A;"SYST:COMM:GPIB:DEB:STAT ON"
330 !
340 !***Set up path loss***
350 OUTPUT A;"SYSTEM:CORRECTION:SFREQUENCY ";Loss_frequency$
360 OUTPUT A;"SYSTEM:CORRECTION:SGAIN ";Expected_loss$
370 !
380 !***Set up access/paging parameters***
390 OUTPUT A;"CALL:OPER:MODE CALL"
400 OUTPUT A;"CALL:BAND ";Band$
410 OUTPUT A;"CALL:CHAN ";Channel
420 OUTPUT A;"CALL:POW -50"
430 OUTPUT A;"CALL:SID ";Sid
440 OUTPUT A;"CALL:NID ";Nid
450 OUTPUT A;"CALL:RCON ";Radio_config$
460 OUTPUT A;"CALL:SOPTION ";Service_opt$
470 OUTPUT A;"CALL:PROT PREV6"
480 OUTPUT A;"CALL:PAG ";Paging_ch
490 OUTPUT A;"CALL:PAG:DRAT FULL"
500 OUTPUT A;"CALL:PIL ";Pilot
510 OUTPUT A;"CALL:SYNC ";Sync
520 OUTPUT A;"CALL:FCH ";Traffic
530 !
540 PRINT "Turn on mobile station...press continue when it has found service and registered"
550 PAUSE
560 CLEAR SCREEN
570 OUTPUT A;"CALL:REGISTER:TIMER:STATE OFF"
580 WAIT 2
590 !
600 !***Set up measurement parameters***
610 OUTPUT A;"SETUP:CTXSpurious:CONTINUOUS OFF"
620 OUTPUT A;"CALL:APAR:POW:NOM ";Nom_pwr
630 OUTPUT A;"CALL:APAR:POW:INIT ";Init_pwr
640 OUTPUT A;"CALL:APARAMETER:POWER:STEP ";Acc_prb_size
650 OUTPUT A;"CALL:APAR:POW:STEP:COUNT ";Num_step
660 OUTPUT A;"CALL:APARAMETER:POWER:STEP:COUNT ";Acc_prb_steps
670 OUTPUT A;"CALL:APAR:SEQ:RESP:MAX ";Max_rsp_seq
680 !
690 !***Make a call***
700 DISP "Paging mobile station..."
710 OUTPUT A;"CALL:ORIG"
720 OUTPUT A;"CALL:CONNECTED:STATE?"
730 ENTER A;Call_connected
740 IF NOT Call_connected THEN
750 DISP "Call attempt failed"
760 STOP
770 ELSE
780 DISP "Call connected"
```
#### **Programming a Tx Spurious Emissions Measurement**

```
790 END IF
800 !
810 !***Send all up power control bits***
820 OUTPUT A;"CALL:CLPC:REVERSE:MODE UP"
821 !
830 DISP "Measuring Tx Spurious Emissions"
840 !
850 !***Obtain measurement results***
860 OUTPUT A;"INITIATE:CTXSpurious"
870 OUTPUT A;"FETCH:CTXSpurious?"
880 ENTER A;Integ,Passfail,Lower_adj,Upper_adj,Lower_alt,Upper_alt
890 PRINT "Integrity indicator = ";Integ
900 IF Passfail THEN
910 PRINT "Test failed"
920 ELSE
930 PRINT "Test passed"
940 END IF
960 PRINT "Lower adjacent channel power = ";Lower_adj
970 PRINT "Upper adjacent channel power = ";Upper_adj
980 PRINT "Lower alternate power = ";Lower_adj
990 PRINT "Upper alternate power = ";Upper adj
1000 DISP "Test complete"
1010 !
1020 !***Return to default call processing states***
1030 OUTPUT A;"CALL:CLPC:REVERSE:MODE ACTIVE" !Returns to active power control bits
1040 OUTPUT A;"CALL:END"
1050 OUTPUT A;"CALL:REGISTER:TIMER:STATE ON"
1060 END
1070 !
1080 Timeout: SUB Timeout
1090 PRINT "Program timed out"
1100 CLEAR 7
1110 CLEAR 714
1120 SUBEND
```
## **Returned Values**

This query returns an integrity indicator followed by a channel power measurement result (if results are available).

## **Related Topics**

- ["Tx Spurious Emissions Measurement Description"](#page-73-0)
- ["Tx Spurious Emissions Measurement Troubleshooting"](#page-738-0)
- "Control Program Example" on page 1

# **Programming a Waveform Quality/Code Domain Measurement**

This section provides an example of how to make a waveform quality measurement via GPIB.

The following program example assumes that the mobile station's antenna output is connected to the RF IN/OUT connector, and the mobile station has found service.

The basic procedure to measure waveform quality is as follows:

- 1. Make a call.
- 2. Configure the waveform quality measurement setup parameters using th[e "SETup:WQUality"](#page-588-0) subsystem.
- 3. Start the waveform quality measurement using the ["INITiate"](#page-493-0) subsystem.
- 4. Use the ["FETCh:WQUality"](#page-483-0) command to obtain waveform quality measurement results.
- 5. Use the ["FETCh:WQUality:CDPower:ICHannel\[:ALL\]?"](#page-486-0) or ["FETCh:WQUality:CDPower:QCHannel\[:ALL\]?"](#page-487-0) commands to obtain code domain power measurement results.

```
10 RE-SAVE "c:\roadhog\programs\wqu.txt"
20 !This program measures waveform quality
30 !Refer to "Waveform Quality and Frequency Accuracy" in EIA/TIA-IS-98D for standards and
specifications
40 CLEAR SCREEN
50 A=714
60 !***Specify call parameters***
70 Systype$="DIGITAL2000" !Cell System Type
80 Band$="USCELLULAR" !Cell band
90 Channel=384 !RF Channel
100 Sid=1 !System Identification
110 Nid=1 !Network Identification
120 Radio_config$="F3R3" !Radio Configuration
130 Service opt$="SO2" !Loopback service option
140150 !***Specify test parameters***
160 Loss_frequency$="851 MHZ,896 MHZ" !Reverse channel, forward channel frequencies for
amplitude offset (path loss)
170 Expected_loss$="-2,-2" !Path loss at reverse channel, forward channel frequencies
180 Ior=-50!Cell power
190 Pilot=-7 !Pilot channel power level
200 Traffic=-7.4 !Traffic channel power level
210 !
220 ON TIMEOUT 7,20 CALL Timeout ! Calls "Timeout" routine
230 OUTPUT A;"SETUP:WQU:TIMEOUT:STIME 10 S" !Sets waveform quality measurement timeout to 10
seconds
240 OUTPUT A;"SYST:COMM:GPIB:DEB:STAT ON"!Turns debug state on
250 !
260 !***Set up call parameters***
270 OUTPUT A;"CALL:OPER:MODE CALL" !Sets Operating Mode to Active Cell
```

```
280 OUTPUT A;"CALL:SYSTEM ";Systype$ !Sets System Type
290 OUTPUT A;"CALL:BAND ";Band$ !Sets Cell Band for selected System Type
300 OUTPUT A;"CALL:CHAN ";Channel !Sets RF Channel for selected System Type and Cell Band
310 OUTPUT A;"CALL:POW -35" !Sets and turns on Cell Power
320 OUTPUT A;"CALL:SID ";Sid! Sets System Identification
330 OUTPUT A;"CALL:NID ";Nid! Sets Network Identification
340 OUTPUT A;"CALL:RCON ";Radio_config$!Sets Radio configuration
350 OUTPUT A;"CALL:SOPTION ";Service_opt$ !Sets service option for selected System Type and
Radio Configuration
360 OUTPUT A;"CALL:PROT PREV6" !Sets Protocol Revision for the selected System Type
370 OUTPUT A;"CALL:PAG:DRAT FULL" !Sets Paging data rate to full rate
380 OUTPUT A;"CALL:PIL -7" !Sets pilot to default
390 OUTPUT A;"CALL:SYNC -16" !Sets sync to default
400 OUTPUT A;"CALL:PAG -12" !Sets paging to default
410 OUTPUT A;"CALL:FCH -15.6" !Sets traffic to default
420 !
430 PRINT "Turn on mobile station...press continue when it has found service and registered"
440 PAUSE
450 CLEAR SCREEN
460 OUTPUT A;"CALL:REGISTER:TIMER:STATE OFF" !Turns off timer-based registrations
470 WAIT 2 ! Waits for any timer-based registrations to clear out
480 !
490 !***Page the mobile station***
500 DISP "Paging mobile station..."
510 OUTPUT A;"CALL:ORIG" !Pages the mobile station520 OUTPUT A;"CALL:CONNECTED:STATE?" 
!Queries for connected/idle state...hangs until state change detector is disarmed
530 ENTER A;Call_connected
540 IF NOT Call_connected THEN
550 DISP "Call attempt failed"
560 STOP
570 ELSE
580 DISP "Call connected"
590 END IF
600 !
610 !***Set up measurement parameters***
620 OUTPUT A;"SETUP:WQUALITY:CONTINUOUS OFF" !Sets trigger arm state to single
630 OUTPUT A;"CALL:POW ";Ior !Sets Cell Power for the selected System Type
640 OUTPUT A;"CALL:CLPCONTROL:REVERSE:MODE ALT" !Alternating up/down power control bits
650 OUTPUT A;"CALL:PIL ";Pilot !Sets Pilot channel level
660 OUTPUT A;"CALL:FCH ";Traffic !Sets Fundamental (Traffic) channel level
661 OUTPUT A;"SETUP:WQUALITY:CDPOWER:IQINactive:LIMIT -23"
670 !
680 !***Obtain and display waveform quality measurement results***
690 WAIT 1
700 OUTPUT A;"INITIATE:WQUALITY" !Initiates a Waveform Quality measurement
760 OUTPUT A;"FETCh:WQUALITY?" !Queries the test set for waveform quality measurement
results
770 ENTER A;Integrity,Rho,Freq_error,Time_error,Carr_feed,Phase_err,Mag_err,Evm
780 PRINT "Integrity indicator = ";Integrity
790 PRINT "Rho = ";Rho,"Frequency error = ";Freq_error,"Time error = ";Time_error,"Carrier
feedthrough = ";Carr_feed
800 PRINT "Phase error = ";Phase_err, "Magnitude error = ";Mag_err, "Error vector magnitude =
";Evm
```

```
801 !
802 !***Obtain and display code domain power pass/fail measurement results***
803 OUTPUT A;"FETCh:WQUality:CDPower:IQINactive?"
804 ENTER A;Iq_passfail
805 SELECT Iq_passfail
806 CASE 0
807 PRINT "Code domain power passed"
808 CASE 1
809 PRINT "Code domain power failed"
811 END SELECT
813 !***Obtain and display code domain power measurement results (I-channel)***
814 DIM Ichannel$[1000]
815 OUTPUT A;"FETCh:WQUALITY:CDPower:ICH?"
816 ENTER A;Ichannel$
830 INTEGER I,Comma,Nextcomma !I represents the 16 bins, Comma is the current substring 
position
840 Comma=1 !Initialize Comma to the first character of the Ichannel$ ascii character string
860 PRINT "I-Channel active/inactive = ";Ichannel$[Comma;16]
870 Comma=Comma+17
890 PRINT "I-channel bin 0 walsh channel number = ";Ichannel$[Comma;16]
891 Comma=Comma+17
900 PRINT "I-channel bin 0 spread factor = ";Ichannel$[Comma;16]
905 Comma=Comma+17
910 PRINT "I-channel bin 0 power level = ";Ichannel$[Comma;16]
920 DISP "Test complete"
930 !
940 !***Return to default call processing settings***
950 OUTPUT A;"CALL:CLPCONTROL:REVERSE:MODE ACTIVE" !Return to active power control bits
960 OUTPUT A;"CALL:POW:DIG2000 -50" ! Returns cell power to -50 dBm/1.23 MHz
970 OUTPUT A;"CALL:END"
980 END
990 Timeout: SUB Timeout ! Global timeout handler (from Step 1)
1000 PRINT "Program timed out"
1010 CLEAR 7
1020 CLEAR 714
1030 SUBEND
```
# **Related Topics**

["Waveform Quality/Code Domain Measurement Description" on page 76](#page-75-0)

["Waveform Quality Measurement Troubleshooting" on page 740](#page-739-0)

"Control Program Example" on page 1

# **Preset Descriptions**

# **Description**

The test set is capable of accepting several different preset commands.

At no time during a preset operation, does transmit power exceed the last user setting of the transmit power. The input power is not set to any value lower than the last user setting of the input power. This is to avoid power spikes on the output and possible receiver damage on the input during transitions associated with preset operations.

## **Partial Preset**

Partial preset saves setup time because measurement setup parameters remain unchanged. This is the recommended way to place the test set in a known condition.

When you fast switch between formats in a fast switching test application the test set behaves as if a partial preset has occurred. The table below lists some key partial preset results.

Example

```
OUTPUT 714;"SYSTEM:PRESET3" !Command for a partial preset when user in
                              !remote operation.
```
SYSTEM:PRESET3 is the recommended command for a partial preset operation. The SYSTEM:PRESET[1] command is not recommended for use at this time.

Press the green Preset key on the front panel to perform a partial preset.

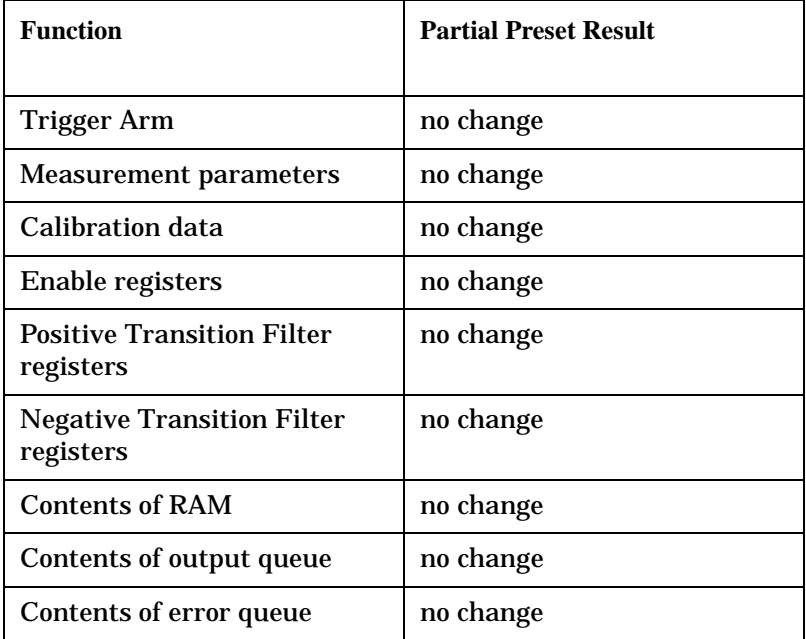

#### **Table 11. Partial Preset Behavior**

#### **Table 11. Partial Preset Behavior**

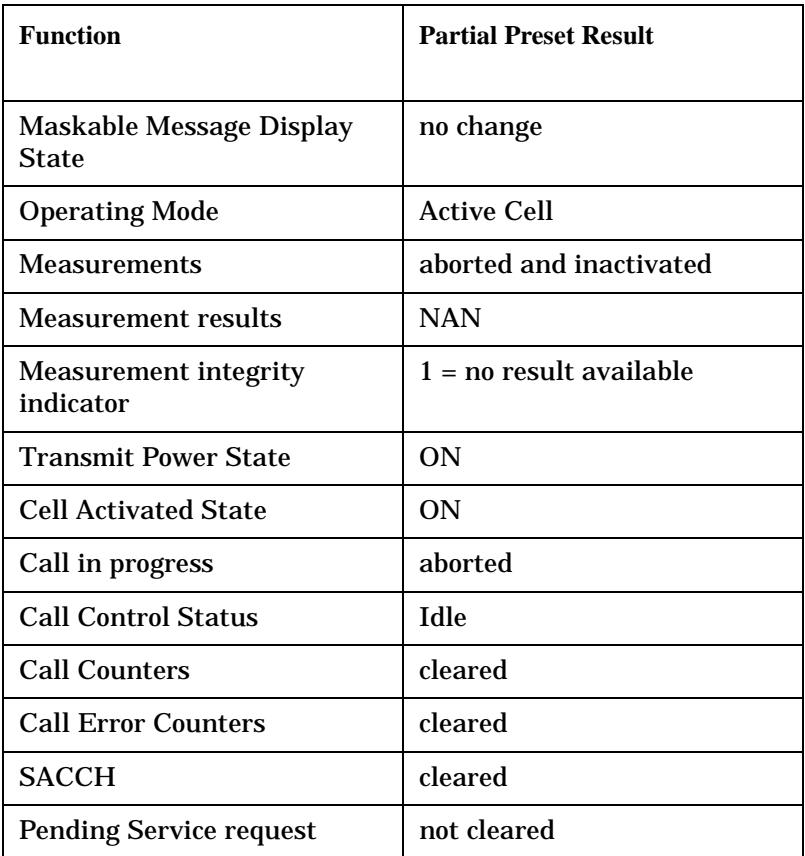

#### **Full Preset**

A full preset requires you to select new measurements and configure their parameters. If measurement parameters do not need to be changed, use a partial preset to save time.

#### Example

```
OUTPUT 714;"*RST" !Recommended command for a full preset, sets trigger arm to single.
```
OUTPUT 714;"SYSTEM:PRESET2" !Command for a full preset, sets trigger arm to continuous.

#### The \*RST common command is the recommended command for a full preset operation.

#### NOTE Transmit power is not set to OFF during a full preset, transmit power is set to the default value.

### **Table 12. Full Preset Behavior**

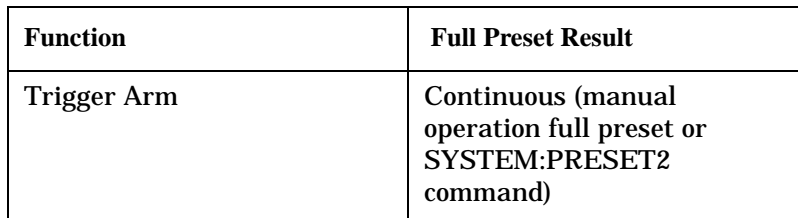

#### **Table 12. Full Preset Behavior**

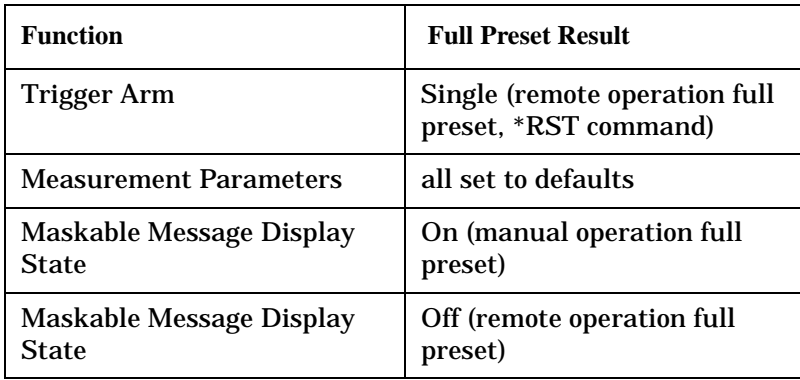

#### **Status Preset**

The STATUS:PRESET command sets the status system as defined in "SCPI 1995 Volume 2: Command Reference" section 20.7. All of the enable registers are set to 0, all PTR registers are set to 1, and all NTR registers are set to 0.

#### Example

OUTPUT 714;"STATUS:PRESET" !Presets the STATus subsystem.

## **Related Topics**

["SYSTem:PRESet"](#page-667-0)

# <span id="page-212-0"></span>**Receiver Control**

The test set normally sets all receiver parameters automatically using call control settings. You may want to control the test set's receiver parameters manually rather than allowing the test set to control them. This ability is referred to as manual receiver control.

Refer to the ["Block Diagram"](#page-778-0) for a description of the ["Signal Downconversion"](#page-779-0) paths.

## **Manual Receiver Control Parameters**

The following parameters manually control the test set's receiver:

- Digital receiver power (Rcvr Power Ctrl)
- CW receiver power
- Measurement receiver frequency (Meas Frequency)
- Demodulation receiver frequency

## **Manual vs. Automatic Receiver Control**

- Auto mode is the default for all operating modes except CW (which defaults to manual mode). The receiver's expected power and frequency settings are set automatically according to the call control settings you specify (Channel number, AVC Channel, Anl MS TX Level, Cell Band, Cell Power, and amplitude offset).
- Manual mode allows you to override some or all of the automatic settings by first selecting the manual mode for the setting and then specifying the desired value. You can set the receiver's expected power by pressing the Call Parms, More key until 3 of 3 is displayed. Then, select Manual in the Rcvr Power Ctrl field. You can set the receiver's measurement downconverter tune frequency manually by pressing the Manual key with the Meas Frequency field. A full or partial preset of the test set, including cycling power, returns the test set back to auto mode.

## **Manual Receiver Control**

The following parameters manually control the test set's receiver:

#### **Digital receiver power**

For all operating modes except for CW and Active Cell with AMPS system type selected, the expected power from the mobile station is set manually using the ["RFANalyzer:MANual:POWer\[:SELected\]"](#page-516-0) command. If a call is connected, and reverse power control (Rvs Power Ctrl) is set to active bits, closed loop power control will immediately control the mobile station's power level to the value entered in the Receiver Power field. To control the mobile station's power level using open loop power control, specify alternating bits in the Rvs Power Ctrl field and adjust the Cell Power level.

#### **CW receiver power**

For CW operating mode, the expected power from the mobile station is set manually using the ["RFANalyzer:CW:EXPected:POWer"](#page-516-0) commands.

#### **Analog (AMPS Cellular) receiver power**

For Active Cell operating mode with AMPS selected as the system type, the expected power from the mobile station is set manually using the ["RFANalyzer:MANual:ANALog:POWer\[:SELected\]"](#page-517-0) commands

**NOTE** During manual receiver power control, make sure you are using the correct operating mode for the type of measurement you are making. Trying to make a digital measurement while operating in AVC Test operating mode, or making an analog measurement while operating in IS-2000 Test mode, will result in an error. The error occurs because the test set uses the expected power setting for the operating mode you are using, and uses different methods to measure analog and digital signals. Using the analog method to measure a digital signal, or vice versa, results in the error.

> Also, it is recommended that you specify the expected power each time you perform a handoff to a new band or system type during manual receiver control. This ensures that the correct expected power is set for the new channel settings.

#### **Measurement receiver frequency**

Measurement receiver frequency commands are used to manually tune the test set's measurement downconverter input signal path (see ["Block Diagram"](#page-778-0)).

The commands are:

- ["RFANalyzer:CONTrol:MEASurement:FREQuency:AUTO"](#page-515-0) (to turn manual mode on/off)
- ["RFANalyzer:MANual:MEASurement\[:MFRequency\]"](#page-518-0) (to specify a frequency and turn manual mode on)
- ["RFANalyzer:MANual:MEASurement:FREQuency"](#page-518-0) (to specify a frequency)

#### **Demodulation receiver frequency**

Demodulation receiver frequency commands are used to manually tune the test set's demodulation downconverter input signal path (see ["Block Diagram"](#page-778-0)). The demodulation downconverter signal path is part of the function that demodulates information from the mobile station's reverse channel transmissions. The commands are:

- ["RFANalyzer:CONTrol:UPLink:FREQuency:AUTO"](#page-516-0) (to turn manual mode on/off)
- ["RFANalyzer:MANual:UPLink\[:MFRequency\]"](#page-519-0) (to specify a frequency and turn manual mode on)
- ["RFANalyzer:MANual:UPLink:FREQuency"](#page-519-0) (to specify a frequency)

**NOTE** Manual control of the demodulation receiver frequency is rarely needed. Use the measurement receiver when manual receiver frequency control is required.

## **Automatic Receiver Control**

### **Expected Power**

To make accurate measurements, the test set needs to know how much power to expect at the test set's RF IN/OUT port; referred to as the Expected Power. It gets this value from the call control MS TX Level setting during automatic receiver control, or by the user specifying the expected power with the receiver power control set to manual.

You can set the expected power level beyond the capability of the test set's hardware because expected power is intended to reflect the potential range of RF power at the DUT. This range of RF power is meant to accommodate the use of a gain or loss network between the DUT and the test set. Se[e "Setting Up Amplitude](#page-84-0)  [Offsets and Frequency Points" on page 85](#page-84-0) for details about amplitude offset.

The upper and lower limits of expected power provide boundaries for the combination of amplitude offset and expected power. If you set expected power to +52 dBm and the amplitude offset to −3 dB, the calculated receiver power will be 49 dBm, but the test set shall be set to +43 dBm, the upper limit of the hardware. If the calculated value of receiver power goes below −25 dB, the lower limit of the hardware, the test set shall be set to −25 dB.

### **Cellular Band (800 MHz) Mobile Power Class Considerations for Expected Input Level**

The nominal power output for power settings 0, 1, 8, 9, and 10 are different for power class 1 and power class 4 mobiles *when operating in the celluar (800 MHz) band*, and affect the expected input level. (Power levels 0 to 7 are used for analog and digital signals, but power levels 8, 9, and 10 are only used for digital signals.

When the MS TX Level is set to power level 0 or power level 1, the test set *assumes you are testing a power class 1 mobile* and sets the expected input level accordingly. If you are testing a power class 4 mobile and have the MS TX Level set to 0 or 1, the test set will likely display an under range condition when making a measurement, indicating that the signal being measured is well below the expected input level. This is because power levels 0 and 1 = 4W (36 dBm) for a power class 1 mobile, but only 0.6W (about 28 dBm) for a class 4 mobile.

When the MS TX Level is set to power level 8, 9, or 10, the test set *assumes you are testing a power class 4 mobile* and sets the expected input level accordingly. If you are testing a power class 1 mobile, the test set may display an over range condition when making a measurement, indicating that the signal being measured is well above the expected level. This is because power levels 8, 9, and 10 are about 5 dB higher for a power class 1 mobile than for a class 4 mobile.

If an under range or over range condition occurs during a measurement due to a power class difference, use manual receiver control to set the correct expected level. See "Expected Power" on page 215.

# **Effects on Receiver Control When Changing Operating Mode**

After selecting the operating mode and setting one or more receiver controls to manual, the receiver control settings remain as you set them until you change operating mode. Changing operating mode causes some or all receiver parameters to return to automatic control.

# **Related Topics**

["RFANalyzer"](#page-513-0)

# **Status Subsystem Overview**

The following pages present an overview of the entire status subsystem, including test applications which may or may not be loaded in your test set.
# <span id="page-216-0"></span>**Description**

**Overview of STATus Reporting Structure** 

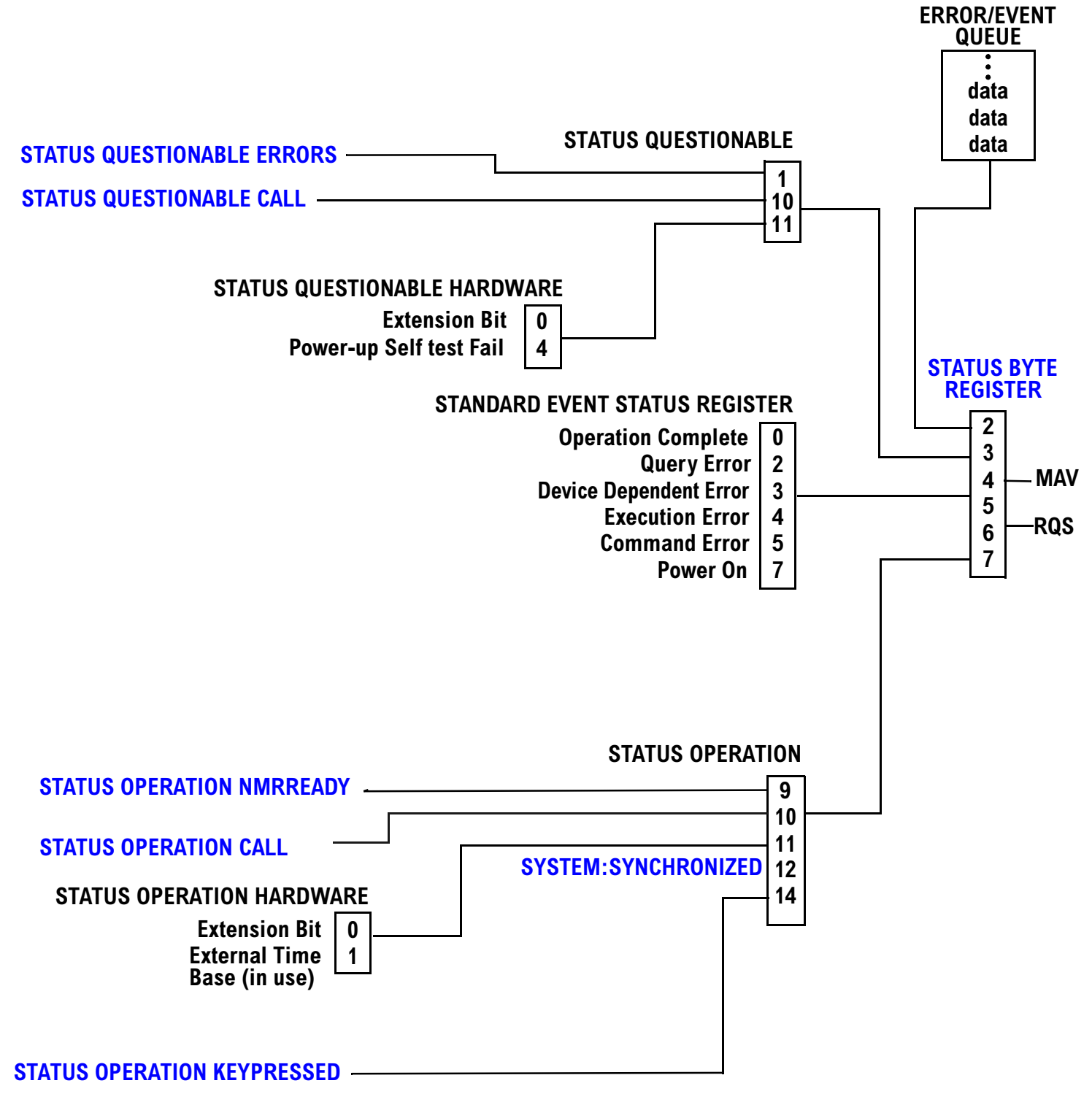

#### <span id="page-217-0"></span>**Status Reporting Structure For STATus QUEStionable and STATus OPERation**

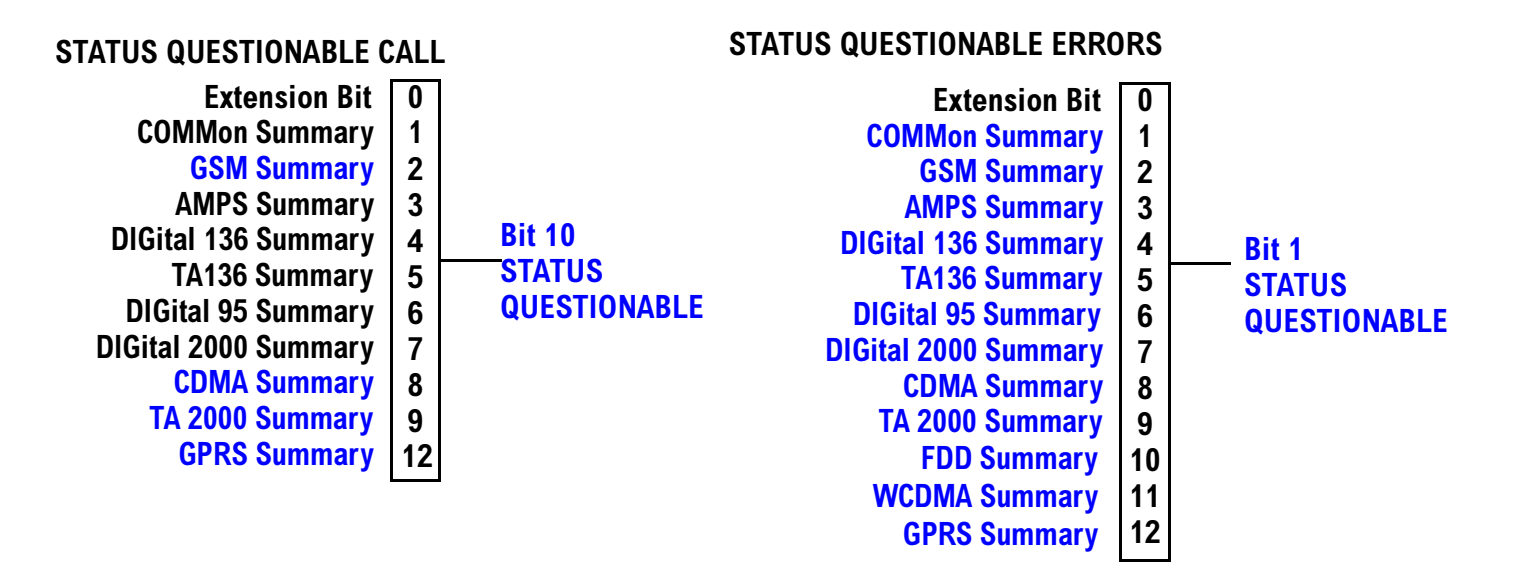

Some status registers are not functional at this time.

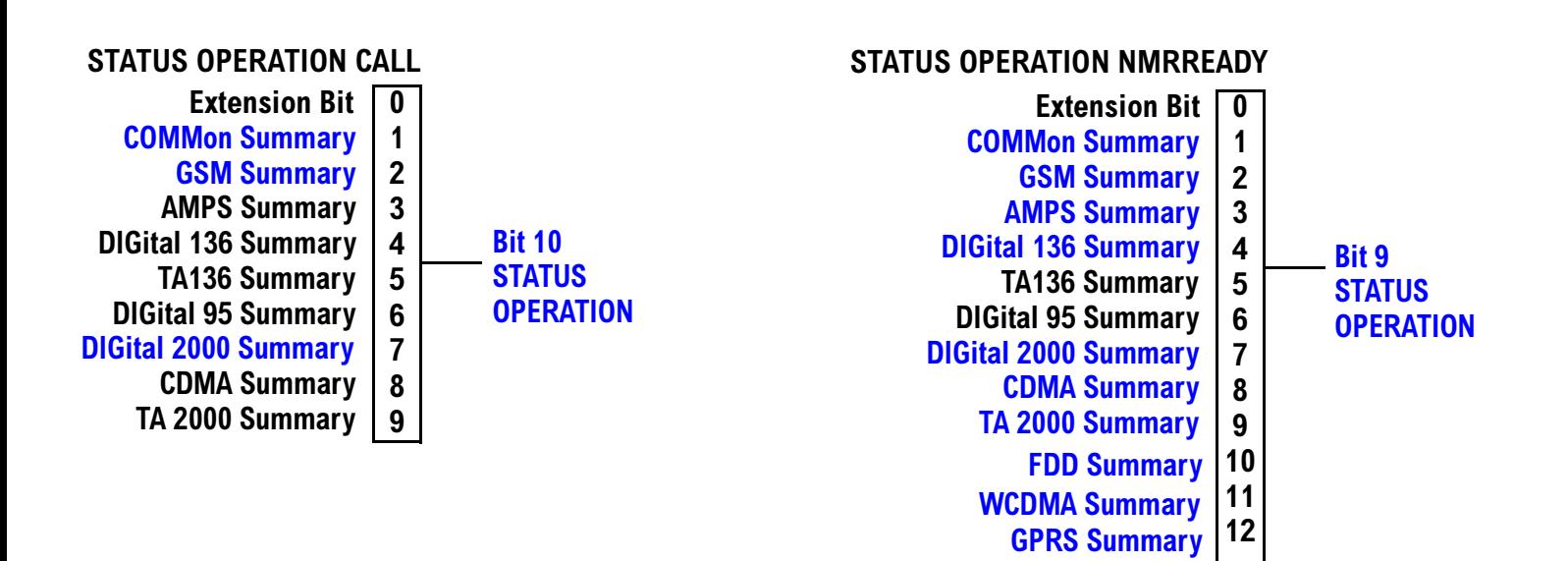

#### <span id="page-218-0"></span>**Status Reporting Structure For STATus OPERation KEYPressed Register**

### STATUS OPERATION KEYPRESSED

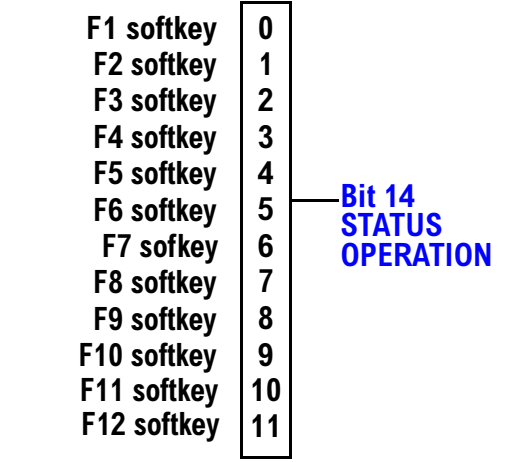

#### <span id="page-219-0"></span>**Status Reporting Structures for the COMMon Registers**

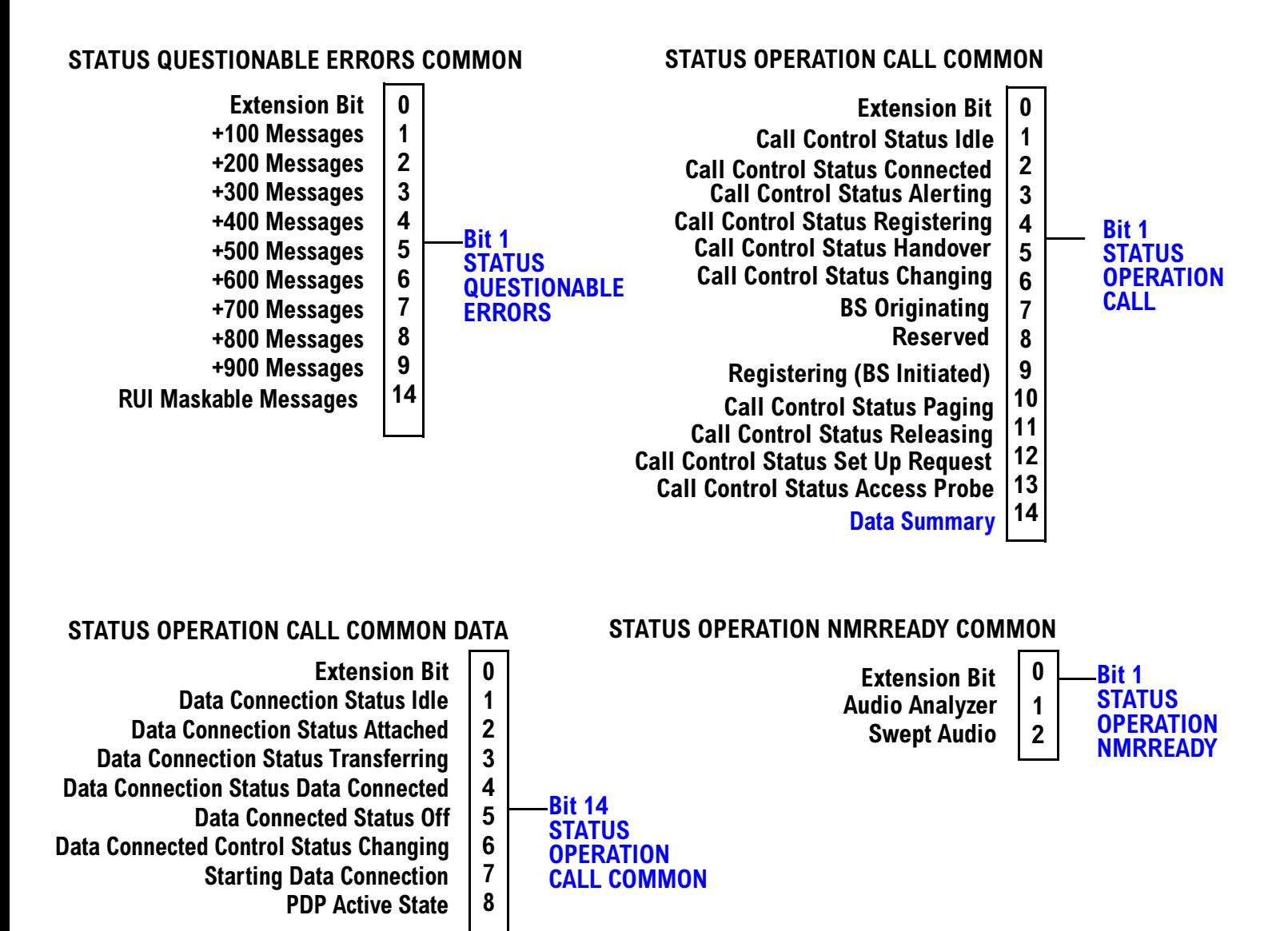

#### <span id="page-220-0"></span>**Status Reporting Structure for the GSM Registers**

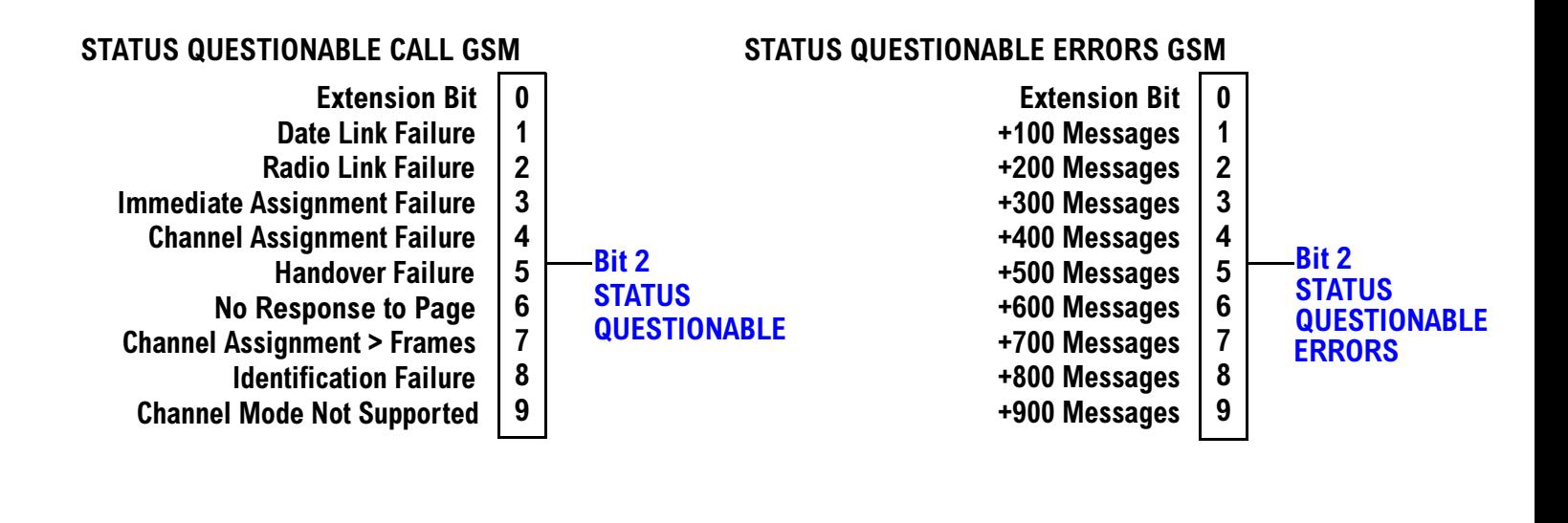

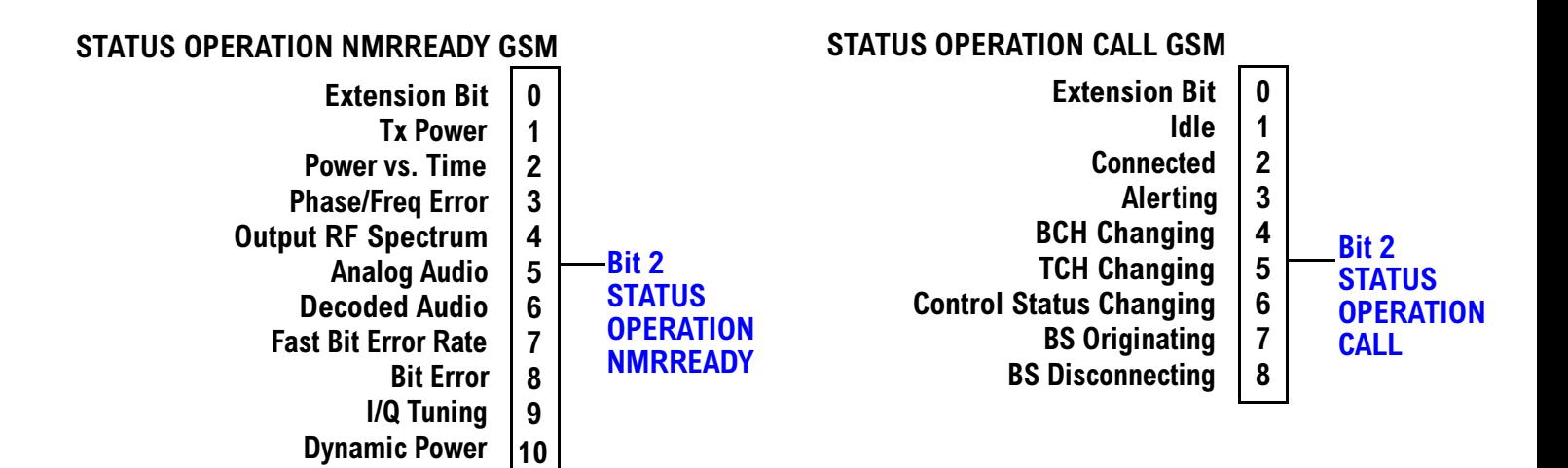

#### <span id="page-221-0"></span>**Status Reporting Structure For the GPRS Registers**

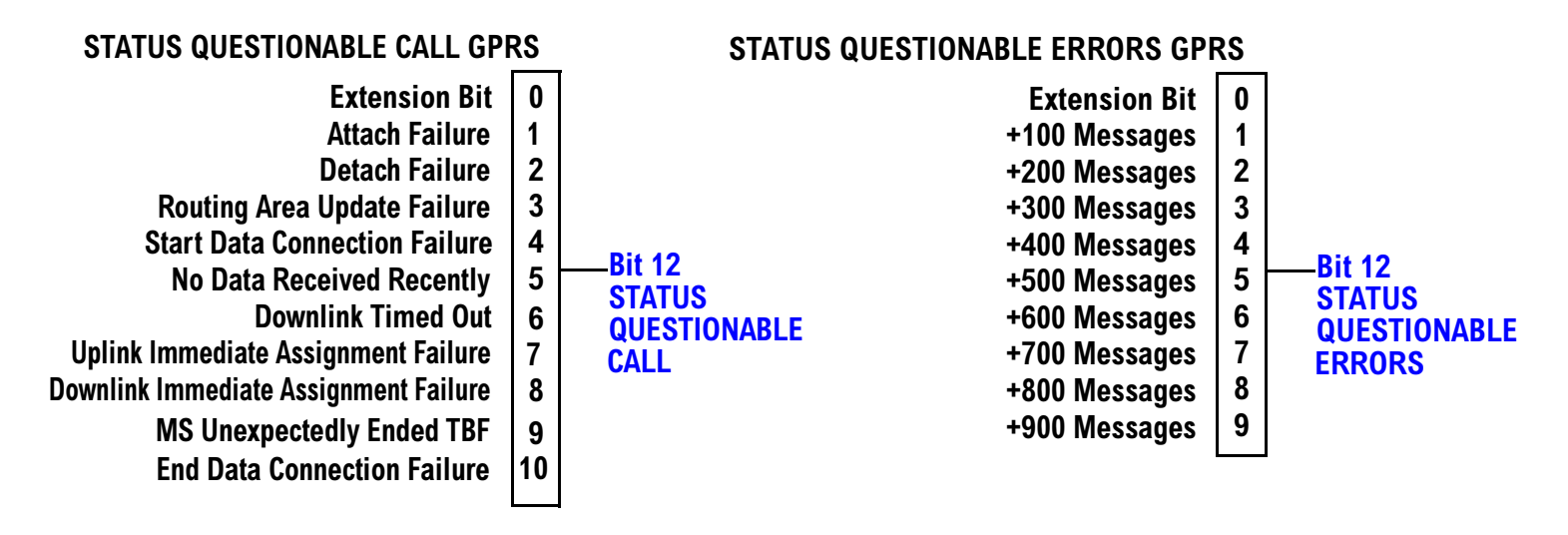

#### **STATUS OPERATION NMRREADY GPRS**

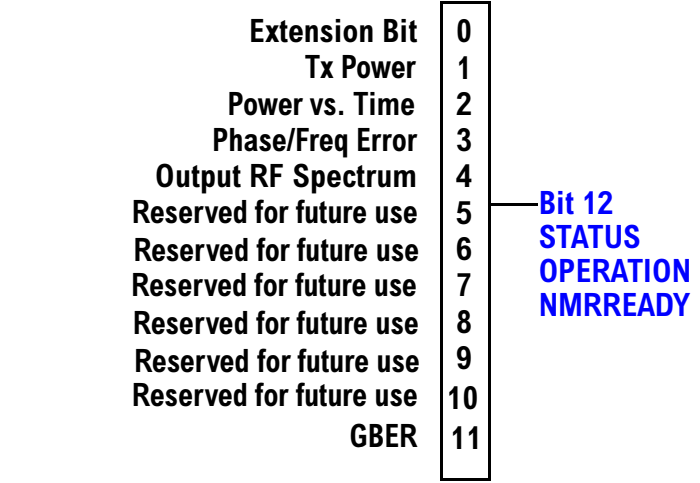

#### <span id="page-222-0"></span>**Status Reporting Structure for the AMPS Registers**

### STATUS QUESTIONABLE ERRORS AMPS

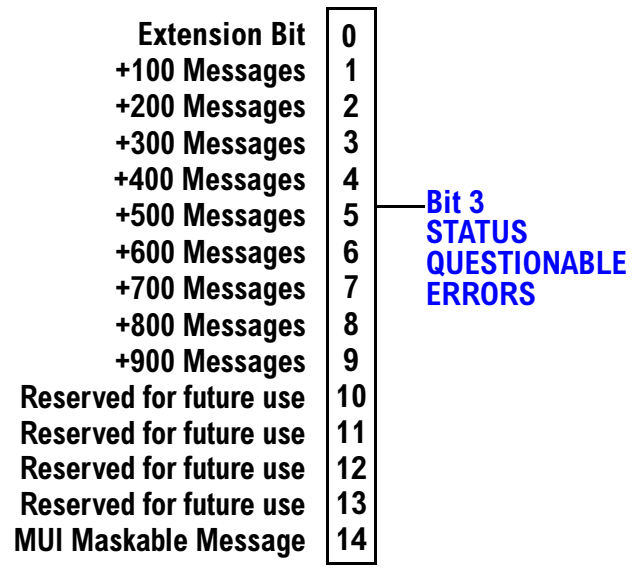

#### STATUS OPERATION NMRREADY AMPS

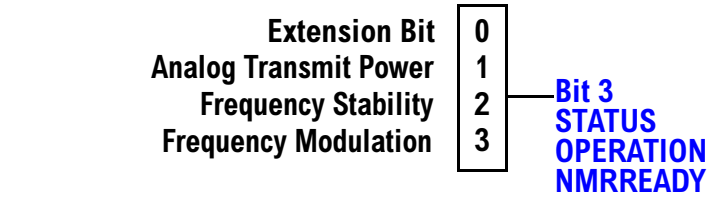

#### <span id="page-223-0"></span>**Status Reporting Structure for the DIGital136 Registers**

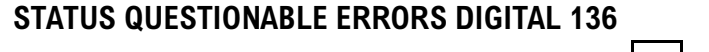

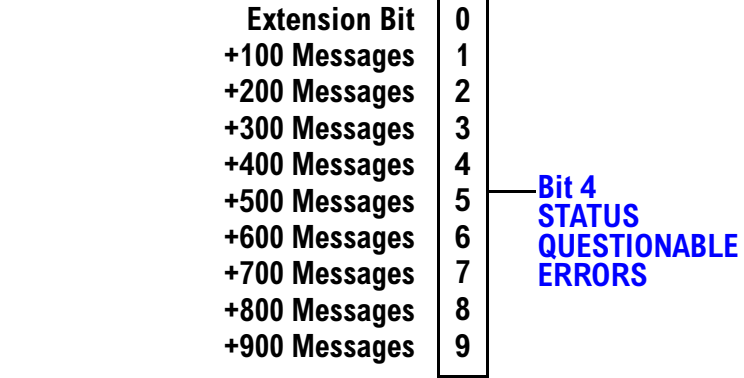

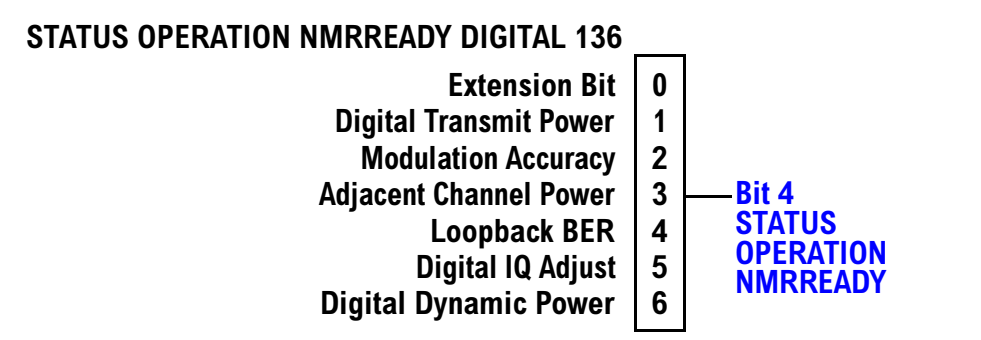

#### <span id="page-224-0"></span>**Status Reporting Structures for the TA136 Registers**

#### STATUS QUESTIONABLE ERRORS TA136 **Extension Bit +200 Messages**  $\mathbf 0$  $\mathbf{1}$  $\overline{2}$ **+100 Messages +**  $\overline{\mathbf{4}}$  $5\phantom{1}$ **+800 Messages +700 Messages**  $6\phantom{1}$ **- ; / Bit 5 STATUS QUESTIONABLEERRORS +300 Messages +500 Messages +900 Messages +400 Messages +600 Messages**

#### **Status Reporting Structure for the DIGital95 Registers**

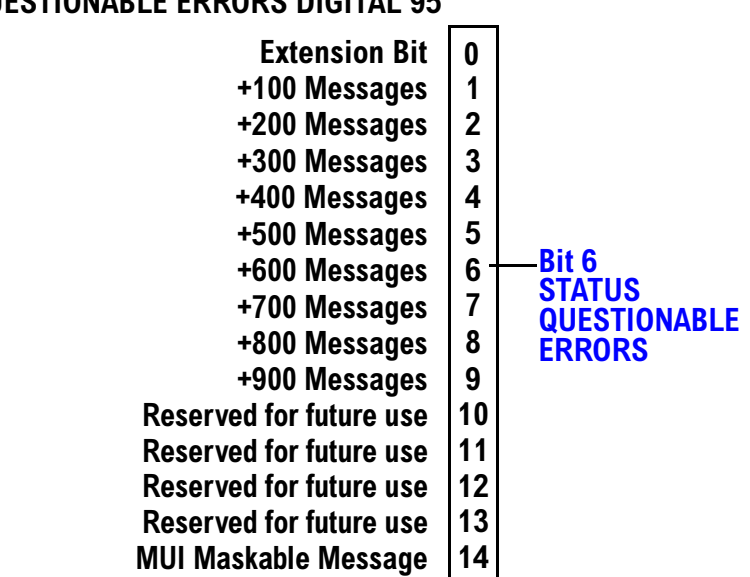

#### STATUS QUESTIONABLE ERRORS DIGITAL 95

#### <span id="page-225-0"></span>**Status Reporting Structure for the DIGital 2000 Registers**

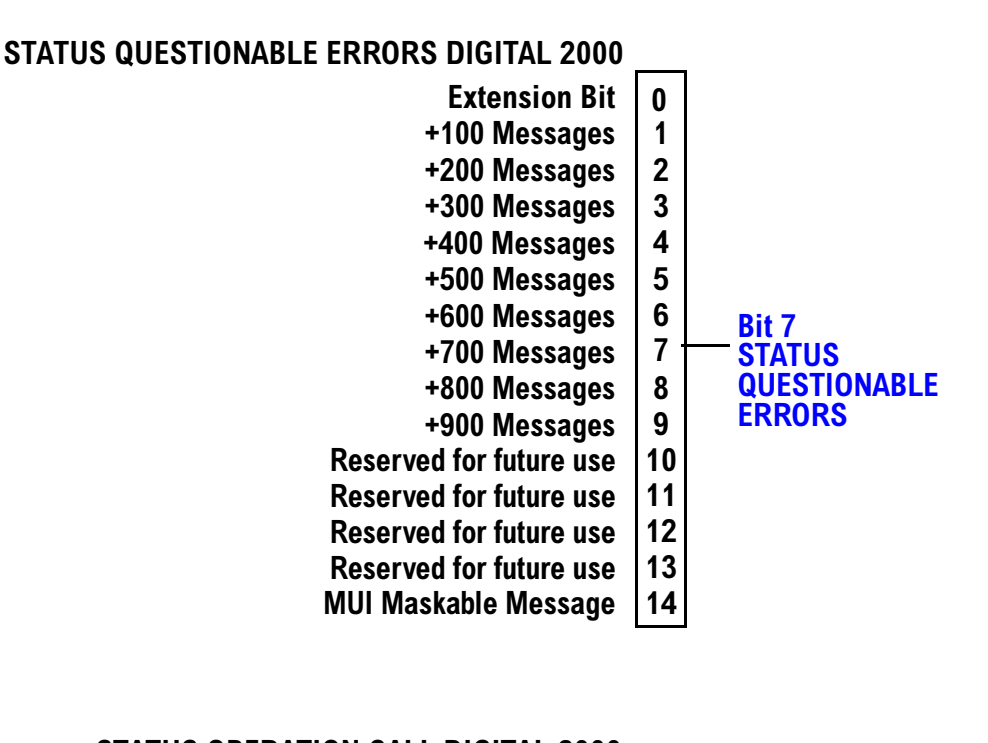

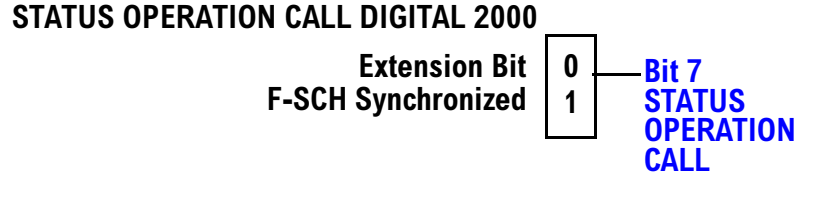

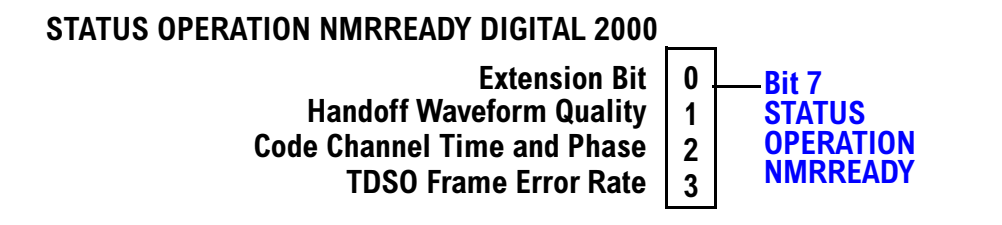

#### <span id="page-226-0"></span>**Status Reporting Structure for the CDMA Registers**

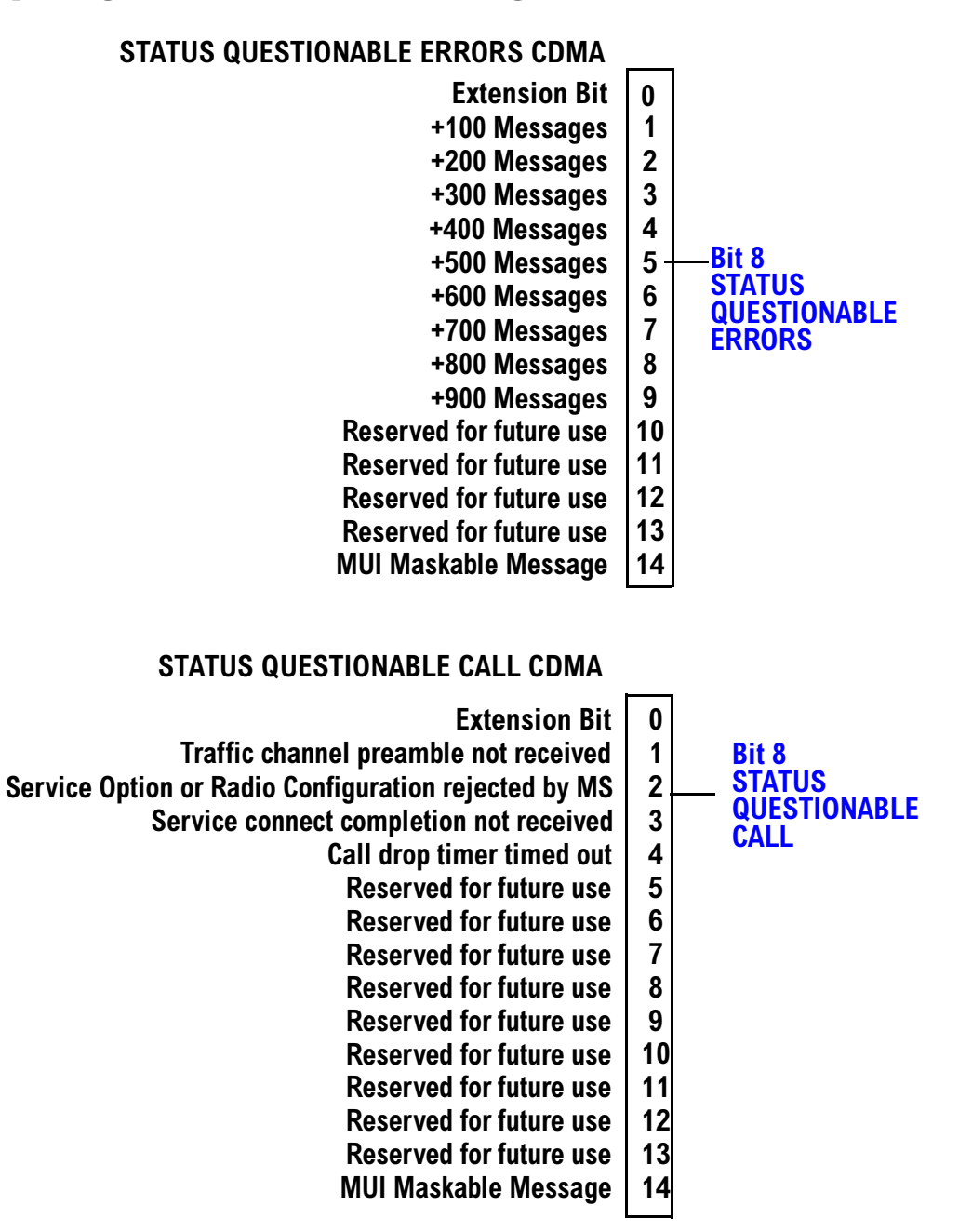

**227**

<span id="page-227-0"></span>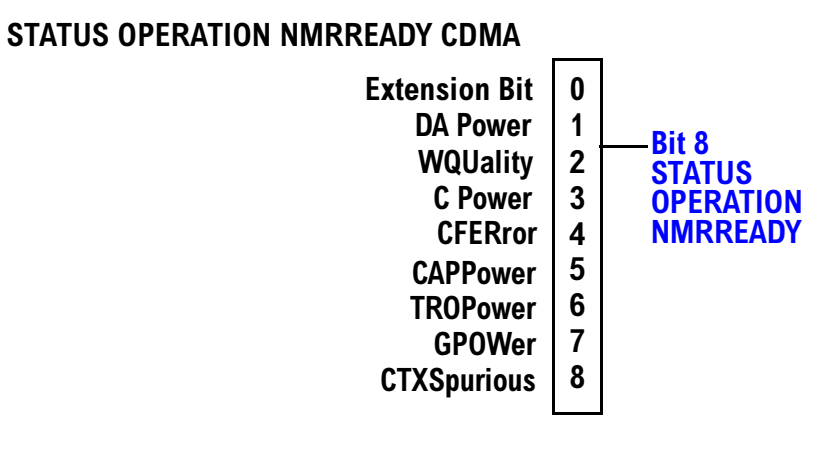

#### 228

#### <span id="page-228-0"></span>**Status Reporting Structure for the TA 2000 Registers**

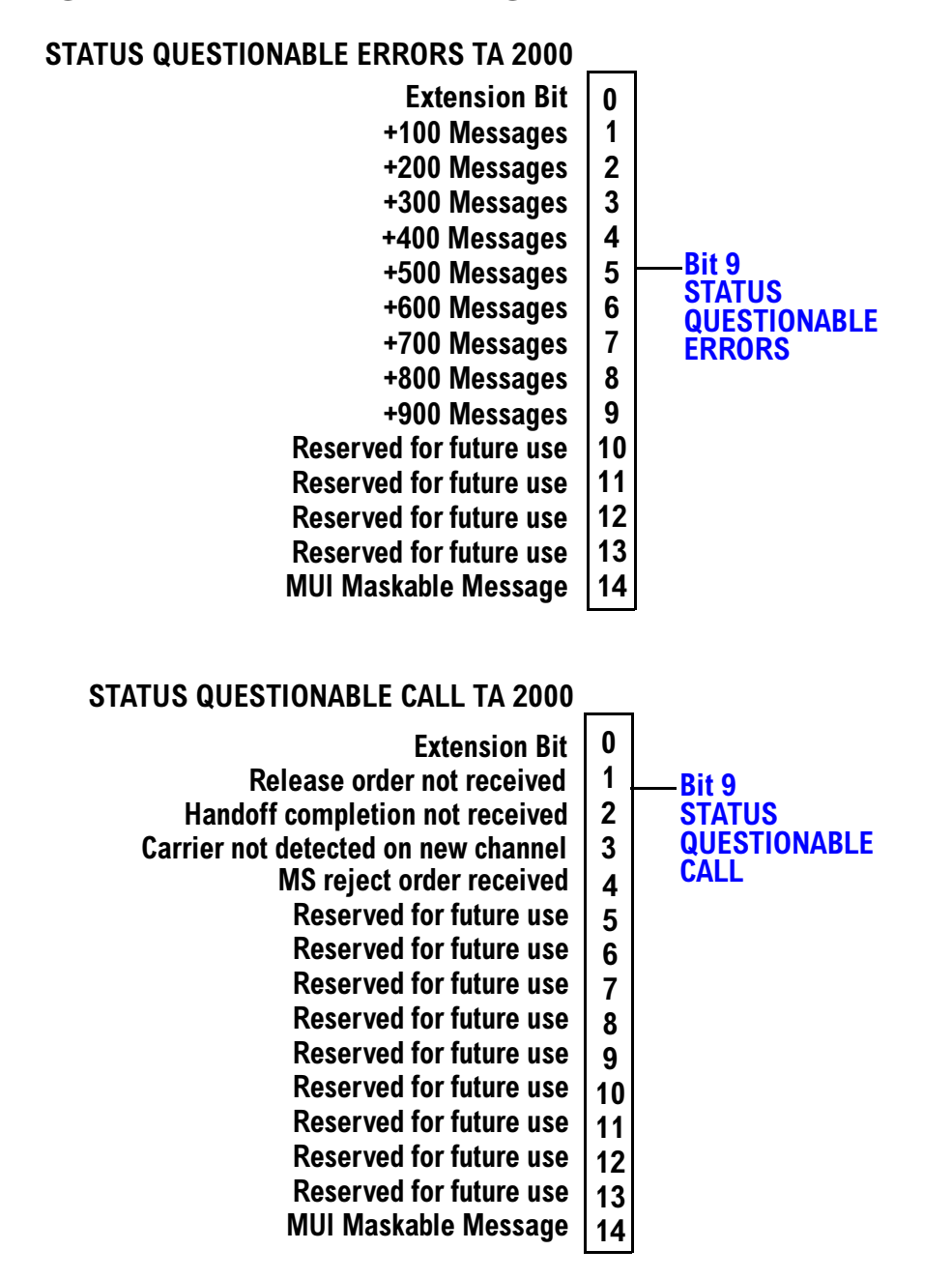

<span id="page-229-0"></span>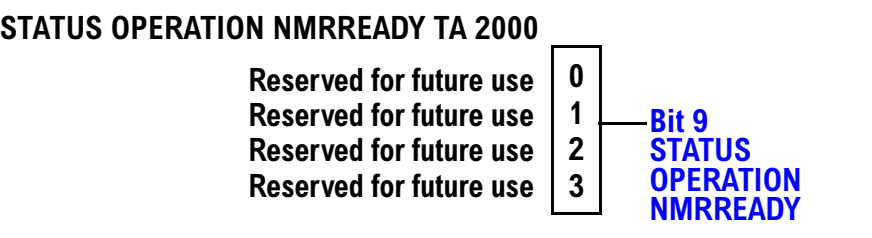

#### <span id="page-230-0"></span>**Status Reporting Structure for the FDD Registers**

#### **STATUS QUESTIONABLE ERRORS FDD**

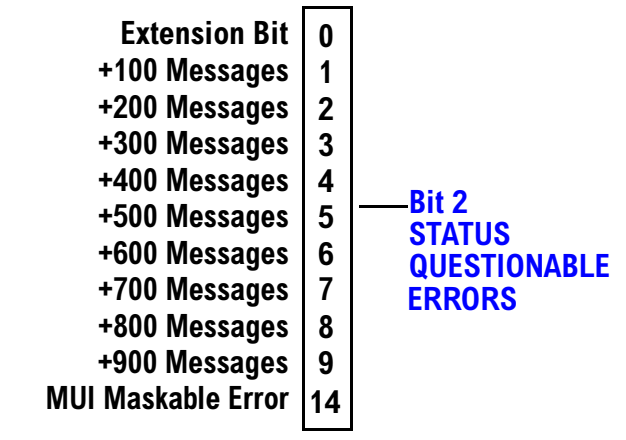

#### **STATUS OPERATION NMRREADY FDD**

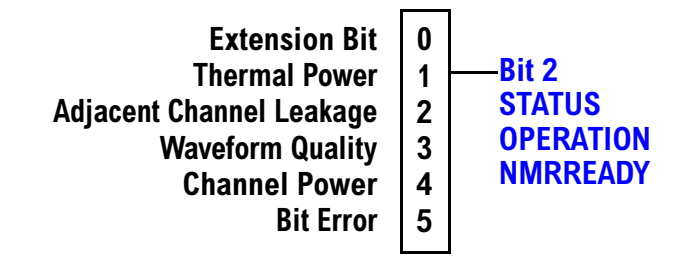

#### <span id="page-231-0"></span>**Status Reporting Structure for the WCDMA Registers**

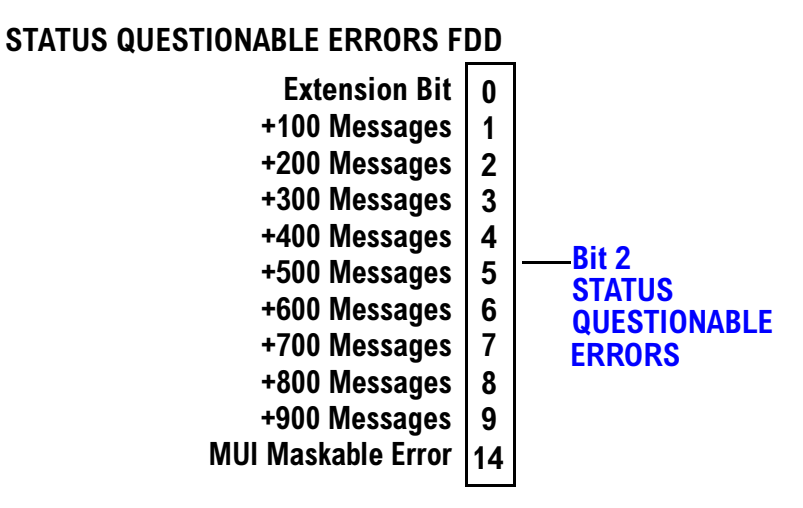

STATUS OPERATION NMRREADY WCDMA

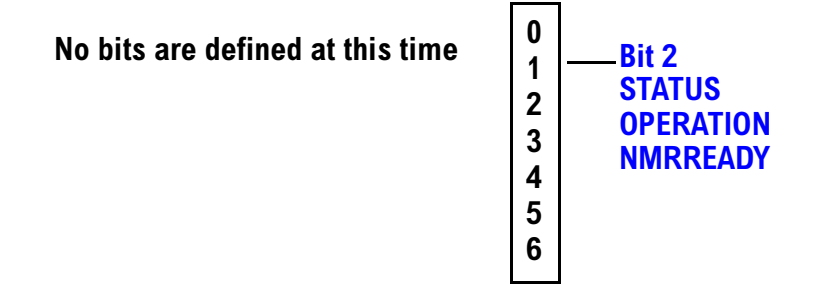

#### **Status Data Structure - Register Model**

The generalized status register model consists of a Condition Register, Transition Filters, an Event Register, an Enable Register, and a Summary Message Bit.

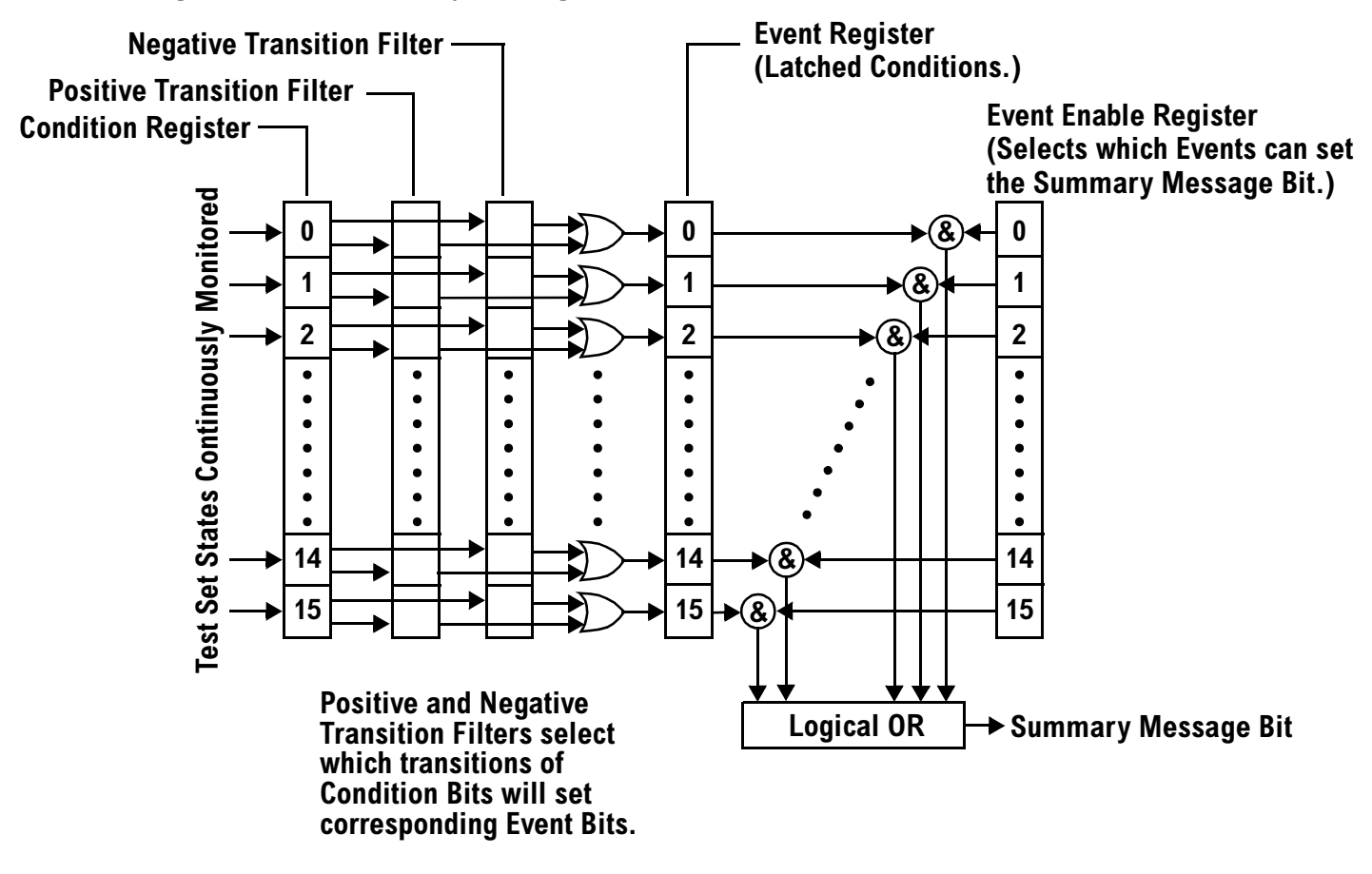

#### **Condition Register**

A condition is a test set state that is either TRUE or FALSE (a GPIB command error has occurred or a GPIB command error has not occurred). Each bit in a Condition Register is assigned to a particular test set state. A Condition Register continuously monitors the hardware and firmware states assigned to it. There is no latching or buffering of any bits in a Condition Register; it is updated in real time. Condition Registers are read-only. Condition Registers in the test set are 16 bits long and may contain unused bits. All unused bits return a zero value when read.

**Transition Filters** In the test set, the Transition Filters are implemented as two registers: a 16-bit positive transition (PTR) register and a 16-bit negative transition (NTR) register.

For each bit in the Condition Register, a Transition Filter bit determines the state transitions which will set a corresponding bit in the Event Register. Transition Filters may be set to pass positive transitions (PTR), negative transitions (NTR) or either (PTR or NTR). A positive transition refers to a condition bit which has changed from 0 to 1. A negative transition refers to a condition bit which has changed from 1 to 0.

A positive transition of a bit in the Condition register will be latched in the Event Register if the corresponding bit in the positive transition filter is set to 1. A positive transition of a bit in the Condition register will not be latched in the Event Register if the corresponding bit in the positive transition filter is set to 0.

A negative transition of a bit in the Condition register will be latched in the Event Register if the corresponding bit in the negative transition filter is set to 1. A negative transition of a bit in the Condition register will not be latched in the Event Register if the corresponding bit in the negative transition filter is set to 0. Either transition (PTR or NTR) of a bit in the Condition Register will be latched in the Event Register if the corresponding bit in both transition filters is set to 1. No transitions (PTR or NTR) of a bit in the Condition Register will be latched in the Event Register if the corresponding bit in both transition filters is set to 0.

Transition Filters are read-write.

Transition Filters are unaffected by a \*CLS (clear status) command.

Transitions Filters are set to pass positive transitions (all 16 bits of the PTR register are set to 1 and all 16 bits of the NTR register are set to 0) at power on or after receiving the \*RST (reset) command.

**Event Register** The Event Register captures bit-state transitions in the Condition Register as defined by the Transition Filters. Each bit in the Event Register corresponds to a bit in the Condition Register. Bits in the Event Register are latched, and, once set, they remain set until cleared by a query of the Event Register or a \*CLS (clear status) command. This guarantees that the application can't miss a bit-state transition in the Condition Register. There is no buffering; so while an event bit is set, subsequent transitions in the Condition Register corresponding to that bit are ignored. Event Registers are read-only. Event Registers in the test set are 16 bits long and may contain unused bits. All unused bits return a zero value when read.

**Event Enable Register** The Event Enable Register defines which bits in the Event Register will be used to generate the Summary Message. Each bit in the Enable Register has a corresponding bit in the Event Register. The test set logically ANDs corresponding bits in the Event and Enable registers and then performs an inclusive OR on all the resulting bits to generate the Summary Message. By using the enable bits the application program can direct the test set to set the Summary Message to the 1 or TRUE state for a single event or an inclusive OR of any group of events. Enable Registers are read-write. Enable Registers in the test set are 16 bits long and may contain unused bits which correspond to unused bits in the associated Event Register. All unused bits return a zero value when read and are ignored when written to. Enable Registers are unaffected by a \*CLS (clear status) command or queries.

#### **Standard Event Status Register Model**

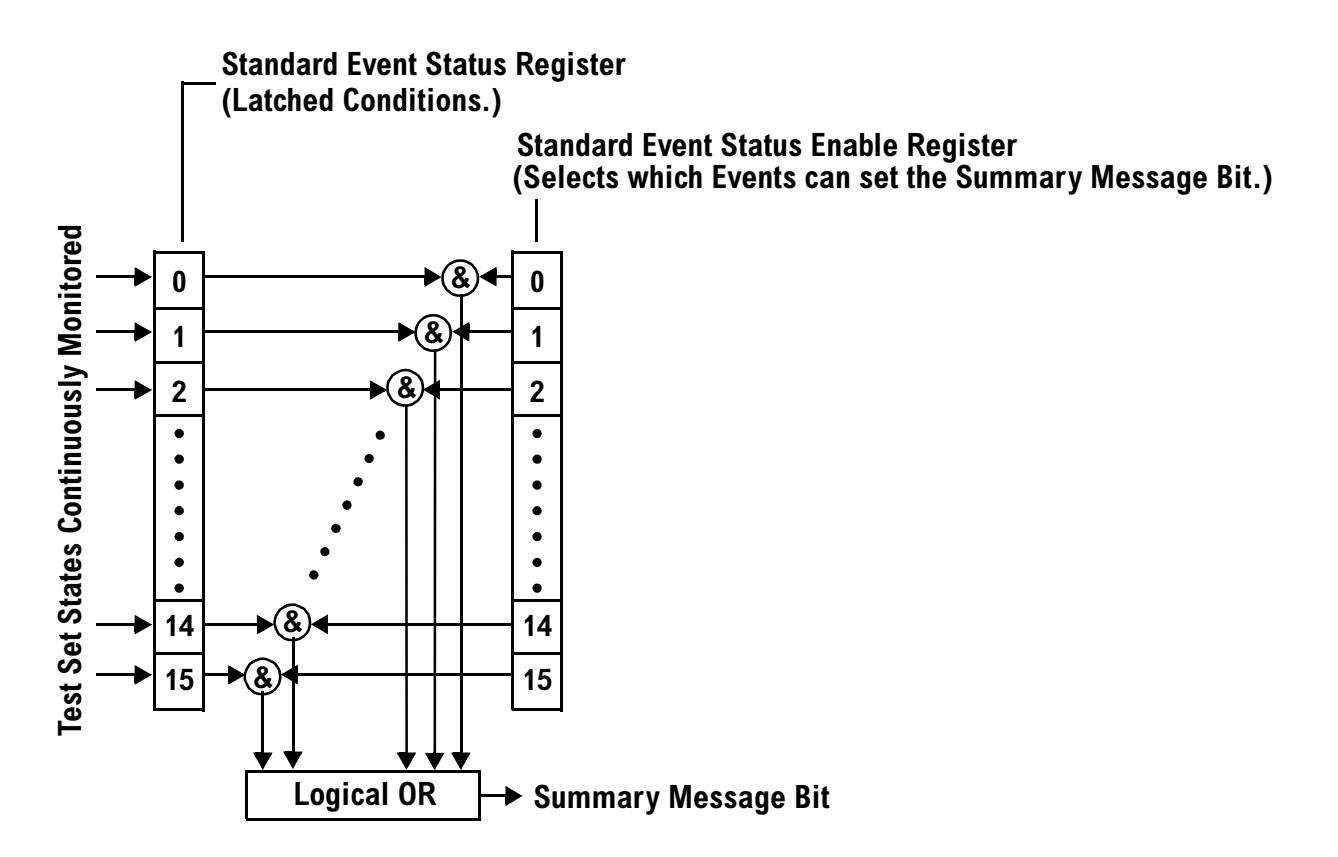

**Summary Message Bit** The Summary Message is a single-bit message which indicates whether or not one or more of the enabled events have occurred since the last reading or clearing of the Event Register. The test set logically ANDs corresponding bits in the Event and Enable registers and then performs an inclusive OR on all the resulting bits to generate the Summary Message. By use of the enable bits, the application program can direct the test set to set the Summary Message to the 1, or TRUE, state for a single event or an inclusive OR of any group of events.

The Summary Message is TRUE, logic 1, if the register contains some information and an enabled event in the Event Register is set TRUE.

The Summary Message is FALSE, logic 0, if the queue is empty and no enabled events are TRUE. Registers can be cleared by reading all the information from the queue. Registers can also be cleared using the \*CLS (clear status) command.

#### <span id="page-235-0"></span>**Service Request Enabling Register Model**

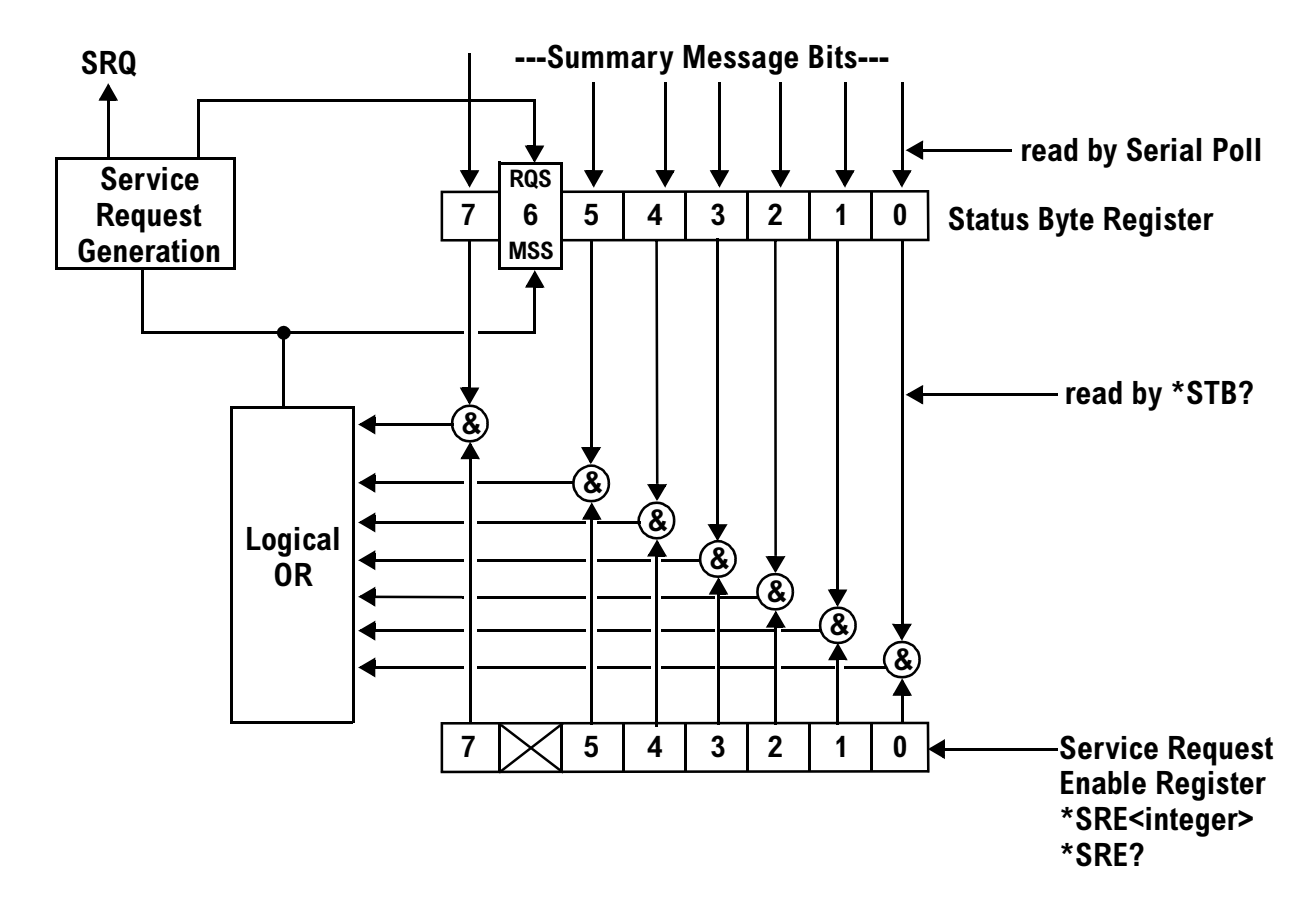

**Status Bye Register** The Status Byte Register is an 8 bit register that provides single bit summary messages, each summary message summarizes and overlaying status data structure. Summary messages always track the current status of the associated status data structure. Service request enabling determines if one or more of the summary messages will generate a message. Device status reporting is defined in IEEE 488.2-1992, 11.1.

The Status Byte Register contains the STB and RQS (or MSS) messages from the test set. The Status Bute Register can be read with either a serial poll or the \*STB? common query. The value for bit 6 is dependent on which method used.

When reading with a serial poll the status byte and the RQS message are returned as a single data byte. The RQS message indicates if the SRQ is TRUE. The Status Byte Register is not affected by a serial poll, the RQS is set to FALSE when polled.

The \*STB? query allows you to read the status byte and the MSS. The response represents the sum of the binary weighted values of the Status Byte Register from bit 0-5 and 7.

The Master Summary Status (MSS) message from bit 6 indicates when there is at least one reason for requesting service.

<span id="page-236-0"></span>The Message Available (MAV) summary message from bit 4 is TRUE when there is a message is in the output queue.

The Status Byte Register is cleared with the \*CLS common command. The output queue and the MAV are not affected by the \*CLS command.

**Service Request Enable Register** The Service Request Enable Register is an 8 bit register that enables corresponding summary messages in the Status Byte Register. Enabling the service request with the \*SRE command allows you to choose which bits in the Status Byte Register will trigger a service request.

The Service Request Enable Register is read with the \*SRE? query. The returned value is the sum of the binary weighted values of the Service Request Enable Register, with a range of 0 through 63 or 128 through 191.

The value of the unused bit 6 will always be zero.

**System Synchronization Bit** Bit 12 of the status operation condition register is "pulsed" when the SYSTem:SYNChronized command is sent. This allows the status system to indicate that:

- the input buffer is synchronized to the point where this command is parsed
- all prior sequential commands are completed
- all prior overlapped commands have started

### **Related Topics**

["STATus Subsystem" on page 593](#page-592-0)

# <span id="page-237-0"></span>**Statistical Measurement Results**

### **Description**

Most measurements have a setup window that provides for the entry of a multi-measurement count value. This specifies how many measurements the test set will perform to obtain a set of values from which to calculate the following statistical measurement results:

- Average (arithmetic mean) of measurement set
- Minimum value from measurement set
- Maximum value from measurement set
- Standard Deviation of measurement set

#### **Operating Considerations**

The advantages of using the multi-measurement feature to obtain statistical measurement data include: reduced time associated with GPIB bus traffic, and reduced time configuring hardware. This is because the number of measurements specified in the multi-measurement count value are performed during one measurement cycle.

### **Programming Example**

OUTPUT 714;"SETUP:DAPOWER:COUNt 10" !Enters a Digital Average Power count !of 10, and turns the Digital Average Power !multi-measurement state on.

# **Related Topics**

["Measurement Progress Report"](#page-247-0)

# **Timeouts**

# **Description**

The primary use of measurement timeouts is to regain control of the test set's GPIB in cases where the bus could potentially "hang."

The time normally required for a measurement to complete may vary greatly depending on the individual measurement, its settings, it's multiple measurement count value, and so forth. Because of this, you may need to set the timeout longer than the default for measurements where a large number of multiple measurements are requested or where measurement triggers may be infrequent.

Be careful when setting a timeout that is shorter than the default. It is possible to specify a timeout that is so short the measurement does not even have a chance to begin. Measurement timeouts should always be at least several seconds long.

Timeout units default to S (seconds). The seconds suffix is an optional part of the command. If you want MS (milliseconds), US (microseconds) or NS (nanoseconds), you must specify these units in the suffix.

### **Timeout Values**

All measurements in the CDMA 2000 Mobile Test application default to a timeout value of 10 seconds, except FER. The FER measurement timeout default is 200 seconds.

# **Related Topics**

["Integrity Indicator"](#page-243-0) ["SETup Subsystem"](#page-522-0)

# **Triggering of Measurements**

# **Description**

- "Trigger Source Description"
- ["Triggering Process Description"](#page-240-0)
- ["Trigger Arm \(Single or Continuous\) Description"](#page-241-0)
- ["Trigger Delay Description"](#page-242-0)
- ["Trigger Qualifier Description"](#page-242-0)

#### **Trigger Source Description**

A measurement trigger causes hardware (for example, a sampler) to capture data which is used by a measurement algorithm to produce a measurement result. Not all of the trigger source choices are available in every measurement, or every test application.

**RF Rise Trigger Source:** When RF rise triggering is selected, a measurement dependent threshold is used to define the trigger point on the envelope of the signal being measured. The envelope amplitude must fall below this threshold and remain there for a measurement-dependent period of time before the trigger is armed. After the trigger is armed, a trigger will occur as the envelope amplitude increases and passes through the threshold.

**Protocol Trigger Source:** When protocol triggering is selected, a data capture is triggered by a protocol generated signal. The test set's protocol engine knows when the DUT's signal should be present and generates a trigger signal for use by the measurement to trigger the data capture.

**External Trigger Source:** When external triggering is selected, the user supplies an external trigger signal via the rear panel TRIG IN connector in order to trigger data capture. The trigger will occur on the rising edge of this signal.

**Immediate Trigger Source:** When immediate triggering selected, the trigger occurs as soon as any pre-trigger samples required by the measurement algorithm are taken. Data capture is triggered when the measurement is initiated.

**Auto Trigger Source:** When auto triggering is selected, the test set automatically chooses the best trigger source for that measurement. This trigger source setting is convenient because the measurement trigger doesn't need to be changed when switching parameters. Auto trigger source is the best choice for most users.

# <span id="page-240-0"></span>**Triggering Process Description**

The triggering process controls the present and future states of the test set during the measurement cycle. Triggers are set up using the SETup commands and can be set up when a measurement is in the inactive state. A measurement is activated (selected) with an INITiate command. If a measurement is initiated while in its measurement cycle, it will terminate that measurement and restart it. The active state is not a single state but a collection of any state other than the inactive state. Deactivating (de-selecting) the measurement is accomplished through an INITiate:<MEAS>:OFF command.

Manually, a measurement is activated by selecting it from the Measurement Selection menu. A measurement is deactivated by pressing the Measurement Selection key, scrolling to measurement in the Measurement Selection menu, and then pressing F4 (Close Measurement).

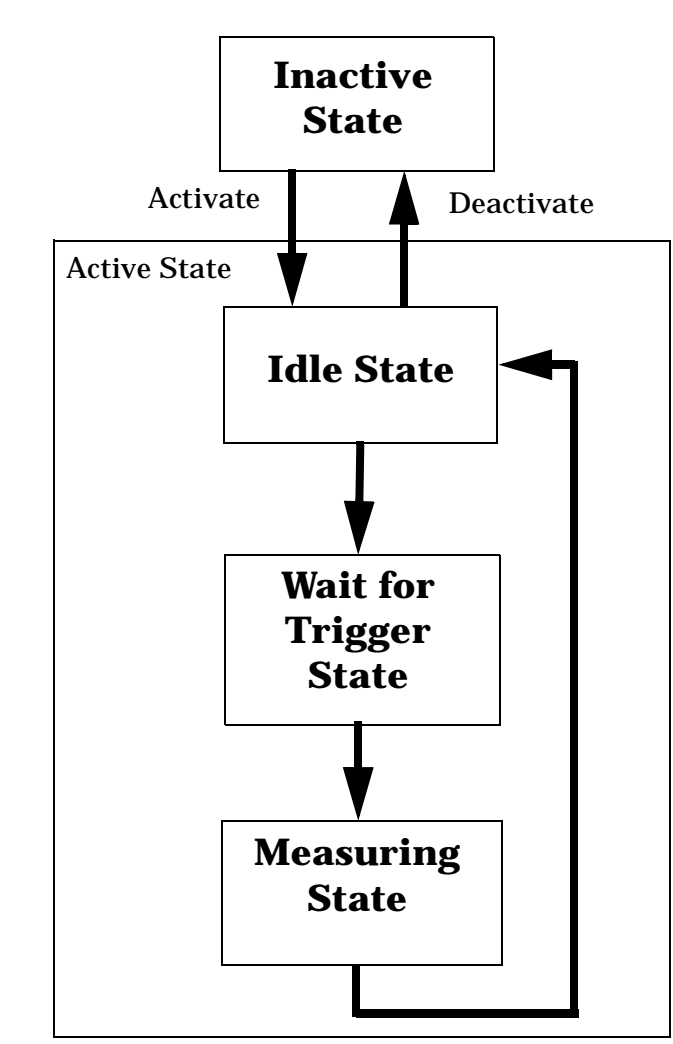

#### **Figure 20. The Test Set's Measurement States**

#### <span id="page-241-0"></span>**Measurement States**

The following examples describe states of the test set under various conditions. Refer to Figure 20. on page [241](#page-240-0).

#### **Example 17. Inactive State**

If the test set has just been powered on, or any form of preset has been performed, then the measurement state is inactive.

#### **Example 18. Wait for Trigger State**

If a measurement has been initiated with the INITiate command but has not been triggered, or a measurement has been selected from the Measurement Selection menu but has not been triggered, then the measurement state is wait for trigger.

#### **Example 19. Measuring and Idle States (Trigger Arm Single)**

If the trigger arm is set to single, the trigger source is available, and the trigger qualifier (optional) is satisfied, the measurement state transitions to measuring and measurement results are now available to the user. The state then transitions to idle (awaiting another INITiate).

#### **Example 20. Measuring State (Trigger Arm Continuous)**

If the trigger arm is set to continuous, the trigger source is available, and the trigger qualifier (optional) is satisfied, the measurement state transitions to measuring and measurement results are now available to the user. The measurement is continually triggered until the measurement is deactivated. Measurement results are only available after the measurement completes and before it rearms. The measurement is deactivated using the INITiate:<MEAS>:OFF. or Close Measurement.

#### **Trigger Arm (Single or Continuous) Description**

Trigger arm determines if a measurement will make one measurement then return to idle (single), or automatically rearm on completion of a measurement and repeat the process (continuous).

**NOTE** When operating the test set remotely, the recommended setting for the trigger arm parameter is single. This ensures proper operation of the INIT:DONE? query which is used to control the retrieval of measurement results when measurements are initiated concurrently.

> When a continuously armed measurement gets a result, it is available to any currently pending (waiting, hanging) FETCh? query. Then another measurement cycle is started immediately. At this point the results are no longer valid. The INIT:DONE? query is used to determine when there is a completed measurement with valid results that can be fetched. If you look for a continuously armed measurement with valid results that can be fetched using INIT:DONE? then you are unlikely to get anything but WAIT. Each time the Test Set is queried, it is 99% likely to be making another measurement. Even if it did return a measurement name, by the time the control program determines which FETCh? query to send, it is too late to fetch the results and the FETCh? query just hangs until the next measurement cycle is done, nullifying the efficiency provided by the INIT:DONE? query.

<span id="page-242-0"></span>Pressing the Start Single key on the front panel will cause all currently active measurements with trigger arm set to single to arm and make the measurement.

Pressing Shift, Start Single (Stop) causes all measurements with trigger arm set to single to abort the measurement.

It is unnecessary for you to arm a measurement if the trigger arm is set to continuous. When in continuous mode, the measurement is automatically rearmed after completing a measurement.

| Action                    | <b>Trigger Arm</b><br><b>Default Setting</b> |
|---------------------------|----------------------------------------------|
| Power up of test set      | Continuous                                   |
| <b>Manual Full Preset</b> | Continuous                                   |
| *RST (Remote) Full Preset | Single                                       |
| <b>Partial Preset</b>     | No change                                    |

**Table 13. Trigger Arm Default Settings**

#### **Trigger Delay Description**

Trigger delay controls the delay time between the trigger and the start of sampling. Resolution is 1 nanosecond per measurement and the units are in seconds. A negative value indicates the sampling should occur prior to the trigger. The default is zero seconds which is preferred for most measurements.

#### **Trigger Qualifier Description**

When the trigger qualifier is on, the test set samples the input signal when a trigger is received. It then determines if the input signal was valid by looking at its power level. If the power level during sampling did not meet the requirements of a valid signal, the state returns to wait for trigger without processing the samples. Trigger qualifier is available for GSM/GPRS TX Power and Phase Frequency Error measurements only.

If a valid signal is present, then it is qualified, and the samples are processed.

# **Related Topics**

["Integrity Indicator"](#page-243-0)

# <span id="page-243-0"></span>**Integrity Indicator**

## **Description**

The test set can evaluate its own performance and make a determination as to the validity of a measurement result. The test set evaluates the conditions surrounding a measurement and reports to the user its evaluation of these conditions in a parameter called the measurement integrity indicator. A measurement integrity indicator value is returned for every completed measurement. It is recommended that the user take advantage of this feature in every measurement.

The returned value defines whether or not a problem was encountered by the measurement process. It is not, however, guaranteed to be the only or root cause of the measurement problem. This is because some of the conditions surrounding a measurement may interact, and the test set may have insufficient information to determine the root cause of the measurement problem. However, in most cases, the value returned is the most likely cause of the problem.

Not all of the integrity indicator values are available for each measurement or test application, if a value doesn't apply it will not be available.

Example: Questionable Result for PGSM (15) and Questionable Result Due To Channel Mode (16) are GSM only integrity indicator values.

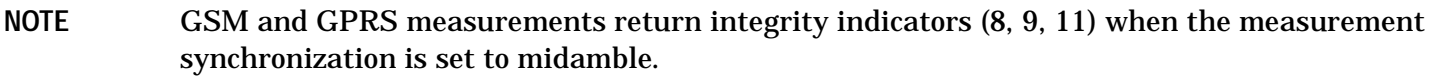

#### **Table 14.**

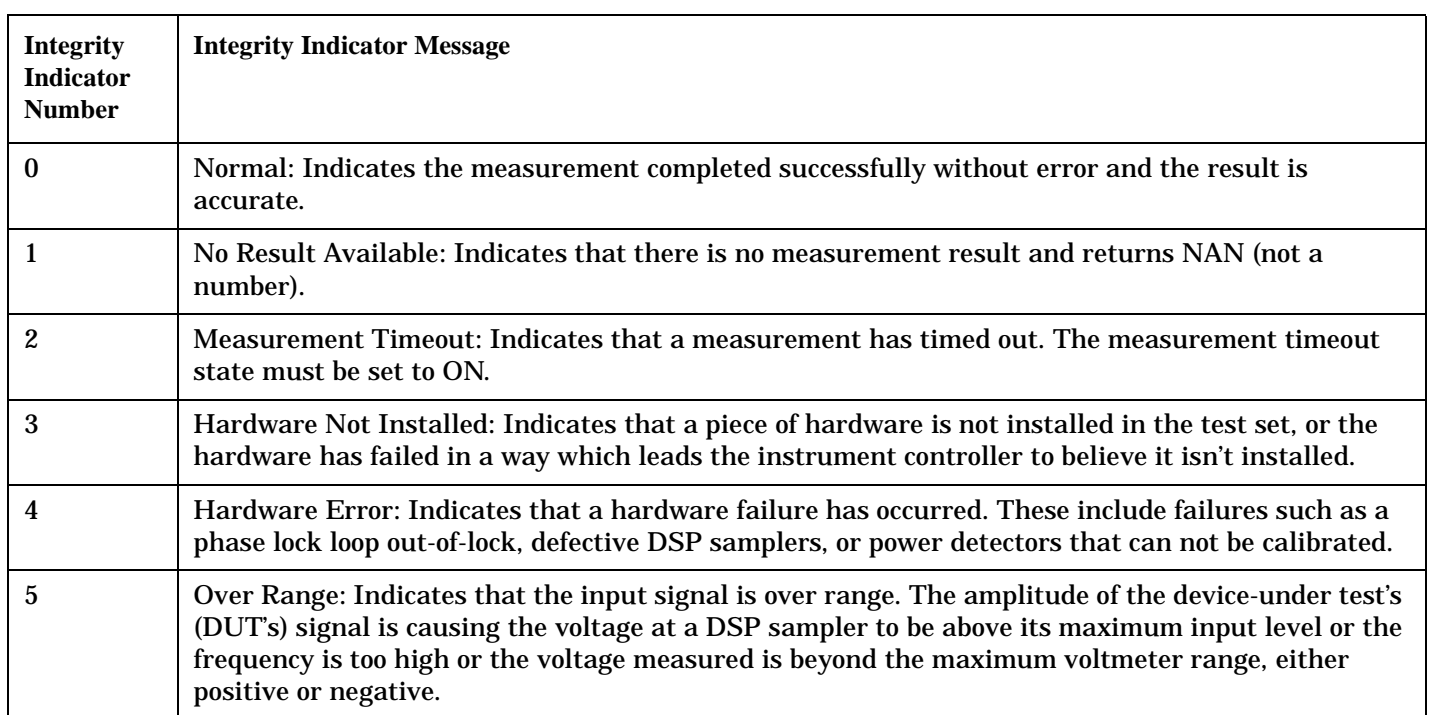

### **Table 14.**

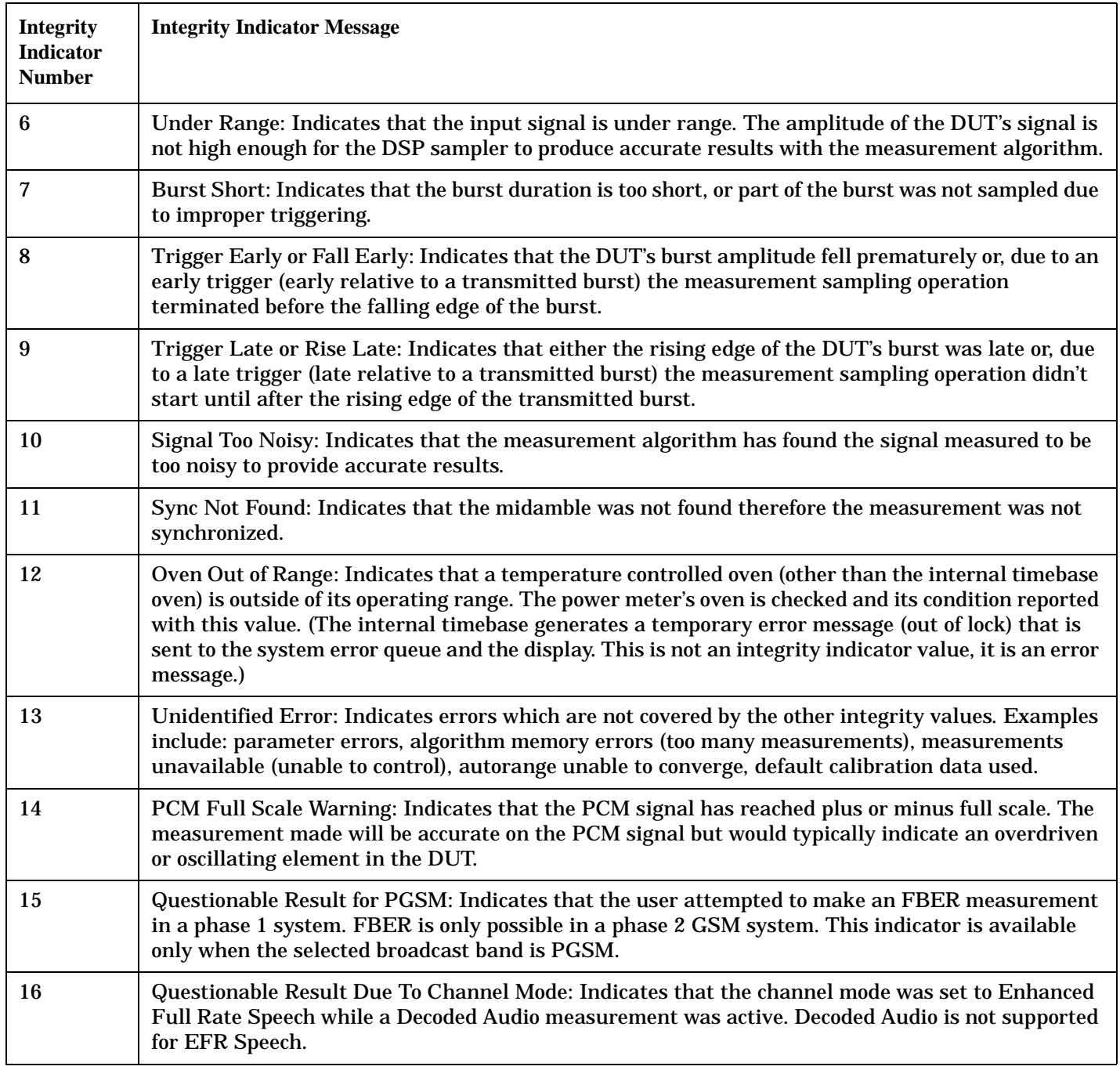

### **Table 14.**

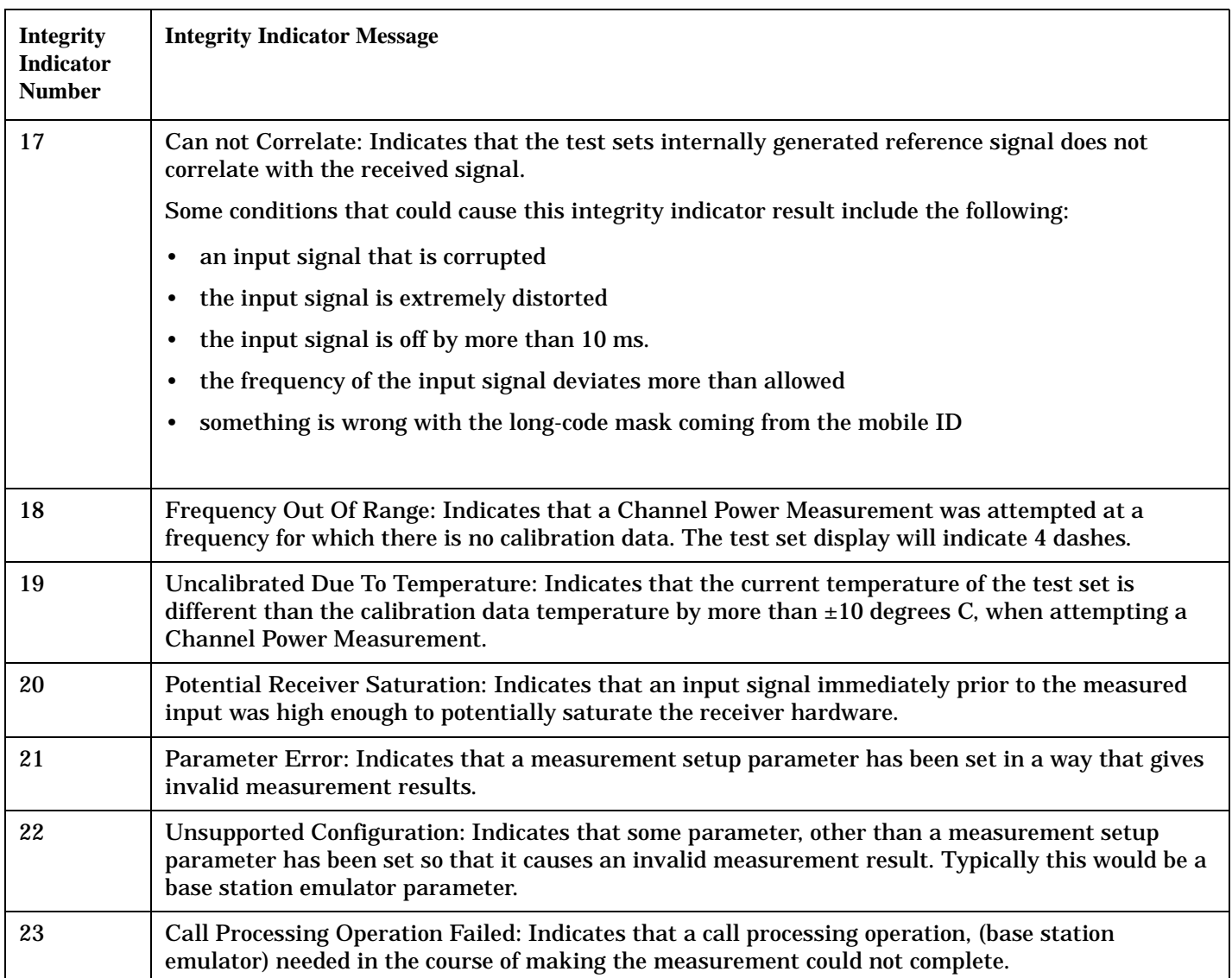

### **Example Program**

10 OUTPUT 714;"INITiate:DAPower" !Start Digital Average measurement 20 OUTPUT 714;"FETCH:DAPower?" !Request measurement results. 30 ENTER 714;Integrity,Tx\_power !Read measurement results. 40 IF Integrity = 0 THEN !Permits measurement to be printed if integrity indicator 50 !indicates a successful measurement 60 PRINT "Analog TX Power =";Tx\_power!if 0 then measurement was successful 70 ELSE 80 PRINT "Measurement integrity questionable, integrity value = ";Integrity !If ergies and the set of the set of the set of the set of the set of the set of the set of the set of the set of the set of the set of the set of the set of the set of the set of the set of the set of the set of the set of th 100 !not zero 110 Stephen Research 2012 and 2013 and 2013 and 2013 and 2014 and 2013 and 2014 and 2013 and 2014 and 2013 and 2014 and 2013 and 2013 and 2013 and 2013 and 2013 and 2013 and 2013 and 2013 and 2013 and 2013 and 2013 and 201 120 **!integrity** ! 130 !value. 140 END IF 150 END

### **Related Topics**

["Reading Error Messages"](#page-740-0)

**247**

# <span id="page-247-0"></span>**Measurement Progress Report**

# **Description**

The measurement progress report is a query of how far along a multi-measurement cycle has progressed. When the multi-measurement count is greater than one, the measurement progress report will indicate the number of measurements that have completed. The returned value will be the last update and not the actual number, because the value is updated periodically and not for each multi-measurement cycle. Every measurement has the measurement progress report available.

# **Example**

```
OUTPUT 714;"FETCH:DAPOWER:ICOUNT?" !Returns the approximate number of
                                    !multi-measurement cycles completed during a
                                    !multi-measurement count cycle
```
# **Related Topics**

["Statistical Measurement Results"](#page-237-0)

# **Concurrent Measurements**

# **Description**

A number of measurements can be initiated (with the INITiate command) while other measurements are being made, and the test set will perform as many operations simultaneously as its architecture allows. This technique is referred to as concurrency. Performing measurements concurrently can greatly improve test throughput.

#### **Operating Considerations**

The test set has three parallel signal paths to improve measurement throughput.

- Demodulation downconverter path.
- Measurement downconverter path.
- Power detector path.

Since measurements are DSP (digital signal processor) based, and there are four A/D converters available to digitize or "sample" the input signal for analysis by the DSP, the test set will always have the capability to perform one transmitter measurement, one receiver measurement, and maintain the radio link concurrently. The test set's ability to perform multiple transmitter, or multiple receiver tests concurrently will depend on the availability of resources within the test set and availability of the signal to be tested.

### **Related Topics**

["Block Diagram"](#page-778-0)

# **Invalid Measurement Results**

### **Description**

Invalid measurement results are returned by the test set when conditions such as signal level are not within the present measurement range. Three different invalid measurement results are provided in order to help you understand the condition that caused the invalid result.

- $9.9E+37 = INFinite (Infinity)$
- $-9.9E+37 = NINF$  (Negative Infinity)
- $9.91E+37 = NAN (Not A Number)$

#### **9.9E+37 (INFinity)**

9.9E+37 is returned by the test set when the measurement is out of range and results are far above the present measurement range.

#### **-9.9E+37 (NINFinity)**

-9.91E+37 is returned by the test set when the measurement is out of range and results are far below the present measurement range.

#### **9.91E+37 (NAN)**

9.91E+37 is returned by the test set when the measurement is out of range but it can not be determined if measurement results are far above, or far below the measurement range.

If a measurement exceeds its measurement timeout value before a valid result is determined,  $9.91E+37$  is returned.

#### **FETCH? and READ? Invalid Results**

When a FETCH? or READ? query is performed on a measurement with invalid results, the integrity indicator returns a value of 1, indicating No Result Available.

#### **Manual Users Invalid Results**

Manual users will generally see four dashes , "----" on the test set display. When the measurement timeout value has been exceeded, "Measurement Timeout" is displayed as well as the four dashes.

# **Dealing With Semicolon Separated Response Data Lists**

# **Description**

In accordance with IEEE 488.2-1992 Section 8.4.1 the test set uses the semicolon (;) as the response message unit separator (RMUS). The RMUS separates sequential response message unit elements from one another when multiple response message unit elements are sent in a response message. This condition would occur when combining multiple queries into a single GPIB transaction.

#### **Query Response Data Types Used By Test Set**

The test set can return the following data types in response to queries:

- character data (char): ASCII characters A-Z (65-90 decimal), underscore (95 decimal), digits (48-57 decimal).
- string data: ASCII characters enclosed in quotes (for example, "5551212" or "PGSM")
- numeric response data (nr1): numeric data in the form  $+/-$  dddddddd
- numeric response data (nr3): numeric data in the form  $+/-$  ddd.ddd E  $+/-$  dddd

#### **Semicolon Separated Response Data Lists Containing Mixed Data Types**

Problems can occur when trying to enter semicolon separated response data lists containing mixed data types.

For example: If the following command string is sent to the test set, the test set will respond by constructing a response message which contains multiple response message unit elements (that is, one response message unit element for each query item contained in the command string). Some response message unit elements are string data type, some are character data type and some are nr3 data type.

OUTPUT 714;"CALL:MS:REP:IMSI?;PCL?;REV?;SBAN?;ONUM?;MCC?;MNC?;LAC?"

An example response message generated by the test set in response to the above OUTPUT statement would be:

"001012345678901";+4.00000000E+000;PHAS1;"PGSM";"5551212";9.91E37;9.91E37;9.91E37

Constructing the following data entry statement will account for multiple responses from the query:

ENTER 714;Imsi\$,Pcl,Rev\$,Sban\$,Onum\$,Mcc,Mnc,Lac

In the Basic programming environment the above ENTER statement will fail with an 'Insufficient data for ENTER' error. Some programming languages, Basic for example, cannot use the semicolon character as a data item terminator for string variables. In this example Basic will attempt to enter data into Imsi\$ until it sees a LF (line feed) data item terminator. The test set does not send the LF until all the data has been sent. Consequently when Basic sees the LF it terminates entry of data into Imsi\$ and starts to look for data to enter into Pcl. Since the test set is no longer sending any data the error message 'Insufficient data for ENTER' is generated.

**Dealing With Semicolon Separated Response Data Lists**

One possible workaround is to enter all the data into a single string variable, replace all semicolons with line feeds and then enter the data from the string into the individual data items. For example:

```
DIM Response$[500]
!
!
OUTPUT 714;"CALL:MS:REP:IMSI?;PCL?;REV?;SBAN?;ONUM?;MCC?;MNC?;LAC?"
ENTER 714;Response$
Semicolon=POS(Response$,";")
WHILE Semicolon
Response$[Semicolon,Semicolon]=CHR$(10)
Semicolon=POS(Response$,";")
END WHILE
ENTER Response$;Imsi$,Pcl,Rev$,Sban$,Onum$,Mcc,Mnc,La
```
#### **Semicolon Separated Response Data Lists Containing Only Numeric Data Types**

Semicolon separated response data lists containing only numeric data types do not present the types of problem associated with semicolon separated response data lists containing mixed data types. The number building routines in most languages will use any non-numeric character (that is, anything other than +/- 0123456789 E .) as the data item terminator. Consequently when the number building routines encounter the semicolon the data item is terminated. The following example illustrates this:

OUTPUT 714;"FETCH:TXP:INT?;POW:MIN?;MAX?" ENTER 714;Integrity,Min\_power,Max\_power

**252**
## <span id="page-252-0"></span>**Measurement Event Synchronization**

## **Description**

Measurement event synchronization saves time by controlling the communication between the controller, the test set, and the mobile station, so that no device does something before it is supposed to (which can cause errors or do something well after it could have). Because some measurements can run concurrently, it is necessary that the control program know when individual measurement results are available.

Measurement event synchronization is accomplished using the INITiate subsystem's command INITiate:DONE? or the STATus:OPERation:NMRReady status registers.

## **INITiate:DONE?**

The INITiate:DONE? query returns a string that indicates what, if any, measurements are ready to be fetched. This query should be used inside a loop, checking each measurement that was initiated. See ["INITiate" on page 494](#page-493-0) for more details about this query.

The INITiate:DONE? query returns at least one of the following indicators for each pass through the loop:

- "CPOW" The channel power measurement results are available.
- "DAP" The digital average power measurement results are available.
- "WQU" The waveform quality measurement results are available
- "WAIT" There are one or more measurements which are in the measuring state which are not excluded from the query. See ["INITiate:DONE:FLAG:<measurement mnemonic>" on page 498](#page-497-0). When WAIT is returned at least one measurement is not ready to be fetched yet.
- "NONE" There are no measurements currently in the measuring state. This assumes no measurements have been excluded. See ["INITiate:DONE:FLAG:<measurement mnemonic>" on page 498](#page-497-0). This would indicate that all measurements results are available or none have been initiated.

### **Programming Example**

The following example assumes that the mobile is transmitting on a digital traffic channel and no measurements other than digital TX power (DTXP) and digital modulation accuracy (MACC) are being triggered. See ["Transition Filters" on page 233](#page-232-0).

```
10 OUTPUT 714;"SETup:DAPower:CONTinuous OFF" !Sets digital average power
20 !trigger mode to single.
30 OUTPUT 714;"SETUP:WQUality:CONTinuous OFF" !Sets wavrform quality
40 !trigger mode to single.
50 OUTPUT 714;"INITiate:DAPower;WQUality" !Begin digital average power and
60 !waveform quality measurements.
70 REPEAT
80 OUTPUT 714;"INITiate:DONE?" !Queries the test set for measurements
90 ! that are done
100 ENTER 714;Meas_done$ !String value representing DONE measurements,
```
#### **Measurement Event Synchronization**

```
110 110 110 110 110 110 110 110 110 110 110 110 110 110 110 110 110 110 110 110 110 110 110 110 110 110 110 110 110 110 110 110 110 110 110 110 110 1
120 SELECT Meas_done$ !This variable will be set to WAIT until measurements
130 ! are DONE.
140 CASE "DAP" !Characters must be upper case.
150 OUTPUT 714;"FETCH:DAPower?" !If this case is selected,
160 :digital average power is FETCHed.
170 ENTER 714;Integrity,Dapower_meas
180 PRINT "Digital Average Power is ";Dapower_meas
190 CASE "WQU" !Characters must be uppercase.
200 OUTPUT 714;"FETCH:WQUality:RHO?" !If this case is selected,
210 1the rho measurement is FETCHed.
220 ENTER 714;rho_meas
230 PRINT "Rho is ";rho_meas
240 END SELECT
250 UNTIL Meas_done$="NONE" !When all triggered measurements have completed,
260 !the INITiate:DONE? query returns NONE.
270 END
```
### **Operating Considerations**

Only one indicator is returned per query.

To ensure that when a measurement completes it will remain in a state that qualifies it as DONE, use the SETup subsystem to set all active measurements to single (CONTinous:OFF) trigger mode.

## <span id="page-254-0"></span>**Call Processing State Synchronization**

## **Call Processing State Query**

The CALL:STATUS:STATE query returns the current call processing state.

This is a list of all possible values for this test application.

• "IDLE"

Idle is returned when the test set is not on a call.

• "PAG"

Paging is returned when the test set is in the process of paging the MS.

• "CALL"

Call is returned when an alert message is sent to the MS during a call setup due to a page.

• "CONN"

Connected is returned when the test set and the MS are connected on a call.

• "APR"

Access probe is returned when the test set has received an access probe.

• "REL"

Releasing is returned when the test set is in the process of releasing the MS from a call using over the air signalling as part of a MS or BS originated release procedure.

• "HAND"

Handoff is returned when the test set is in the process of handing off the MS.

• "REG"

Registering is returned when the test set is in the process of performing a registration with the MS.

The following command returns the current state of a call:

OUTPUT 714;"CALL:STATUS:STATE?"

See the ["Instrument Status Area" on page 721](#page-720-0)for call processing state information.

## <span id="page-255-0"></span>**Description**

### **Connected/Idle Query**

This query will determine if a call is connected or disconnected by returning an integer value. The value indicates if the call state is idle or connected, not if any call state change has occurred.

Query returns one of the following:

- $\bullet$  0 = idle
- $\bullet$  1 = connected

If the call is in the setup request, proceeding, alerting, or disconnecting state, this command will not return a value until the call status proceeds to either connected or idle.

OUTPUT 714;"CALL:CONNECTED:STATE?"

#### **Example 21. Base Station Originated Call - Using the Connected/Idle Query**

The following example illustrates the use of the connected/idle query for a base station originated call. This code originates a call, then waits for the connected/idle query to return a result.

Note that this code does not include the CALL:CONNECTED:TIME (timeout timer) or the CALL:CONNECTED:ARM (change detector arm) commands. These commands are unnecessary since the change detector is armed automatically by the CALL:ORIGINATE command, and the timeout timer value is never applicable since a base station originated call guarantees a state change.

```
10 OUTPUT 714;"CALL:ORIGINATE" ! Begin the BS originated call.
20 OUTPUT 714;"CALL:CONNECTED:STATE?" ! The connect/idle query.
30 ENTER 714;Call_connected ! Program will hang here until state
40 ! change or protocol timer expires.
50 !************************************************************
60 ! If mobile is not set to auto-answer, answer the call.
70 !************************************************************
80 IF NOT Call_connected THEN
90 DISP "CALL NOT CONNECTED."
100 ELSE
110 DISP "CALL IS CONNECTED."
120 END IF
130 END
```
### **Call State Change Detector**

This feature provides a method for holding off the ["Connected/Idle Query"](#page-255-0) results until a change in call processing states is detected. Arming the call state change detector is useful only for mobile station originated calls or disconnects only. It is armed automatically when call processing functions originating from the test set are requested.

The call state change detector becomes *disarmed* when any of the following conditions have been met:

• the call processing state has changed to either connected or idle

or...

- the attempt to connect or disconnect a call has failed, and one of the test set's Fixed Timers has timed out or...
- no call processing state changes occurred within the time period specified by the "Call State Change Detector Timeout" .

The following command arms the call state change detector:

OUTPUT 714;"CALL:CONNECTED:ARM[:IMMEDIATE]"

#### **Example 22. Mobile Station Originated Call - Arming the Change Detector**

The following example illustrates the use of the call state change detector along with the connected/idle query to synchronize a controlling application with a call processing state change during a mobile station originated call.

When the CALL:CONNECTED:ARM command is received by the test set, the detector becomes armed and configures the test set to hold off on returning a result for the CALL:CONNECTED:STATE? query until the detector is disarmed by one of the three events described above.

```
10 OUTPUT 714;"CALL:CONNECTED:TIMEOUT 10S" ! Sets the time out
20 ! time to 10 seconds.
30 OUTPUT 714;"CALL:CONNECTED:ARM" ! Arm the change detector.
40 DISP "Make a mobile station orginated call. Continue when done."
50 PAUSE
60 OUTPUT 714;"CALL:CONNECTED:STATE?" ! The connected/idle query.
70 ENTER 714;Call_connected
80 IF Call_connected=1 THEN
90 DISP "Call is connected."
100 WAIT 2
110 ELSE
120 DISP "Call is not connected."
130 WAIT 2
140 END IF
150 END
```
**Call State Change Detector Timeout** If a state change does not occur, the user needs a way to control how long to wait for the change detector. The change detector is disarmed by the timeout timer. After a timeout, the connected/idle query will return a 1 for connected or a 0 for idle. The timeout timer is user settable, but the user setting is only applied during mobile station originated call processing operations. For base station originated call processing operations, the timeout timer is automatically set to 60 seconds by the test set.

**Call Processing State Synchronization**

## **Related Topics**

["CALL:CONNected:TIMeout" on page 302](#page-301-0) ["CALL:CONNected:ARM\[:IMMediate\]" on page 301](#page-300-0) ["CALL:STATus\[:STATe\]?" on page 406](#page-405-0) ["Instrument Status Area" on page 721](#page-720-0)

## <span id="page-258-0"></span>**Call Processing Event Synchronization**

## **Description**

Using the call processing subsystem overlapped command synchronization commands, you can query the test set to find out when an overlapped command operation is done (:DONE?, :OPC?), force the test set to not execute any more commands until an overlapped command operation has completed (:WAIT), or simply force an overlapped command to behave as a sequential command (:SEQ).

### **Pending Operation Flags**

Associated with each overlapped command, the test set maintains a binary indicator known as a pending operation flag. A pending operation flag is set true when the operation started by the overlapped command is executing, and is set false when the operation is no longer executing.

**NOTE** In addition to the call processing subsystem overlapped commands, the test set also provides the measurement-related INITiate <measurement> overlapped commands.

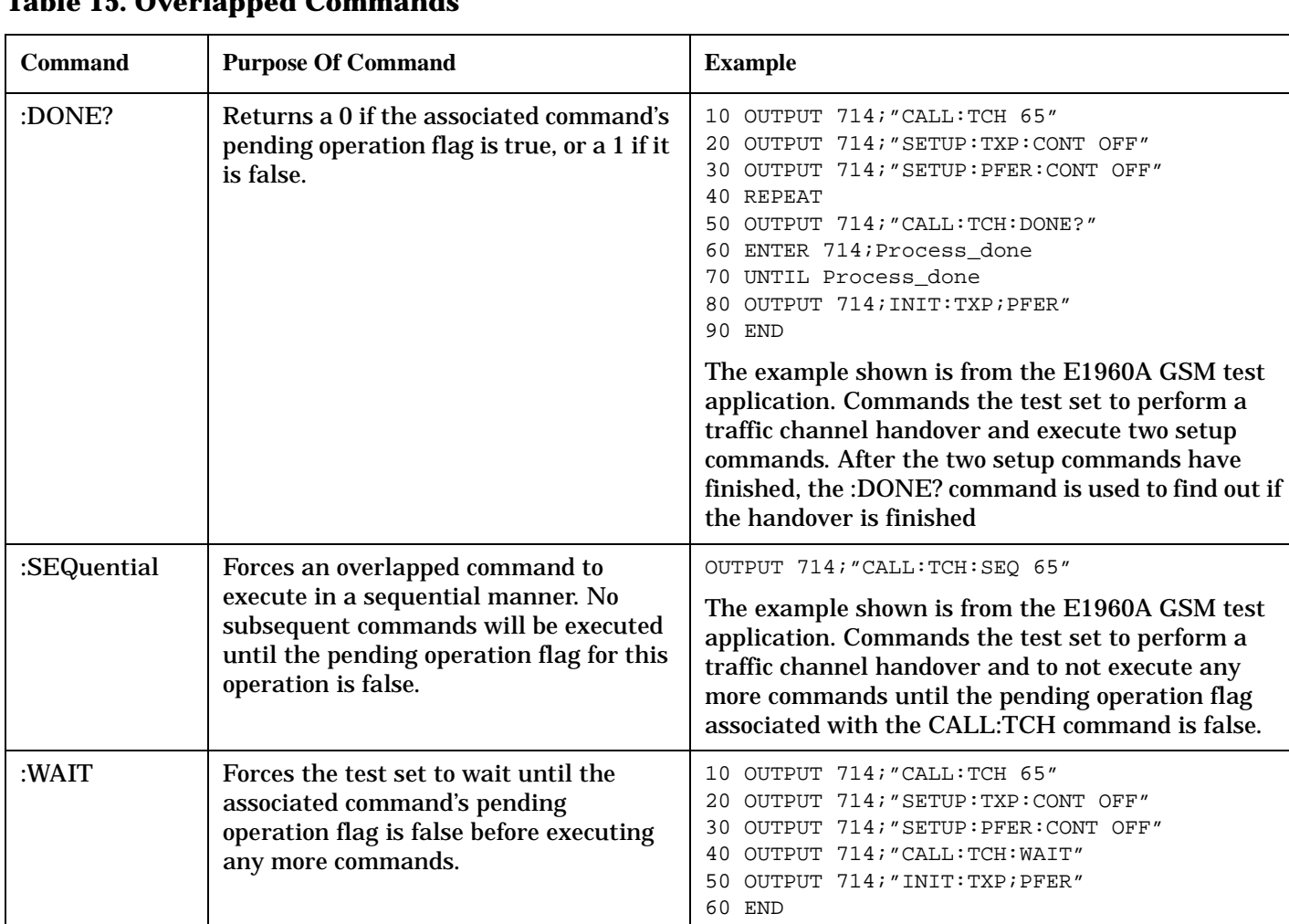

### <span id="page-259-0"></span>**Call Processing Subsystem Overlapped Command Synchronization Commands Table 15. Overlapped Commands**

The example shown is from the E1960A GSM test application. Commands the test set to perform a traffic channel handover and execute two setup commands. After the two setup commands have finished, the :WAIT command is sent to prevent the test set from executing the INITiate command until the handover is finished.

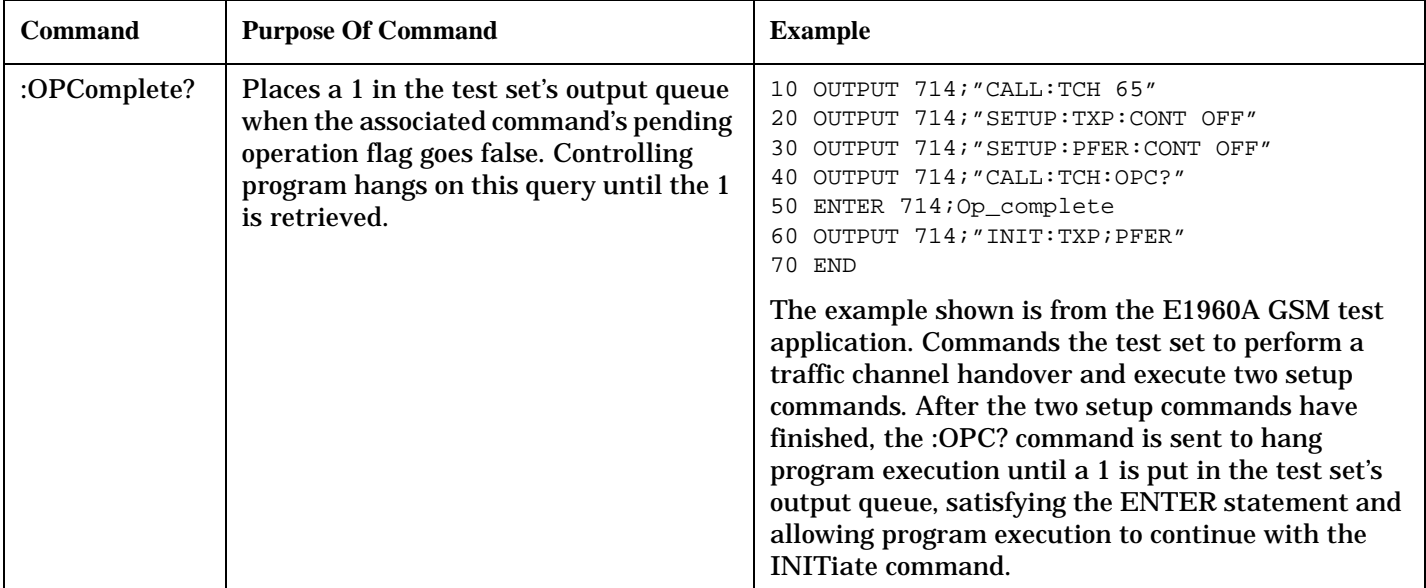

### **Table 15. Overlapped Commands**

### **Operating Considerations**

When using the call processing subsystem overlapped command synchronization commands, check the conditions that set the operation's pending operation flag (POF) false to avoid unexpected results.

### **Call Processing Subsystem Overlapped Commands**

### **Table 16. Overlapped Commands**

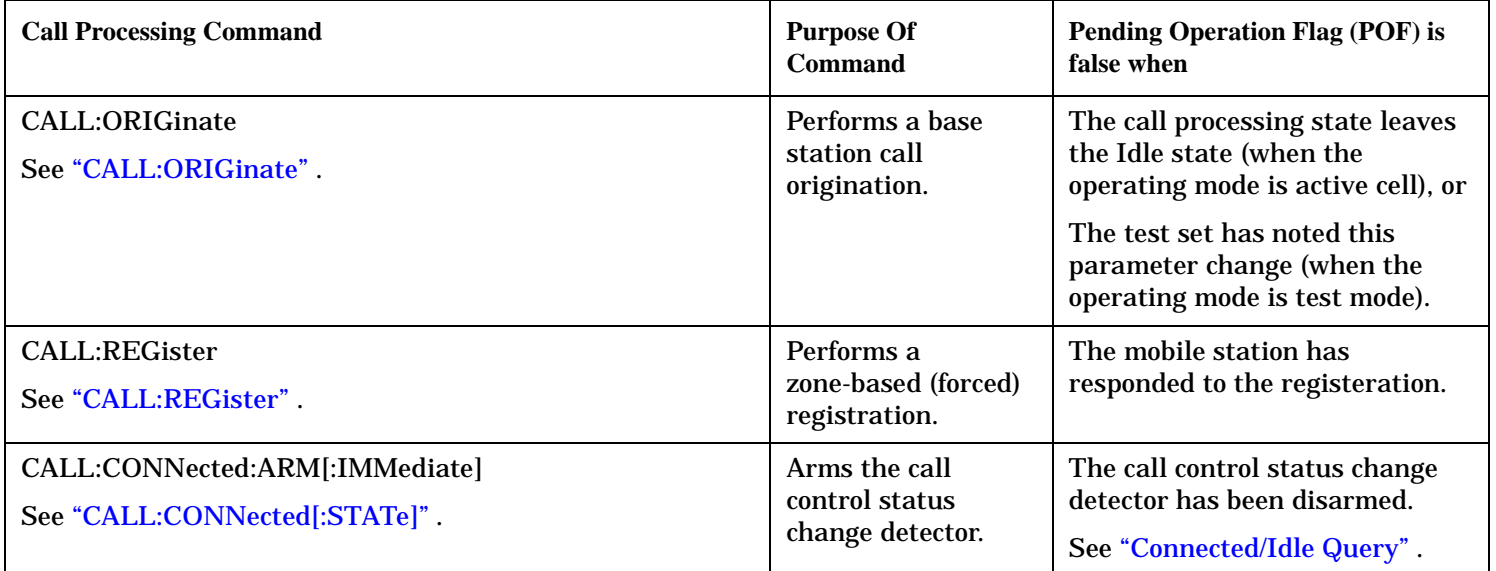

**Call Processing Event Synchronization**

## **Related Topics**

["Call Processing State Synchronization" on page 255](#page-254-0) ["Test System Synchronization Overview" on page 263](#page-262-0) ["Measurement Event Synchronization" on page 253](#page-252-0)

## <span id="page-262-0"></span>**Test System Synchronization Overview**

## **Description**

Typical test systems include an external controller with a GPIB connection to the test set, an RF (and possible AF) connection between the test set and a mobile station under test, and a serial connection between the mobile station and the external controller.

Synchronizing an external controller with the test set and a mobile station under test ensures that no device does something before it is supposed to, which can cause errors, or does something well after it could have, which wastes time. **Test System Synchronization Overview**

#### **Figure 21. Test System**

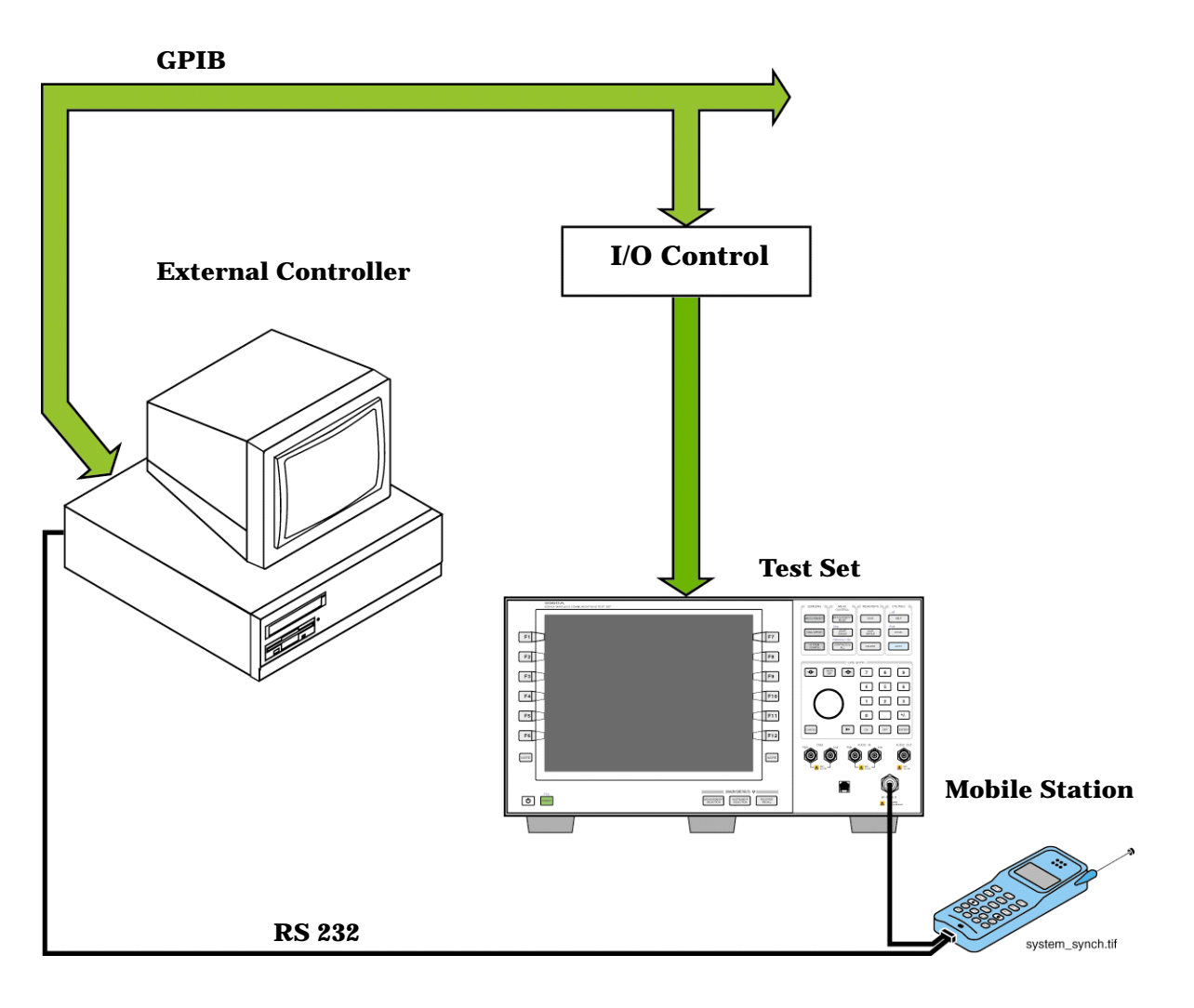

## **Sequential versus overlapped commands**

The test set uses both sequential and overlapped commands:

- Sequential commands must finish executing before the next command starts to execute.
- Overlapped commands do not finish executing before the next command starts to execute.

Overlapped commands are more difficult to synchronize because an overlapped operation that started several commands earlier may still be executing as subsequent commands are being parsed out from the input buffer and executed. This can present a problem unless the external controller is properly synchronized to the test set's execution of commands. Overlapped commands allow the test set to use its internal resources as efficiently as possible.

### **Methods for synchronization**

The test set's GPIB command set supports the following methods to achieve synchronization for overlapped commands. In some cases, combinations of these methods will provide the best results:

Methods one and two do not require the external controller to query the test set, nor to perform any branching or decision-making associated with information acquired from the test set.

Methods three through six rely on responses from the test set to an external controller, indicating that some event has occurred. The external controller can then make decisions based on these responses to control the flow of commands to the test set and other devices in the test system.

- 1. Force the test set to execute overlapped commands sequentially.
- 2. Force the test set to wait until an overlapped command is done executing before executing any more commands.
- 3. Query the test set to determine when a command has finished executing.
- 4. Query the test set to determine when all commands sent to it have at least begun executing.
- 5. Query the test set to determine the current call or data connection processing state.
- 6. Program the test set to generate a service request when an operation has completed or the test set is in a certain state.

### **Commands used for synchronization:**

• ["CALL:STATus" on page 401](#page-400-0)

This command queries the test set's current call processing state. This command supports synchronization method five. See ["Call Processing State Synchronization" on page 255](#page-254-0).

• ["CALL:STATus" on page 401](#page-400-0)

This command determines the connected/idle state of a call. A feature called the change detector provides the user with a way to hold off the response to this query until a call processing state transition has taken place. See ["Connected/Idle Query" on page 256](#page-255-0). This command supports synchronization method five.

#### • :DONE? and :OPC?

These specialized commands can be appended to call processing overlapped commands to support synchronization method three. See ["Call Processing Subsystem Overlapped Command Synchronization](#page-259-0)  [Commands" on page 260](#page-259-0).

• :WAIT

This specialized command can be appended to call processing overlapped commands to support synchronization method two.

See ["Call Processing Subsystem Overlapped Command Synchronization Commands" on page 260](#page-259-0). • :SEQ

This specialized command can be appended to call processing overlapped commands to support synchronization method one.

See ["Call Processing Subsystem Overlapped Command Synchronization Commands" on page 260](#page-259-0). • ["INITiate:DONE?" on page 497](#page-496-0)

This specialized command causes the test set to return a mnemonic indicating if a measurement is done. If not, the returned mnemonic will indicate if the measurement is still executing. This command supports synchronization method three.

See ["INITiate:DONE?" on page 497](#page-496-0).

• STATUS:<register>

Status bits in the register are provided to indicate the test set's call processing state. These bits support synchronization methods five and six.

Status bits in the ["STATus:OPERation:NMRReady Register Bit Assignments" on page 606](#page-605-0) are provided to indicate when a measurement is ready to be fetched. These bits support synchronization method three and six.

Many other status bits are provided in the GPIB status subsystem that are useful for synchronization. See ["STATus Subsystem" on page 593](#page-592-0).

• ["SYSTem:SYNChronized" on page 671](#page-670-0)

This specialized command puts a 1 in the test set's output queue, the test set responds to the query by sending a 1 to the external controller indicating that all prior sequential commands have completed, and all prior overlapped commands have at least begun execution. The condition bit is set then cleared. See ["STATus:OPERation Register Bit Assignments" on page 600](#page-599-0). This command supports synchronization four and six.

• ["\\*OPC" on page 676](#page-675-0), ["\\*OPC?" on page 676,](#page-675-0) and ["\\*WAI" on page 677](#page-676-0) (not recommended) Note: These commands look at all of the test set's operations collectively. Because multiple processes are likely to be executing at the same time, it is recommended that the other commands above be used instead.

## **Related Topics**

["Call Processing State Synchronization" on page 255](#page-254-0)

["Measurement Event Synchronization" on page 253](#page-252-0)

["Call Processing Event Synchronization" on page 259](#page-258-0)

["SYSTem:SYNChronized" on page 671](#page-670-0)

# **GPIB Commands**

## <span id="page-267-0"></span>**Diagram Conventions**

## **Description**

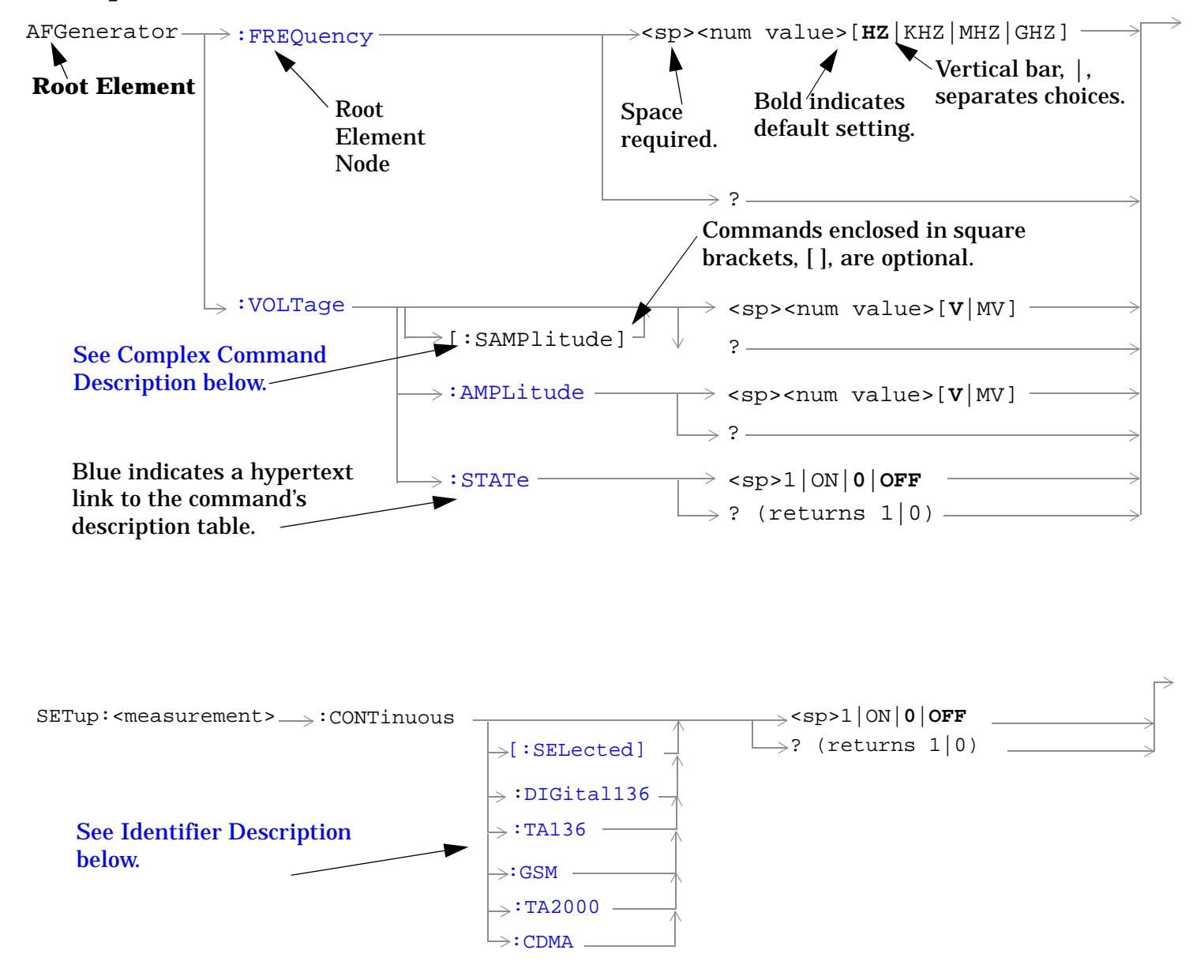

#### **Diagram Description**

Statement elements are connected by lines. Each line can be followed in only one direction, as indicated by the arrow at the end of the line. Any combination of statement elements that can be generated by starting at the **Root Element** and following the line the **direction of the arrow** is syntactically correct. The drawings show the proper use of spaces. Where spaces are required they are indicated by **<sp>**, otherwise no spaces are allowed between statement elements.

### <span id="page-268-0"></span>**Complex Command Description**

A complex command sets the state of the parameter to ON, and is used to set a value for that parameter. These parameters; amplitude, frequency, gain, number, time, and value can be used as a complex command. Refer to the specific command for the parameter that applies.

#### **Identifier Description**

Some test applications are able to test more than one radio format. There may be commands/queries that are shared by more than one radio format in the some of these test applications. Identifiers are used to specify the radio format for the command/query. The command/query is sent to the active radio format if you don't use an identifier. An identifier must be used when sending commands to the inactive radio format.

#### **Developing Code**

It is recommended that you set the Test Set's operating environment to debug. To set the Test Set debug mode to "ON" use the following syntax:

SYSTem:COMMunicate:GPIB:DEBug ON

#### **Units-of-Measure**

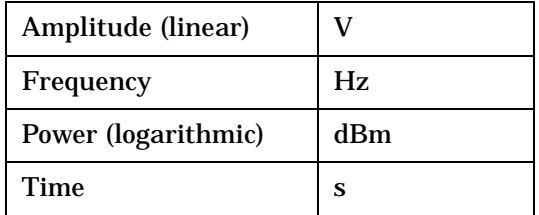

## **ABORt Subsystem**

## **Description**

The ABORt command causes a measurement cycle in progress to stop. If the measurement is not being continuously armed (trigger arm set to single) , the measurement will remain in the idle state after this event. If the measurement is being continuously armed (trigger arm set to continuous), a new measurement cycle will begin after ABORt. If an ABORt command is issued from any measurement state other than measuring, the command is ignored.

### **Other Commands that Execute an ABORt Action**

INITiate:<meas> will execute an ABORt:<meas> as part of the INITiate:<meas> command.

READ:<meas>? will execute an ABORt:<meas> action that aborts just one trigger sequence and then combines the INITiate and FETCh? commands.

### **Syntax Diagram and Command Descriptions**

["ABORt"](#page-270-0)

**270**

## <span id="page-270-0"></span>**ABORt**

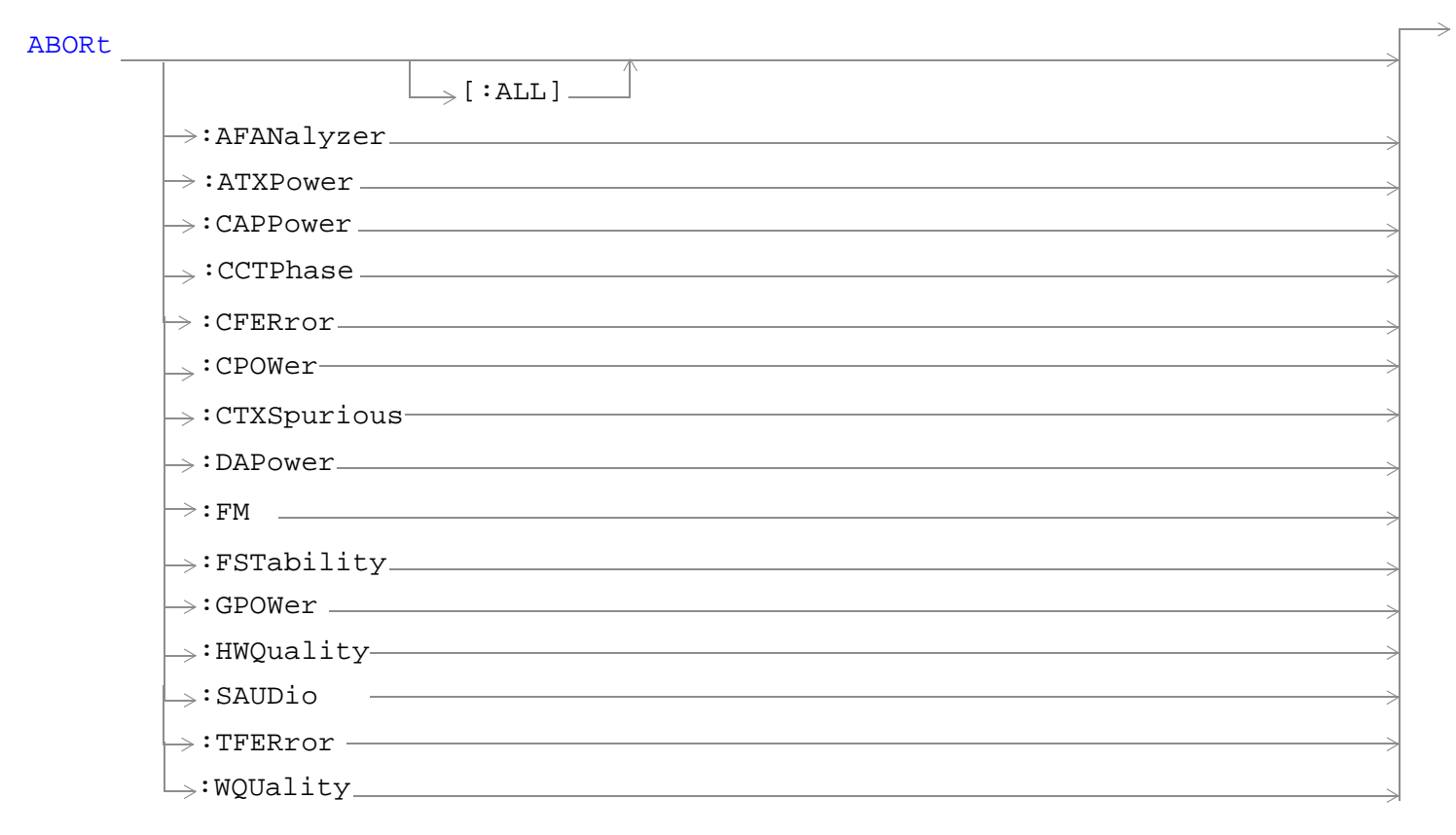

["Diagram Conventions" on page 268](#page-267-0)

**271**

#### <span id="page-271-0"></span>**ABORt**

### **ABORt[:ALL]**

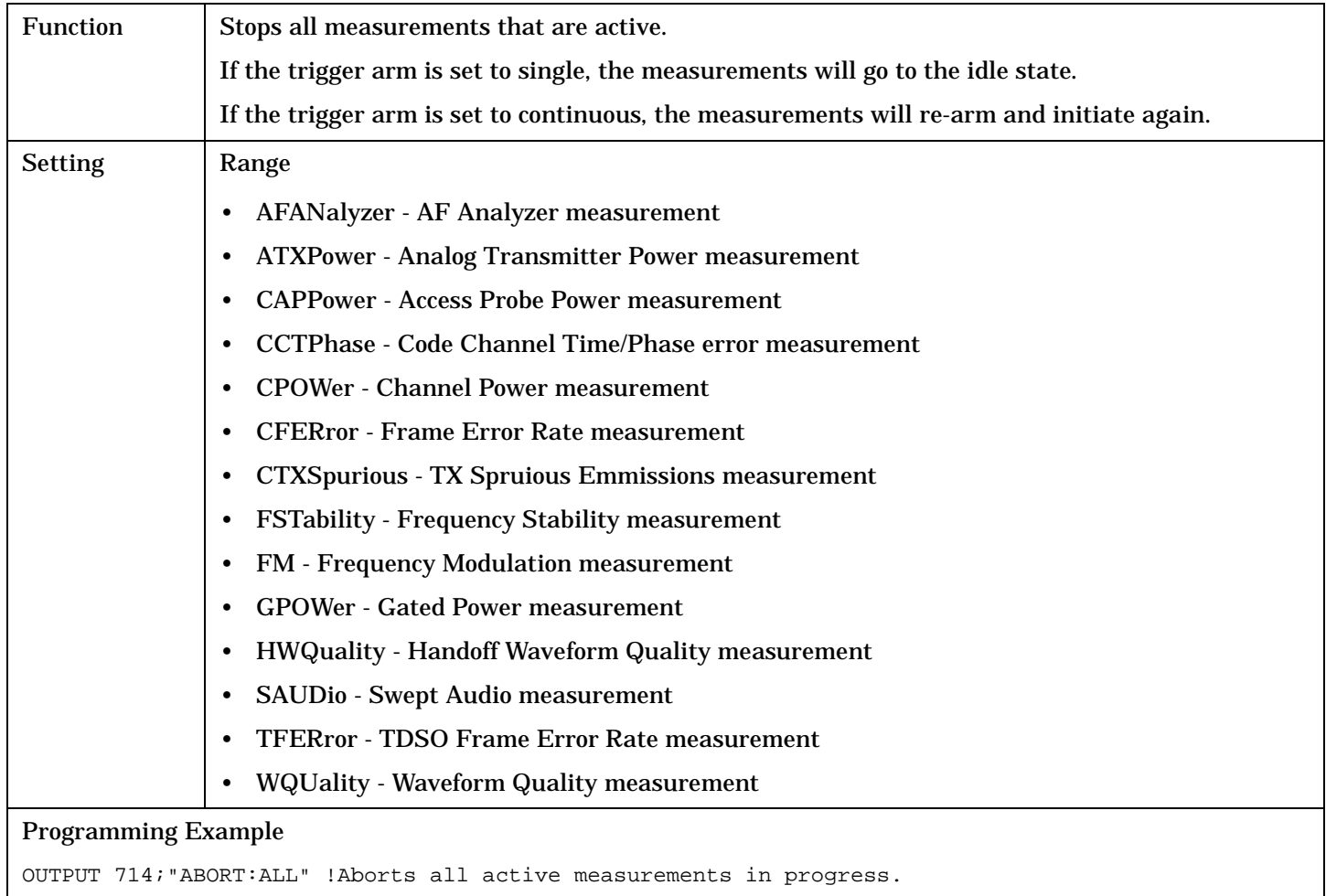

#### **ABORt:<meas-mnemonic>**

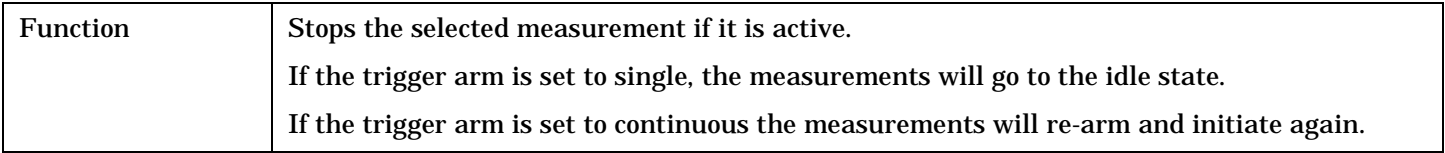

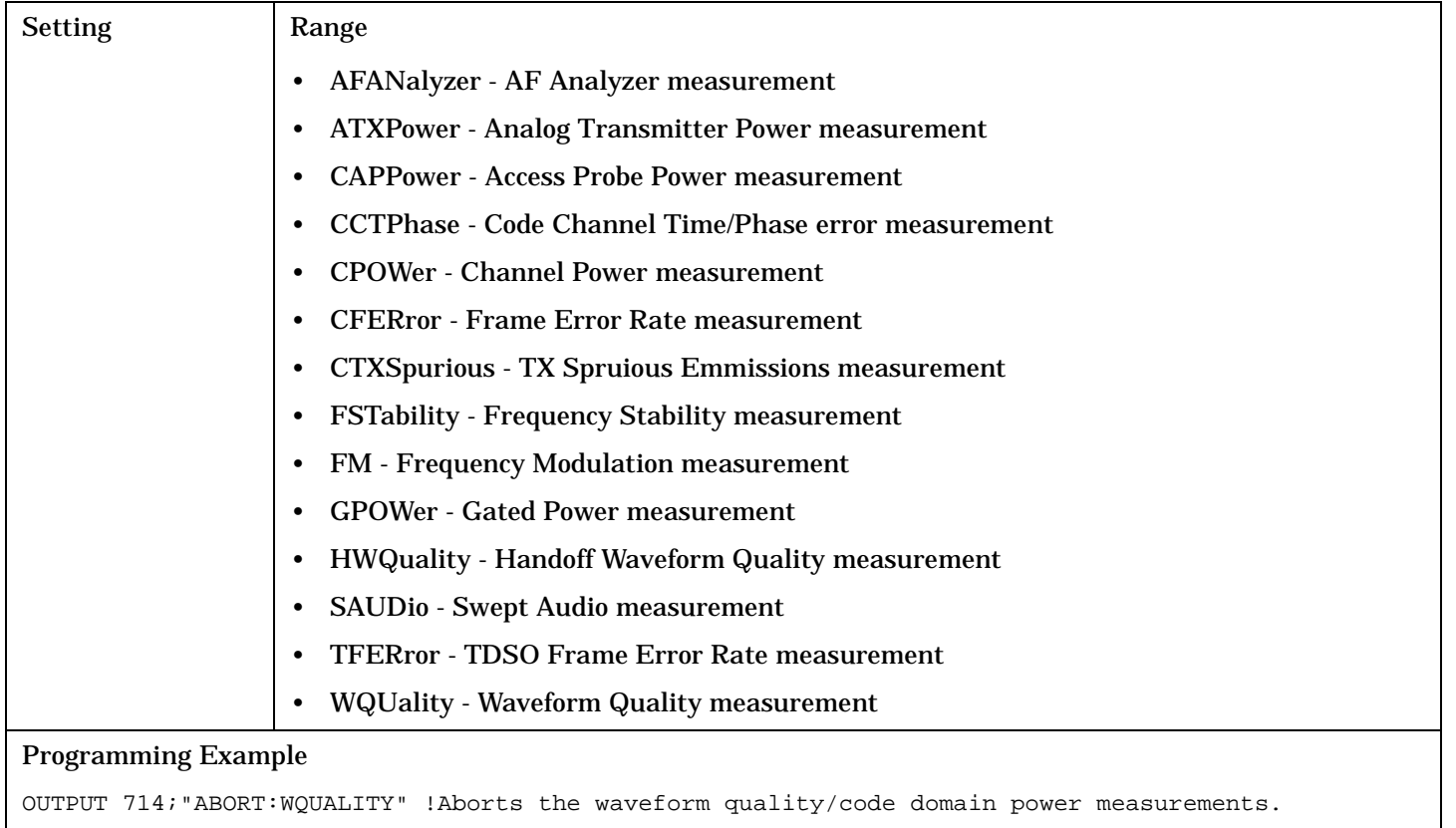

## **AFGenerator Subsystem**

## **Description**

The AFGenerator subsystem is used to control the audio source that is available at the Audio Output connector.

### **Syntax Diagram and Command Descriptions**

["AFGenerator" on page 275](#page-274-0)

## <span id="page-274-0"></span>**AFGenerator**

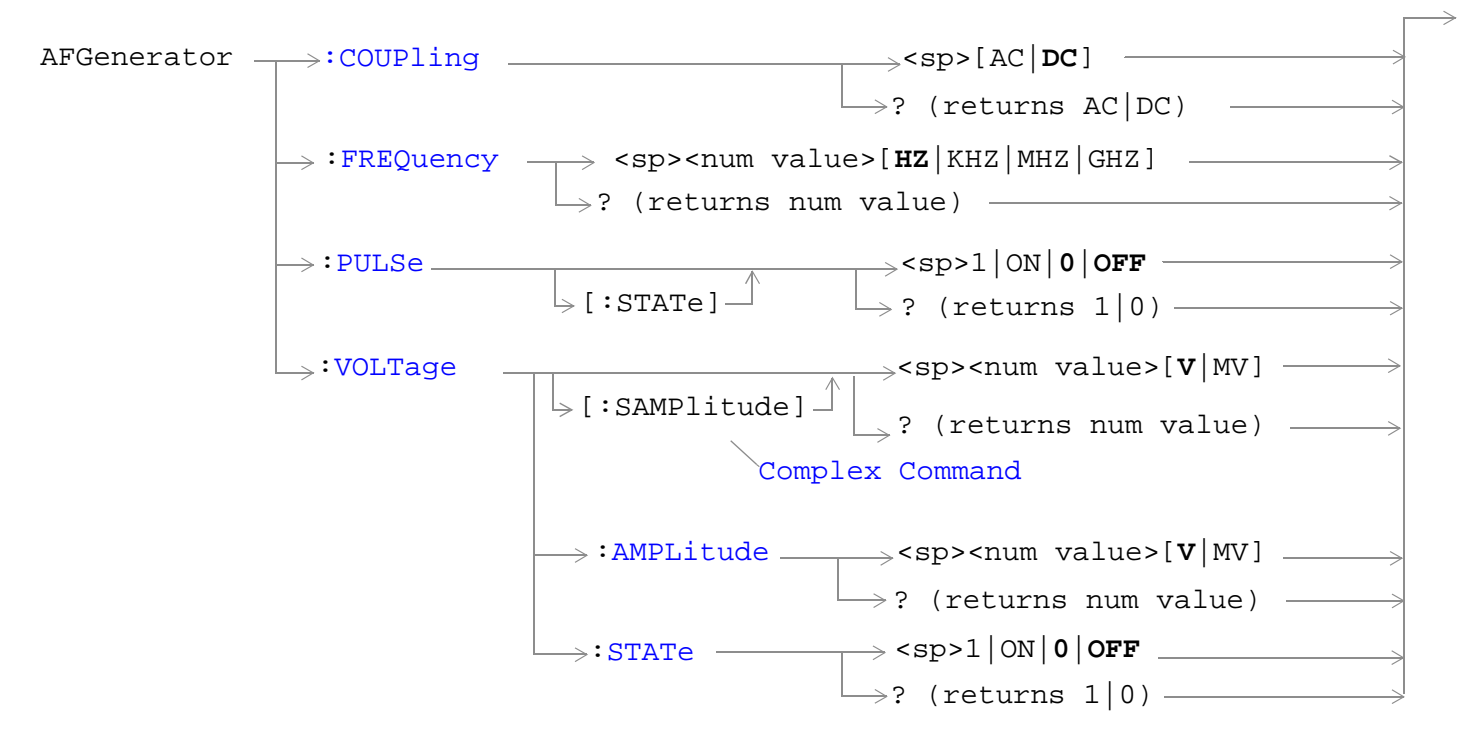

["Diagram Conventions" on page 268](#page-267-0)

<span id="page-275-0"></span>**AFGenerator**

### **AFGenerator:COUPling**

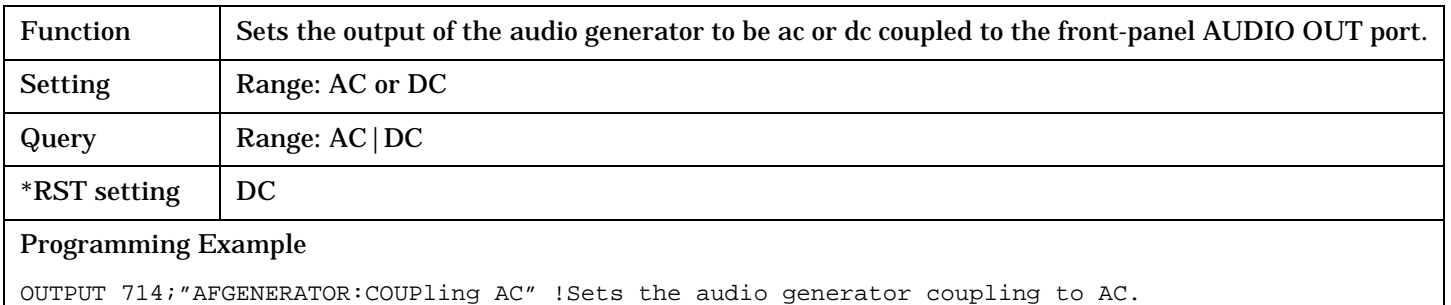

### **AFGenerator:FREQuency**

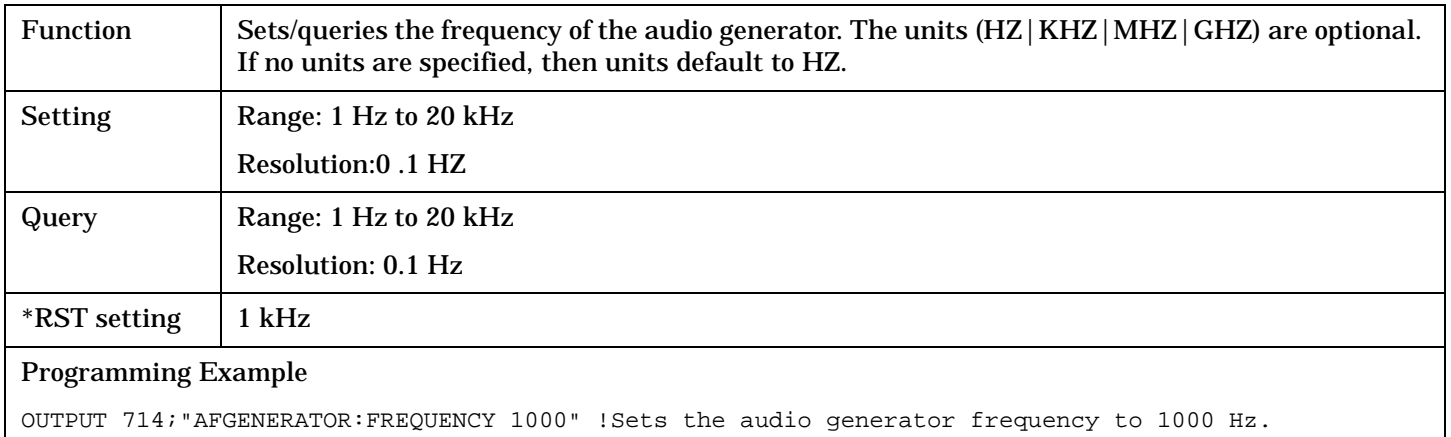

### **AFGenerator:PULSe[:STATe]**

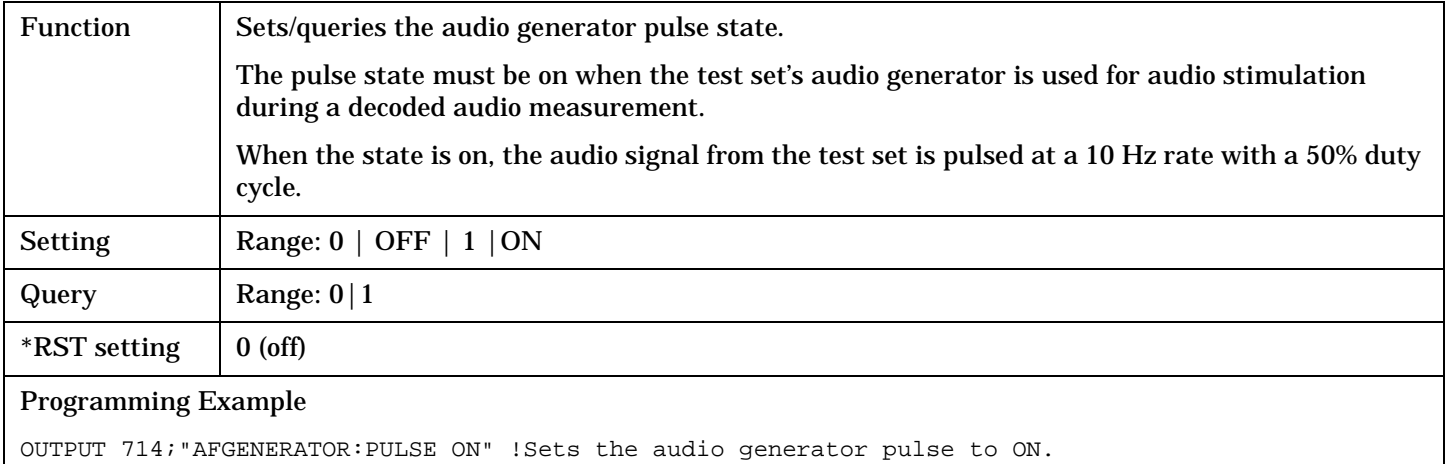

## <span id="page-276-0"></span>**AFGenerator:VOLTage[:SAMPlitude]**

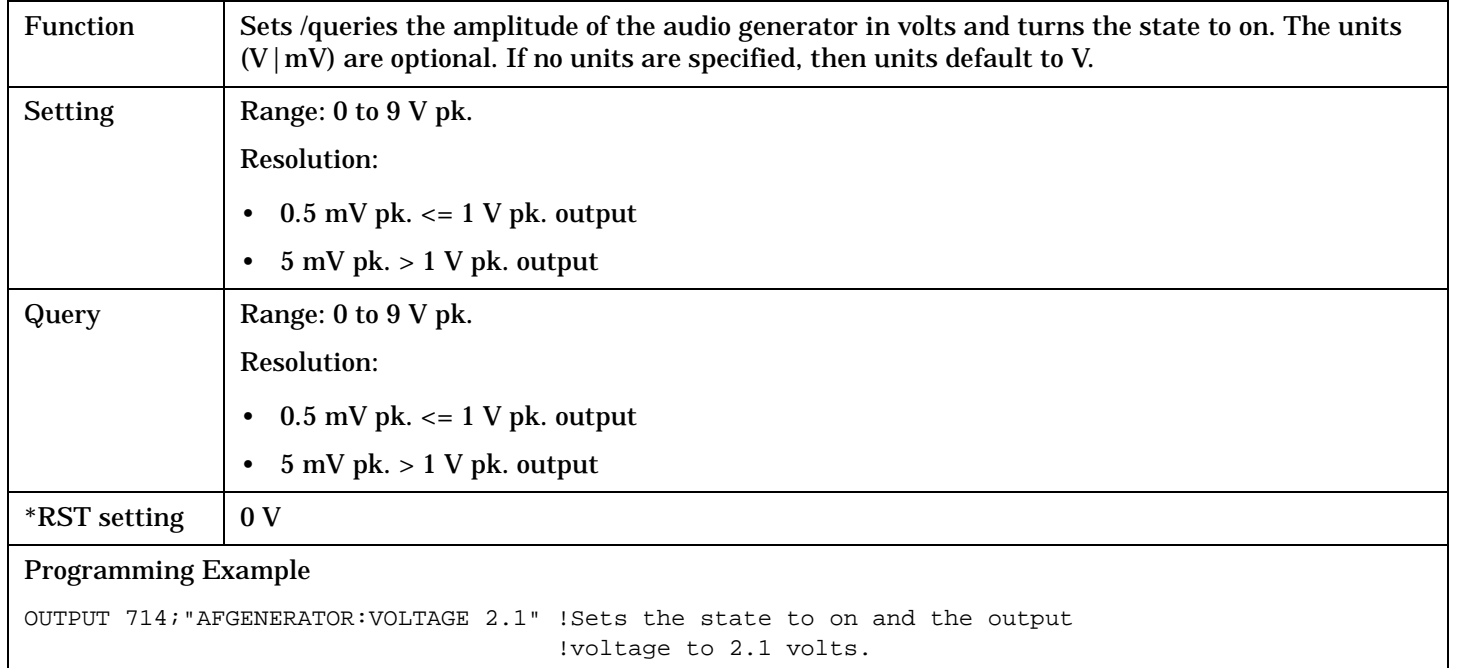

## **AFGenerator:VOLTage:AMPlitude**

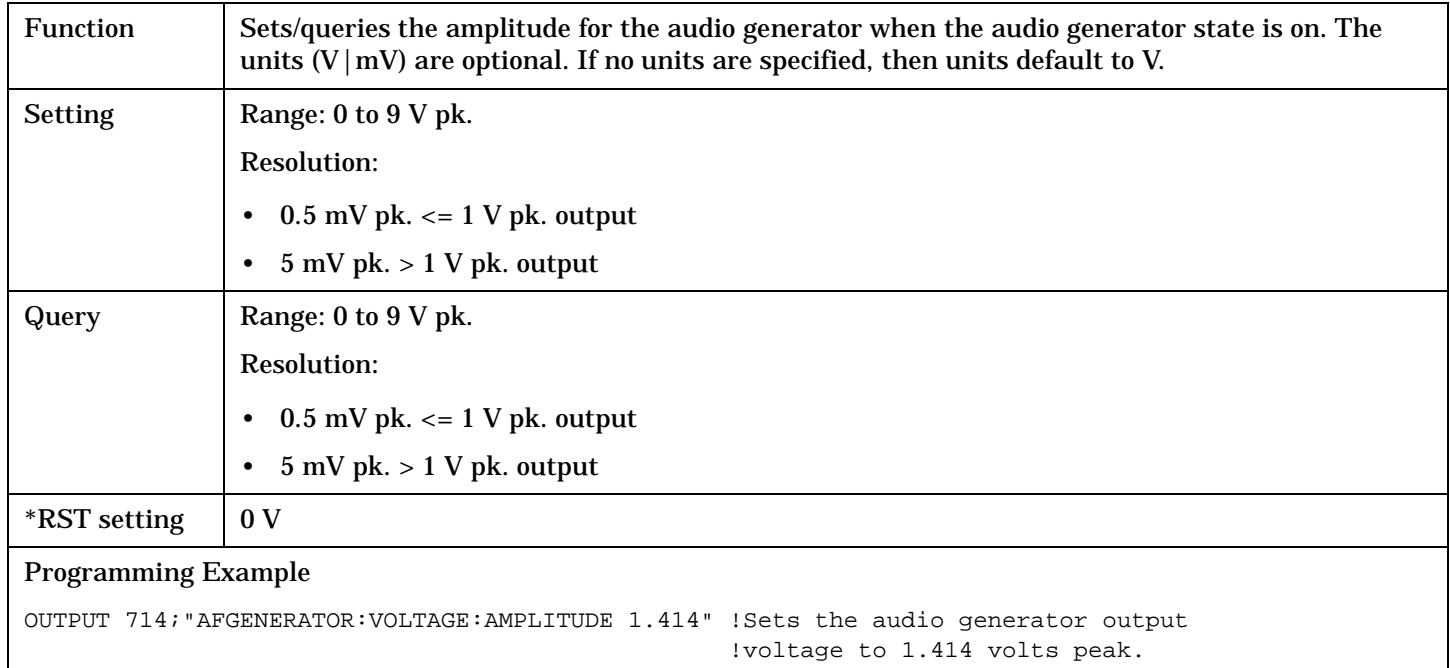

#### <span id="page-277-0"></span>**AFGenerator**

### **AFGenerator:VOLTage:STATe**

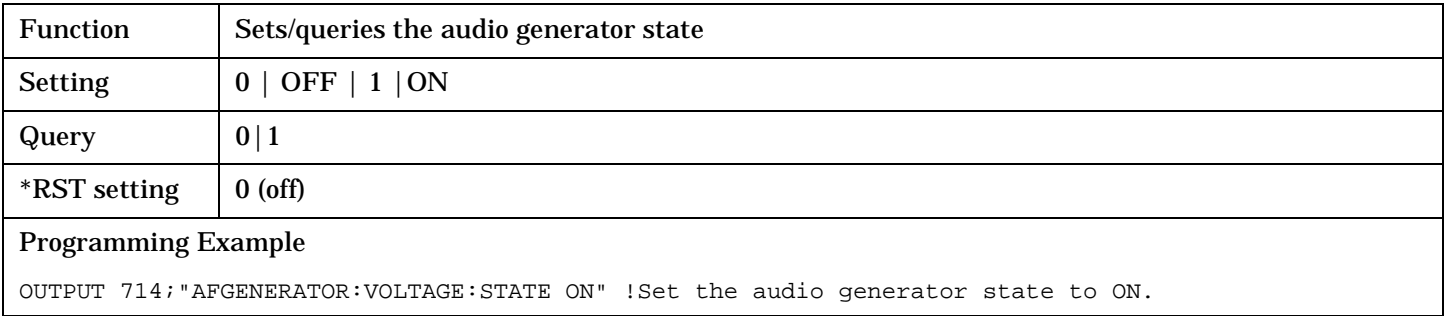

**278**

## **CALibration Subsystem**

### **Description**

There are three calibrations that must be performed periodically on the test set:

- I/Q calibration
- Channel Power calibration
- Digital Average Power calibration

## **Calibration Procedures**

• I/Q calibration

This calibration is required if the Baseband Generator or the Vector Output modules are serviced or swapped. The CALibration:IQ subsystem should not be used as part of frequent (i.e. daily, weekly or monthly) test set calibration.

• Channel Power calibration

Channel Power calibration takes about two minutes.

During Channel Power calibration no power should be applied to the front panel.

This calibration generates calibration data for channel power measurements (see ["Channel Power](#page-45-0)  [Measurement Description"](#page-45-0) ), access probe power measurements, and other test set functions.

During calibration the internal temperature of the test set will be measured and calibration data will be generated that covers the measurement amplitude range of the available frequency bands. During channel power measurements, the test set will once again measure the internal temperature and calibrate the temperature measurement that was made when calibration data was generated.

An integrity bit is set true and is returned with Channel Power measurement results when the measurement is uncalibrated due to temperature drift. See ["Integrity Indicator"](#page-243-0).

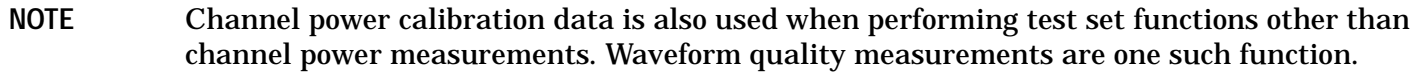

• Digital Average Power calibration

Digital average power measurement (see ["Digital Average Power Measurement Description"](#page-52-0) ) calibration loops back a CDMA signal from within the test set to the average power meter to generate a table of calibration values.

Digital Average Power measurement calibration takes about ten minutes.

During Digital Average Power calibration no power should be applied to the front panel RF IN/OUT connector.

Power must be cycled off then back on after the Digital Average Power calibration routine has completed.

Remotely initiating any of the calibration routines is accomplished through the use of single query-only header. The test set returns a numeric value indicating the outcome of the calibration attempt.

Manually initiating the IQ calibration routines requires pressing the SYSTEM CONFIG hardkey, then pressing the 1 of 2 hardkey, then pressing the Service softkey. Manually initiating the channel power or digital average power calibrations is performed by selecting the measurement and pressing a softkey.

## **Recommended Calibration Intervals**

### **Table 17.**

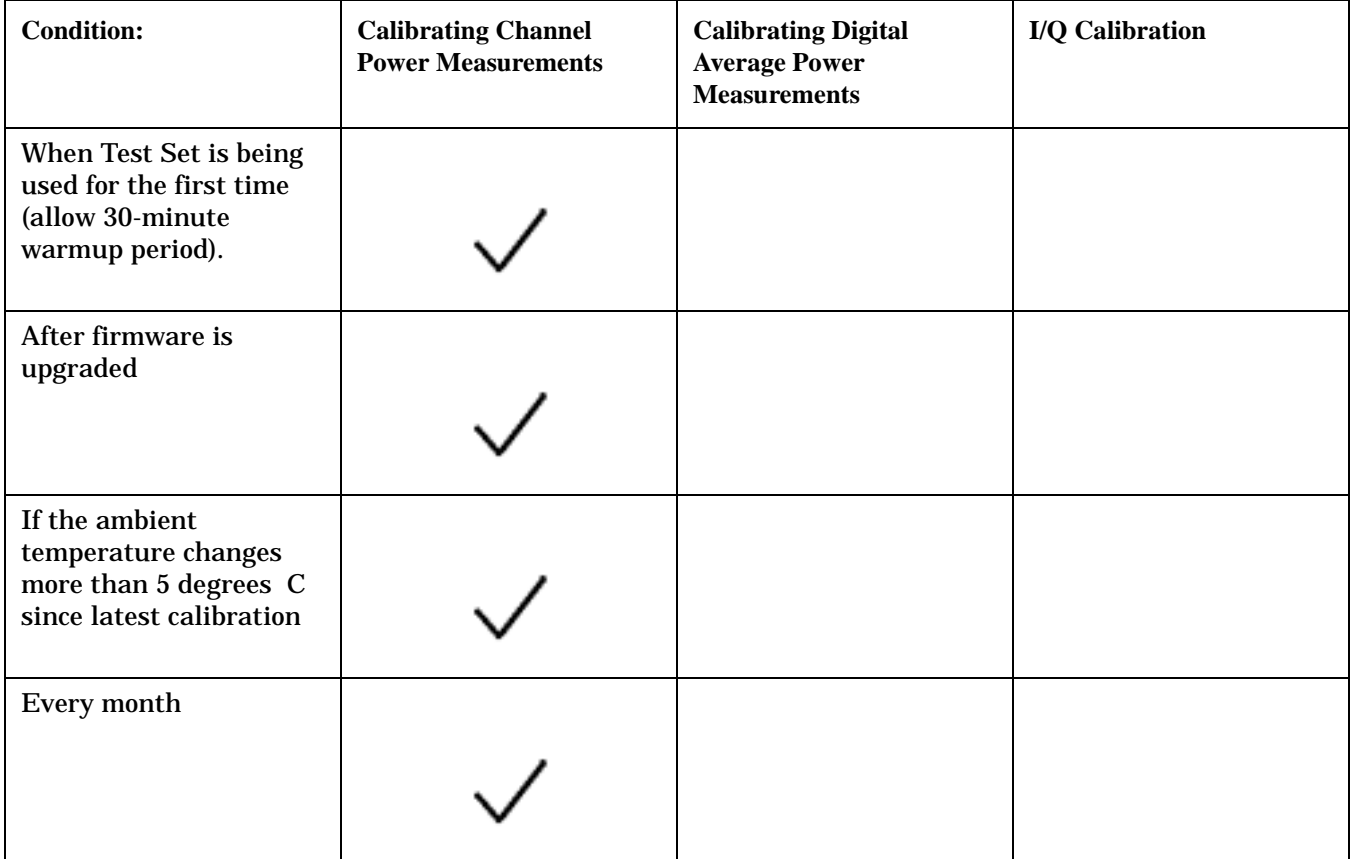

## **Syntax Diagram and Command Descriptions**

["CALibration"](#page-280-0)

## <span id="page-280-0"></span>**CALibration**

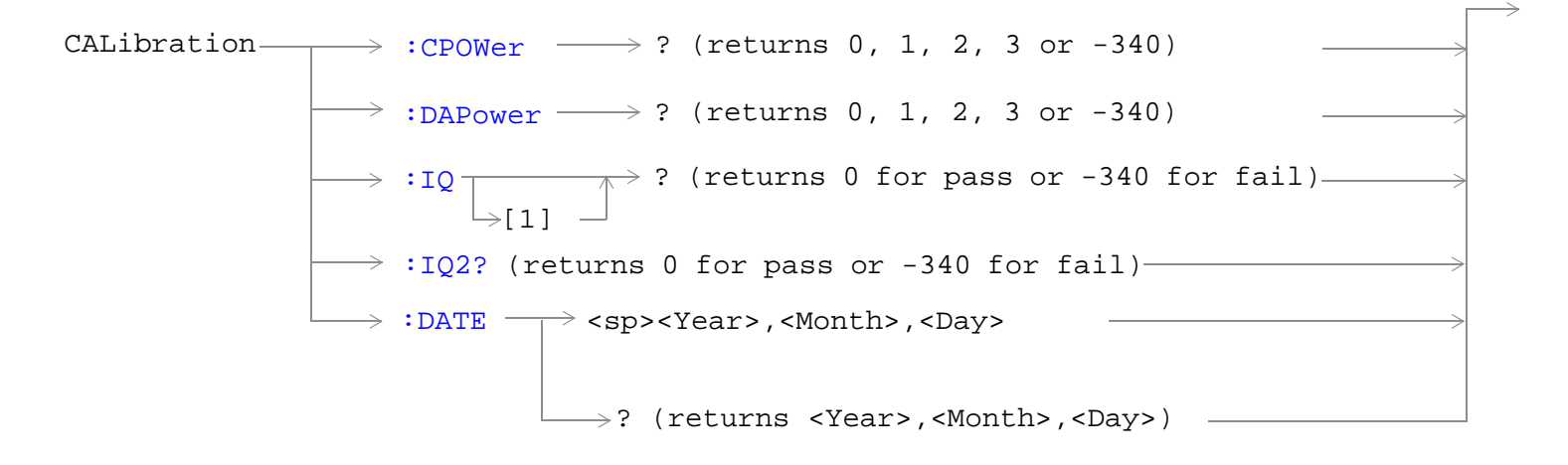

["Diagram Conventions" on page 268](#page-267-0)

#### <span id="page-281-0"></span>**CALibration**

#### **CALibration:CPOWer?**

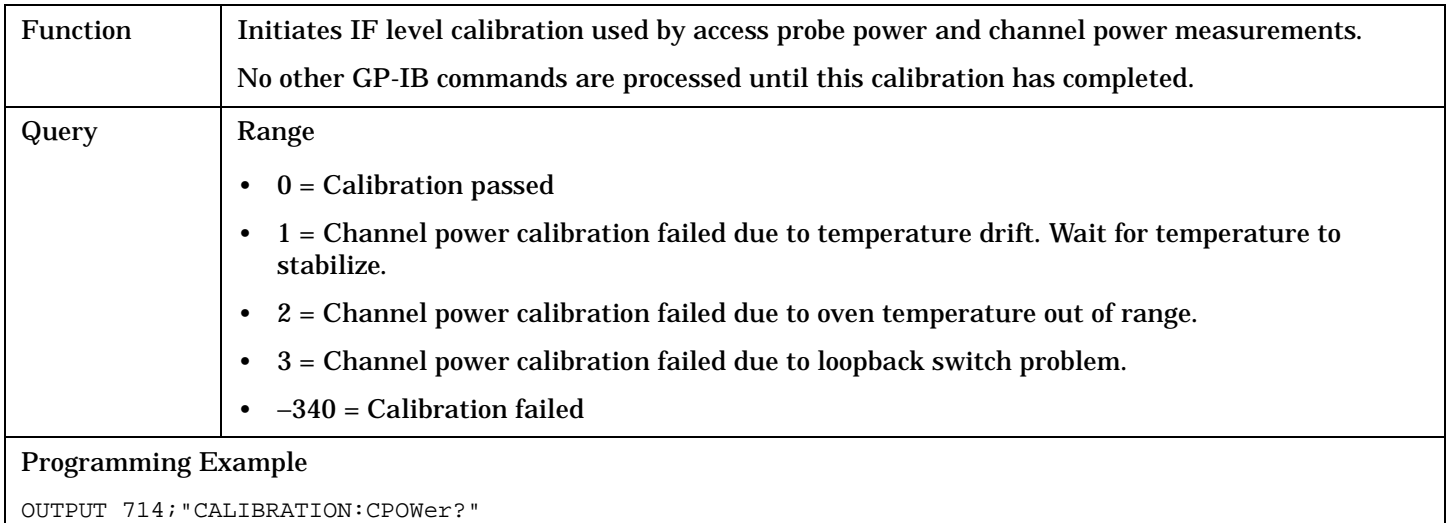

#### !Initiates the IF level calibration process and queries the pass/fail result.

#### **CALibration:DAPower?**

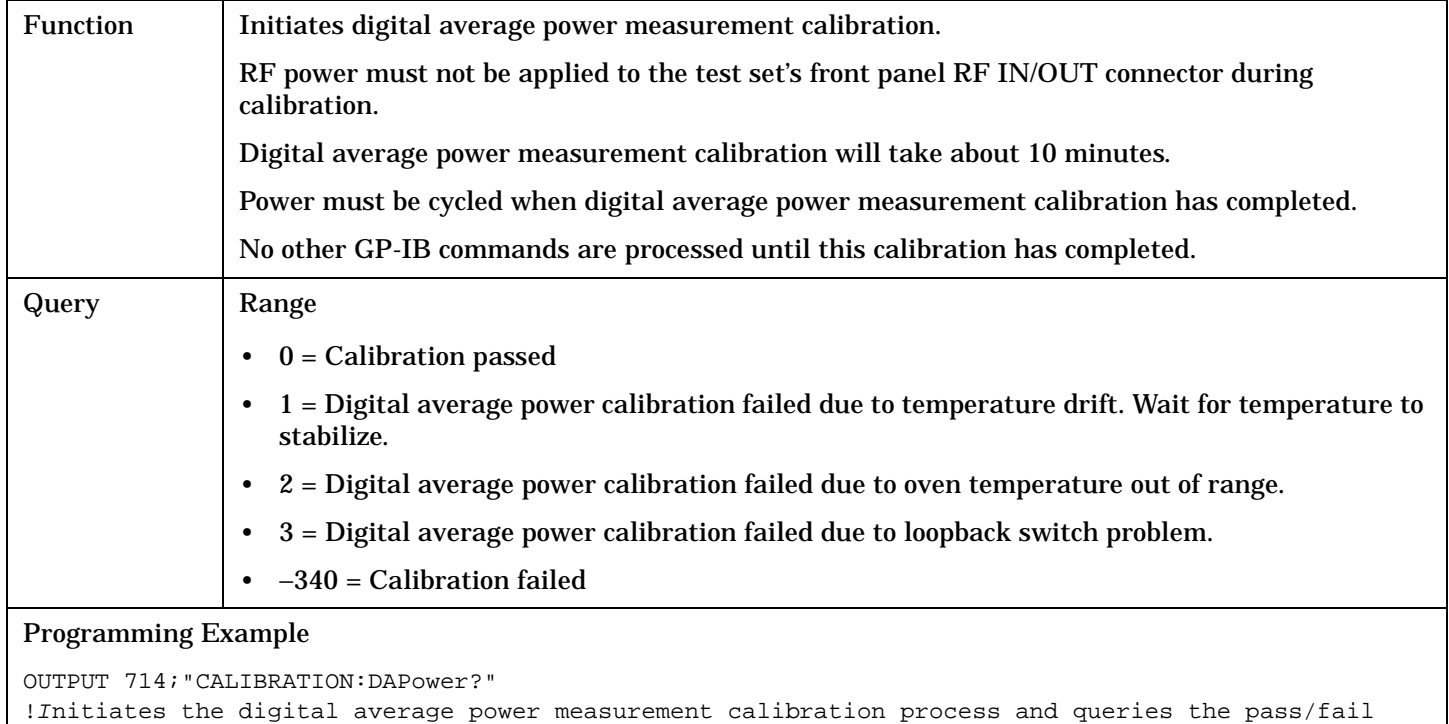

result.

### <span id="page-282-0"></span>**CALibration:IQ[:1]?**

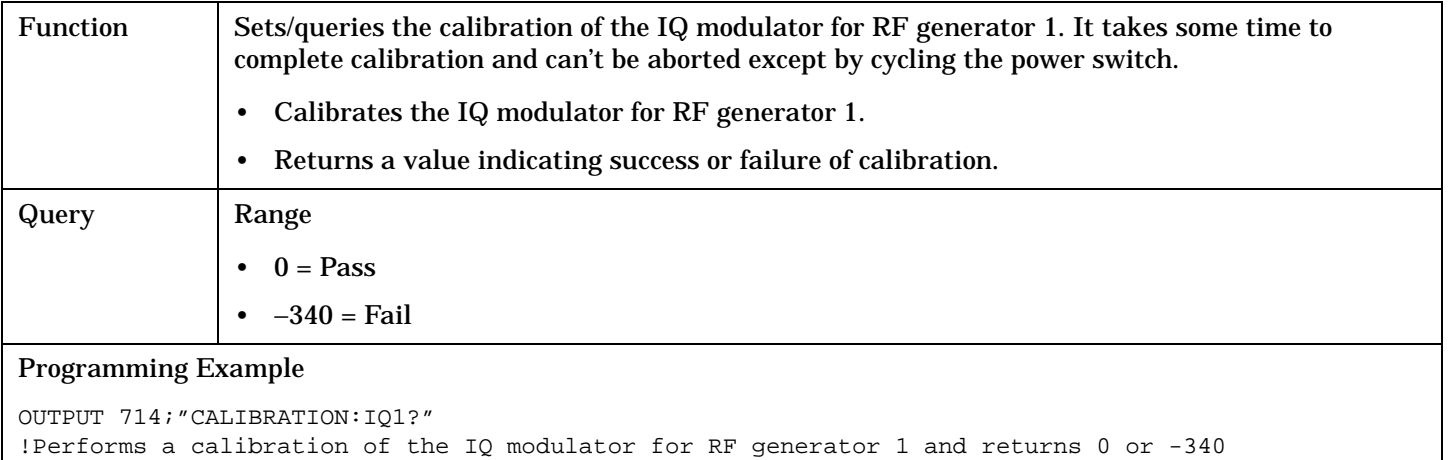

# **NOTE** When the the calibration is done the test set display will display:

#### IQ Calibration completed successfully for modulator 1.

### **CALibration:IQ2?**

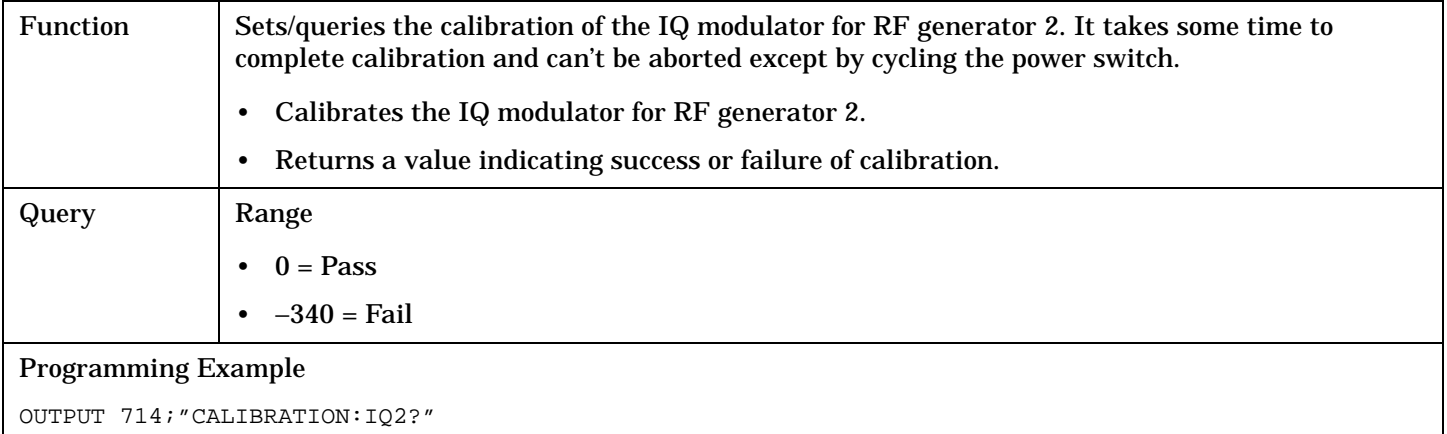

#### !Performs a calibration of the IQ modulator for RF generator 2 and returns 0 or -340

### **NOTE** When the the calibration is done the test set display will display:

IQ Calibration completed successfully for modulator 2.

#### <span id="page-283-0"></span>**CALibration**

### **CALibration:DATE**

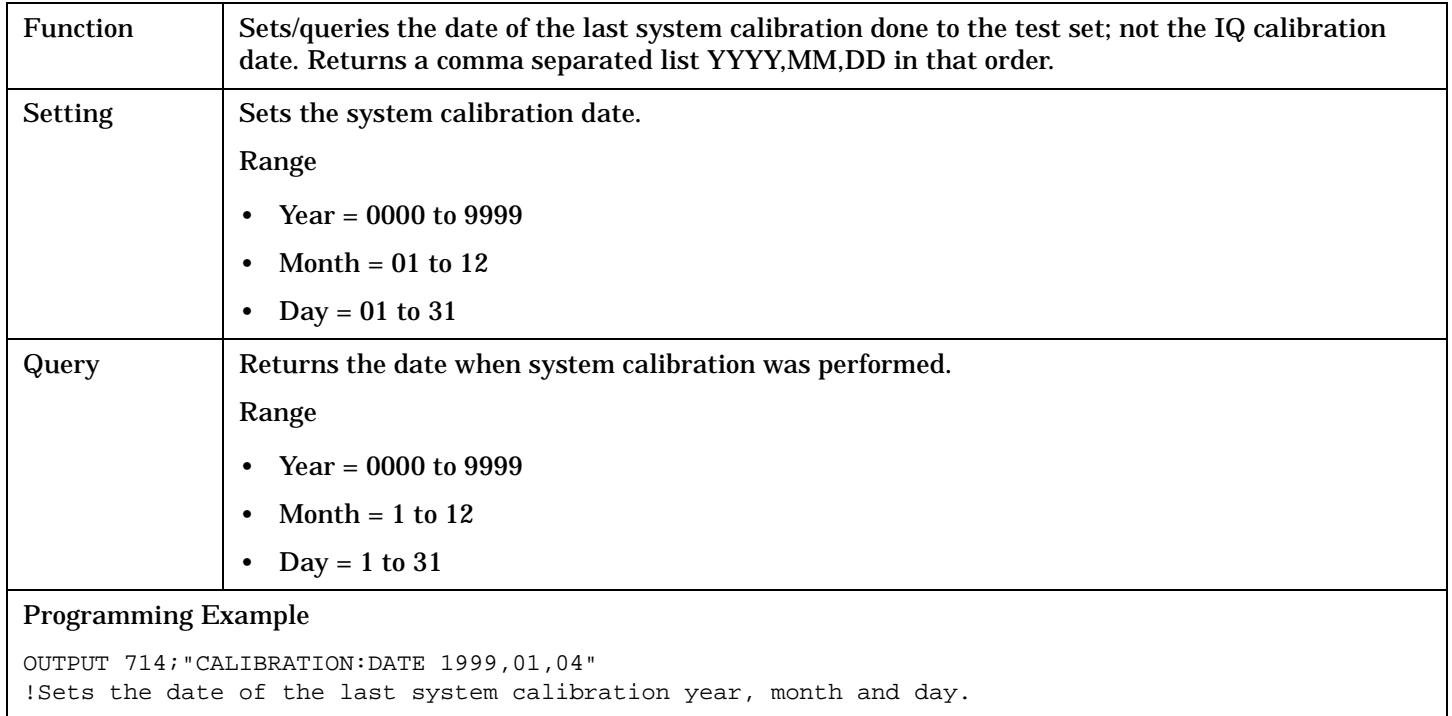

## **CALL Subsystem**

### **Description**

The CALL subsystem handles all setup, control, and query functions for call processing. This includes mobile station (MS) and Base Station (cell) functions.

### **Syntax Diagrams and Command Descriptions**

["CALL:ACC" on page 287](#page-286-0) ["CALL:OCNSource" on page 351](#page-350-0) ["CALL\[:CELL\]:APARameter" on page 288](#page-287-0) ["CALL\[:CELL\]:OPERating" on page 353](#page-352-0) ["CALL:AVCTest" on page 292](#page-291-0) ["CALL:ORIGinate" on page 354](#page-353-0) ["CALL:AWGNoise:POWer" on page 293](#page-292-0) ["CALL:PAGing" on page 356](#page-355-0) ["CALL:BAND" on page 296](#page-295-0) ["CALL:PILot" on page 361](#page-360-0) ["CALL:CHANnel" on page 297](#page-296-0) ["CALL\[:CELL\]:PNOFfset" on page 363](#page-362-0) ["CALL\[:CELL\]:CLPControl" on page 299](#page-298-0) ["CALL\[:CELL\]:POWer" on page 364](#page-363-0) ["CALL:CONNected\[:STATe\]" on page 300](#page-299-0) ["CALL\[:CELL\]:PROTocol" on page 368](#page-367-0) ["CALL\[:CELL\]:CONTrol:DOWNlink:FREQuency:AUTO" on](#page-303-0)  [page 304](#page-303-0) ["CALL:D2KTest" on page 305](#page-304-0) ["CALL\[:CELL\]:RCONfig" on page 373](#page-372-0) ["CALL:END" on page 307](#page-306-0) ["CALL\[:CELL\]:RFGenerator" on page 377](#page-376-0) ["CALL\[:CELL\]:ESCape\[:MODE\]" on page 308](#page-307-0) ["CALL:\[:CELL\]:RLGain" on page 378](#page-377-0) ["CALL:FCHannel" on page 309](#page-308-0) ["CALL:SCHannel" on page 379](#page-378-0) ["CALL:FM" on page 312](#page-311-0) ["CALL:SETup:AVC" on page 388](#page-387-0) ["CALL:HANDoff" on page 316](#page-315-0) ["CALL:SETup:BAND" on page 390](#page-389-0) ["CALL\[:CELL\]:MCCode" on page 317](#page-316-0) ["CALL:SETup:CHANnel" on page 391](#page-390-0) ["CALL\[:CELL\]:MNCode" on page 318](#page-317-0) ["CALL:SETup:HANDoff" on page 393](#page-392-0) ["CALL:MS:ANALog" on page 319](#page-318-0) ["CALL:SETup:MS:ANALog" on page 394](#page-393-0) ["CALL:MS:REPorted:<BCL,BWT>" on page 320](#page-319-0) ["CALL:SETup:SYSTem" on page 396](#page-395-0) ["CALL:MS:REPorted:CAPability:CCHannel:DEDicated" on](#page-320-0)  [page 321](#page-320-0) ["CALL:MS:REPorted:CAPability:FCHannel" on page 323](#page-322-0) ["CALL\[:CELL\]:SOPTION" on page 398](#page-397-0) ["CALL:MS:REPorted:CAPability:QUERy" on page 325](#page-324-0) ["CALL:STATus" on page 401](#page-400-0)

["CALL:QPCHannel" on page 370](#page-369-0) ["CALL:REGister" on page 374](#page-373-0) ["CALL\[:CELL\]:SIDentity" on page 397](#page-396-0)

#### **CALL Subsystem**

["CALL:MS:REPorted:CAPabiltiy:SCHannel:FORWard" on page](#page-325-0)  [326](#page-325-0)

["CALL:MS:REPorted:CAPability:SCHannel:REVerse" on page](#page-329-0)  [330](#page-329-0)

["CALL:MS:REPorted:CPCLass" on page 335](#page-334-0) ["CALL:TRAFfic" on page 426](#page-425-0)

["CALL:MS:REPorted:CTXType" on page 336](#page-335-0) ["CALL:TRIGger:TYPE" on page 429](#page-428-0)

["CALL:MS:REPorted:DUAL\[:MODE\]" on page 337](#page-336-0)

["CALL:MS:REPorted:<EIRP,ESN>" on page 338](#page-337-0)

["CALL:MS:REPorted:<MCC,MIN1,MIN2,MNC,MSIN>" on](#page-339-0)  [page 340](#page-339-0)

["CALL:MS:REPorted:<ONUM,](#page-342-0)  [OPER,PCL,PCON,PNUM,PREV,QPCH>" on page 343](#page-342-0)

["CALL:MS:REPorted:<RCON,REG,REV,SCIN,SCL,TXT>" on](#page-346-0)  [page 347](#page-346-0)

["CALL\[:CELL\]:NIDentity" on page 350](#page-349-0)

["CALL:SYNC" on page 421](#page-420-0)

["CALL\[:CELL\]:SYSTem" on page 423](#page-422-0)

["CALL:MS:REPorted:CLEar" on page 334](#page-333-0) ["CALL:TOTal:POWer\[:AMPLitude\]\[:SELected\]?](#page-424-0) [" on page 425](#page-424-0)

## <span id="page-286-0"></span>**CALL:ACC**

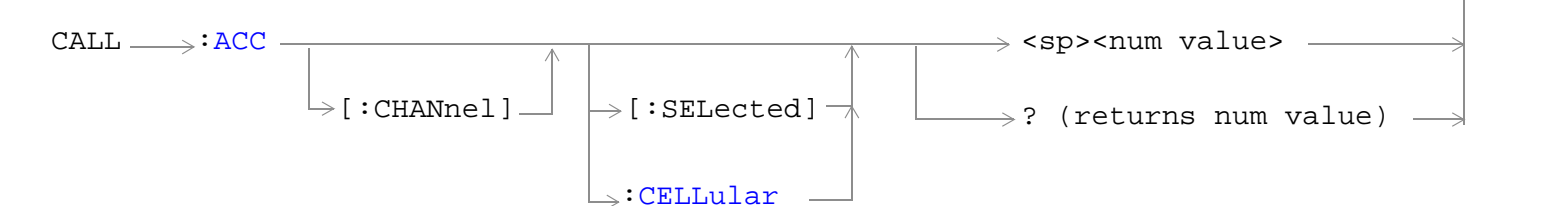

### ["Diagram Conventions" on page 268](#page-267-0)

### **CALL:ACC[:CHANnel][:SELected]**

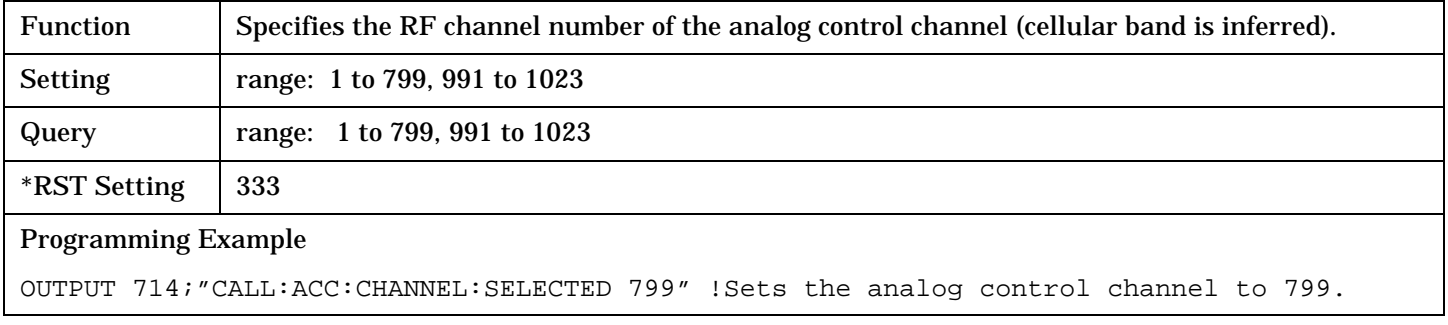

## **CALL:ACC[:CHANnel]:CELLular**

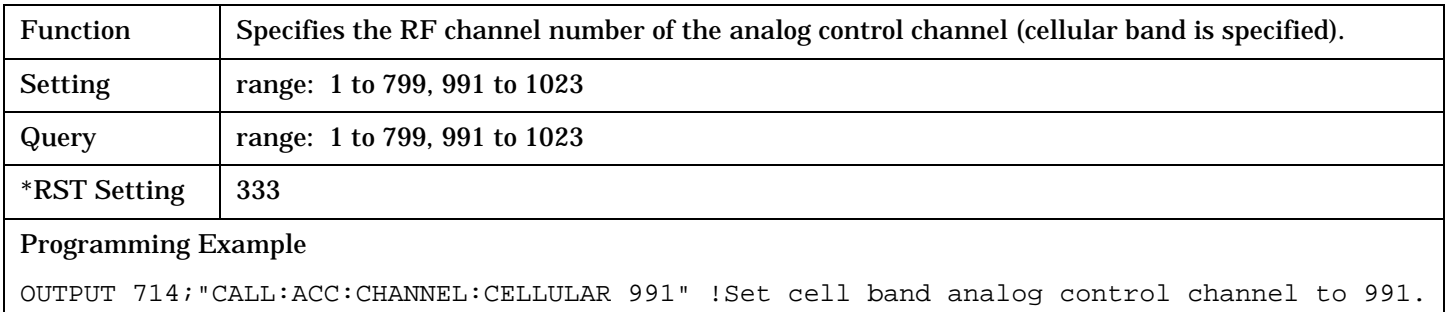

CALL[:CELL]:APARameter

## <span id="page-287-0"></span>**CALL[:CELL]:APARameter**

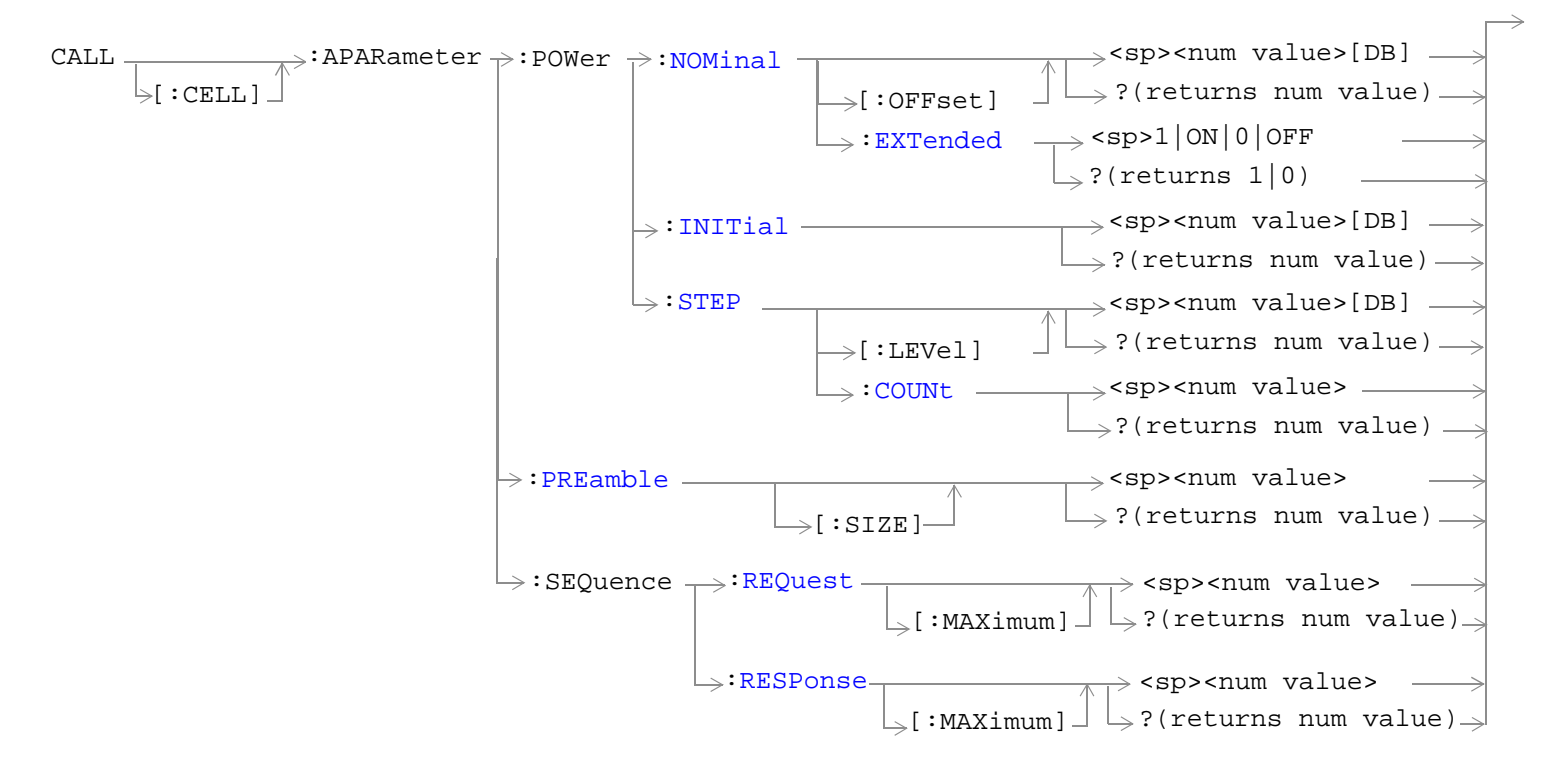

["Diagram Conventions" on page 268](#page-267-0)
## **CALL[:CELL]:APARameter:POWer:NOMinal[:OFFset]**

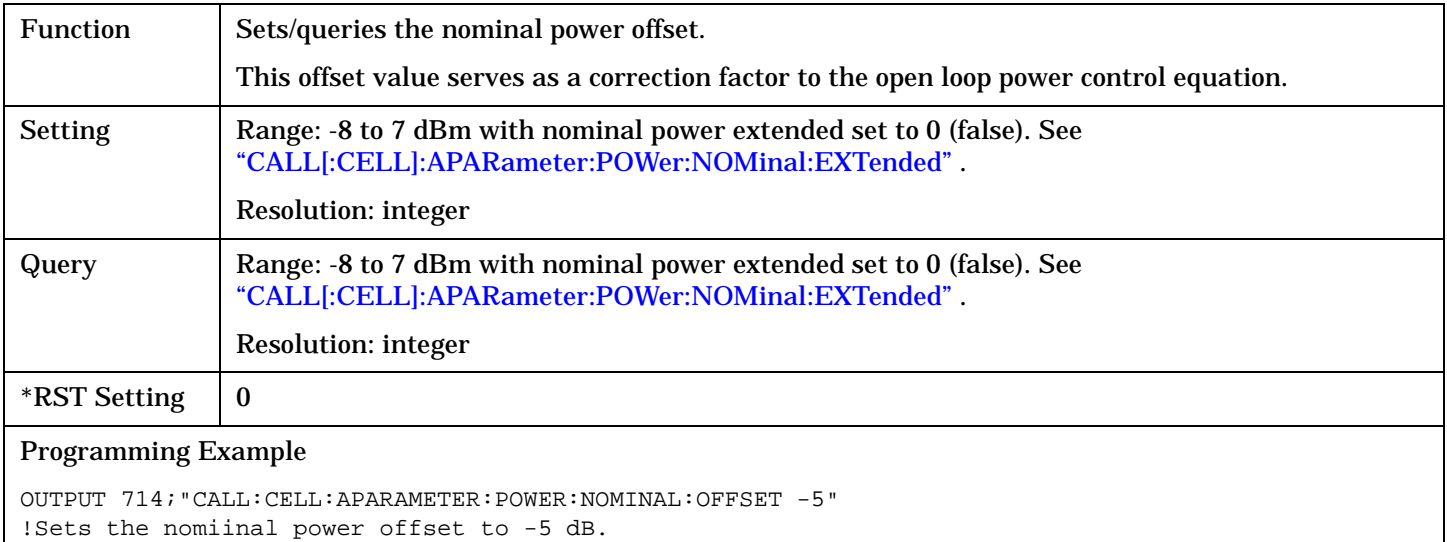

## **CALL[:CELL]:APARameter:POWer:NOMinal:EXTended**

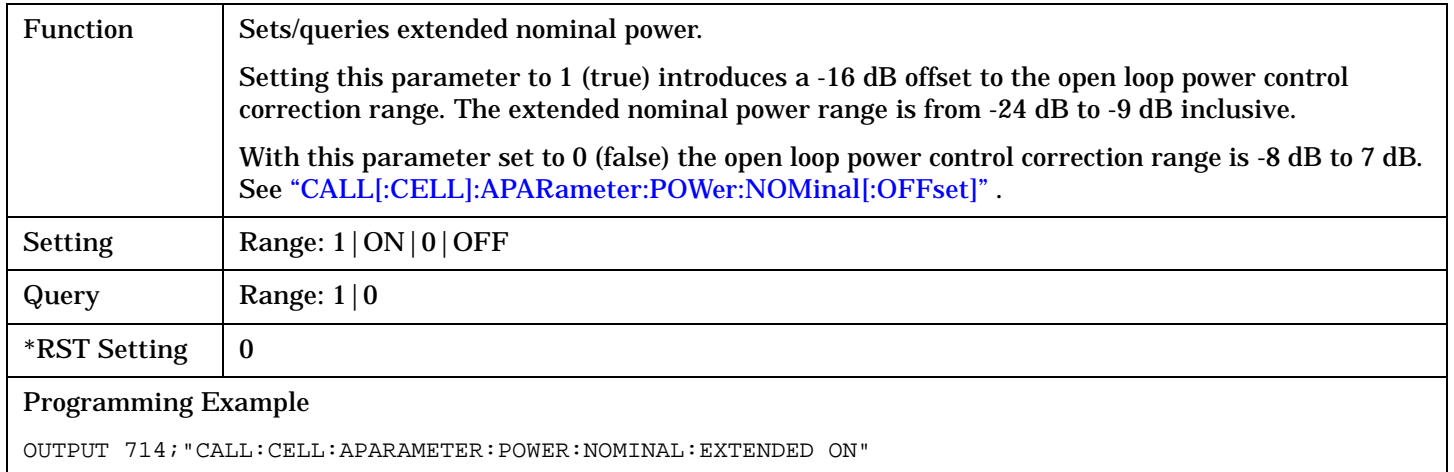

### **CALL[:CELL]:APARameter:POWer:INITial**

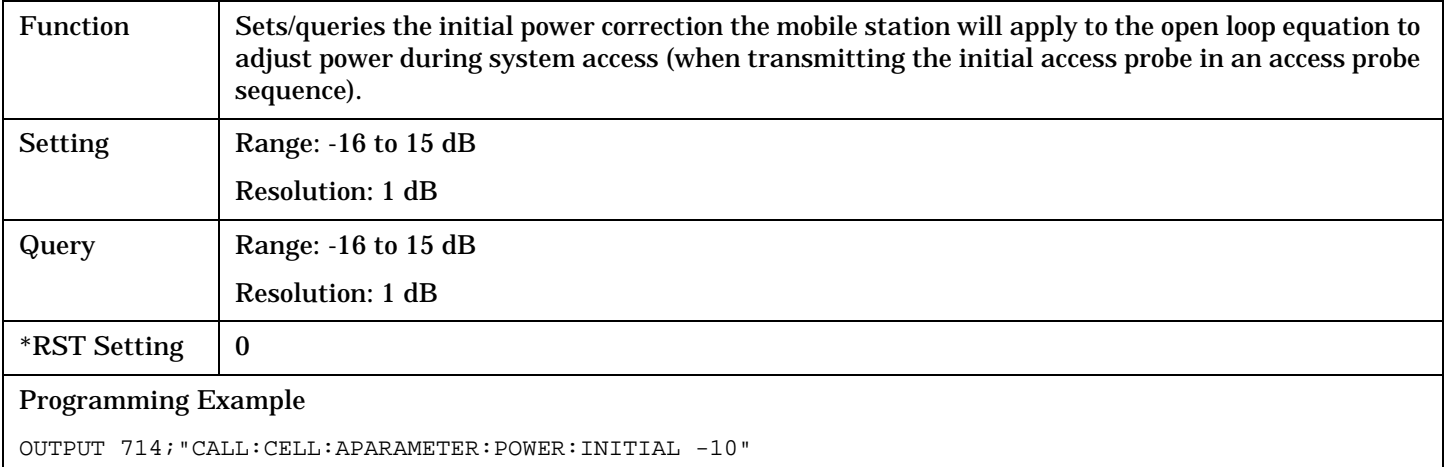

!Sets the initial power to -10 dB.

## **CALL[:CELL]:APARameter:POWer:STEP[:LEVel]**

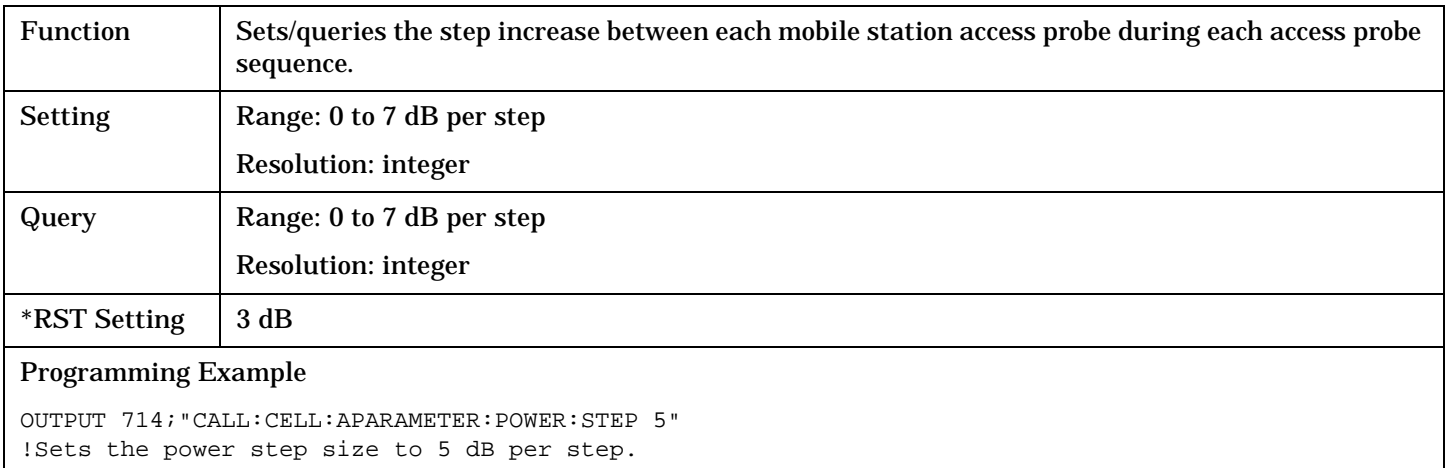

### **CALL[:CELL]:APARameter:POWer:STEP:COUNt**

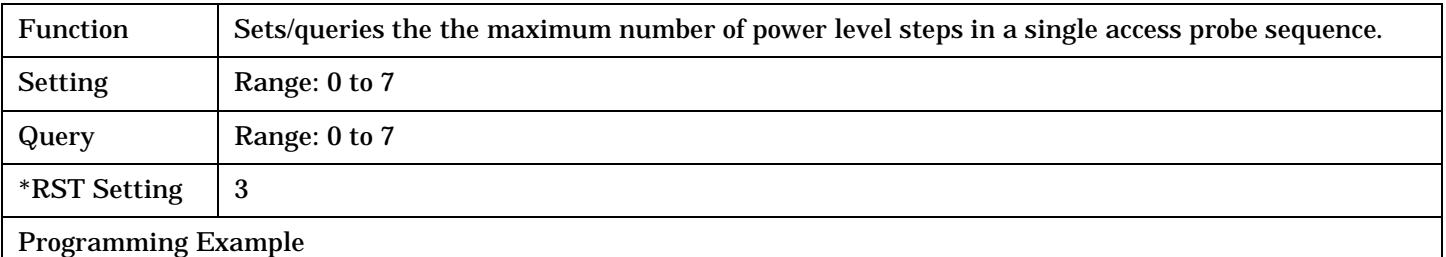

OUTPUT 714;"CALL:CELL:APARAMETER:POWER:STEP:COUNT 5" !Sets the number of access probes in a single access probe sequence to 5.

**290**

#### **CALL[:CELL]:APARameter:PREamble**

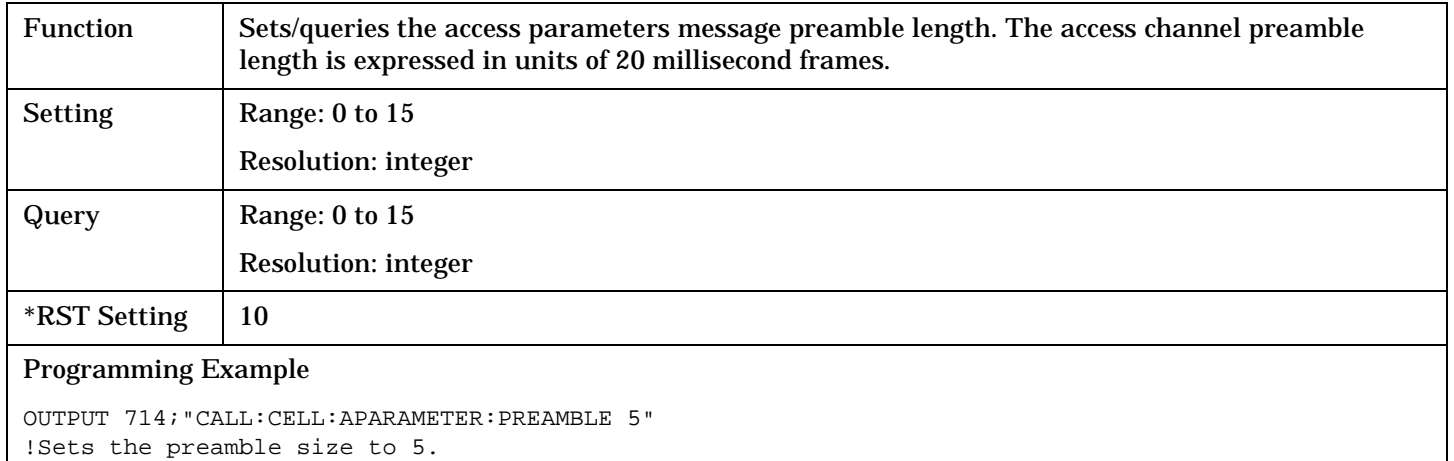

#### **CALL[:CELL]:APARameter:SEQuence:REQuest[:MAXimum]**

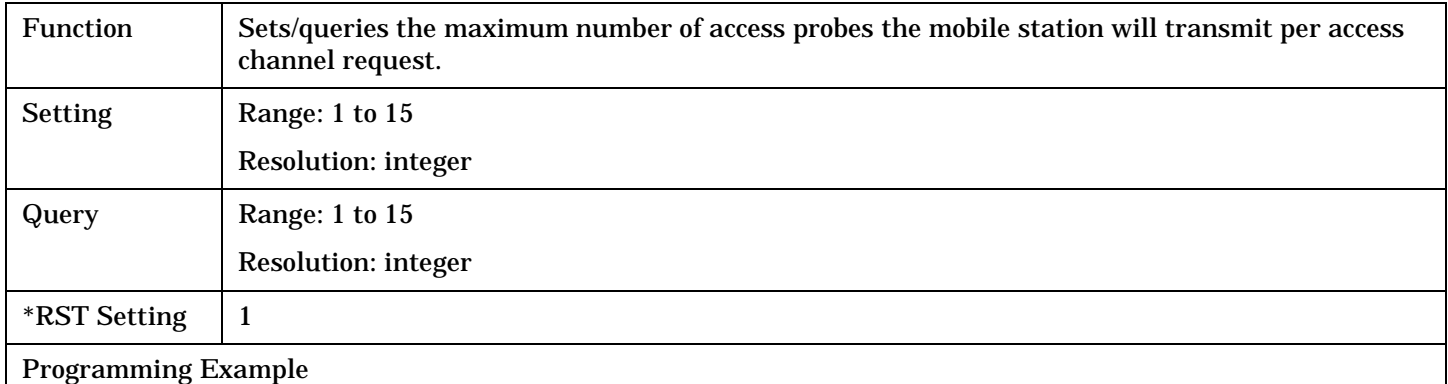

```
OUTPUT 714;"CALL:CELL:APARAMETER:SEQUENCE:REQUEST:MAXIMUM 5" 
!Sets the maximum number of access probes the mobile station will transmit per access channel 
!request to 5.
```
#### **CALL[:CELL]:APARameter:SEQuence:RESPonse[:MAXimum]**

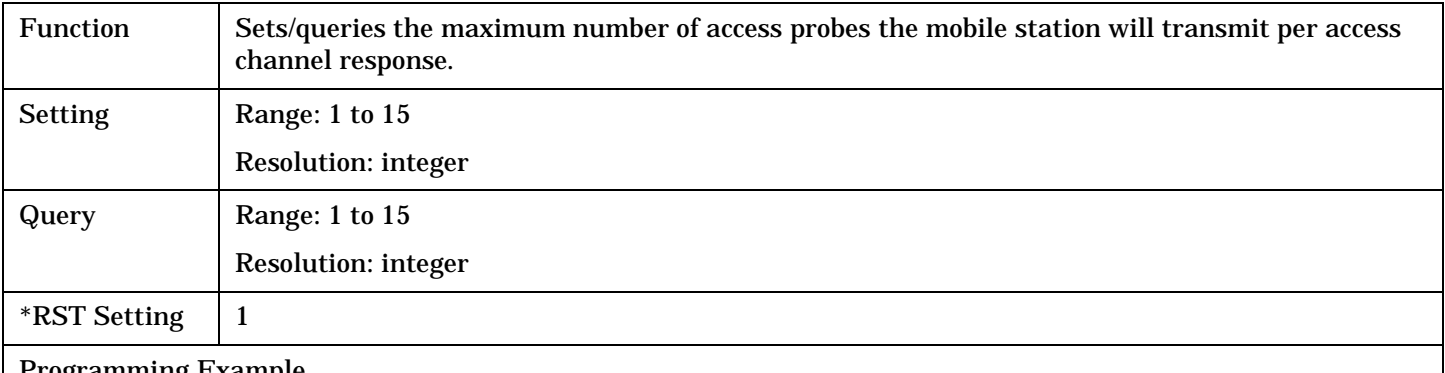

## Programming Example

OUTPUT 714;"CALL:CELL:APARAMETER:SEQUENCE:RESPONSE:MAXIMUM 5" !Sets the maximum number of access probes the mobile station will transmit per access channel !response to 5.

## **CALL:AVCTest**

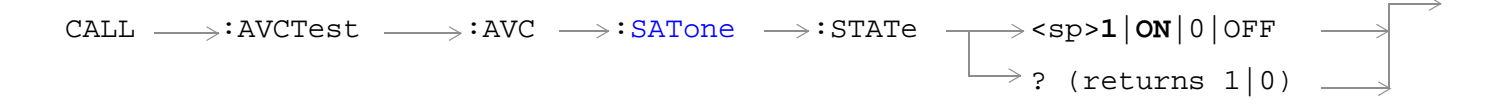

## ["Diagram Conventions" on page 268](#page-267-0)

#### **CALL:AVCTest:AVC:SATone:STATe**

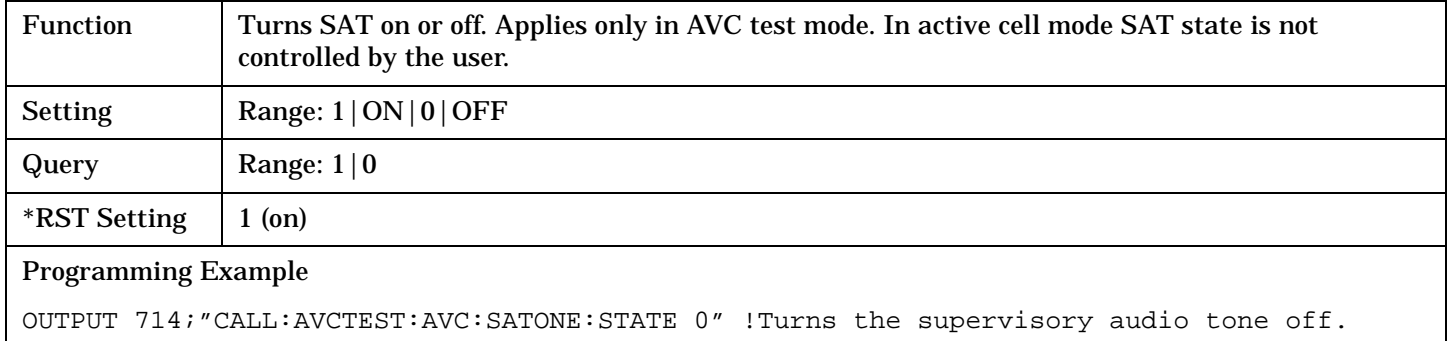

## **CALL:AWGNoise:POWer**

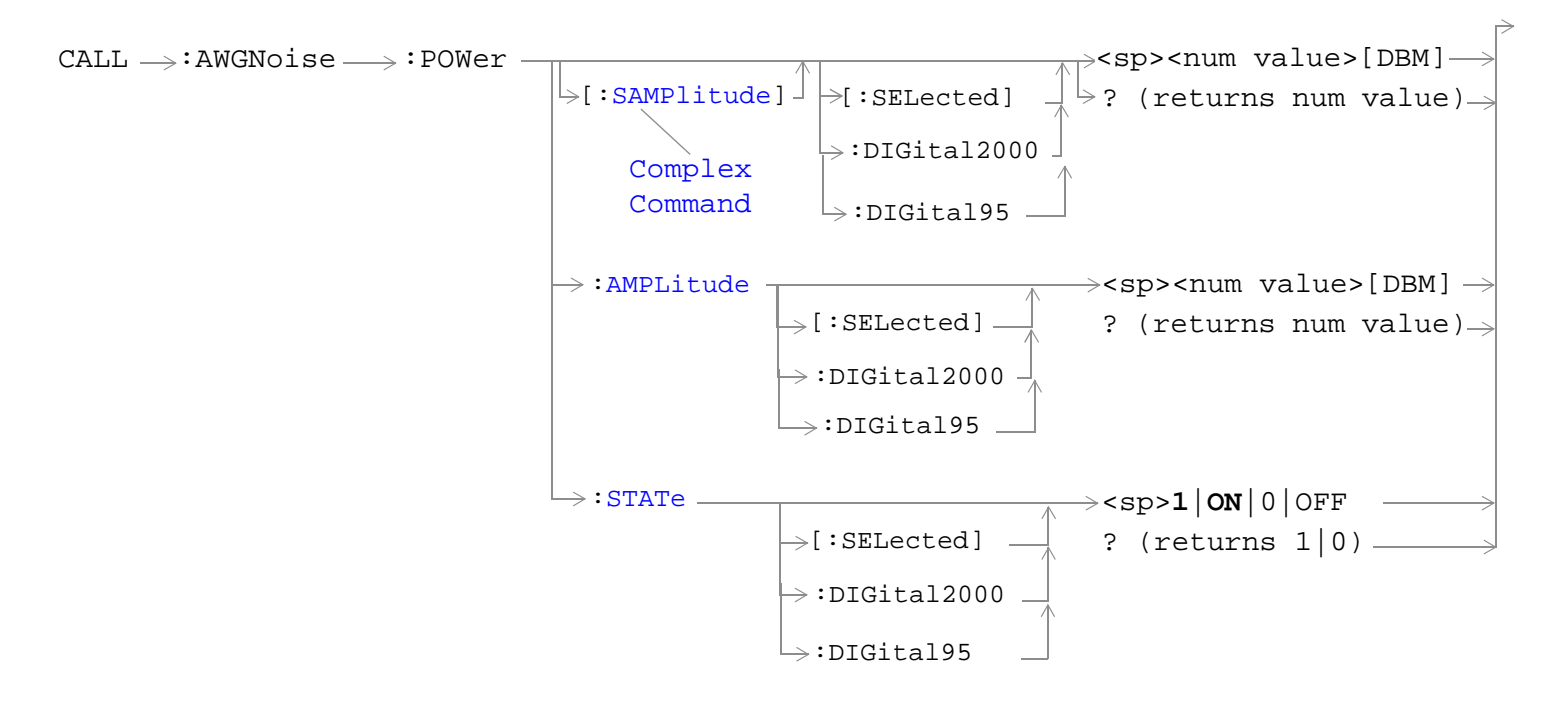

#### ["Diagram Conventions" on page 268](#page-267-0)

## **CALL:AWGNoise:POWer[:SAMPlitude][:SELected]**

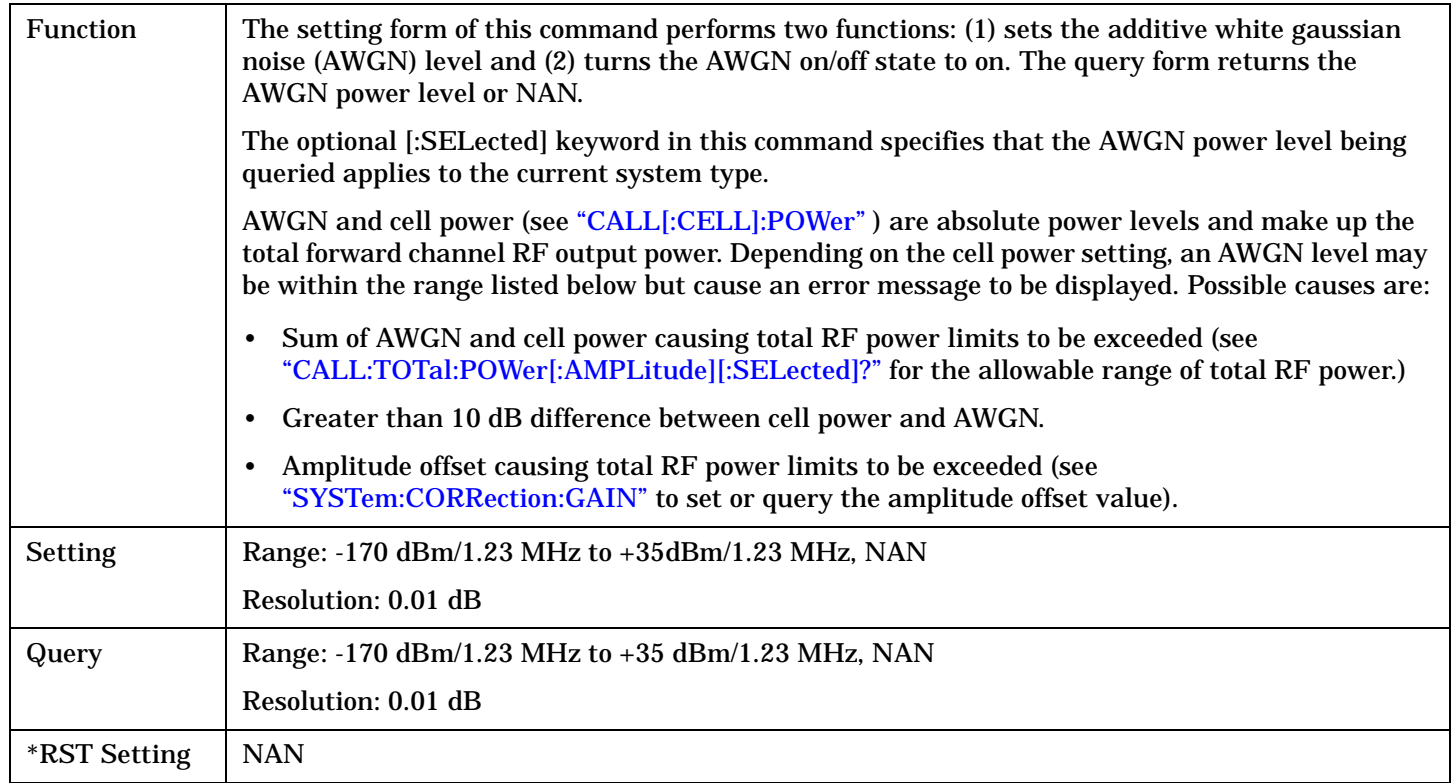

### <span id="page-293-0"></span>Programming Example

```
OUTPUT 714;"CALL:AWGNOISE:POWER:SAMPLITUDE -30" !Sets the AWGN power level to -30 dBM/1.23 MHz and 
turns the state on.
```
## **CALL:AWGNoise:POWer:AMPLitude[:SELected]**

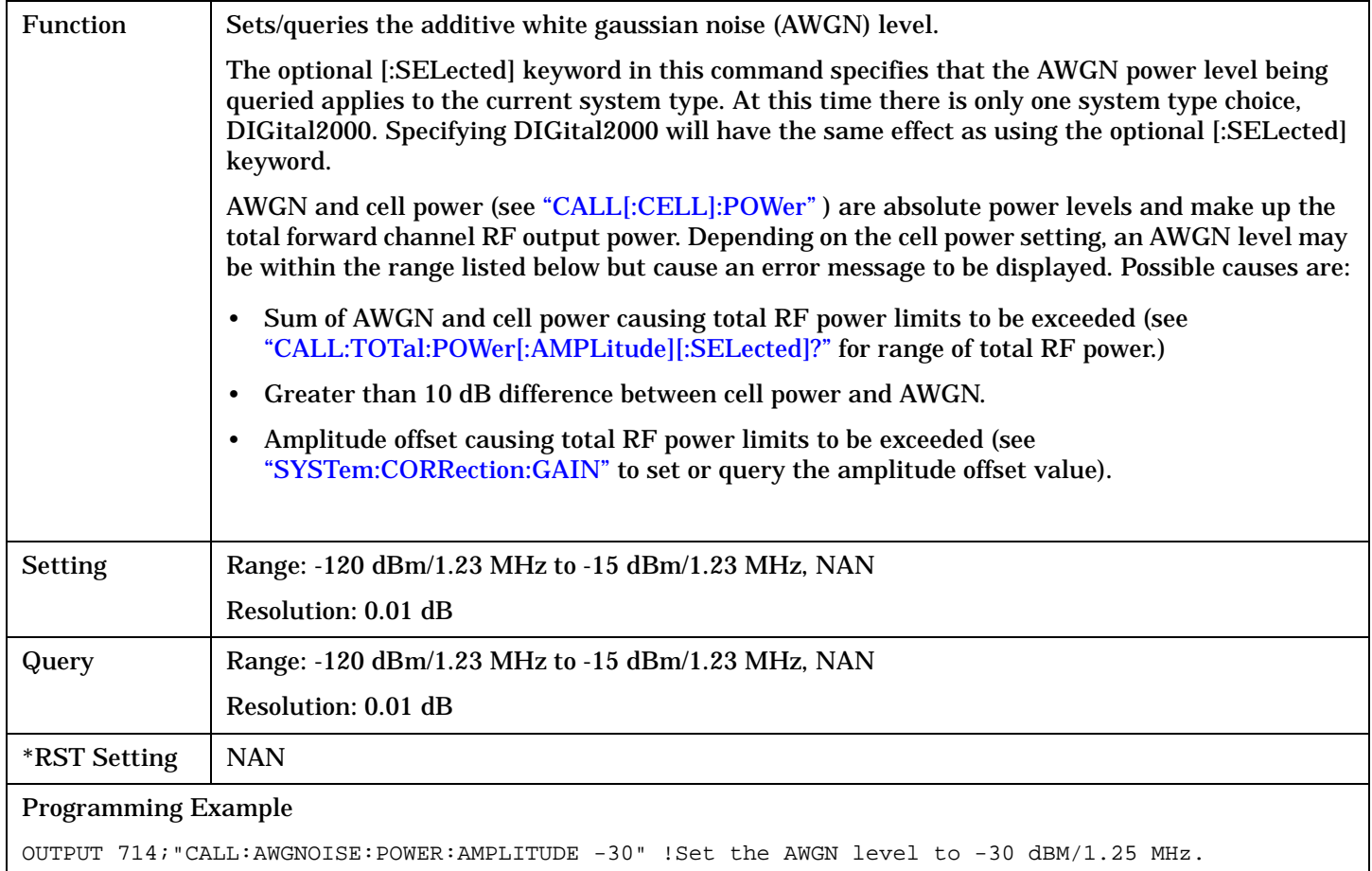

## <span id="page-294-0"></span>**CALL:AWGNoise:POWer:STATe[:SELected]**

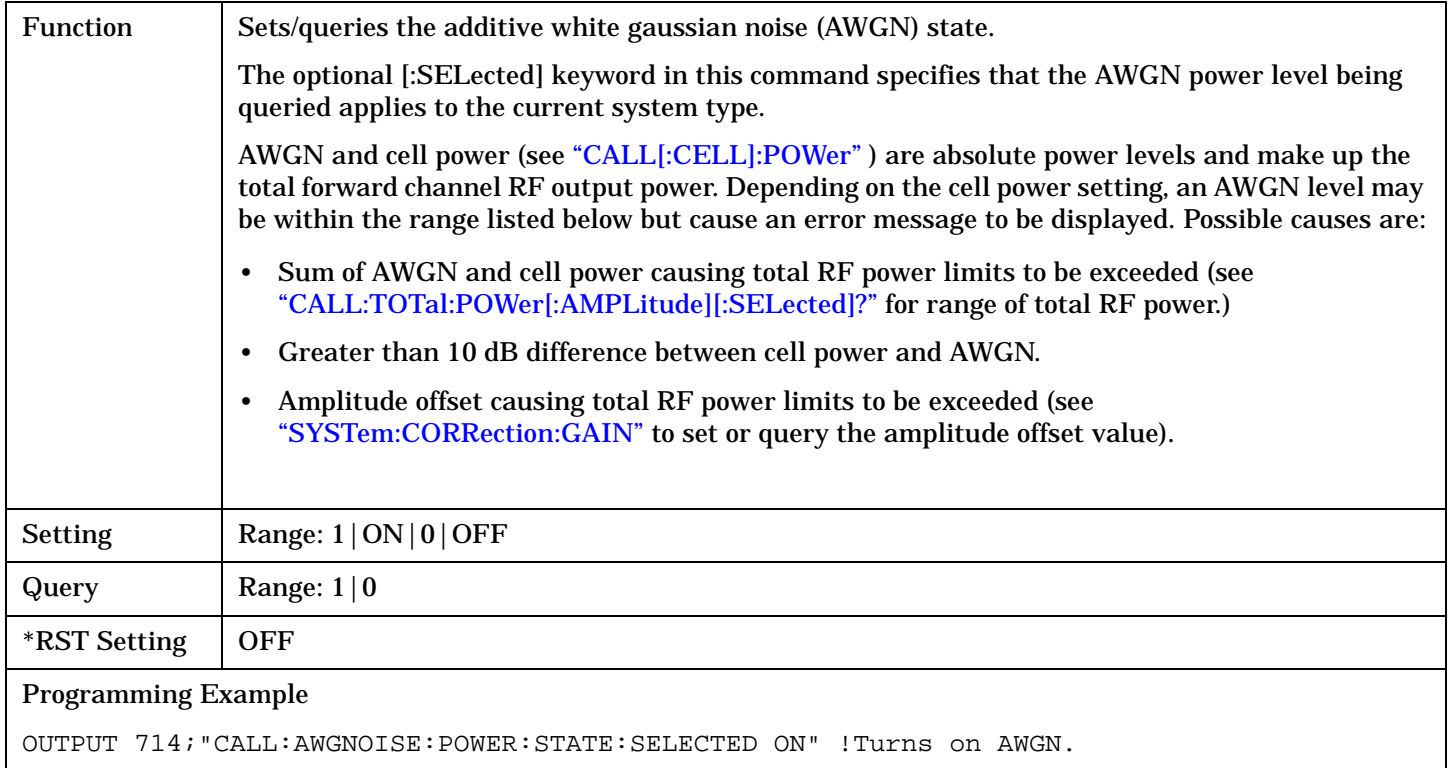

## <span id="page-295-0"></span>**CALL:BAND**

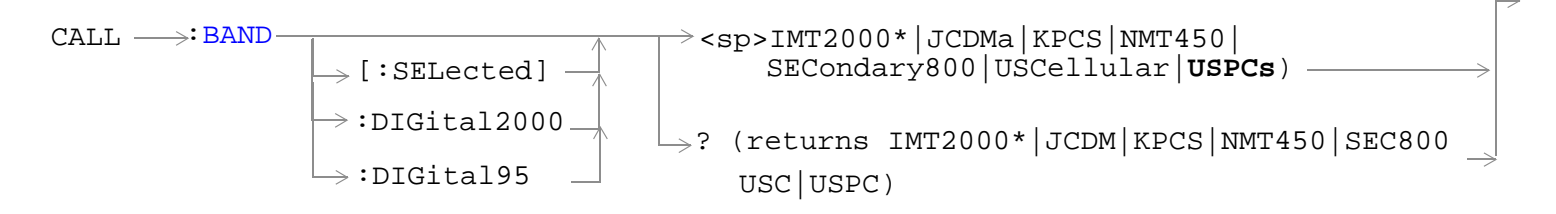

\* Does not apply to DIGital95

#### ["Diagram Conventions" on page 268](#page-267-0)

### **CALL:BAND:[:SELected]**

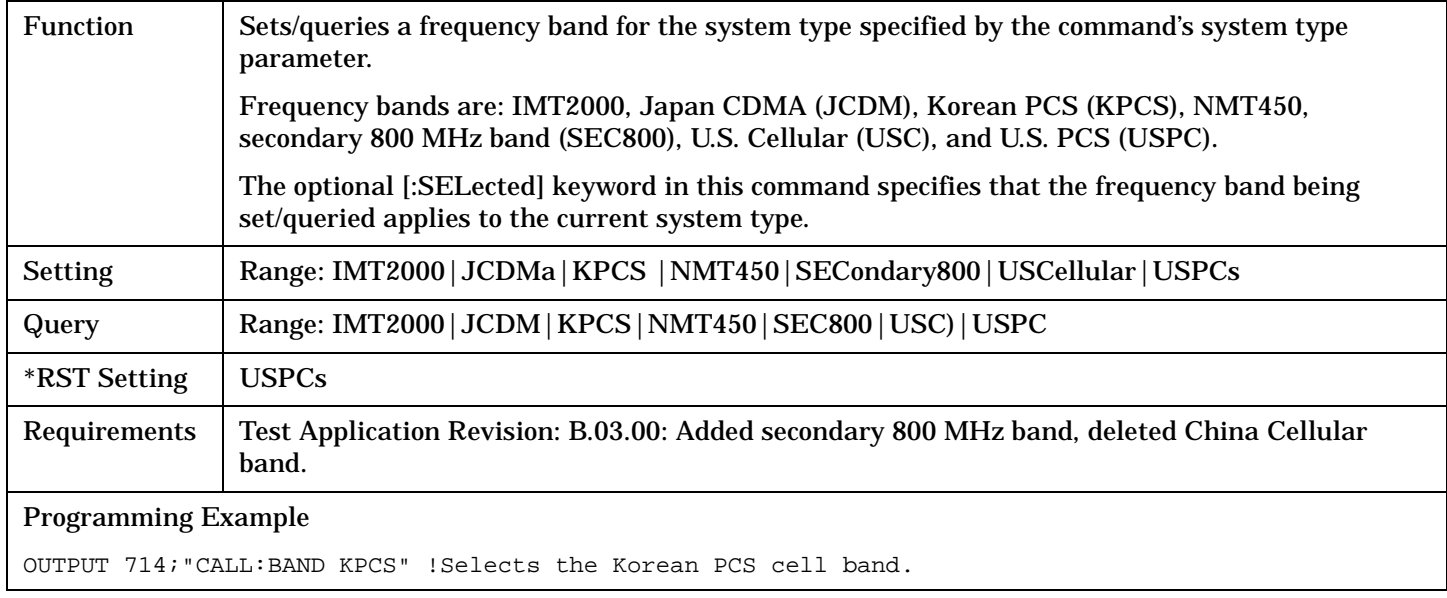

# **CALL:CHANnel**

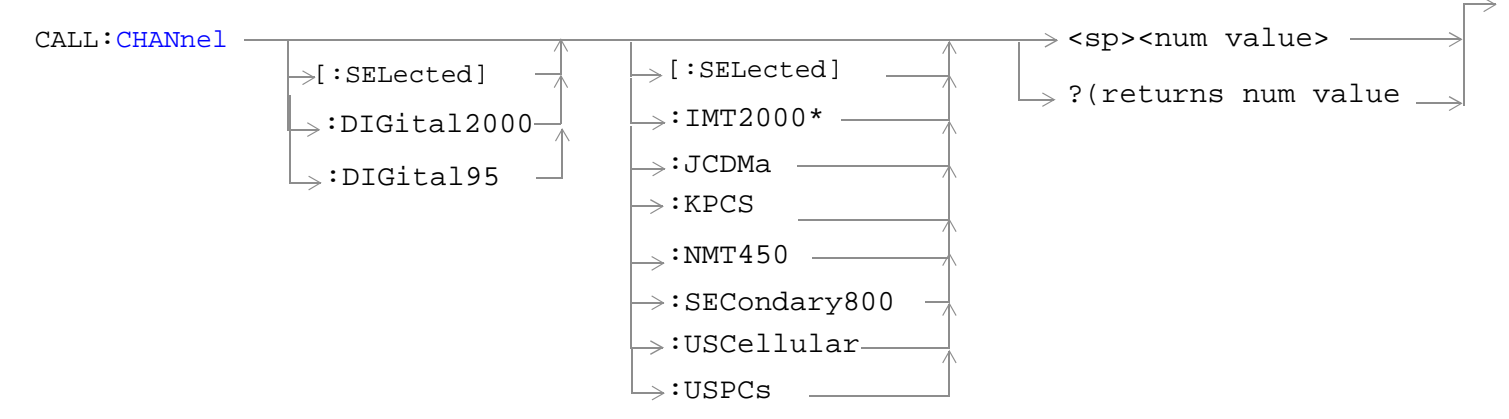

## \* Does not apply to DIGital95

## ["Diagram Conventions" on page 268](#page-267-0)

## **CALL:CHANnel[:SELected][:SELected]**

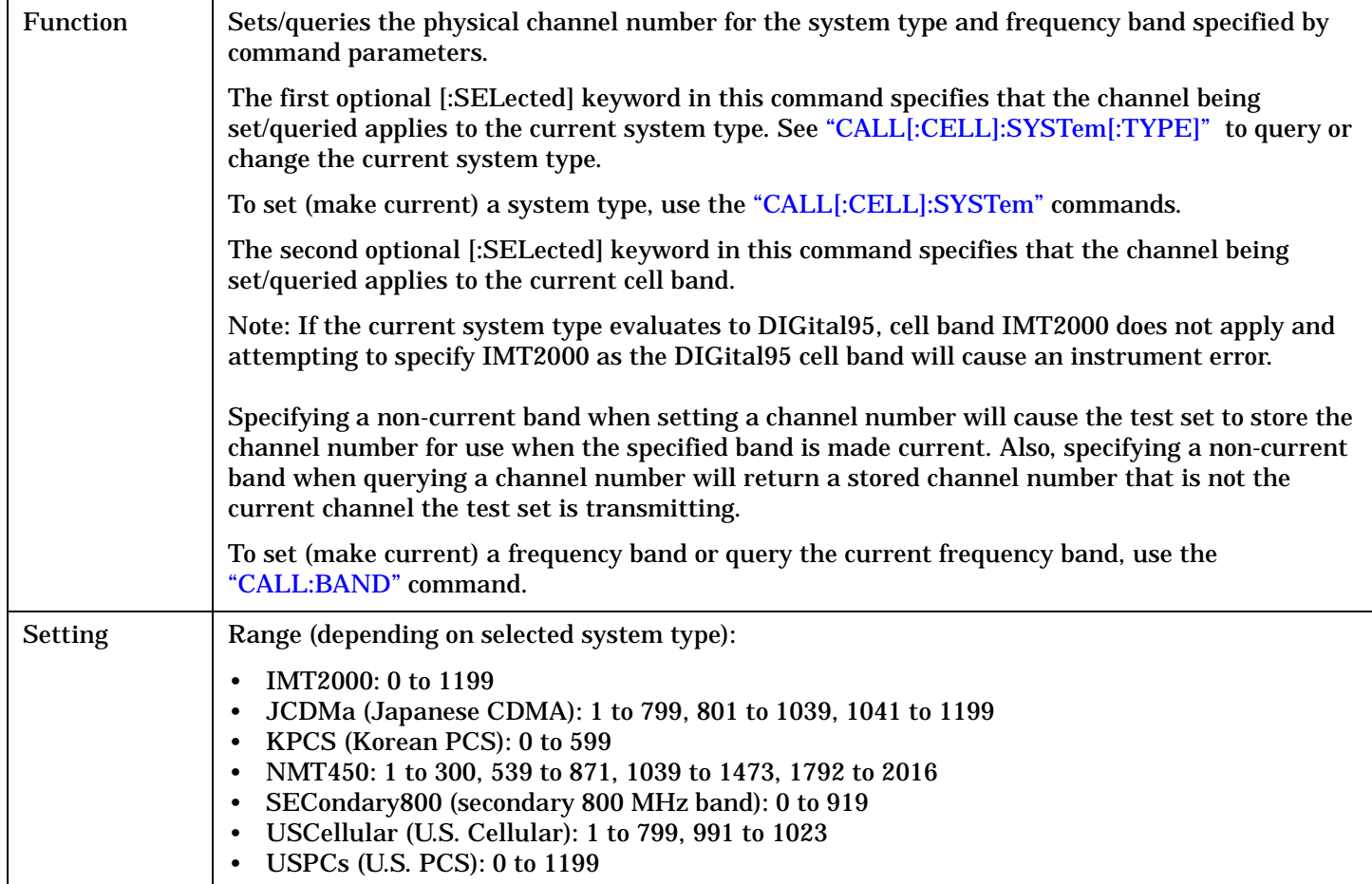

#### **CALL:CHANnel**

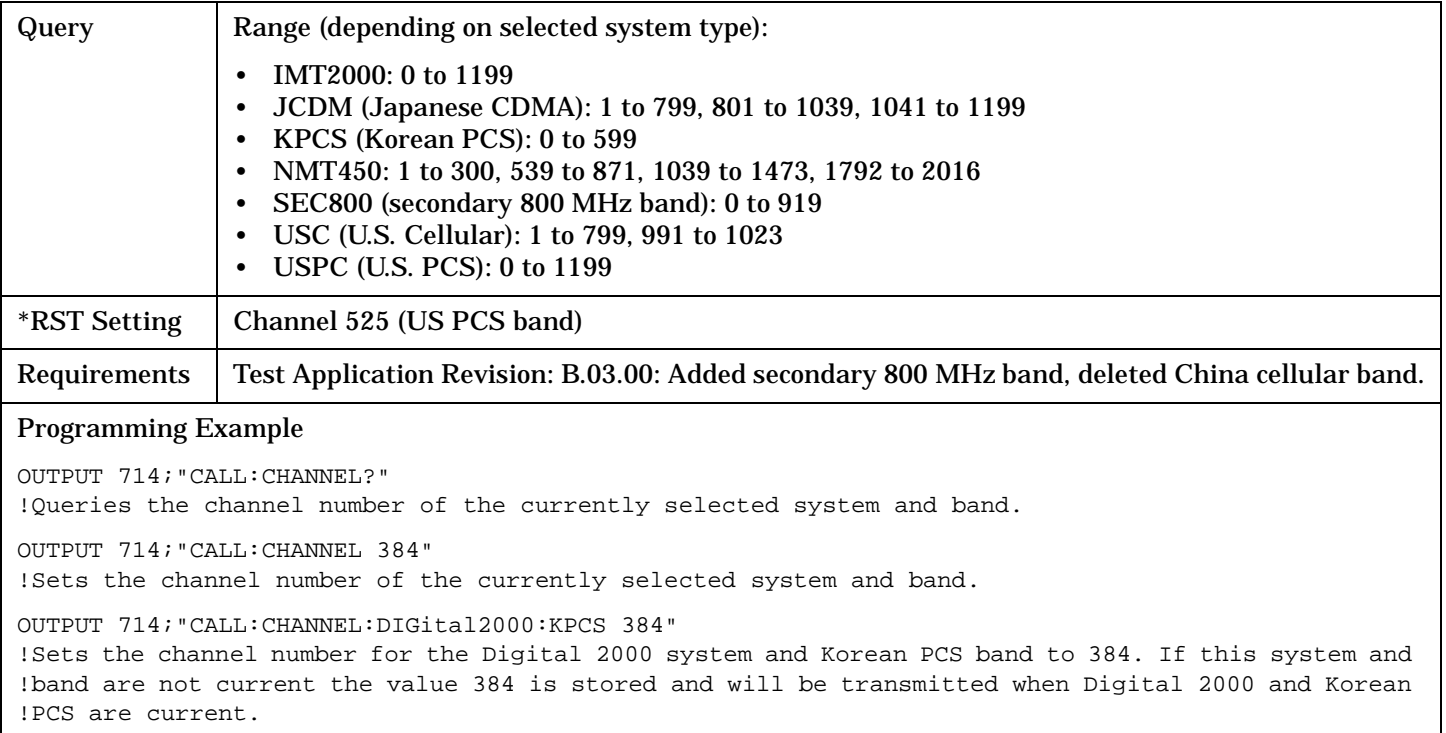

**298**

# **CALL[:CELL]:CLPControl**

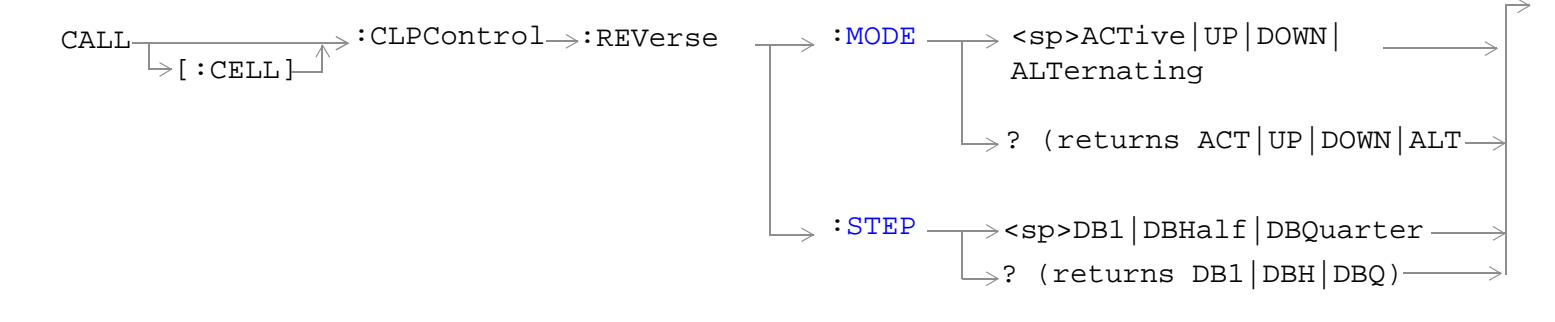

#### ["Diagram Conventions" on page 268](#page-267-0)

#### **CALL[:CELL]:CLPControl:REVerse:MODE**

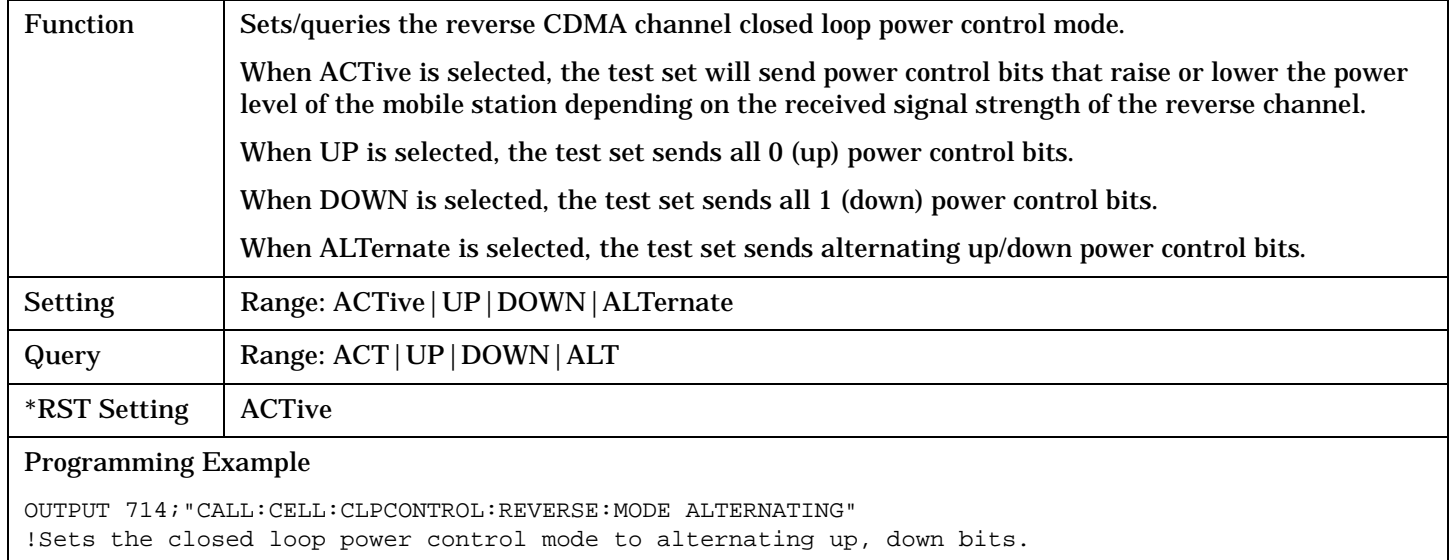

#### **CALL[:CELL]:CLPControl:REVerse:STEP**

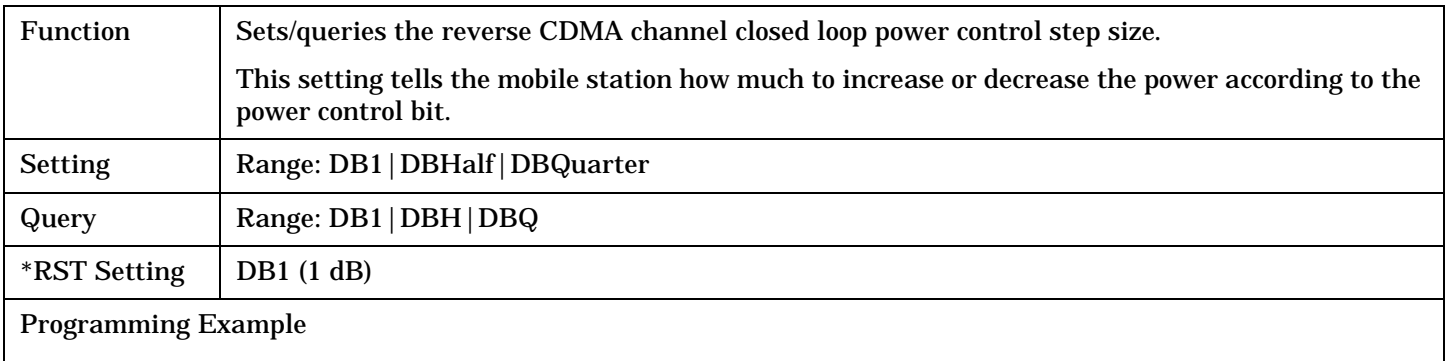

OUTPUT 714;"CALL:CELL:CLPCONTROL:REVERSE:STEP DBQUARTER" !Sets the closed loop power control step size to 0.25 dB.

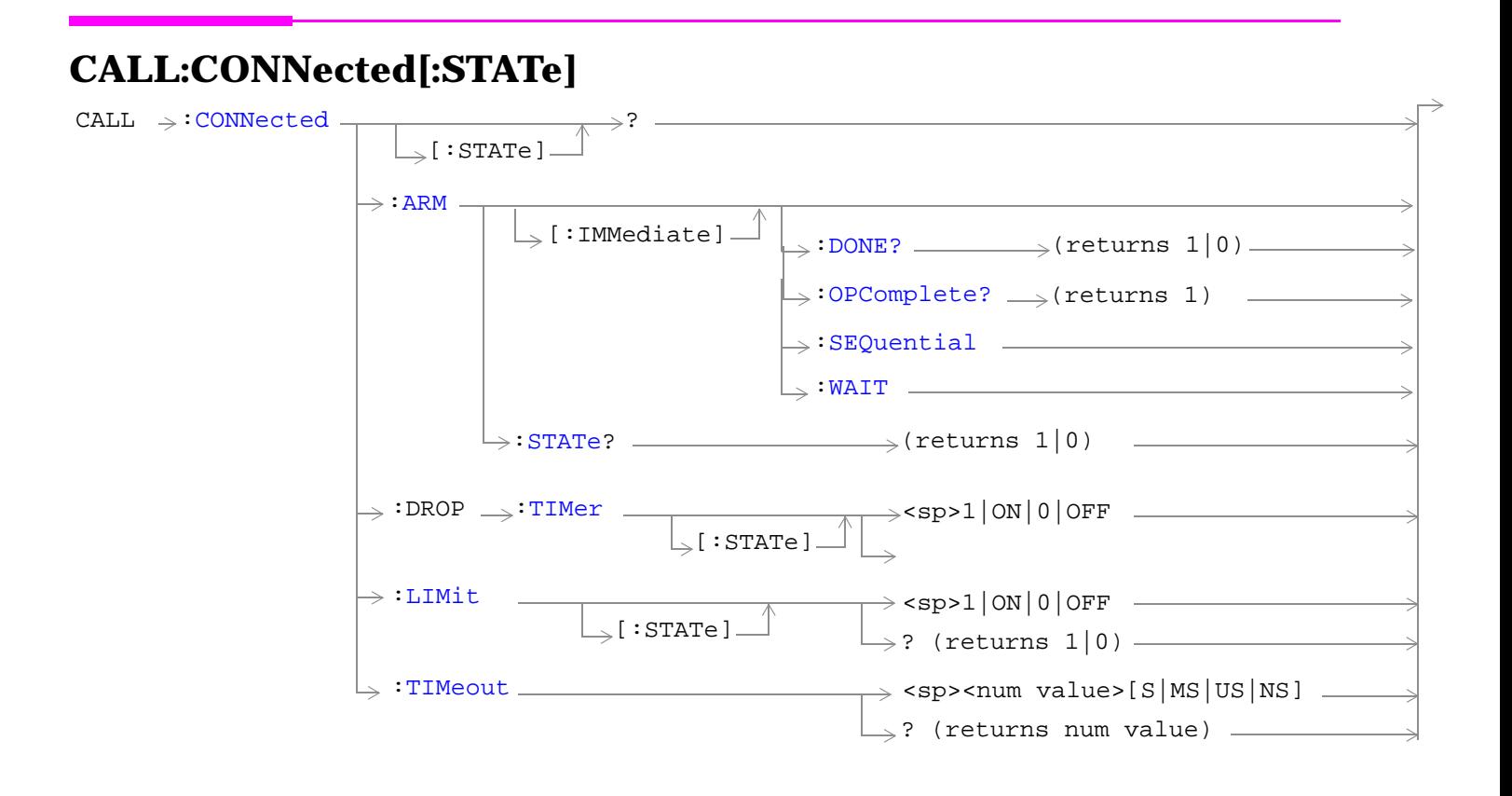

["Diagram Conventions"](#page-267-0)

## <span id="page-300-0"></span>**CALL:CONNected[:STATe]**

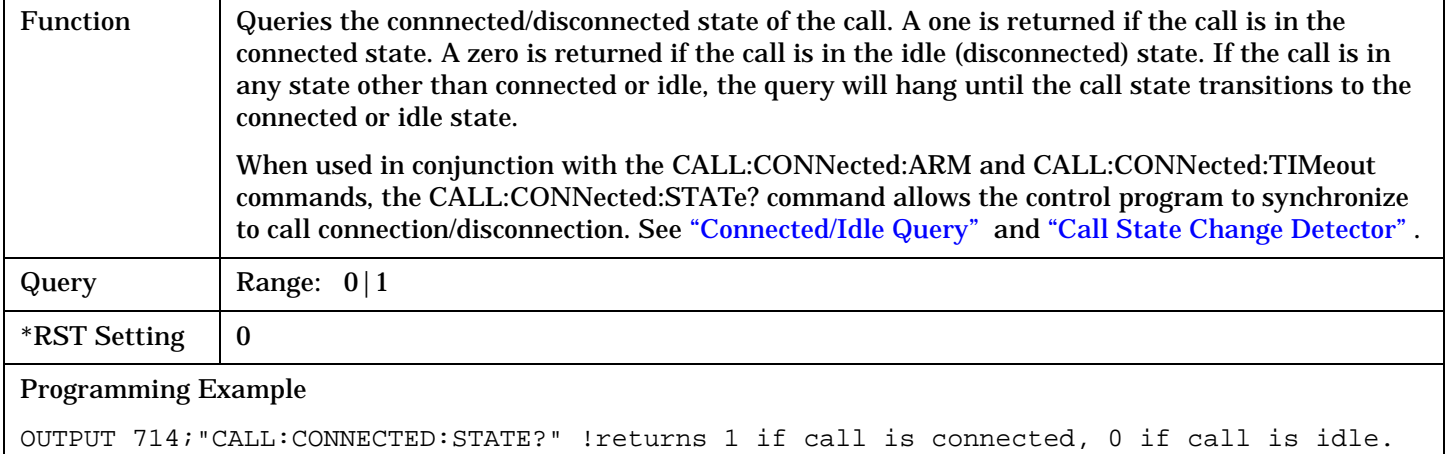

#### **CALL:CONNected:ARM[:IMMediate]**

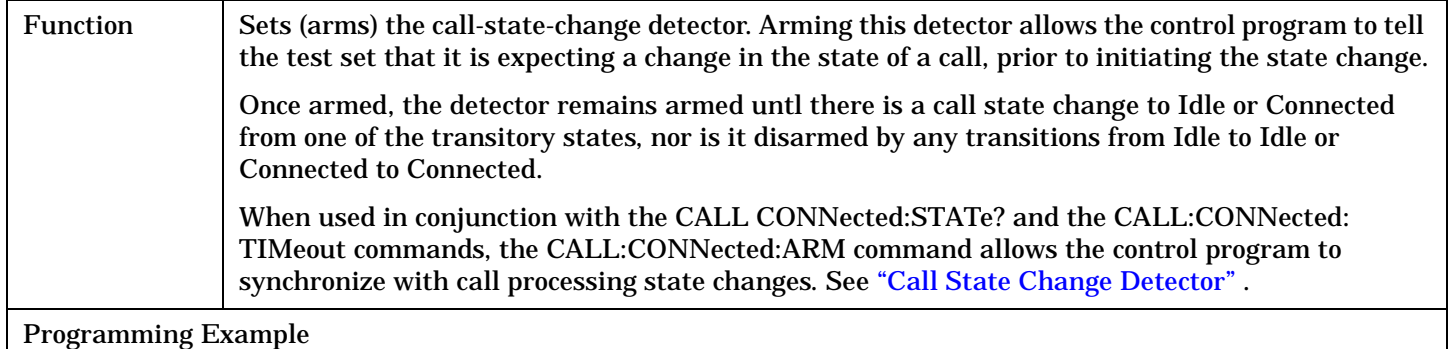

OUTPUT 714;"CALL:CONNECTED:ARM:IMMEDIATE" !Arms the call-state-change detector.

#### **CALL:CONNected:ARM:STATe?**

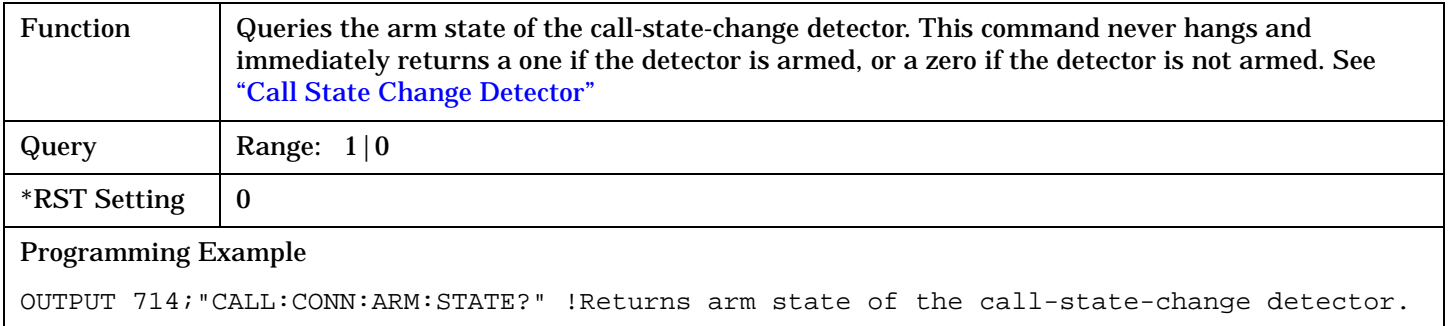

#### <span id="page-301-0"></span>**CALL:CONNected:TIMeout**

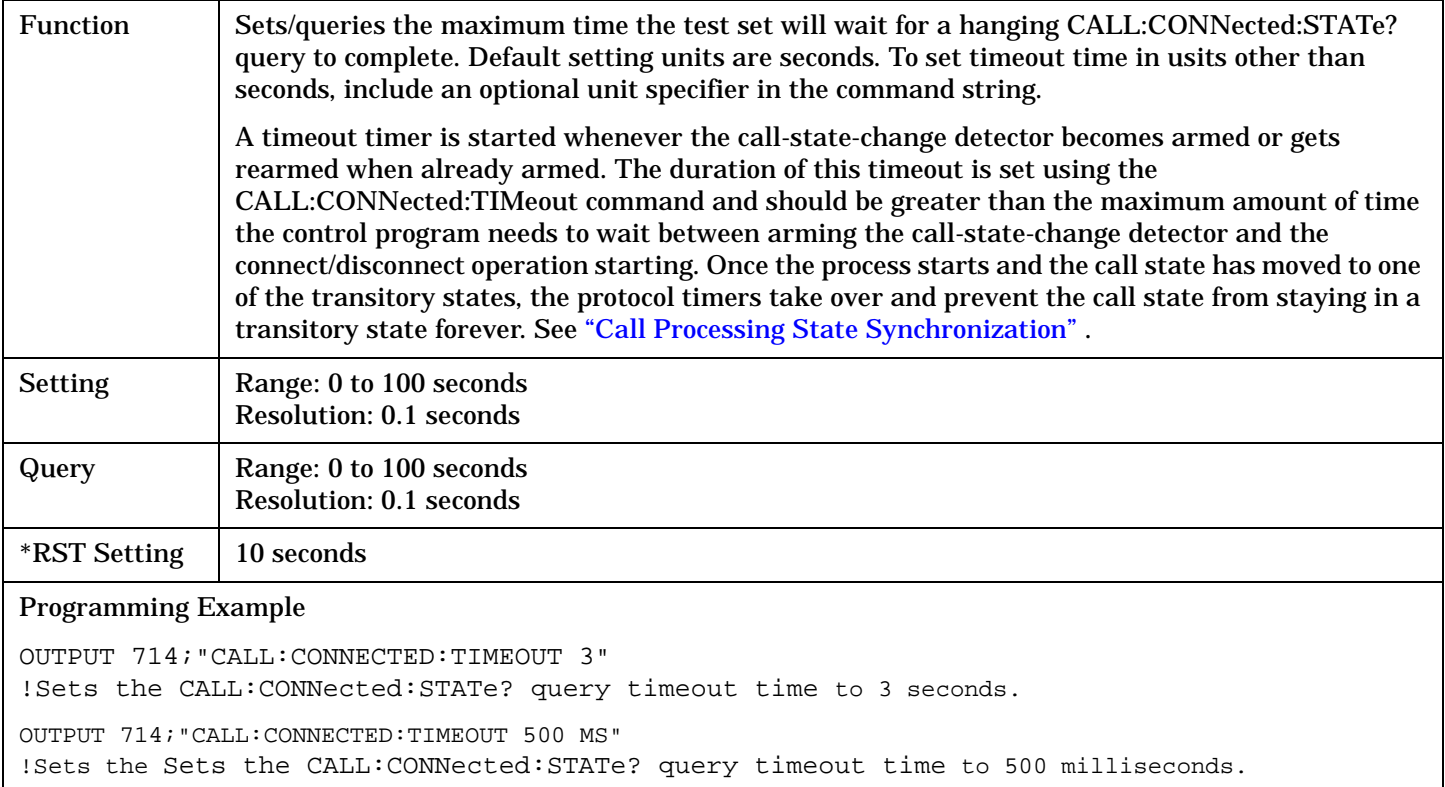

## **CALL:CONNected:DROP:TIMer[:STATe]**

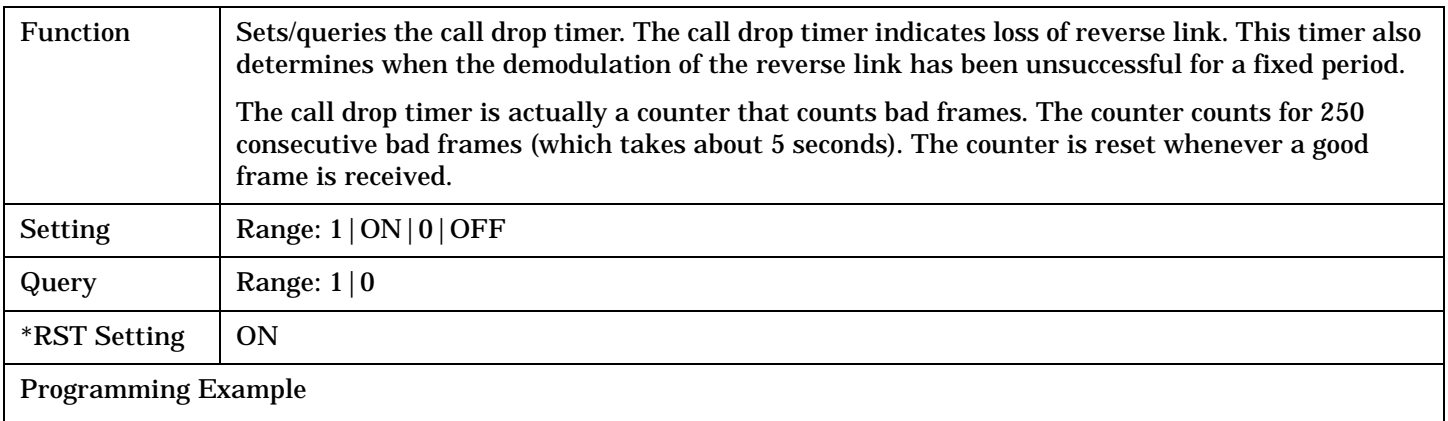

OUTPUT 714;"CALL:CONNECTED:DROP:TIMER:STATE 0"

## <span id="page-302-0"></span>**CALL:CONNected:LIMit[:STATe]**

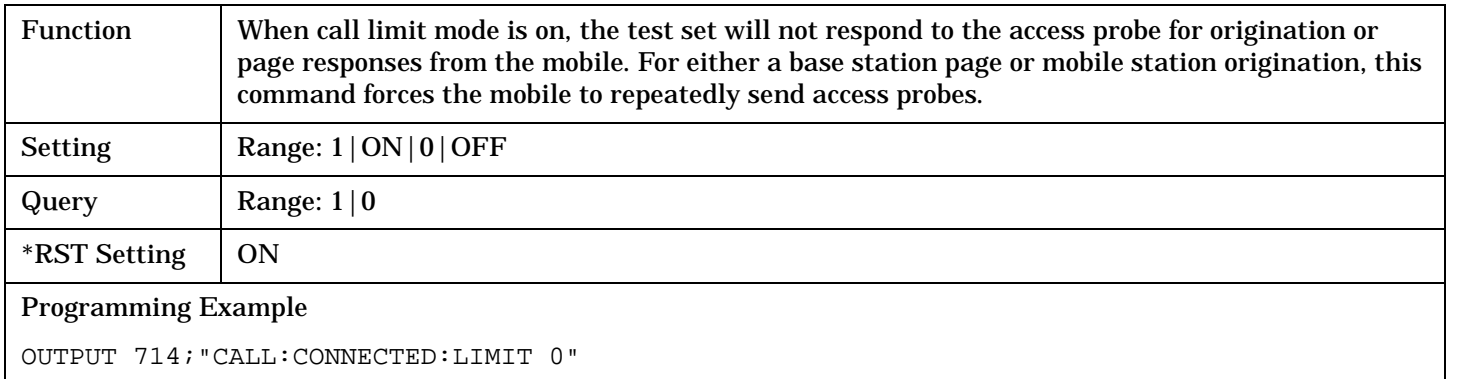

# **CALL[:CELL]:CONTrol:DOWNlink:FREQuency:AUTO**

 $\texttt{CALL} \xrightarrow[\text{\,\normalsize A$}]{\sim}$ : $\texttt{CONTrol} \xrightarrow{} \texttt{IDOWNlink} \xrightarrow{} \texttt{FREQuery} \xrightarrow{} \texttt{AUTO} \xrightarrow{} \texttt{Sp>1}|\texttt{ON}|0|\texttt{OFF}$  $[:\text{CELL}]$   $\rightarrow$  ? (returns 1|0)

### ["Diagram Conventions" on page 268](#page-267-0)

### **CALL[:CELL]:CONTrol:DOWNlink:FREQuency:AUTO**

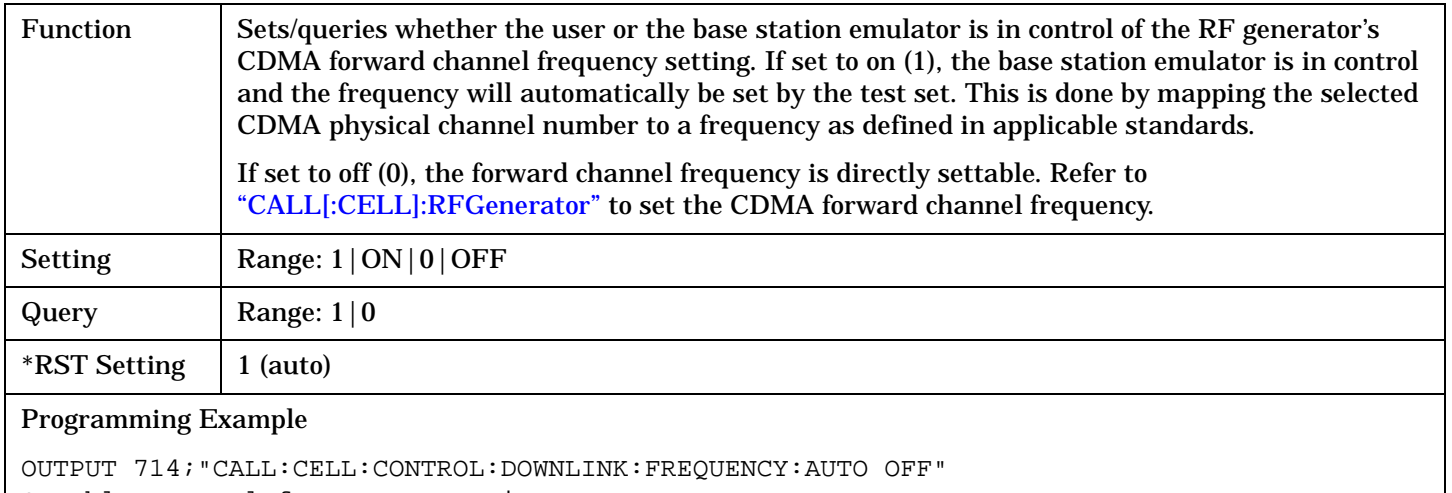

!Enables manual frequency setting.

# **CALL:D2KTest**

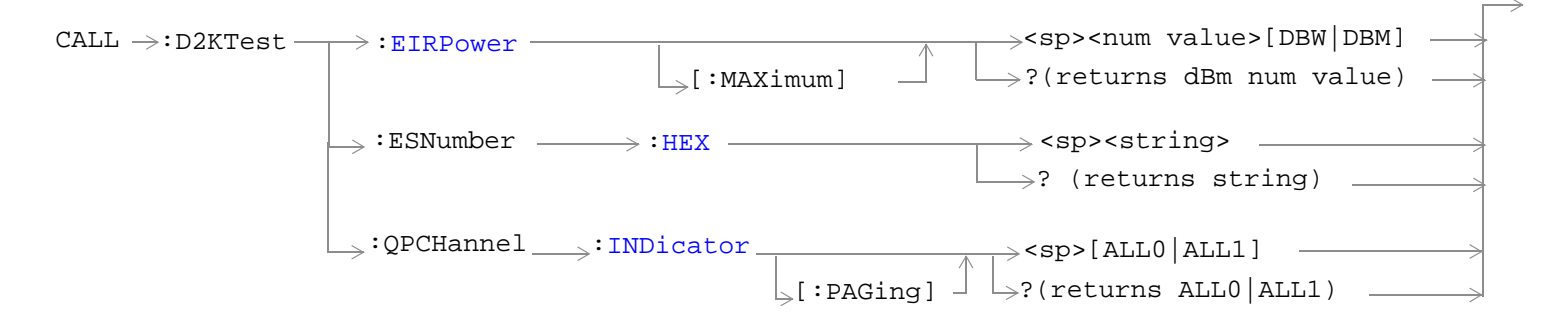

### ["Diagram Conventions" on page 268](#page-267-0)

### **CALL:D2KTest:EIRPower[:MAXimum]**

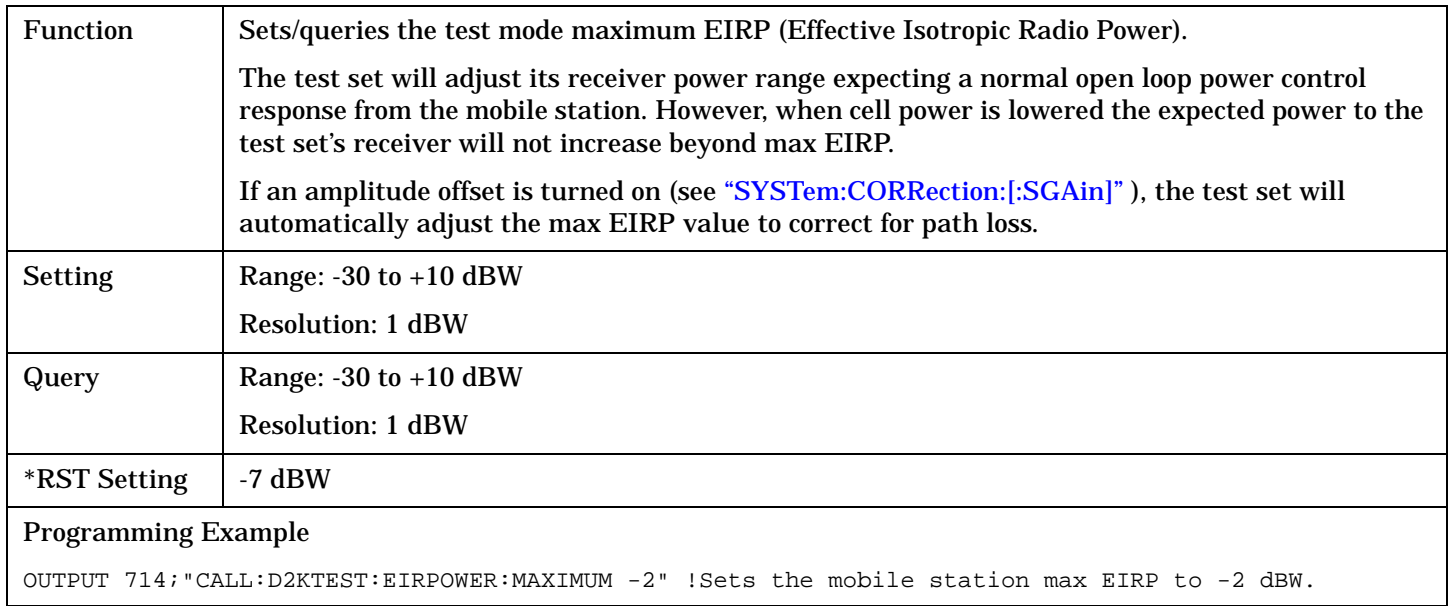

**305**

#### <span id="page-305-0"></span>**CALL:D2KTest**

#### **CALL:D2KTest:ESNumber:HEX**

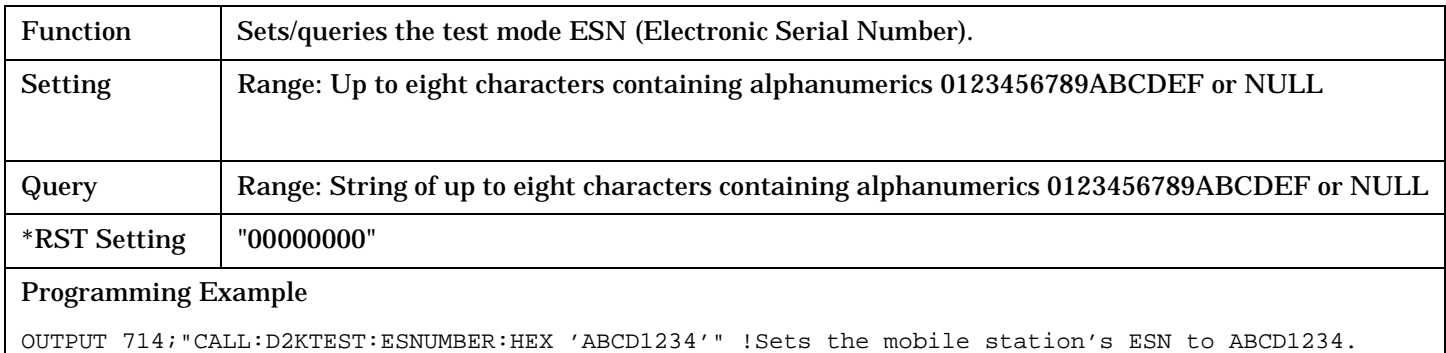

## **CALL:D2KTest:QPCHannel:INDicator[:PAGing]**

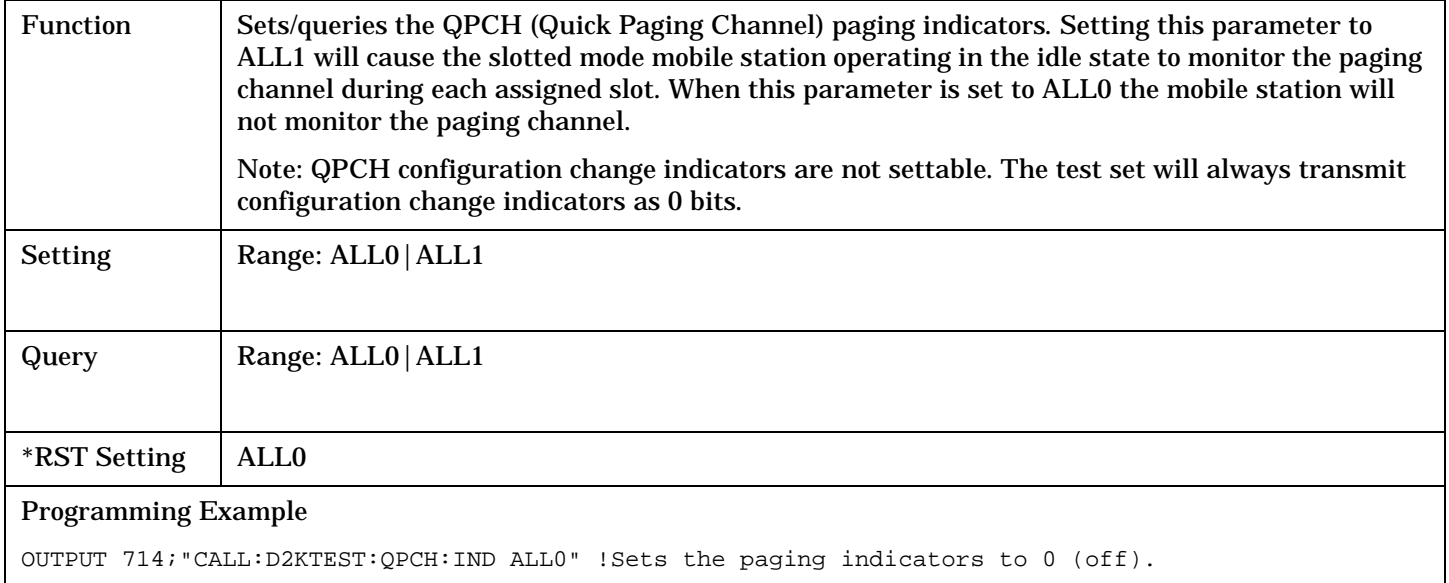

# **CALL:END**

 $\text{CALL} \longrightarrow \text{: END}$ 

## ["Diagram Conventions" on page 268](#page-267-0)

## **CALL:END**

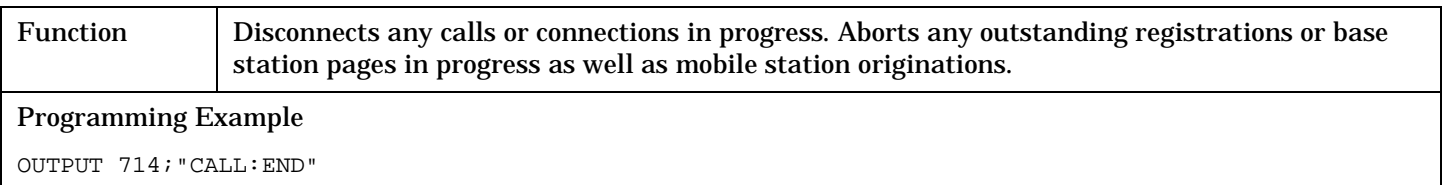

# <span id="page-307-0"></span>**CALL[:CELL]:ESCape[:MODE]**

 $\text{CALL} \longrightarrow \text{ : } \text{ESCape}$ 

 $\rightarrow$ <sp>1|ON|**0|OFF**  $\Box$ [:MODE]  $\Box$  [x = p= p= p= p= p= p= 0) =

## ["Diagram Conventions" on page 268](#page-267-0)

 $\downarrow$  [ : CELL ]

## **CALL[:CELL]:ESCape[:MODE]**

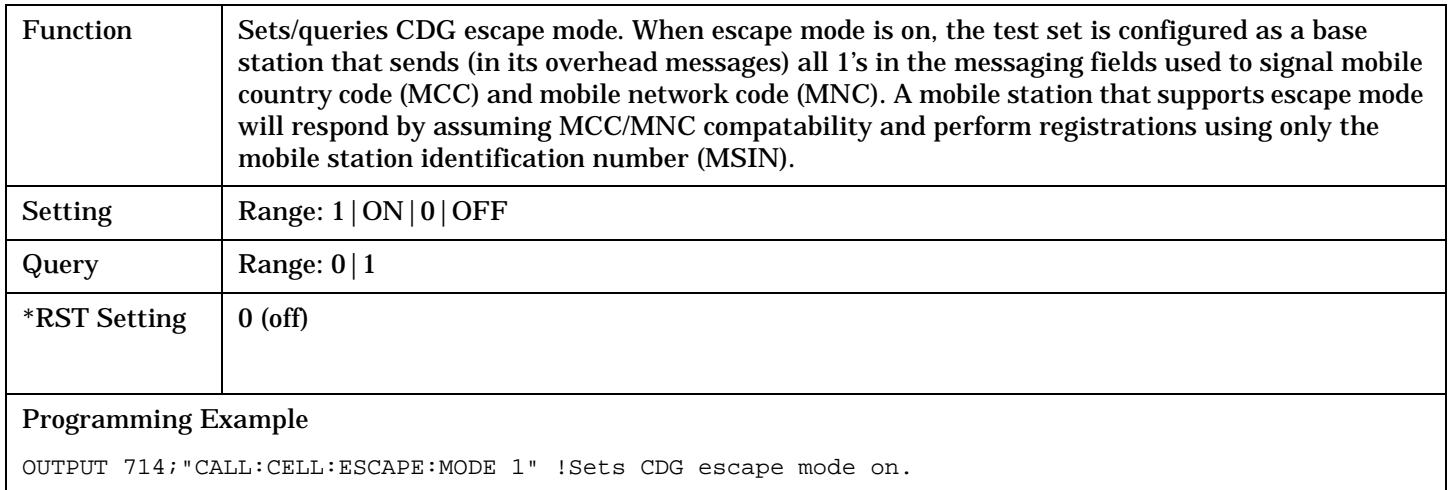

## **CALL:FCHannel**

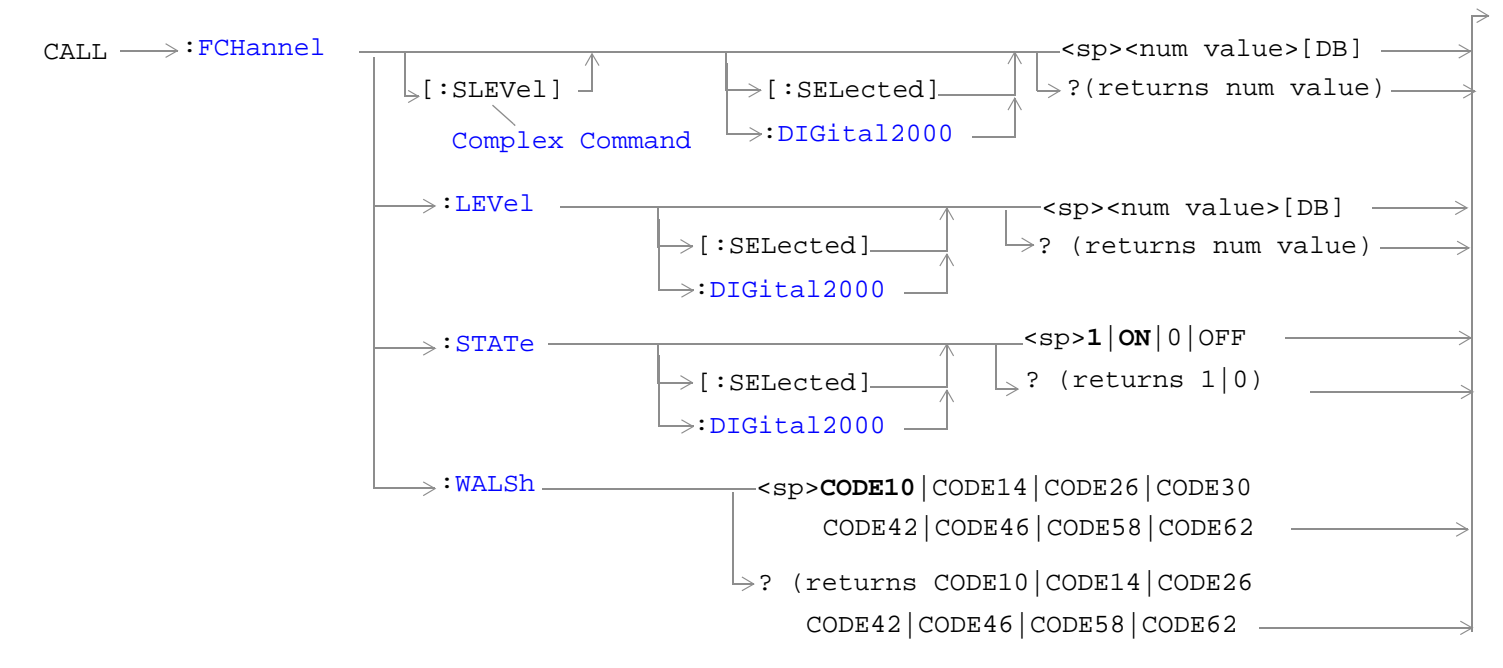

## ["Diagram Conventions" on page 268](#page-267-0)

## **CALL:FCHannel[:SLEVel][:SELected]**

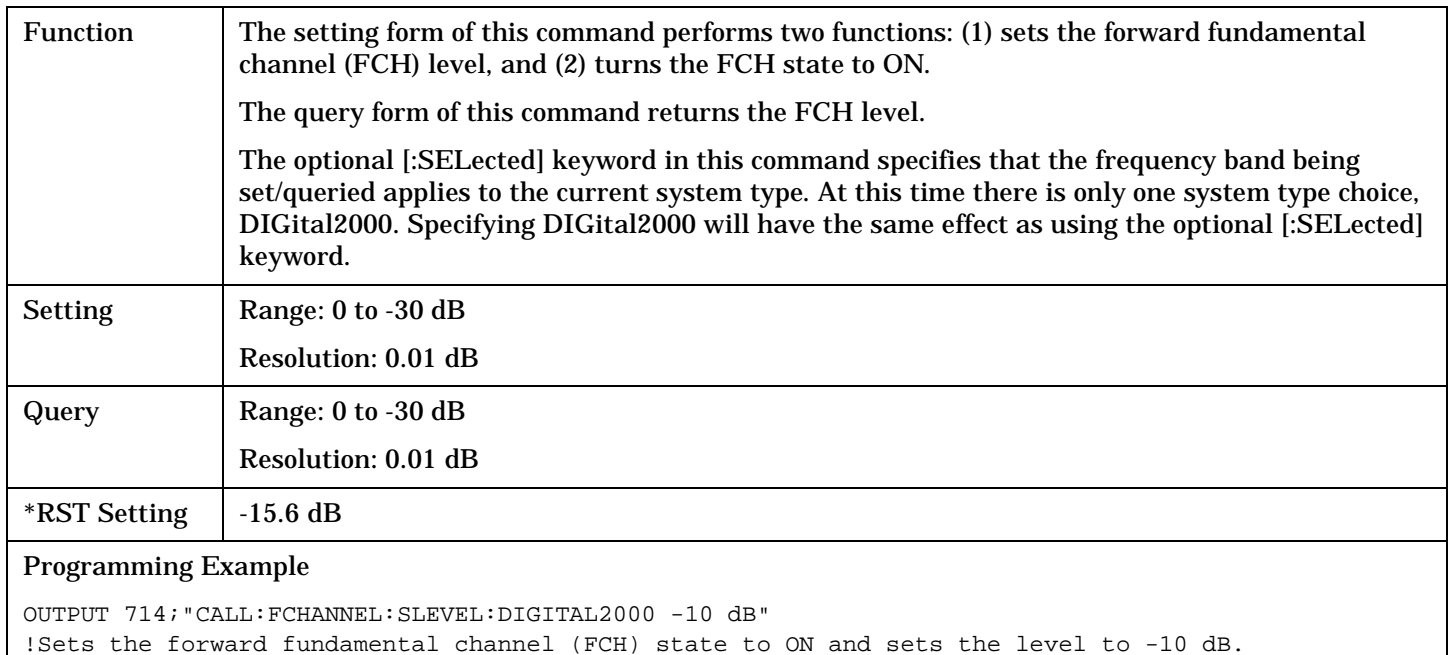

## <span id="page-309-0"></span>**CALL:FCHannel:LEVel[:SELected]**

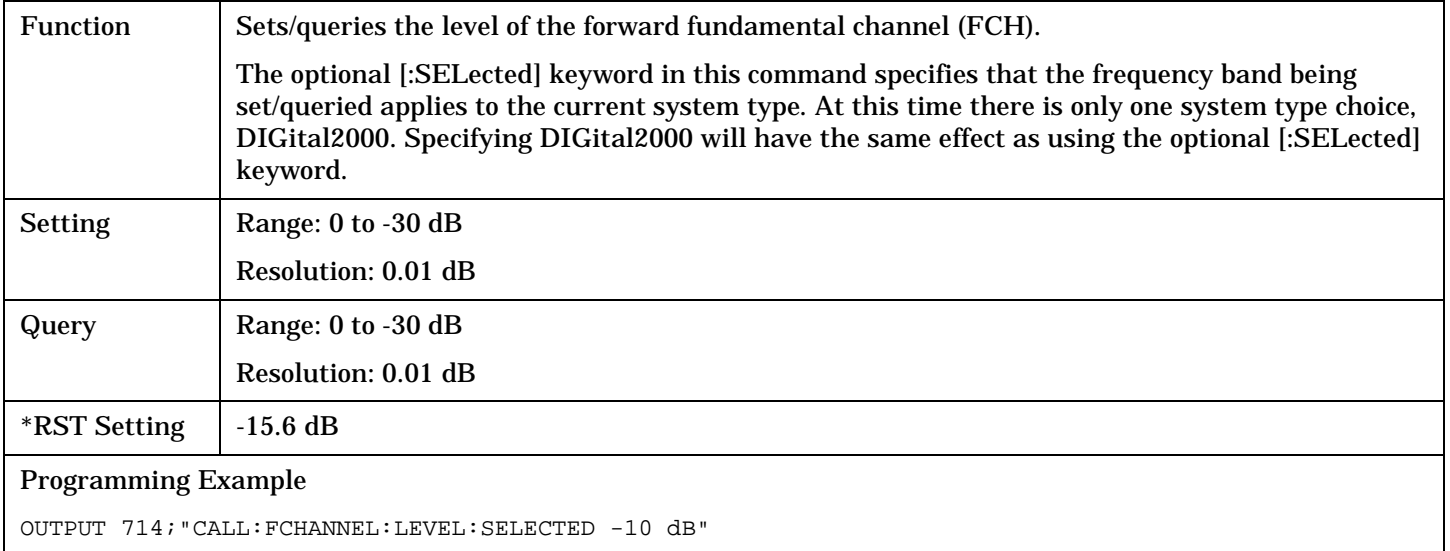

## **CALL:FCHannel:STATe[:SELected]**

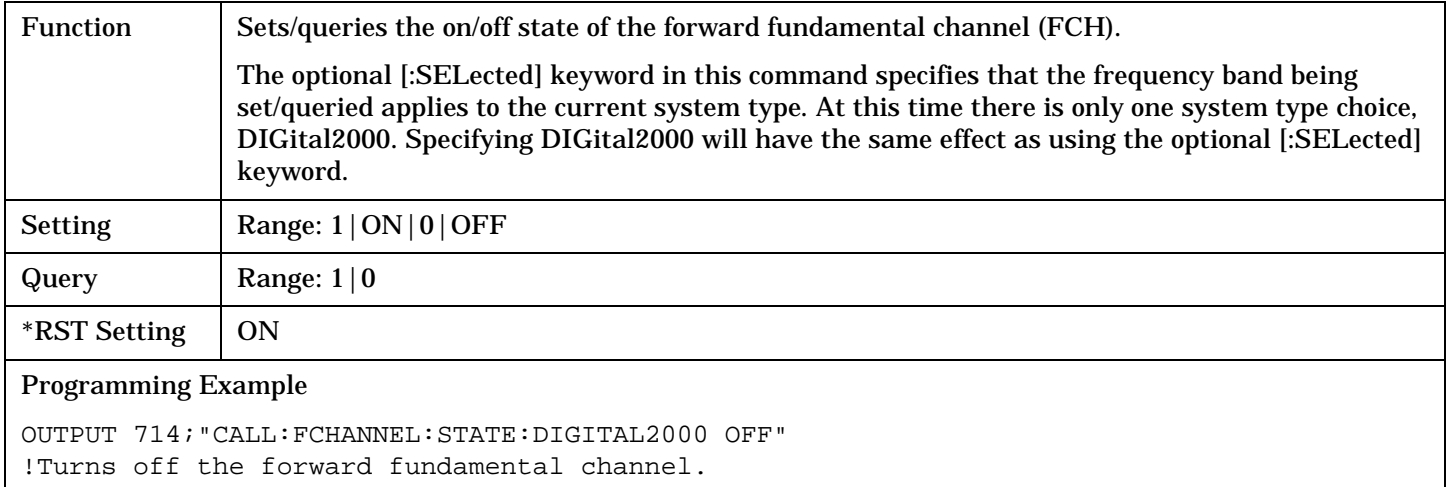

## <span id="page-310-0"></span>**CALL:FCHannel:WALSh**

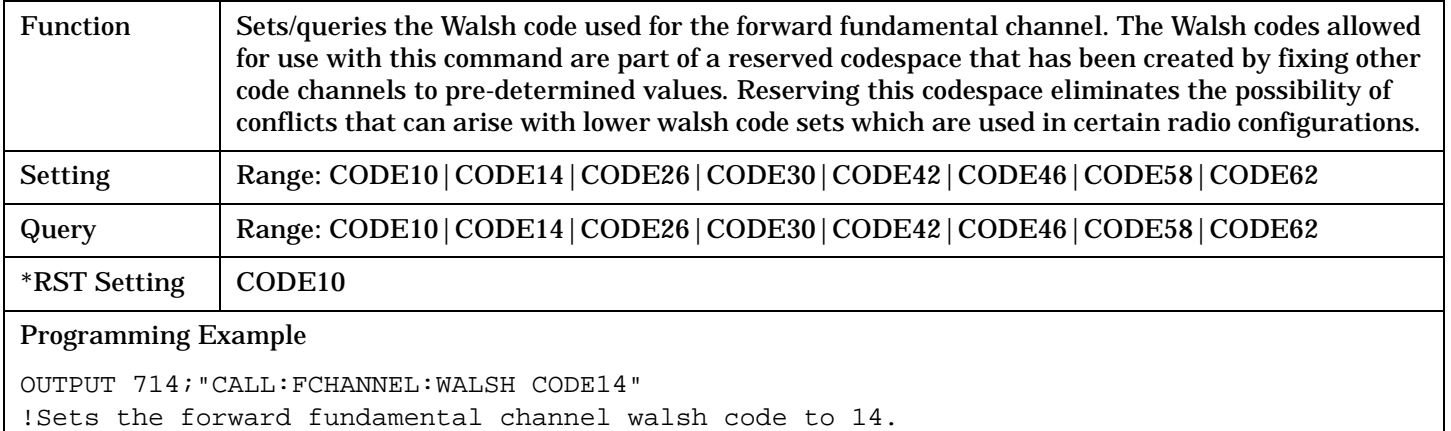

## **CALL:FM**

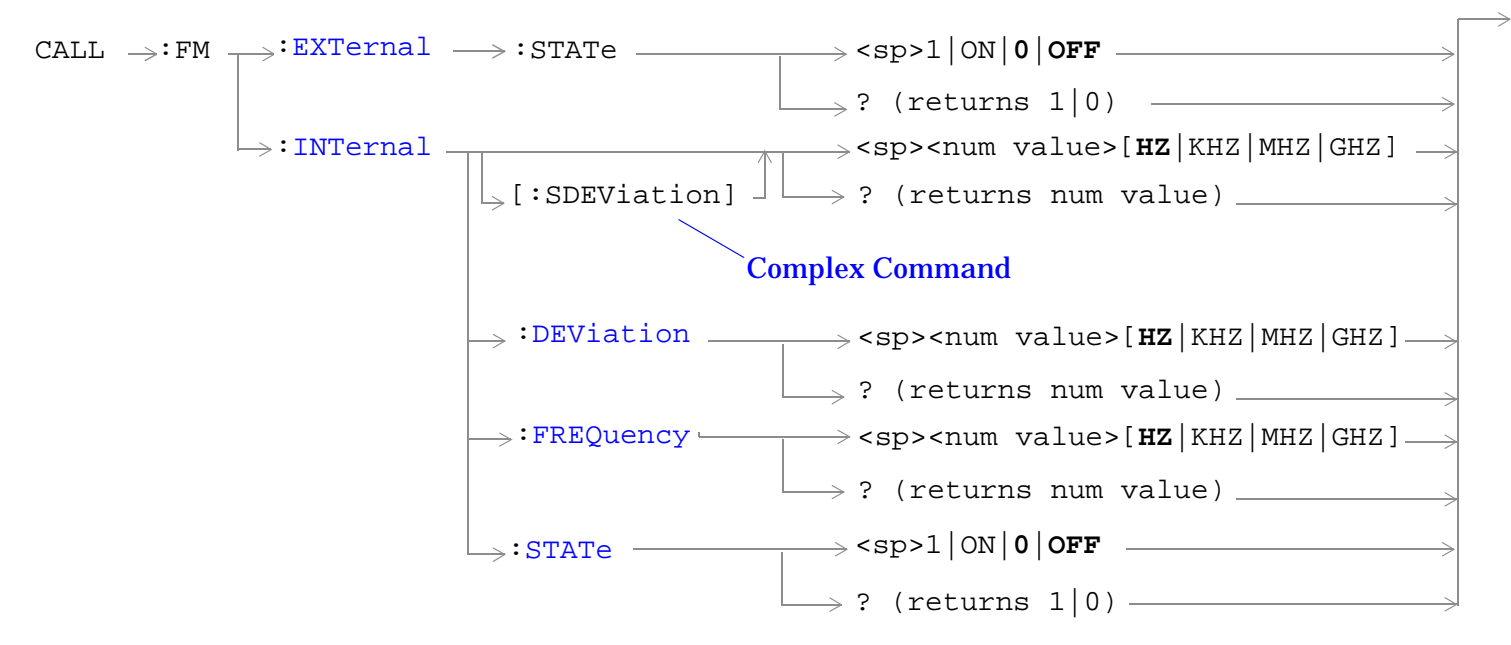

### ["Diagram Conventions" on page 268](#page-267-0)

## **CALL:FM:EXTernal:STATe**

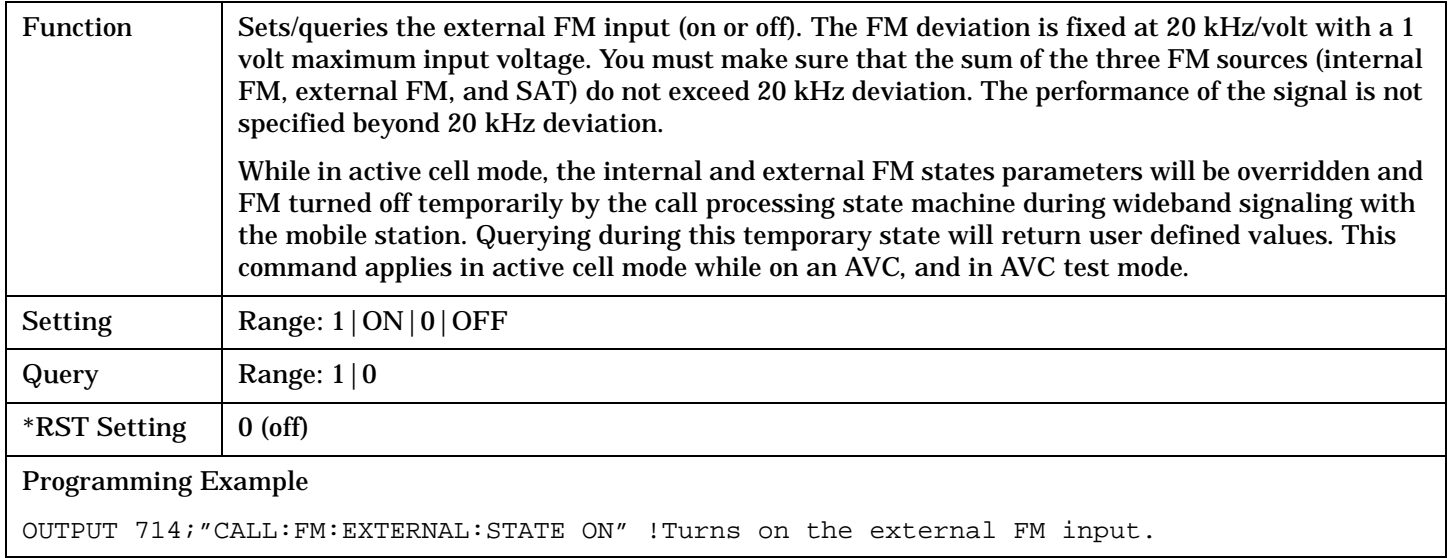

#### **CALL:FM:INTernal[:SDEViation]**

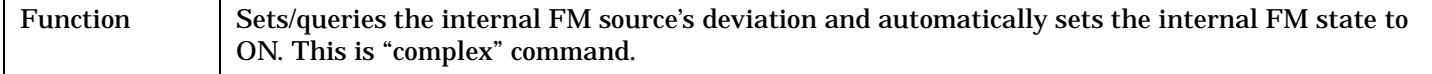

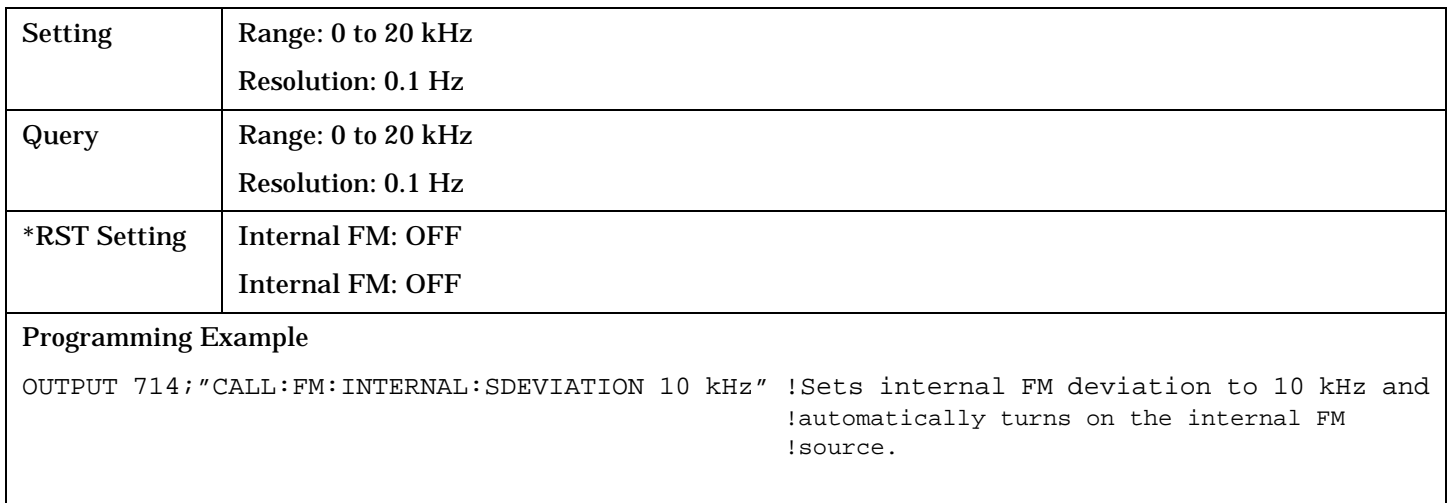

**313**

#### <span id="page-313-0"></span>**CALL:FM**

#### **CALL:FM:INTernal:DEViation**

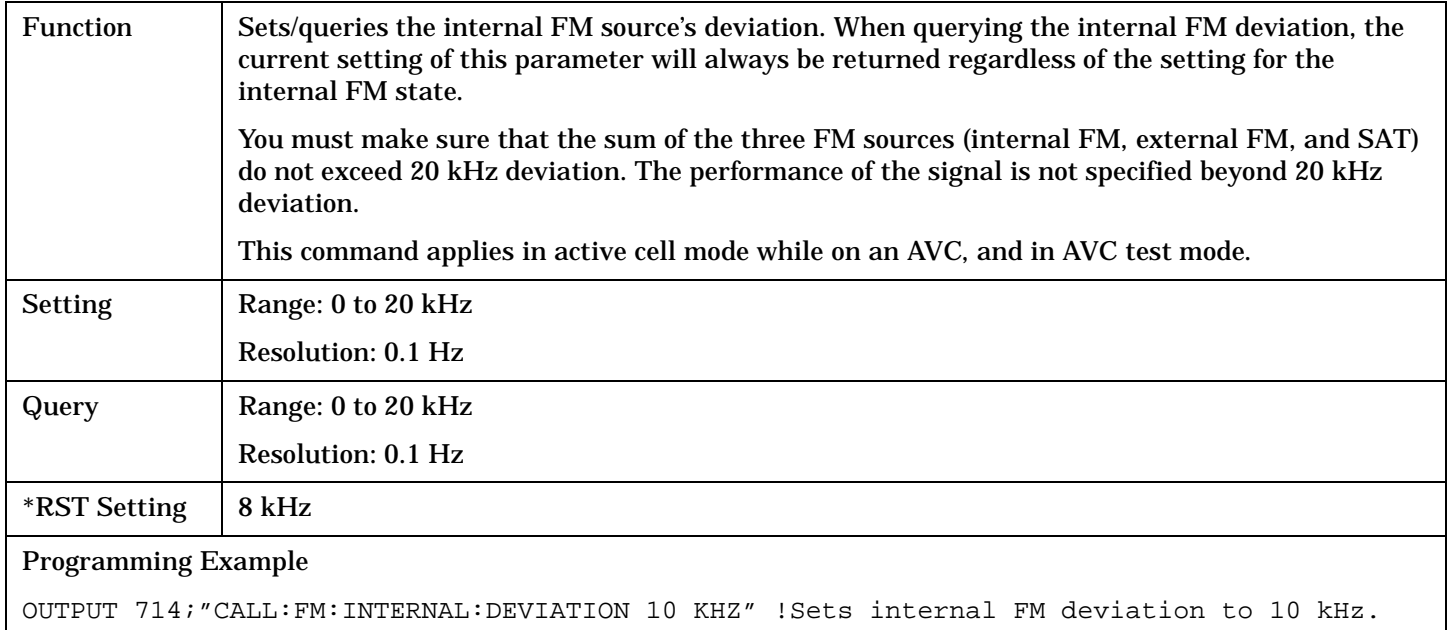

### **CALL:FM:INTernal:FREQuency**

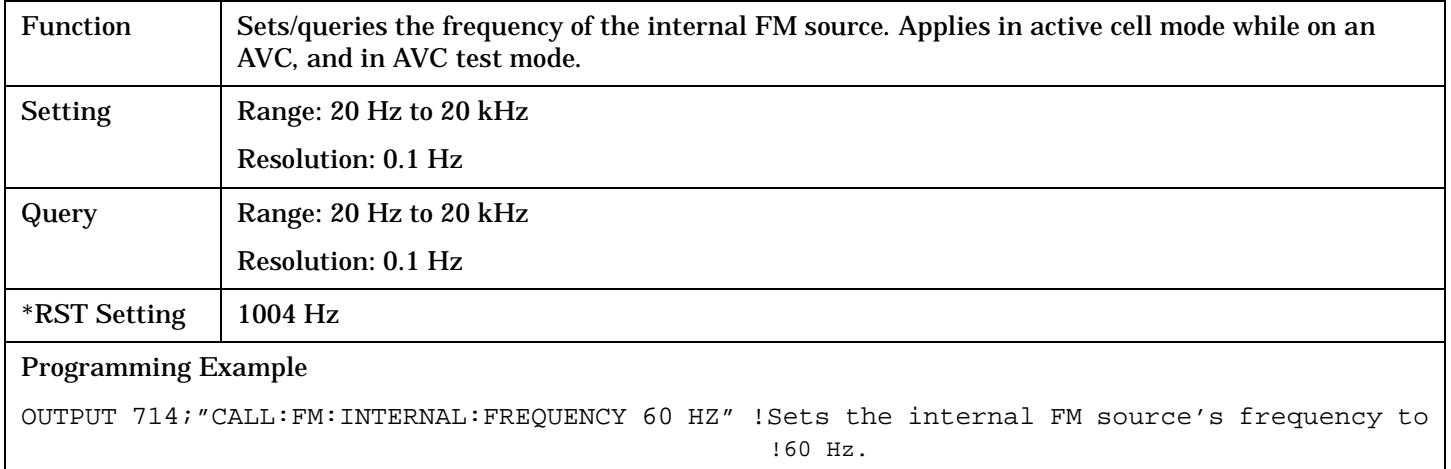

## <span id="page-314-0"></span>**CALL:FM:INTernal:STATe**

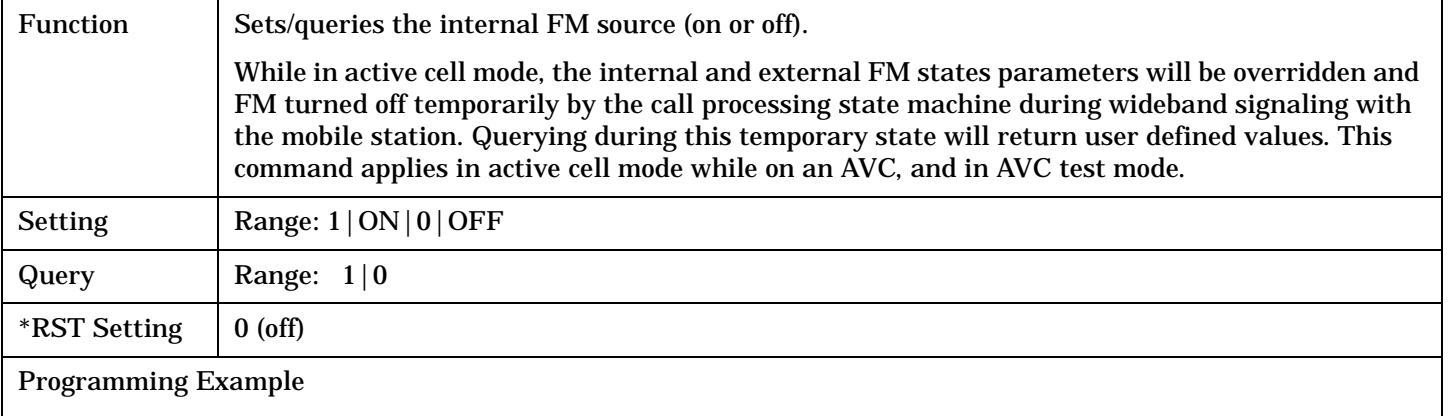

OUTPUT 714;"CALL:FM:INTERNAL:STATE ON" !Turns on the internal FM source.

## **CALL:HANDoff**

 $CALL \longrightarrow :HANDoff$  $\overline{\phantom{a}}$ [:IMMediate]  $\overline{\phantom{a}}$ 

## ["Diagram Conventions" on page 268](#page-267-0)

## **CALL:HANDoff[:IMMediate]**

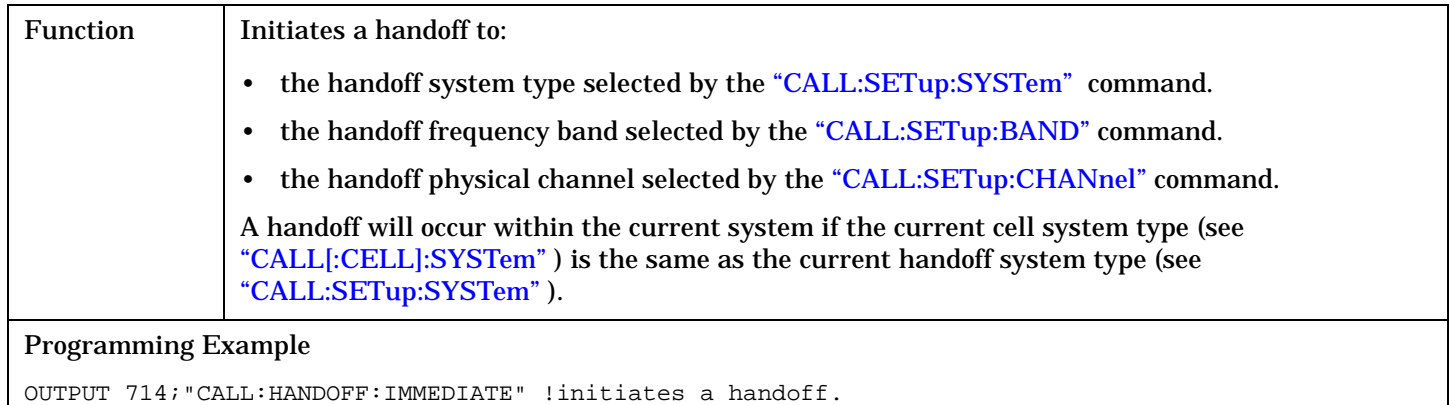

 $\Gamma$ 

# **CALL[:CELL]:MCCode**

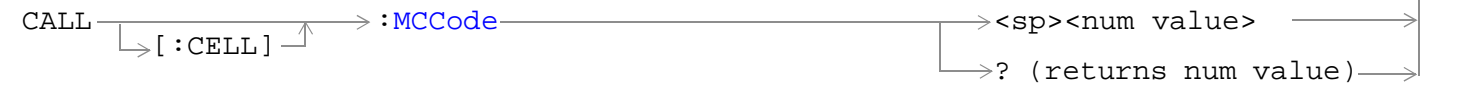

## ["Diagram Conventions" on page 268](#page-267-0)

## **CALL[:CELL]:MCCode**

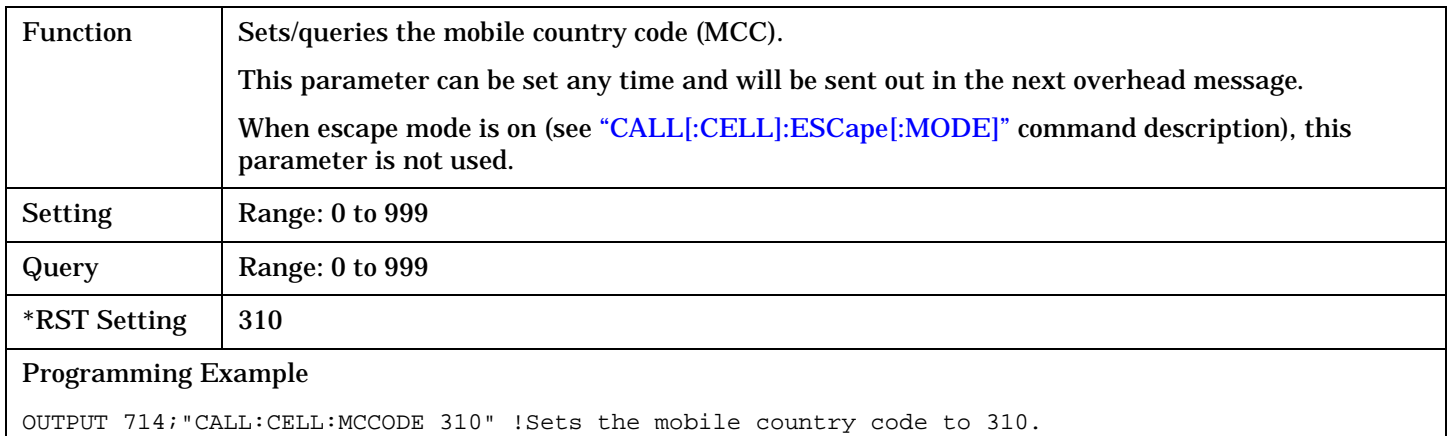

 $\Gamma$ →

# **CALL[:CELL]:MNCode**

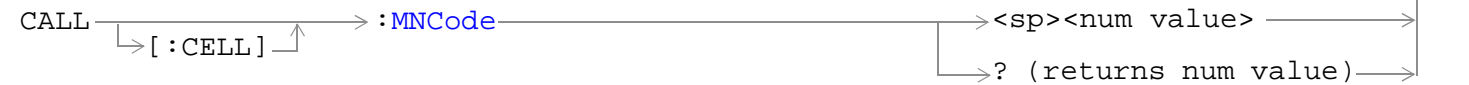

## ["Diagram Conventions" on page 268](#page-267-0)

## **CALL[:CELL]:MNCode**

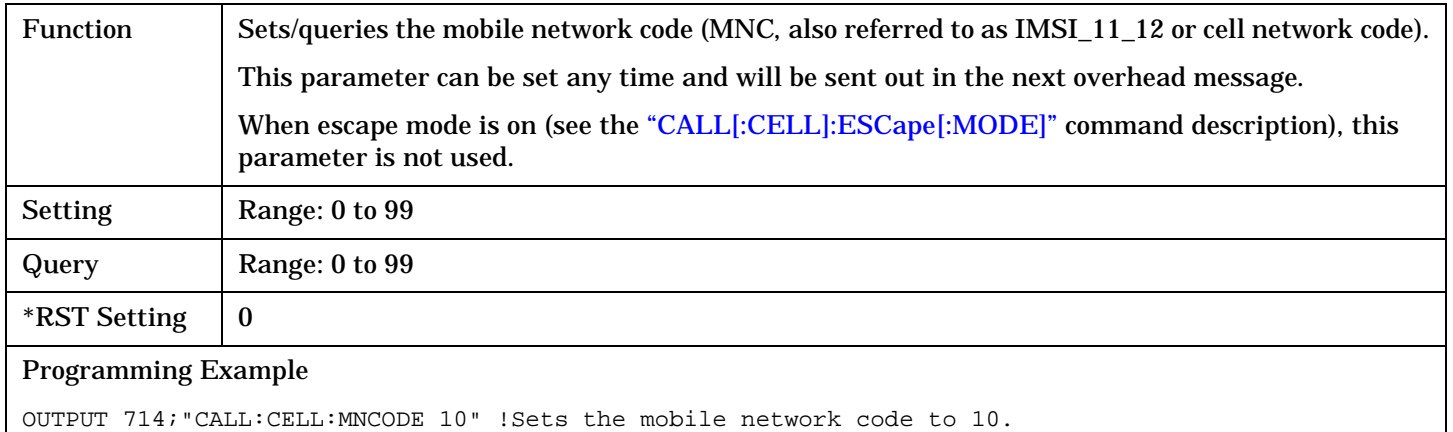

# **CALL:MS:ANALog**

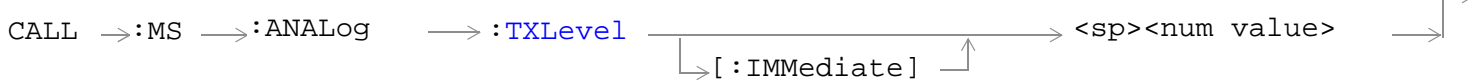

## ["Diagram Conventions" on page 268](#page-267-0)

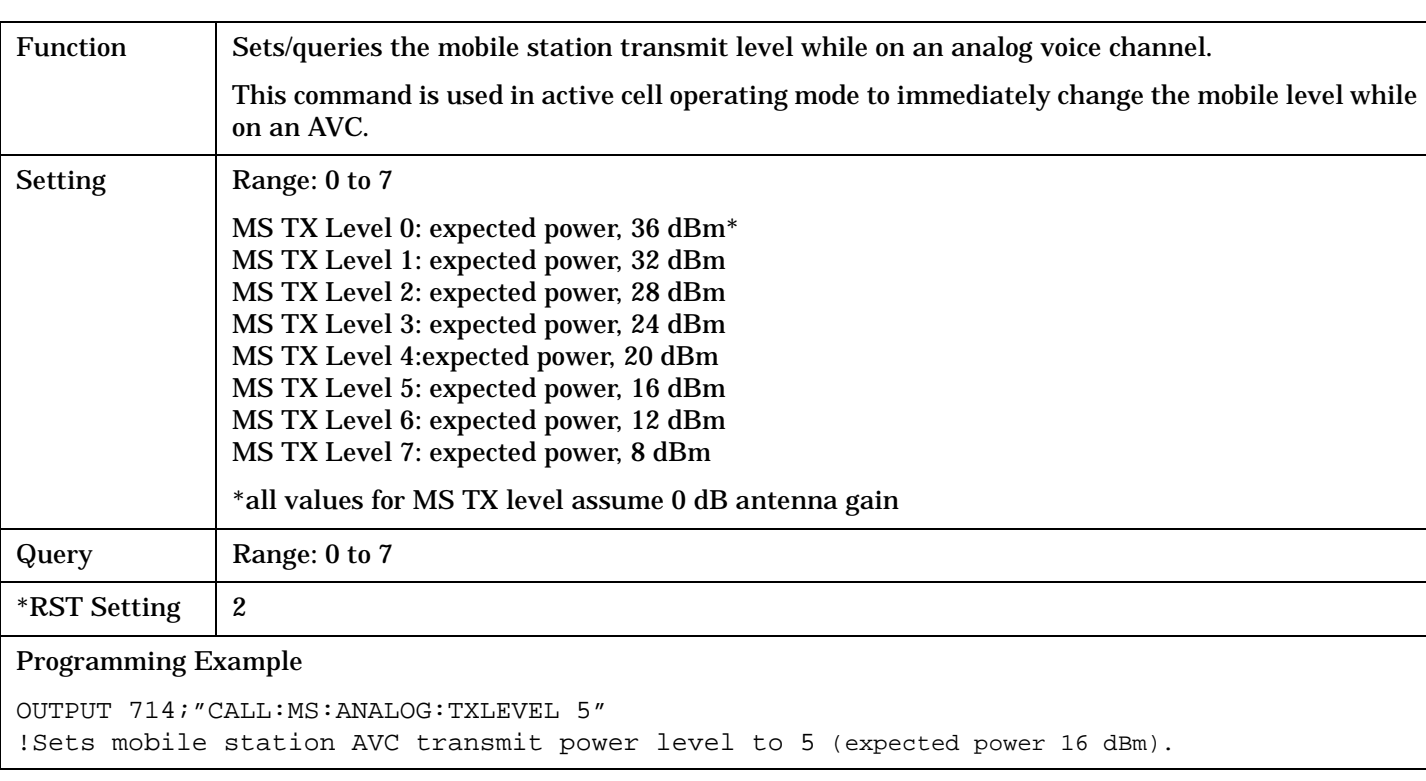

## **CALL:MS:ANALog:TXLevel[:IMMediate]**

# **CALL:MS:REPorted:<BCL,BWT>**

```
\texttt{CALL} \longrightarrow \texttt{:NS} \longrightarrow \texttt{:REPorted} \longrightarrow \texttt{:BCLAss?} \longrightarrow \texttt{(returns US Cell|Jpn Cell|Kor PCs|US PCs|}IMT-2000|null)
```
 $\mapsto$ :BWType?  $\longrightarrow$  (returns BWT20 | BWT25 | UNKN)  $\longmapsto$ 

### ["Diagram Conventions" on page 268](#page-267-0)

### **CALL:MS:REPorted:BCLass?**

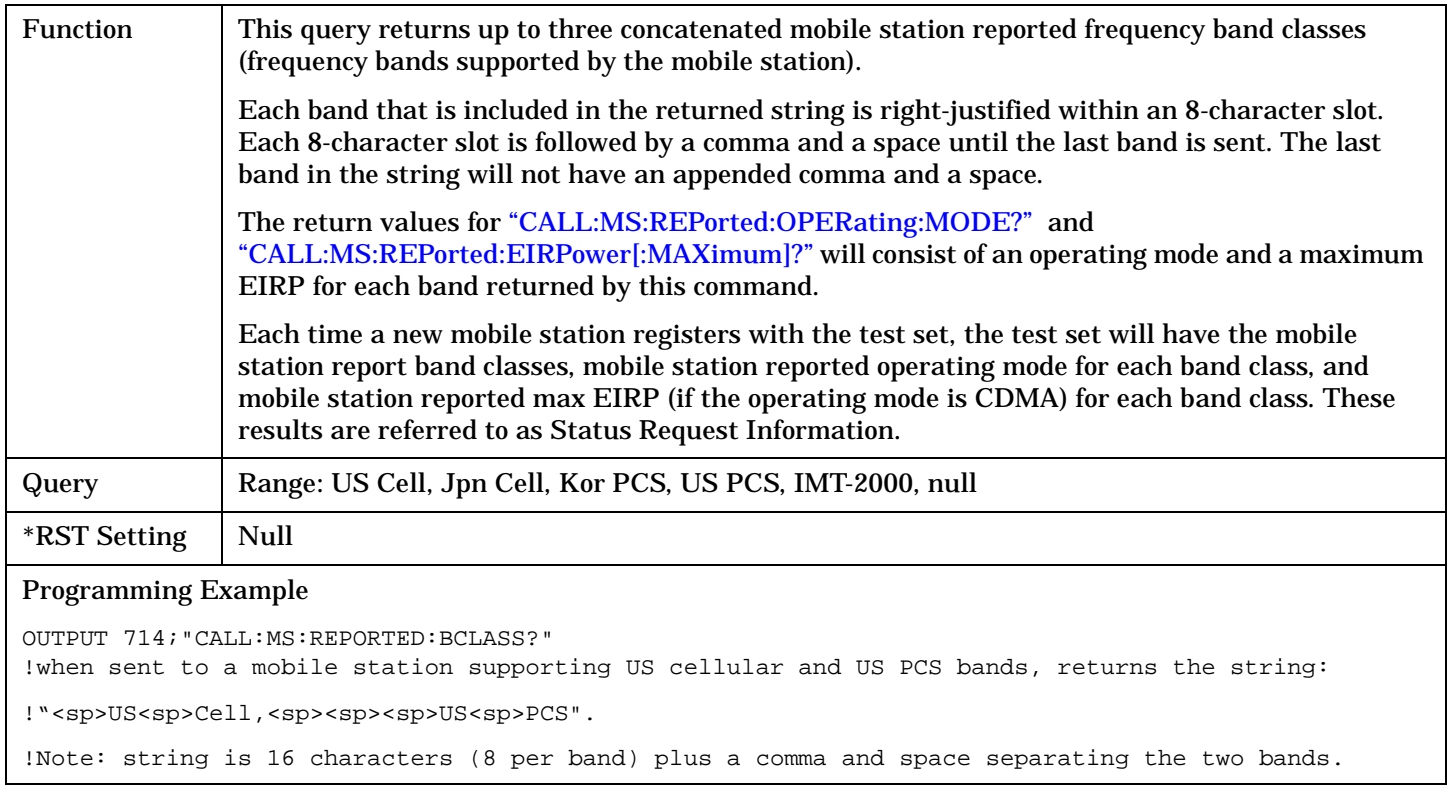

### **CALL:MS:REPorted:BWType?**

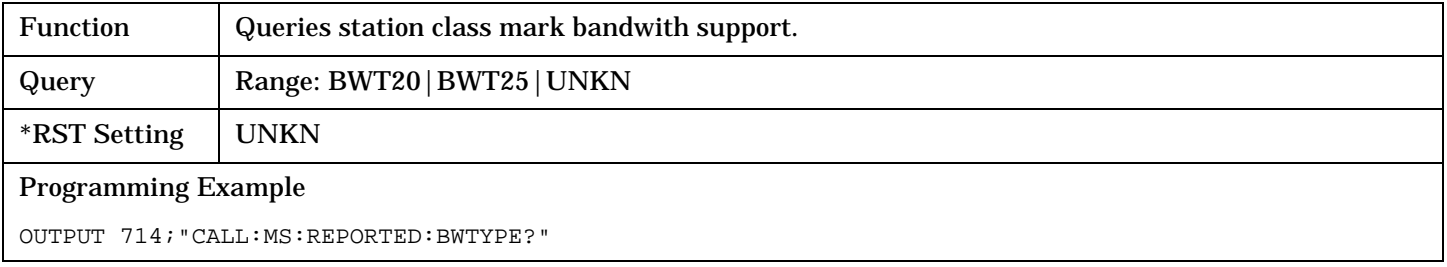

CALL:MS:REPorted:CAPability:CCHannel:DEDicated

# **CALL:MS:REPorted:CAPability:CCHannel:DEDicated**

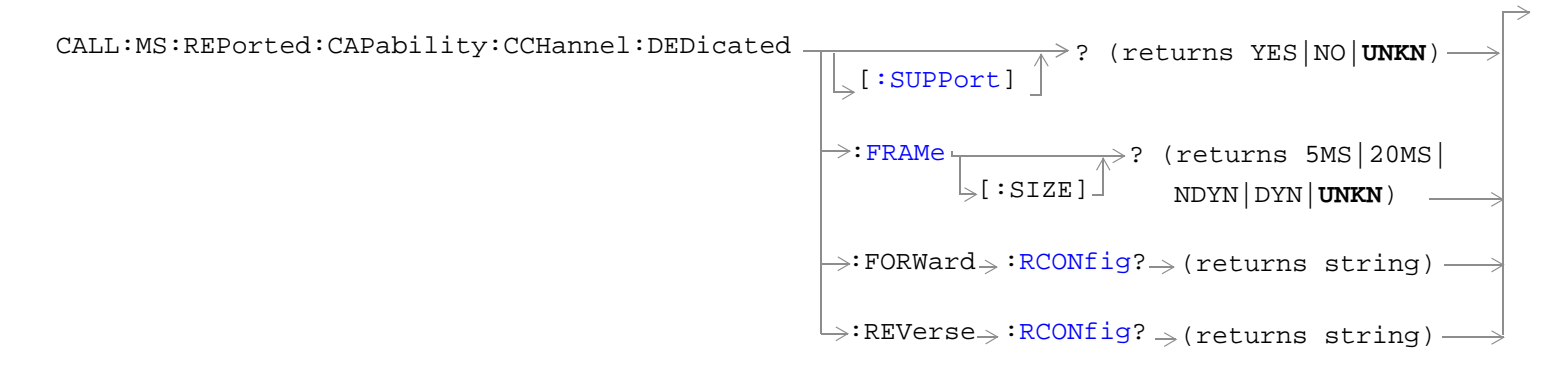

["Diagram Conventions" on page 268](#page-267-0)

### <span id="page-321-0"></span>**CALL:MS:REPorted:CAPability:CCHannel:DEDicated[:SUPPort]?**

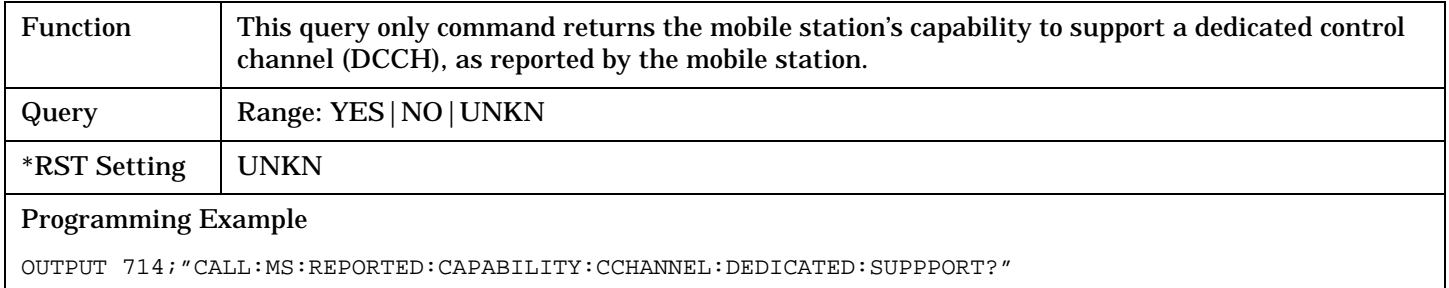

### **CALL:MS:REPorted:CAPability:CCHannel:DEDicated:FRAMe[:SIZE]?**

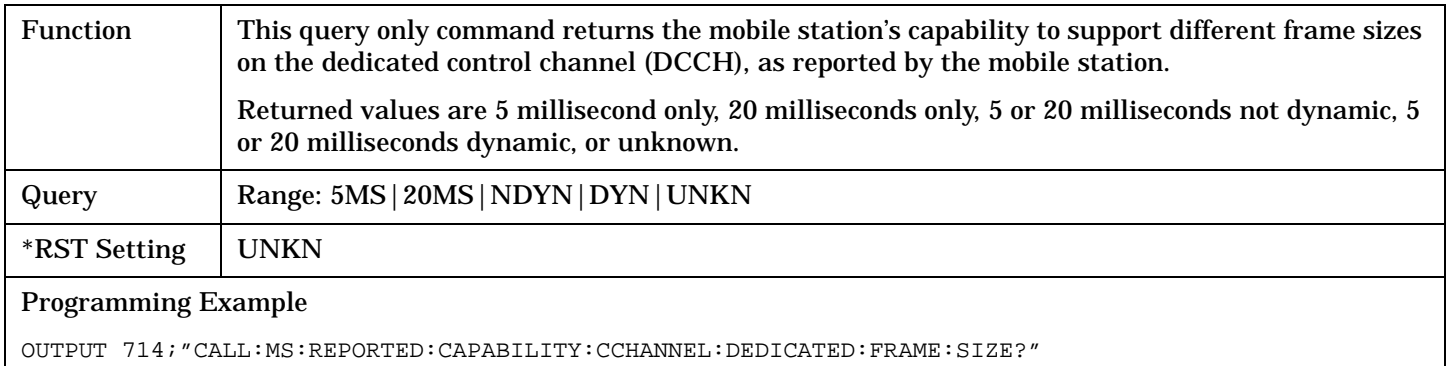

#### **CALL:MS:REPorted:CAPability:CCHannel:DEDicated:FORWard:RCONfig?**

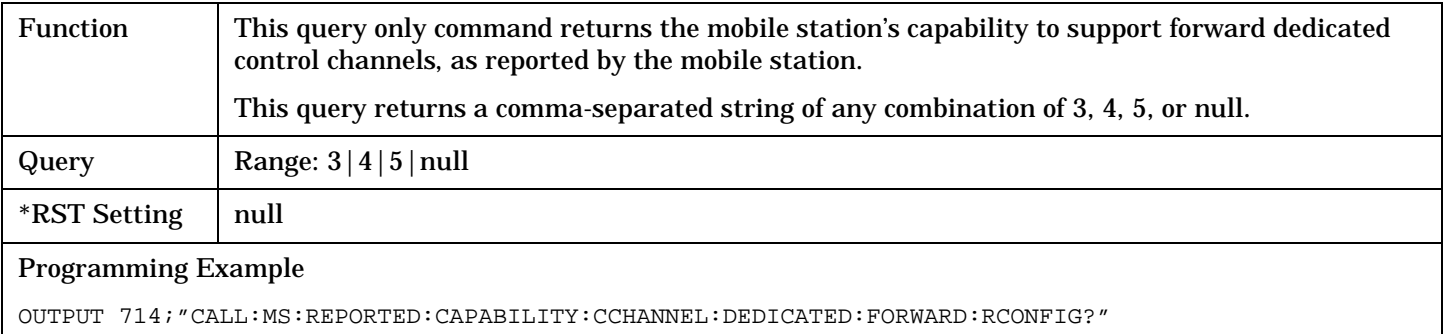

### **CALL:MS:REPorted:CAPability:CCHannel:DEDicated:REVerse:RCONfig?**

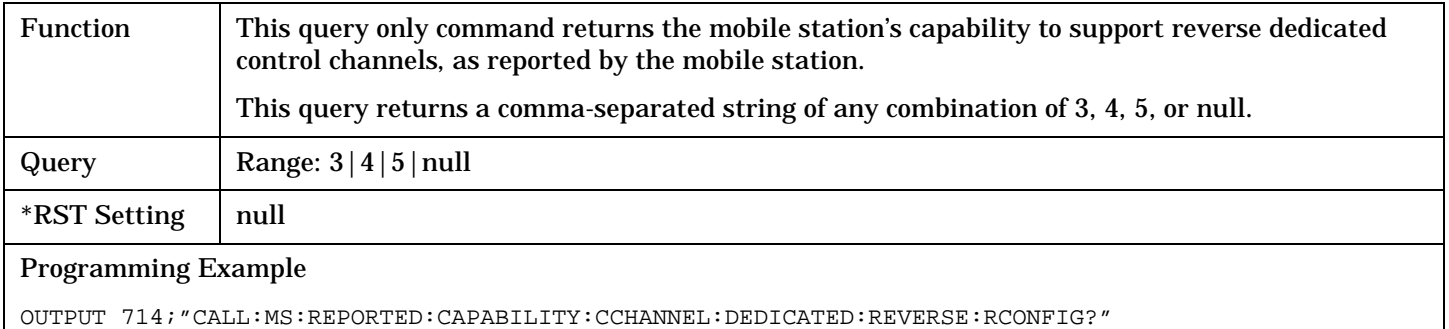

# **CALL:MS:REPorted:CAPability:FCHannel**

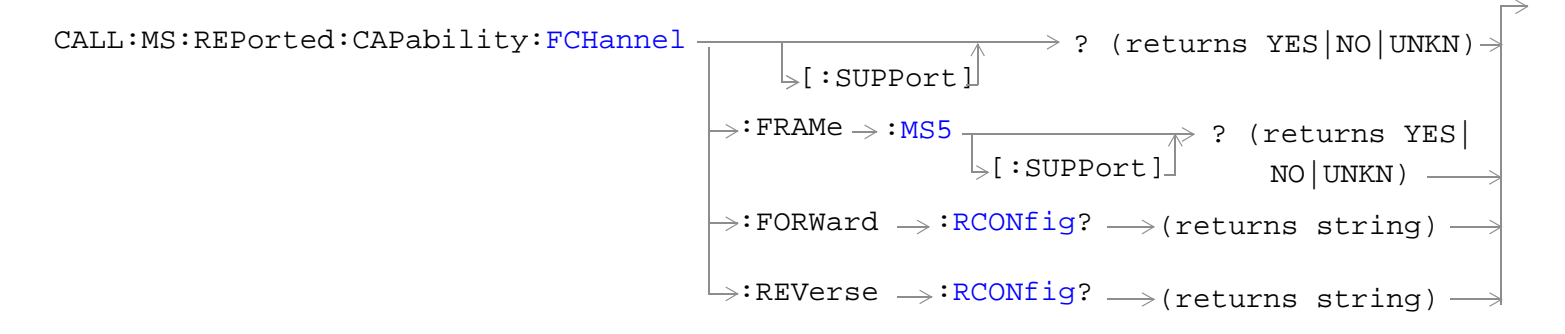

["Diagram Conventions" on page 268](#page-267-0)

## <span id="page-323-0"></span>**CALL:MS:REPorted:CAPability:FCHannel[:SUPPort]?**

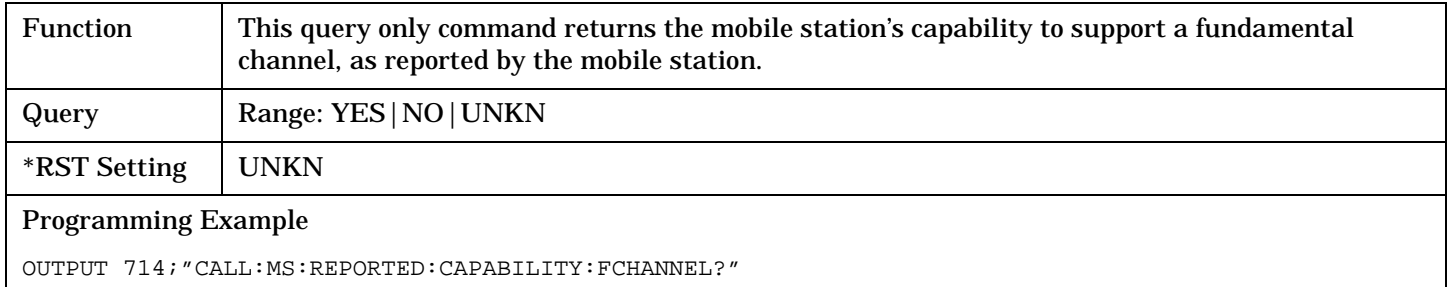

## **CALL:MS:REPorted:CAPability:FCHannel:FRAMe:MS5[:SUPPort]?**

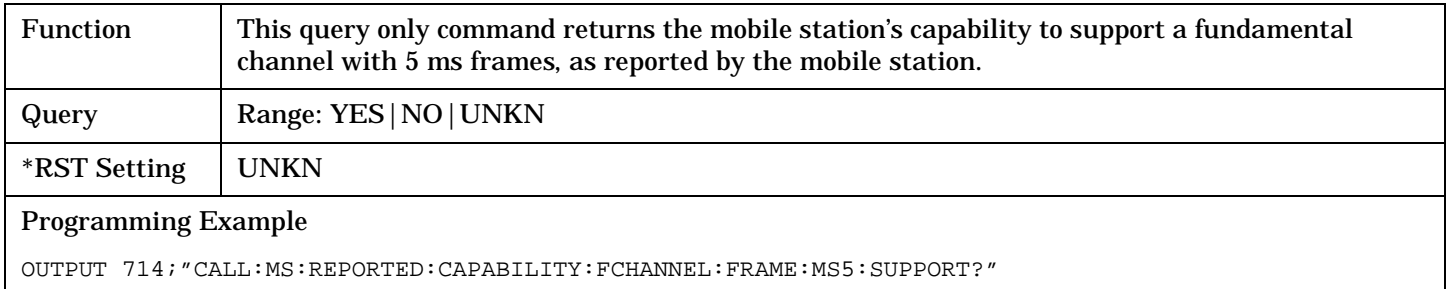

## **CALL:MS:REPorted:CAPability:FCHannel:FORWard:RCONfig?**

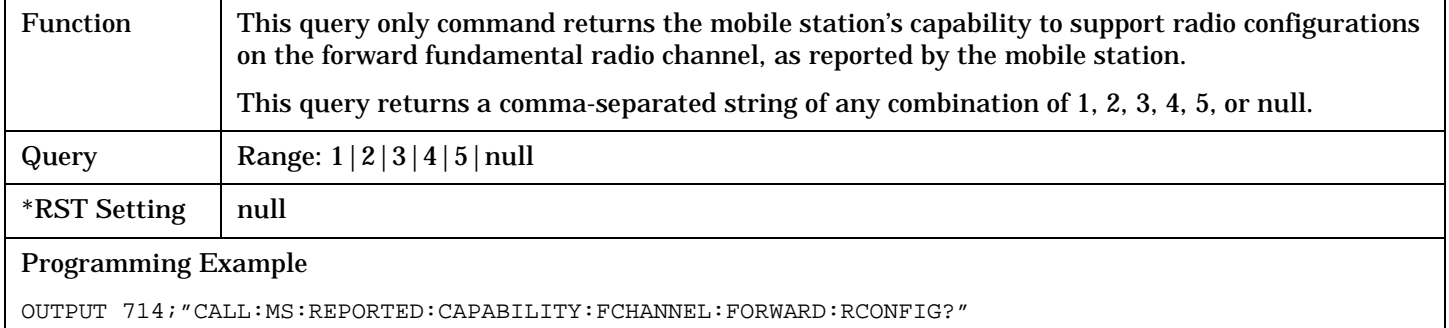

## **CALL:MS:REPorted:CAPability:FCHannel:REVerse:RCONfig?**

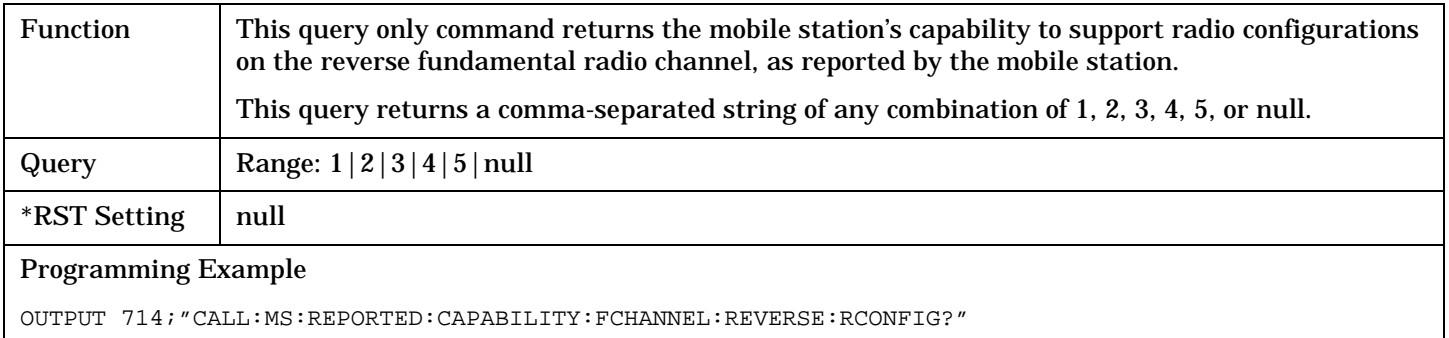
# **CALL:MS:REPorted:CAPability:QUERy**

 $CALL:MS:REPorted:CAPability \nightharpoonup :QUERy$  -

### ["Diagram Conventions" on page 268](#page-267-0)

#### **CALL:MS:REPorted:CAPability:QUERy**

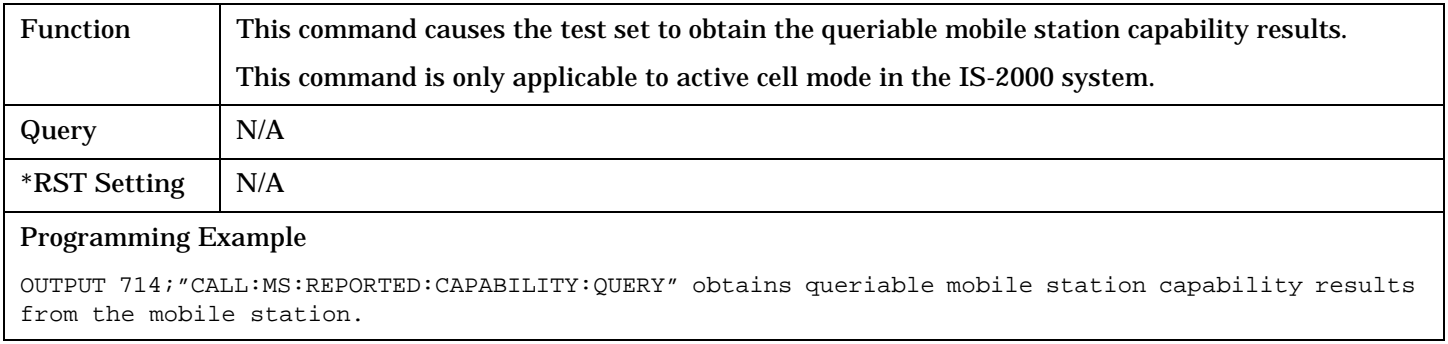

# **CALL:MS:REPorted:CAPabiltiy:SCHannel:FORWard**

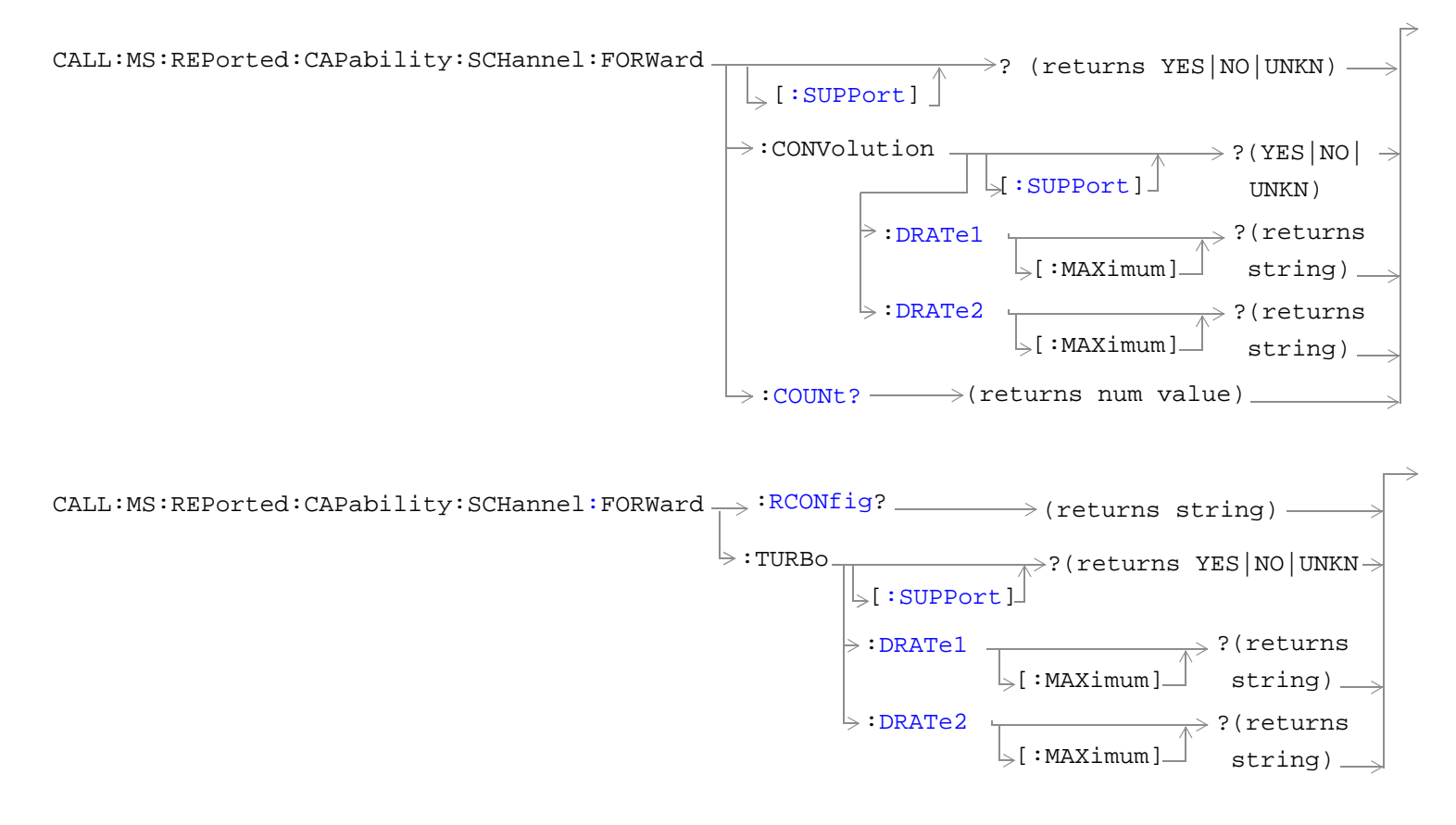

["Diagram Conventions" on page 268](#page-267-0)

## <span id="page-326-0"></span>**CALL:MS:REPorted:CAPability:SCHannel:FORWard[:SUPPort]?**

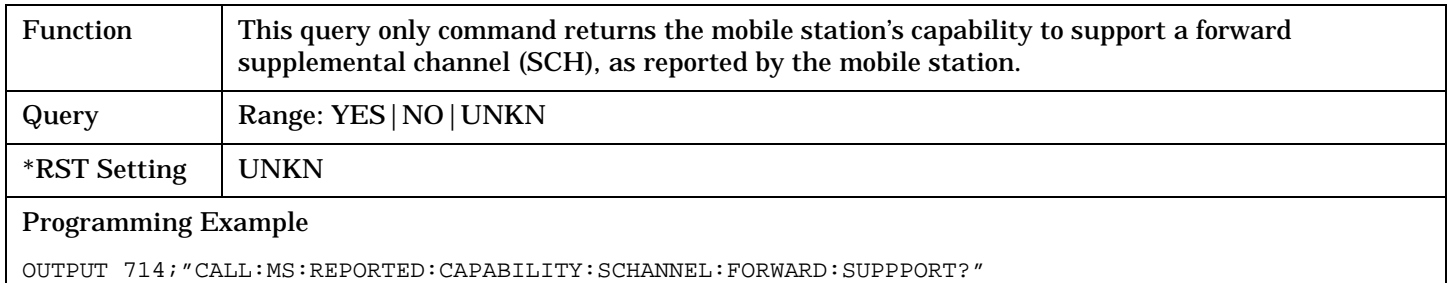

# **CALL:MS:REPorted:CAPability:SCHannel:FORWard:CONVolution[:SUPPort]?**

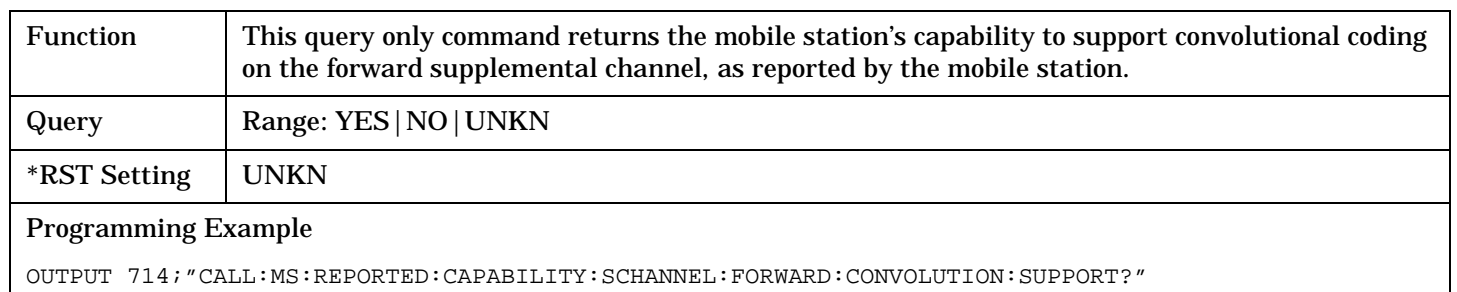

## **CALL:MS:REPorted:CAPability:SCHannel:FORWard:CONVolution:DRATe1[:MAXimum]?**

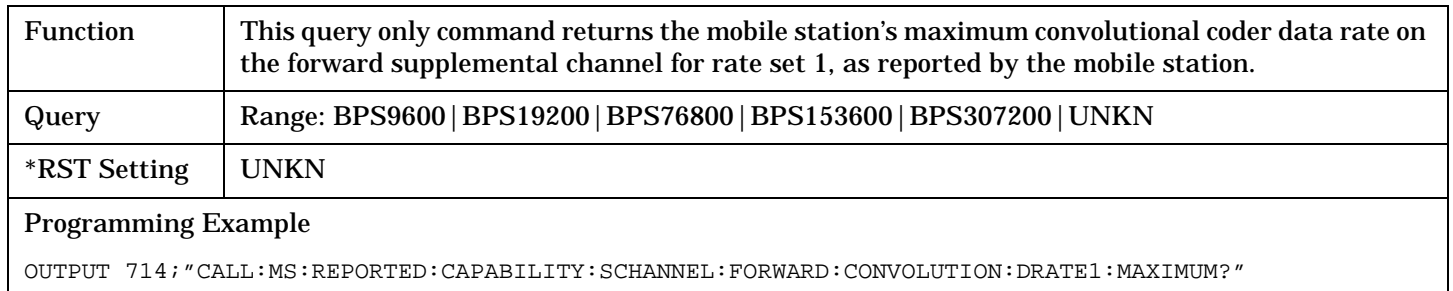

#### **CALL:MS:REPorted:CAPability:SCHannel:FORWard:CONVolution:DRATe2[:MAXimum]?**

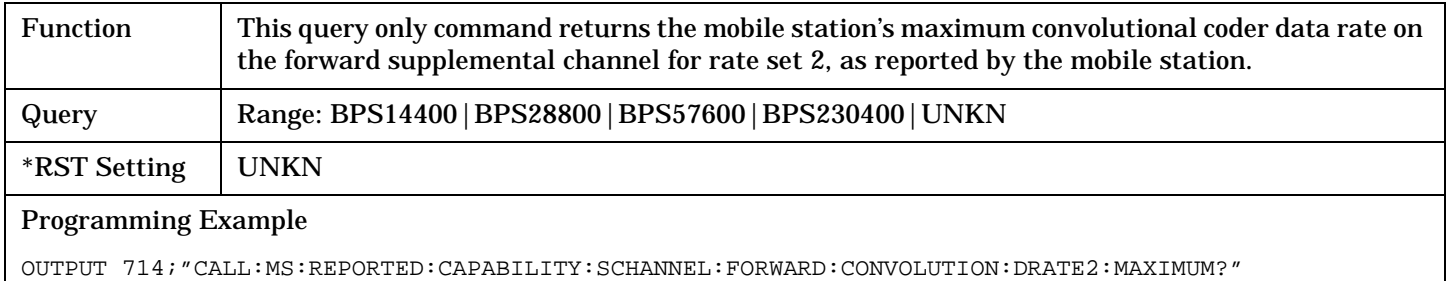

#### <span id="page-327-0"></span>**CALL:MS:REPorted:CAPability:SCHannel:FORWard:COUNt?**

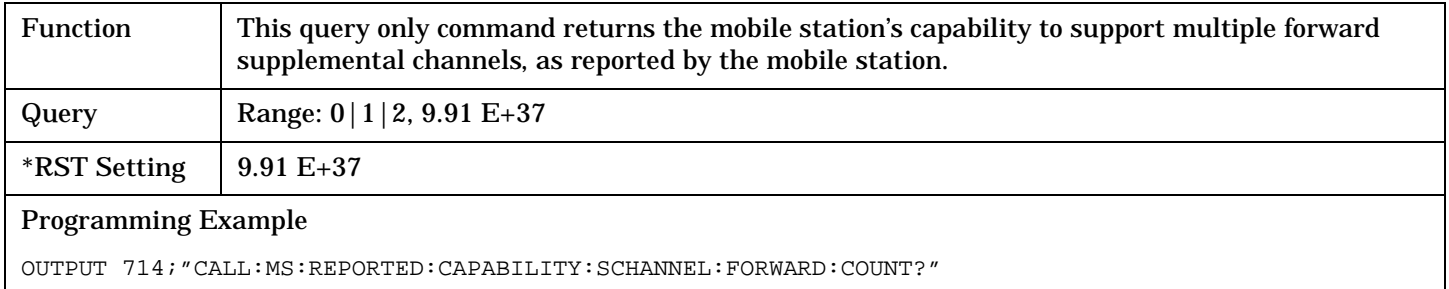

#### **CALL:MS:REPorted:CAPability:SCHannel:FORWard:RCONfig?**

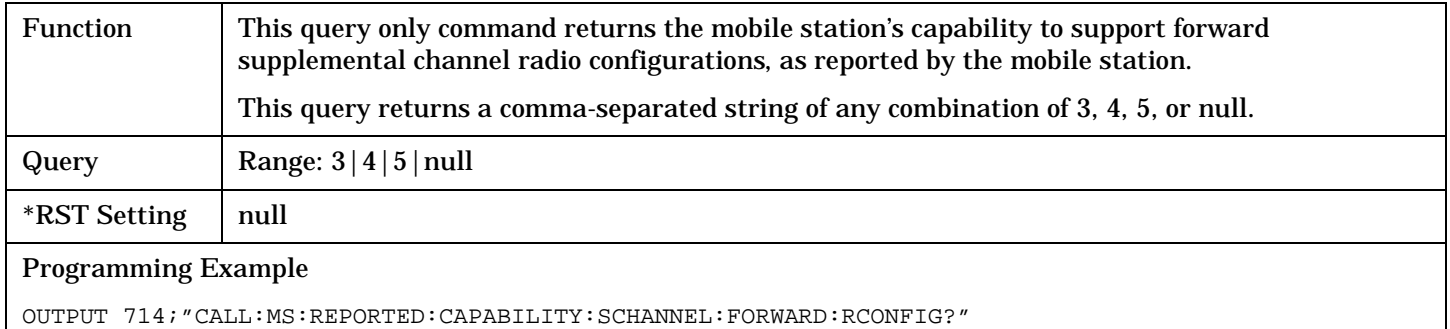

#### **CALL:MS:REPorted:CAPability:SCHannel:FORWard:TURBo[:SUPPort]?**

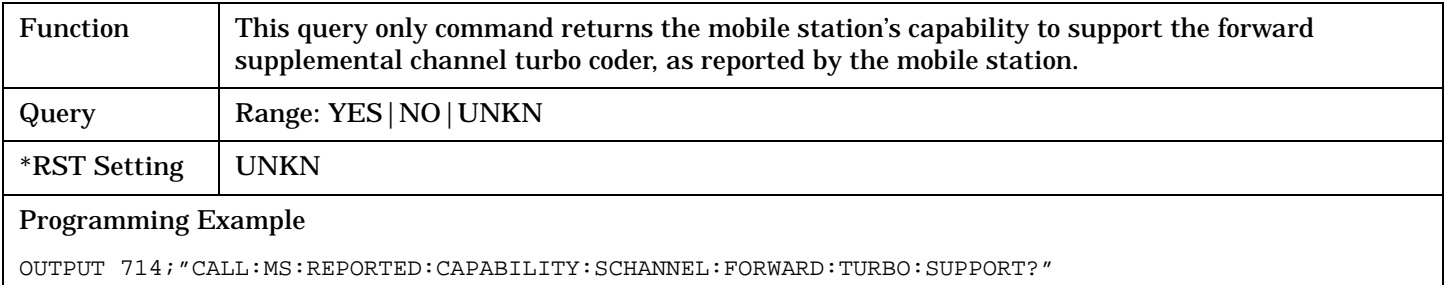

#### **CALL:MS:REPorted:CAPability:SCHannel:FORWard:TURBo:DRATe1[:MAXimum]?**

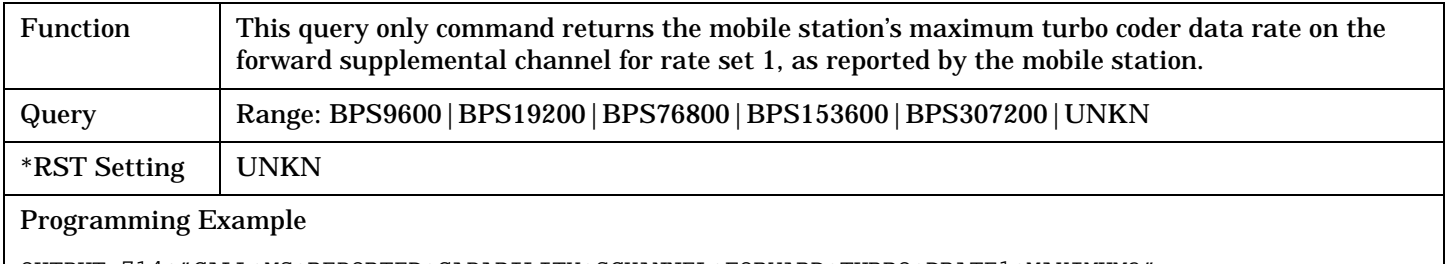

OUTPUT 714;"CALL:MS:REPORTED:CAPABILITY:SCHANNEL:FORWARD:TURBO:DRATE1:MAXIMUM?"

# <span id="page-328-0"></span>**CALL:MS:REPorted:CAPability:SCHannel:FORWard:TURBo:DRATe2[:MAXimum]?**

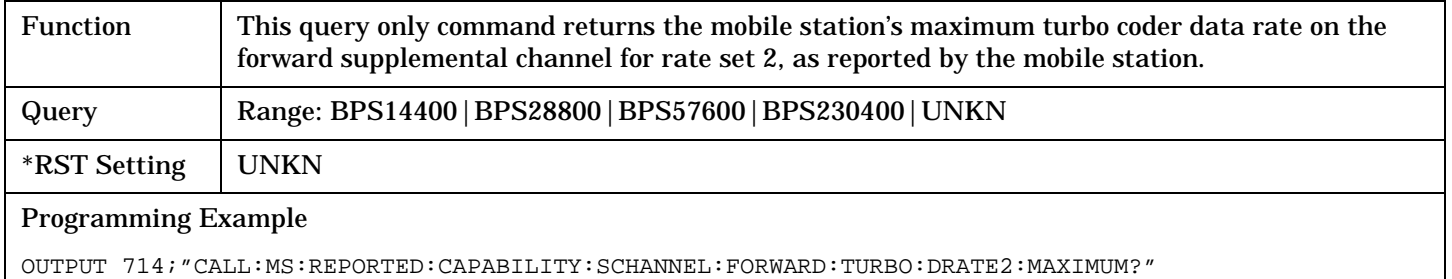

# **CALL:MS:REPorted:CAPability:SCHannel:REVerse**

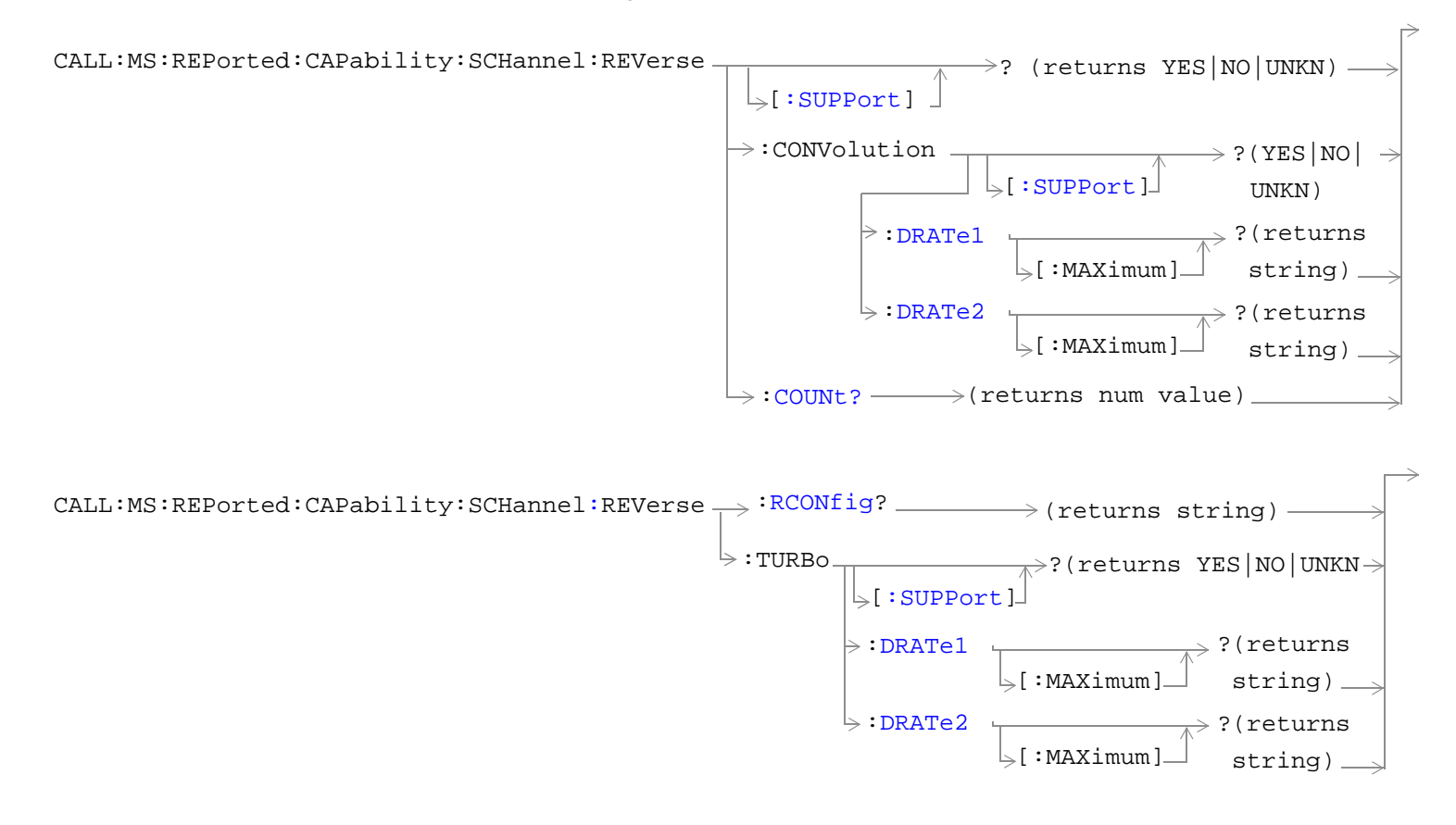

["Diagram Conventions" on page 268](#page-267-0)

## <span id="page-330-0"></span>**CALL:MS:REPorted:CAPability:SCHannel:REVerse[:SUPPort]?**

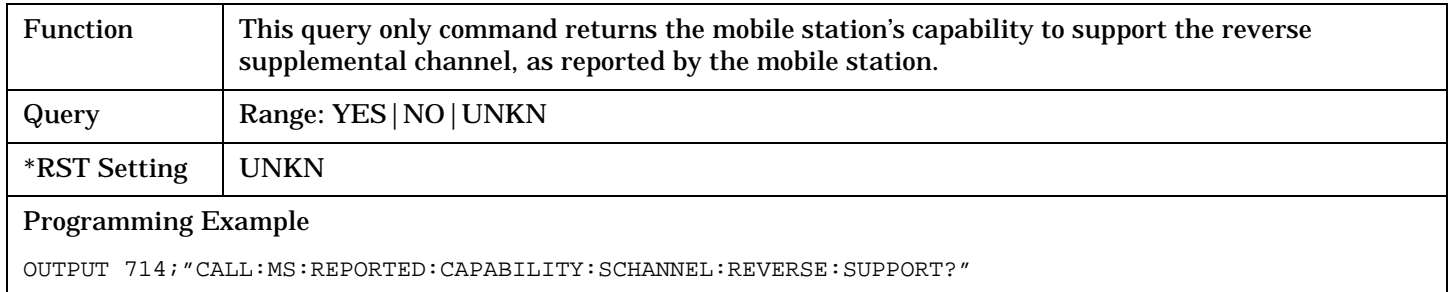

#### **CALL:MS:REPorted:CAPability:SCHannel:REVerse:CONVolution[:SUPPort]?**

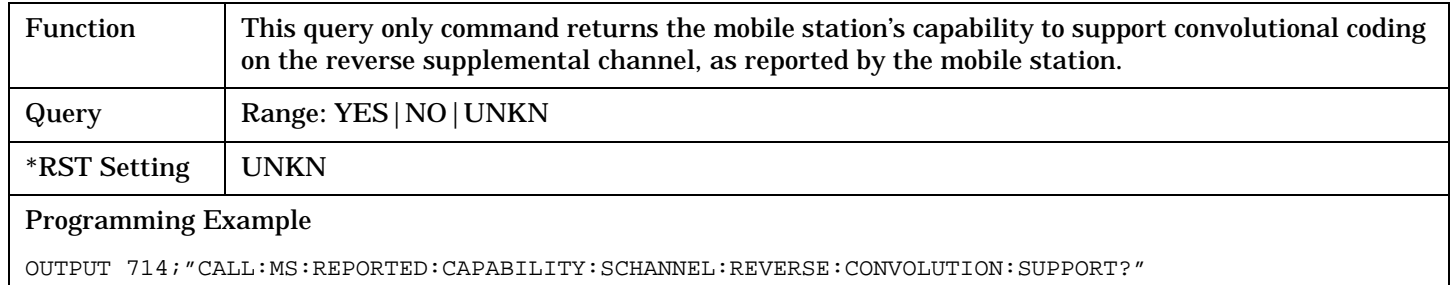

### **CALL:MS:REPorted:CAPability:SCHannel:REVerse:CONVolution:DRATe1[:MAXimum]?**

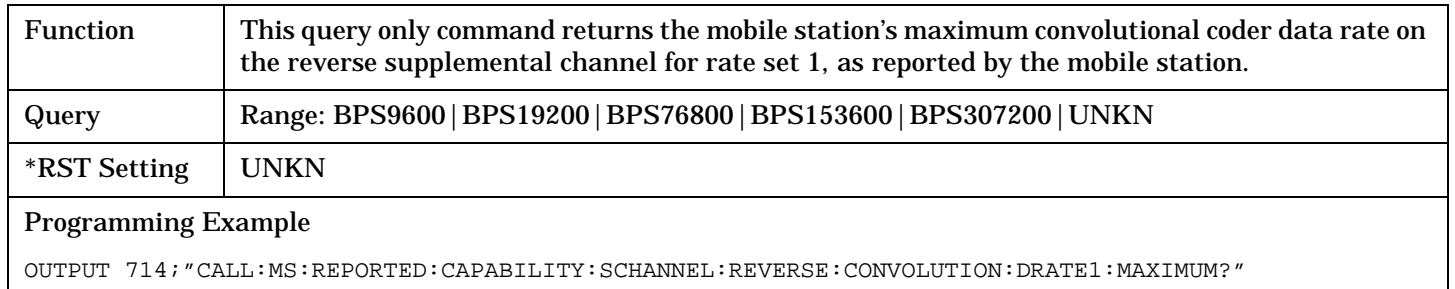

## **CALL:MS:REPorted:CAPability:SCHannel:REVerse:CONVolution:DRATe2[:MAXimum]?**

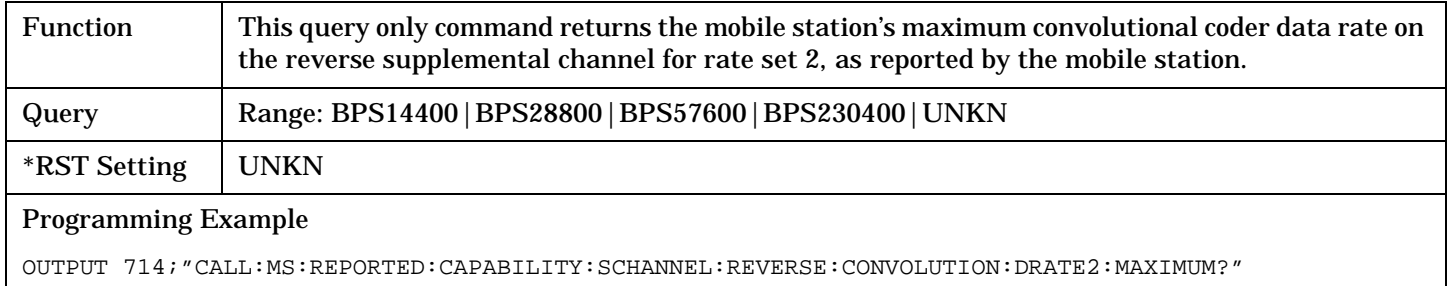

#### <span id="page-331-0"></span>**CALL:MS:REPorted:CAPability:SCHannel:REVerse:COUNt?**

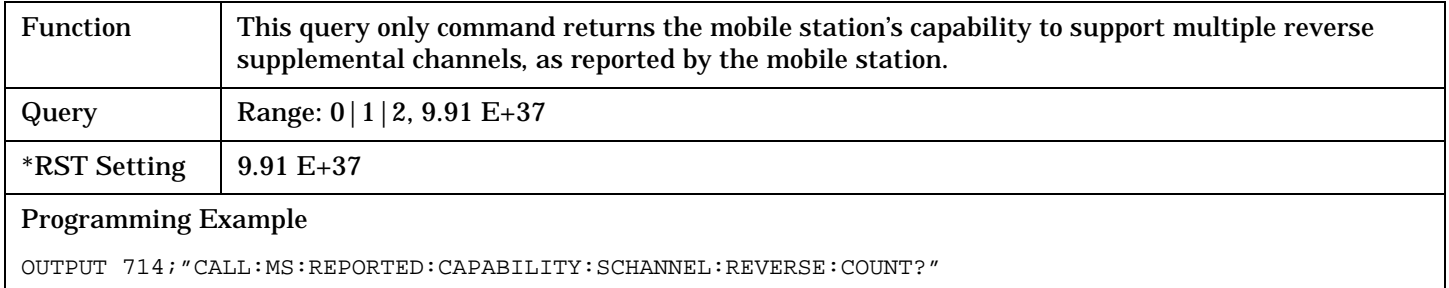

#### **CALL:MS:REPorted:CAPability:SCHannel:REVerse:RCONfig?**

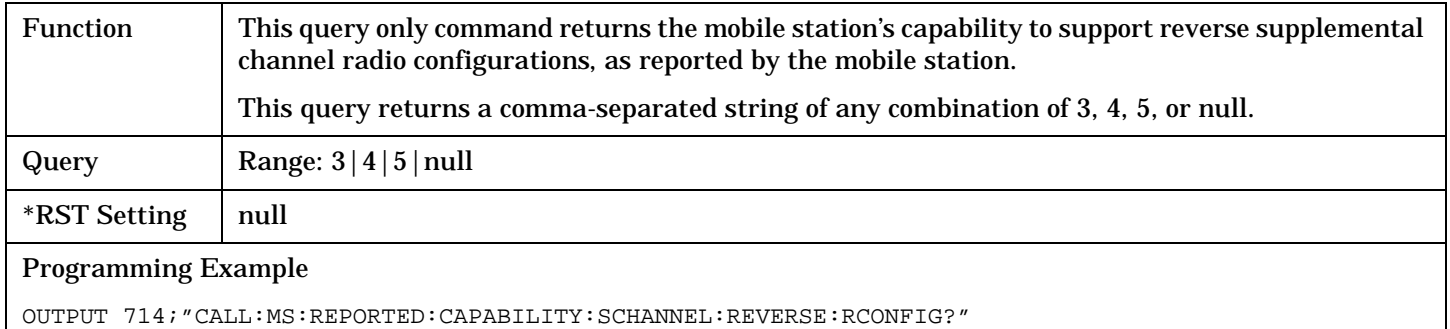

#### **CALL:MS:REPorted:CAPability:SCHannel:REVerse:TURBo[:SUPPort]?**

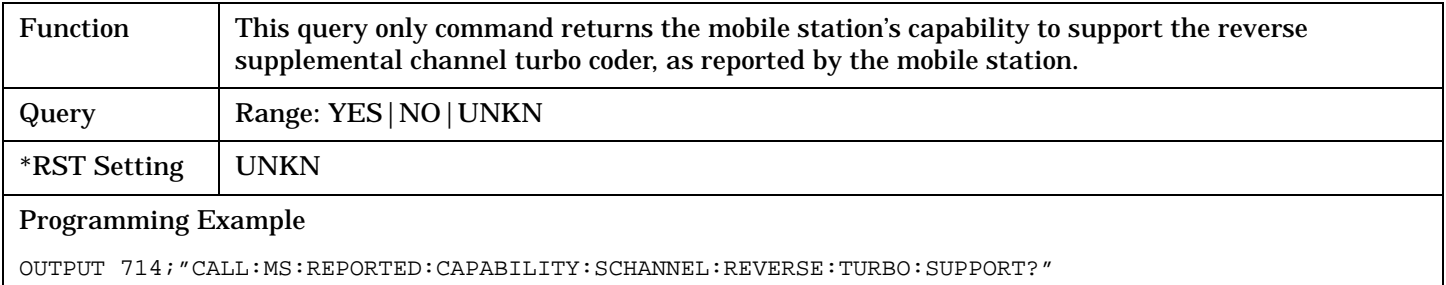

#### **CALL:MS:REPorted:CAPability:SCHannel:REVerse:TURBo:DRATe1[:MAXimum]?**

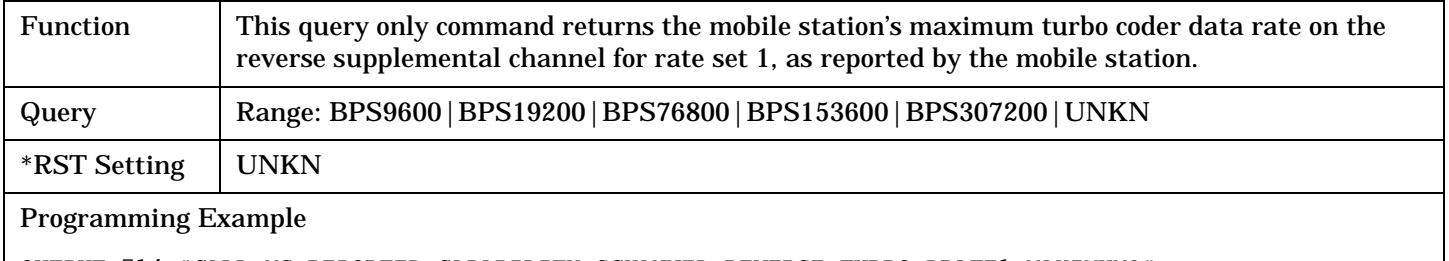

OUTPUT 714;"CALL:MS:REPORTED:CAPABILITY:SCHANNEL:REVERSE:TURBO:DRATE1:MAXIMUM?"

# <span id="page-332-0"></span>**CALL:MS:REPorted:CAPability:SCHannel:REVerse:TURBo:DRATe2[:MAXimum]?**

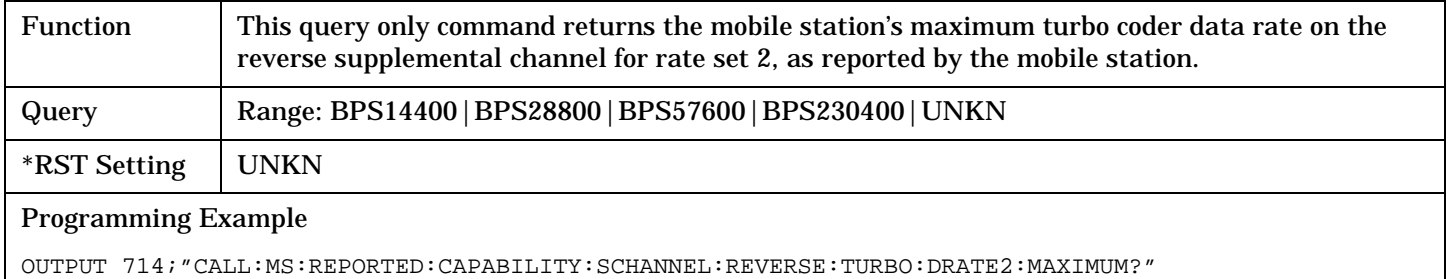

# **CALL:MS:REPorted:CLEar**

 $CALL \longrightarrow : MS \longrightarrow :REPorted \longrightarrow :CLEar \longrightarrow$ 

 $L_{\text{I}}:\overline{\text{ALL}}$ 

#### ["Diagram Conventions" on page 268](#page-267-0)

## **CALL:MS:REPorted:CLEar[:ALL]**

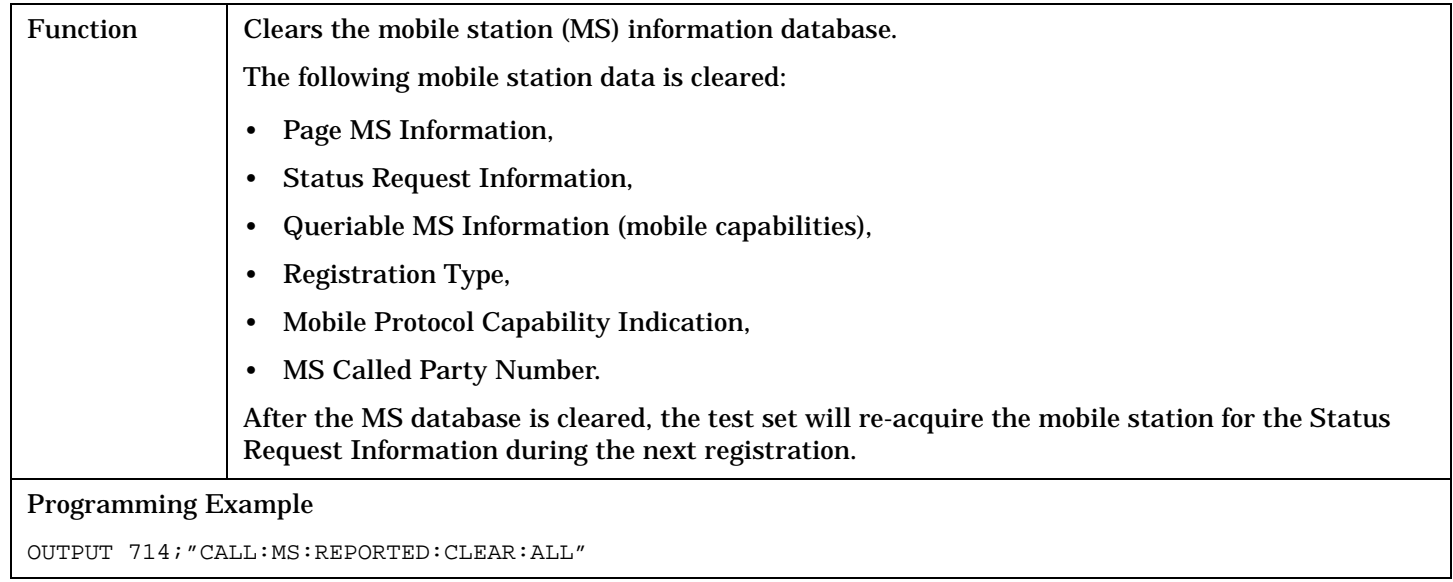

# **CALL:MS:REPorted:CPCLass**

 $CALL \longrightarrow :MS \longrightarrow :REPorted \longrightarrow :CPCLass?$   $\longrightarrow$  (returns num value)  $\longrightarrow$ 

### ["Diagram Conventions" on page 268](#page-267-0)

#### **CALL:MS:REPorted:CPCLass?**

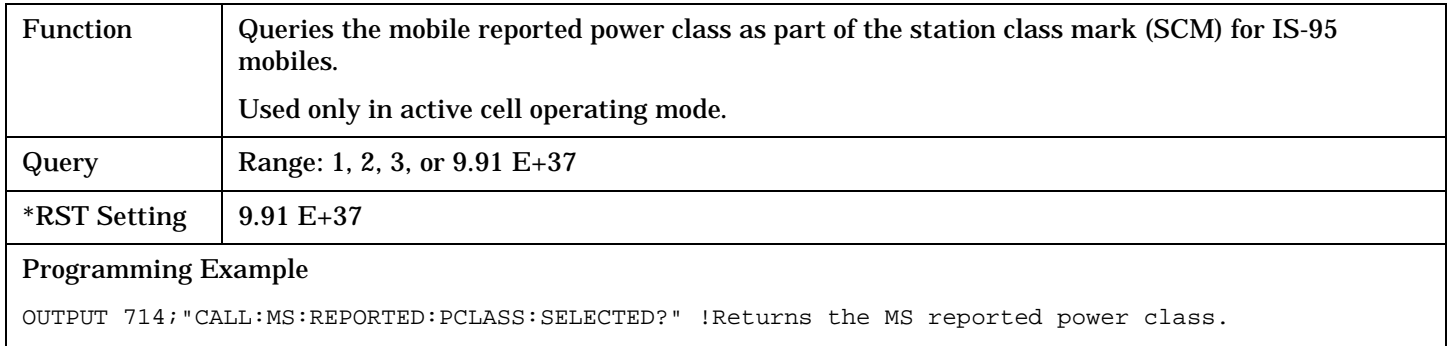

# **CALL:MS:REPorted:CTXType**

 $CALL \longrightarrow : MS \longrightarrow : REPorted \longrightarrow : CTXType?$   $\longrightarrow$  (returns CONT | DISC | UNKN)

#### ["Diagram Conventions" on page 268](#page-267-0)

### **CALL:MS:REPorted:CTXType?**

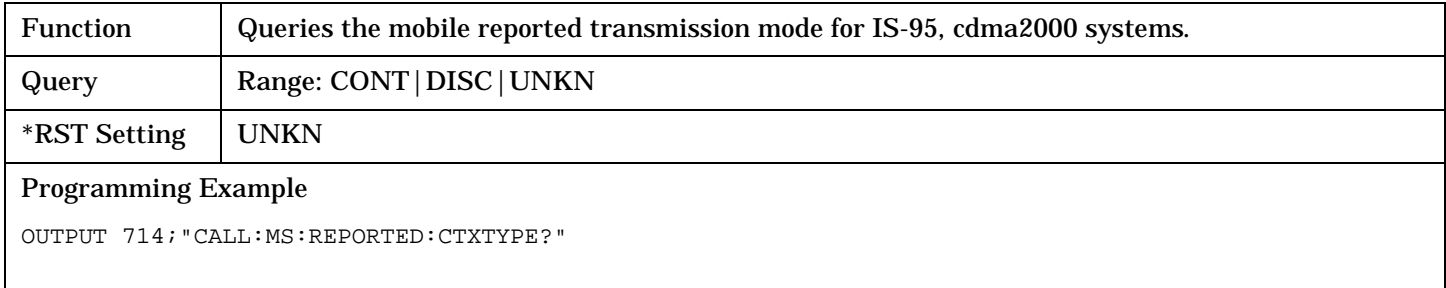

# **CALL:MS:REPorted:DUAL[:MODE]**

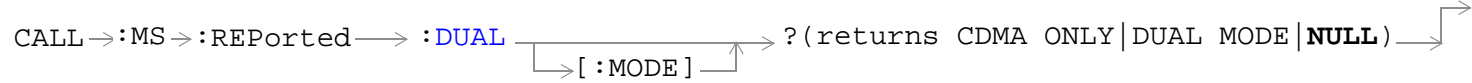

### ["Diagram Conventions" on page 268](#page-267-0)

## **CALL:MS:REPorted:DUAL[:MODE]?**

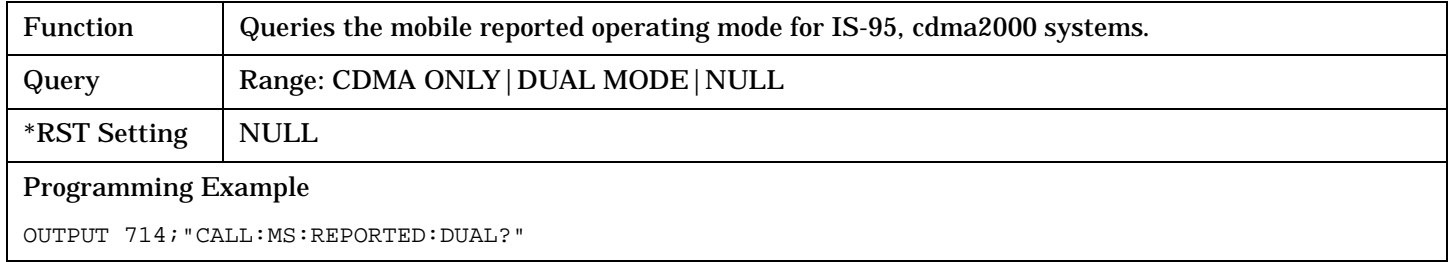

# **CALL:MS:REPorted:<EIRP,ESN>**

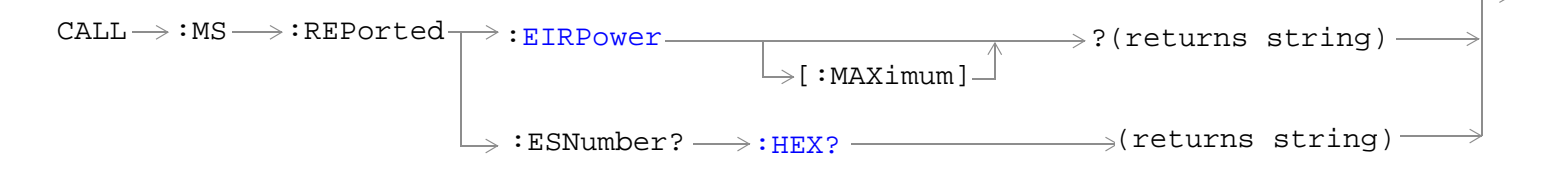

#### ["Diagram Conventions" on page 268](#page-267-0)

#### **CALL:MS:REPorted:EIRPower[:MAXimum]?**

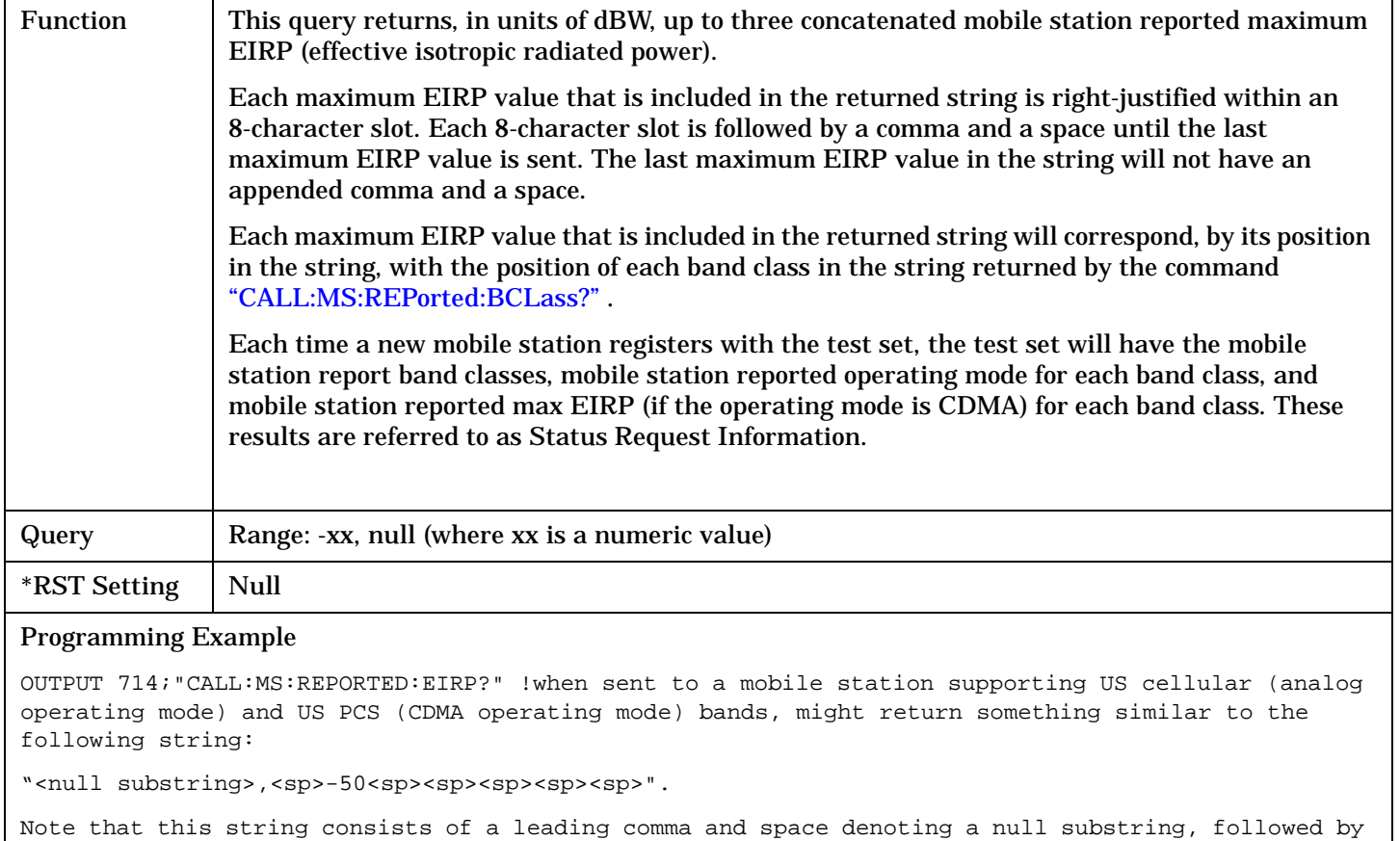

the maximum EIRP for the second band, US PCS (CDMA operating mode).

## <span id="page-338-0"></span>**CALL:MS:REPorted:ESNumber:HEX?**

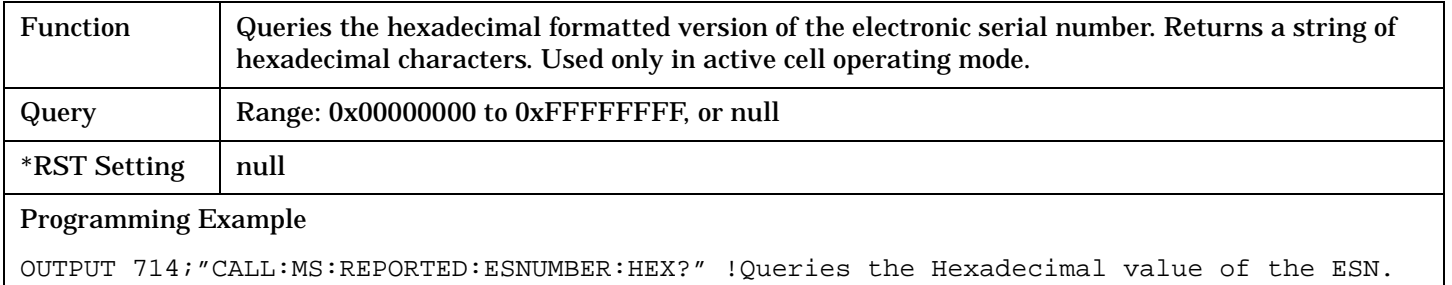

# **CALL:MS:REPorted:<MCC,MIN1,MIN2,MNC,MSIN>**

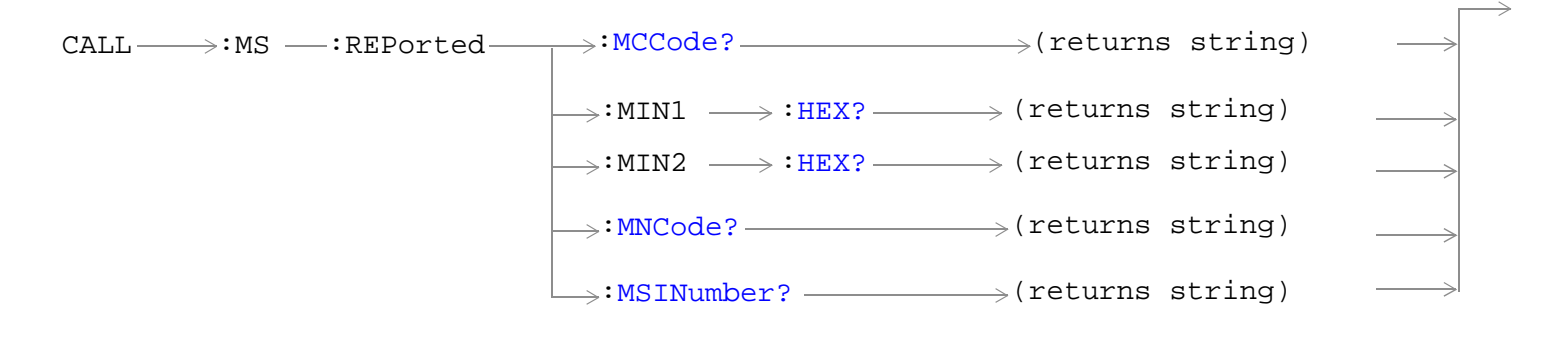

["Diagram Conventions" on page 268](#page-267-0)

### <span id="page-340-0"></span>**CALL:MS:REPorted:MCCode?**

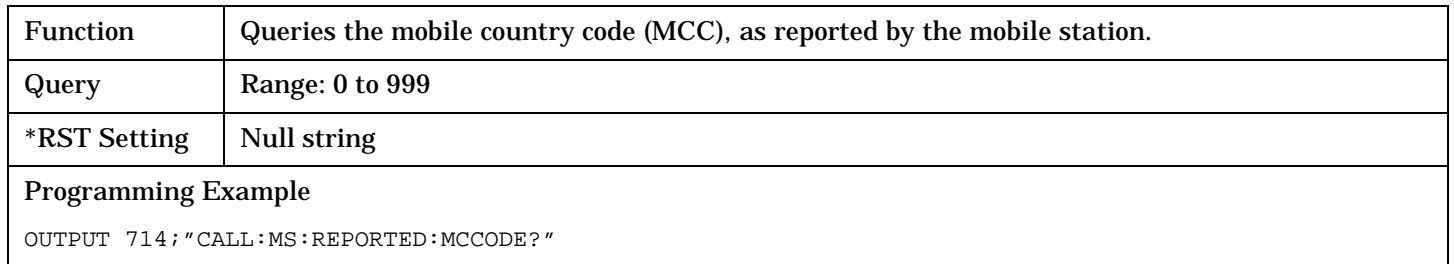

#### **CALL:MS:REPorted:MIN1:HEX?**

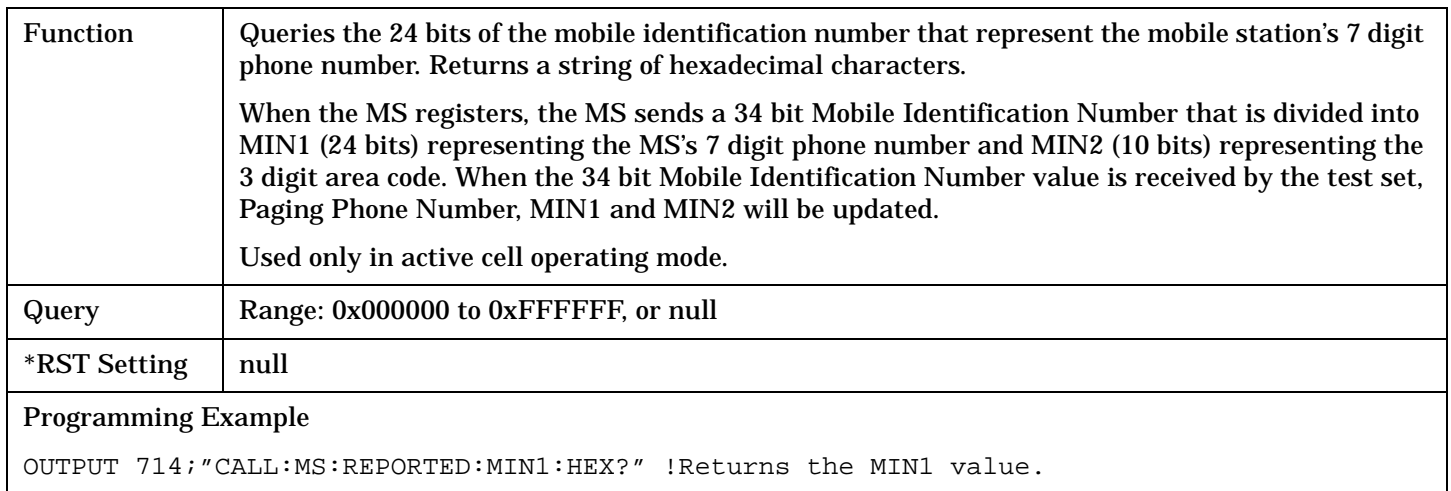

#### **CALL:MS:REPorted:MIN2:HEX?**

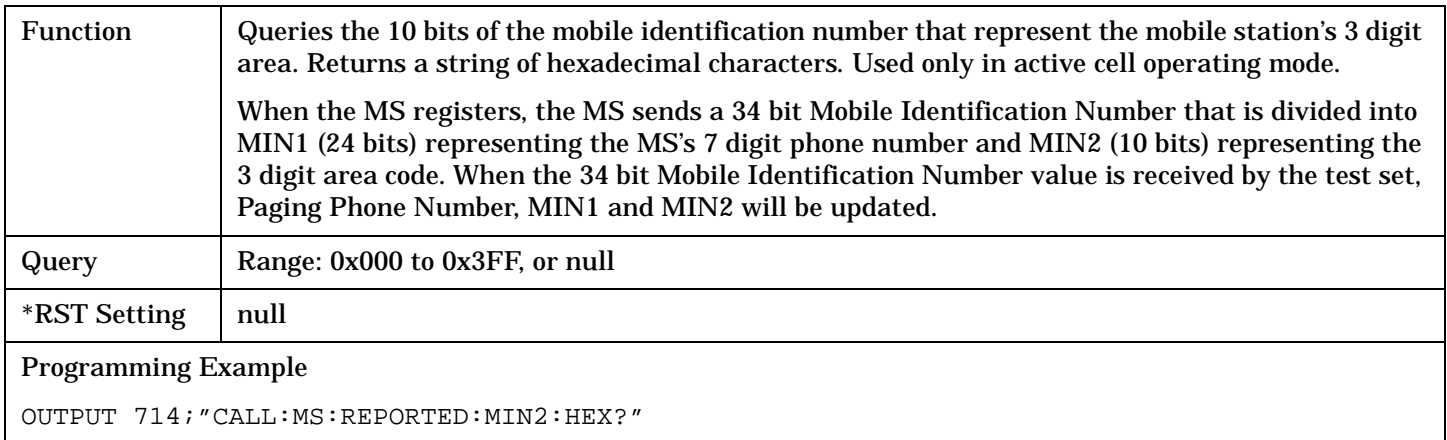

#### <span id="page-341-0"></span>**CALL:MS:REPorted:MNCode?**

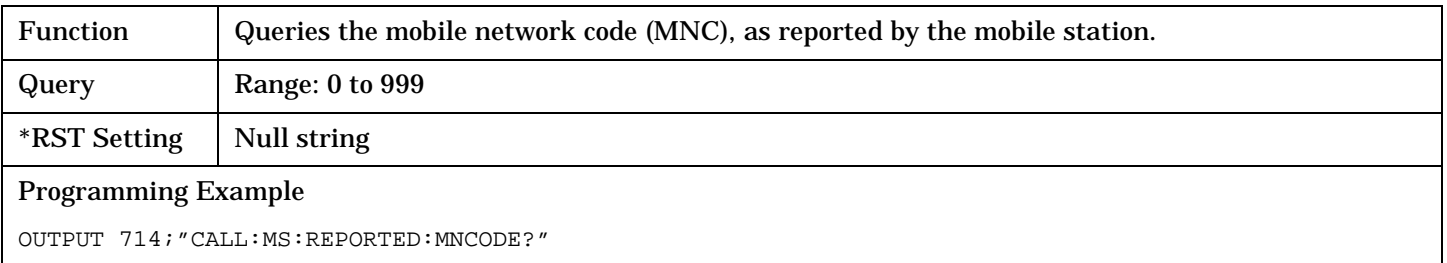

#### **CALL:MS:REPorted:MSINumber?**

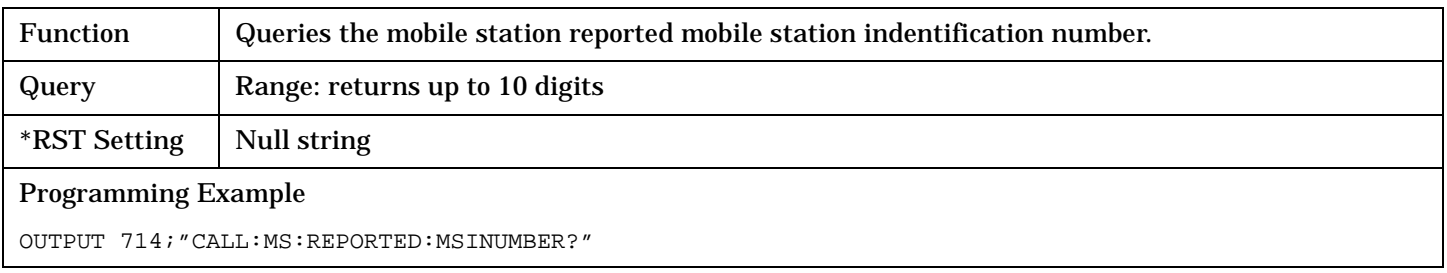

# **CALL:MS:REPorted:<ONUM,OPER,PCL,PCON,PNUM,PREV,QPCH>**

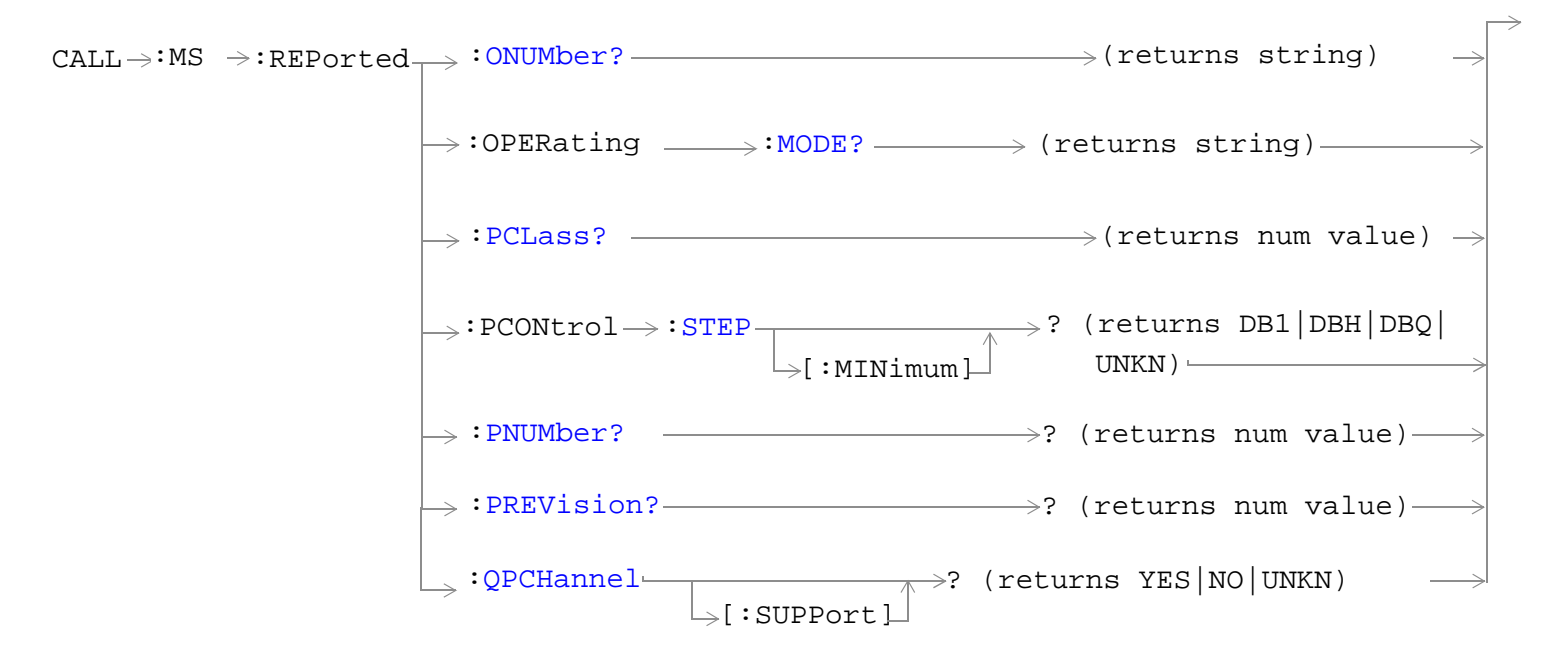

["Diagram Conventions" on page 268](#page-267-0)

#### <span id="page-343-0"></span>**CALL:MS:REPorted:ONUMber?**

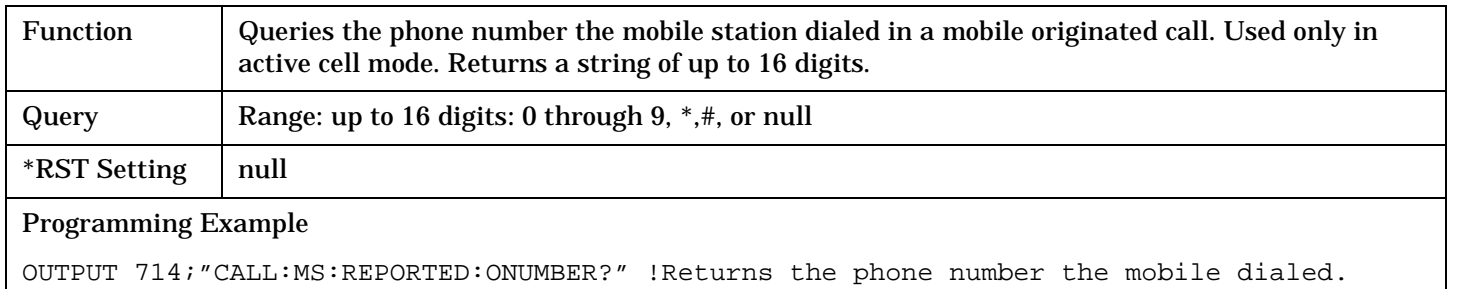

#### **CALL:MS:REPorted:OPERating:MODE?**

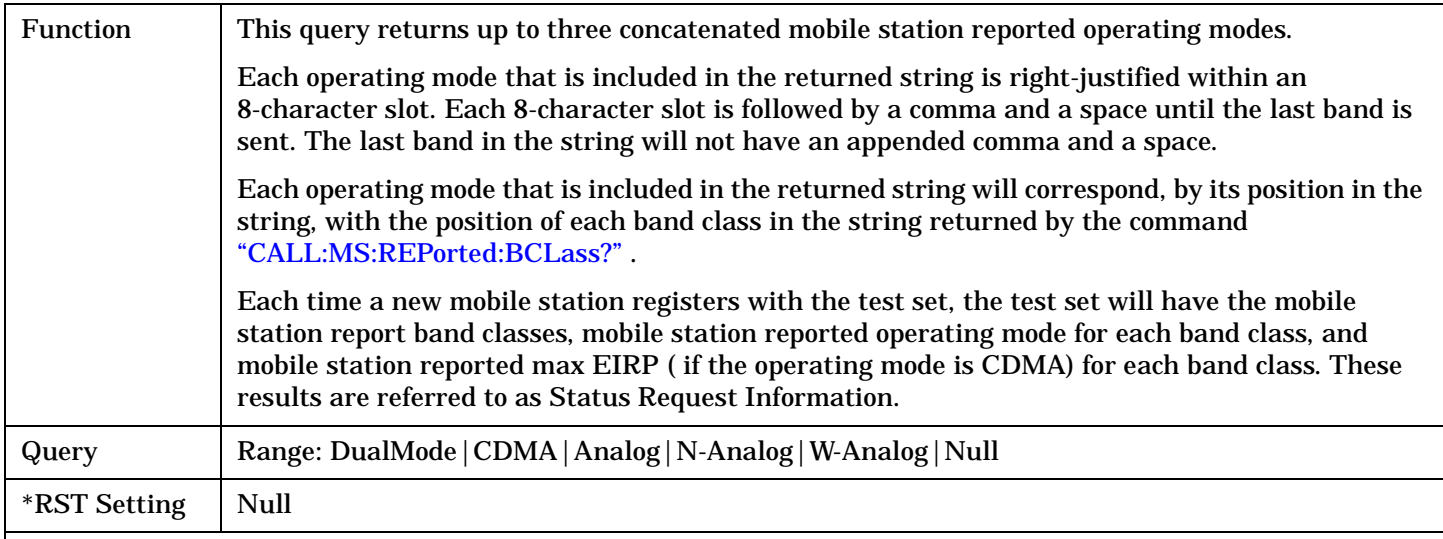

#### Programming Example

OUTPUT 714;"CALL:MS:REPORTED:OPER:MODE? !when sent to a mobile station supporting US cellular and US PCS bands, might return something similar to the following string:

"<sp><sp>Analog,<sp><sp><sp><sp><sp>CDMA".

Note that this string consists of 16 characters (8 for each band) plus a comma and space separating the two operating mode.

#### **CALL:MS:REPorted:PCLass[:SELected]?**

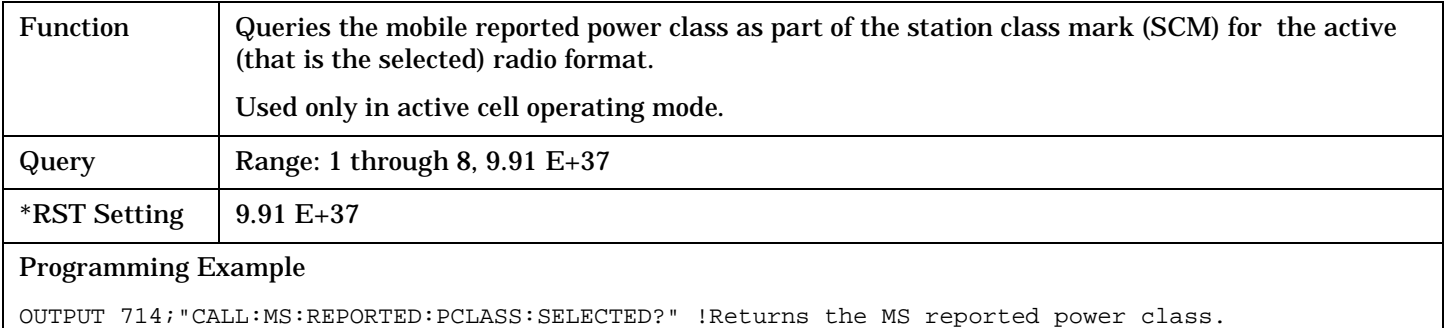

# <span id="page-344-0"></span>**CALL:MS:REPorted:PCONtrol:STEP[:MINimum]?**

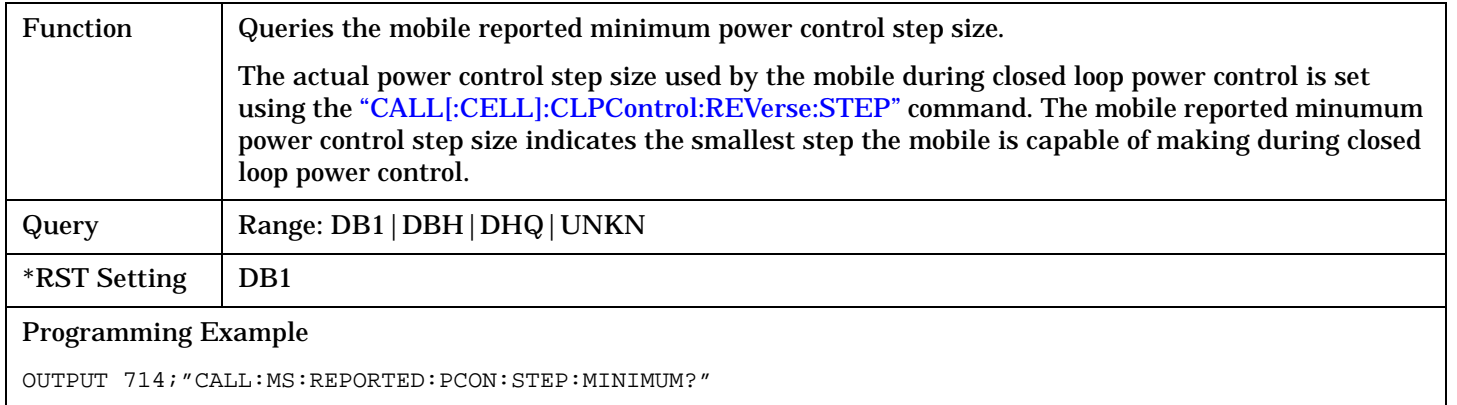

#### **CALL:MS:REPorted:PNUMber?**

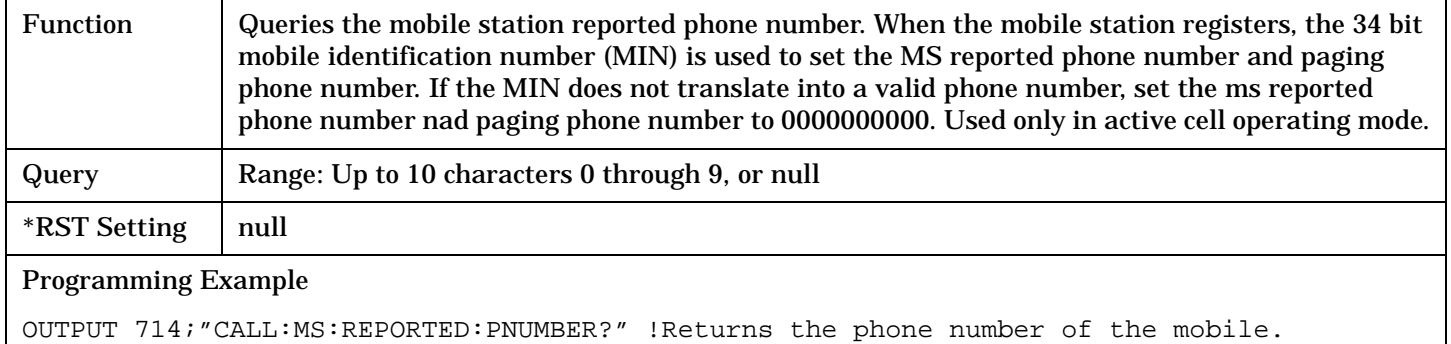

#### **CALL:MS:REPorted:PREVision?**

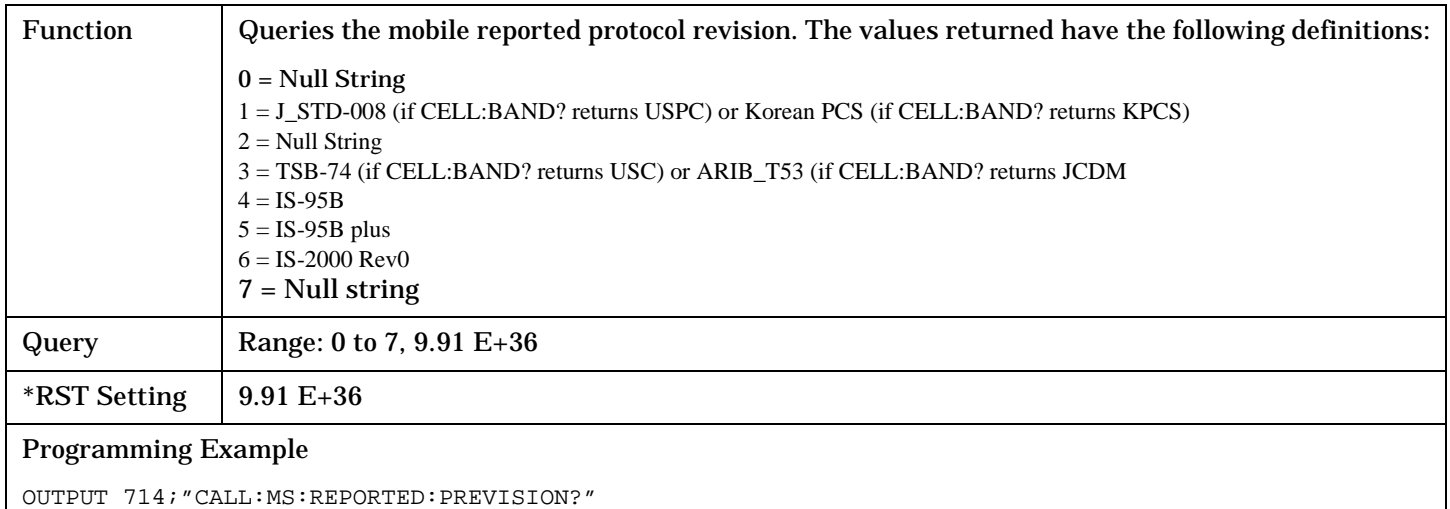

### <span id="page-345-0"></span>**CALL:MS:REPorted:QPCHannel[:SUPPort]?**

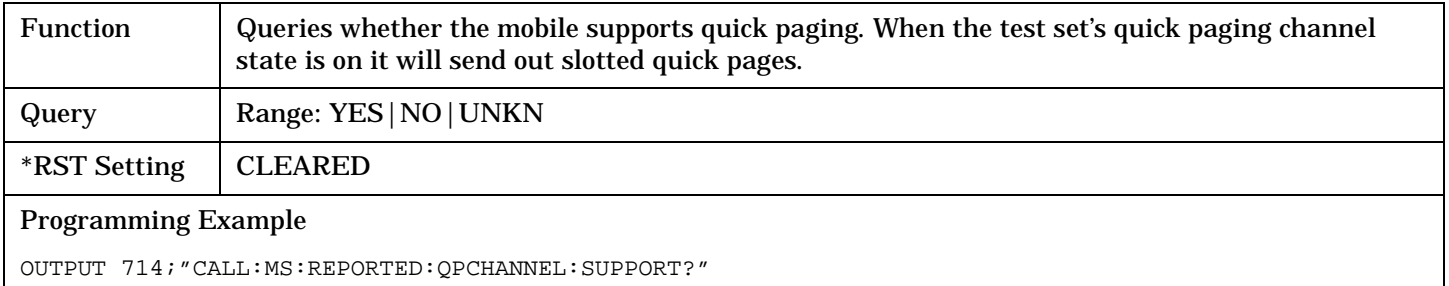

# **CALL:MS:REPorted:<RCON,REG,REV,SCIN,SCL,TXT>**

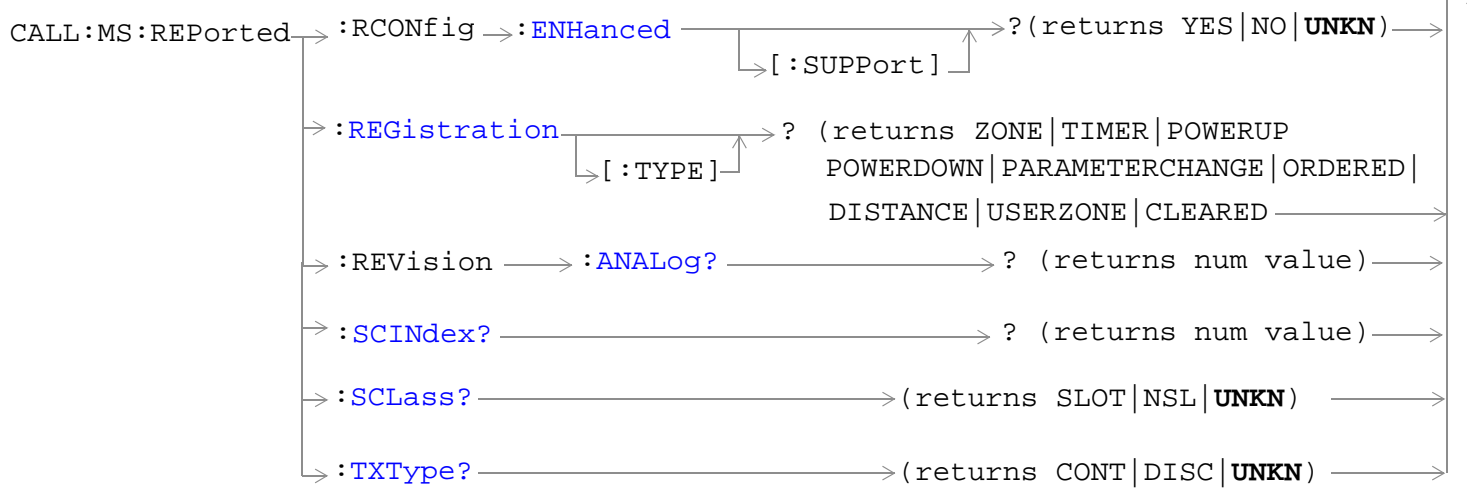

#### ["Diagram Conventions" on page 268](#page-267-0)

## **CALL:MS:REPorted:RCONfig:ENHanced[:SUPPort]?**

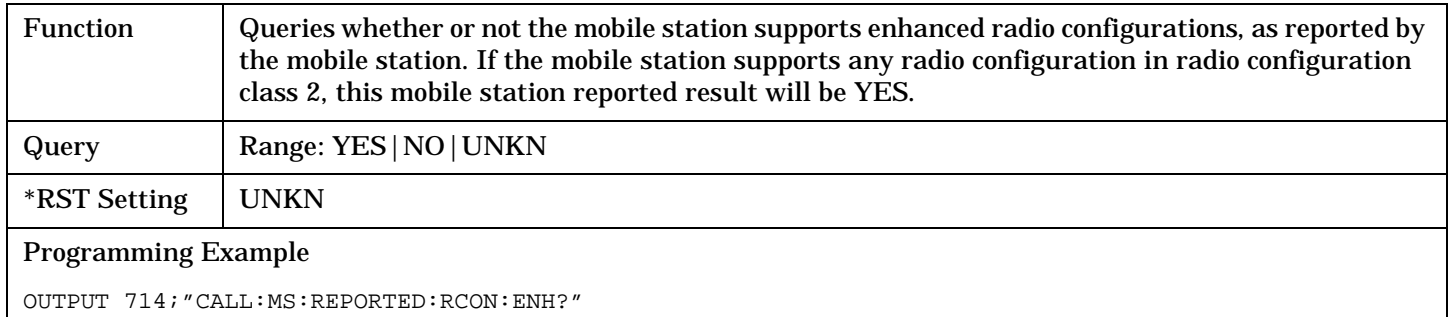

## <span id="page-347-0"></span>**CALL:MS:REPorted:REGistration[:TYPE]?**

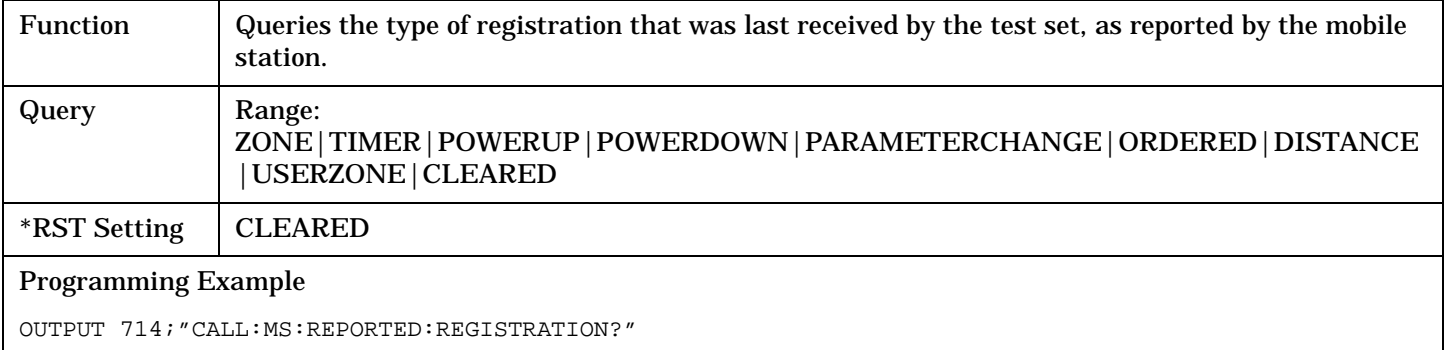

#### **CALL:MS:REPorted:REVision:ANALog**

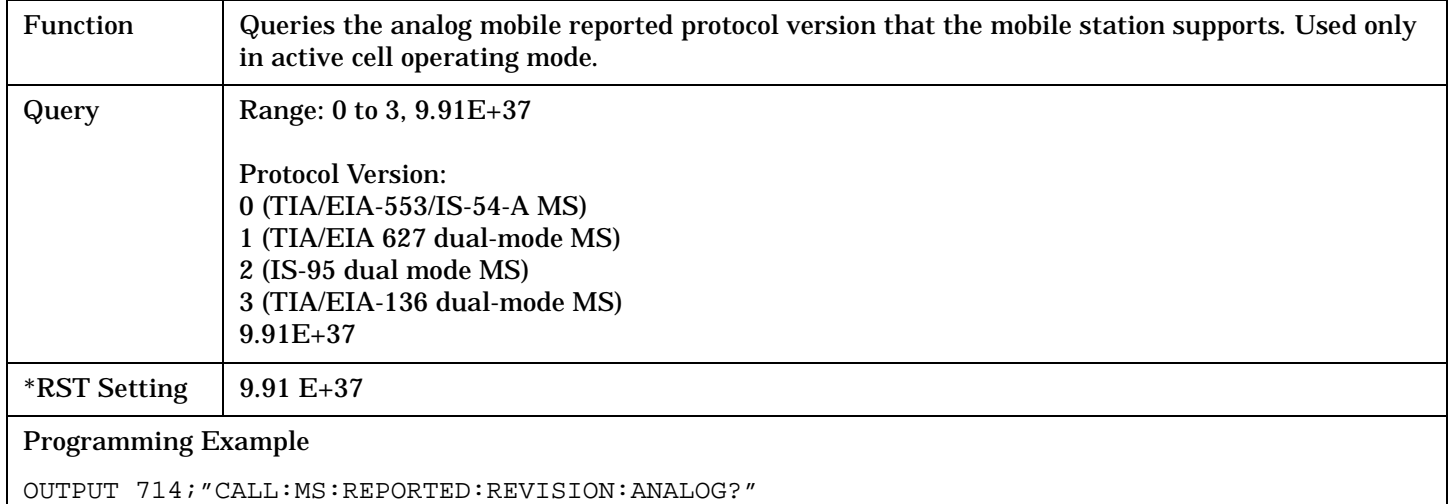

### **CALL:MS:REPorted:SCINdex?**

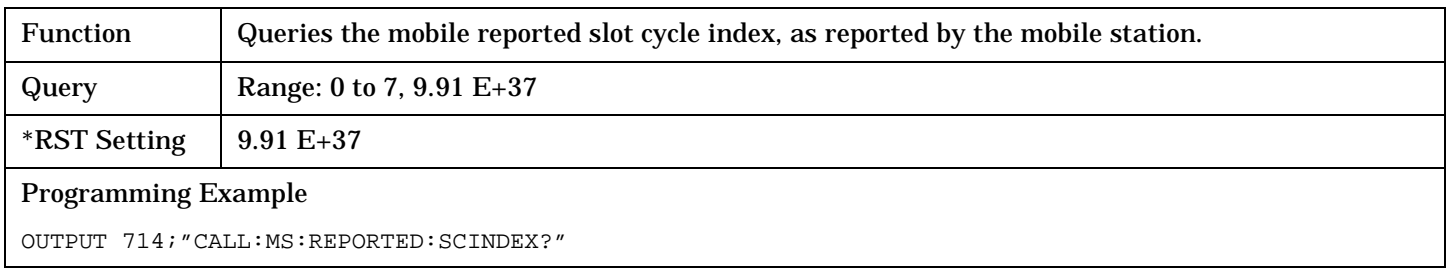

## <span id="page-348-0"></span>**CALL:MS:REPorted:SCLass?**

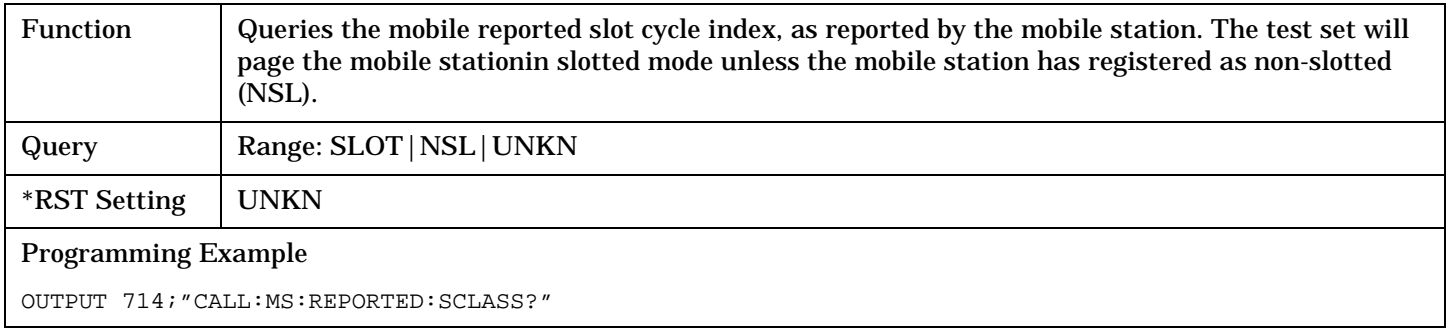

### **CALL:MS:REPorted:TXType?**

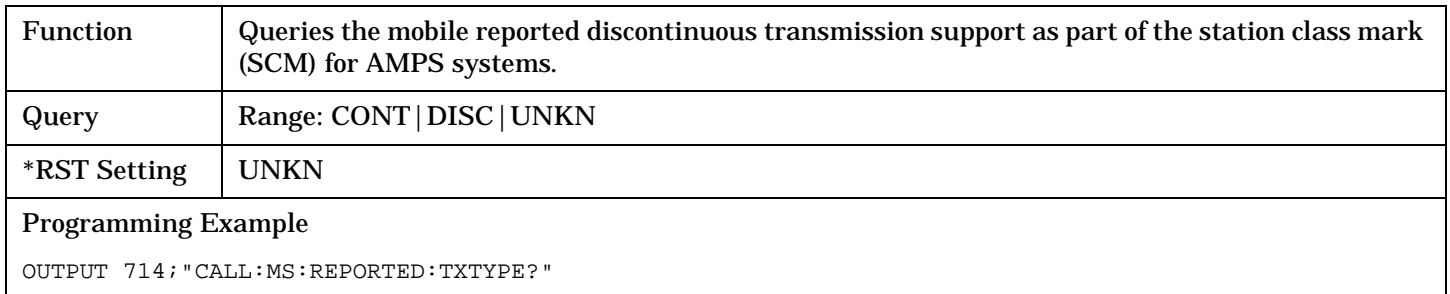

 $\Gamma$  $\rightarrow$ 

# **CALL[:CELL]:NIDentity**

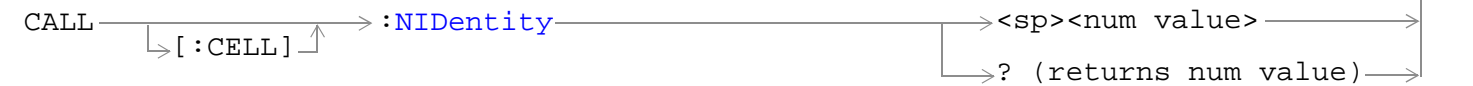

## ["Diagram Conventions" on page 268](#page-267-0)

## **CALL[:CELL]:NIDentity**

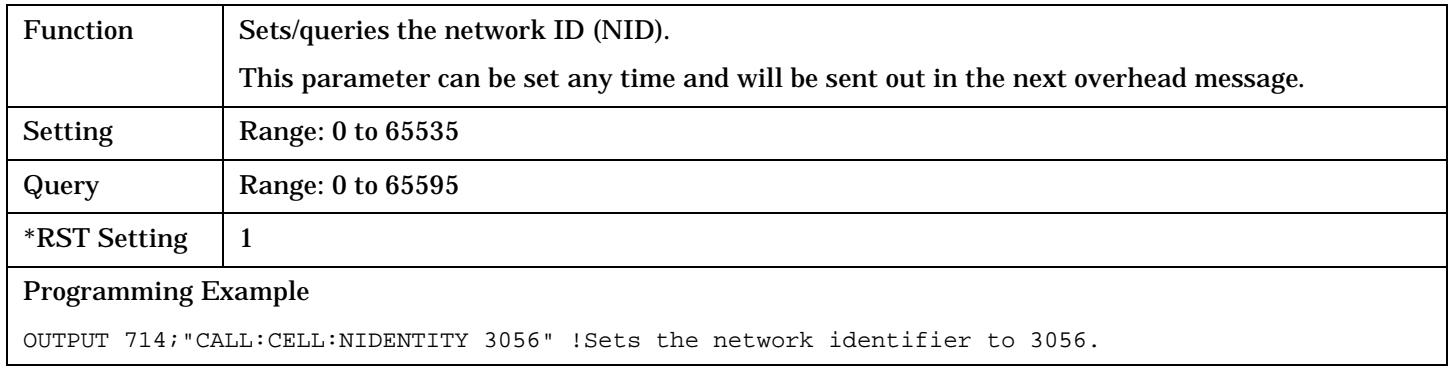

# **CALL:OCNSource**

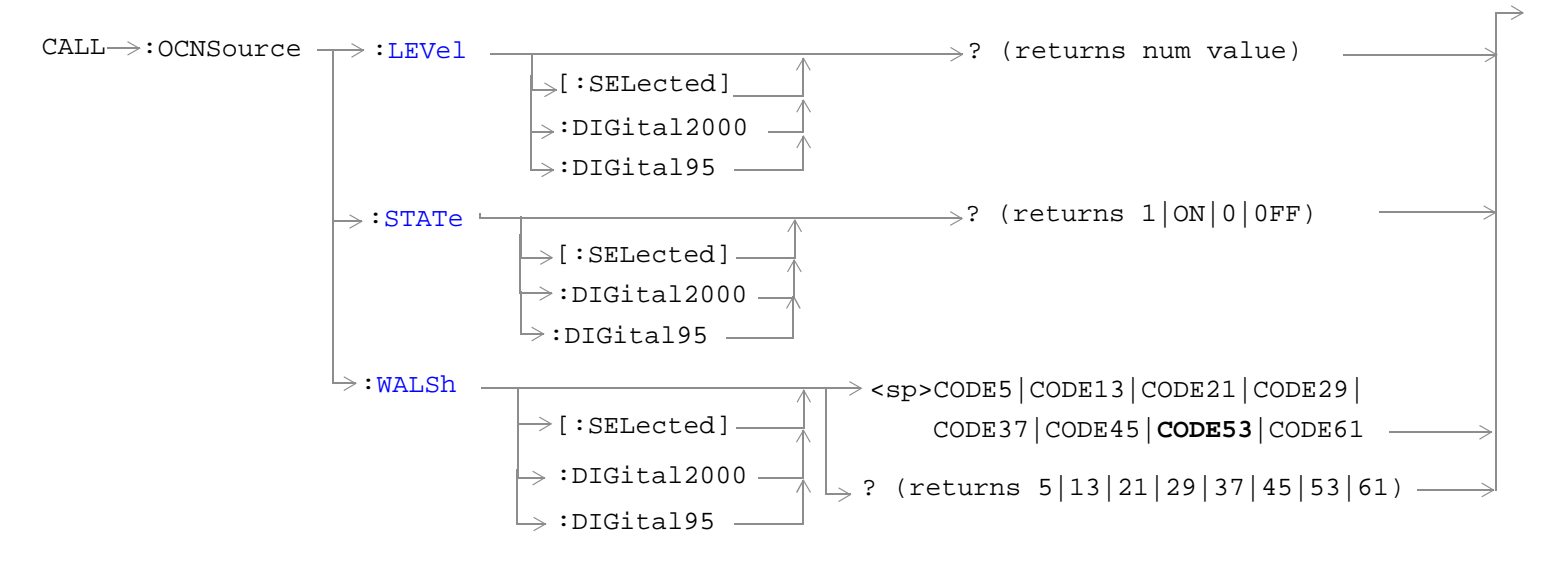

#### ["Diagram Conventions" on page 268](#page-267-0)

### **CALL:OCNSource:LEVel[:SELected]?**

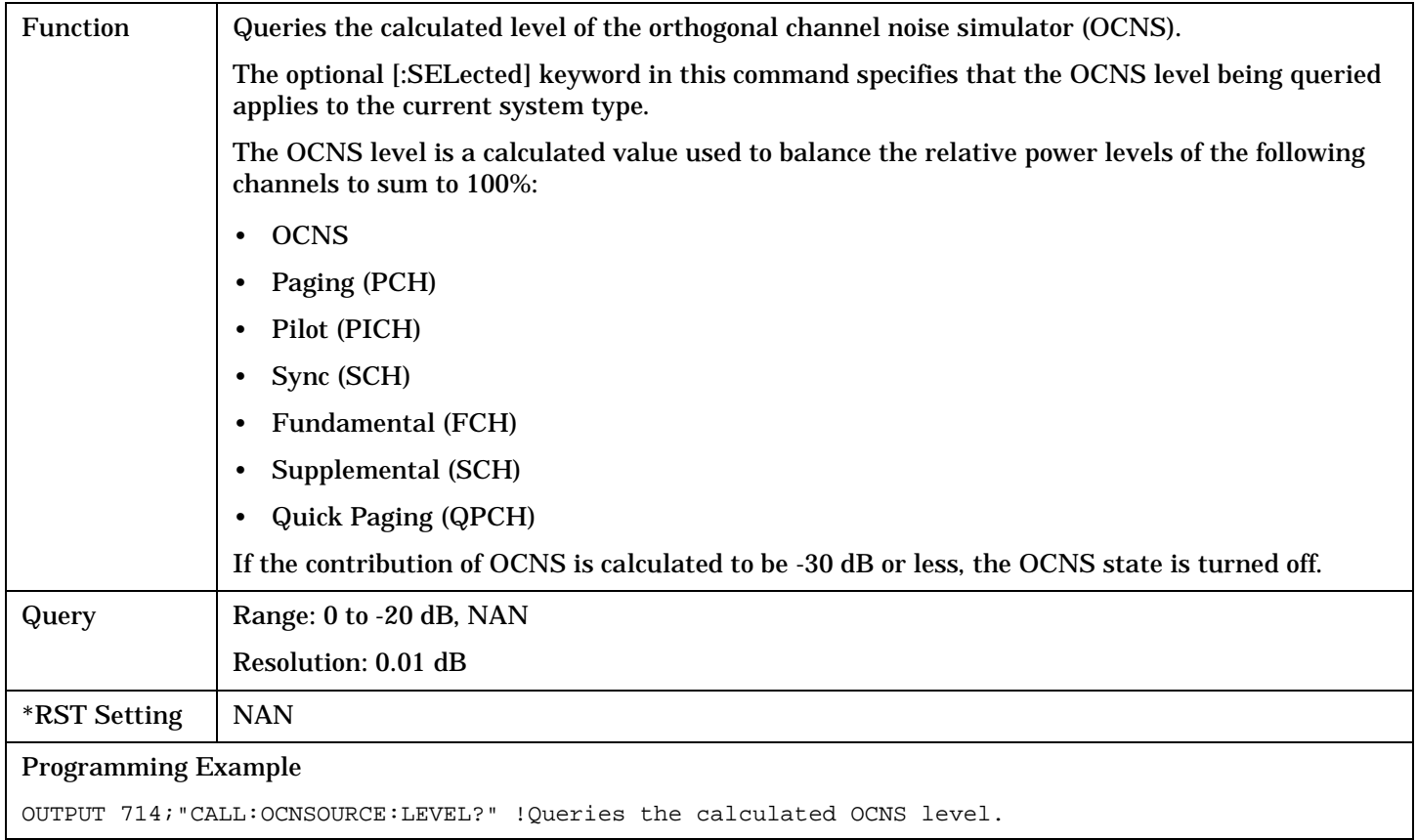

## <span id="page-351-0"></span>**CALL:OCNSource:STATe[:SELected]?**

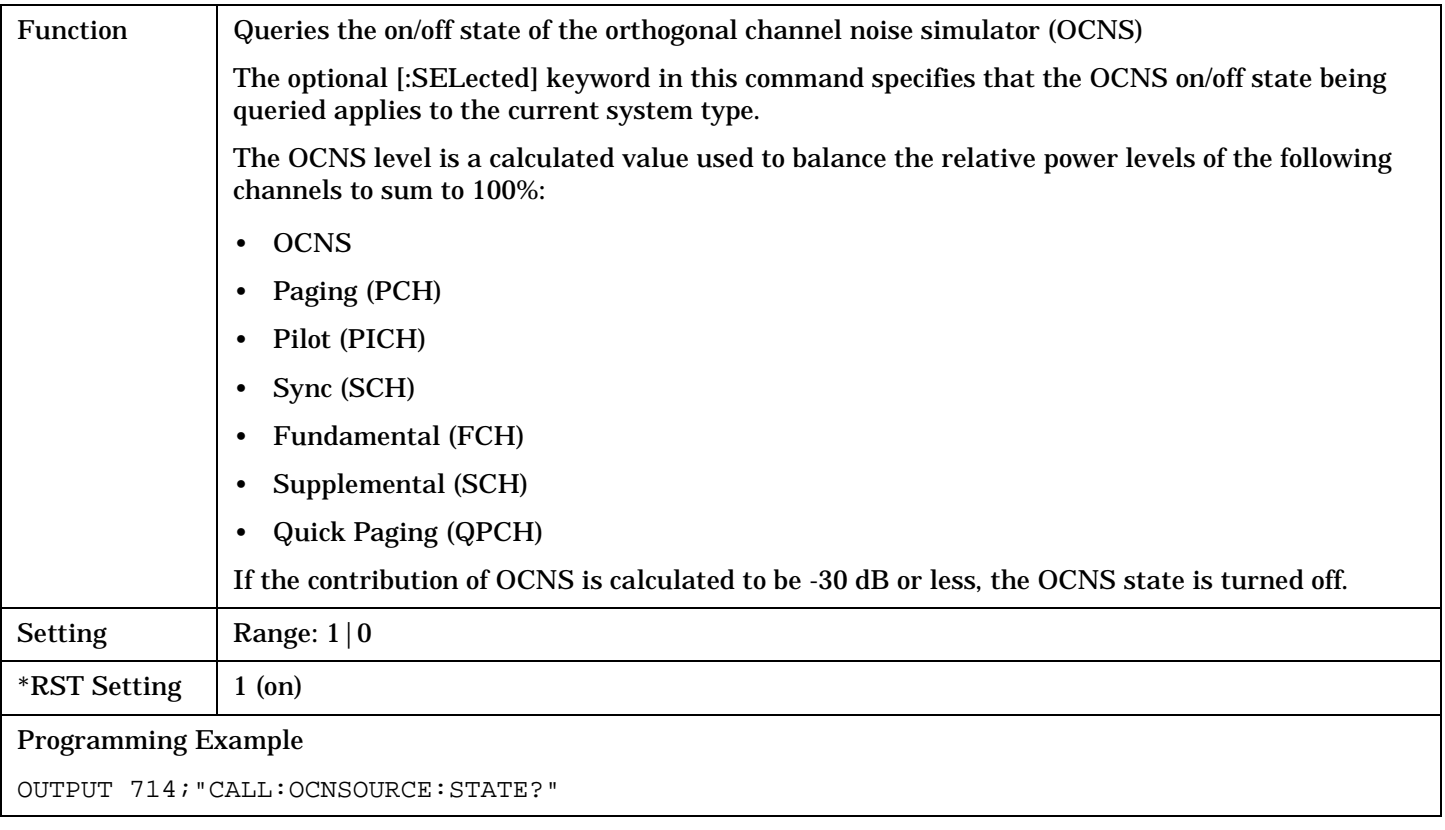

### **CALL:OCNSource:WALSh[:SELected]**

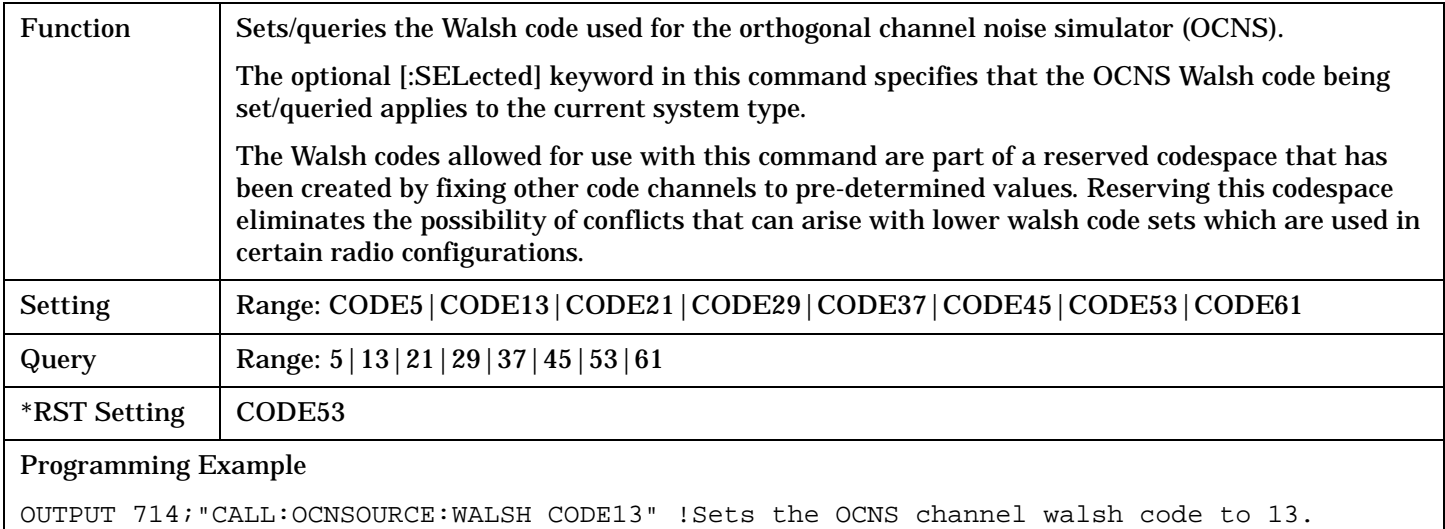

# **CALL[:CELL]:OPERating**

CALL  $\frac{1}{\sqrt{2\pi}}$  :OPERating  $\frac{1}{\sqrt{2\pi}}$  :MODE  $\frac{1}{\sqrt{2\pi}}$  avCTest  $|{\tt CALL}|$  D2KTest  $|{\tt CW}|$  OFF  $\Box$ )? (returns AVCT | CALL | D2KT | CW | OFF )

### ["Diagram Conventions" on page 268](#page-267-0)

### **CALL[:CELL]:OPERating:MODE**

:CELL

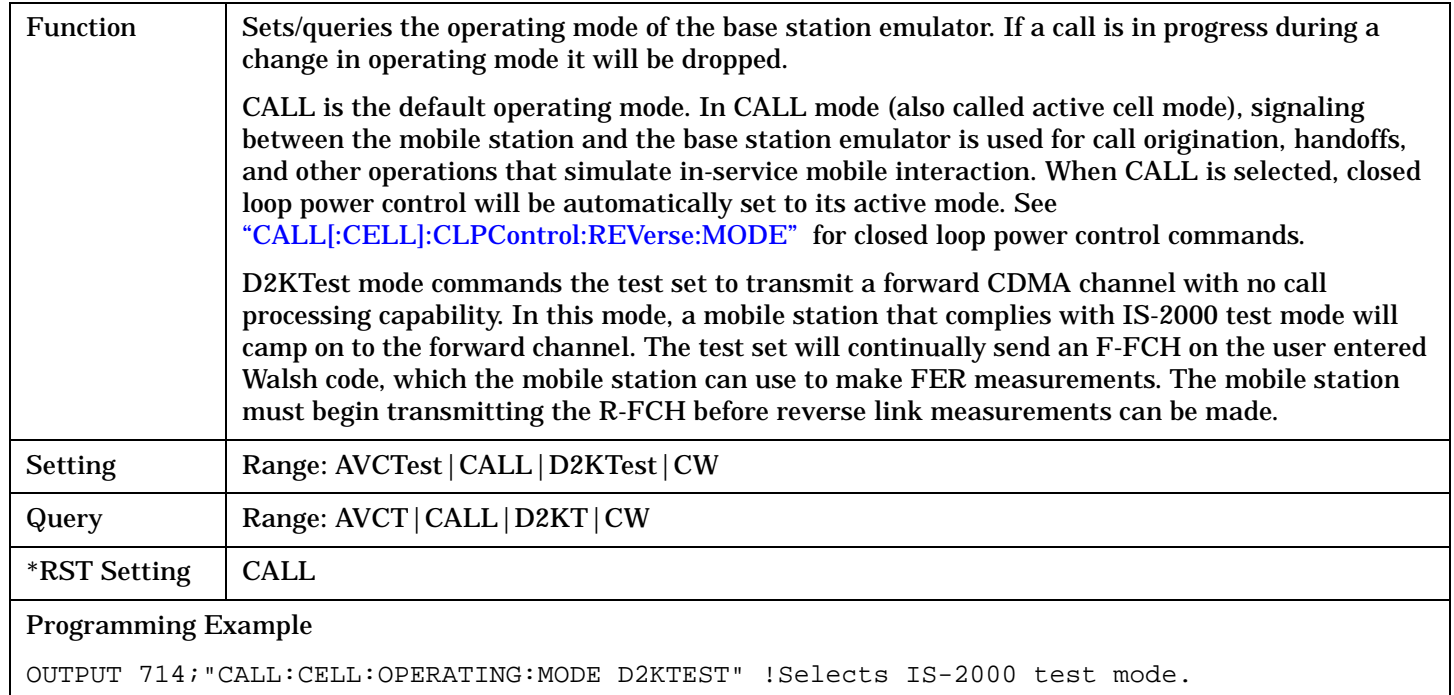

# **CALL:ORIGinate**

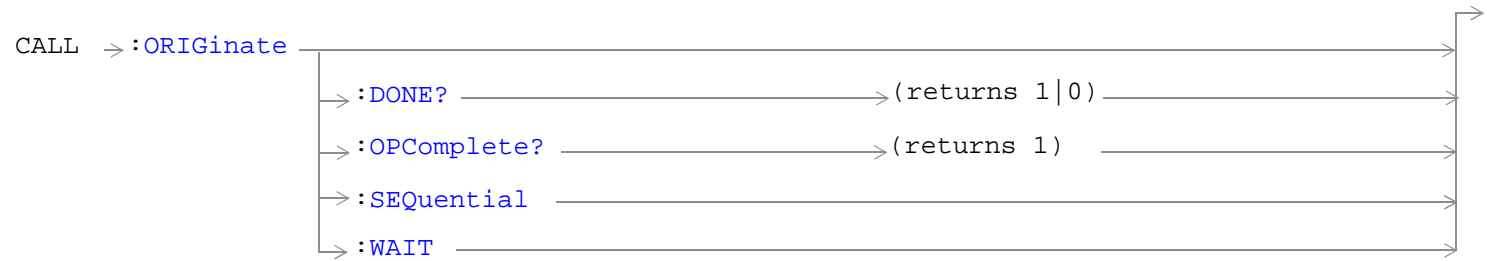

["Diagram Conventions" on page 268](#page-267-0)

### <span id="page-354-0"></span>**CALL:ORIGinate**

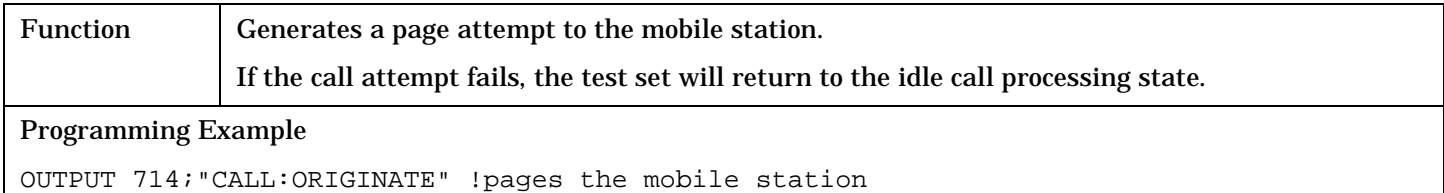

#### **CALL:ORIGinate:DONE?**

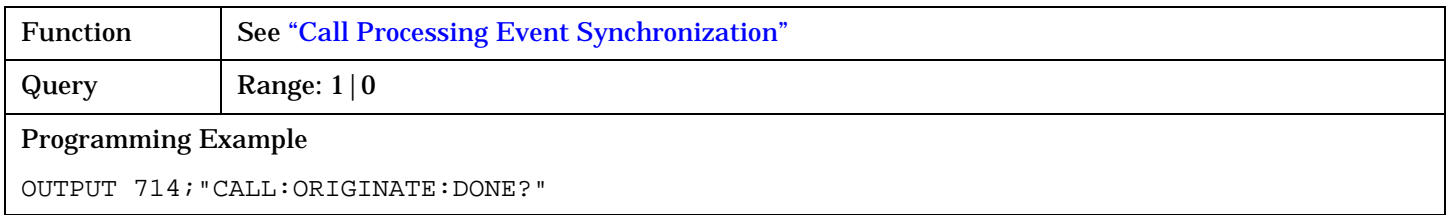

#### **CALL:ORIGinate:OPComplete?**

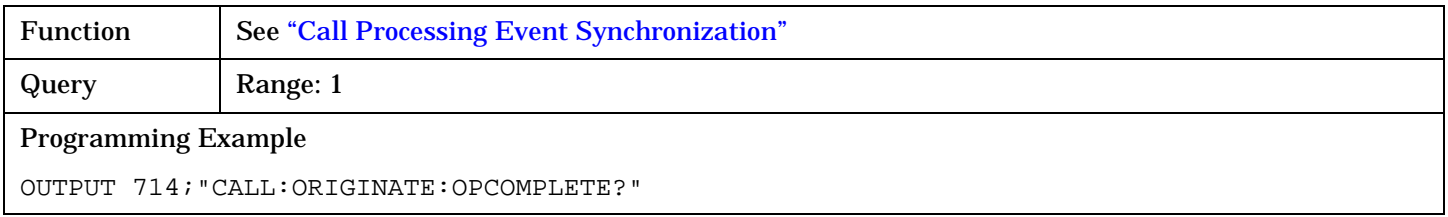

### **CALL:ORIGinate:SEQuential**

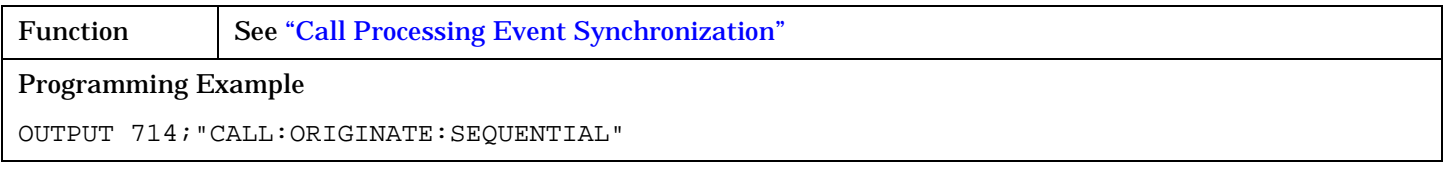

### **CALL:ORIGinate:WAIT**

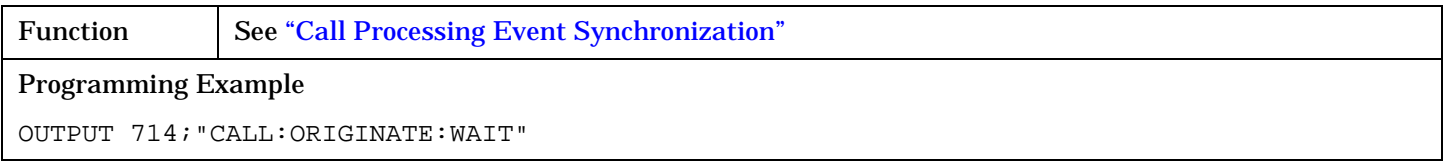

# **CALL:PAGing**

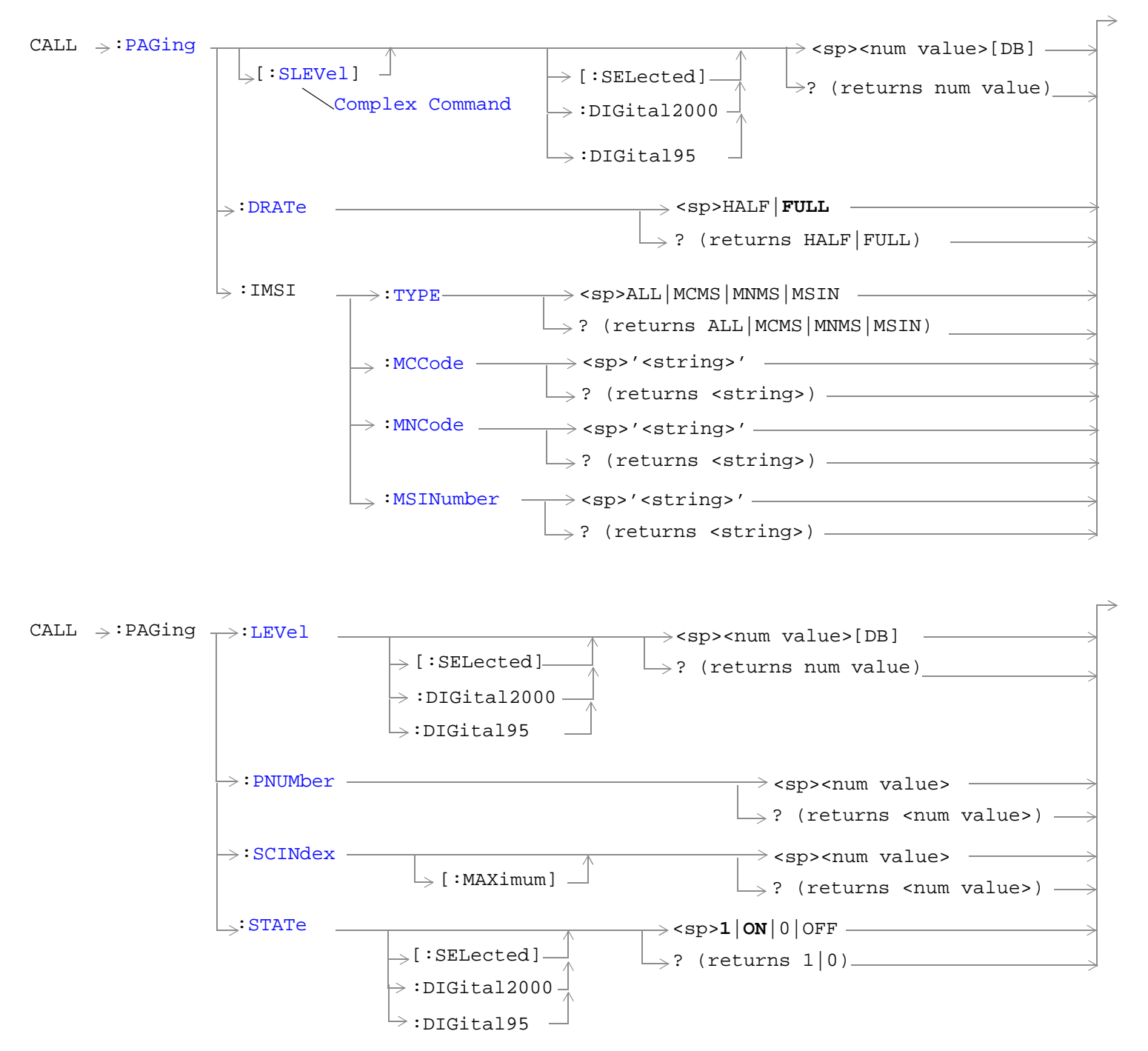

#### ["Diagram Conventions" on page 268](#page-267-0)

## <span id="page-356-0"></span>**CALL:PAGing[:SLEVel][:SELected]**

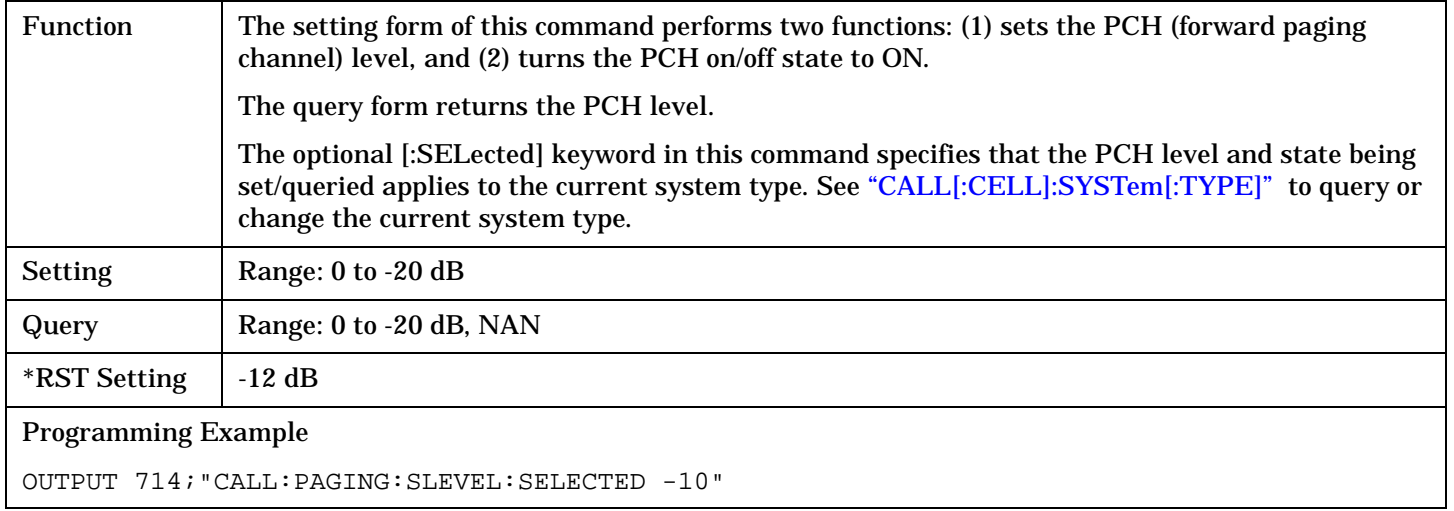

# **CALL:PAGing:DRATe**

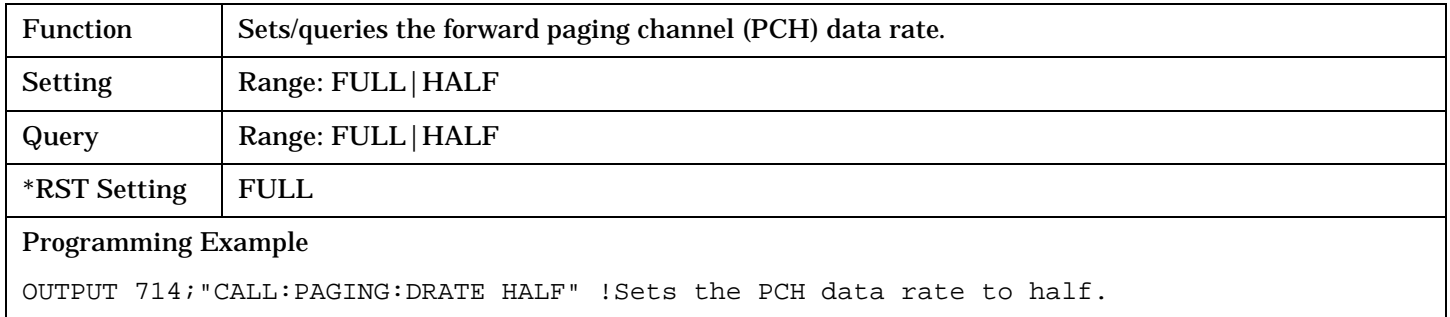

### **CALL:PAGing:IMSI:TYPE**

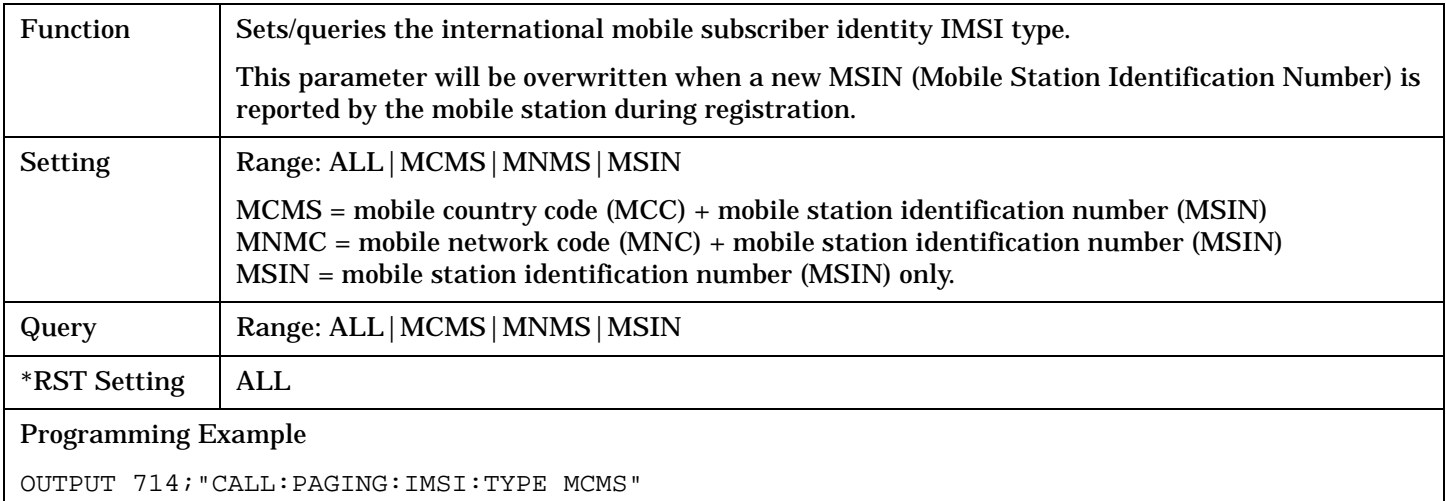

### <span id="page-357-0"></span>**CALL:PAGing:IMSI:MCC**

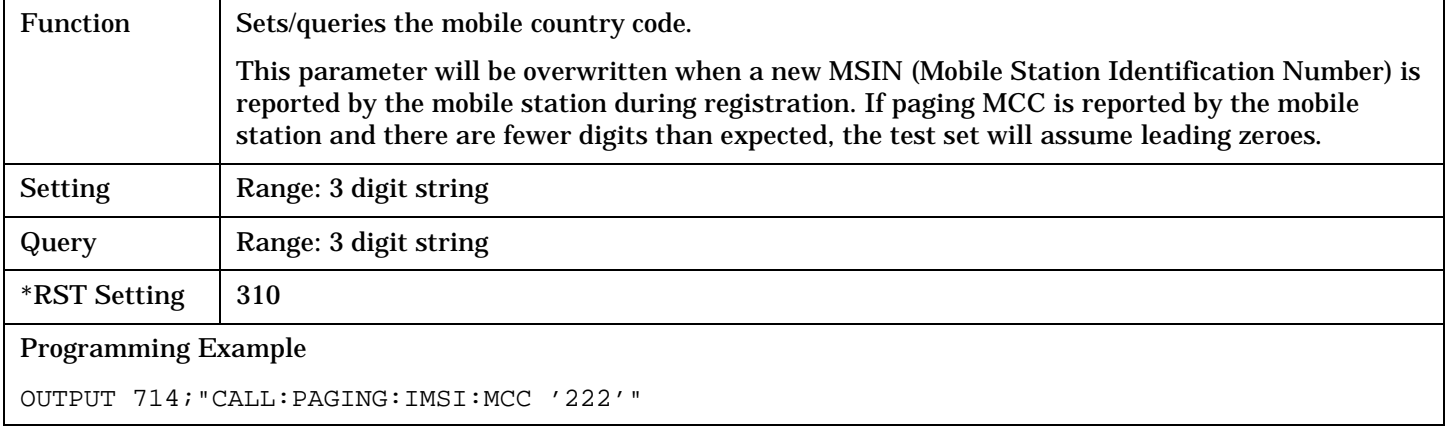

## **CALL:PAGing:IMSI:MNC**

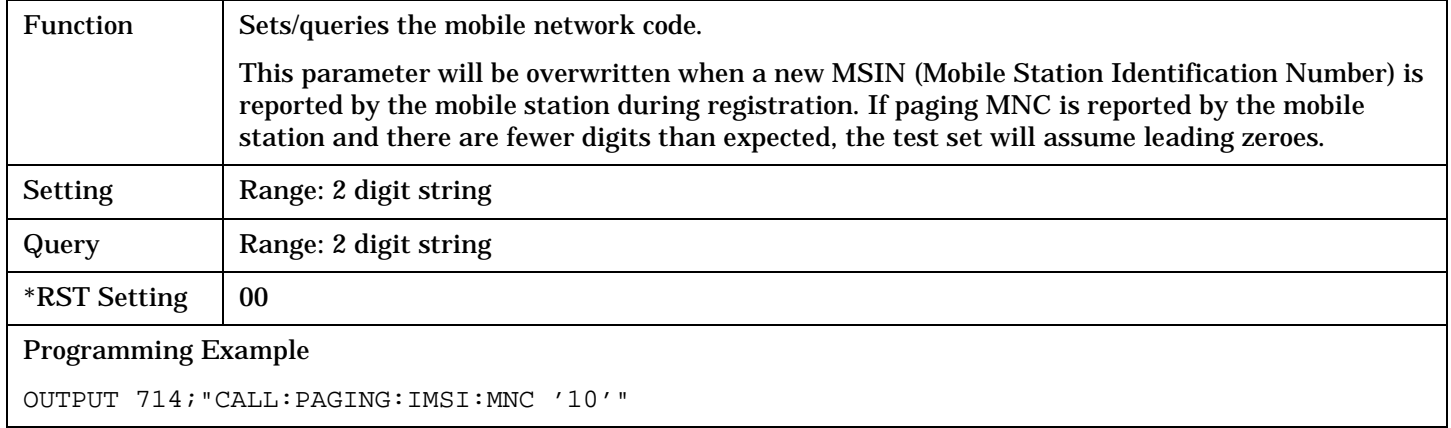

### **CALL:PAGing:IMSI:MSIN**

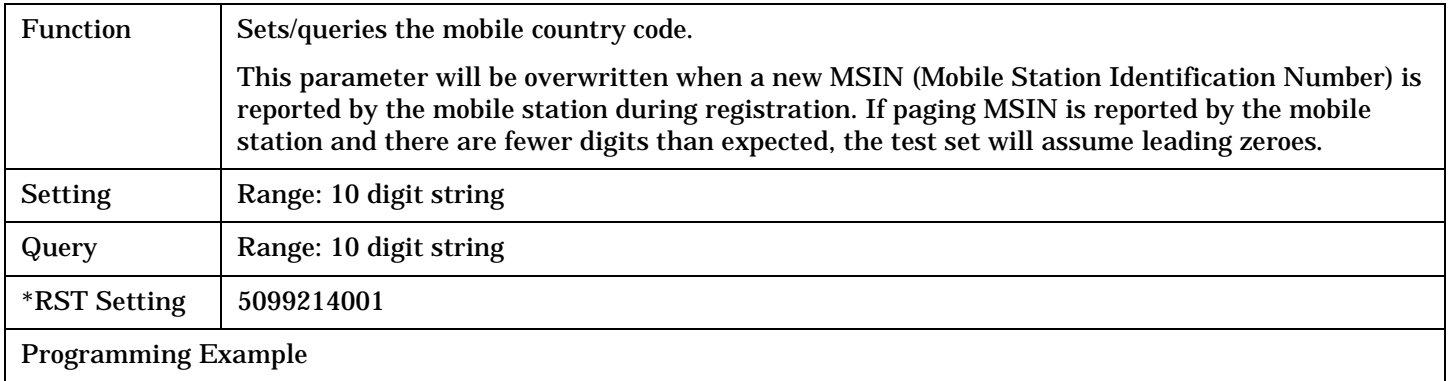

OUTPUT 714;"CALL:PAGING:IMSI:MSIN '5099213572'" !sets the paging IMSI MSIN to 5099213572.

## <span id="page-358-0"></span>**CALL:PAGing:LEVel[:SELected]**

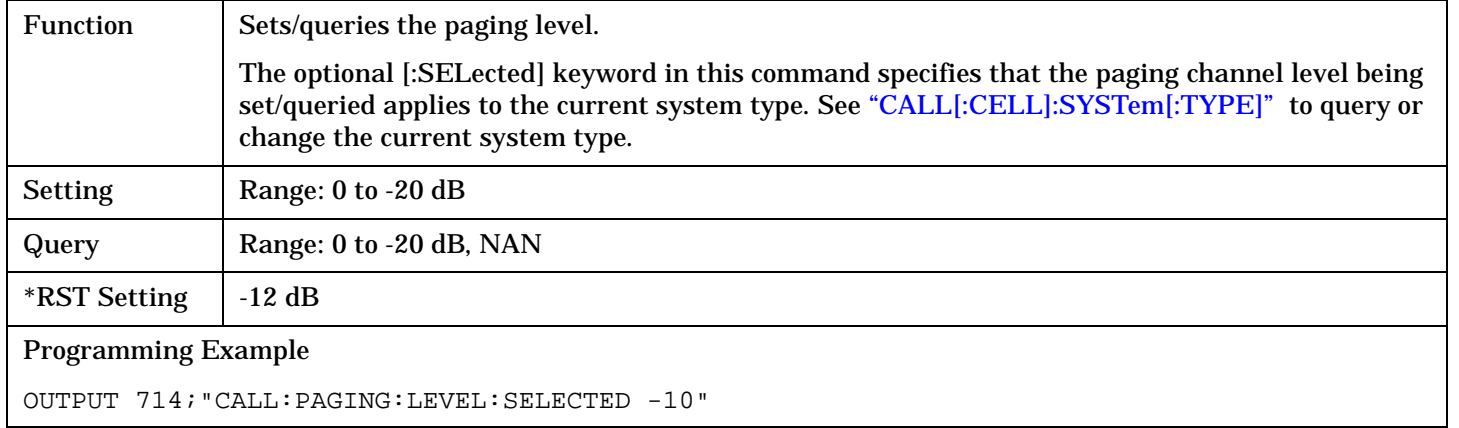

### **CALL:PAGing:PNUMber**

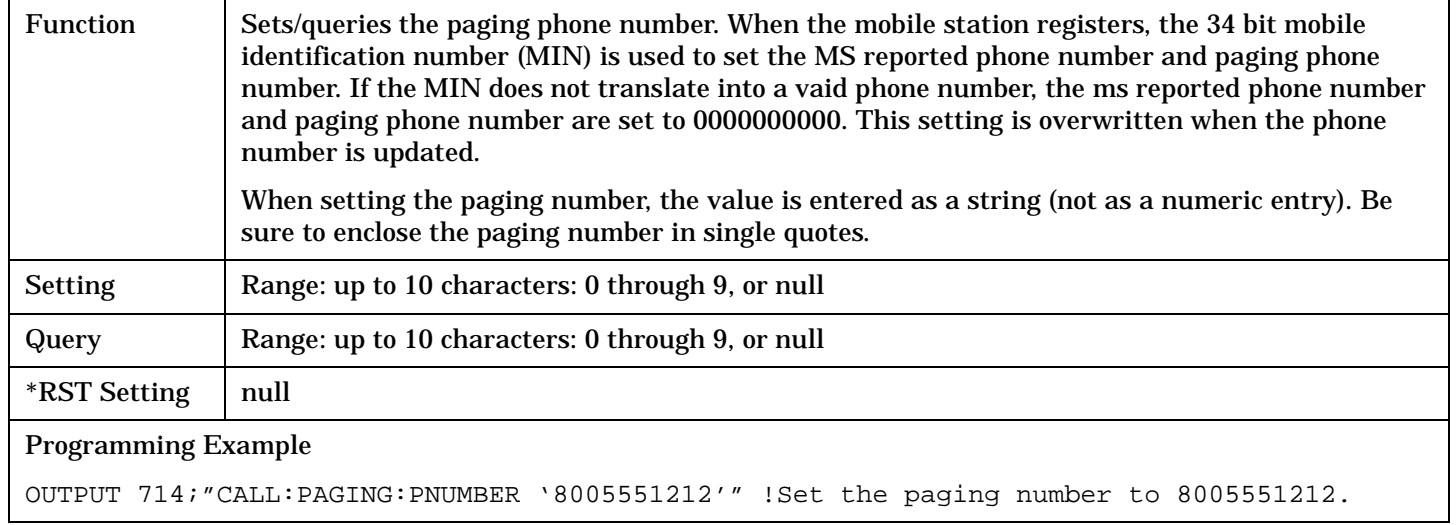

## **CALL:PAGing:SCINdex[:MAXimum]**

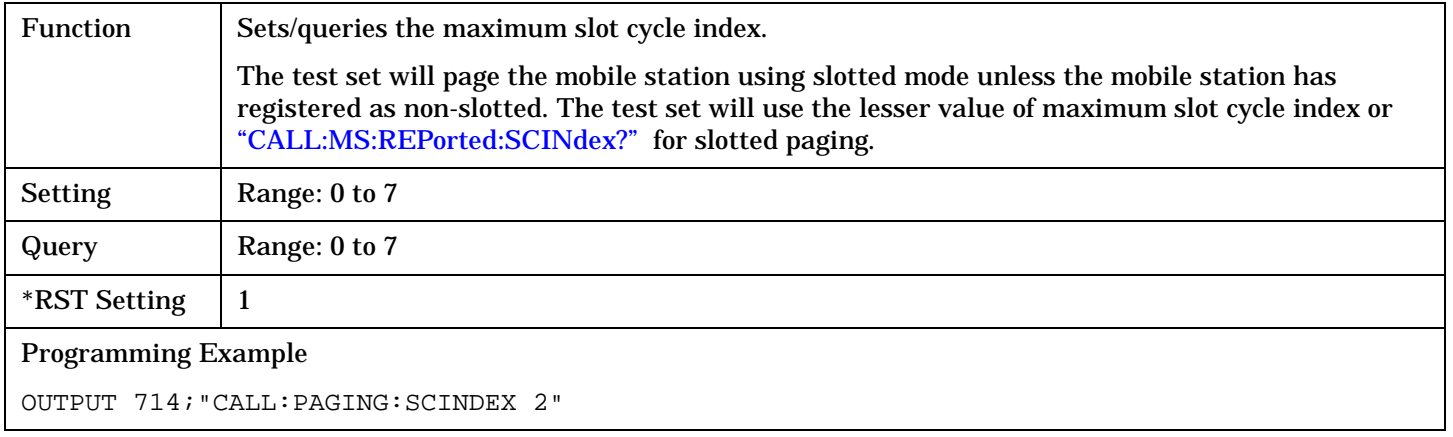

# <span id="page-359-0"></span>**CALL:PAGing:STATe[:SELected]**

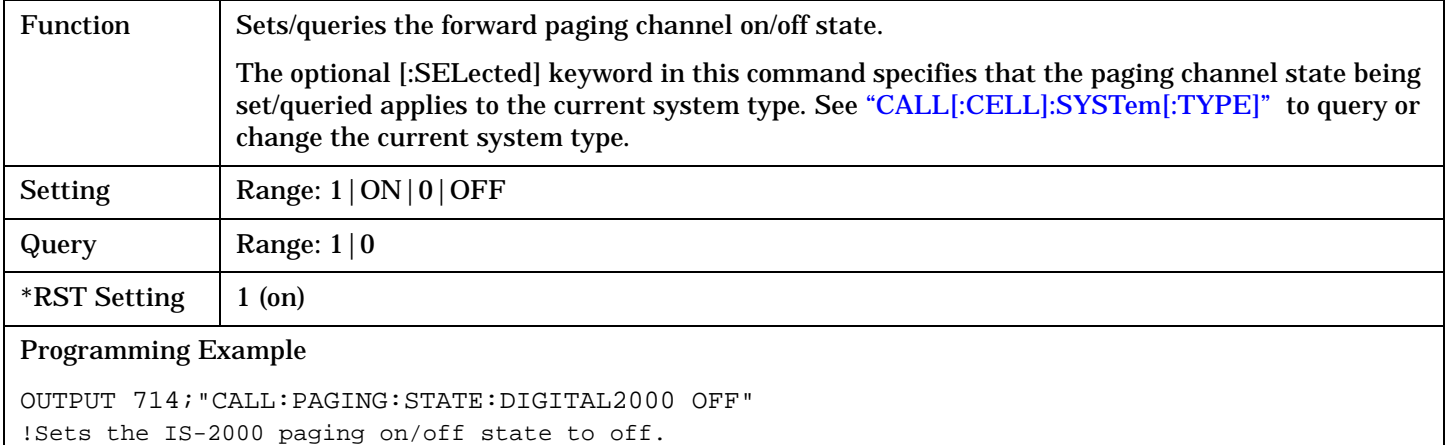
## **CALL:PILot**

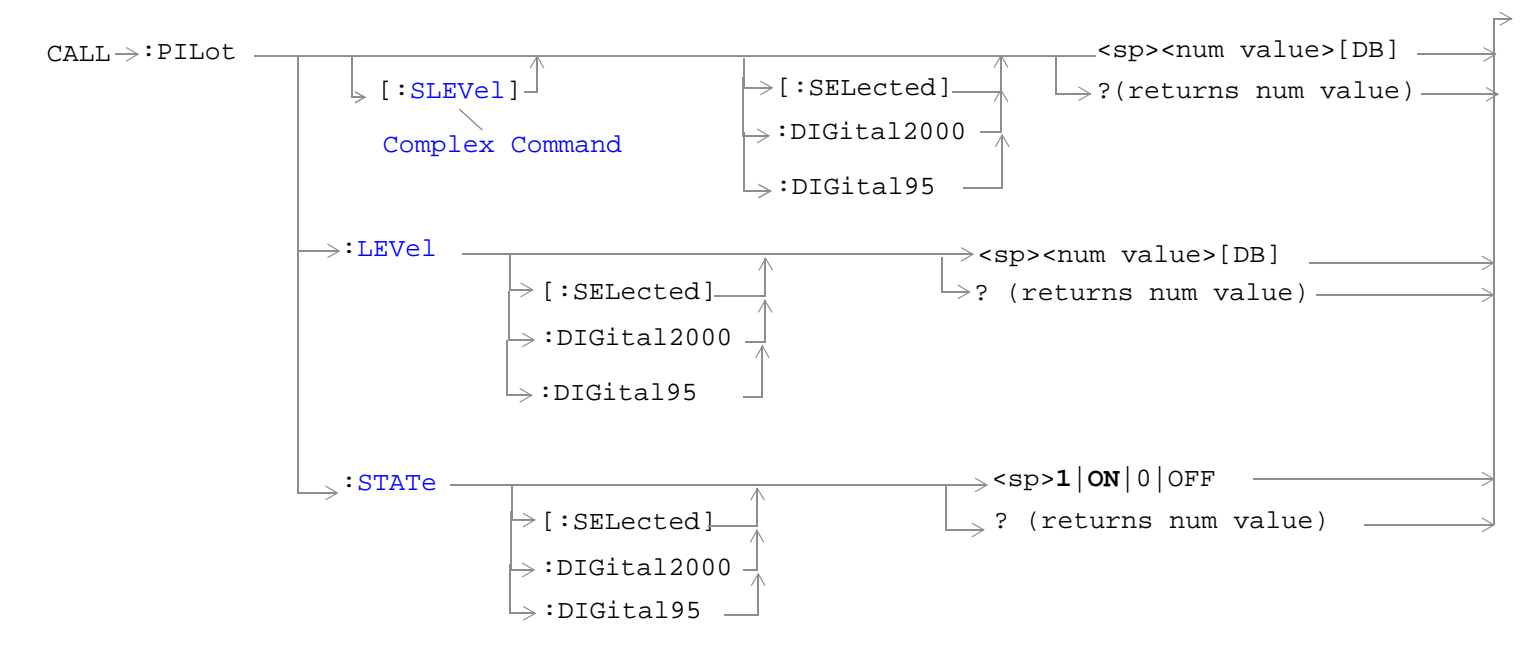

#### ["Diagram Conventions" on page 268](#page-267-0)

#### **CALL:PILOT[:SLEVel][:SELected]**

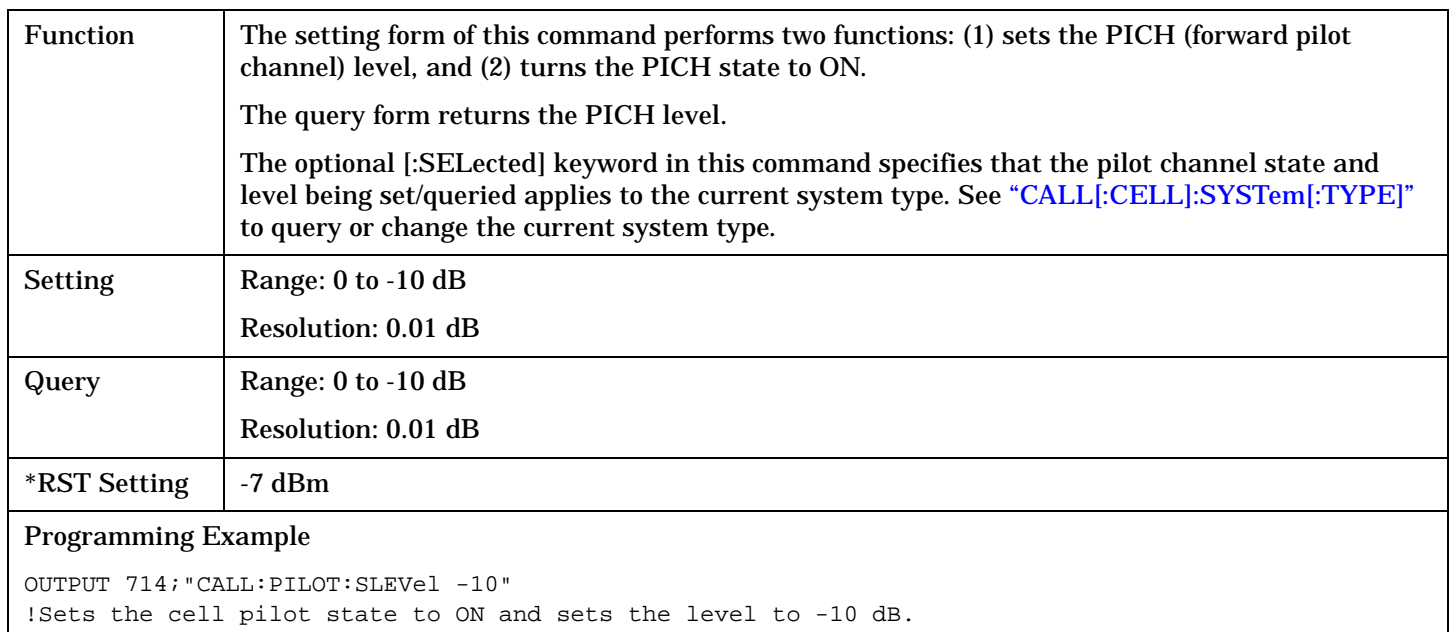

## <span id="page-361-0"></span>**CALL:PILOT:LEVel[:SELected]**

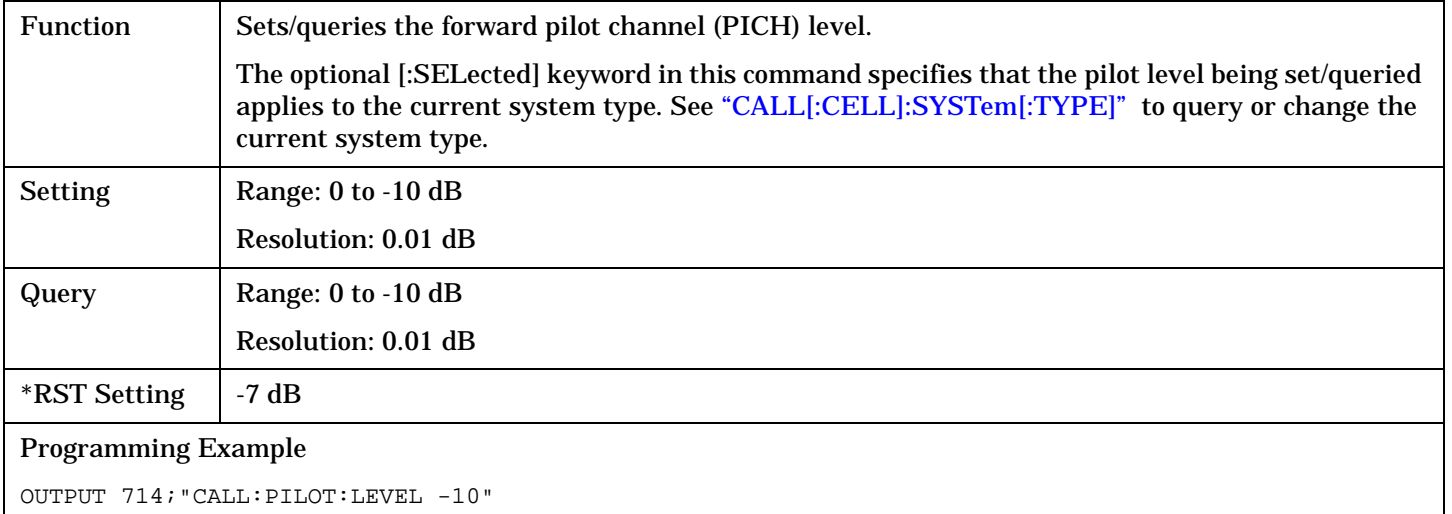

# **CALL:PILOT:STATe[:SELected]**

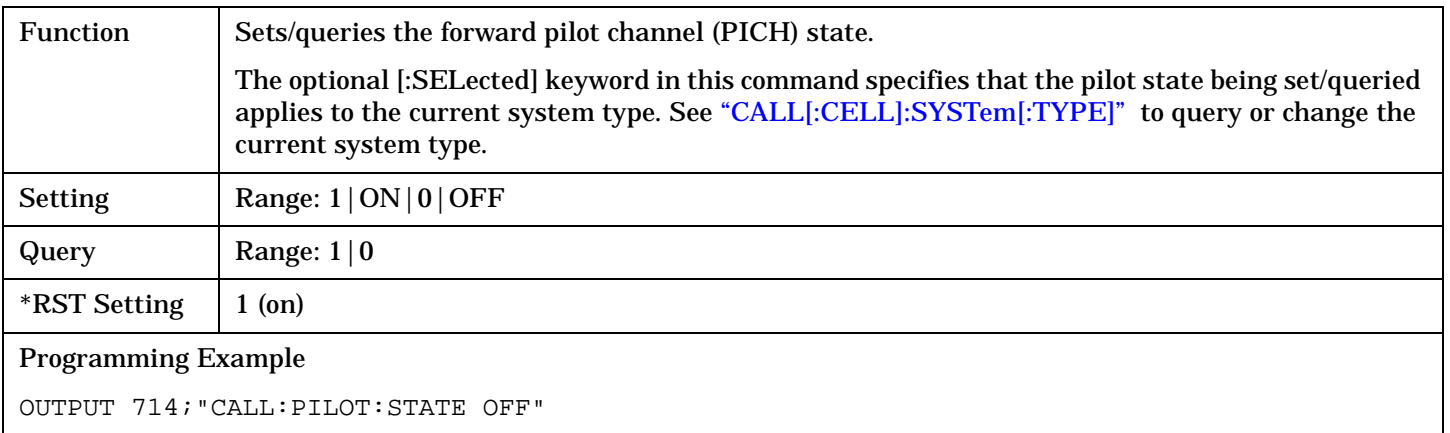

 $\Gamma$ 

# **CALL[:CELL]:PNOFfset**

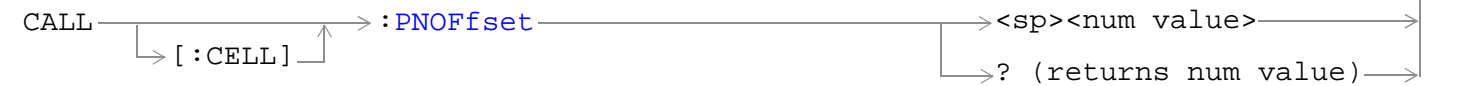

## ["Diagram Conventions" on page 268](#page-267-0)

## **CALL[:CELL]:PNOFfest**

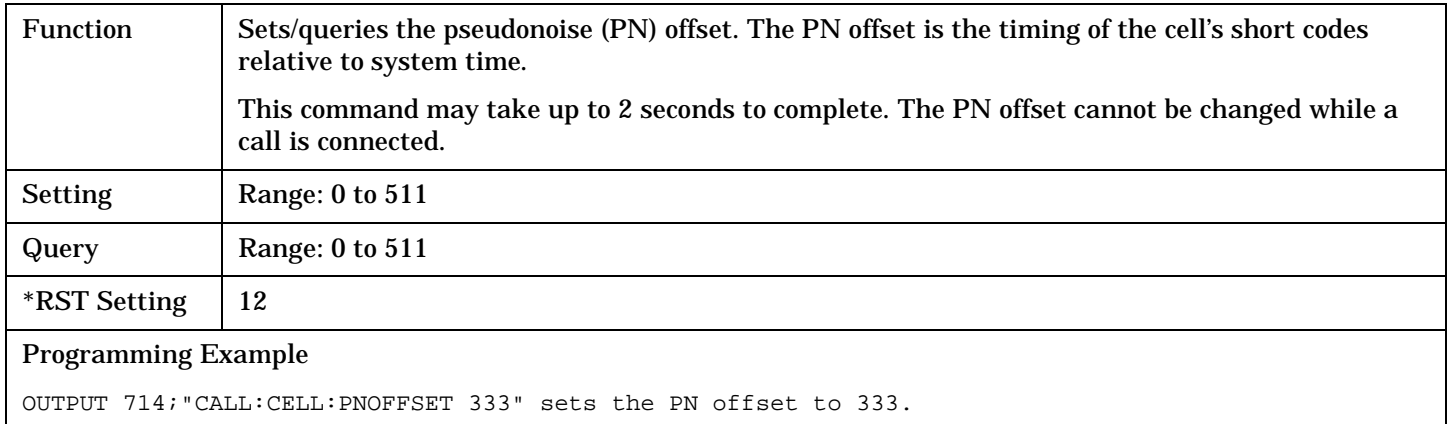

## **CALL[:CELL]:POWer**

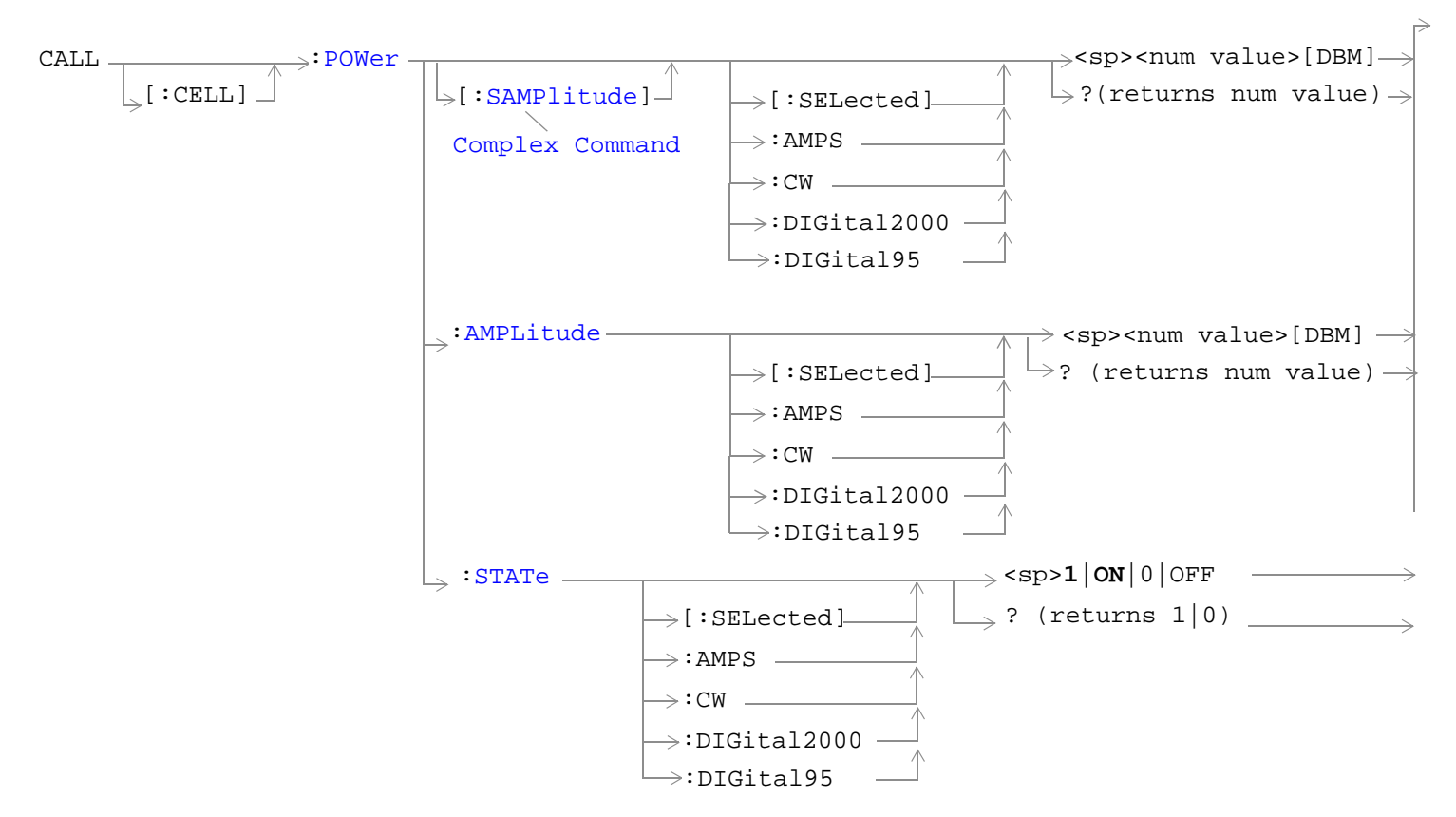

["Diagram Conventions" on page 268](#page-267-0)

## <span id="page-364-0"></span>**CALL[:CELL]:POWer[:SAMPlitude][:SELected]**

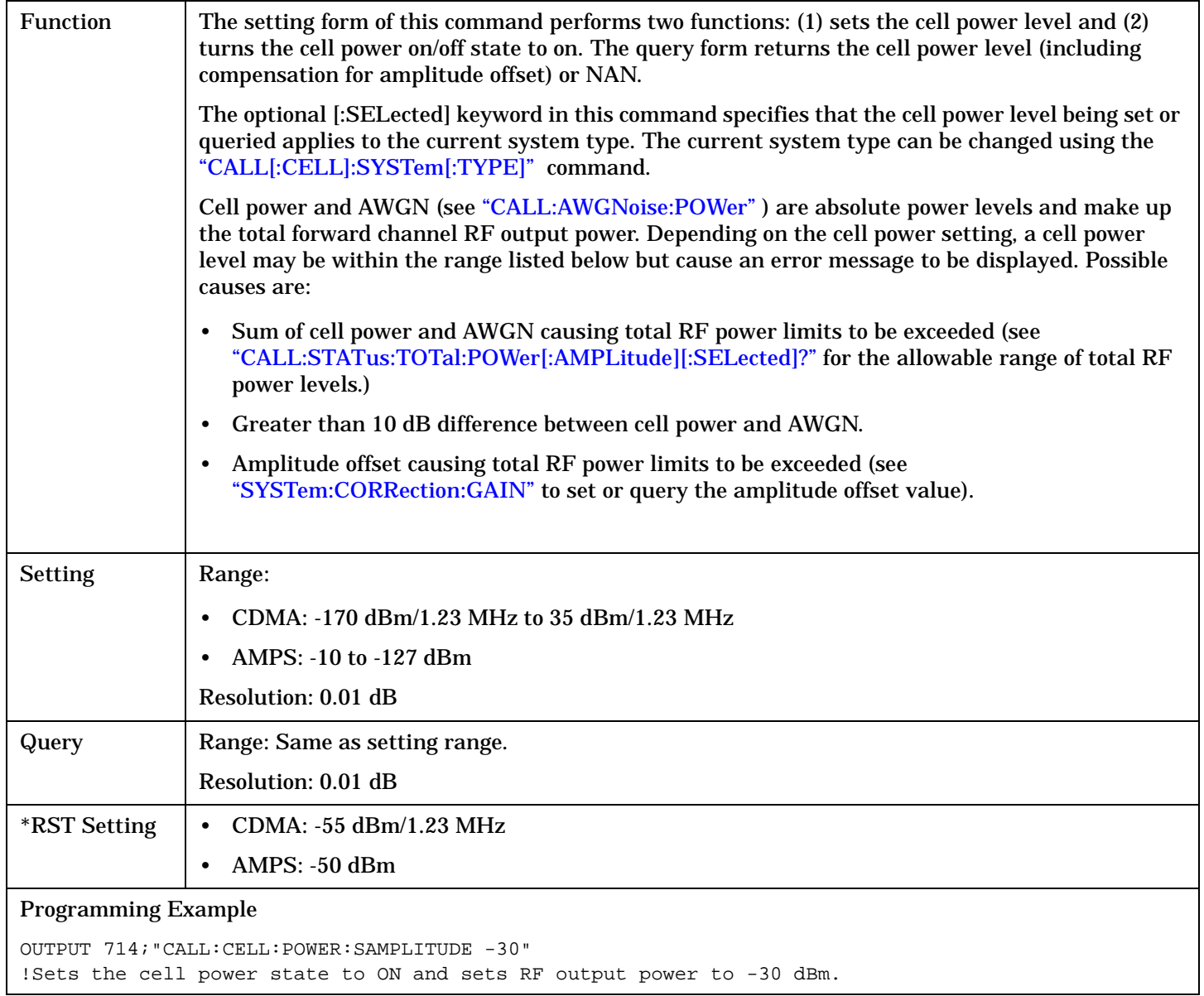

## <span id="page-365-0"></span>**CALL[:CELL]:POWer:AMPLitude[:SELected]**

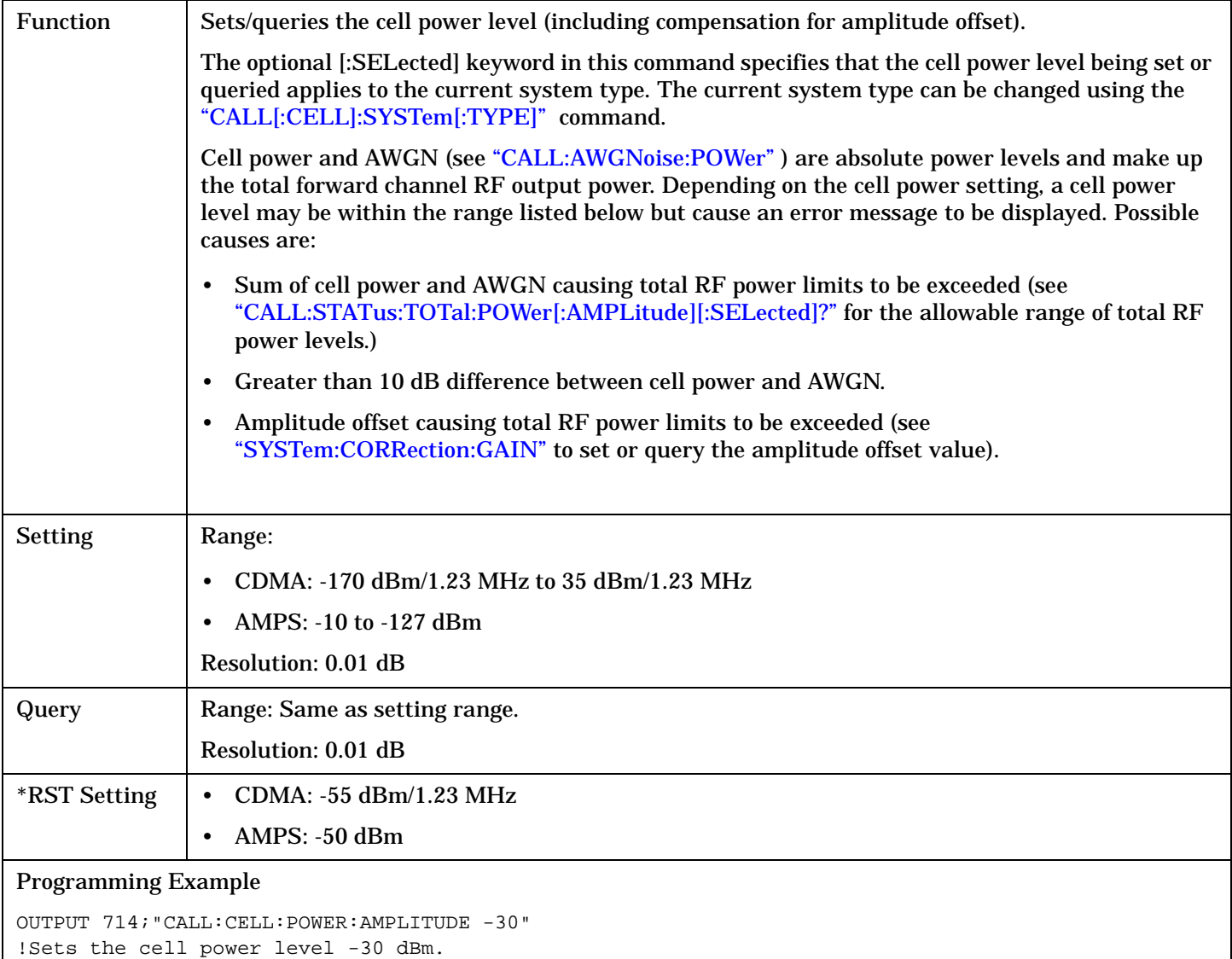

## <span id="page-366-0"></span>**CALL[:CELL]:POWer:STATe[:SELected]**

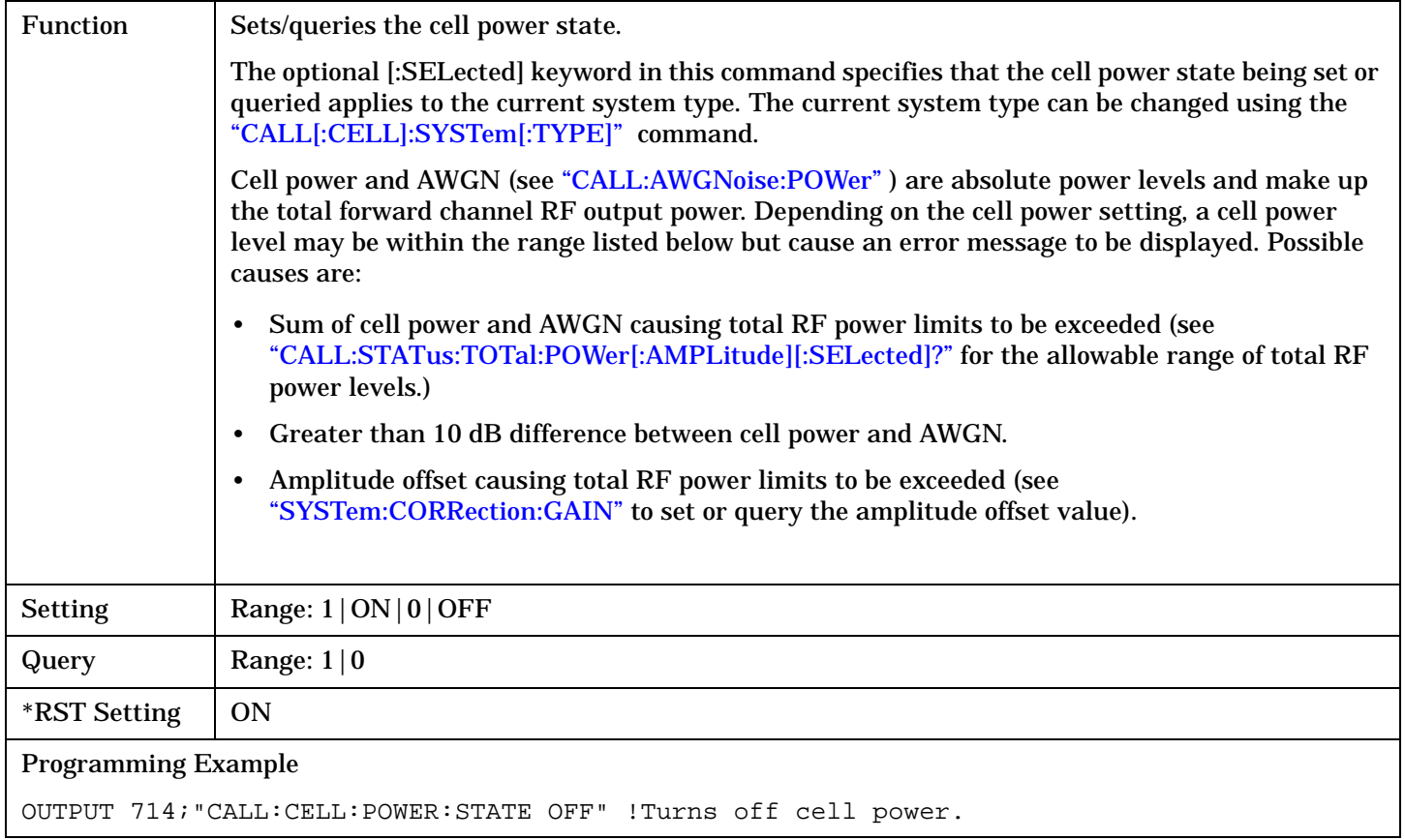

**367**

# **CALL[:CELL]:PROTocol**

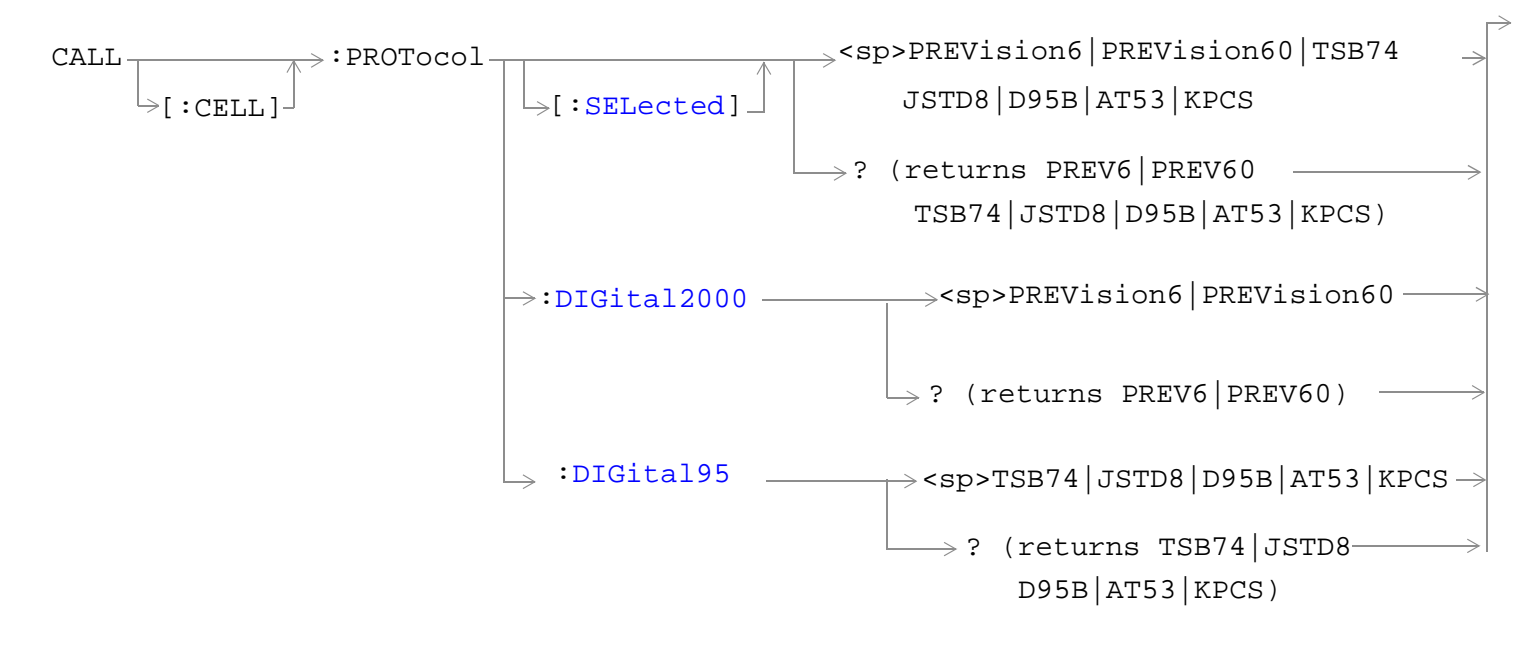

["Diagram Conventions" on page 268](#page-267-0)

## <span id="page-368-0"></span>**CALL[:CELL]:PROTocol[:SELected]**

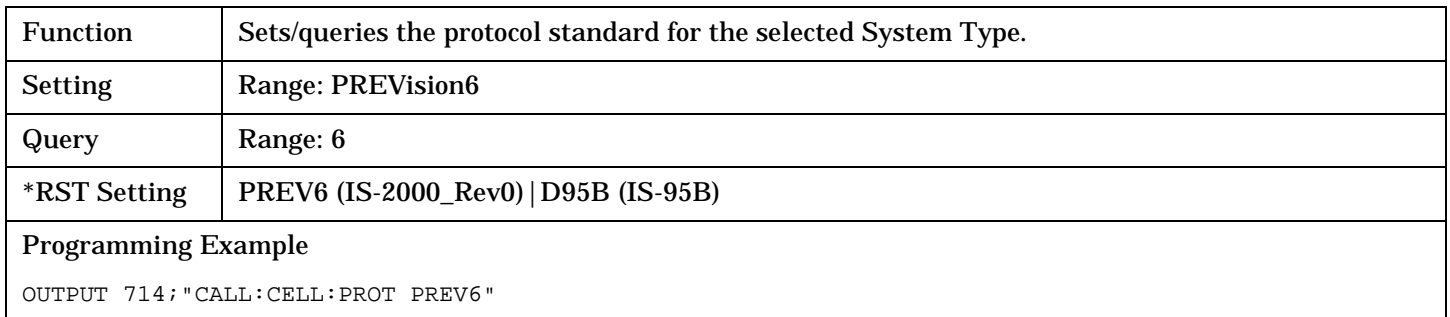

## **CALL[:CELL]:PROTocol:DIG2000**

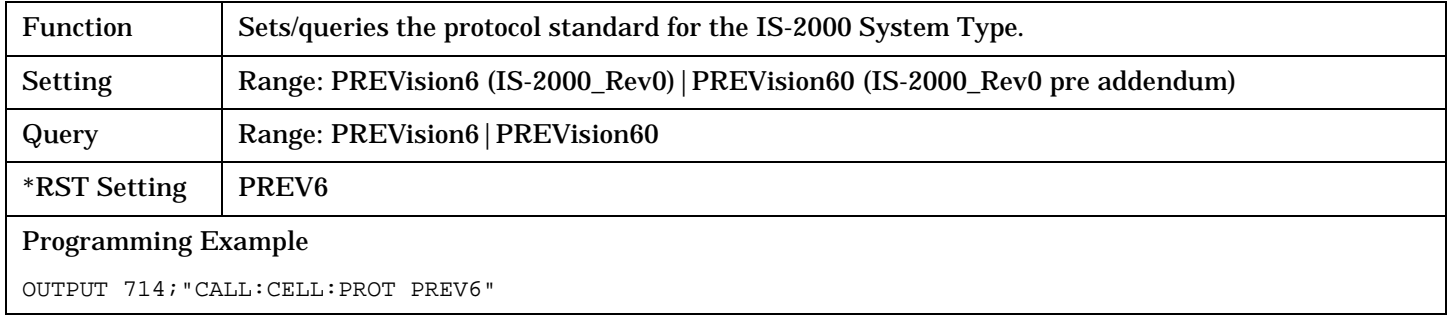

## **CALL[:CELL]:PROTocol:DIG95**

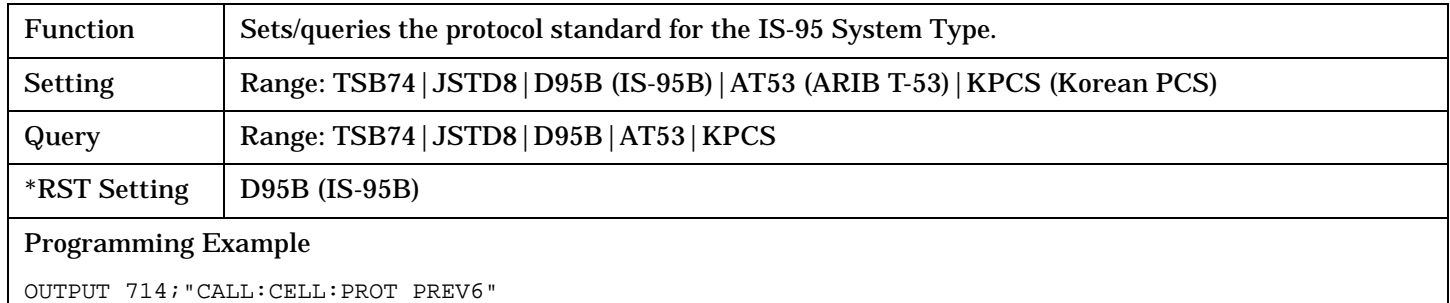

# **CALL:QPCHannel**

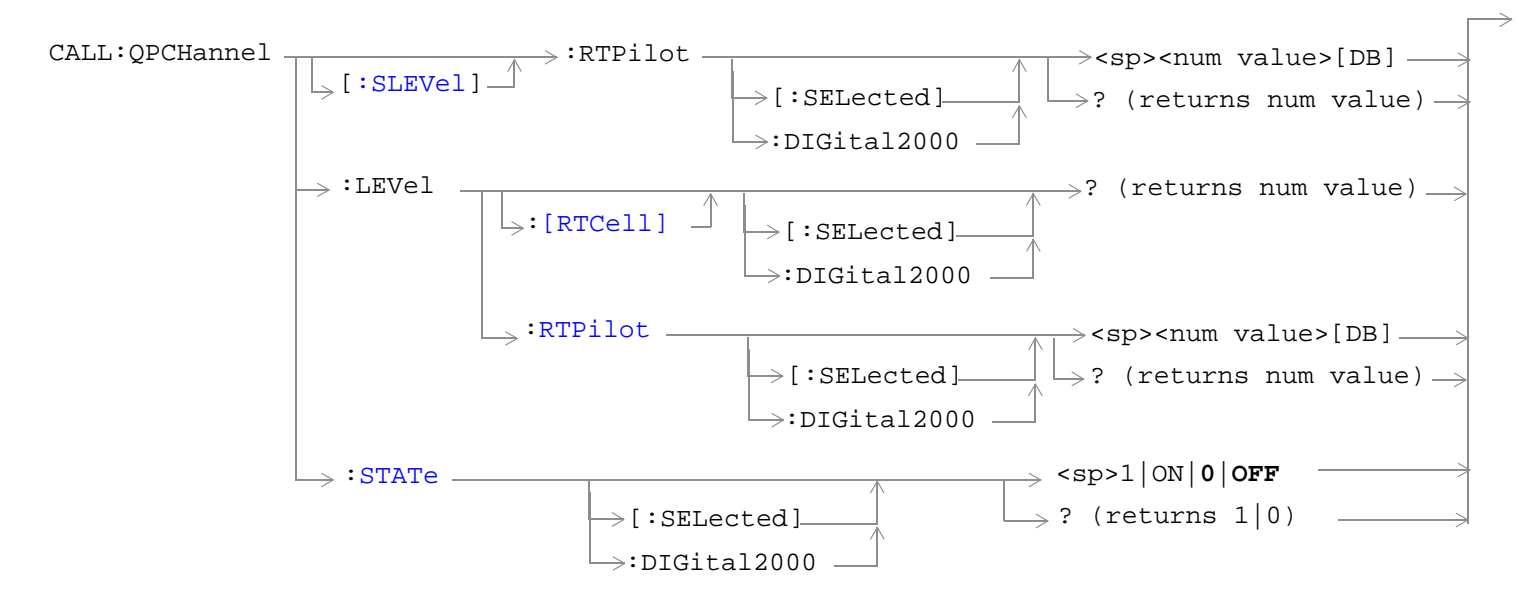

#### ["Diagram Conventions" on page 268](#page-267-0)

#### **CALL:QPCHannel[:SLEVel]:RTPilot[:SELected]**

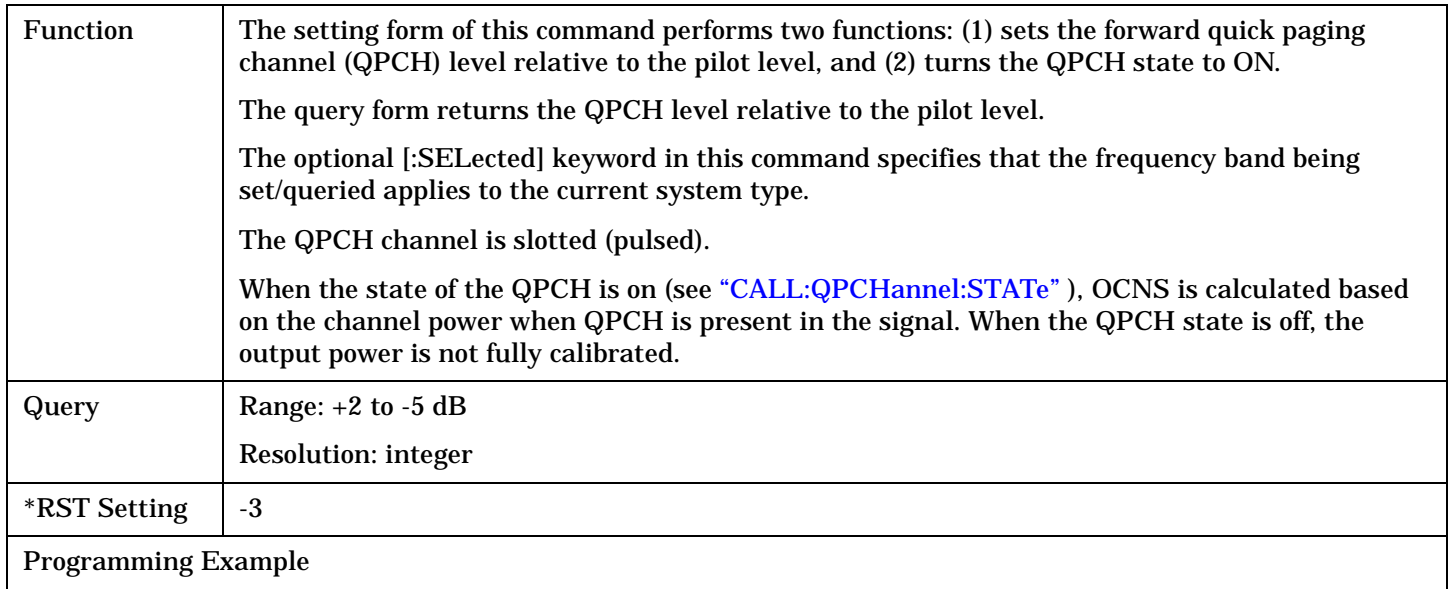

```
OUTPUT 714;"CALL:QPCHANNEL:SLEVEL:RTPILOT:SELECTED?" 
! Sets the QPCH level state to on and queries the QPCH level relative to the pilot power.
```
## <span id="page-370-0"></span>**CALL:QPCHannel:LEVel[:RTCell][:SELected]?**

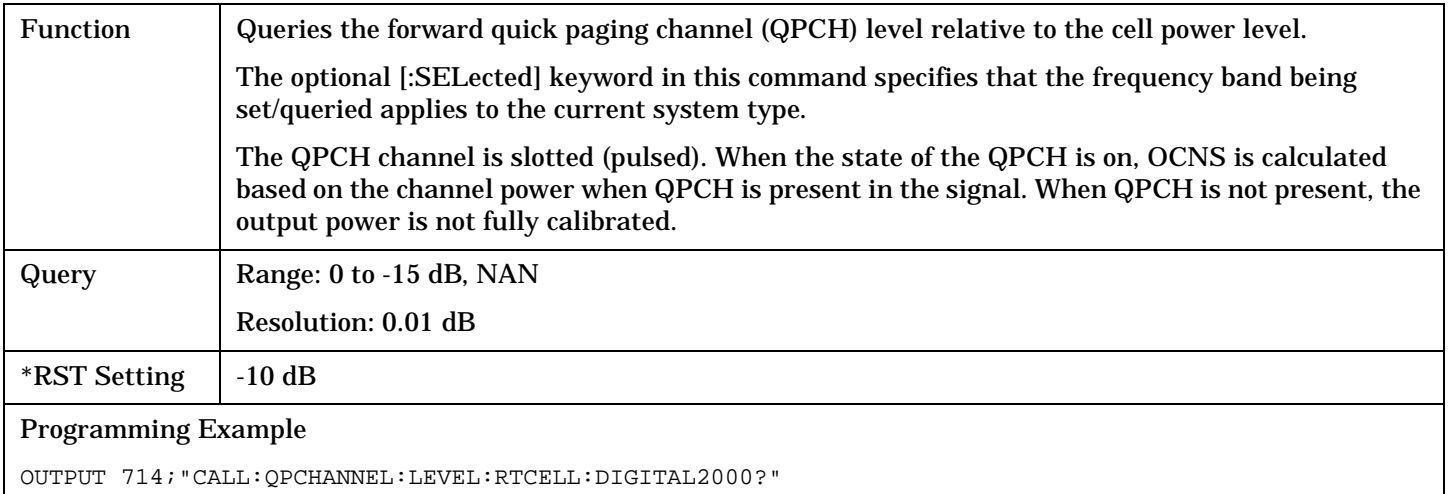

### **CALL:QPCHannel:LEVel:RTPilot[:SELected]**

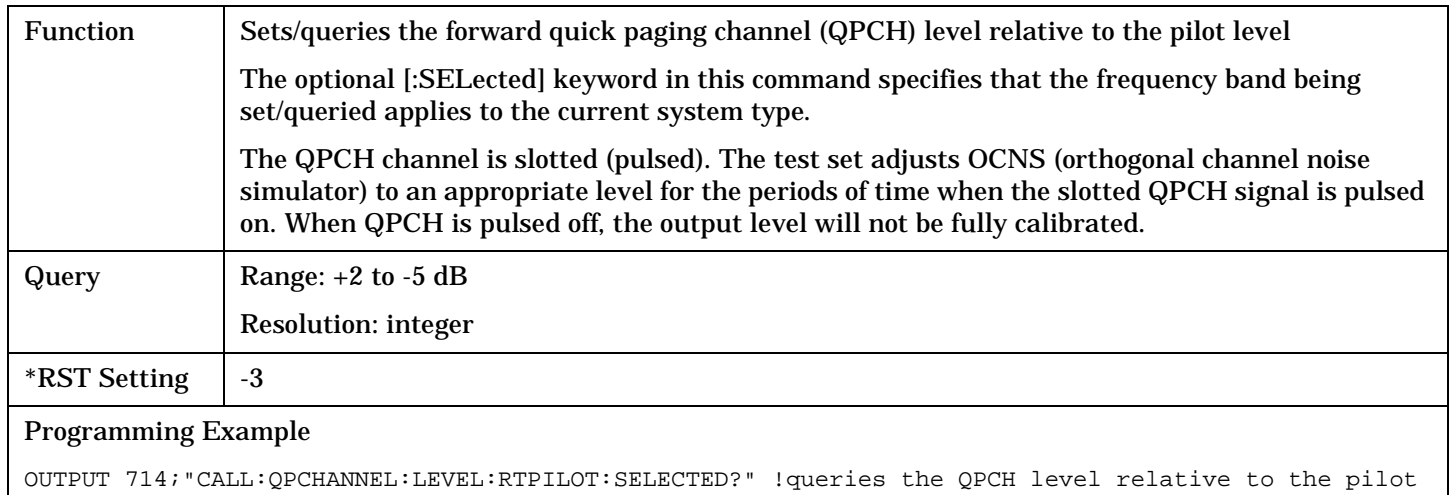

#### <span id="page-371-0"></span>**CALL:QPCHannel:STATe**

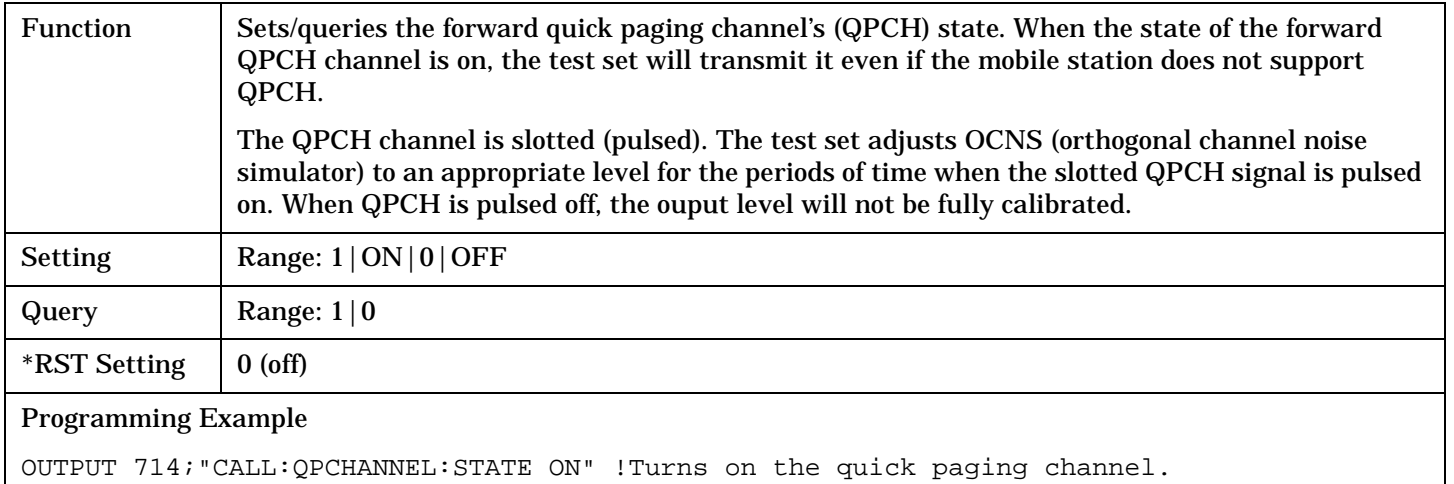

**372**

# <span id="page-372-0"></span>**CALL[:CELL]:RCONfig**

```
CALL \longrightarrow:RCONfig\downarrow [ : CELL ] \stackrel{\frown}{\downarrow}
```
 $\rightarrow$ <sp>F1R1|F2R2|**F3R3**|F4R3|F5R4 $\rightarrow$ ? (returns F1R1|F2R2|F3R3|F4R3|F5R4)

## ["Diagram Conventions" on page 268](#page-267-0)

### **CALL[:CELL]:RCONfig**

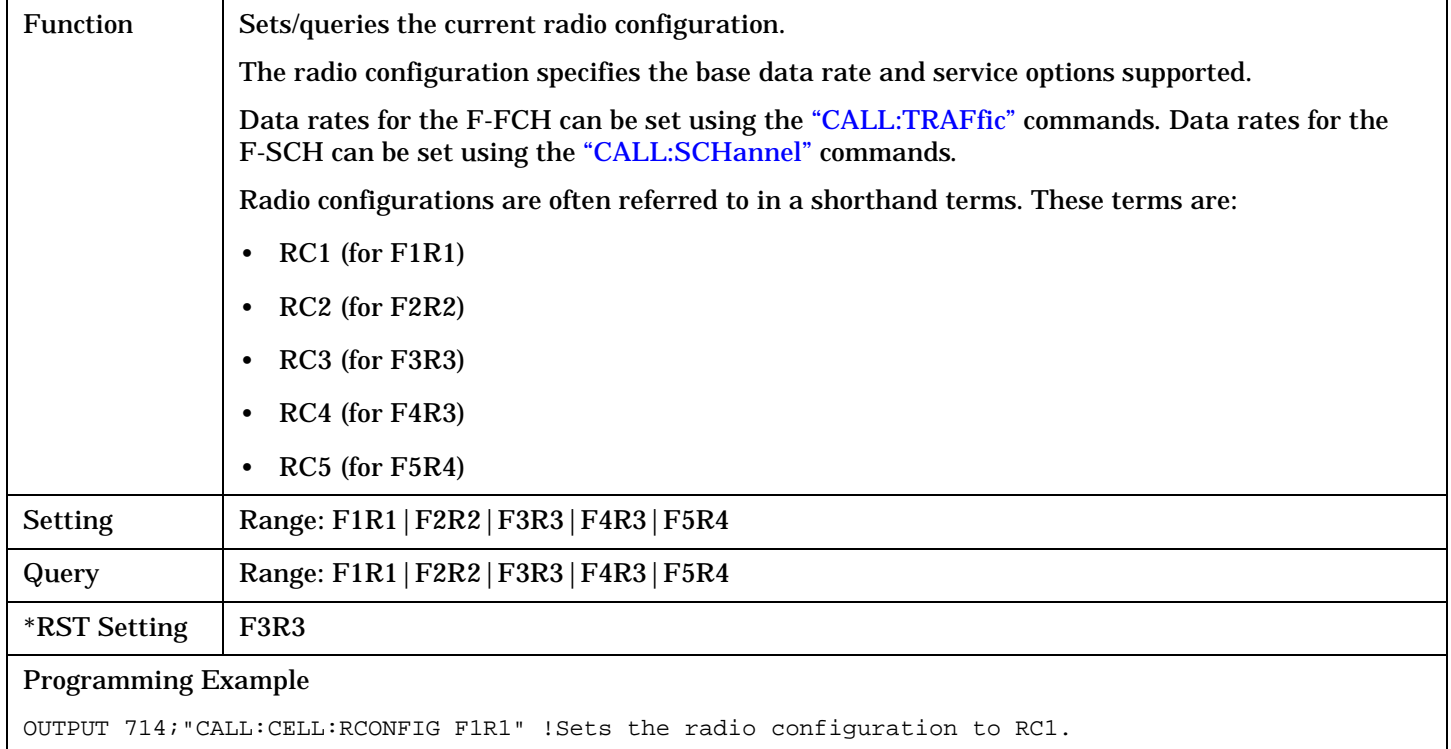

**373**

## **CALL:REGister**

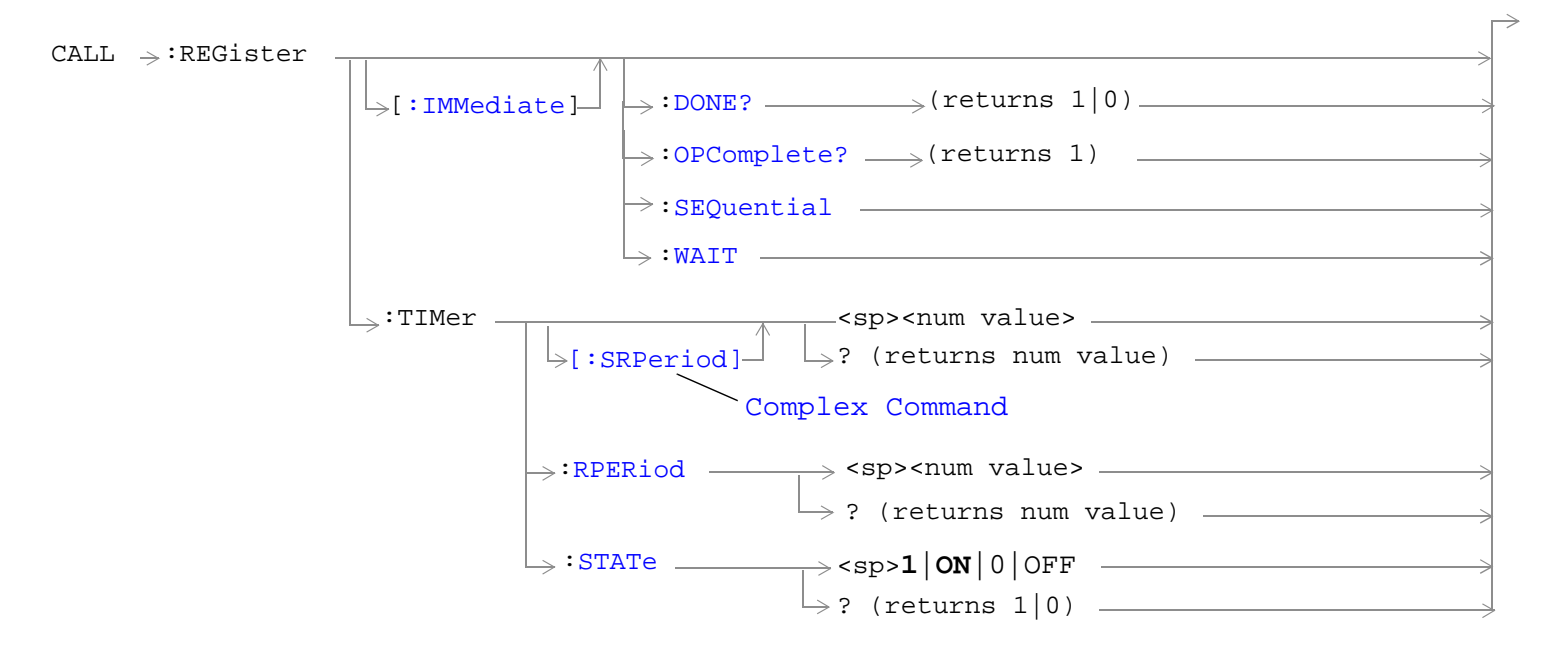

["Diagram Conventions" on page 268](#page-267-0)

### <span id="page-374-0"></span>**CALL:REGister[:IMMediate]**

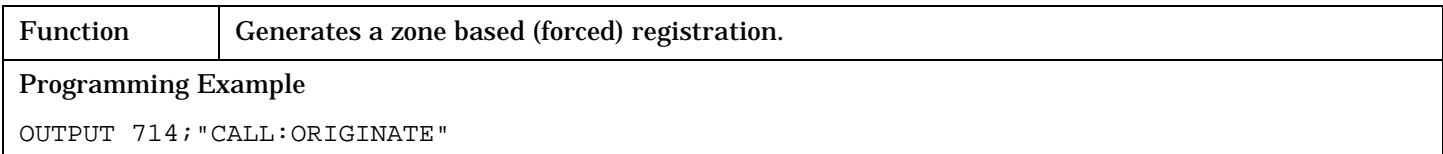

### **CALL:REGister[:IMMediate]:DONE?**

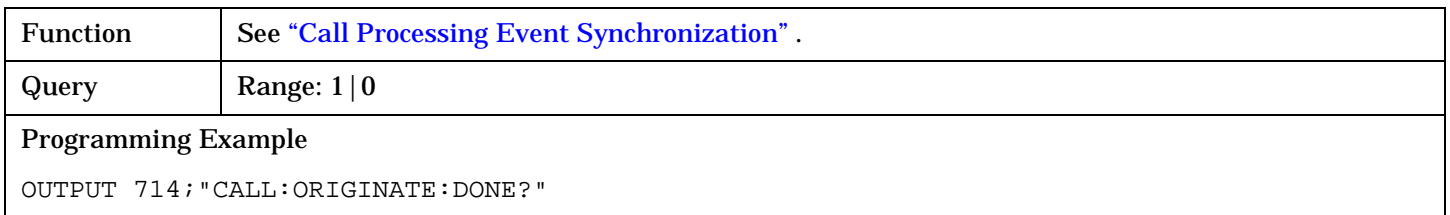

### **CALL:REGister[:IMMediate]:OPComplete?**

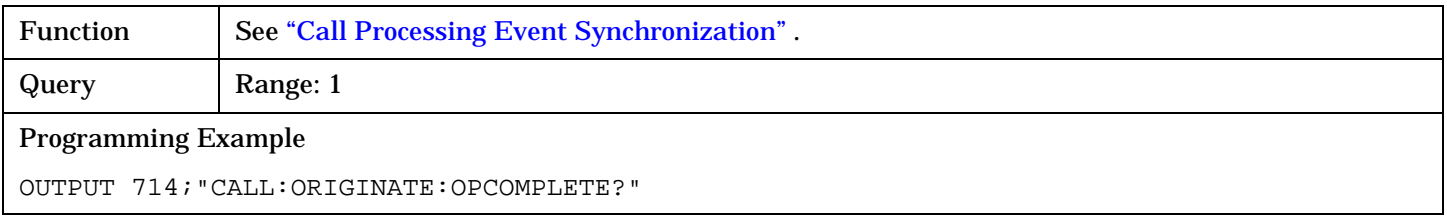

#### **CALL:REGister[:IMMediate]:SEQuential**

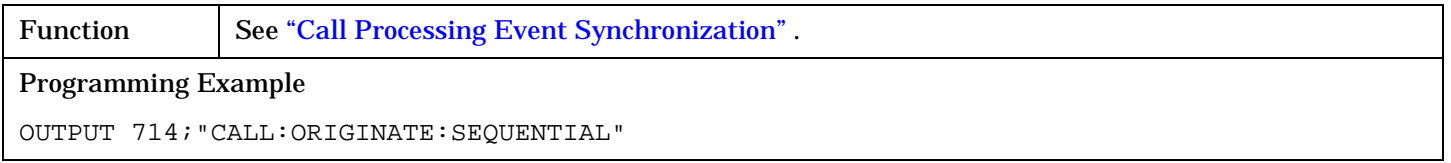

### **CALL:REGister[:IMMediate]:WAIT**

Function See ["Call Processing Event Synchronization"](#page-258-0). Programming Example OUTPUT 714;"CALL:ORIGINATE:WAIT"

**375**

## <span id="page-375-0"></span>**CALL:REGister:TIMer[:SRPeriod]**

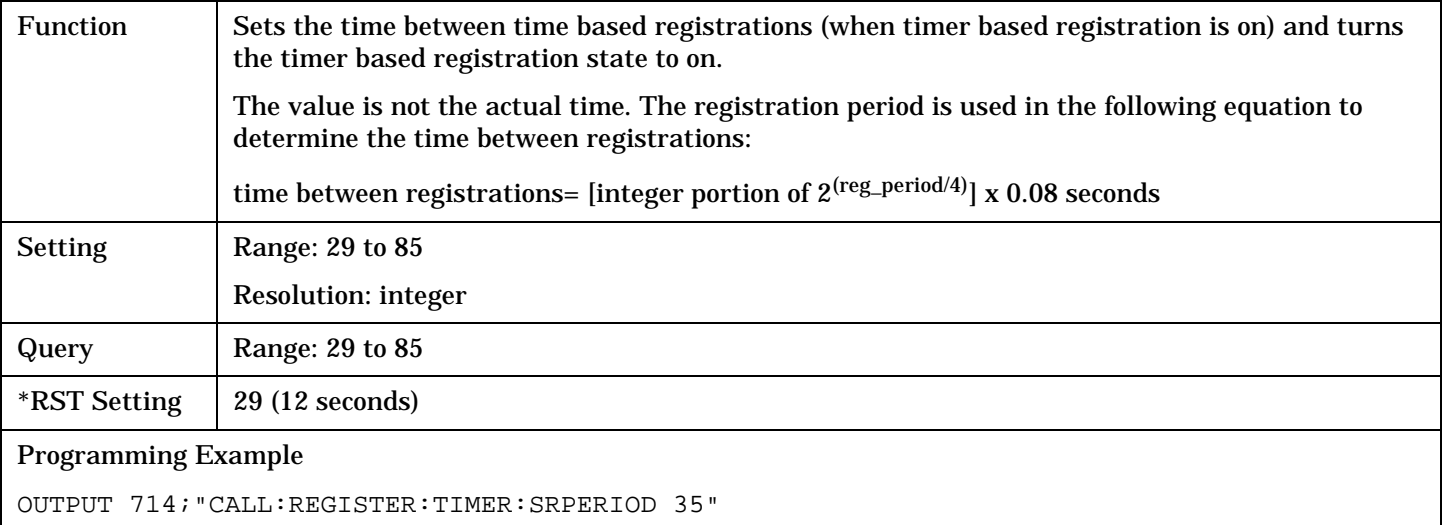

#### !Turns the timer's state on, and sets the registration period to 35.

#### **CALL:REGister:TIMer:STATe**

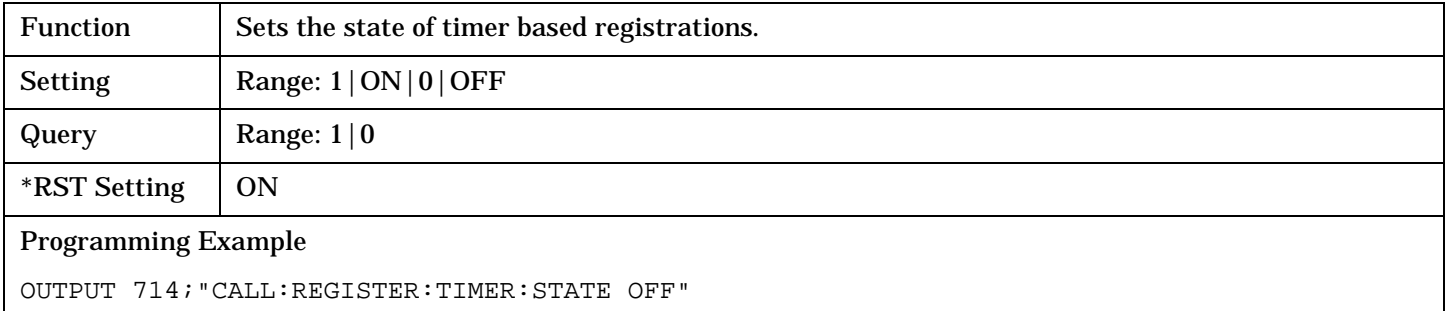

#### **CALL:REGister:TIMer:RPERiod**

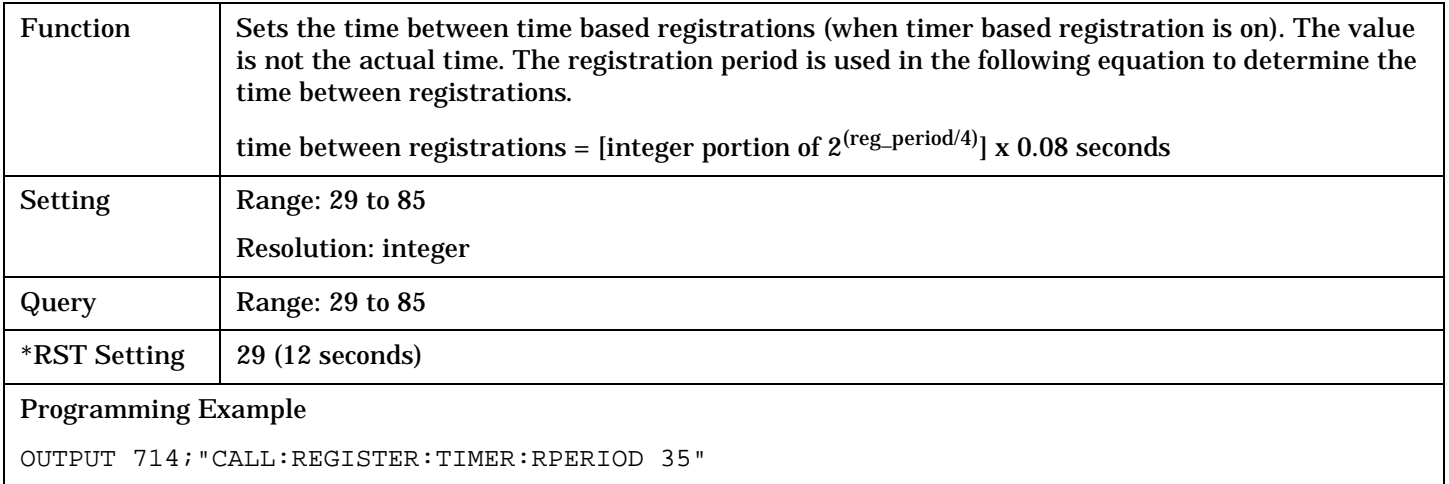

# **CALL[:CELL]:RFGenerator**

```
CALL \overline{\phantom{a}}:RFGenerator
       [:\text{CELL}] \rightarrow ? (returns num value)
                                :FREQuency <sp><num value>[HZ|KHZ|MHZ|GHZ]
```
### ["Diagram Conventions" on page 268](#page-267-0)

### **CALL[:CELL]:RFGenerator:FREQuency**

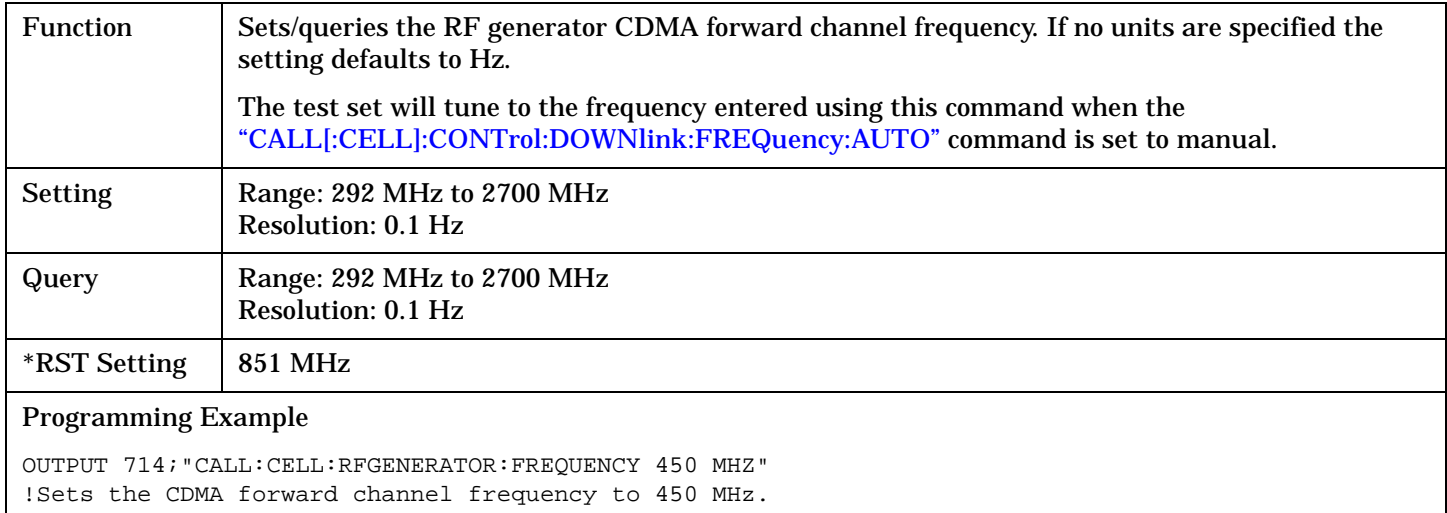

# **CALL:[:CELL]:RLGain**

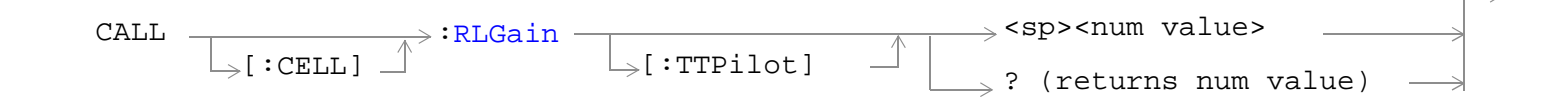

#### ["Diagram Conventions" on page 268](#page-267-0)

### **CALL[:CELL]:RLGain[:TTPilot]**

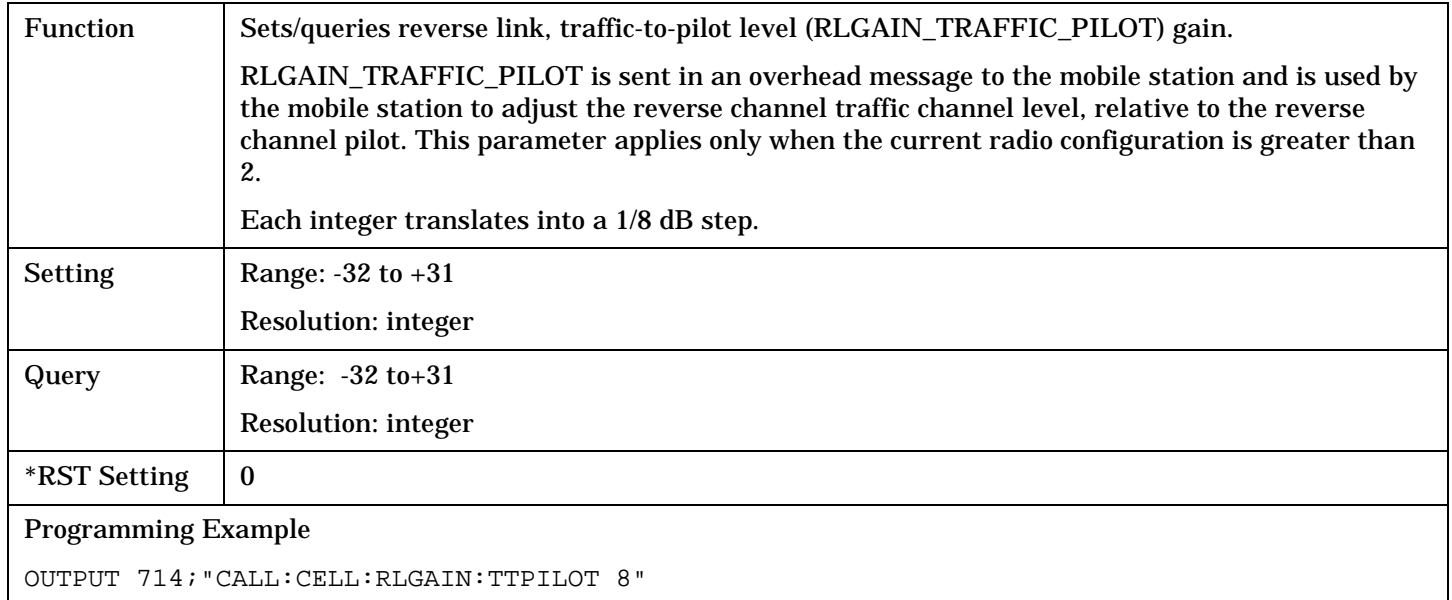

**378**

## <span id="page-378-0"></span>**CALL:SCHannel**

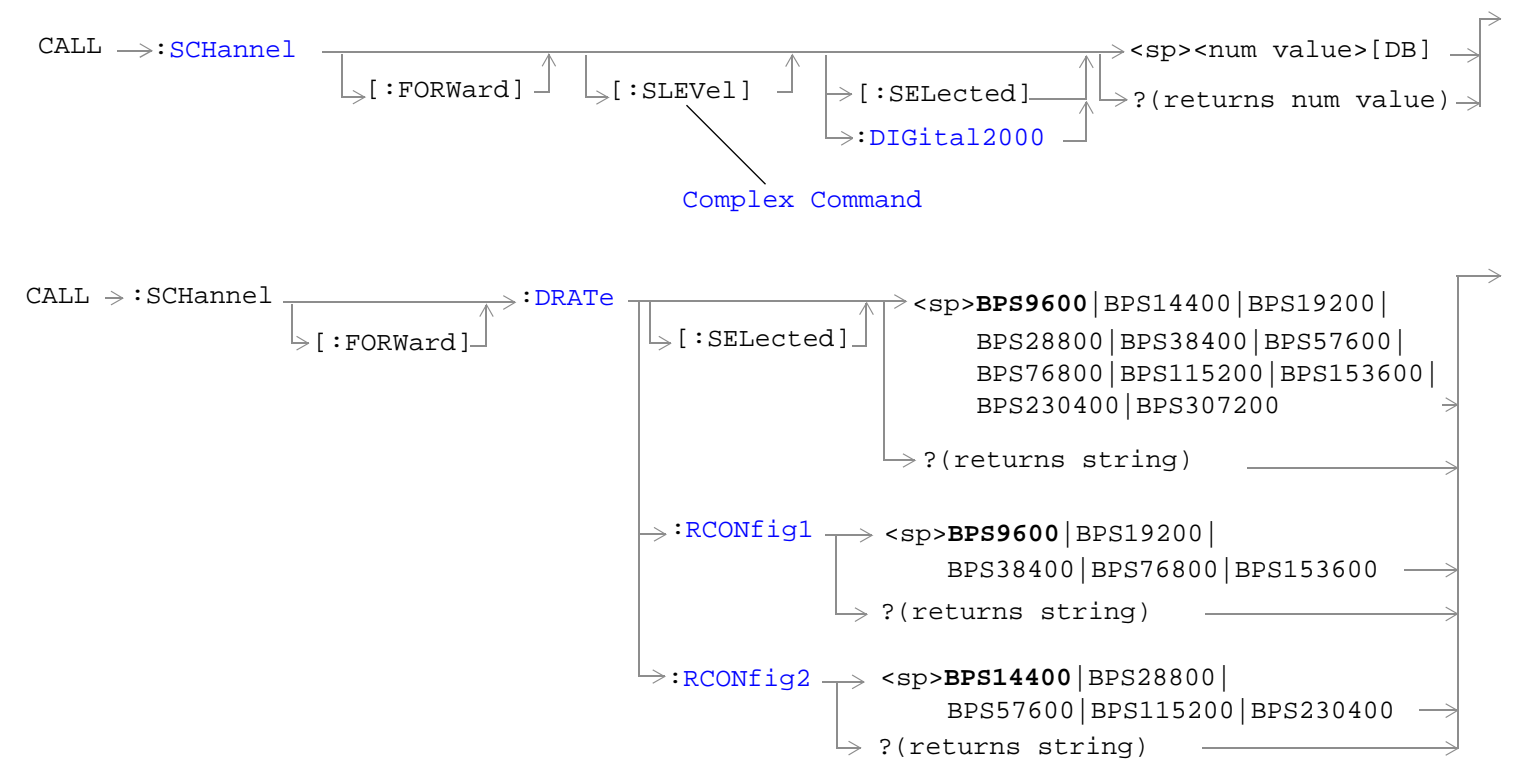

Note: Data rates used with the SELected keyword must be compatible with the currently selected radio configuration. If a data rate that does not belong to the selected radio configuration's rate set is used, an error message will be generated.

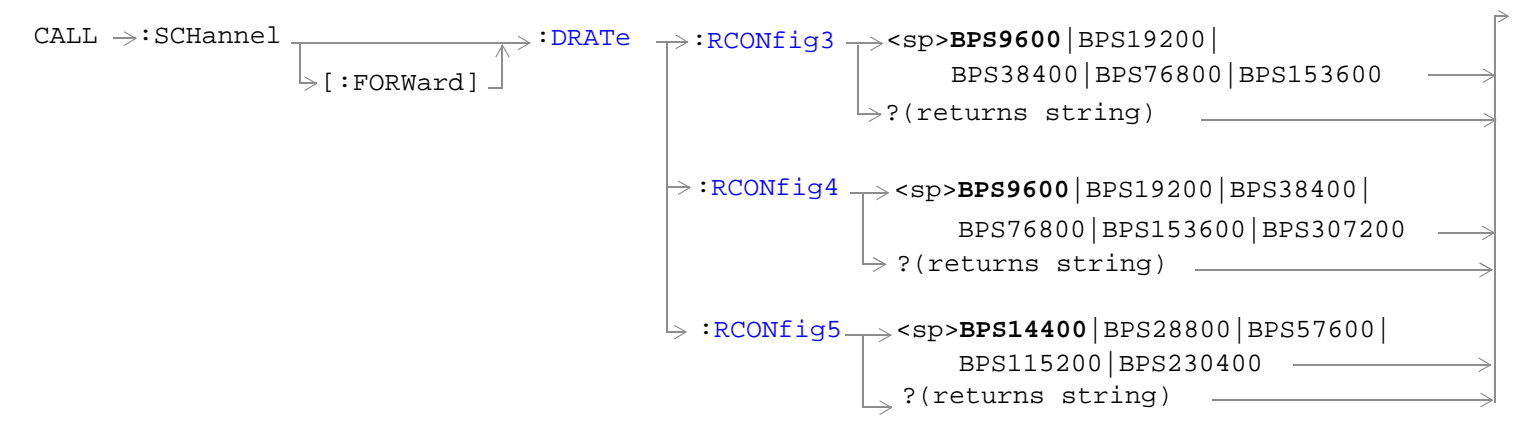

Note: Data rates used with the SELected keyword must be compatible with the currently selected radio configuration. If a data rate that does not belong to the selected radio configuration's rate set is used, an error message will be generated.

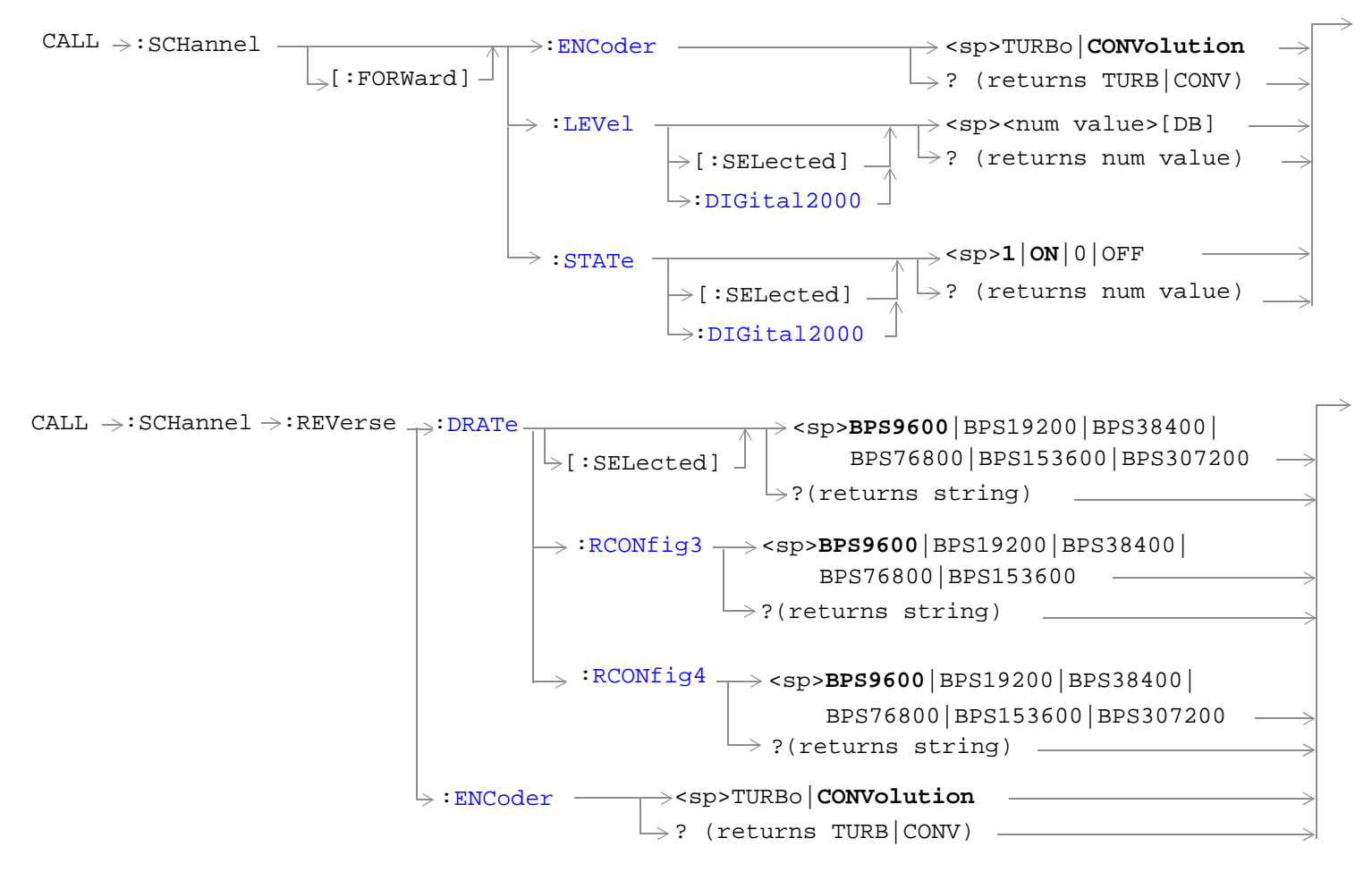

Note: Data rates used with the SELected keyword must be compatible with the currently selected radio configuration. If a data rate that does not belong to the selected radio configuration's rate set is used, an error message will be generated.

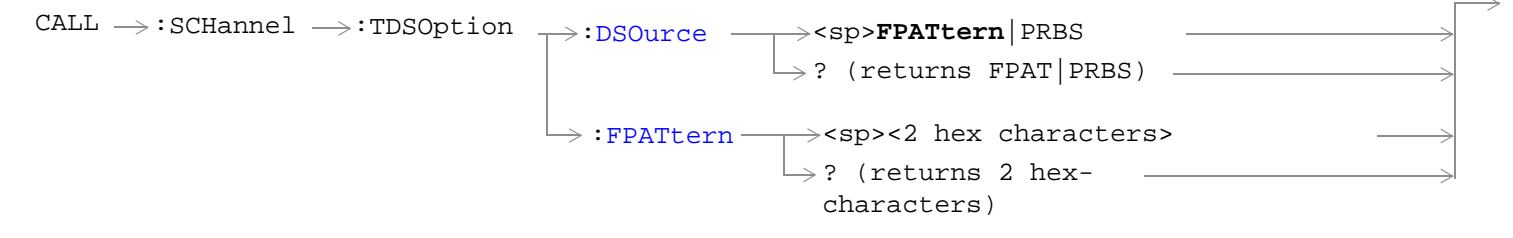

See ["Diagram Conventions" on page 268](#page-267-0)

**380**

### <span id="page-380-0"></span>**CALL:SCHannel[:FORWard][:SLEVel][:SELected]**

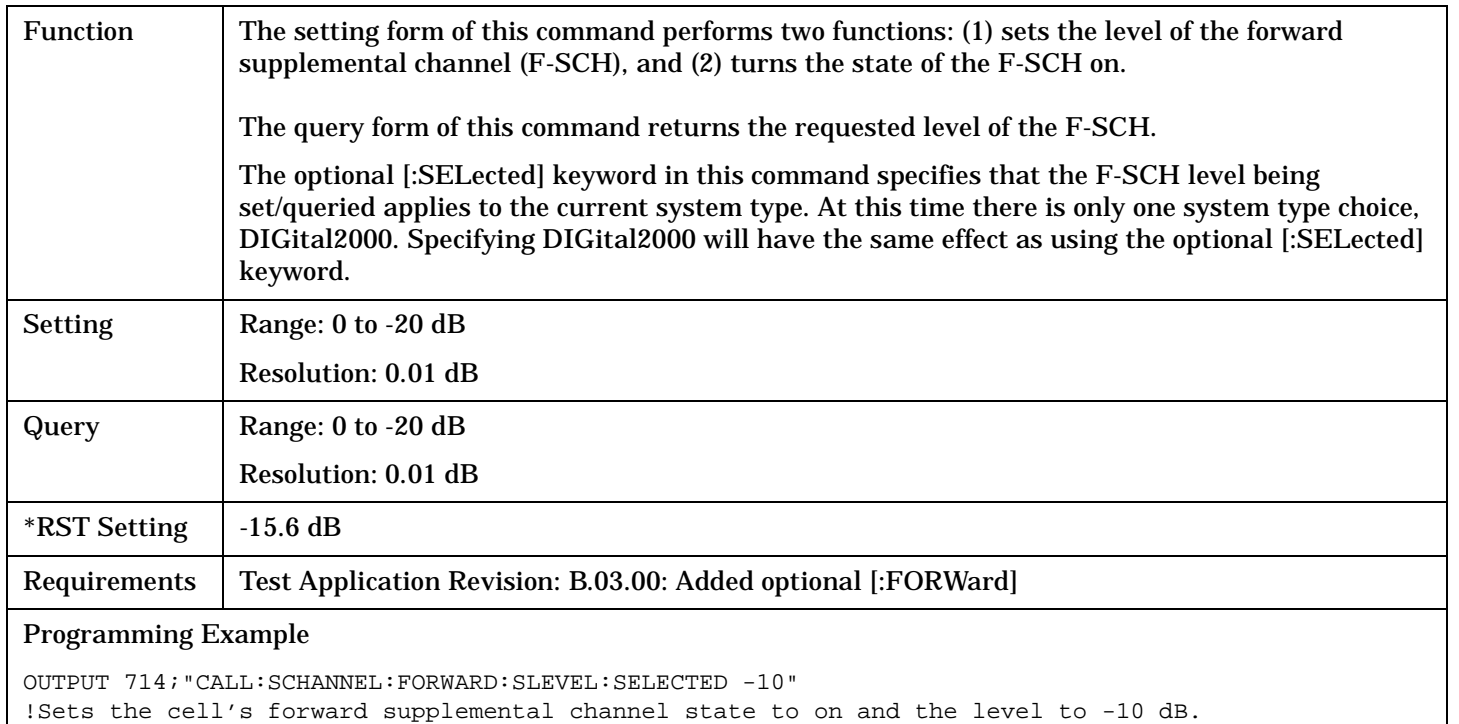

### **CALL:SCHannel[:FORWard]:DRATe[:SELected]**

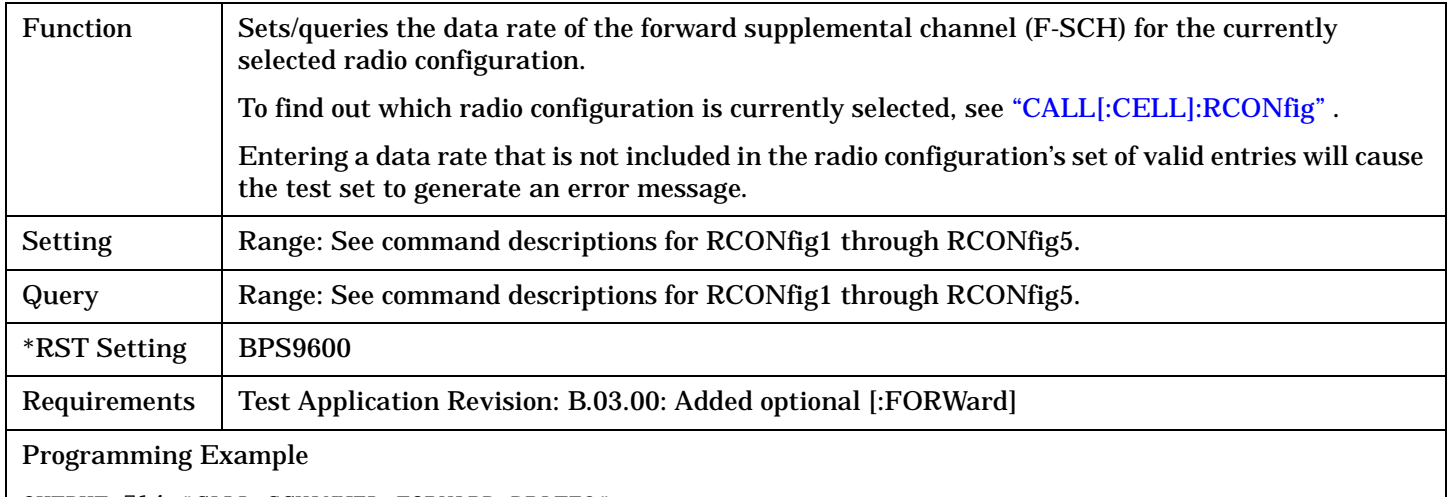

OUTPUT 714;"CALL:SCHANNEL:FORWARD:DRATE?"

!Queries the data rate for the currently selected radio configuration

## <span id="page-381-0"></span>**CALL:SCHannel:[:FORWard]DRATe:RCONfig1**

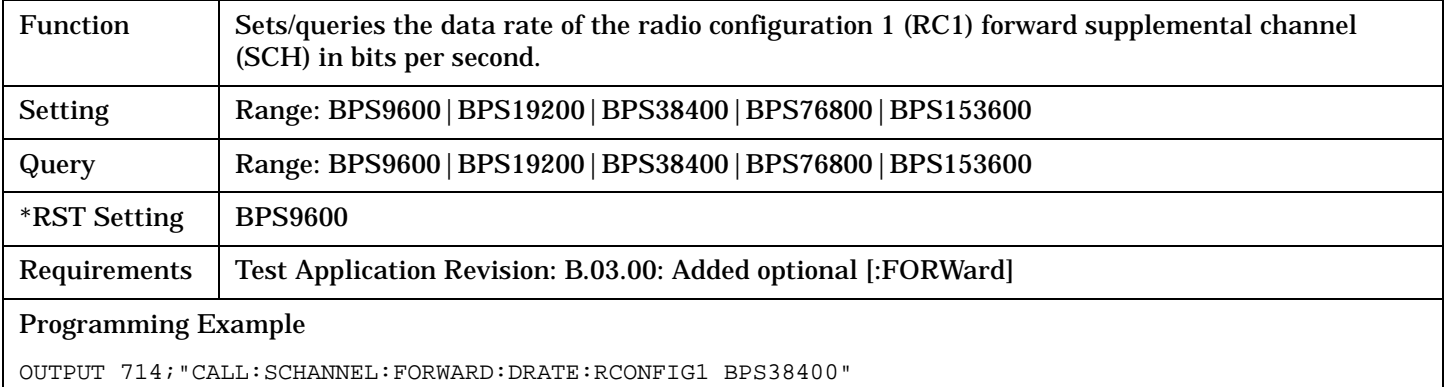

## **CALL:SCHannel[:FORWard]:DRATe:RCONfig2**

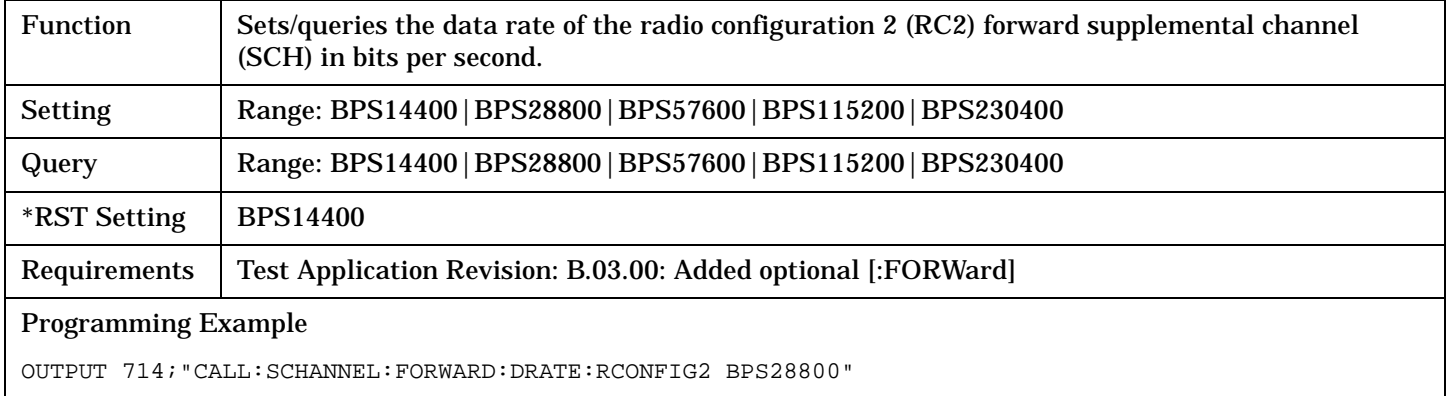

## **CALL:SCHannel[:FORWard]:DRATe:RCONfig3**

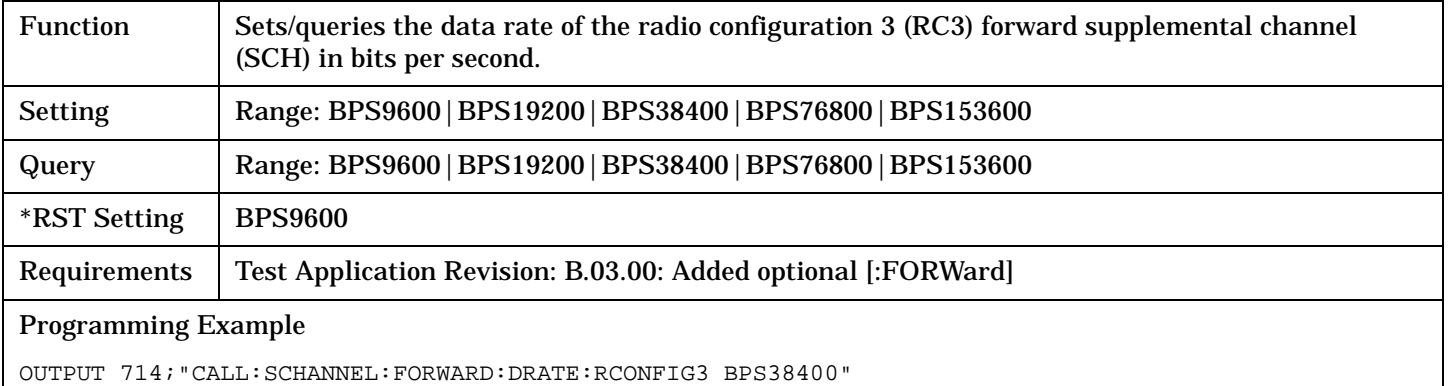

### <span id="page-382-0"></span>**CALL:SCHannel[:FORWard]:DRATe:RCONfig4**

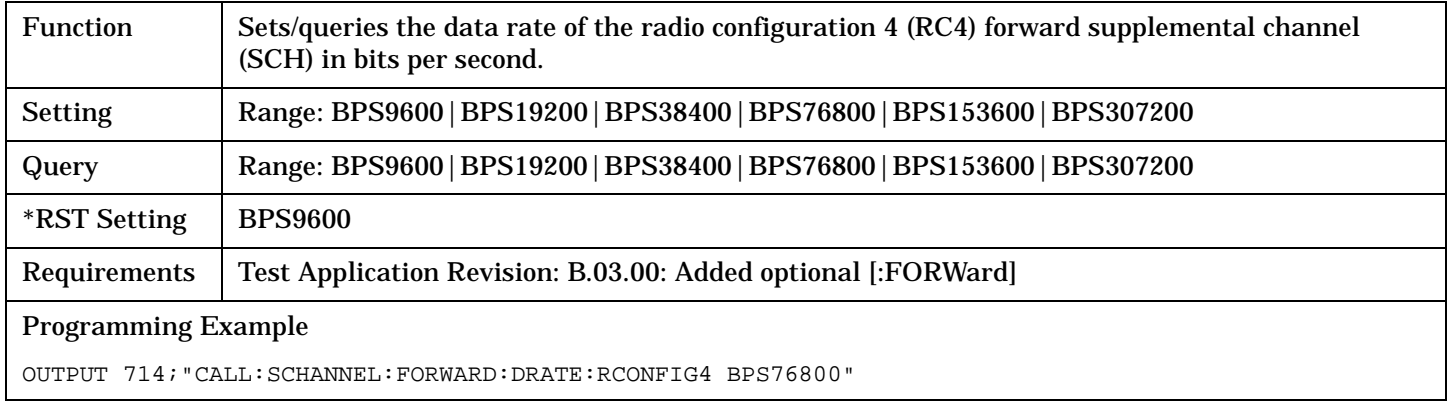

#### **CALL:SCHannel[:FORWard]:DRATe:RCONfig5**

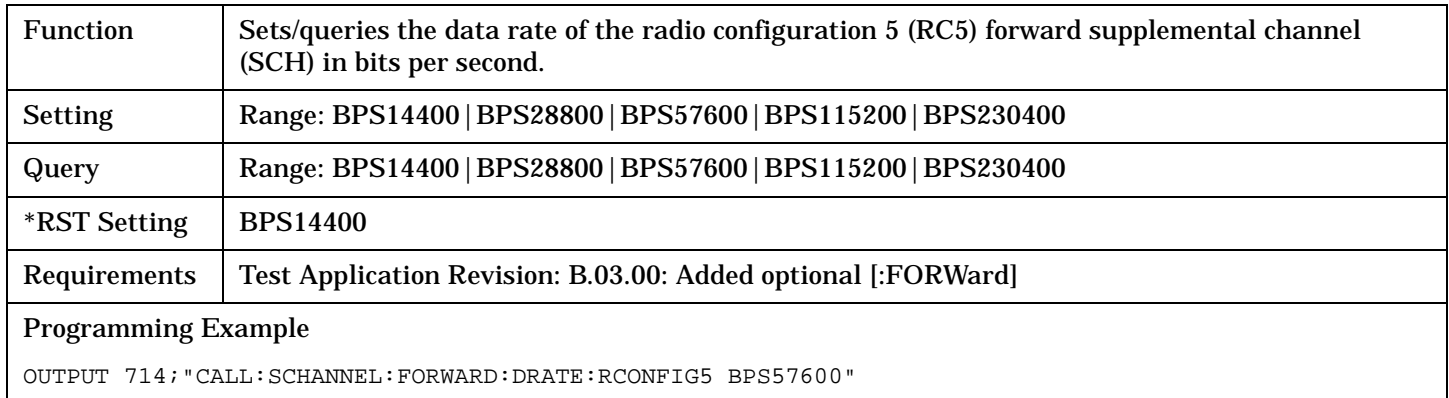

### **CALL:SCHannel[:FORWard]:ENCoder**

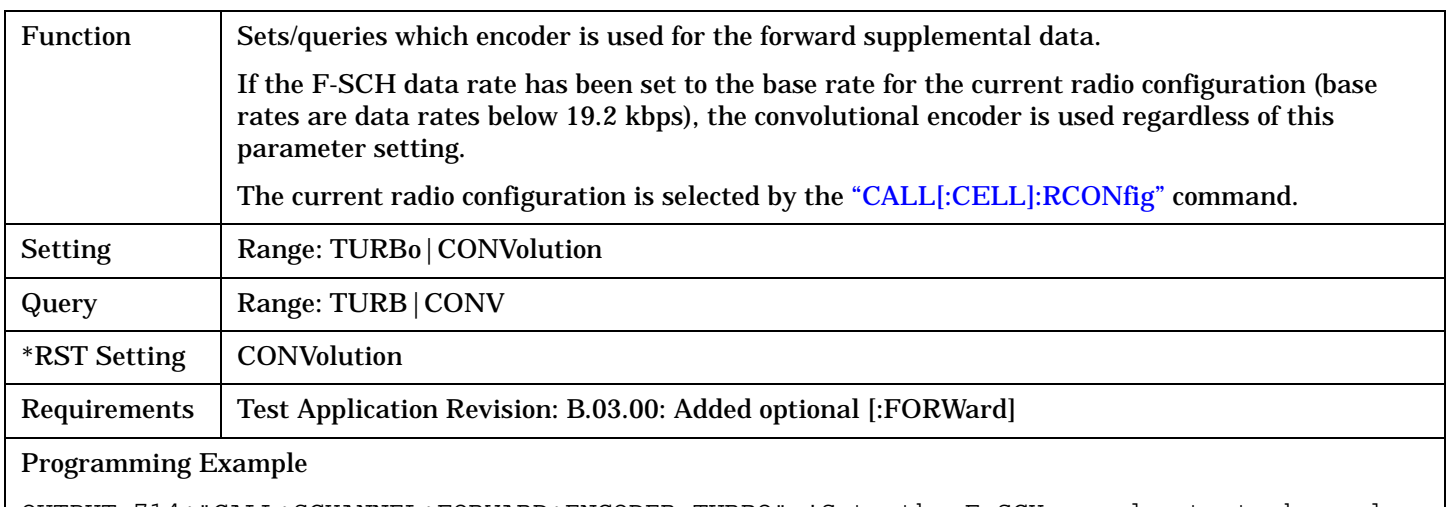

#### OUTPUT 714;"CALL:SCHANNEL:FORWARD:ENCODER TURBO" !Sets the F-SCH encoder to turbo mode.

## <span id="page-383-0"></span>**CALL:SCHannel[:FORWard]:LEVel[:SELected]**

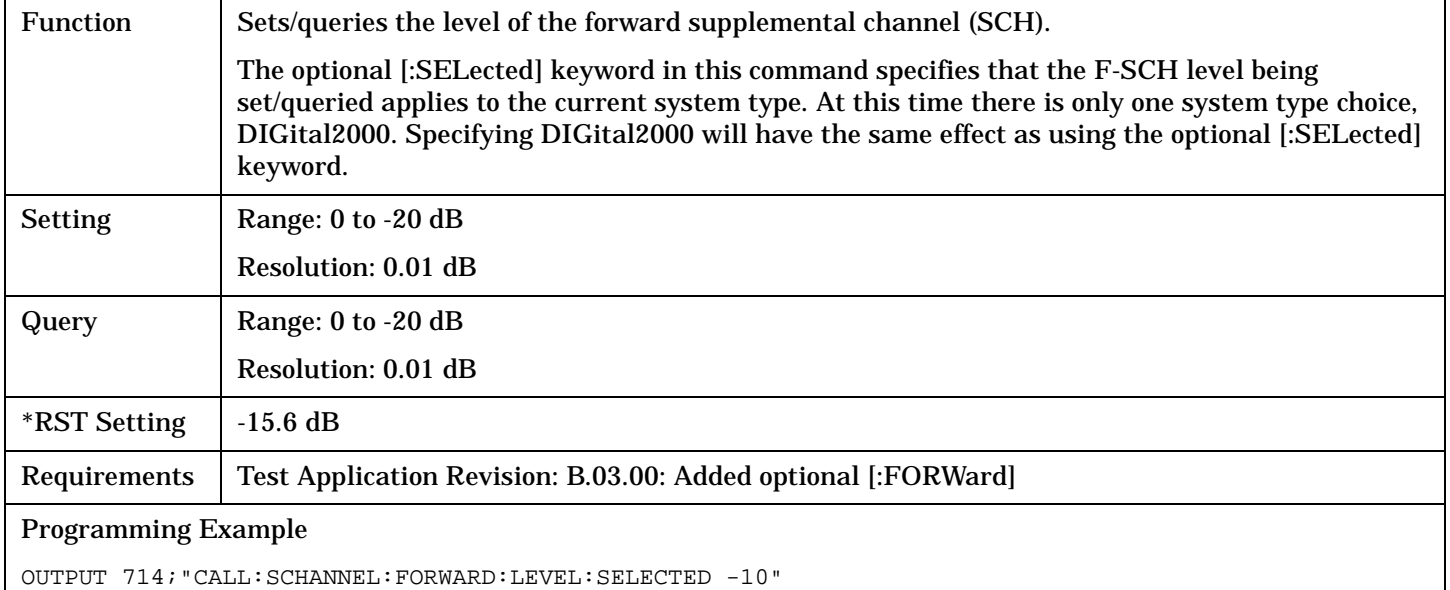

### **CALL:SCHannel[:FORWard]:STATe[:SELected]**

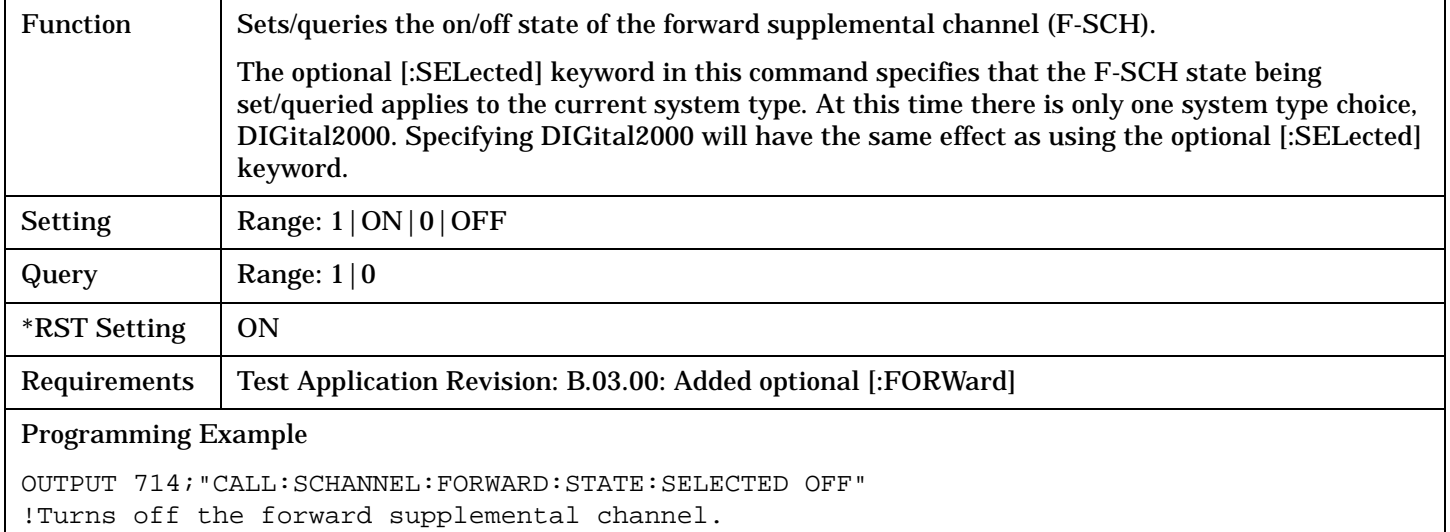

### <span id="page-384-0"></span>**CALL:SCHannel:REVerse:DRATe[:SELected]**

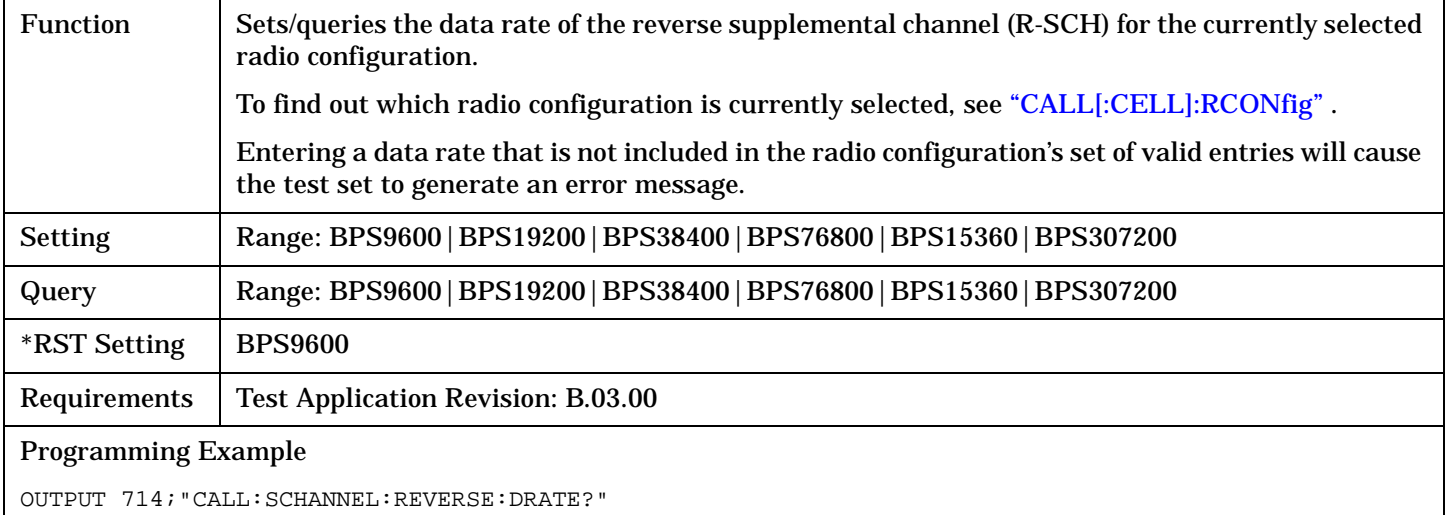

!Queries the data rate for the R-SCH of the currently selected radio configuration

### **CALL:SCHannel:REVerse:DRATe:RCONfig3**

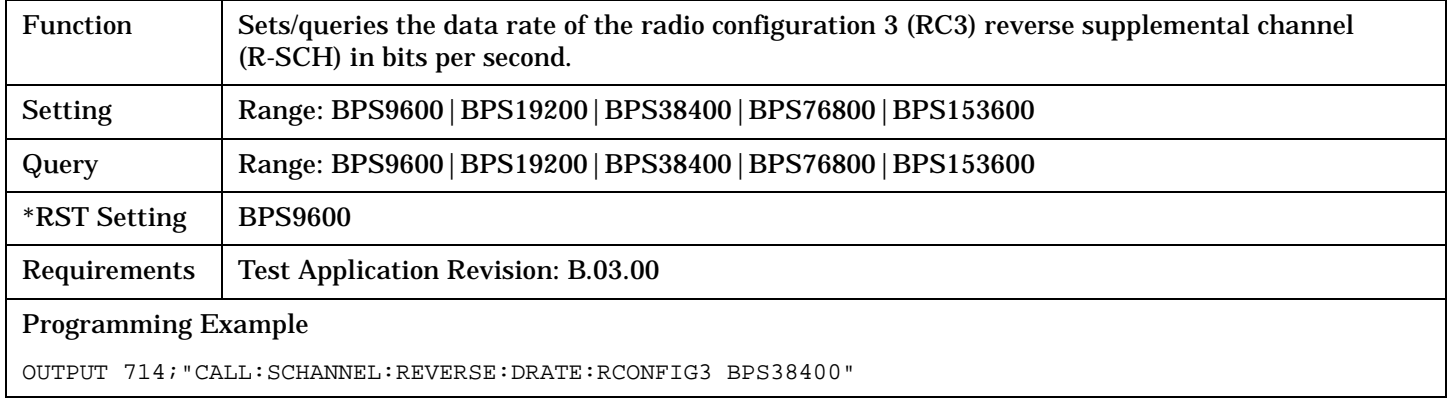

### **CALL:SCHannel:REVerse:DRATe:RCONfig4**

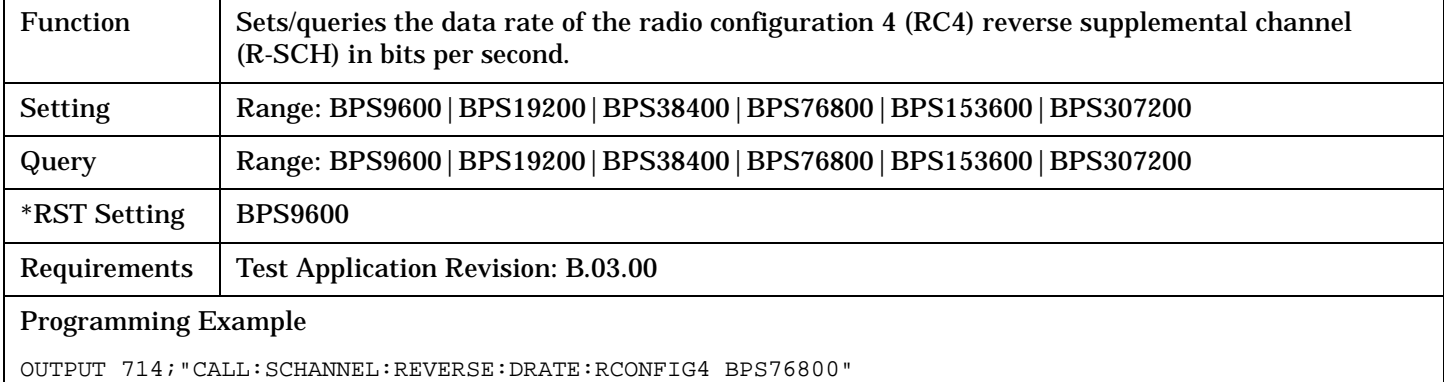

#### <span id="page-385-0"></span>**CALL:SCHannel:REVerse:ENCoder**

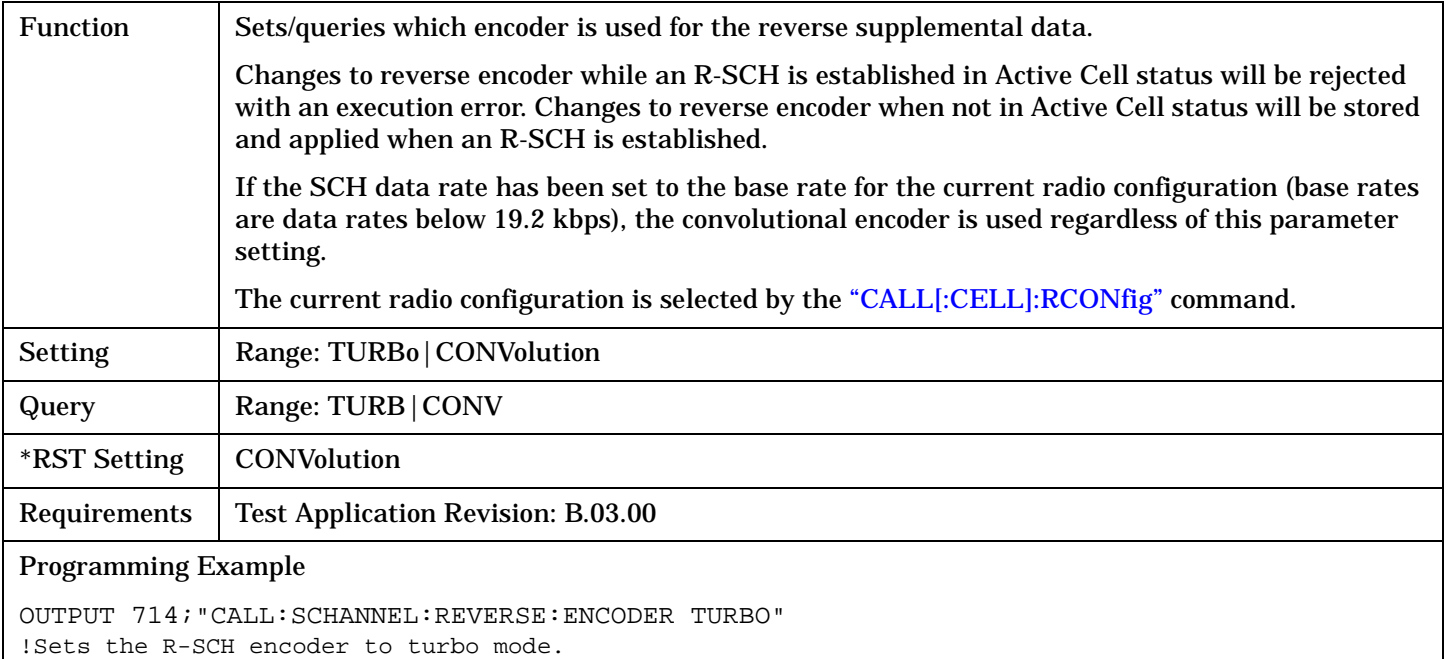

## **CALL:SCHannel:TDSOption:DSOurce**

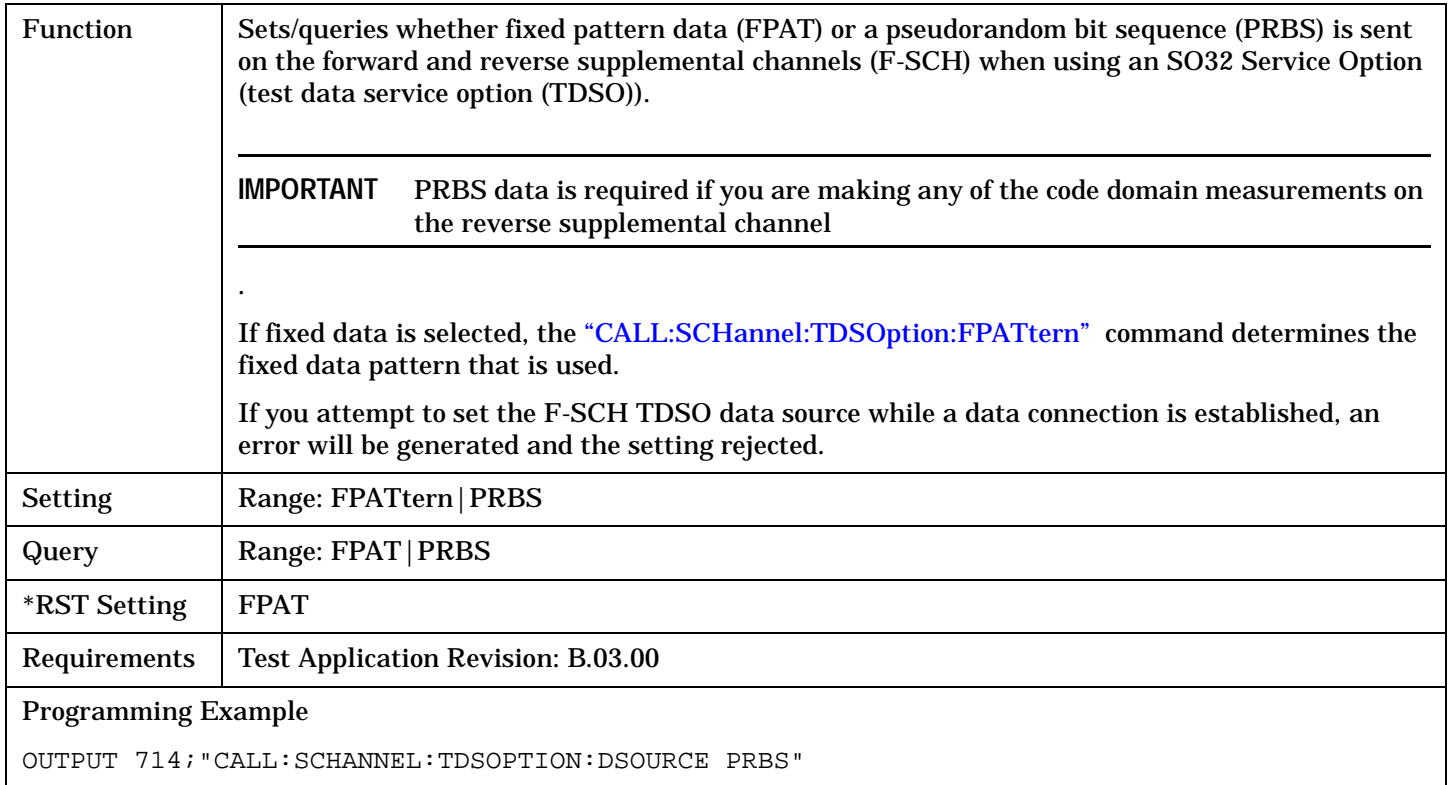

## <span id="page-386-0"></span>**CALL:SCHannel:TDSOption:FPATtern**

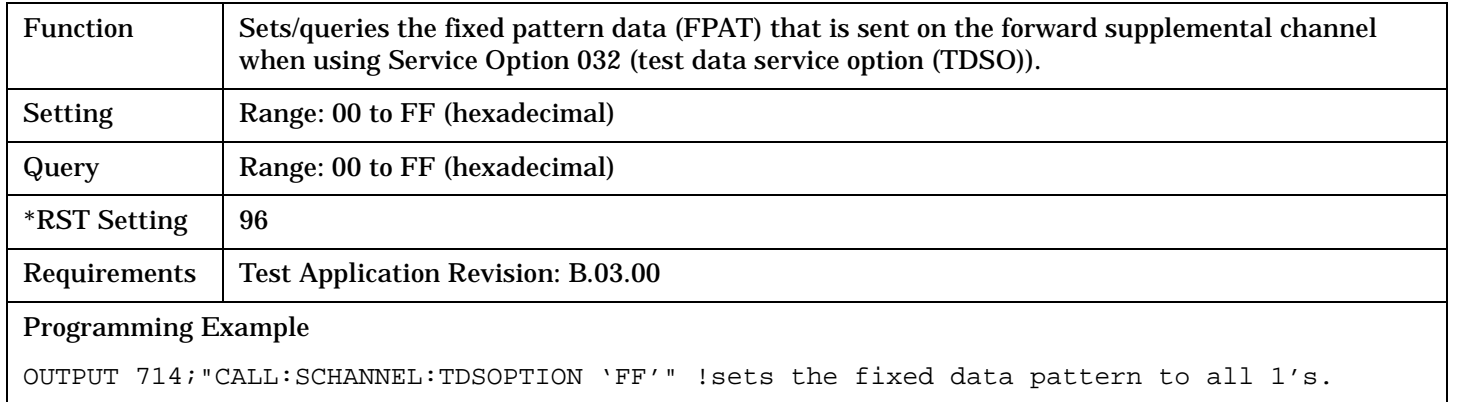

# **CALL:SETup:AVC**

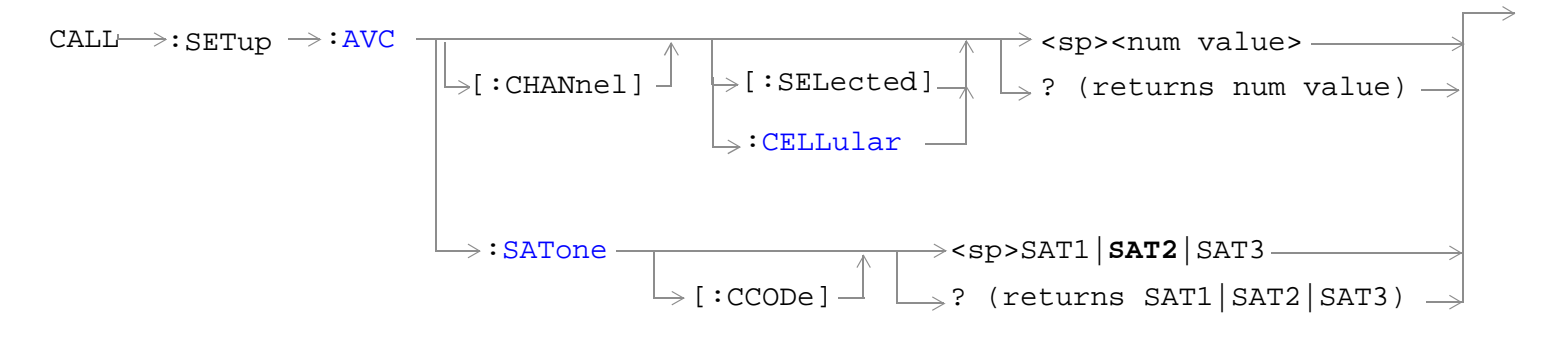

["Diagram Conventions" on page 268](#page-267-0)

## <span id="page-388-0"></span>**CALL:SETup:AVC[:CHANnel][:SELected]**

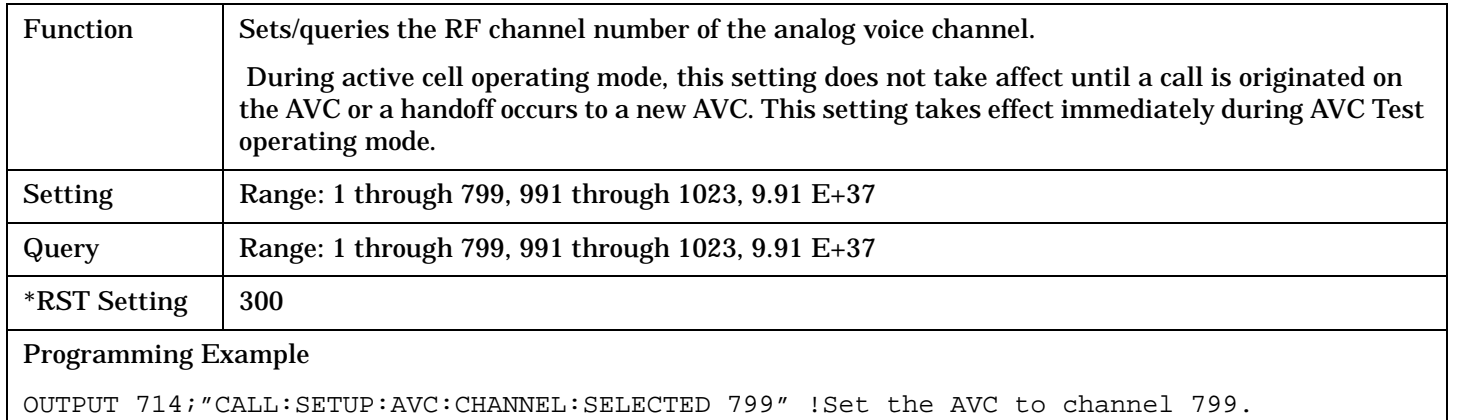

#### **CALL:SETup:AVC[:CHANnel]:CELLular**

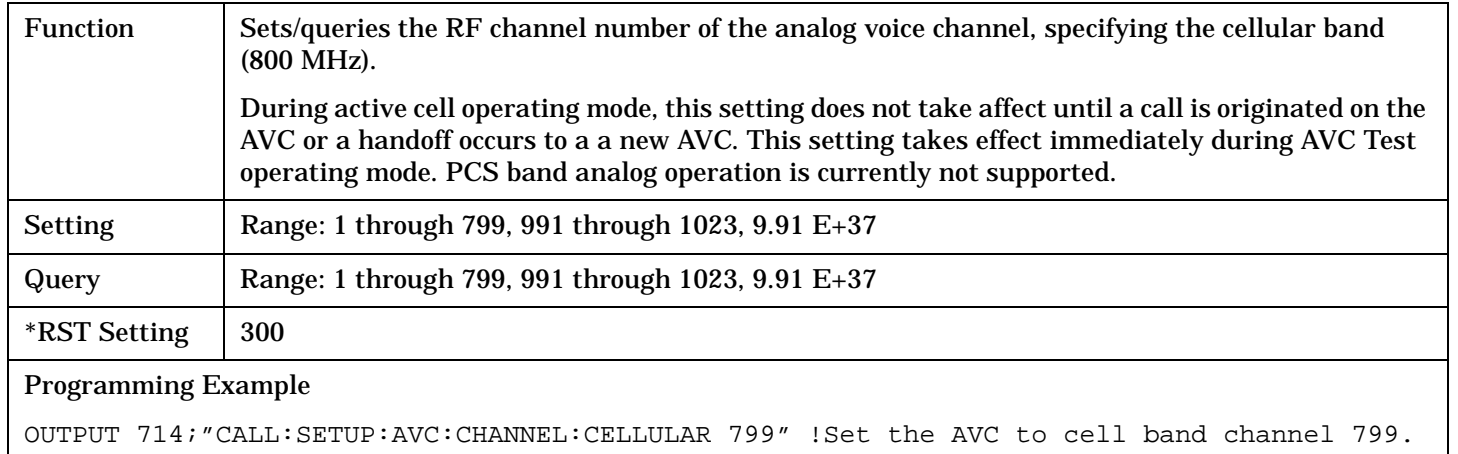

#### **CALL:SETup:AVC:SATone[:CCODe]**

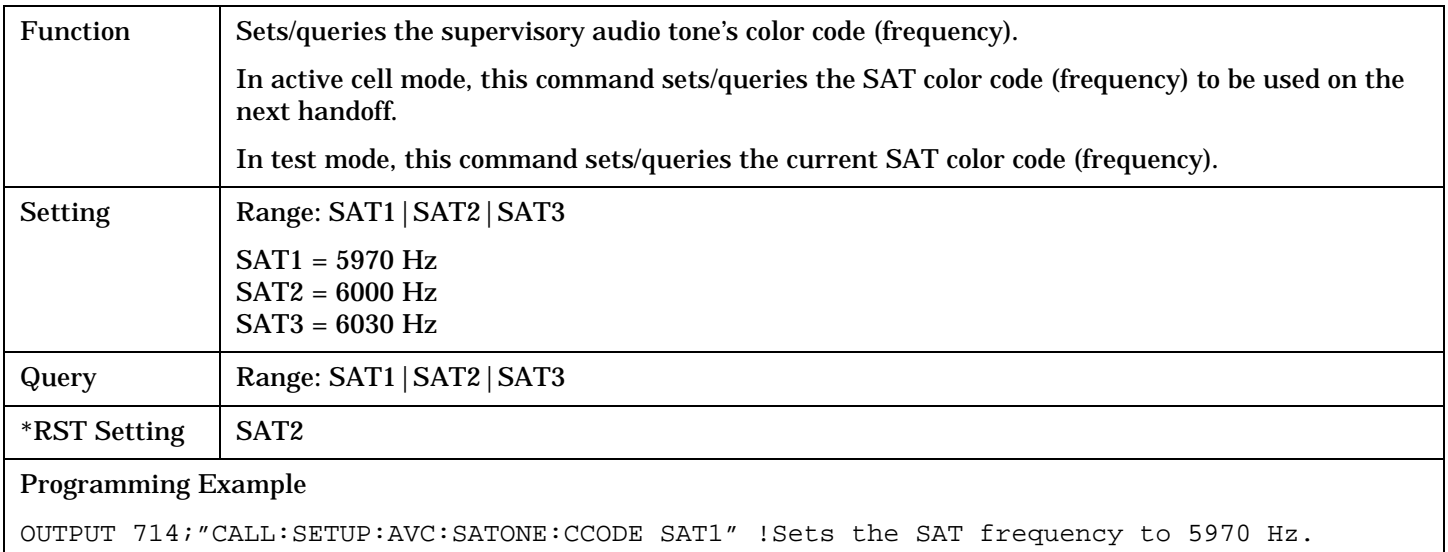

# <span id="page-389-0"></span>**CALL:SETup:BAND**

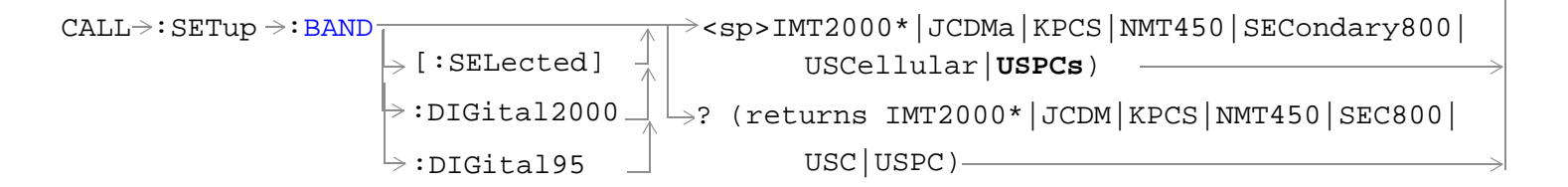

#### \* Does not apply to DIGital95

["Diagram Conventions" on page 268](#page-267-0)

### **CALL:SETup:BAND:[:SELected]**

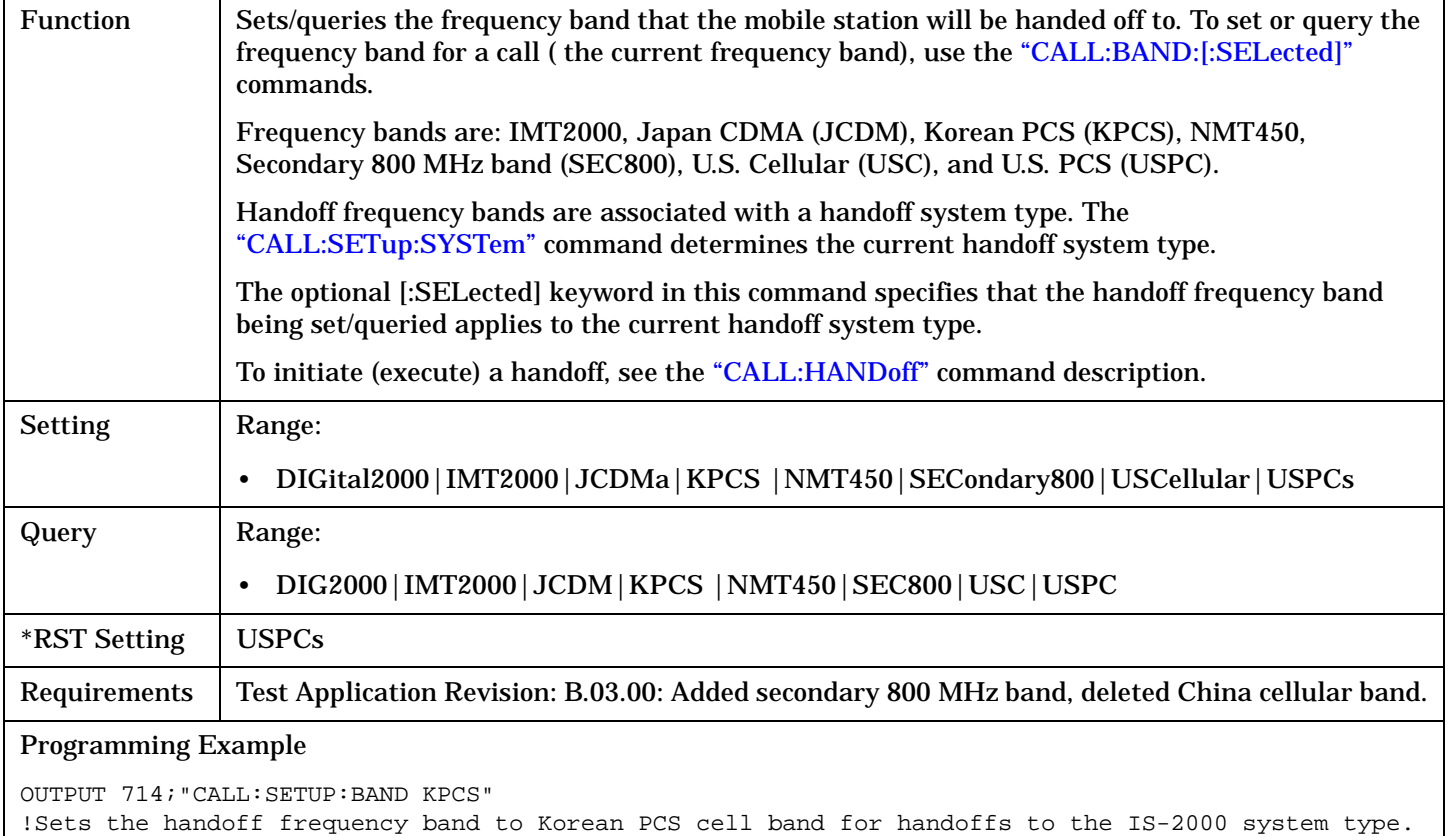

# **CALL:SETup:CHANnel**

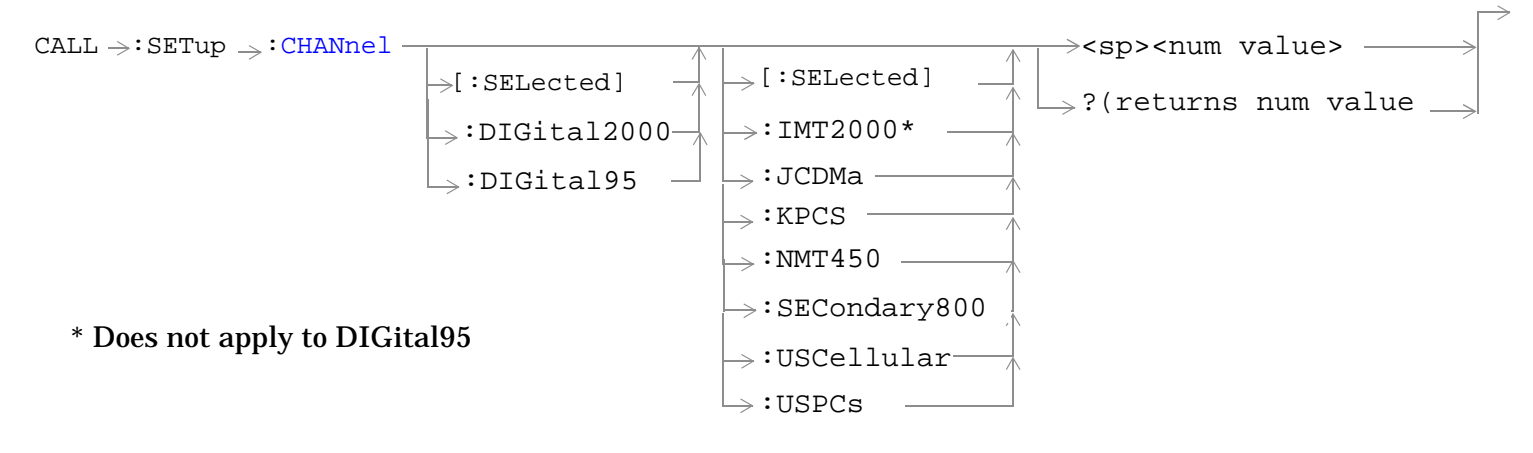

### ["Diagram Conventions" on page 268](#page-267-0)

#### **CALL:SETup:CHANnel[:SELected][:SELected]**

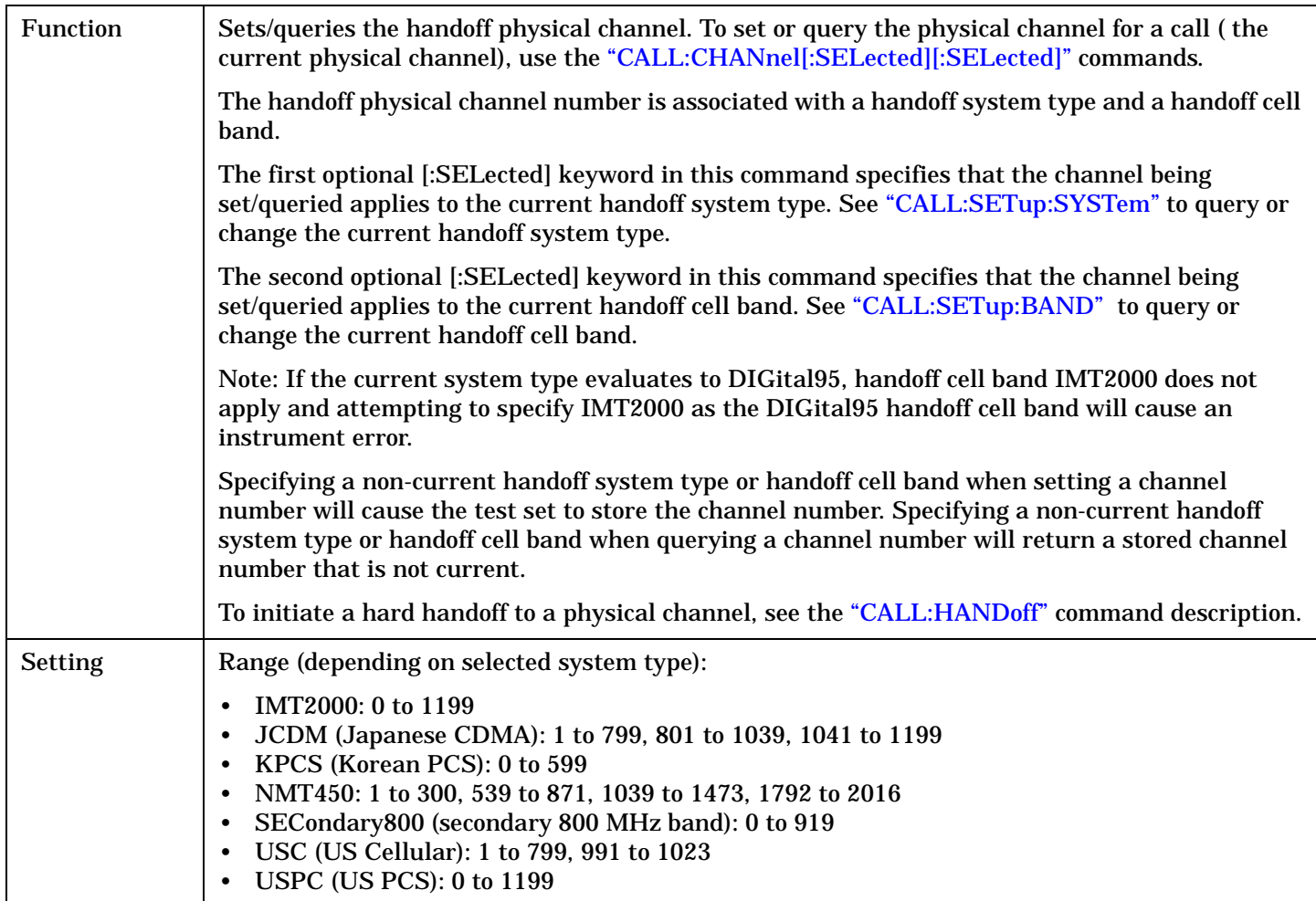

#### **CALL:SETup:CHANnel**

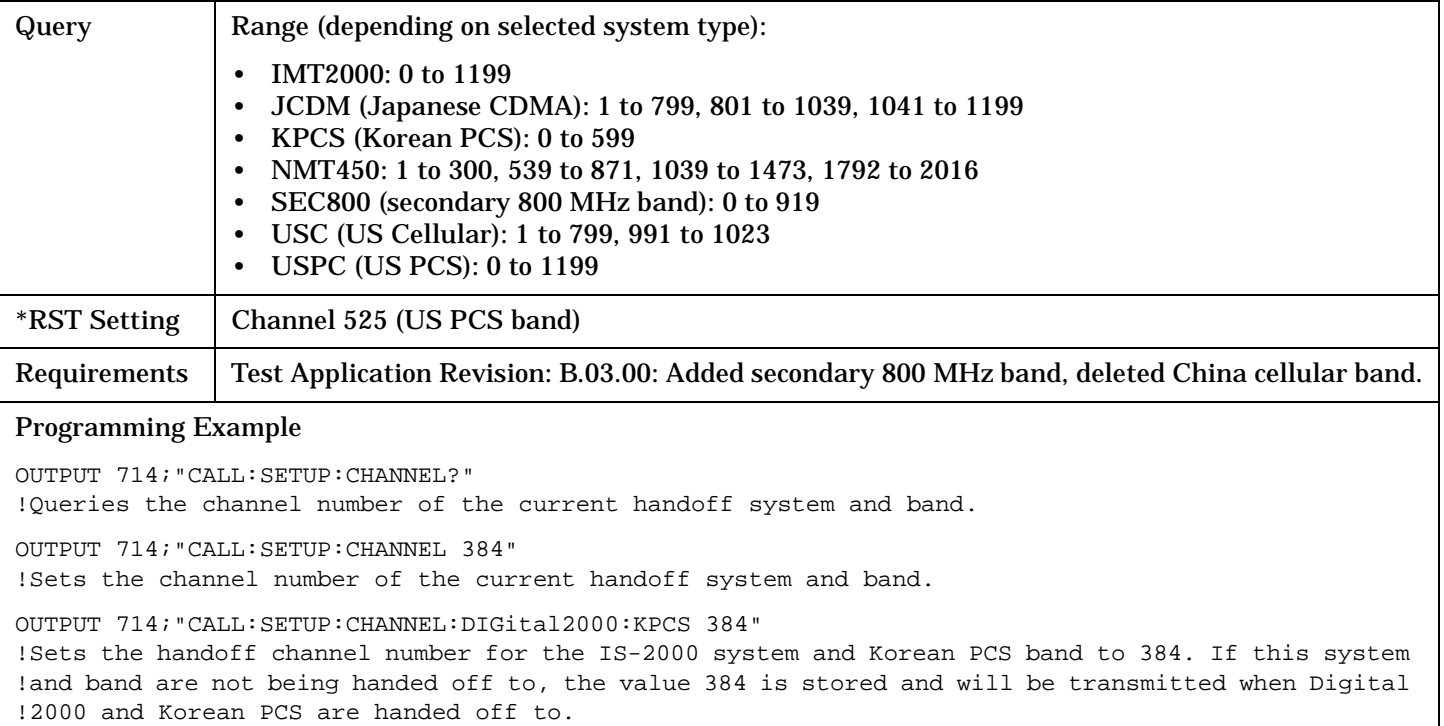

**392**

# **CALL:SETup:HANDoff**

 $\texttt{CALL}\longrightarrow \texttt{:SETup}\longrightarrow \texttt{:HANDoff}$ 

 $\overline{\rightarrow}$ [:IMMediate]  $\overline{\rightarrow}$ 

## ["Diagram Conventions" on page 268](#page-267-0)

### **CALL:SETup:HANDoff[:IMMediate]**

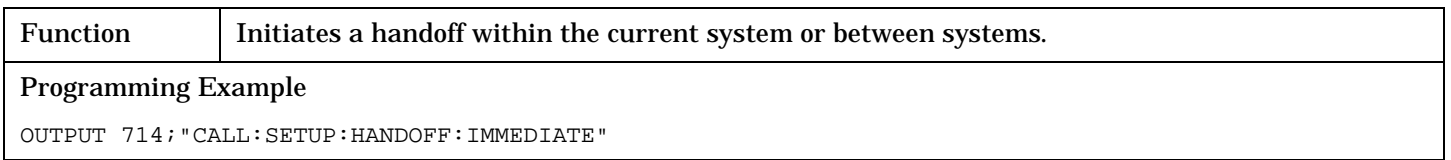

# **CALL:SETup:MS:ANALog**

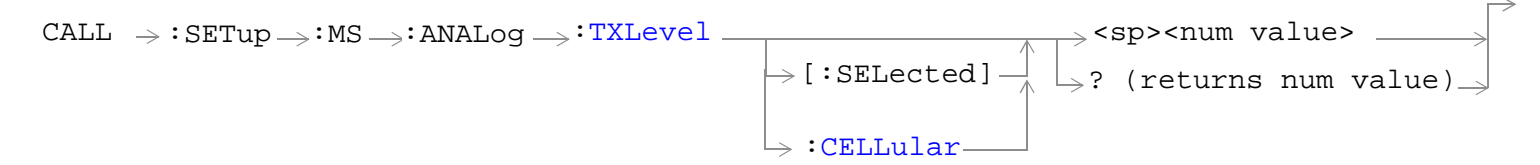

#### ["Diagram Conventions" on page 268](#page-267-0)

### **CALL:SETup:MS:ANALog:TXLevel[:SELected]**

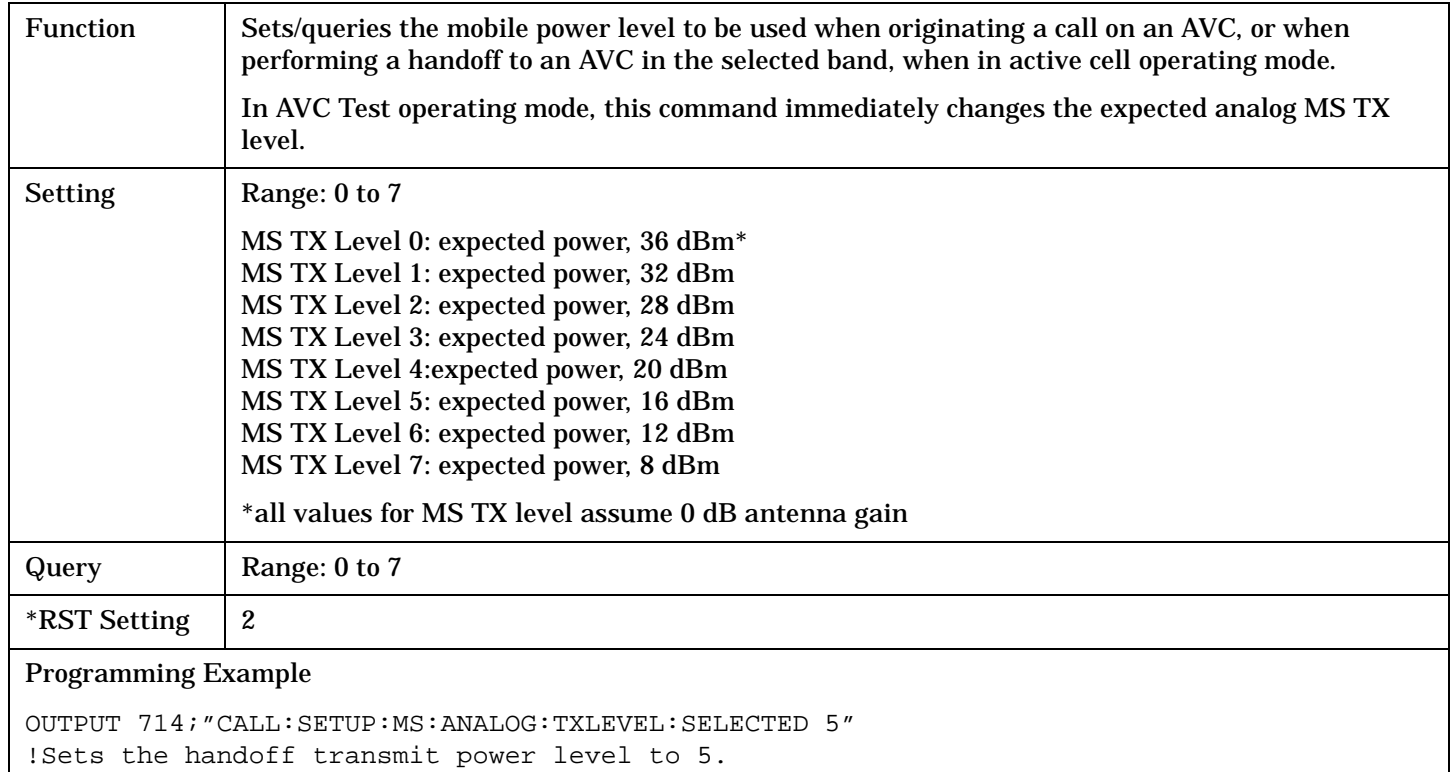

## <span id="page-394-0"></span>**CALL:SETup:MS:ANALog:TXLevel:CELLular**

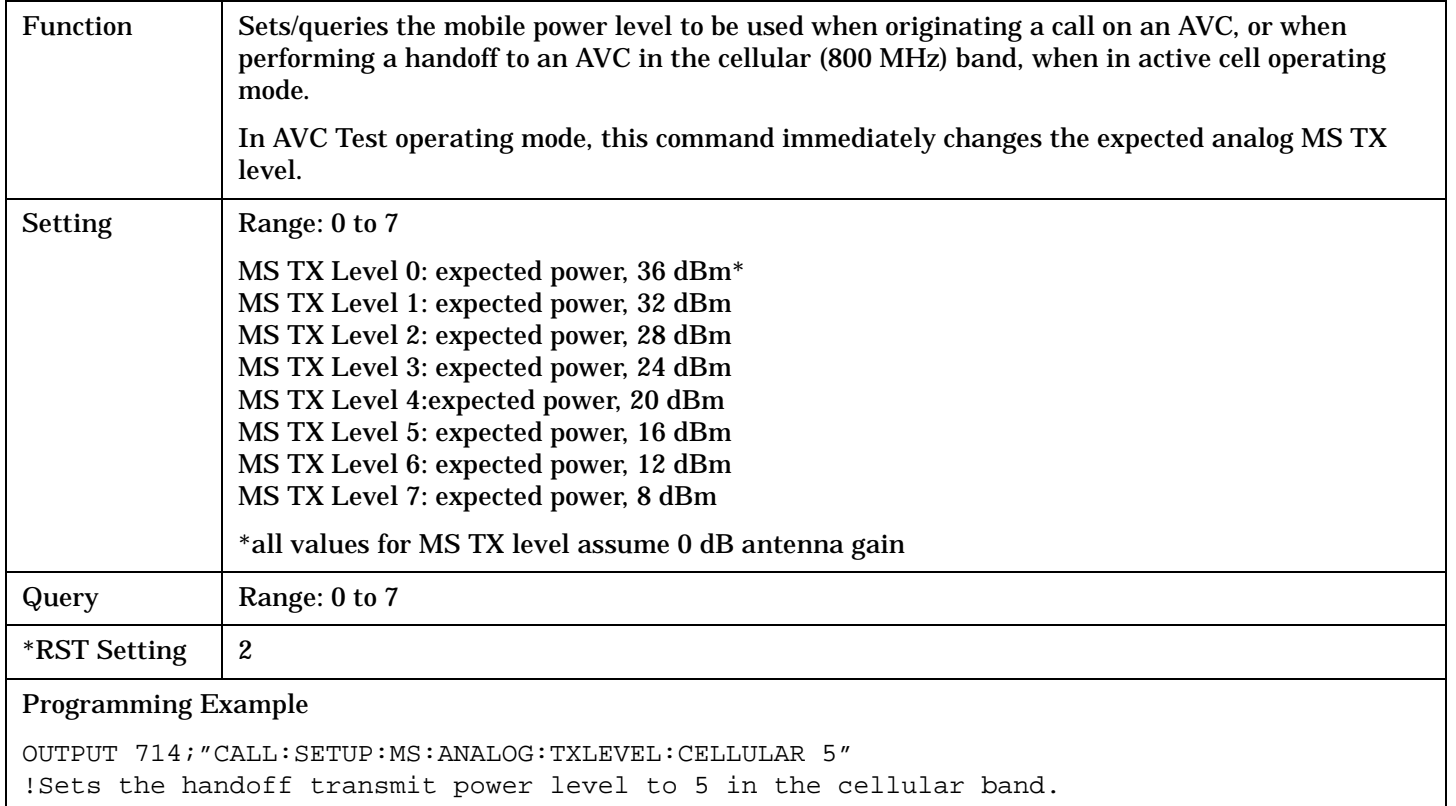

## <span id="page-395-0"></span>**CALL:SETup:SYSTem**

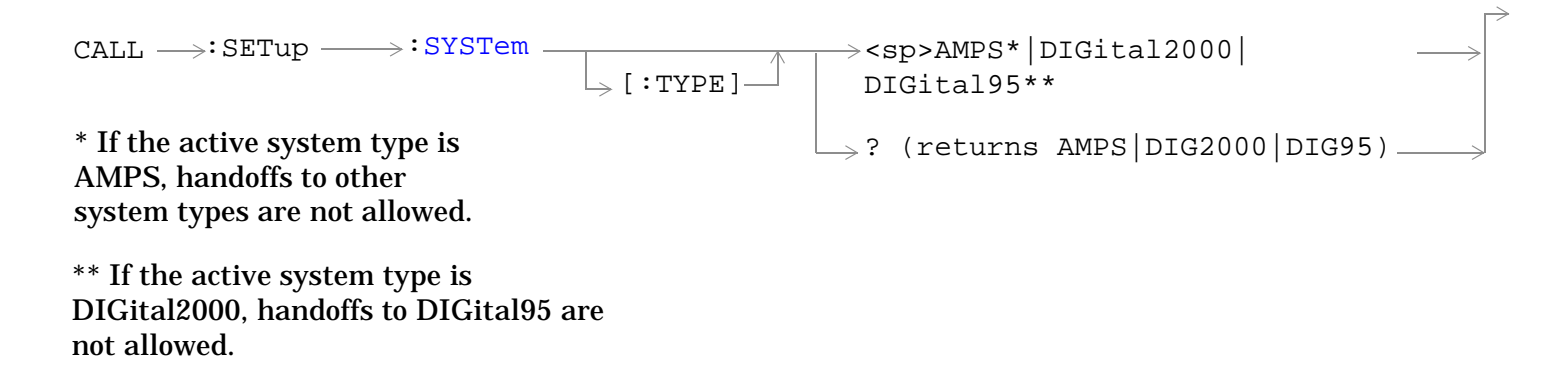

#### ["Diagram Conventions" on page 268](#page-267-0)

#### **CALL:SETup:SYSTem[:TYPE]**

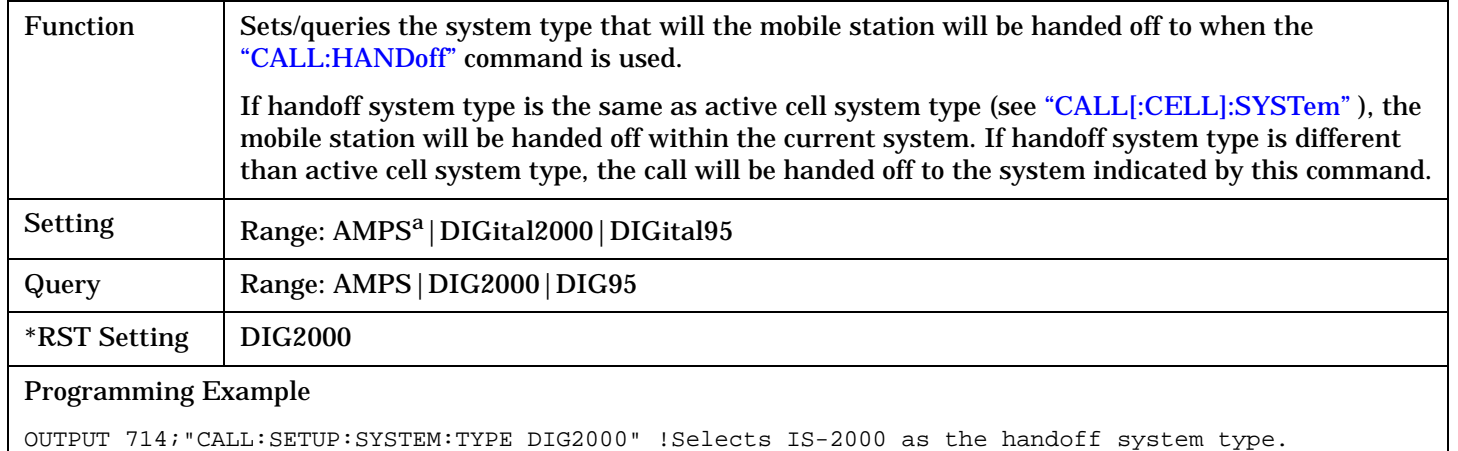

a. If the active system type is AMPS ( as set by ["CALL\[:CELL\]:SYSTem"](#page-422-0) ), handoffs to other system types are not allowed.
# **CALL[:CELL]:SIDentity**

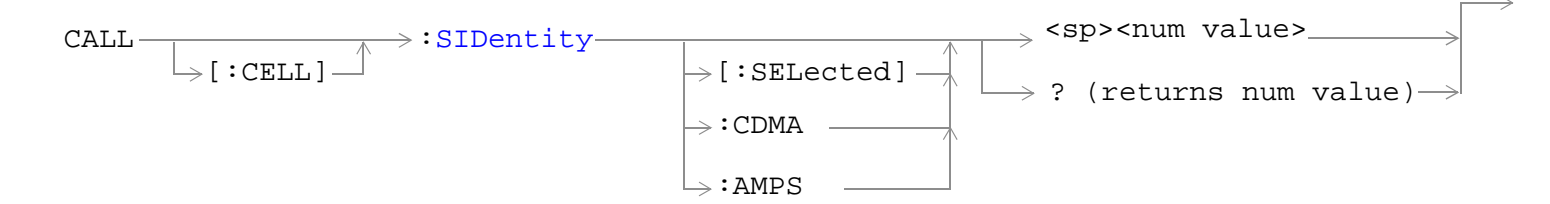

### ["Diagram Conventions" on page 268](#page-267-0)

### **CALL[:CELL]:SIDentity**

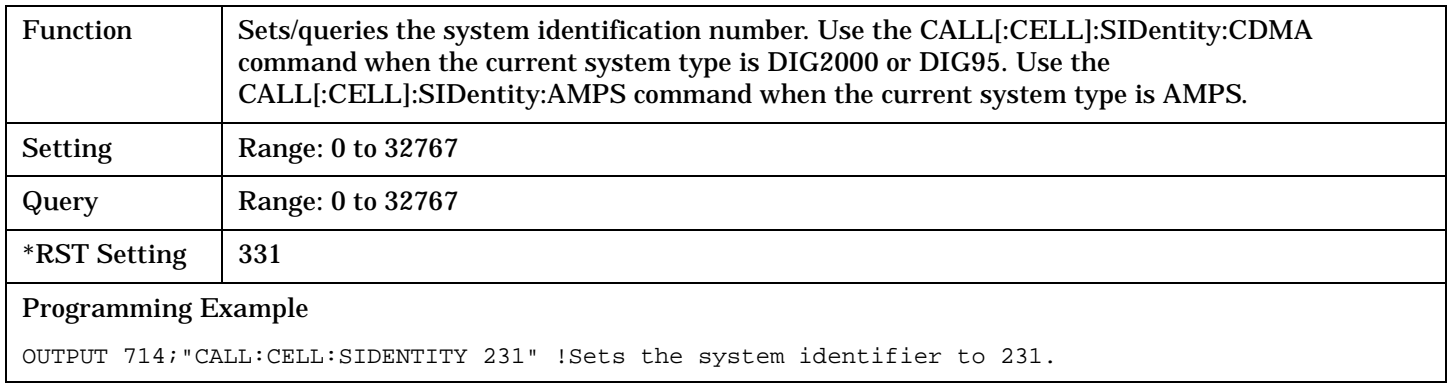

<span id="page-397-0"></span>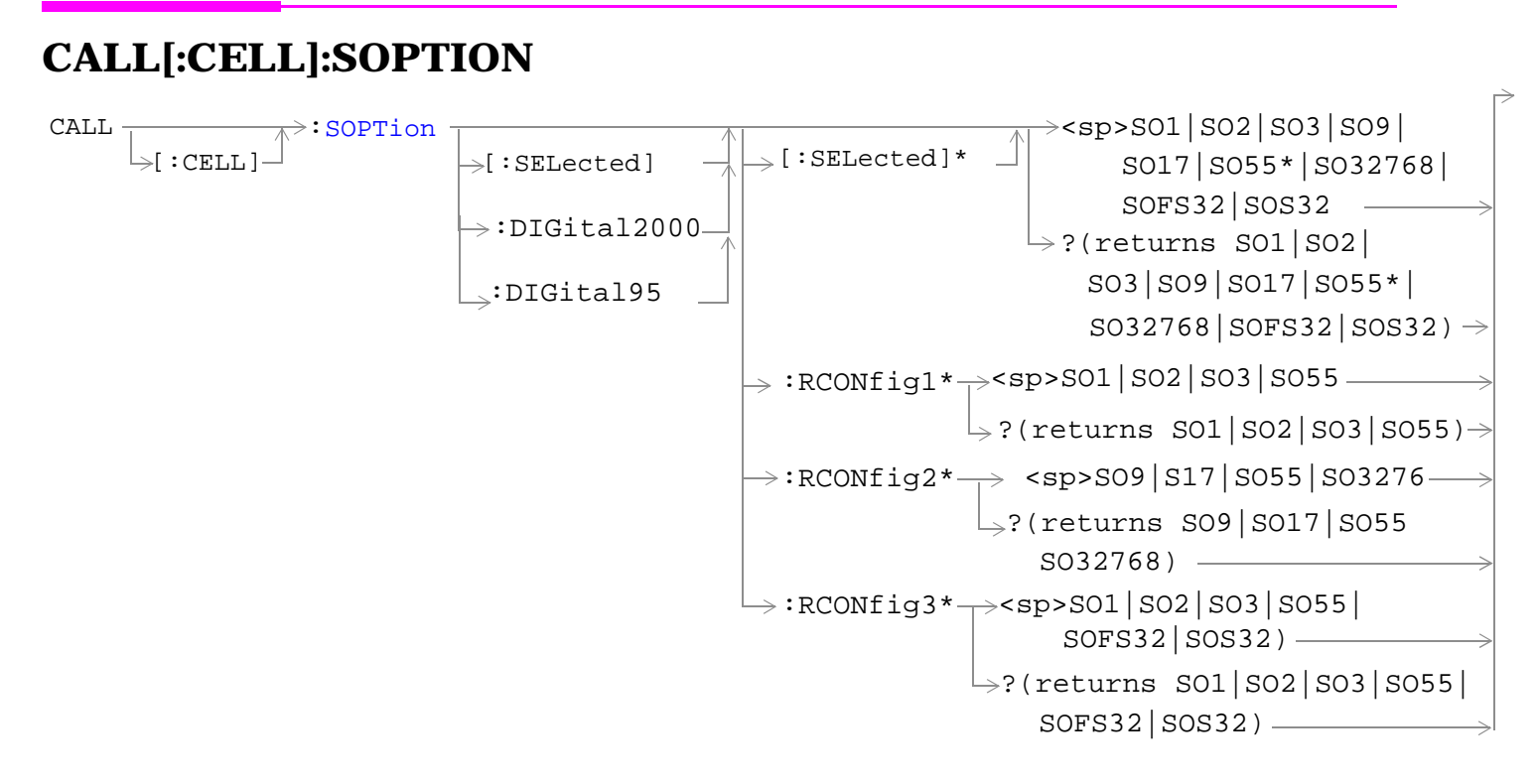

\* Does not apply to DIGital95

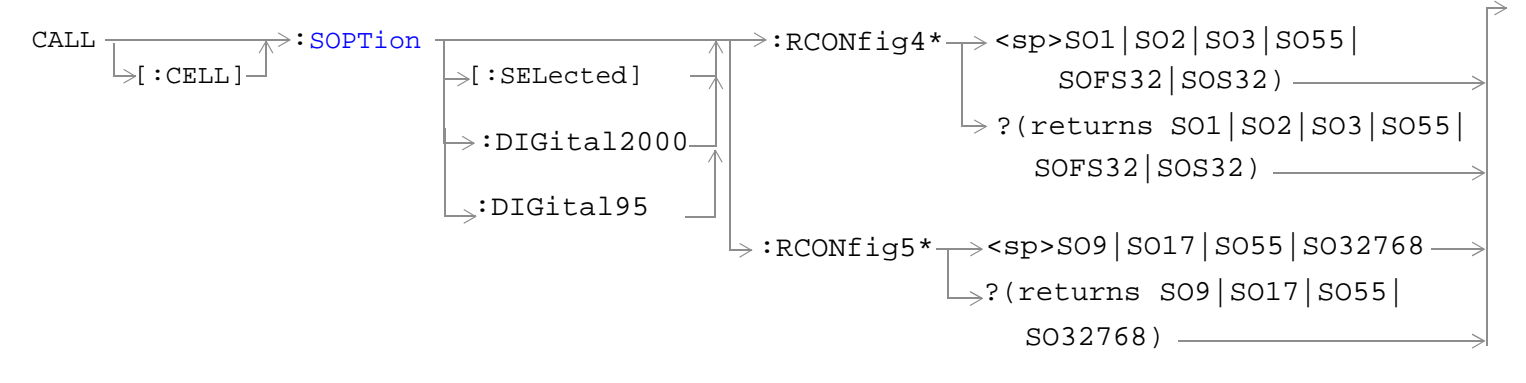

\* Does not apply to DIGital95

["Diagram Conventions" on page 268](#page-267-0)

## <span id="page-398-0"></span>**CALL[:CELL]:SOPTion[:SELected][:SELected]**

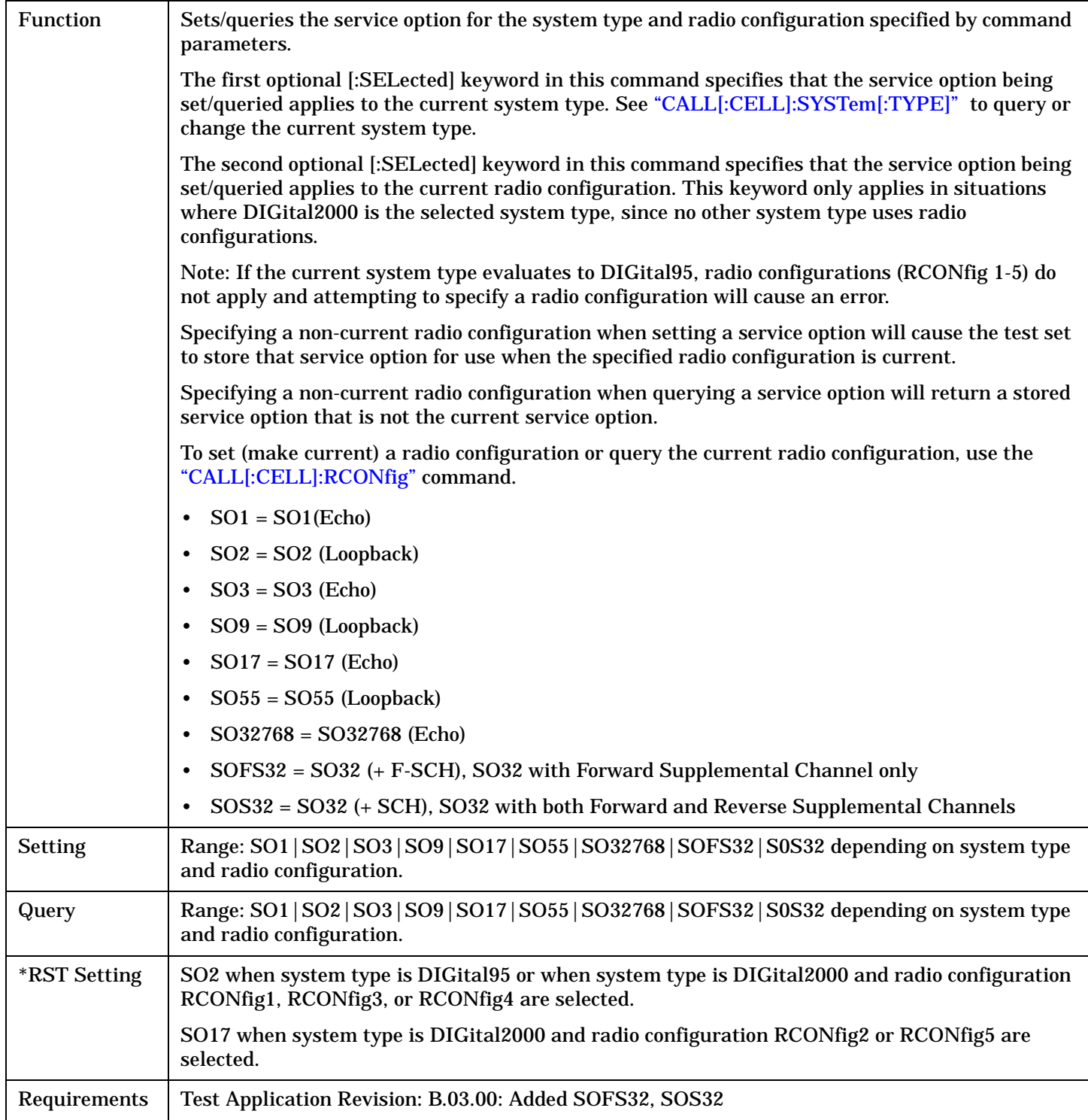

#### Programming Example

OUTPUT 714;"CALL:CELL:SOPTION?" !Queries the service option of the currently selected system type and radio configuration. OUTPUT 714;"CALL:CELL:SOPTION SO3" !Selects service option 3 for the currently selected system type and radio configuration.

OUTPUT 714;"CALL:CELL:SOPTION:DIGital2000:RCONFIG3 SO3" !Sets the service option for the digital 2000 system and radio configuration 3 to service option 3. !If this system and radio configuration are not current, service option 3 is stored and will be !used when digital 2000 and radio configuration 3 are current.

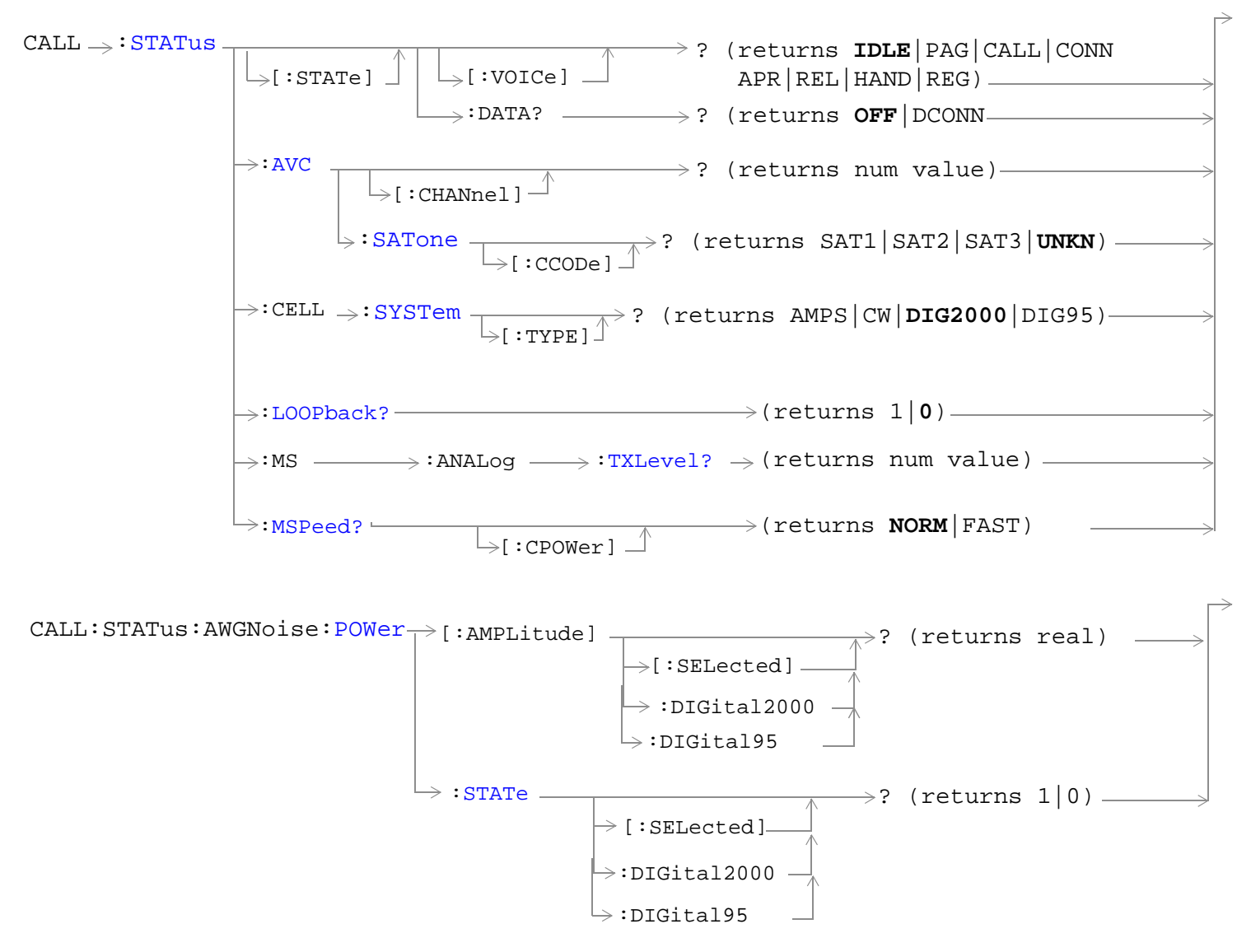

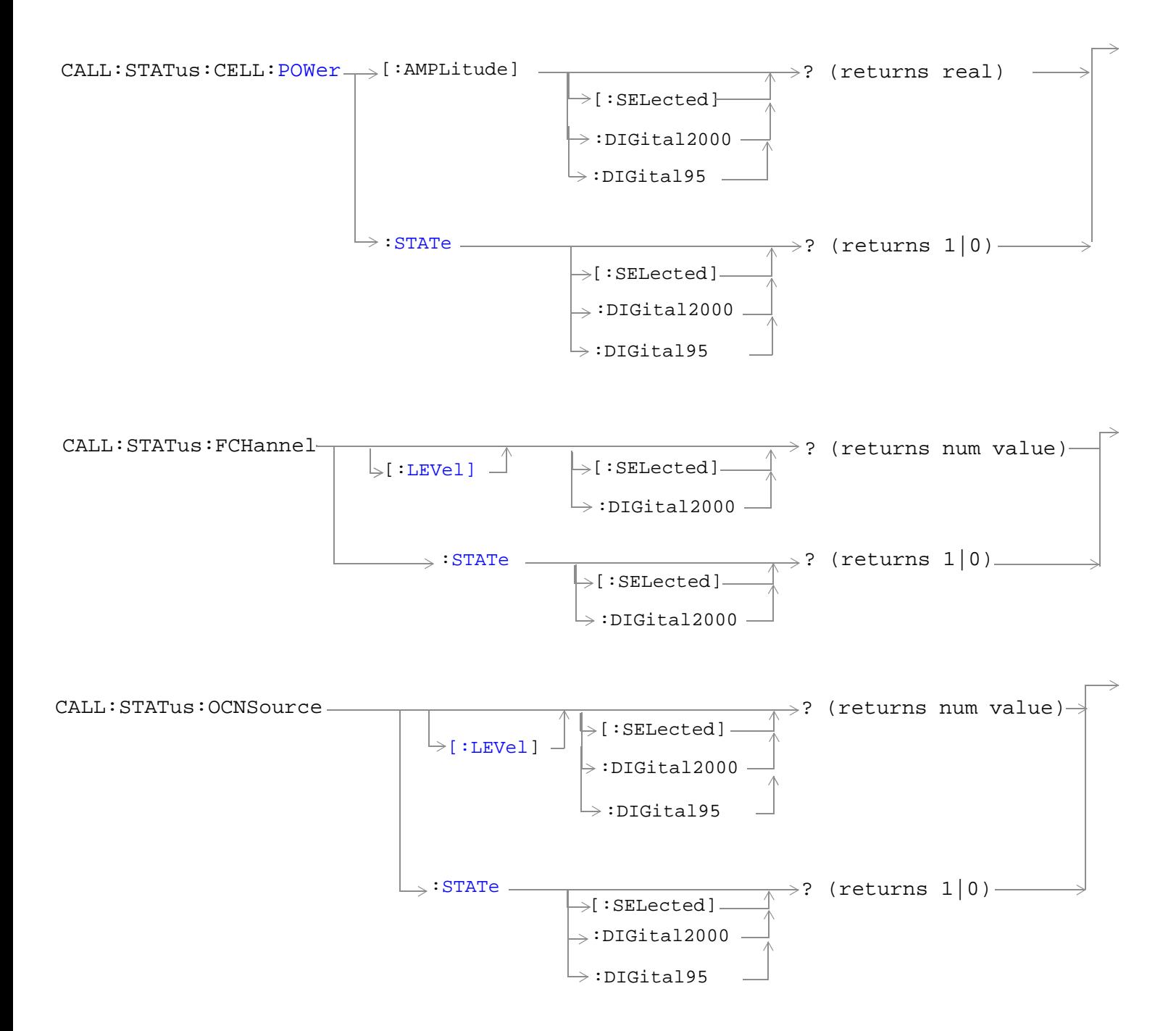

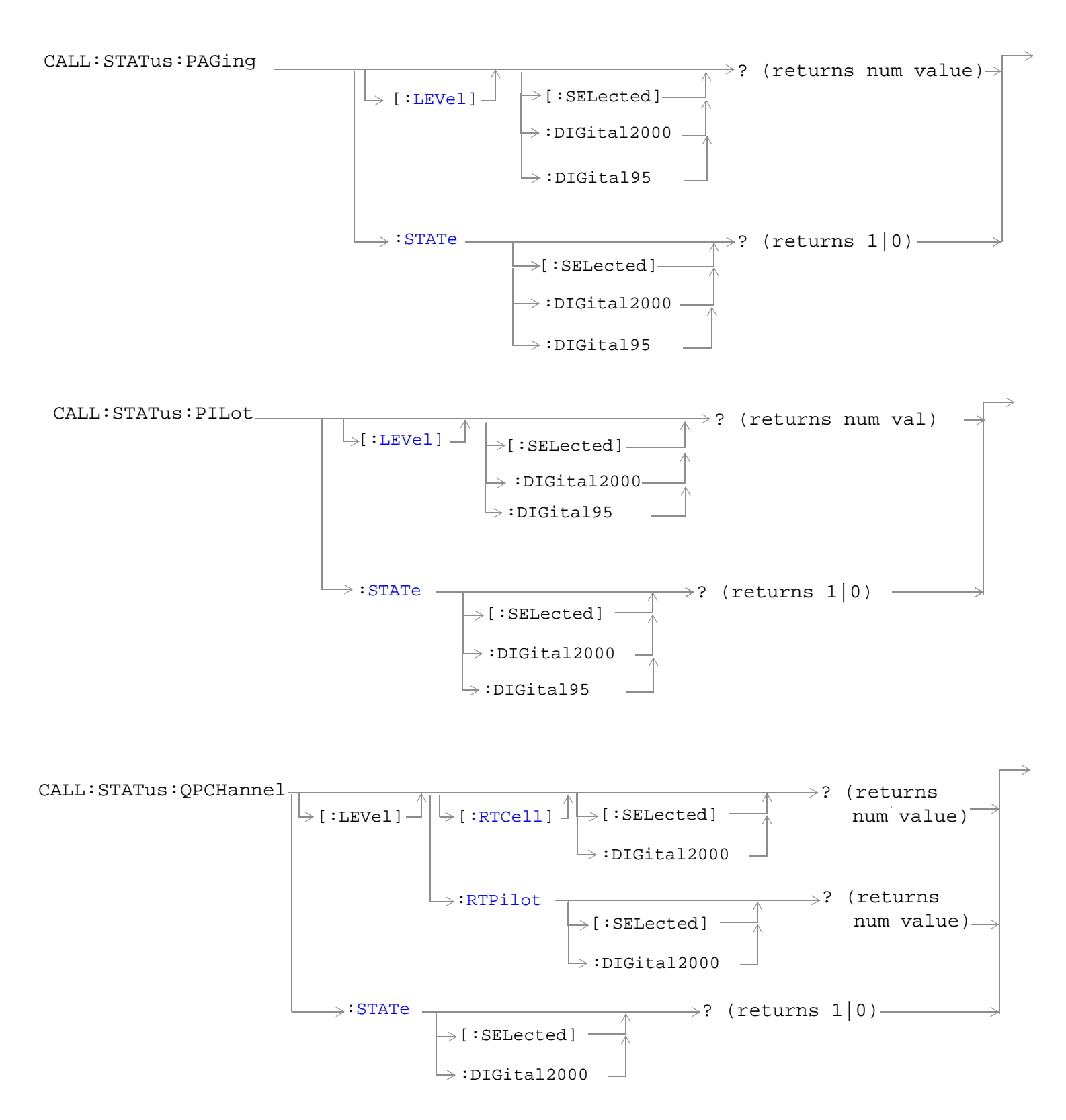

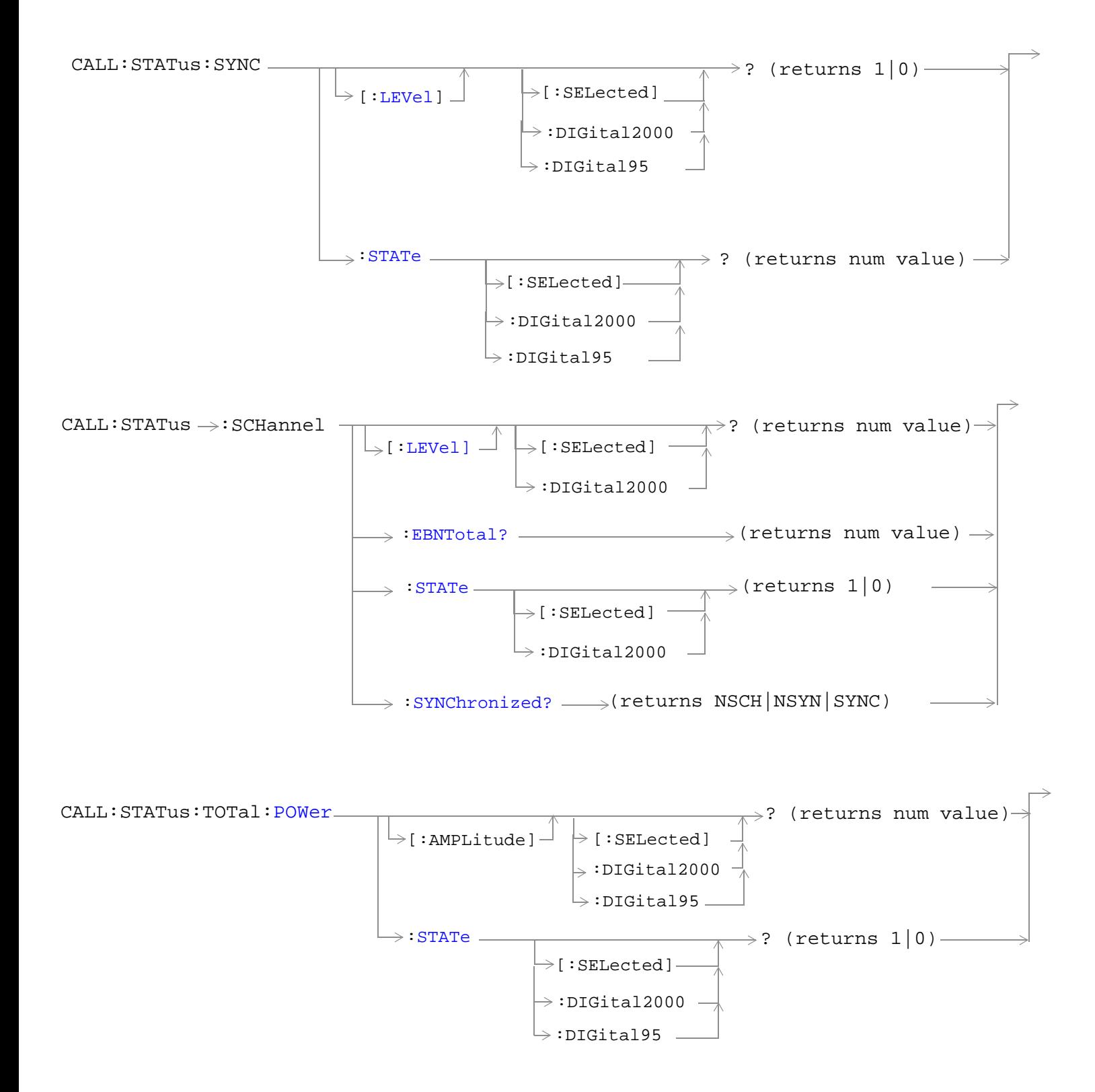

**404**

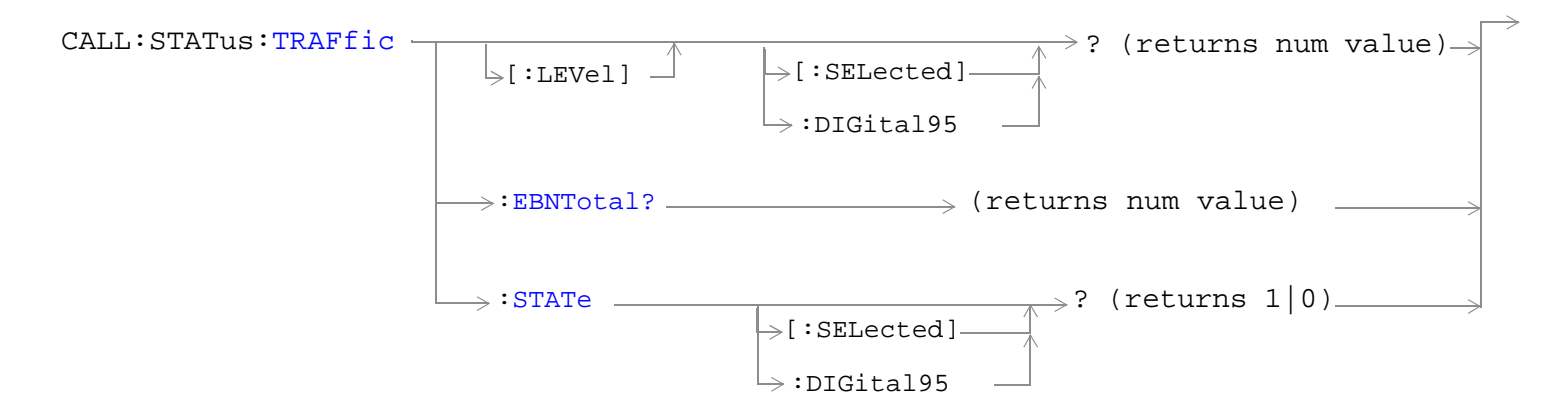

["Diagram Conventions" on page 268](#page-267-0)

## <span id="page-405-0"></span>**CALL:STATus[:STATe]?**

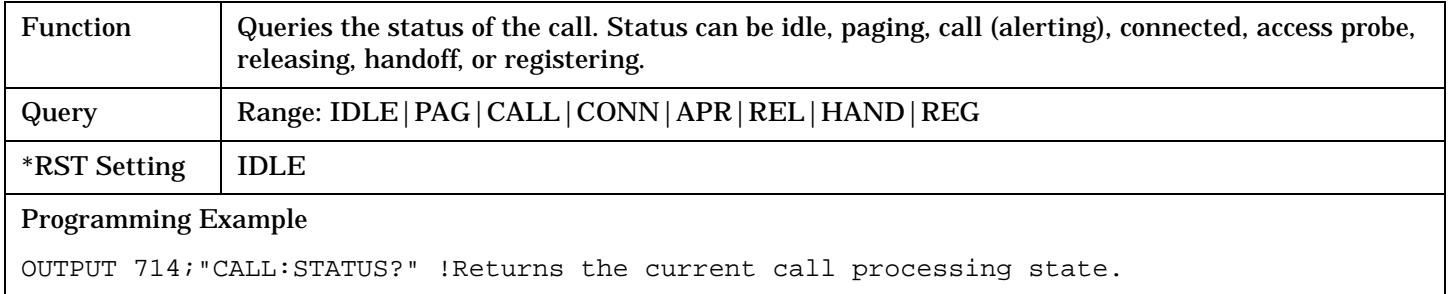

### **CALL:STATus[:STATe]:DATA?**

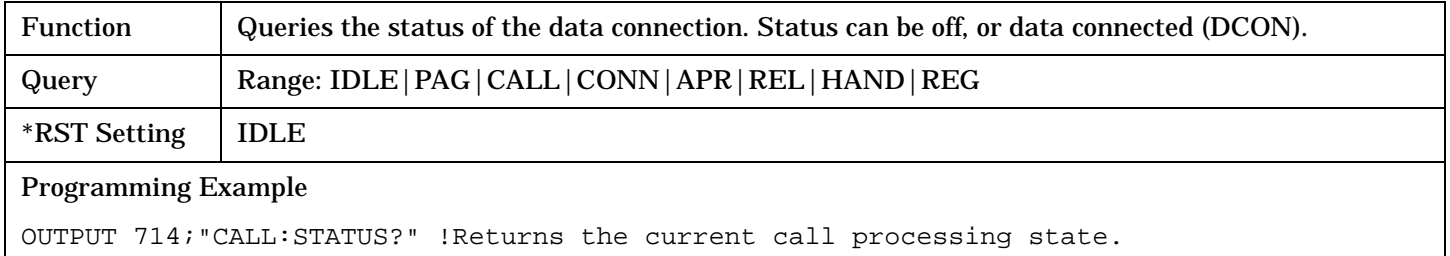

### **CALL:STATus:AVC:[:CHANnel]?**

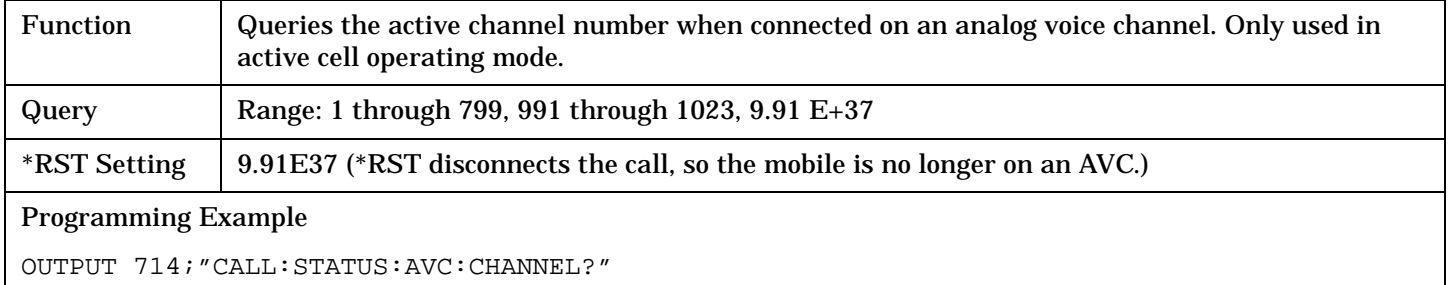

## **CALL:STATus:AVC:SATone[:CCODe]?**

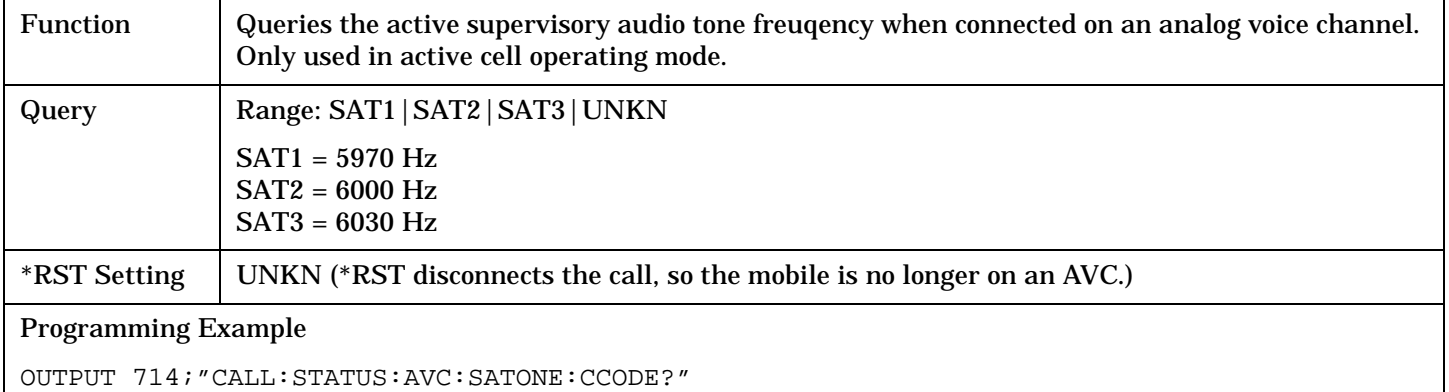

### <span id="page-406-0"></span>**CALL:STATus:AWGNoise:POWer:AMPLitude[:SELected]?**

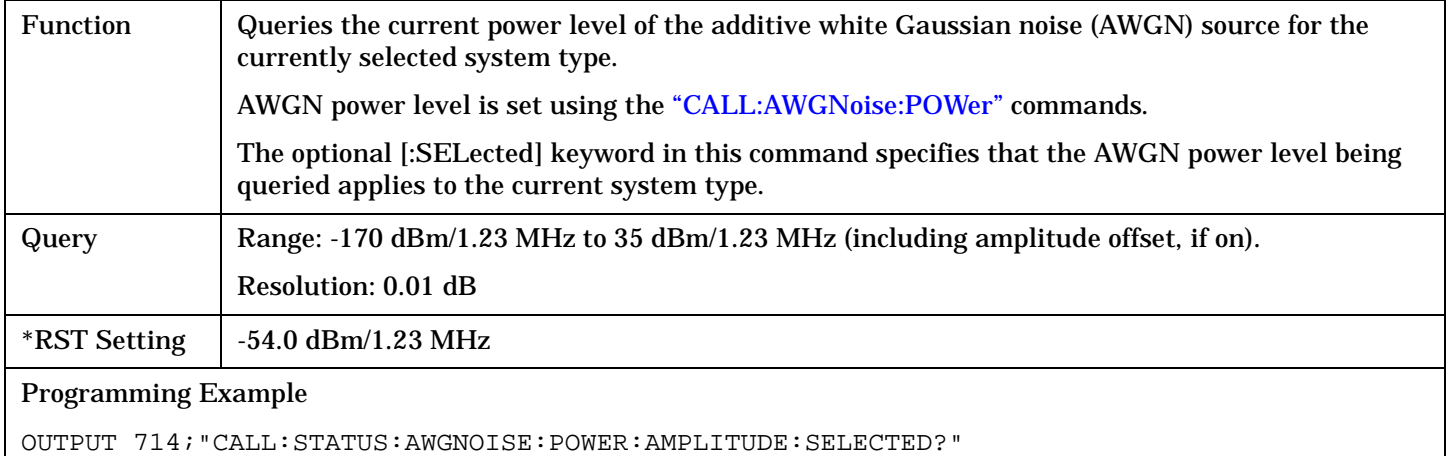

!Queries the current AWGN power for the current system type.

## **CALL:STATus:AWGNoise:POWer:STATe[:SELected]?**

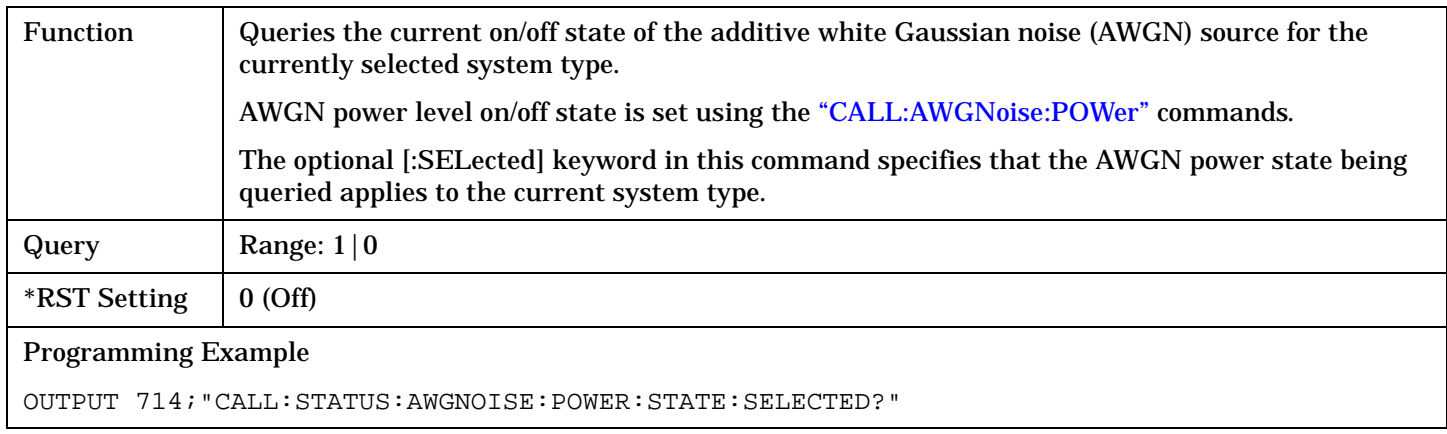

## <span id="page-407-0"></span>**CALL:STATus:CELL:POWer:AMPLitude[:SELected]?**

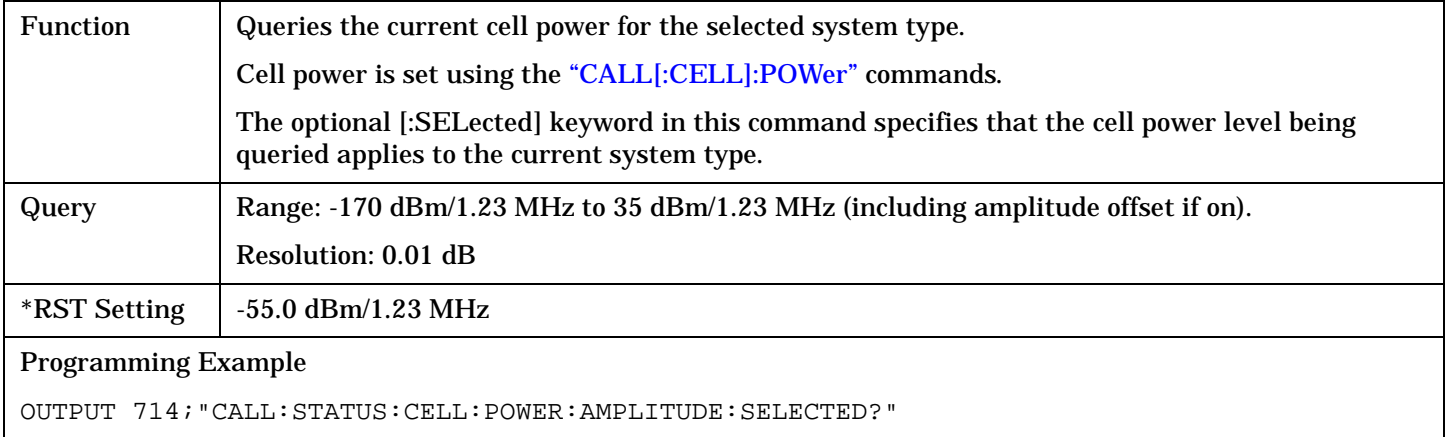

## **CALL:STATus:CELL:POWer:STATe[:SELected]?**

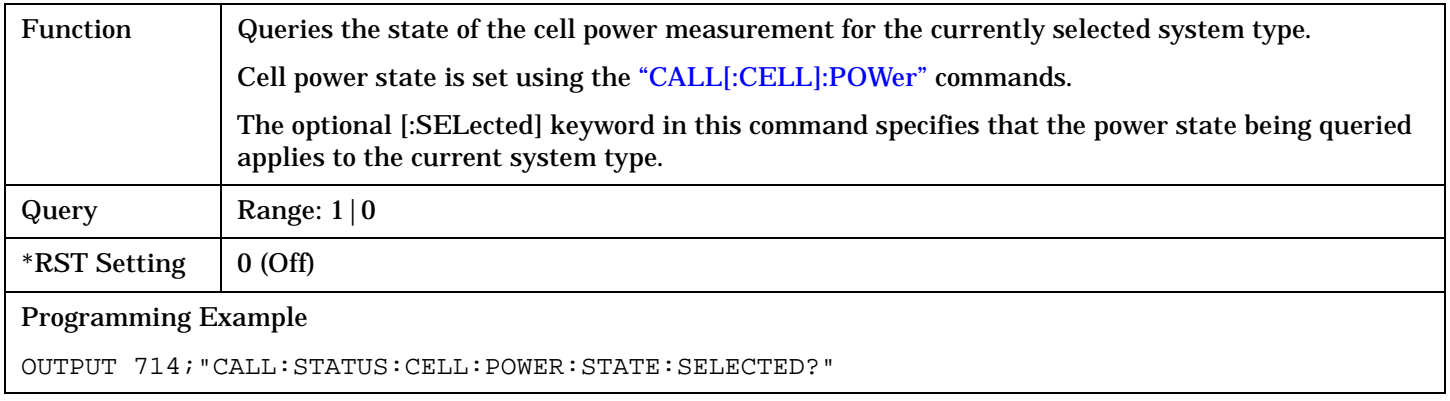

## **CALL:STATus:CELL:SYSTem[:TYPE]?**

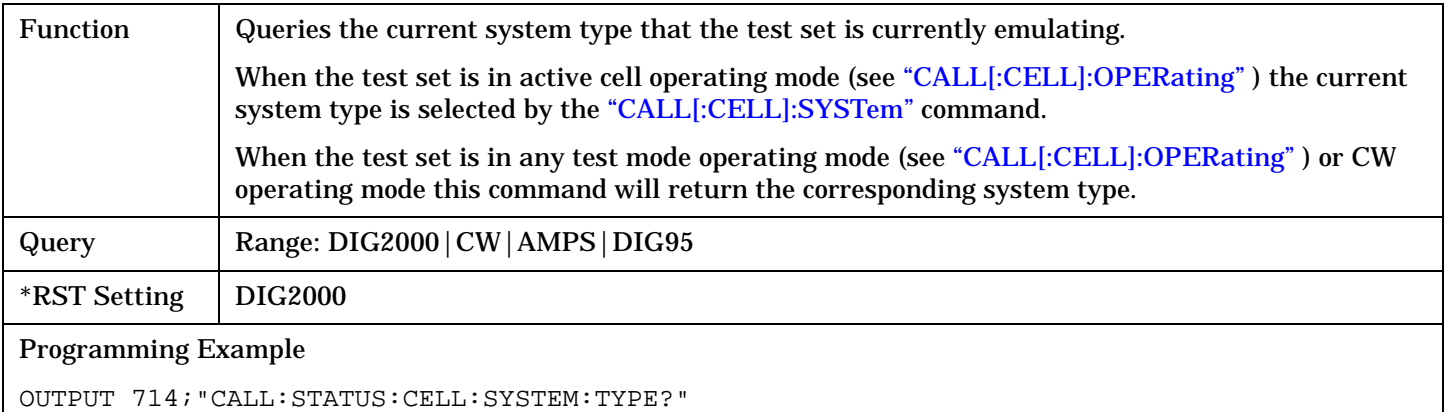

### <span id="page-408-0"></span>**CALL:STATus:FCHannel:LEVel[:SELected]?**

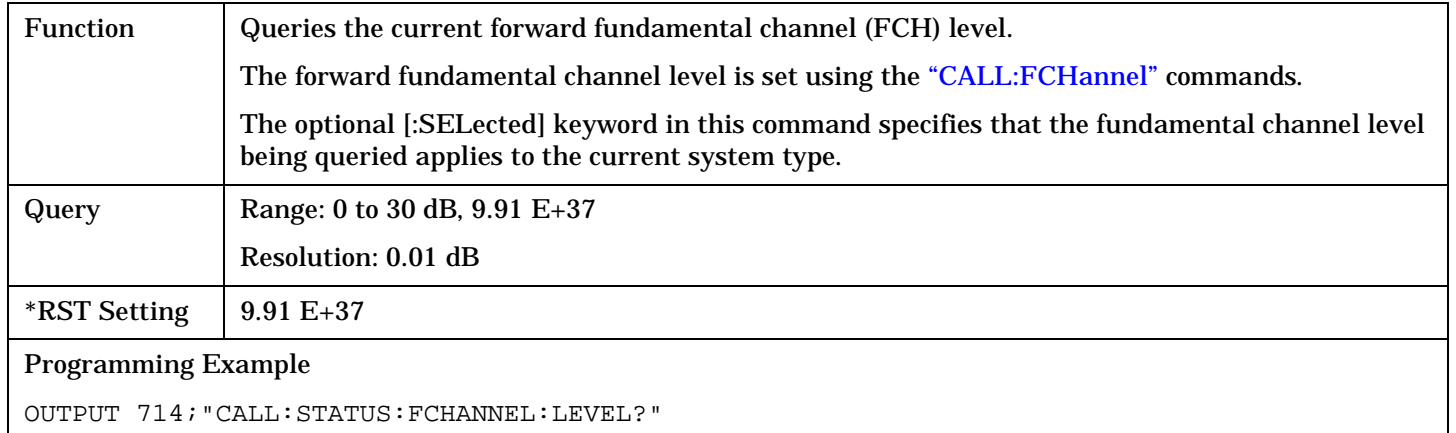

#### **CALL:STATus:FCHannel:STATe[:SELected]?**

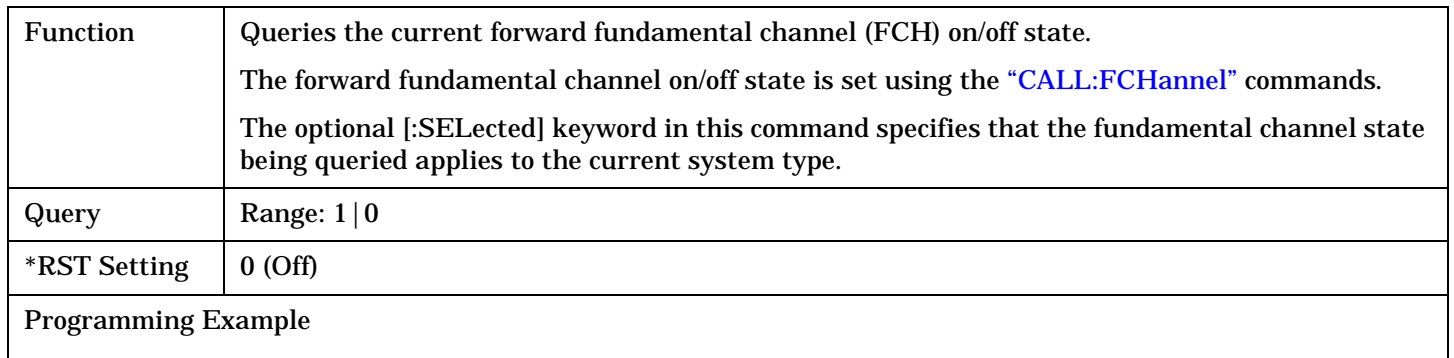

OUTPUT 714;"CALL:STATUS:FCHANNEL:STATE:DIGITAL2000?"

### **CALL:STATus:LOOPback?**

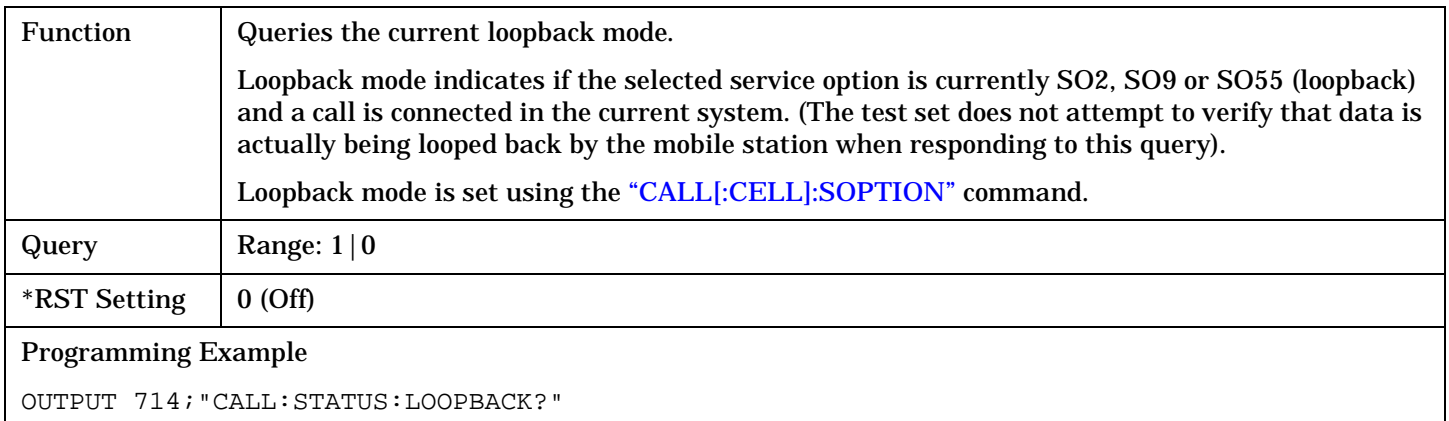

#### **CALL:STATus:MS:ANALog:TXLevel?**

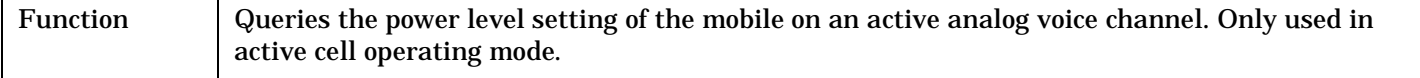

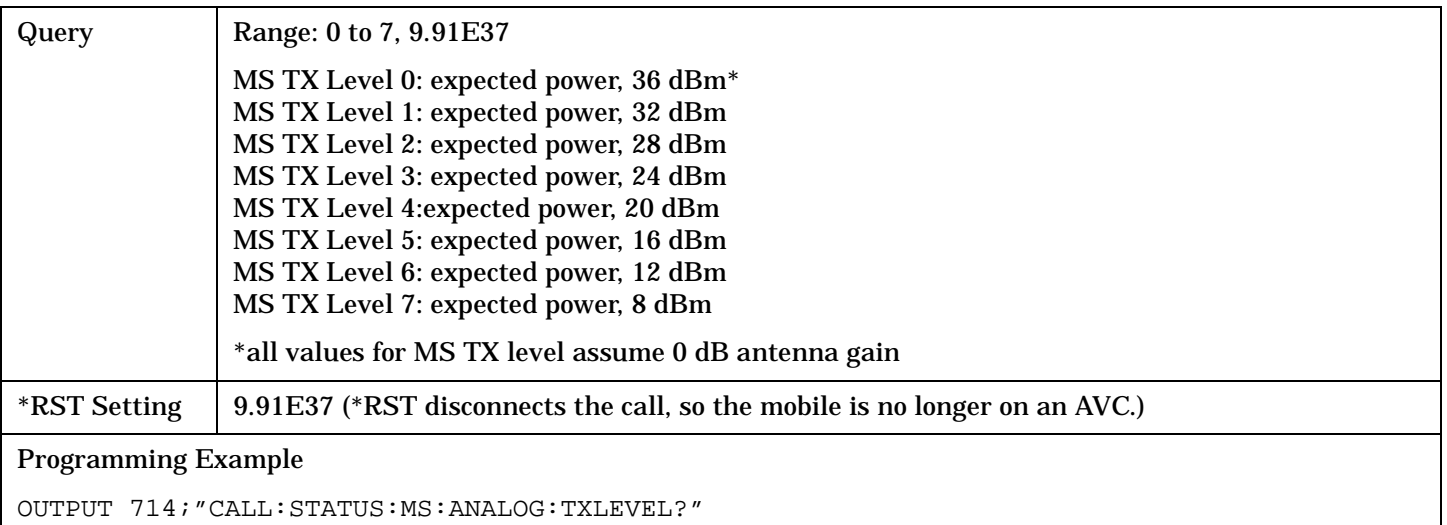

## <span id="page-410-0"></span>**CALL:STATus:MSPeed[:CPOWer]?**

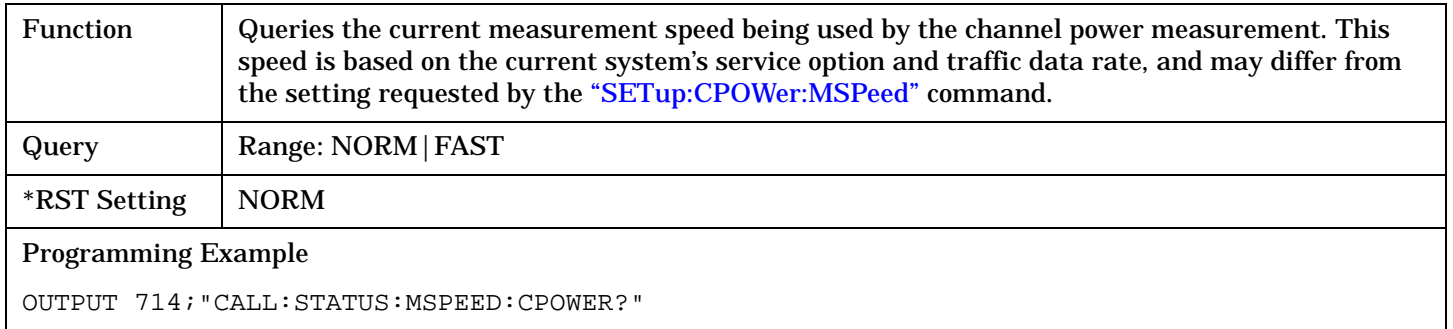

### **CALL:STATus:OCNSource[:LEVel][:SELected]?**

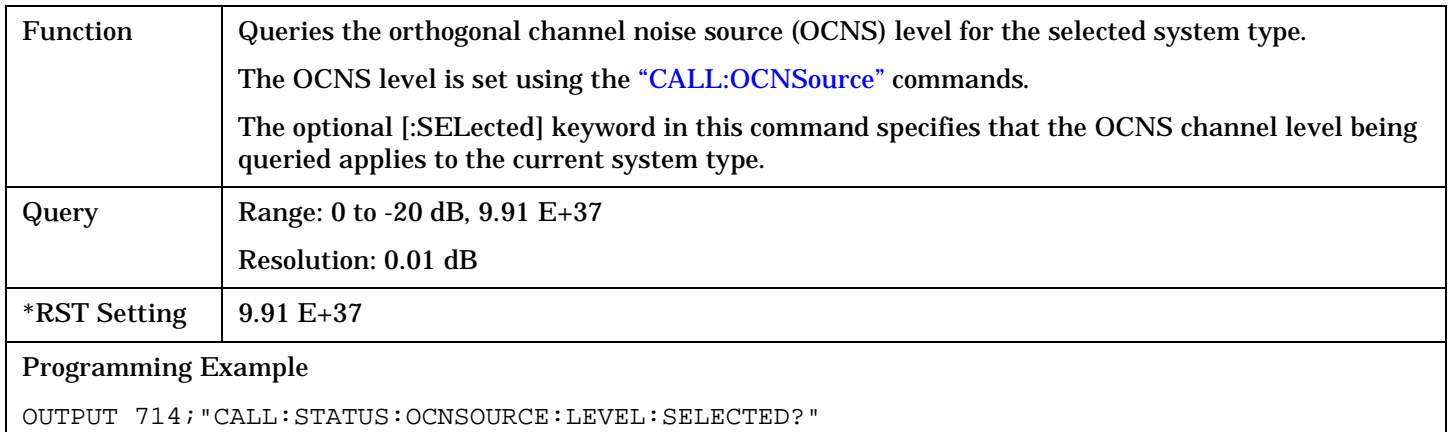

### **CALL:STATus:OCNSource:STATe[:SELected]?**

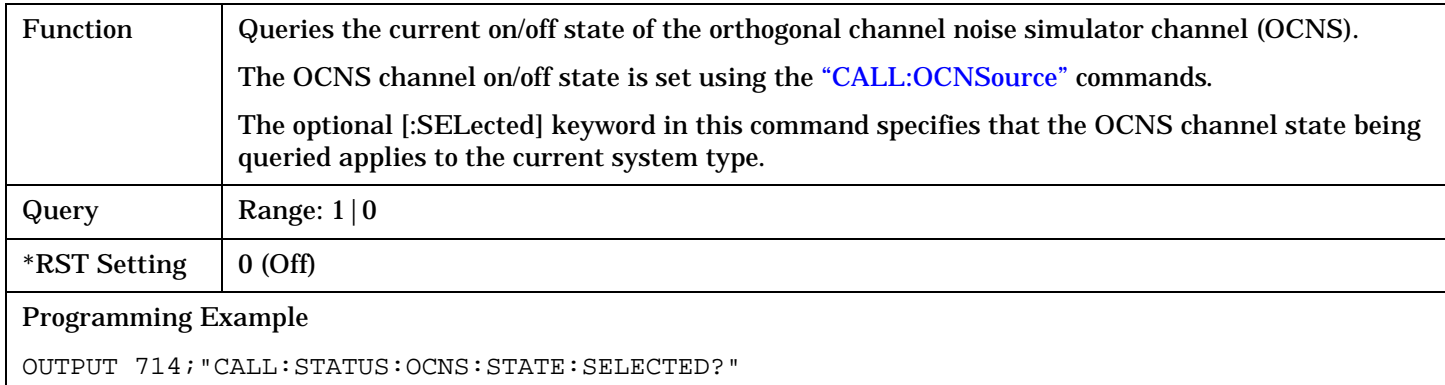

## **CALL:STATus:PAGing:LEVel[:SELected]?**

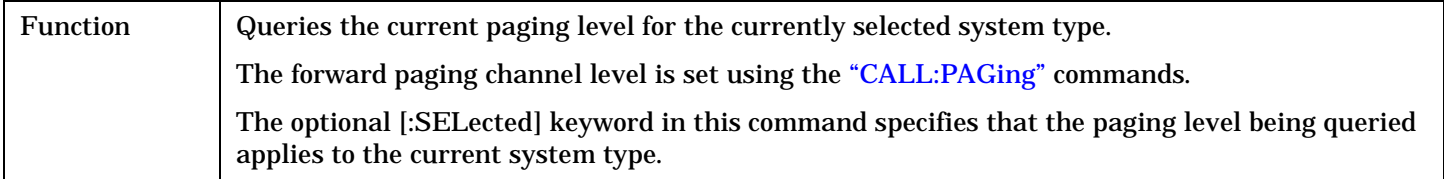

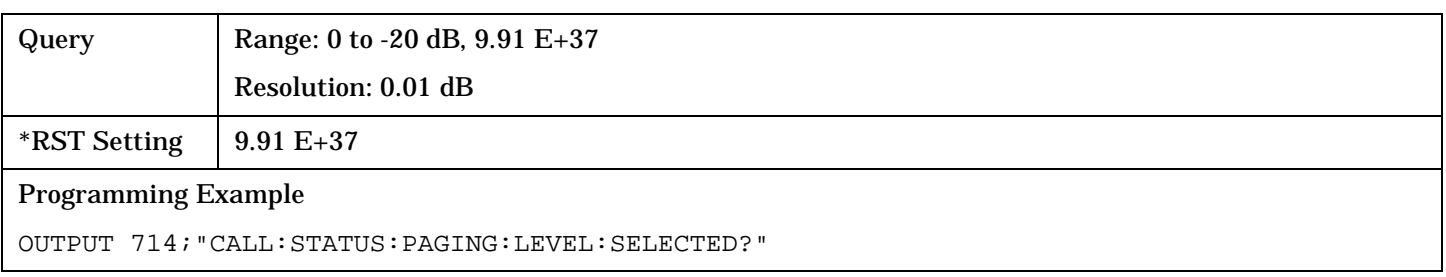

## <span id="page-412-0"></span>**CALL:STATus:PAGing:STATe[:SELected]?**

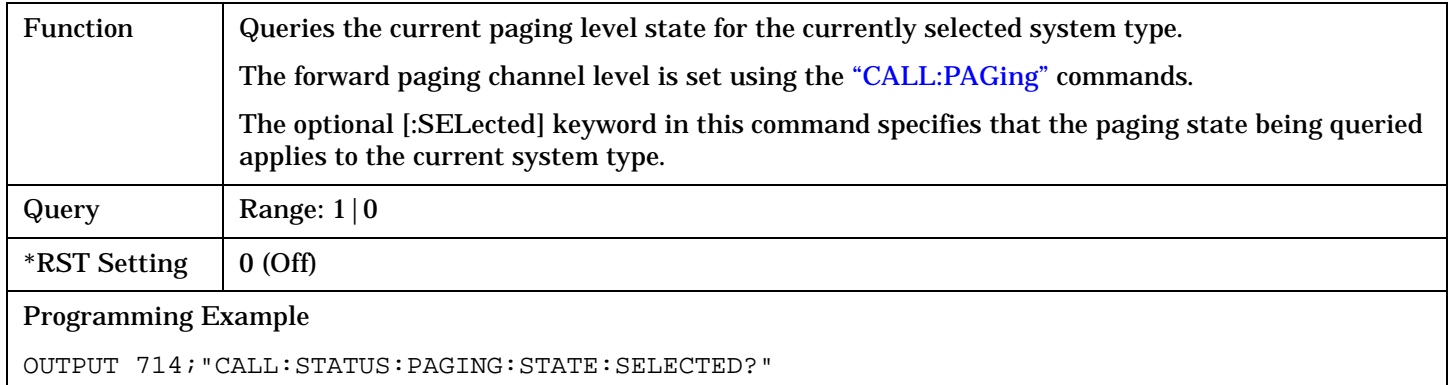

## **CALL:STATus:PILot:LEVel[:SELected]?**

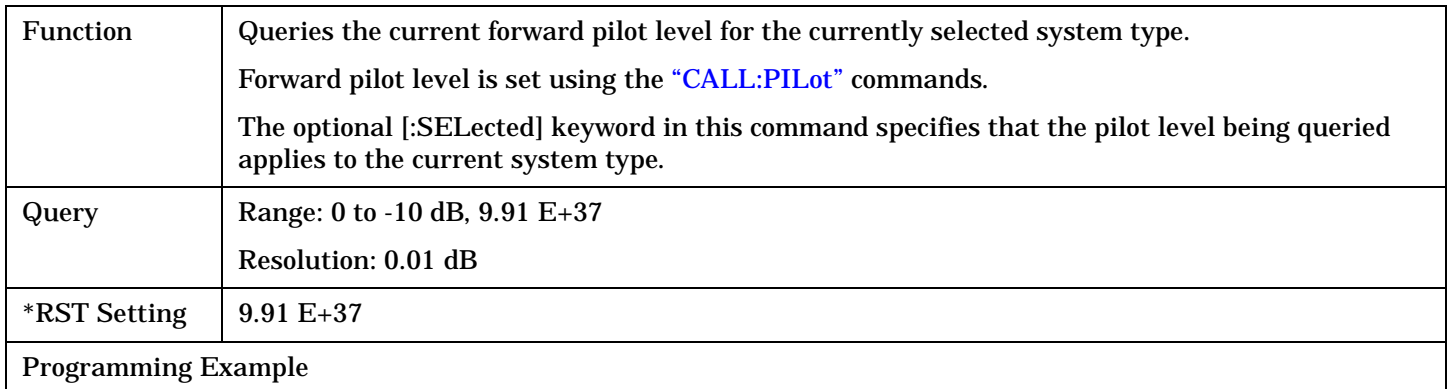

OUTPUT 714;"CALL:STATUS:PILOT:LEVEL:SELECTED?"

## **CALL:STATus:PILot:STATe[:SELected]?**

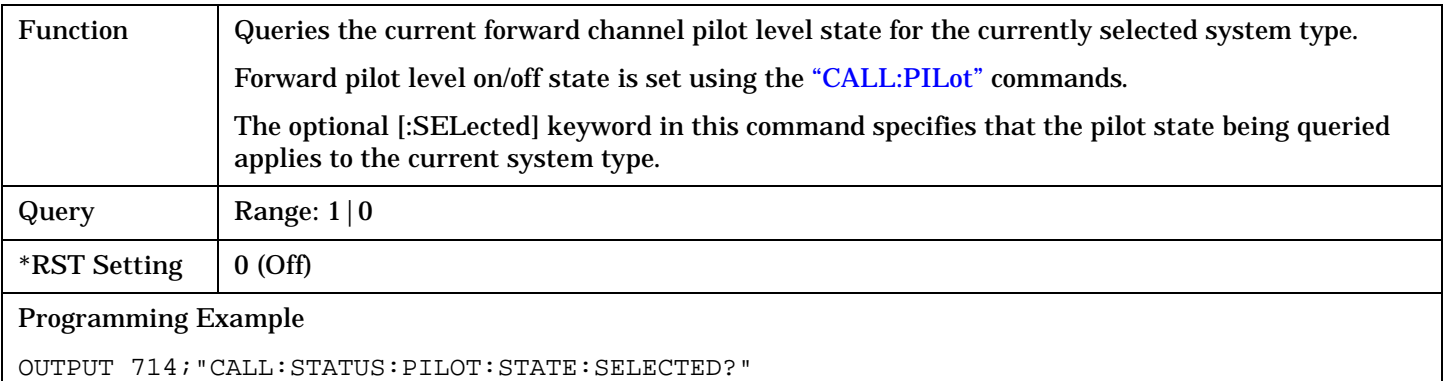

## <span id="page-413-0"></span>**CALL:STATus:QPCHannel[:LEVel][:RTCell][:SELected]?**

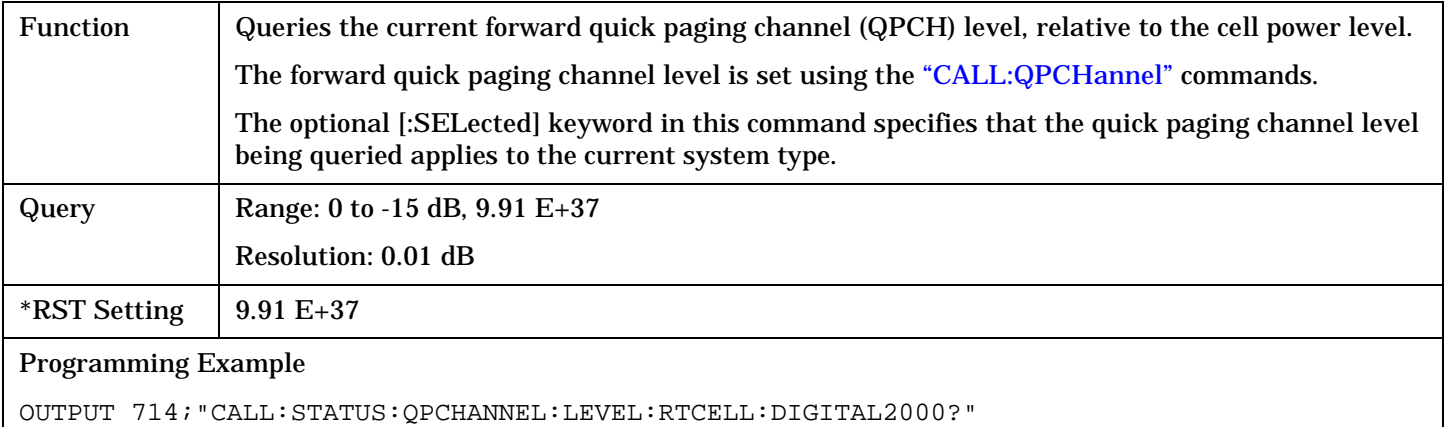

## **CALL:STATus:QPCHannel[:LEVel]:RTPilot[:SELected]?**

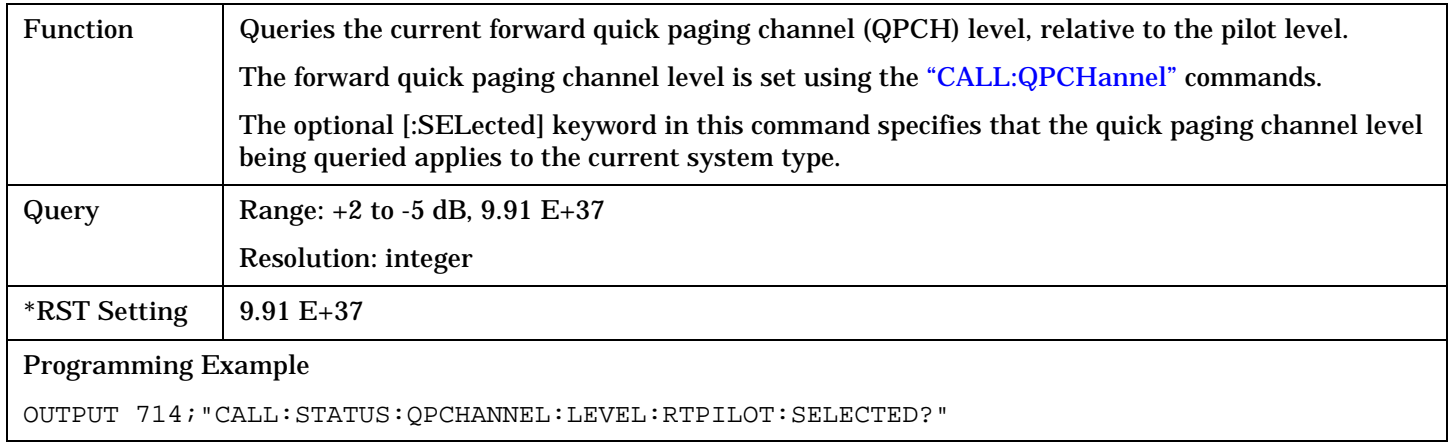

**414**

#### <span id="page-414-0"></span>**CALL:STATus:QPCHannel:STATe[:SELected]?**

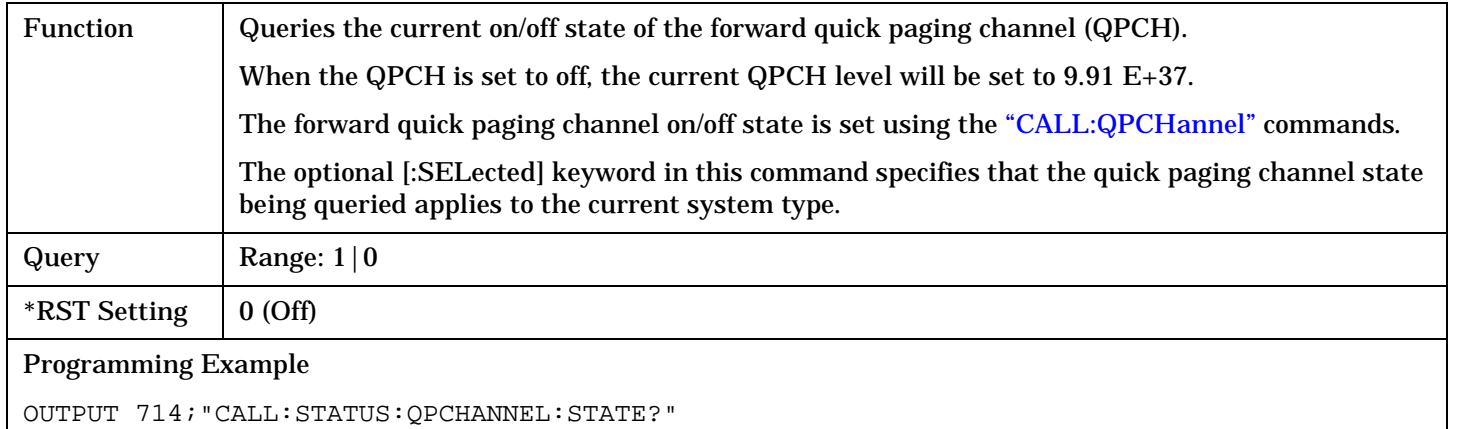

## **CALL:STATus:SCHannel:LEVel[:SELected]?**

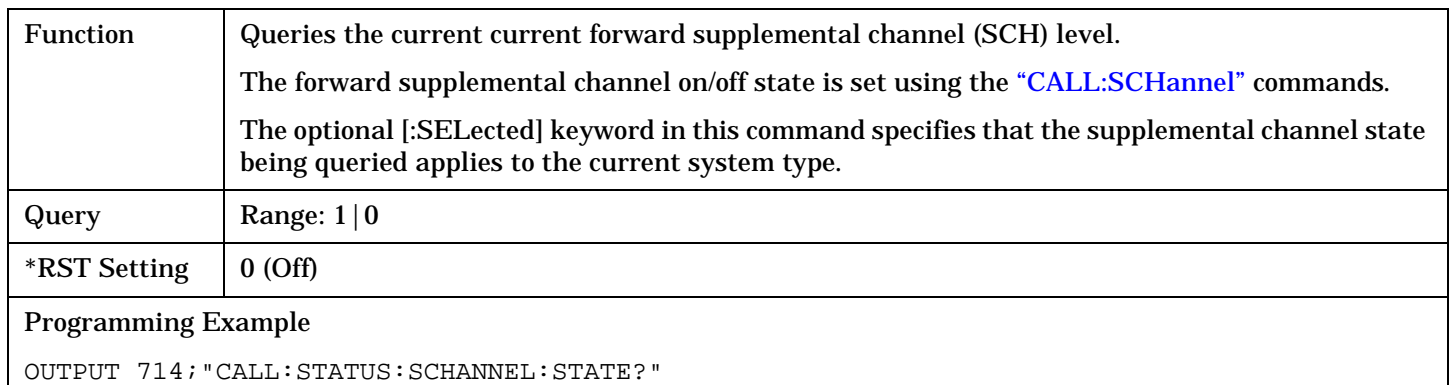

#### **CALL:STATus:SCHannel:EBNTotal?**

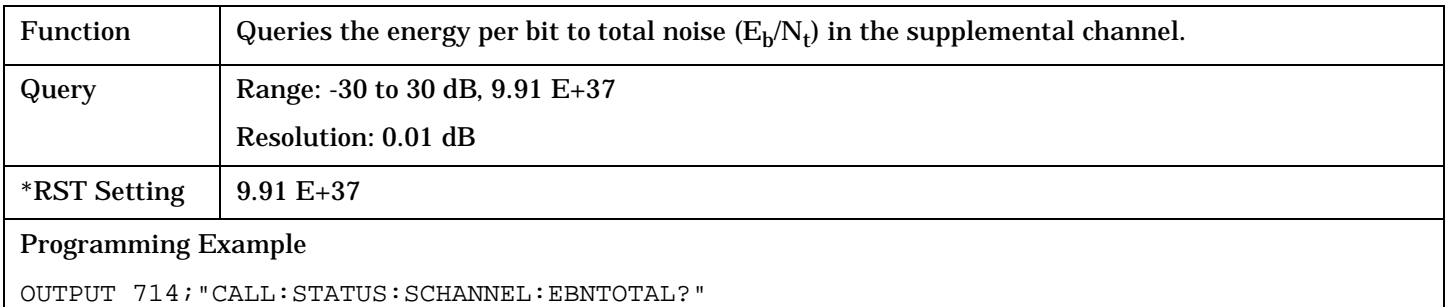

#### **CALL:STATus:SCHannel:STATe[:SELected]?**

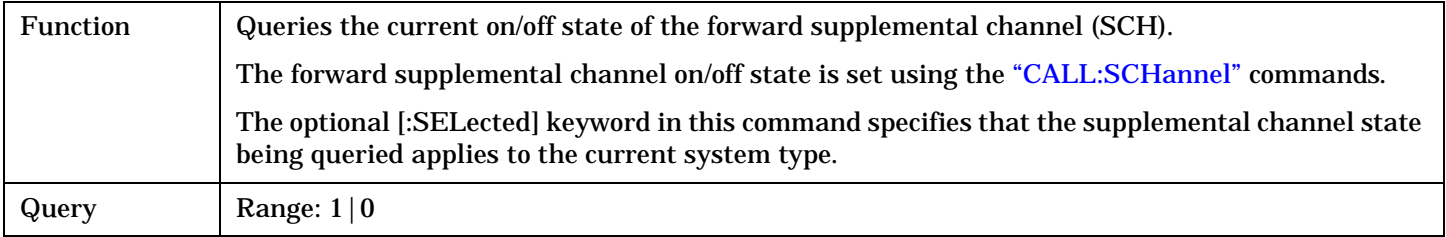

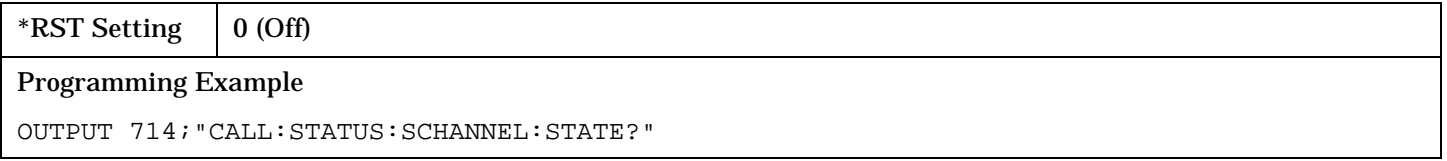

## <span id="page-416-0"></span>**CALL:STATus:SCHannel:SYNChronized?**

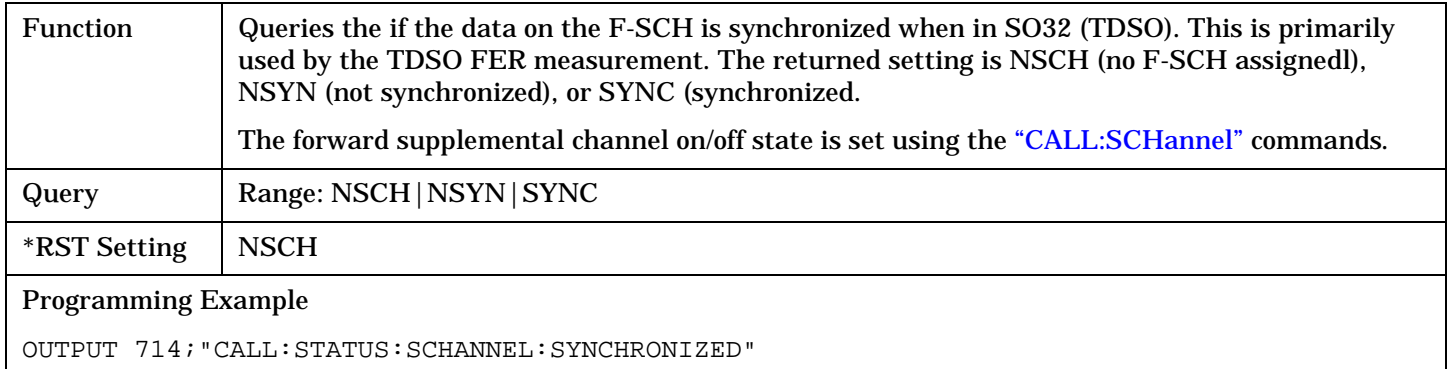

## **CALL:STATus:SYNC:LEVel[:SELected]?**

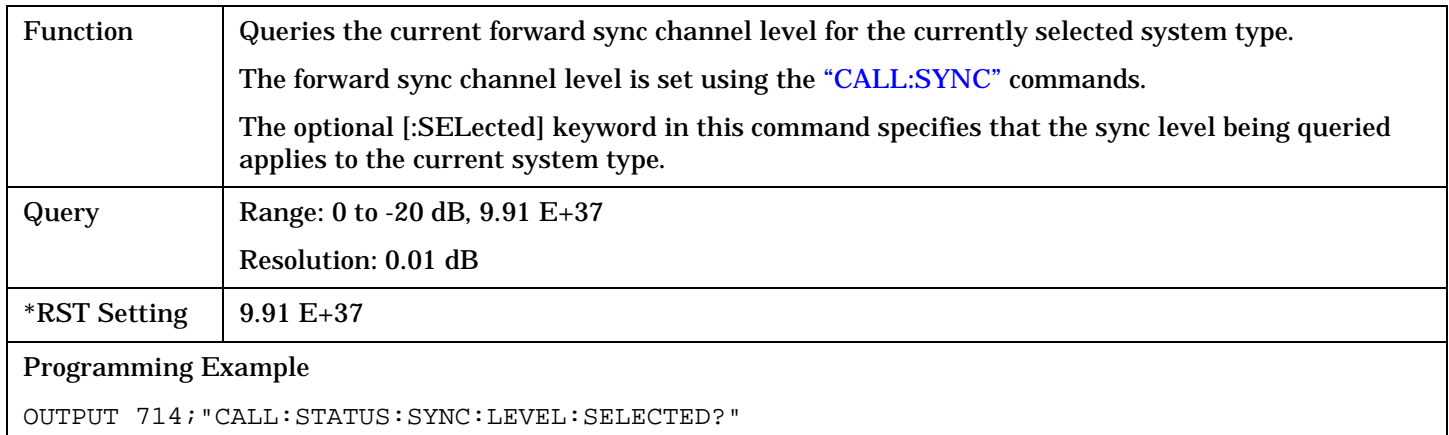

## **CALL:STATus:SYNC:STATe[:SELected]?**

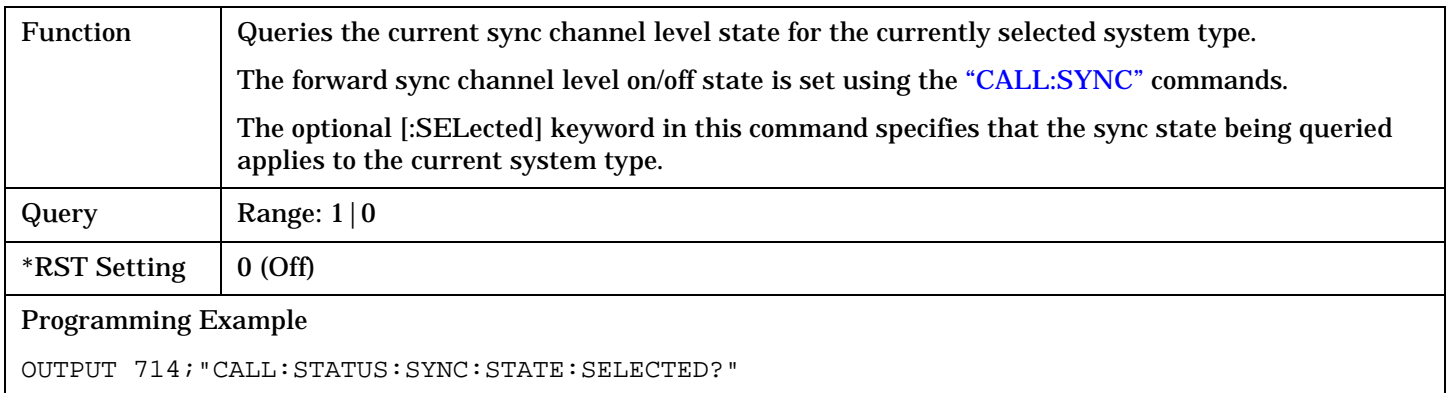

## <span id="page-417-0"></span>**CALL:STATus:TOTal:POWer[:AMPLitude][:SELected]?**

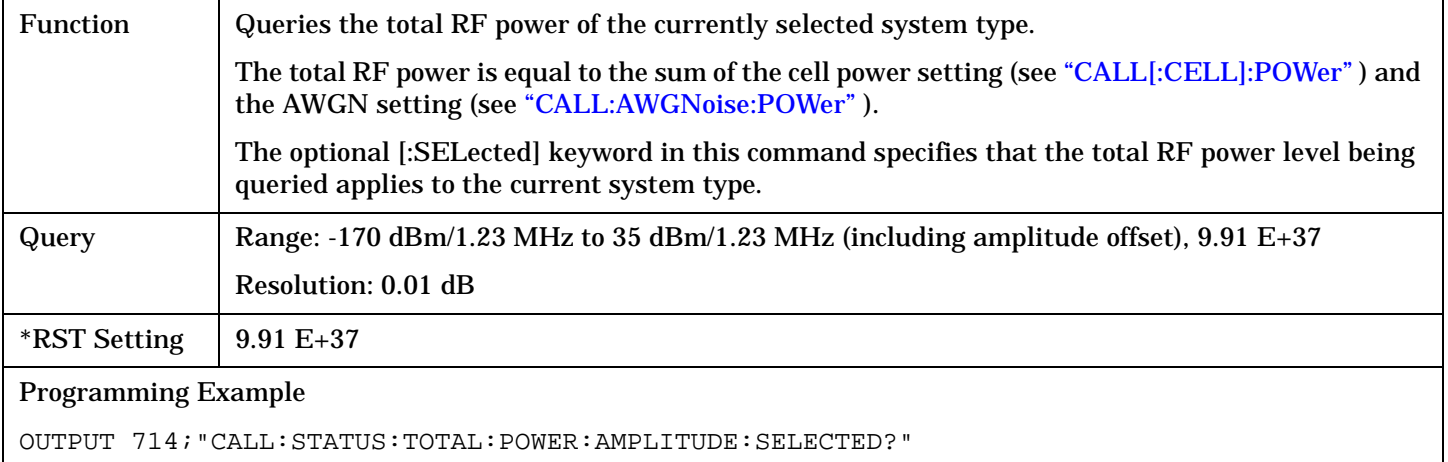

### **CALL:STATus:TOTal:POWer:STATe[:SELected]?**

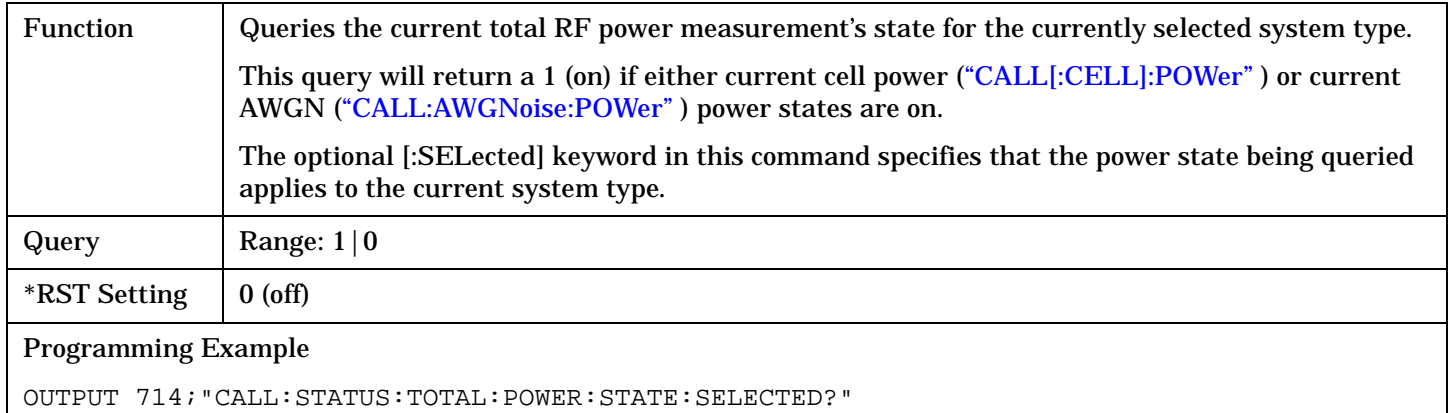

#### **CALL:STATus:TRAFfic:LEVel[:SELected]?**

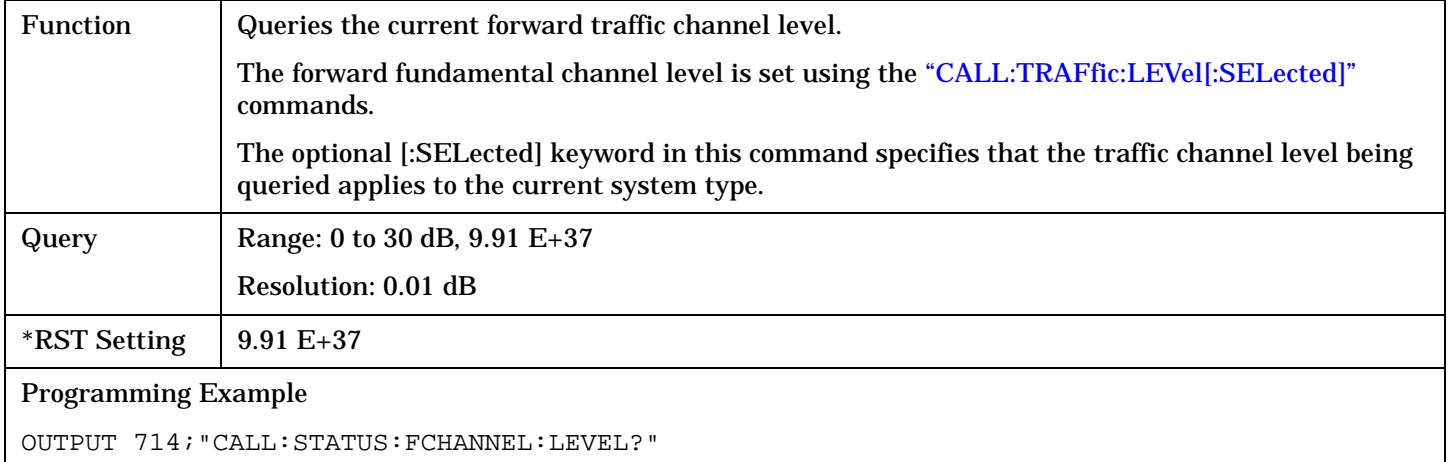

## <span id="page-418-0"></span>**CALL:STATus:TRAFfic:EBNTotal?**

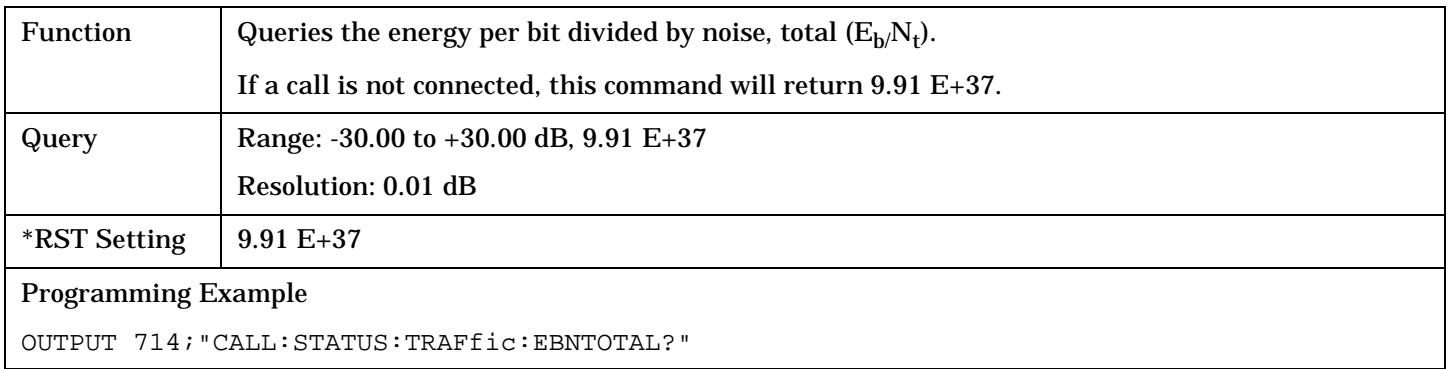

## **CALL:STATus:TRAFfic:STATe[:SELected]?**

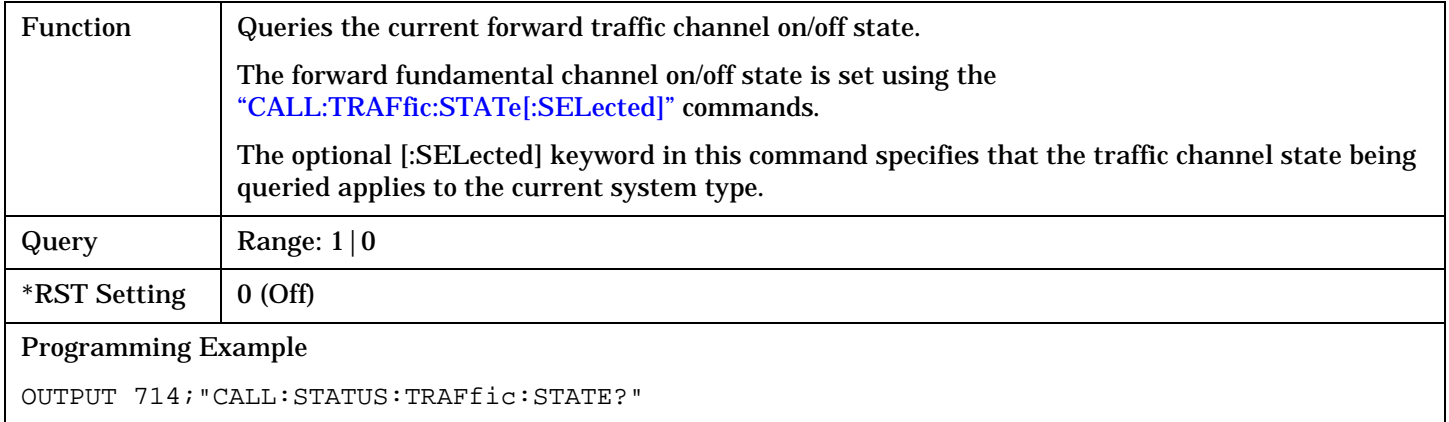

**420**

## <span id="page-420-0"></span>**CALL:SYNC**

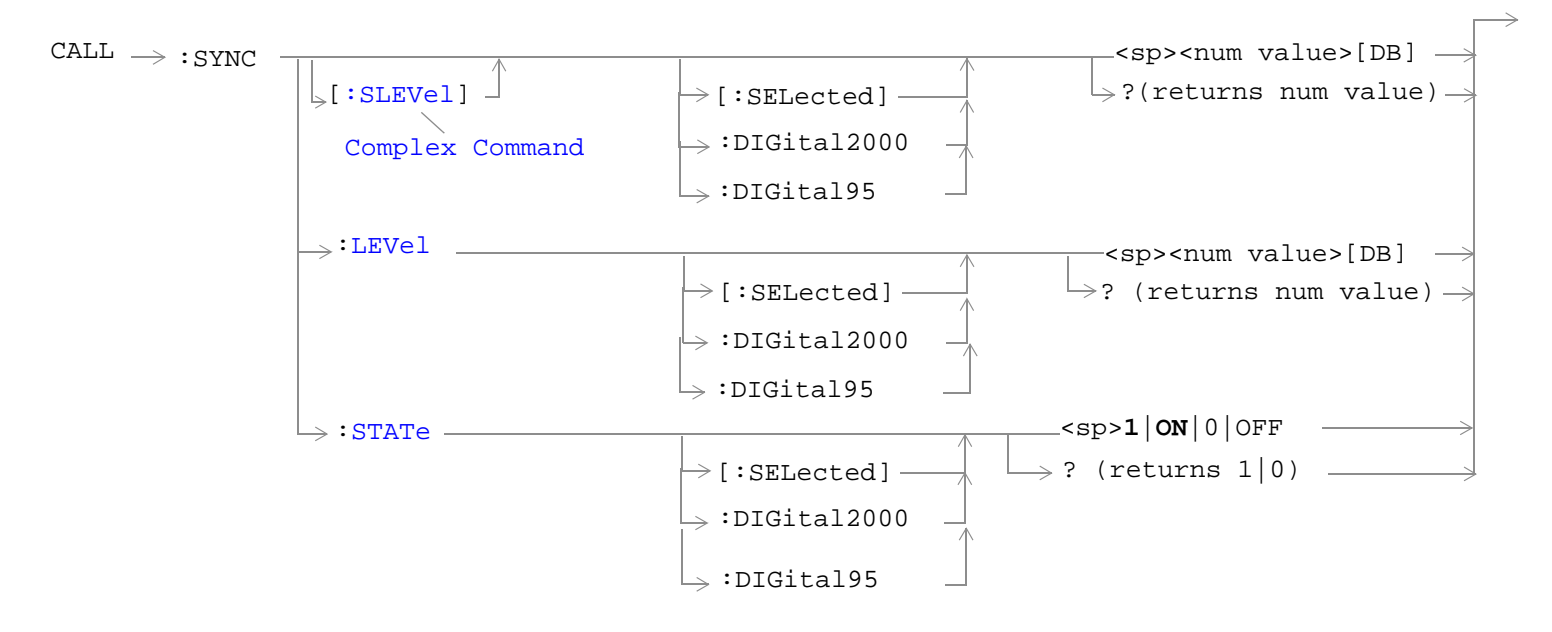

#### ["Diagram Conventions" on page 268](#page-267-0)

### **CALL:SYNC[:SLEVel][:SELected]**

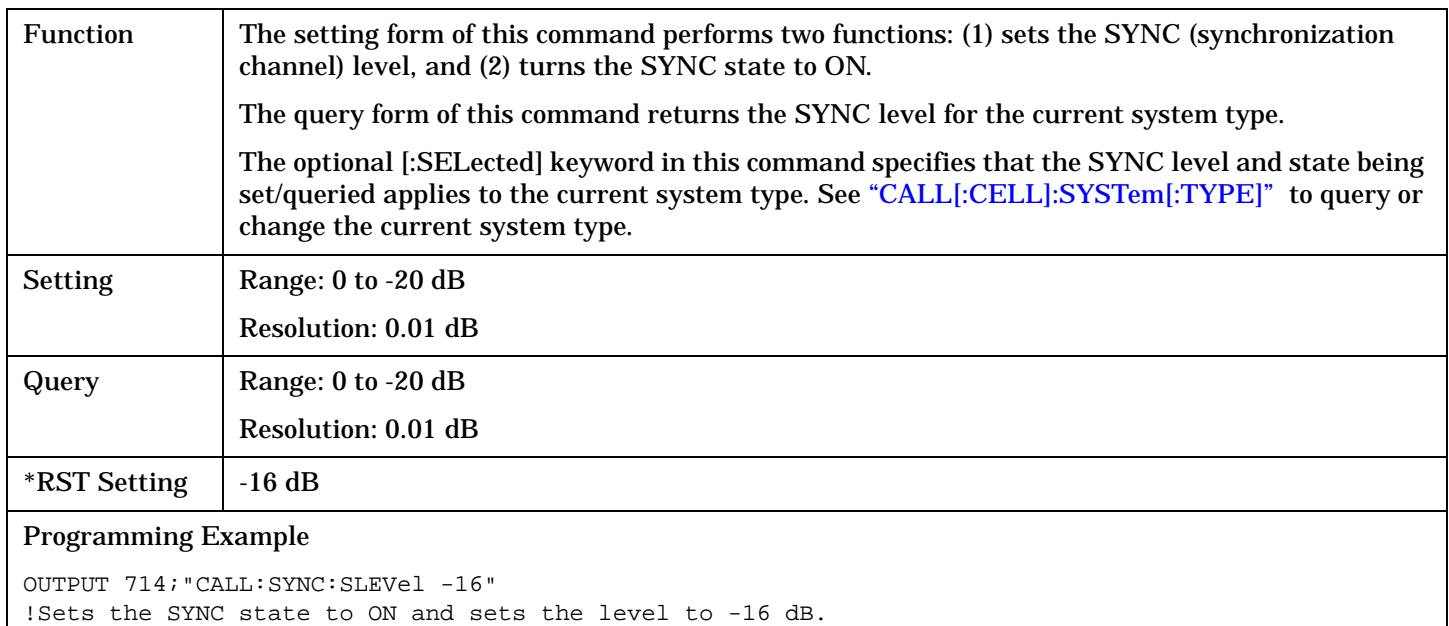

## <span id="page-421-0"></span>**CALL:SYNC:LEVel[:SELected]**

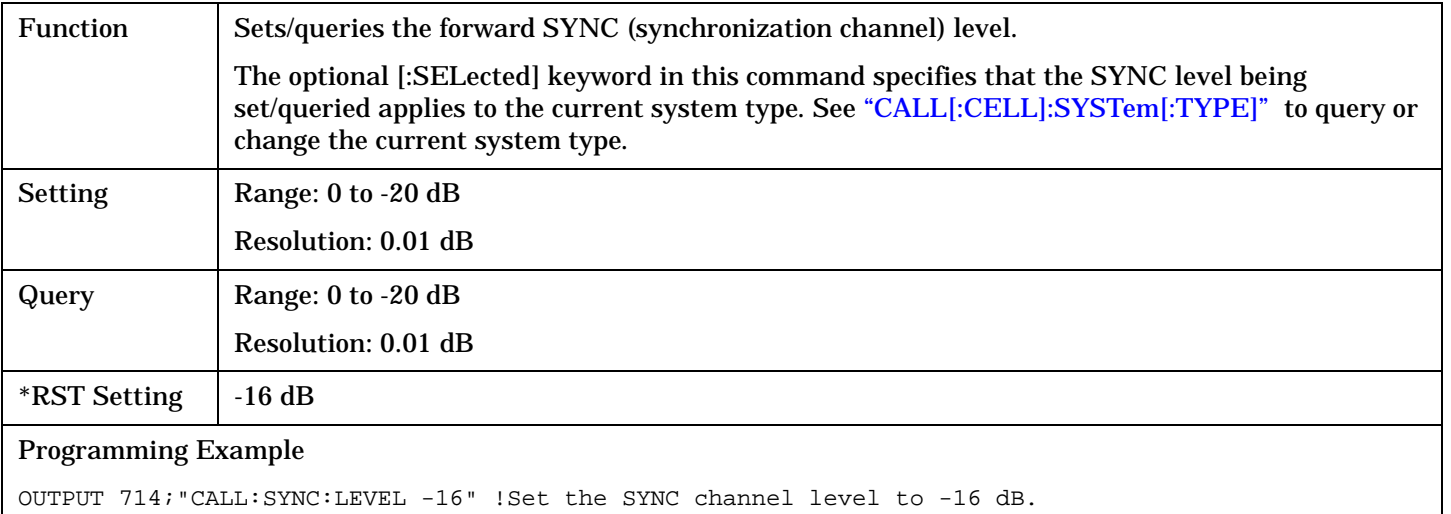

# **CALL:SYNC:STATe[:SELected]**

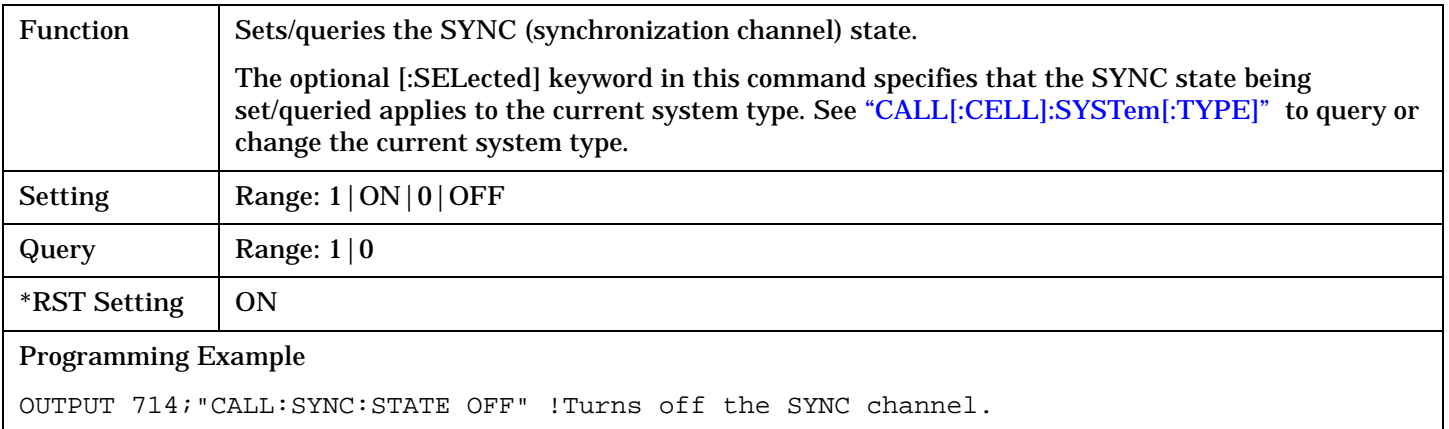

### CALL[:CELL]:SYSTem

# <span id="page-422-0"></span>**CALL[:CELL]:SYSTem**

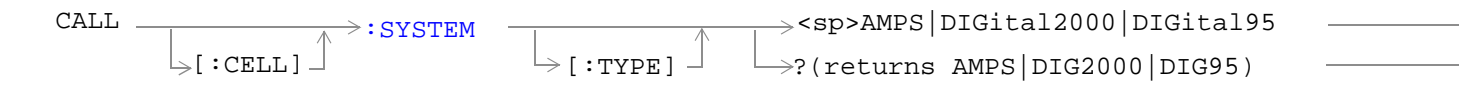

#### ["Diagram Conventions" on page 268](#page-267-0)

## **CALL[:CELL]:SYSTem[:TYPE]**

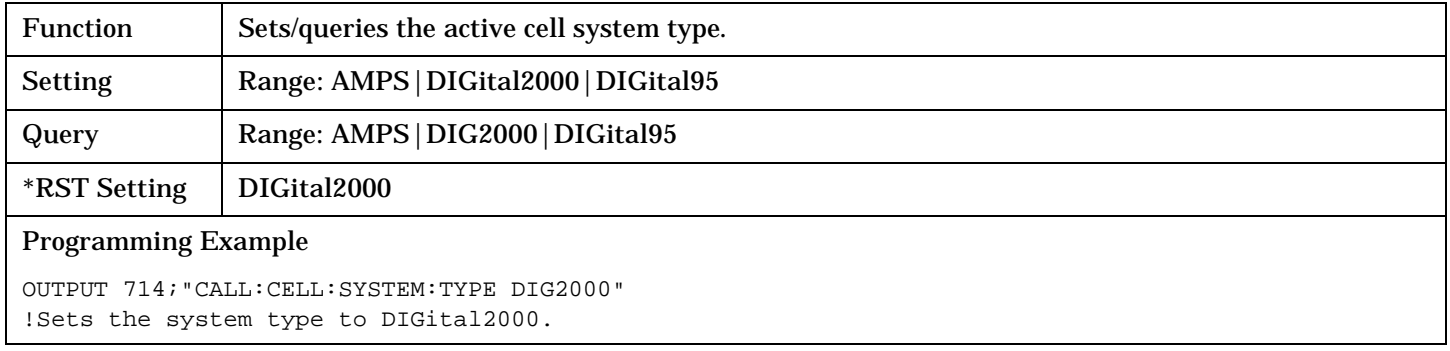

## **CALL:TOTal:POWer**

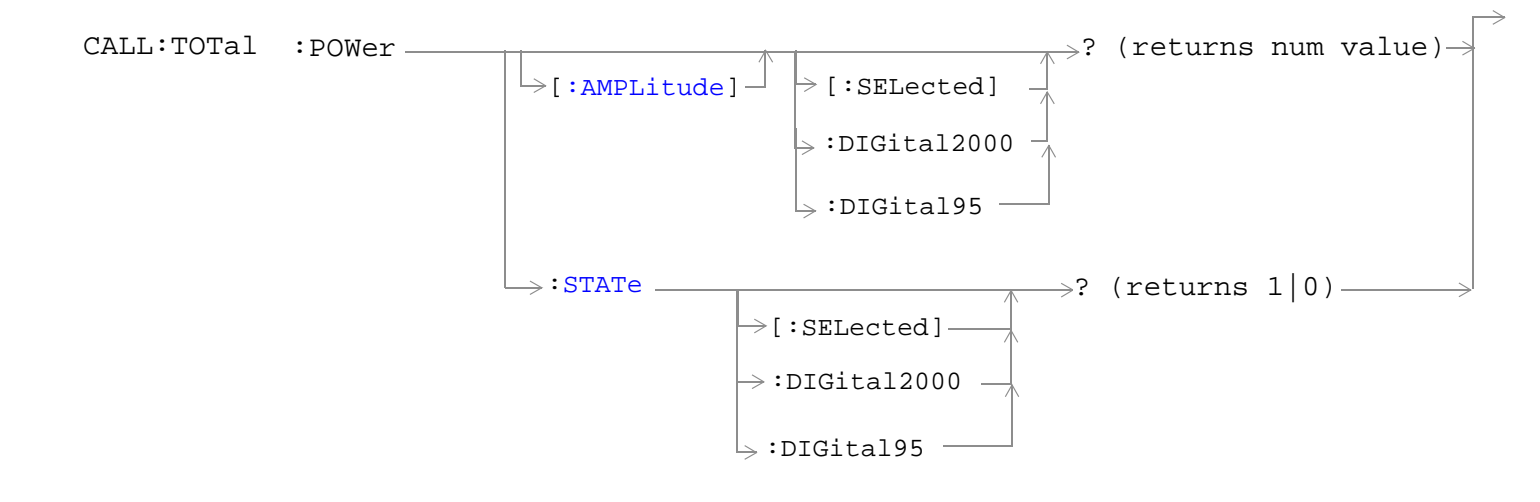

["Diagram Conventions" on page 268](#page-267-0)

## <span id="page-424-0"></span>**CALL:TOTal:POWer[:AMPLitude][:SELected]?**

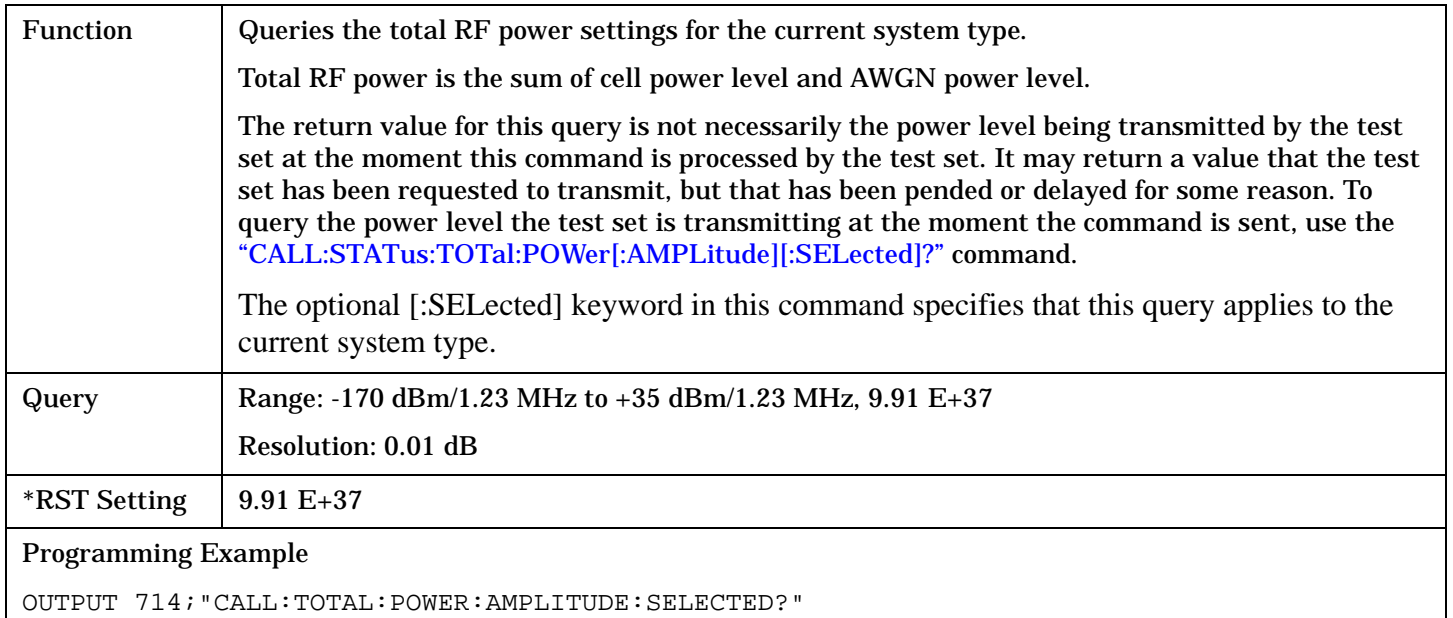

## **CALL:TOTal:POWer:STATe[:SELected]?**

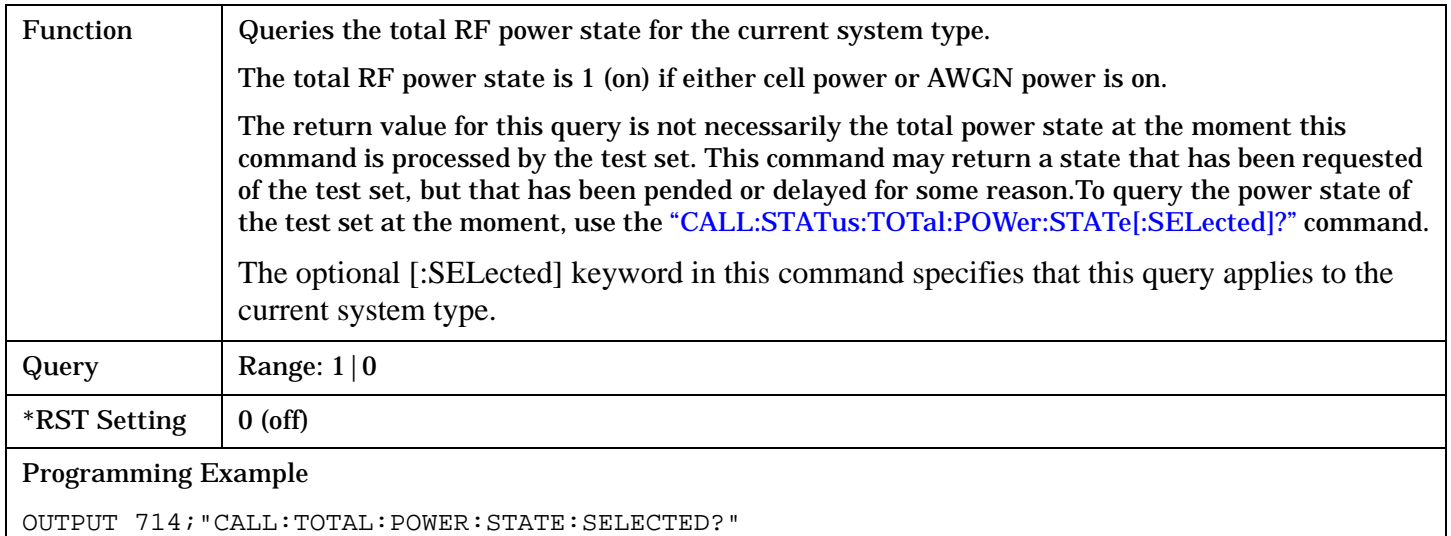

## **CALL:TRAFfic**

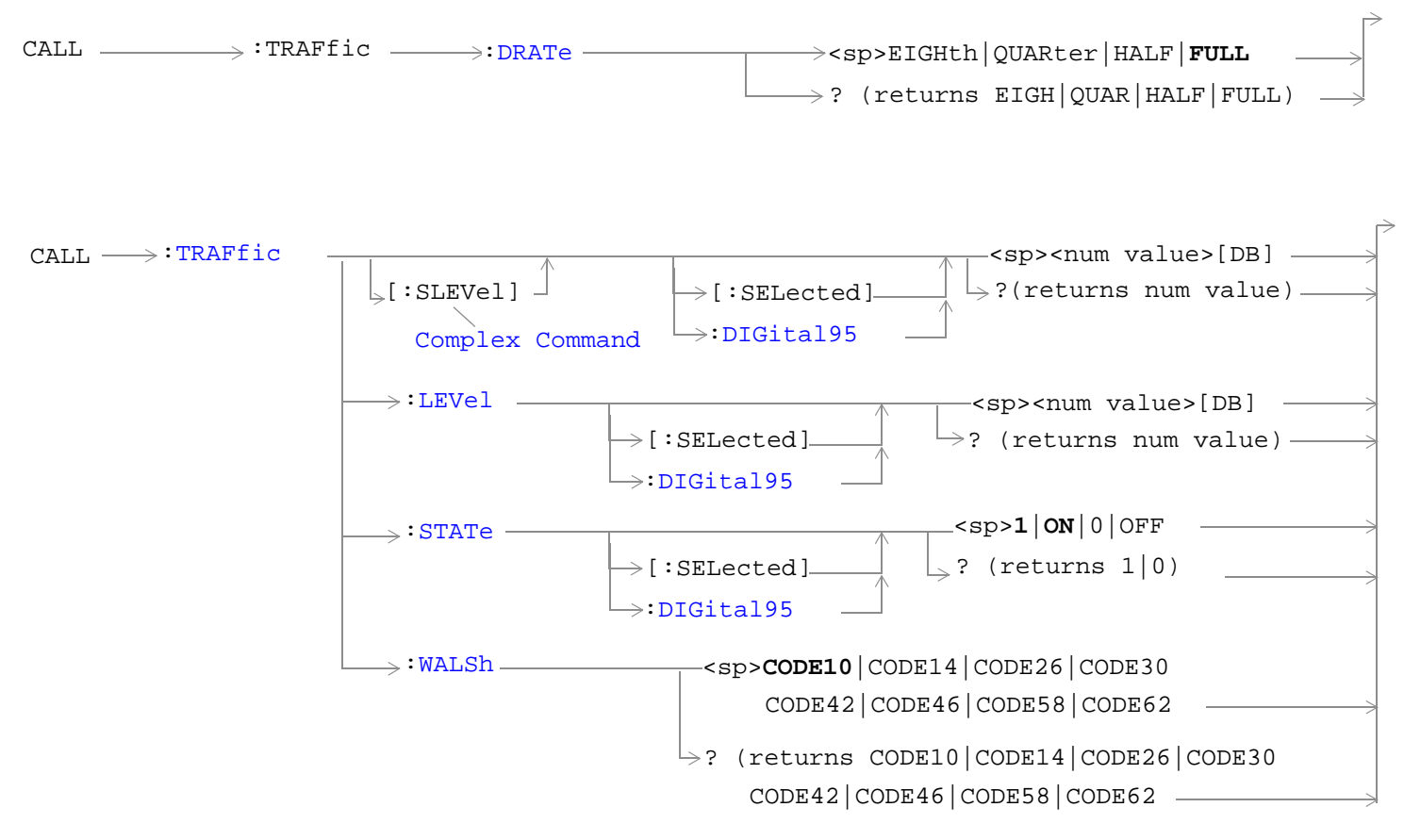

["Diagram Conventions" on page 268](#page-267-0)

### <span id="page-426-0"></span>**CALL:TRAFfic:DRATe**

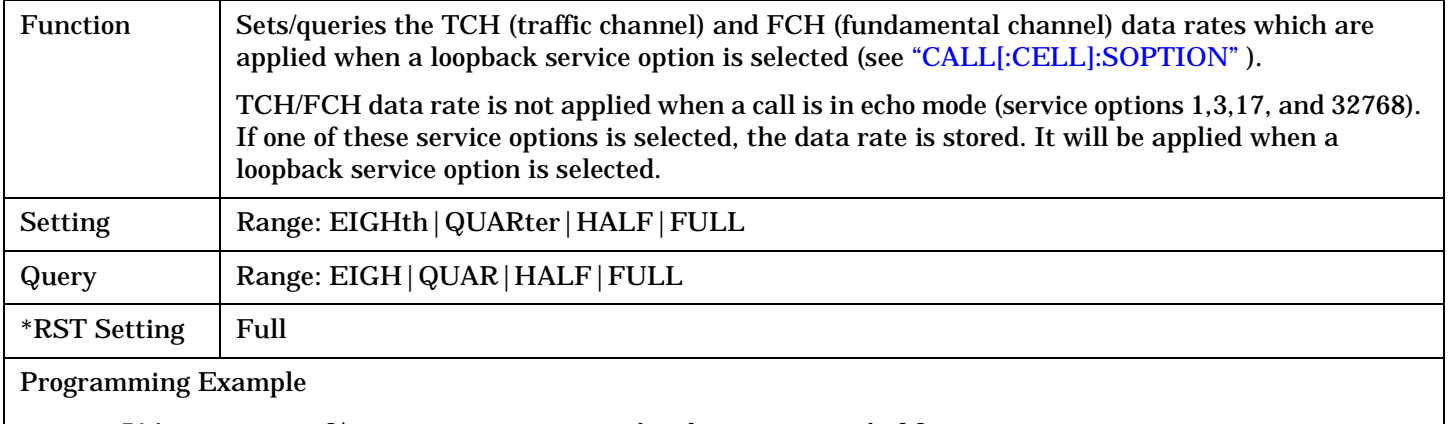

OUTPUT 714;"CALL:TRAFfic:DRATE HALF" !Set the data rate to half.

### **CALL:TRAFfic[:SLEVel][:SELected]**

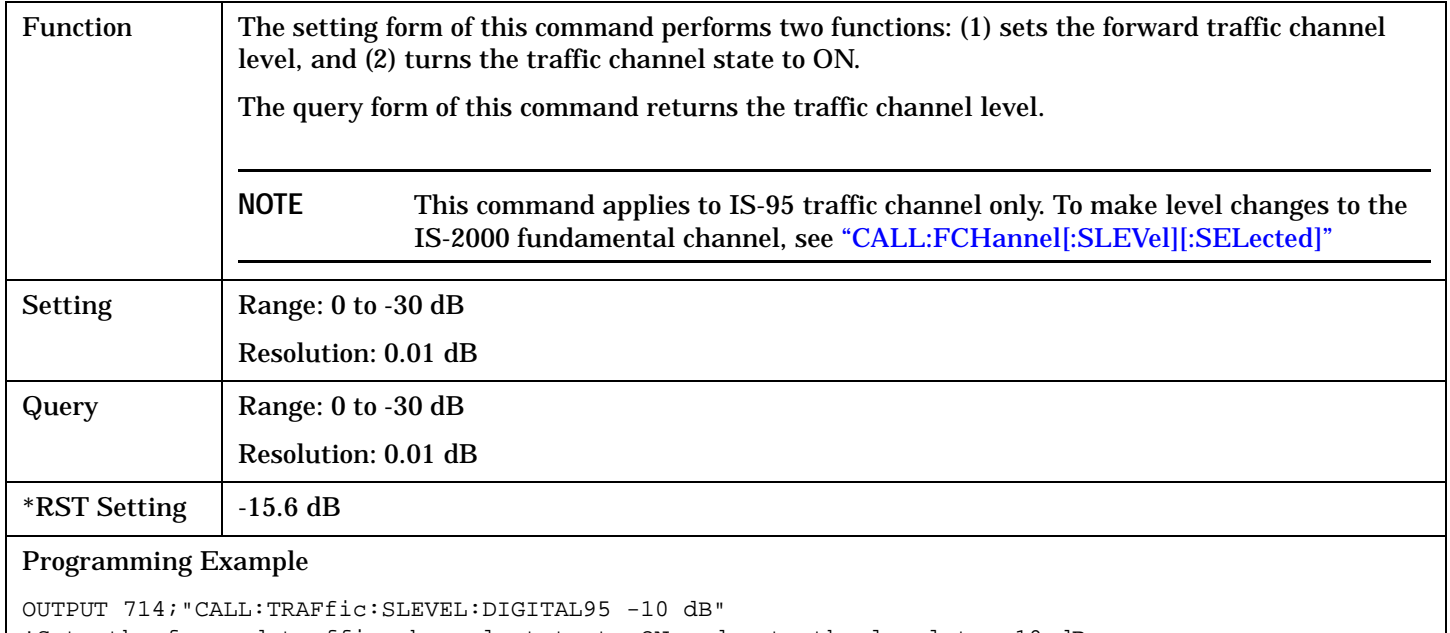

!Sets the forward traffic channel state to ON and sets the level to -10 dB.

**427**

#### <span id="page-427-0"></span>**CALL:TRAFfic**

## **CALL:TRAFfic:LEVel[:SELected]**

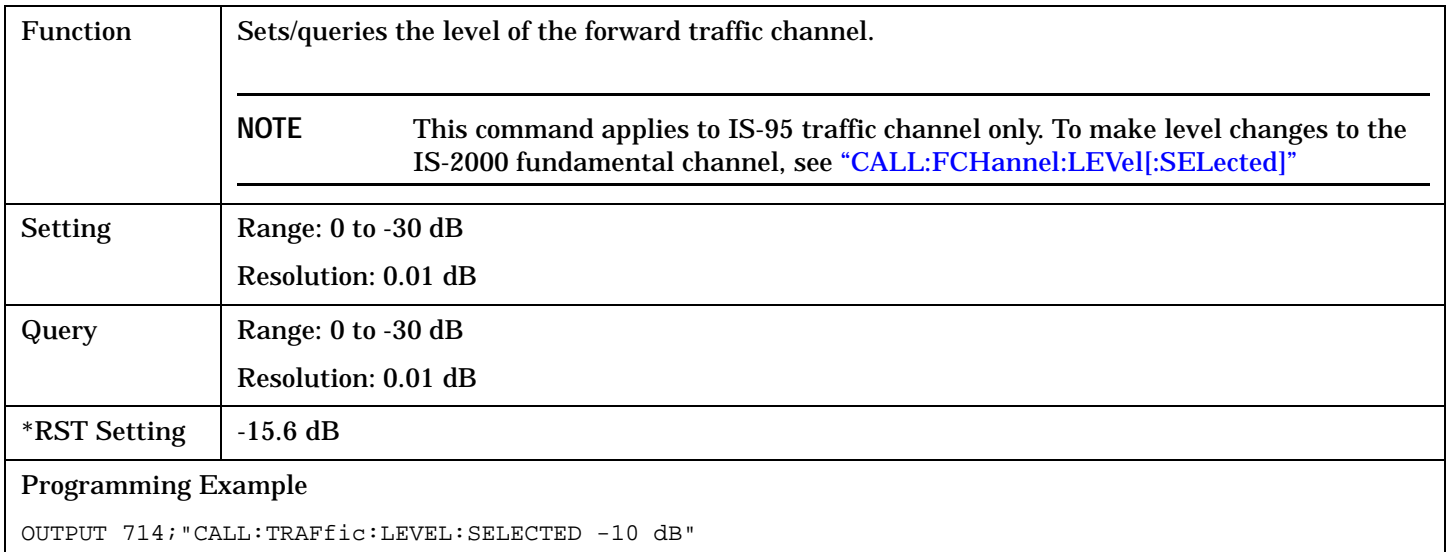

## **CALL:TRAFfic:STATe[:SELected]**

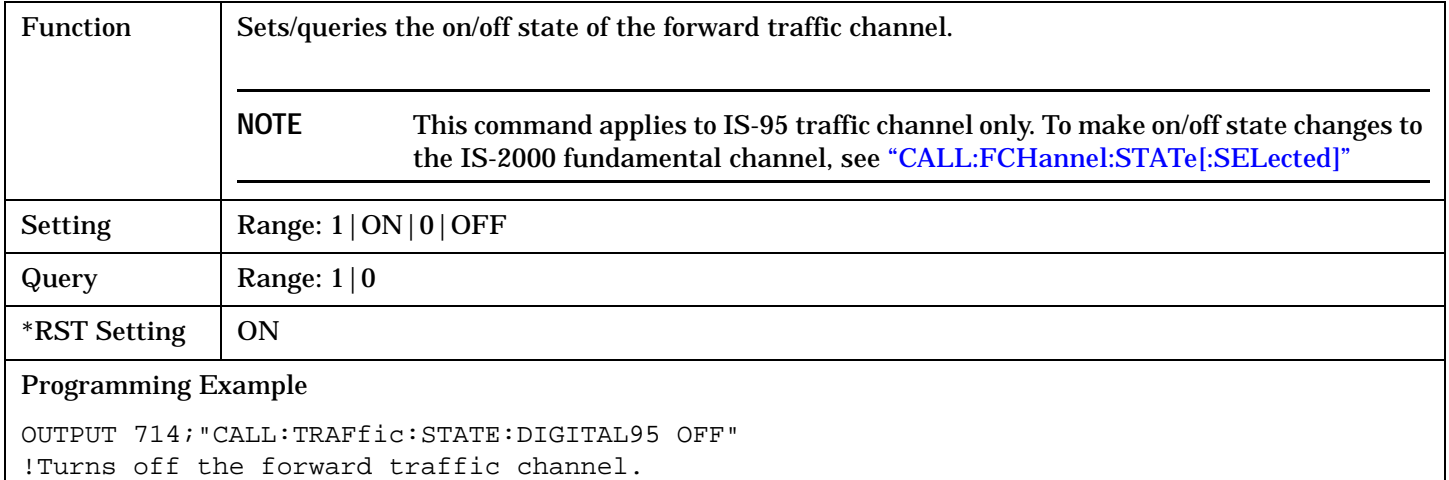

#### **CALL:TRAFfic:WALSh**

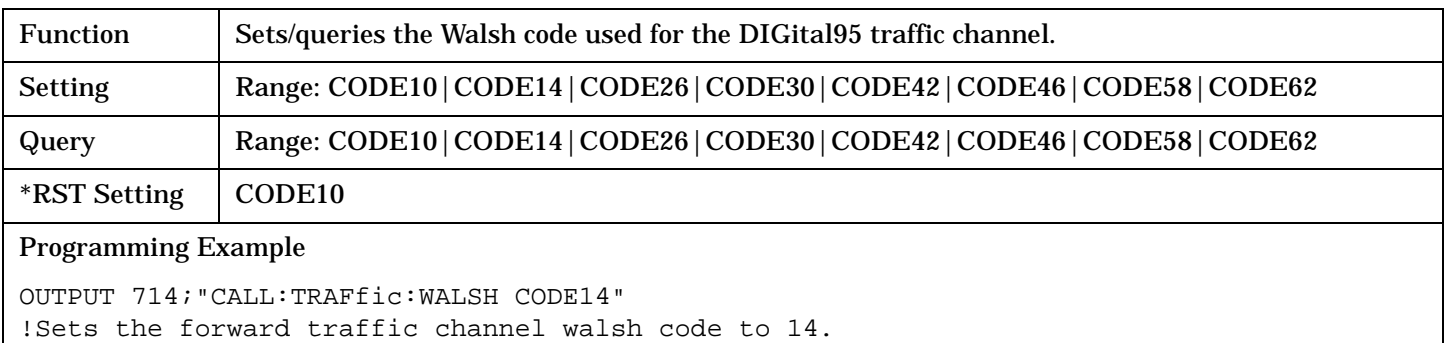

# **CALL:TRIGger:TYPE**

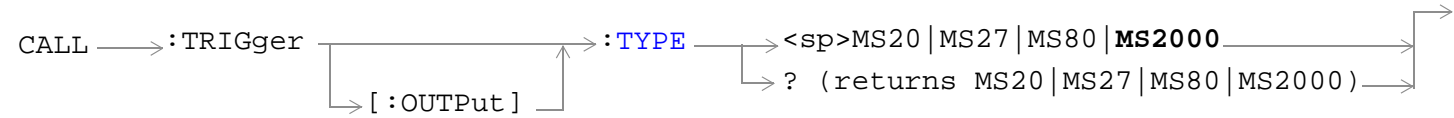

## ["Diagram Conventions" on page 268](#page-267-0)

### **CALL:TRIGger[:OUTPut]:TYPE**

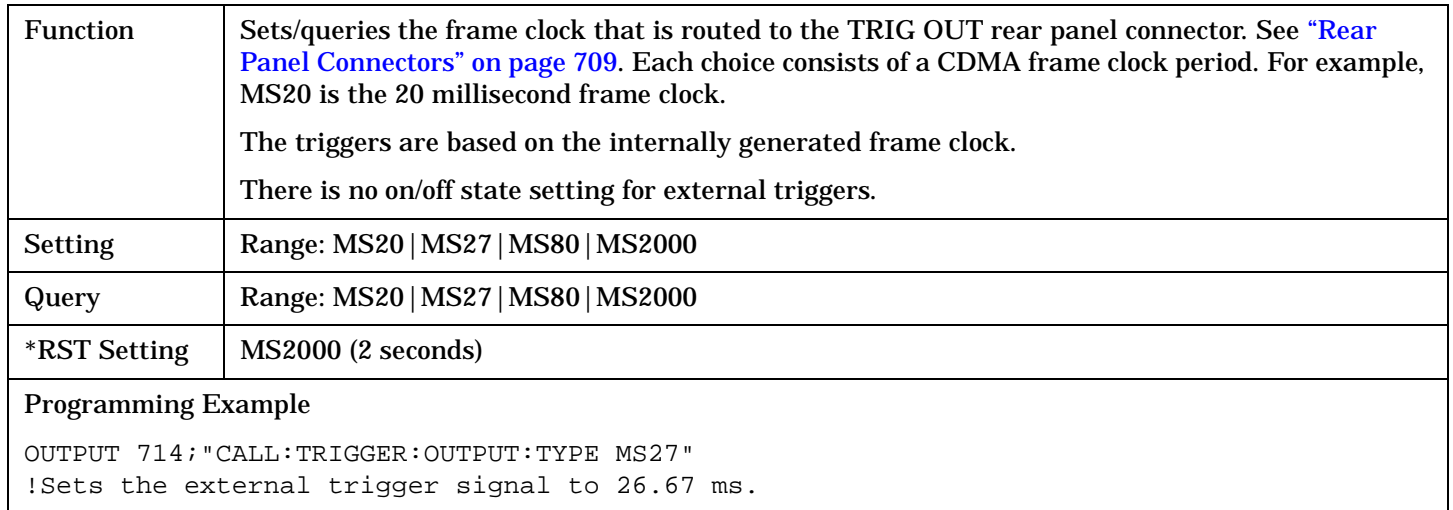

## <span id="page-429-0"></span>**DISPlay Subsystem**

## **Description**

The DISPlay subsystem is used to configure the test set's display mode or display brightness . Use of the DISPlay subsystem is not required to set or query any data or results.

#### **Display Backlight Dimming**

The test set's display brightness parameter has two settings at this time, high and medium. The life of the display's backlight will be maximized when brightness is set to medium. The test set has an auto dimming feature that will lower the display brightness automatically if approximately 10 minutes pass without a key being pressed on the test set's front panel. The display will return to the brightness level shown in the Display Brightness field when the test set is set to local and any front panel key is pressed. There is no other user control for this feature.

## **Syntax Diagram and Command Descriptions**

["DISPlay"](#page-430-0)

# <span id="page-430-0"></span>**DISPlay**

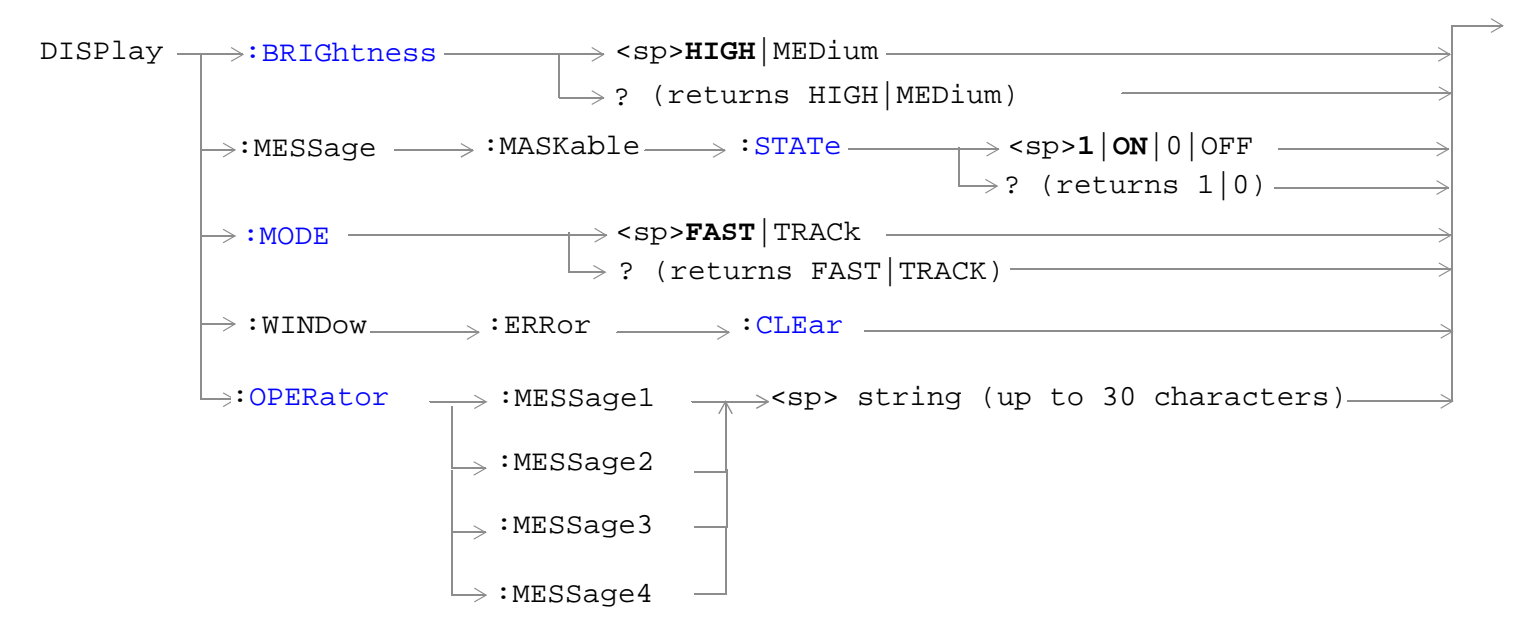

["Diagram Conventions" on page 268](#page-267-0)

#### <span id="page-431-0"></span>**DISPlay**

#### **DISPlay:BRIGhtness**

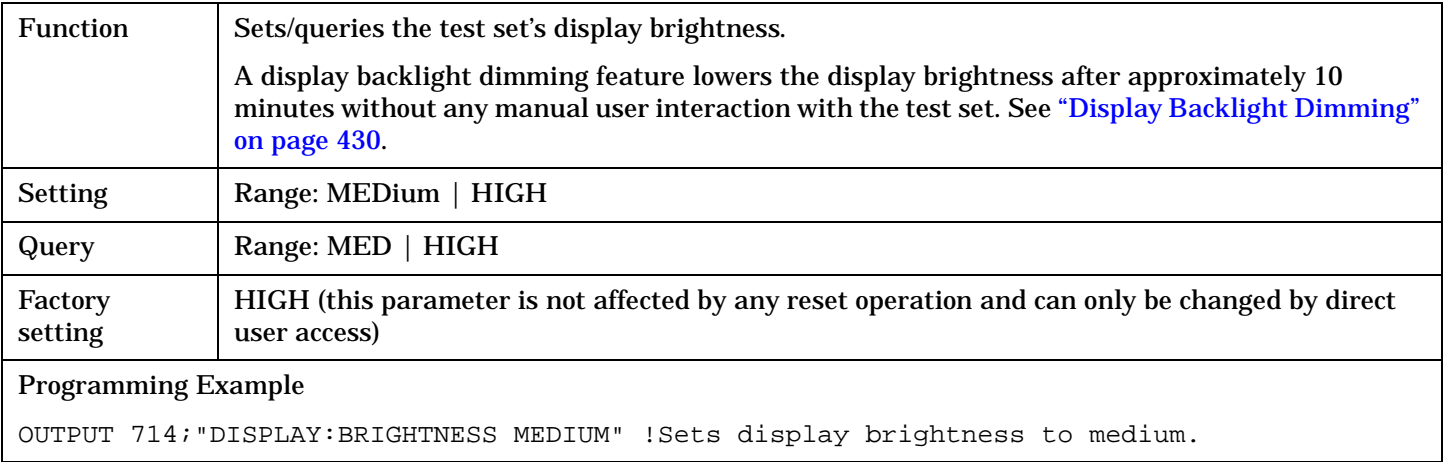

## **DISPlay:MESSage:MASKable:STATe**

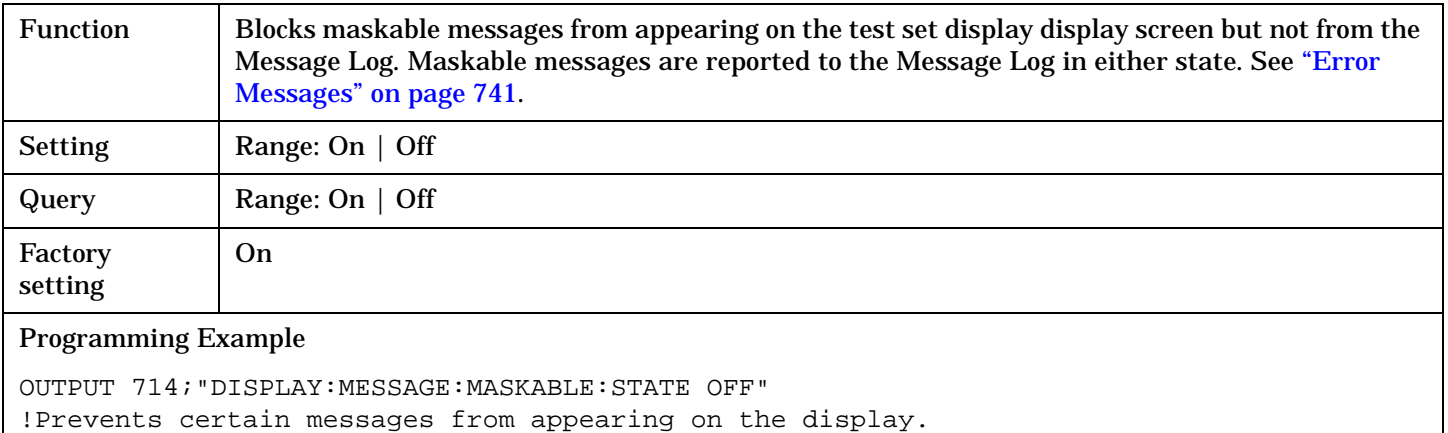

#### **DISPlay:MODE**

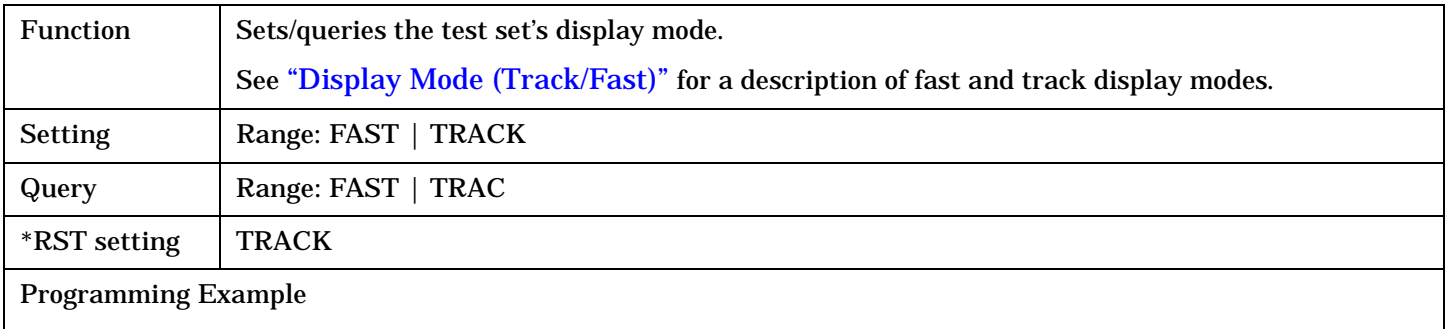

OUTPUT 714;"DISPLAY:MODE FAST" !Sets display mode to fast.
# **DISPlay:WINDow:ERRor:CLEar**

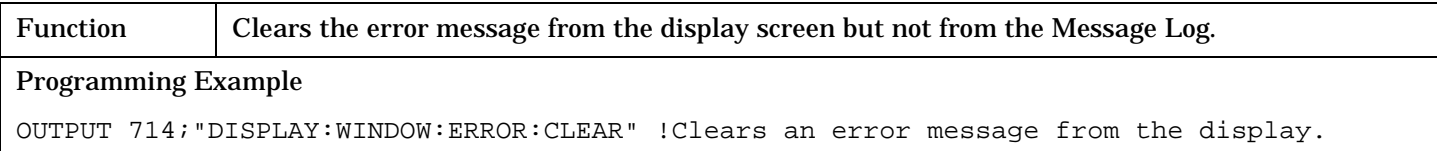

# **DISPlay:OPERator:MESSage**

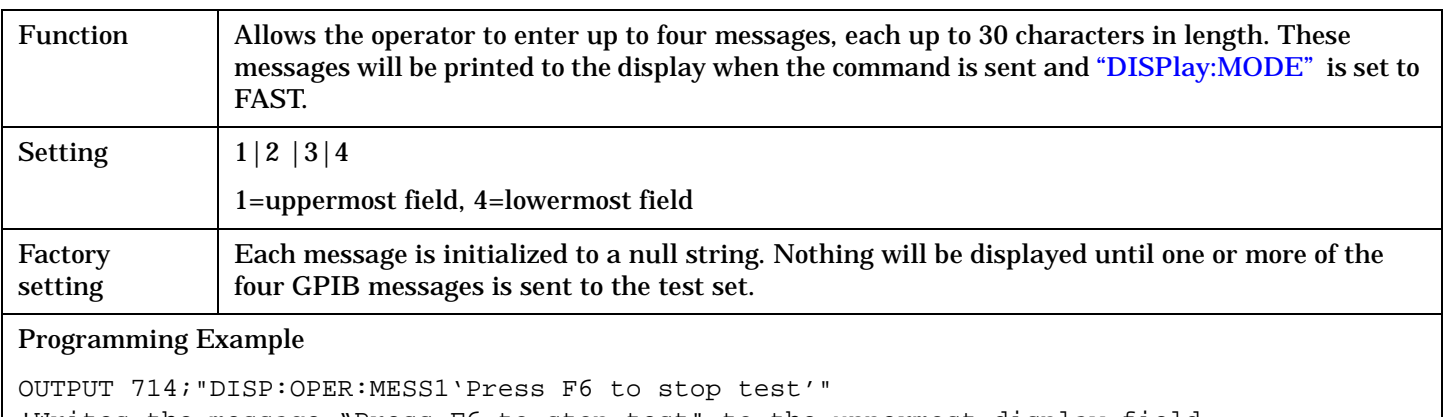

!Writes the message "Press F6 to stop test" to the uppermost display field.

# **FETCh? Subsystem**

# **Description**

The FETCh? query is a function that allows users to query results from a measurement that was previously INITiated or READ. It does NOT begin a measurement. If no measurement is in progress it will return the integrity and measurement values from the last measurement made, or return an integrity of No Result Available and results of NAN. If a measurement is in process, the query will hang until the results are available, or the measurement fails or times out. The exact results returned with a FETCh? will depend on the specific measurement. A measurement may have a number of different results or combination of results for a FETCh?. The FETCh? queries are intended to be used to provide overlapped operation access to measurement results from the test set. When used along with SETup and INITiate commands , FETCh? is the primary way for the user to retrieve measurement results. In order to use the test set's concurrent test capabilities the overlapped commands of INITiate and FETCh? must be used. Overlapped commands allow the user to send commands and not wait for completion.

## **Syntax Diagrams and Command Descriptions**

["FETCh:AFANalyzer" on page 435](#page-434-0) (Audio Frequency Analyzer measurements) ["FETCh:ATXPower" on page 444](#page-443-0) (Analog Transmitter Power measurements) ["FETCh:CAPPower" on page 447](#page-446-0) (Access Probe Power measurements) ["FETCh:CCTPhase" on page 448](#page-447-0) (Code Channel Time/Phase Error measurements) ["FETCh:CFERror" on page 452](#page-451-0) (Frame Error Rate test results) ["FETCh:CPOWer" on page 454](#page-453-0) (Channel Power measurements) ["FETCh:CTXSpurious" on page 456](#page-455-0) (TX Spurious Emissions measurements) ["FETCh:DAPower" on page 459](#page-458-0) (Digital Average Power measurements) ["FETCh:FM" on page 461](#page-460-0) (Frequency Modulation measurements) ["FETCh:FSTability" on page 467](#page-466-0) (Frequency Stability measurments) ["FETCh:GPOWer" on page 472](#page-471-0) ( Gated Power measurments) ["FETCh:HWQuality" on page 475](#page-474-0) (Handoff Waveform Quality measurements) ["FETCh:SAUDio" on page 477](#page-476-0) (Swept Audio measurements) ["FETCh:TFERror" on page 482](#page-481-0) (TDSO Frame Error Rate measurements)

["FETCh:WQUality" on page 484](#page-483-0) (Waveform Quality/Code Domain power measurements)

# <span id="page-434-0"></span>**FETCh:AFANalyzer**

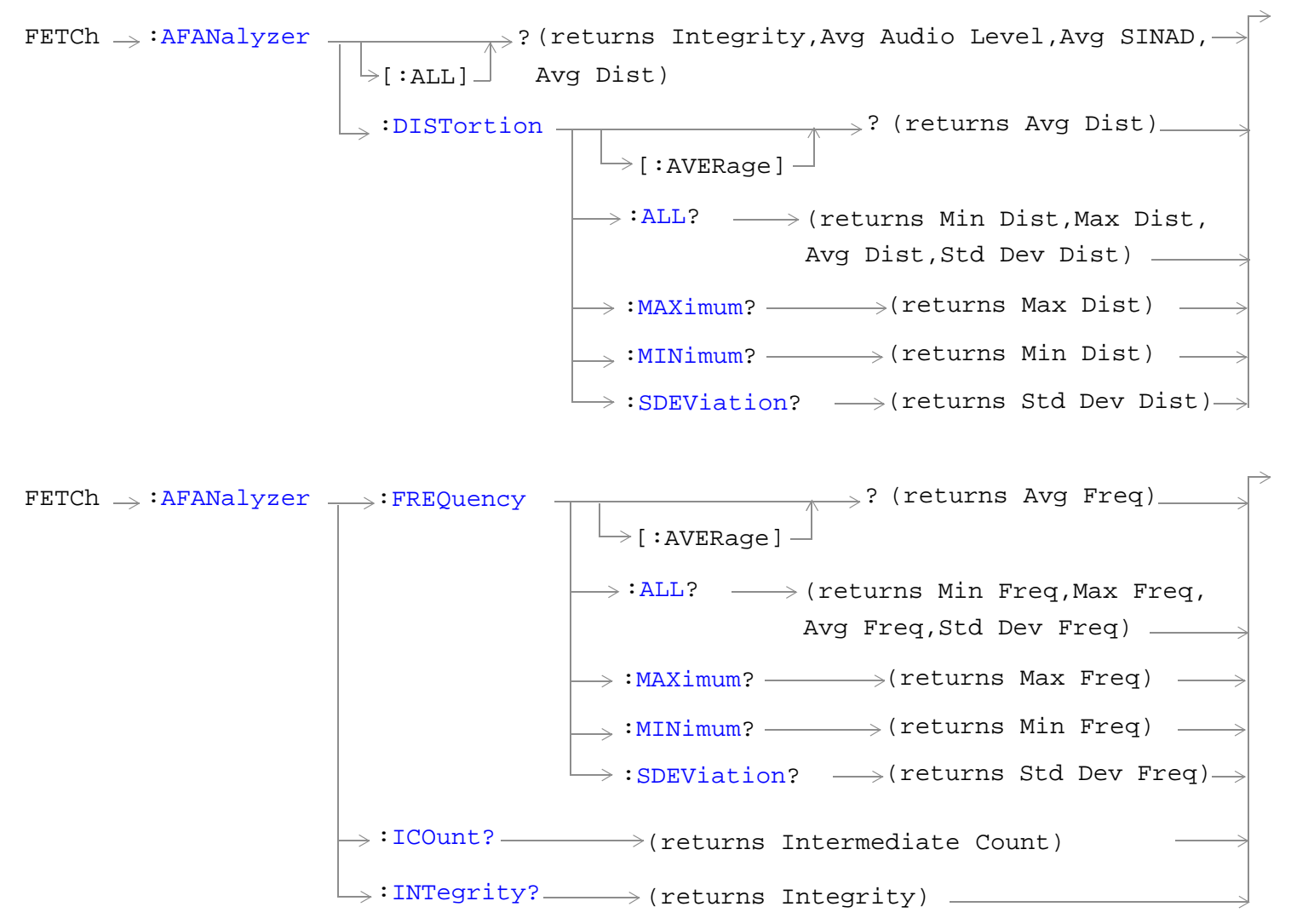

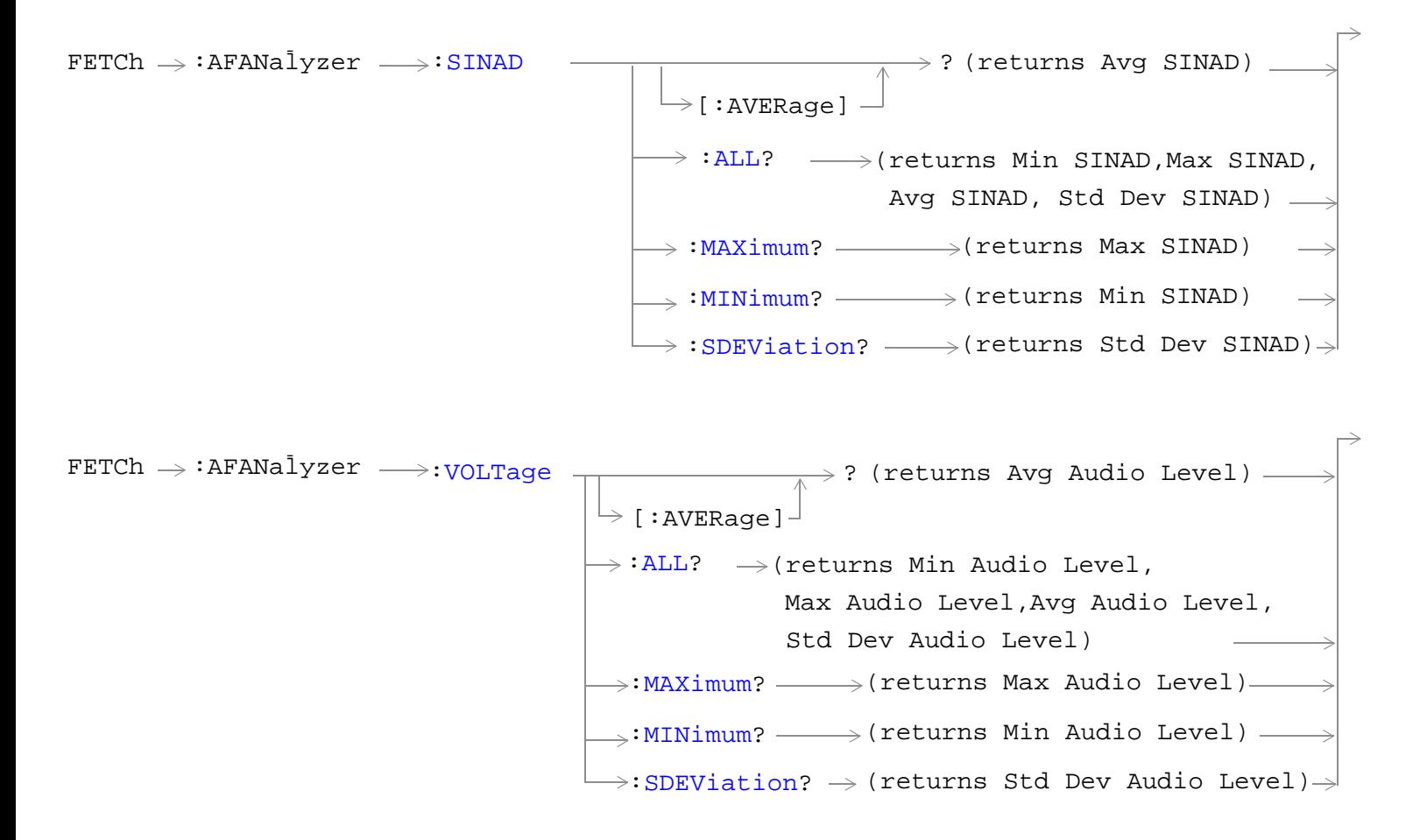

["Diagram Conventions" on page 268](#page-267-0)

# <span id="page-436-0"></span>**FETCh:AFANalyzer[:ALL]?**

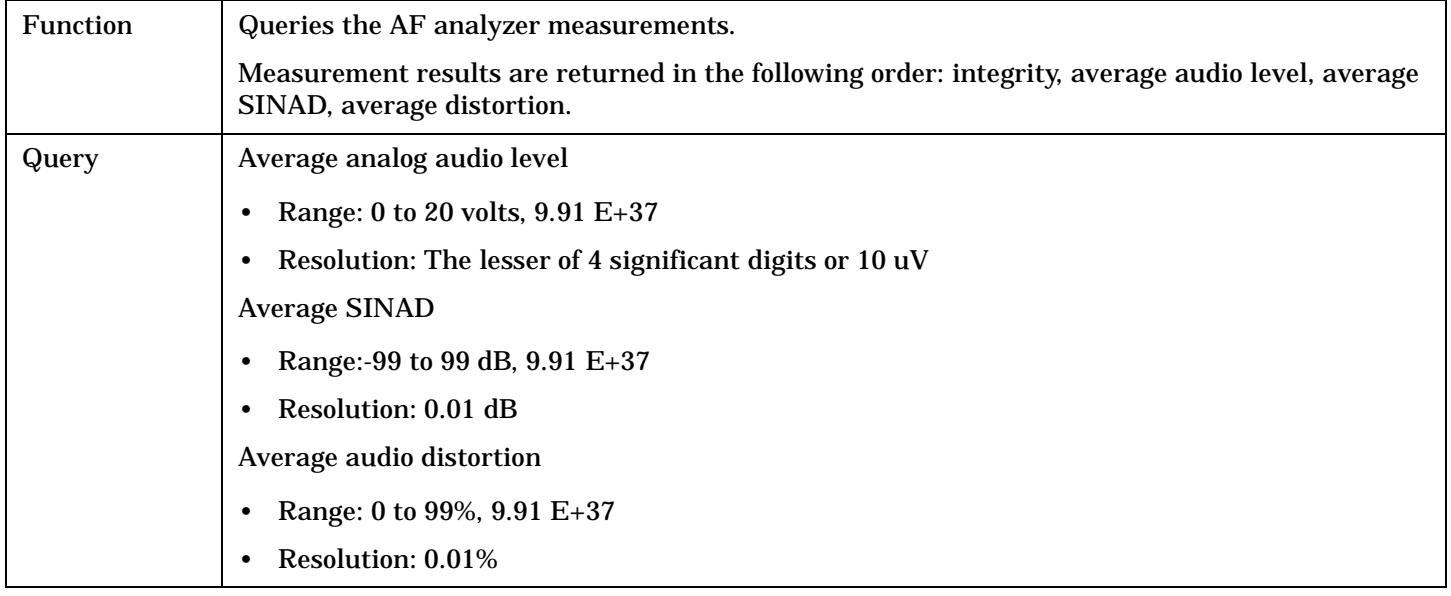

Programming Example

OUTPUT 714;"FETCH:AFANALYZER:ALL?"

!Returns integrity, average audio level, average SINAD,and average audio distortion.

# **FETCh:AFANalyzer:DISTortion[:AVERage]?**

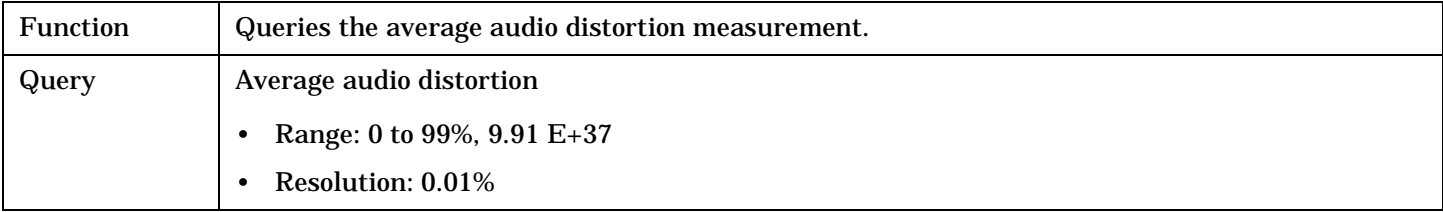

Programming Example

OUTPUT 714;"FETCH:AFANALYZER:DISTORTION:AVERAGE?"

### <span id="page-437-0"></span>**FETCh:AFANalyzer:DISTortion:ALL?**

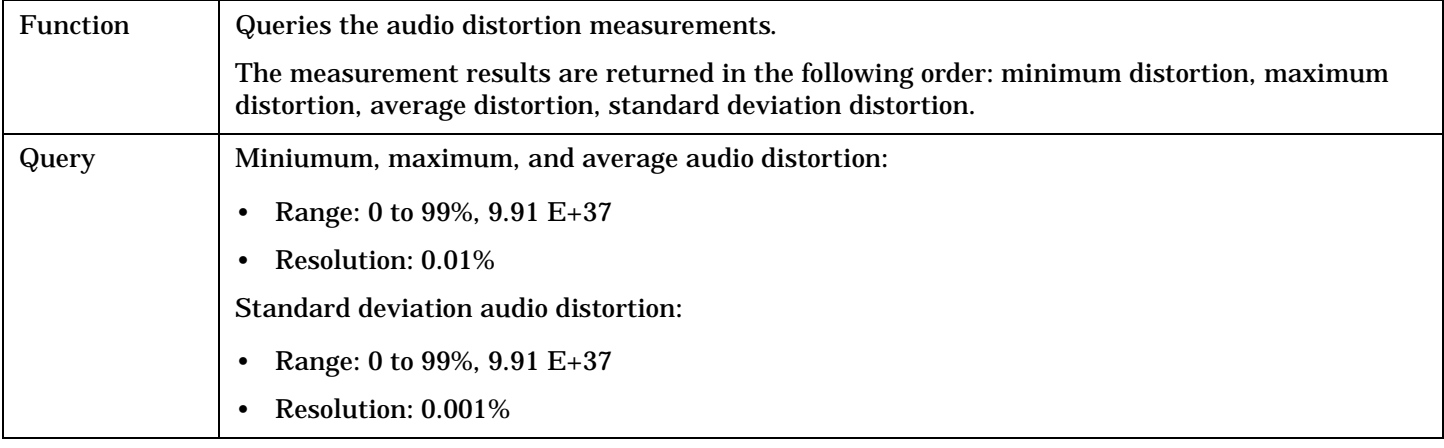

## Programming Example

OUTPUT 714;"FETCH:AFANALYZER:DISTORTION:ALL?" !Returns mininum, maximum, average, and standard deviation audio distortion.

## **FETCh:AFANalyzer:DISTortion:MAXimum?**

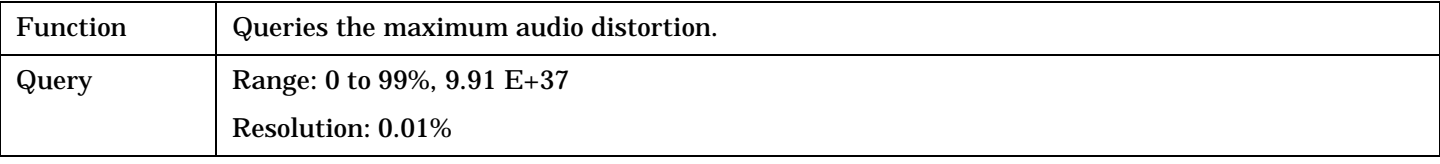

#### Programming Example

OUTPUT 714;"FETCH:AFANALYZER:DISTORTION:MAXIMUM?"

### **FETCh:AFANalyzer:DISTortion:MINimum?**

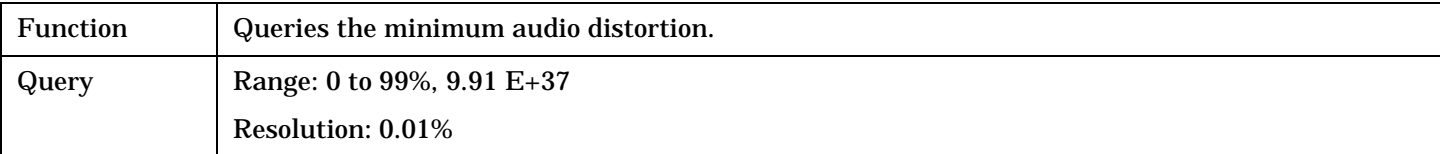

#### Programming Example

OUTPUT 714;"FETCH:AFANALYZER:DISTORTION:MINIMUM?"

### **FETCh:AFANalyzer:DISTortion:SDEViation?**

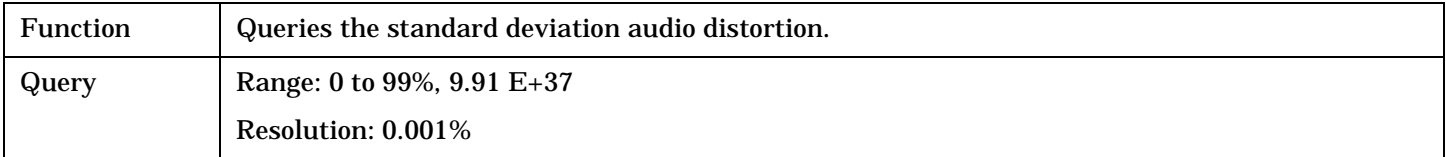

#### Programming Example

OUTPUT 714; "FETCH: AFANALYZER: DISTORTION: SDEVIATION?"

# <span id="page-438-0"></span>**FETCh:AFANalyzer:FREQuency[:AVERage]?**

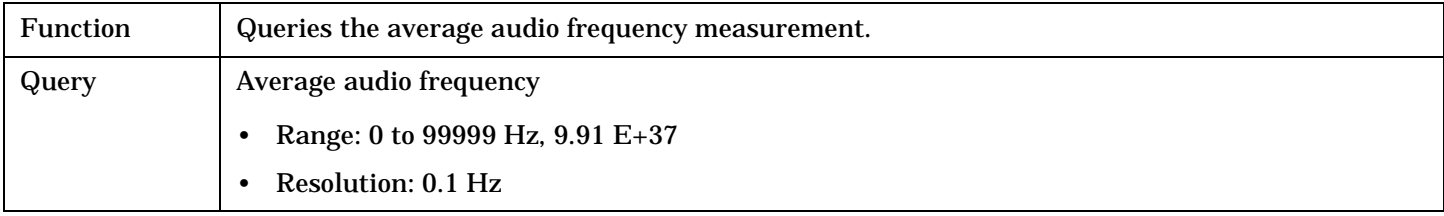

Programming Example

OUTPUT 714;"FETCH:AFANALYZER:FREQUENCY:AVERAGE?"

## **FETCh:AFANalyzer:FREQuency:ALL?**

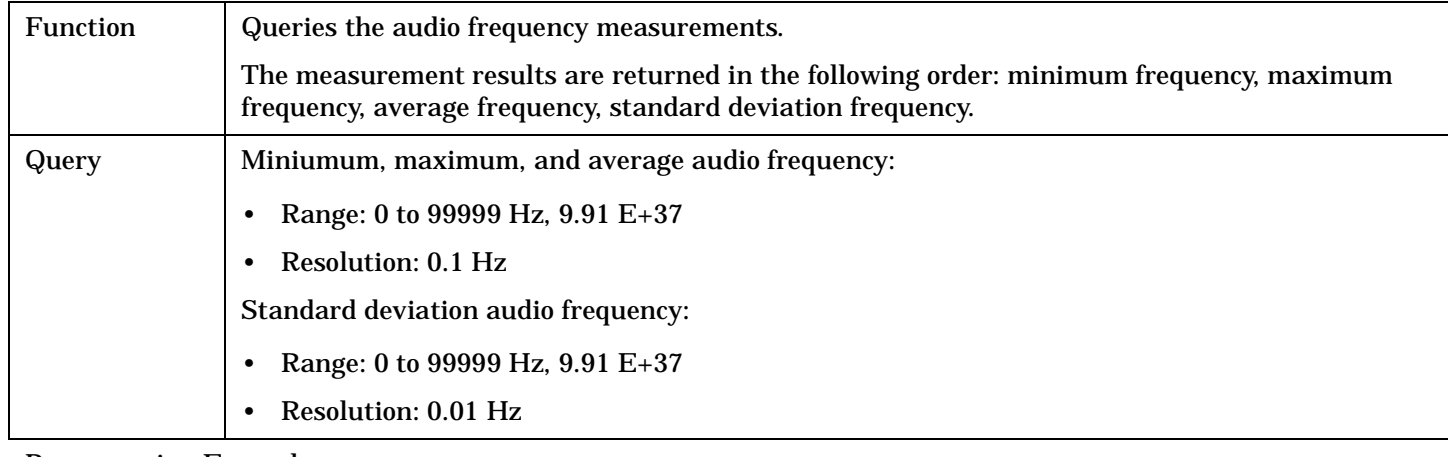

#### Programming Example

OUTPUT 714;"FETCH:AFANALYZER:FREQUENCY:ALL?"

!Returns mininum, maximum, average, and standard deviation audio frequency.

## **FETCh:AFANalyzer:FREQuency:MAXimum?**

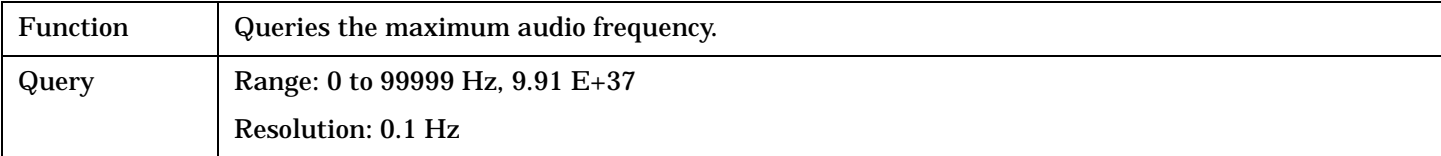

#### Programming Example

OUTPUT 714;"FETCH:AFANALYZER:FREQUENCY:MAXIMUM?"

## **FETCh:AFANalyzer:FREQuency:MINimum?**

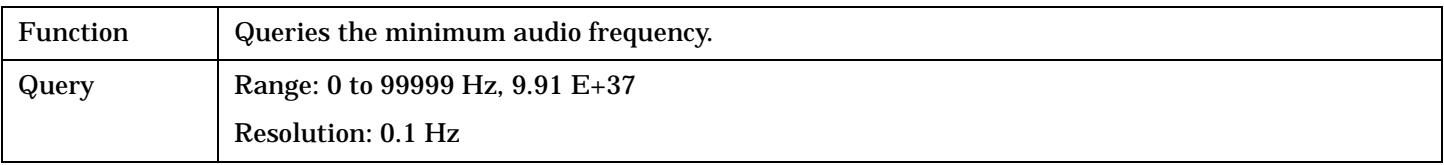

#### Programming Example

OUTPUT 714;"FETCH:AFANALYZER:FREQUENCY:MINIMUM?"

## <span id="page-439-0"></span>**FETCh:AFANalyzer:FREQuency:SDEViation?**

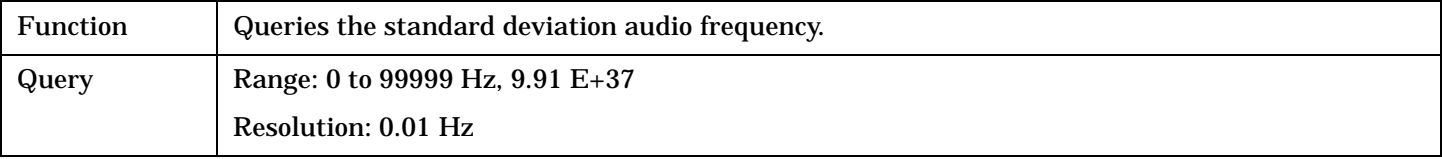

Programming Example

OUTPUT 714;"FETCH:AFANALYZER:FREQUENCY:SDEVIATION?"

## **FETCh:AFANalyzer:ICOunt?**

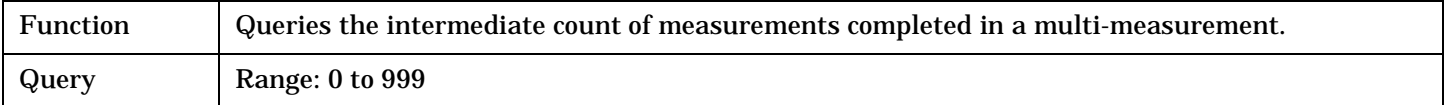

Programming Example

OUTPUT 714;"FETCH:AFANALYZER:ICOUNT?"

### **FETCh:AFANalyzer:INTegrity?**

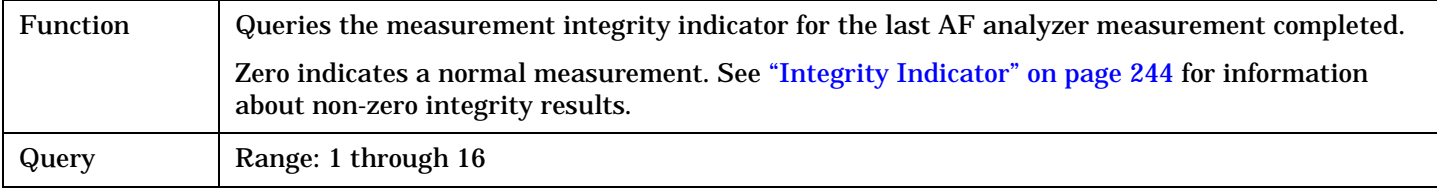

### Programming Example

```
OUTPUT 714;"FETCH:AFANalyzer:INTegrity?"
!Query the inegrity indicator for the AF analyzer results.
```
## **FETCh:AFANalyzer:SINAD[:AVERage]?**

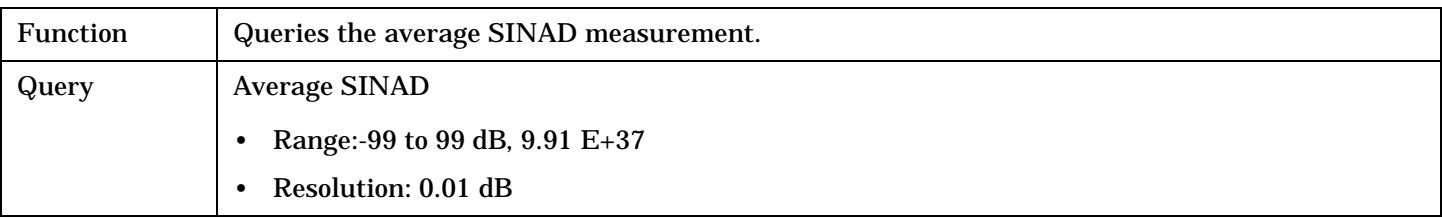

Programming Example

OUTPUT 714;"FETCH:AFANALYZER:SINAD:AVERAGE"

# <span id="page-440-0"></span>**FETCh:AFANalyzer:SINAD:ALL?**

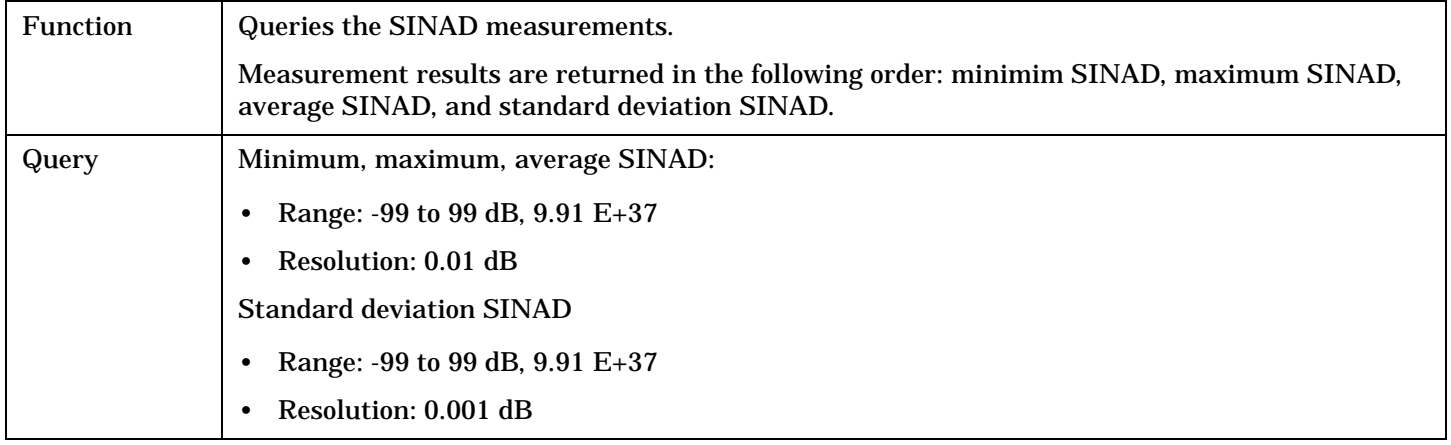

### Programming Example

OUTPUT 714;"FETCH:AFANALYZER:SINAD:ALL?" !Returns mininum, maximum, average, and standard deviation SINAD.

## **FETCh:AFANalyzer:SINAD:MAXimum?**

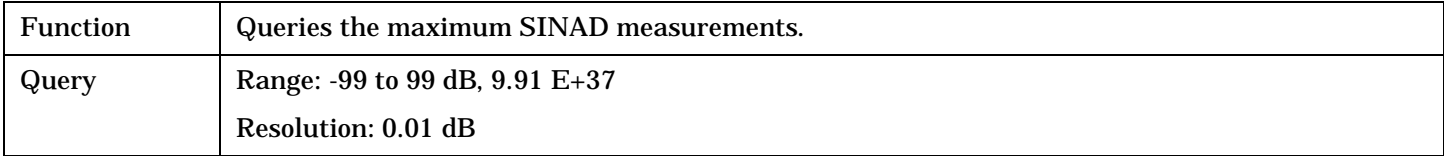

#### Programming Example

OUTPUT 714;"FETCH:AFANALYZER:SINAD:MAXIMUM?"

### **FETCh:AFANalyzer:SINAD:MINimum?**

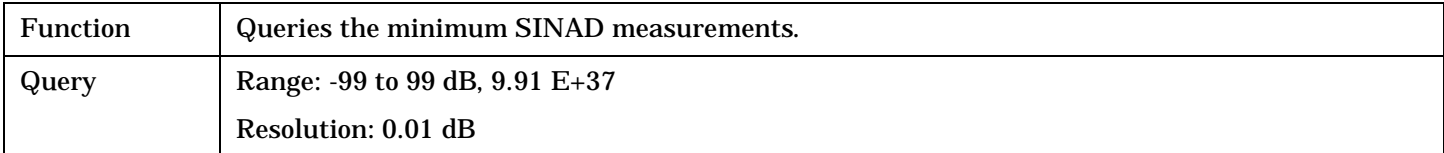

#### Programming Example

OUTPUT 714;"FETCH:AFANALYZER:SINAD:MINIMUM?"

# **FETCh:AFANalyzer:SINAD:SDEViation?**

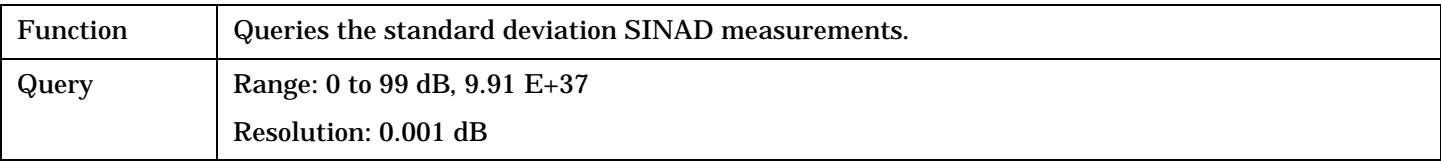

### Programming Example

OUTPUT 714;"FETCH:AFANALYZER:SINAD:SDEVIATION?"

# <span id="page-441-0"></span>**FETCh:AFANalyzer:VOLTage[:AVERage]?**

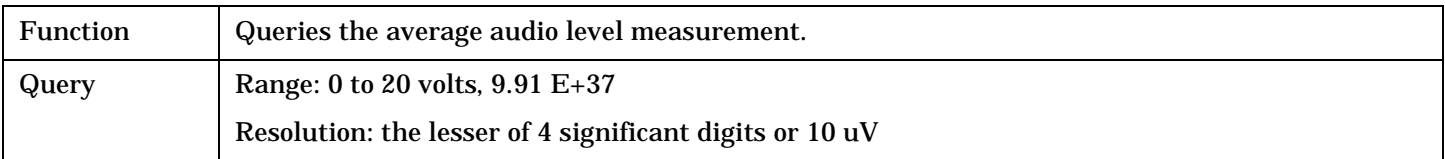

Programming Example

OUTPUT 714;"FETCH:AFANALYZER:VOLTAGE:AVERAGE"

### **FETCh:AFANalyzer:VOLTage:ALL?**

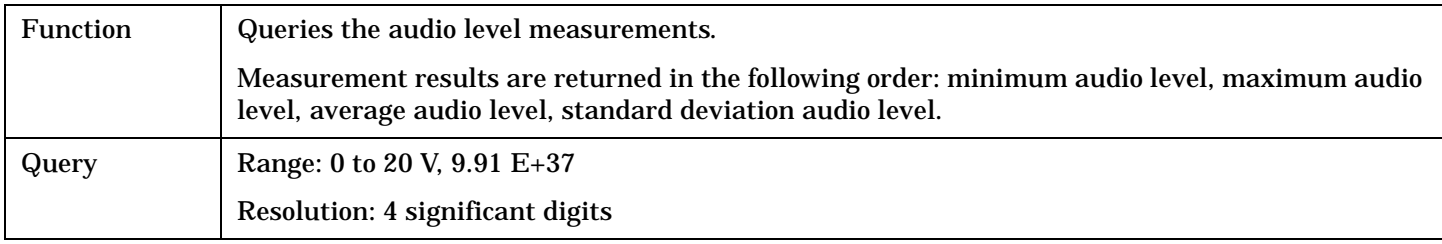

#### Programming Example

OUTPUT 714;"FETCH:AFANALYZER:VOLTAGE:ALL?" !Returns minimum, maximum, average, and standard deviation audio level.

## **FETCh:AFANalyzer:VOLTage:MAXimum?**

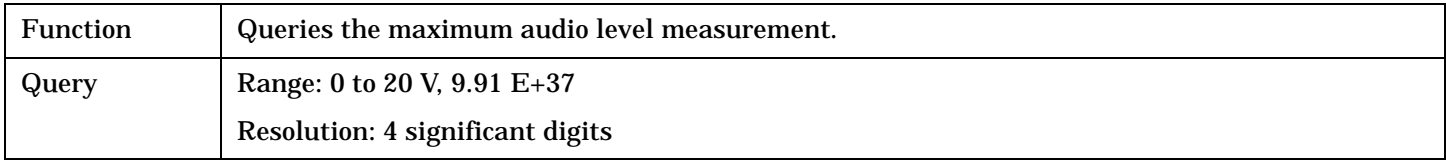

#### Programming Example

OUTPUT 714;"FETCH:AFANALYZER:VOLTAGE:MAXIMUM?"

### **FETCh:AFANalyzer:VOLTage:MINimum?**

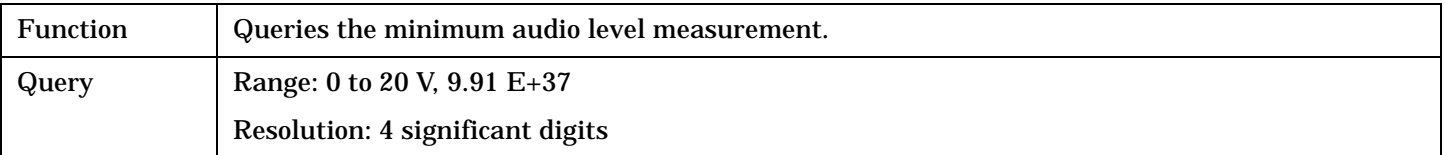

Programming Example

OUTPUT 714;"FETCH:AFANALYZER:VOLTAGE:MAXIMUM?"

**442**

# <span id="page-442-0"></span>**FETCh:AFANalyzer:VOLTage:SDEViation?**

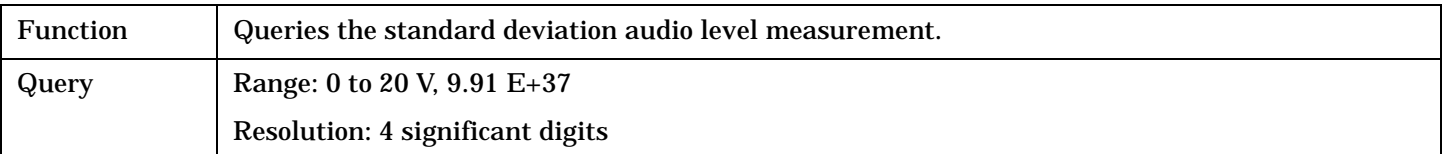

# Programming Example

OUTPUT 714;"FETCH:AFANALYZER:VOLTAGE:SDEVIATION?"

# <span id="page-443-0"></span>**FETCh:ATXPower**

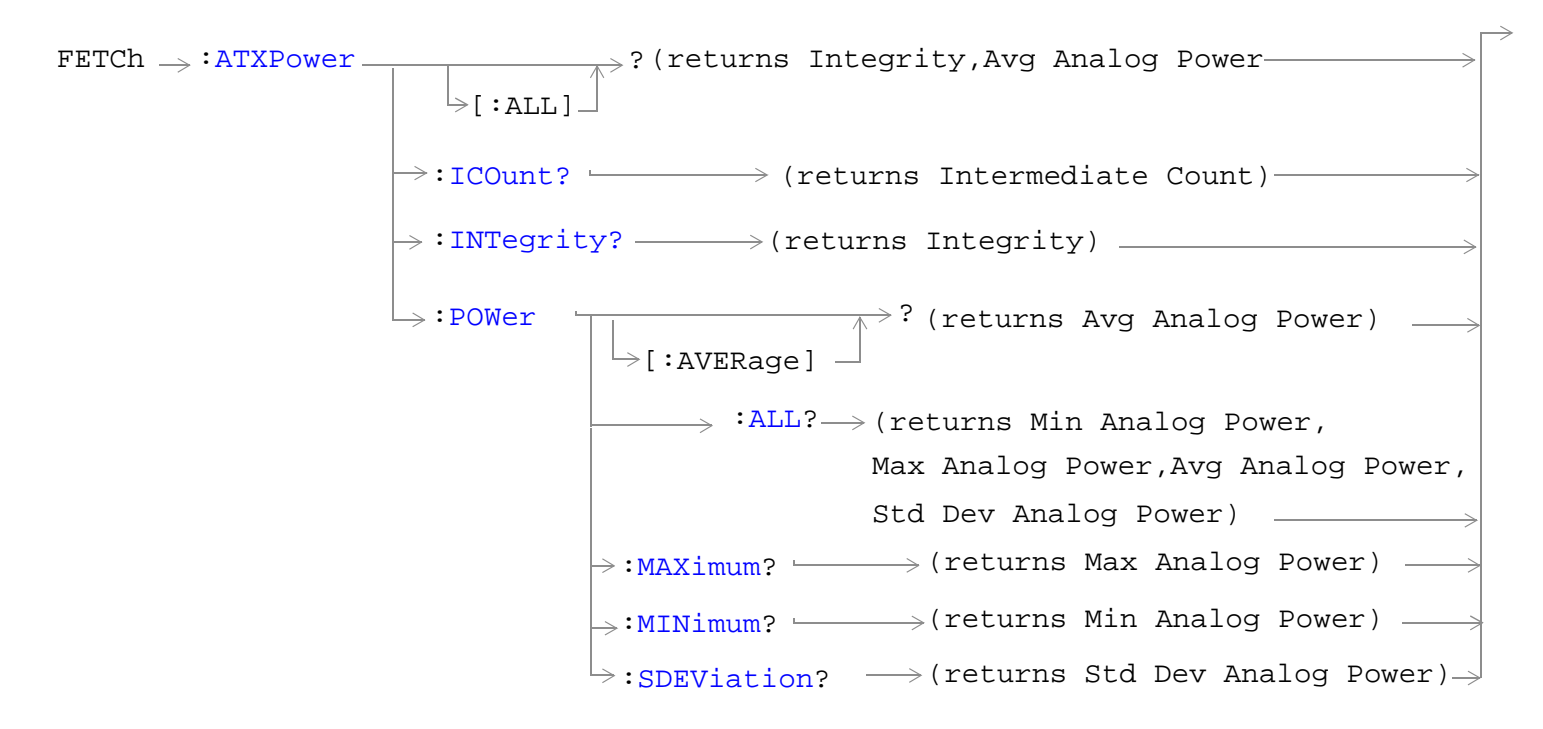

## ["Diagram Conventions" on page 268](#page-267-0)

## **FETCh:ATXPower[:ALL]?**

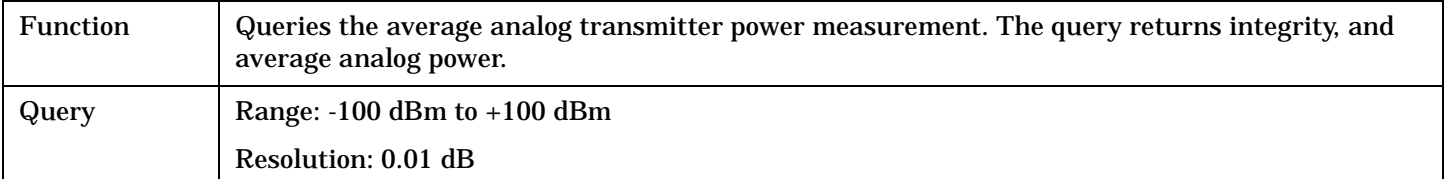

#### Programming Example

OUTPUT 714;"FETCH:ATXPOWER:ALL?" !Returns integrity and average analog power.

## <span id="page-444-0"></span>**FETCh:ATXPower:ICOunt?**

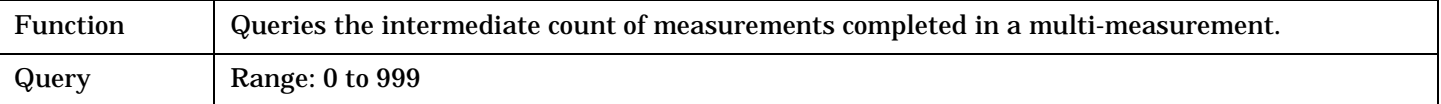

#### Programming Example

OUTPUT 714;"FETCH:ATXPOWER:ICOUNT?"

## **FETCh:ATXPower:INTegrity?**

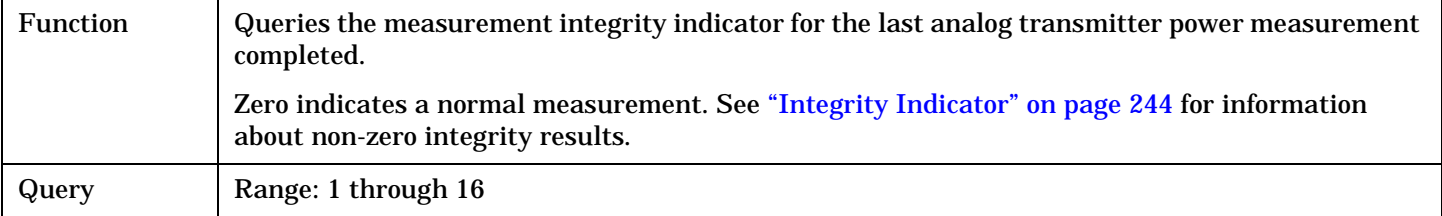

# Programming Example

```
OUTPUT 714;"FETCh:ATXPower:INTegrity?"
!Query the integrity indicator for the analog TX power measurement.
```
## **FETCh:ATXPower:POWer[:AVERage]?**

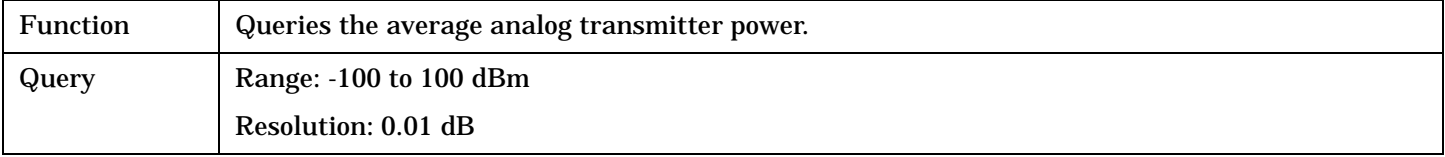

#### Programming Example

OUTPUT 714;"FETCH:ATXPOWER:POWER:AVERAGE?"

## **FETCh:ATXPower:POWer:ALL?**

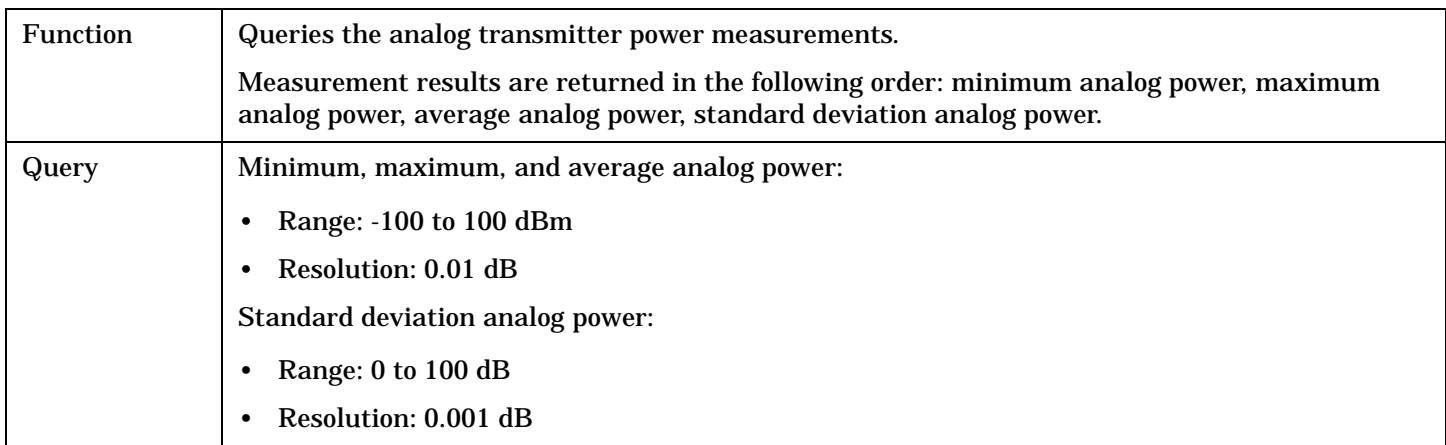

#### Programming Example

```
OUTPUT 714;"FETCH:ATXPOWER:POWER:ALL?"
```
!Returns mininum, maximum, average, and standard deviation analog power.

## <span id="page-445-0"></span>**FETCh:ATXPower:POWer:MAXimum?**

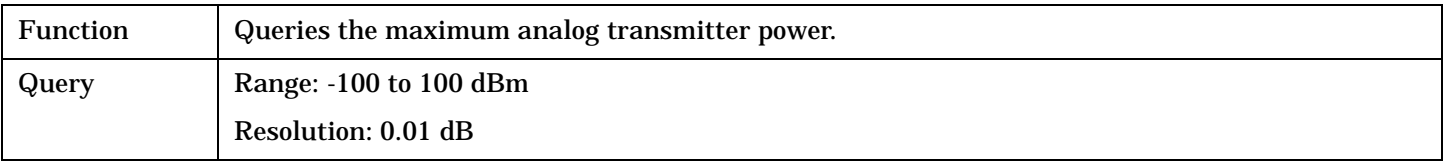

Programming Example

OUTPUT 714;"FETCH:ATXPOWER:POWER:MAXIMUM?"

## **FETCh:ATXPower:POWer:MINimum?**

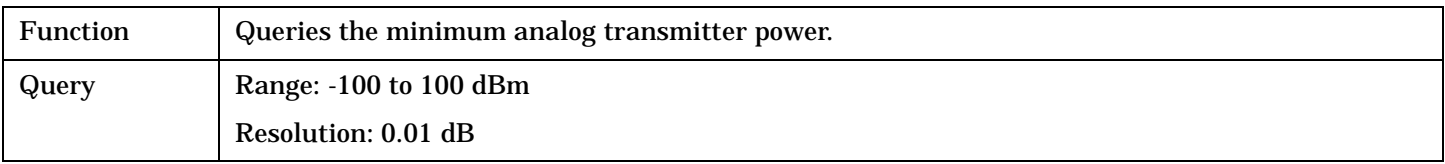

Programming Example

OUTPUT 714;"FETCH:ATXPOWER:POWER:MINIMUM?"

# **FETCh:ATXPower:POWer:SDEViation?**

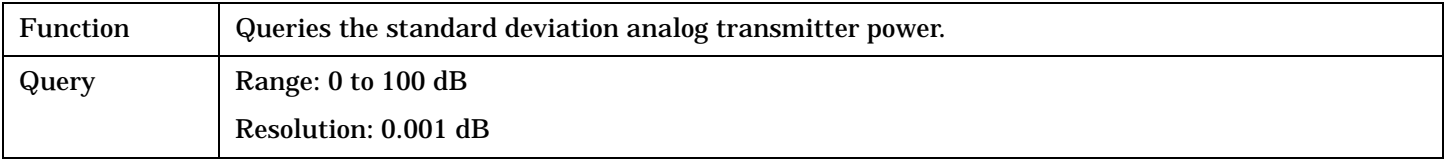

#### Programming Example

OUTPUT 714;"FETCH:ATXPOWER:POWER:SDEVIATION?"

# <span id="page-446-0"></span>**FETCh:CAPPower**

FETCh 
$$
\rightarrow
$$
 :CAPPower

\n\n $\rightarrow$  :ALL]  $\rightarrow$  ? (returns Integrity, Access Problem)  $\rightarrow$ \n

\n\n $\rightarrow$  :INTegrity?  $\rightarrow$  (returns Integrity)  $\rightarrow$ \n

# ["Diagram Conventions" on page 268](#page-267-0)

# **FETCh:CAPPower[:ALL]?**

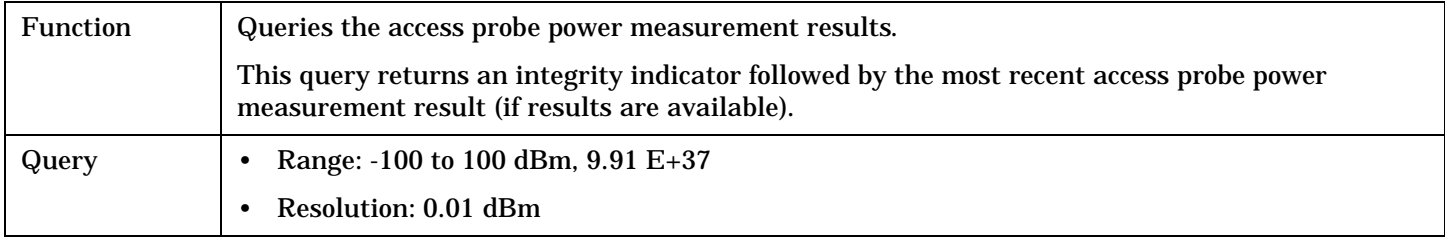

#### Programming Example

OUTPUT 714;"FETCH:CAPPower:ALL?" !Returns integrity, access probe power measurement.

# **FETCh:CAPPower:INTegrity?**

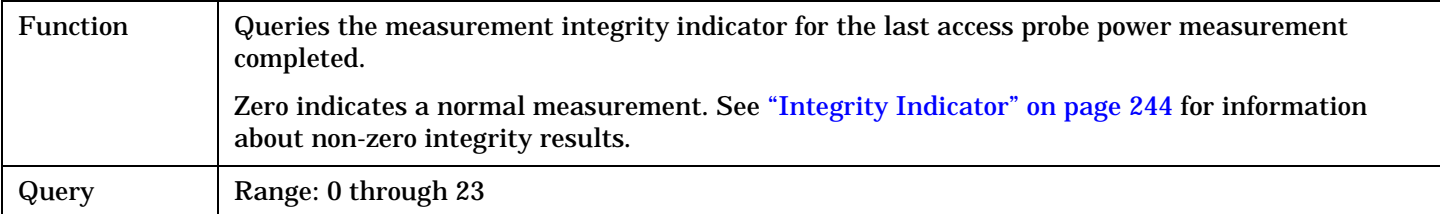

#### Programming Example

OUTPUT 714;"FETCH:CAPPower:INTegrity?" !Queries the integrity indicator for the most recent access probe power results.

#### FETCh:CCTPhase

# <span id="page-447-0"></span>**FETCh:CCTPhase**

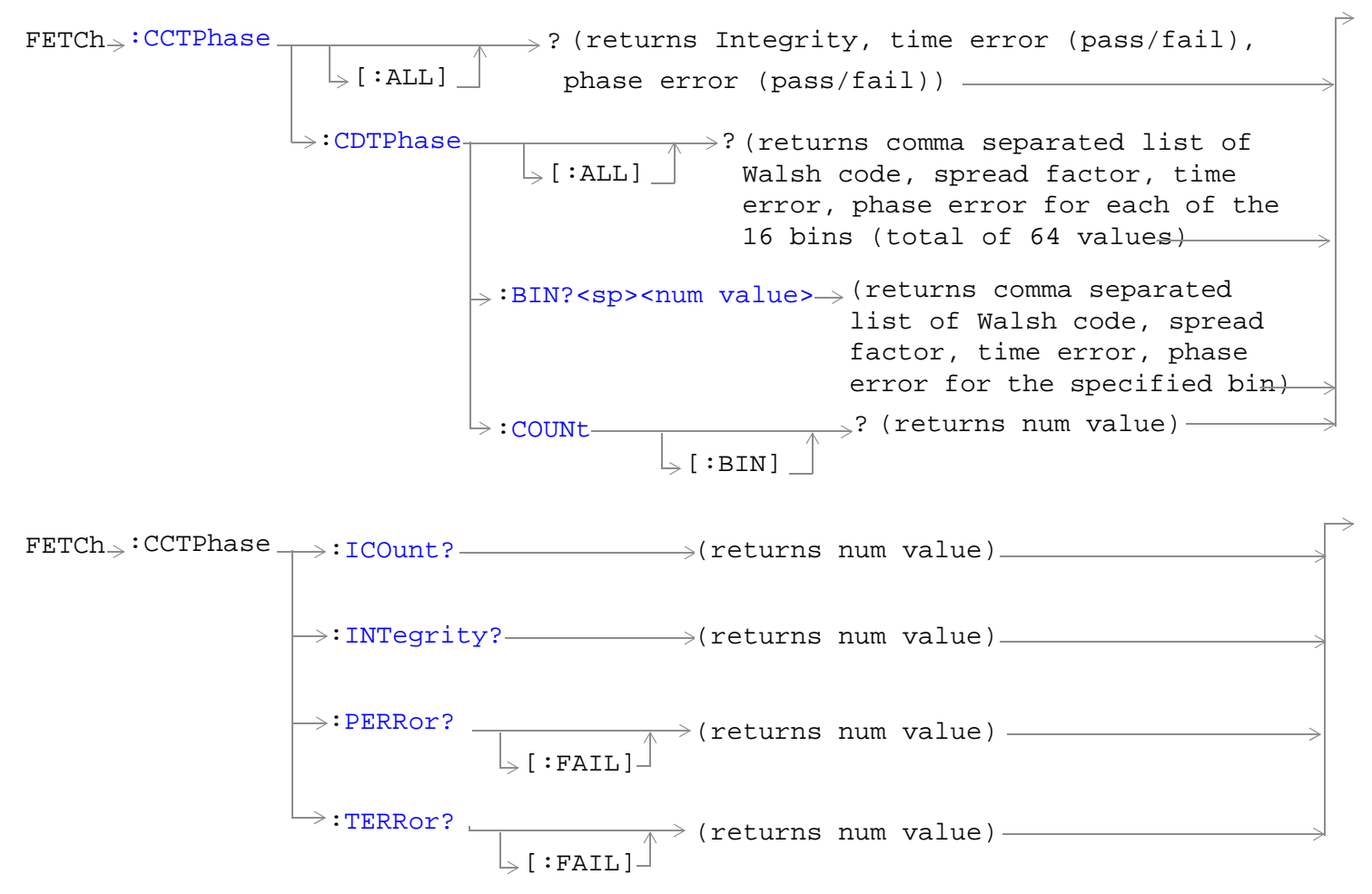

["Diagram Conventions" on page 268](#page-267-0)

# <span id="page-448-0"></span>**FETCh:CCTPhase[:ALL]?**

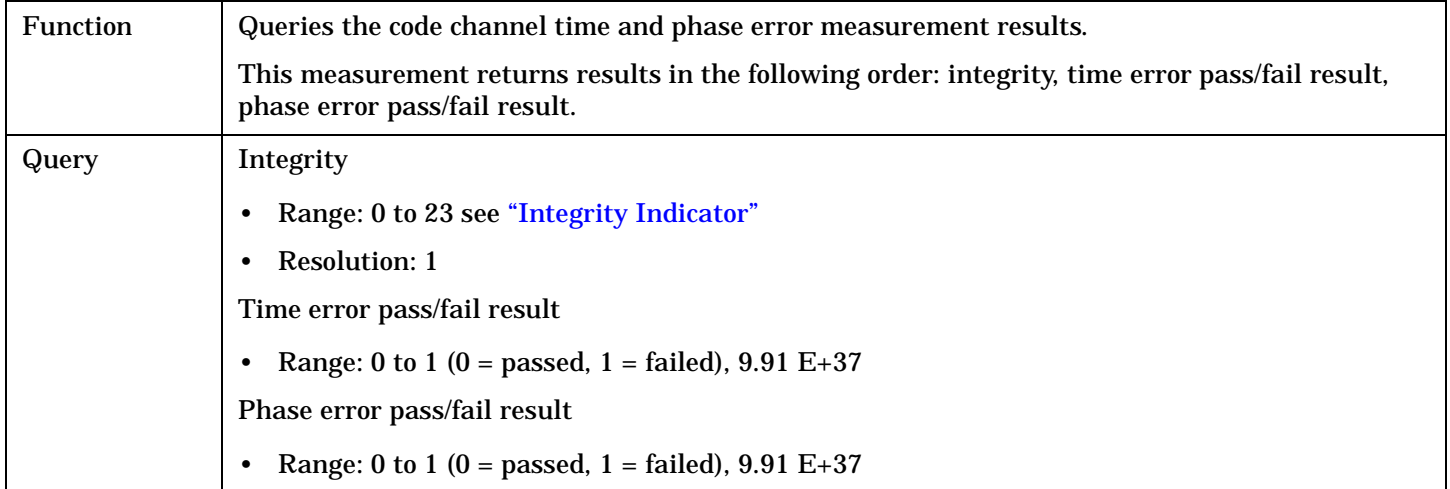

Programming Example

```
OUTPUT 714;"FETCH:CCTPHASE:ALL?" 
!Returns integrity, time error pass/fail result, phase error pass/fail result.
```
# **FETCh:CCTPhase:CDTPhase[:ALL]?**

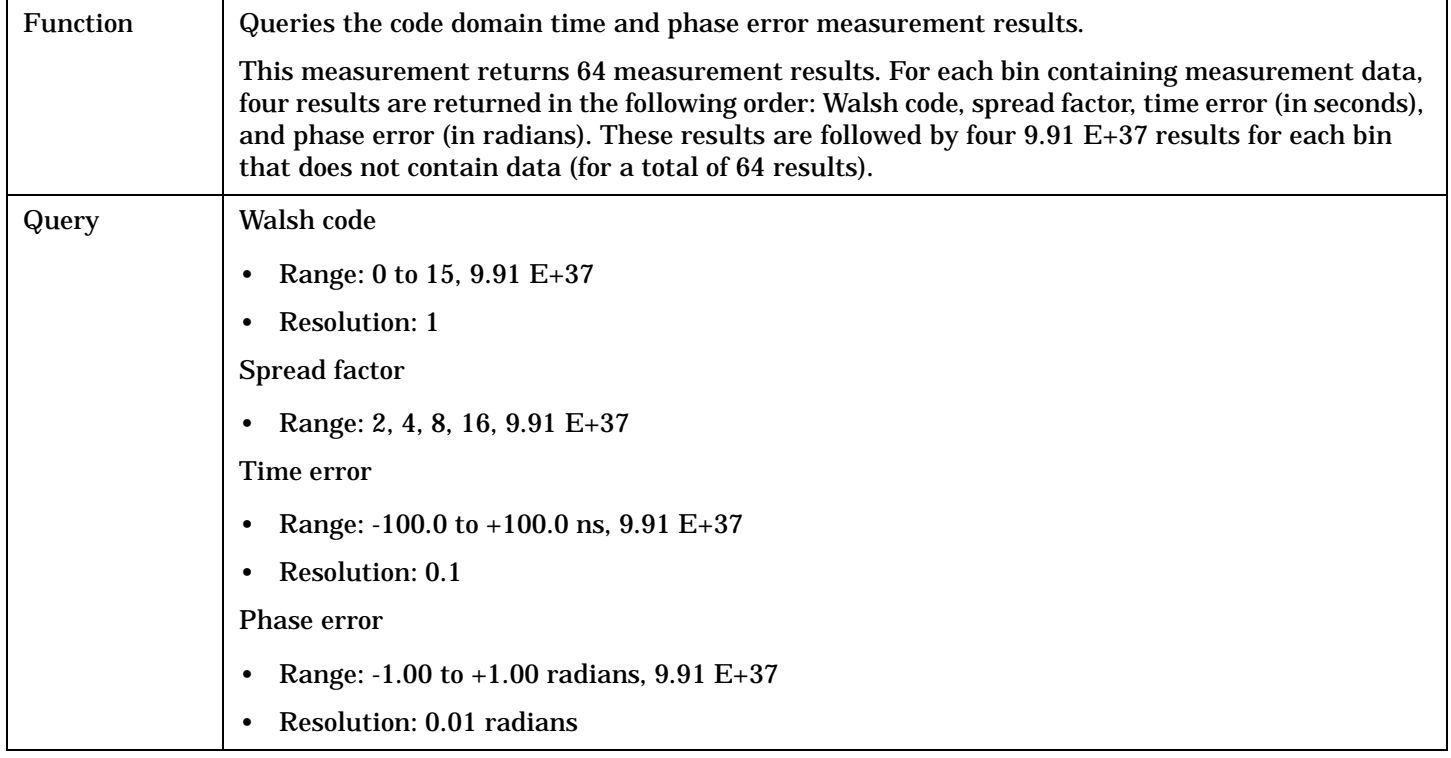

Programming Example

```
OUTPUT 714;"FETCH:CCTPHASE:CDTPHASE:ALL?" 
!Returns Walsh code, spread factor, time error, and phase error for up to 16 bins.
```
# <span id="page-449-0"></span>**FETCh:CCTPhase:CDTPhase:BIN?<sp><num value>**

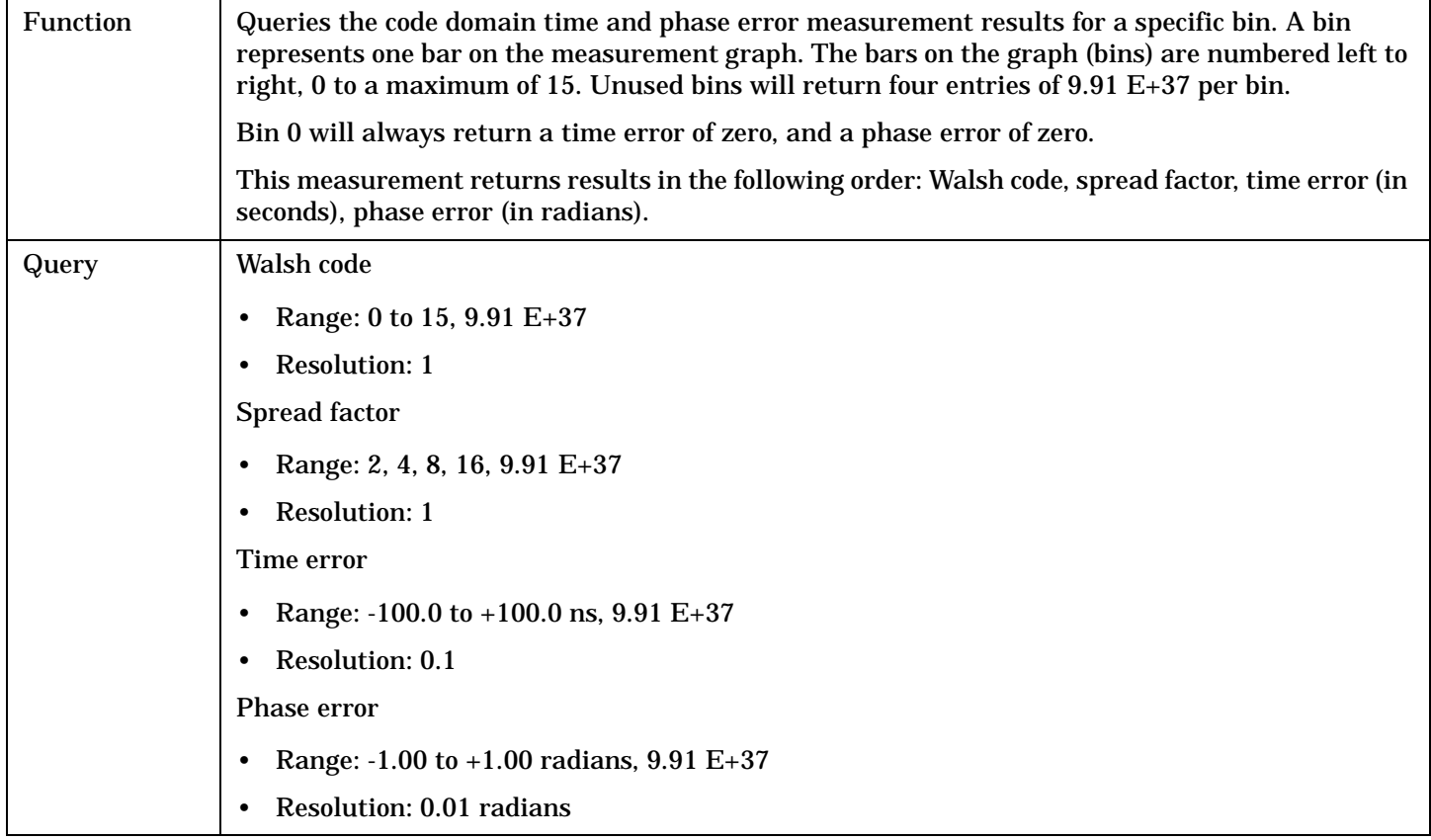

#### Programming Example

OUTPUT 714;"FETCH:CCTPHASE:CDTPHASE:COUNT?" !Returns number of bins containing measurement data. OUTPUT 714;"FETCH:CCTPHASE:CDTPHASE:BIN 0?"

!Returns Walsh code, spread factor, time error, and phase error for bin 0.

# **FETCh:CCTPhase:CDTPhase:COUNt[:BIN]?**

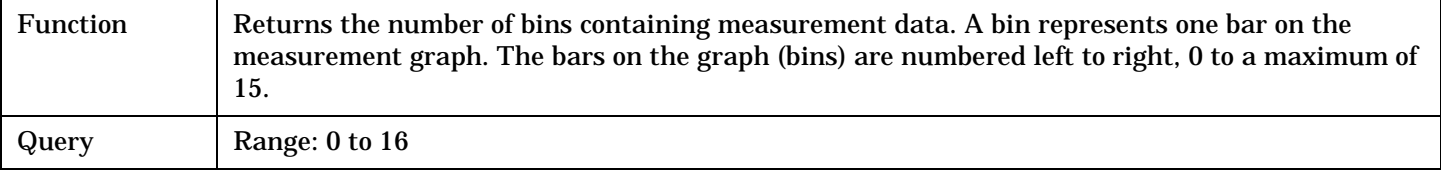

#### Programming Example

OUTPUT 714;"FETCH:CCTPHASE:CDTPHASE:COUNT:BIN?"

# <span id="page-450-0"></span>**FETCh:CCTPhase:ICOunt?**

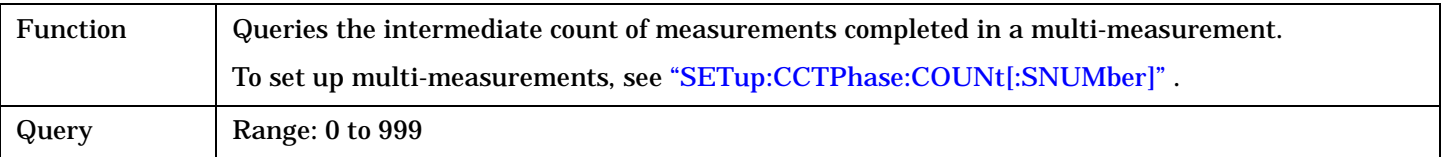

# Programming Example

OUTPUT 714;"FETCH:CCTPHASE:ICOUNT?"

# <span id="page-451-0"></span>**FETCh:CFERror**

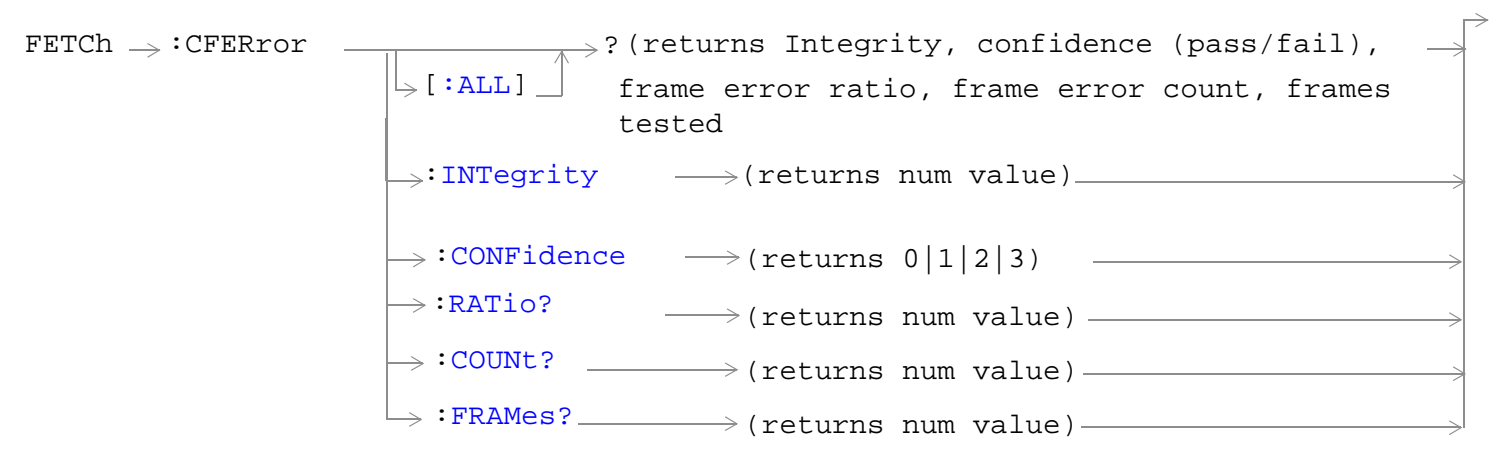

# ["Diagram Conventions" on page 268](#page-267-0)

# **FETCh:CFERror[:ALL]?**

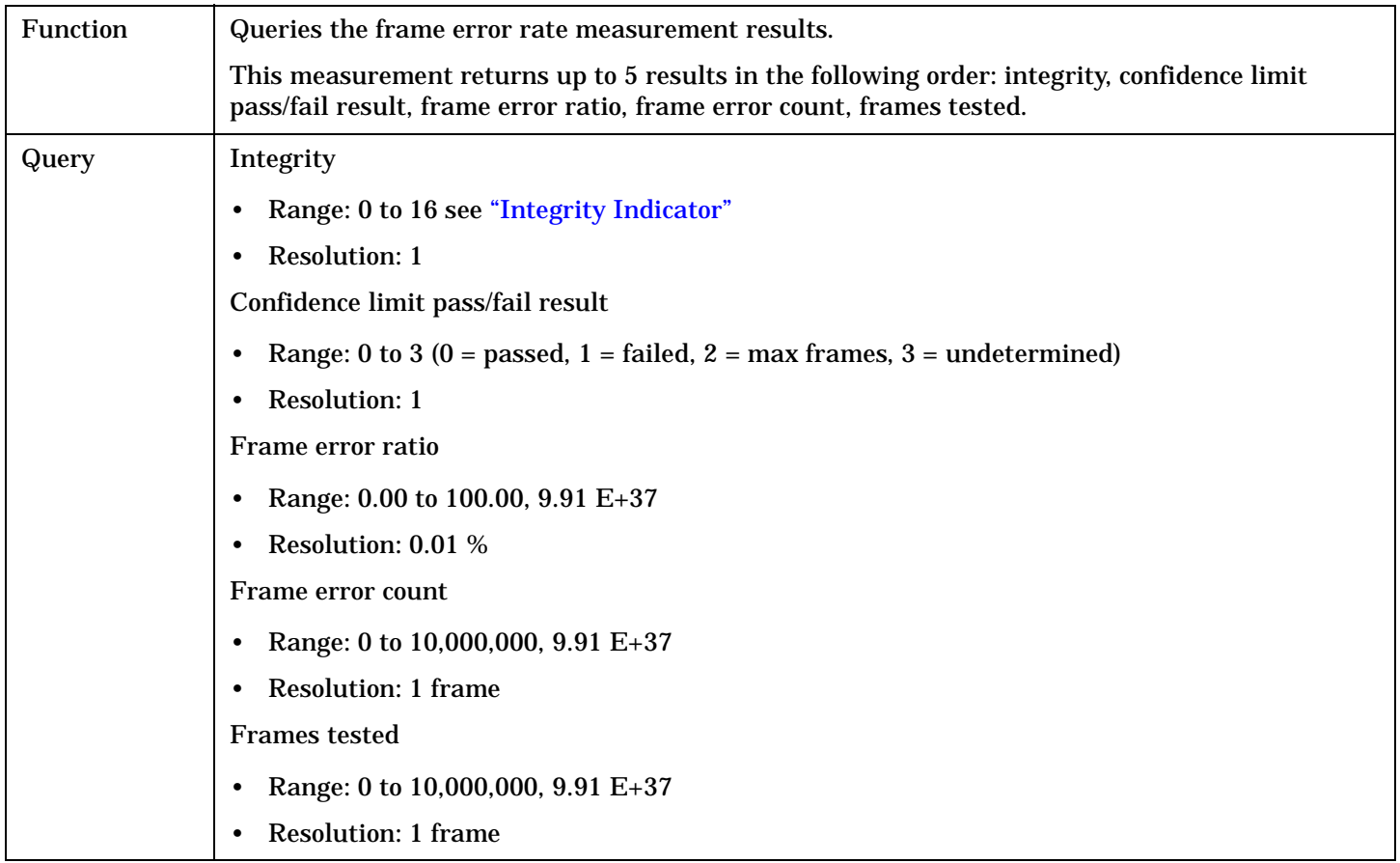

# Programming Example

OUTPUT 714;"FETCH:CFERROR?" !Returns integrity, confidence limit pass/fail result, frame error ratio, frame error count, frames !tested.

**453**

# <span id="page-453-0"></span>**FETCh:CPOWer**

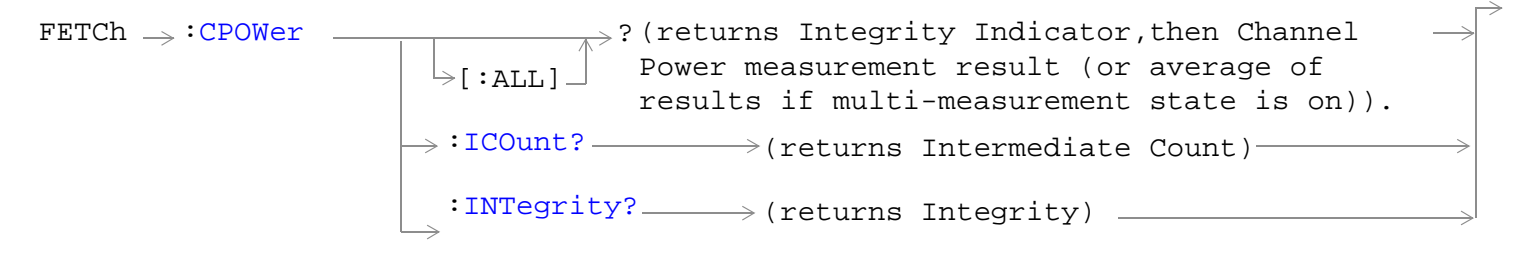

# ["Diagram Conventions" on page 268](#page-267-0)

# **FETCh:CPOWer[:ALL]?**

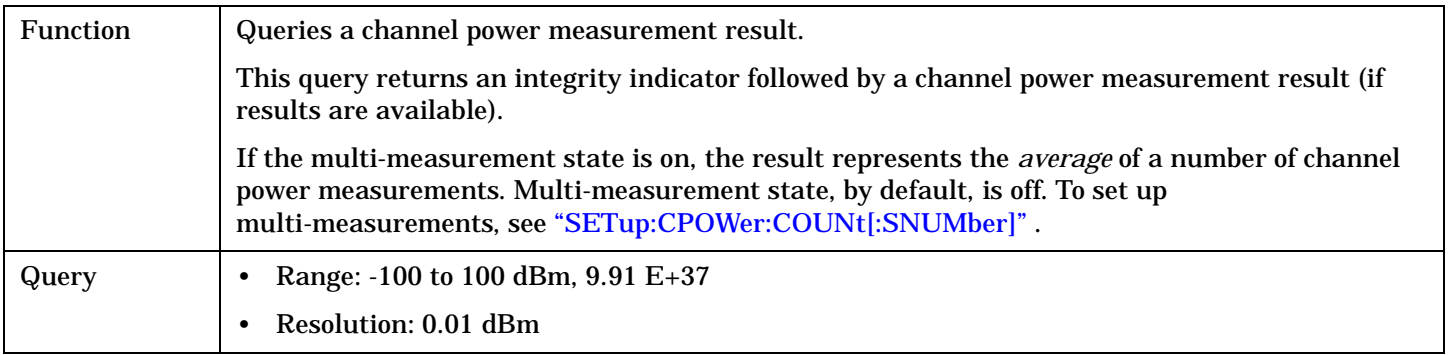

#### Programming Example

OUTPUT 714;"FETCH:CPOWER:ALL?" !Returns integrity, channel power measurement.

## **FETCh:CPOWer:ICOunt?**

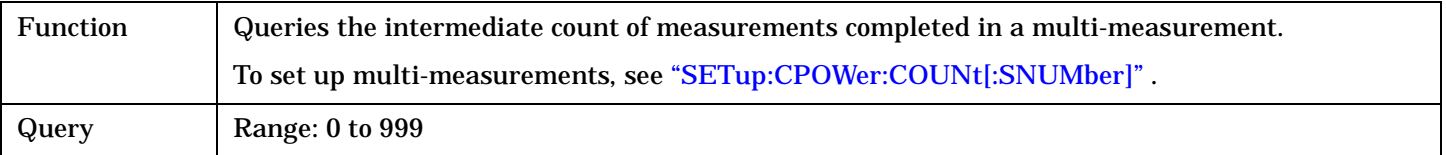

#### Programming Example

OUTPUT 714;"FETCH:CPOWER:ICOUNT?" !Returns the intermediate count of channel power multi-measurements.

# <span id="page-454-0"></span>**FETCh:CPOWer:INTegrity?**

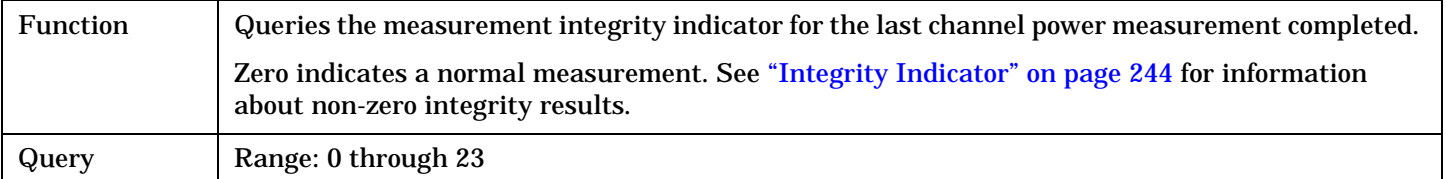

# Programming Example

OUTPUT 714;"FETCH:CPOWER:INTegrity?" !Queries the integrity indicator for the channel power results.

**455**

# <span id="page-455-0"></span>**FETCh:CTXSpurious**

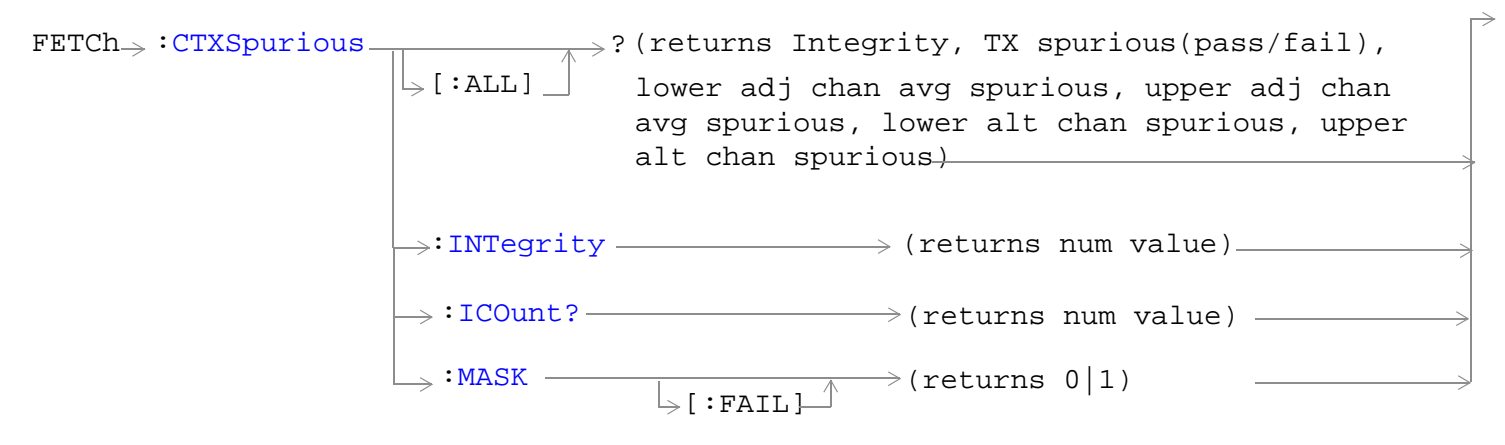

["Diagram Conventions" on page 268](#page-267-0)

# <span id="page-456-0"></span>**FETCh:CTXSpurious[:ALL]?**

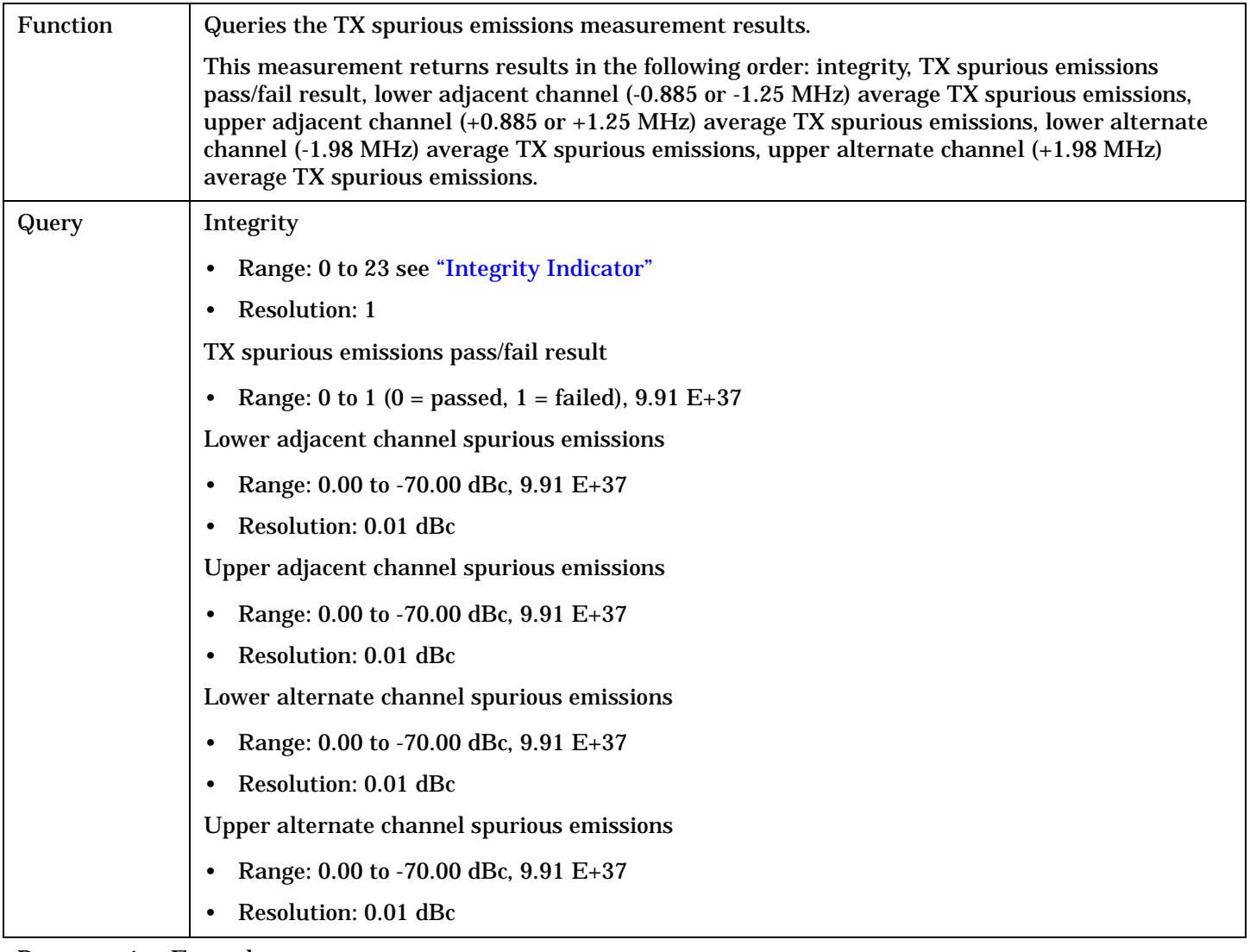

### Programming Example

OUTPUT 714;"FETCH:CTXSPURIOUS?"

# **FETCh:CTXSpurious:ICOunt?**

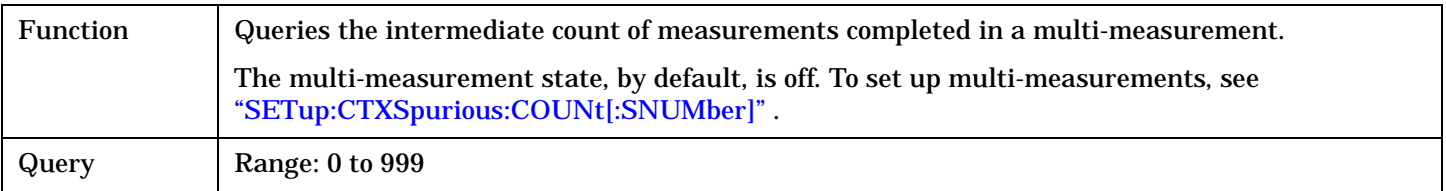

# Programming Example

OUTPUT 714;"FETCH:CTXSPURIOUS:ICOUNT?"

# <span id="page-457-0"></span>**FETCh:CTXSpurious:MASK[:FAIL]?**

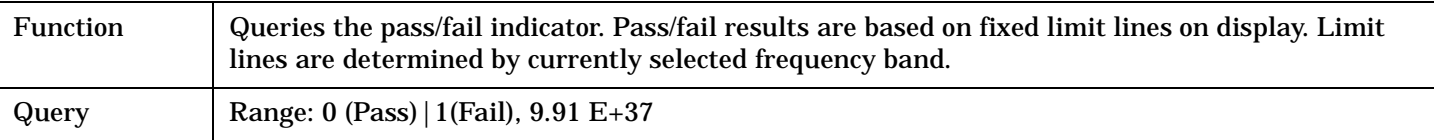

Programming Example

OUTPUT 714;"FETCH:CTXSPURIOUS:MASK:FAIL?"

# <span id="page-458-0"></span>**FETCh:DAPower**

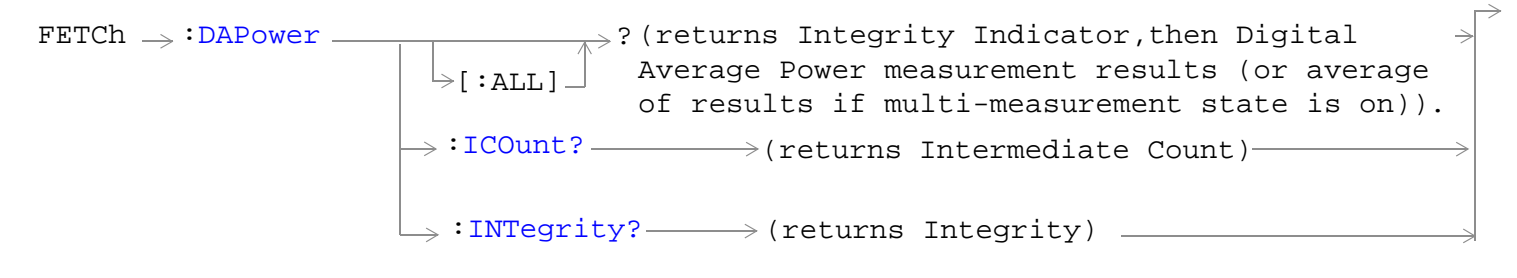

# ["Diagram Conventions" on page 268](#page-267-0)

# **FETCh:DAPower[:ALL]?**

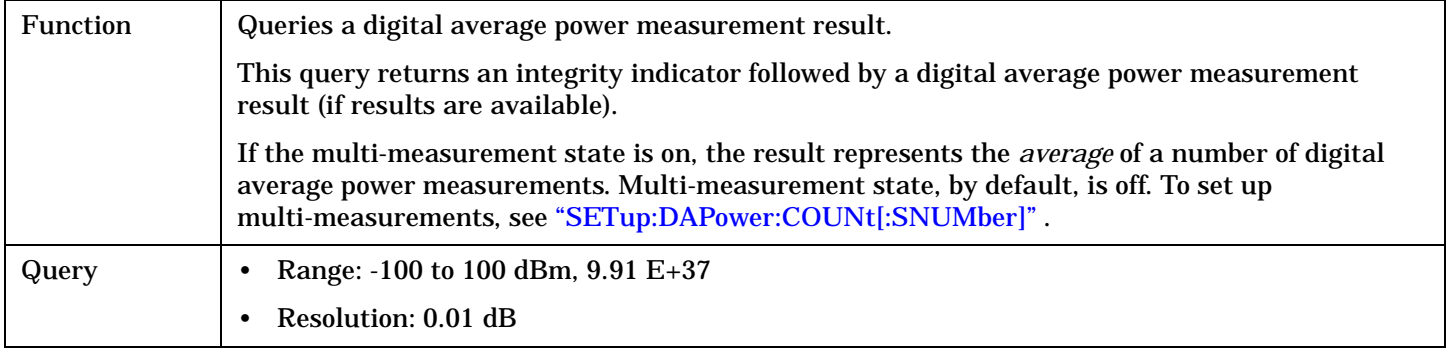

### Programming Example

OUTPUT 714;"FETCH:DAPOWER:ALL?" !Returns integrity, average transmit power.

## **FETCh:DAPower:ICOunt?**

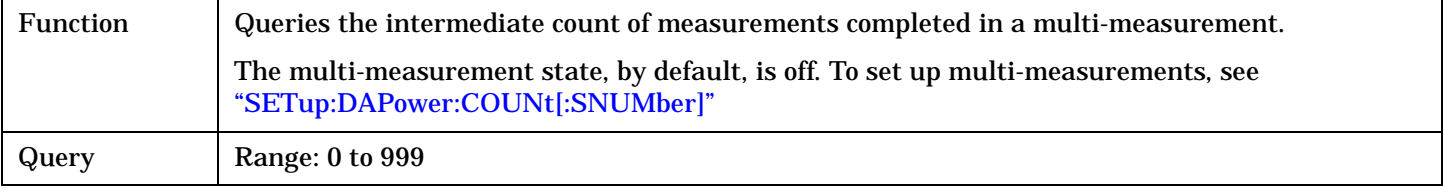

### Programming Example

OUTPUT 714;"FETCH:DAPOWER:ICOUNT?"

### <span id="page-459-0"></span>**FETCh:DAPower**

# **FETCh:DAPower:INTegrity?**

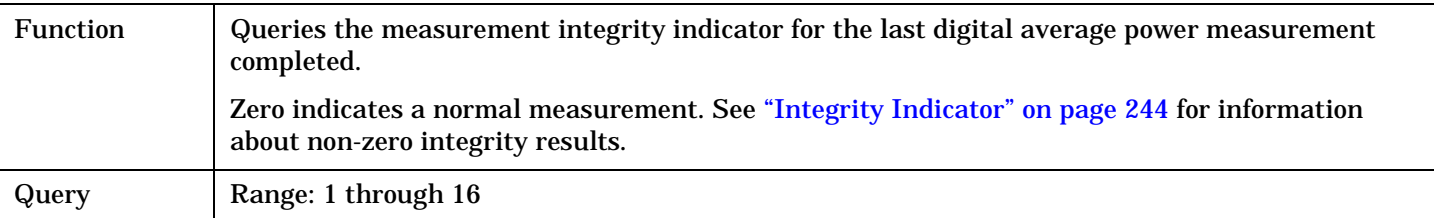

## Programming Example

OUTPUT 714;"FETCH:DAPOWER:INTegrity?"

!Queries the inegrity indicator for the average digital tranmit power results.

### FETCh:FM

# <span id="page-460-0"></span>**FETCh:FM**

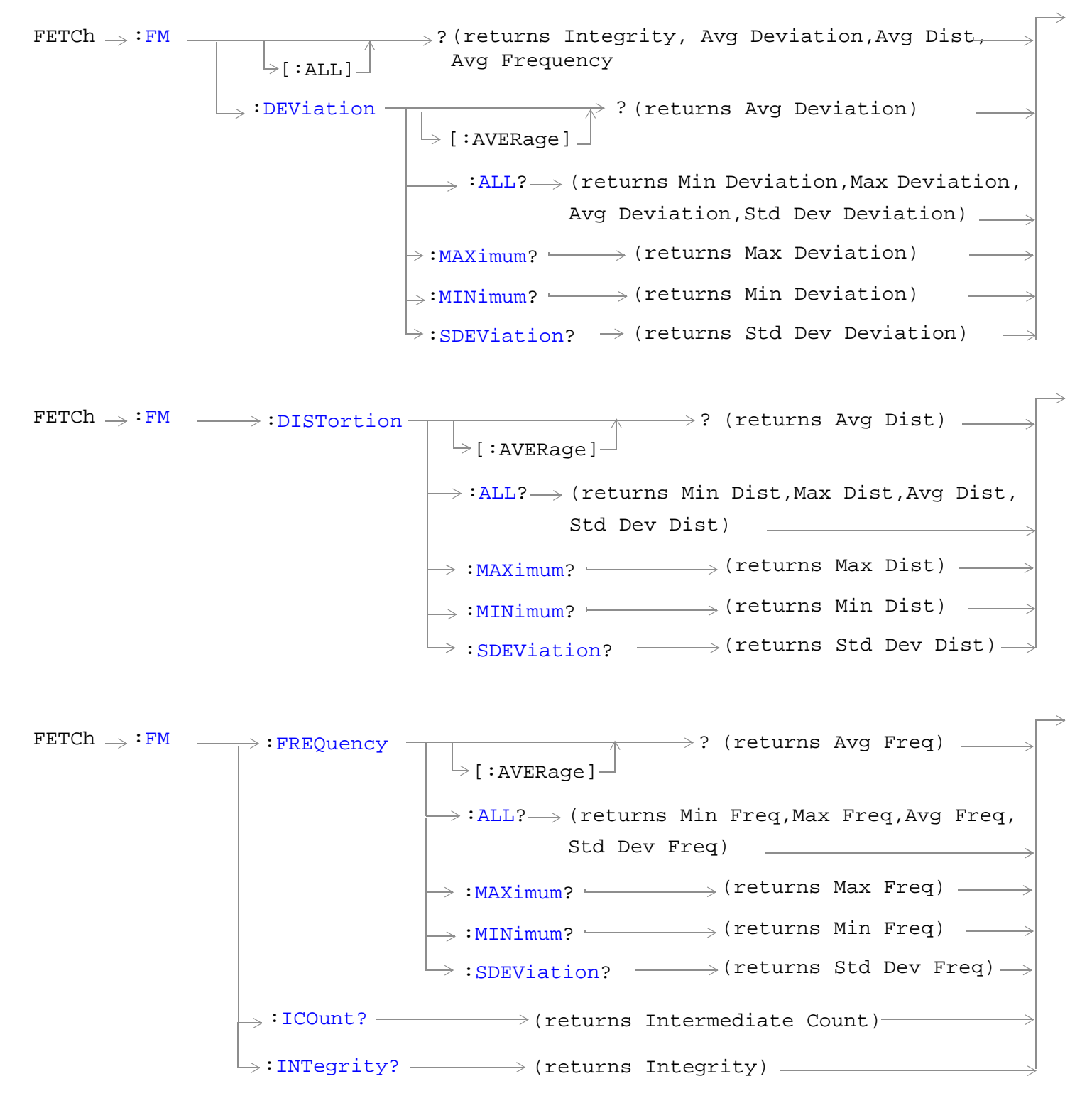

## ["Diagram Conventions" on page 268](#page-267-0)

#### <span id="page-461-0"></span>**FETCh:FM**

# **FETCh:FM[:ALL]?**

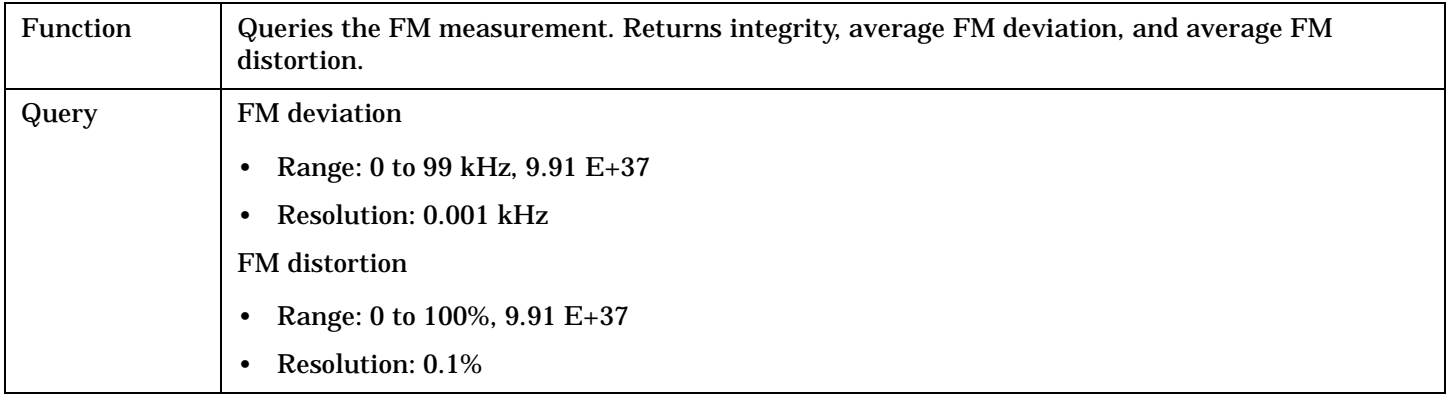

# Programming Example

OUTPUT 714;"FETCH:FM:ALL?" !Returns integrity, average FM deviation and average FM distortion.

## **FETCh:FM:DEViation[:AVERage]?**

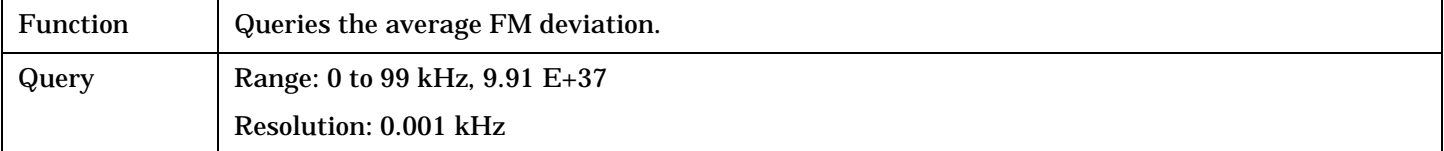

#### Programming Example

OUTPUT 714;"FETCH:FM:DEVIATION:AVERAGE?"

# **FETCh:FM:DEViation:ALL?**

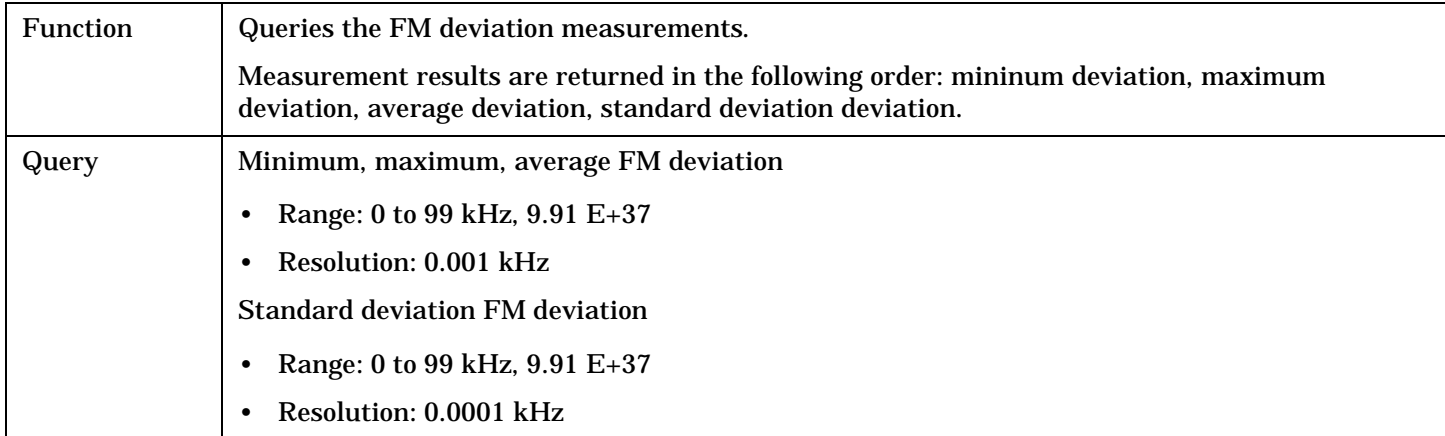

#### Programming Example

OUTPUT 714;"FETCH:FM:DEVIATION:ALL?" !Returns mininum, maximum, average, and standard deviation FM deviation.

# <span id="page-462-0"></span>**FETCh:FM:DEViation:MAXimum?**

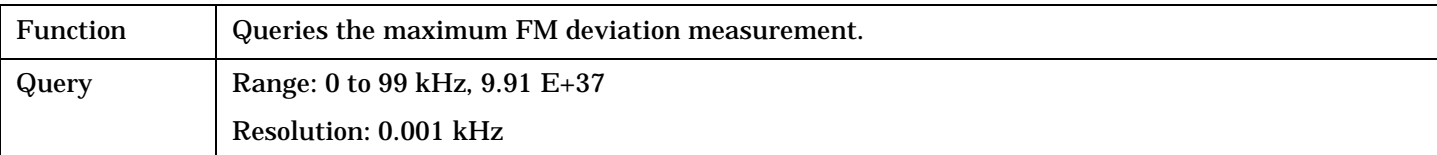

#### Programming Example

OUTPUT 714;"FETCH:FM:DEVIATION:MAXIMUM?"

## **FETCh:FM:DEViation:MINimum?**

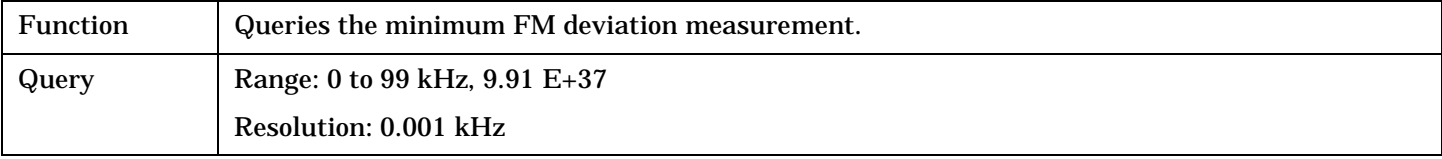

Programming Example

OUTPUT 714;"FETCH:FM:DEVIATION:MINIMUM?"

# **FETCh:FM:DEViation:SDEViation?**

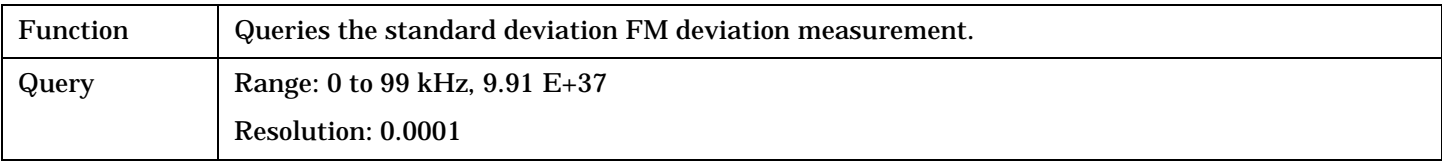

Programming Example

OUTPUT 714; "FETCH: FM: DEVIATION: SDEVIATION?"

# **FETCh:FM:DISTortion[:AVERage]?**

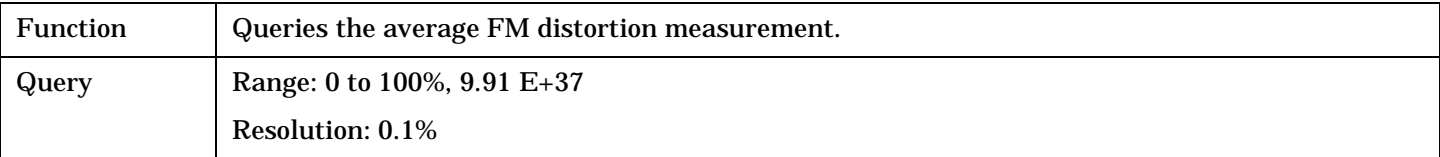

Programming Example

OUTPUT 714;"FETCH:FM:DISTORTION:AVERAGE?"

#### <span id="page-463-0"></span>**FETCh:FM**

## **FETCh:FM:DISTortion:ALL?**

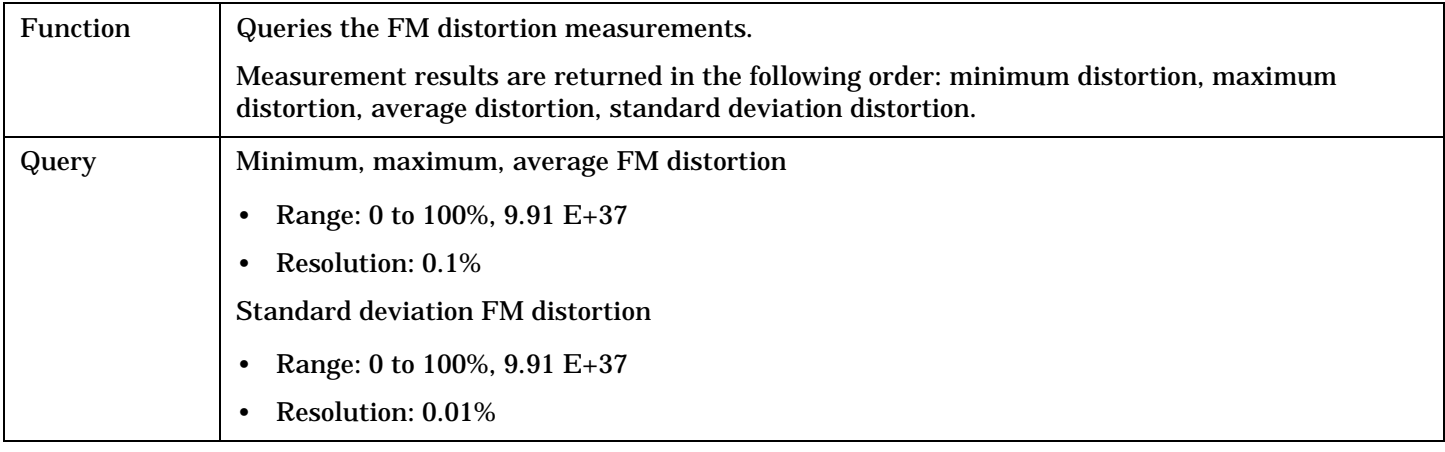

## Programming Example

OUTPUT 714;"FETCH:FM:DISTORTION:ALL?" !Returns minimum, maximum, average, and standard deviation FM distortion.

# **FETCh:FM:DISTortion:MAXimum?**

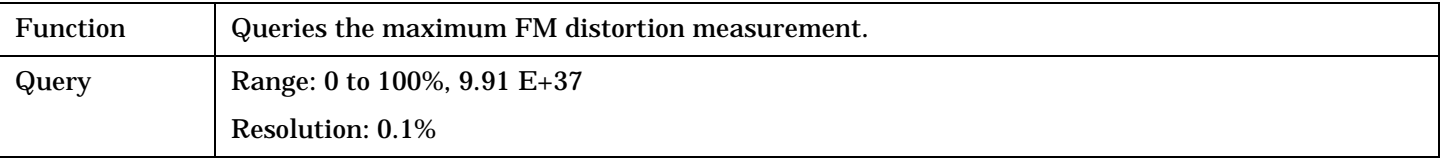

#### Programming Example

OUTPUT 714;"FETCH:FM:DISTORTION:MAXIMUM?"

## **FETCh:FM:DISTortion:MINimum?**

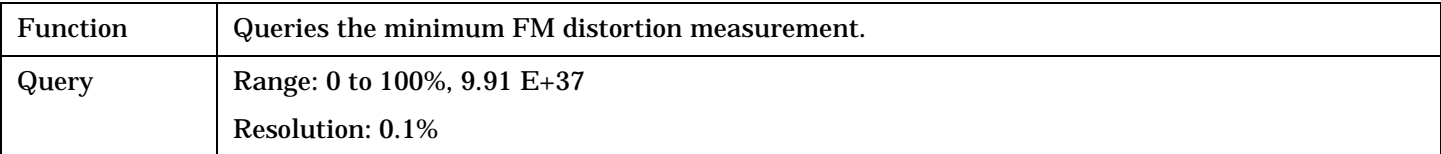

#### Programming Example

OUTPUT 714;"FETCH:FM:DISTORTION:MINIMUM"

## **FETCh:FM:DISTortion:SDEViation?**

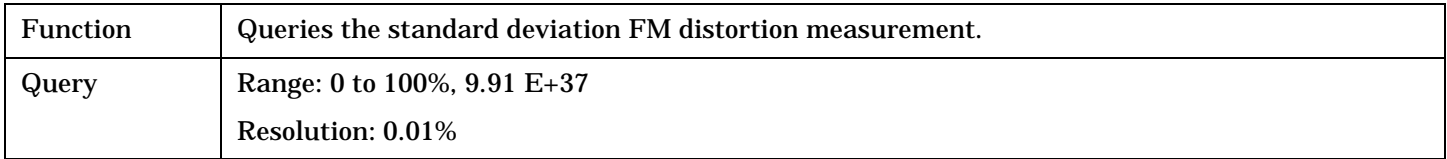

## Programming Example

OUTPUT 714;"FETCH:FM:DISTORTION:SDEVIATION?"

# <span id="page-464-0"></span>**FETCh:FM:FREQuency[:AVERage]?**

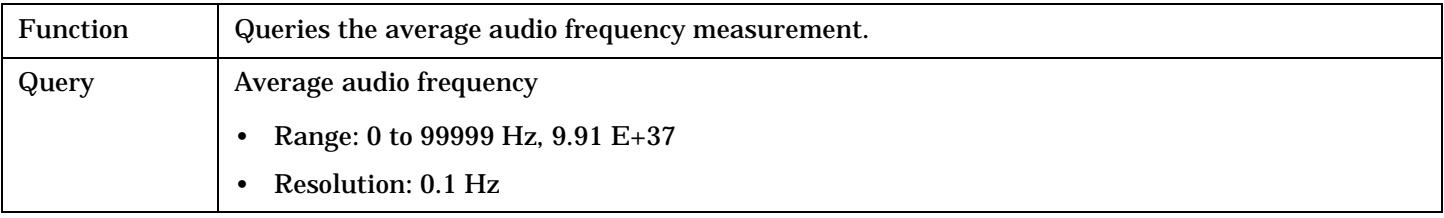

Programming Example

OUTPUT 714;"FETCH:FM:FREQUENCY:AVERAGE?"

### **FETCh:FM:FREQuency:ALL?**

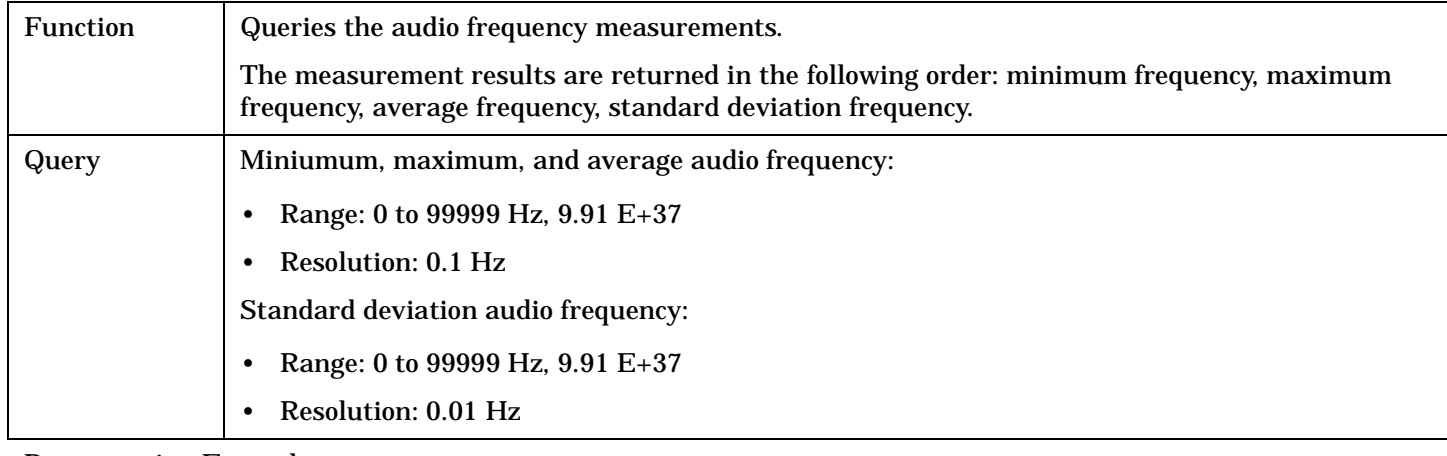

#### Programming Example

OUTPUT 714;"FETCH:FM:FREQUENCY:ALL?"

!Returns mininum, maximum, average, and standard deviation audio frequency.

## **FETCh:FM:FREQuency:MAXimum?**

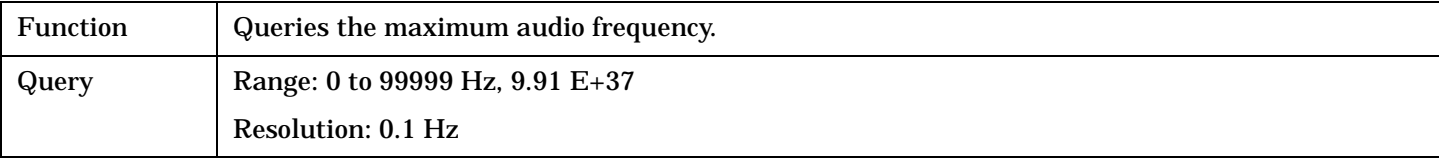

Programming Example

OUTPUT 714;"FETCH:FM:FREQUENCY:MAXIMUM?"

## **FETCh:FM:FREQuency:MINinum?**

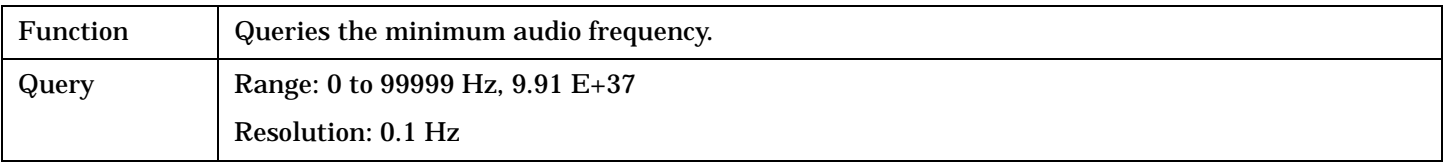

#### Programming Example

OUTPUT 714;"FETCH:FM:FREQUENCY:MINIMUM?"

#### <span id="page-465-0"></span>**FETCh:FM**

#### **FETCh:FM:FREQuency:SDEViation?**

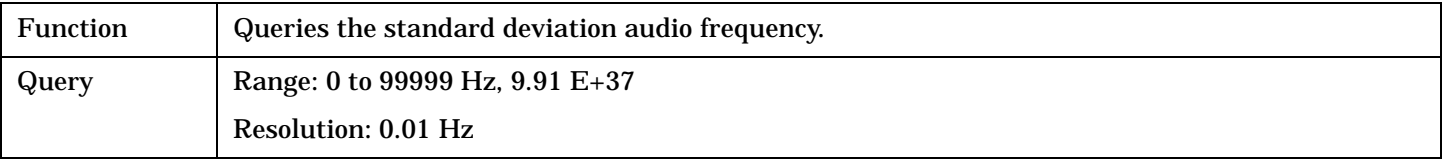

Programming Example

OUTPUT 714;"FETCH:FM:FREQUENCY:SDEVIATION?"

### **FETCh:FM:ICOunt?**

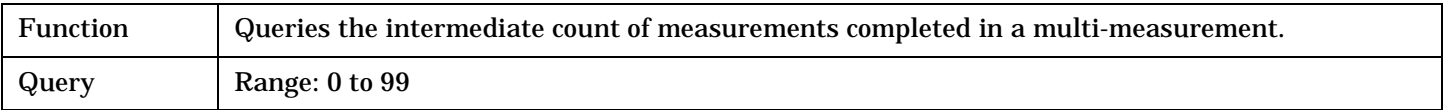

#### Programming Example

OUTPUT 714;"FETCH:FM:ICOUNT?"

### **FETCh:FM:INTegrity?**

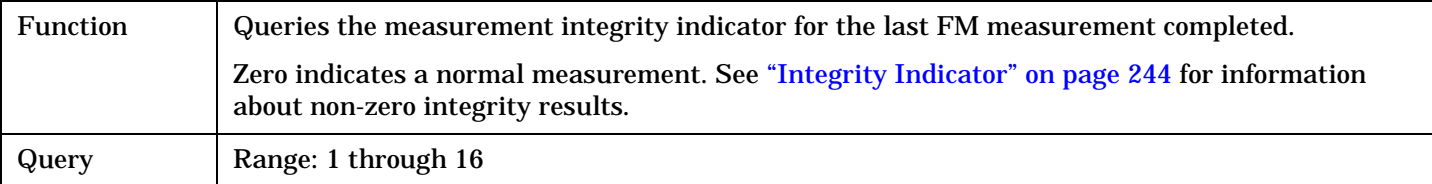

#### Programming Example

OUTPUT 714;"INITiate:FM" !Start FM measurement. OUTPUT 714;"FETCH:FM?" !Request measurement results. ENTER 714;Integrity,Fm\_dev\_dist !Read measurement results. IF Integrity = 0 THEN !If 0 then measurement was successful. PRINT "FM =";Fm\_dev\_dist !Measurement results printed if measurement is successful. ELSE PRINT "Measurement integrity questionable, integrity value = "; Integrity END IF END

# <span id="page-466-0"></span>**FETCh:FSTability**

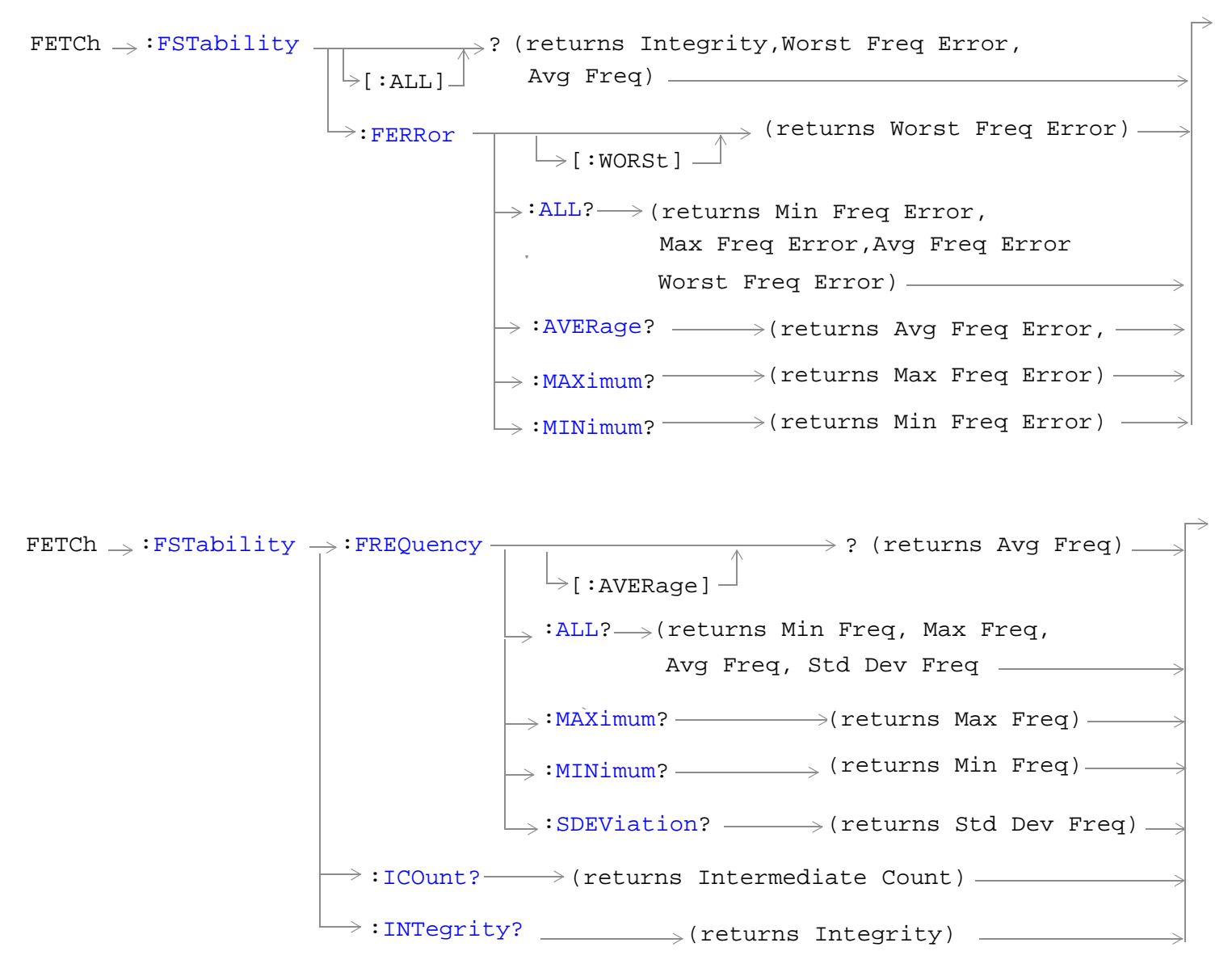

["Diagram Conventions" on page 268](#page-267-0)

# <span id="page-467-0"></span>**FETCh:FSTability[:ALL]?**

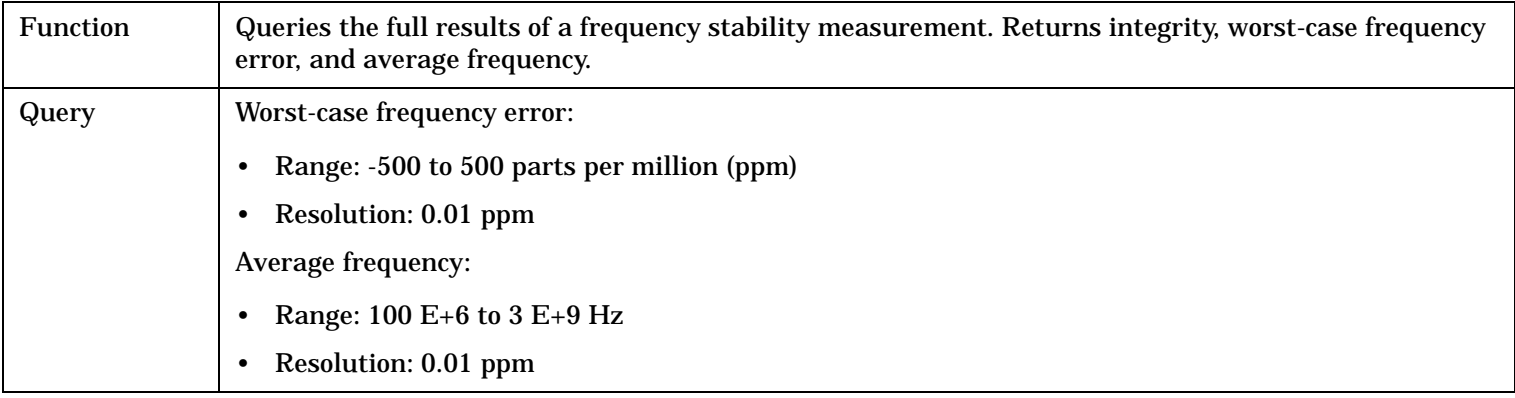

# Programming Example

OUTPUT 714;"FETCH:FSTABILITY:ALL?" !Returns integrity, worst-case frequency error, and average frequency.

# **FETCh:FSTability:FERRor[:WORSt]?**

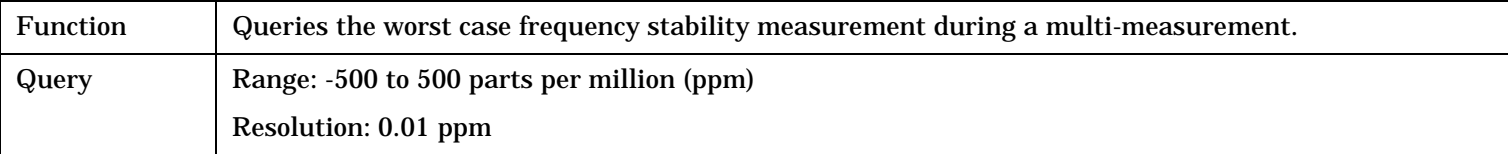

## Programming Example

OUTPUT 714;"FETCH:FSTABILITY:FERROR:WORST?"
# **FETCh:FSTability:FERRor:ALL?**

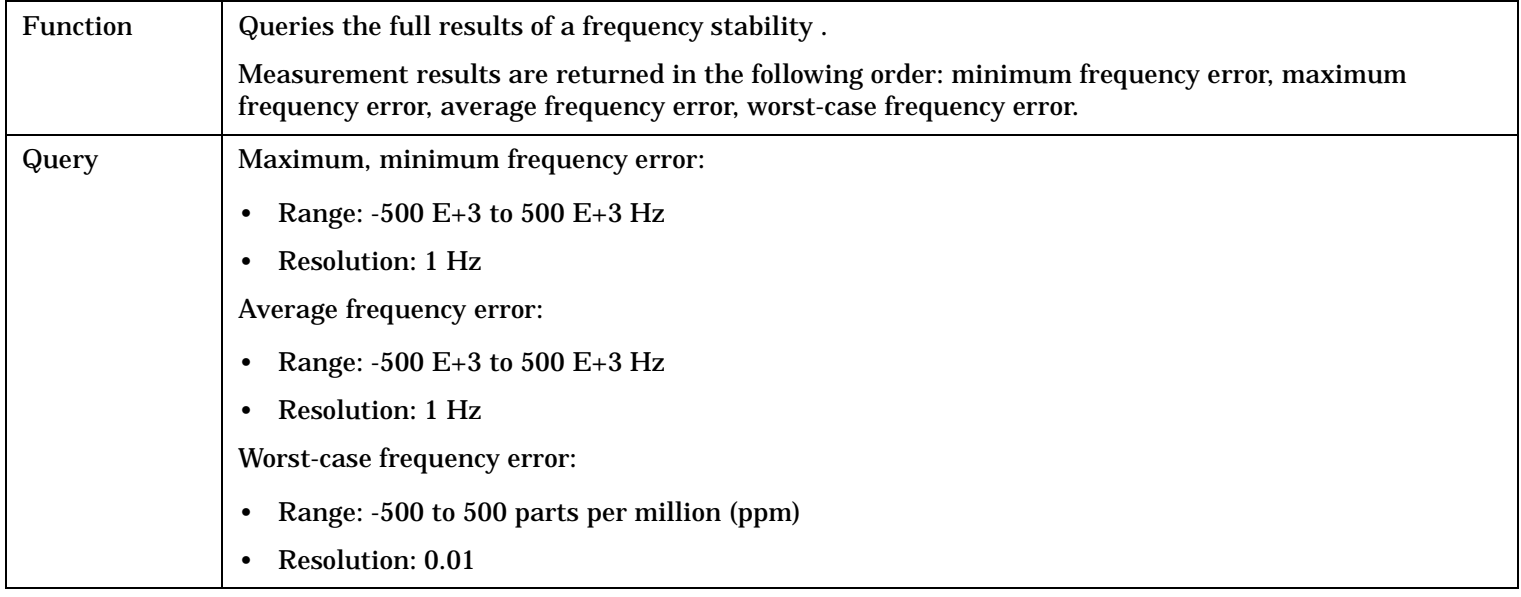

Programming Example

```
OUTPUT 714;"FETCH:FSTABILITY:FERROR:ALL?"
!Returns minimum, maximum, average, and worst-case frequency error.
```
### **FETCh:FSTability:FERRor:AVERage?**

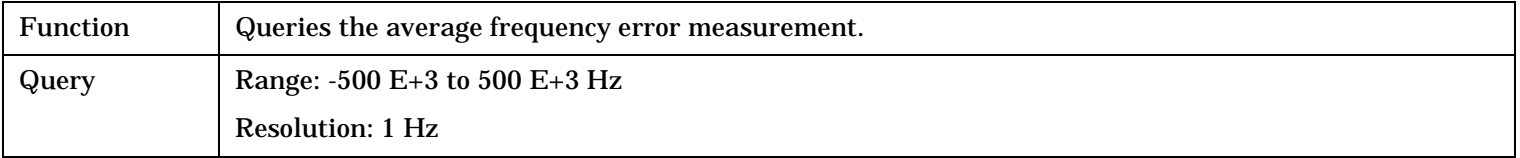

Programming Example

OUTPUT 714;"FETCH:FSTABILITY:FERROR:AVERAGE?"

# **FETCh:FSTability:FERRor:MAXimum?**

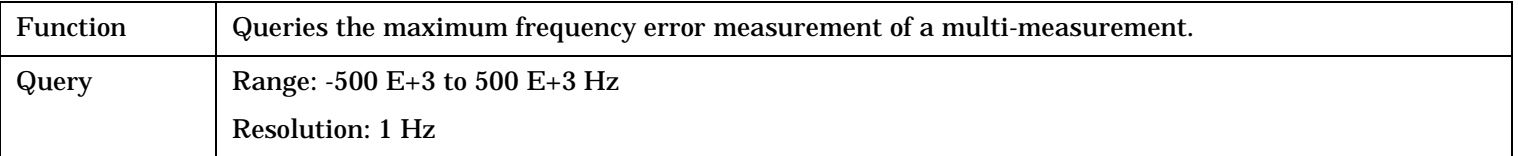

#### Programming Example

OUTPUT 714;"FETCH:FSTABILITY:FERROR:MAXIMUM?"

#### **FETCh:FSTability**

# **FETCh:FSTability:FERRor:MINimum?**

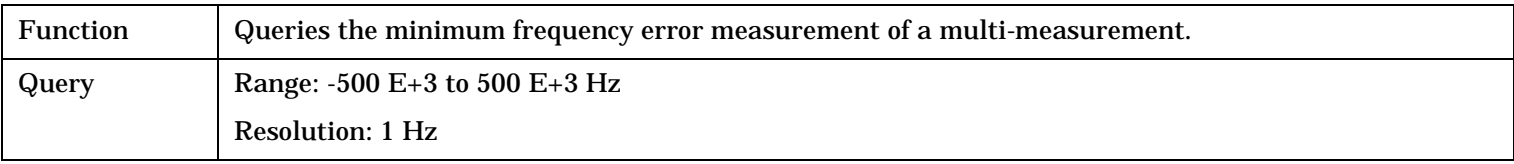

Programming Example

OUTPUT 714;"FETCH:FSTABILITY:FERROR:MINIMUM" !.

### **FETCh:FSTability:FREQuency[:AVERage]?**

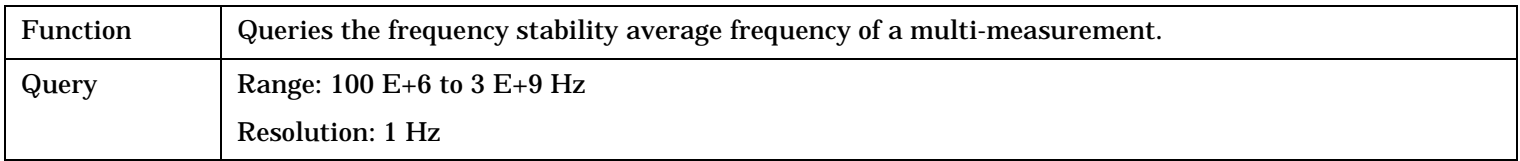

Programming Example

OUTPUT 714;"FETCH:FSTABILITY:FREQUENCY:AVERAGE?"

### **FETCh:FSTability:FREQuency:ALL?**

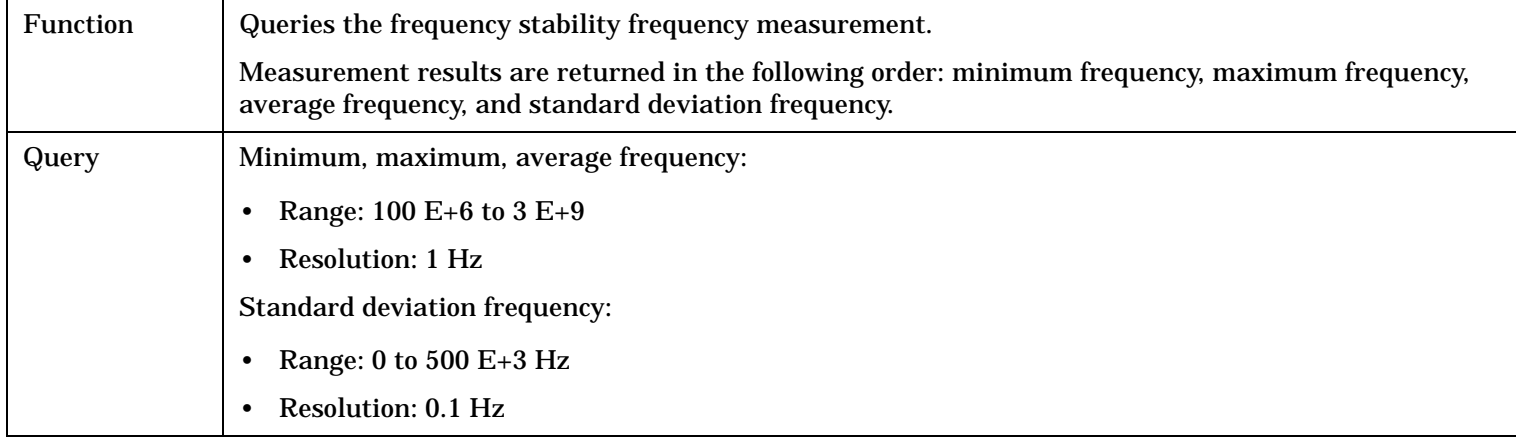

#### Programming Example

OUTPUT 714;"FETCH:FSTABILITY:FREQUENCY:ALL?" !Returns minimum, maximum, average, and standard deviation frequency.

### **FETCh:FSTability:FREQuency:MAXimum?**

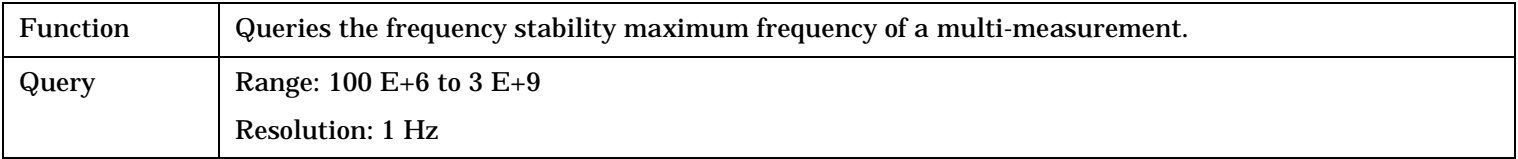

#### Programming Example

OUTPUT 714;"FETCH:FSTABILITY:FREQUENCY:MAXIMUM?"

# **FETCh:FSTability:FREQuency:MINimum?**

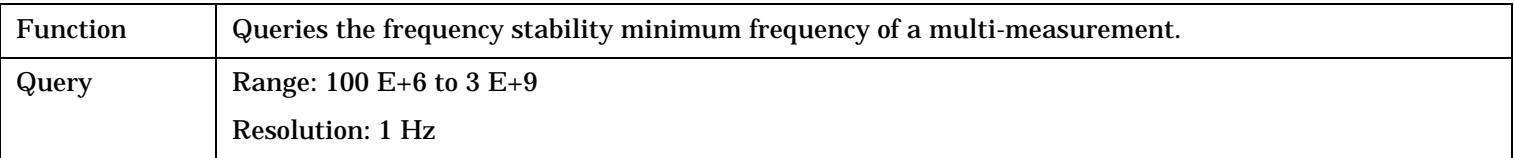

### Programming Example

OUTPUT 714;"FETCH:FSTABILITY:FREQUENCY:MINIMUM?"

## **FETCh:FSTability:FREQuency:SDEViation?**

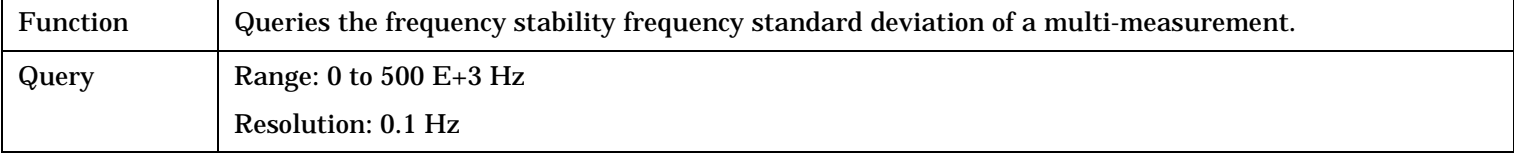

Programming Example

OUTPUT 714;"FETCH:FSTABILITY:FREQUENCY:SDEVIATION?"

### **FETCh:FSTability:ICOunt?**

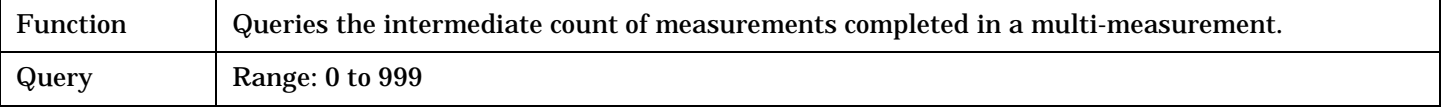

Programming Example

OUTPUT 714;"FETCH:FSTABILITY:ICOUNT?"

### **FETCh:FSTability:INTegrity?**

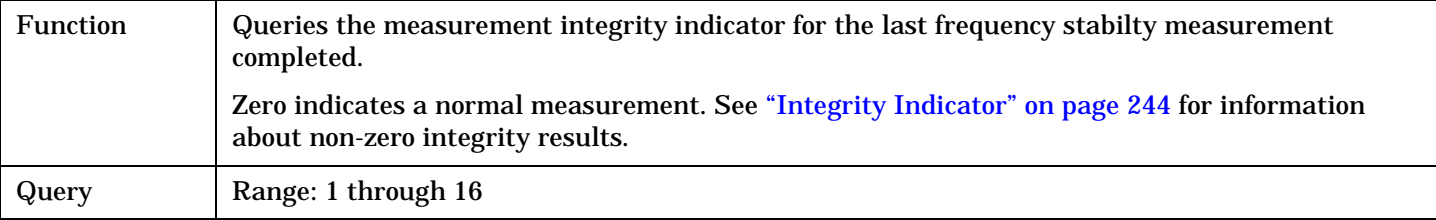

#### Programming Example

OUTPUT 714;"FETCH:FSTABILITY:INTEGRITY" !Returns the integrity indicator for the frequency stability measurement.

# **FETCh:GPOWer**

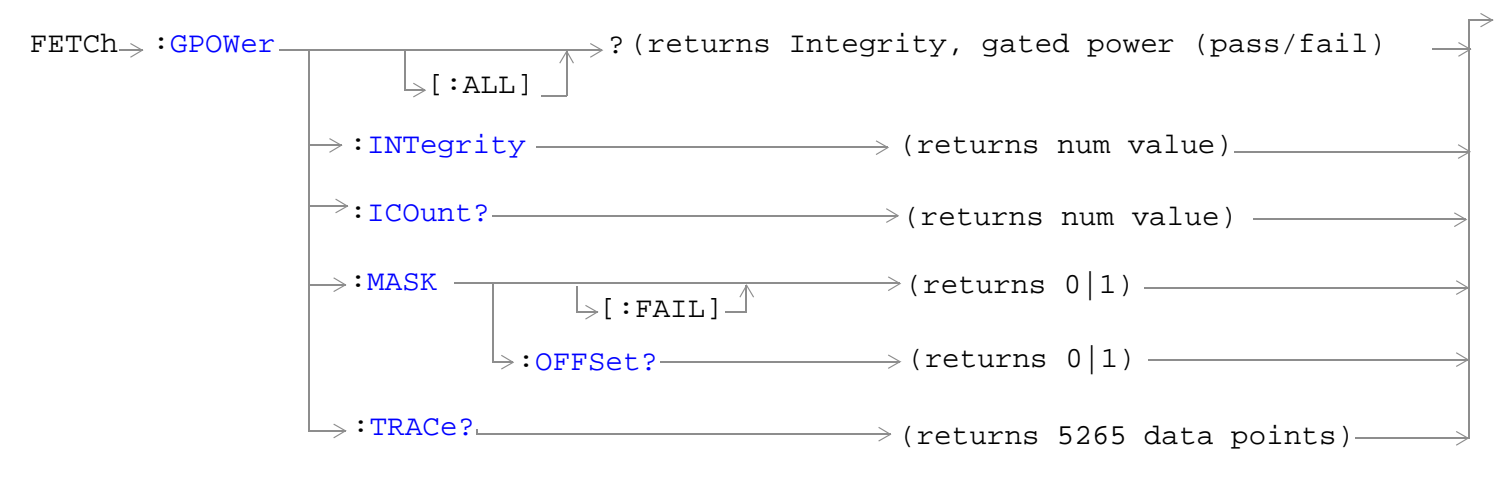

["Diagram Conventions" on page 268](#page-267-0)

# <span id="page-472-0"></span>**FETCh:GPOWer[:ALL]?**

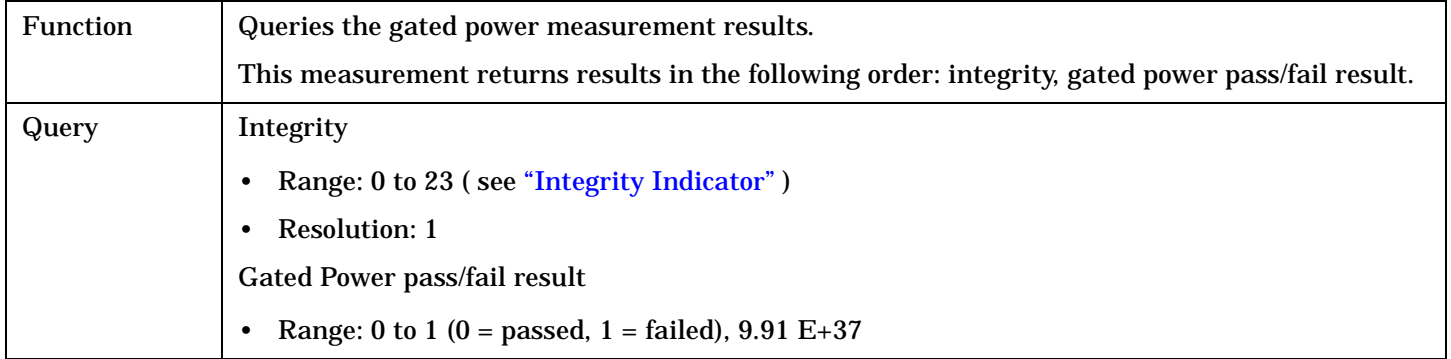

## Programming Example

OUTPUT 714;"FETCH:GPOWER?"

# **FETCh:GPOWer:ICOunt?**

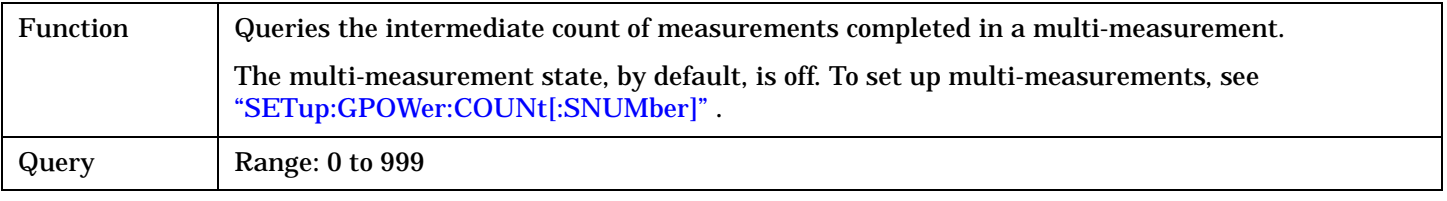

#### Programming Example

OUTPUT 714;"FETCH:GPOWER:ICOUNT?"

# **FETCh:GPOWer:MASK[:FAIL]?**

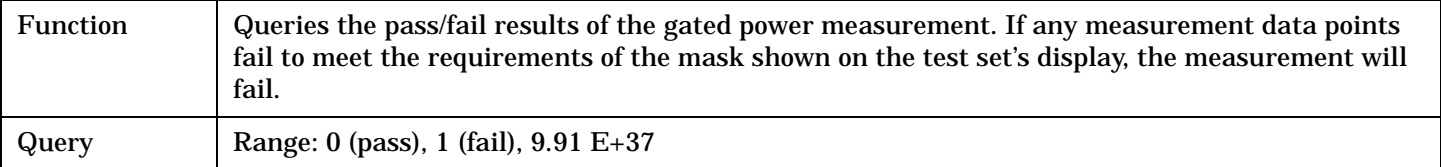

#### Programming Example

OUTPUT 714;"FETCH:GPOWER:MASK:FAIL?"

### **FETCh:GPOWer:MASK:OFFSet?**

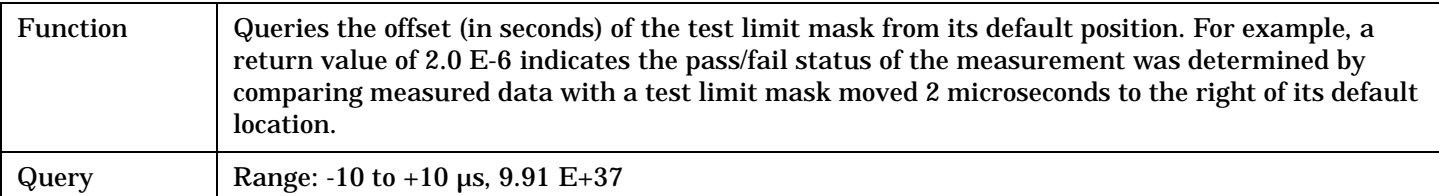

## Programming Example

OUTPUT 714;"FETCH:GPOWER:MASK:OFFSET?"

#### <span id="page-473-0"></span>**FETCh:GPOWer**

# **FETCh:GPOWer:TRACe?**

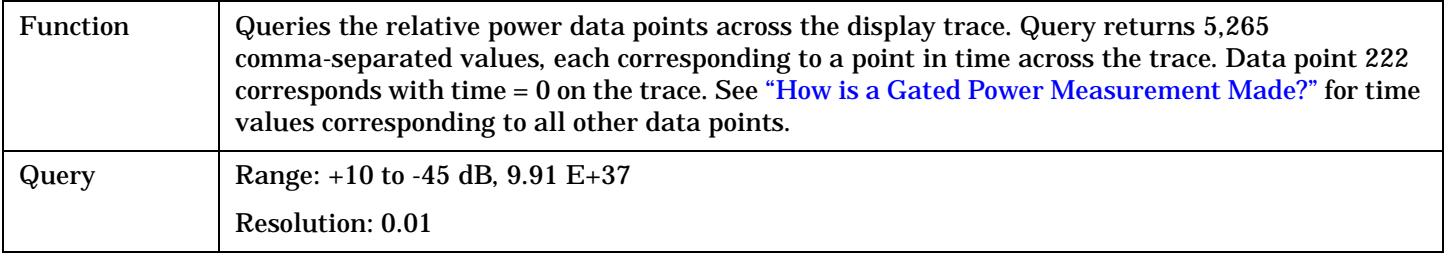

# Programming Example

OUTPUT 714;"FETCH:GPOWER:TRACE?"

# **FETCh:HWQuality**

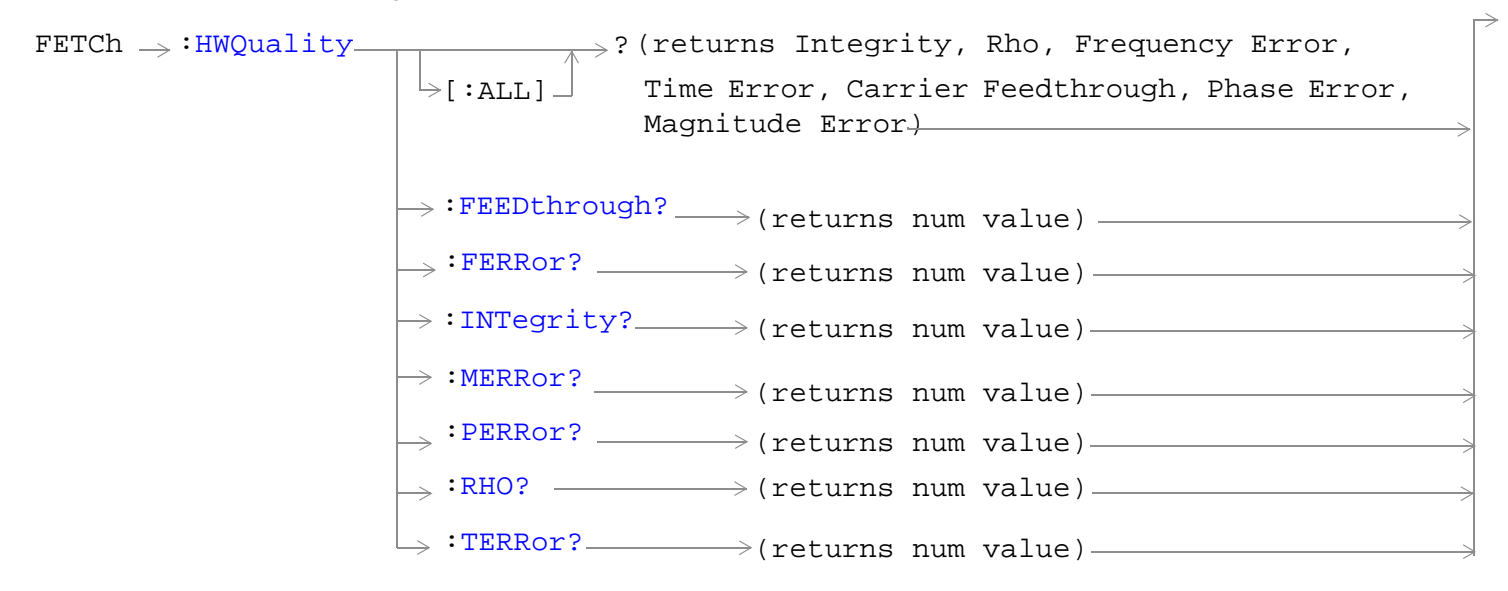

["Diagram Conventions" on page 268](#page-267-0)

<span id="page-475-0"></span>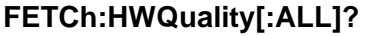

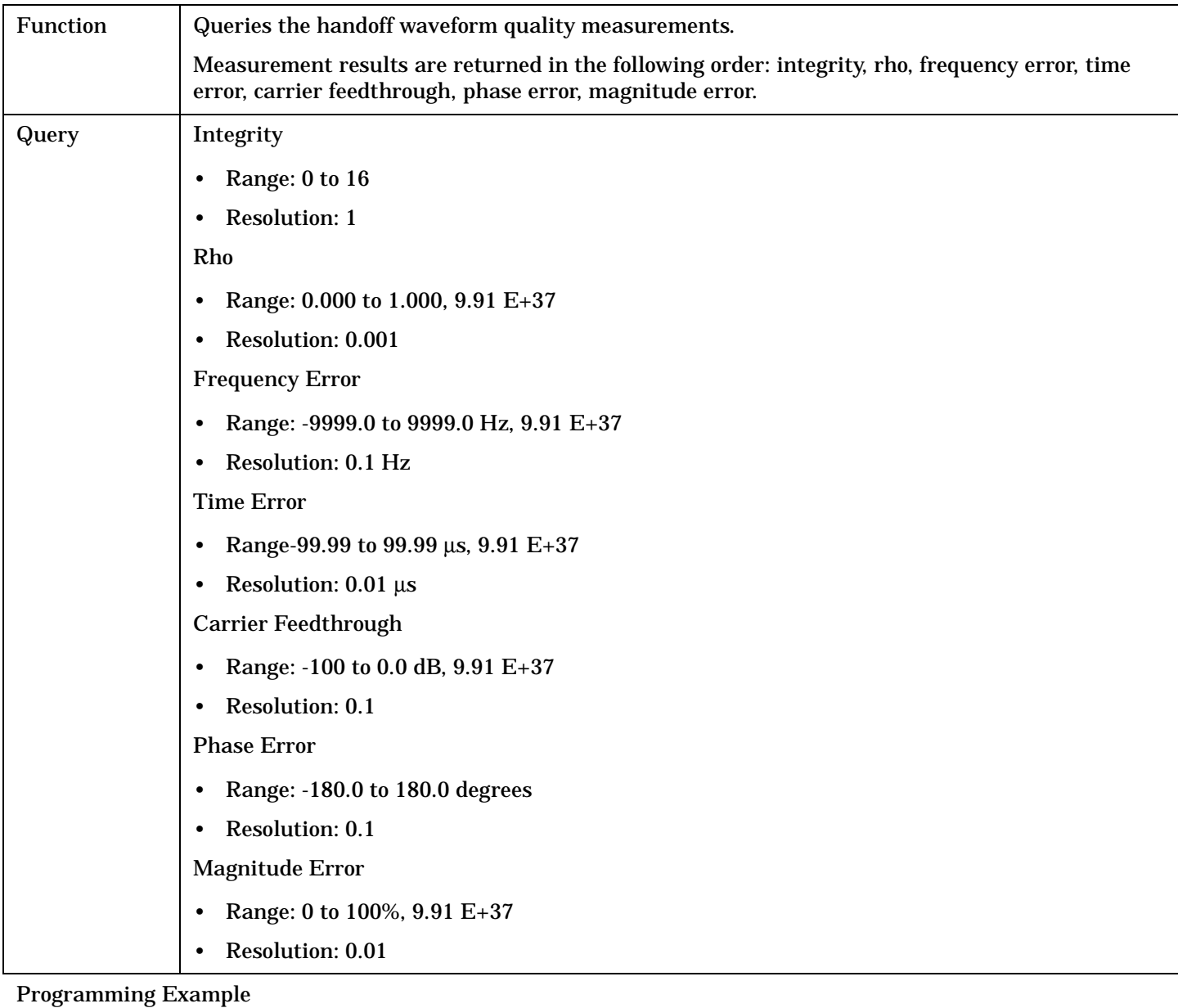

OUTPUT 714;"FETCH:HWQUALITY:ALL?" !Returns integrity, rho, frequency error, time error, carrier feedthrough, phase error, !magnitude error, EVM.

# **FETCh:SAUDio**

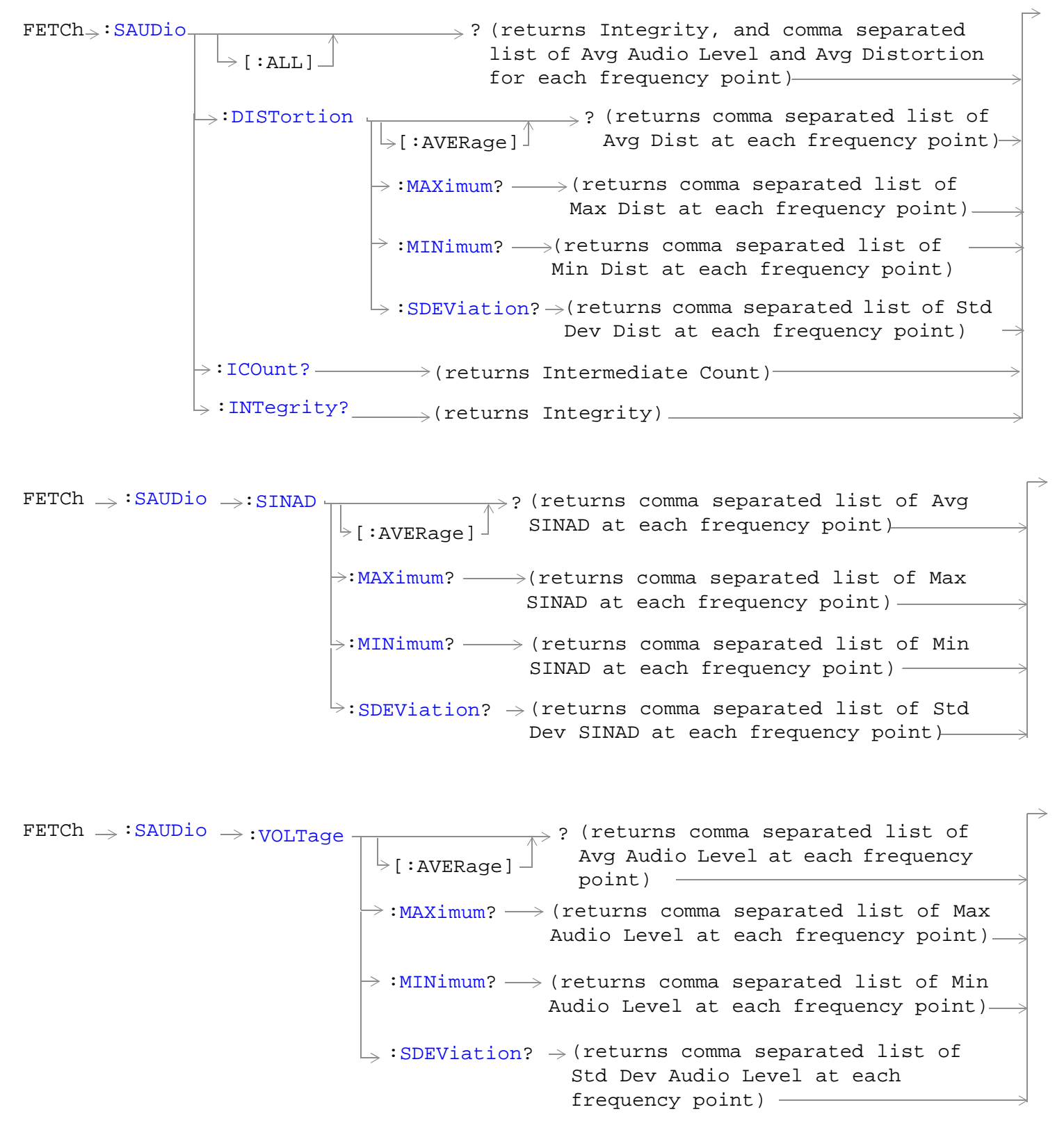

# <span id="page-477-0"></span>["Diagram Conventions" on page 268](#page-267-0)

# **FETCh:SAUDio[:ALL]?**

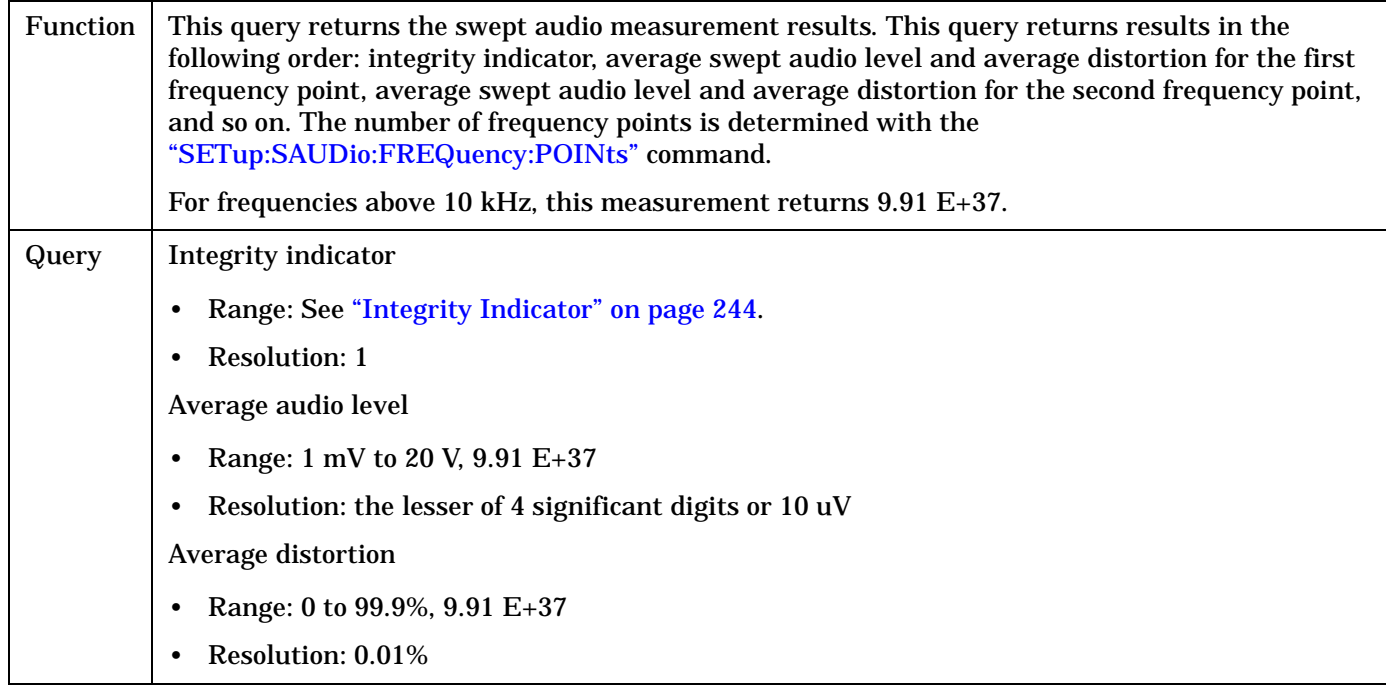

# **FETCh:SAUDio:DISTortion[:AVERage]?**

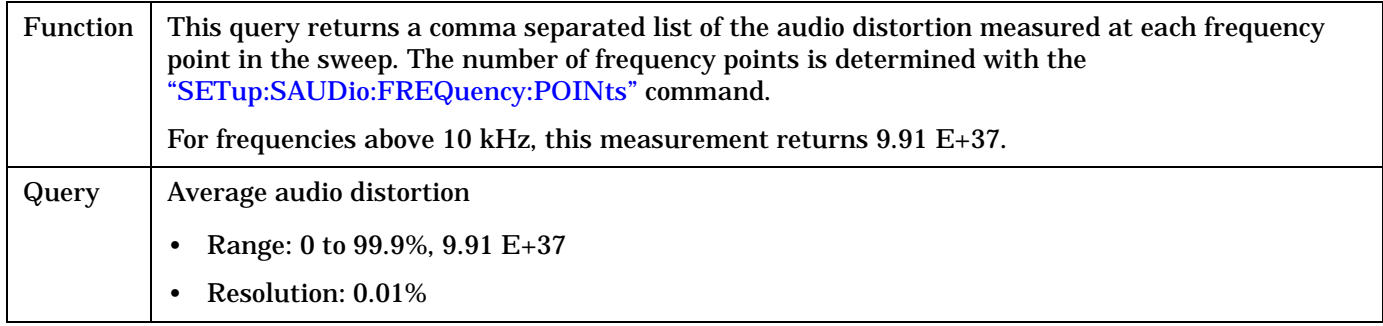

## **FETCh:SAUDio:DISTortion:MAXimum?**

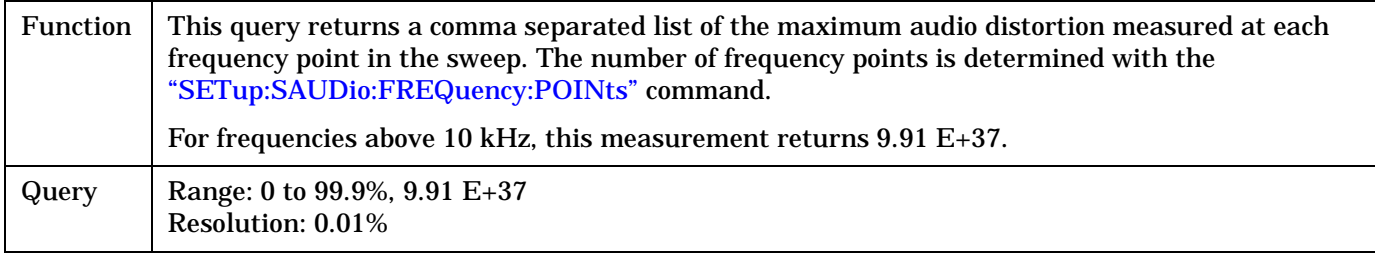

# <span id="page-478-0"></span>**FETCh:SAUDio:DISTortion:MINimum?**

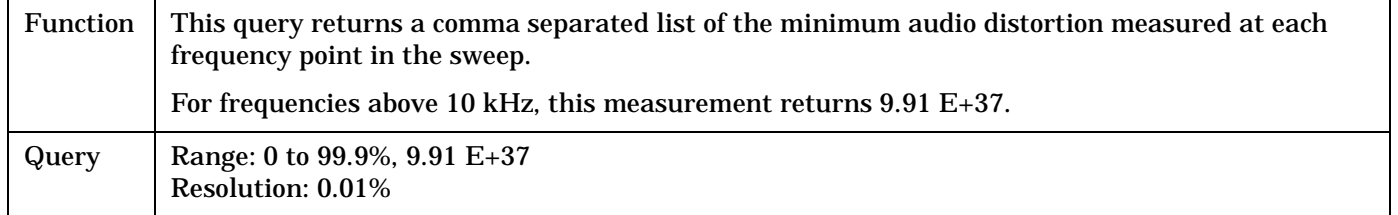

# **FETCh:SAUDio:DISTortion:SDEViation?**

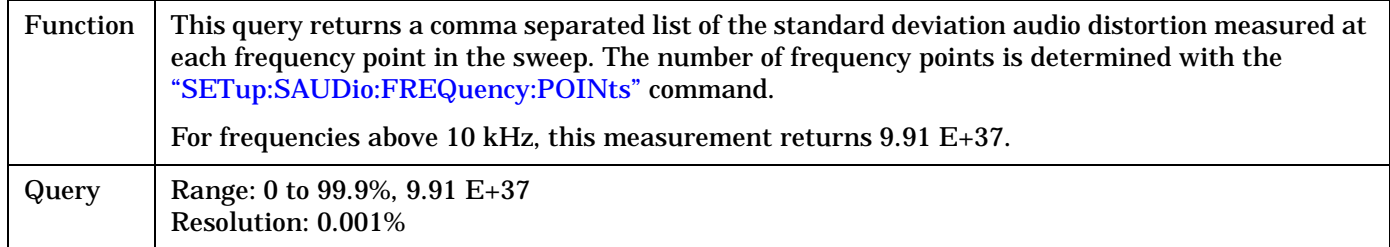

### **FETCh:SAUDio:ICOunt?**

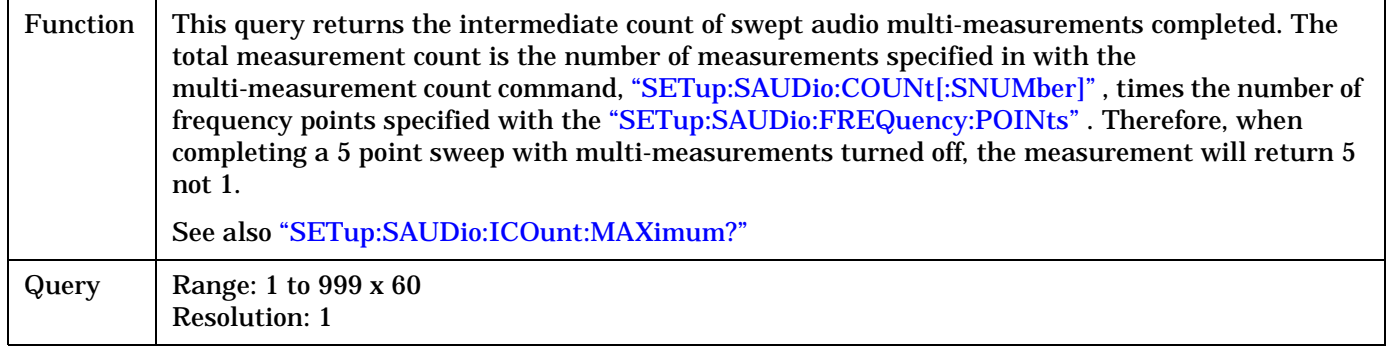

# **FETCh:SAUDio:INTegrity?**

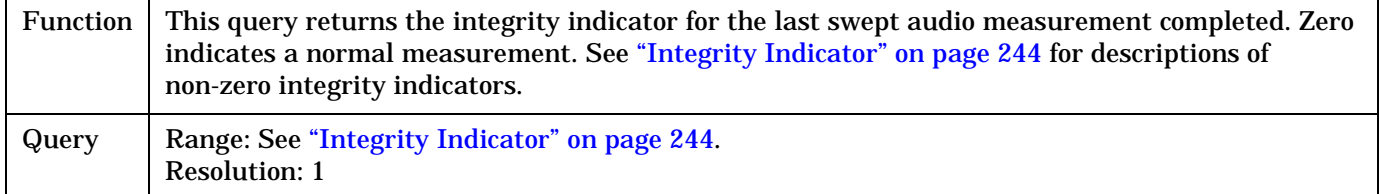

# **FETCh:SAUDio:SINAD[:AVERage]?**

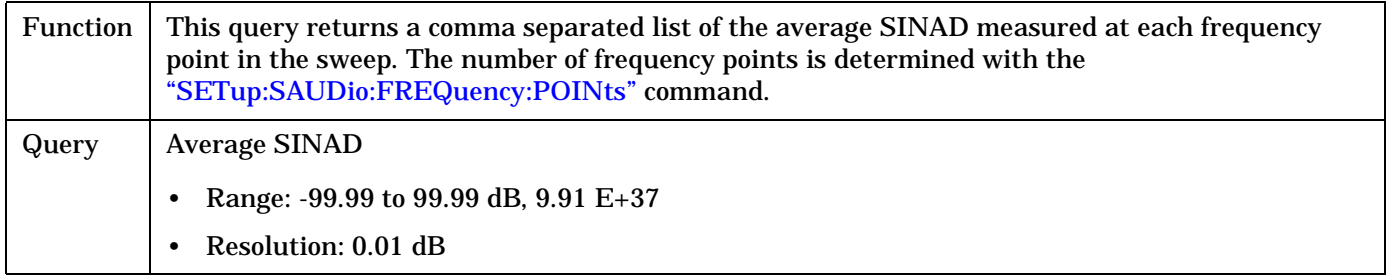

### <span id="page-479-0"></span>**FETCh:SAUDio:SINAD:MAXimum?**

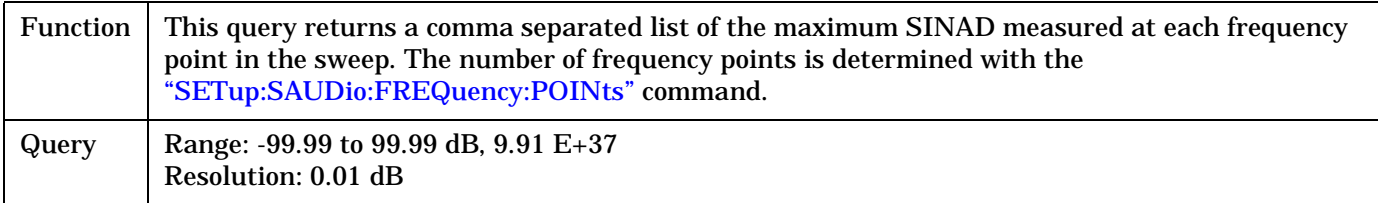

### **FETCh:SAUDio:SINAD:MINimum?**

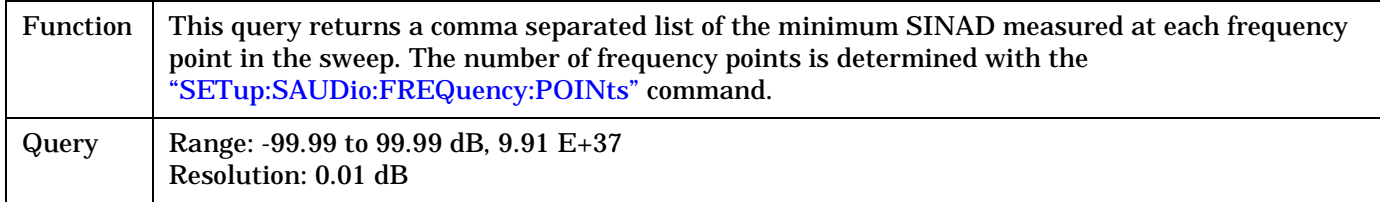

### **FETCh:SAUDio:SINAD:SDEViation?**

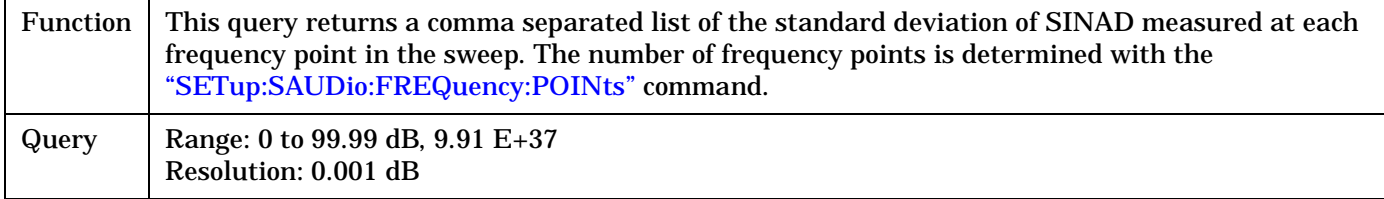

# **FETCh:SAUDio:VOLTage[:AVERage]?**

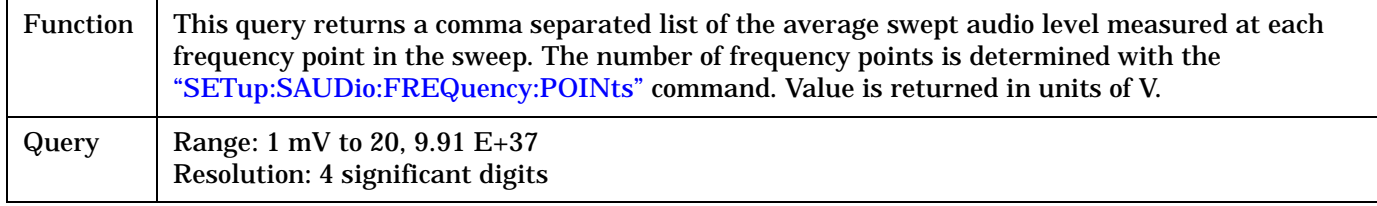

# **FETCh:SAUDio:VOLTage:MAXimum?**

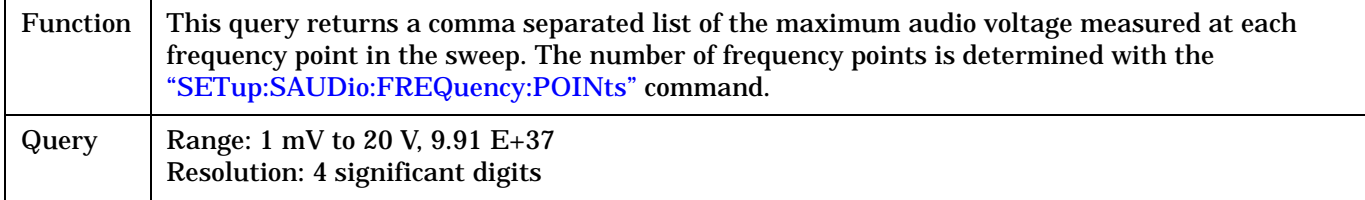

# <span id="page-480-0"></span>**FETCh:SAUDio:VOLTage:MINimum?**

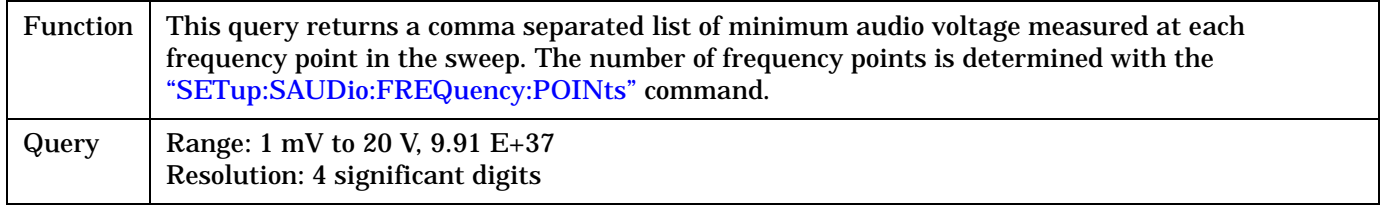

# **FETCh:SAUDio:VOLTage:SDEViation?**

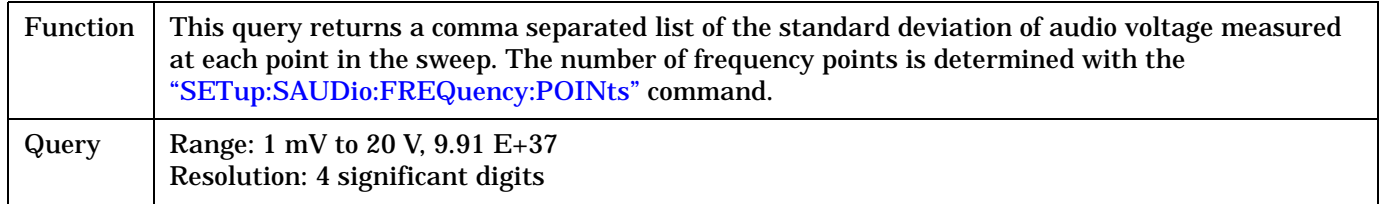

### FETCh:TFERror

# **FETCh:TFERror**

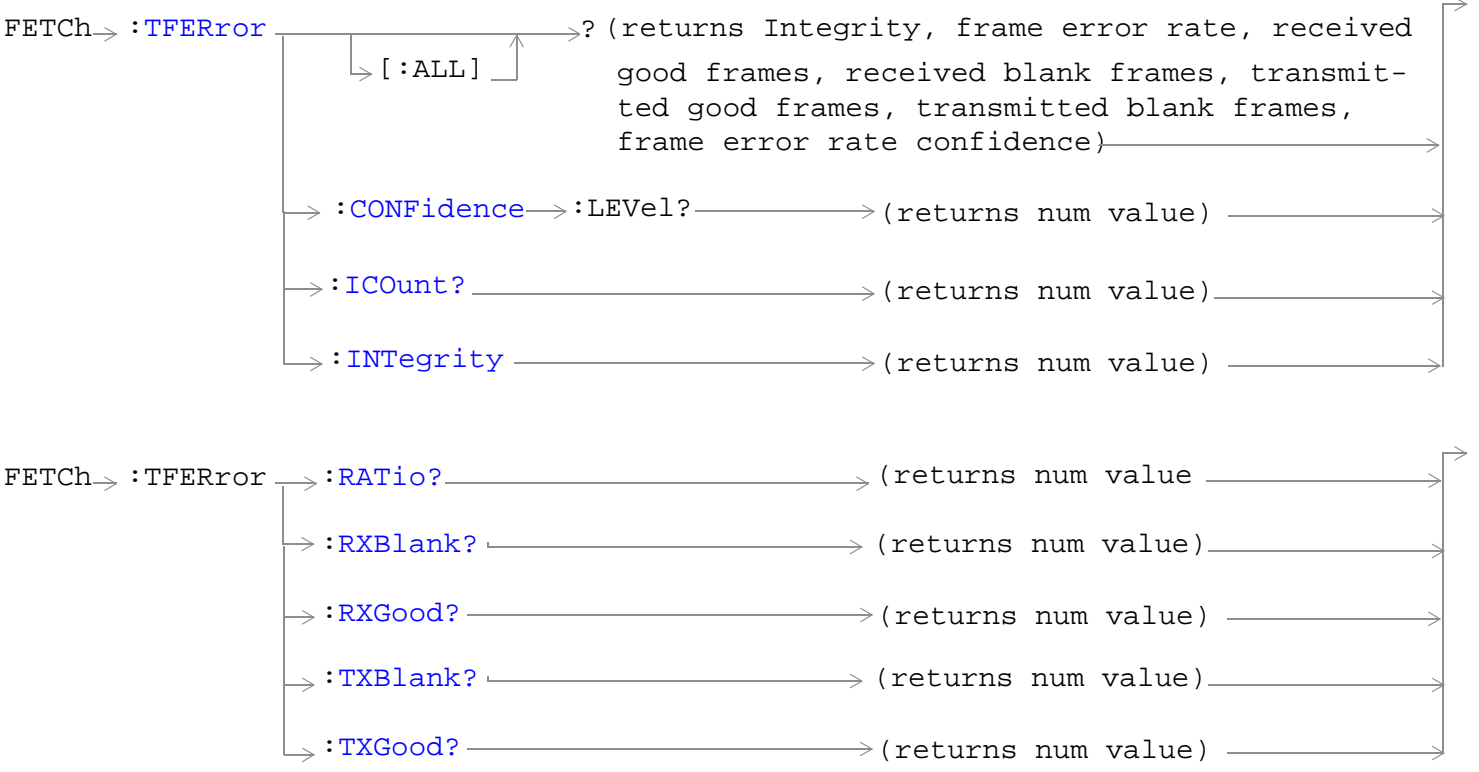

["Diagram Conventions" on page 268](#page-267-0)

# <span id="page-482-0"></span>**FETCh:TFERror[:ALL]?**

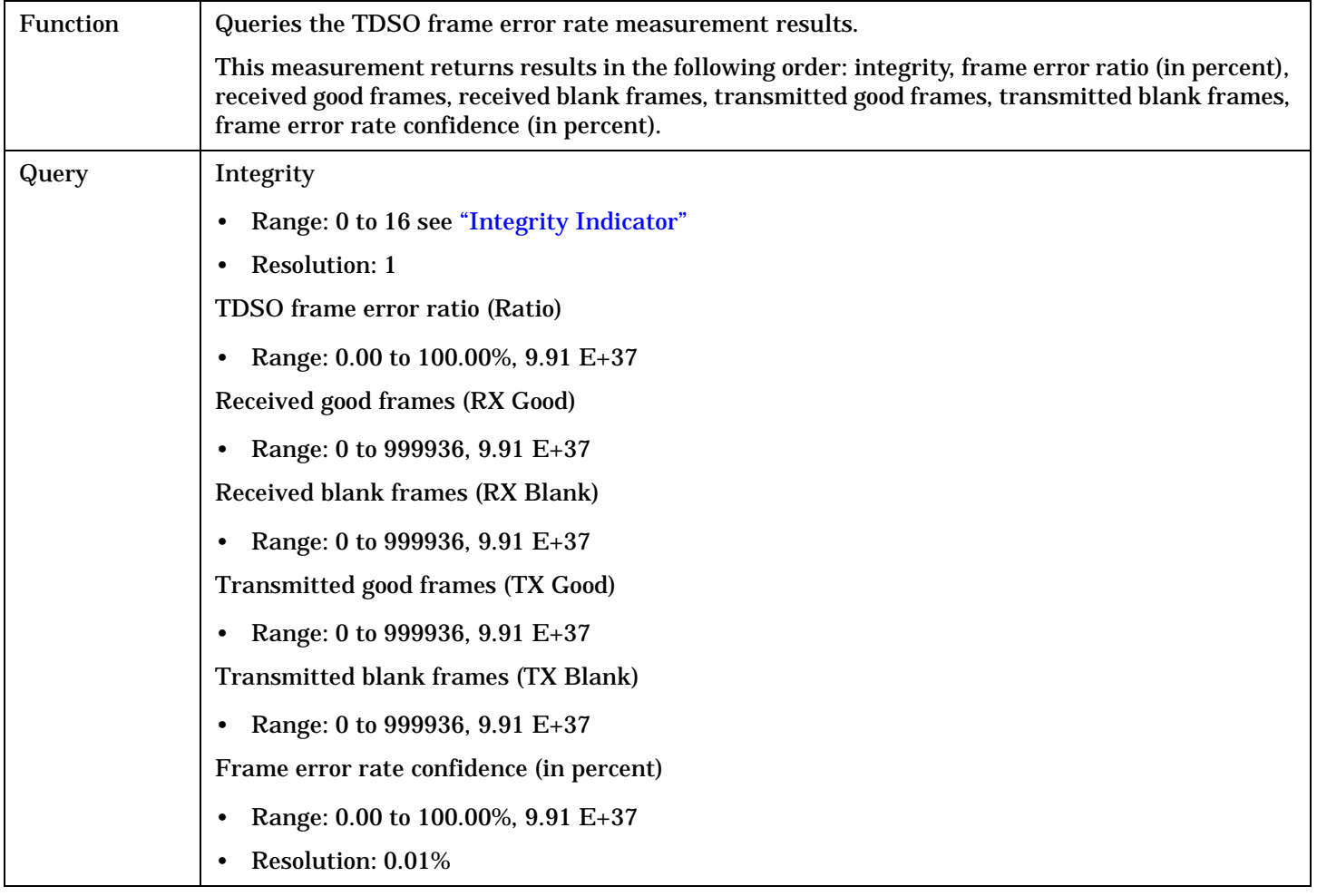

### Programming Example

OUTPUT 714;"FETCH:TFERROR?" !Fetches all of the TDSO FER results.

# **FETCh:TFERror:ICOunt?**

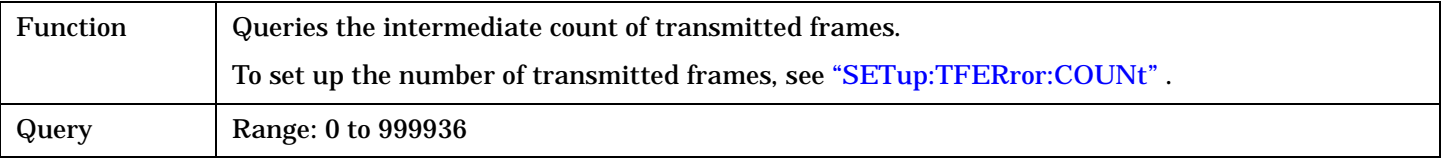

## Programming Example

OUTPUT 714;"FETCH:TFERROR:ICOUNT?"

#### FETCh:WQUality

# **FETCh:WQUality**

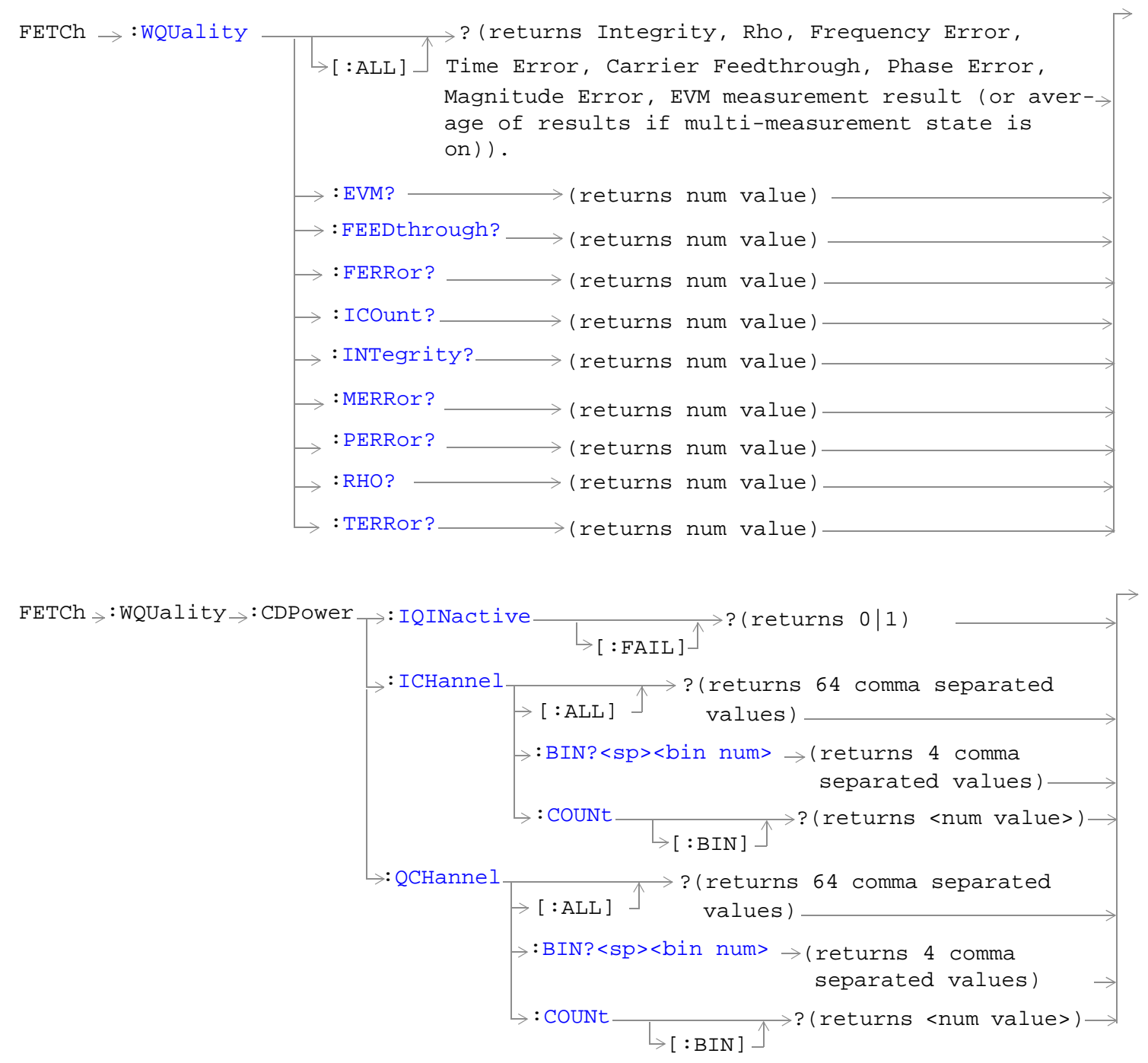

#### **FETCh:WQUality**

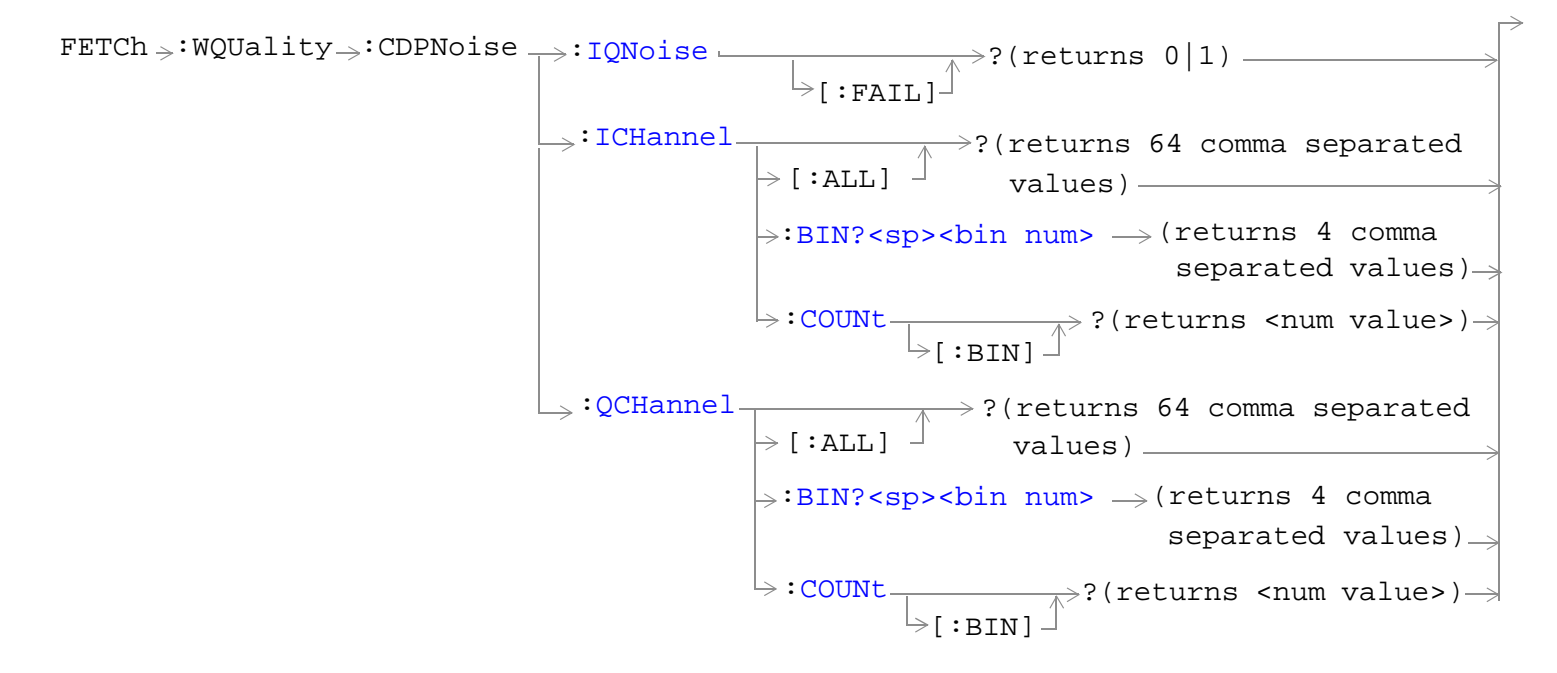

["Diagram Conventions" on page 268](#page-267-0)

# <span id="page-485-0"></span>**FETCh:WQUality[:ALL]?**

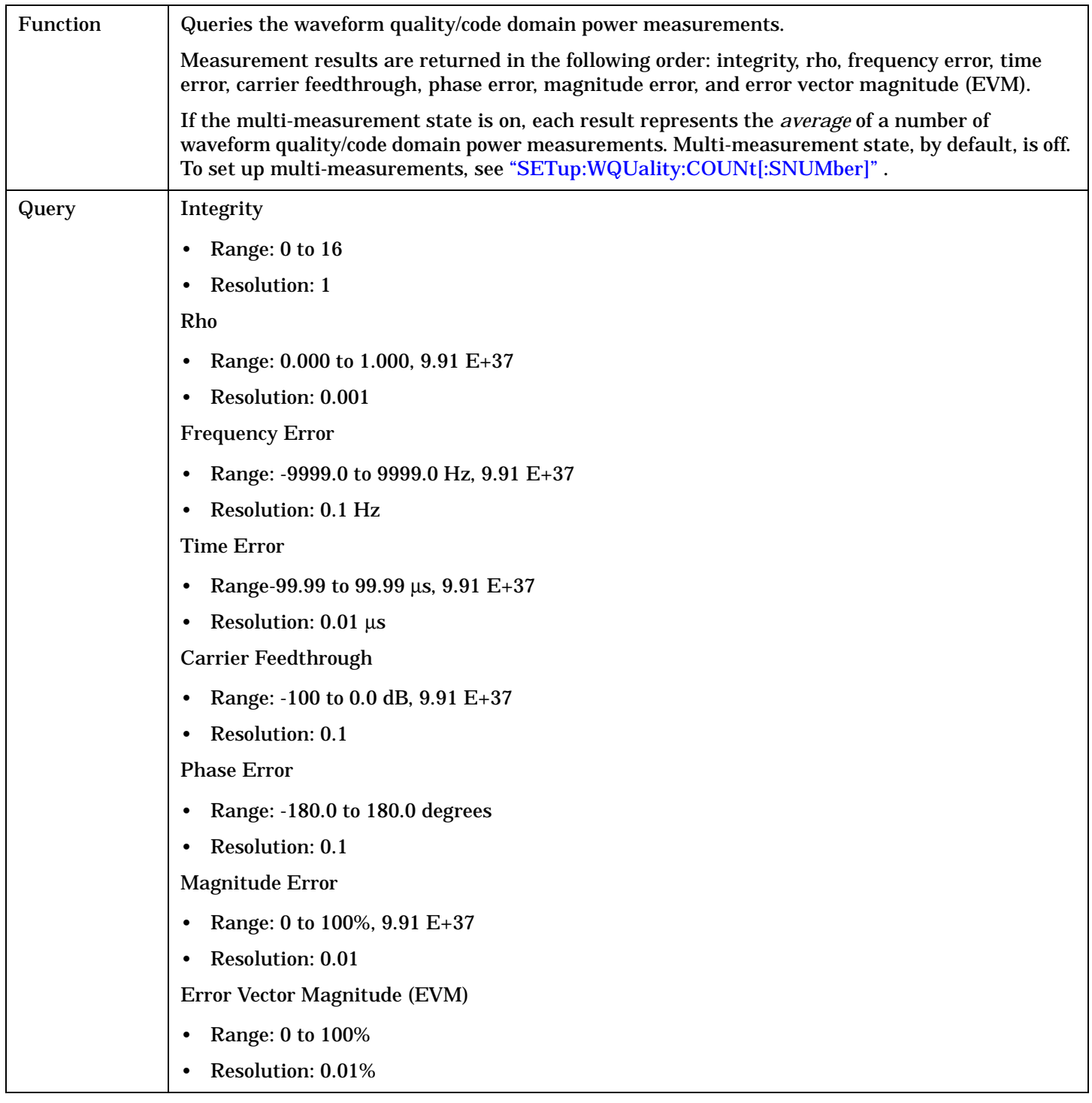

# Programming Example

```
OUTPUT 714;"FETCH:WQUALITY:ALL?" 
!Returns integrity, rho, frequency error, time error, carrier feedthrough, phase error, 
!magnitude error, EVM.
```
# <span id="page-486-0"></span>**FETCh:WQUality:ICOunt?**

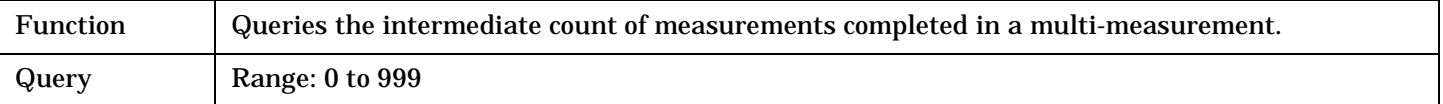

#### Programming Example

OUTPUT 714;"FETCH:WQUALITY:ICOUNT?"

## **FETCh:WQUality:CDPower:IQINactive[:FAIL]?**

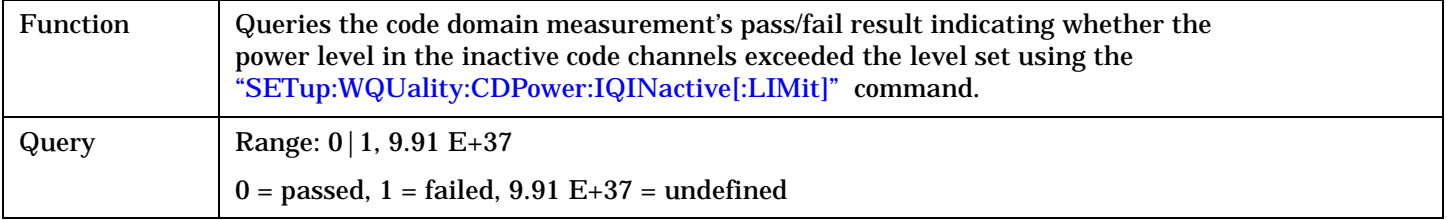

#### Programming Example

OUTPUT 714;"FETCH:WQUALITY:CDPOWER:IQINACTIVE:FAIL?"

# **FETCh:WQUality:CDPower:ICHannel[:ALL]?**

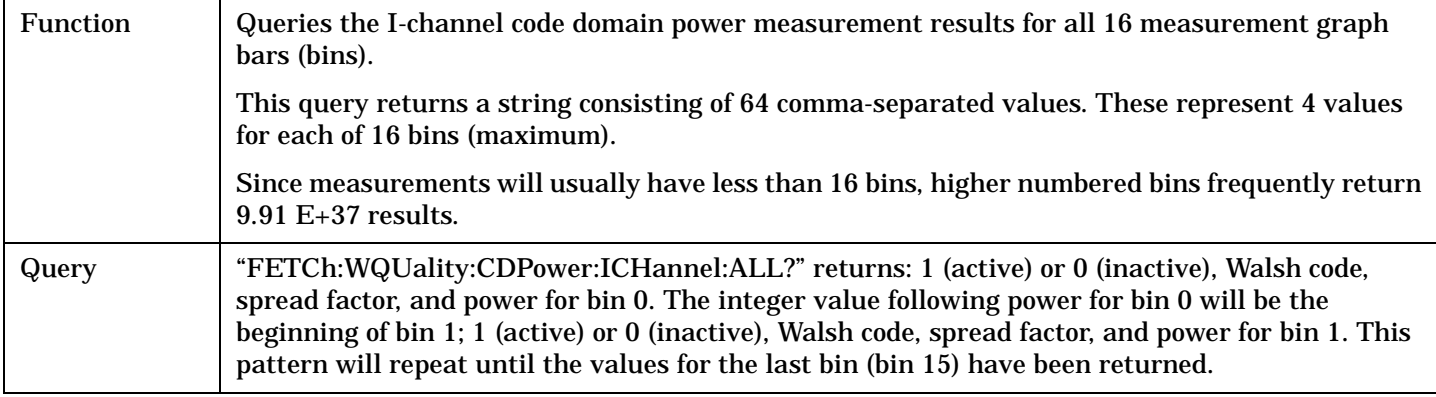

Programming Example

OUTPUT 714;"FETCH:WQUALITY:CDPOWER:ICHANNEL:ALL?"

# <span id="page-487-0"></span>**FETCh:WQUality:CDPower:ICHannel:BIN? <bin num>**

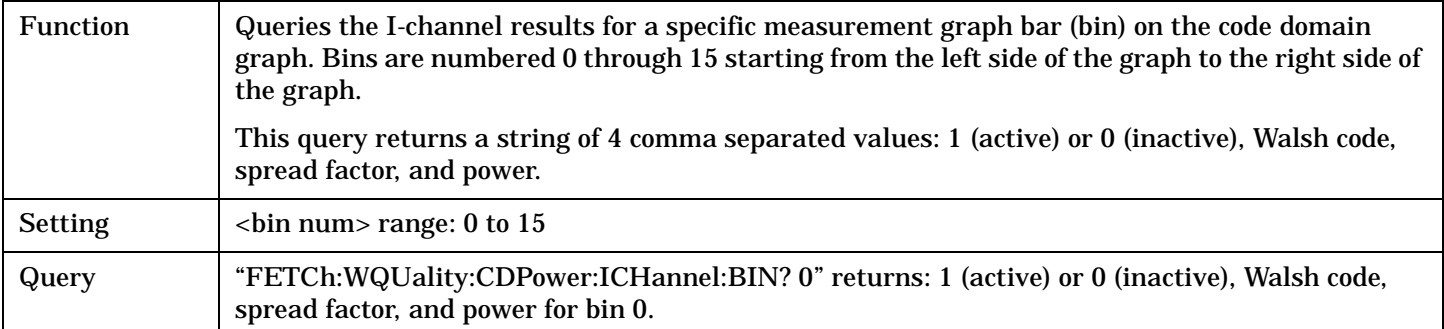

#### Programming Example

OUTPUT 714;"FETCH:WQUALITY:CDPOWER:ICHANNEL:BIN? 13"

!Queries the I-channel code domain power level in bin 13.

### **FETCh:WQUality:CDPower:ICHannel:COUNt[:BIN]?**

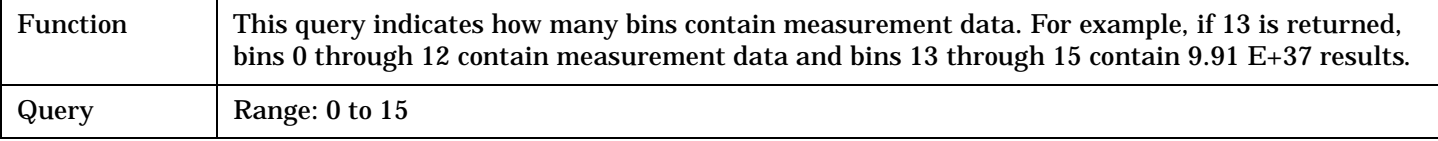

#### Programming Example

OUTPUT 714;"FETCH:WQUALITY:CDPOWER:ICHANNEL:COUNT:BIN?"

## **FETCh:WQUality:CDPower:QCHannel[:ALL]?**

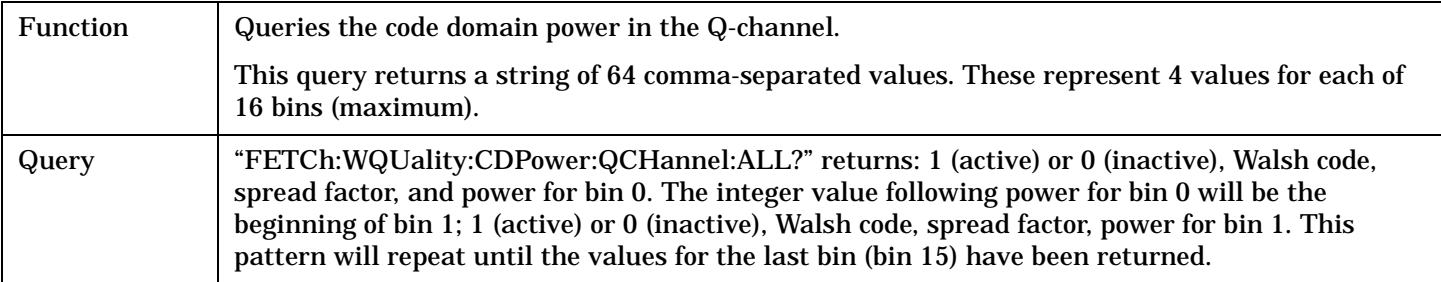

#### Programming Example

OUTPUT 714;"FETCH:WQUALITY:CDPOWER:QCHANNEL:ALL?"

### <span id="page-488-0"></span>**FETCh:WQUality:CDPower:QCHannel:BIN? <bin num>**

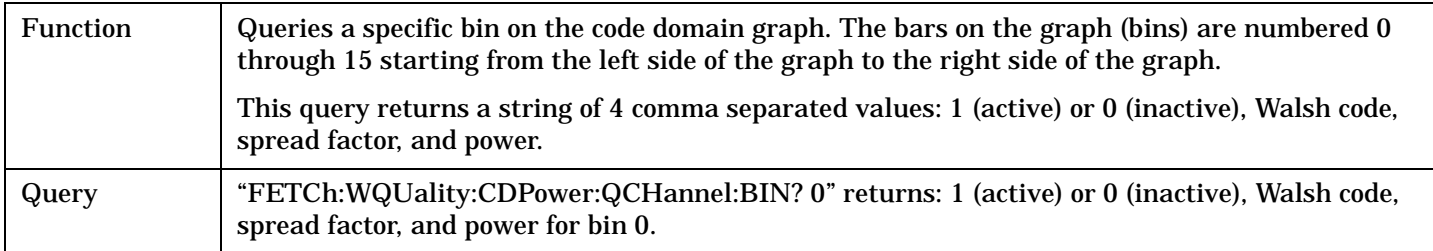

#### Programming Example

OUTPUT 714;"FETCH:WQUALITY:CDPOWER:QCHANNEL:BIN? 13"

!Queries the Q-channel power in bin 13.

### **FETCh:WQUality:CDPower:QCHannel:COUNt[:BIN]?**

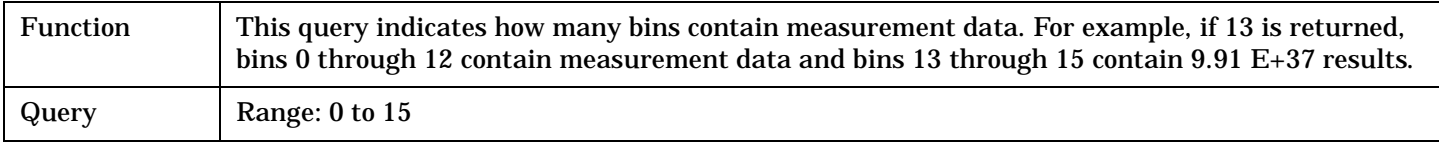

#### Programming Example

OUTPUT 714;"FETCH:WQUALITY:CDPOWER:QCHANNEL:COUNT:BIN?"

## **FETCh:WQUality:CDPNoise:IQNoise[:FAIL]?**

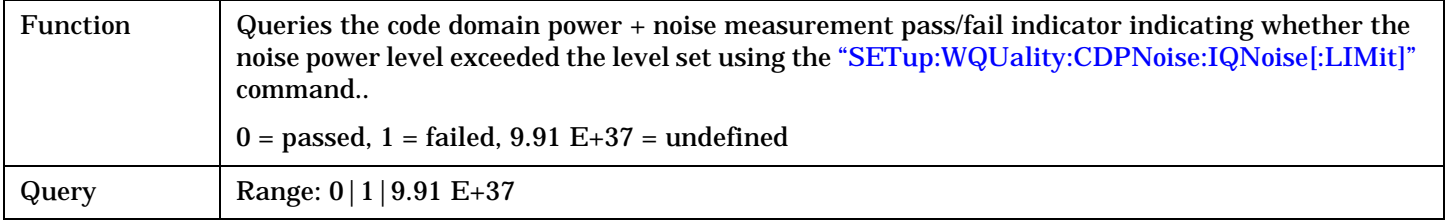

#### Programming Example

OUTPUT 714;"FETCH:WQUALITY:CDPNOISE:IQNOISE:FAIL?"

### **FETCh:WQUality:CDPNoise:ICHannel[:ALL]?**

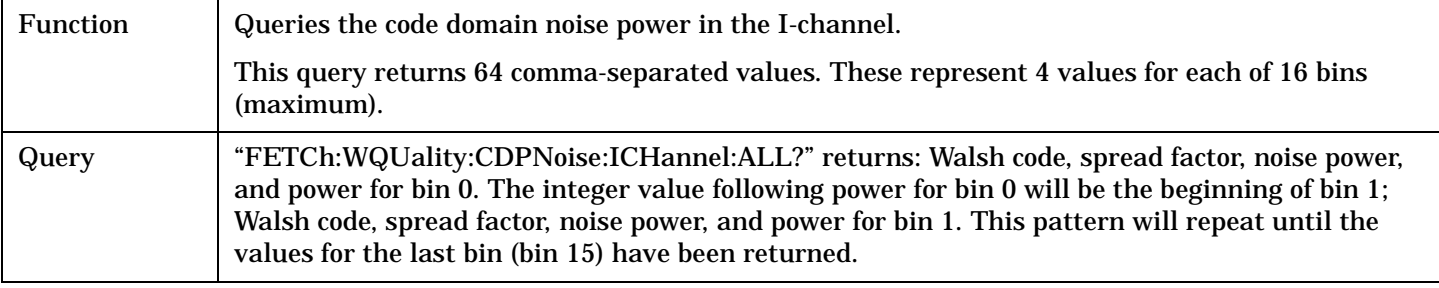

### Programming Example

OUTPUT 714;"FETCH:WQUALITY:CDPNOISE:ICHANNEL:ALL?"

#### <span id="page-489-0"></span>**FETCh:WQUality:CDPNoise:ICHannel:BIN? <bin num>**

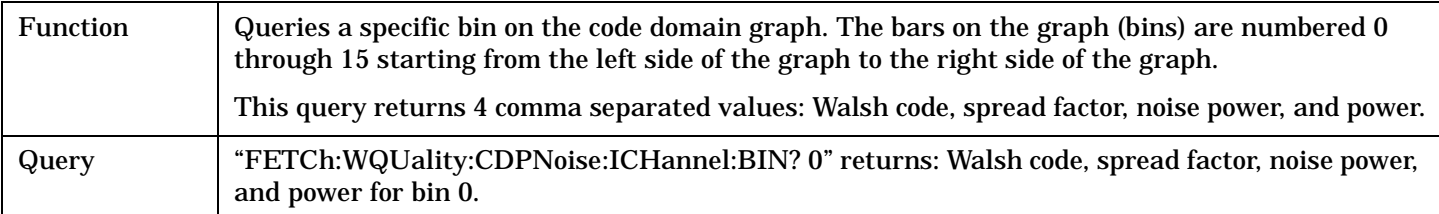

#### Programming Example

OUTPUT 714;"FETCH:WQUALITY:CDPNOISE:ICHANNEL:BIN? 13"

!Queries the I-channel code domain power + noise measurement results for bin 13.

#### **FETCh:WQUality:CDPNoise:ICHannel:COUNt[:BIN]?**

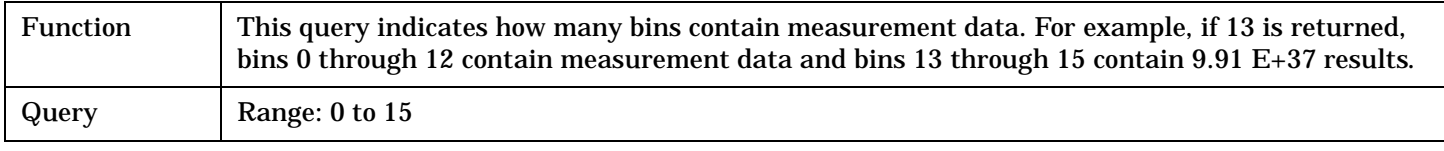

#### Programming Example

OUTPUT 714;"FETCH:WQUALITY:CDPNOISE:ICHANNEL:COUNT:BIN?"

### **FETCh:WQUality:CDPNoise:QCHannel[:ALL]?**

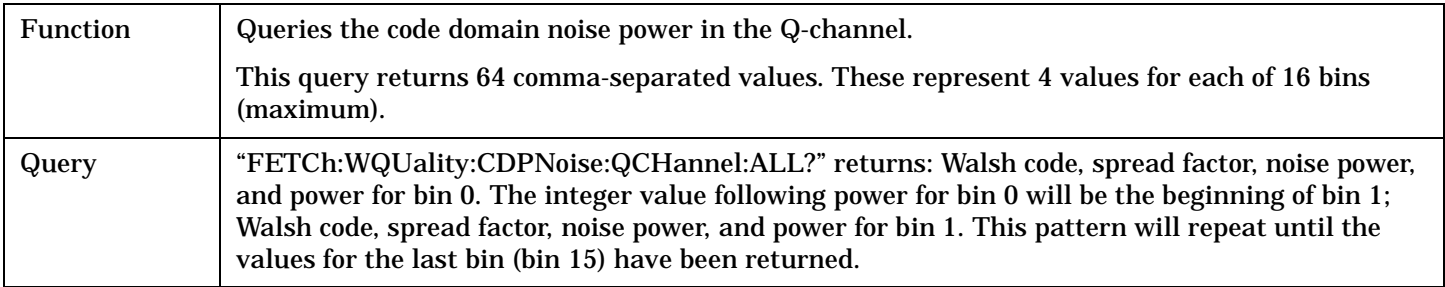

Programming Example

OUTPUT 714;"FETCH:WQUALITY:CDPNOISE:QCHANNEL:ALL?"

#### **FETCh:WQUality:CDPNoise:QCHannel:BIN? <bin num>**

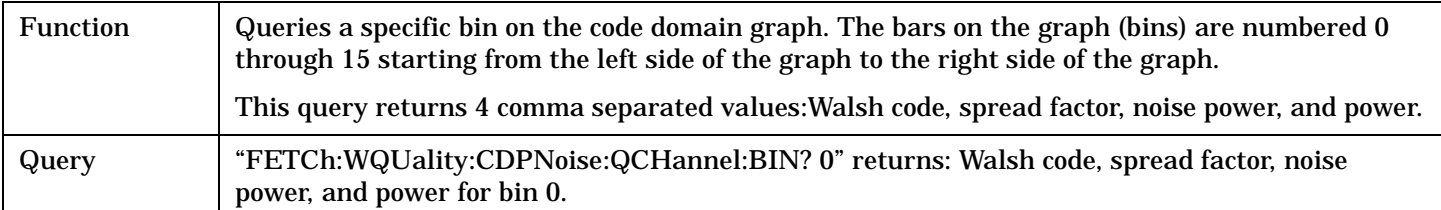

#### Programming Example

OUTPUT 714;"FETCH:WQUALITY:CDPNOISE:QCHANNEL:BIN? 13"

!Queries the Q-channel power in bin 13.

# <span id="page-490-0"></span>**FETCh:WQUality:CDPNoise:QCHannel:COUNt[:BIN]?**

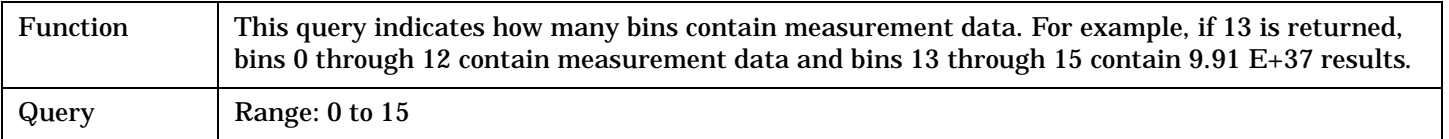

## Programming Example

OUTPUT 714;"FETCH:WQUALITY:CDPNOISE:QCHANNEL:COUNT:BIN?"

# <span id="page-491-0"></span>**INITiate Subsystem**

# **Syntax Diagrams and Command Descriptions**

["INITiate" on page 494](#page-493-0)

# **Description**

# **INITiate Command Functions**

The INITiate subsystem is used to:

- Start (activate) individual or multiple (concurrent) measurements.
- Turn individual measurements off.
- Determine the number of measurements currently active (INIT:COUNT?).
- Determine the names of the measurements currently active (INIT:ON?).
- Determine which measurements are finished (INIT:DONE?).

### **What Happens When a Measurement is INITiated?**

When a measurement is started using INITiate commands, a new measurement cycle is started. If the selected measurement is currently in a measurement cycle, it is aborted. If a timeout is specified, the timeout period begins when a measurement is initiated.

**NOTE** The INITiate subsystem is derived from SCPI, but has some modifications to make it more compatible with the manual operation of the test set. Most notably, the choice of single or continuous measurement triggering is made using the SETup subsystem.

# **INITiate Programming Examples (how INIT commands are used)**

The INITiate command is used to start measurements. INITiate commands allow multiple measurements to be started without waiting for other measurement processes to complete. For example, the following code starts the Digital Average Power and Waveform Quality measurements, and then uses the INITiate:DONE? command in a loop to query the status of these measurements, see ["Measurement Event Synchronization" on](#page-252-0)  [page 253](#page-252-0).

When the measurements are done, the FETCh command is used to acquire the results, and the results are entered into variables in the controlling application. The program ends when the INITiate:DONE? command returns the string "NONE" indicating that all initiated measurements have gone through the measuring state see ["Measurement States" on page 242](#page-241-0).

**NOTE** Trigger arming for each measurement is controlled in the SETup subsystem. The choices are single or continuous. The best practice (during remote operation) is to use single measurement mode. This simplifies the tasks of starting concurrent measurements, then using the INIT subsystem commands to determine which measurements are ready to be FETChed.

```
10 OUTPUT 714;"SETup:ALL:CONTinuous:OFF" ! selects single trigger mode.
20 OUTPUT 714;"INITiate:DAPower;WQUality" ! starts digital average power and
30 !waveform accuracy measurements.
40 LOOP
50 OUTPUT 714;"INITiate:DONE?" !query to find out if any measurements are done.
60 ENTER 714;Meas_complete$
70 SELECT Meas_complete$
80 CASE "DAP" !tests for the string "DTXP", indicating digital average power measurement is 
done.
90 OUTPUT 714;"FETCh:DAPower:POWer?" !Queries average digital TX power measurement.
100 ENTER 714;Dtxpower
110 CASE "WQU" !tests for the string "WQU", indicating that the waveform quality
120 ! measurement is done.
130 OUTPUT 714;"FETCh:WQU:RHO?" !Queries rho.
140 ENTER 714;rho
150 END SELECT
160 EXIT IF Meas_complete$="NONE"
170 END LOOP
180 END
```
<span id="page-493-0"></span>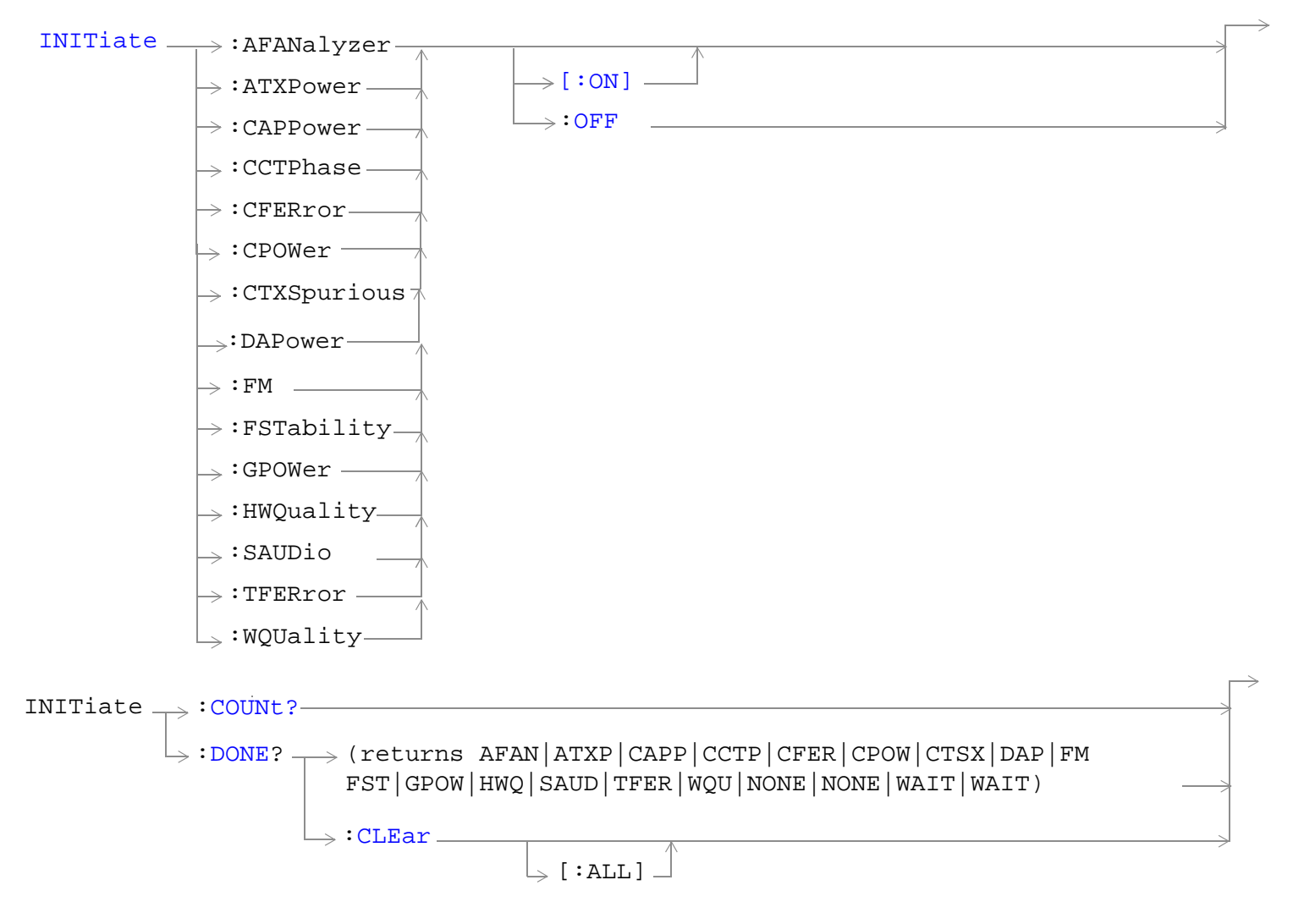

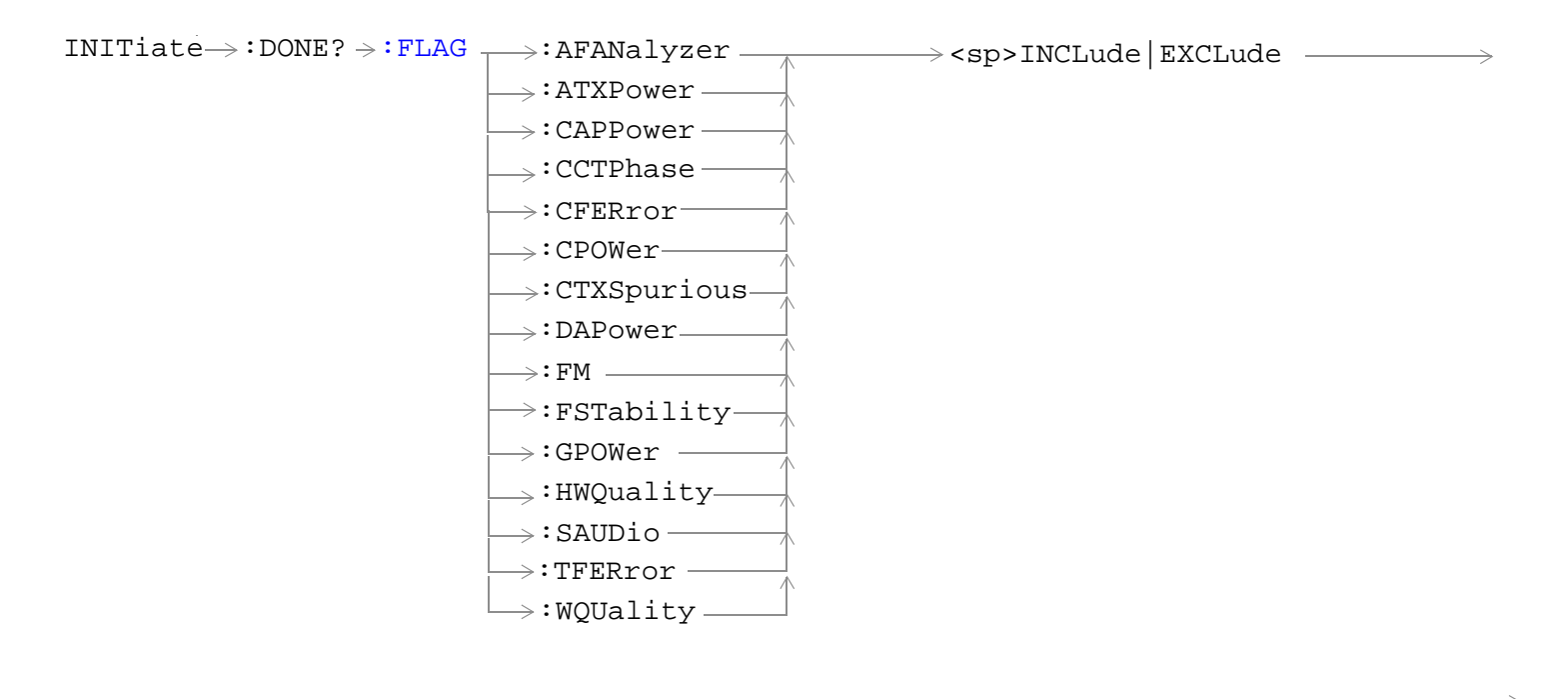

 $\texttt{INITiate} \rightarrow \text{:} \text{ON?} \longrightarrow \text{(returns comma-separated list of AFAN | ATXP | CAPP | CCTP |})$ CFER|CPOW|CTSX|DAP|FM|FST|GPOW|HWQ|SAUD|TFER|WQU|NONE)

["Diagram Conventions" on page 268](#page-267-0)

# <span id="page-495-0"></span>**INITiate:<measurement mnemonic>[:ON]**

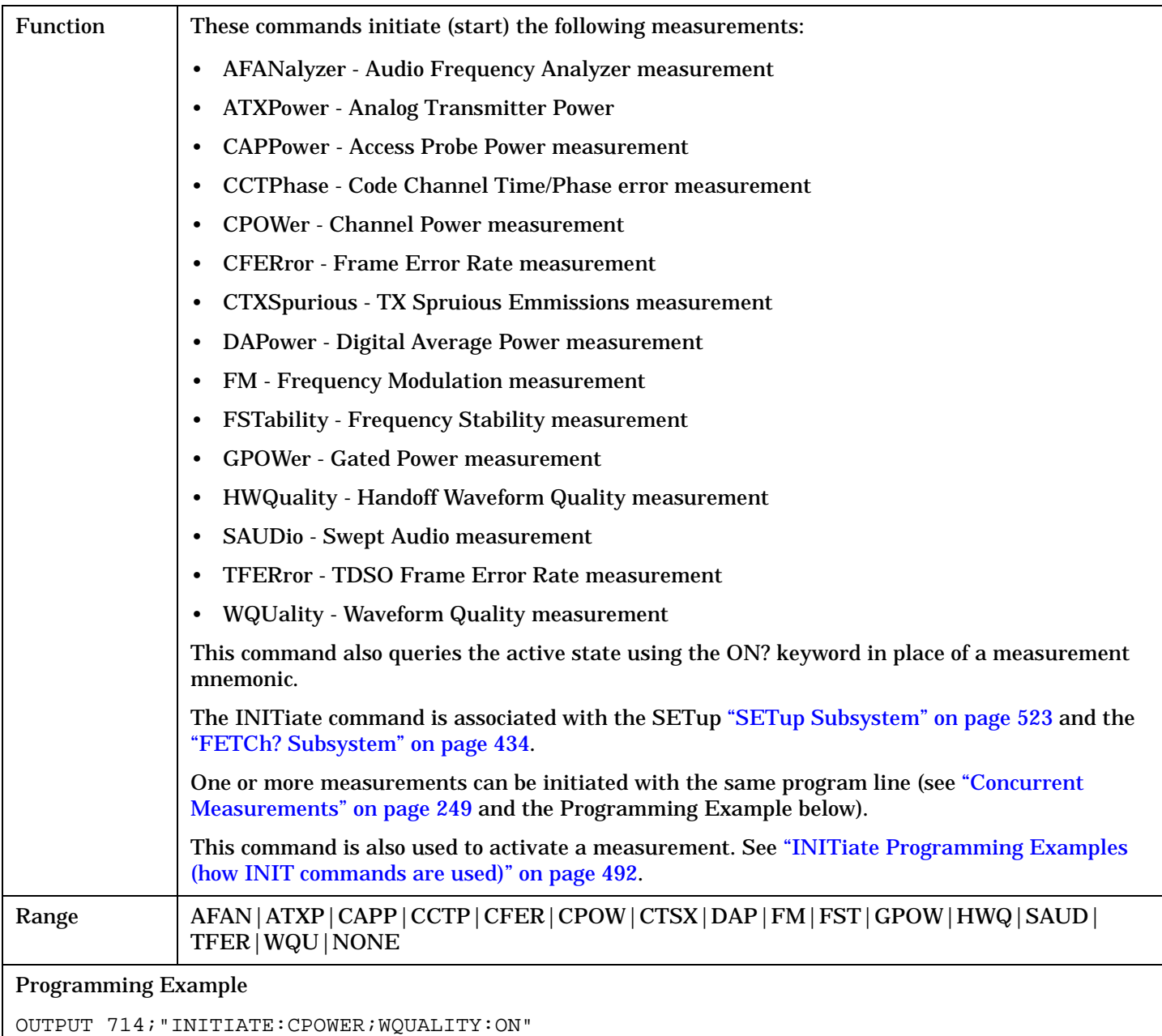

!Initiates a channel power and a waveform quality measurement.

# <span id="page-496-0"></span>**INITiate:ON?**

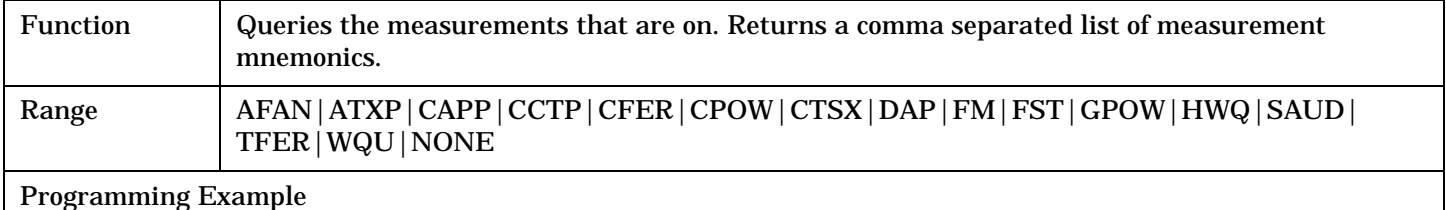

OUTPUT 714;"INITIATE:ON?"

# **INITiate:<measurement mnemonic>:OFF**

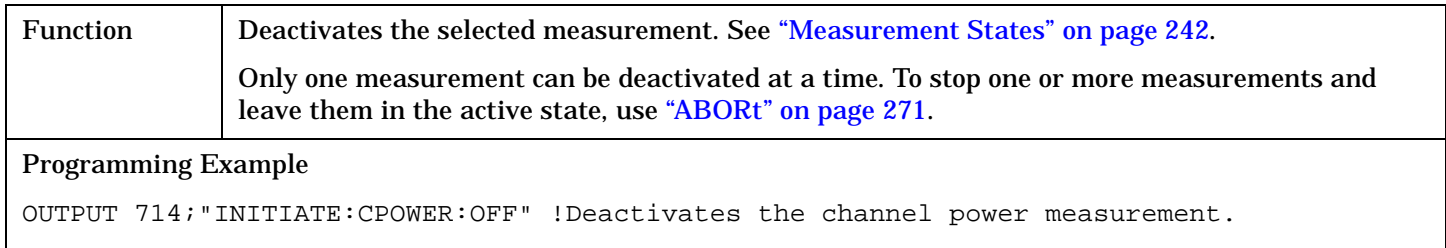

# **INITiate:COUNt?**

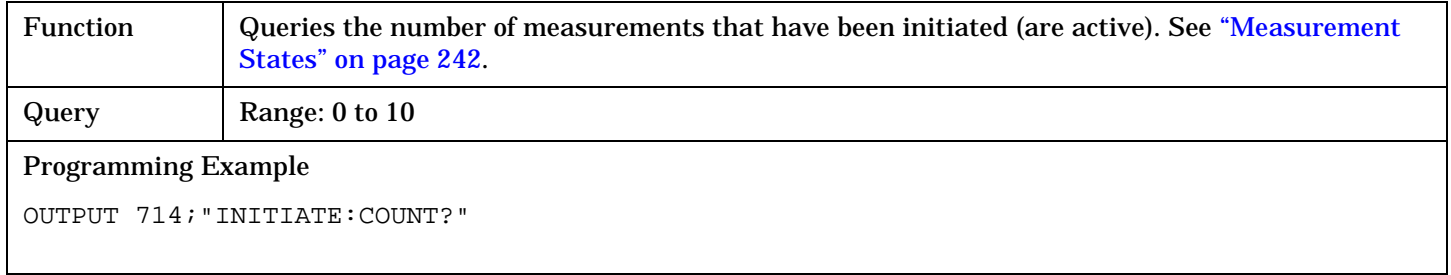

# **INITiate:DONE?**

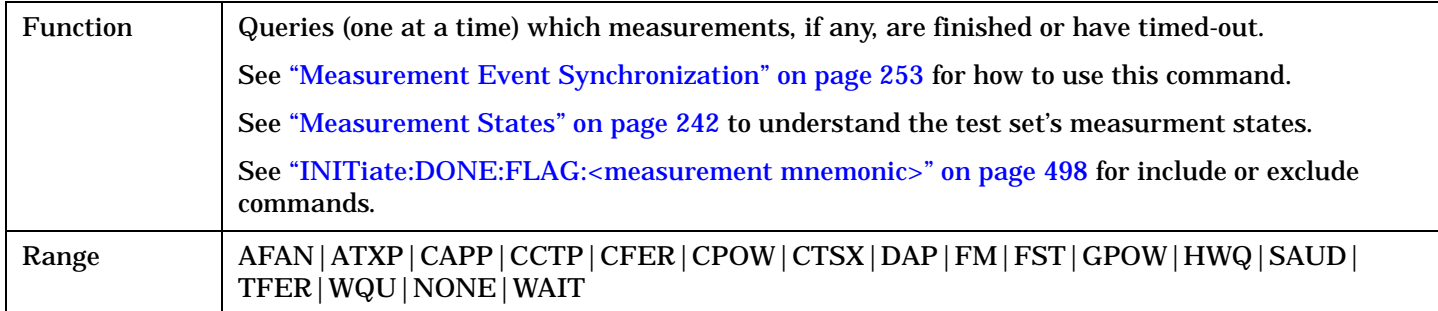

### <span id="page-497-0"></span>**INITiate:DONE:CLEar**

Function **Clears the done flag from all measurements.** Programming Example OUTPUT 714;"INITIATE:DONE:CLEAR" !Clears the done flag.

### **INITiate:DONE:FLAG[:ALL]**

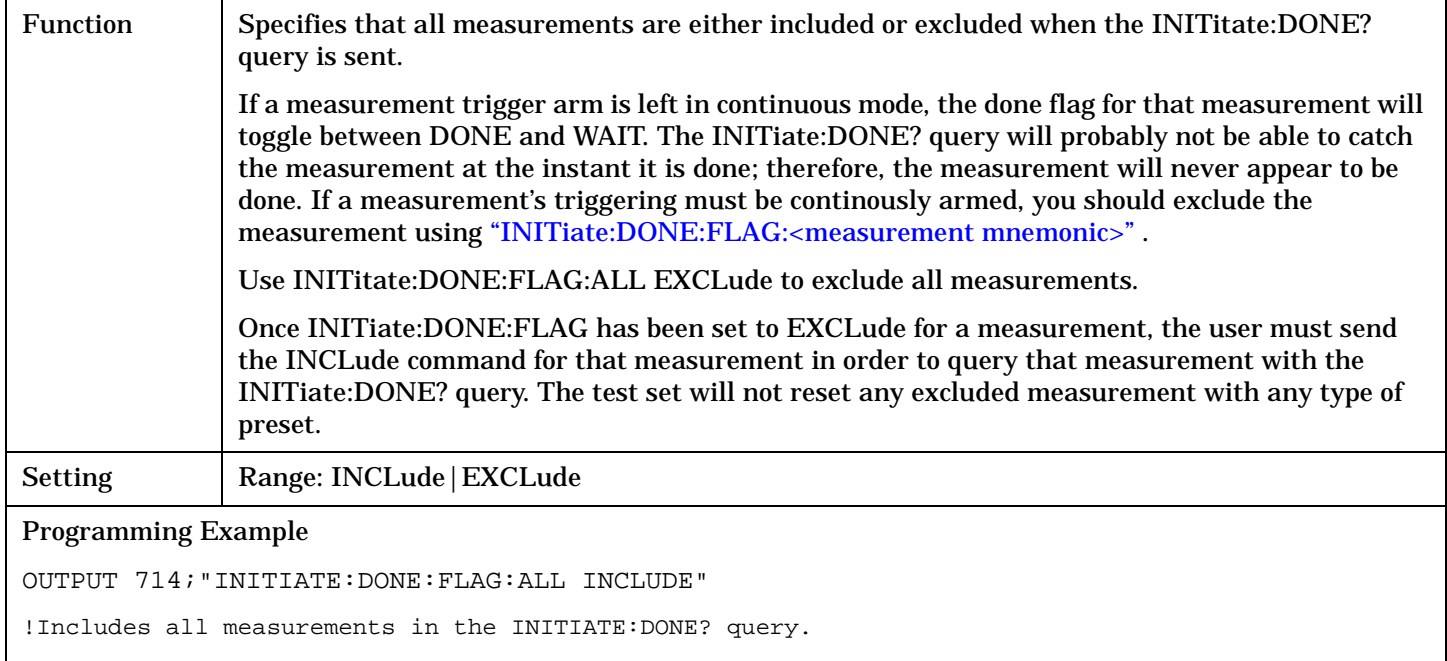

### **INITiate:DONE:FLAG:<measurement mnemonic>**

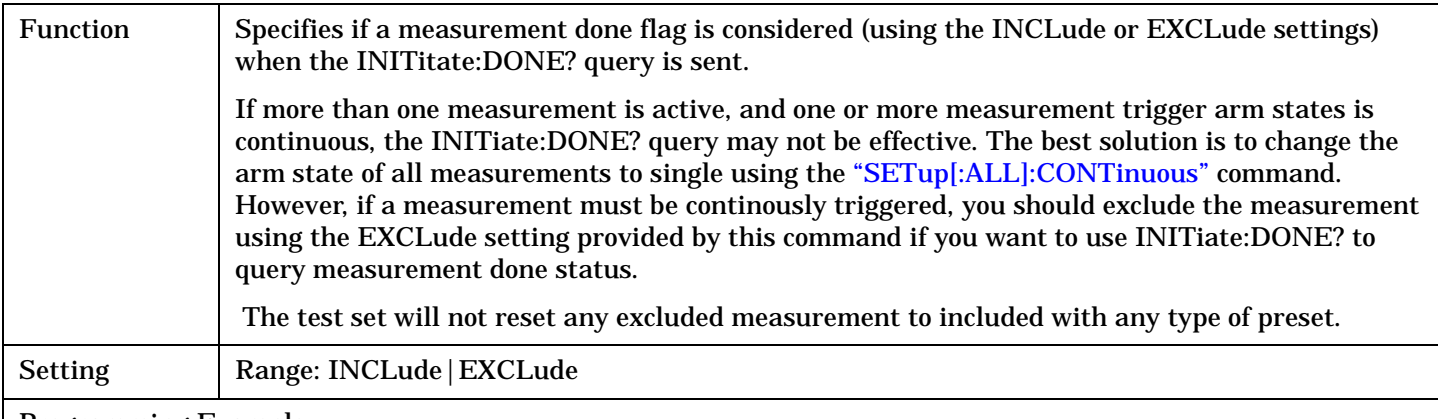

#### Programming Example

OUTPUT 714;"INITIATE:DONE:FLAG:DAP EXCLUDE"

!Excludes the digital average power measurement from responding to the INITIATE:DONE? query.

# **READ? Subsystem**

## **Syntax Diagram and Command Descriptions**

["READ" on page 501](#page-500-0)

# **Description**

The READ? command provides a sequential method to make measurements and retrieve the results. READ? will hang the GPIB bus until the measurement is completed, or until the timeout value has been exceeded. Associated SETup commands (for each measurement) are used with the READ? command to retrieve desired measurement results in a sequential manner.

Sending a READ? command is equivalent to an INITiate/FETCh cycle for a measurement. A READ? command executes an abort action on that measurement followed by an INITiate and a FETCH?.

READ? commands can be mixed with FETCH? queries in order to make combinations of sequential and overlapped operations. One measurement can be issued a READ? command (sequential), and the next measurement can be issued INITiate/FETCh? commands (overlapped), if necessary.

The advantage of using the READ? commands to obtain measurement results, as opposed to the INITiate/FETCh method is:

• It is simpler. Fewer commands are required to obtain measurement results.

Some disadvantages of using READ? over INITiate and FETCh are:

- The test set does not process any additional GPIB commands until the requested measurement results are available.
- The sequential nature of the READ? command does not allow the user to make concurrent measurements. Concurrent measurements require the overlapped commands INITiate, DONE? and FETCh? .
- The READ? command does not provide measurement results such as statistics that are available using the INITiate/FETCh method.
- The READ? commands have pre-defined measurement results. If additional results are needed from a measurement they may be obtained with a FETCh? query.

**NOTE** Trigger arming for each measurement is controlled in the SETup subsystem. Best practice during remote operation is to set trigger arm to single (Continuous Off).

# **Program Example - READ:DAPower?**

OUTPUT 714;"READ:DAPower?" !Starts digital average power measurement. As soon as the !measurement cycle has completed, the test set !provides the digital average power measurement results to the !controlling application. ENTER 714;Integrity, Digital\_power !Enters the integity indicator and !digital average power measurement values into !controlling application.

# <span id="page-500-0"></span>**READ**

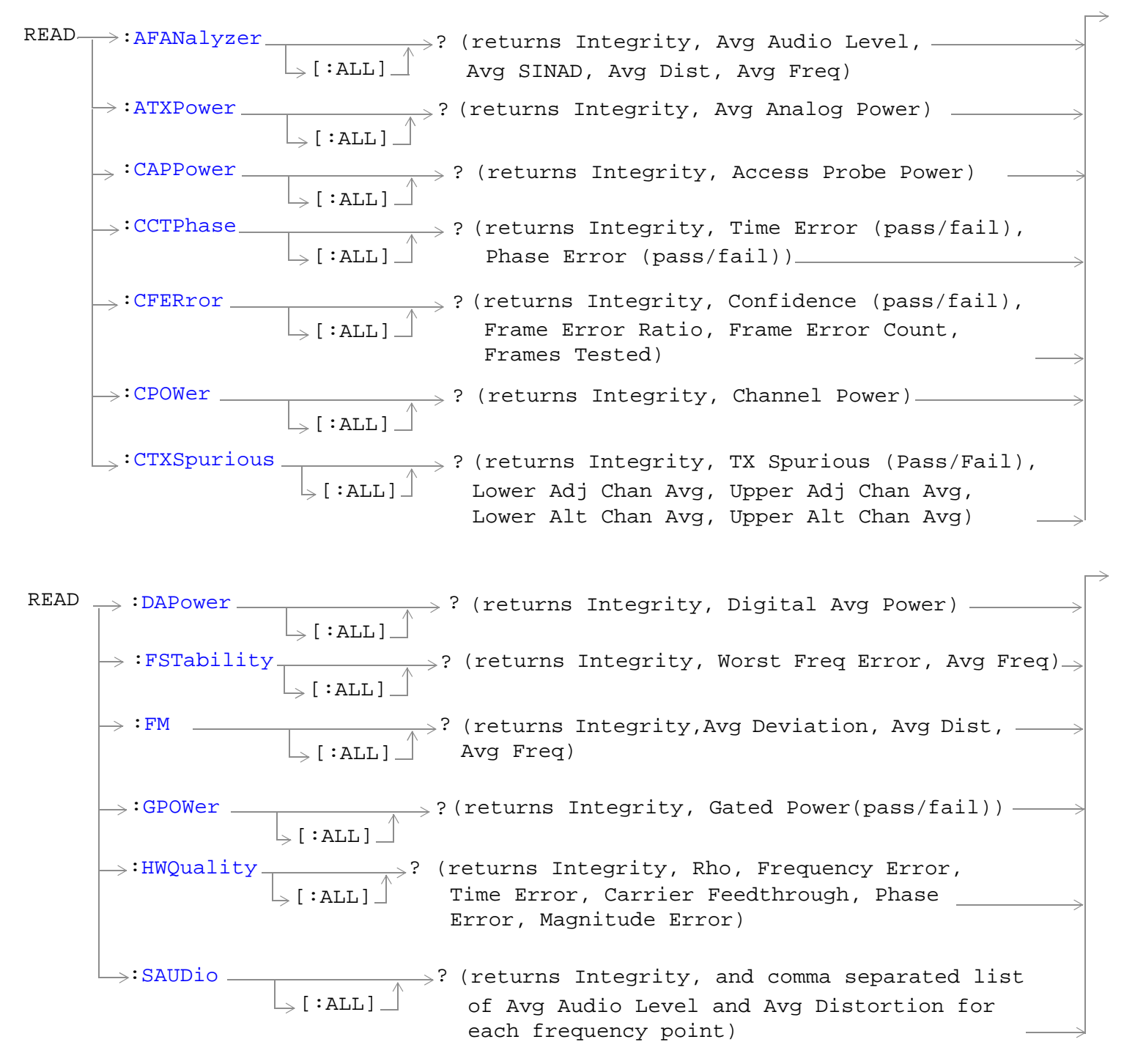

<span id="page-501-0"></span>**READ**

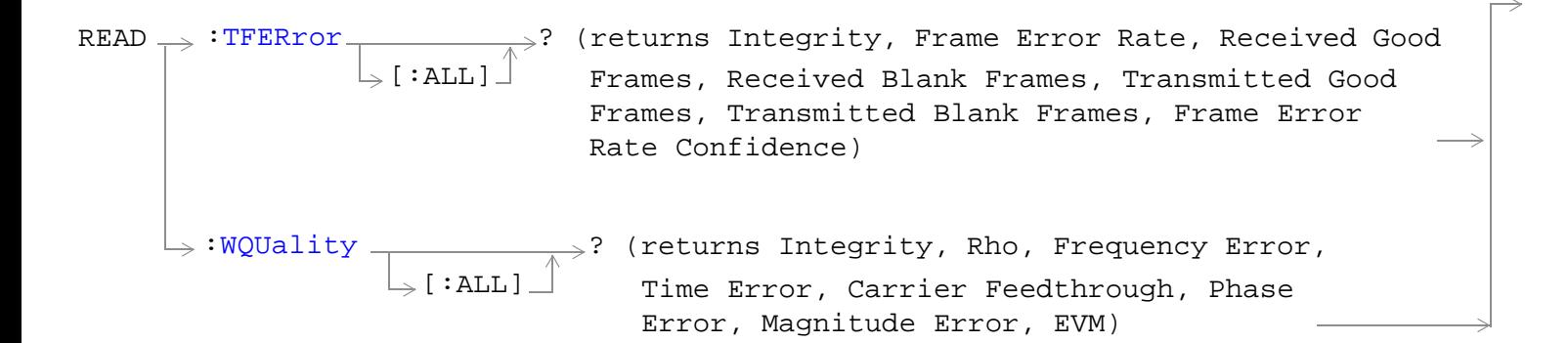

### ["Diagram Conventions" on page 268](#page-267-0)

## **READ:AFANalyzer[:ALL]?**

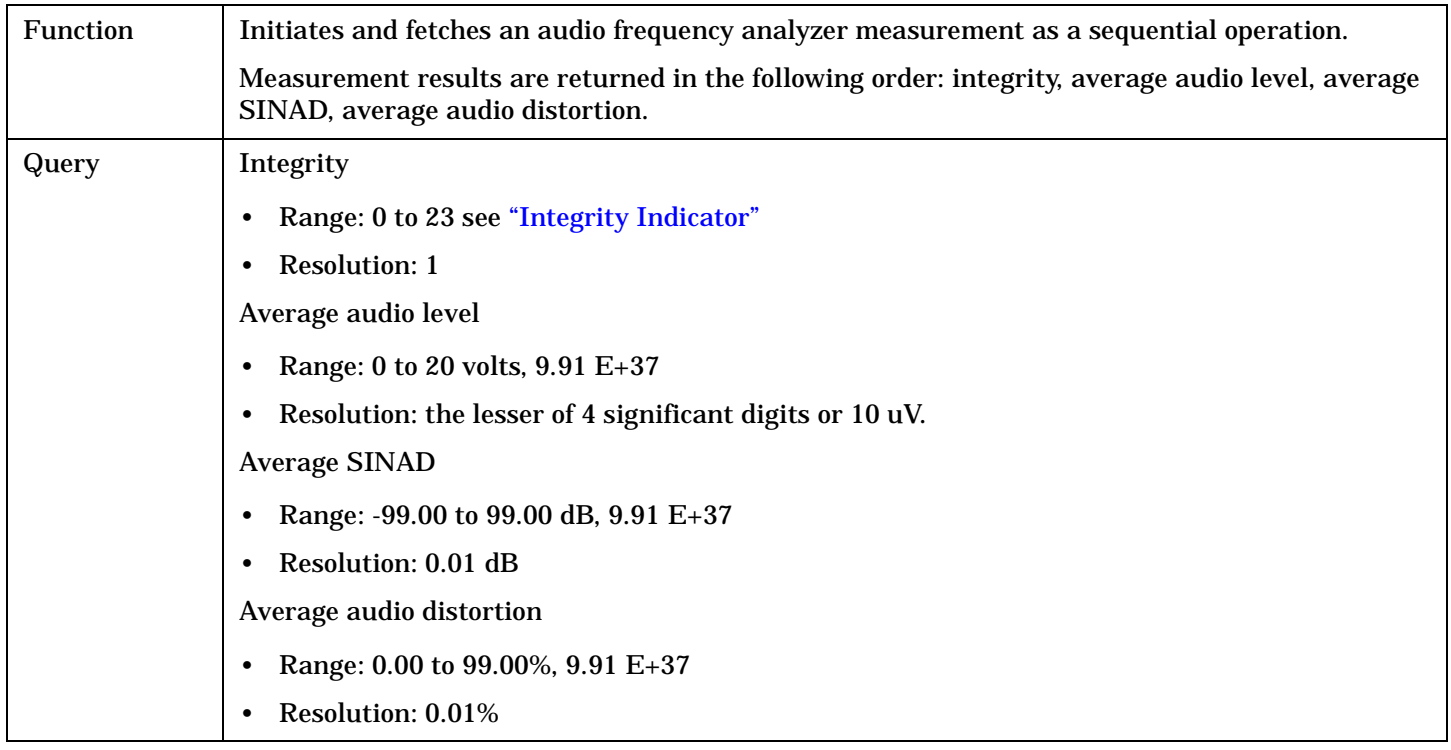

## **READ:ATXPower[:ALL]?**

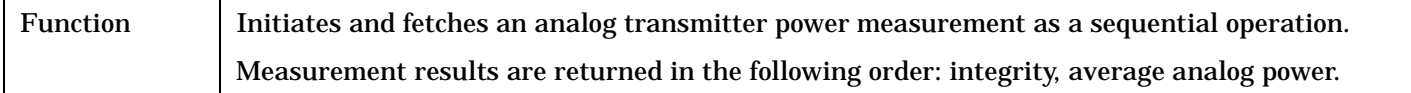

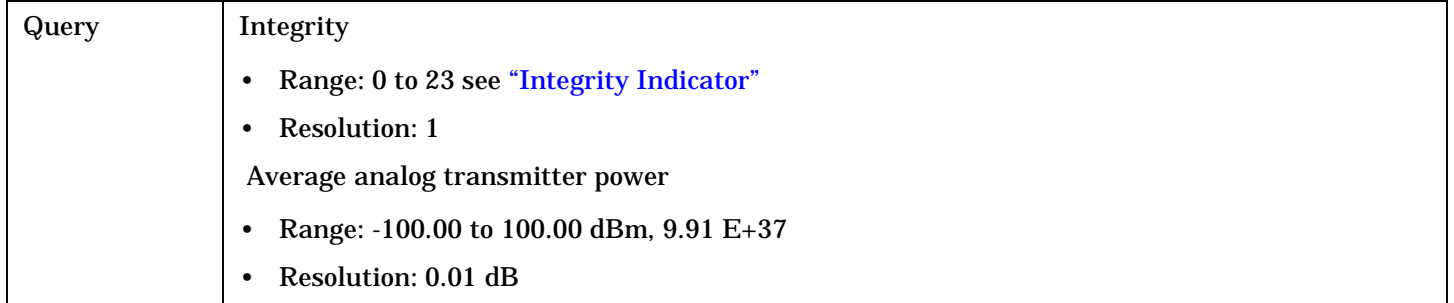

# <span id="page-503-0"></span>**READ:CAPPower[:ALL]?**

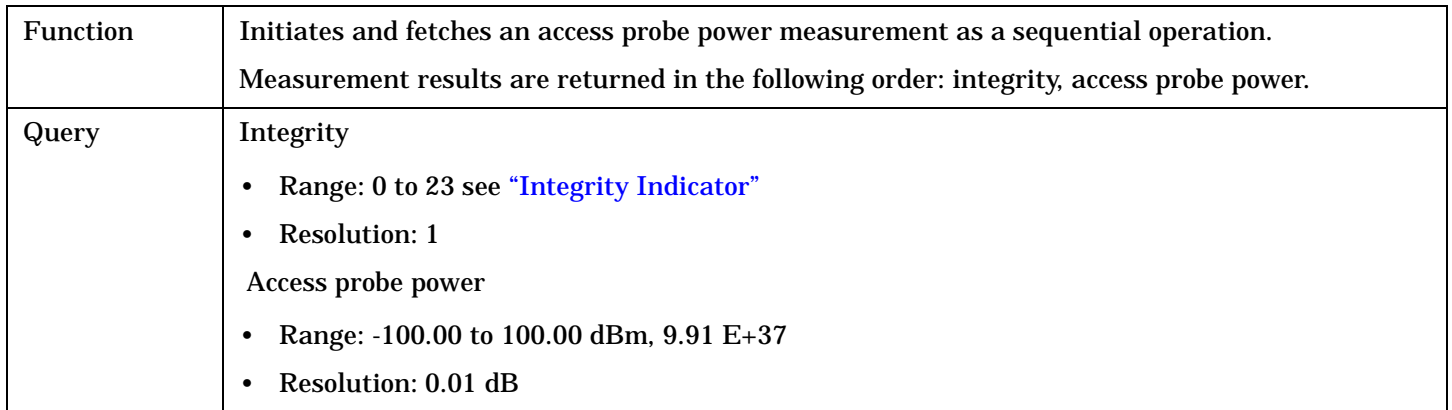

# **READ:CCTPhase[:ALL]?**

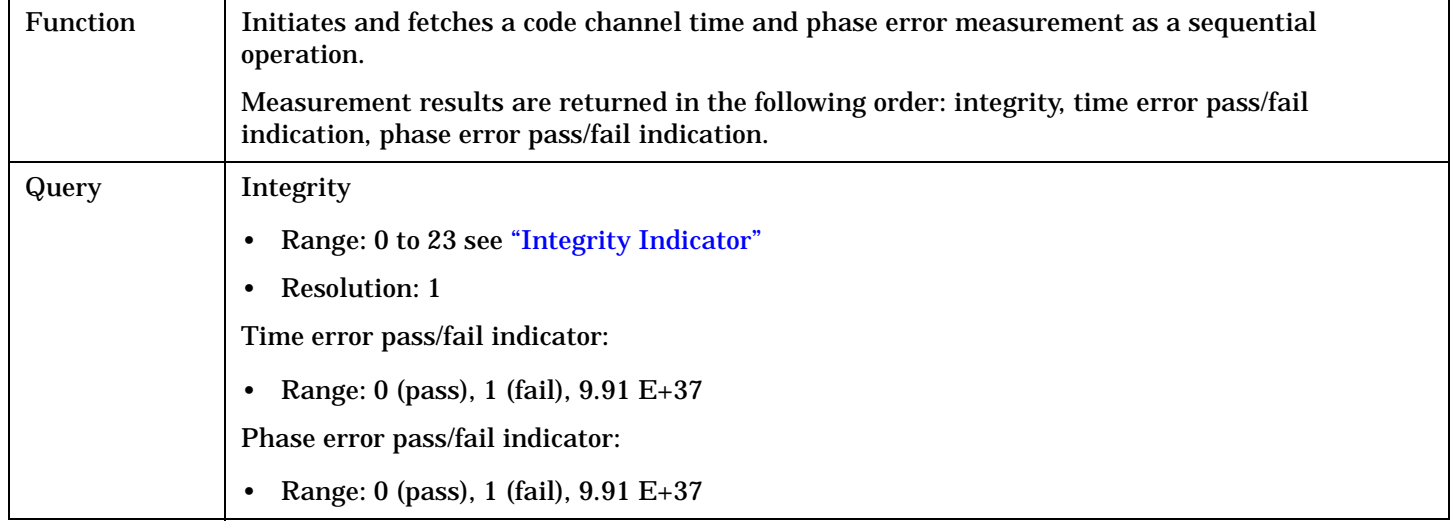
# **READ:CFERror[:ALL]?**

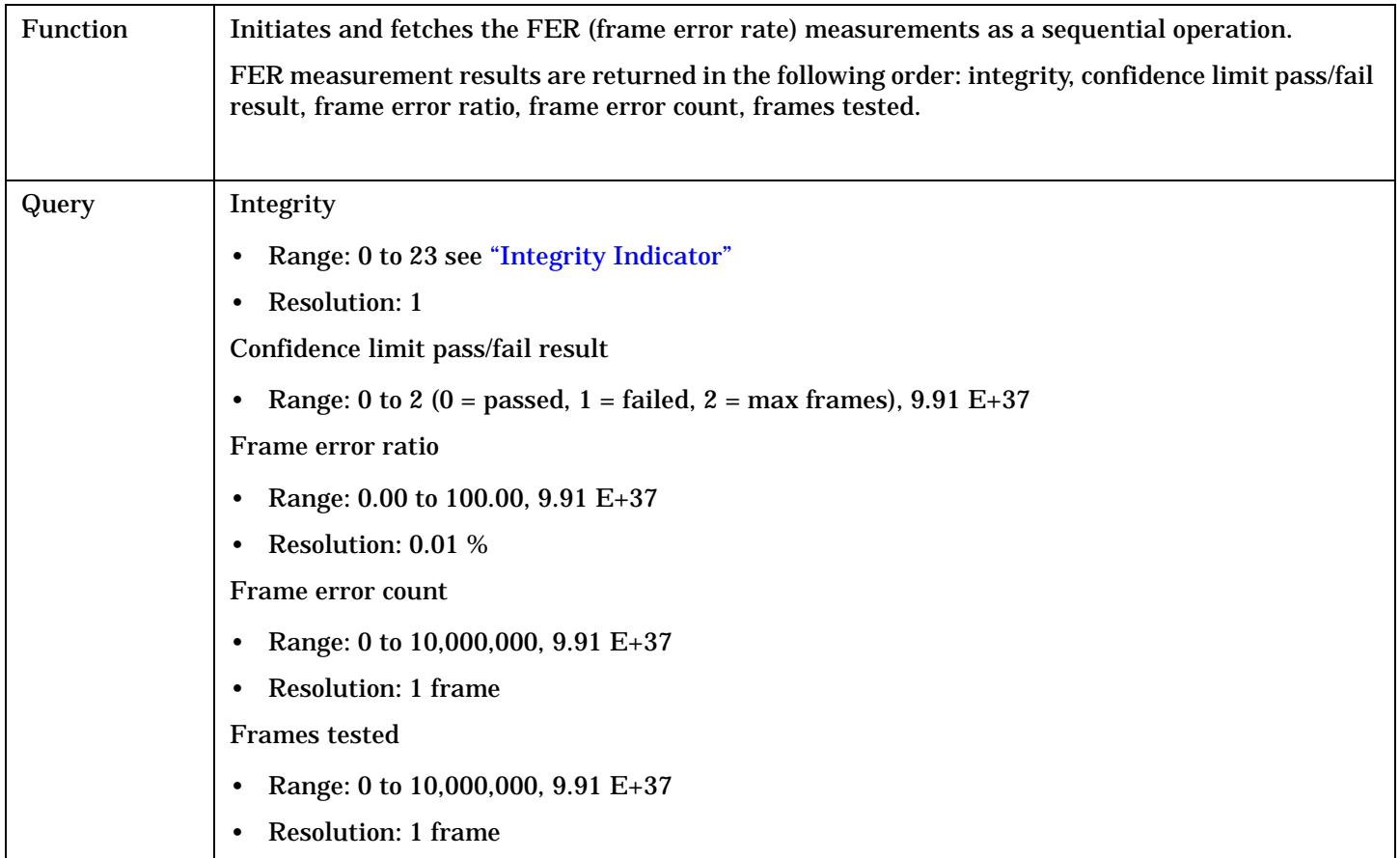

## **READ:CPOWer[:ALL]?**

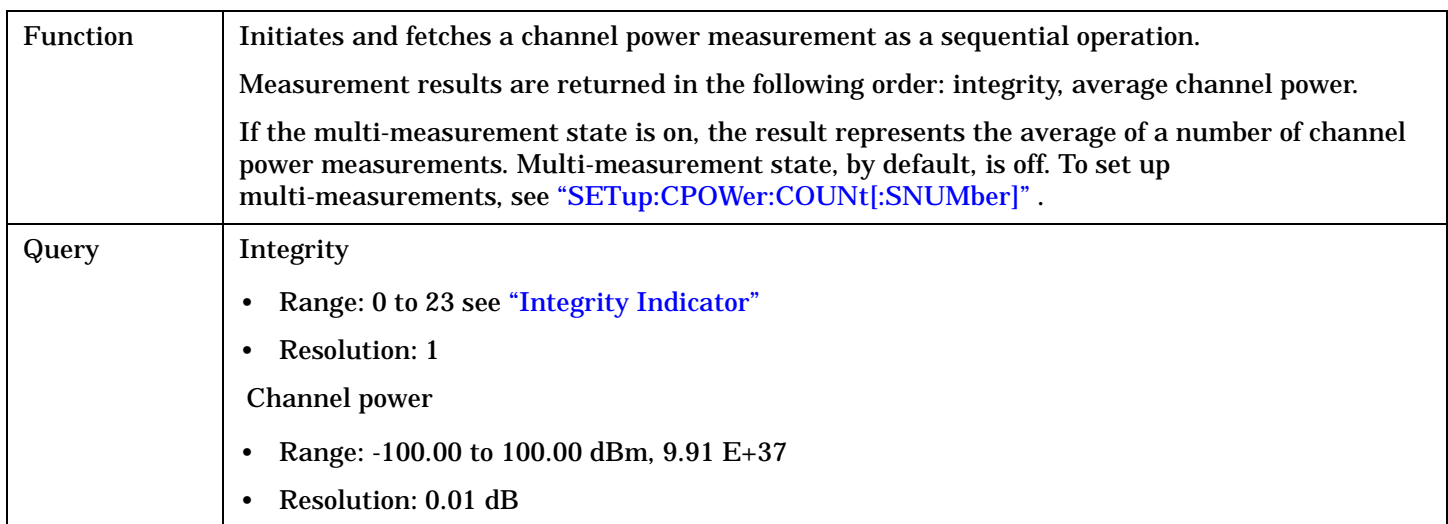

## **READ:CTXSpurious[:ALL]?**

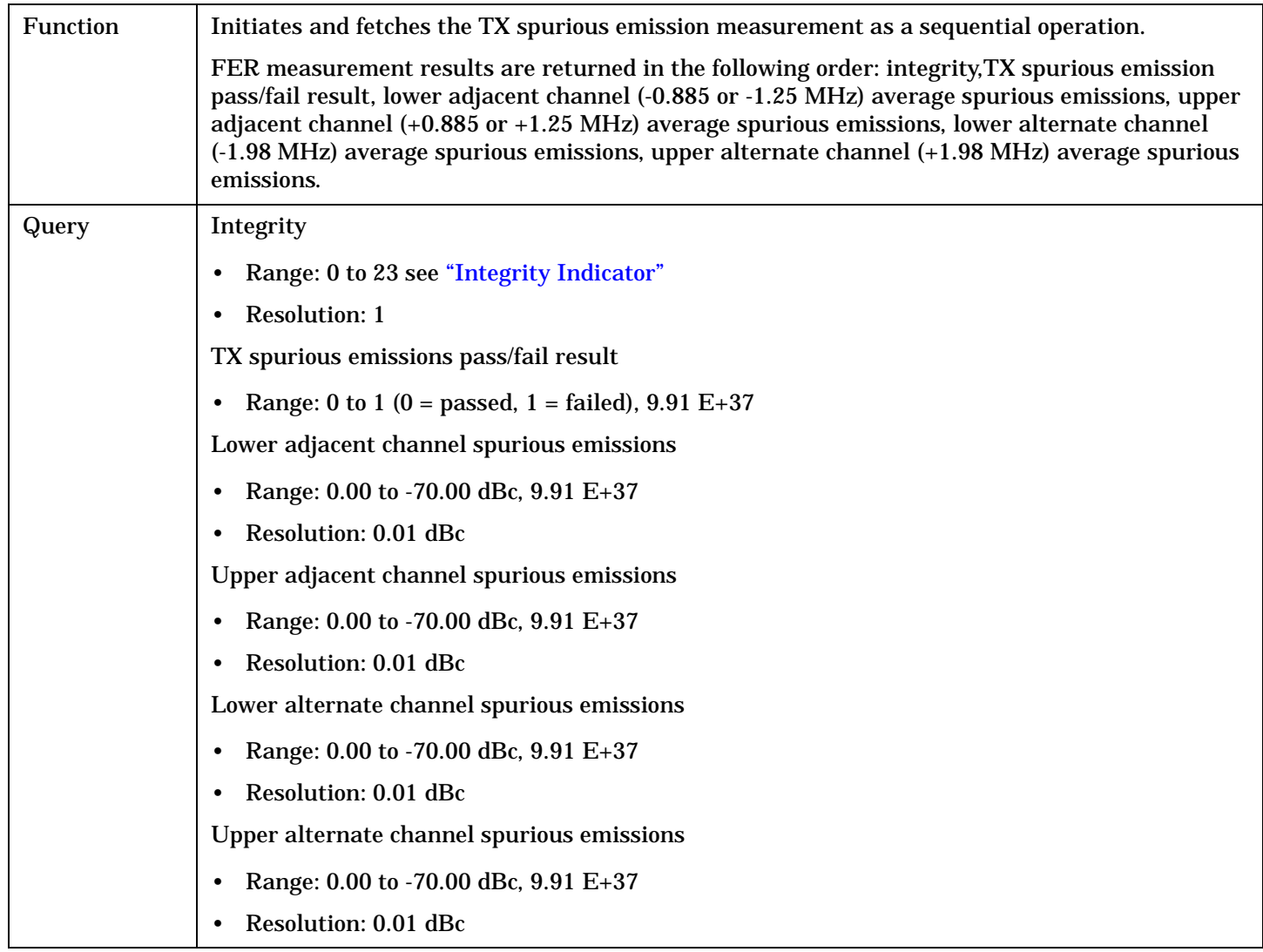

# **READ:DAPower[:ALL]?**

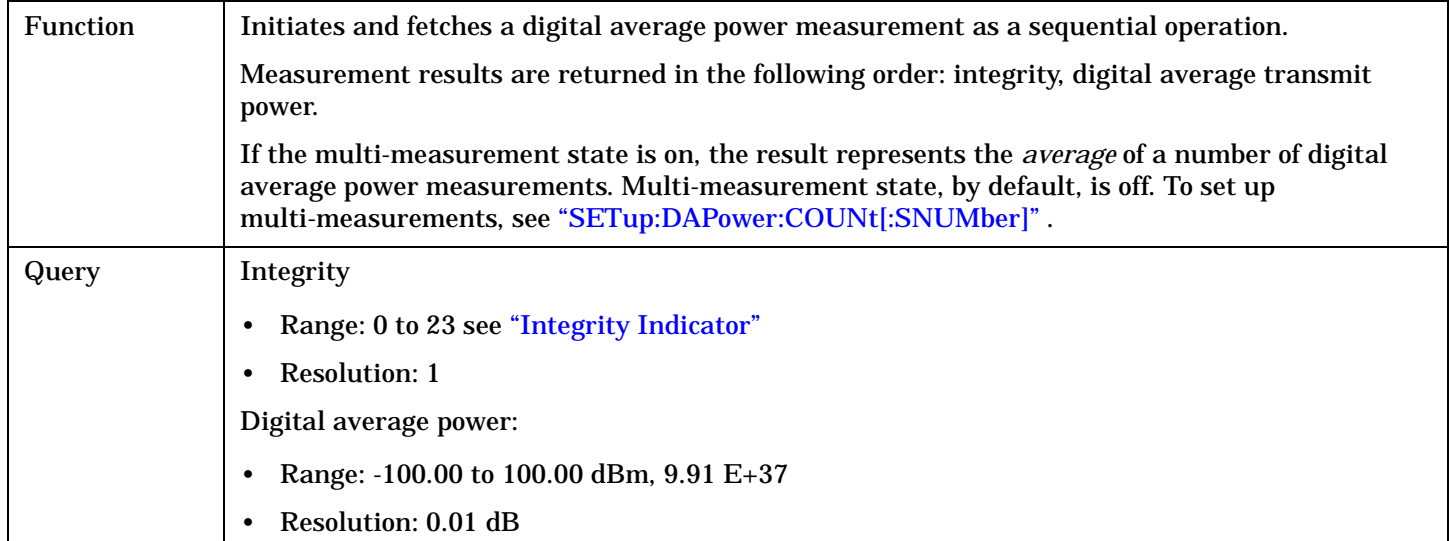

# **READ:FM[:ALL]?**

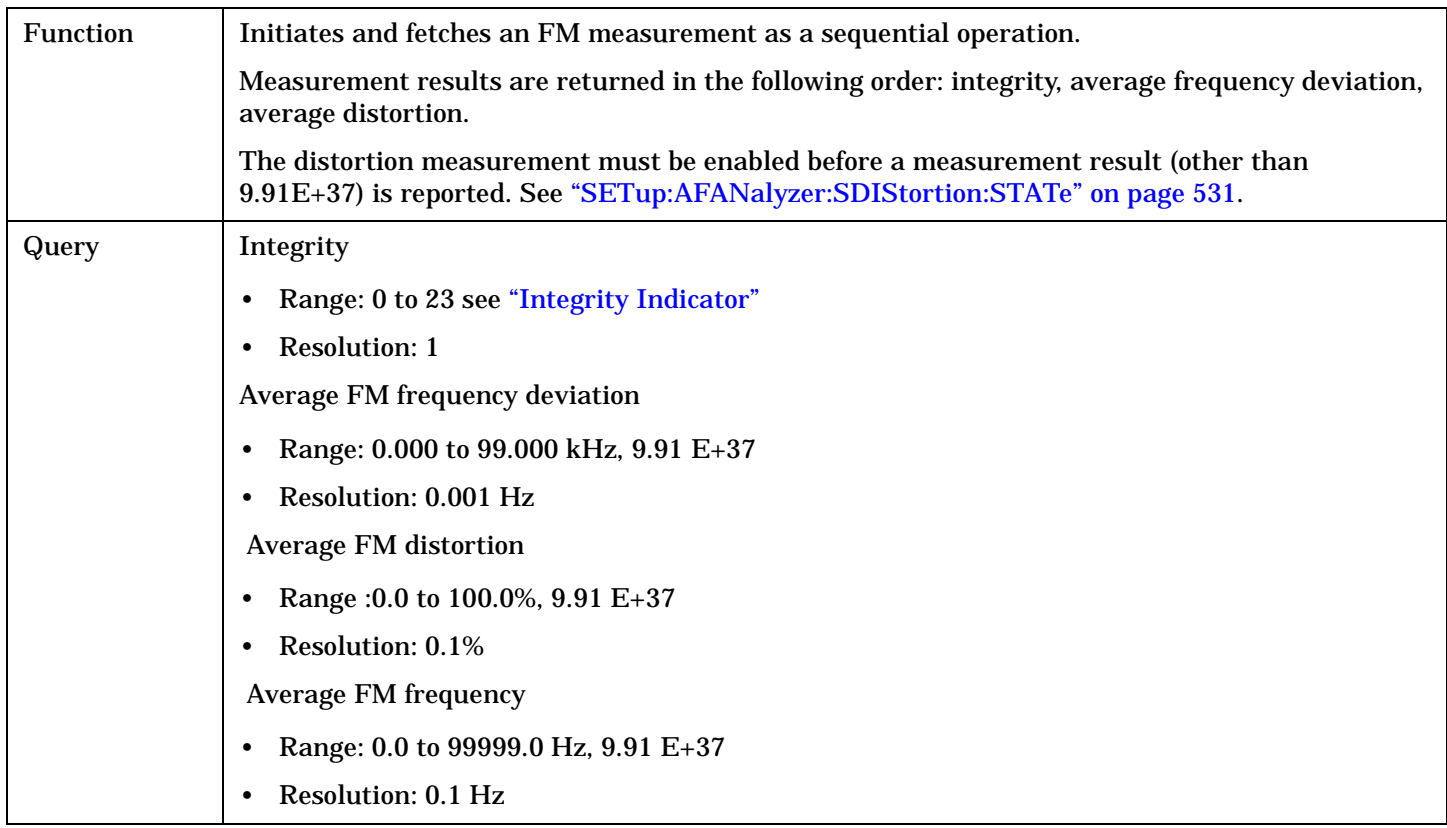

#### **READ**

## **READ:FSTability[:ALL]?**

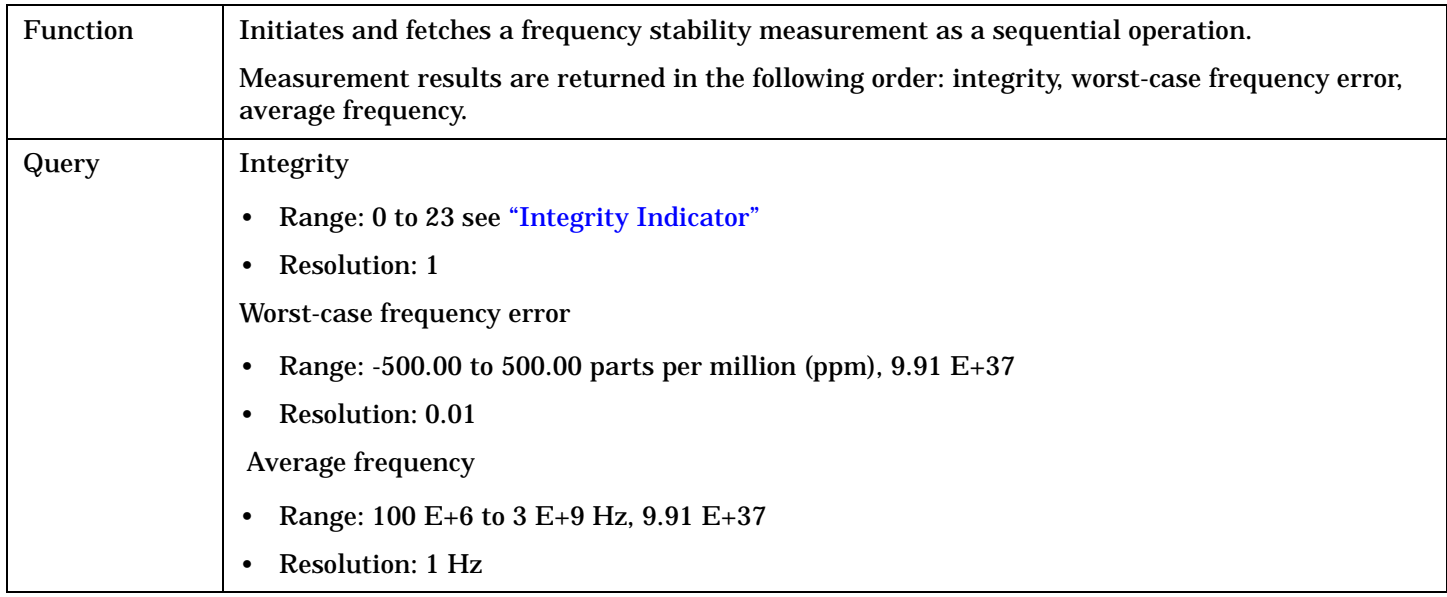

## **READ:GPOWer[:ALL]?**

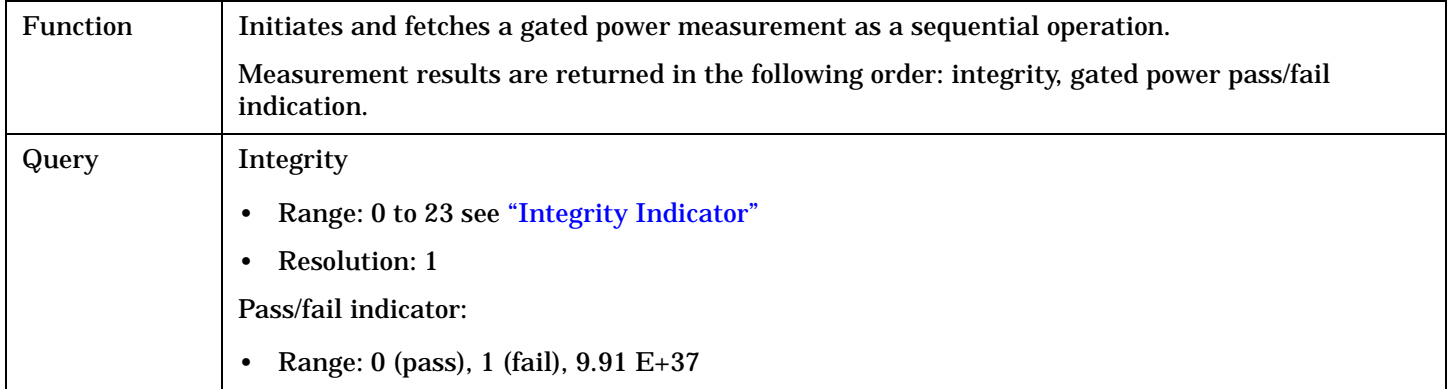

## **READ:HWQuality[:ALL]?**

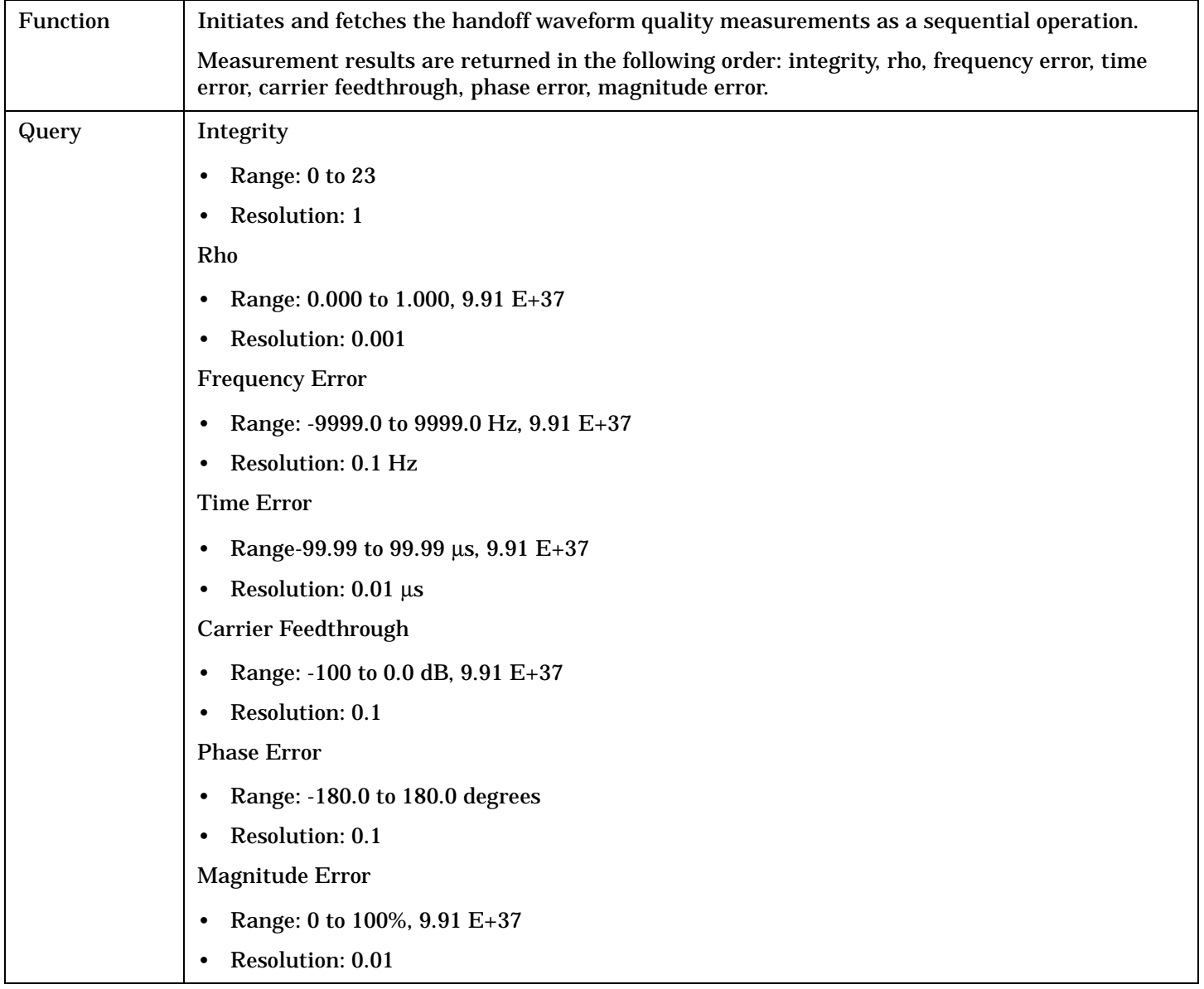

#### **READ**

## **READ:SAUDio[:ALL]?**

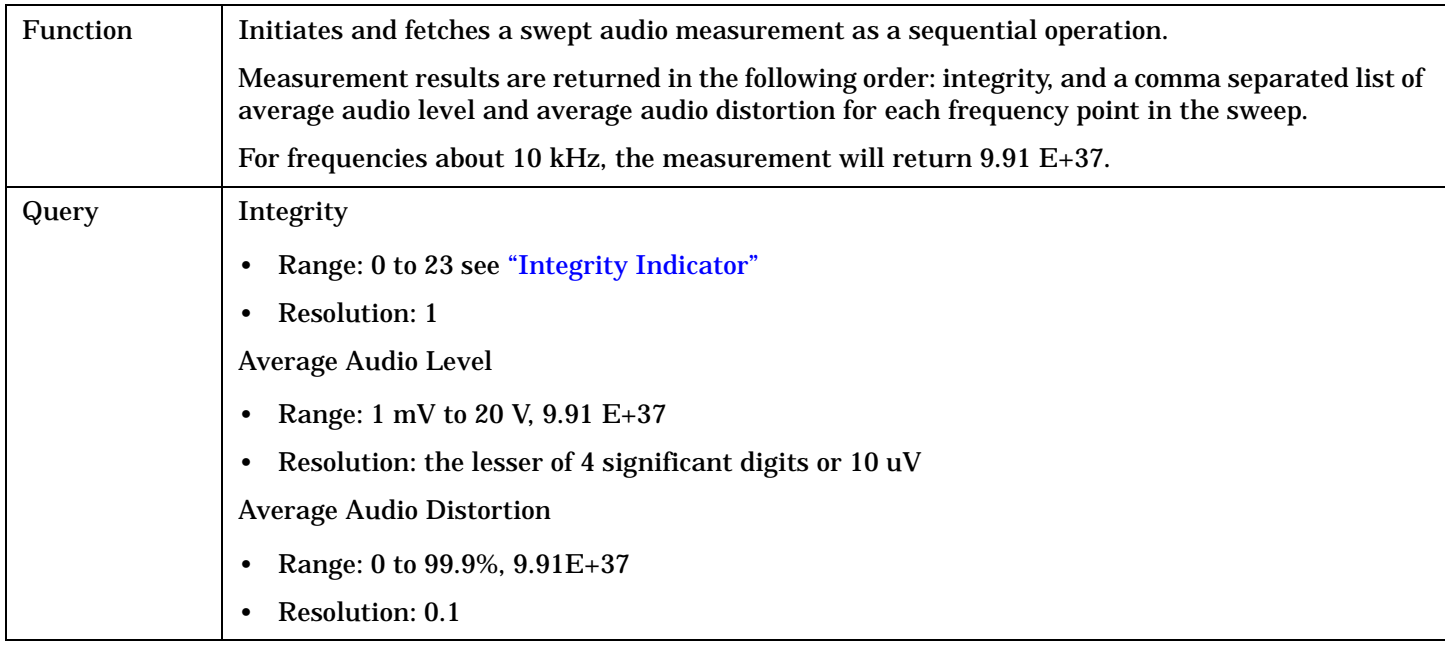

## **READ:TFERror[:ALL]?**

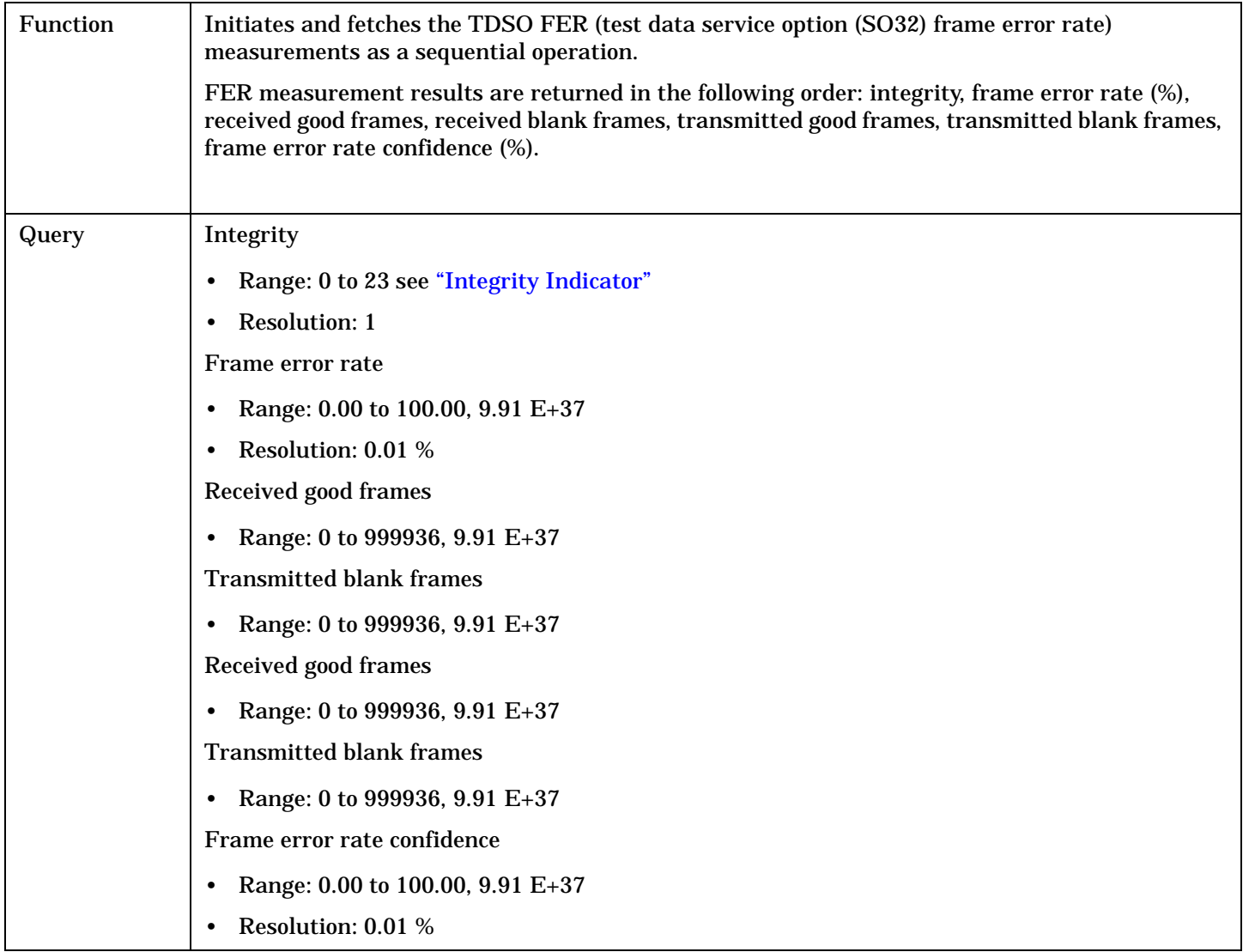

## **READ:WQUality[:ALL]?**

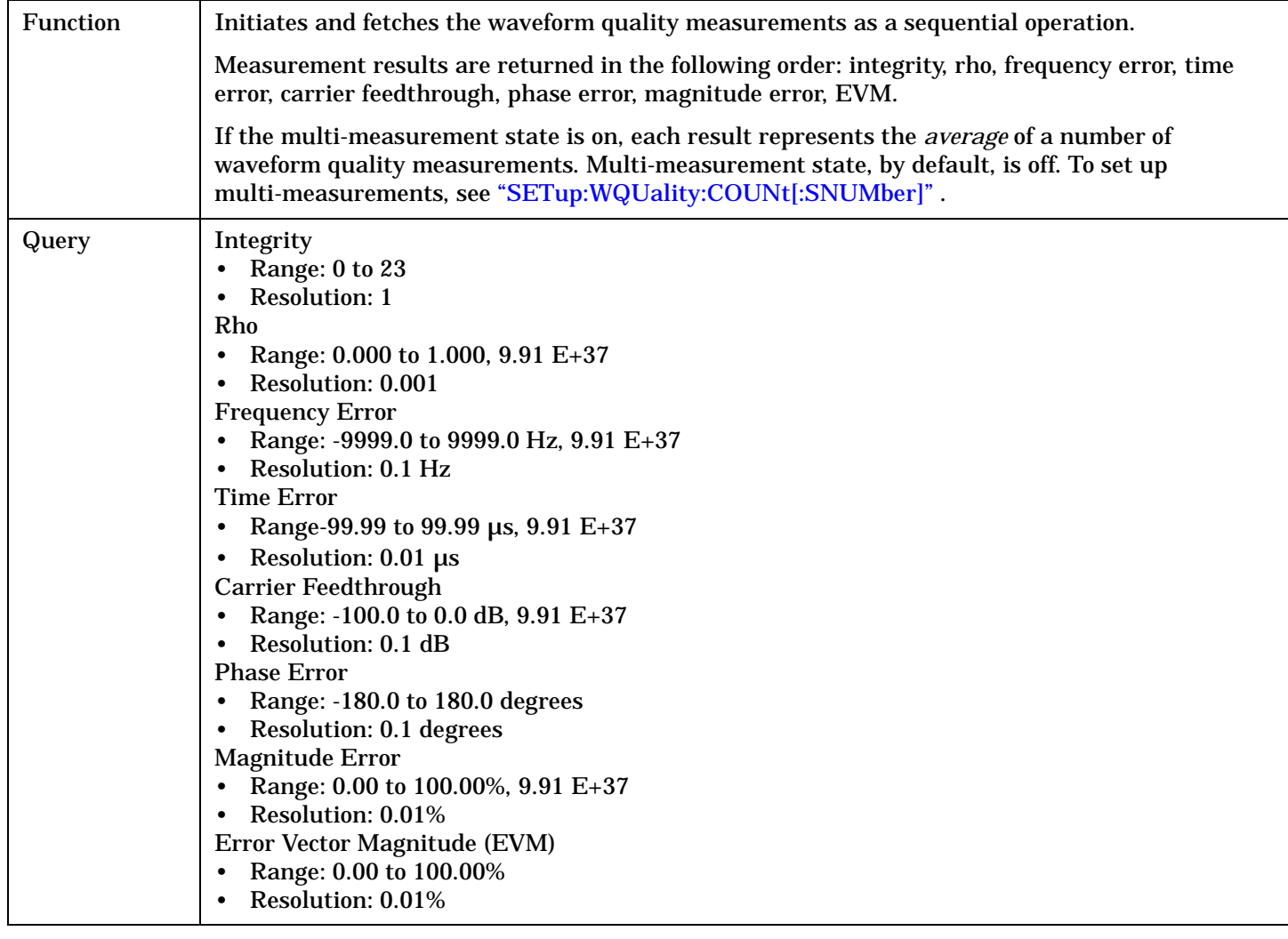

# **RFANalyzer Subsystem**

# **Description**

The RFANalyzer command subsystem performs "lower-level" functions that control the test set's measuring receiver. The measuring receiver includes three separate signal paths:

- Power detector
- Demodulation
- Measurement

Refer to the ["Block Diagram" on page 779](#page-778-0) for a description of the signal paths.

The RFANalyzer commands allow manual settings to the tune frequency or expected power level to each of these paths if it is necessary to override automatic settings.

#### **Syntax Diagrams and Command Descriptions**

["RFANalyzer" on page 514](#page-513-0)

# <span id="page-513-0"></span>**RFANalyzer**

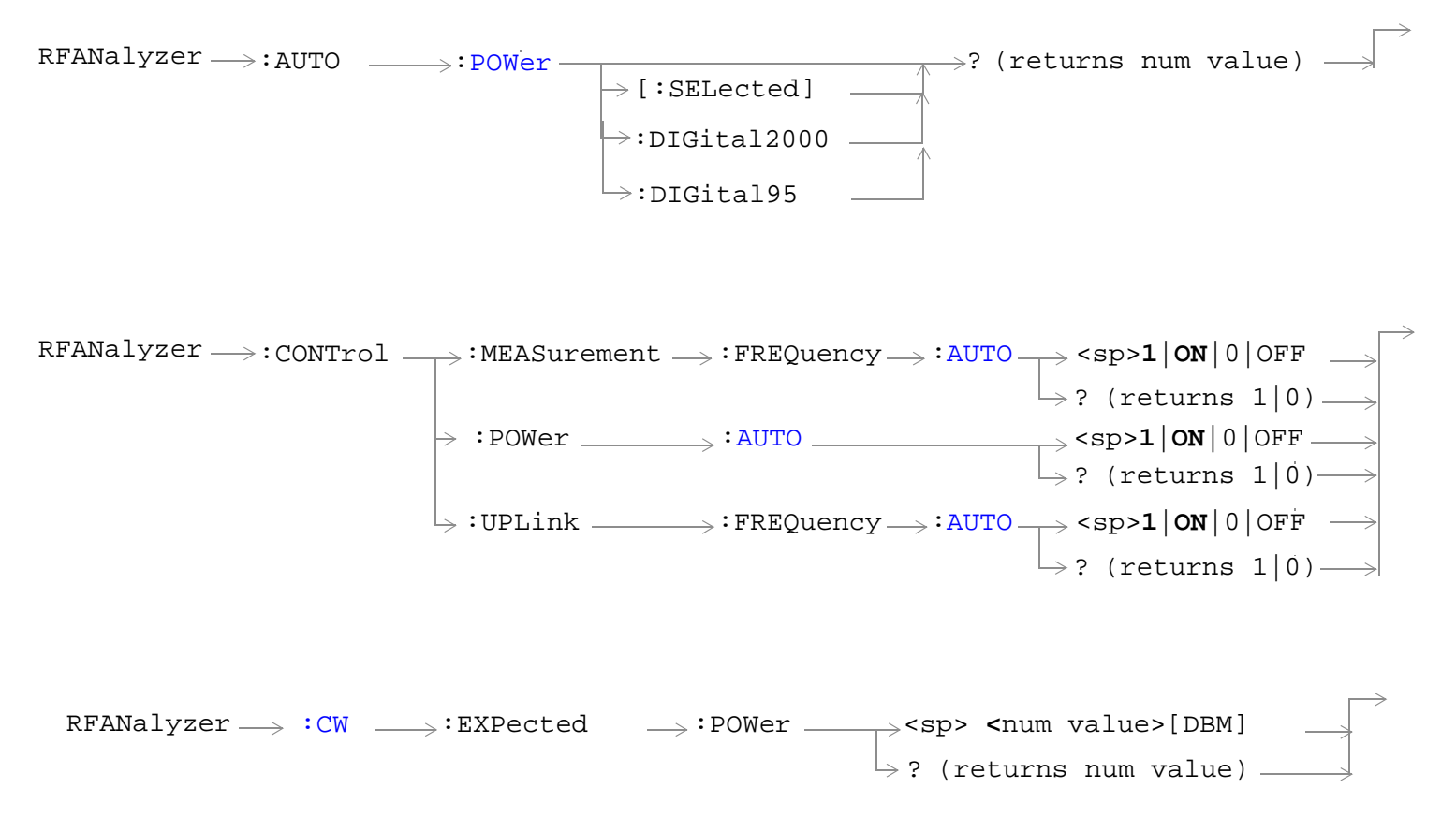

#### **RFANalyzer**

#### ["Diagram Conventions" on page 268](#page-267-0)

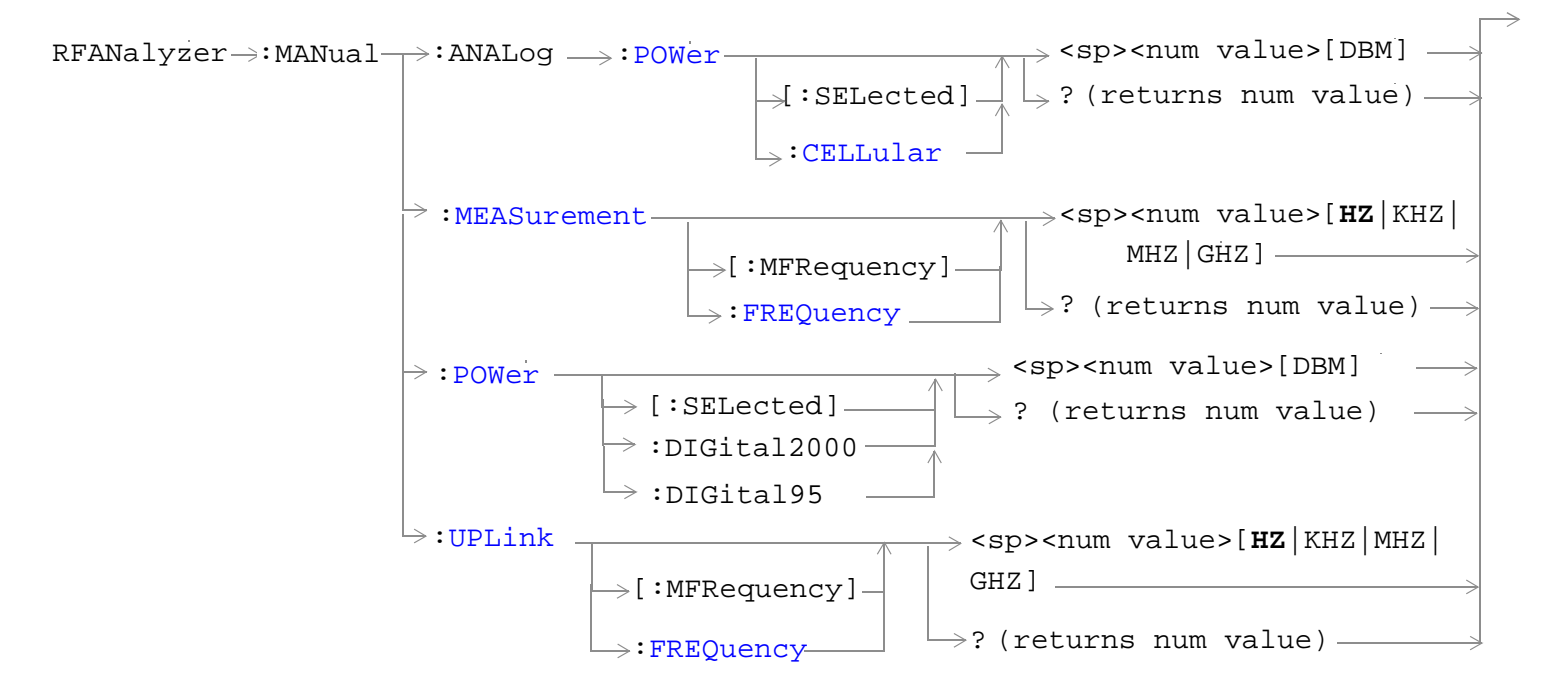

## <span id="page-515-0"></span>**RFANalyzer:AUTO:POWer[:SELected]?**

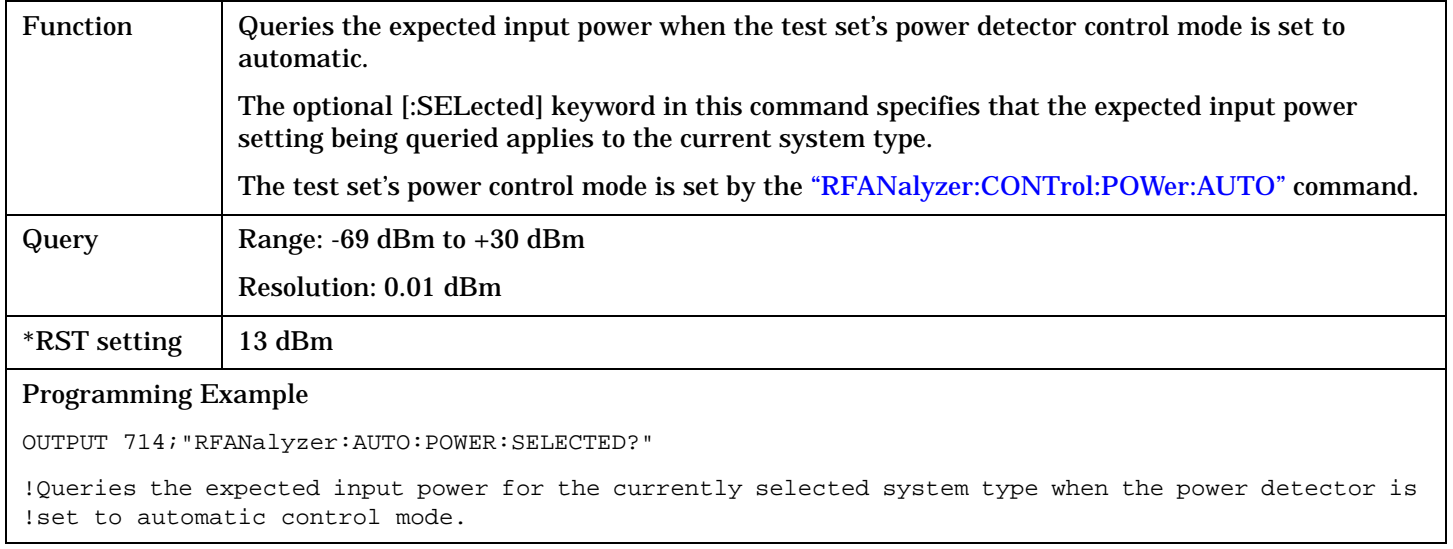

#### **RFANalyzer:CONTrol:MEASurement:FREQuency:AUTO**

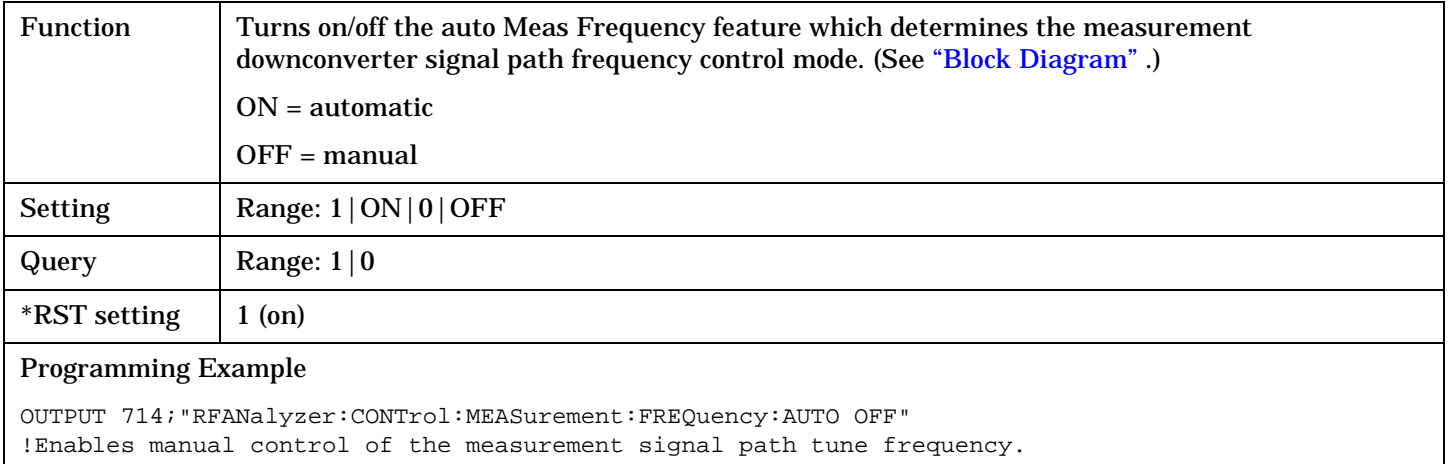

#### **RFANalyzer:CONTrol:POWer:AUTO**

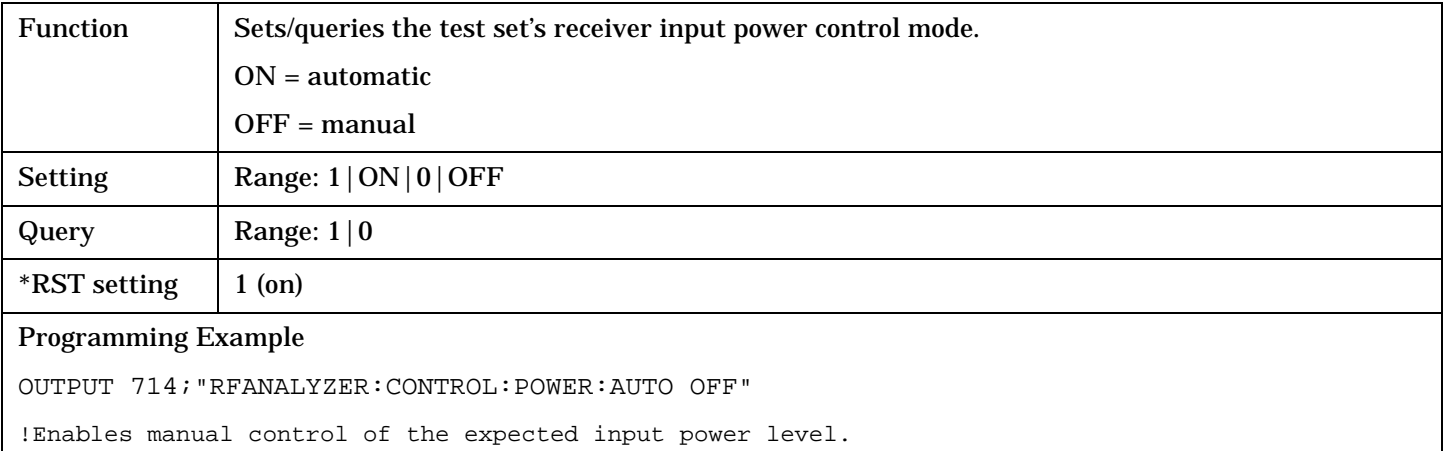

#### <span id="page-516-0"></span>**RFANalyzer:CONTrol:UPLink:FREQuency:AUTO**

demodulation signal path tune frequency.

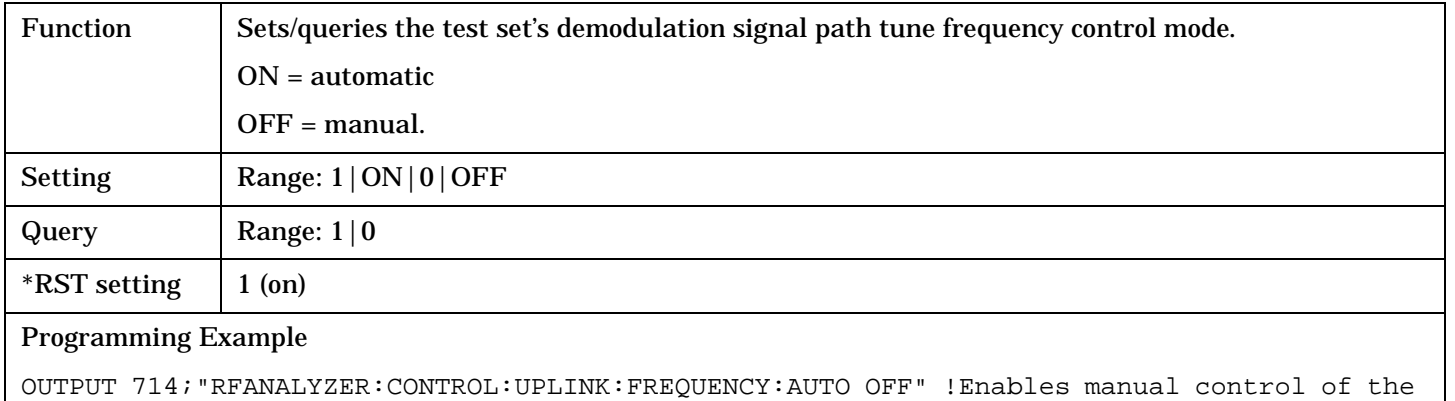

#### **RFANalyzer:CW:EXPected:POWer**

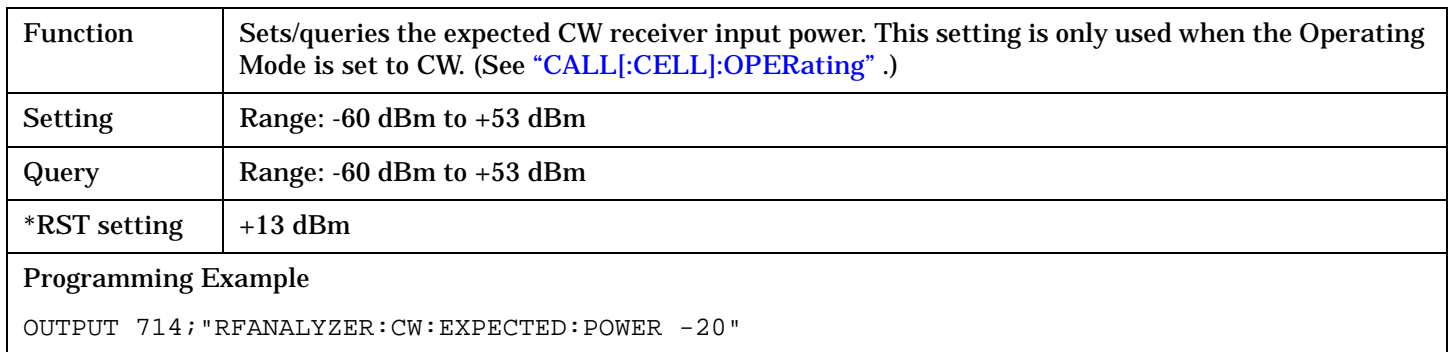

#### **RFANalyzer:MANual:POWer[:SELected]**

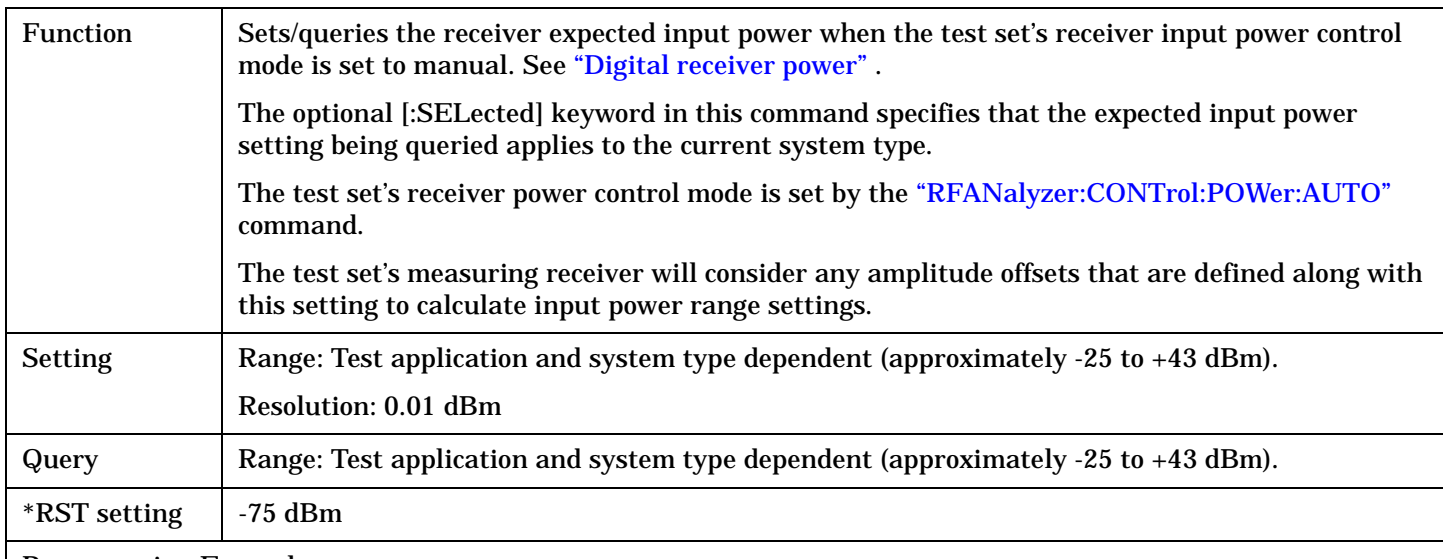

#### Programming Example

OUTPUT 714;"RFANALYZER:MANUAL:POWER:SELECTED 24 DBM" !Sets the manual power control mode expected input power level for the currently selected system type to 24 dBm.

# <span id="page-517-0"></span>**RFANalyzer:MANual:ANALog:POWer[:SELected]**

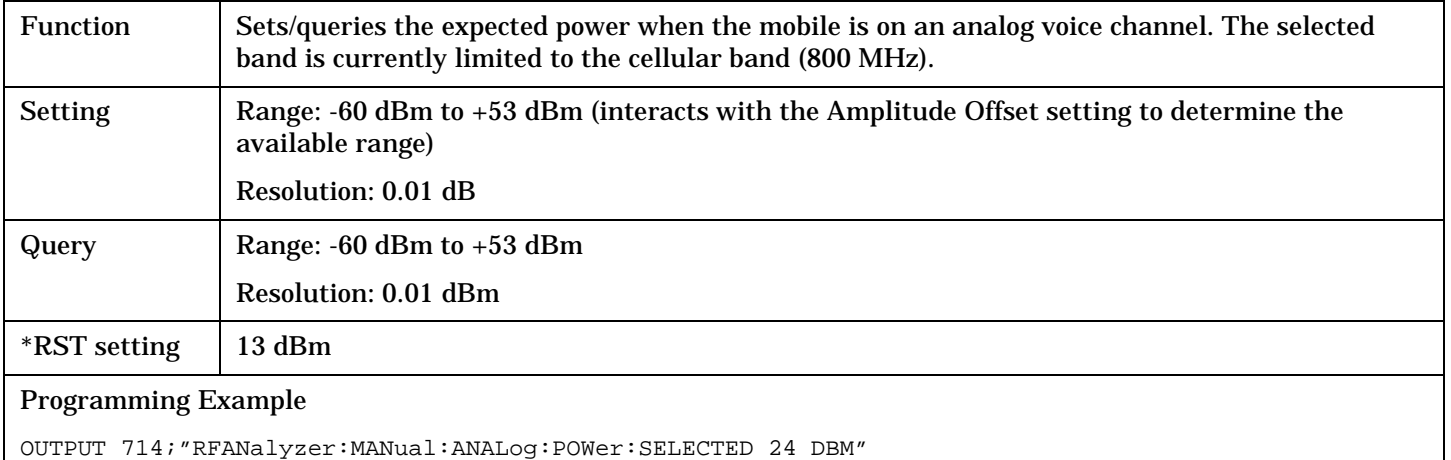

# **RFANalyzer:MANual:ANALog:POWer:CELLular**

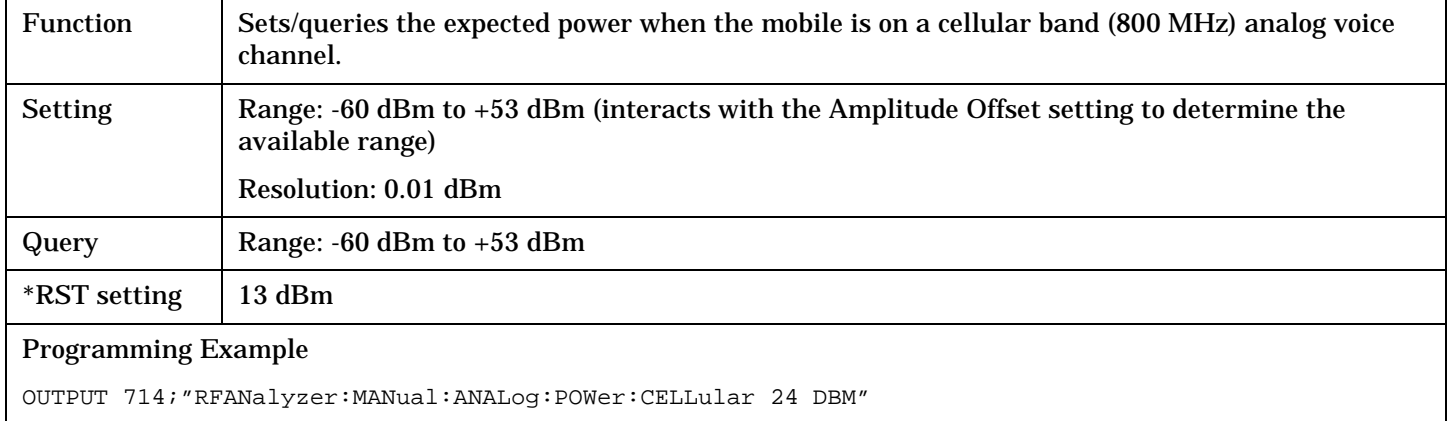

#### <span id="page-518-0"></span>**RFANalyzer:MANual:MEASurement[:MFRequency]**

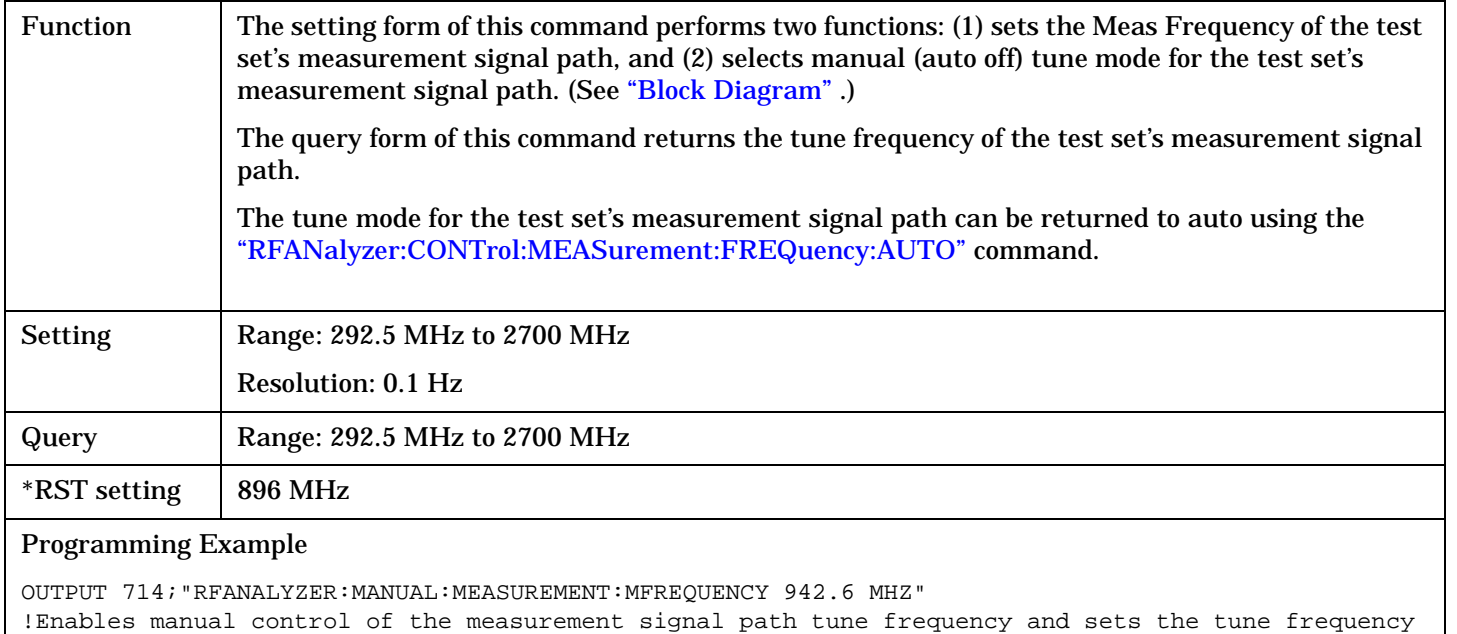

```
to 942.6 MHz.
```
#### **RFANalyzer:MANual:MEASurement:FREQuency**

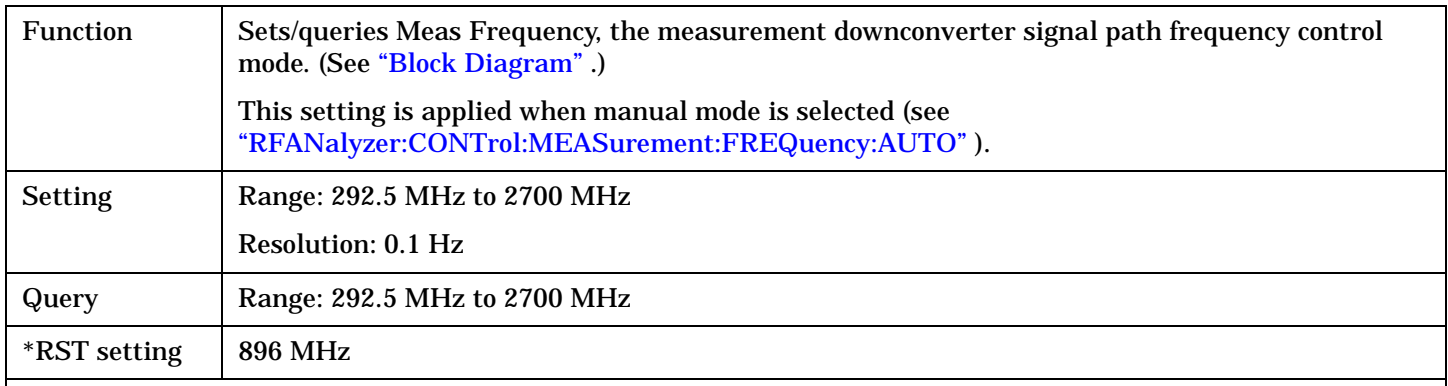

#### Programming Example

OUTPUT 714;"RFANALYZER:MANUAL:MEASUREMENT:FREQUENCY 942.6 MHZ" !Sets the measurement signal path tune frequency to 942.6 MHz when manual control mode is used.

#### <span id="page-519-0"></span>**RFANalyzer:MANual:UPLink[:MFRequency]**

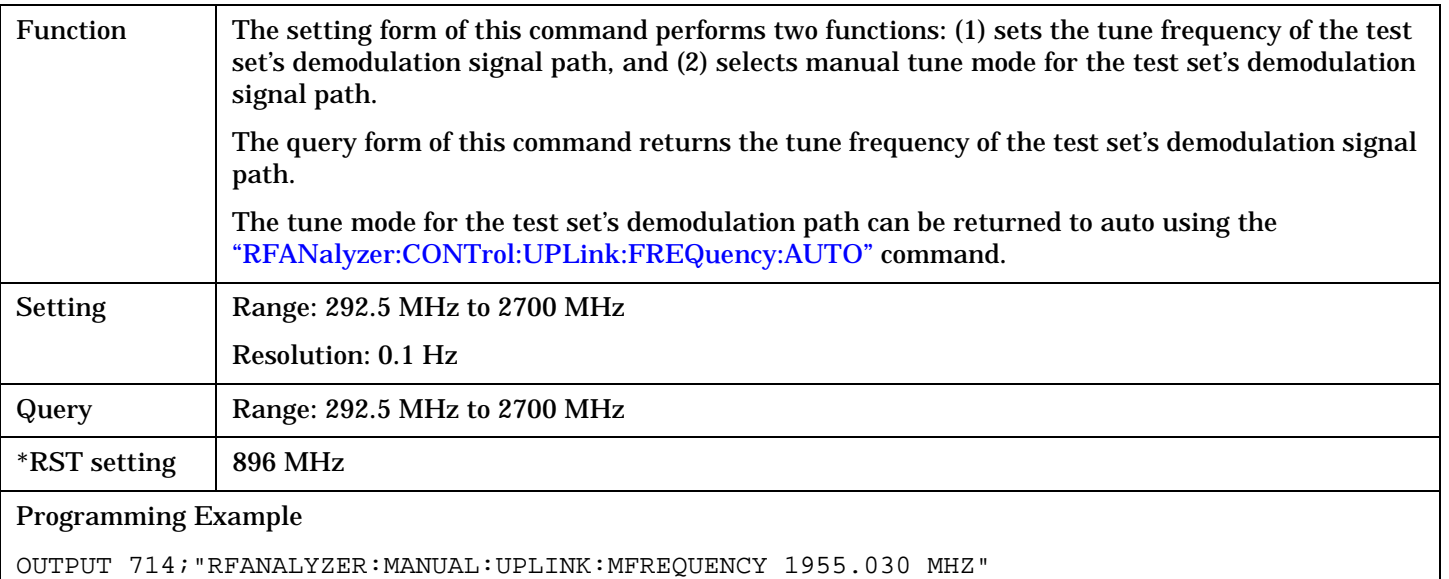

!Enables manual control of the demodulation signal path tune frequency and sets the tune frequency !to 1955.030 MHz.

#### **RFANalyzer:MANual:UPLink:FREQuency**

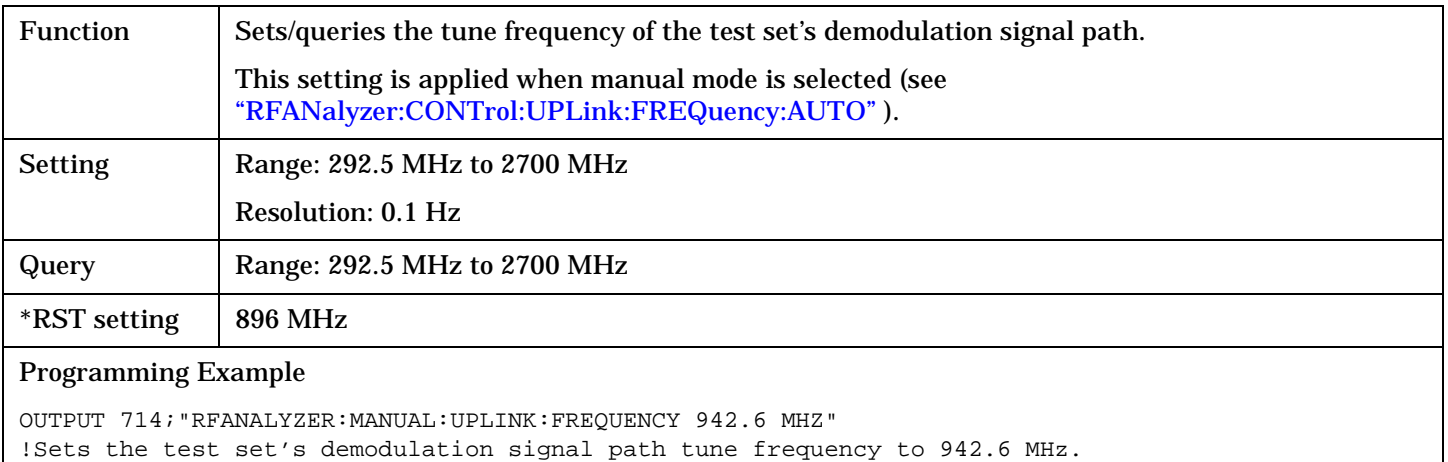

# **RFGenerator Subsystem**

## **Description**

The RFGenerator subsystem selects the RF generator output port on test sets equipped with both the RF IN/OUT port and the RF OUT ONLY port. If the test set does not have the RF OUT ONLY port, an error message is generated when attempting to switch output ports.

The RF OUT ONLY port may not be used with some test applications or lab applications. In that case, a message is displayed that tells you that the port could not be switched.

## **Syntax Diagrams and Command Descriptions**

["RFGenerator: OUTPut" on page 522](#page-521-0)

 $\mathbf{r}$ 

# <span id="page-521-0"></span>**RFGenerator:OUTPut**

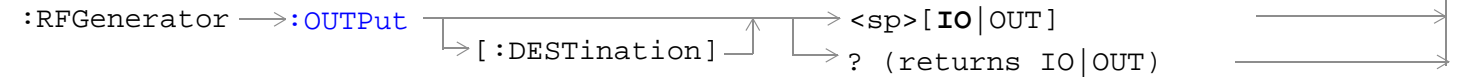

#### ["Diagram Conventions" on page 268](#page-267-0)

## **RFGenerator:OUTPut[:DESTination]**

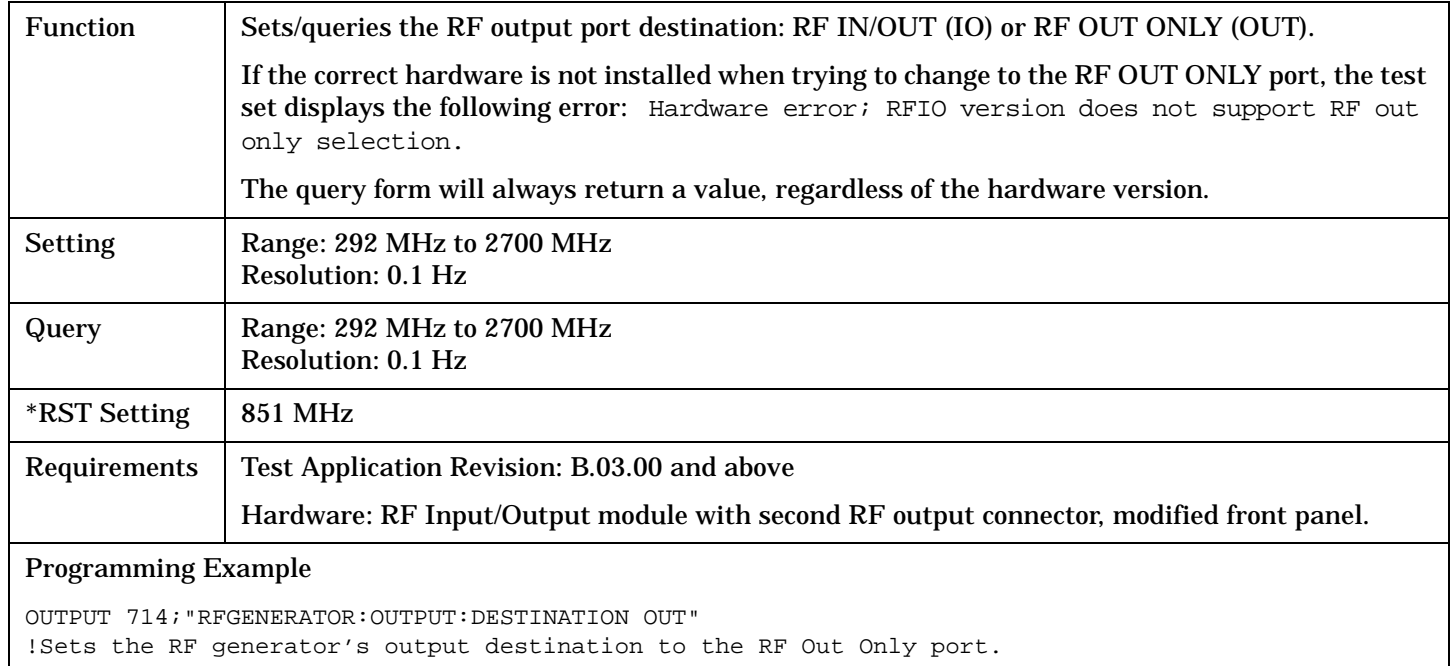

# **SETup Subsystem**

## **Description**

The SETup subsystem is used to configure the test set for each measurement. Typical settings include:

- Multi-Measurement Count, how many measurements will be made each time a measurement is initiated.
- Trigger Arm, determines if a measurement will make one measurement then return to idle (single), or automatically rearm on completion of a measurement and repeat the process (continuous).
- Trigger Source, how a measurement is triggered.
- Trigger Delay, controls the delay time between the trigger and the start of sampling.
- Measurement Timeout, length of time before a measurement times out.

**NOTE** Trigger arming for each measurement is controlled in the SETup subsystem. The choices are single or continuous. In most cases, it is a best practice (during remote operation) to use "single" measurement mode. This simplifies the tasks of starting concurrent measurements, using the INIT subsystem commands to determine which measurements are ready to be fetched, then using the FETCh subsystem to obtain results. The command "SETup:CONTinuous:OFF sets all measurements to "single" trigger mode.

#### **Syntax Diagrams and Command Descriptions**

["SETup\[:ALL\]:CONTinuous" on page 533](#page-532-0)

["SETup:AFANalyzer" on page 525](#page-524-0) ["SETup:ATXPower" on page 534](#page-533-0) ["SETup:CAPPower" on page 538](#page-537-0) ["SETup:CCTPhase" on page 541](#page-540-0) ["SETup:CFERror" on page 545](#page-544-0) ["SETup:CPOWer" on page 549](#page-548-0) ["SETup:CTXSpurious" on page 553](#page-552-0) ["SETup:DAPower" on page 557](#page-556-0) ["SETup:FM" on page 561](#page-560-0) ["SETup:FSTability" on page 567](#page-566-0) ["SETup:GPOWer" on page 571](#page-570-0) ["SETup:HWQuality" on page 575](#page-574-0) ["SETup:SAUDio" on page 577](#page-576-0) ["SETup:TFERror" on page 586](#page-585-0) ["SETup:WQUality" on page 589](#page-588-0)

# <span id="page-524-0"></span> **SETup:AFANalyzer**

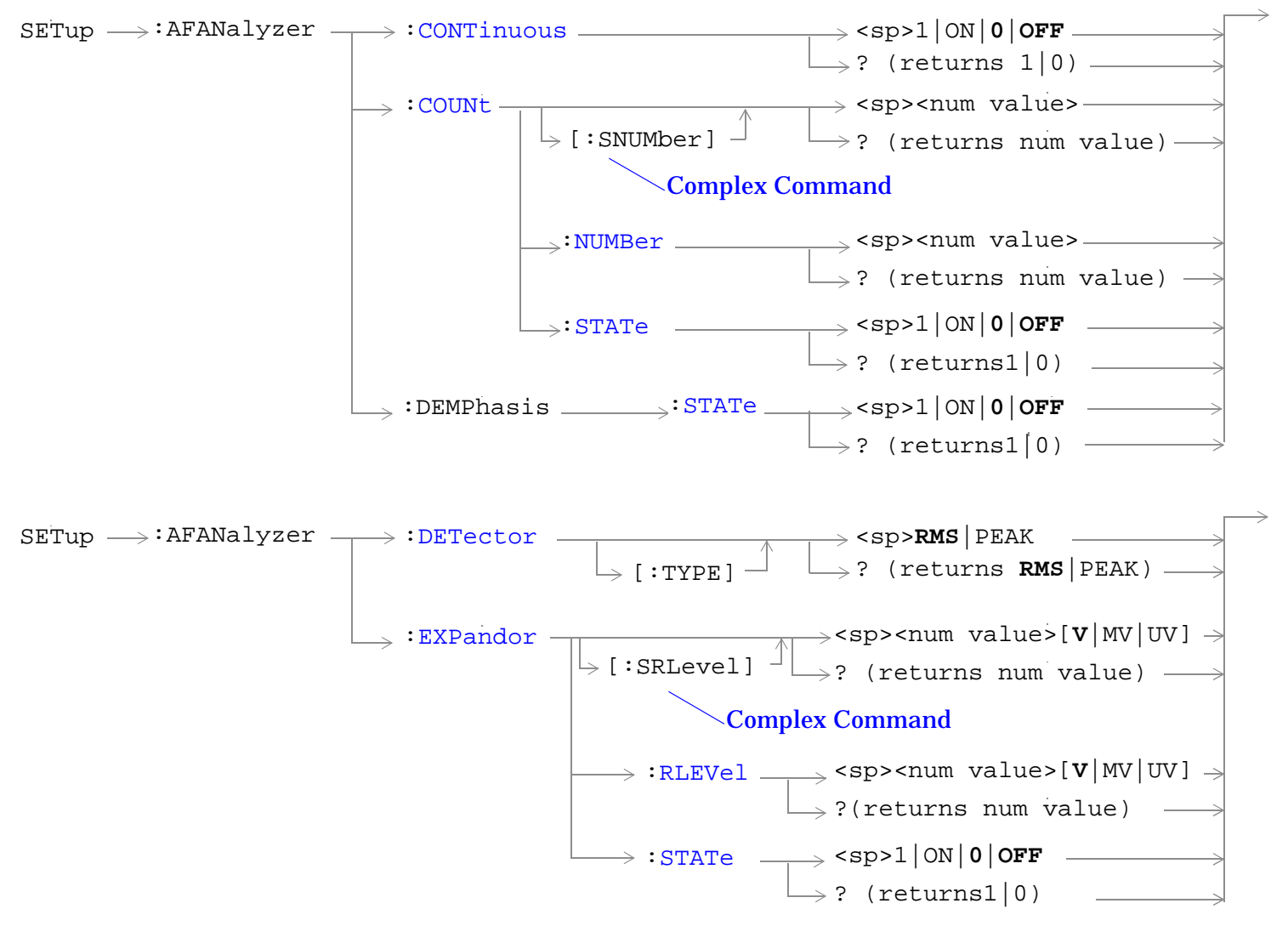

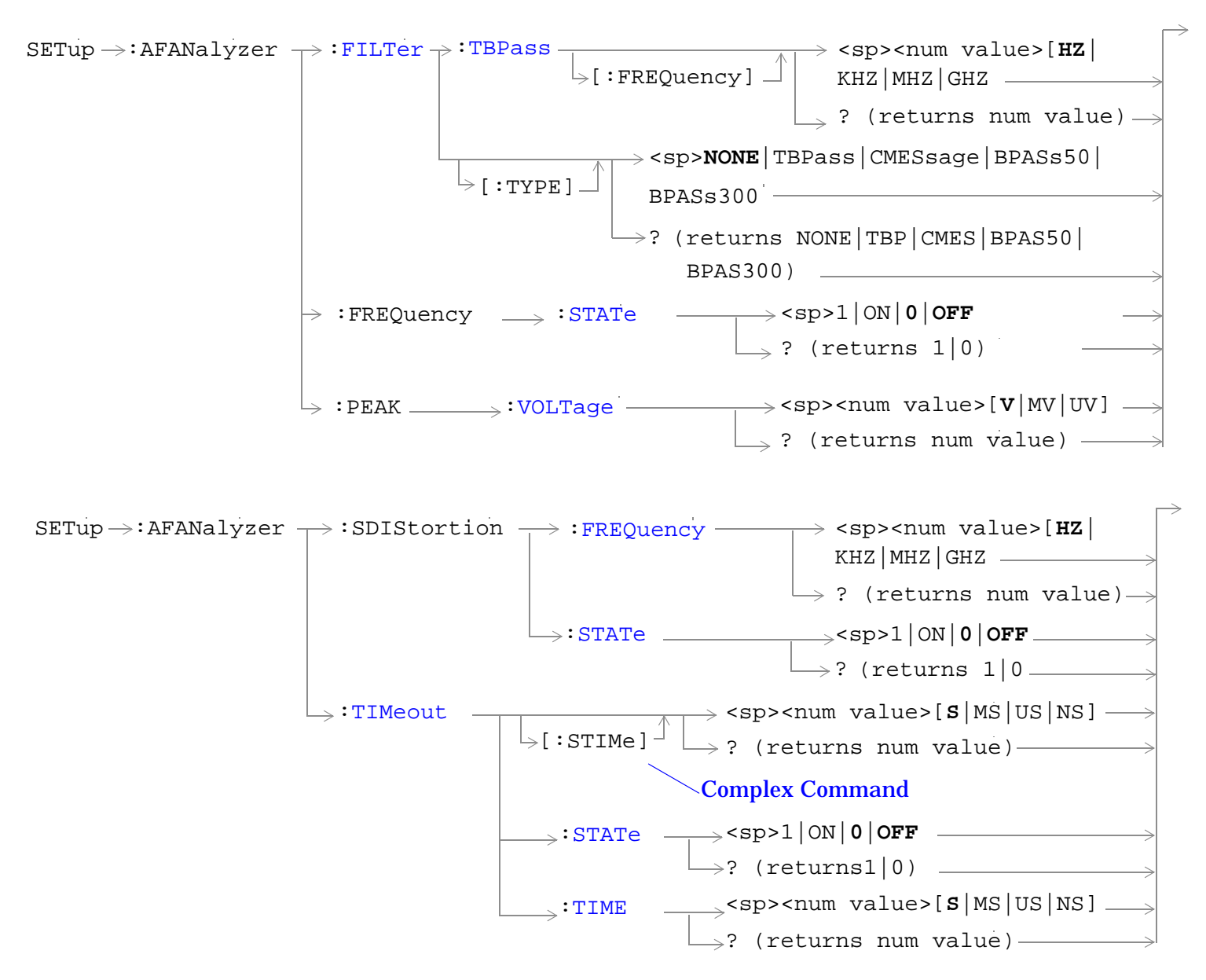

["Diagram Conventions" on page 268](#page-267-0)

#### <span id="page-526-0"></span>**SETup:AFANalyzer:CONTinuous**

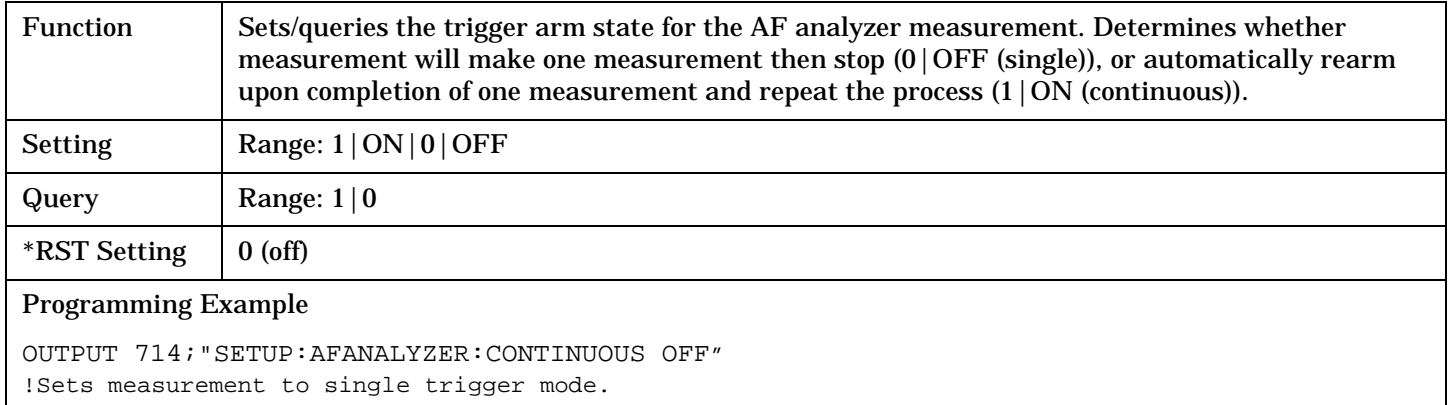

#### **SETup:AFANalyzer:COUNt[:SNUMber]**

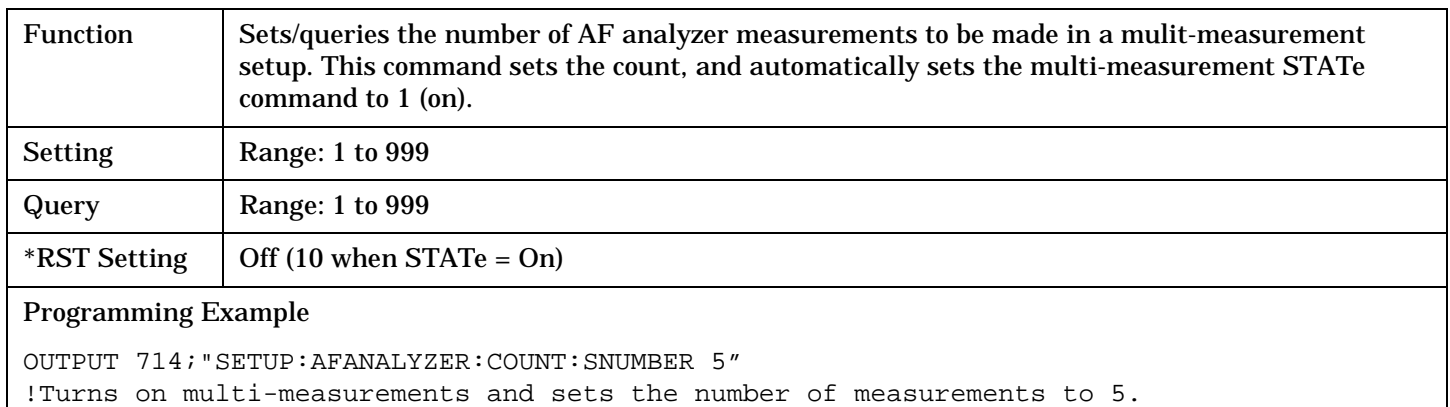

#### **SETup:AFANalyzer:COUNt:NUMBer**

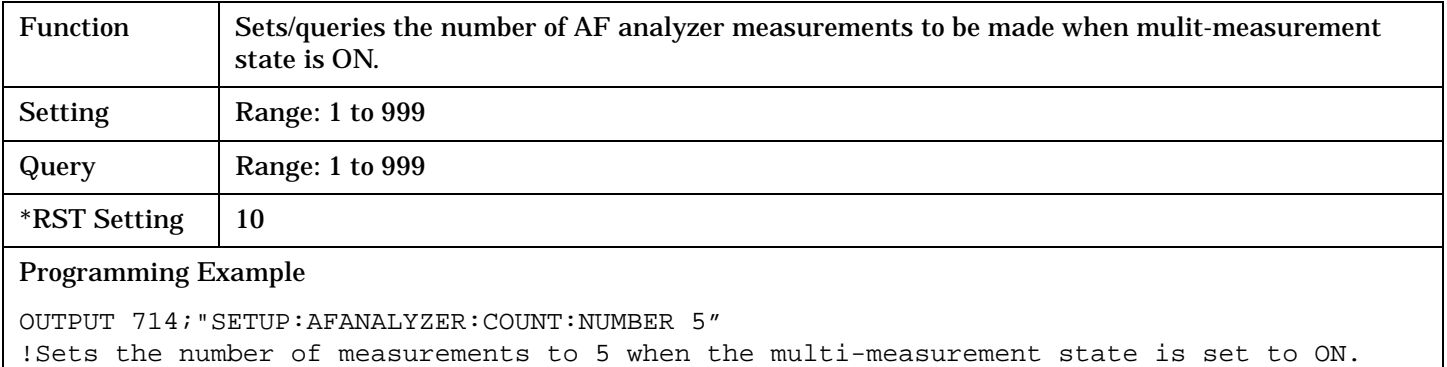

# **SETup:AFANalyzer:COUNt:STATe**

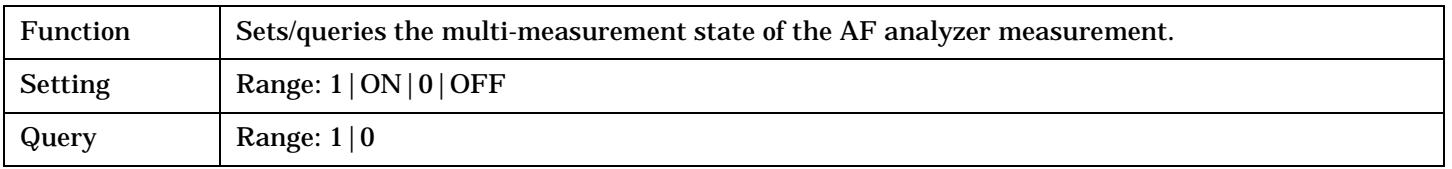

#### **SETup:AFANalyzer**

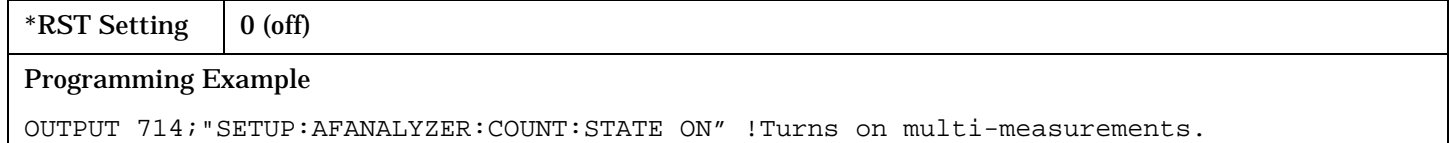

#### <span id="page-528-0"></span>**SETup:AFANalyzer:DEMPhasis:STATe**

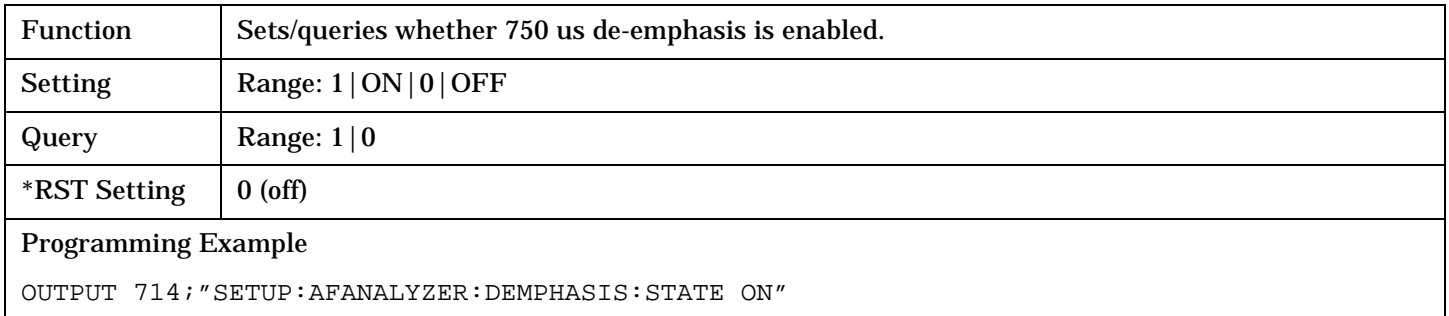

#### **SETup:AFANalyzer:DETector[:TYPE]**

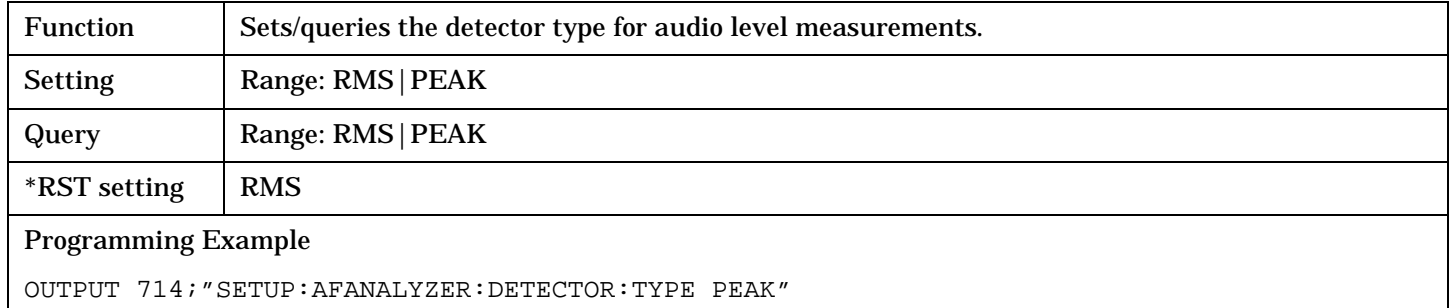

#### **SETup:AFANalyzer:EXPandor[:SRLevel]**

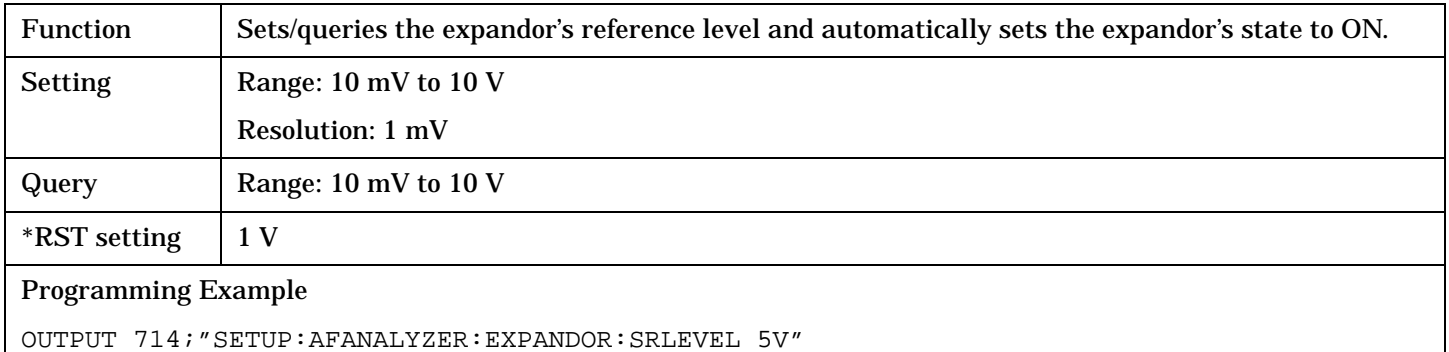

# **SETup:AFANalyzer:EXPandor:RLEVel**

!Sets expandor state to on and level to 5 V.

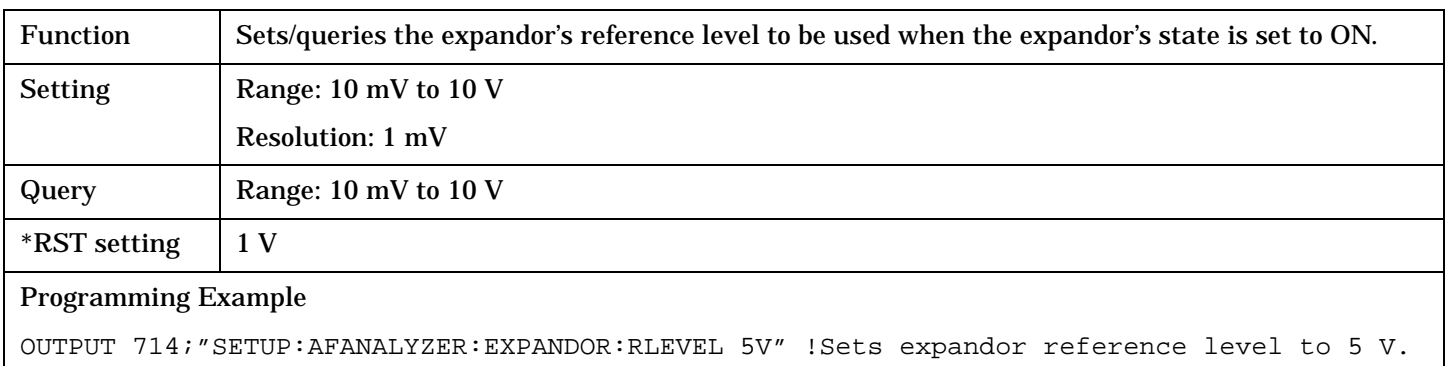

#### <span id="page-529-0"></span>**SETup:AFANalyzer:EXPandor:STATe**

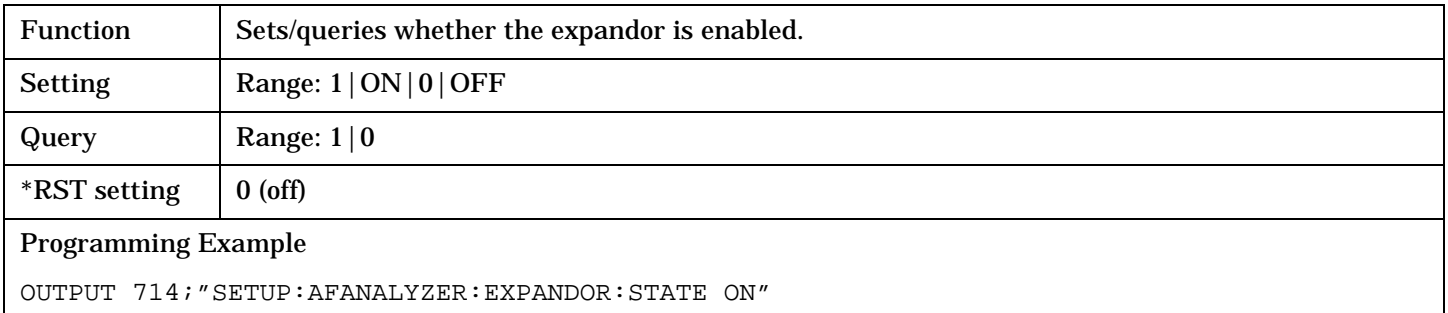

#### **SETup:AFANalyzer:FILTer[:TYPE]**

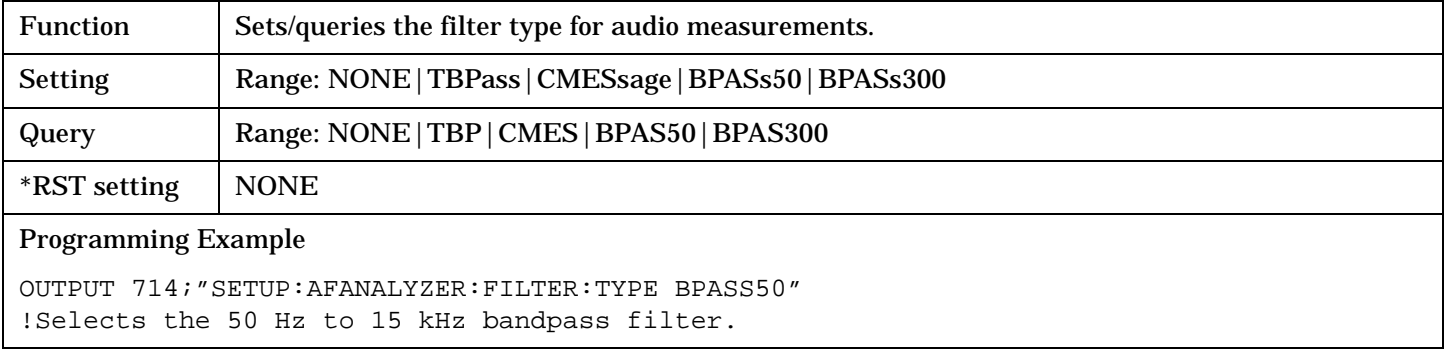

#### **SETup:AFANalyzer:FILTer:TBPass[:FREQuency]**

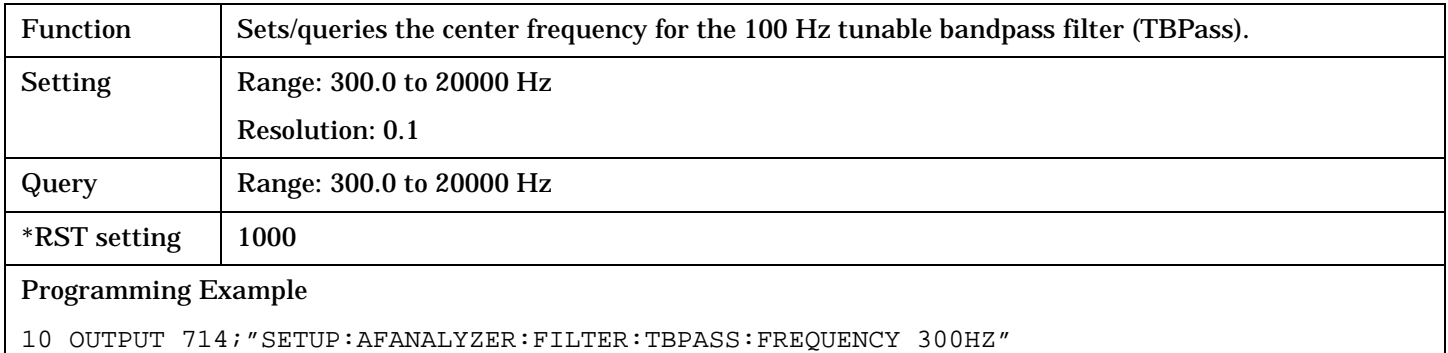

#### **SETup:AFANalyzer:FREQuency:STATe**

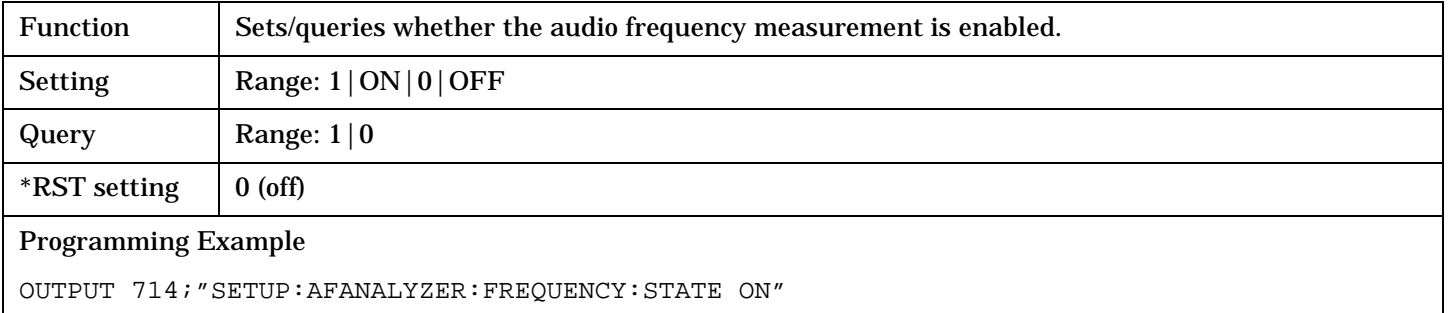

## <span id="page-530-0"></span>**SETup:AFANalyzer:PEAK:VOLTage**

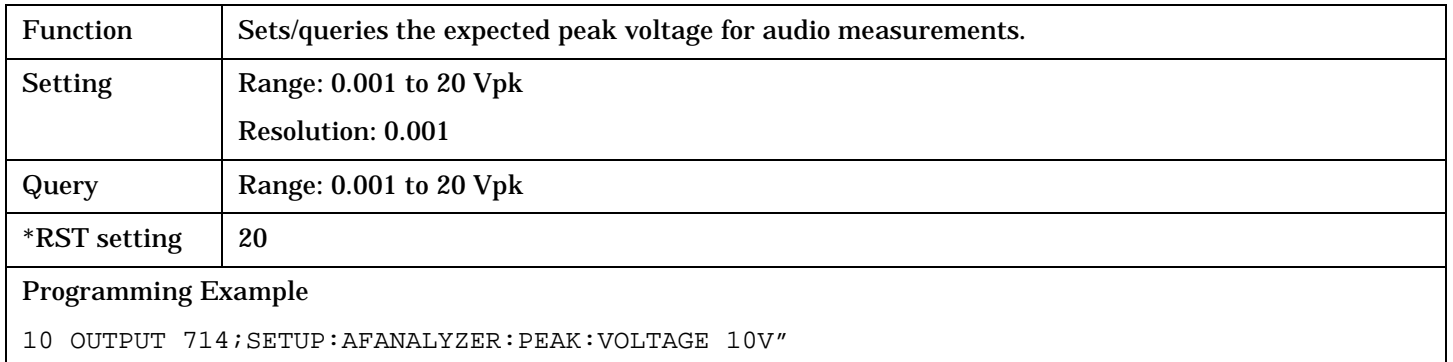

## **SETup:AFANalyzer:SDIStortion:FREQuency**

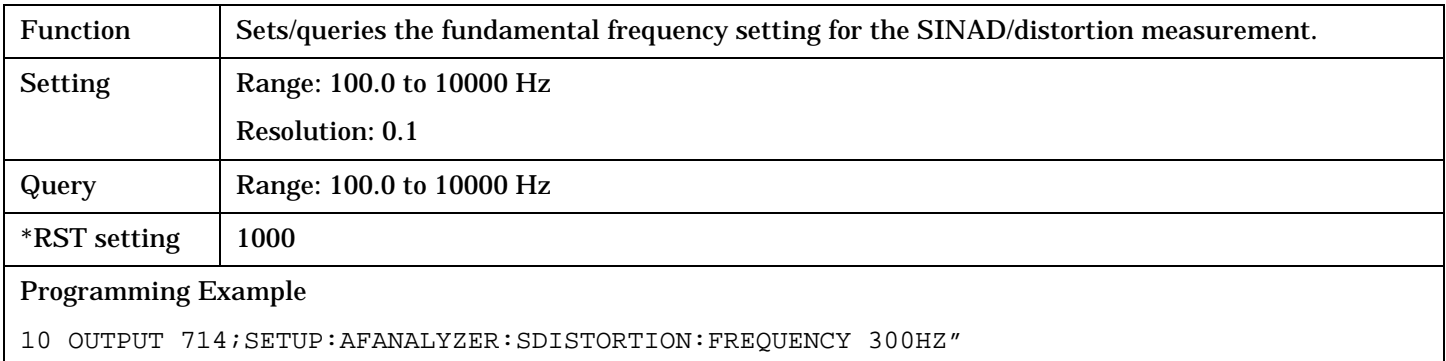

#### **SETup:AFANalyzer:SDIStortion:STATe**

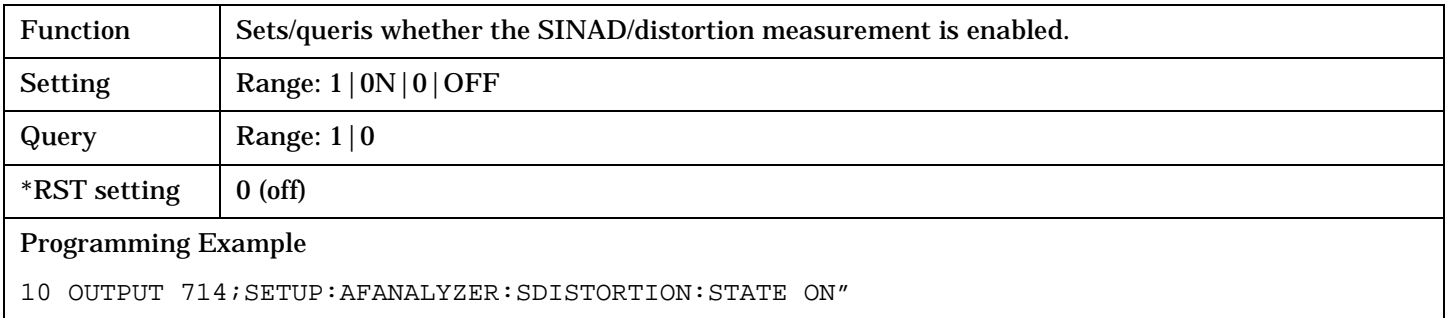

## **SETup:AFANalyzer:TIMeout[:STIMe]**

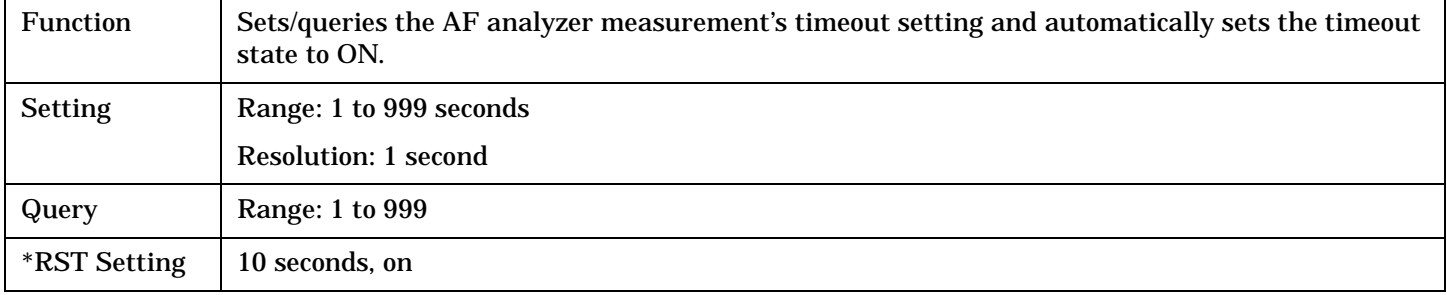

#### <span id="page-531-0"></span>Programming Example

```
OUTPUT 714;"SETUP:AFANALYZER:TIMEOUT:STIME 5S"
!Sets timeout state to ON and sets the timeout time to 5 seconds.
```
#### **SETup:AFANalyzer:TIMeout:STATe**

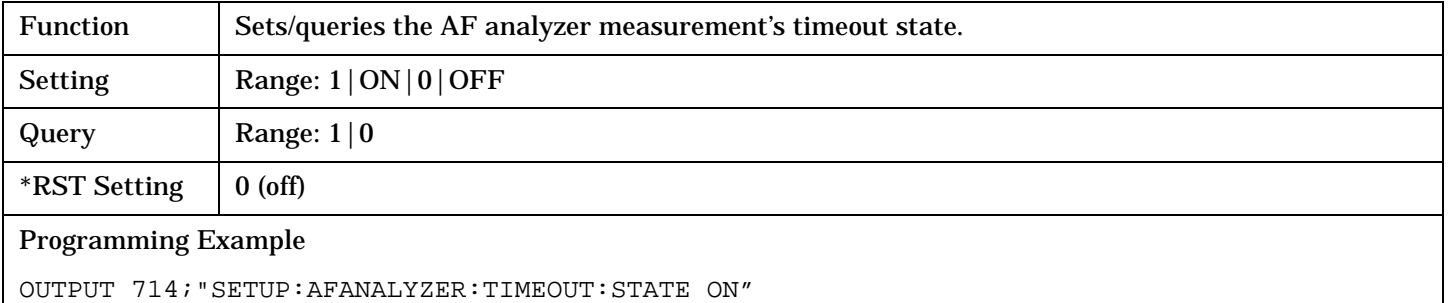

## **SETup:AFANalyzer:TIMeout:TIME**

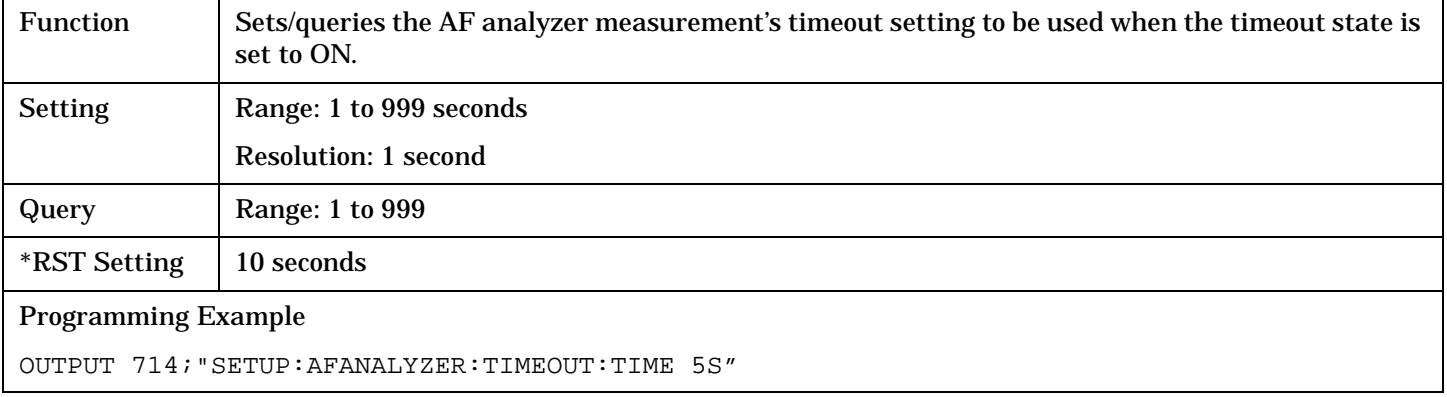

# <span id="page-532-0"></span>**SETup[:ALL]:CONTinuous**

SETup -

 $\overline{\downarrow}$  [ : ALL ]  $\overline{\perp}$  $\rightarrow$  : CONTinuous  $\overline{\phantom{0}}$  : OFF

## ["Diagram Conventions" on page 268](#page-267-0)

#### **SETup[:ALL]:CONTinuous**

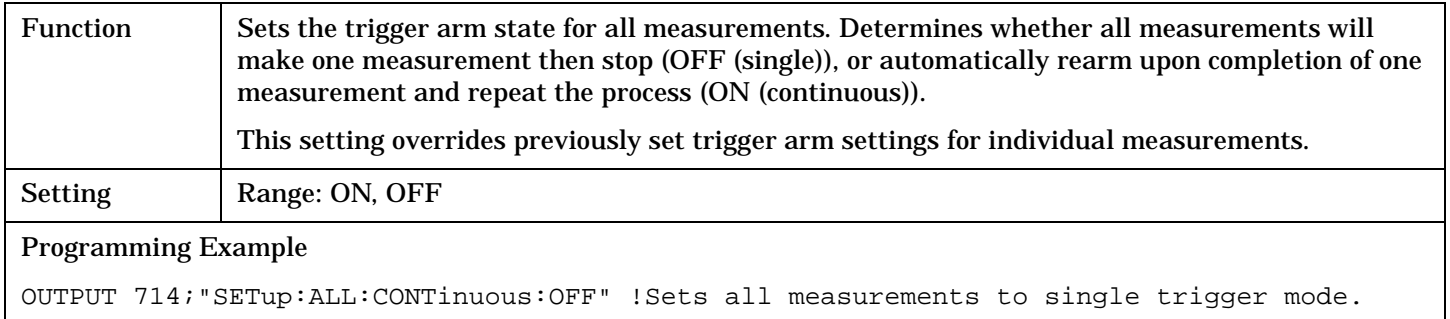

# <span id="page-533-0"></span>**SETup:ATXPower**

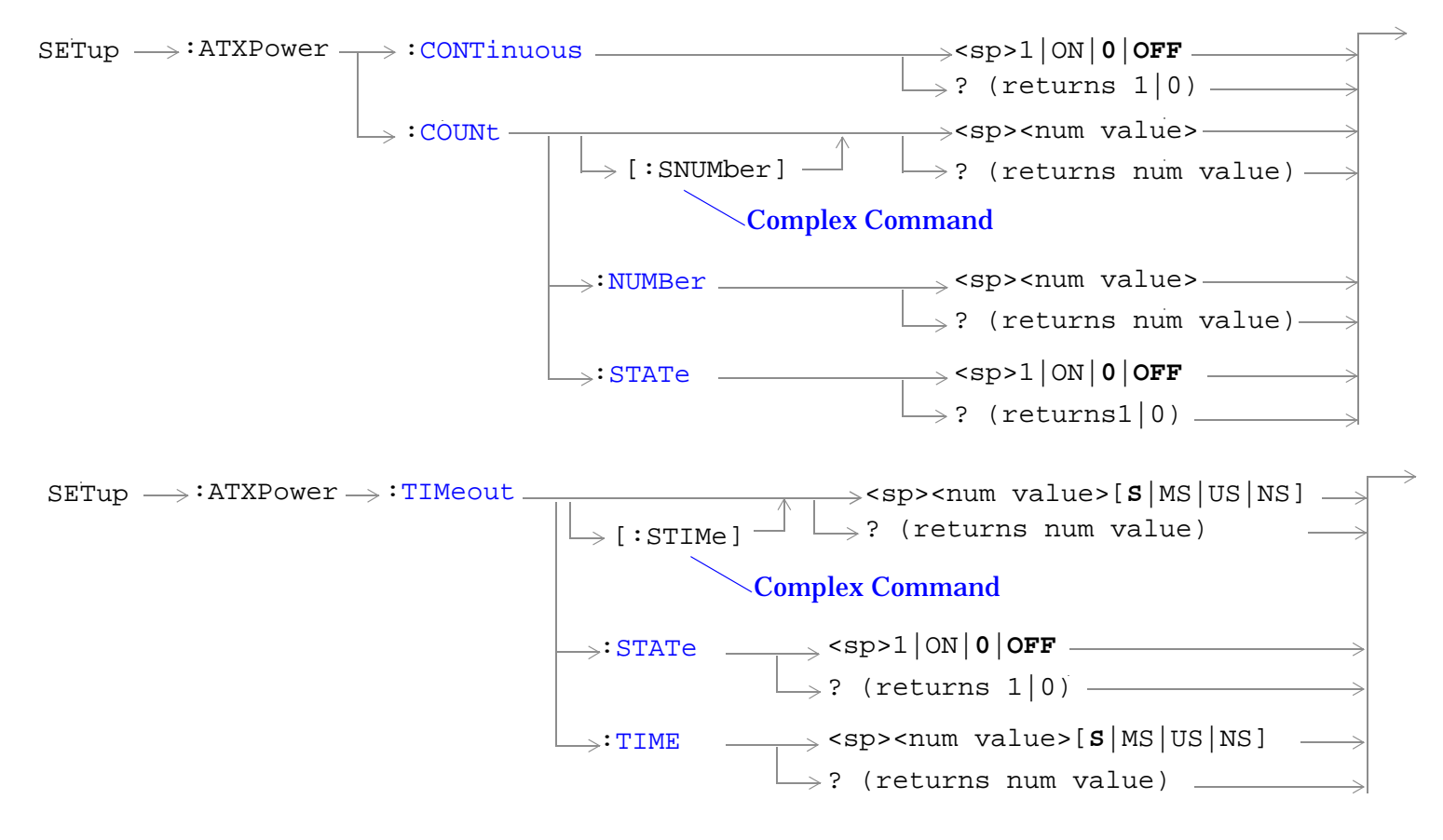

["Diagram Conventions" on page 268](#page-267-0)

#### <span id="page-534-0"></span>**SETup:ATXPower:CONTinuous**

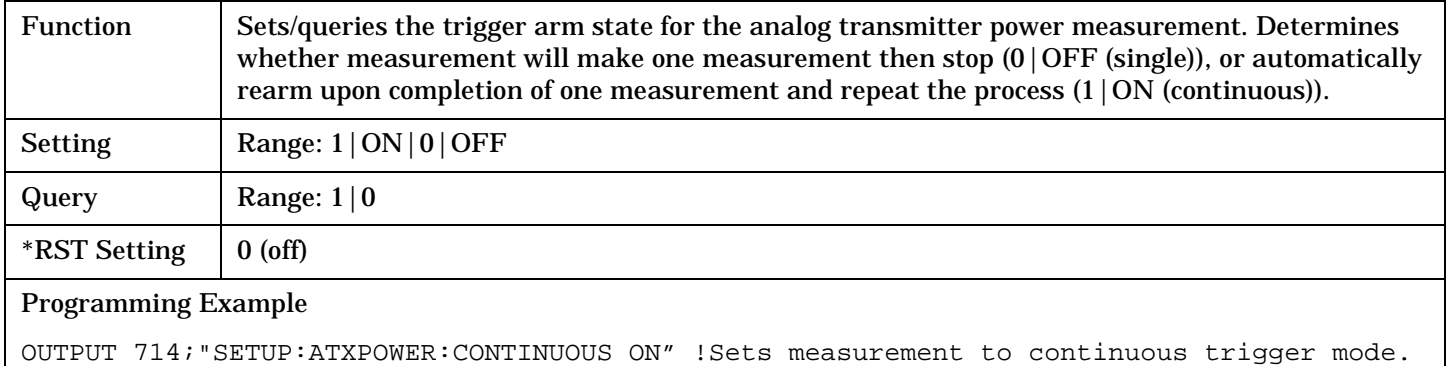

#### **SETup:ATXPower:COUNt[:SNUMber]**

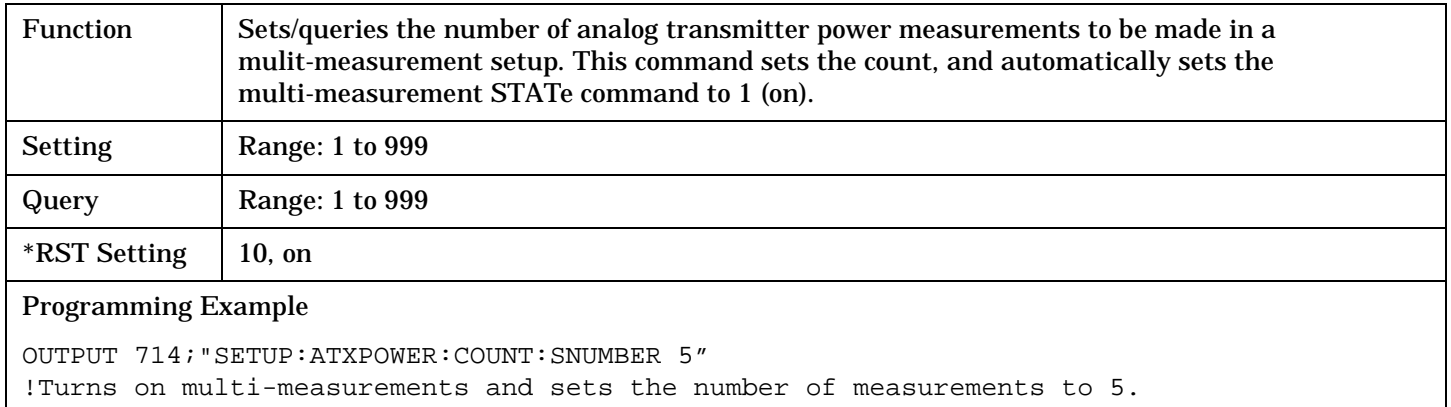

#### **SETup:ATXPower:COUNt:NUMBer**

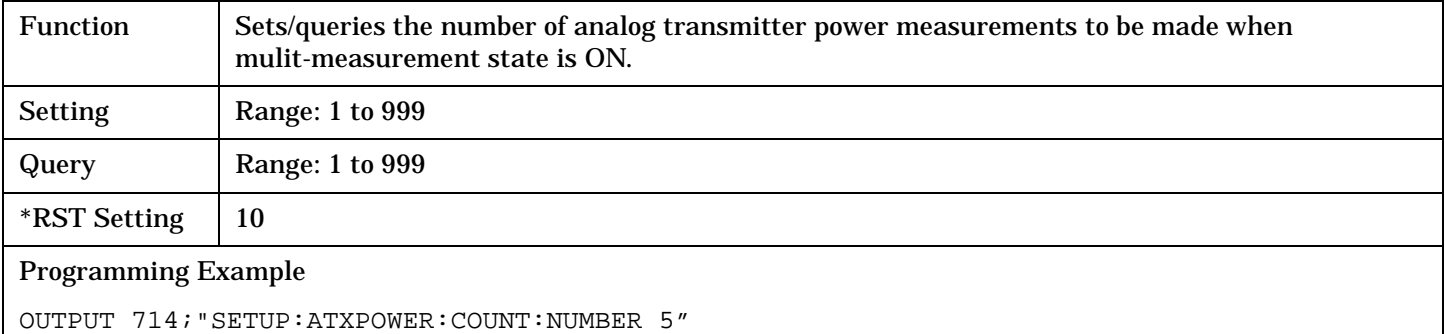

!Sets the number of measurements to 5 when the multi-measurement state is set to ON.

#### <span id="page-535-0"></span>**SETup:ATXPower:COUNt:STATe**

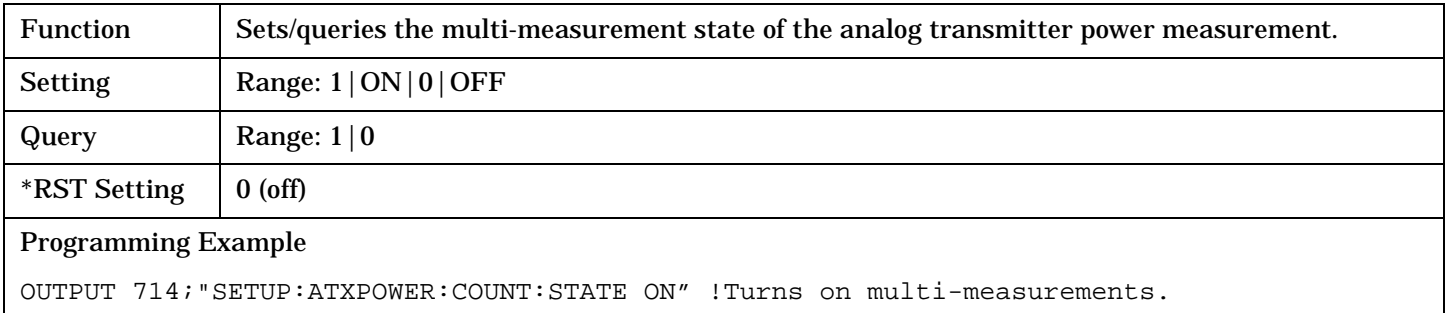

#### **SETup:ATXPower:TIMeout[:STIMe]**

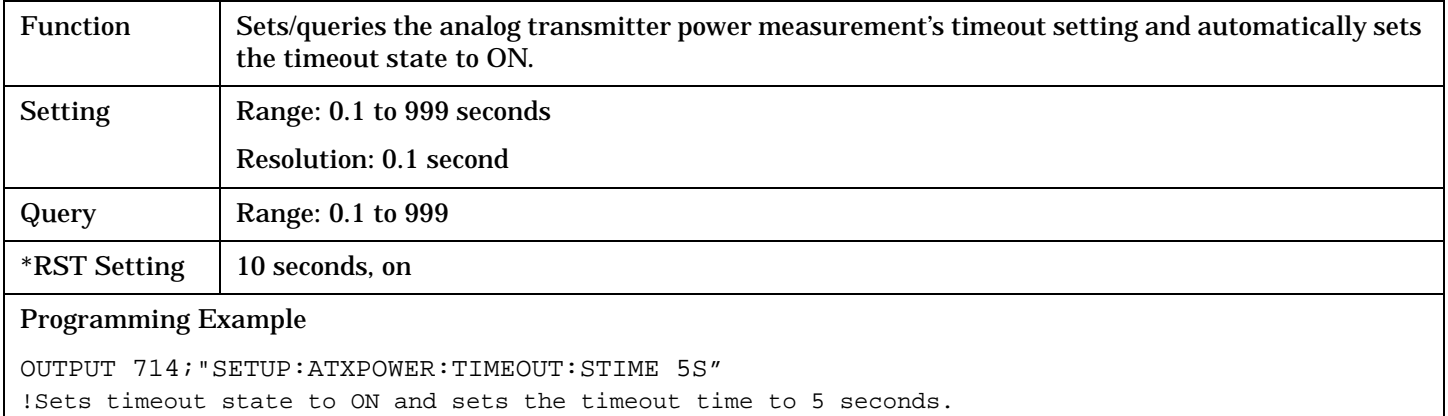

#### **SETup:ATXPower:TIMeout:STATe**

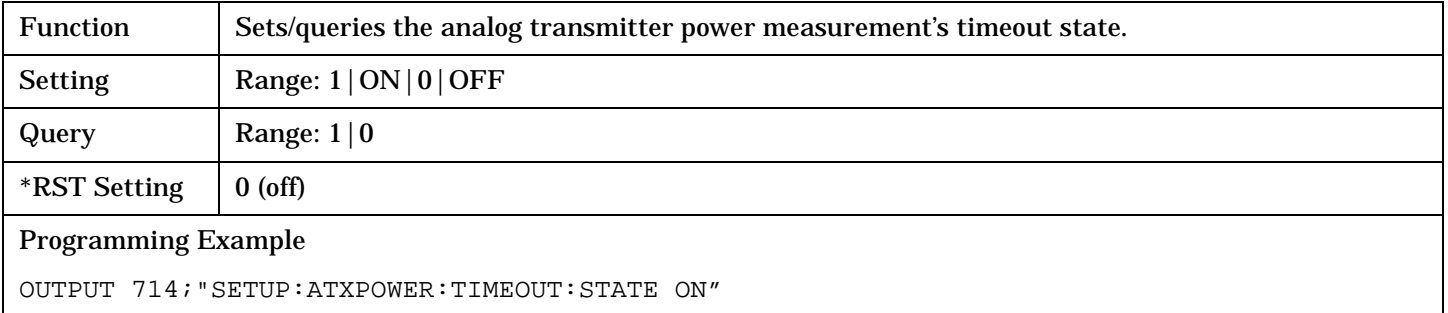

# <span id="page-536-0"></span>**SETup:ATXPower:TIMeout:TIME**

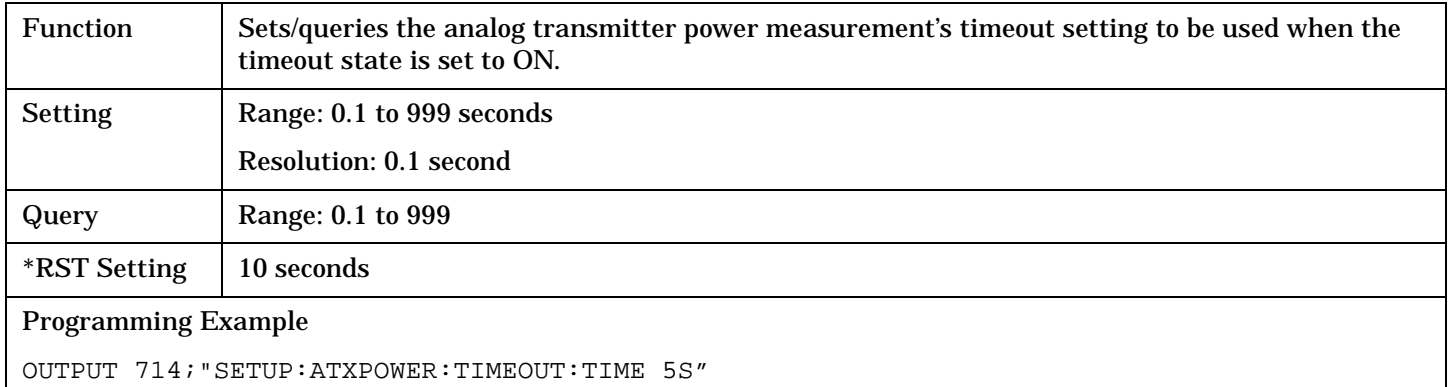

# <span id="page-537-0"></span>**SETup:CAPPower**

**NOTE** The following three parameters directly affect access probe power measurements:

- Power Step
- Number of Steps
- Maximum Request Sequence

GPIB commands for these three parameters can be found in th[e "CALL\[:CELL\]:APARameter"](#page-287-0) syntax diagrams.

To limit a call attempt to the access attempt state, see ["CALL:CONNected\[:STATe\]"](#page-299-0)

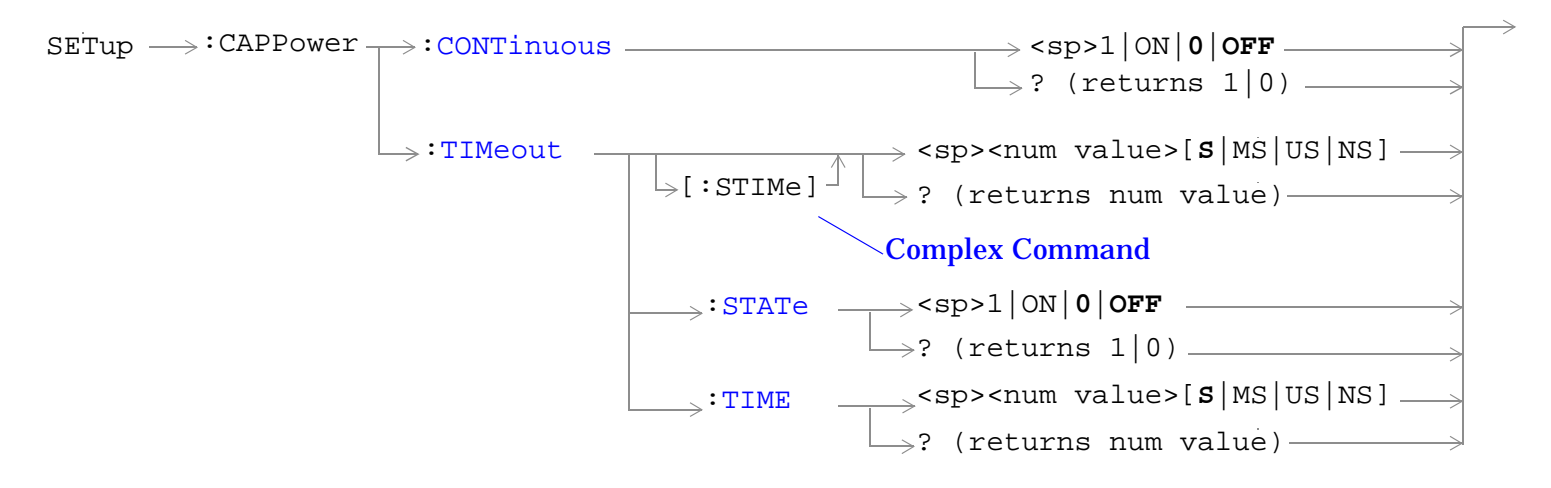

["Diagram Conventions" on page 268](#page-267-0)

## **SETup:CAPPower:CONTinuous**

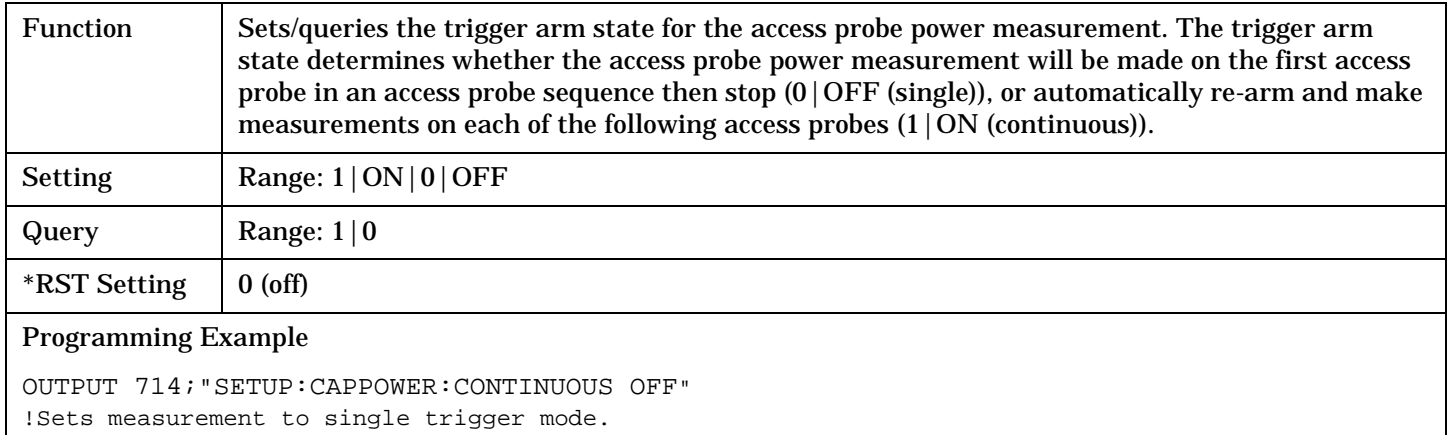

# **SETup:CAPPower:TIMeout[:STIMe]**

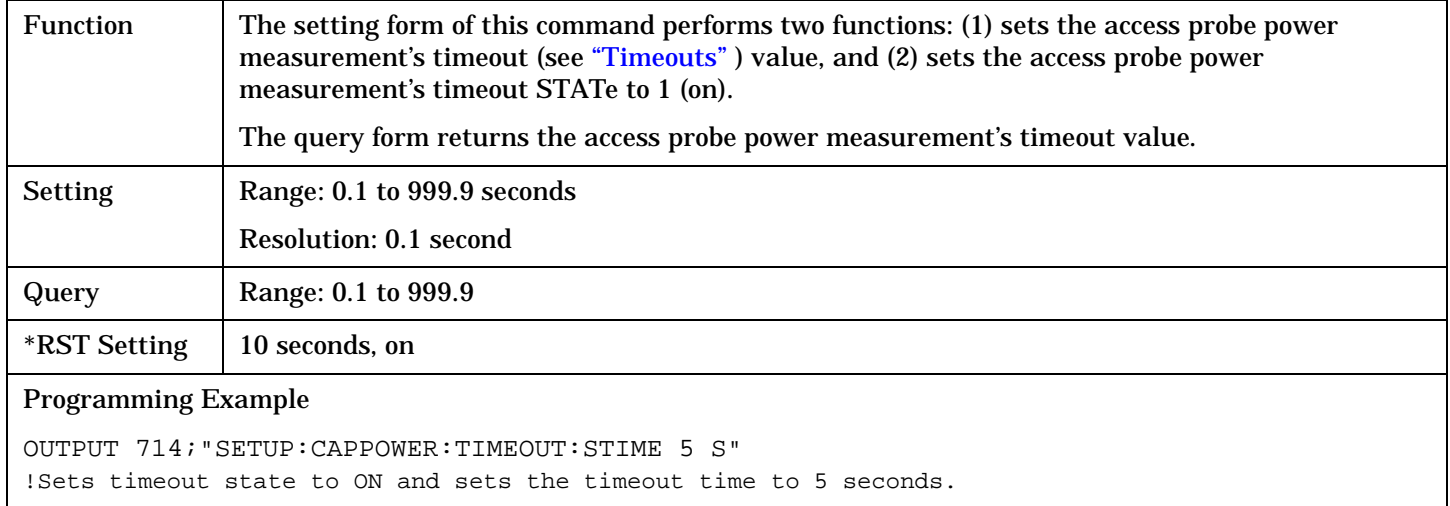

#### **SETup:CAPPower:TIMeout:STATe**

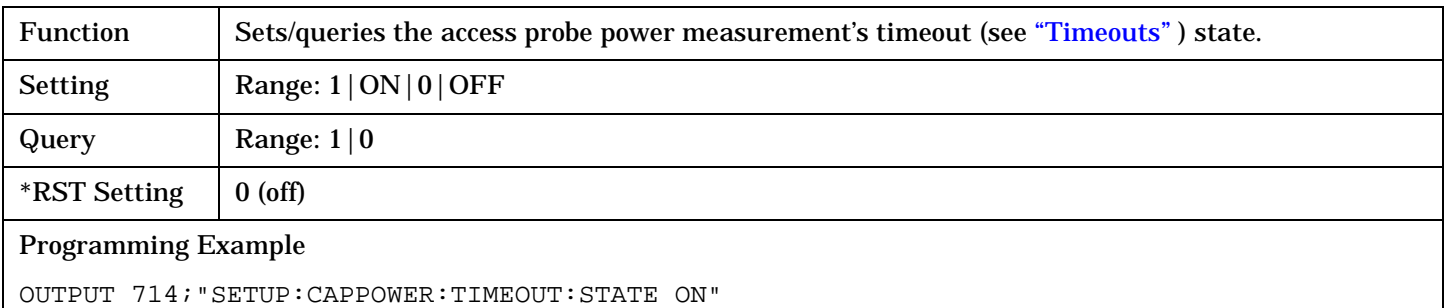

# **SETup:CAPPower:TIMeout:TIME**

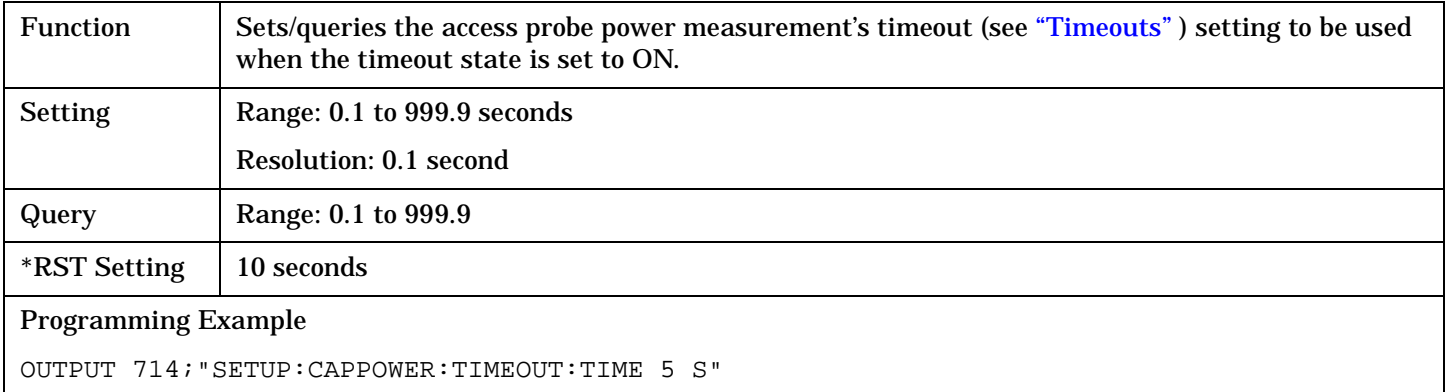
# **SETup:CCTPhase**

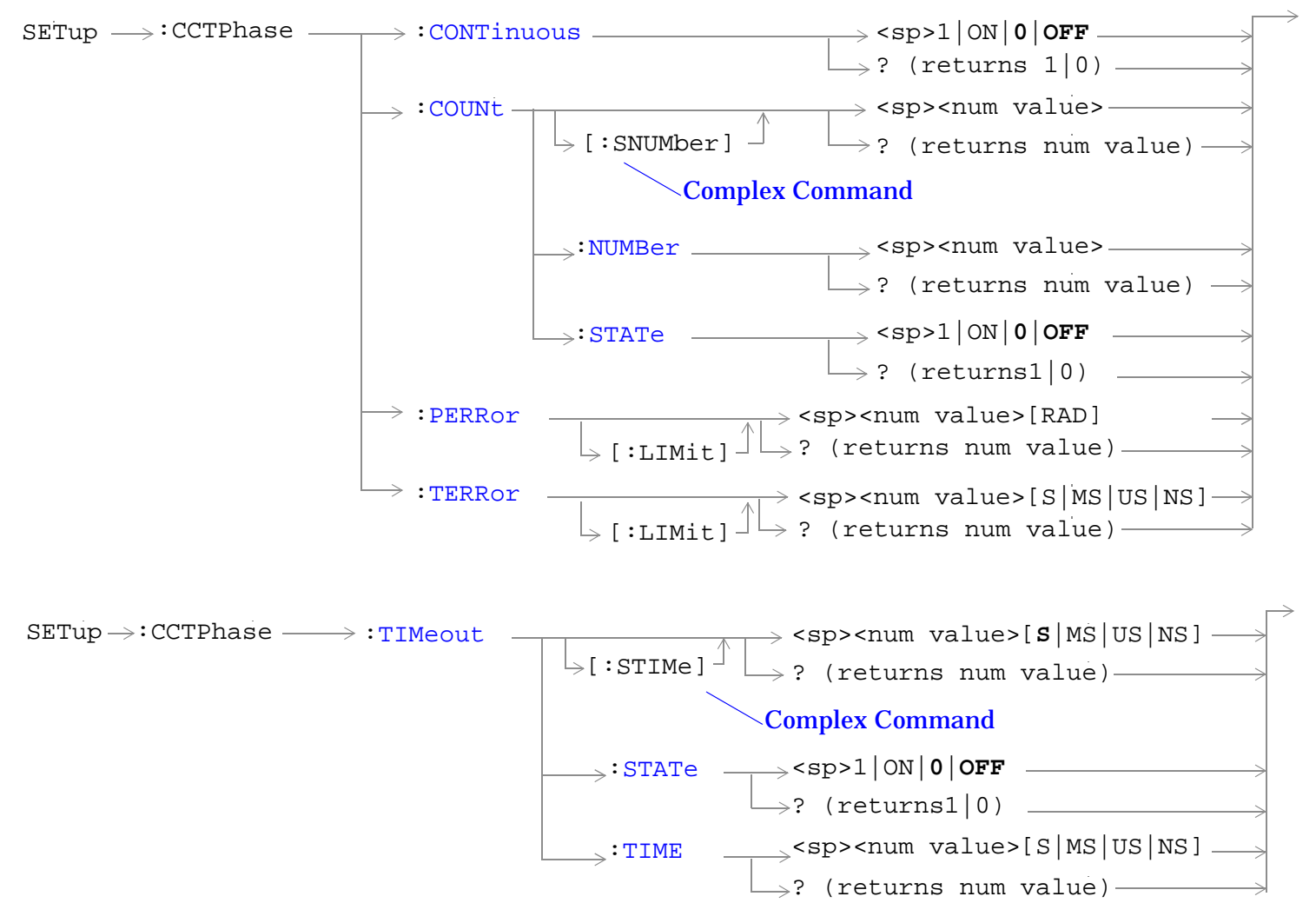

#### ["Diagram Conventions" on page 268](#page-267-0)

### <span id="page-541-0"></span>**SETup:CCTPhase:CONTinuous**

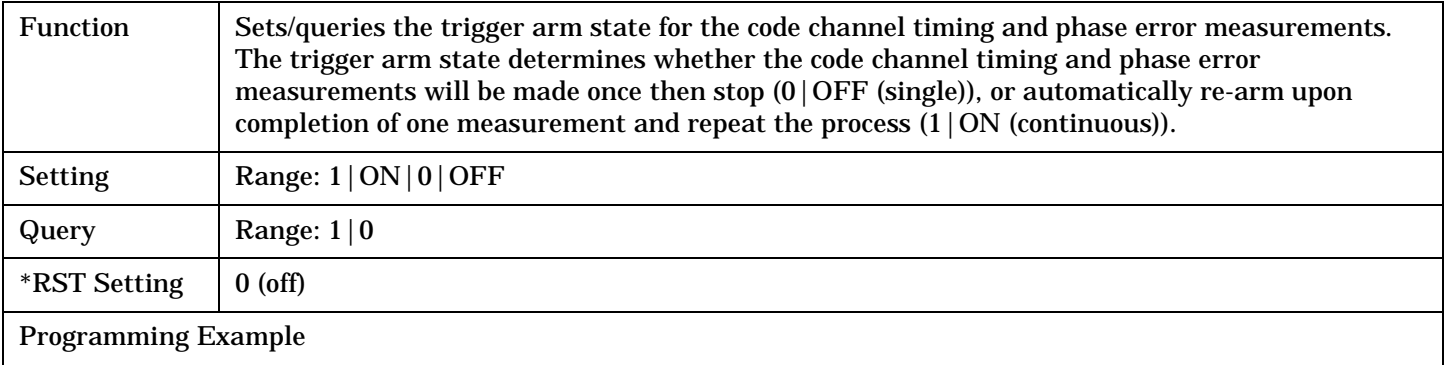

OUTPUT 714;"SETUP:CCTPHASE:CONTINUOUS OFF" !Sets measurement to single trigger mode.

### **SETup:CCTPhase:COUNt[:SNUMber]**

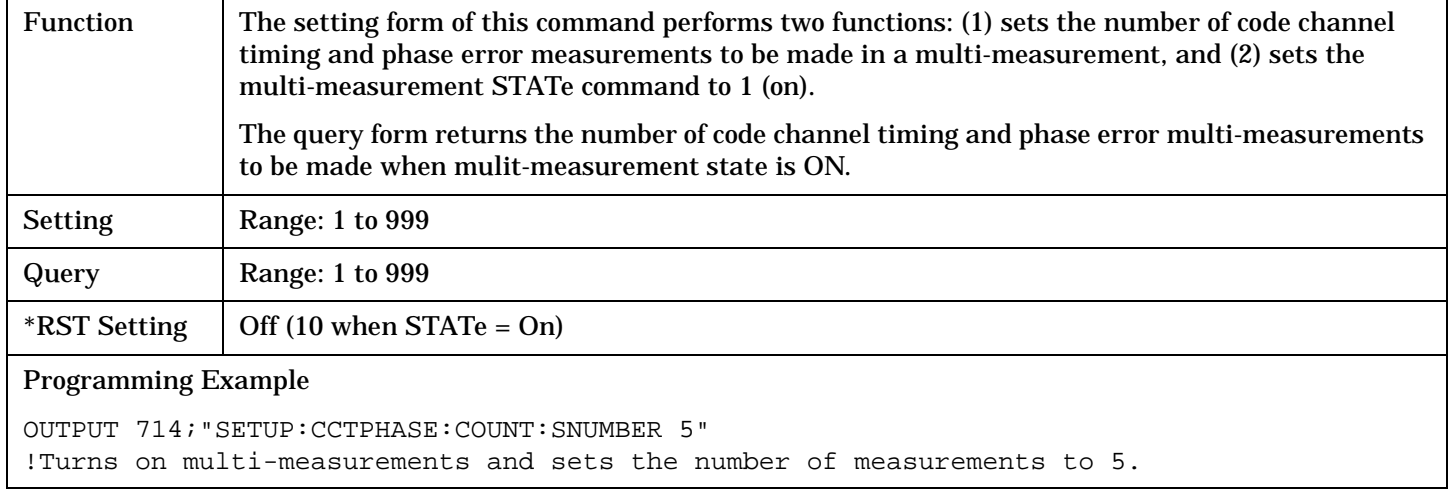

### **SETup:CCTPhase:COUNt:NUMBer**

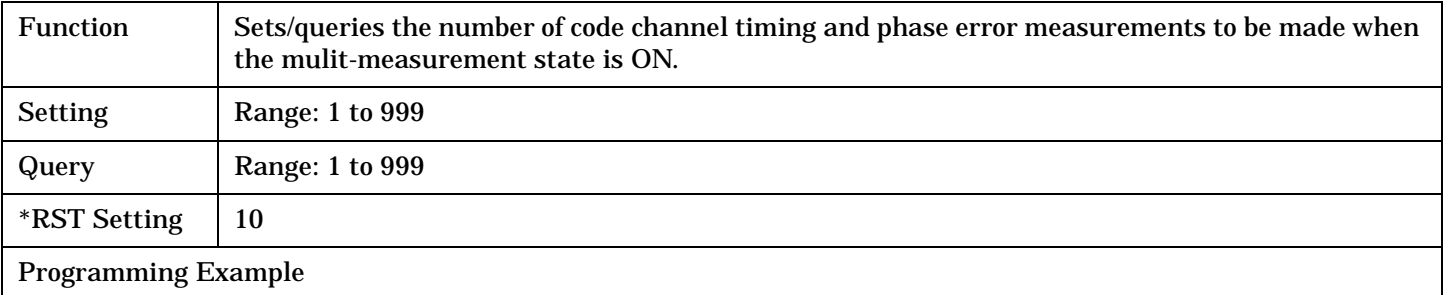

OUTPUT 714;"SETUP:CCTPHASE:COUNT:NUMBER 5" !Sets the number of code channel timing and phase error multi-measurements to 5.

## <span id="page-542-0"></span>**SETup:CCTPhase:COUNt:STATe**

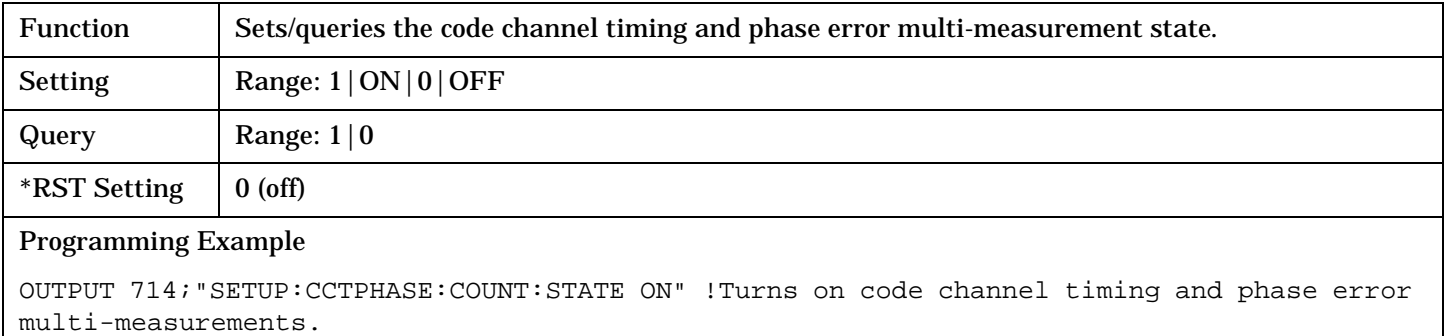

## **SETup:CCTPhase:PERRor[:LIMit]**

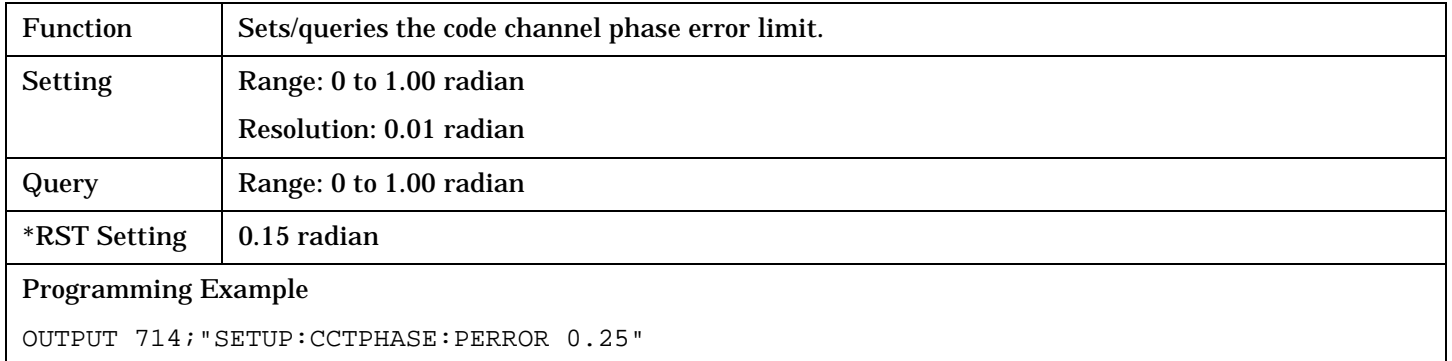

## **SETup:CCTPhase:TERRor[:LIMit]**

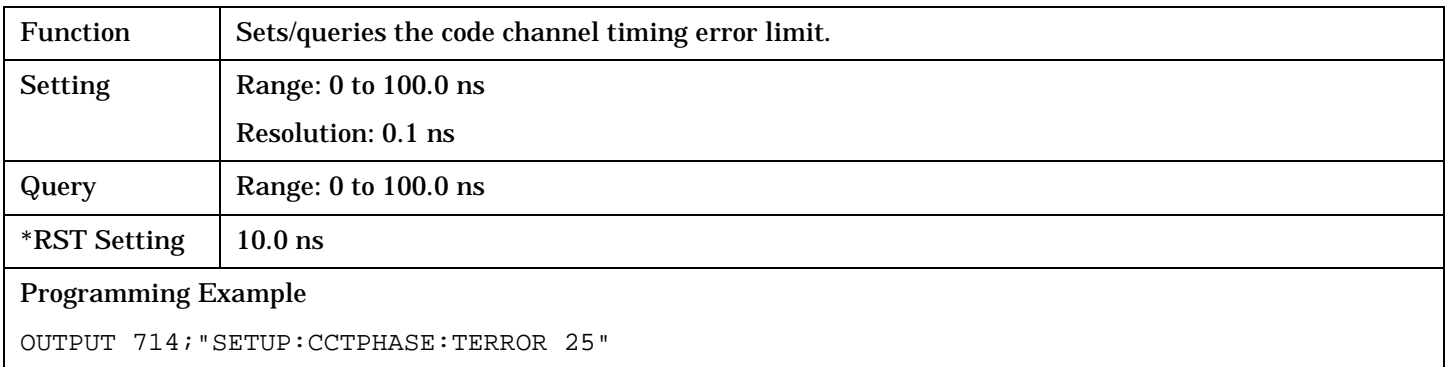

### <span id="page-543-0"></span>**SETup:CCTPhase:TIMeout[:STIMe]**

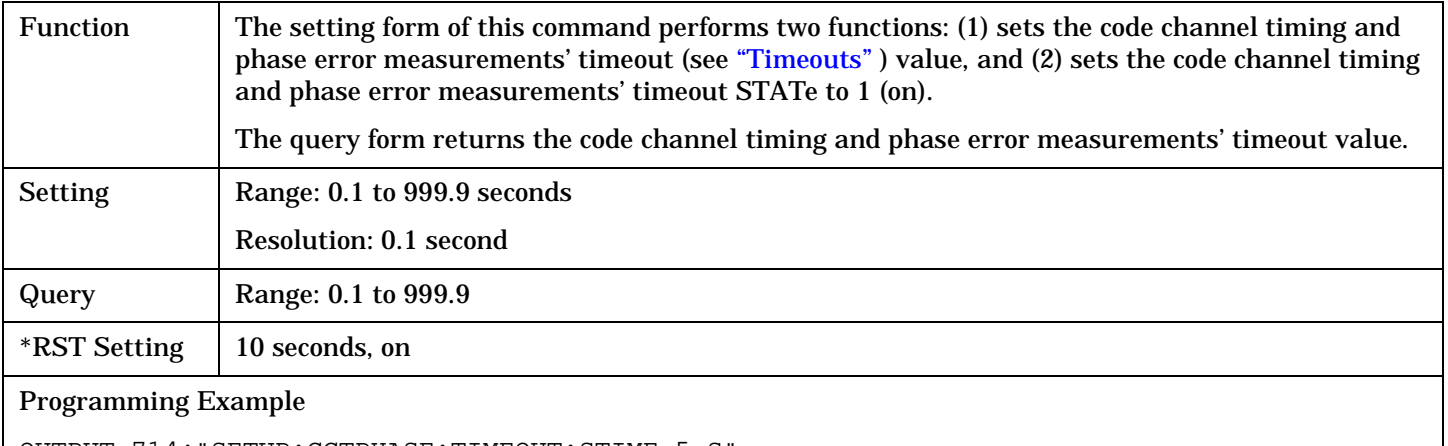

OUTPUT 714;"SETUP:CCTPHASE:TIMEOUT:STIME 5 S" !Sets timeout state to ON and sets the timeout time to 5 seconds.

### **SETup:CCTPhase:TIMeout:STATe**

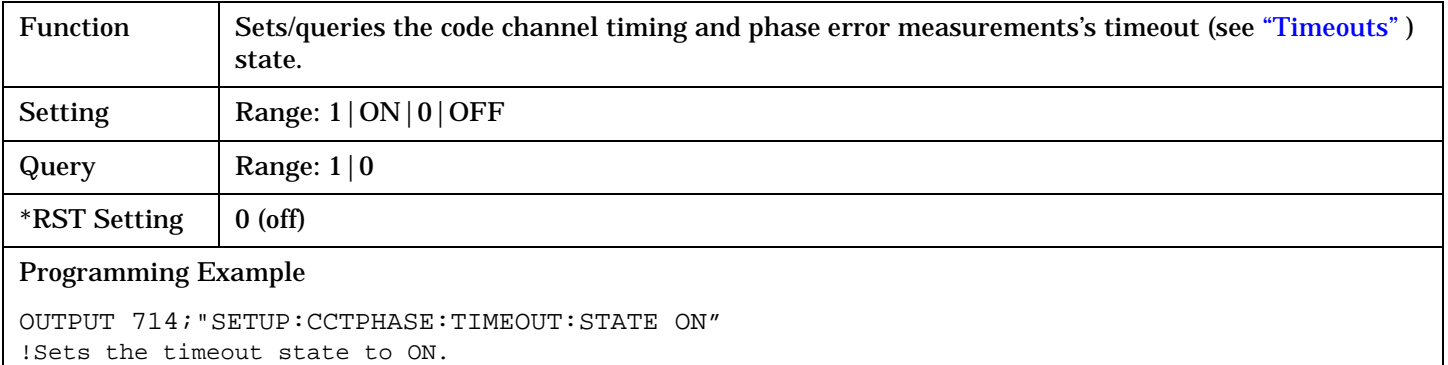

#### **SETup:CCTPhase:TIMeout:TIME**

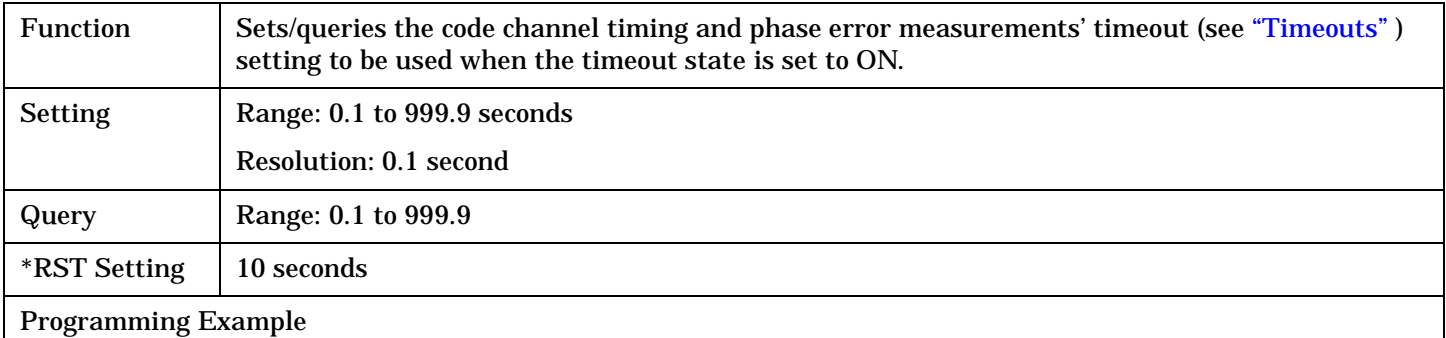

OUTPUT 714;"SETUP:CCTPHASE:TIMEOUT:TIME 5 S" !Sets the timeout time to five seconds.

# **SETup:CFERror**

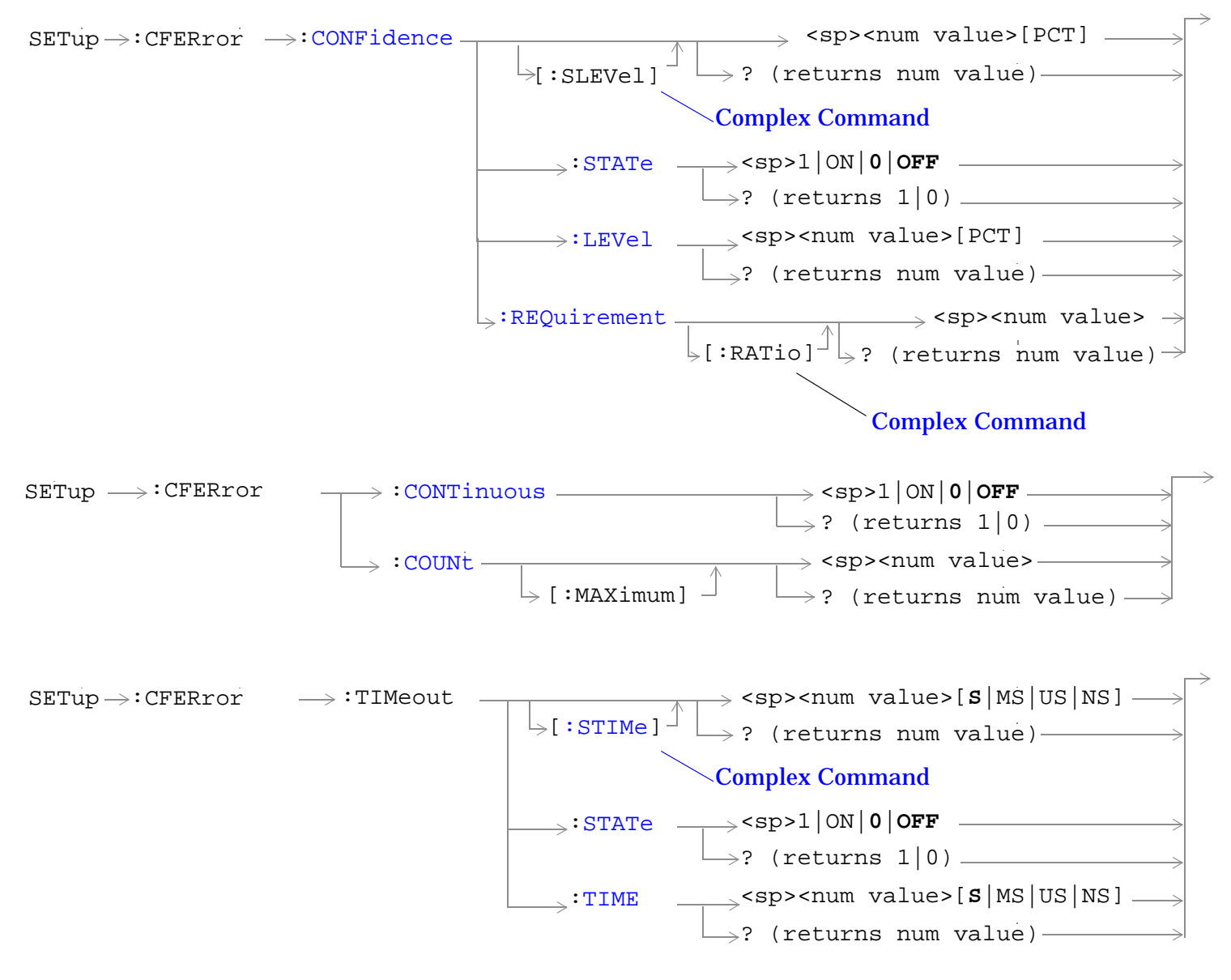

["Diagram Conventions" on page 268](#page-267-0)

## <span id="page-545-0"></span>**SETup:CFERror:CONFidence[:SLEVel]**

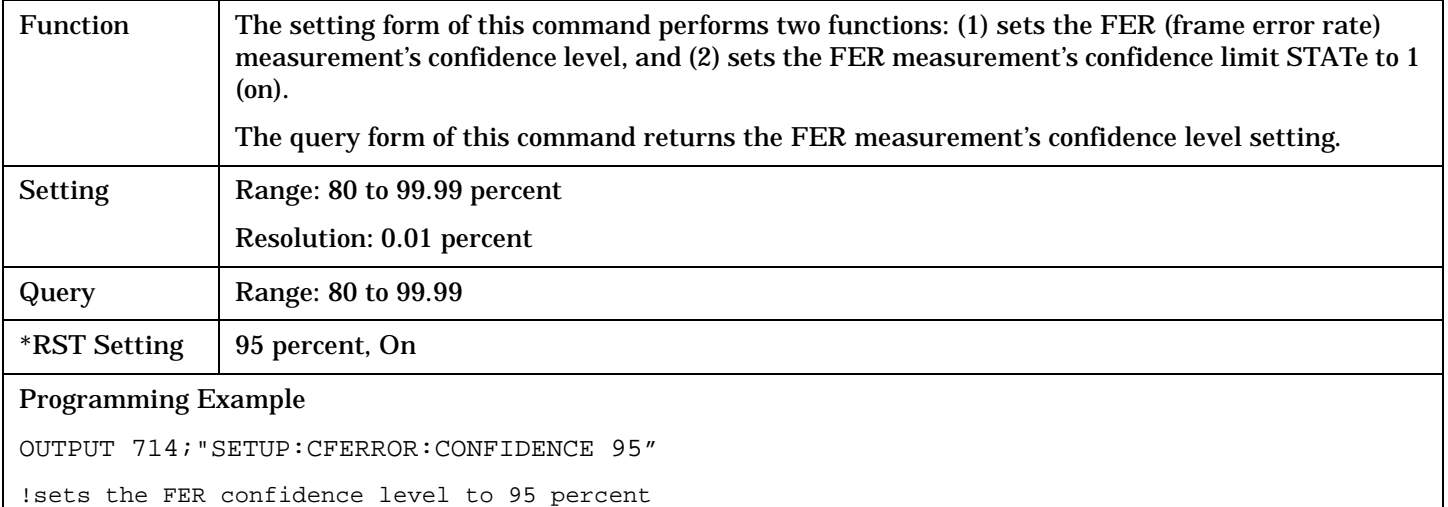

### **SETup:CFERror:CONFidence:STATe**

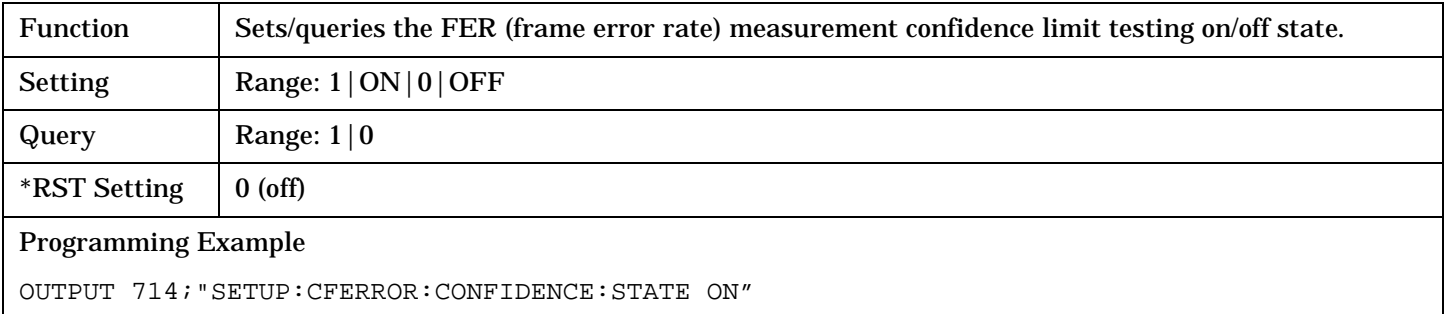

### **SETup:CFERror:CONFidence:LEVel**

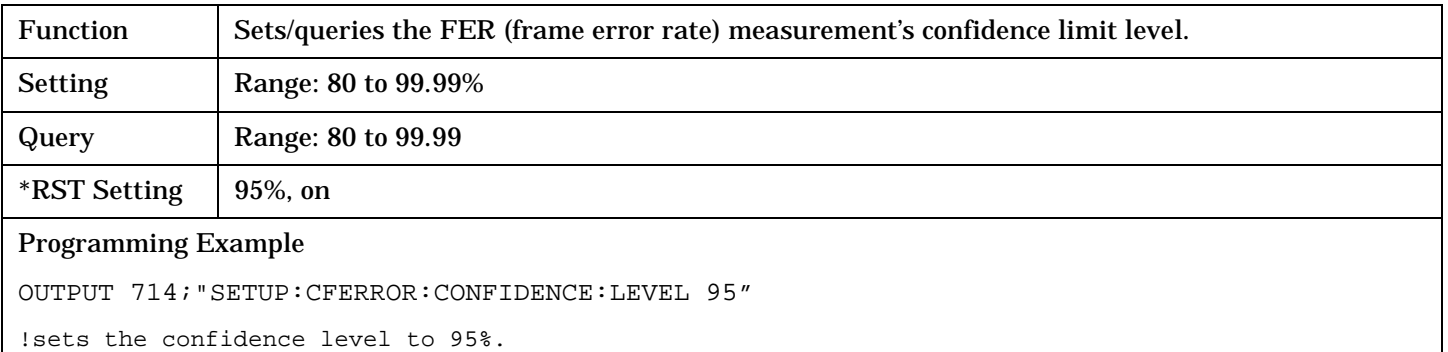

## <span id="page-546-0"></span>**SETup:CFERror:CONFidence:REQuirement[:RATio]**

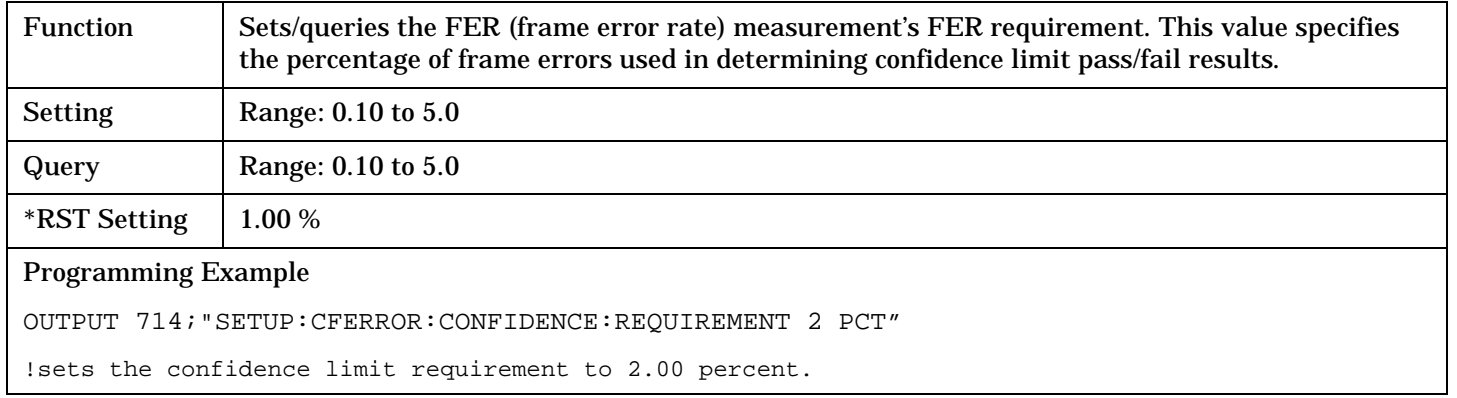

### **SETup:CFERror:CONTinuous**

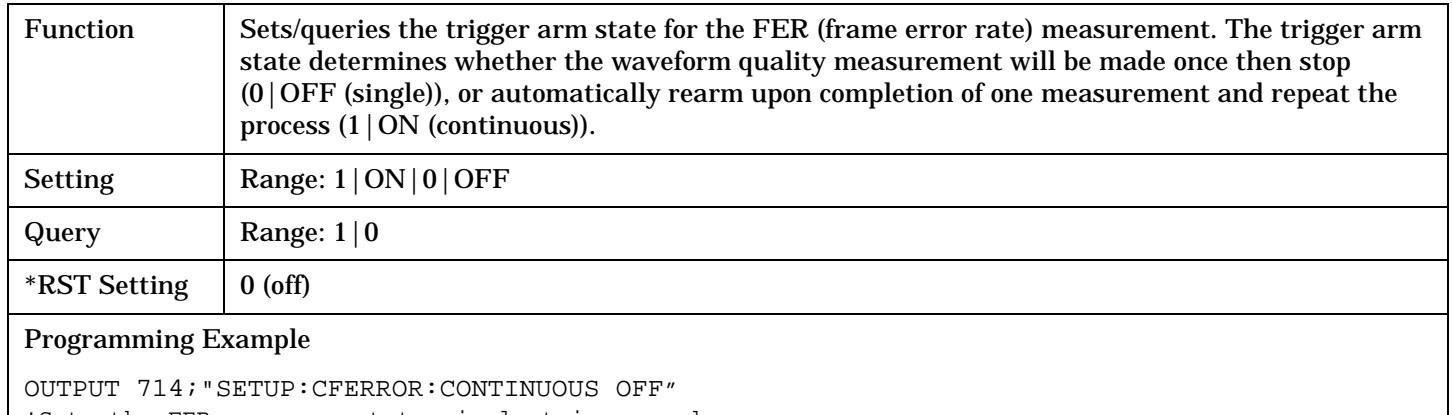

!Sets the FER measurement to single trigger mode.

### **SETup:CFERror:COUNt[:MAXimum]**

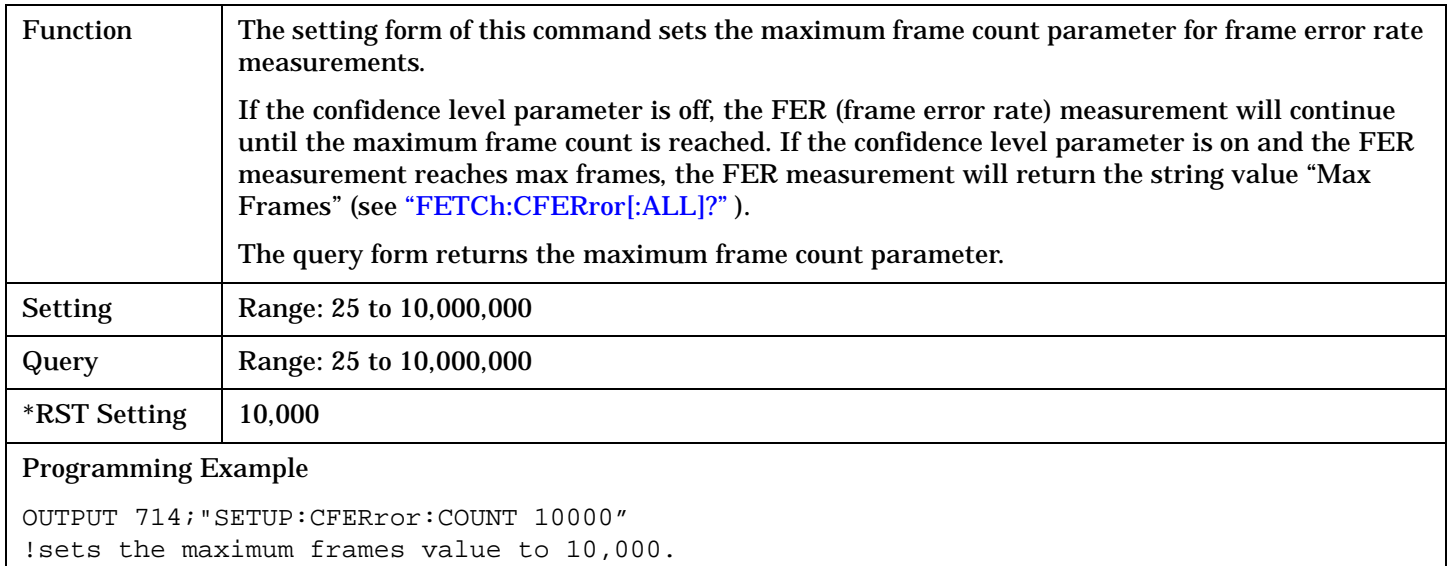

## <span id="page-547-0"></span>**SETup:CFERror:TIMeout[:STIMe]**

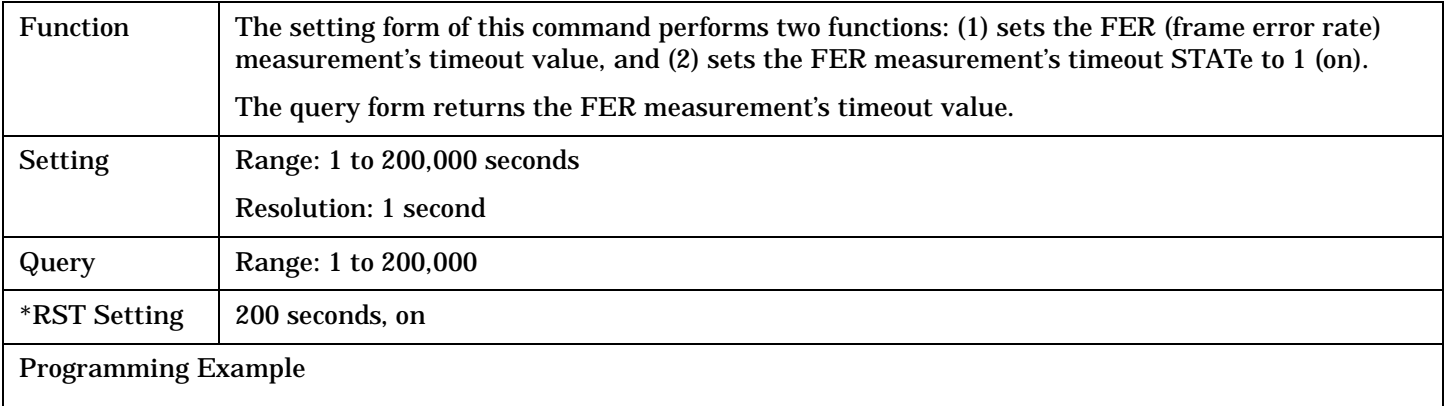

OUTPUT 714;"SETUP:CFERROR:TIMEOUT:STIME 200S" !Sets timeout state to ON and sets the timeout time to 200 seconds.

### **SETup:CFERror:TIMeout:STATe**

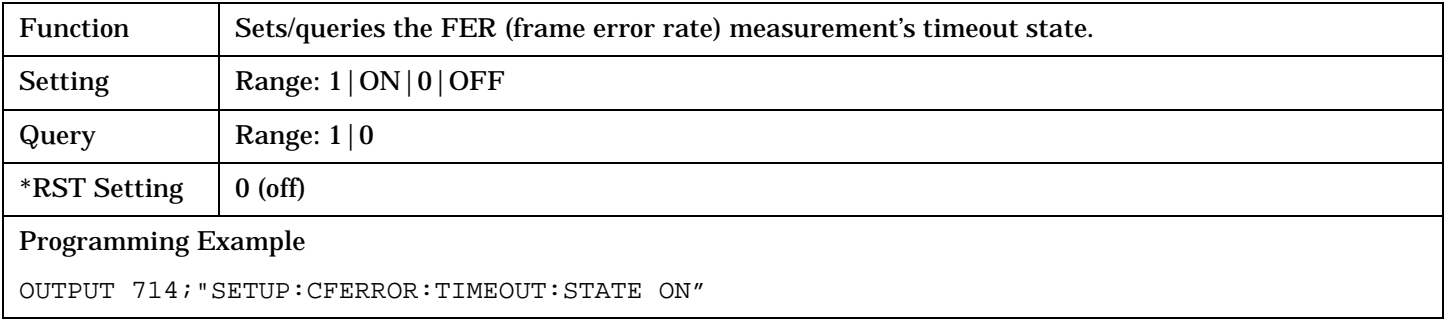

## **SETup:CFERror:TIMeout:TIME**

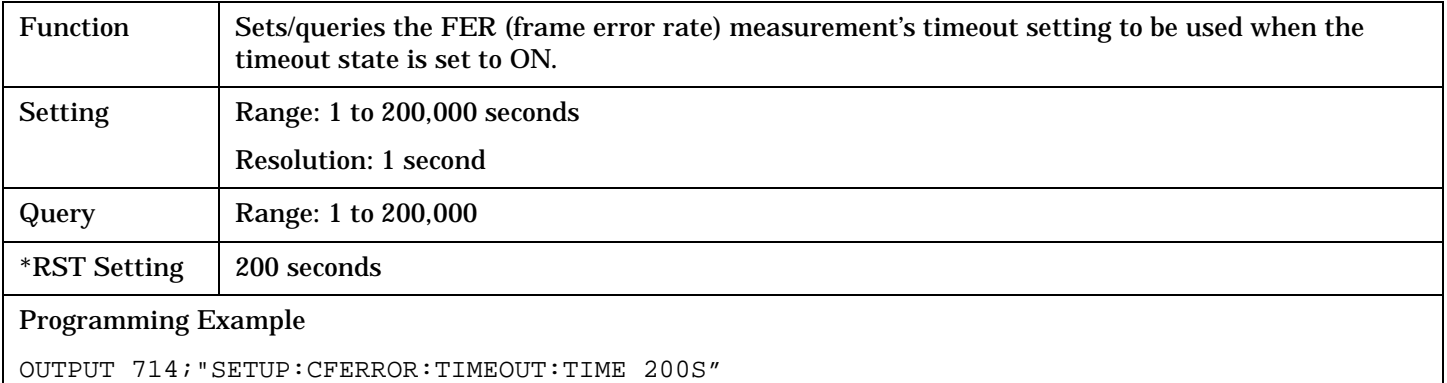

# **SETup:CPOWer**

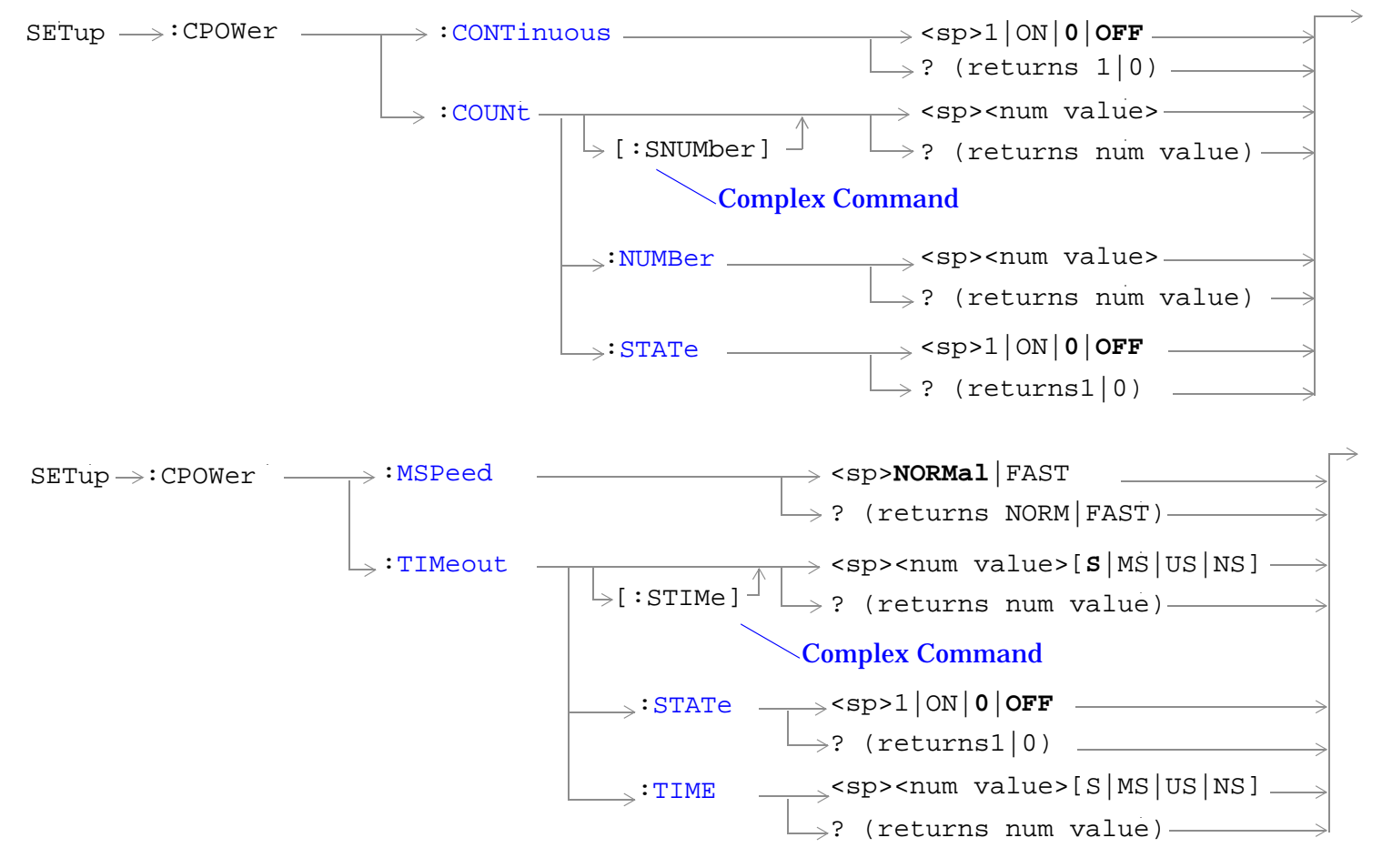

["Diagram Conventions" on page 268](#page-267-0)

### <span id="page-549-0"></span>**SETup:CPOWer:CONTinuous**

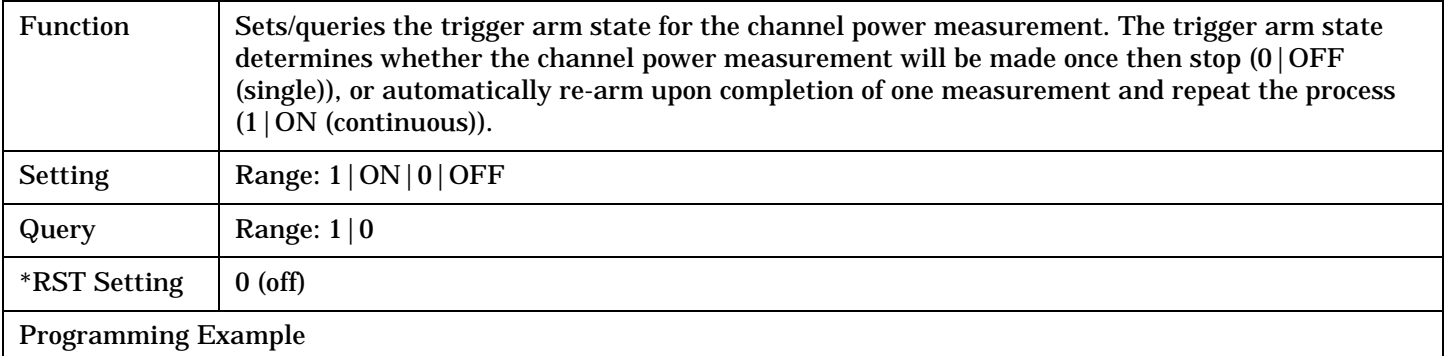

OUTPUT 714;"SETUP:CPOWER:CONTINUOUS OFF" !Sets measurement to single trigger mode.

### **SETup:CPOWer:COUNt[:SNUMber]**

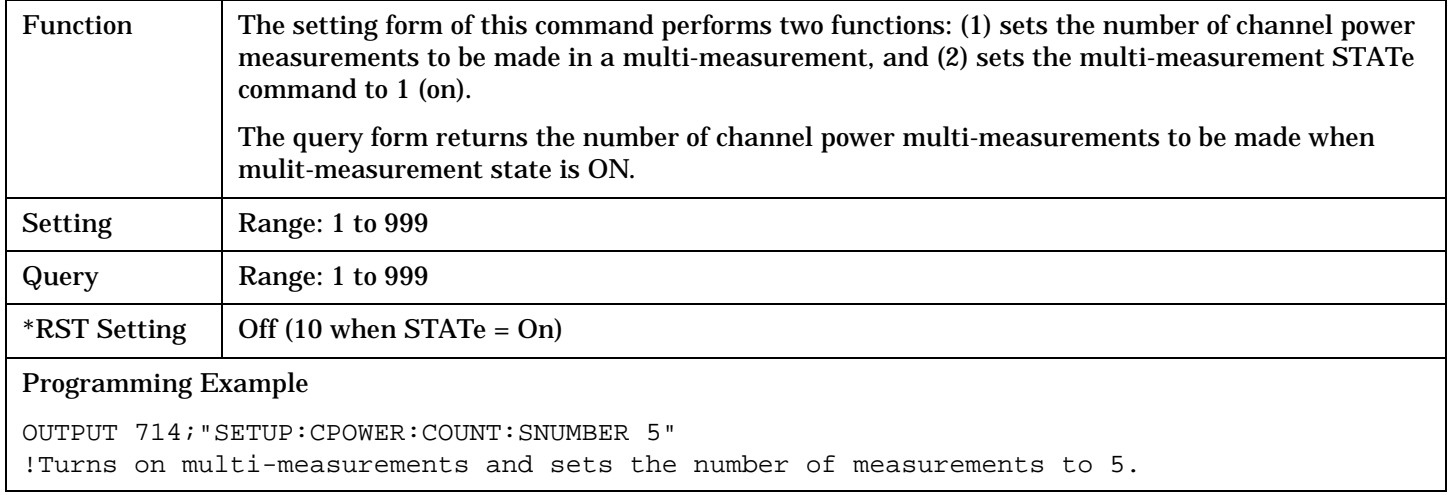

### **SETup:CPOWer:COUNt:NUMBer**

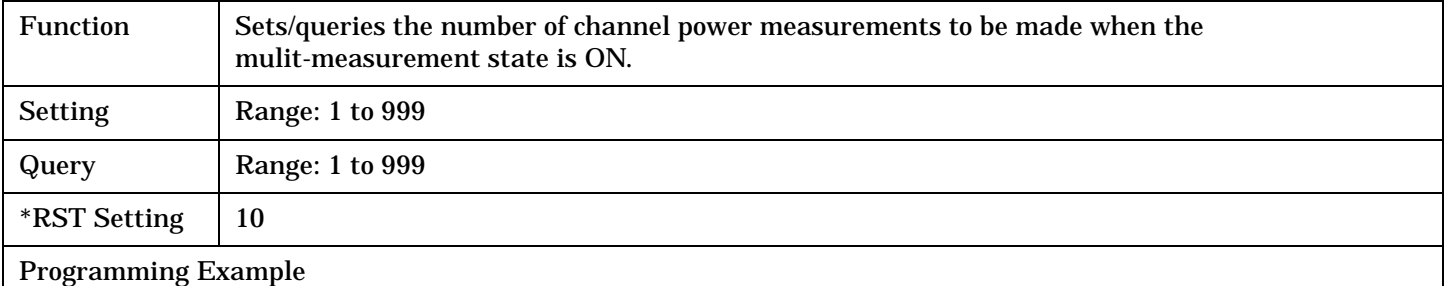

OUTPUT 714;"SETUP:CPOWER:COUNT:NUMBER 5" !Sets the number of channel power multi-measurements to 5.

## <span id="page-550-0"></span>**SETup:CPOWer:COUNt:STATe**

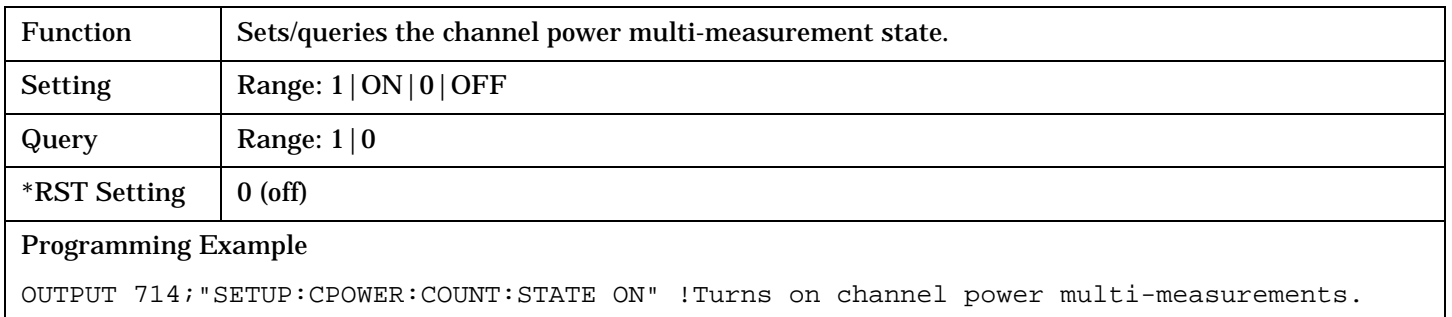

## **SETup:CPOWer:MSPeed**

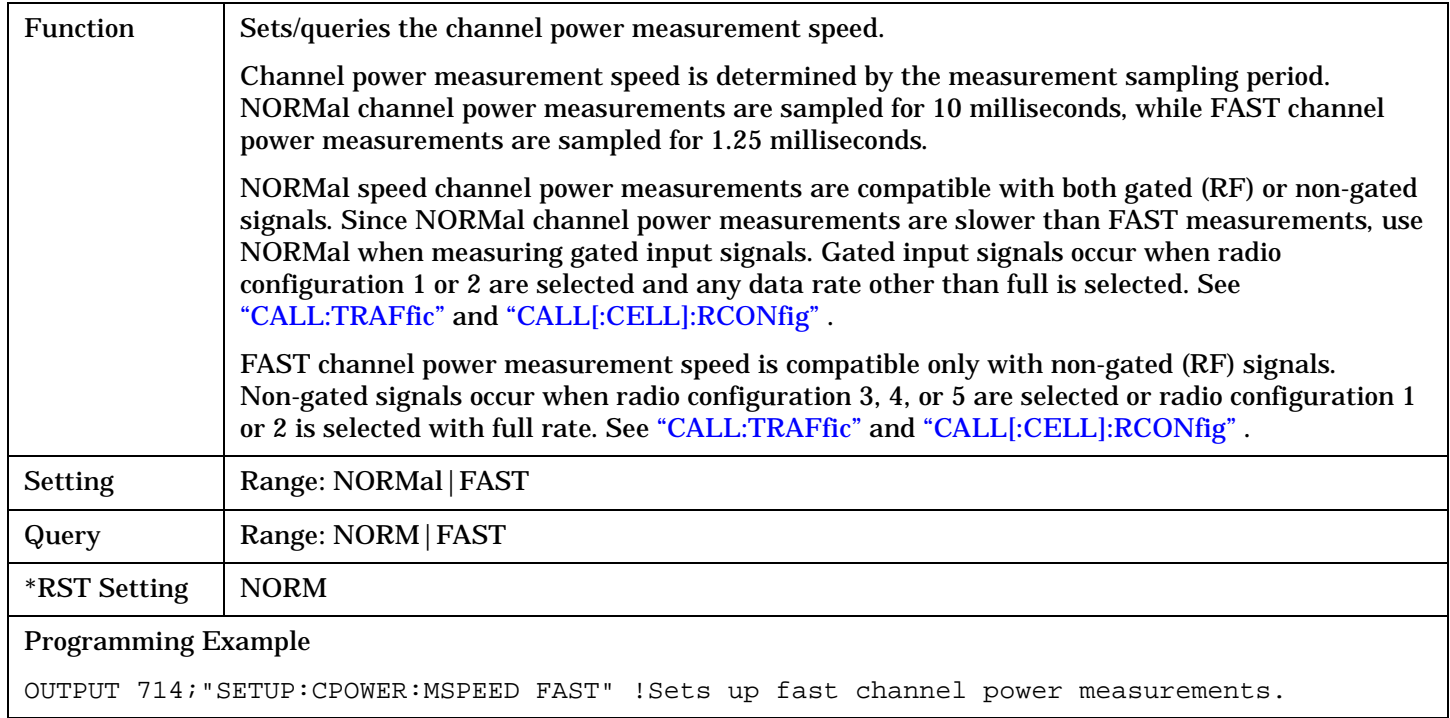

## <span id="page-551-0"></span>**SETup:CPOWer:TIMeout[:STIMe]**

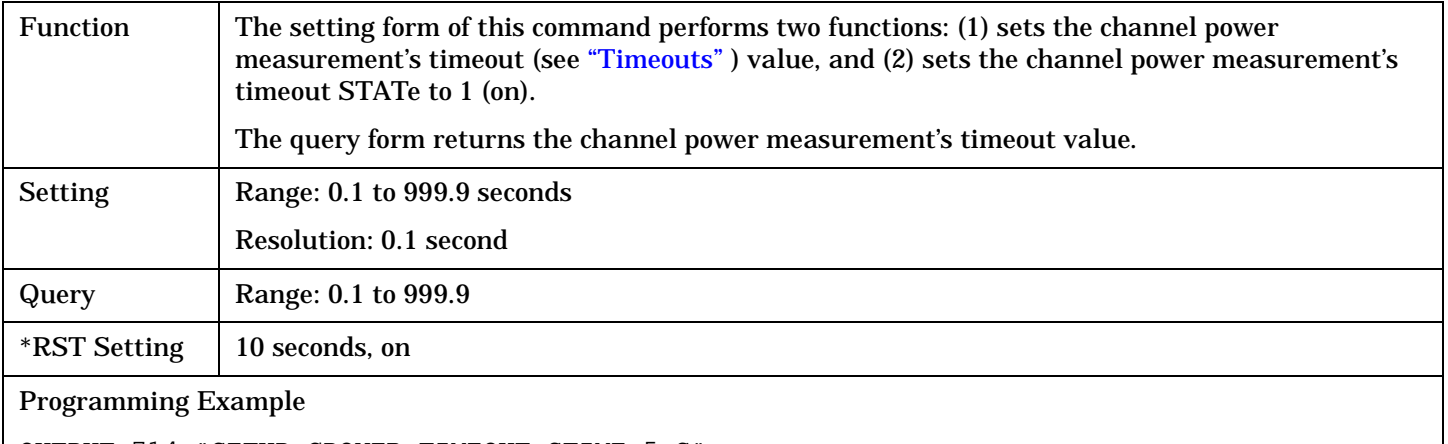

OUTPUT 714;"SETUP:CPOWER:TIMEOUT:STIME 5 S" !Sets timeout state to ON and sets the timeout time to 5 seconds.

### **SETup:CPOWer:TIMeout:STATe**

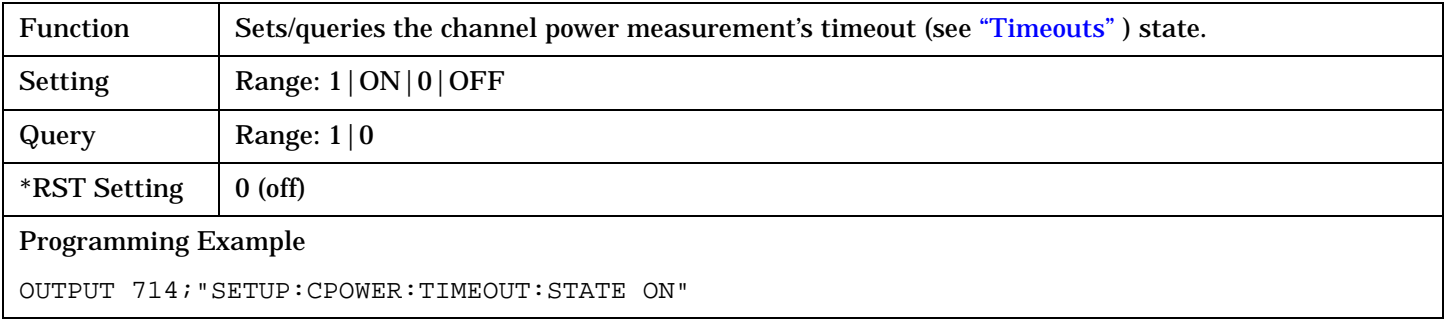

### **SETup:CPOWer:TIMeout:TIME**

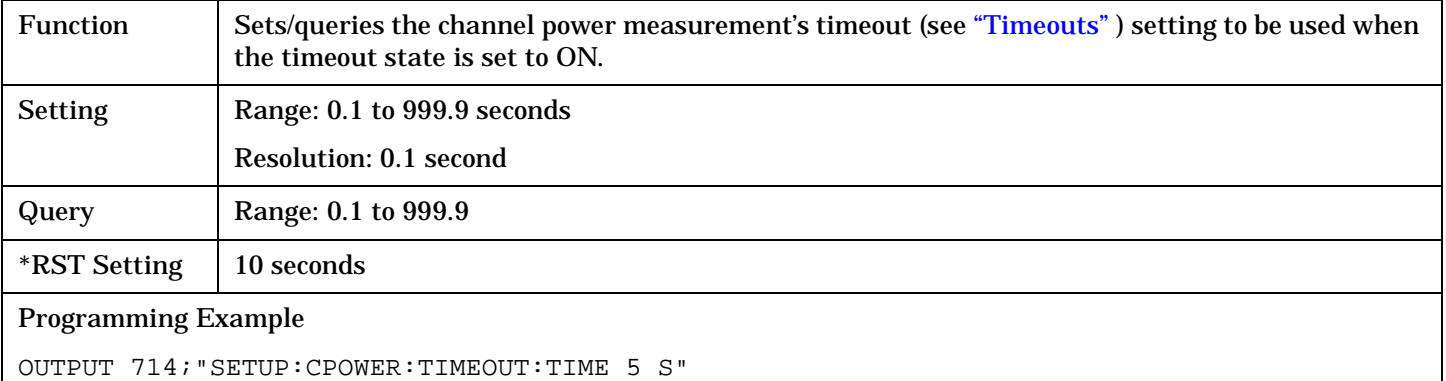

# **SETup:CTXSpurious**

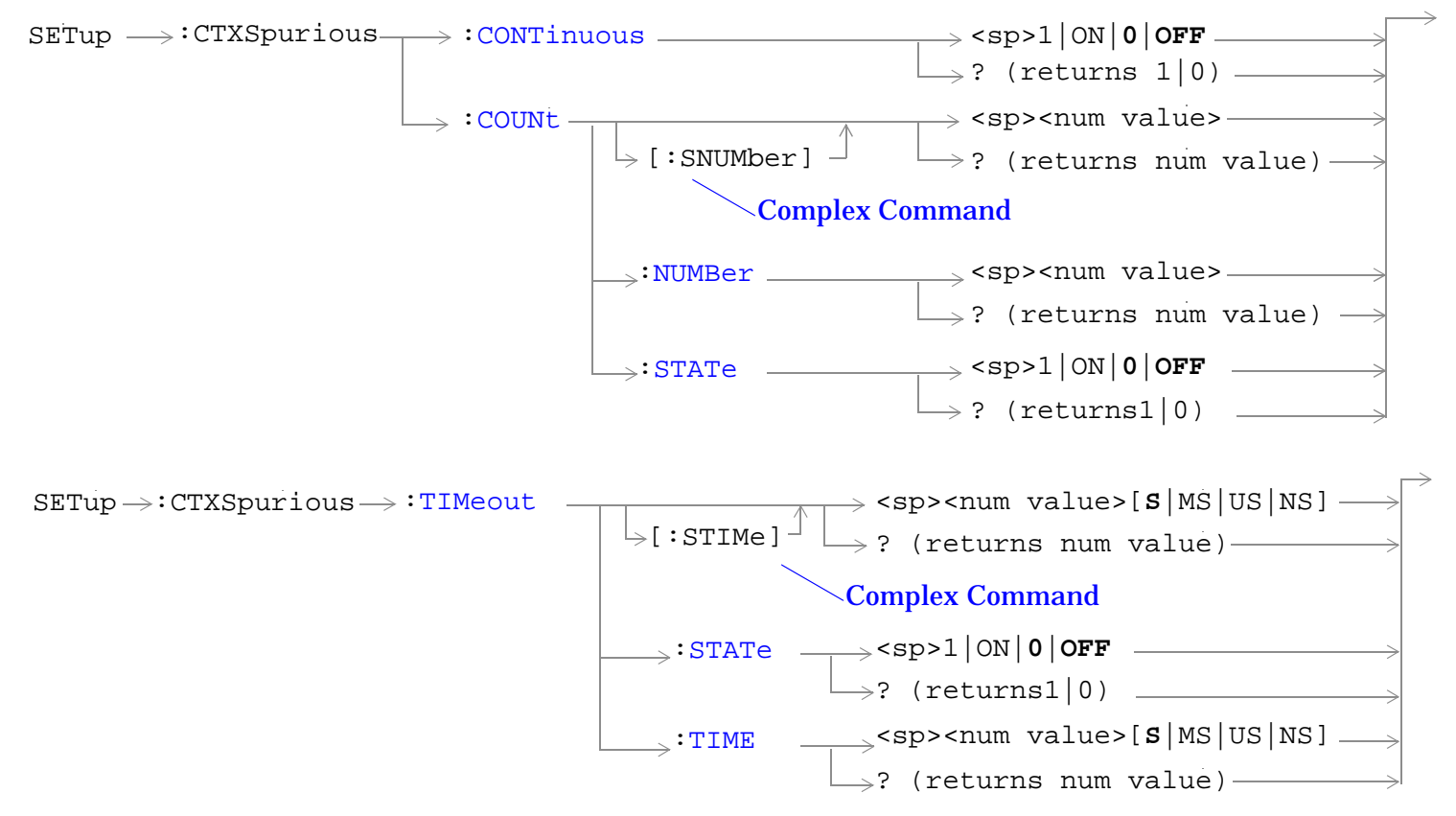

["Diagram Conventions" on page 268](#page-267-0)

### <span id="page-553-0"></span>**SETup:CTXSpurious:CONTinuous**

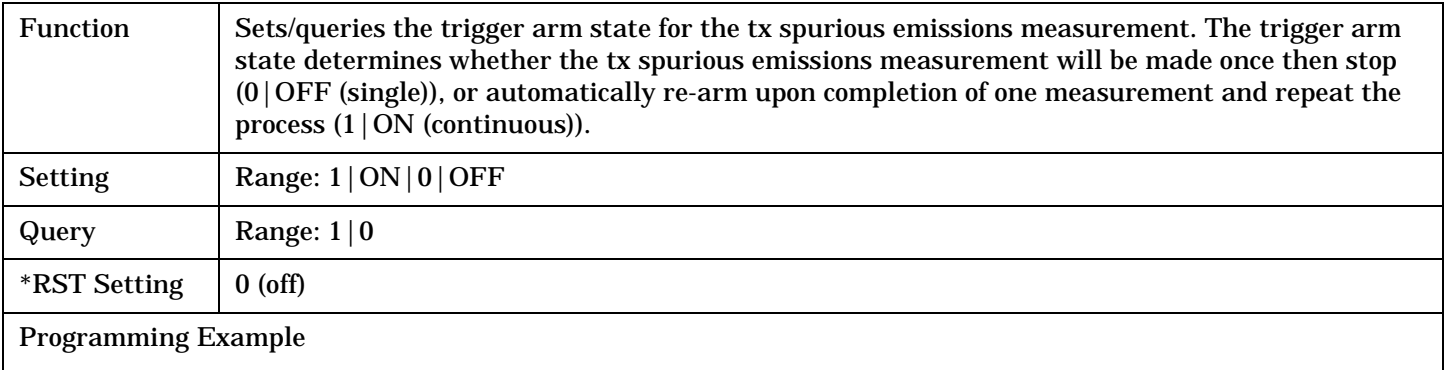

OUTPUT 714;"SETUP:CTXSPURIOUS:CONTINUOUS OFF" !Sets measurement to single trigger mode.

### **SETup:CTXSpurious:COUNt[:SNUMber]**

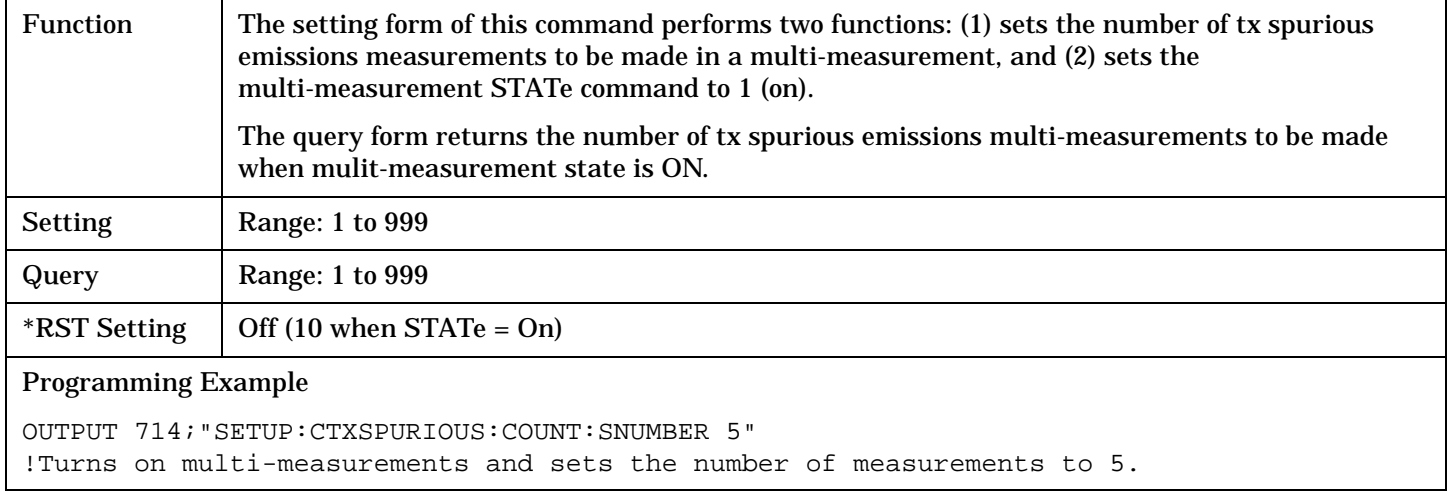

### **SETup:CTXSpurious:COUNt:NUMBer**

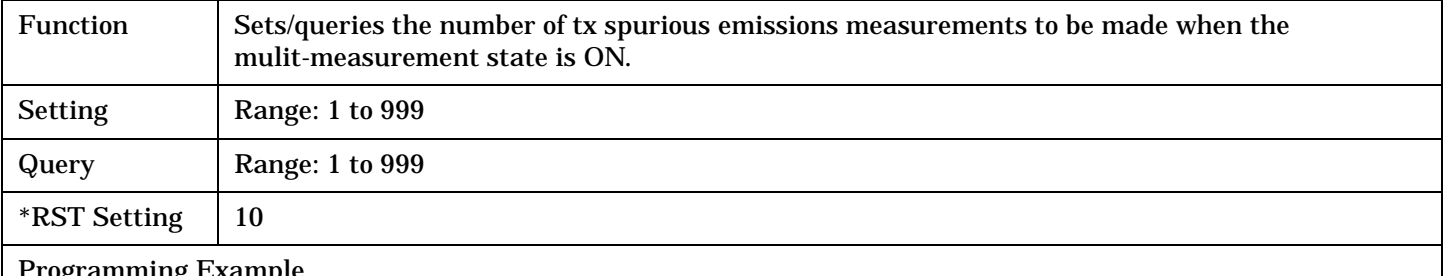

#### Programming Example

OUTPUT 714;"SETUP:CTXSPURIOUS:COUNT:NUMBER 5" !Sets the number of tx spurious emissions multi-measurements to 5.

## <span id="page-554-0"></span>**SETup:CTXSpurious:COUNt:STATe**

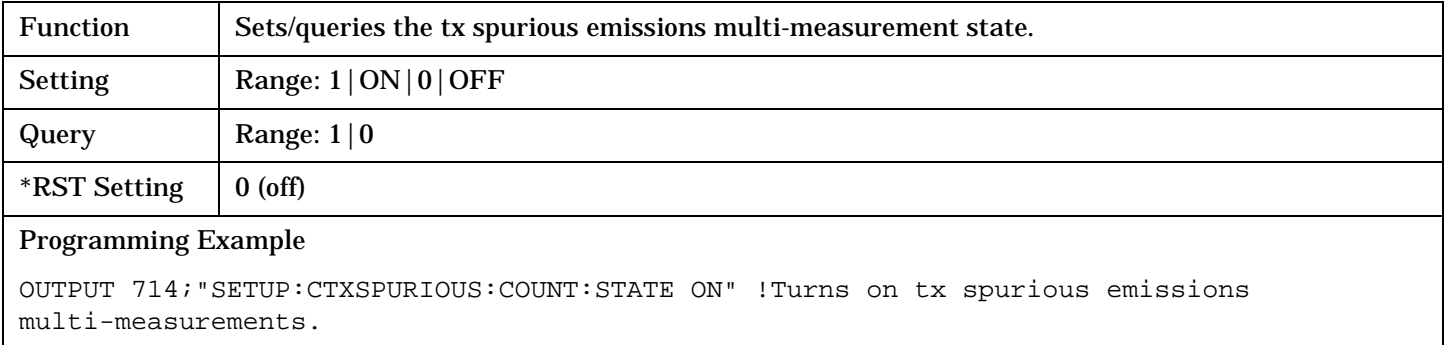

## **SETup:CTXSpurious:TIMeout[:STIMe]**

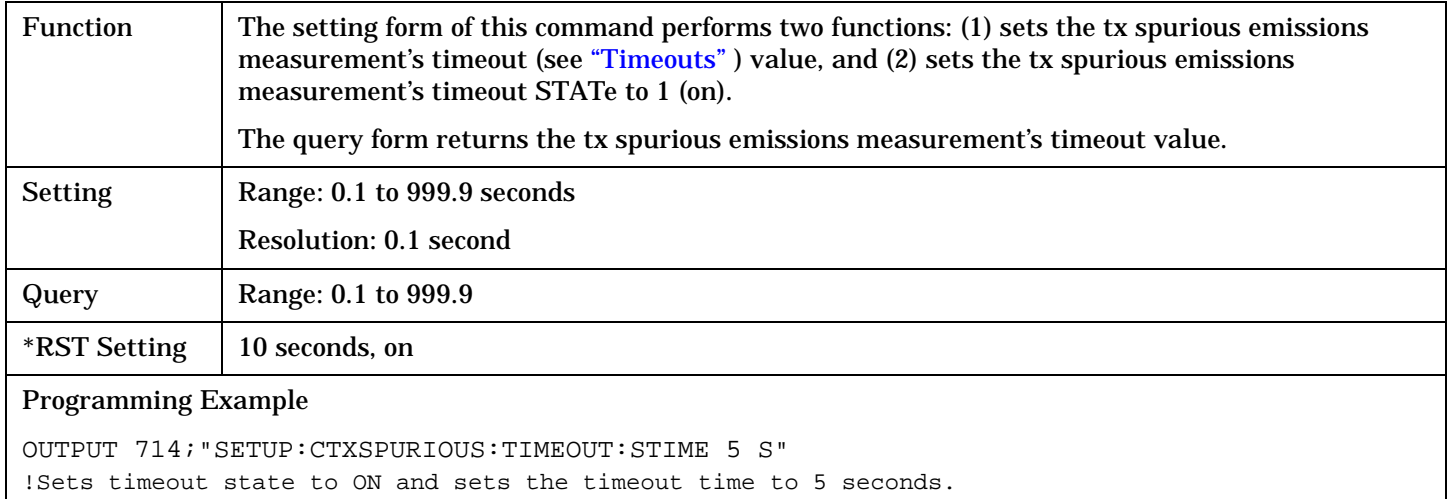

### **SETup:CTXSpurious:TIMeout:STATe**

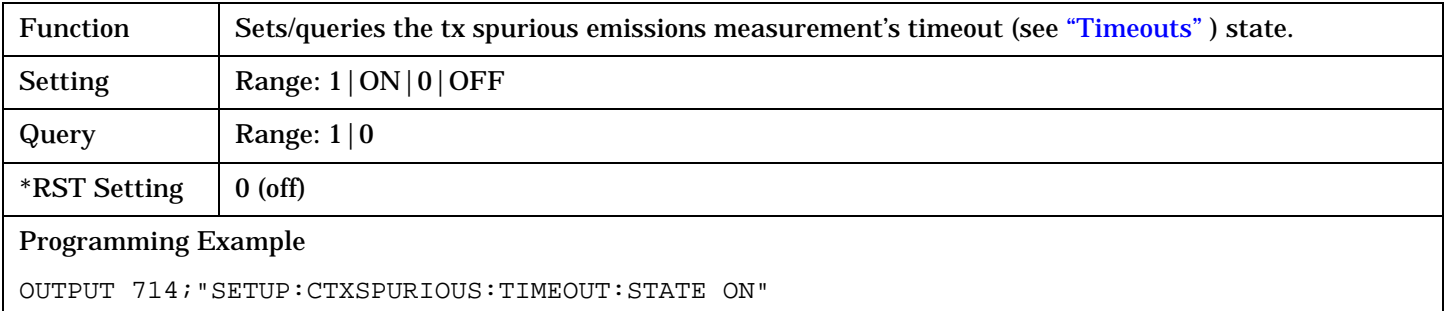

## <span id="page-555-0"></span>**SETup:CTXSpurious:TIMeout:TIME**

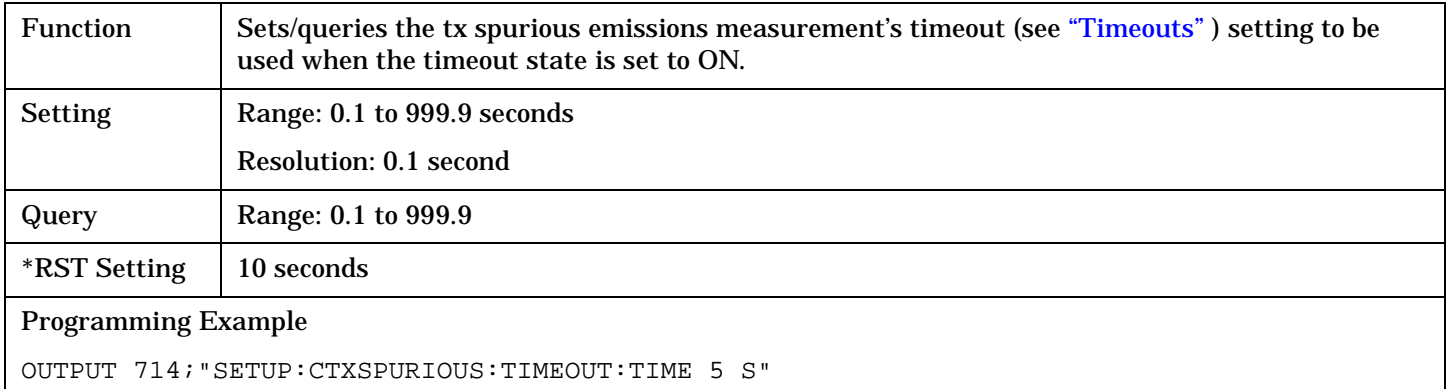

S:\Hp8960\E1962B CDMA 2000\3.2 Release\Reference Guide\Chapters\cdma2000\_hpib\_setup\_ctxspurious.fm

#### SETup:DAPower

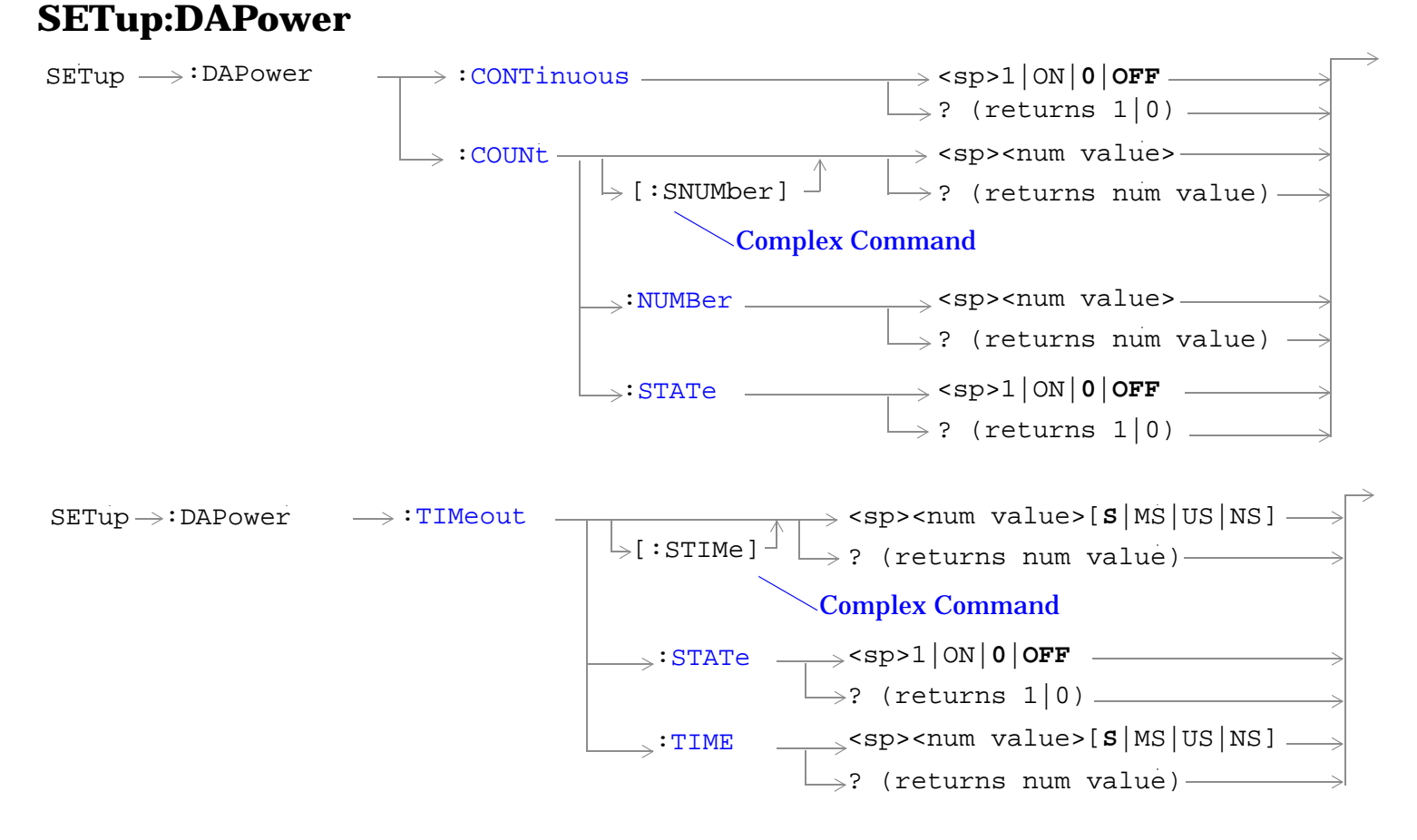

### ["Diagram Conventions" on page 268](#page-267-0)

### <span id="page-557-0"></span>**SETup:DAPower:CONTinuous**

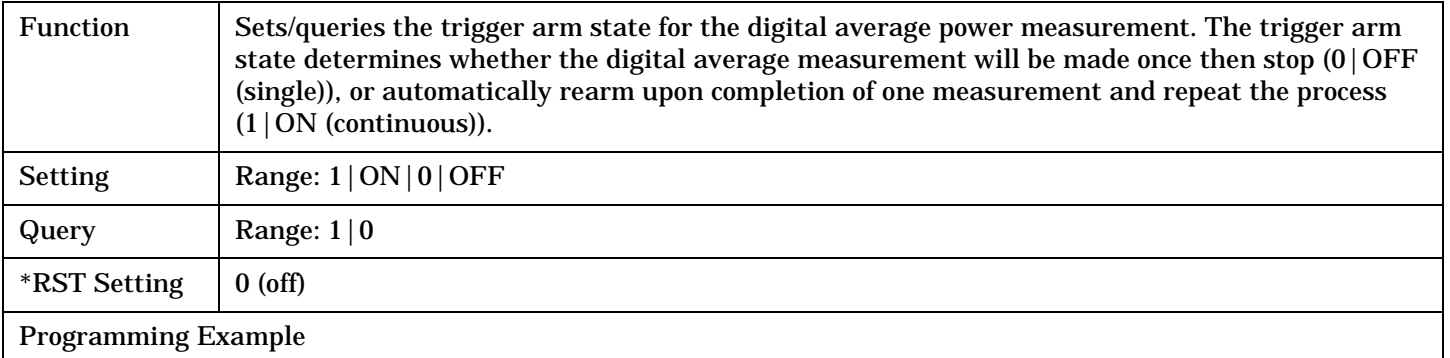

OUTPUT 714;"SETUP:DAPOWER:CONTINUOUS ON" !Sets measurement to single trigger mode.

### **SETup:DAPower:COUNt[:SNUMber]**

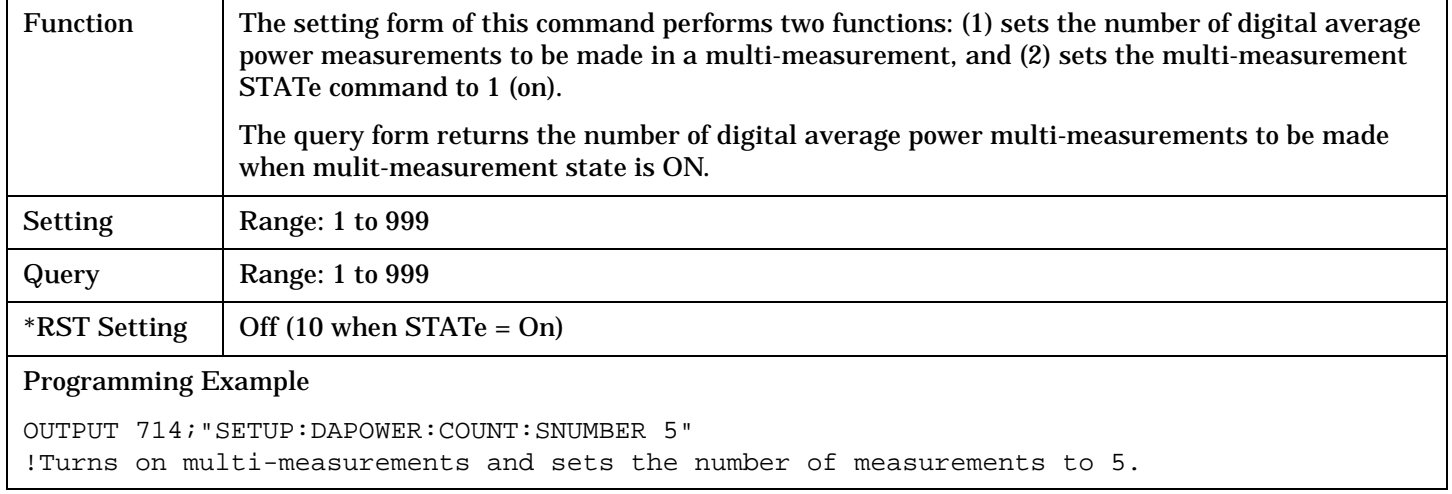

## **SETup:DAPower:COUNt:NUMBer**

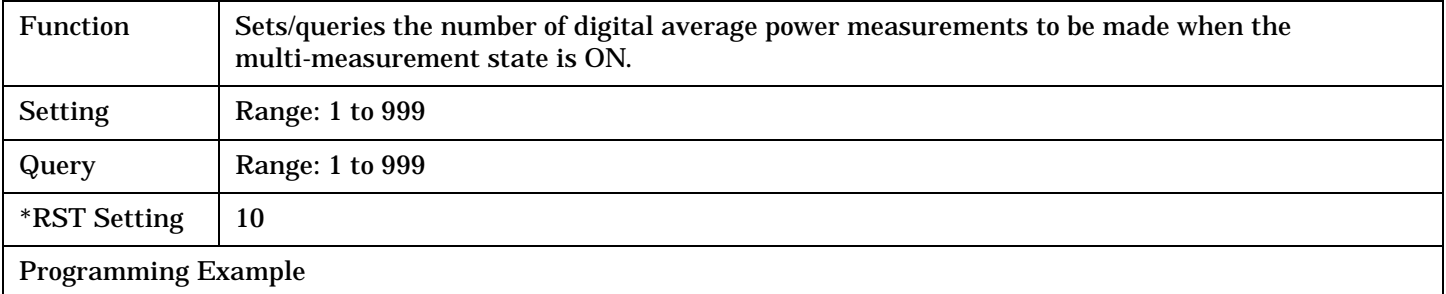

#### OUTPUT 714;"SETUP:DAPOWER:COUNT:NUMBER 5" !Sets the number of measurements to 5 when the multi-measurement state is set to ON.

### <span id="page-558-0"></span>**SETup:DAPower:COUNt:STATe**

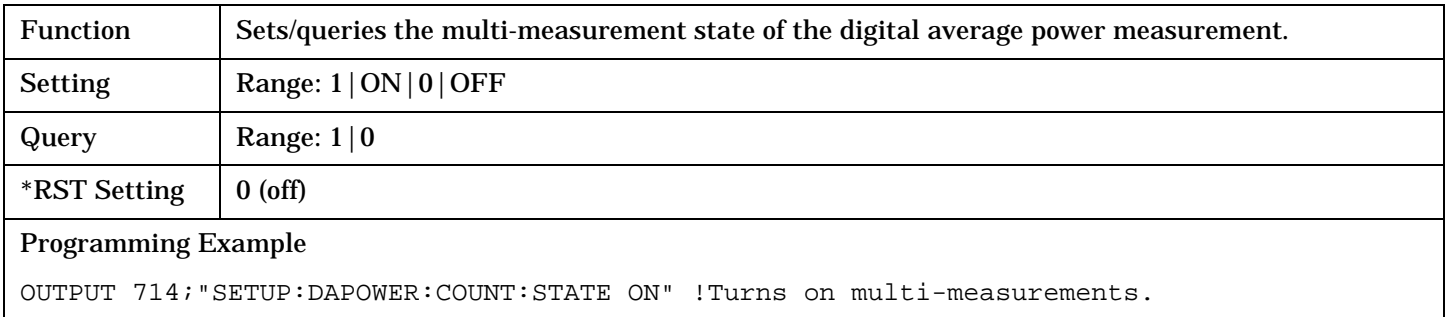

## **SETup:DAPower:TIMeout[:STIMe]**

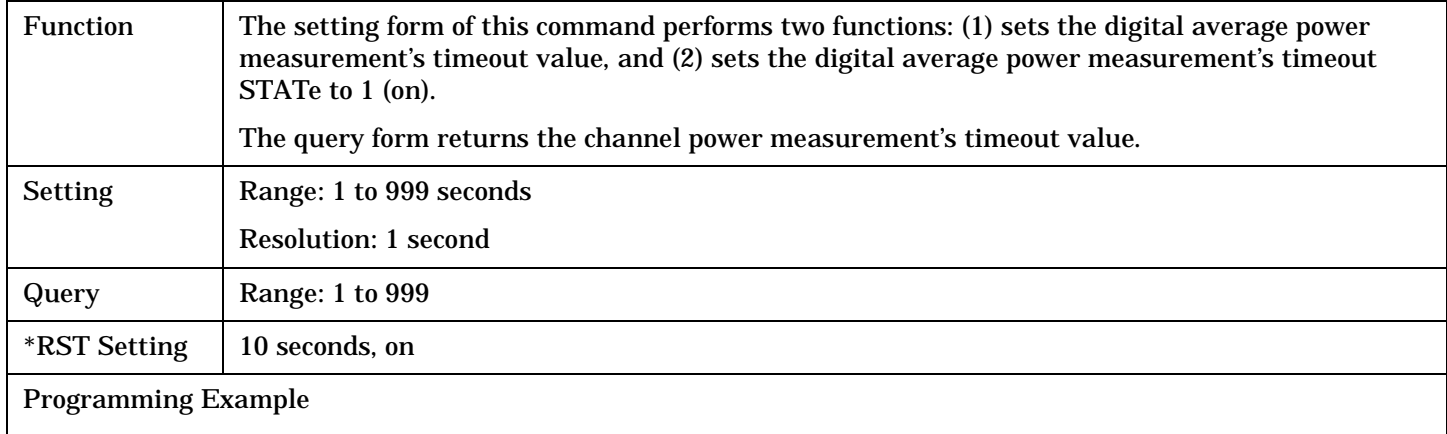

OUTPUT 714;"SETUP:DAPOWER:TIMEOUT:STIME 5S" !Sets timeout state to ON and sets the timeout time to 5 seconds.

### **SETup:DAPower:TIMeout:STATe**

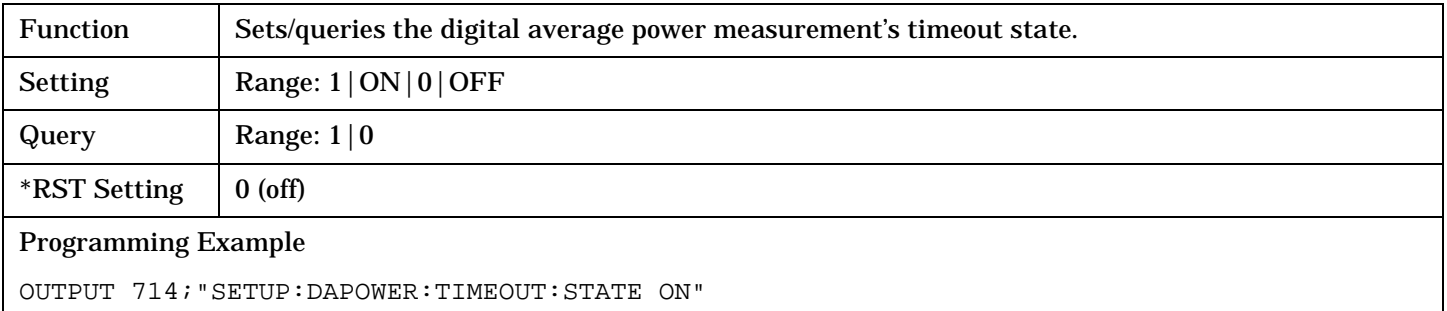

## <span id="page-559-0"></span>**SETup:DAPower:TIMeout:TIME**

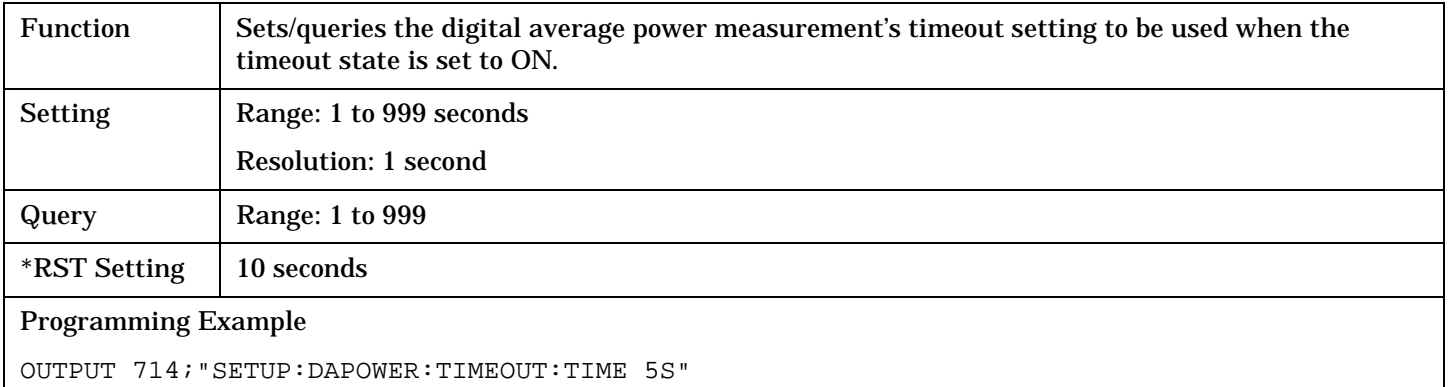

S:\Hp8960\E1962B CDMA 2000\3.2 Release\Reference Guide\Chapters\cdma2000\_hpib\_setup\_dapower.fm

# **SETup:FM**

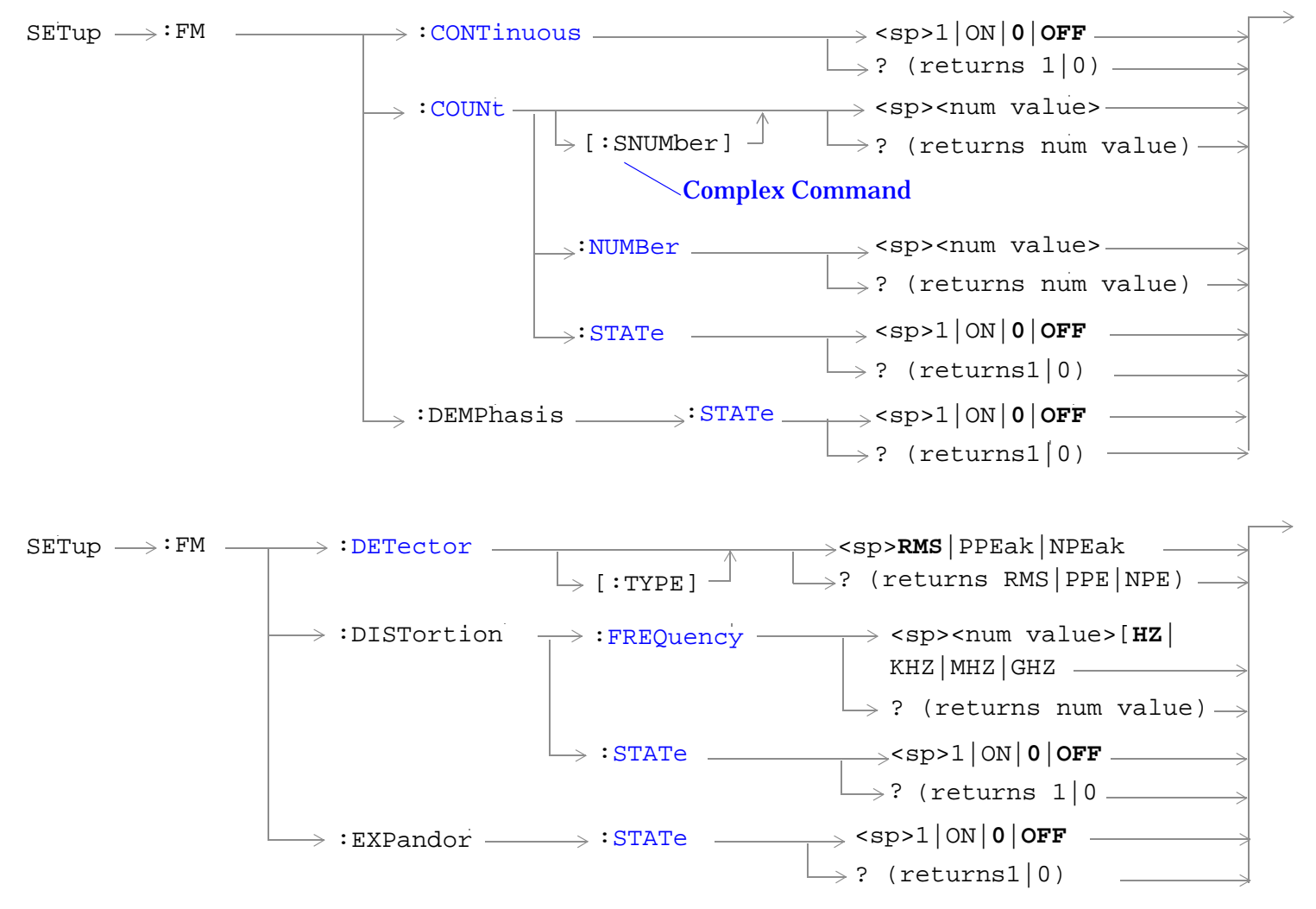

<span id="page-561-0"></span>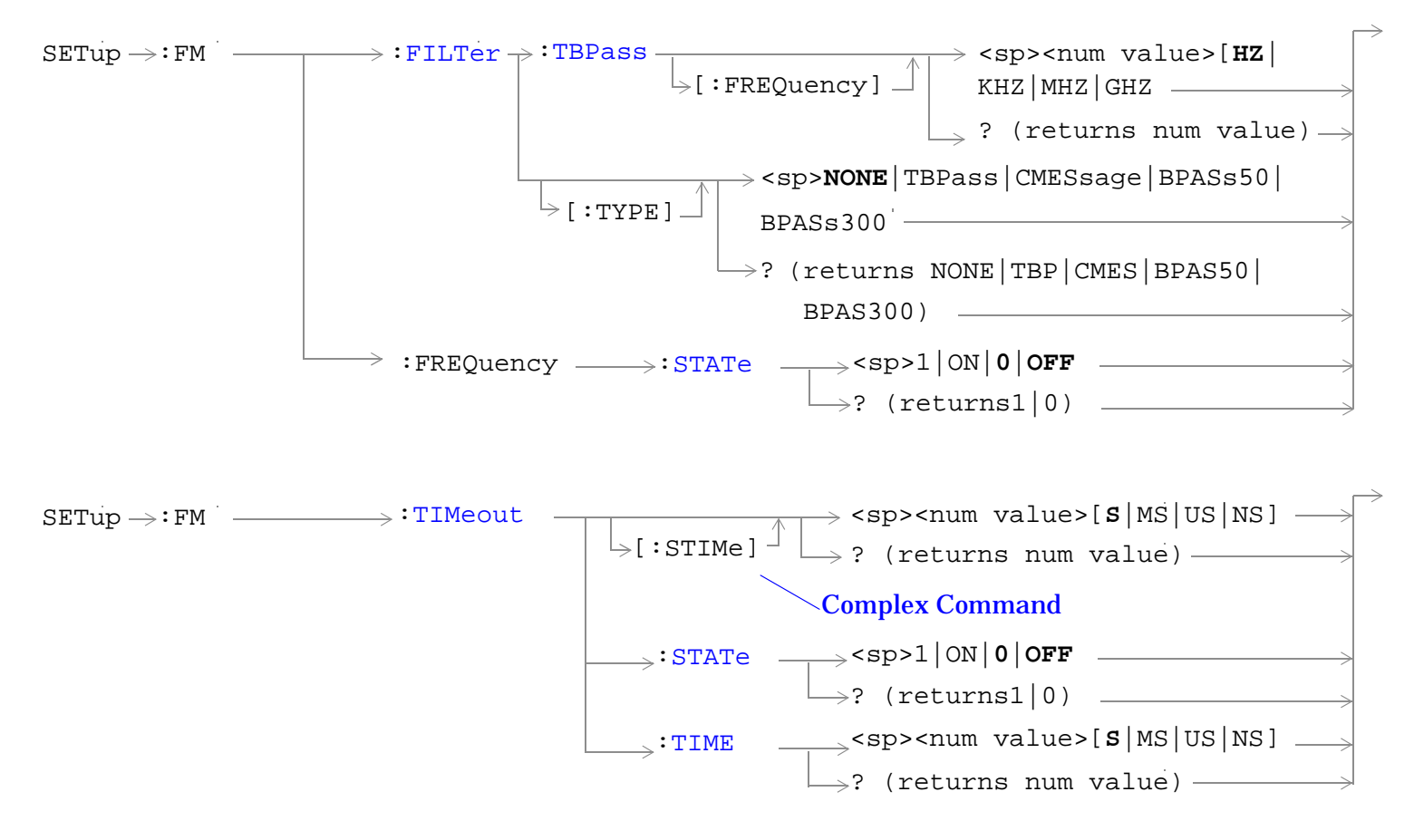

#### ["Diagram Conventions" on page 268](#page-267-0)

#### **SETup:FM:CONTinuous**

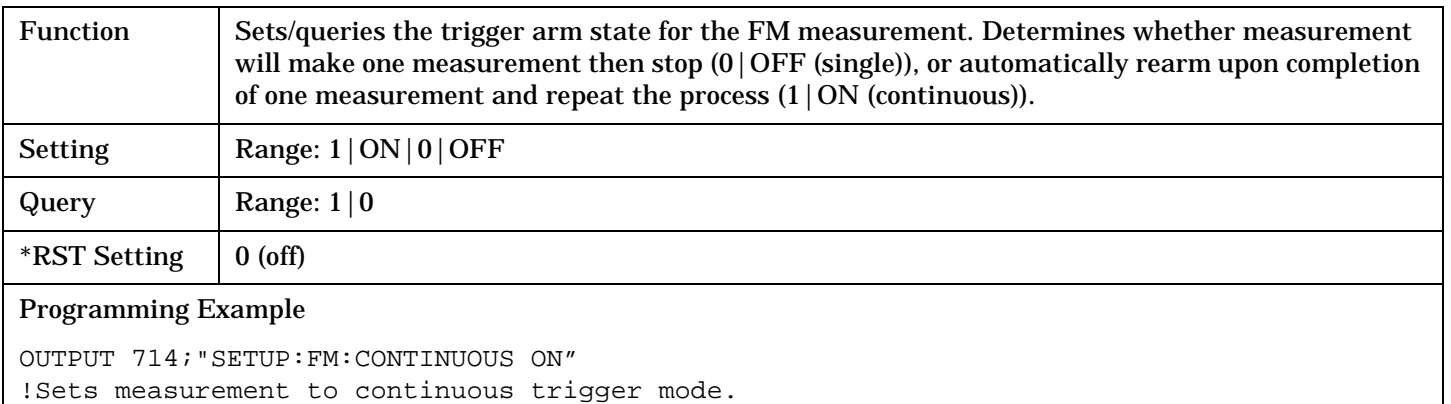

### <span id="page-562-0"></span>**SETup:FM:COUNt[:SNUMber]**

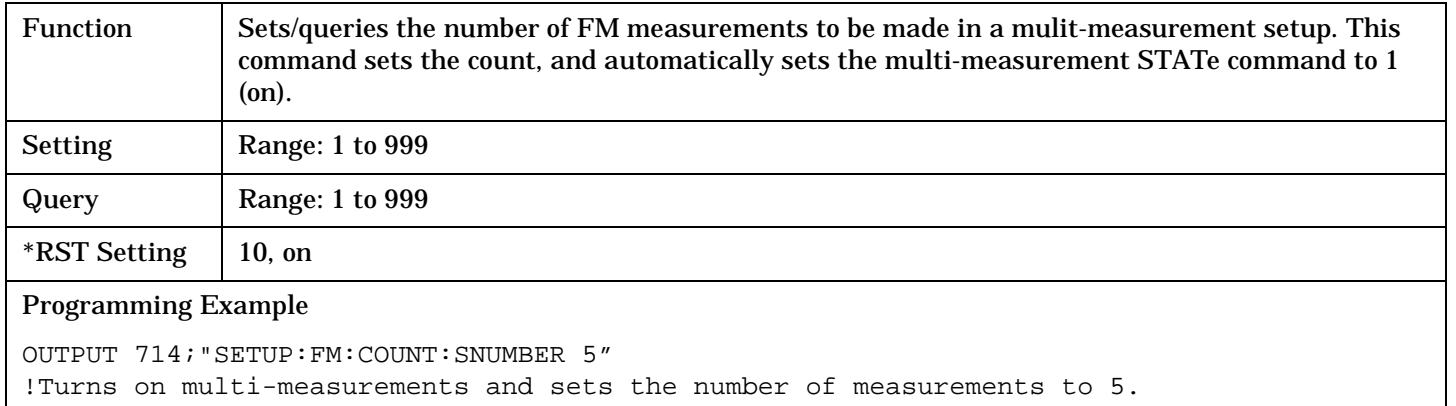

#### **SETup:FM:COUNt:NUMBer**

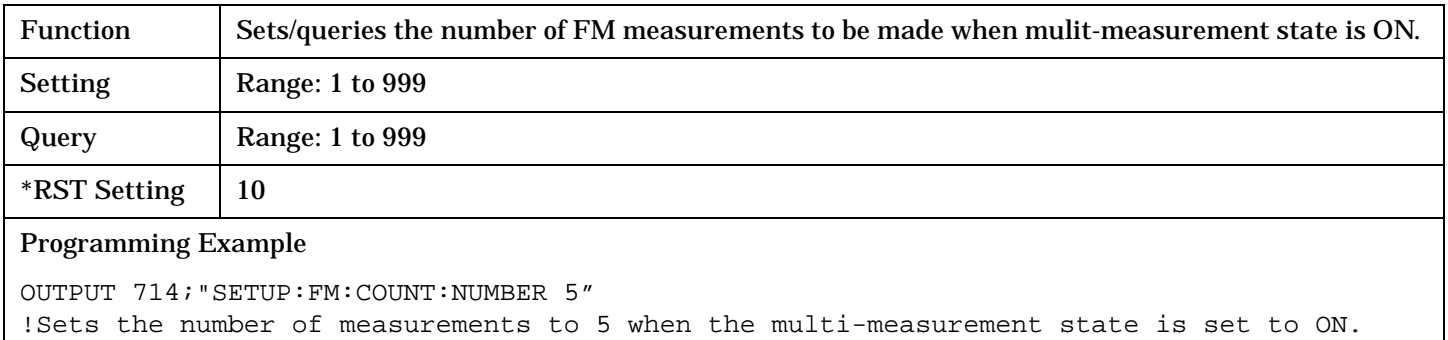

#### **SETup:FM:COUNt:STATe**

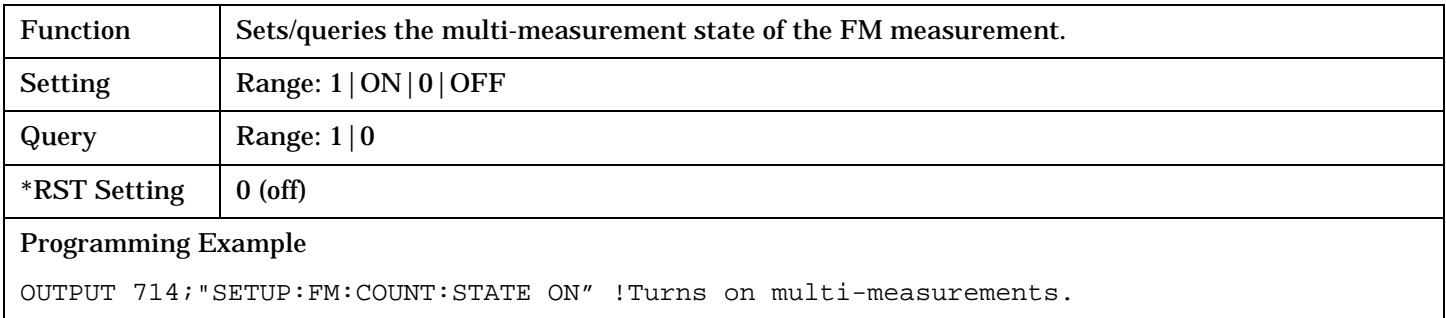

### **SETup:FM:DEMPhasis:STATe**

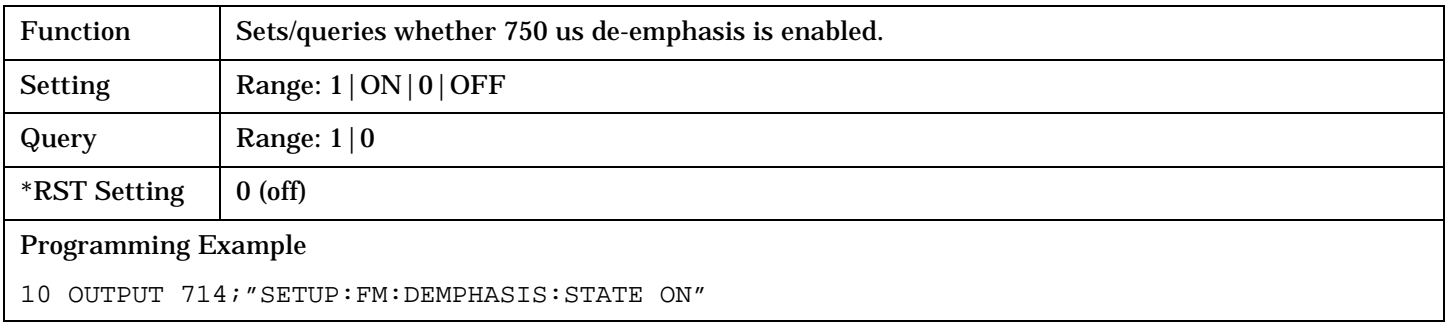

### <span id="page-563-0"></span>**SETup:FM**

## **SETup:FM:DETector[:TYPE]**

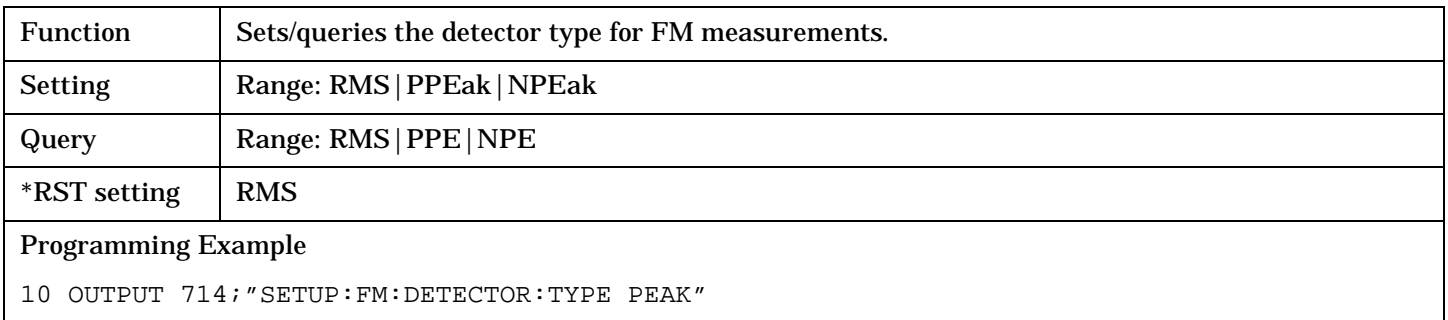

## **SETup:FM:DISTortion:FREQuency**

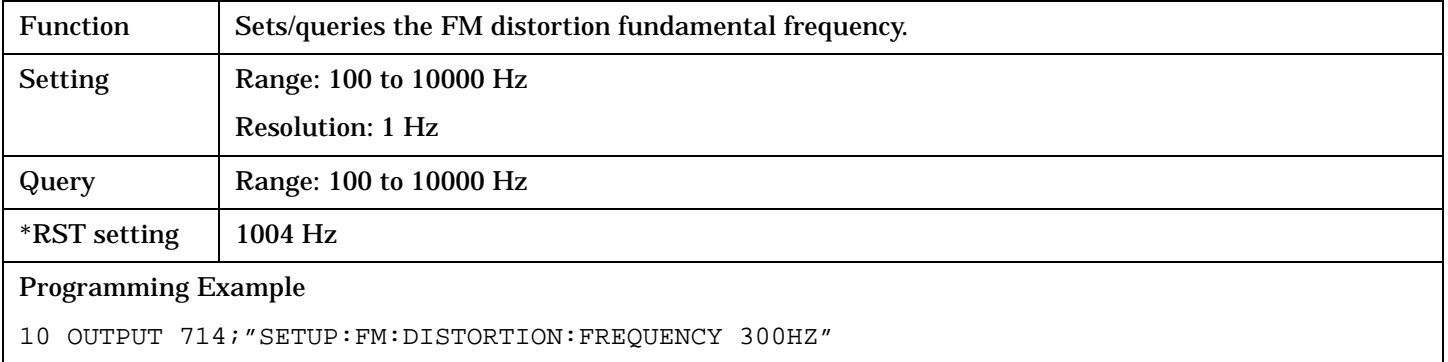

### **SETup:FM:DISTortion:STATe**

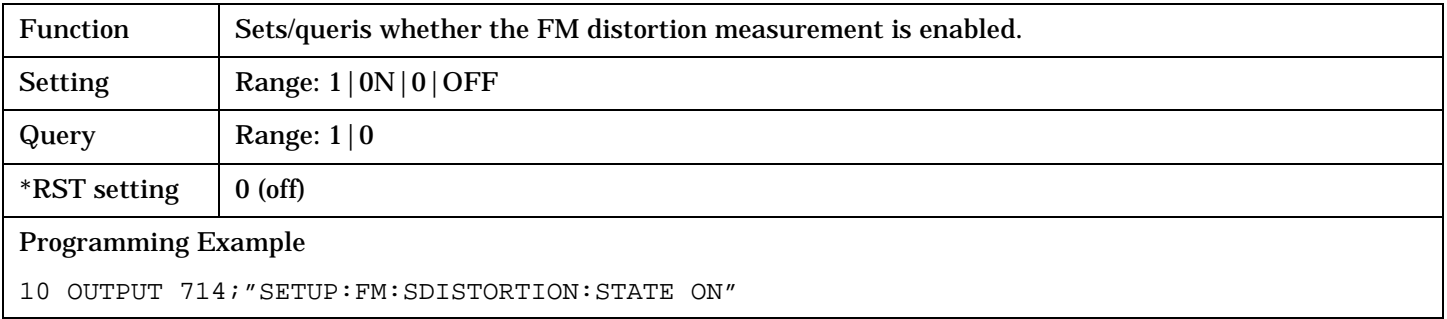

## **SETup:FM:EXPandor:STATe**

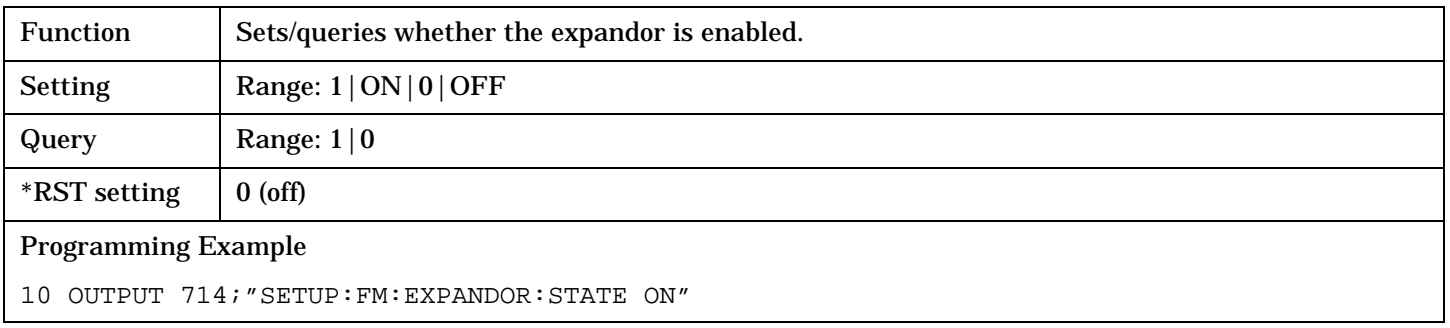

## <span id="page-564-0"></span>**SETup:FM:FILTer[:TYPE]**

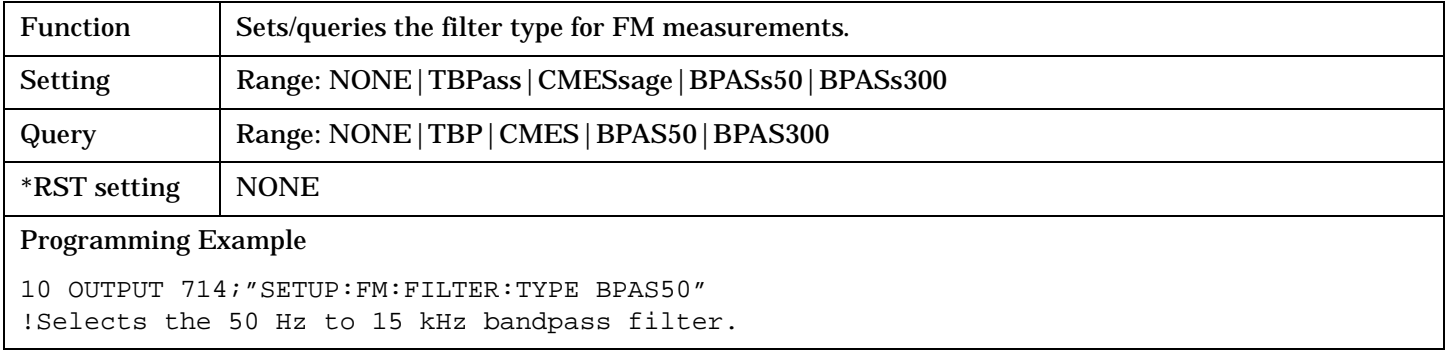

## **SETup:FM:FILTer:TBPass[:FREQuency]**

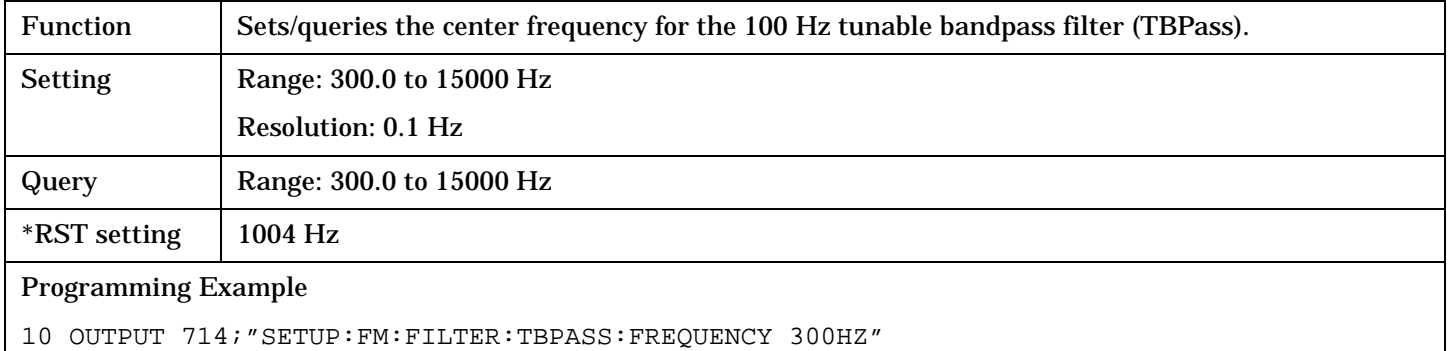

## **SETup:FM:FREQuency:STATe**

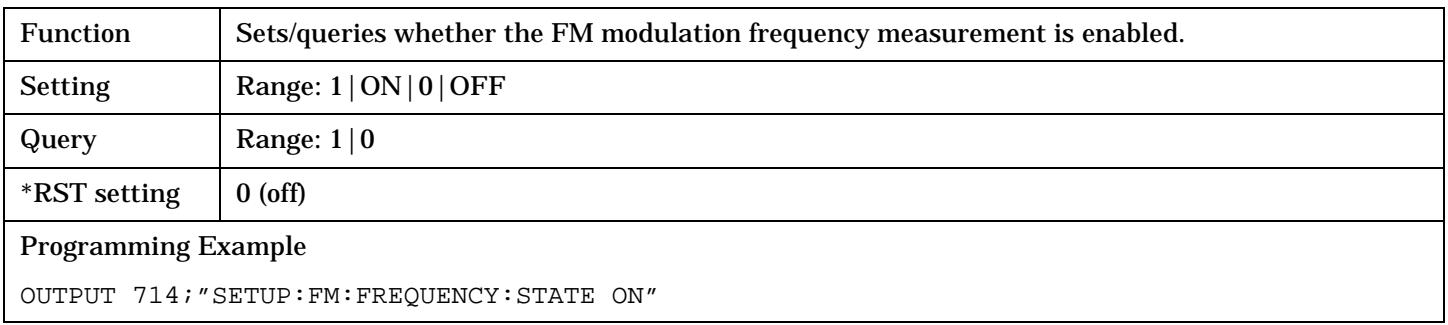

### <span id="page-565-0"></span>**SETup:FM**

## **SETup:FM:TIMeout[:STIMe]**

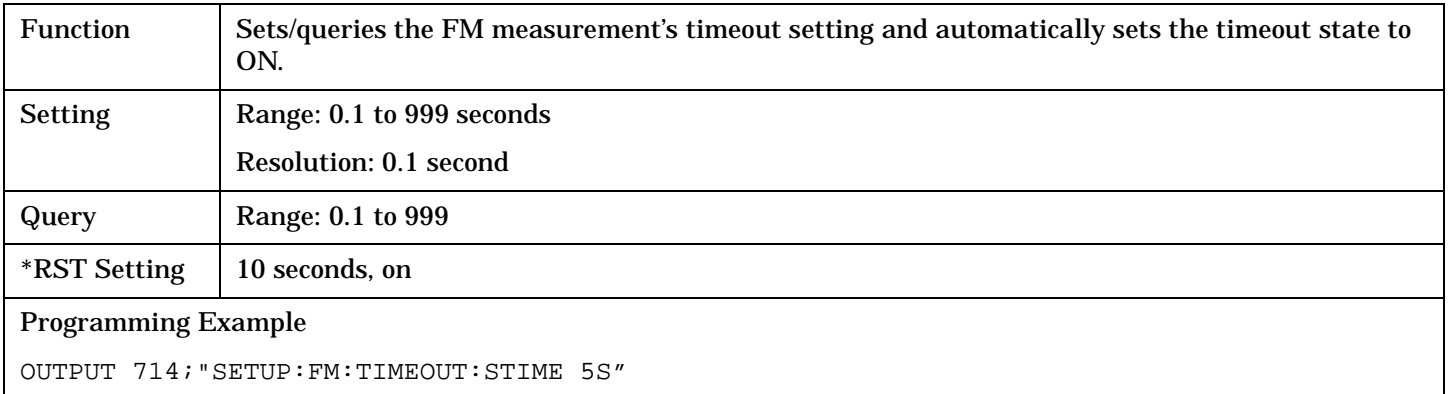

!Sets timeout state to ON and sets the timeout time to 5 seconds.

### **SETup:FM:TIMeout:STATe**

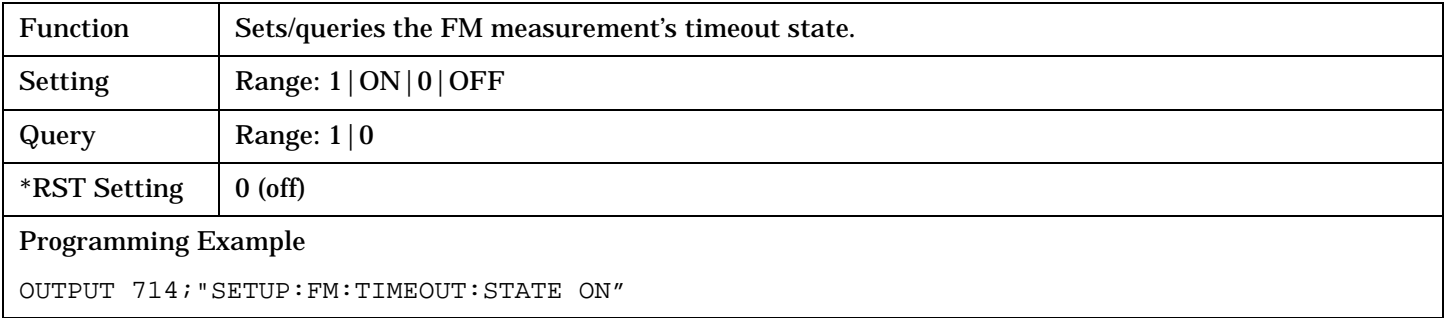

### **SETup:FM:TIMeout:TIME**

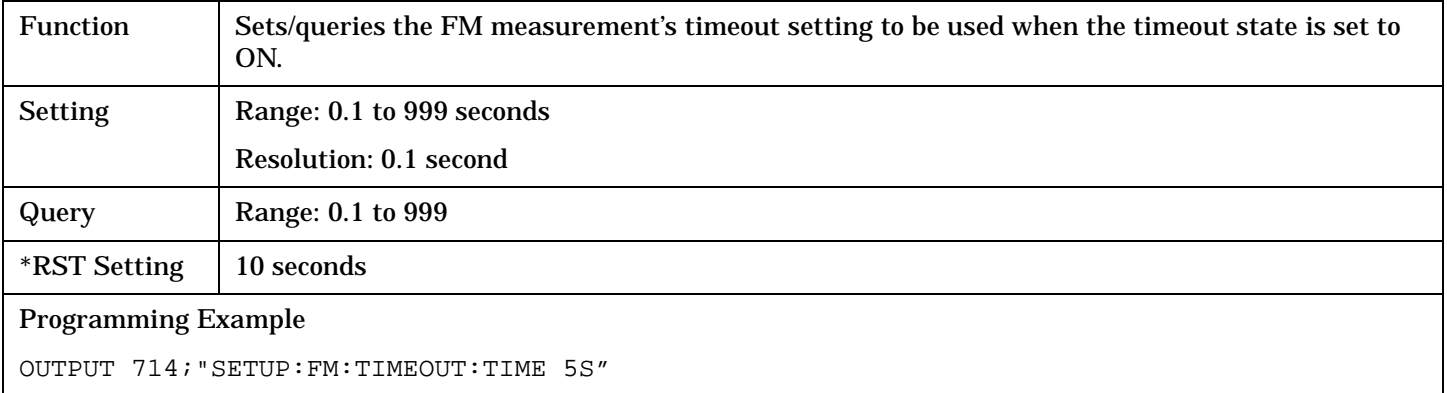

#### SETup:FSTability

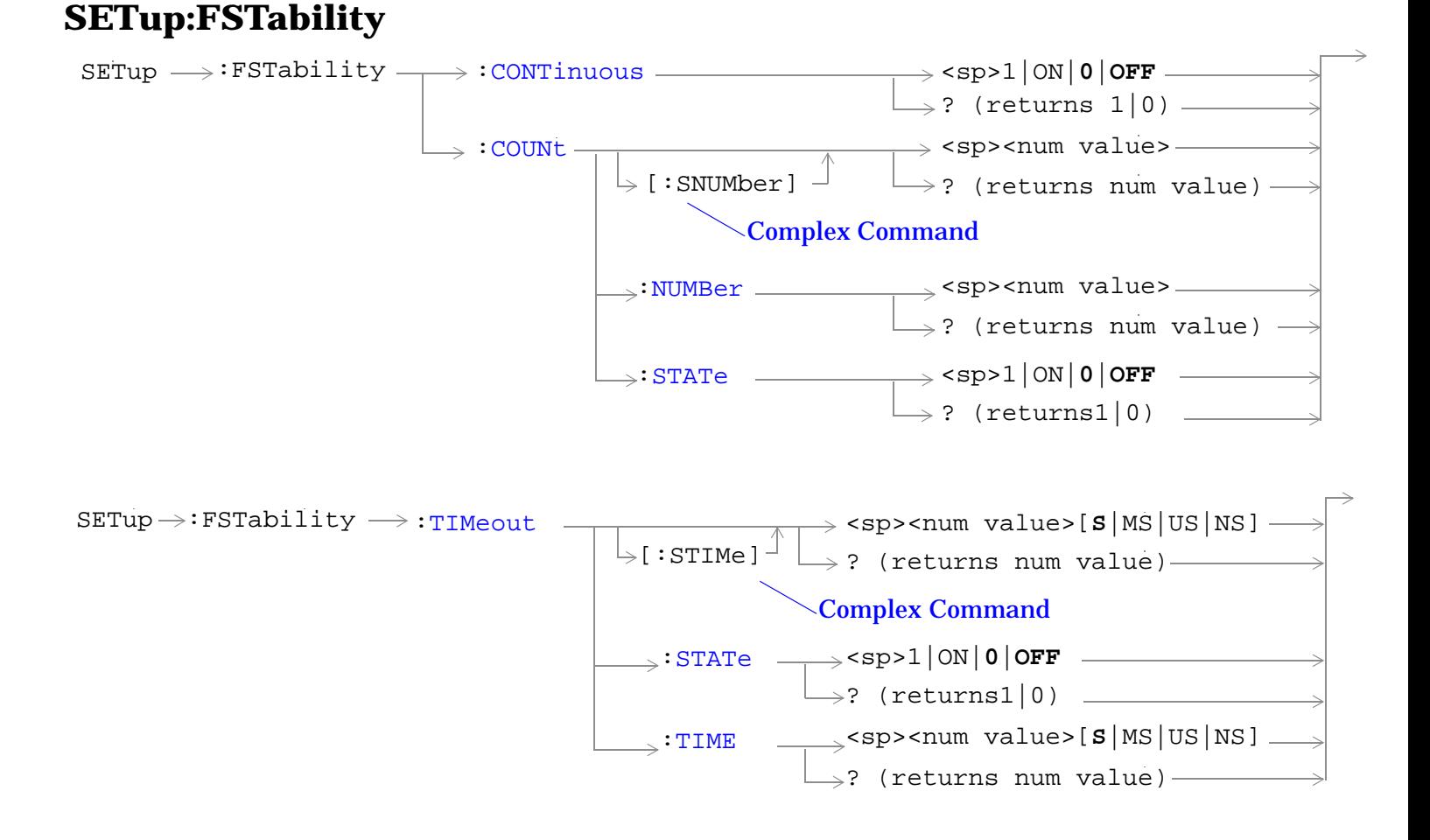

["Diagram Conventions" on page 268](#page-267-0)

### <span id="page-567-0"></span>**SETup:FSTability:CONTinuous**

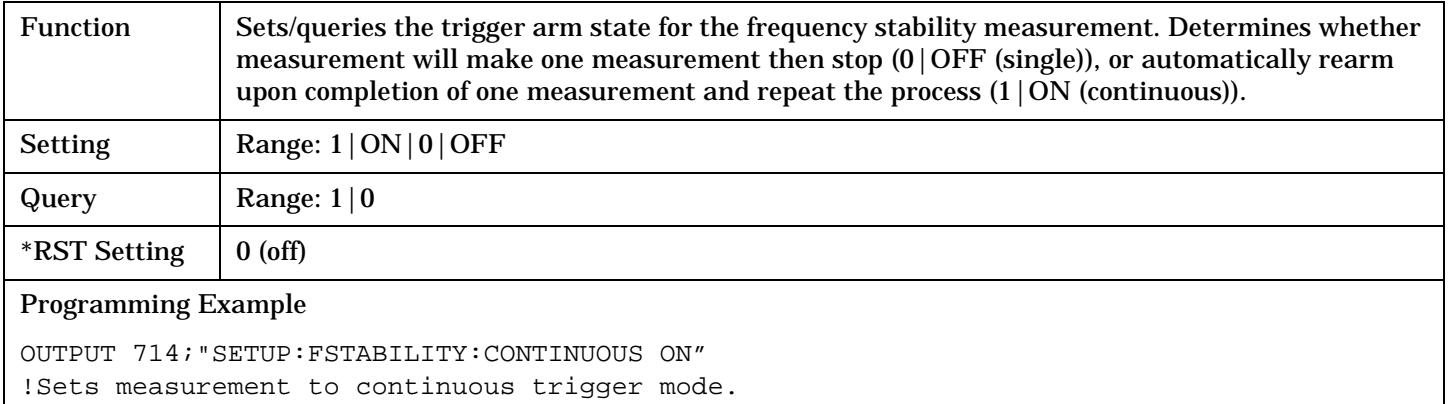

### **SETup:FSTability:COUNt[:SNUMber]**

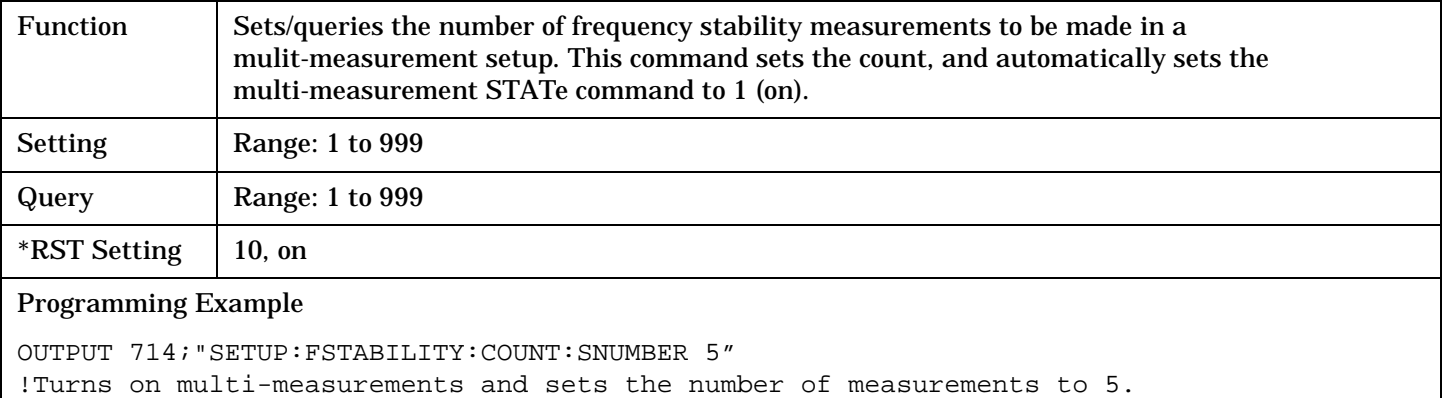

# **SETup:FSTability:COUNt:NUMBer**

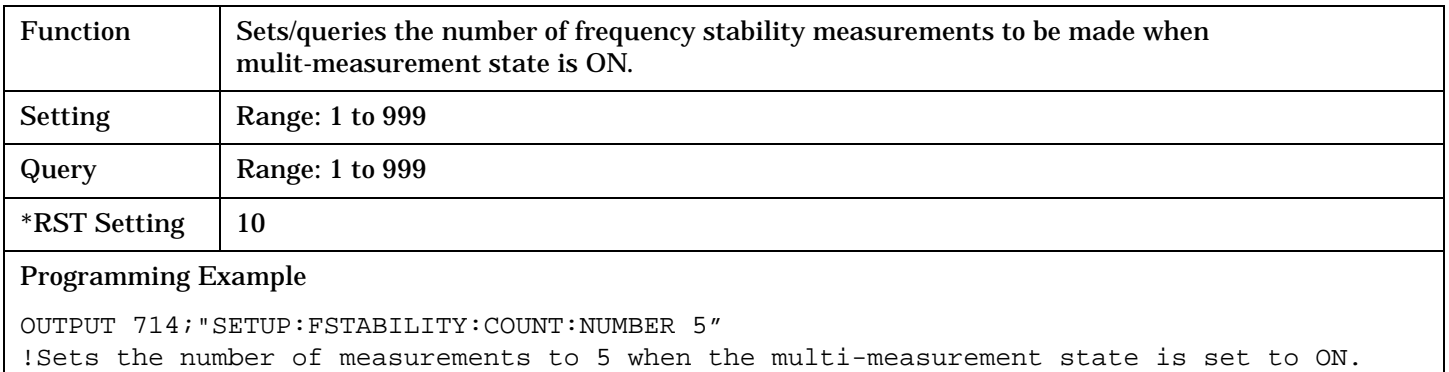

## <span id="page-568-0"></span>**SETup:FSTability:COUNt:STATe**

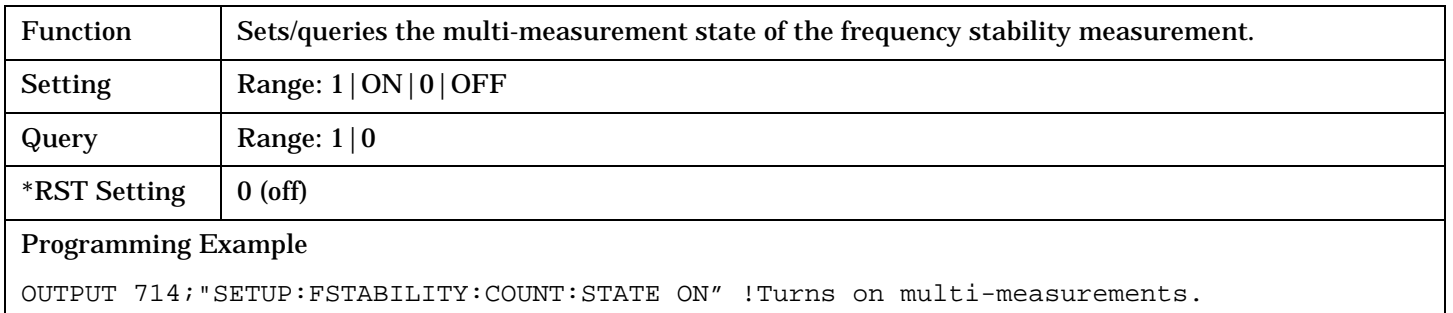

## **SETup:FSTability:TIMeout[:STIMe]**

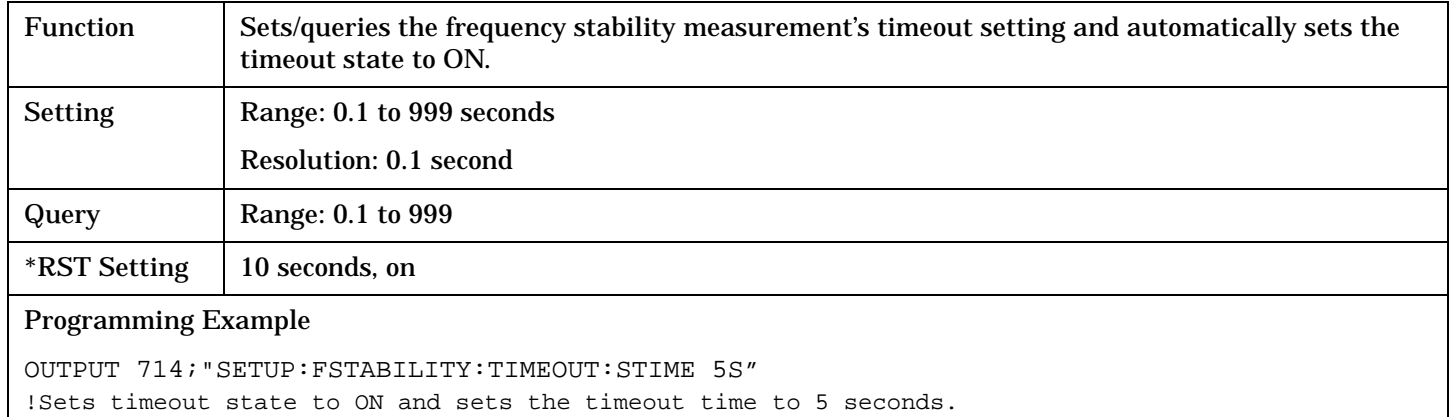

## **SETup:FSTability:TIMeout:STATe**

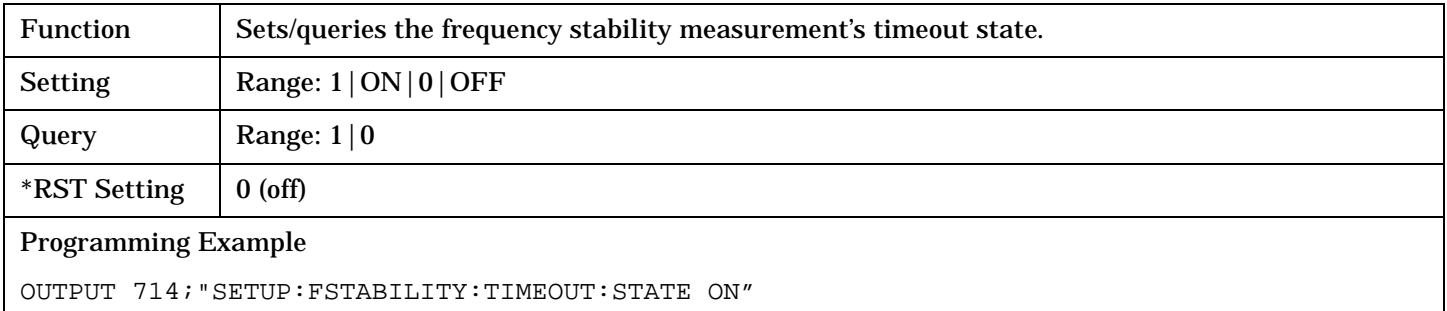

**569**

## <span id="page-569-0"></span>**SETup:FSTability:TIMeout:TIME**

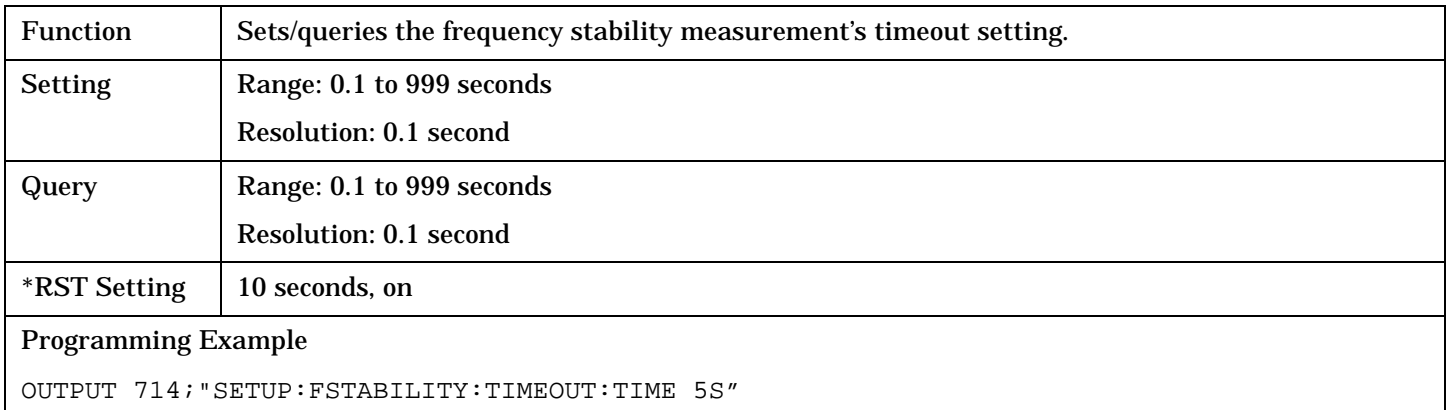

S:\Hp8960\E1962B CDMA 2000\3.2 Release\Reference Guide\Chapters\cdma2000\_hpib\_setup\_fstability.fm

# **SETup:GPOWer**

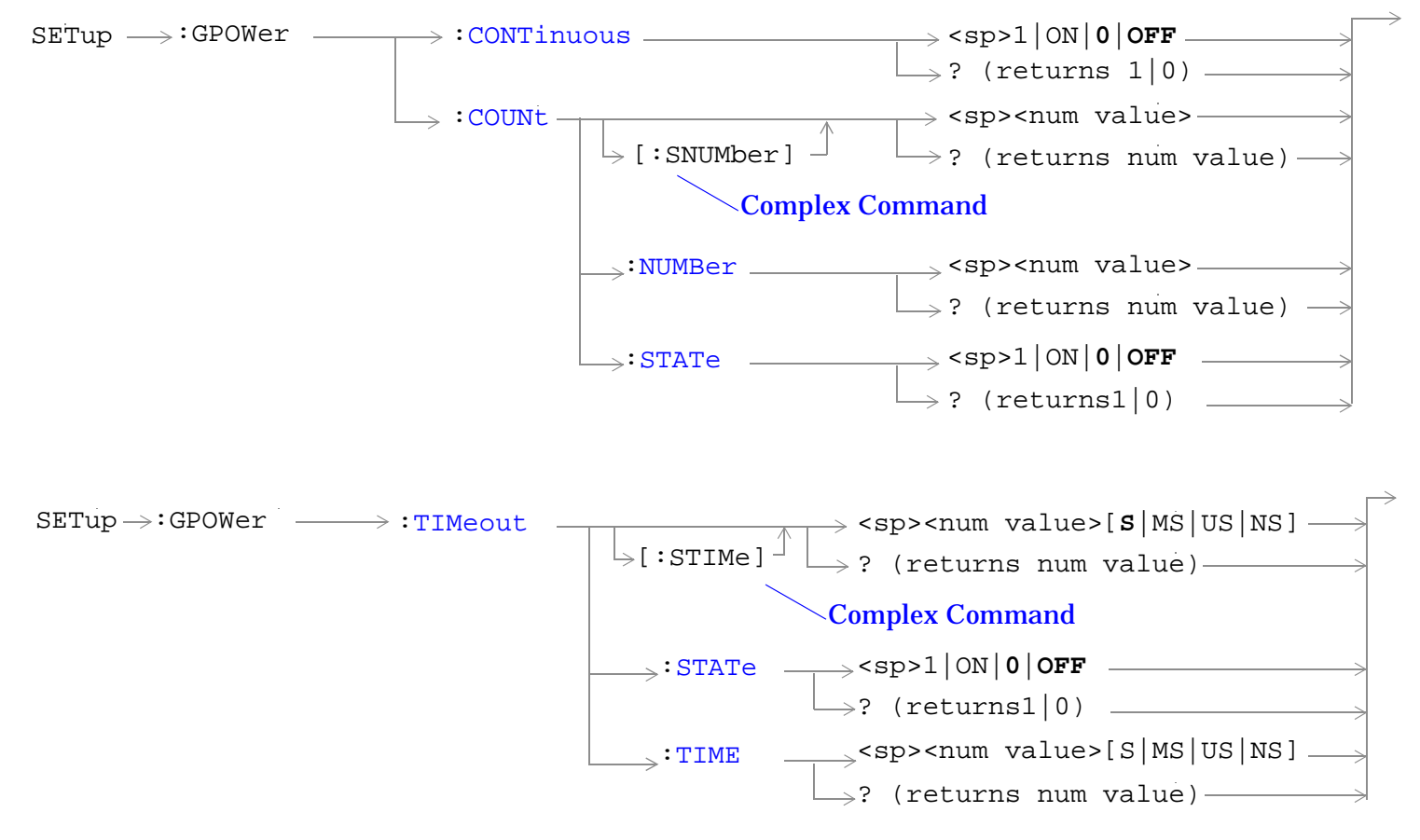

["Diagram Conventions" on page 268](#page-267-0)

### <span id="page-571-0"></span>**SETup:GPOWer:CONTinuous**

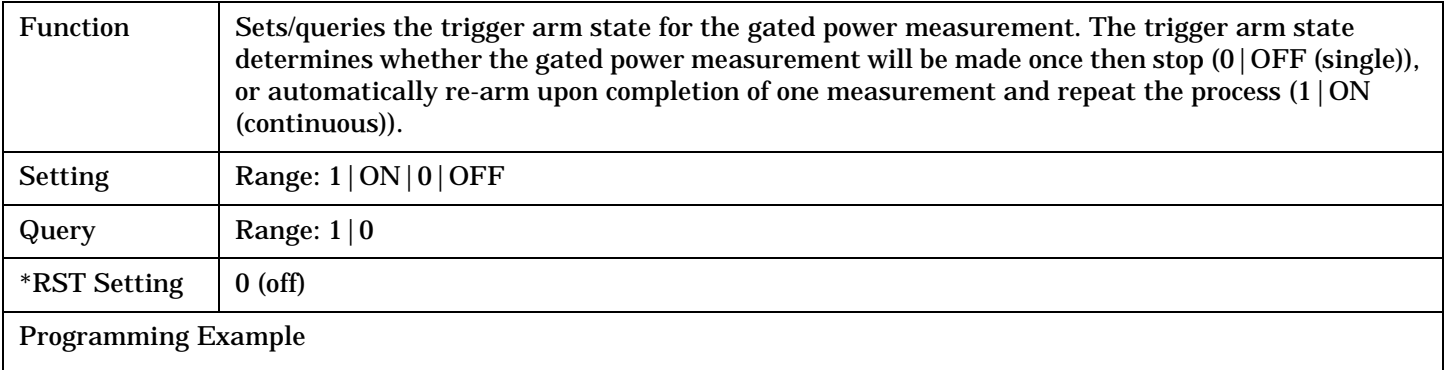

OUTPUT 714;"SETUP:GPOWER:CONTINUOUS OFF" !Sets measurement to single trigger mode.

### **SETup:GPOWer:COUNt[:SNUMber]**

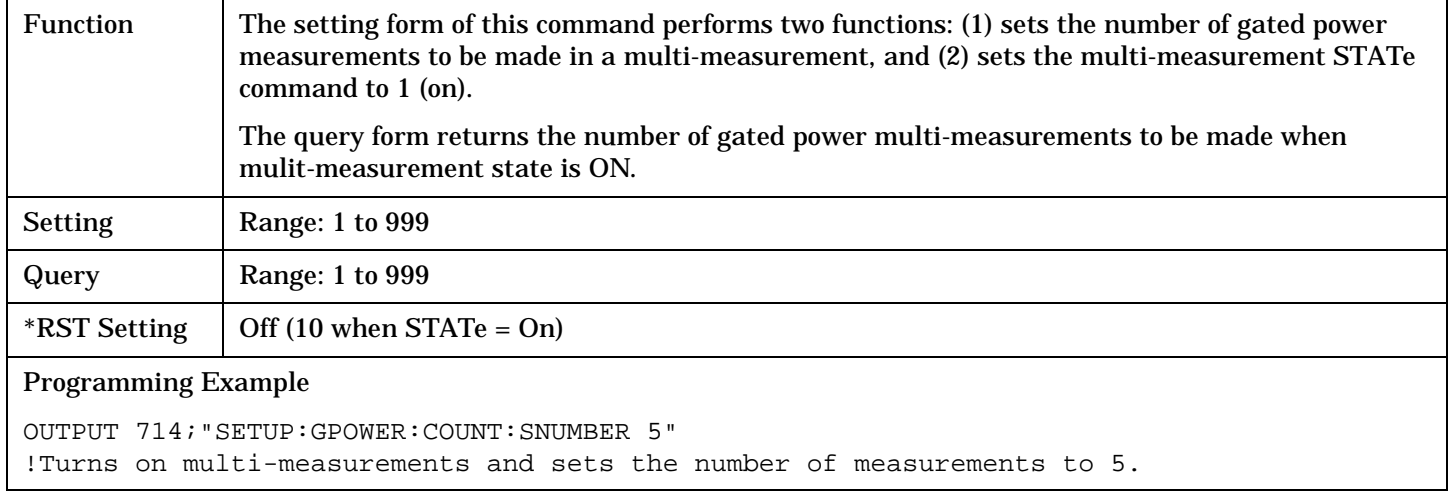

### **SETup:GPOWer:COUNt:NUMBer**

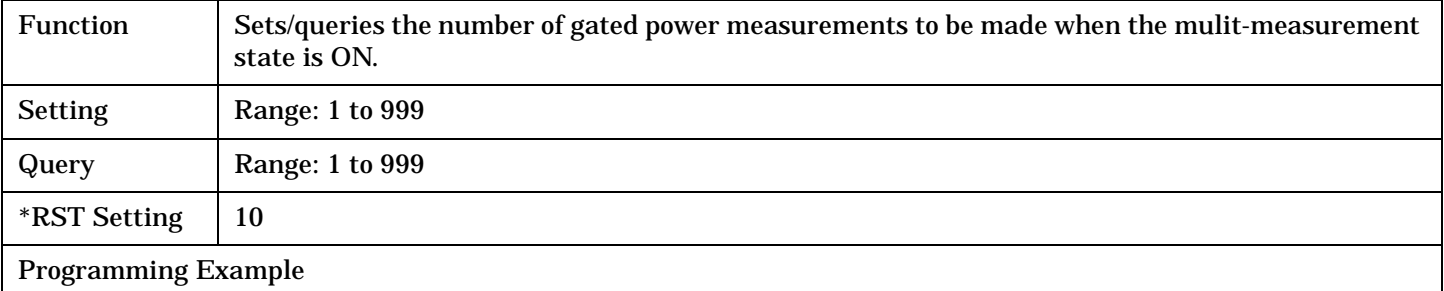

OUTPUT 714;"SETUP:GPOWER:COUNT:NUMBER 5" !Sets the number of gated power multi-measurements to 5.

### <span id="page-572-0"></span>**SETup:GPOWer:COUNt:STATe**

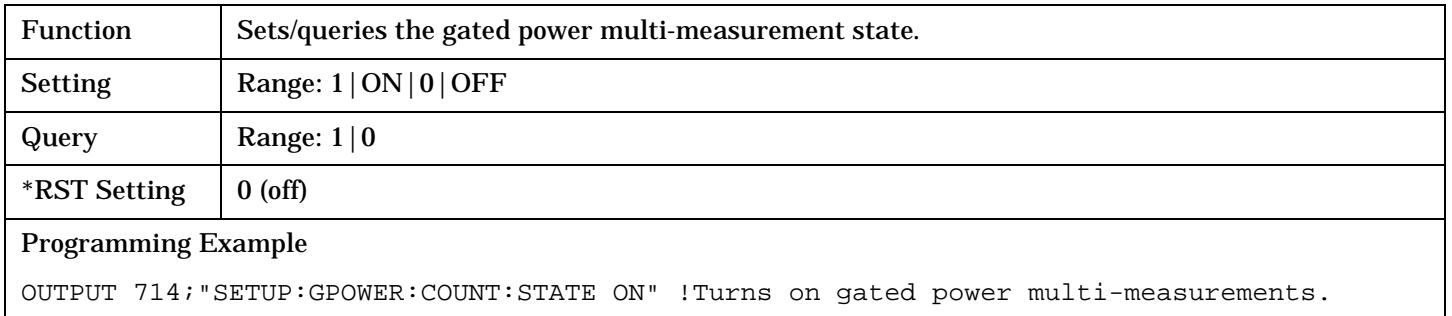

## **SETup:GPOWer:TIMeout[:STIMe]**

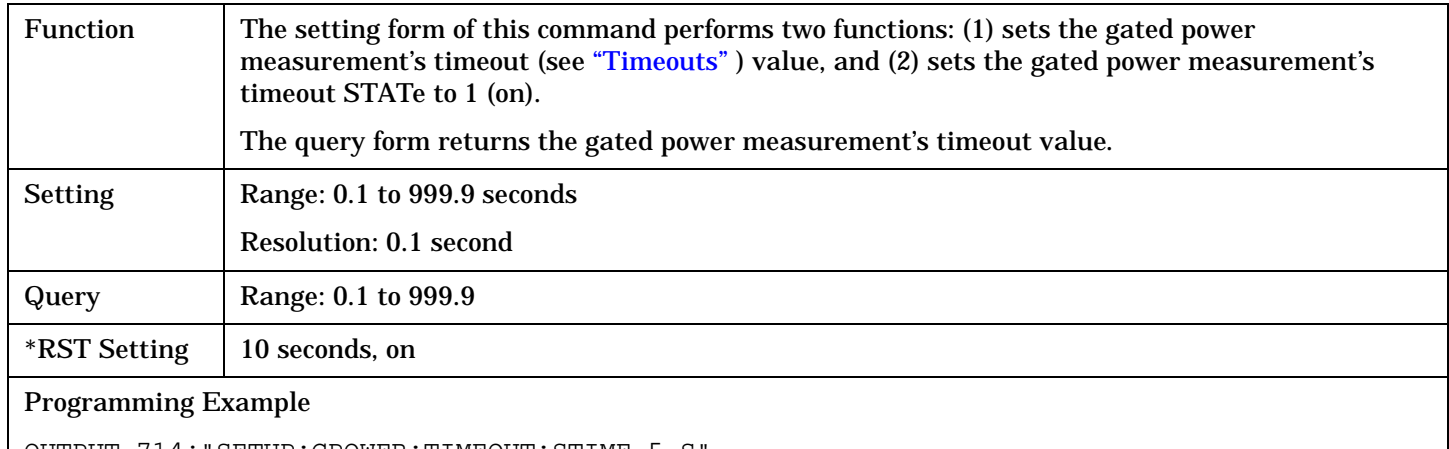

OUTPUT 714;"SETUP:GPOWER:TIMEOUT:STIME 5 S" !Sets timeout state to ON and sets the timeout time to 5 seconds.

### **SETup:GPOWer:TIMeout:STATe**

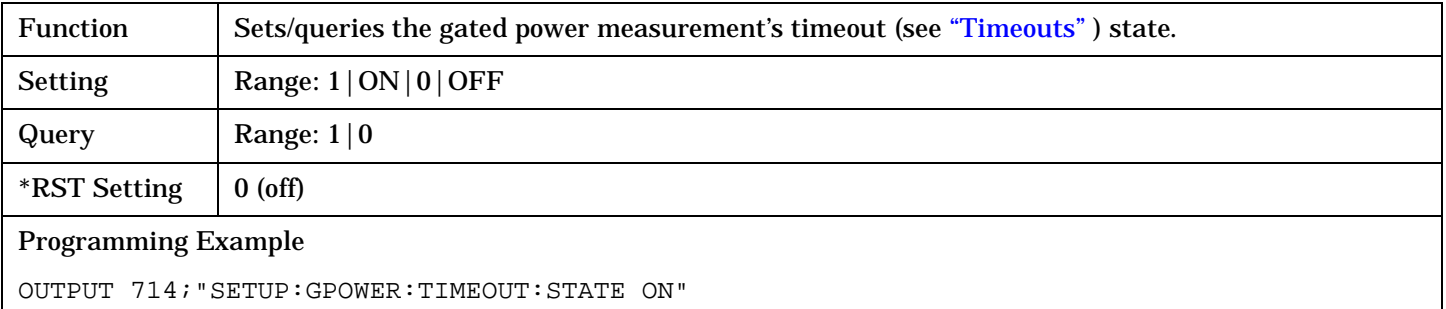

**573**

## <span id="page-573-0"></span>**SETup:GPOWer:TIMeout:TIME**

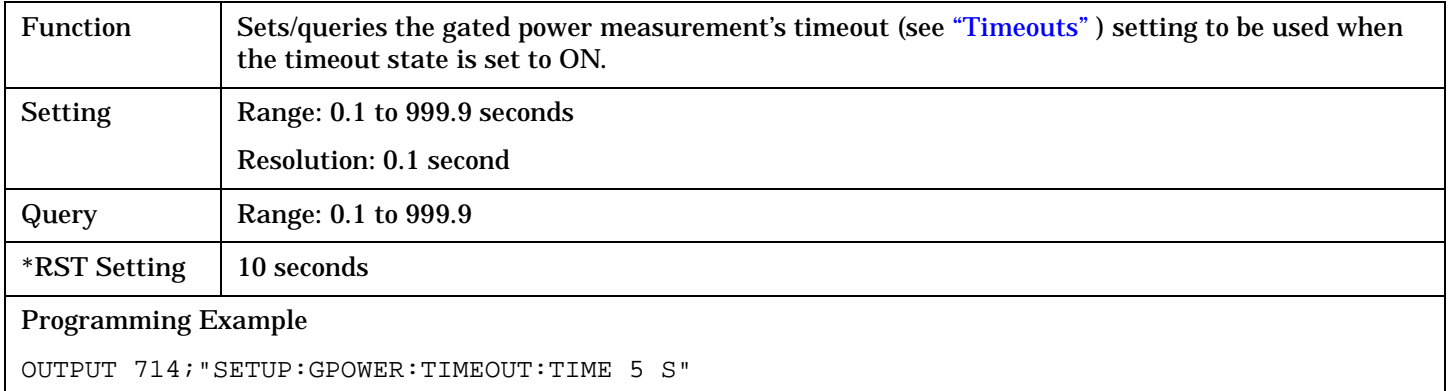

# **SETup:HWQuality**

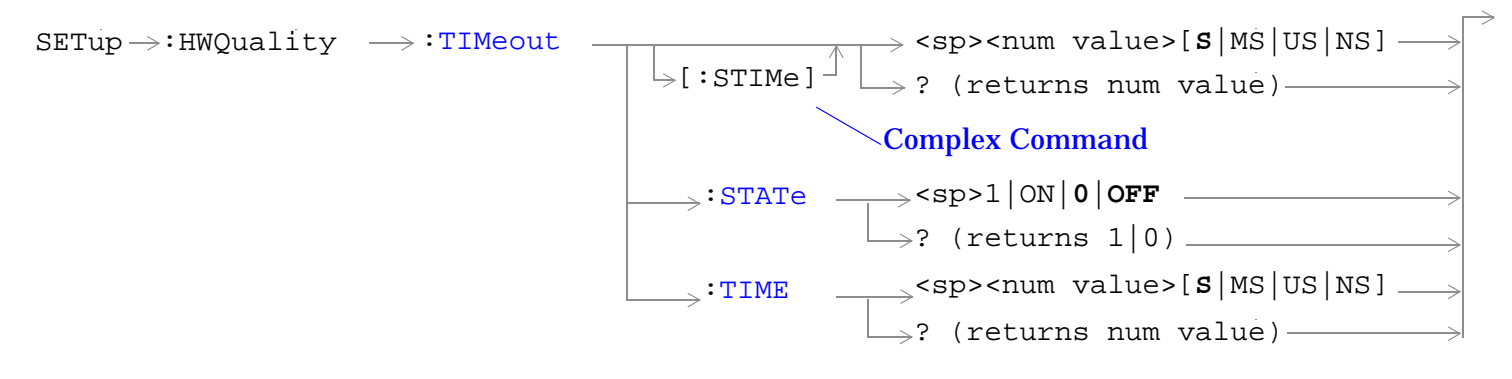

### ["Diagram Conventions" on page 268](#page-267-0)

### **SETup:HWQuality:TIMeout[:STIMe]**

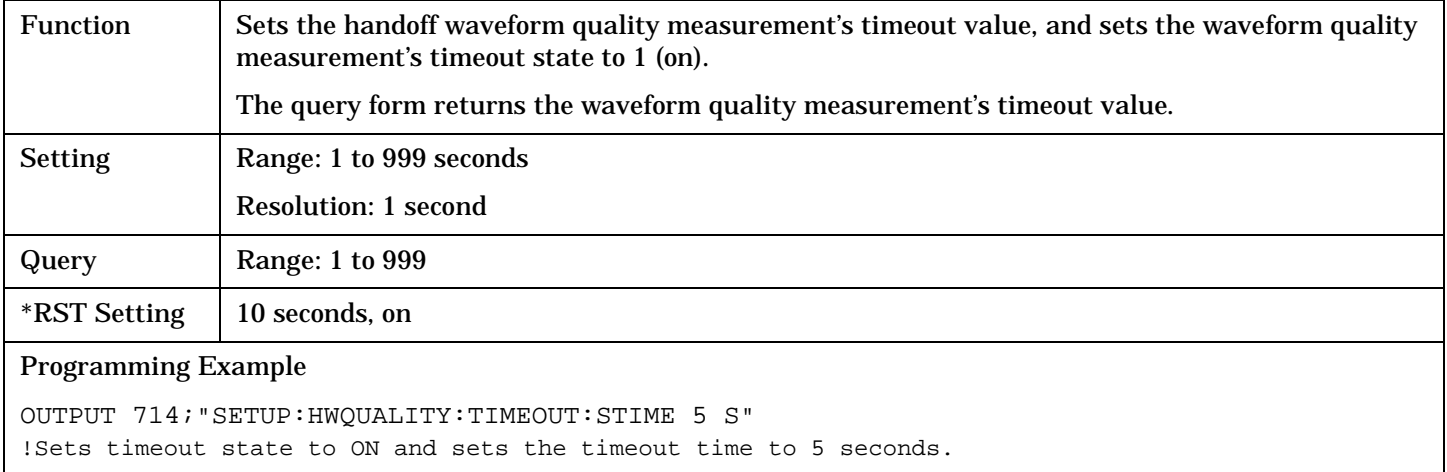

### **SETup:HWQuality:TIMeout:STATe**

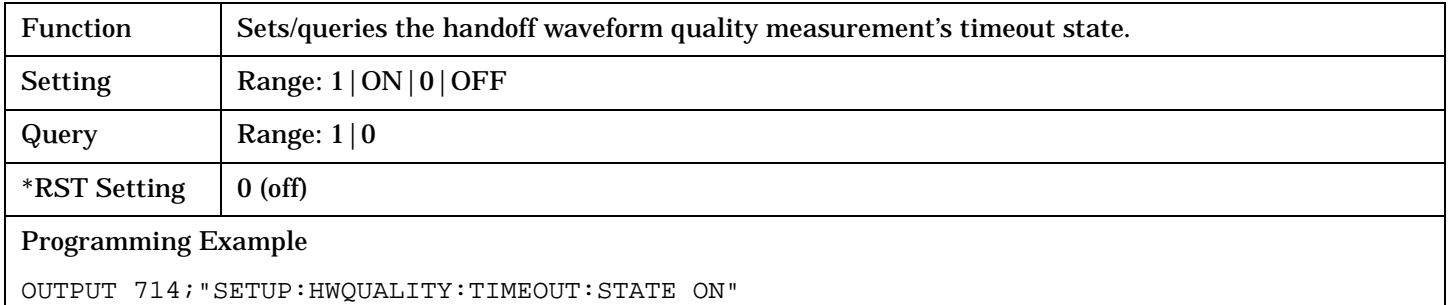

## <span id="page-575-0"></span>**SETup:HWQuality:TIMeout:TIME**

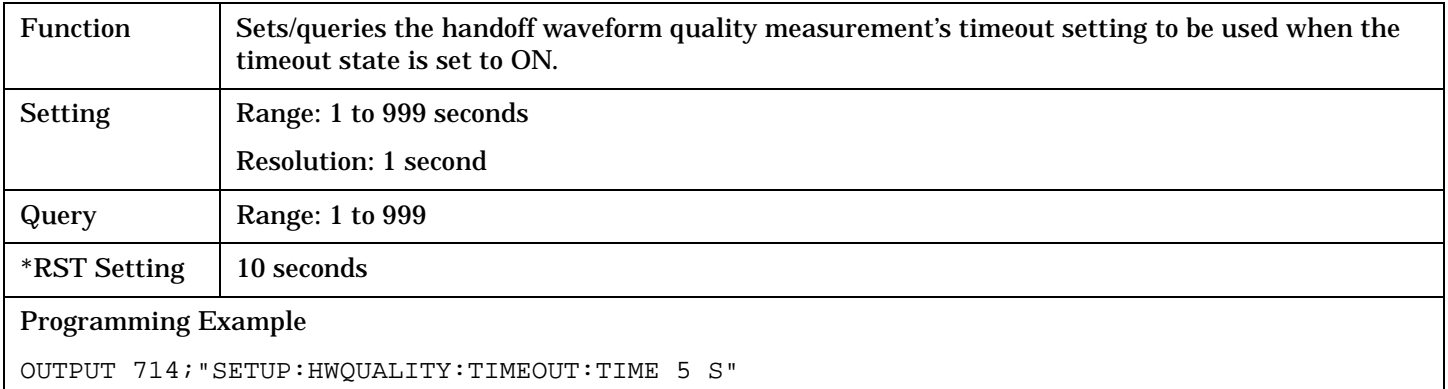
## **SETup:SAUDio**

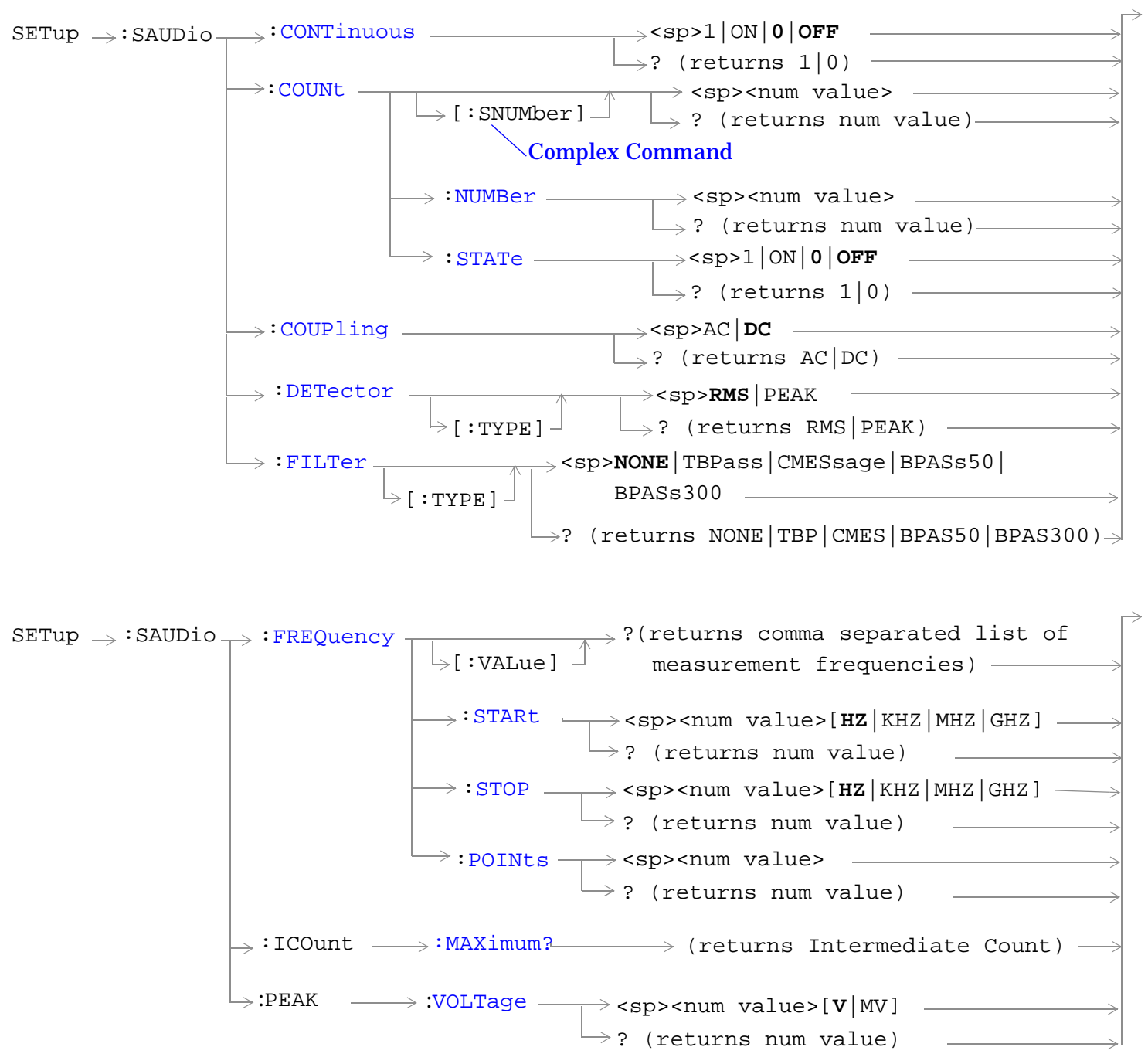

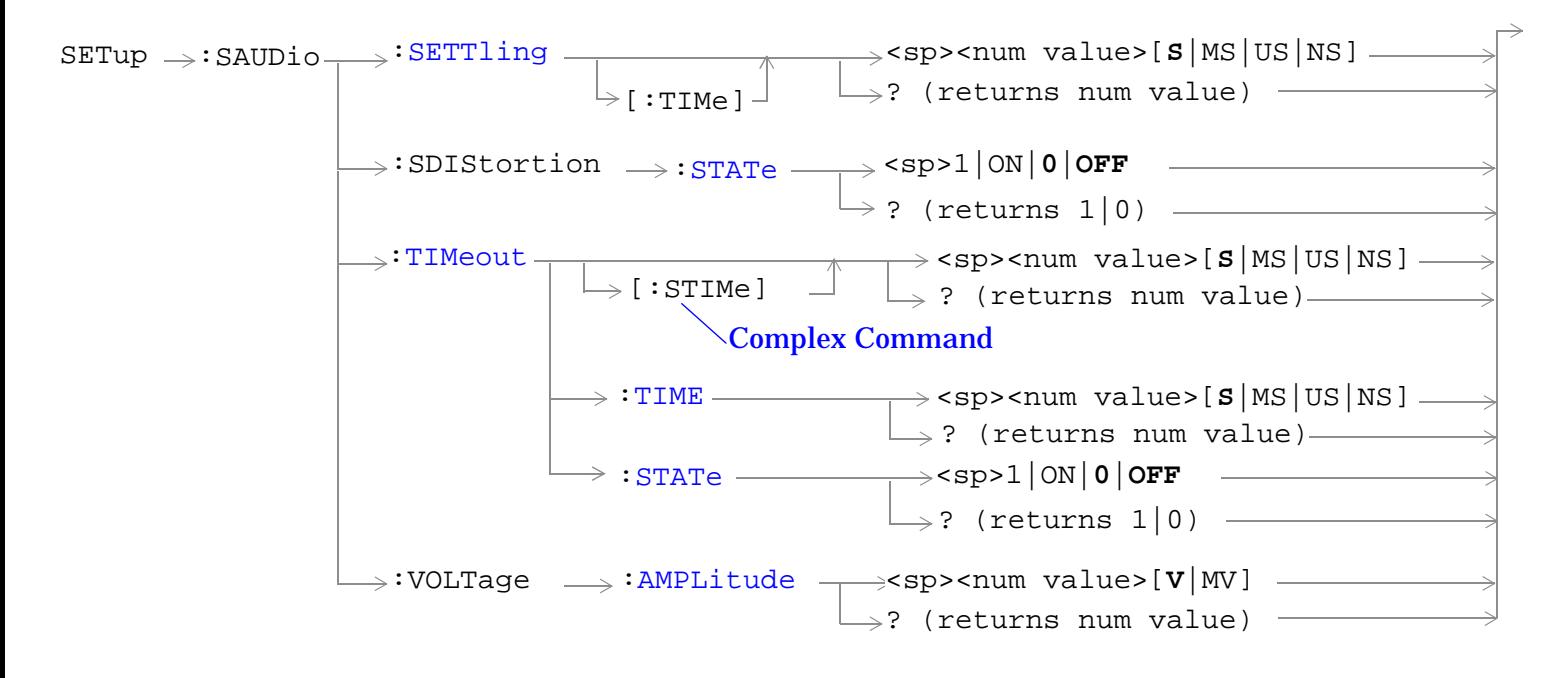

["Diagram Conventions" on page 268](#page-267-0)

### <span id="page-578-0"></span>**SETup:SAUDio:CONTinuous**

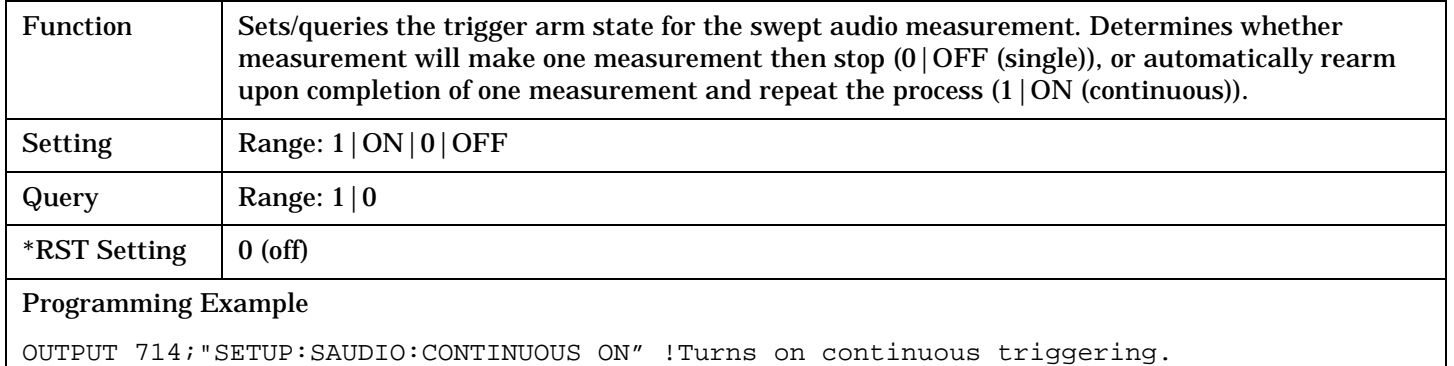

#### **SETup:SAUDio:COUNt[:SNUMber]**

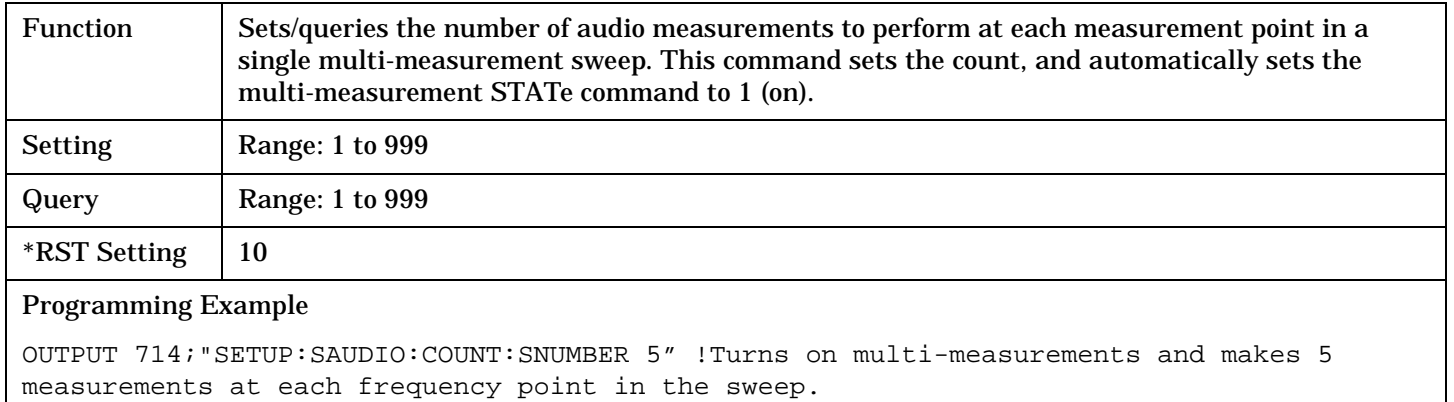

### **SETup:SAUDio:COUNt:NUMBer**

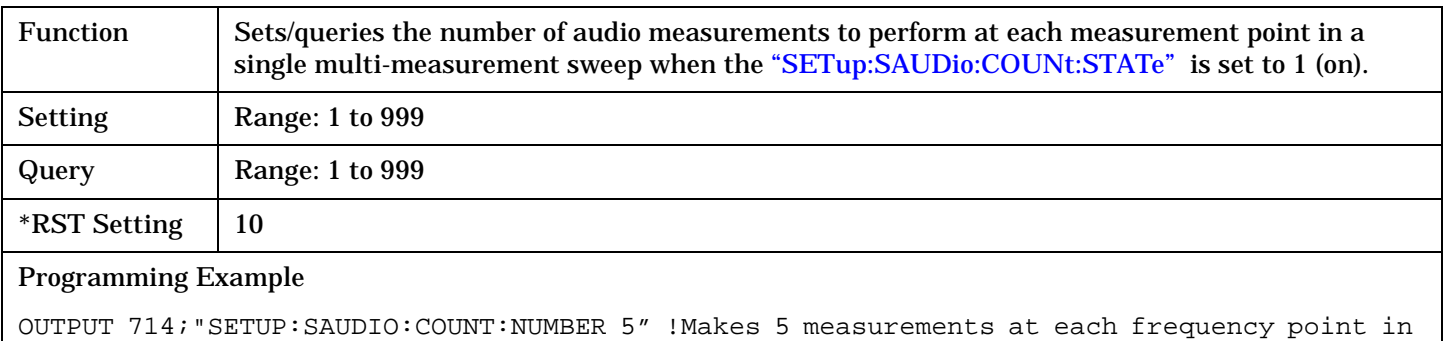

the sweep.

#### <span id="page-579-0"></span>**SETup:SAUDio:COUNt:STATe**

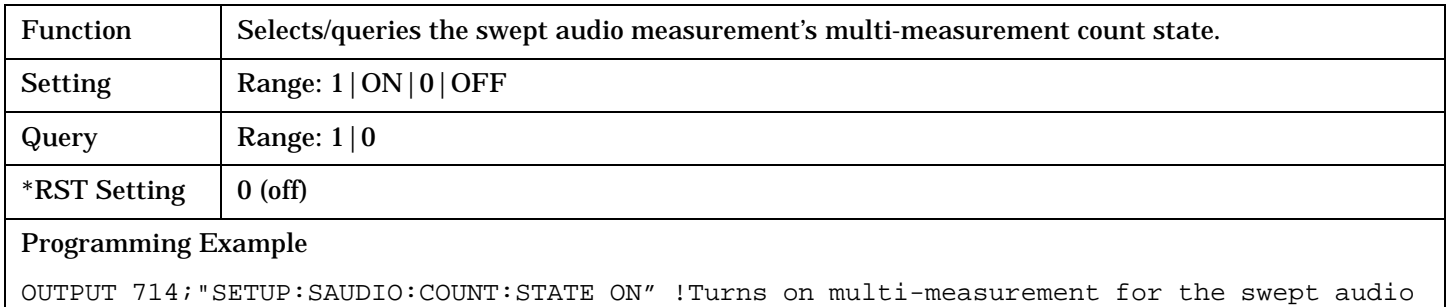

measurement.

#### **SETup:SAUDio:COUPling**

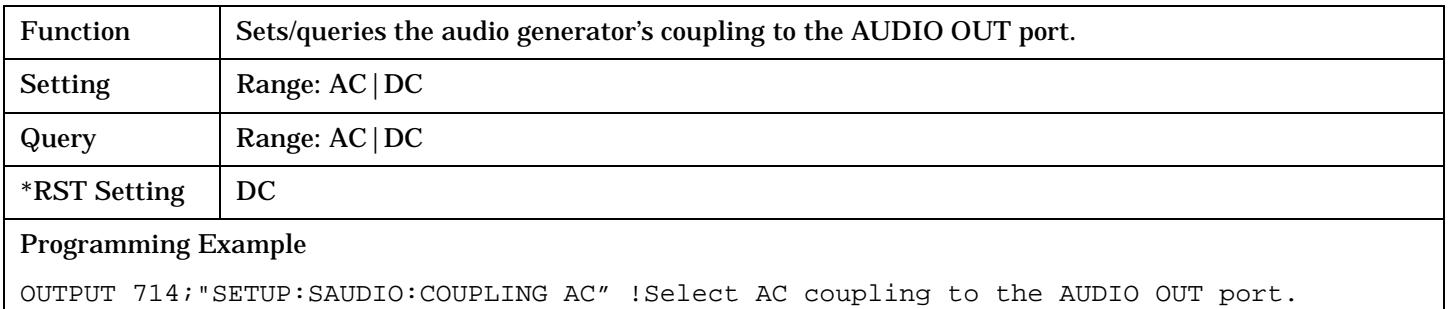

#### **SETup:SAUDio:DETector[:TYPE]**

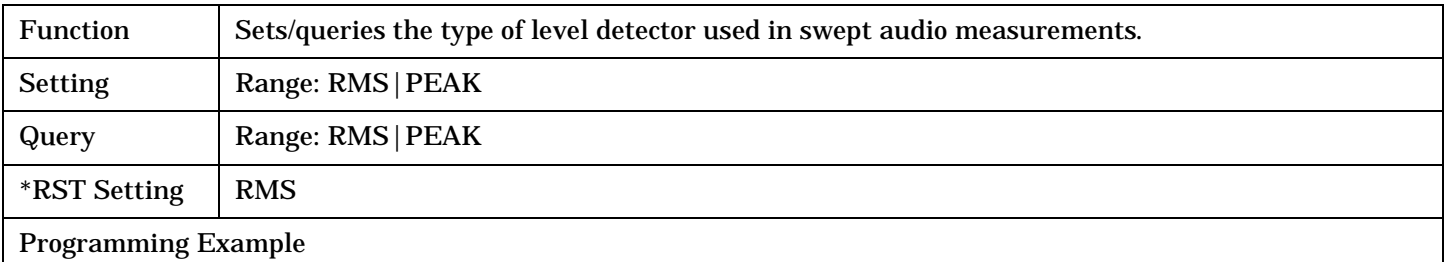

OUTPUT 714;"SETUP:SAUDIO:DETECTOR:TYPE PEAK" !Select the peak detector for the AF analzyer.

#### <span id="page-580-0"></span>**SETup:SAUDio:FILTer[:TYPE]**

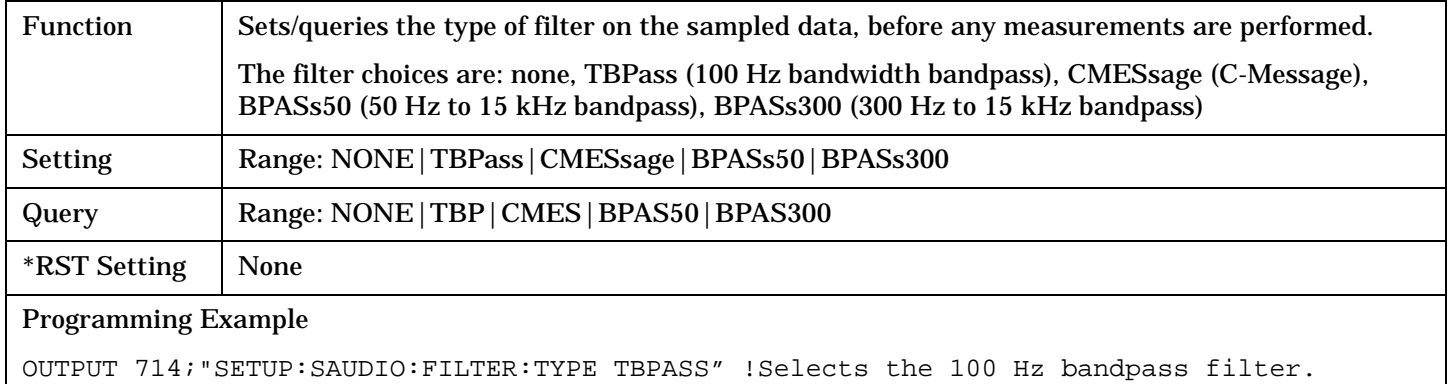

#### **SETup:SAUDio:FREQuency[:VALue]?**

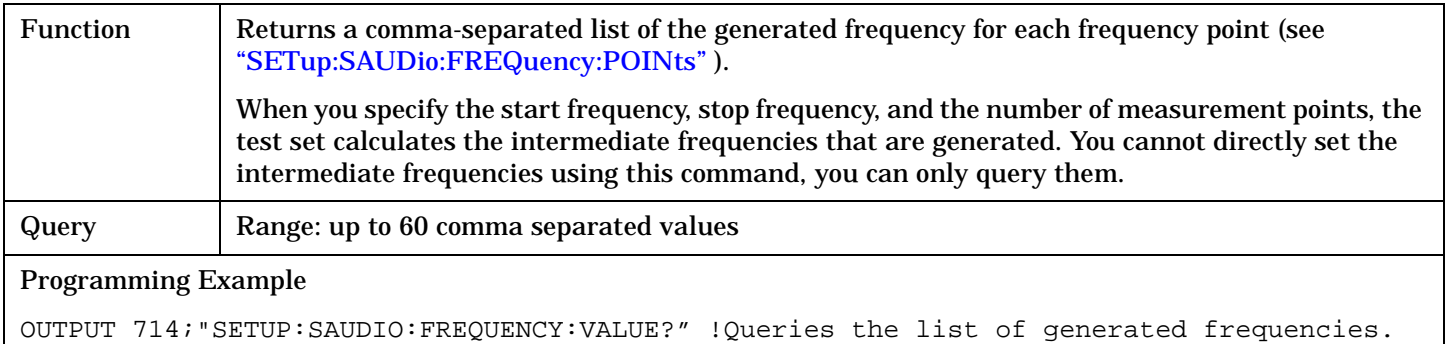

#### **SETup:SAUDio:FREQuency:POINts**

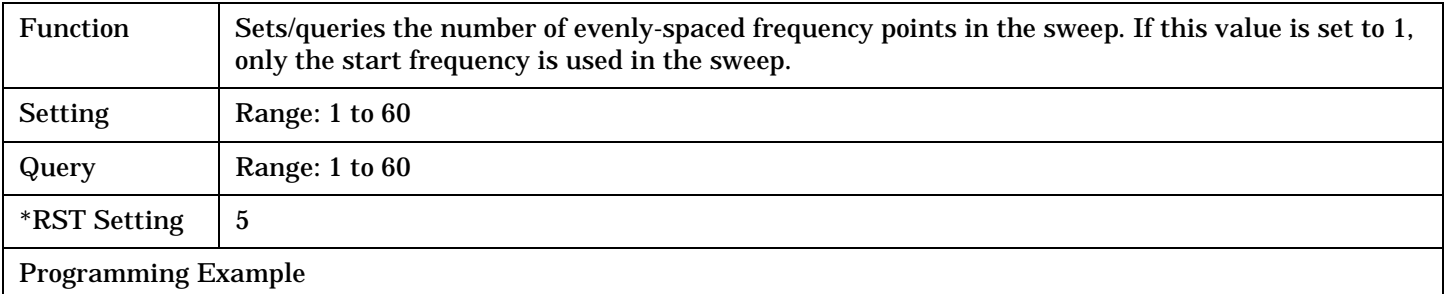

OUTPUT 714;"SETUP:SAUDIO:FREQUENCY:POINTS 20" !Make audio measurements at 20 frequency points in the sweep.

#### <span id="page-581-0"></span>**SETup:SAUDio**

### **SETup:SAUDio:FREQuency:STARt**

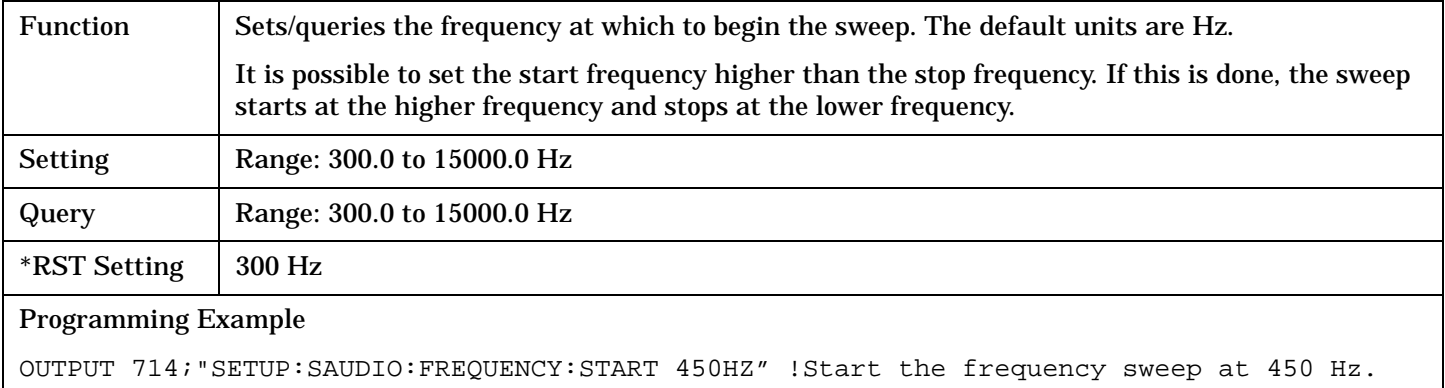

## **SETup:SAUDio:FREQuency:STOP**

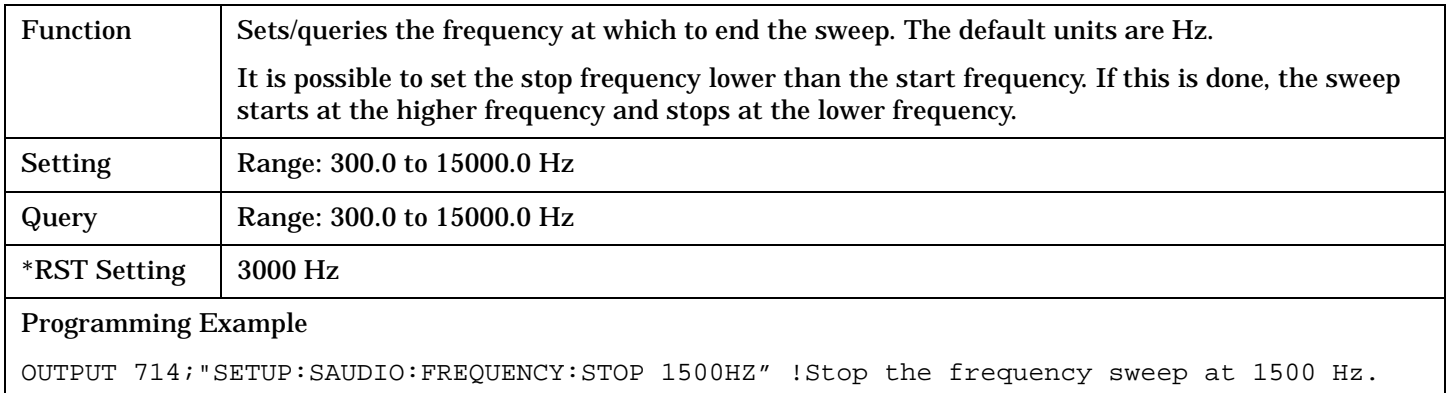

### **SETup:SAUDio:ICOunt:MAXimum?**

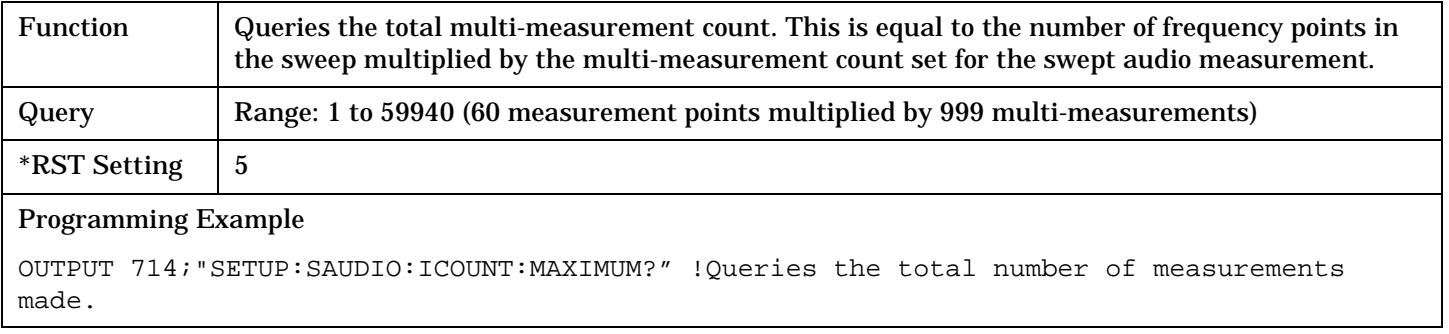

## <span id="page-582-0"></span>**SETup:SAUDio:PEAK:VOLTage**

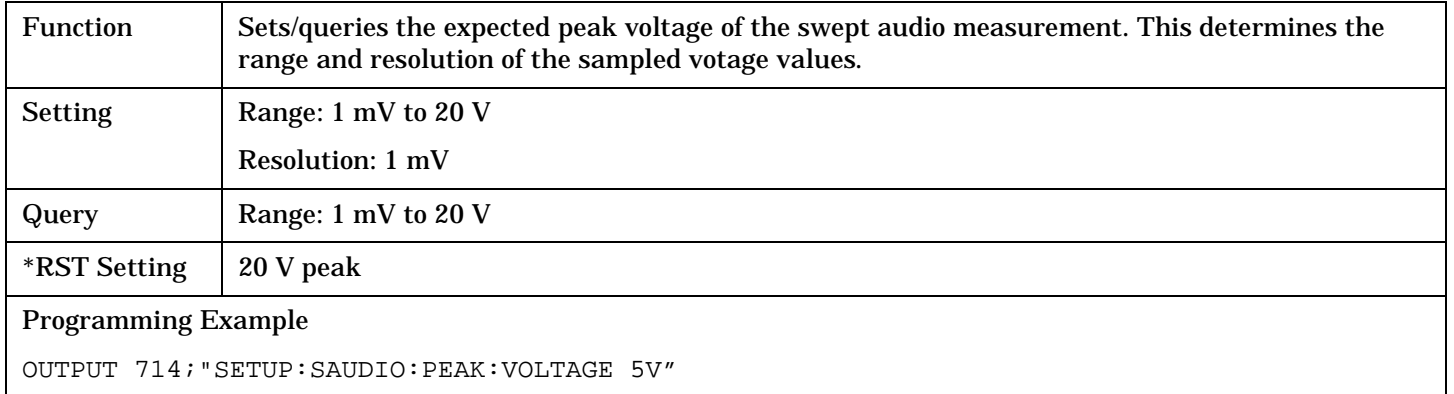

### **SETup:SAUDio:SETTling[:TIMe]**

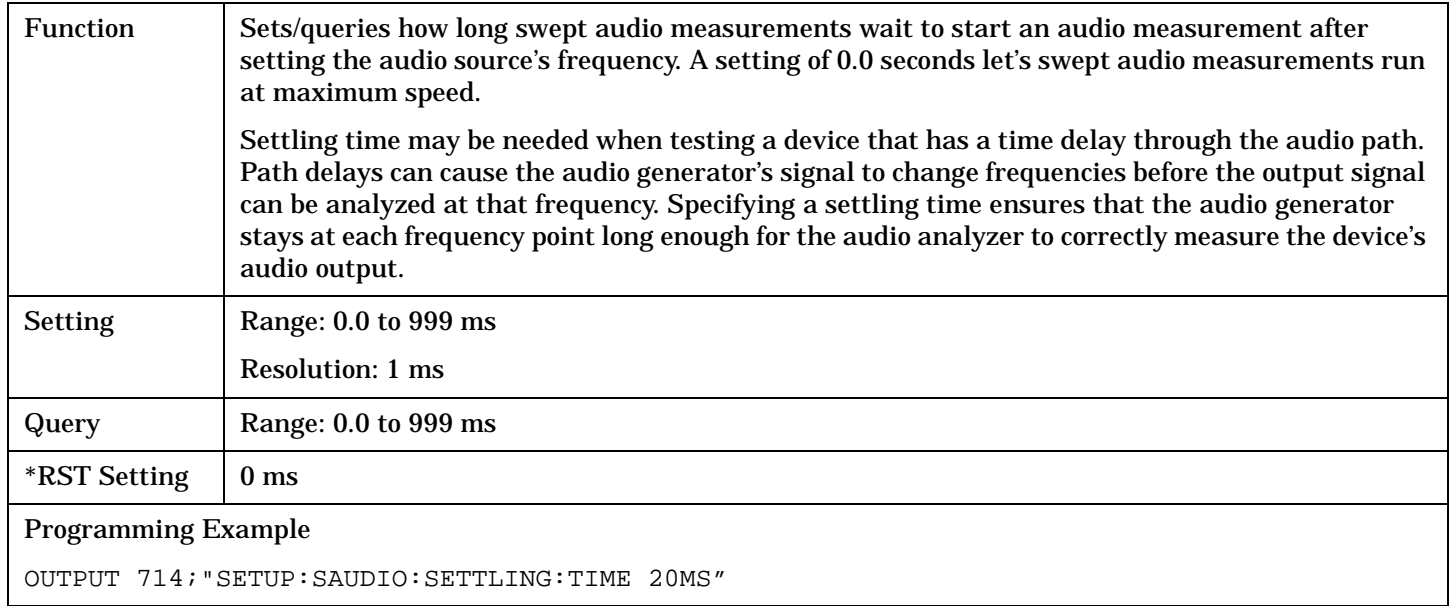

### **SETup:SAUDio:SDIStortion:STATe**

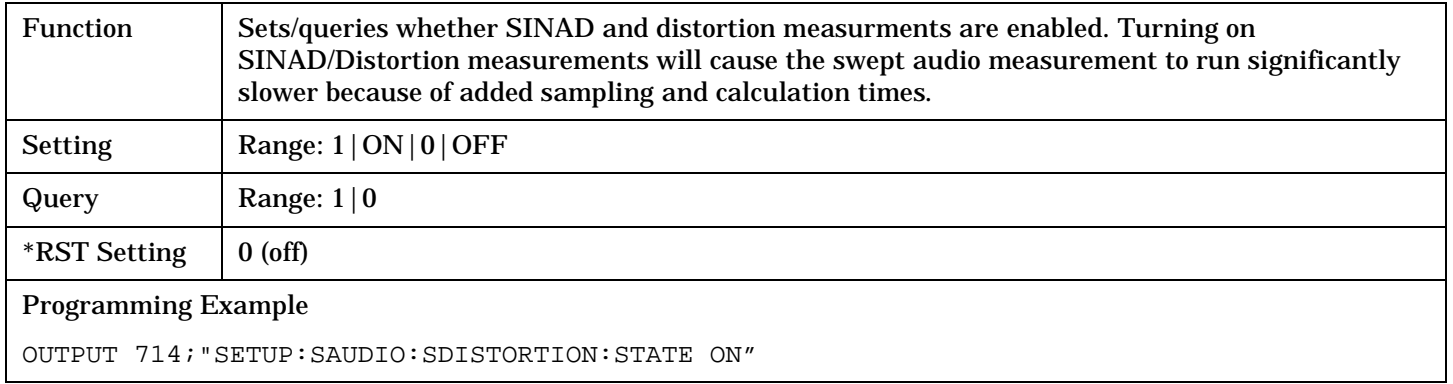

### <span id="page-583-0"></span>**SETup:SAUDio:TIMeout[:STIMe]**

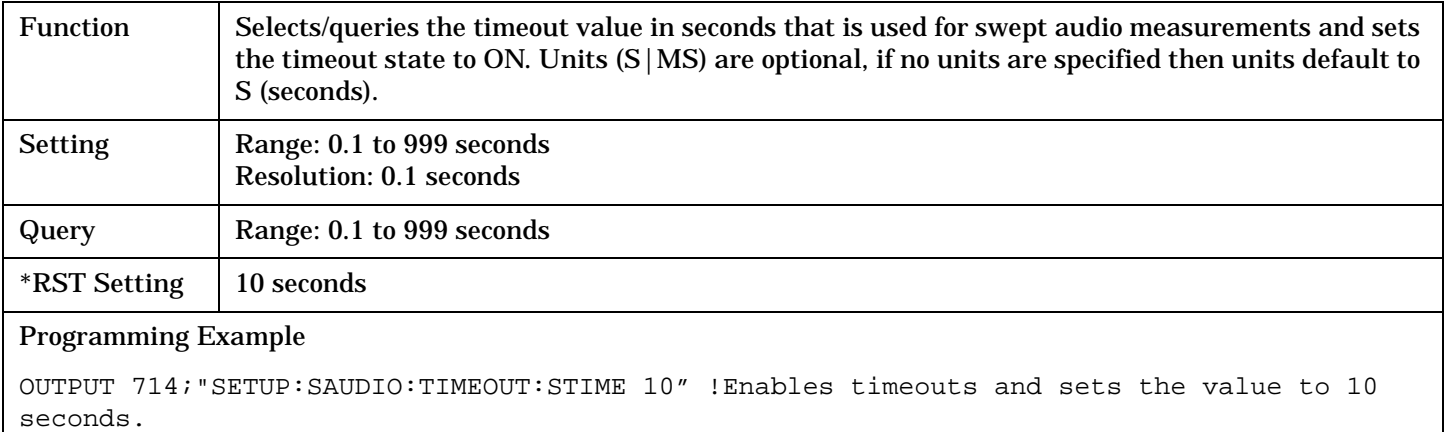

#### **SETup:SAUDio:TIMeout:TIME**

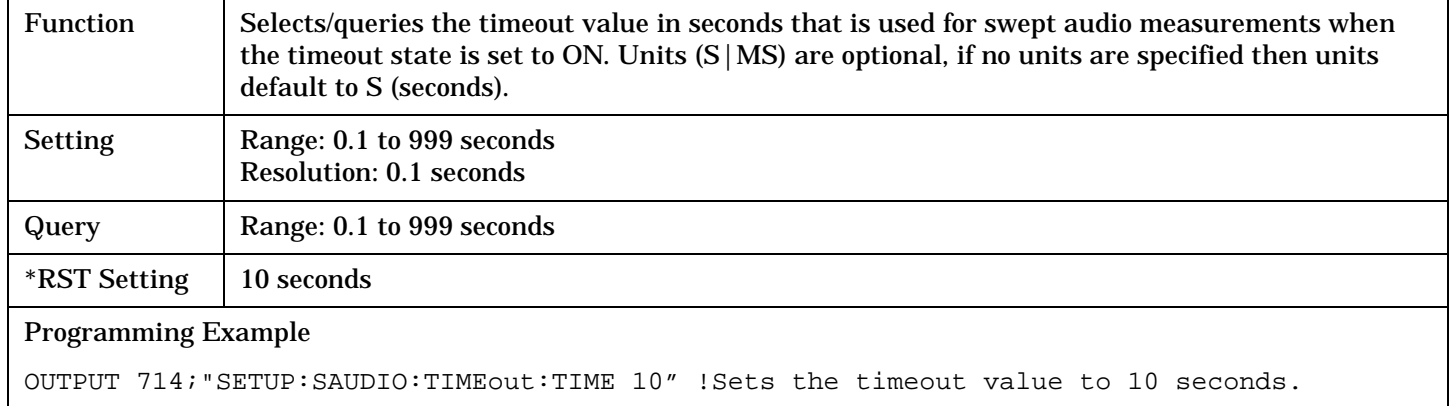

#### **SETup:SAUDio:TIMeout:STATe**

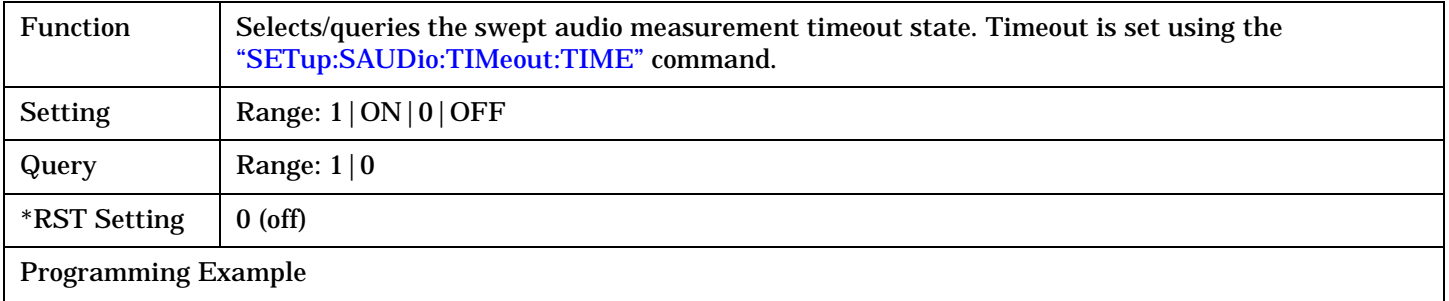

OUTPUT 714;"SETUP:SAUDIO:TIMEOUT:STATE ON" !Enables timeouts for swept audio measurements.

## <span id="page-584-0"></span>**SETup:SAUDio:VOLTage:AMPLitude**

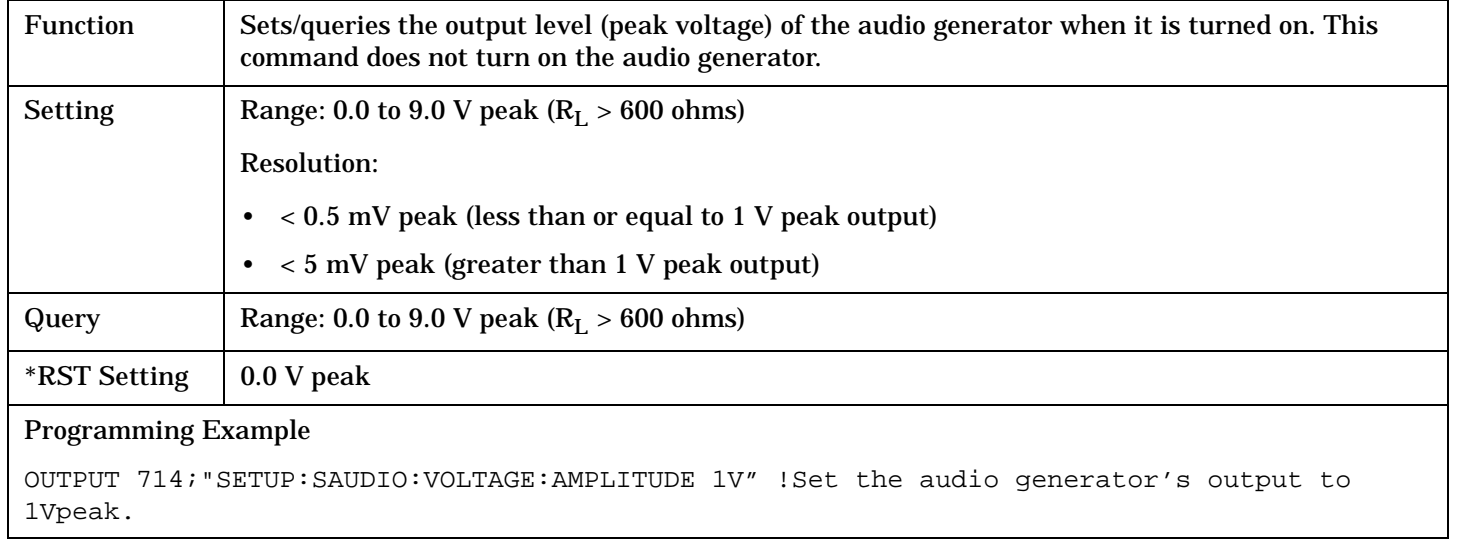

**585**

## **SETup:TFERror**

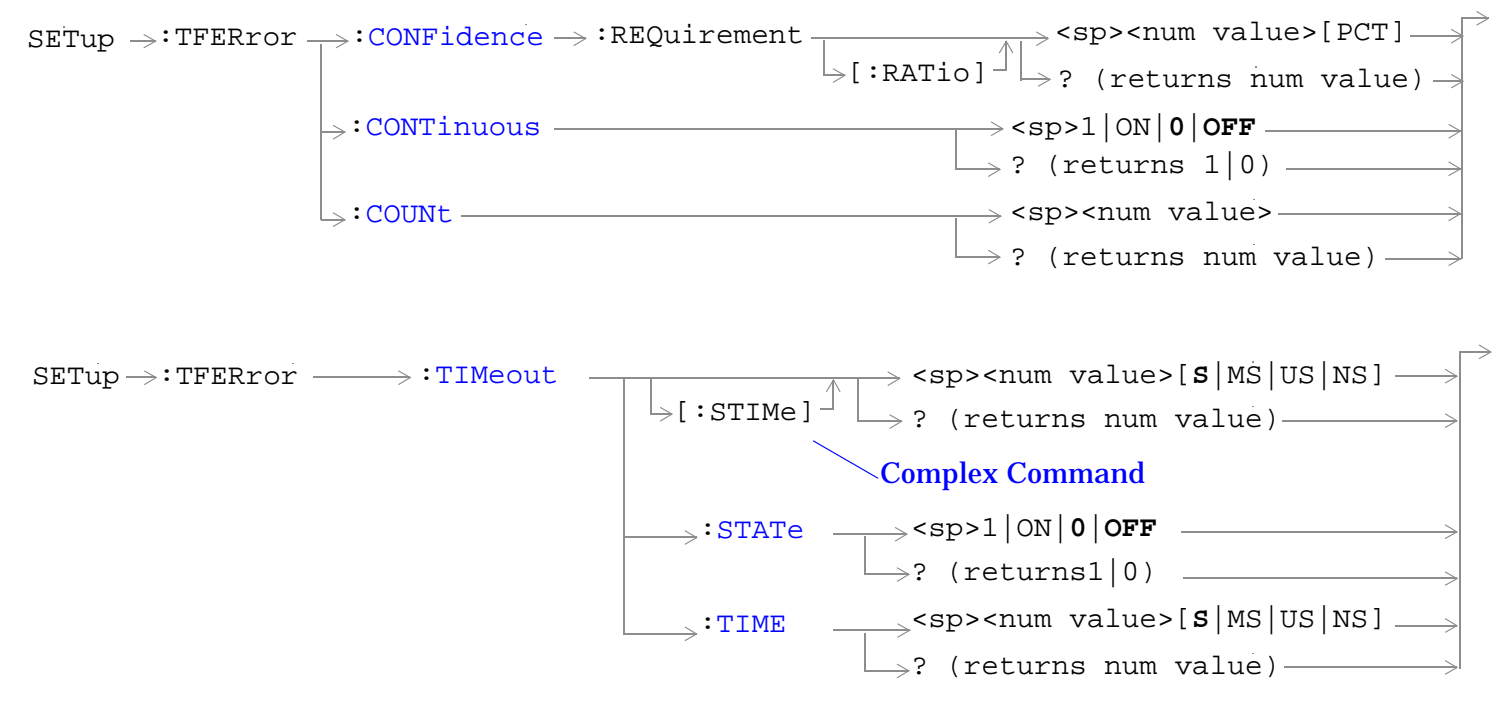

["Diagram Conventions" on page 268](#page-267-0)

## <span id="page-586-0"></span>**SETup:TFERror:CONFidence:REQuirement[:RATio]**

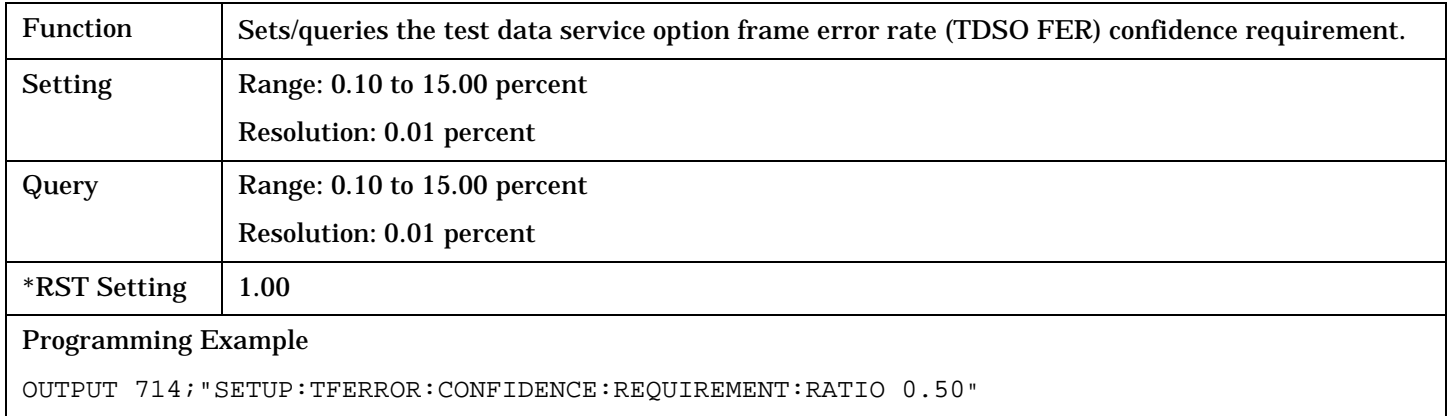

#### **SETup:TFERror:CONTinuous**

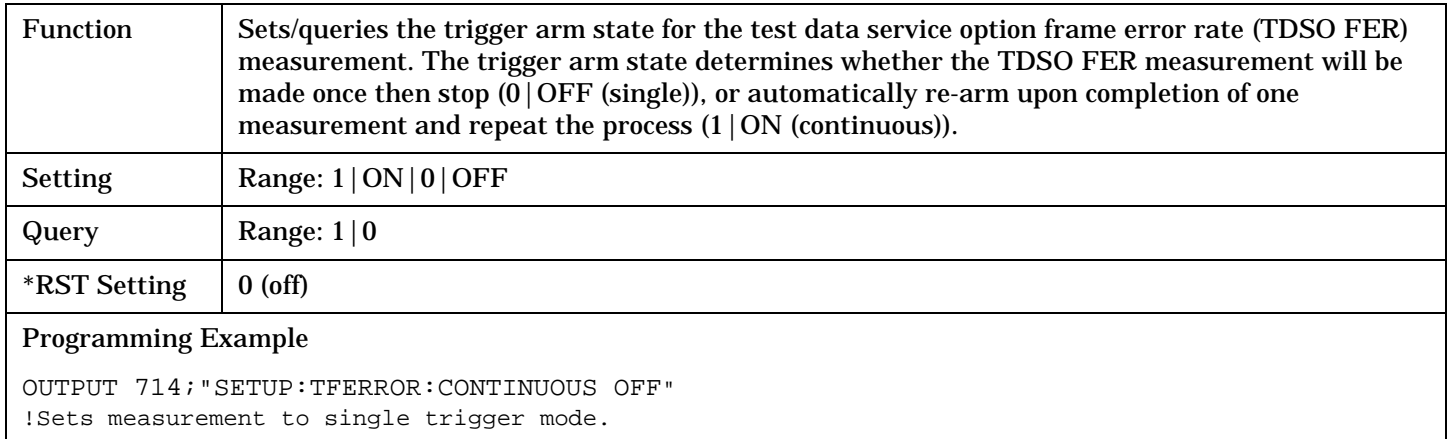

#### **SETup:TFERror:COUNt**

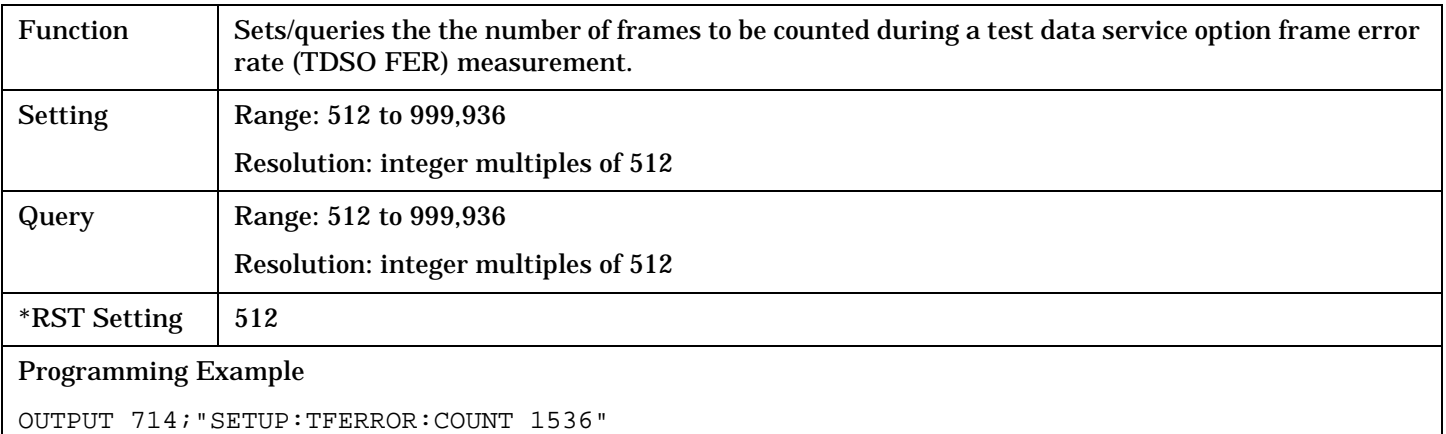

### <span id="page-587-0"></span>**SETup:TFERror:TIMeout[:STIMe]**

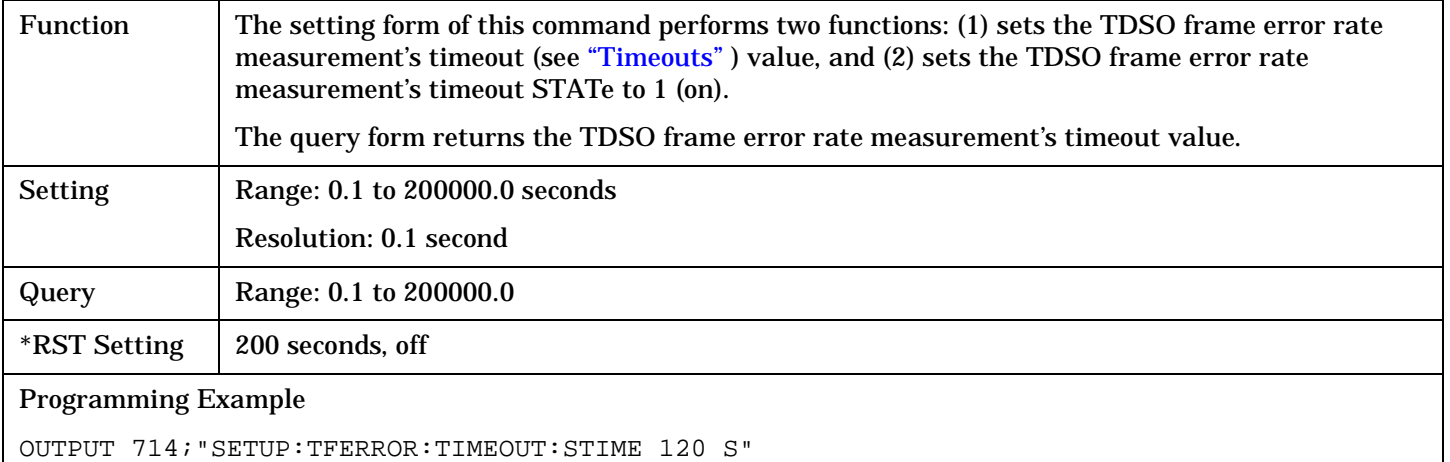

!Sets timeout state to ON and sets the timeout time to 120 seconds.

#### **SETup:TFERror:TIMeout:STATe**

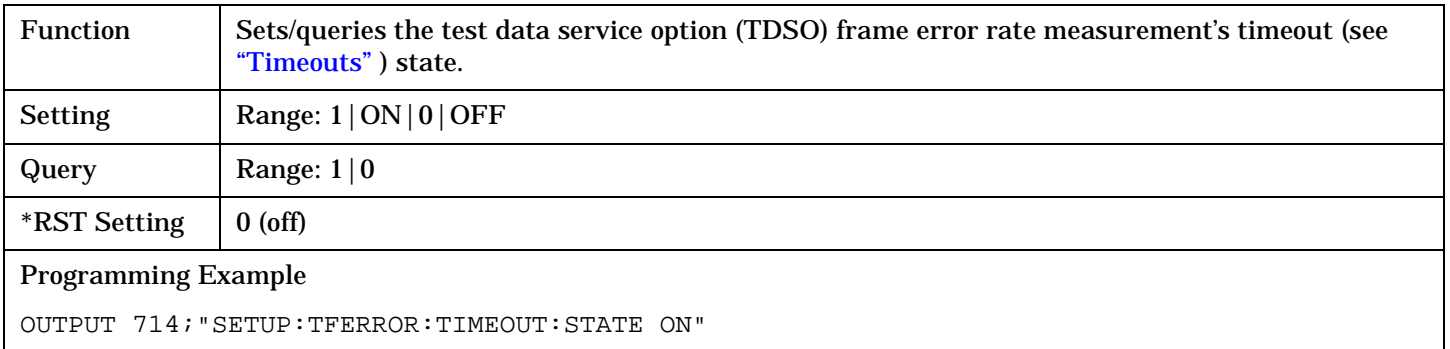

#### **SETup:TFERror:TIMeout:TIME**

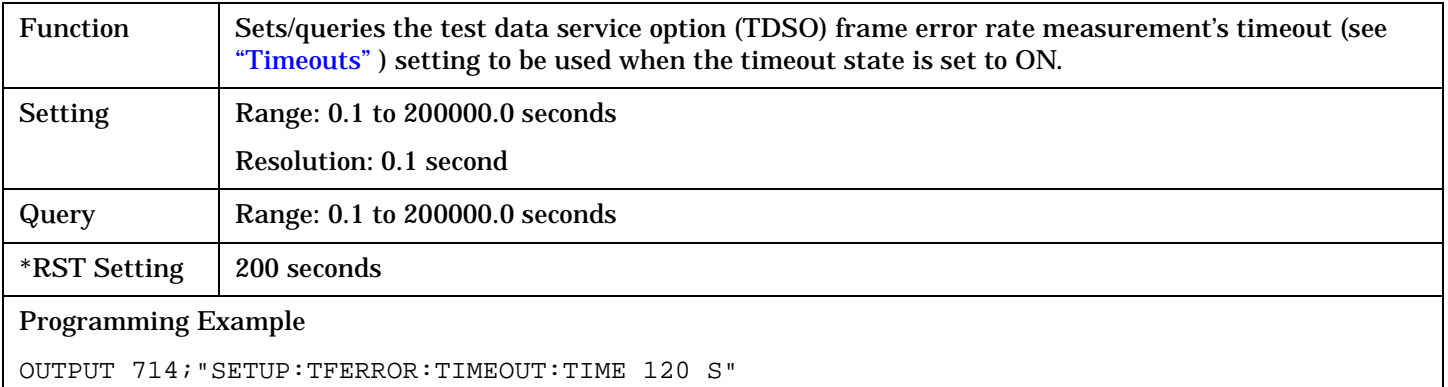

SETup:WQUality

# **SETup:WQUality**

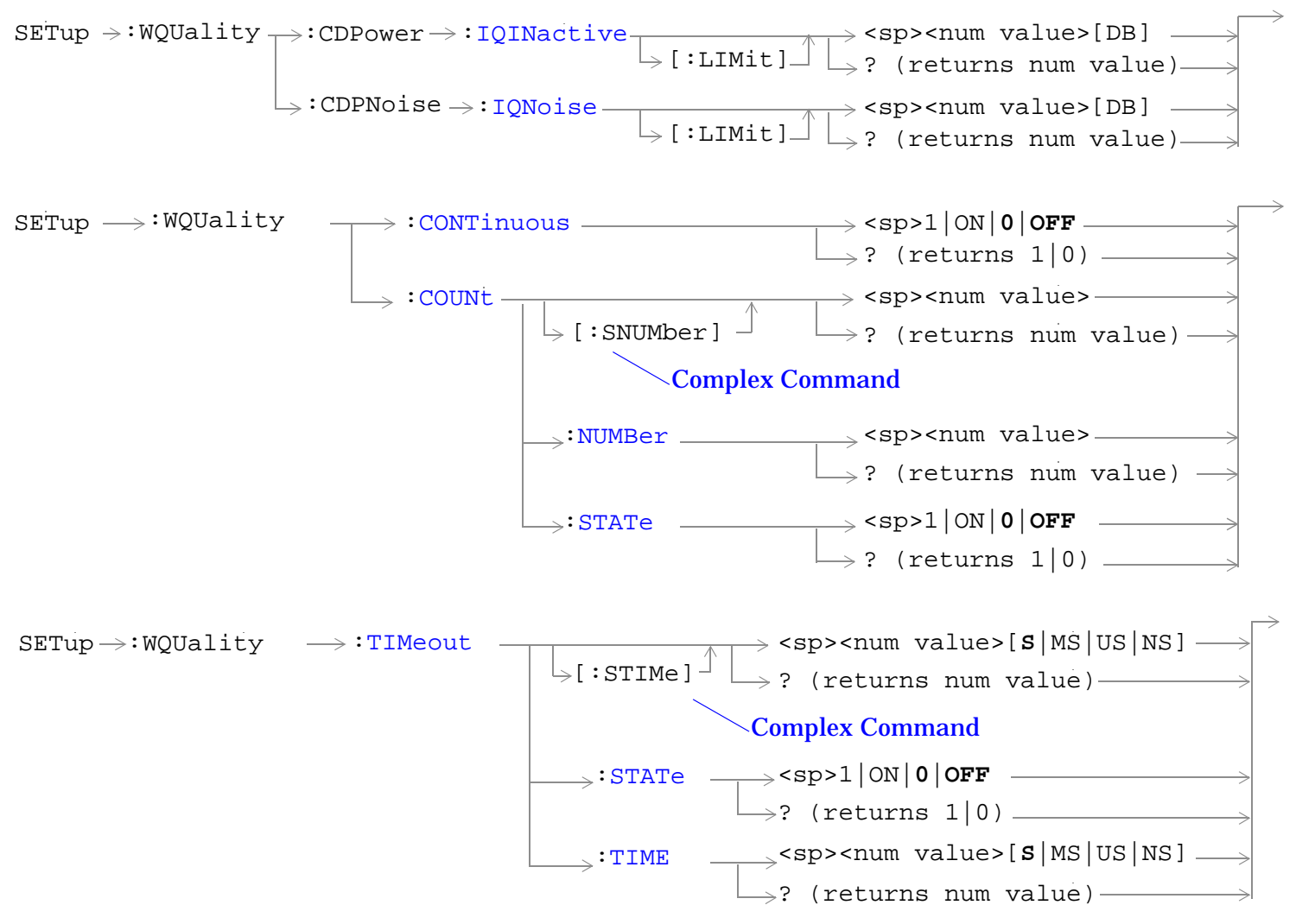

["Diagram Conventions" on page 268](#page-267-0)

#### <span id="page-589-0"></span>**SETup:WQUality:CDPower:IQINactive[:LIMit]**

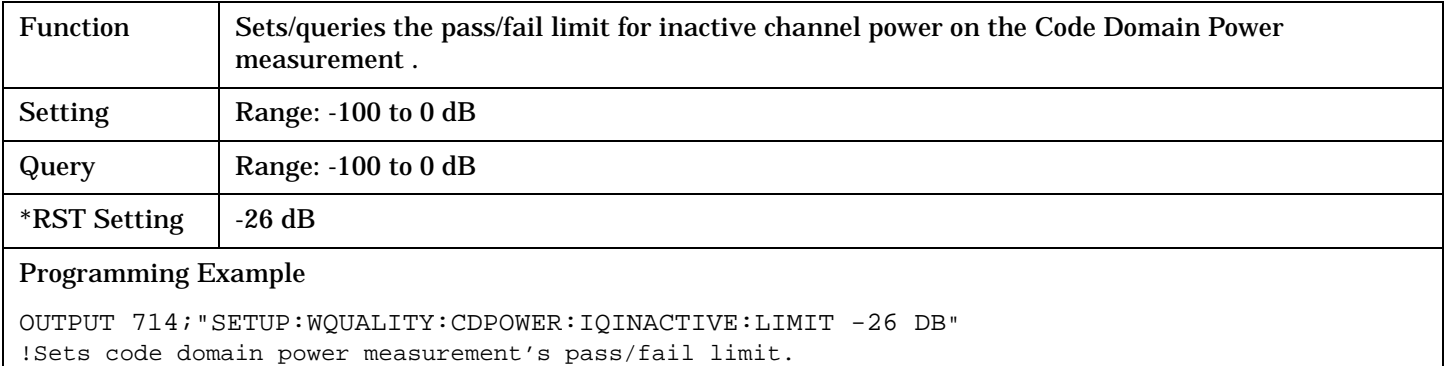

#### **SETup:WQUality:CDPNoise:IQNoise[:LIMit]**

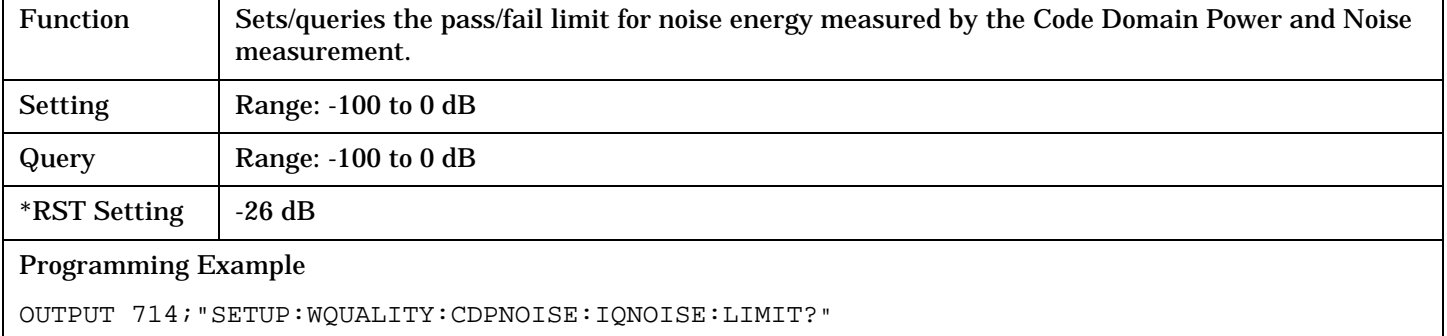

!Queries the code domain power plus noise measurement's pass/fail limit.

#### **SETup:WQUality:CONTinuous**

**590**

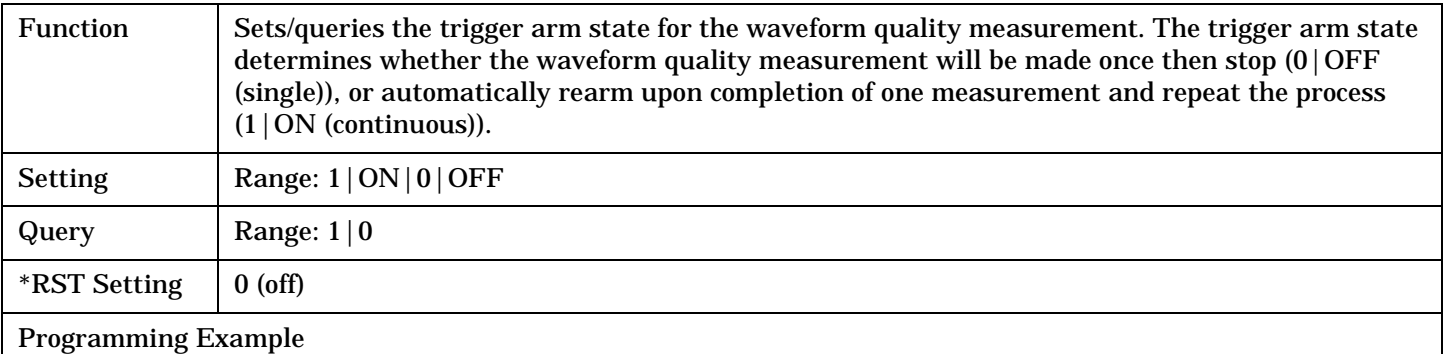

OUTPUT 714;"SETUP:WQUALITY:CONTINUOUS OFF" !Sets measurement to single trigger mode.

### <span id="page-590-0"></span>**SETup:WQUality:COUNt[:SNUMber]**

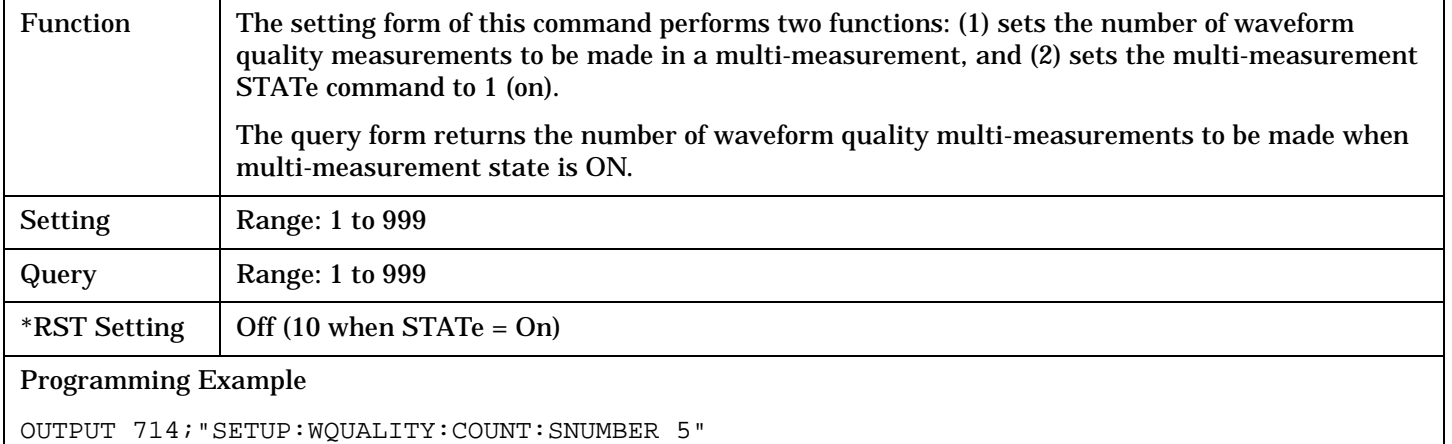

!Turns on multi-measurements and sets the number of measurements to 5.

#### **SETup:WQUality:COUNt:NUMBer**

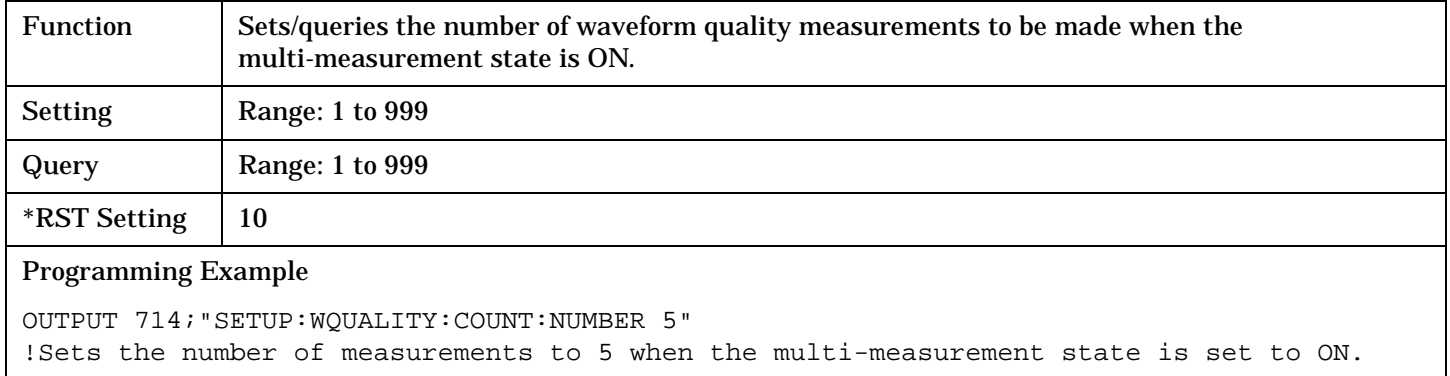

#### **SETup:WQUality:COUNt:STATe**

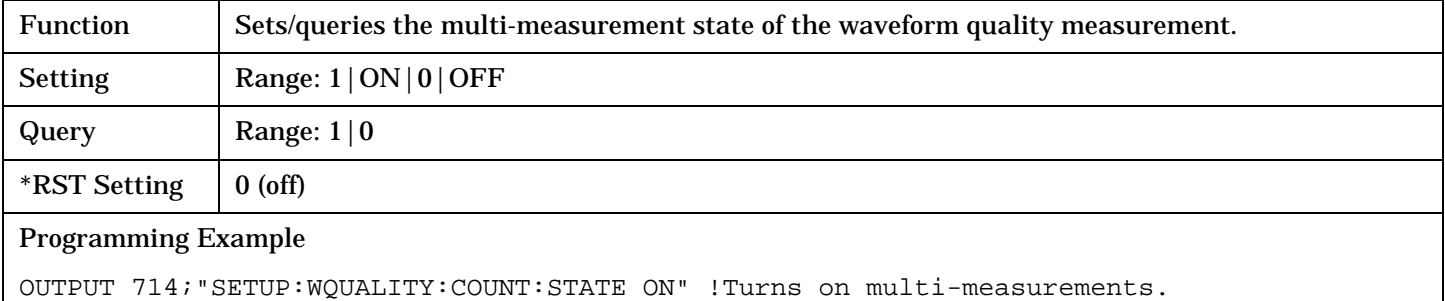

#### <span id="page-591-0"></span>**SETup:WQUality:TIMeout[:STIMe]**

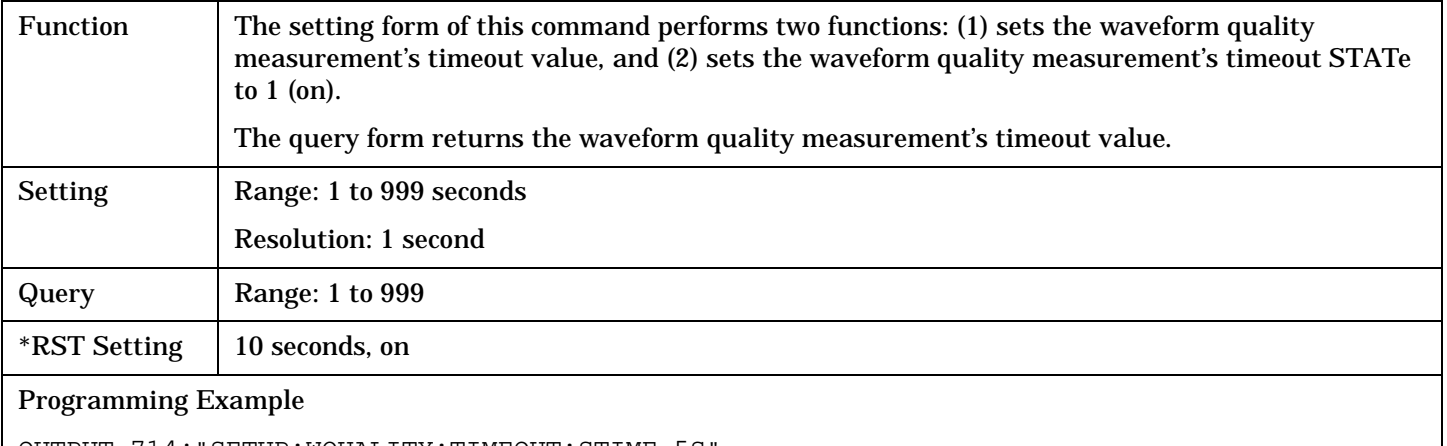

OUTPUT 714;"SETUP:WQUALITY:TIMEOUT:STIME 5S"

!Sets timeout state to ON and sets the timeout time to 5 seconds.

#### **SETup:WQUality:TIMeout:STATe**

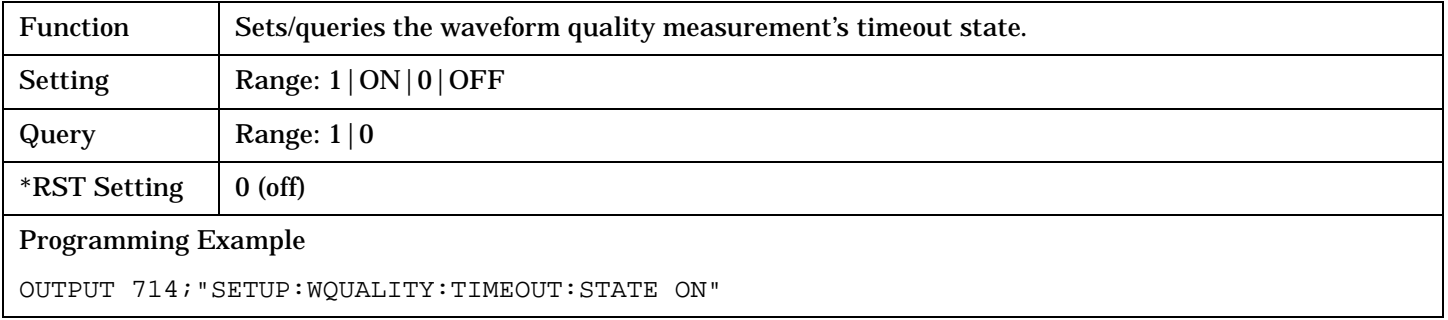

#### **SETup:WQUality:TIMeout:TIME**

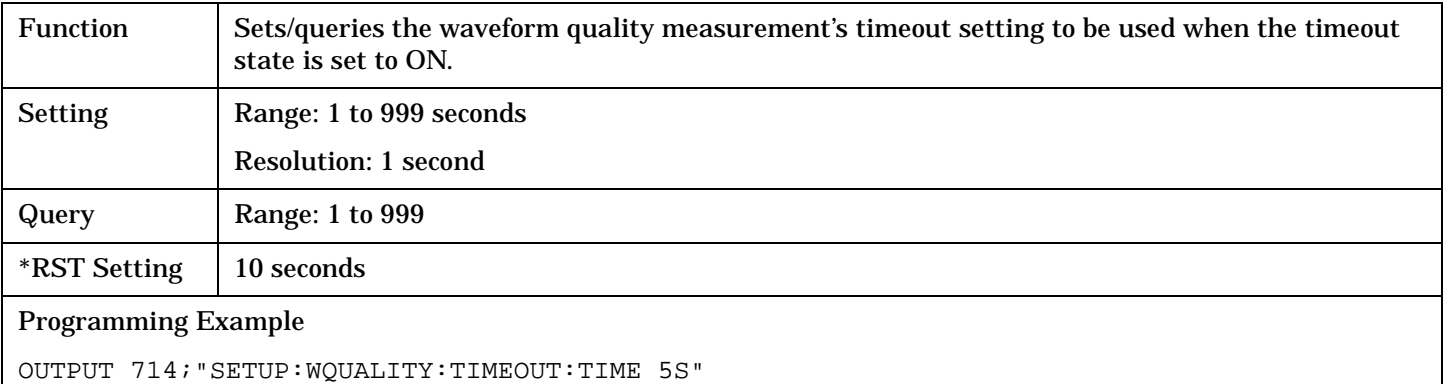

# **STATus Subsystem**

# **Description**

The STATus subsystem is used to communicate current test set status information to the controlling application program.

#### **Syntax Diagrams and Command Descriptions**

["STATus:OPERation:" on page 594](#page-593-0) ["STATus:PRESet" on page 614](#page-613-0) ["STATus:QUEStionable" on page 615](#page-614-0) ["Status Byte Register" on page 640](#page-639-0) ["Standard Event Status Register" on page 641](#page-640-0)

#### **Status Register Bit Definitions**

["Status Byte Register Bit Assignments" on page 640](#page-639-0) ["Standard Event Status Register Bit Assignment" on page 642](#page-641-0) ["STATus:QUEStionable Condition Register Bit Assignment" on page 621](#page-620-0) ["STATus:QUEStionable:CALL Condition Register Bit Assignment" on page 622](#page-621-0) ["STATus:QUEStionable:ERRors Condition Register Bit Assignment" on page 625](#page-624-0) ["STATus:QUEStionable:HARDware Condition Register Bit Assignment" on page 638](#page-637-0) ["STATus:OPERation Register Bit Assignments" on page 600](#page-599-0) ["STATus:OPERation:CALL Condition Register Bit Assignment" on page 601](#page-600-0) ["STATus:OPERation:NMRReady Register Bit Assignments" on page 606](#page-605-0)

## **Related Topics**

["Status Subsystem Overview" on page 216](#page-215-0)

## <span id="page-593-0"></span>**STATus:OPERation:**

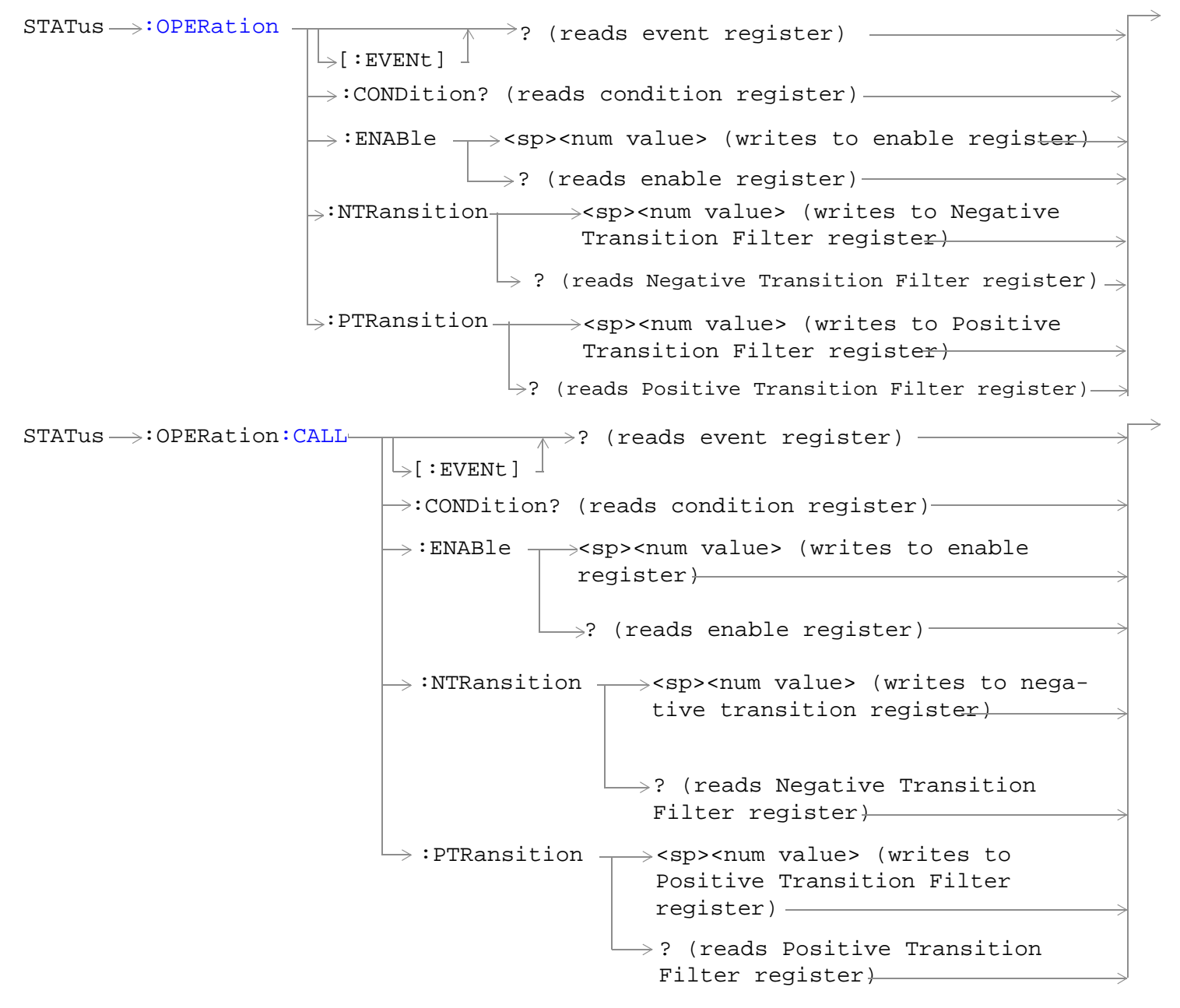

#### **STATus:OPERation:**

STATus  $\longrightarrow :$  OPERation: CALL: COMMon-:ENABle  $\rightarrow$ <sp><num value> (writes to  $\rightarrow$  :CONDition? (reads condition register) $\rightarrow$  $\overline{\mathcal{F}}$  [:EVENt]  $\rightarrow$ ? (reads event register) - $\Box$ ? (reads enable register)  $\rightarrow$  $\rightarrow$ :NTRansition  $\rightarrow$ <sp><num value> (writes : PTRansition  $\rightarrow$  <sp><num value> (writes to Positive Transition Filter register)  $\mathord{\hookrightarrow}$ ? (reads negative enable register) $\rightarrow$ to Negative Transition Filter register) Transition Filter register)  $\rightarrow$ ? (reads positive Transition Filter  $register$ )  $STATus \rightarrow :OPERation:CALL:COMMon:DATA STATus \rightarrow :OPERation:CALL:COMMon:DATA STATus \rightarrow :OPERation:CALL:COMMon:DATA-$ : ENABle  $\rightarrow$ <sp><num value> (writes to  $\rightarrow$  :CONDition? (reads condition register)  $\overline{\triangleright}$ [:EVENt]  $\rightarrow$ ? (reads event register) - $\rightarrow$  ? (reads enable register)  $\rightarrow$ :NTRansition  $\rightarrow$ <sp><num value> (writes : PTRansition  $\rightarrow$  <sp><num value> (writes to Positive Transition Filter register)  $\mathrel{\mathop{\rule{0pt}{\mathop{\bigcup}}}}$  ? (reads Negative enable register) to Negative Transition Filter register) Transition Filter register)  $\rightarrow$ ? (reads Positive Transition Filter register)

```
STATus \rightarrow :OPERation:CALL: DIGital2000-:ENABle \rightarrow<sp><num value> (writes to
                                               \rightarrow:CONDition? (reads condition register)
                                               \vdash [: EVENt ]
                                                              \rightarrow? (reads event register) —
                                                             \rightarrow ? (reads enable register)
                                              \Rightarrow:NTRansition \rightarrow<sp><num value> (writes
                                                : PTRansition \rightarrow <sp><num value> (writes
                                                                  to Positive Transition 
                                                                  Filter register)
                                                                 \rightarrow? (reads Negative
                                                                       enable register)
                                                                     to Negative Transition 
                                                                     Filter register)
                                                                     Transition Filter 
                                                                     register)
                                                                \rightarrow? (reads Positive
                                                                     Transition Filter 
                                                                     register)
n:KEYPressed}: ENABle \rightarrow<sp><num value> (writes to
                                      \rightarrow :CONDition? (reads condition register)-
                                       \mathord{\vartriangleright} [ : EVENt ]
                                                       -? (reads event register) -
                                                      \rightarrow ? (reads enable register)-
                                      \rightarrow:NTRansition \rightarrow<sp><num value> (writes to
                                     \rightarrow:PTRansition \rightarrow<sp><num value> (writes to
                                                         \rightarrow? (reads Negative Transition
                                                               enable register)
                                                               Negative Transition Filter 
                                                               register)
                                                             Filter register)
                                                        \rightarrow? (reads Positive Transition
                                                                       Filter register)
                                                              Positive Transition Filter 
                                                              register)
```
**596**

#### **STATus:OPERation:**

```
STATus \rightarrow :OPERation: NMRReady -\rightarrow<sp><num value> (writes to
                                                  \rightarrow :CONDition? (reads condition register)\rightarrow\vdash[:EVENt]
                                                                   \rightarrow? (reads event register) -
                                                  \rightarrow :ENABle
                                                                  \mathrel{\mathop{\rule{0pt}{0pt}\scriptstyle\rightarrow}} ? (reads enable register)\mathrel{\rightarrow}\rightarrow:NTRansition \rightarrow<sp><num value> (writes
                                                   : PTRansition \rightarrow <sp><num value> (writes
                                                                       to Positive Transition 
                                                                      Filter register)
                                                                     \mathord{\rhd}? (reads Negative
                                                                                  enable register)\rightarrowto Negative Transition 
                                                                          Filter register)
                                                                           Transition Filter
                                                                           register)
                                                                      \rightarrow? (reads Positive
                                                                            Transition Filter 
                                                                            register)
y:AMPS: ENABle \rightarrow<sp><num value> (writes to
                                                  \rightarrow:CONDition? (reads condition register)\rightarrow\vdash [ : EVENt ]
                                                                   \rightarrow? (reads event register) -
                                                                  \Box ? (reads enable register) \rightarrow\rightarrow:NTRansition \rightarrow<sp><num value> (writes
                                                    : PTRansition \rightarrow <sp><num value> (writes
                                                                        to positive transition 
                                                                       filter register)
                                                                     \rightarrow? (reads negative
                                                                                   enable reqister)\rightarrowto negative transition 
                                                                          filter register)
                                                                           transition filter
                                                                           register)
                                                                     \mapsto? (reads positive
                                                                          transition filter 
                                                                          register)
```
 $STATus \rightarrow :OPERation:NNRReady:CDMA$  $STATus \rightarrow :OPERation:NNRReady:CDMA$ :ENABle  $\rightarrow$ <sp><num value> (writes to  $\rightarrow$  :CONDition? (reads condition register) $\rightarrow$  $\rightarrow$  [ : EVENt ]  $\rightarrow$ ? (reads event register) —  $\rightarrow$  ? (reads enable register)  $\rightarrow$  $\Rightarrow$ :NTRansition  $\rightarrow$ <sp><num value> (writes : PTRansition  $\rightarrow$  <sp><num value> (writes to Positive Transition Filter register)  $\rightarrow$ ? (reads Negative enable register) $\rightarrow$ to Negative Transition Filter register) Transition Filter register)  $\rightarrow$ ? (reads Positive Transition Filter register)  $STATus \rightarrow :OPERation:NMRReady:COMMon STATus \rightarrow :OPERation:NMRReady:COMMon STATus \rightarrow :OPERation:NMRReady:COMMon-$ : ENABle  $\rightarrow$ <sp><num value> (writes to  $\rightarrow$ :CONDition? (reads condition register) $\rightarrow$  $\vdash$ [:EVENt]  $\rightarrow$ ? (reads event register)  $\Box$  ? (reads enable register)  $\rightarrow$  $\Rightarrow$ :NTRansition  $\rightarrow$ <sp><num value> (writes : PTRansition  $\rightarrow$  <sp><num value> (writes to Positive Transition Filter register)  $\mathord{\;\rhd\;}$  (reads Negative enable register) $\rightarrow$ to Negative Transition Filter register) Transition Filter register)  $\rightarrow$ ? (reads Positive Transition Filter register)

**598**

STATus >: OPERation: NMRReady: DIGital2000-: ENABle  $\rightarrow$  <sp><num value> (writes to  $\rightarrow$  :CONDition? (reads condition register) $\rightarrow$  $\rightarrow$  [ : EVENt ]  $\rightarrow$ ? (reads event register) –  $\rightarrow$  ? (reads enable register)  $\rightarrow$  $\rightarrow$ :NTRansition  $\rightarrow$ <sp><num value> (writes : PTRansition  $\rightarrow$  <sp><num value> (writes to Positive Transition Filter register)  $\rightarrow$ ? (reads Negative enable register) $\rightarrow$ to Negative Transition Filter register) Transition Filter register)  $\rightarrow$ ? (reads Positive Transition Filter register)  $STATus \rightarrow :OPERation:NNRReady:TA2000-$ : ENABle  $\rightarrow$ <sp><num value> (writes to  $\rightarrow$  :CONDition? (reads condition register) $\rightarrow$  $\vdash$  [ : EVENt ]  $\rightarrow$ ? (reads event register)  $\longrightarrow$  $\rightarrow$  ? (reads enable register) $\rightarrow$  $\rightarrow$ :NTRansition  $\rightarrow$ <sp><num value> (writes : PTRansition  $\rightarrow$  <sp><num value> (writes to Positive Transition Filter register)  $\rightarrow$ ? (reads Negative enable register) $\rightarrow$ to Negative Transition Filter register $+$ Transition Filter register)  $\rightarrow$ ? (reads Positive Transition Filter register)

["Diagram Conventions" on page 268](#page-267-0)

#### <span id="page-599-0"></span>**STATus:OPERation Register Bit Assignments**

The OPERation status register set contains bits which give an indication of conditions that are part of the test set's normal operation.

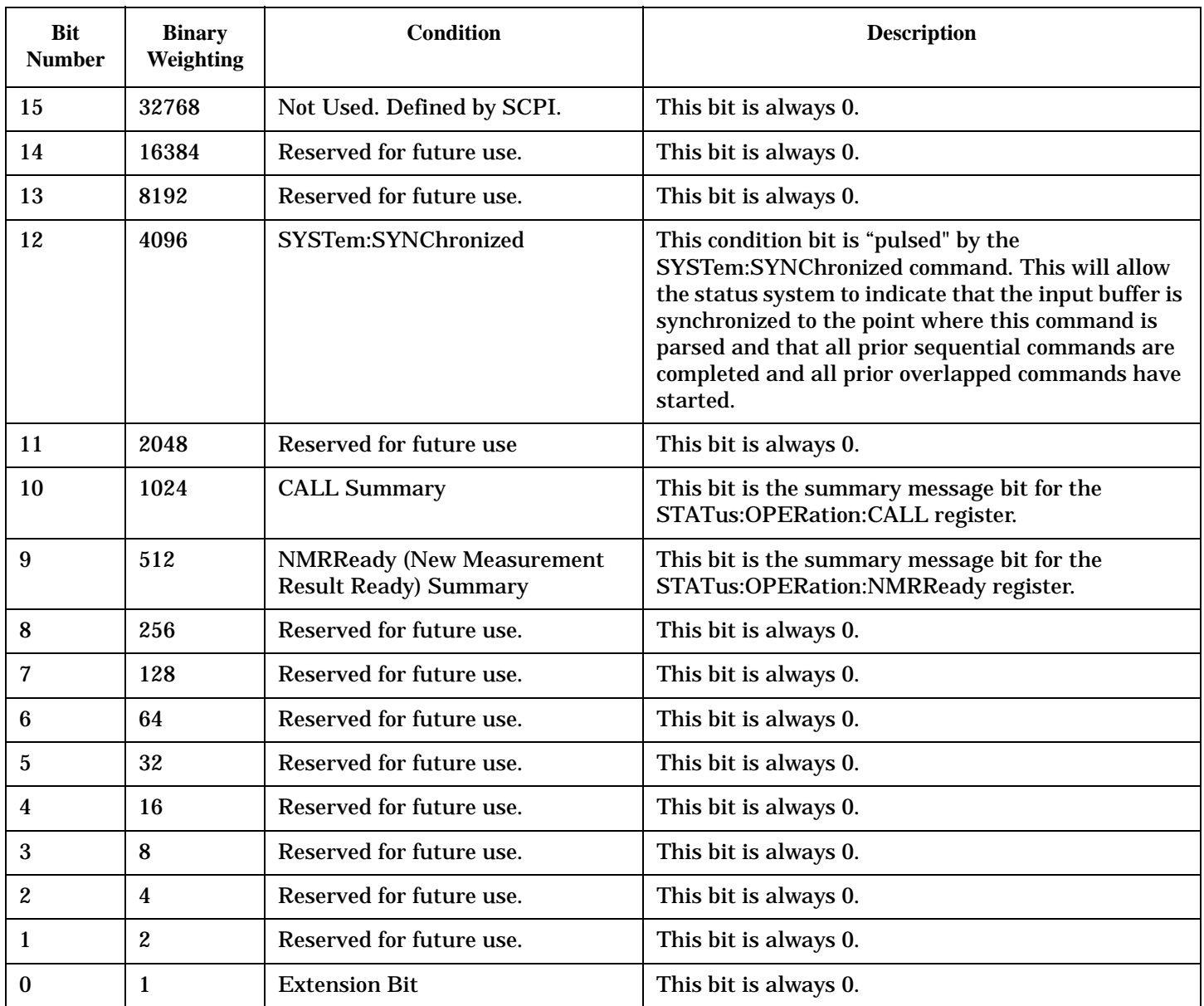

#### **Program Examples - STATus:OPERation**

OUTPUT 714;"STATUS:OPERATION:EVENT?" !Queries the Operation Event Register. OUTPUT 714;"STATUS:OPERATION:CONDITION?" !Queries the Operation Condition Register. OUTPUT 714;"STATUS:OPERATION:ENABLE 1024" !Sets the Operation Enable Register for bit 10. OUTPUT 714;"STATUS:OPERATION:NTR 1024" !Sets the Operation Negative Transition !Register for bit 10. OUTPUT 714;"STATUS:OPERATION:PTR 512" !Sets the Operation Event Positive Transition !Register for bit 9.

#### <span id="page-600-0"></span>**STATus:OPERation:CALL Condition Register Bit Assignment**

The STATus:OPERation:CALL register bits will be used to indicate status of processes that occur during normal call processing operations.

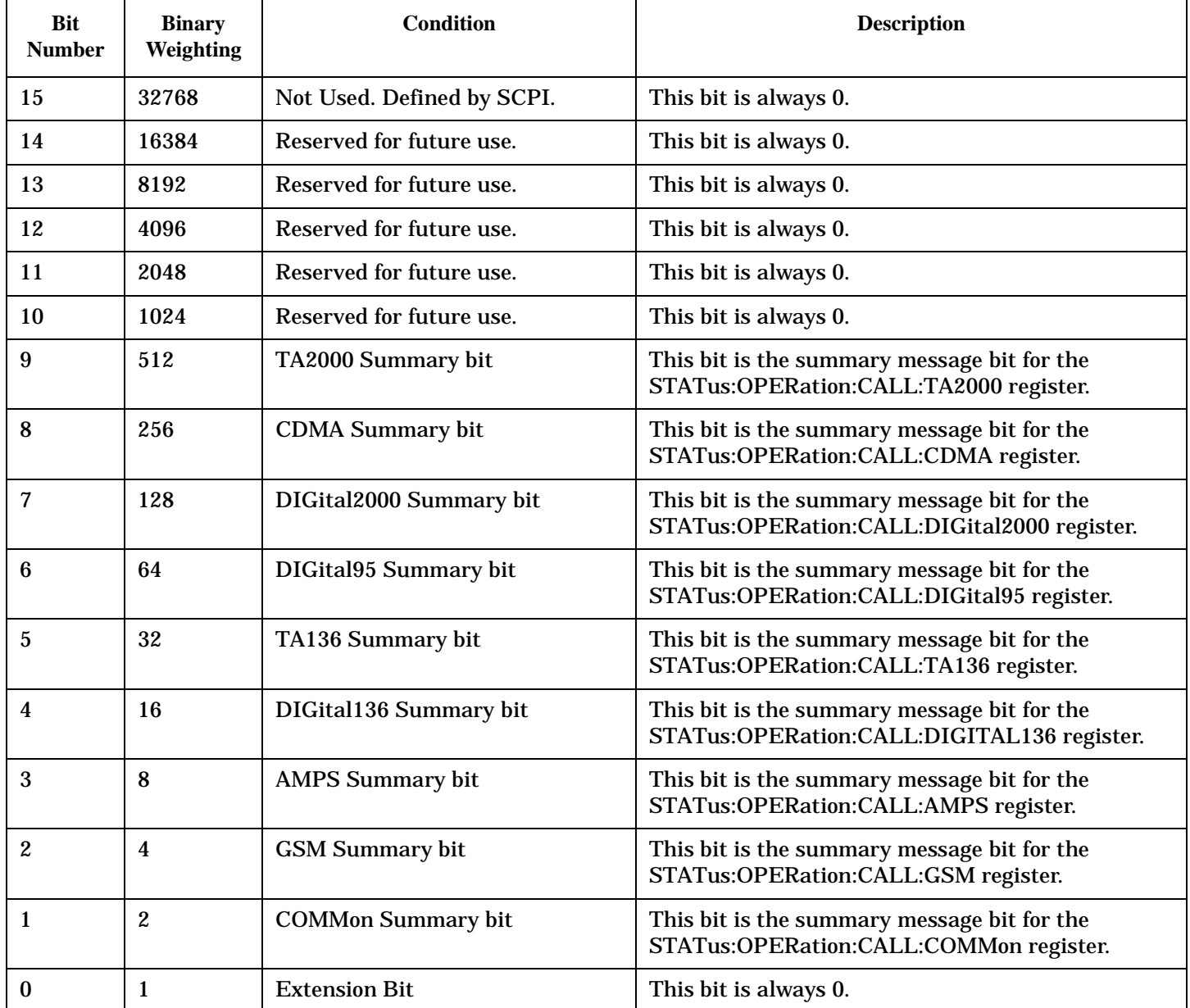

#### **Program Examples - STATus:OPERation:CALL**

OUTPUT 714;"STATUS:OPERATION:CALL:EVENT?" !Queries the Operation Call Event !Register. OUTPUT 714;"STATUS:OPERATION:CALL:CONDITION?" !Queries the Operation Call Condition Register. OUTPUT 714;"STATUS:OPERATION:CALL:ENABLE 4"

!Sets the Operation Call Enable Register for bit 2.

OUTPUT 714;"STATUS:OPERATION:CALL:NTR 4" !Sets the Negative Transition Register for bit 2. OUTPUT 714;"STATUS:OPERATION:CALL:PTR 256" !Sets the Positive Transition Register for bit 8.

#### <span id="page-601-0"></span>**STATus:OPERation:CALL:COMMon Condition Register Bit Assignment**

The STATus:OPERation:CALL:COMMon register bits will be used to indicate status of processes that occur during normal call processing operations.

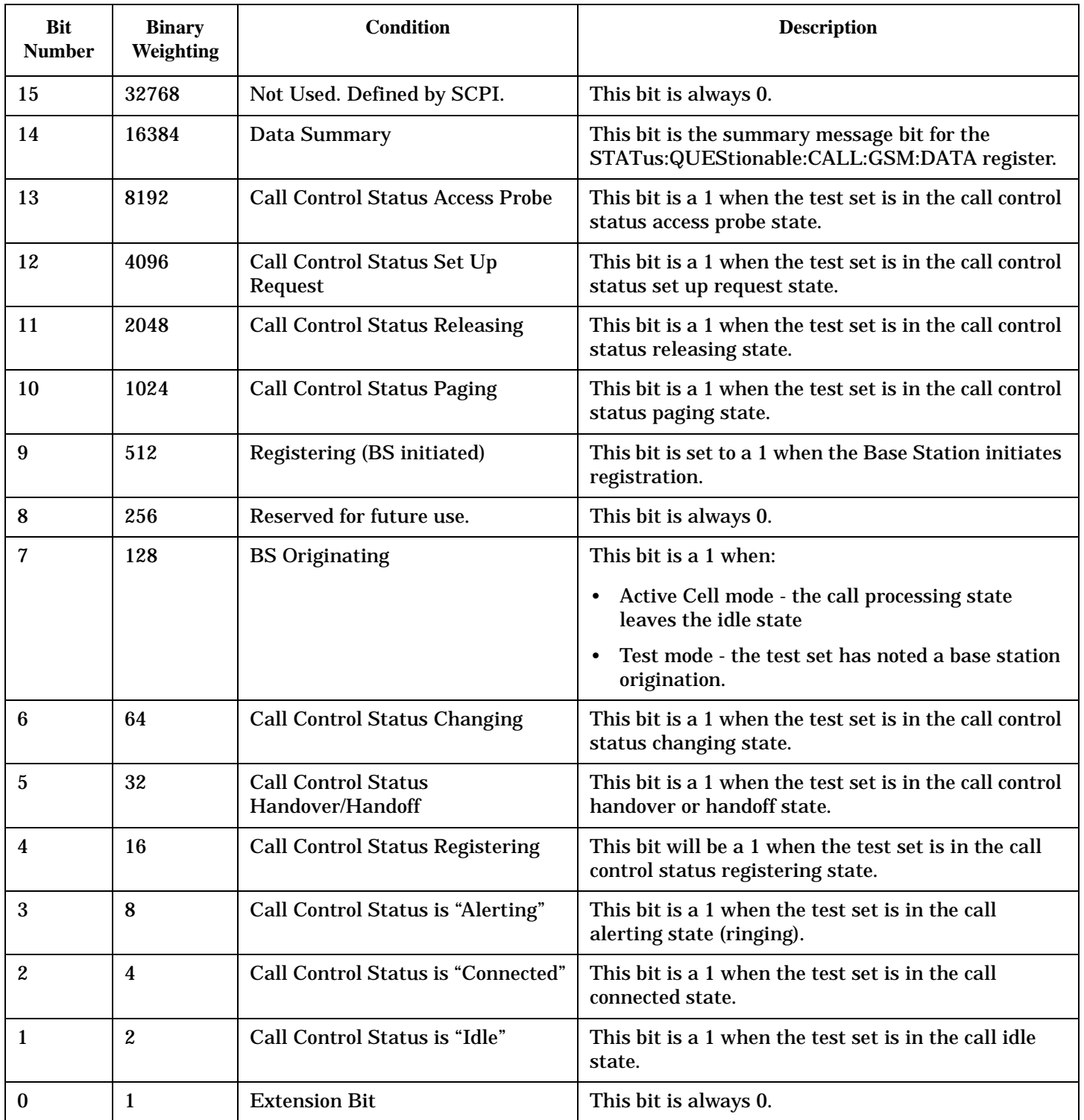

#### <span id="page-602-0"></span>**Program Examples - STATus:OPERation:CALL:COMMon**

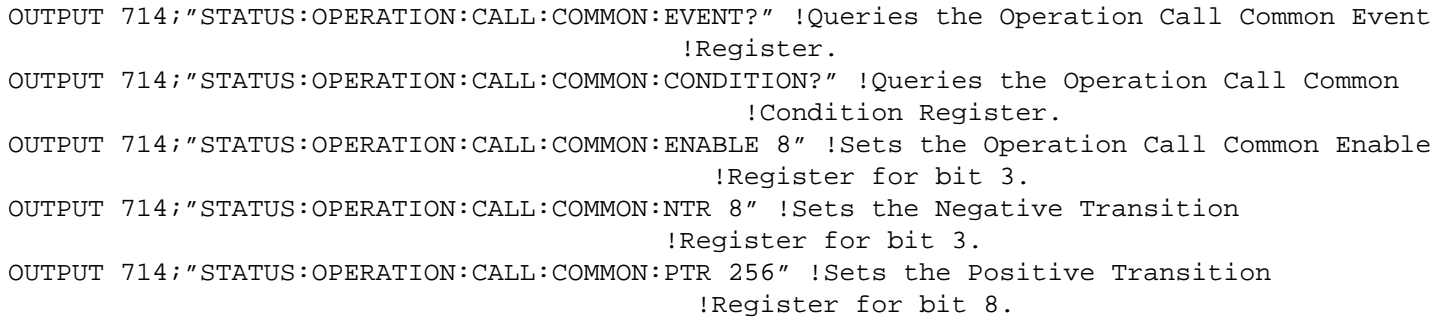

### **STATus:OPERation:CALL:COMMon:DATA Condition Register Bit Assignment**

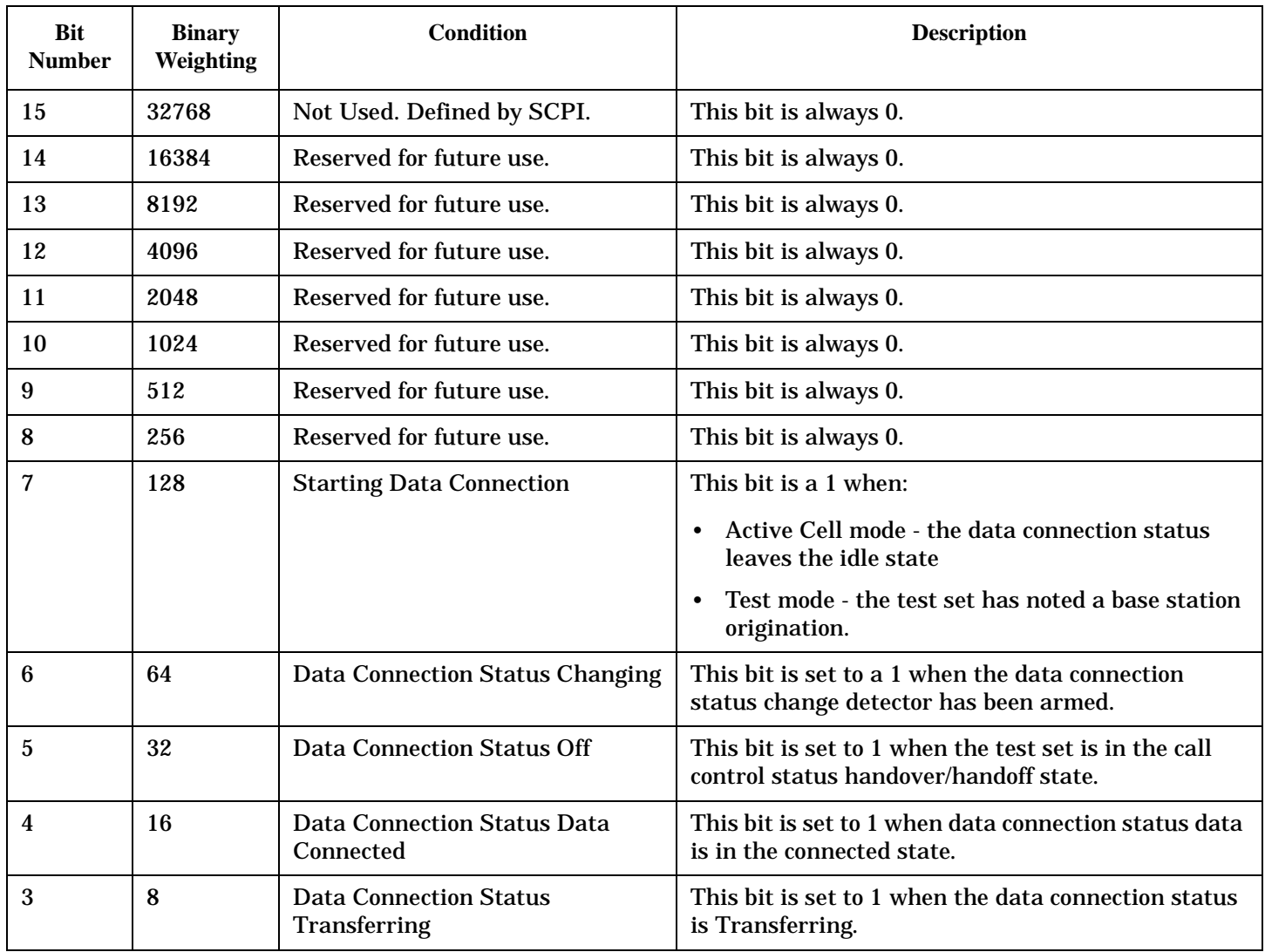

The STATus:OPERation:CALL:COMMon:DATA register bits are used to indicate status of processes that occur during normal data connection processing operations.

#### <span id="page-603-0"></span>**STATus:OPERation:**

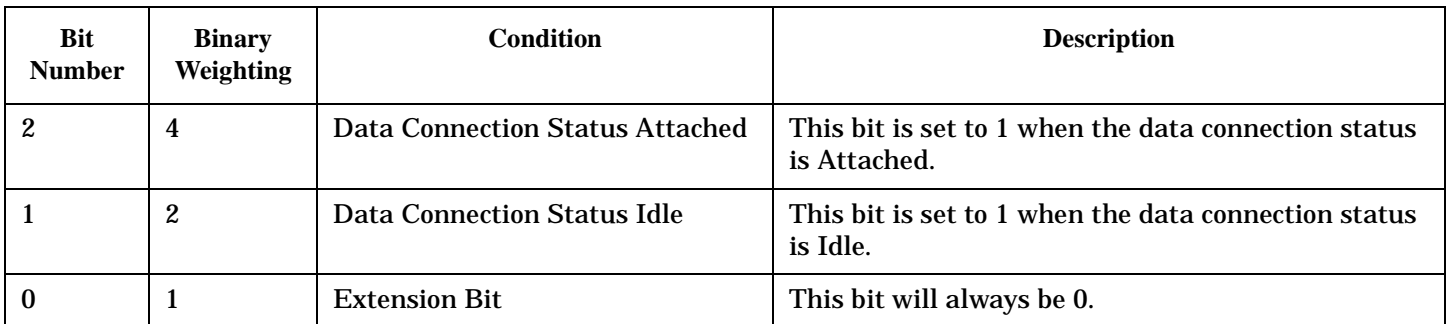

#### **Program Examples STATus:OPERation:CALL:COMMon:DATA**

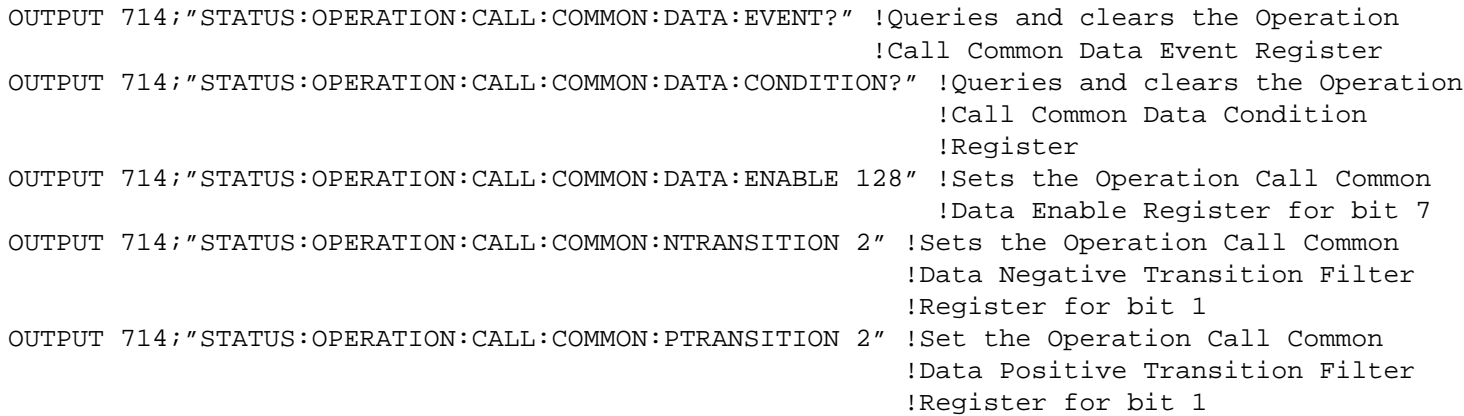

#### **STATus:OPERation:CALL:DIGital2000 Register Bit Assignment**

The STATus:OPERation:CALL:DIGital2000 register bits will be used to indicate status of processes that occur during DIGital2000 call processing operations.

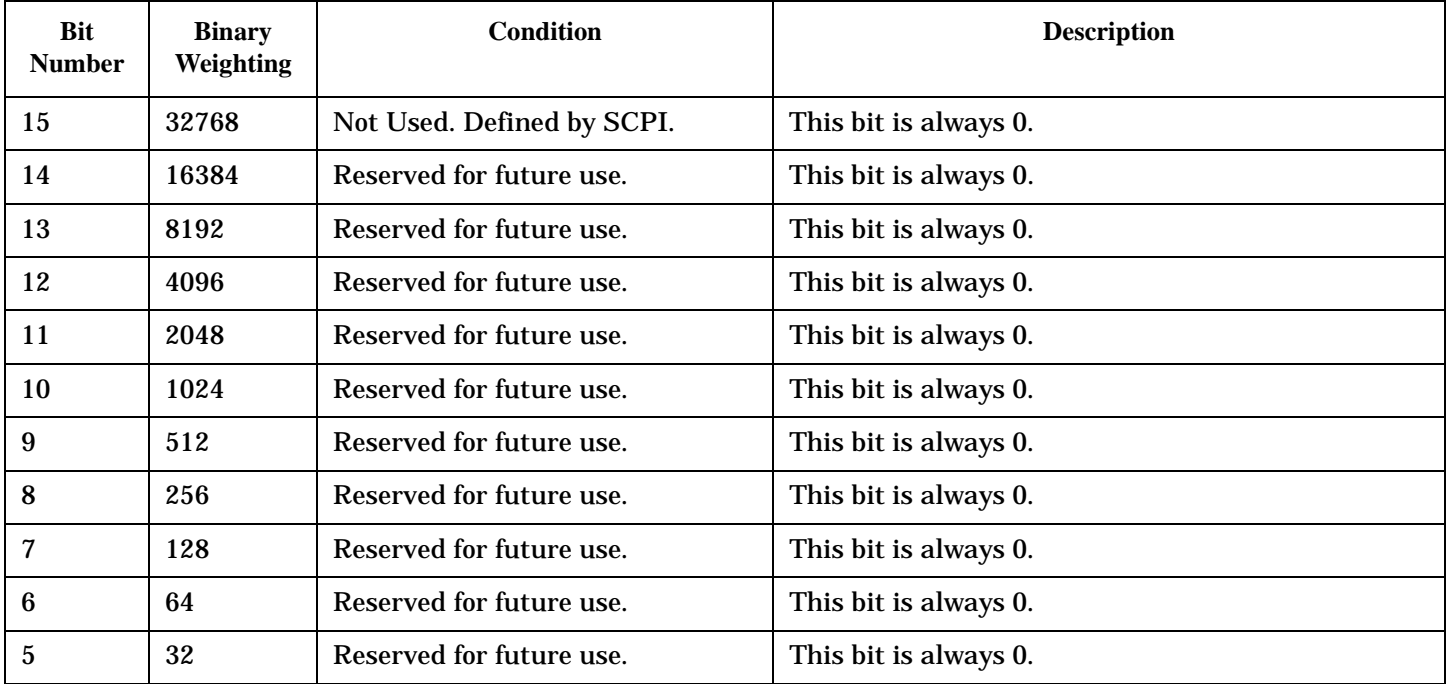

**604**

<span id="page-604-0"></span>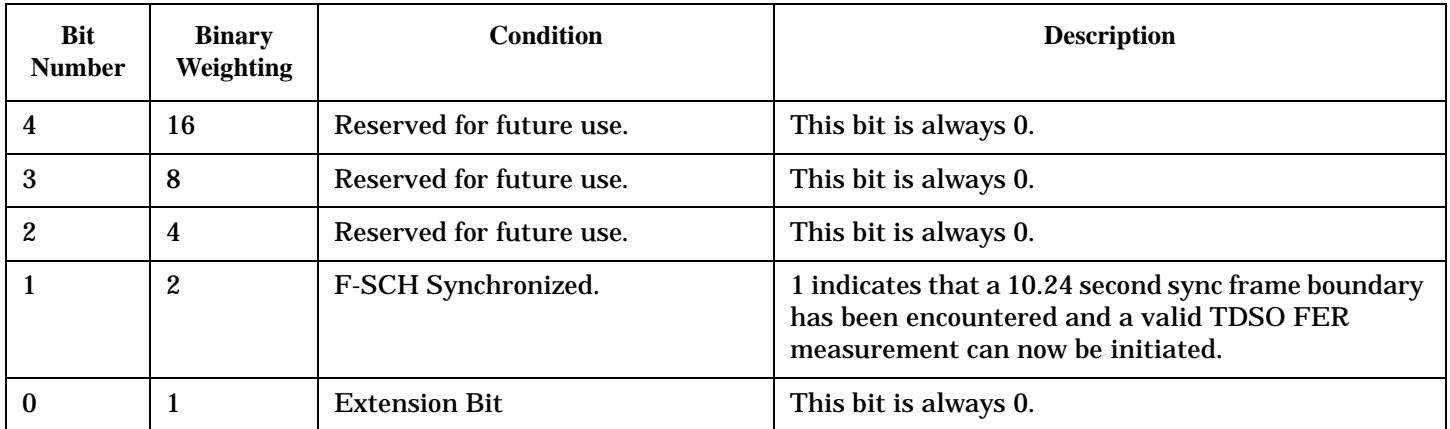

#### **Program Examples - STATus:OPERation:CALL**

```
OUTPUT 714;"STATUS:OPERATION:CALL:DIGITAL2000:EVENT?"
   !Queries the Operation Call DIGital2000 Event Register.
OUTPUT 714;"STATUS:OPERATION:CALL:DIGITAL2000:CONDITION?"
   !Queries the Operation Call DIGital2000Condition Register.
OUTPUT 714;"STATUS:OPERATION:CALL:DIGITAL2000:ENABLE 2"
   !Sets the Operation Call DIGital2000Enable Register for bit 1.
OUTPUT 714;"STATUS:OPERATION:CALL:DIGITAL2000:NTR 4"
   !Sets the DIGital2000 Negative Transition Register for bit 2.
OUTPUT 714;"STATUS:OPERATION:CALL:DIGITAL2000:PTR 256"
   !Sets the DIGital2000 Positive Transition Register for bit 8.
```
#### **STATus:OPERation:KEYPressed Register Bit Assignments**

The STATus:OPERation:KEYPressed register bits indicate when a softkey on the test set's front panel has been pressed while the test set is in remote operating mode.

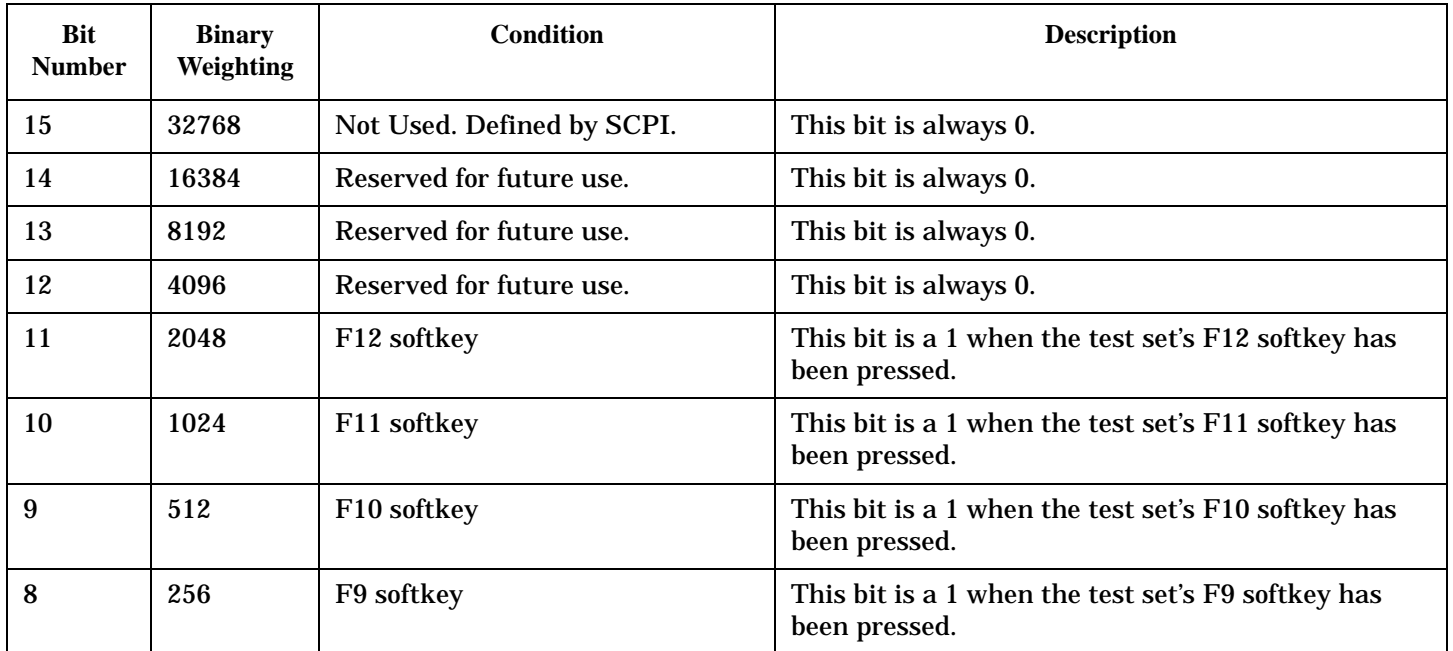

<span id="page-605-0"></span>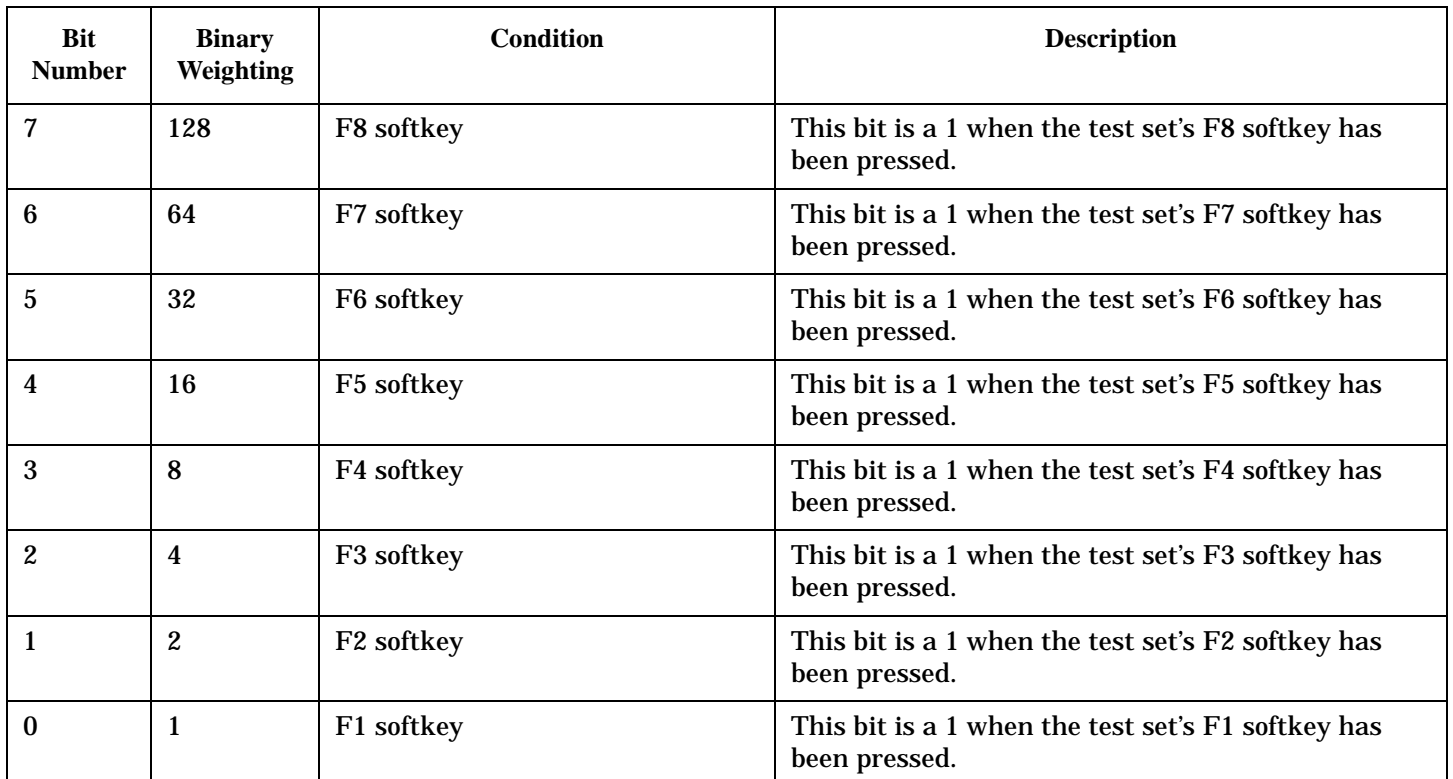

#### **Program Examples - STATus:OPERation:KEYPressed**

```
OUTPUT 714;"STATUS:OPERATION:KEYPRESSED:EVENT?" 
   !Queries the Keypressed Event Register.
OUTPUT 714;"STATUS:OPERATION:KEYPRESSED:CONDITION?" 
   !Queries the Keypressed Condition Register.
OUTPUT 714;"STATUS:OPERATION:KEYPRESSED:ENABLE 16" 
   !Sets Keypressed Enable register for bit 4.
OUTPUT 714;"STATUS:OPERATION:KEYPRESSED:NTR 2" 
   !Sets the Keypressed Negative Transition Register for bit 1.
OUTPUT 714;"STATUS:OPERATION:KEYPRESSED:PTR 4" 
   !Sets the Keypressed Positive Transition Register for bit 2
```
#### **STATus:OPERation:NMRReady Register Bit Assignments**

The STATus:OPERation:NMRReady register bits indicate when a measurement has been completed and new measurement results are available.

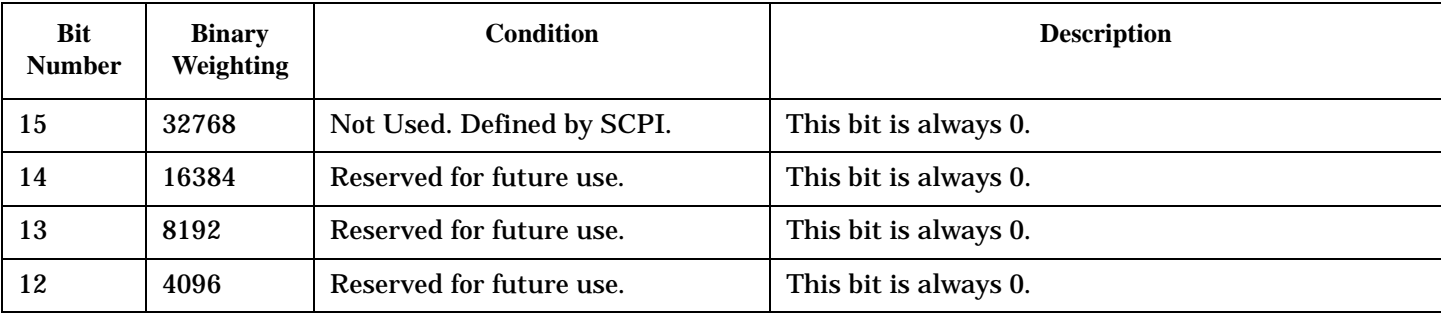

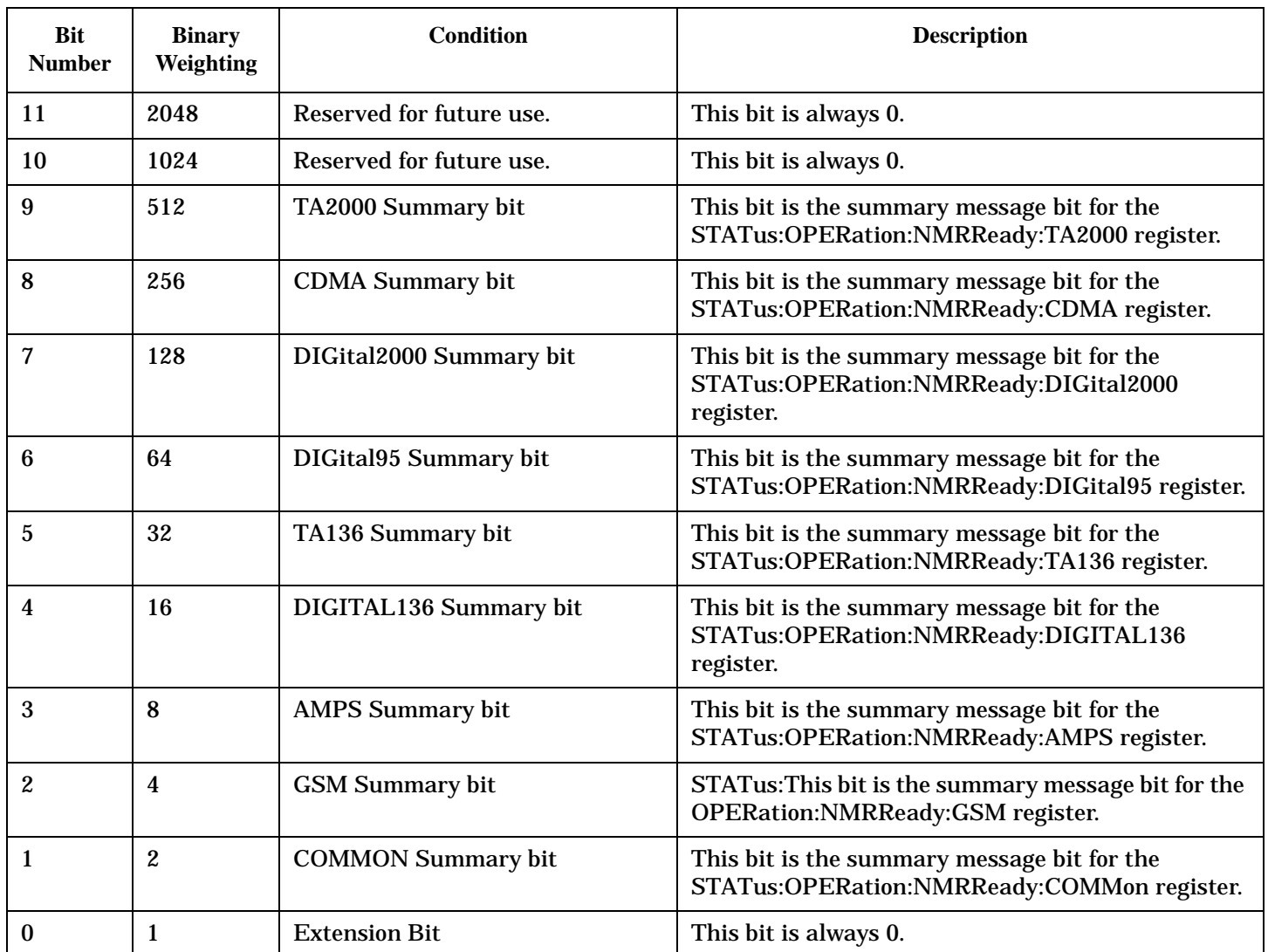

# **Program Examples - STATus:OPERation:NMRReady**

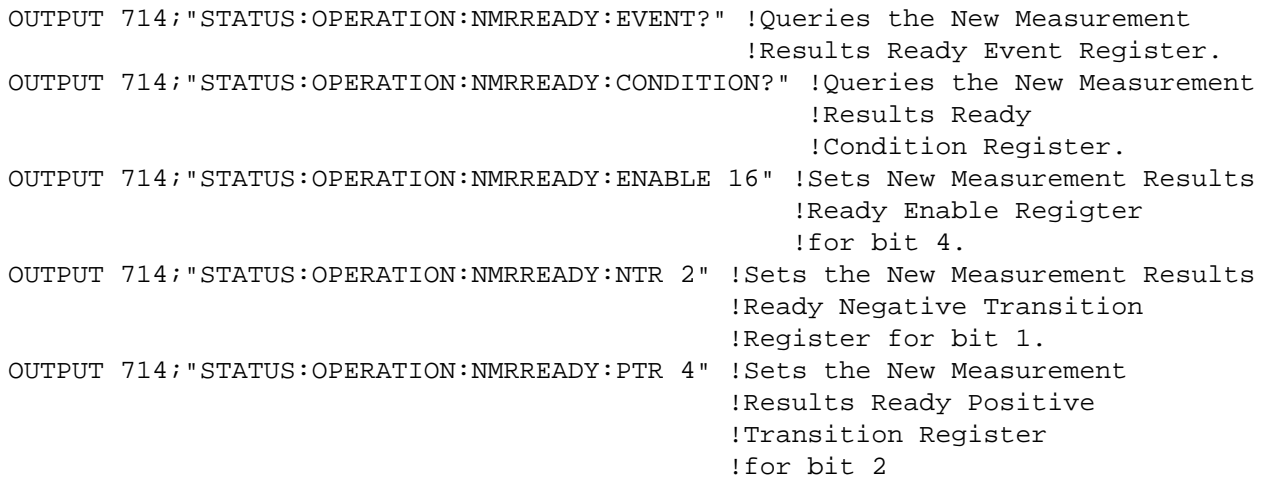

#### <span id="page-607-0"></span>**STATus:OPERation:NMRReady:AMPS Condition Register Bit Assignment**

The STATus:OPERation:NMRReady:AMPS register bits indicate when a measurement has been completed and new measurement results are available.

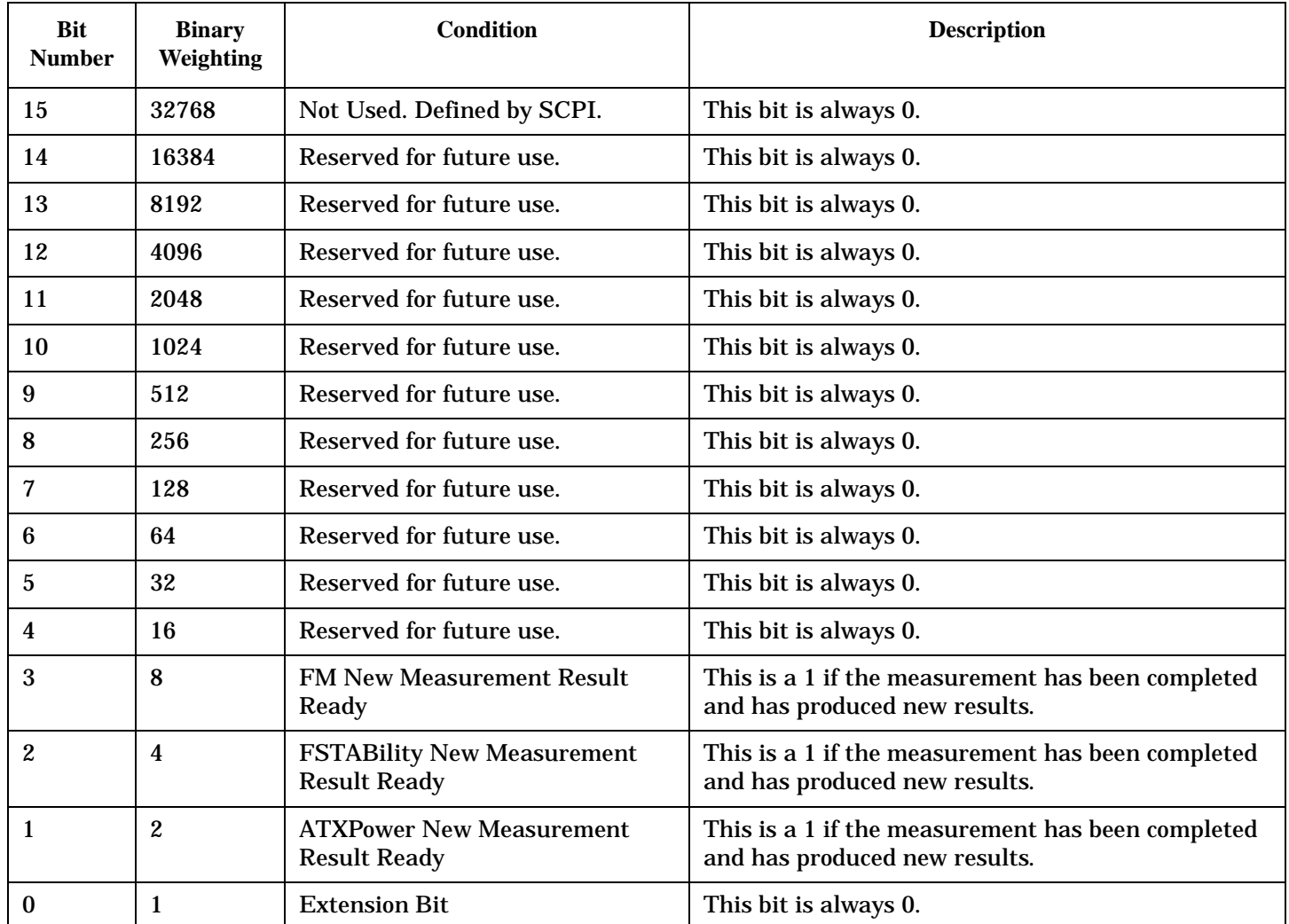

#### **Program Examples - STATus:OPERation:NMRReady:AMPS**

```
OUTPUT 714;"STATUS:OPERATION:NMRREADY:AMPS:EVENT?" !Queries the New Measurement 
                                                !Results Ready AMPS Event Register.
OUTPUT 714;"STATUS:OPERATION:NMRREADY:AMPS:CONDITION?" !Queries the New Measurement 
                                                    !Results Ready AMPS Condition Register.
OUTPUT 714;"STATUS:OPERATION:NMRREADY:AMPS:ENABLE 8" !Sets New Measurement Results 
                                                   !Ready AMPS Enable Regigter for bit 3.
OUTPUT 714;"STATUS:OPERATION:NMRREADY:AMPS:NTR 2" !Sets the New Measurement Results
                                               !Ready AMPS Negative Transition 
                                               !Register for bit 1.
OUTPUT 714;"STATUS:OPERATION:NMRREADY:AMPS:PTR 4" !Sets the New Measurement 
                                               !Results Ready AMPS Positive 
                                               !Transition Register for bit 2
```
#### <span id="page-608-0"></span>**STATus:OPERation:NMRReady:CDMA Register Bit Assignments**

The STATus:OPERation:NMRReady:CDMA register bits indicate when a measurement has been completed and new measurement results are available.

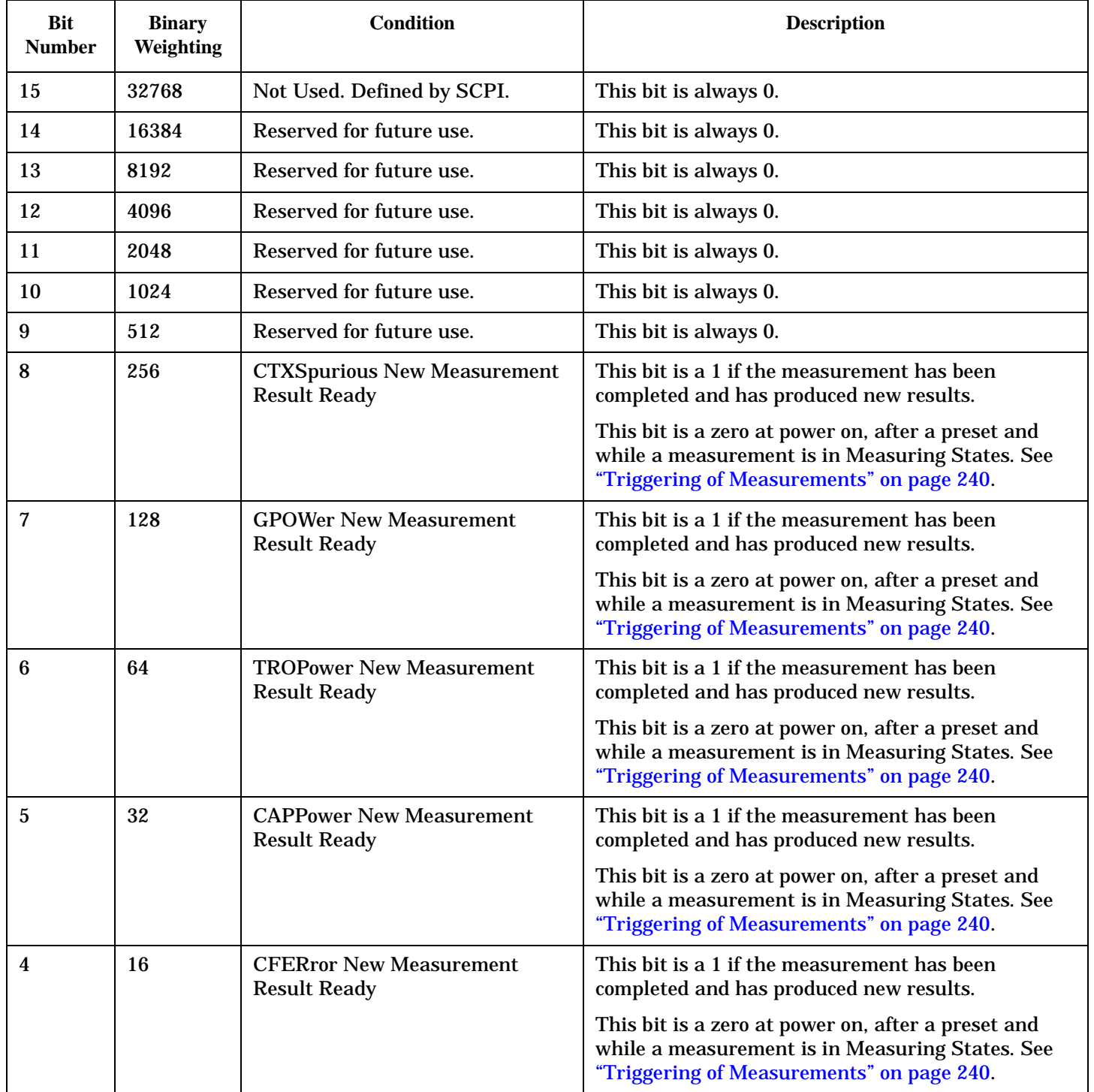

<span id="page-609-0"></span>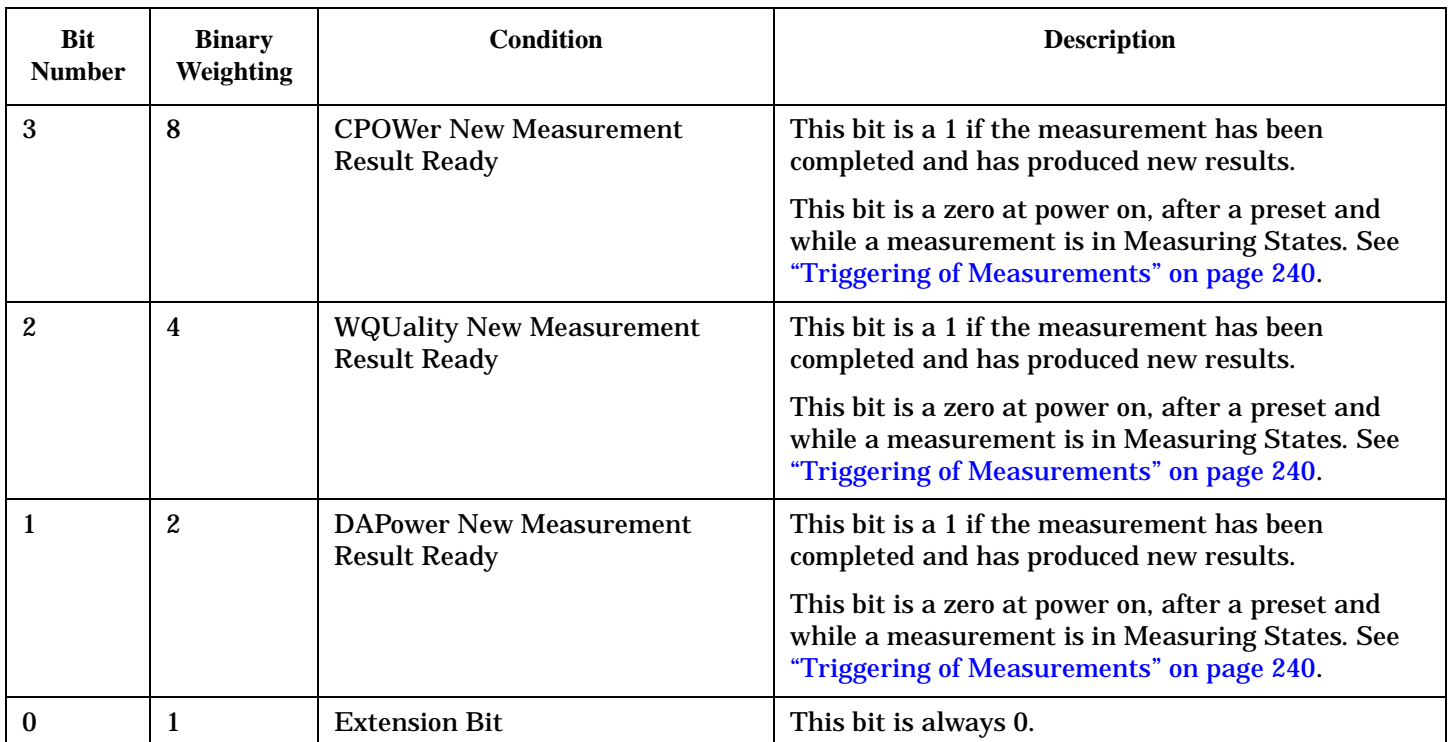

#### **Program Examples - STATus:OPERation:NMRReady:CDMA**

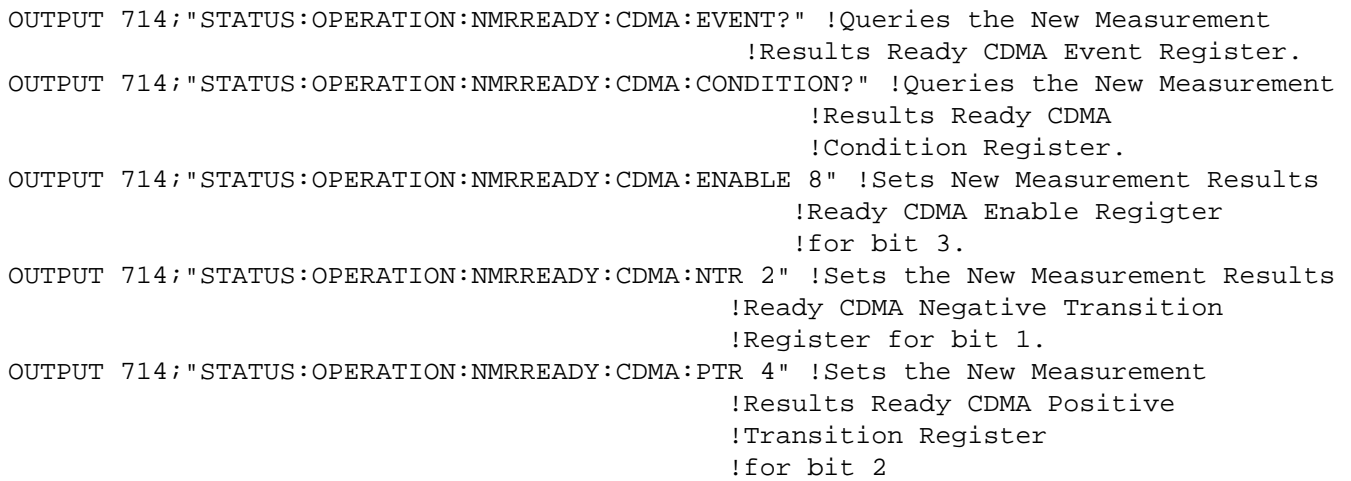

#### **STATus:OPERation:NMRReady:COMMon Register Bit Assignments**

The STATus:OPERation:NMRReady:COMMon register bits indicate when a measurement has been completed and new measurement results are available.

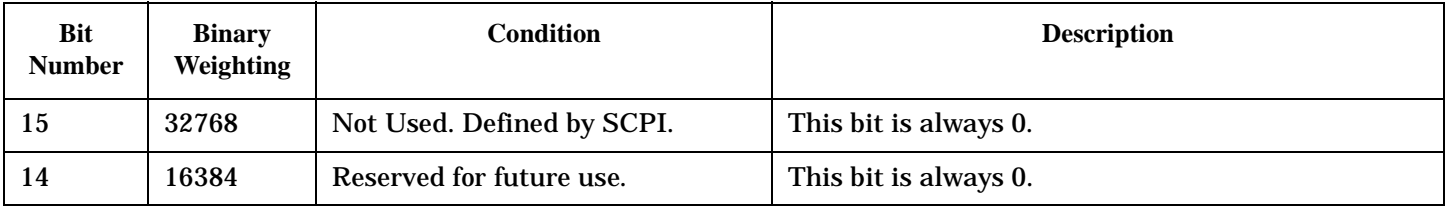

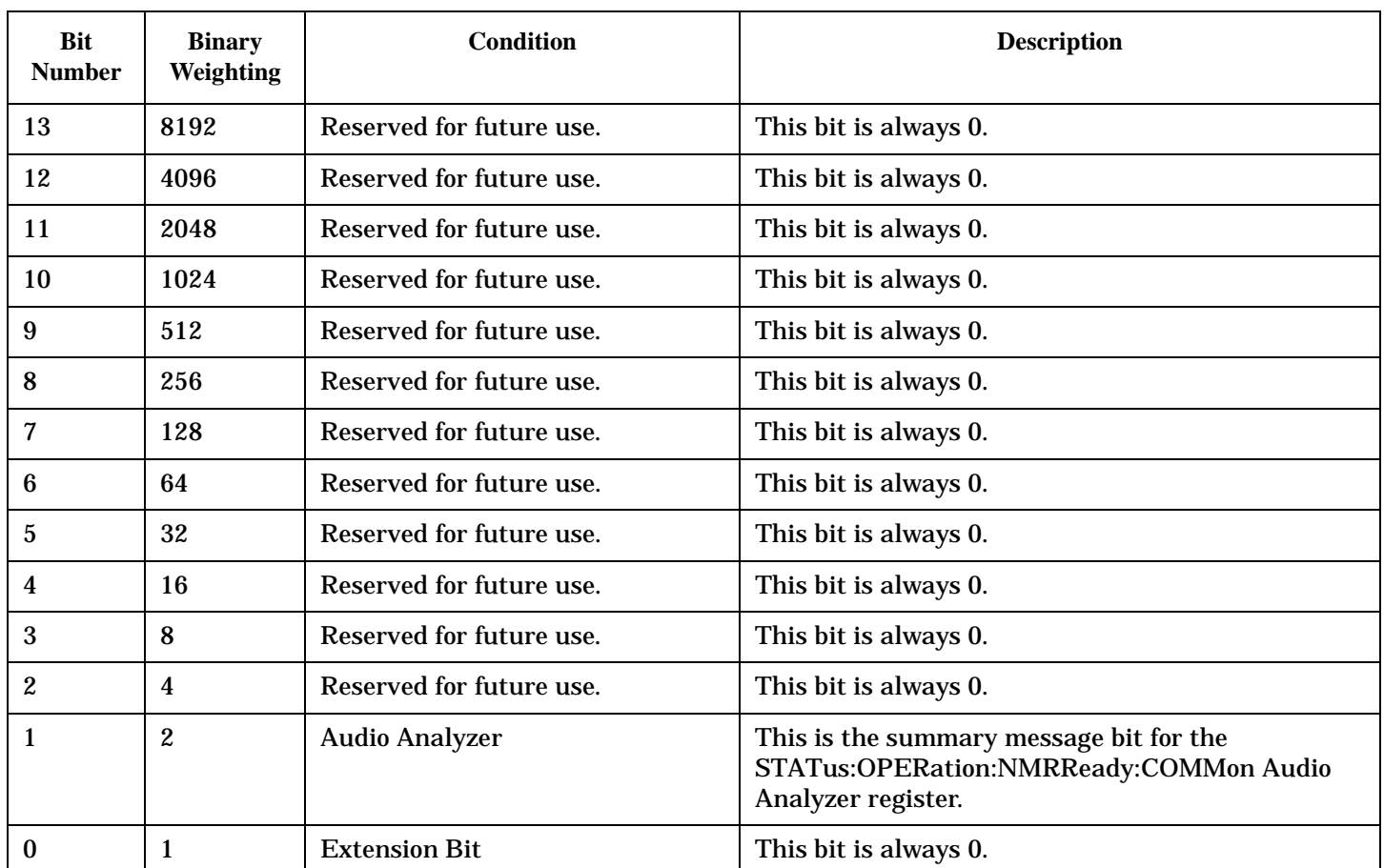

#### **Program Examples - STATus:OPERation:NMRReady:COMMon**

```
OUTPUT 714;"STATUS:OPERATION:NMRREADY:COMMON:EVENT?" !Queries the New Measurement 
                                                 !Results Ready Common Event Register.
OUTPUT 714;"STATUS:OPERATION:NMRREADY:COMMON:CONDITION?" !Queries the New Measurement 
                                                     !Results Ready Common 
                                                     !Condition Register.
OUTPUT 714;"STATUS:OPERATION:NMRREADY:COMMON:ENABLE 2" !Sets New Measurement Results 
                                                   !Ready Common Enable Register 
                                                    !for bit 1.
OUTPUT 714;"STATUS:OPERATION:NMRREADY:COMMON:NTR 2" !Sets the New Measurement Results
                                               !Ready Common Negative Transition 
                                                !Register for bit 1.
OUTPUT 714;"STATUS:OPERATION:NMRREADY:COMMON:PTR 2" !Sets the New Measurement 
                                               !Results Ready Common Positive 
                                                !Transition Register 
                                                !for bit 1
```
#### <span id="page-611-0"></span>**STATus:OPERation:NMRReady:DIGital2000 Register Bit Assignments**

The STATus:OPERation:NMRReady:DIGital2000 register bits indicate when a measurement has been completed and new measurement results are available.

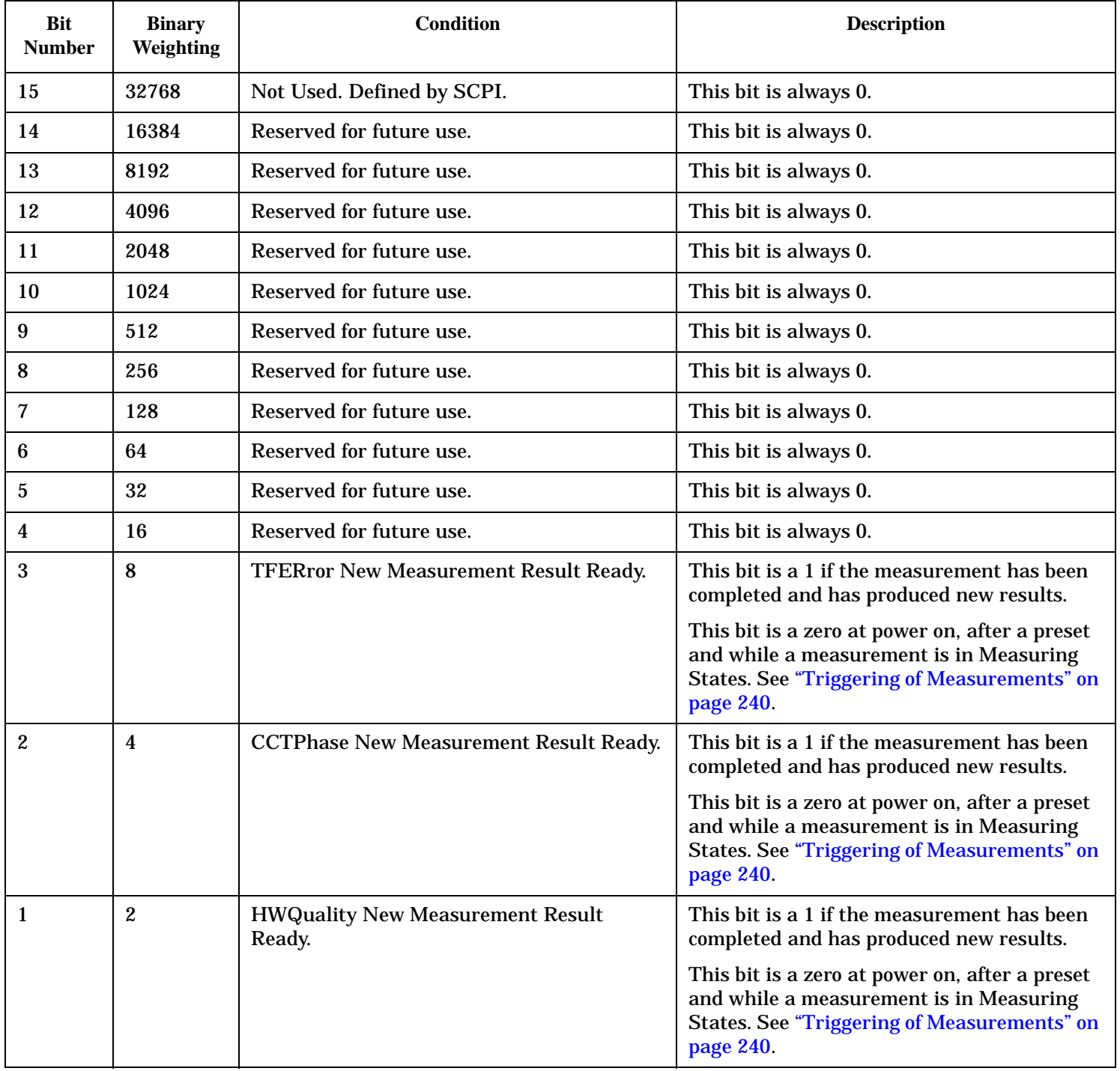
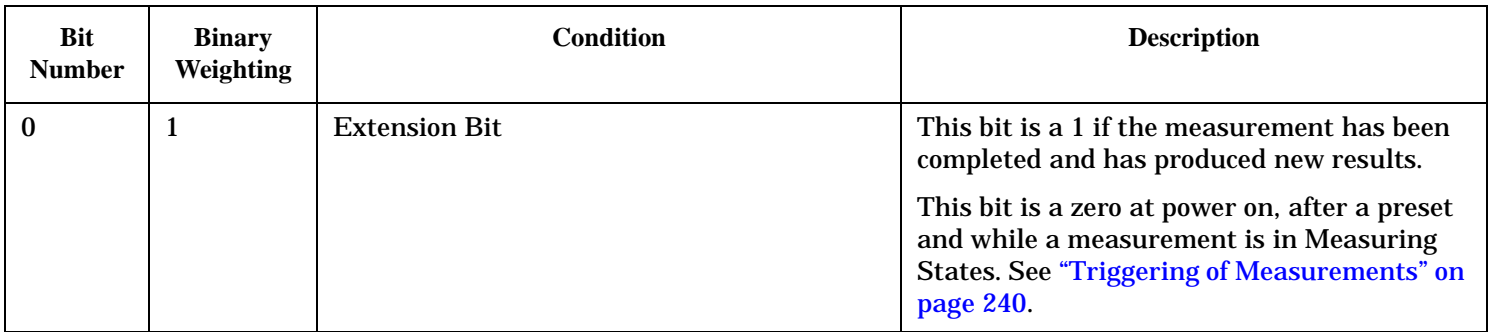

#### **Program Examples - STATus:OPERation:NMRReady:DIGital2000**

OUTPUT 714;"STATUS:OPERATION:NMRREADY:DIGITAL2000:EVENT?" !Queries the New Measurement !Results Ready DIG2000 Event Register. OUTPUT 714;"STATUS:OPERATION:NMRREADY:DIGITAL2000:CONDITION?" !Queries the New !Measurement Results Ready DIG2000 !Condition Register. OUTPUT 714;"STATUS:OPERATION:NMRREADY:DIGITAL2000:ENABLE 8" !Sets New Measurement Results !Ready DIG2000 Enable Register !for bit 3. OUTPUT 714;"STATUS:OPERATION:NMRREADY:DIGITAL2000:NTR 2" !Sets the New Measurement Results !Ready DIG2000 Negative Transition !Register for bit 1. OUTPUT 714;"STATUS:OPERATION:NMRREADY:DIGITAL2000:PTR 4" !Sets the New Measurement !Results Ready DIG2000 Positive !Transition Register !for bit 2

# **STATus:PRESet**

 $STATus \longrightarrow :PRESet$ 

# ["Diagram Conventions" on page 268](#page-267-0)

#### **STATus:PRESet**

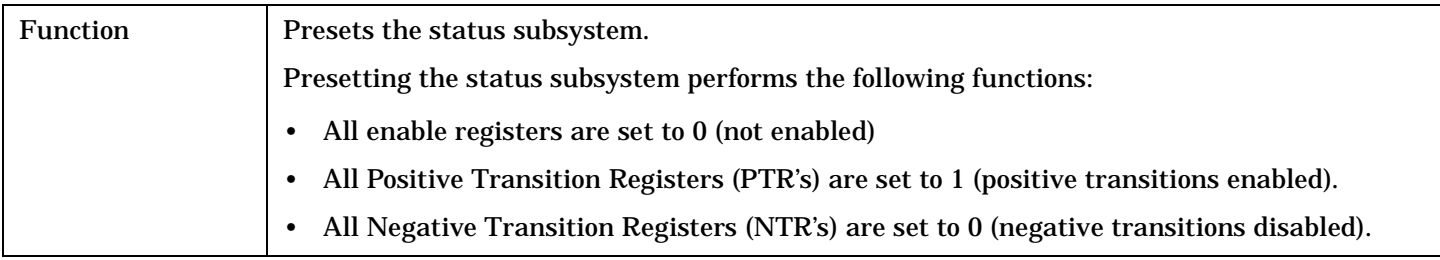

# **STATus:QUEStionable**

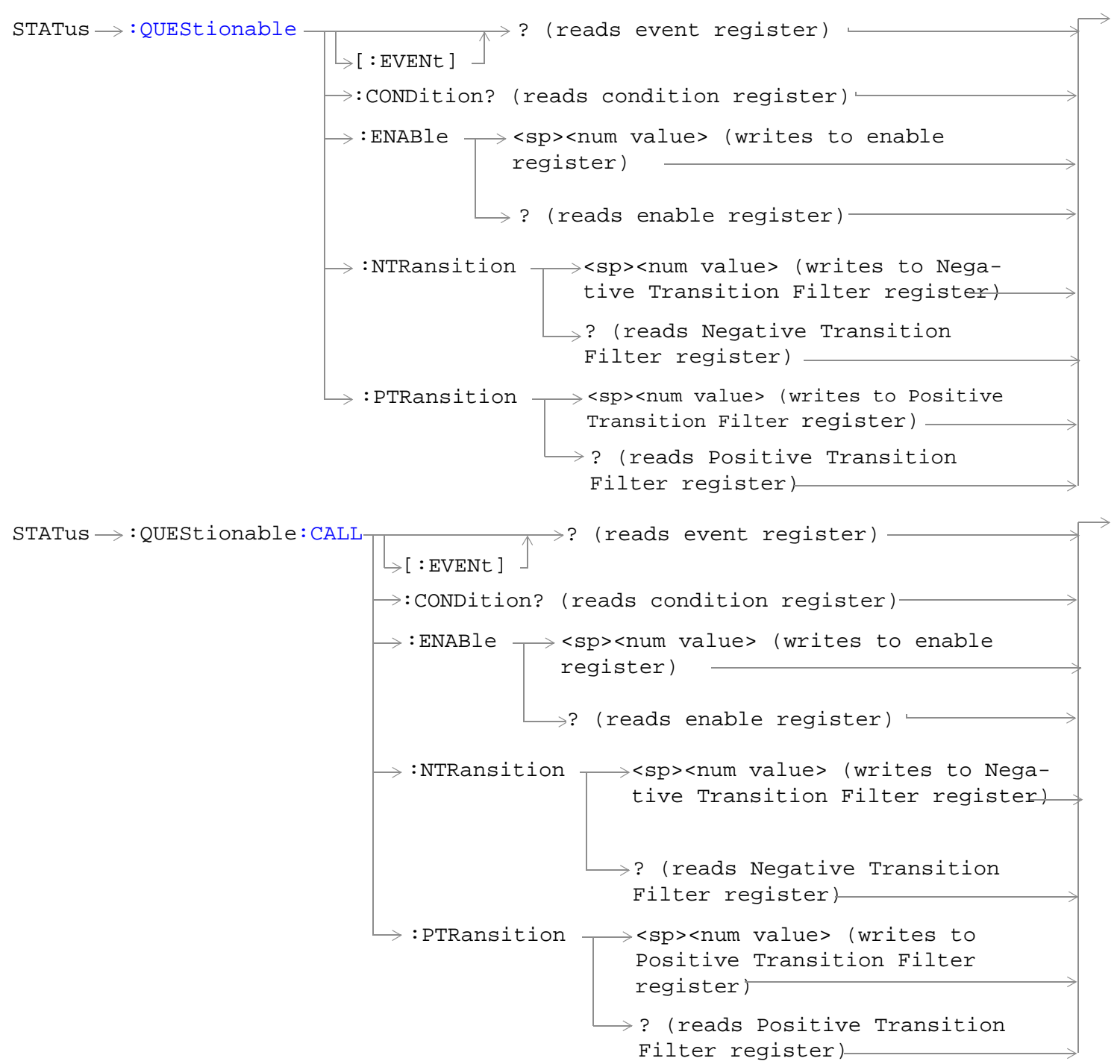

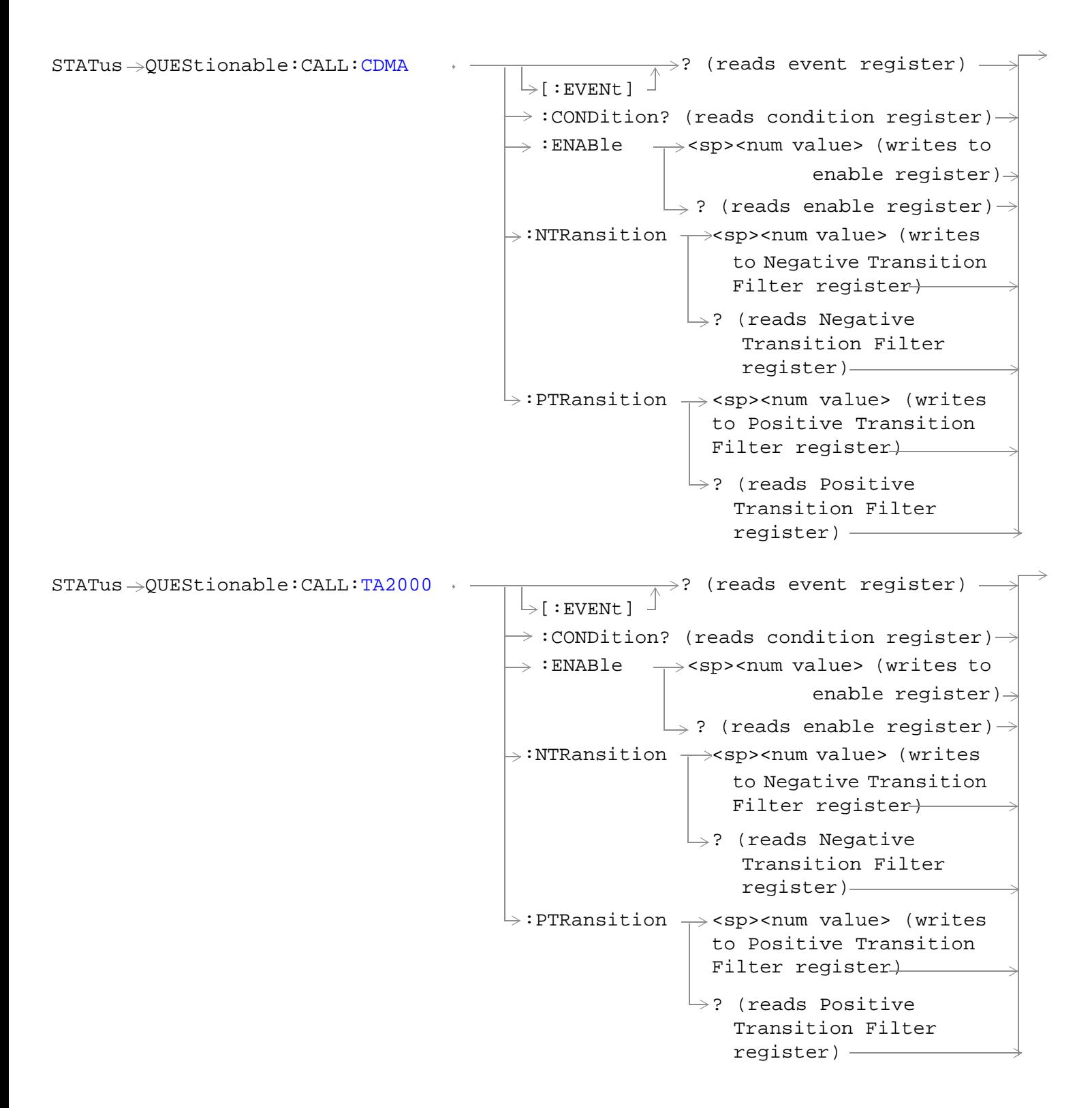

**616**

#### **STATus:QUEStionable**

```
e:ERRors -: ENABle \rightarrow<sp><num value> (writes to enable
                                                         register)
                                          \rightarrow:CONDition? (reads condition register)-
                                          \mathbin{\rule{0pt}{0.5ex}\hspace{0.05em}\mathbin{\rule{0pt}{0.5ex}\hspace{0.05em}\mathrel{}}}= [ : EVENt ]
                                                           \rightarrow? (reads event register) -
                                                           \rightarrow? (reads enable register)-
                                             :NTRansition \mathcal{L}<sp><num value> (writes to
                                                                Negative Transition Filter regis-
                                                                ter)
                                             : PTRansition - < sp><num value> (writes to
                                                                 Positive Transition Filter 
                                                                 register)
                                                                \rightarrow? (reads Negative Transition
                                                                  Filter register)\vdash\mathrel{\rule{0pt}{\mathop{\rule{0pt}{0pt}}}} (reads Positive Transition
                                                                 Filter register)
STATus \rightarrow QUEStionable: ERRors: AMPS \rightarrow -
                                                         : ENABle \rightarrow<sp><num value> (writes to
                                                     \rightarrow :CONDition? (reads condition register)\rightarrow\overline{\ } [:EVENt]
                                                                       \rightarrow? (reads event register) -\rightarrow ? (reads enable register)\rightarrow\rightarrow:NTRansition \rightarrow<sp><num value> (writes
                                                       : PTRansition \rightarrow <sp><num value> (writes
                                                                            to Positive Transition 
                                                                           Filter register)
                                                                          \rightarrow? (reads Negative
                                                                                        enable register)\rightarrowto Negative Transition 
                                                                               Filter register)
                                                                               Transition Filter 
                                                                               register)
                                                                          \rightarrow? (reads Positive
                                                                               Transition Filter 
                                                                               register) –
```
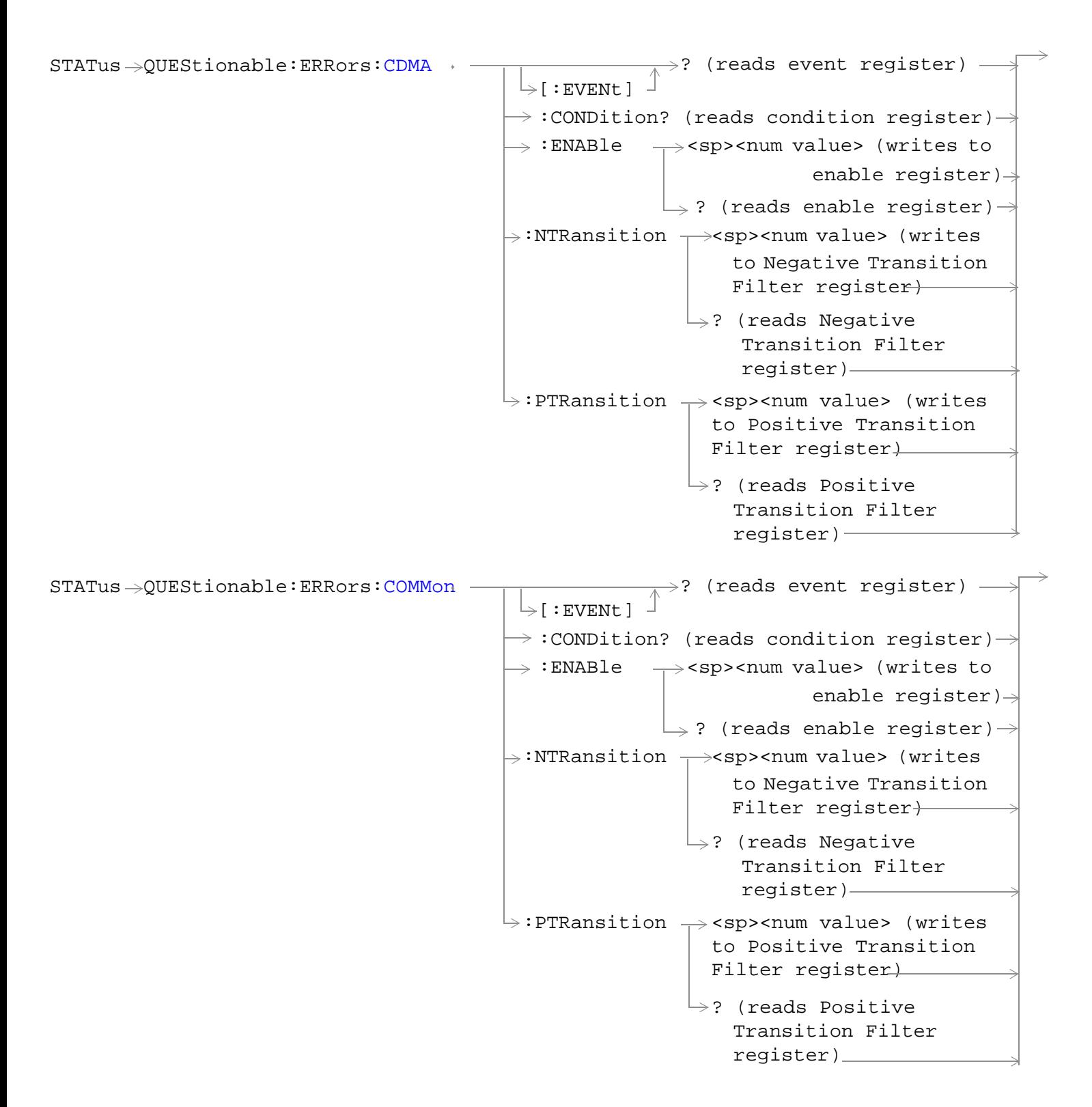

#### **STATus:QUEStionable**

```
STATus QUEStionable:ERRors:DIGital2000
                                                       :ENABle \rightarrow<sp><num value> (writes to
                                                    \rightarrow :CONDition? (reads condition register)\rightarrow\overline{\triangleright}[:EVENt]
                                                                      \rightarrow? (reads event register)
                                                                     \mathrel{\mathop{\rule{.15pt}{.}}\nolimits\hskip -1pt \rightarrow} ? (reads enable register)\mathrel{\rightarrow}\rightarrow:NTRansition \rightarrow<sp><num value> (writes
                                                     : PTRansition \rightarrow <sp><num value> (writes
                                                                          to Positive Transition 
                                                                         Filter register)
                                                                        \mathord{\hookrightarrow}? (reads Negative
                                                                                      enable register)\rightarrowto Negative Transition 
                                                                             Filter register-
                                                                              Transition Filter 
                                                                              register)
                                                                         \rightarrow? (reads Positive
                                                                             Transition Filter 
                                                                             register)
STATus QUEStionable:ERRors:DIGital95
                                                       : ENABle \rightarrow <sp><num value> (writes to
                                                    \rightarrow:CONDition? (reads condition reqister)\rightarrow\vdash[:EVENt]
                                                                      \rightarrow? (reads event register) -
                                                                     \rightarrow ? (reads enable register) \rightarrow\rightarrow:NTRansition \rightarrow<sp><num value> (writes
                                                     : PTRansition \rightarrow <sp><num value> (writes
                                                                          to Positive Transition 
                                                                          Filter register)
                                                                        \rightarrow? (reads Negative
                                                                                       enable register)
                                                                             to Negative Transition 
                                                                             Filter register-
                                                                              Transition Filter 
                                                                              register)
                                                                         \rightarrow? (reads Positive
                                                                             Transition Filter 
                                                                             register)
```
 $STATus \rightarrow QUEStionalie:ERRors:TA2000 STATus \rightarrow QUEStionalie:ERRors:TA2000 STATus \rightarrow QUEStionalie:ERRors:TA2000 -$ :ENABle  $\rightarrow$ <sp><num value> (writes to  $\rightarrow$ :CONDition? (reads condition register) $\rightarrow$  $\downarrow$  [ : EVENt ]  $\rightarrow$ ? (reads event register) —  $\rightarrow$  ? (reads enable register)  $\rightarrow$  $\Rightarrow$ :NTRansition  $\rightarrow$ <sp><num value> (writes : PTRansition  $\rightarrow$  <sp><num value> (writes to Positive Transition Filter register)  $\rightarrow$ ? (reads Negative enable register) $\rightarrow$ to Negative Transition Filter register-Transition Filter register)  $\rightarrow$ ? (reads Positive Transition Filter register)  $STATus \rightarrow :OUTStionale:HARDware STATus \rightarrow :OUTStionale:HARDware STATus \rightarrow :OUTStionale:HARDware -$ : ENABle  $\rightarrow$ <sp><num value> (writes to enable register)  $\rightarrow$ :CONDition? (reads condition register)- $\mathord{\rhd}$ [:EVENt]  $\mathord{\rhd}$  $\rightarrow$ ? (reads event register) - $\rightarrow$ ? (reads enable register)-:NTRansition  $\mathcal{L}$ <sp><num value> (writes to Negative Transition Filter register) : PTRansition - < sp><num value> (writes to Positive Transition Filter register) ? (reads Negative Transition Filter register)  $\mathrel{\rule{0pt}{\text{--}}\mathrel{\rule{0pt}{0.5pt}}.}$  (reads Positive Transition Filter register)

#### ["Diagram Conventions" on page 268](#page-267-0)

#### <span id="page-620-0"></span>**STATus:QUEStionable Condition Register Bit Assignment**

The STATus:QUEStionable register contains bits which give an indication that the data currently being acquired or generated is of questionable quality due to some condition affecting the functionality associated with that bit.

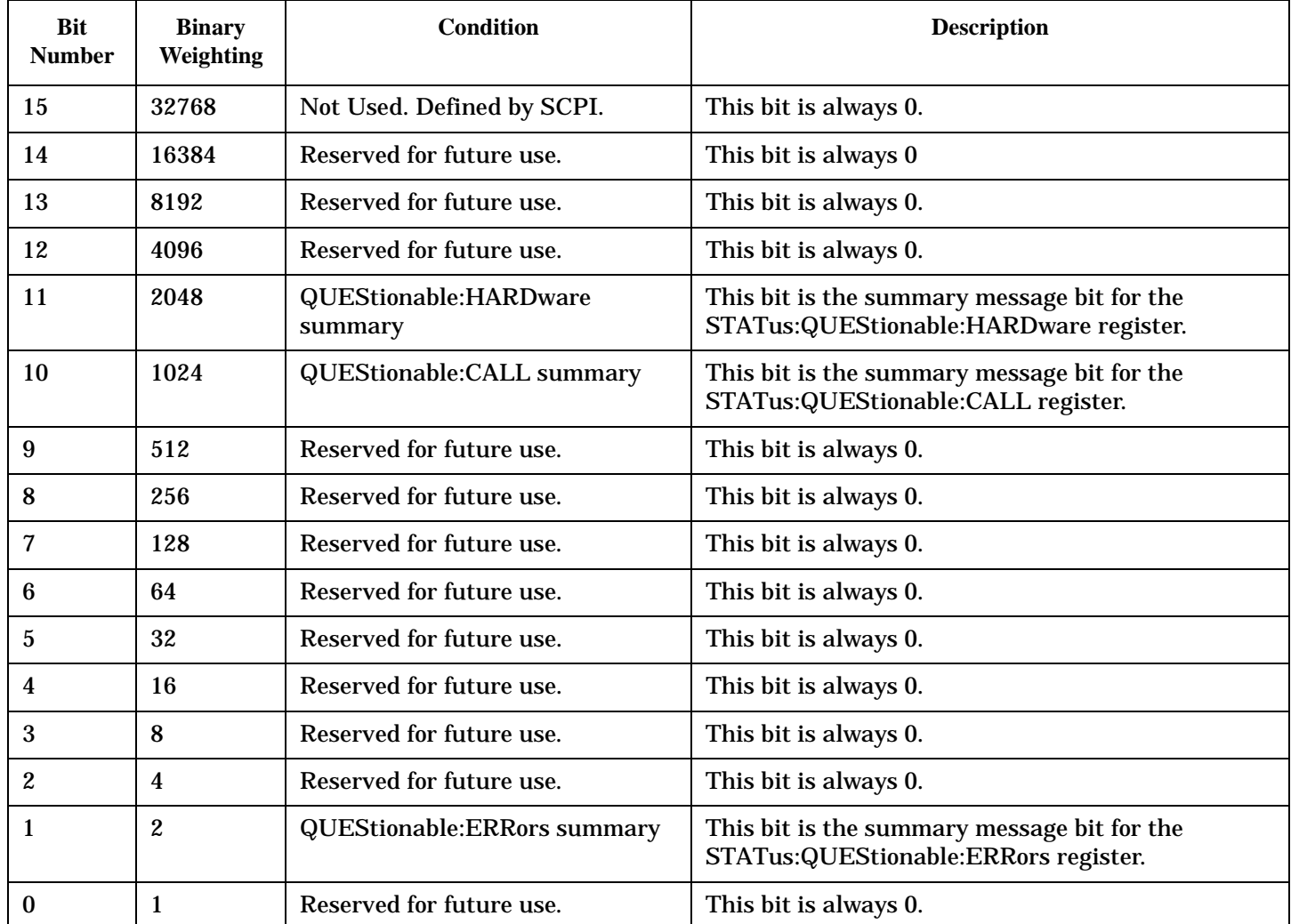

#### **Program Example - STATus:QUEStionable Register Bit Assignments**

OUTPUT 714;"STATUS:QUESTIONABLE:EVENT?" !Queries and clears the Questionable Event !Register OUTPUT 714;"STATUS:QUESTIONABLE:CONDITION?" !Queries and clears the Questionable Condition !Register OUTPUT 714;"STATUS:QUESTIONABLE:ENABLE 1024" !Sets the Questionable Enable Register !for bit 10 OUTPUT 714;"STATUS:QUESTIONABLE:NTRANSITION 2" !Sets the Questionable Negative !Transition Filter Register for bit 1 OUTPUT 714;"STATUS:QUESTIONABLE:PTRANSITION 2" !Sets the Questionable Positive !Transition Filter Register for bit 1

## <span id="page-621-0"></span>**STATus:QUEStionable:CALL Condition Register Bit Assignment**

The STATus:QUEStionable:CALL registers will contain information about which event(s) occurred during call processing that indicate what call processing procedure failed

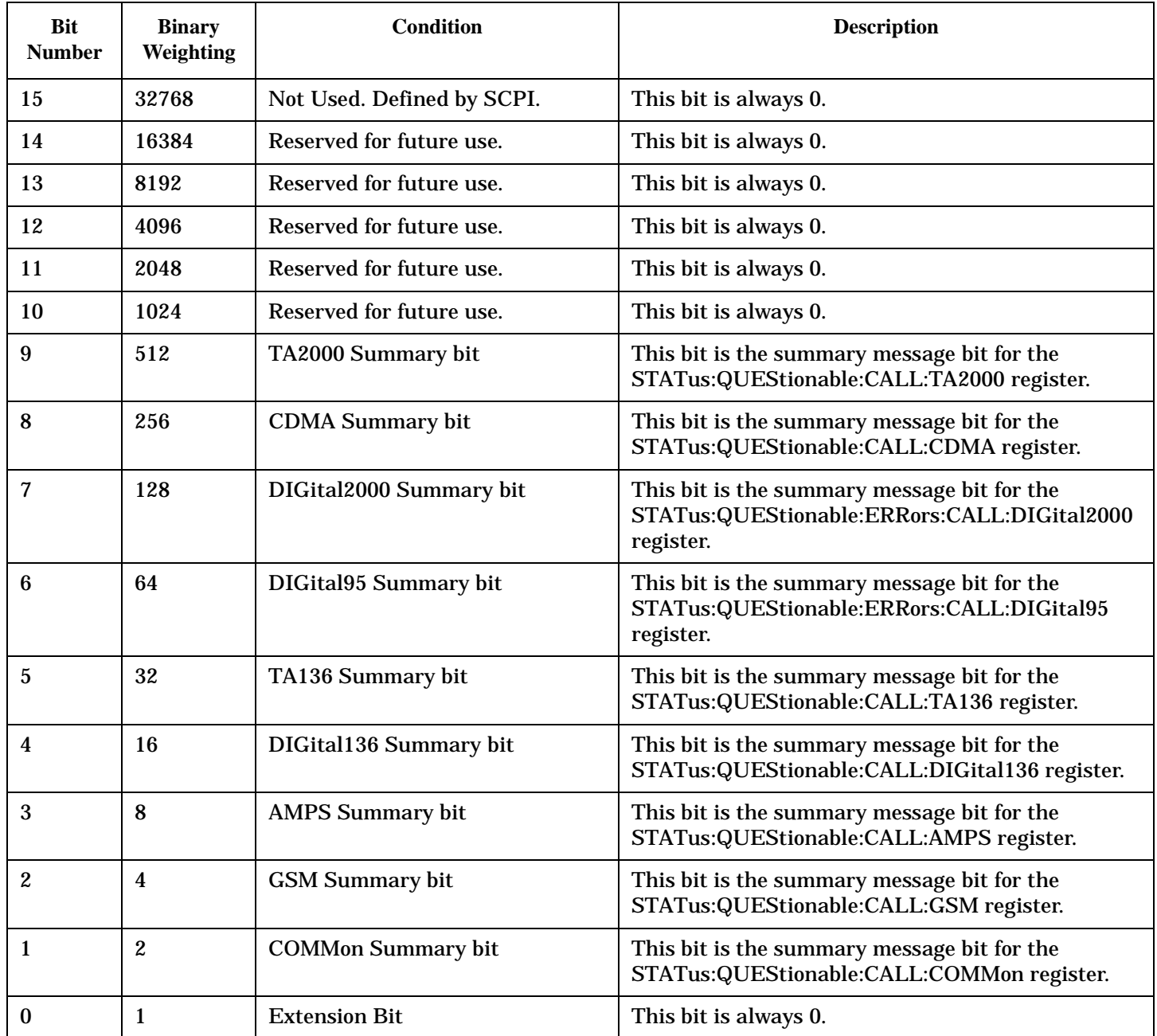

#### <span id="page-622-0"></span>**Program Example - STATus:QUEStionable:CALL Condition Register Bit Assignment**

```
OUTPUT 714;"STATUS:QUESTIONABLE:CALL:EVENT?" !Queries and clears the Questionable
                                               !Call Event Register
OUTPUT 714;"STATUS:QUESTIONABLE:CALL:CONDITION?" !Queries and clears the Questionable
                                                   !Call Condition Register
OUTPUT 714;"STATUS:QUESTIONABLE:CALL:ENABLE 1024" !Sets the Questionable
                                                    !Call Enable Register for bit 10
OUTPUT 714;"STATUS:QUESTIONABLE:CALL:NTRANSITION 2" !Sets the Questionable Call
                                                      !Negative Transition Filter Register
                                                      !for bit 1
OUTPUT 714;"STATUS:QUESTIONABLE:CALL:PTRANSITION 2" !Sets the Questionable Call
                                                      !Positive Transition Filter Register
                                                      !for bit 1
```
#### **STATus:QUEStionable:CALL:CDMA Condition Register Bit Assignment**

The STATus:QUEStionable:CALL:CDMA registers will contain information about which event(s) occurred during call processing that indicate what call processing procedure failed

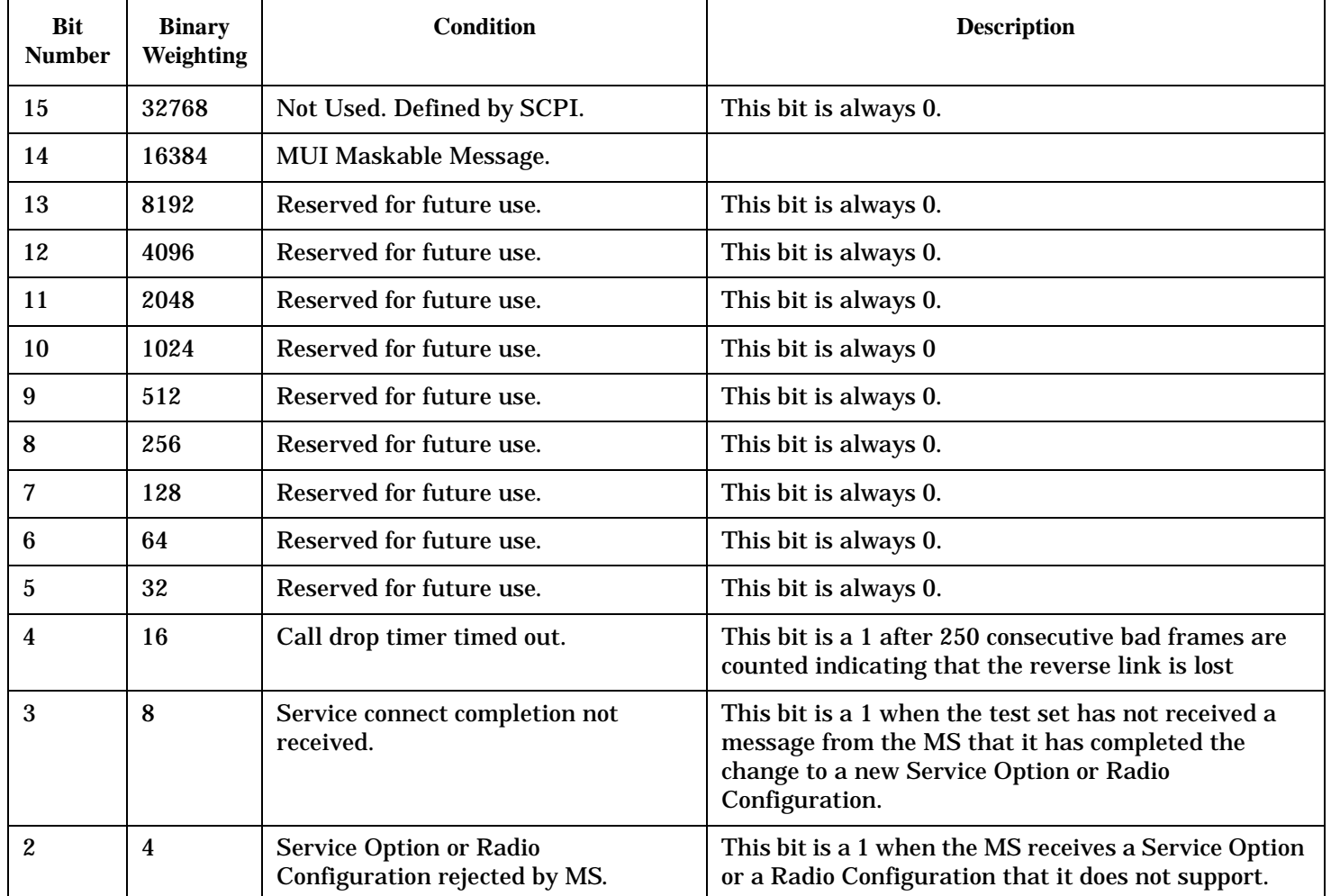

#### <span id="page-623-0"></span>**STATus:QUEStionable**

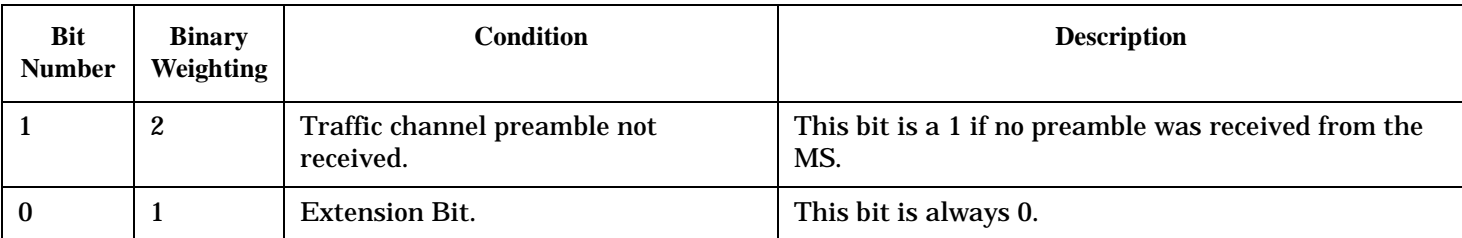

#### **Program Example - STATus:QUEStionable:CALL:CDMA Register Bit Assignment**

```
OUTPUT 714;"STATUS:QUESTIONABLE:CALL:CDMA:EVENT?"
   !Queries and clears the Questionable Call CDMA Event Register
OUTPUT 714;"STATUS:QUESTIONABLE:CALL:CDMA:CONDITION?"
   !Queries and clears the Questionable Call CDMA Condition Register
OUTPUT 714;"STATUS:QUESTIONABLE:CALL:CDMA:ENABLE 1024"
   !Sets the Questionable Call CDMA Enable Register for bit 10
OUTPUT 714;"STATUS:QUESTIONABLE:CALL:CDMA:NTRANSITION 2"
   !Sets the Questionable Call CDMA Negative Transition Filter Register !for bit 1
OUTPUT 714;"STATUS:QUESTIONABLE:CALL:CDMA:PTRANSITION 2"
   !Sets the Questionable Call CDMA Positive Transition Filter Registerfor bit 1
```
#### **STATus:QUEStionable:CALL:TA2000 Condition Register Bit Assignment**

The STATus:QUEStionable:CALL:TA2000 registers will contain information about which event(s) occurred during call processing that indicate what call processing procedure failed

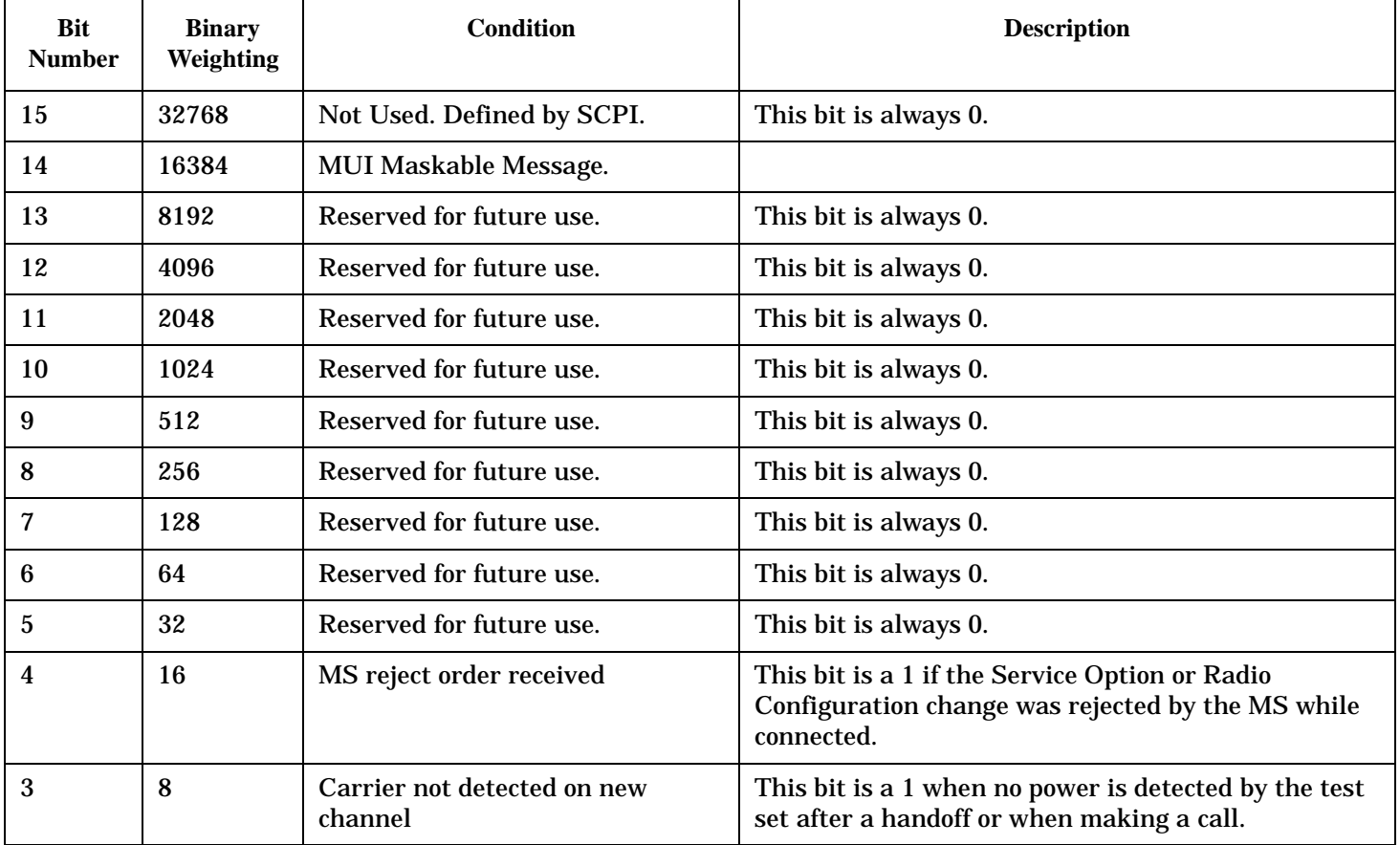

<span id="page-624-0"></span>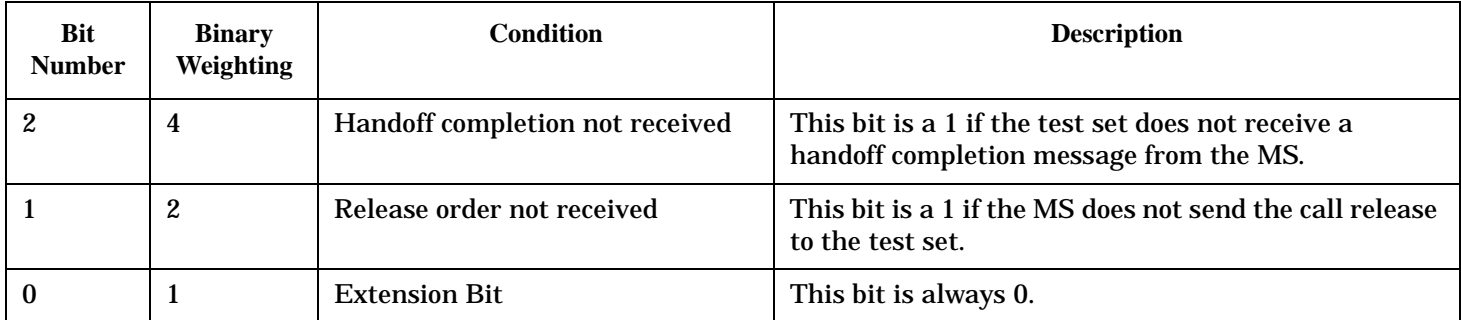

#### **Program Example - STATus:QUEStionable:CALL:TA2000 Register Bit Assignment**

```
OUTPUT 714;"STATUS:QUESTIONABLE:CALL:TA2000:EVENT?"
   !Queries and clears the Questionable Call Event Register
OUTPUT 714;"STATUS:QUESTIONABLE:CALL:TA2000:CONDITION?"
   !Queries and clears the Questionable Call Condition Register
OUTPUT 714;"STATUS:QUESTIONABLE:CALL:TA2000:ENABLE 1024"
   !Sets the Questionable Call Enable Register for bit 10
OUTPUT 714;"STATUS:QUESTIONABLE:CALL:TA2000:NTRANSITION 2"
   !Sets the Questionable Call Negative Transition Filter Register for bit 1
OUTPUT 714;"STATUS:QUESTIONABLE:CALL:TA2000:PTRANSITION 2"
   !Sets the Questionable Call Positive Transition Filter Register for bit 1
```
#### **STATus:QUEStionable:ERRors Condition Register Bit Assignment**

The STATus:QUEStionable:ERRors register bits will be used to indicate information about test set device-specific errors (positive error numbers).

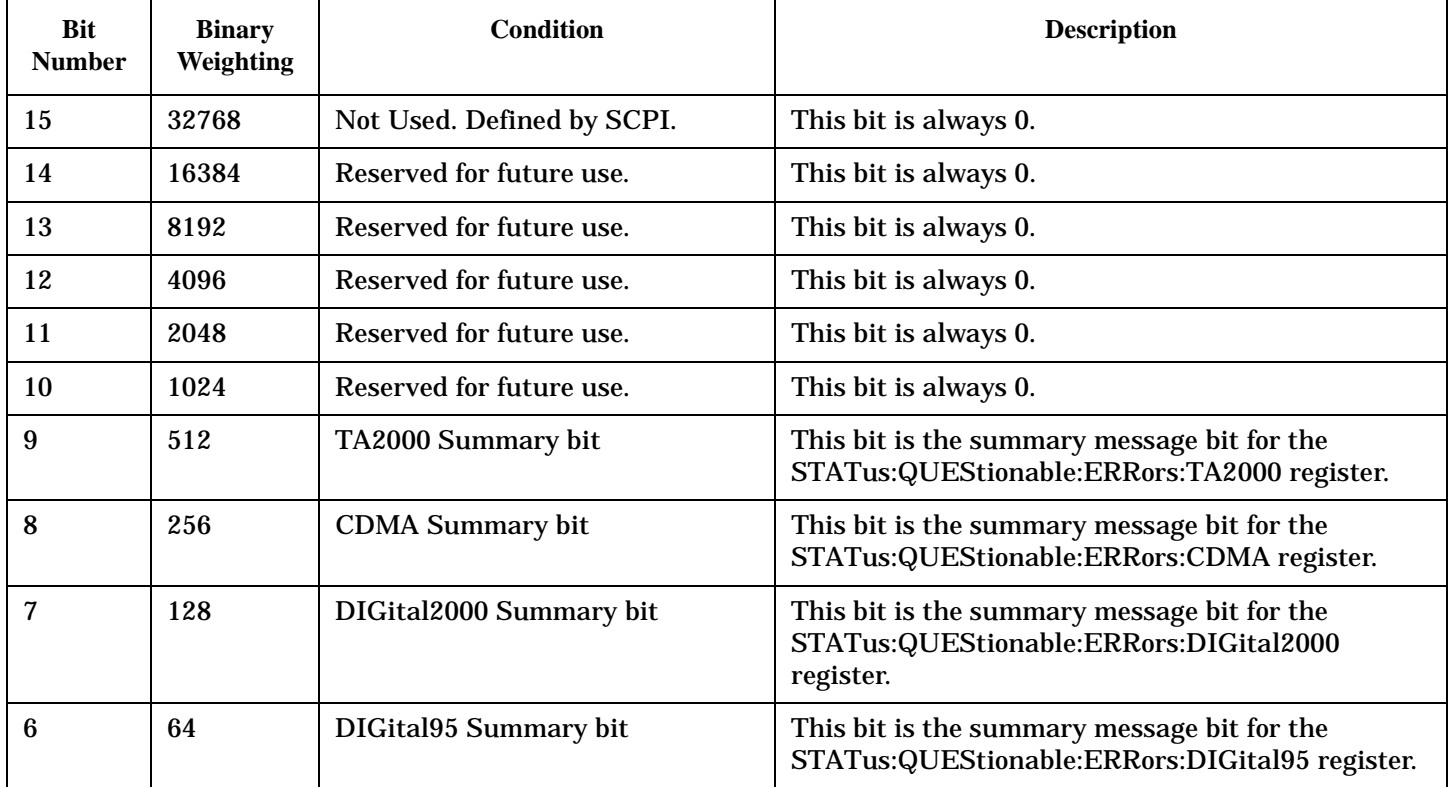

**625**

<span id="page-625-0"></span>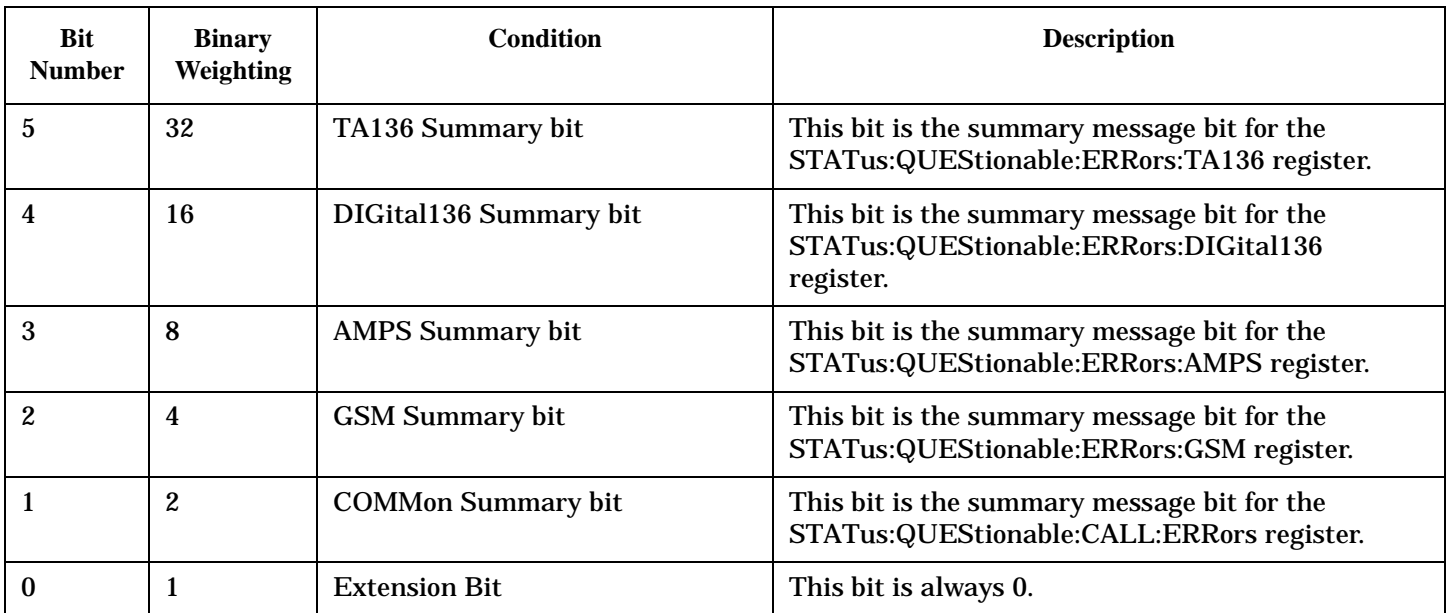

## **Program Example - STATus:QUEStionable:ERRors Register Bit Assignments**

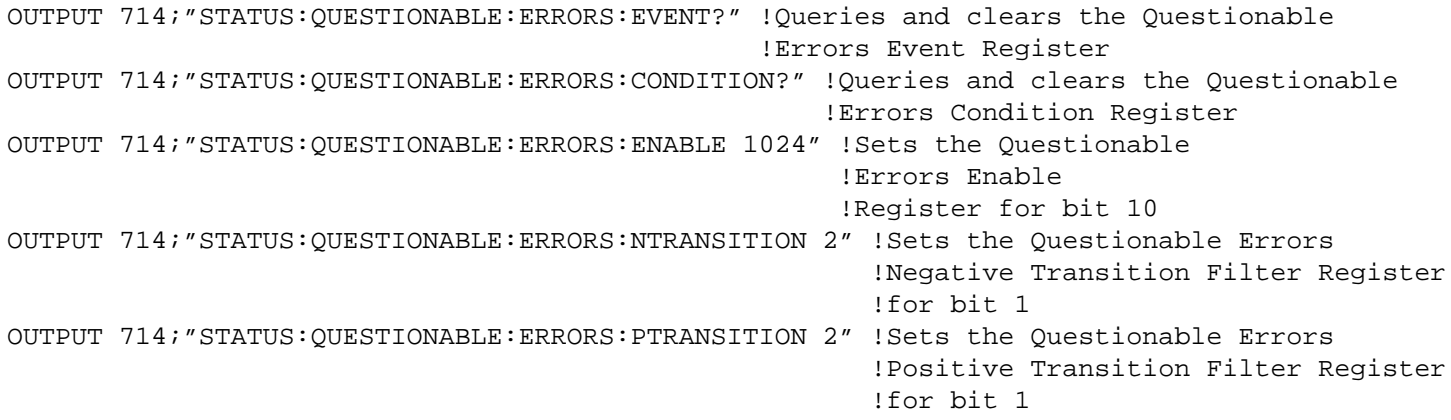

## **STATus:QUEStionable:ERRors:AMPS Condition Register Bit Assignment**

The STATus:QUEStionable:ERRors:AMPS register bits will be used to indicate information about AMPS related test set device-specific errors (positive error numbers).

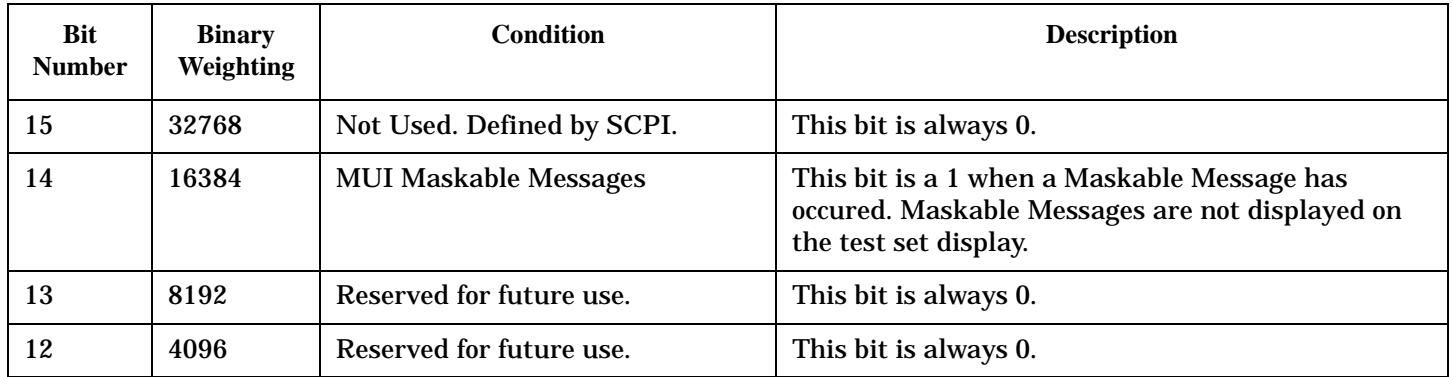

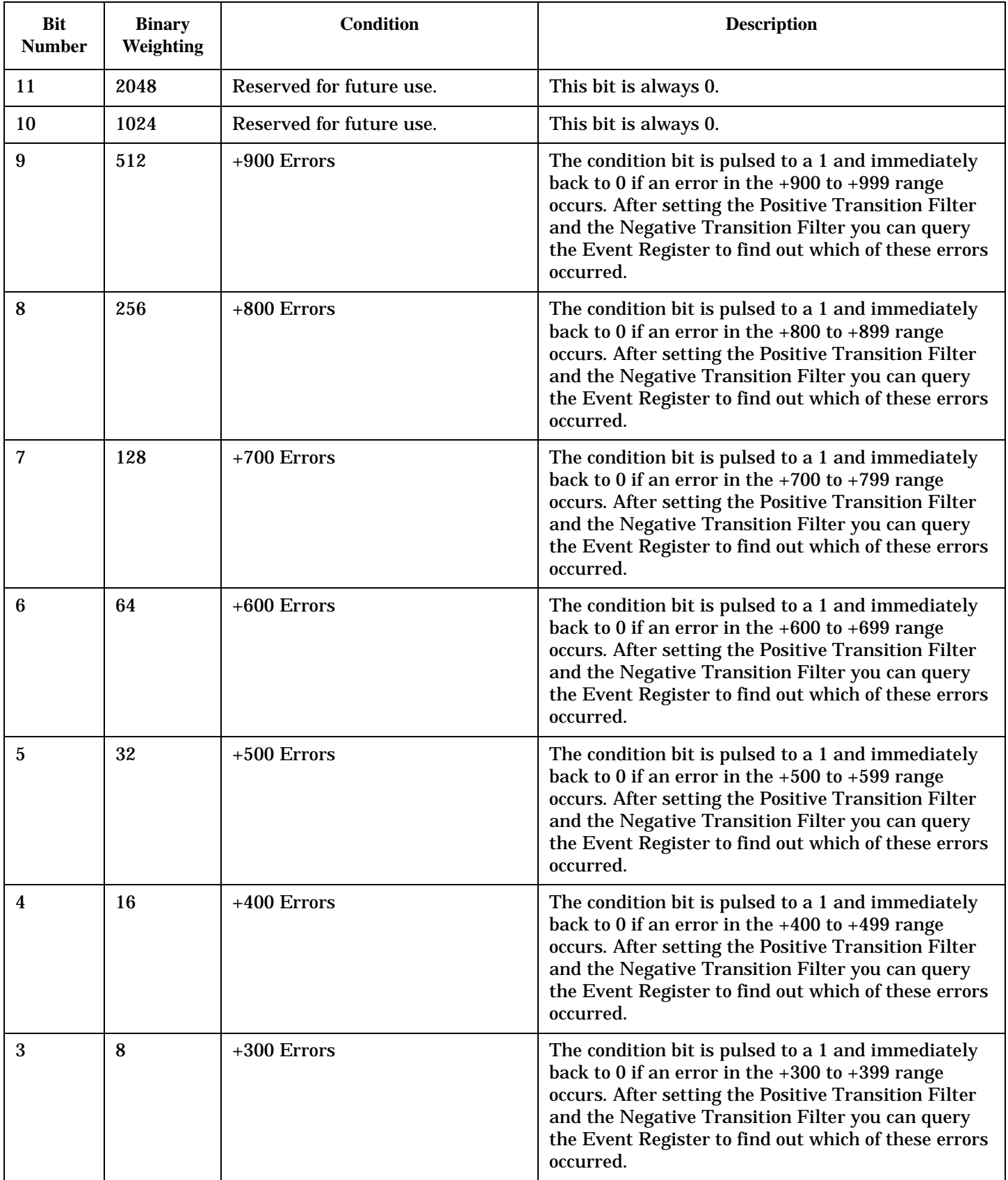

<span id="page-627-0"></span>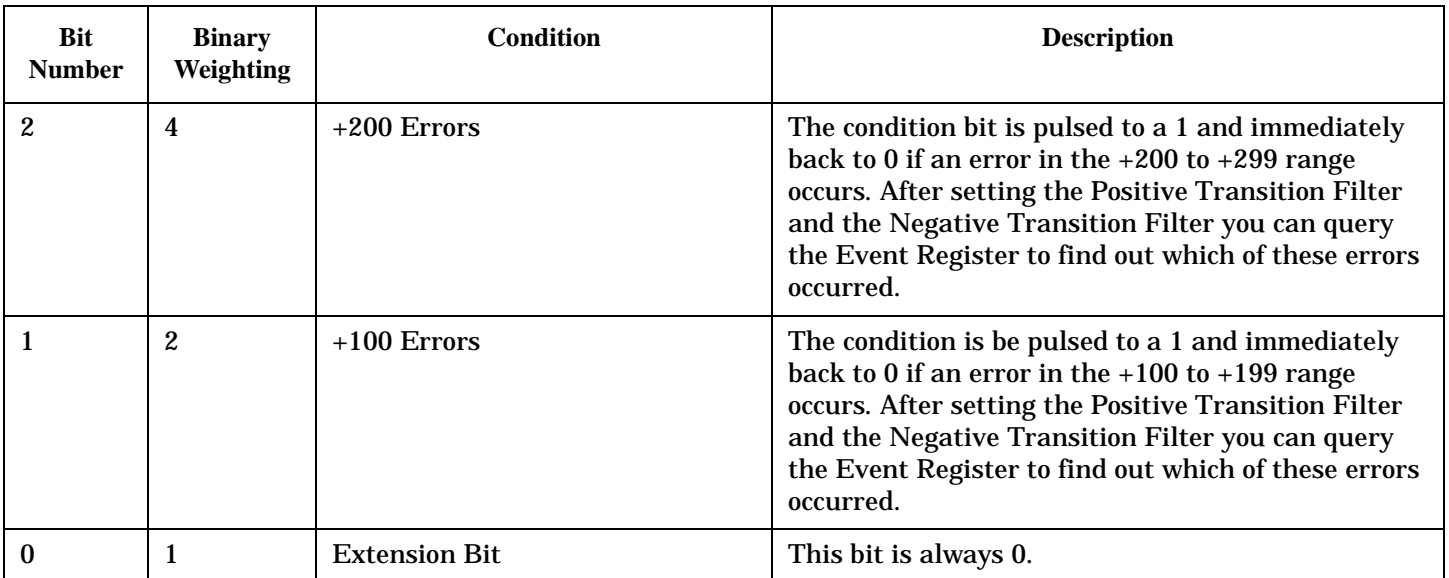

#### **Program Example - STATus:QUEStionable:ERRors:AMPS Condition Register Bit Assignment**

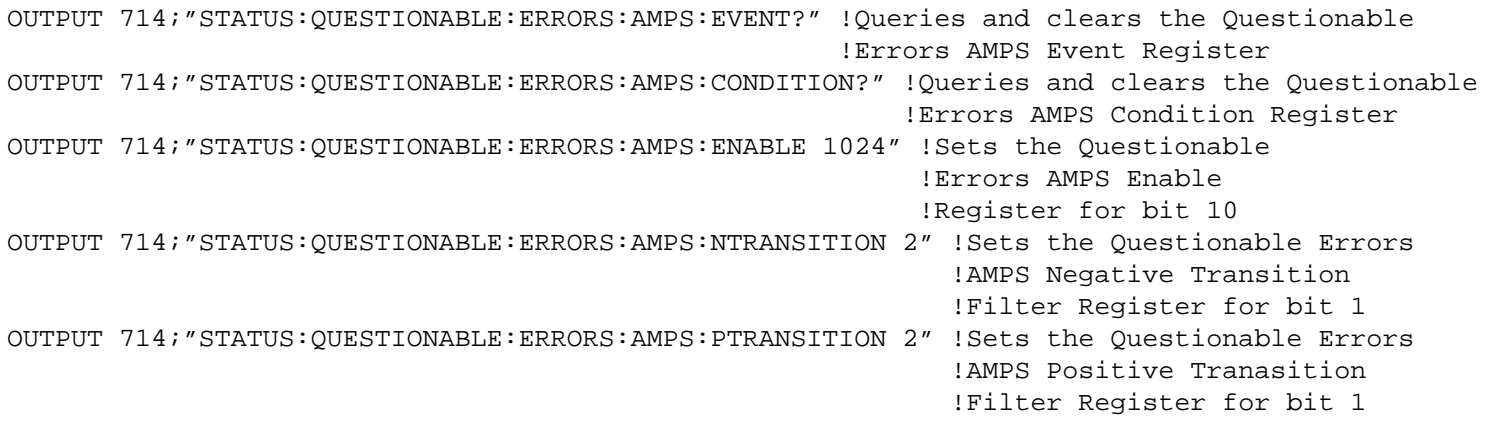

#### **STATus:QUEStionable:ERRors:CDMA Register Bit Assignments**

The STATus:QUEStionable:ERRors:CDMA register bits will be used to indicate information about CDMA related test set device-specific errors (positive error numbers).

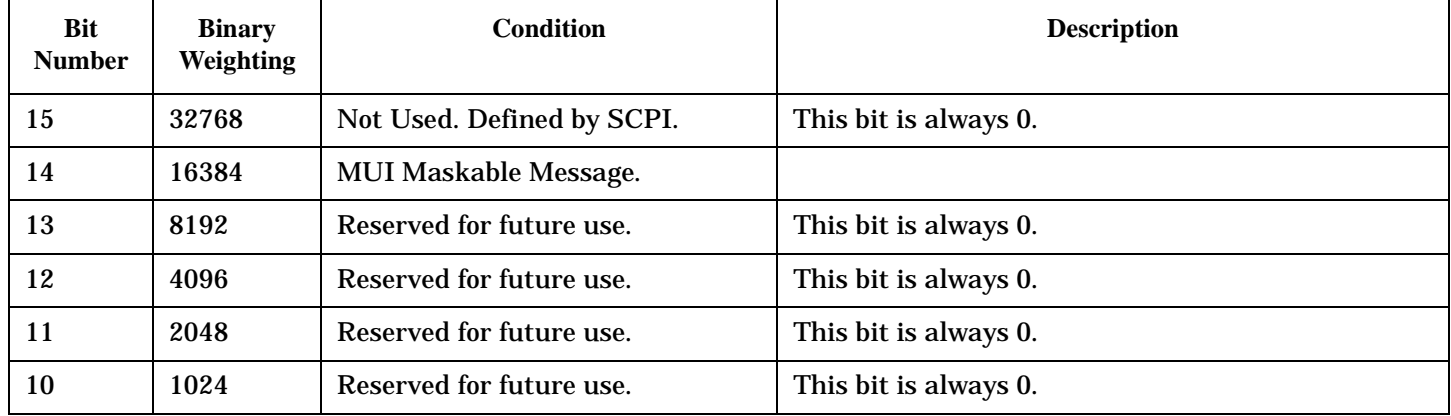

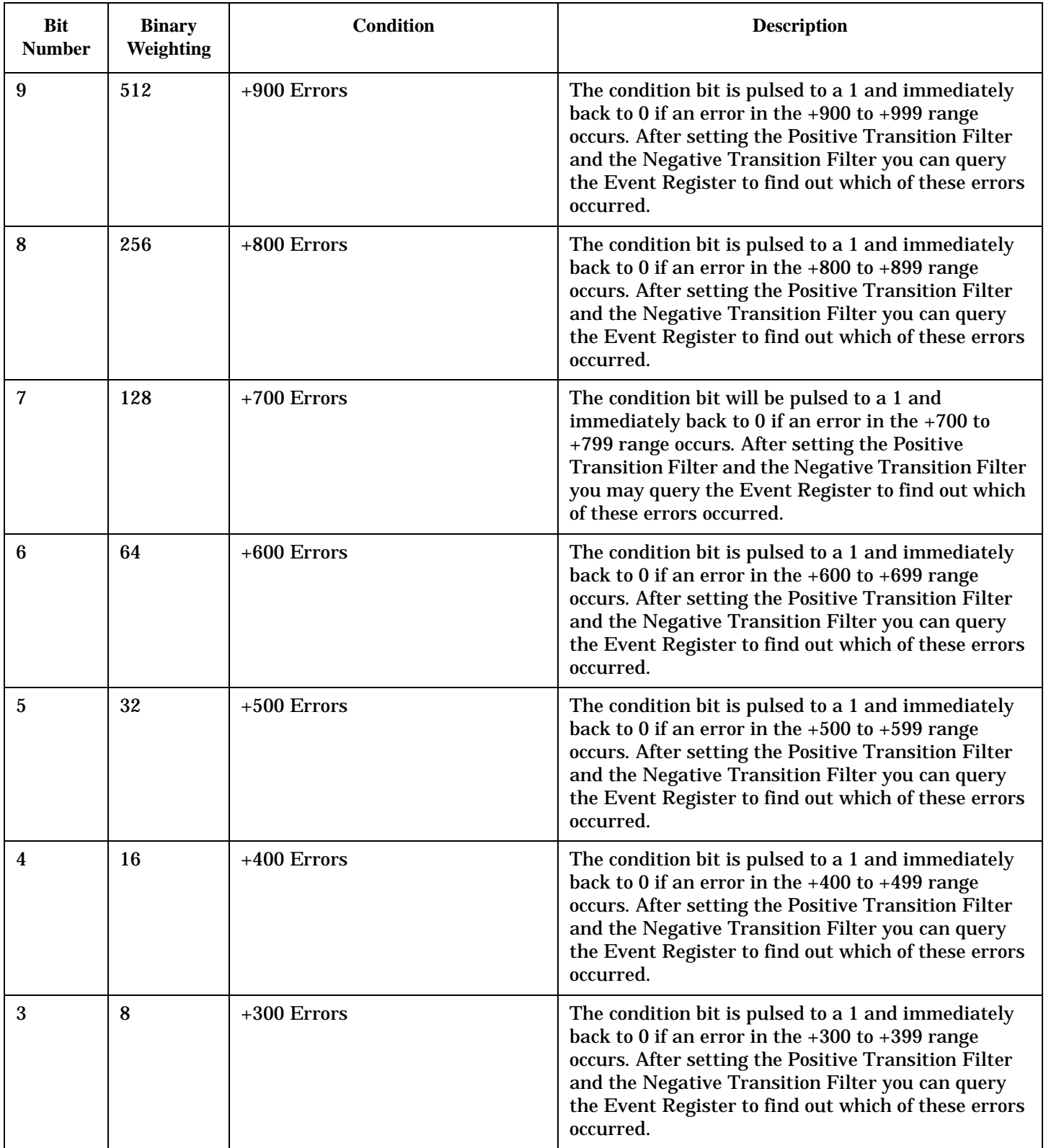

<span id="page-629-0"></span>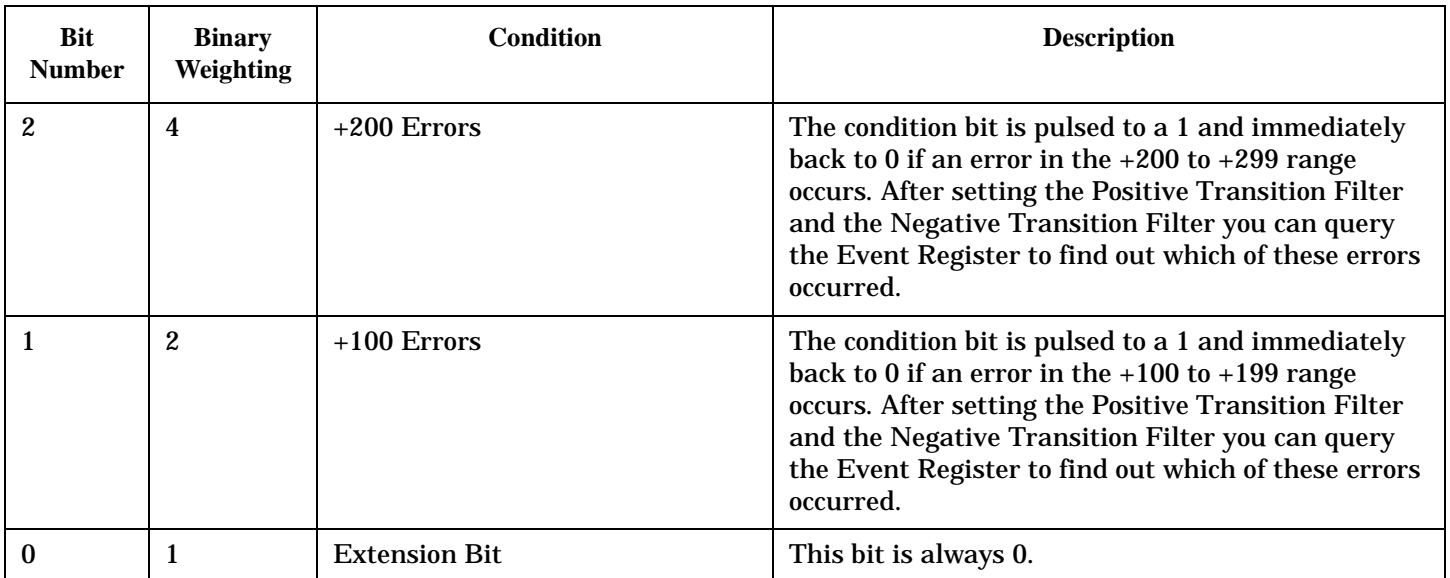

## **Program Example - STATus:QUEStionable:ERRors:CDMA Condition Register Bit Assignment**

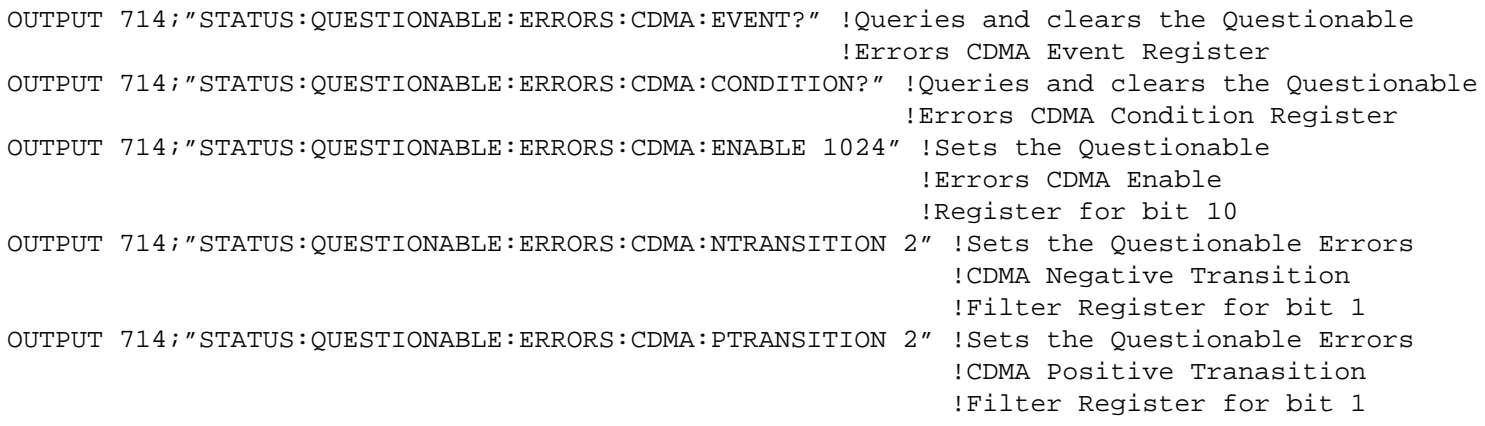

#### **STATus:QUEStionable:ERRors:COMMon Register Bit Assignments**

The STATus:QUEStionable:ERRors:COMMon register bits will be used to indicate information about the COMMon test set device-specific errors (positive error numbers).

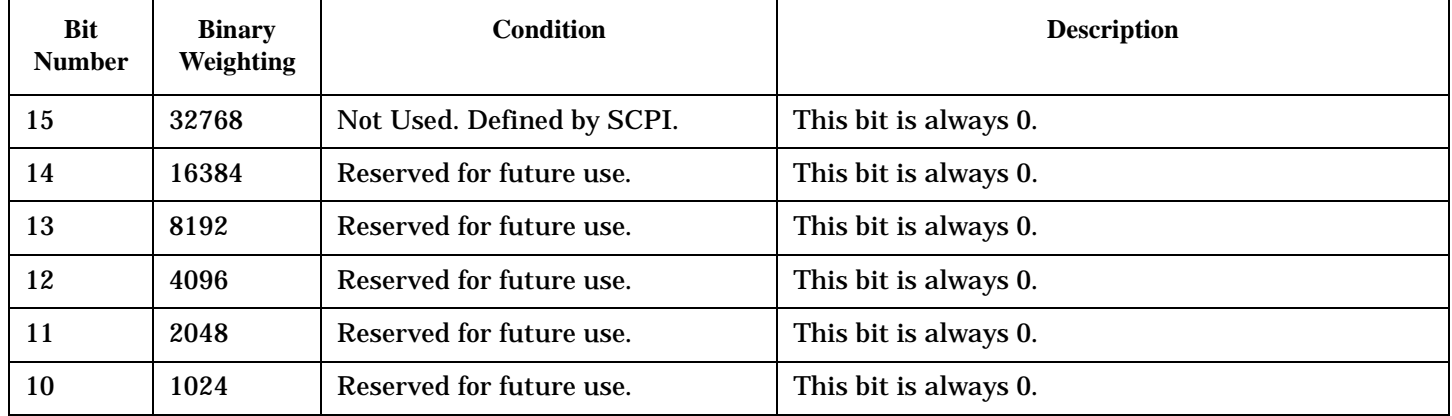

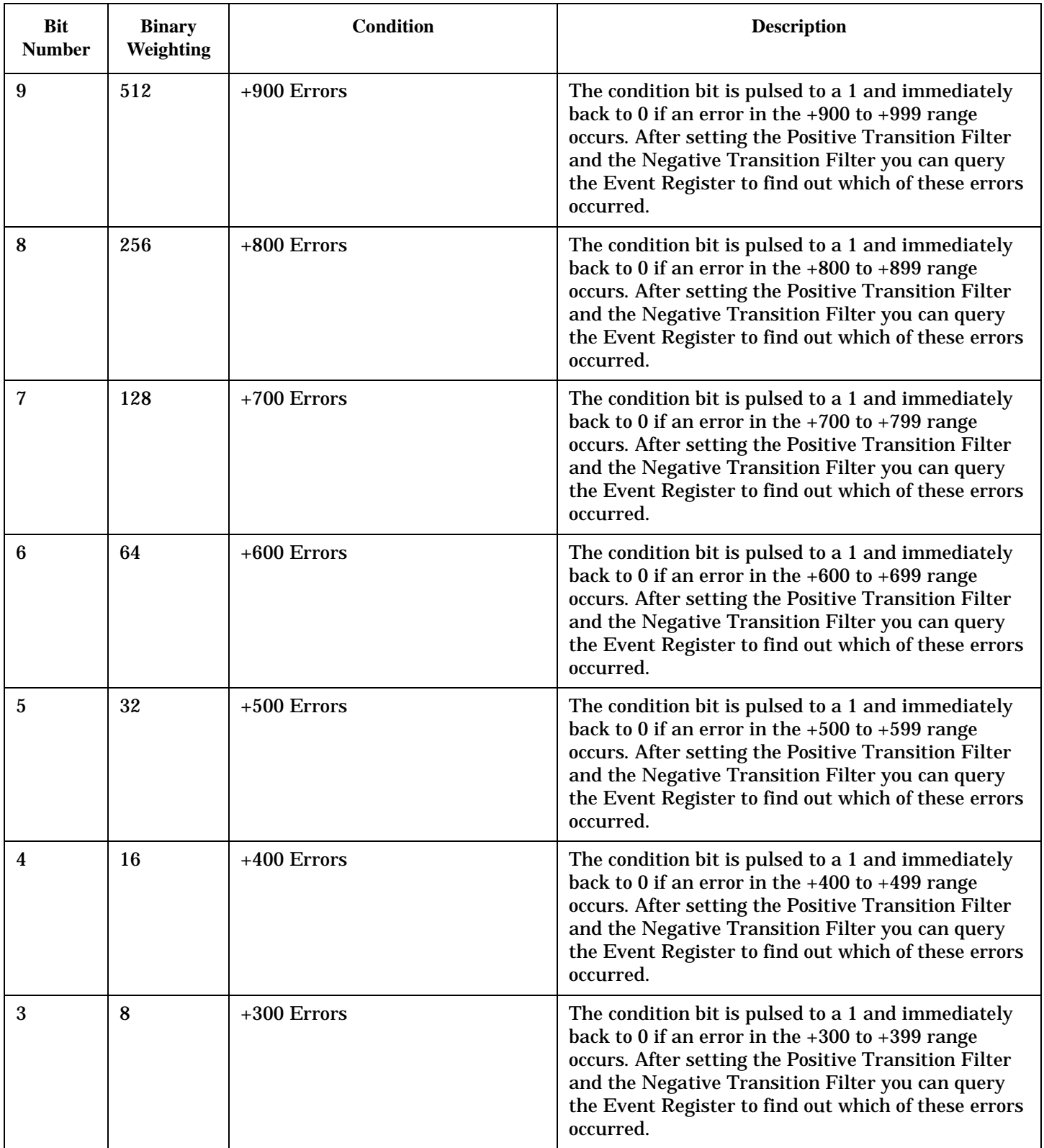

<span id="page-631-0"></span>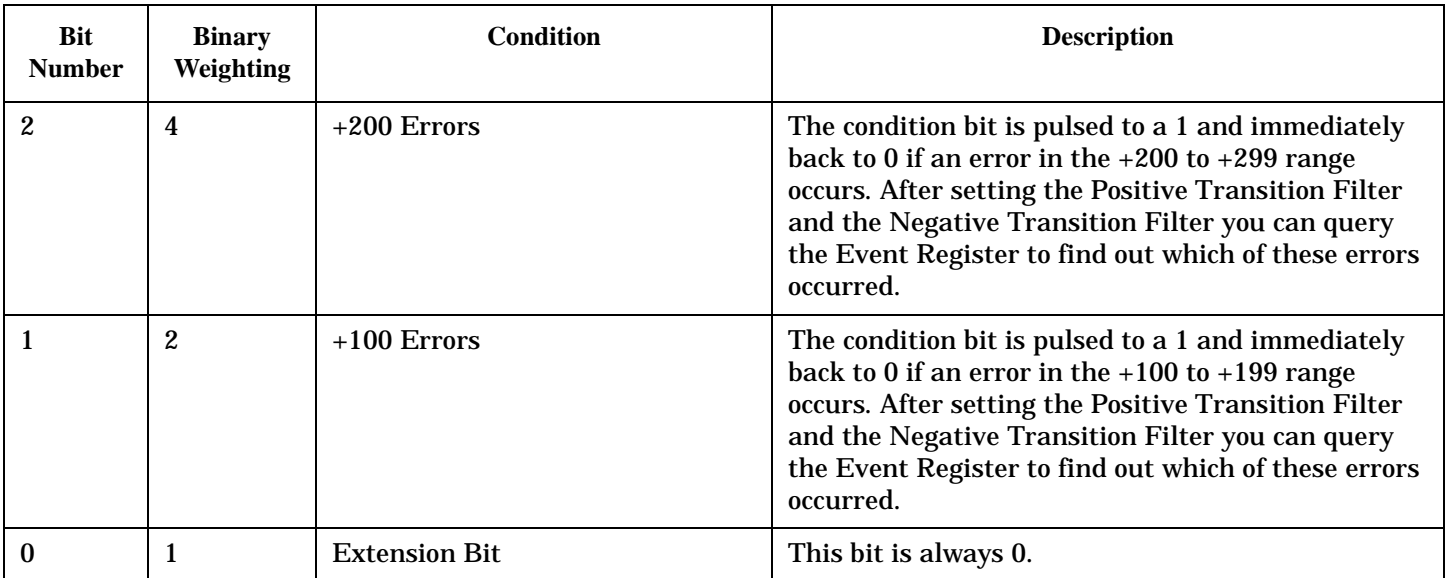

## **Program Example - STATus:QUEStionable:ERRors:COMMon Register Bit Assignments**

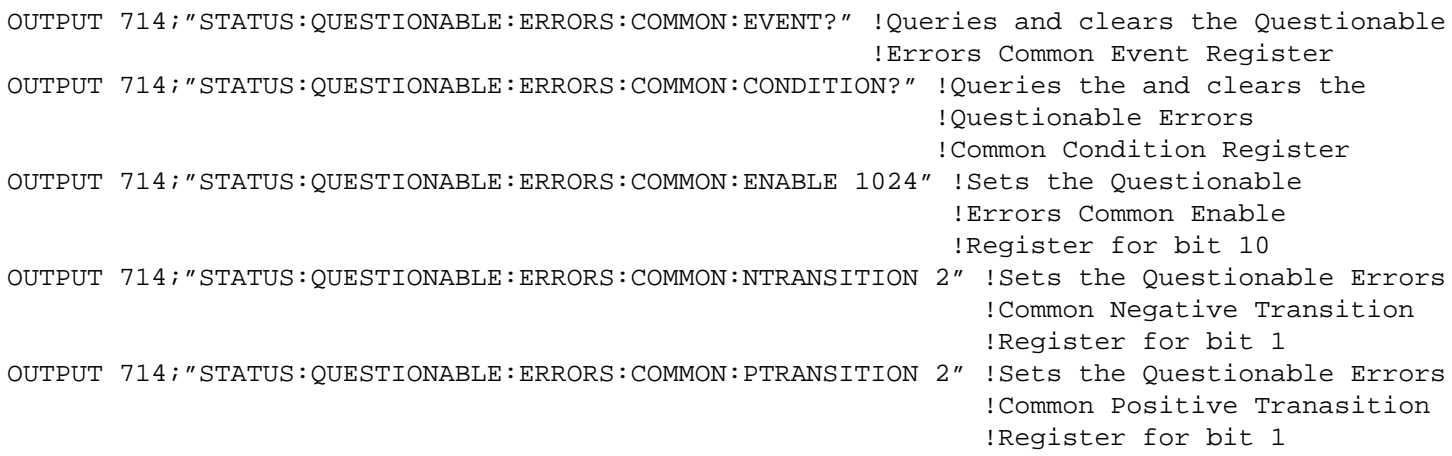

#### **STATus:QUEStionable:ERRors:DIGital2000Condition Register Bit Assignment**

The STATus:QUEStionable:ERRors:DIGital2000 register bits will be used to indicate information about DIGital2000 related test set device-specific errors (positive error numbers).

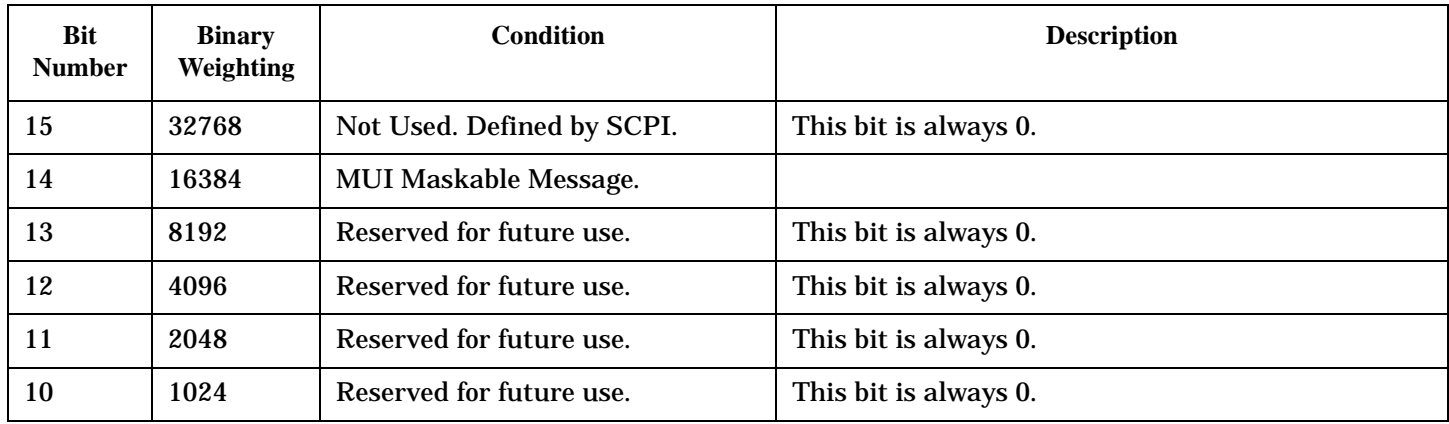

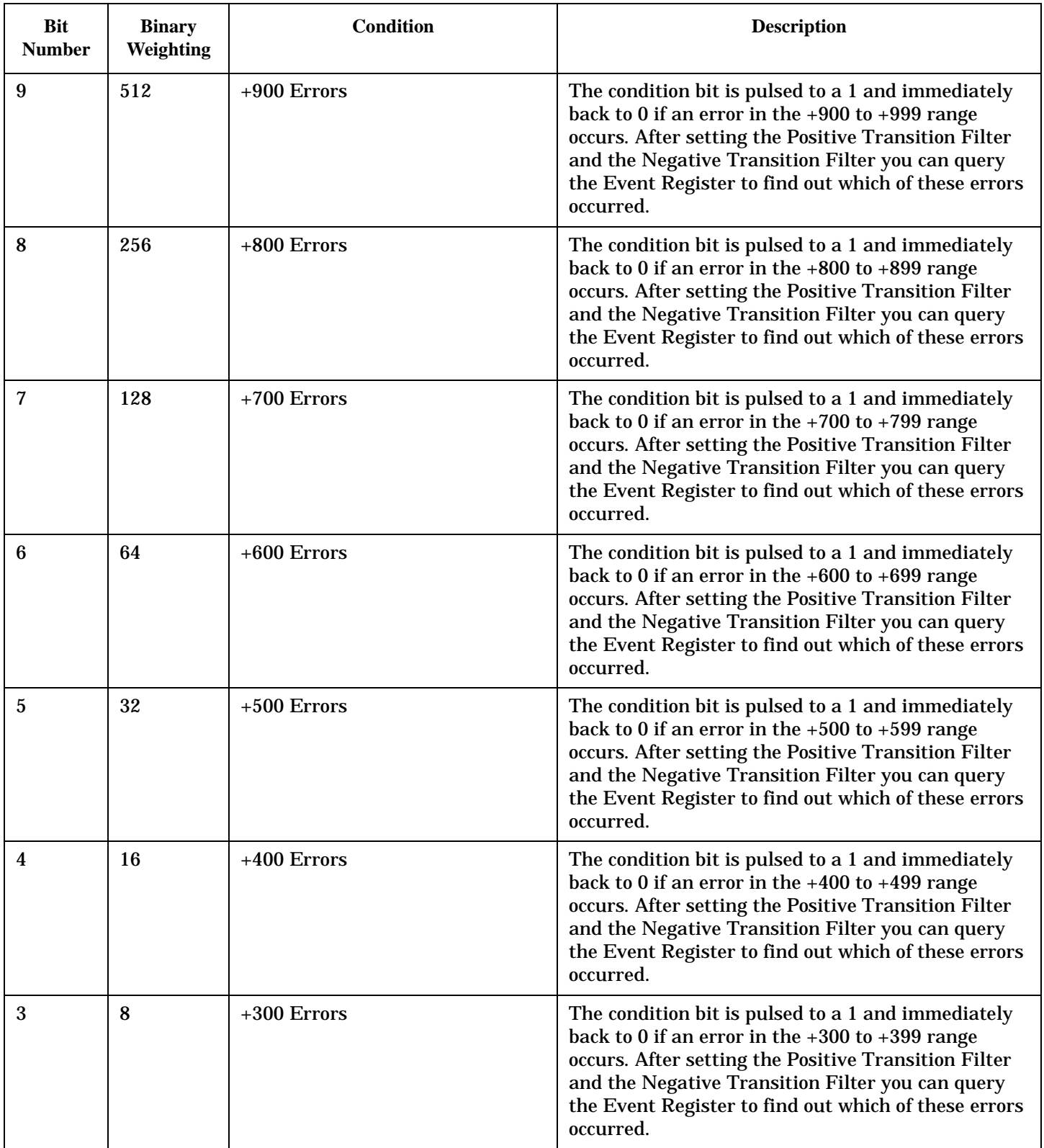

<span id="page-633-0"></span>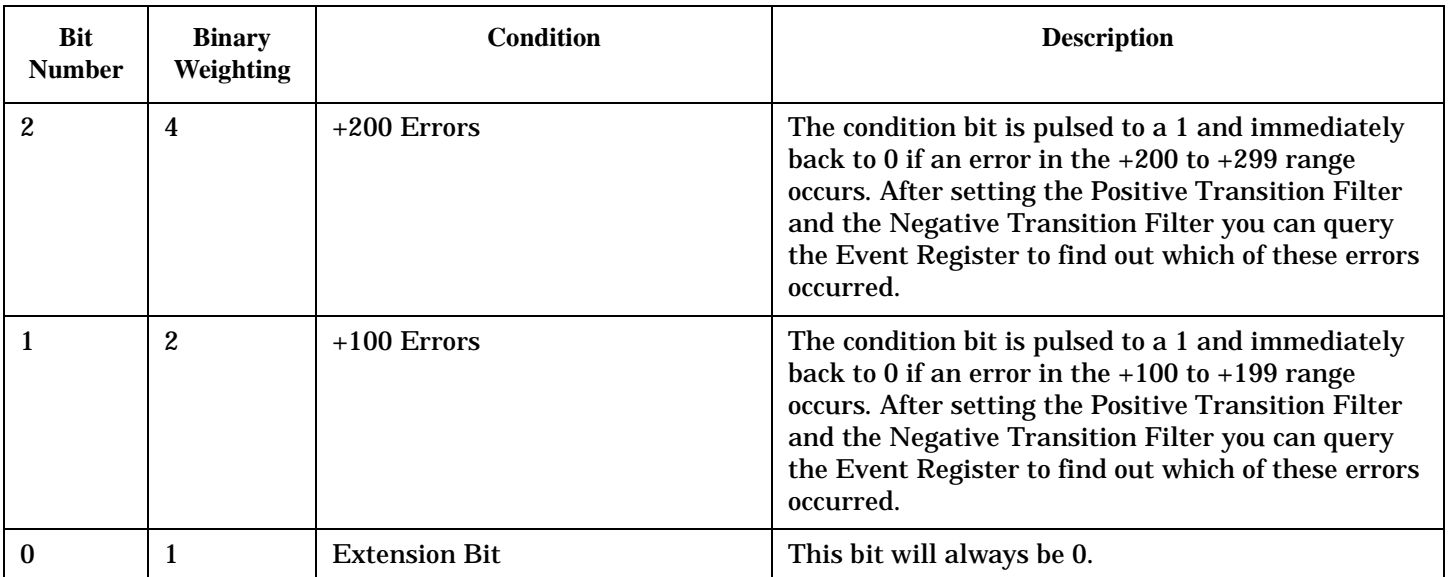

#### **Program Example - STATus:QUEStionable:ERRors:DIGital2000 Condition Register Bit Assignment**

```
OUTPUT 714;"STATUS:QUESTIONABLE:ERRORS:DIGITAL2000:EVENT?" !Queries and clears the
                                                        !Questionable Errors
                                                        !DIGITAL2000 Event Register
OUTPUT 714;"STATUS:QUESTIONABLE:ERRORS:DIGITAL2000:CONDITION?" !Queries and clears the
                                                            !Qestionable Errors
                                                            !DIGITAL2000 Condition Register
OUTPUT 714;"STATUS:QUESTIONABLE:ERRORS:DIGITAL2000:ENABLE 1024" !Sets the Questionable
                                                             !Errors DIGITAL2000 Enable
                                                             !Register for bit 10
OUTPUT 714;"STATUS:QUESTIONABLE:ERRORS:DIGITAL2000:NTRANSITION 2" !Sets the Questionable
                                                               !Errors DIGITAL2000 Negative
                                                               !Transition Filter
                                                               !Register for bit 1
OUTPUT 714;"STATUS:QUESTIONABLE:ERRORS:DIGITAL2000:PTRANSITION 2" !Sets the Questionable
                                                               !Errors DIGITAL2000 Positive
                                                               !Transition Filter
                                                               !Register for bit 1
```
#### **STATus:QUEStionable:ERRors:DIGital95 Condition Register Bit Assignment**

The STATus:QUEStionable:ERRors:DIGital95 register bits will be used to indicate information about DIGital95 related test set device-specific errors (positive error numbers).

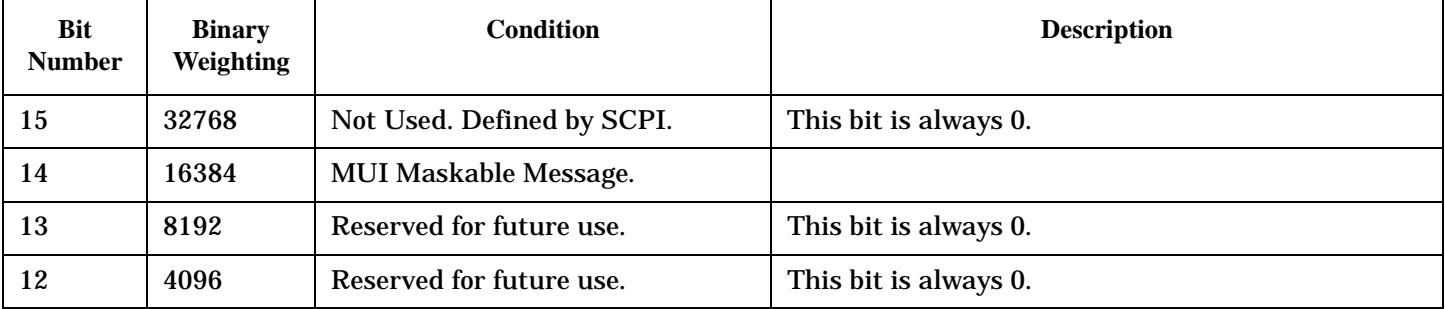

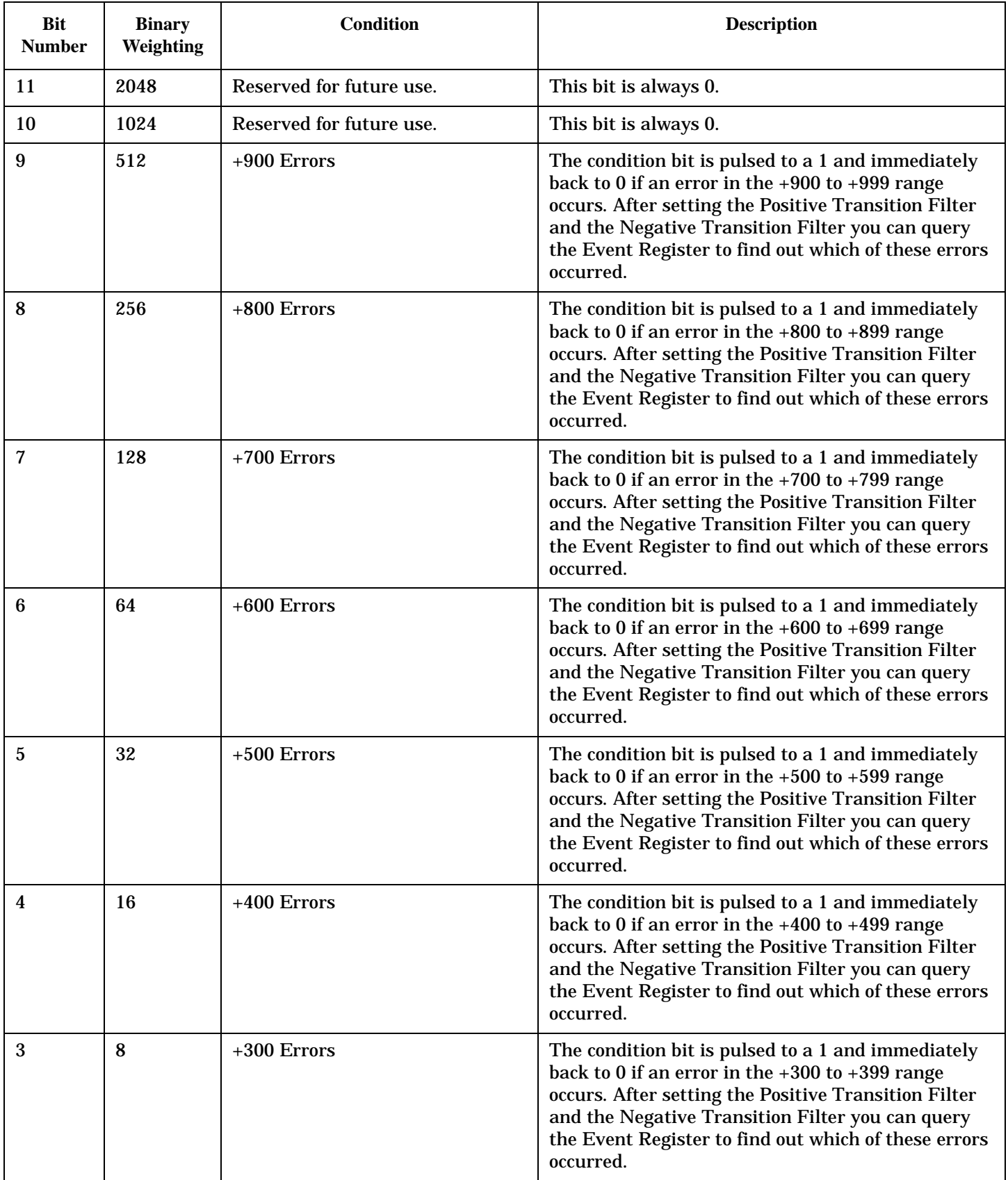

<span id="page-635-0"></span>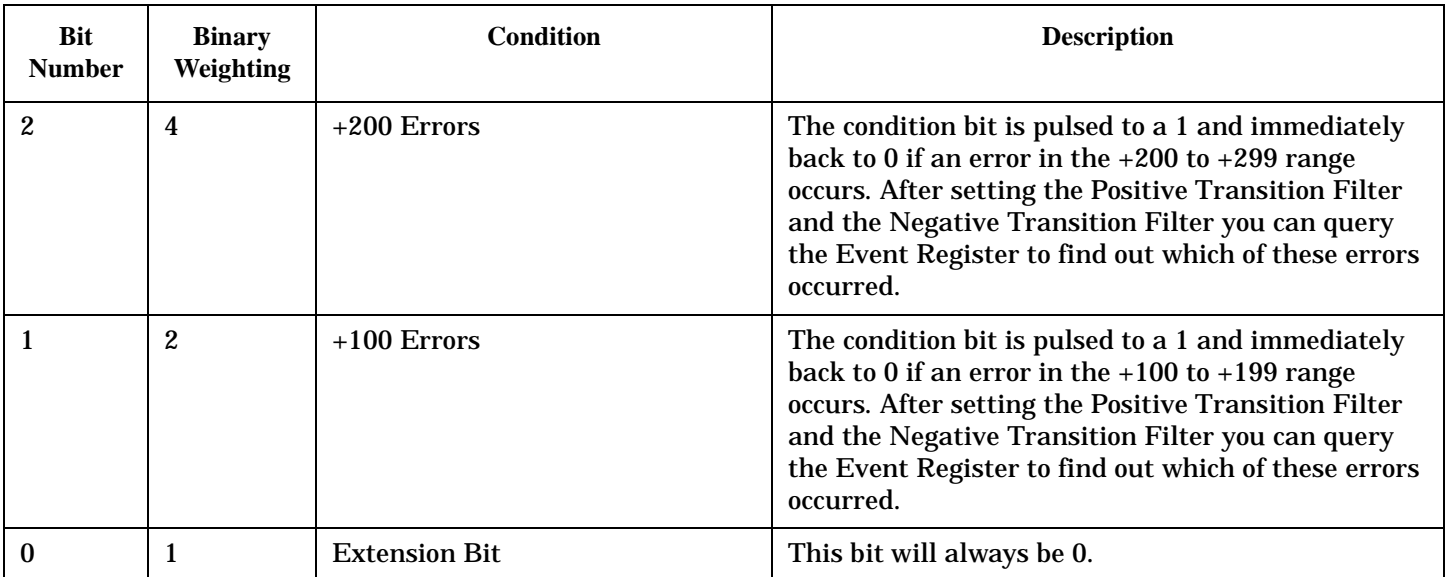

#### **Program Example - STATus:QUEStionable:ERRors:DIGital95 Condition Register Bit Assignment**

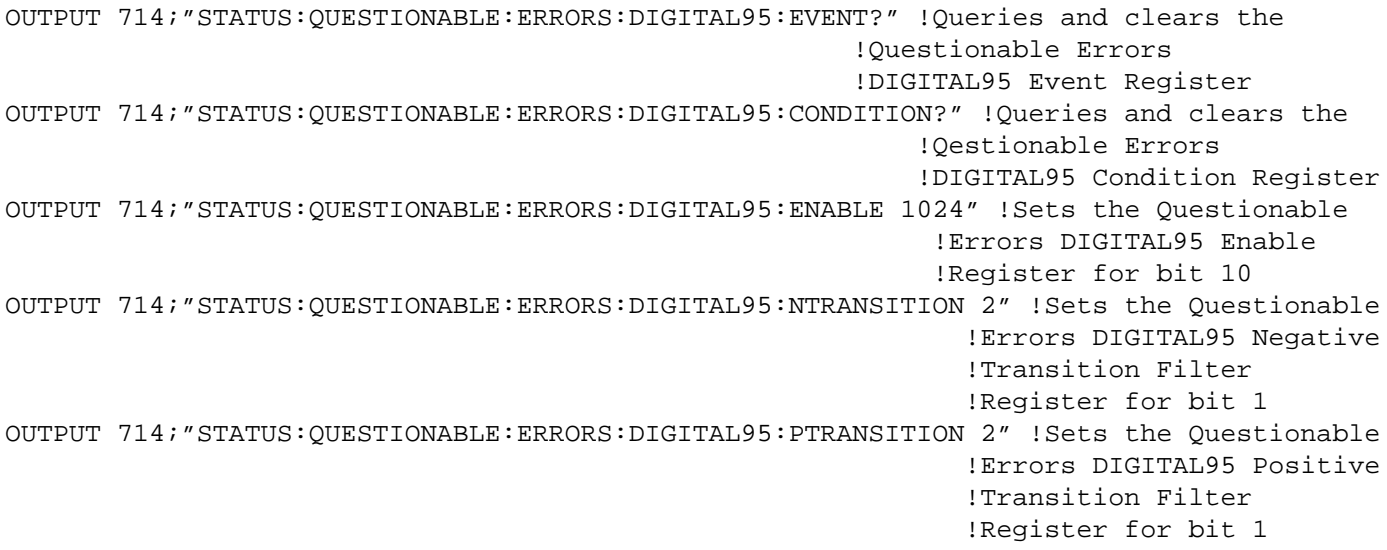

## **STATus:QUEStionable:ERRors:TA2000 Register Bit Assignments**

The STATus:QUEStionable:ERRors:TA2000 register bits will be used to indicate information about TA2000 related test set device-specific errors (positive error numbers).

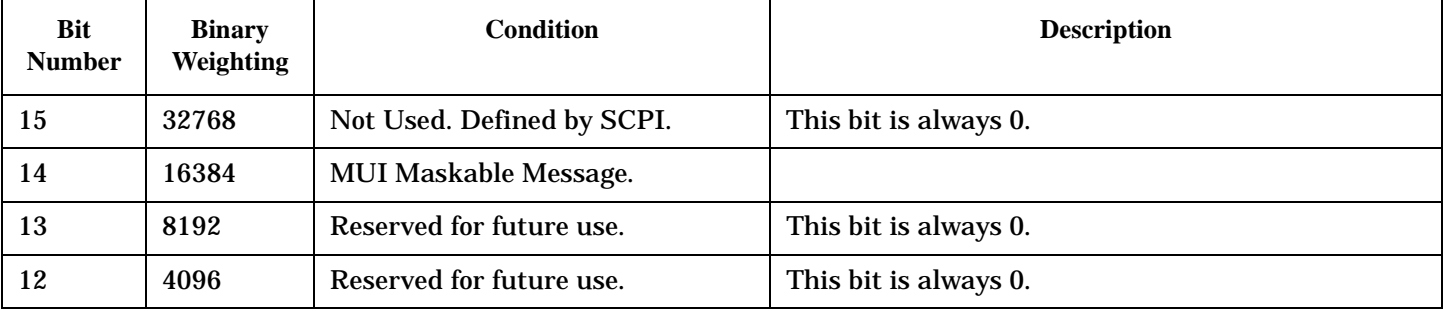

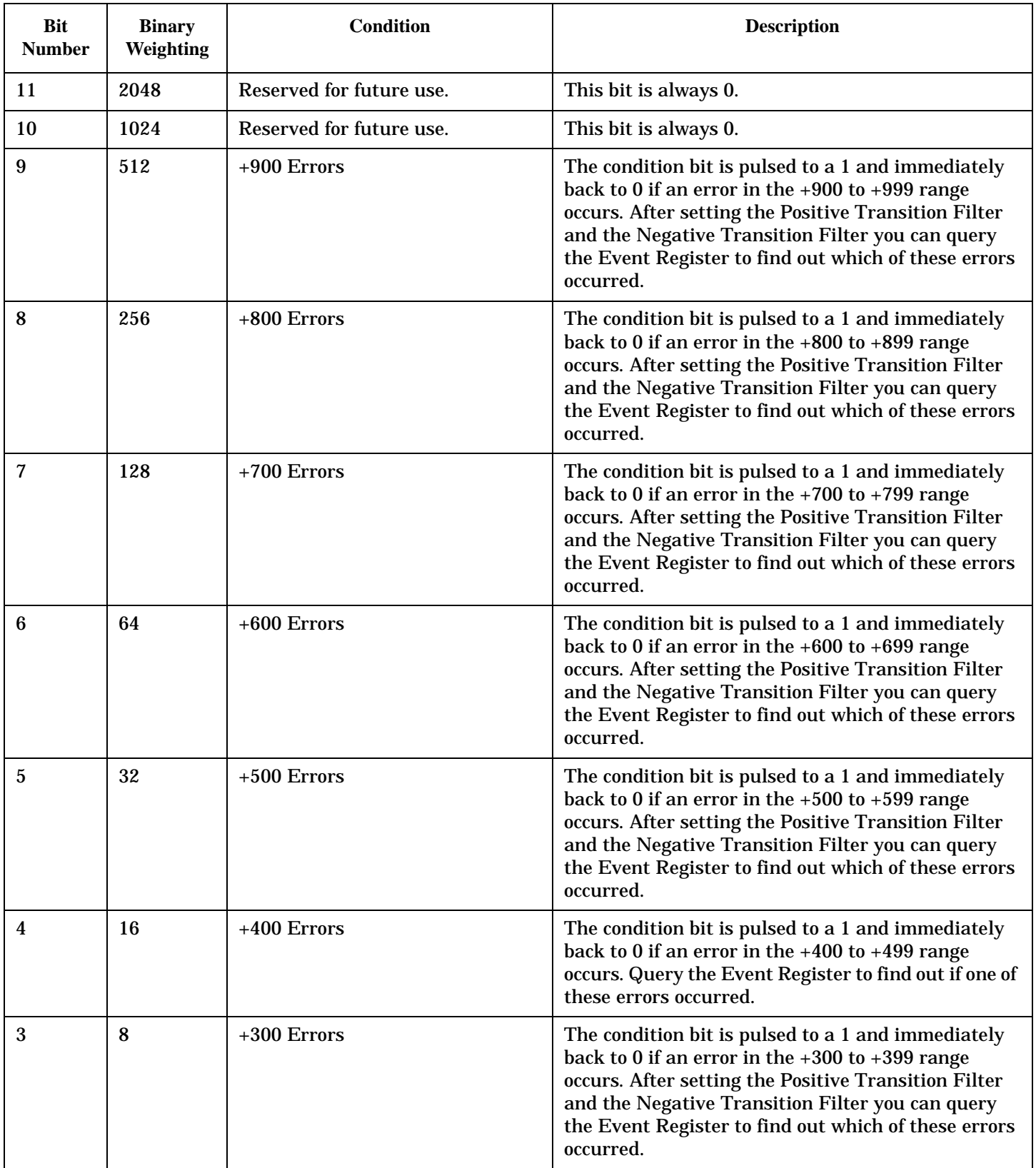

<span id="page-637-0"></span>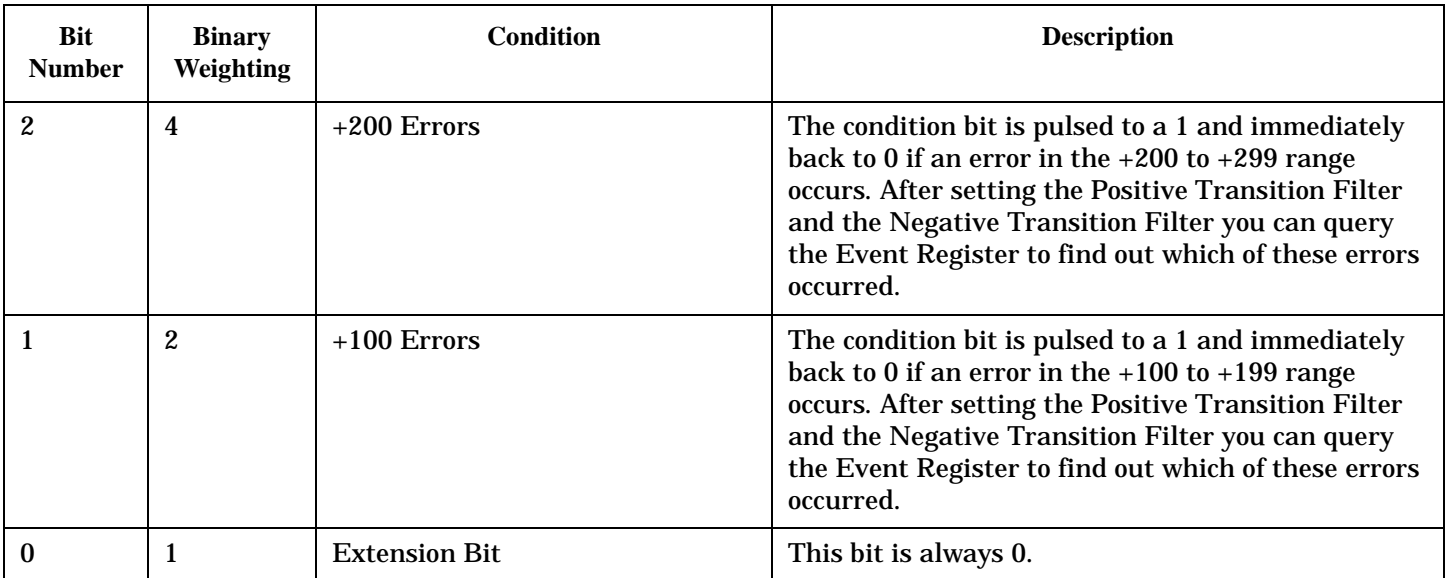

#### **Program Example - STATus:QUEStionable:ERRors:TA2000 Condition Register Bit Assignment**

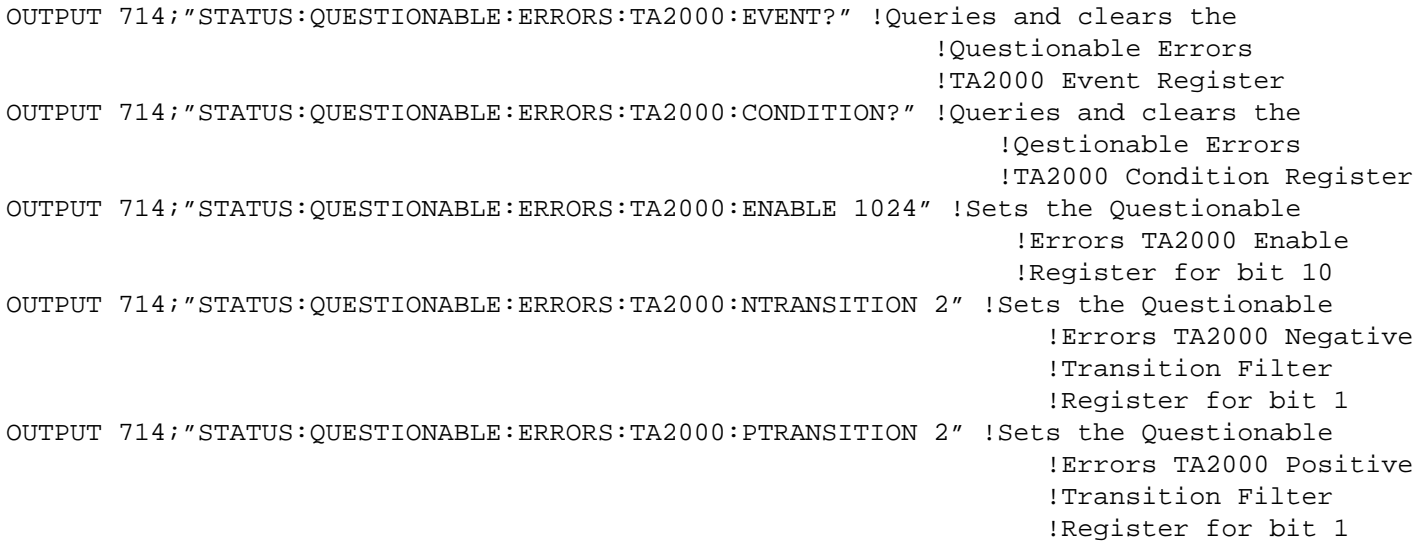

## **STATus:QUEStionable:HARDware Condition Register Bit Assignment**

The STATus:QUEStionable:HARDware register bits give an indication that the data/signals currently being acquired or generated are of questionable quality.

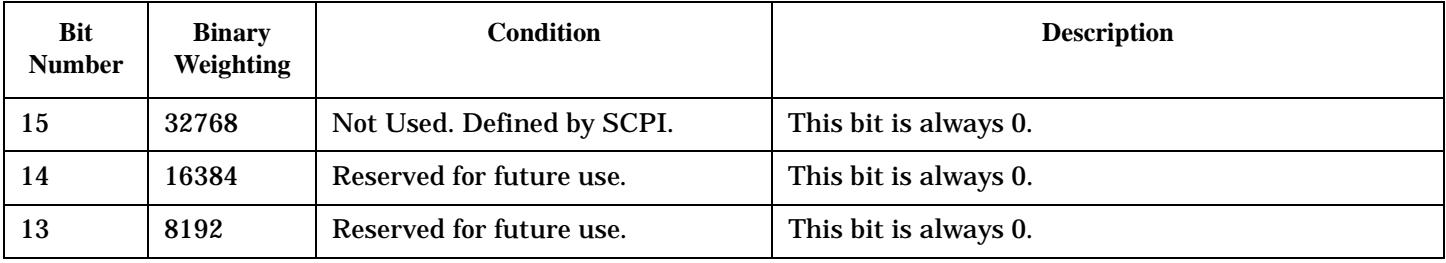

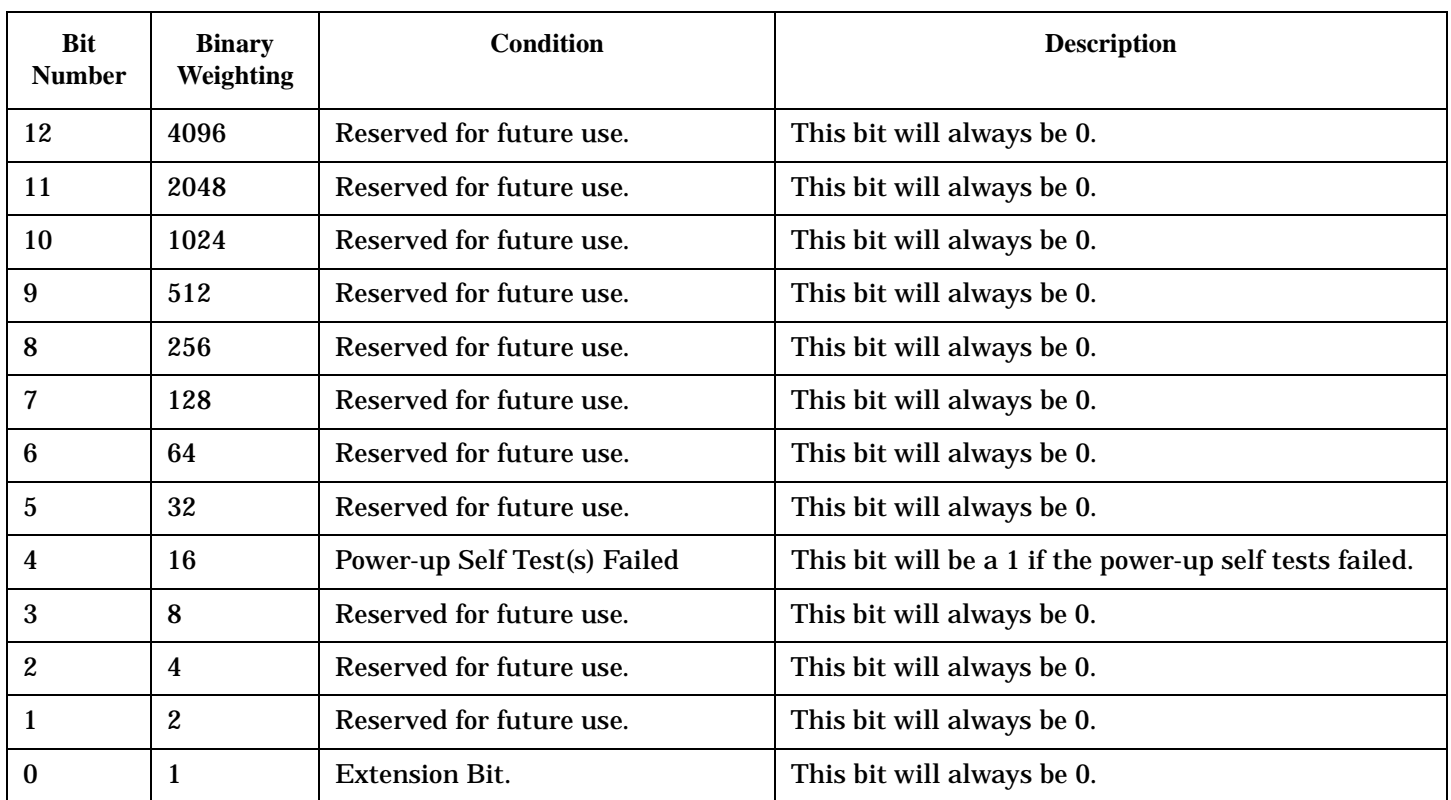

# **Program Example - STATus:QUEStionable:HARDware Condition Register Bit Assignment**

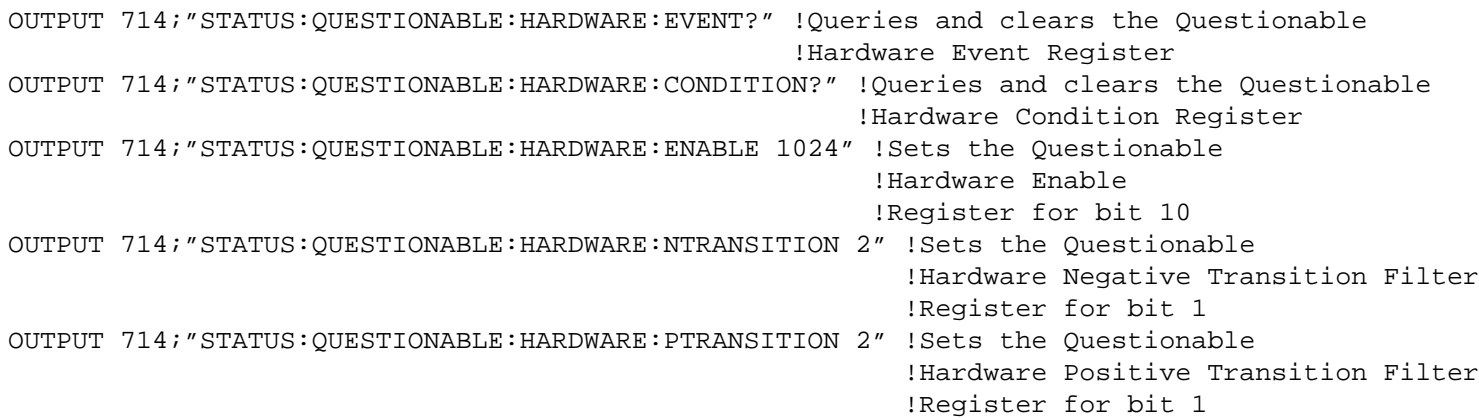

# **Status Byte Register**

#### **\*STB?**

\*STB?

**NOTE** The Status Byte Register can also be read with a serial poll. For example, the command "Status\_byte = SPOLL(714)" would perform a serial poll of the Status Byte Register, returning and releasing RQS (bit 6).

#### **Status Byte Register Bit Assignments**

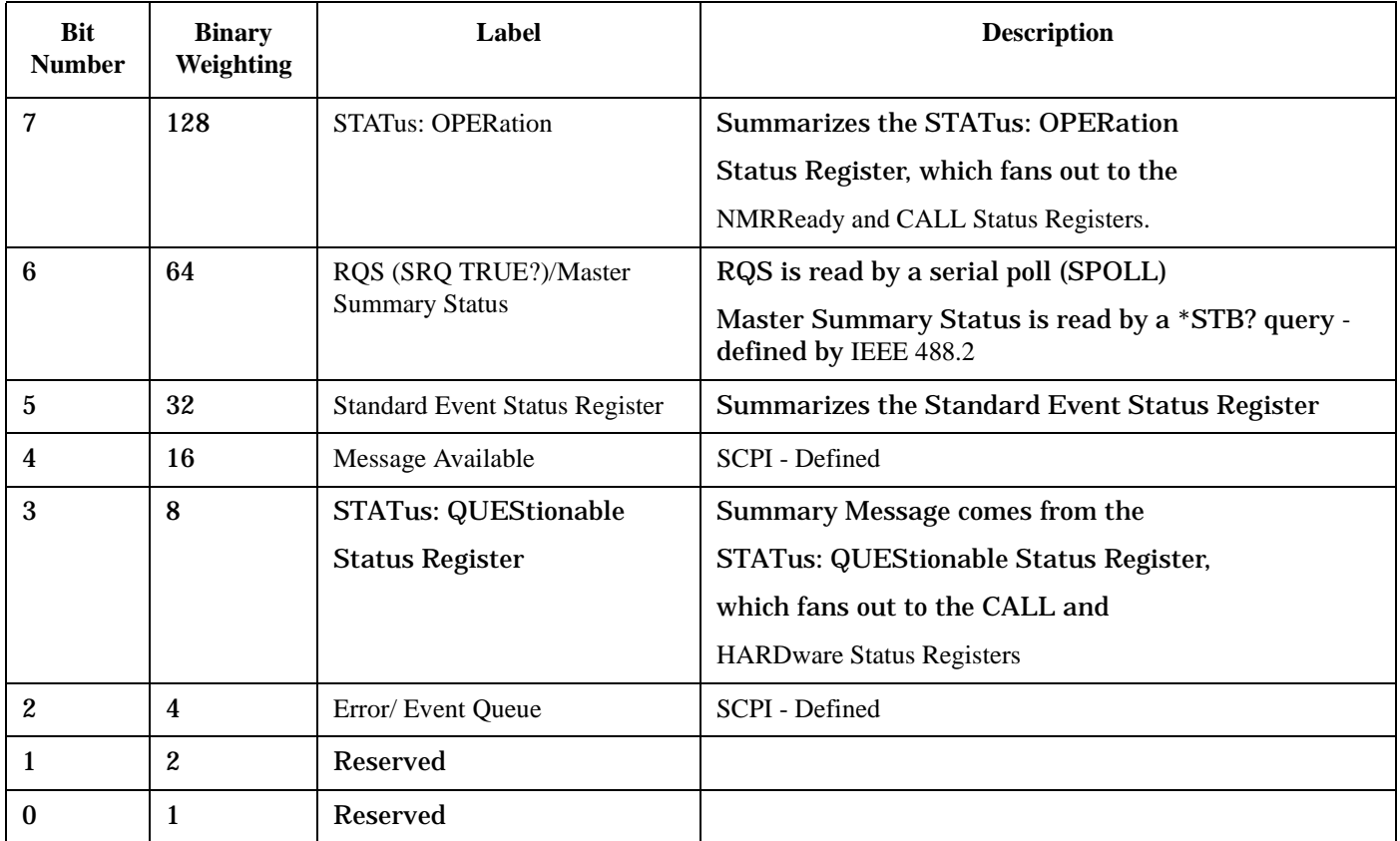

#### **Program Example - Status Byte Register Bit Assignments**

OUTPUT 714;"\*STB?" !Queries the Status Byte.

# **Standard Event Status Register**

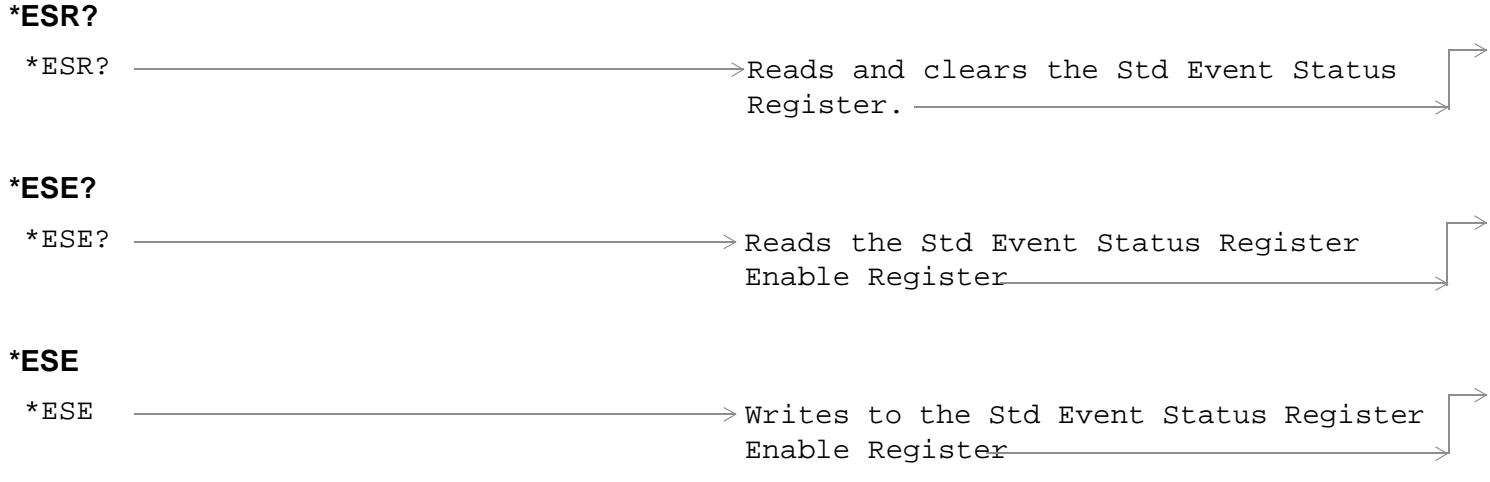

["Diagram Conventions" on page 268](#page-267-0)

# **Standard Event Status Register Bit Assignment**

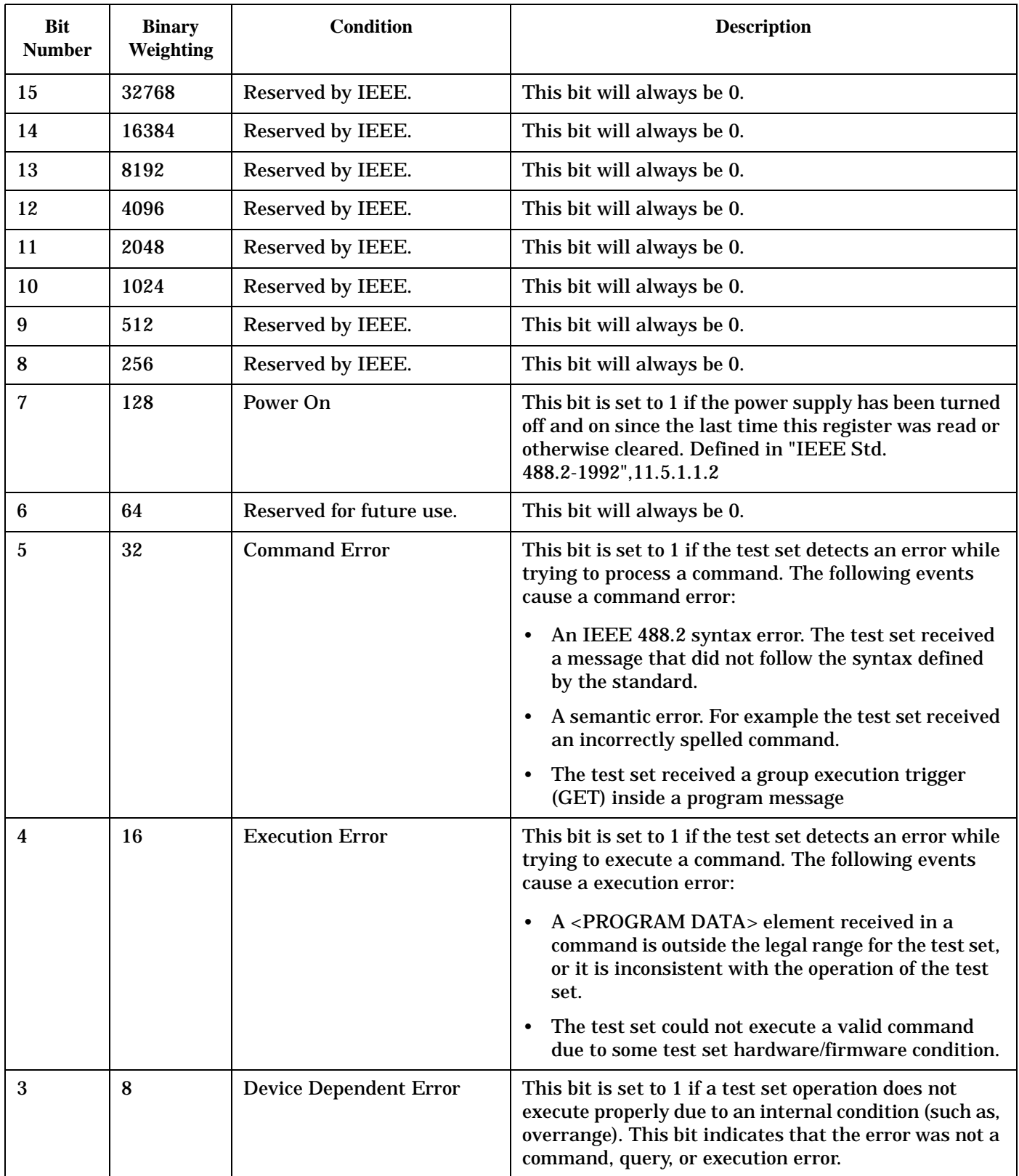

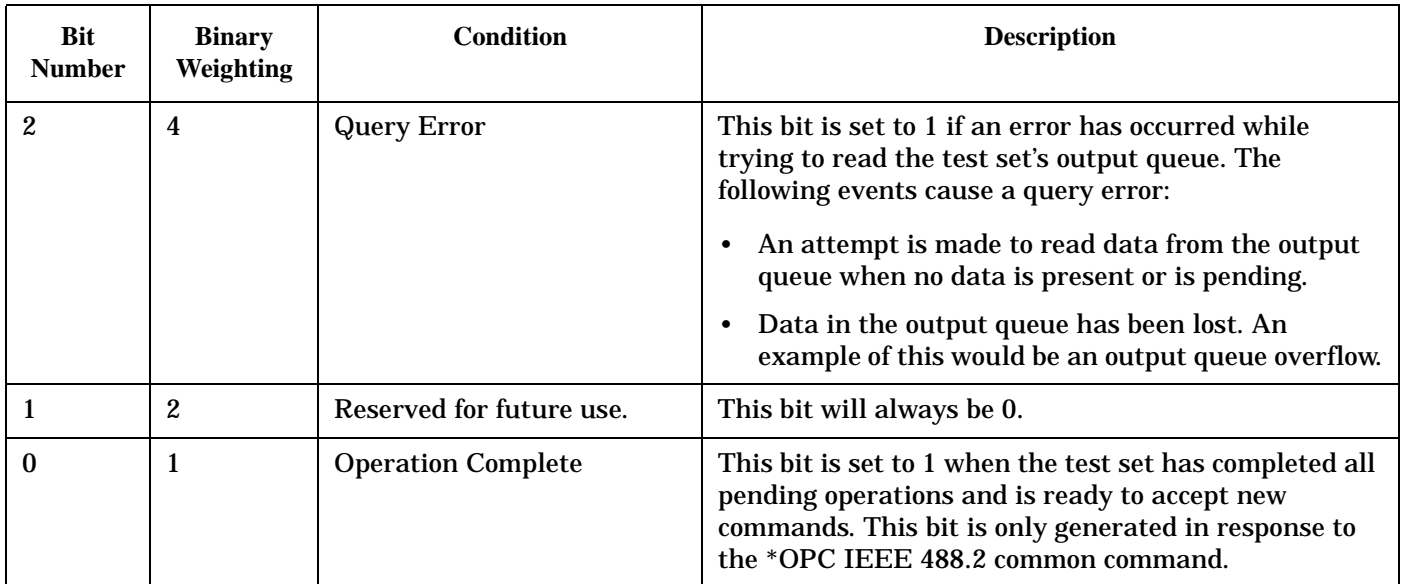

## **Program Example - Standard Event Status Register**

OUTPUT 714;"\*ESR?" !Queries (reads) the Standard Event Status Register.

# **SYSTem Subsystem**

# **Description**

The SYSTem subsystem performs system level configuration functions of the test set.

# **Syntax Diagrams and Command Descriptions**

["SYSTem:APPLication" on page 645](#page-644-0) ["SYSTem:BEEPer" on page 652](#page-651-0) ["SYSTem:COMMunicate" on page 654](#page-653-0) ["SYSTem:CONFigure:INFormation:HARDware:VERBose?"](#page-652-0) [on page 653](#page-652-0) ["SYSTem:CORRection" on page 658](#page-657-0) ["SYSTem:CURRent:TA" on page 664](#page-663-0) ["SYSTem:DATE" on page 665](#page-664-0) ["SYSTem:ERRor?" on page 666](#page-665-0) ["SYSTem:MEASurement:RESet" on page 667](#page-666-0) ["SYSTem:PRESet" on page 668](#page-667-0) ["SYSTem:ROSCillator" on page 670](#page-669-0) ["SYSTem:SYNChronized" on page 671](#page-670-0) ["SYSTem:TIME" on page 672](#page-671-0) ["SYSTem:TZONe" on page 673](#page-672-0) ["SYSTem:UTC" on page 674](#page-673-0)

**644**

# <span id="page-644-0"></span>**SYSTem:APPLication**

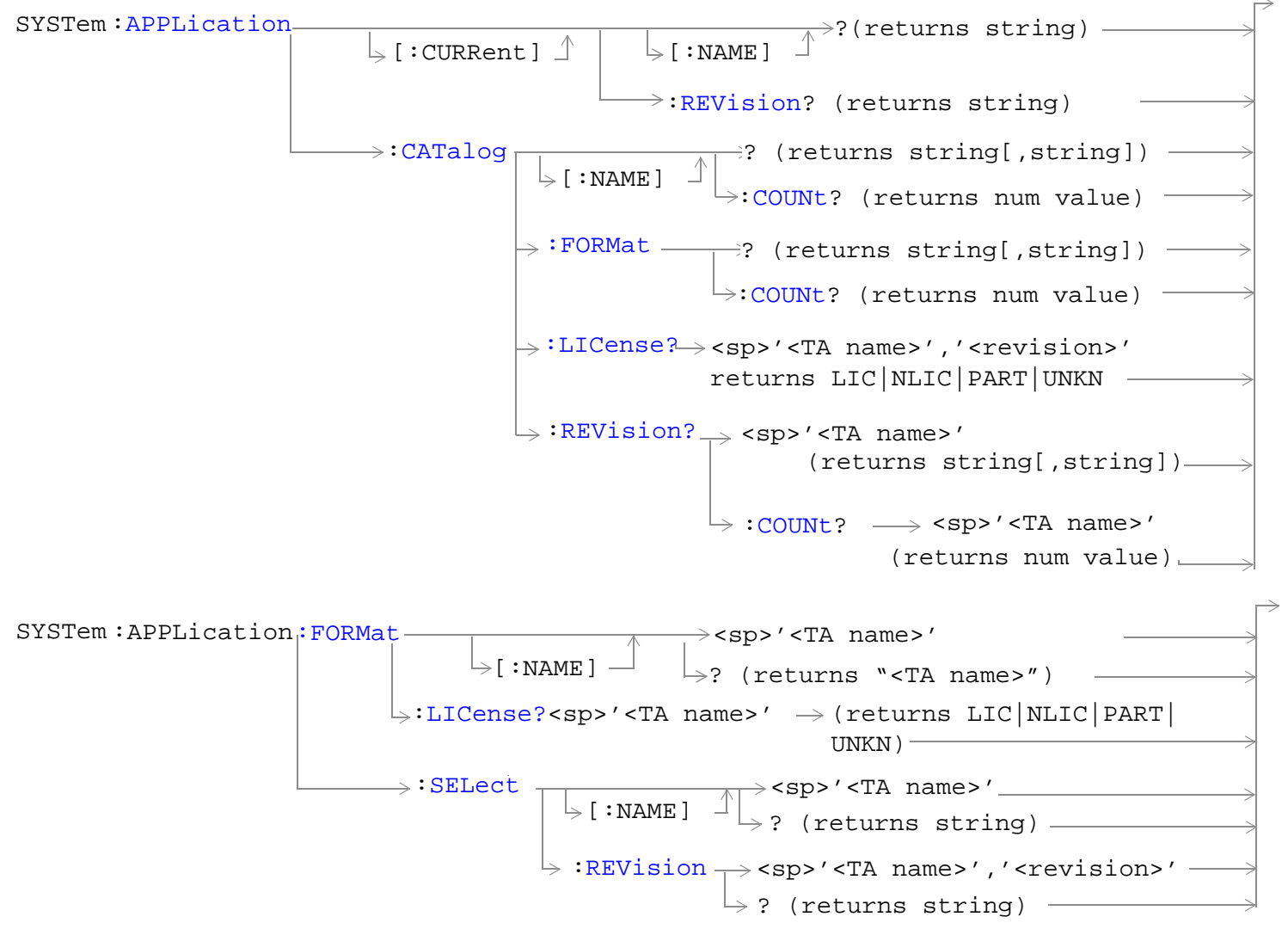

["Diagram Conventions"](#page-267-0)

#### <span id="page-645-0"></span>**SYSTem:APPLication[:CURRent][:NAME]?**

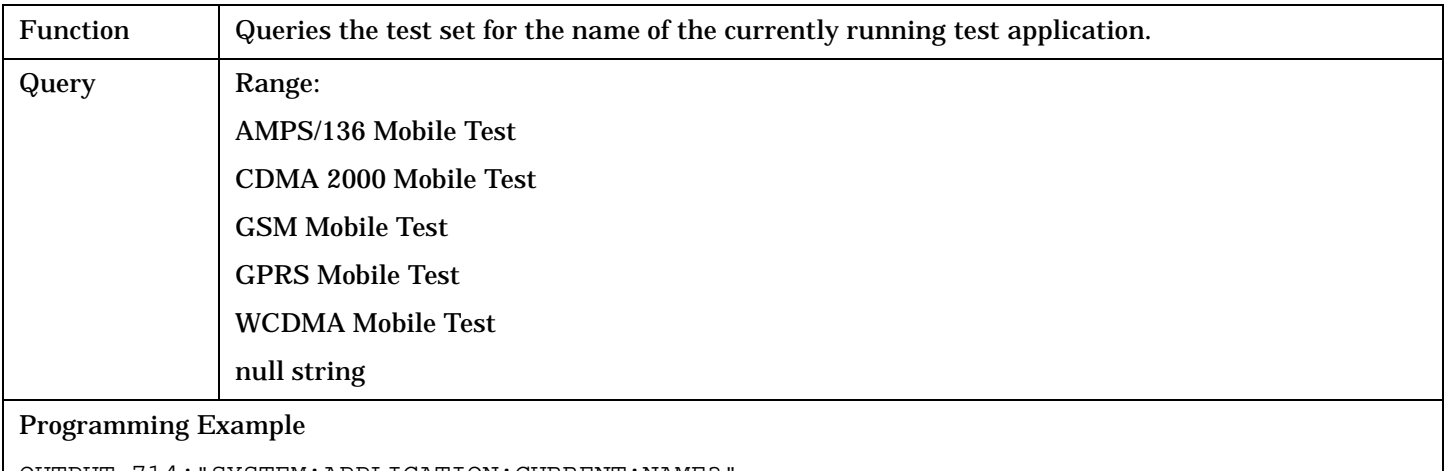

OUTPUT 714;"SYSTEM:APPLICATION:CURRENT:NAME?"

## **SYSTem:APPLication[:CURRent]:REVision?**

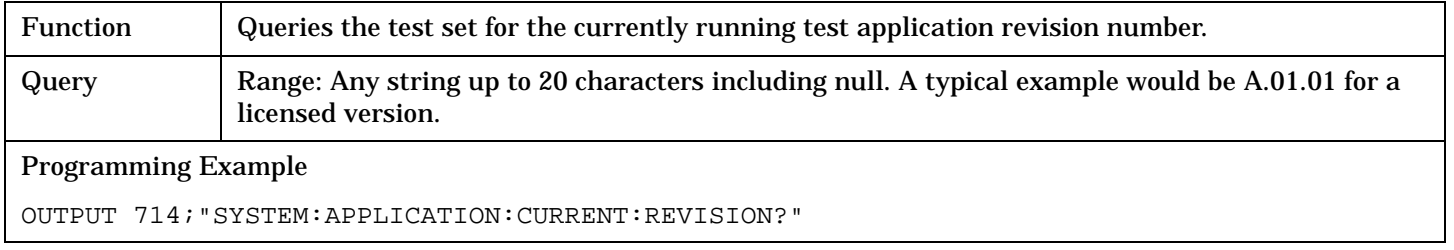

# **SYSTem:APPLication:CATalog:LICense? '<test application name>','<revision>'**

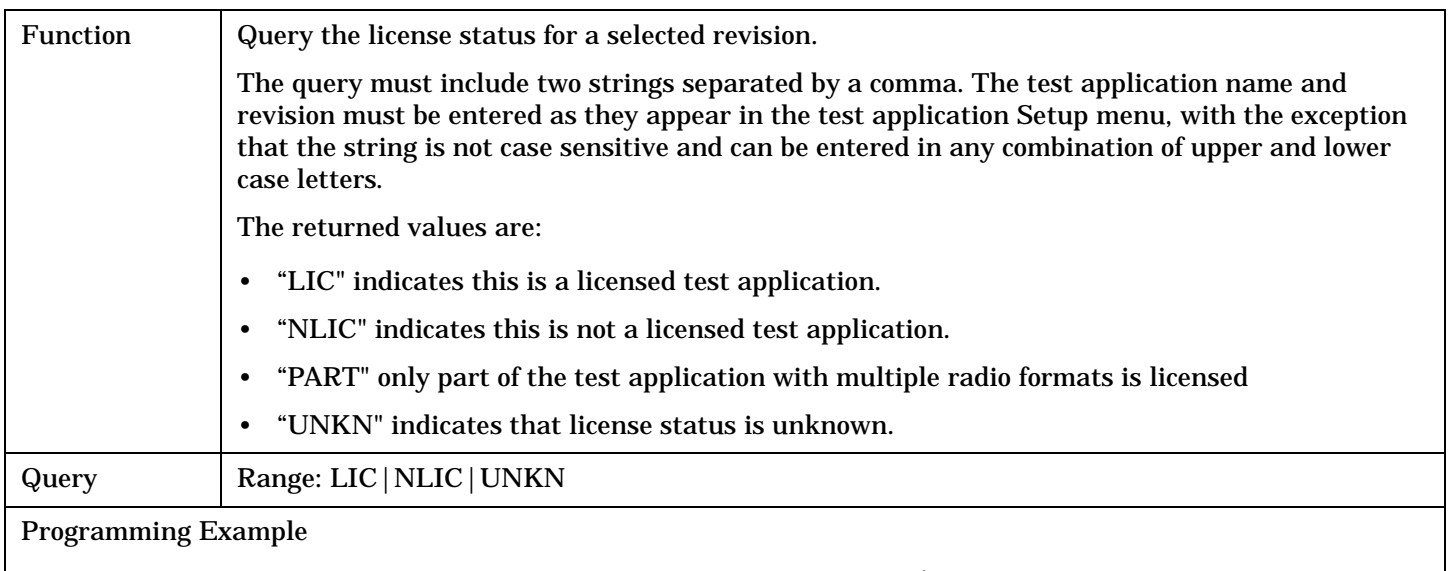

## <span id="page-646-0"></span>**SYSTem:APPLication:CATalog:REVision? '<test application name>'**

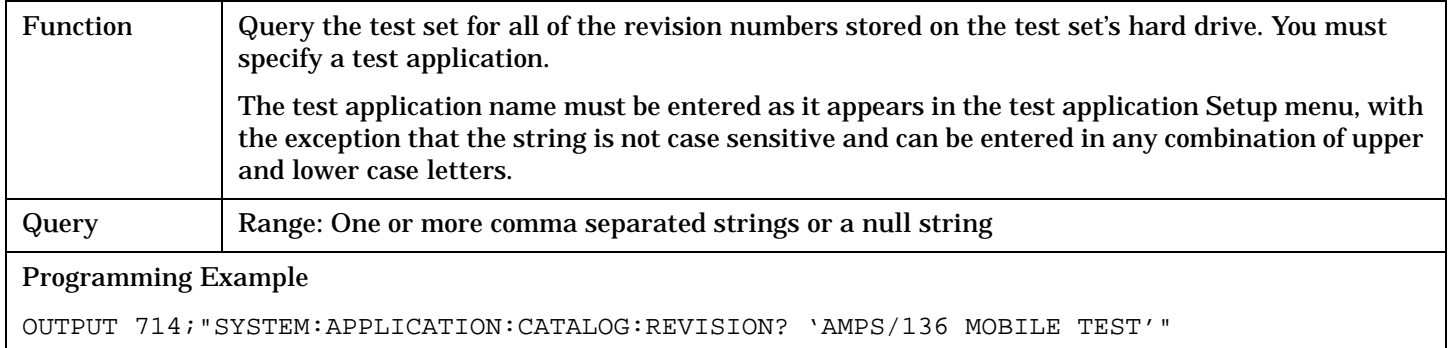

#### **SYSTem:APPLication:CATalog:REVision:COUNt? '<test application name>'**

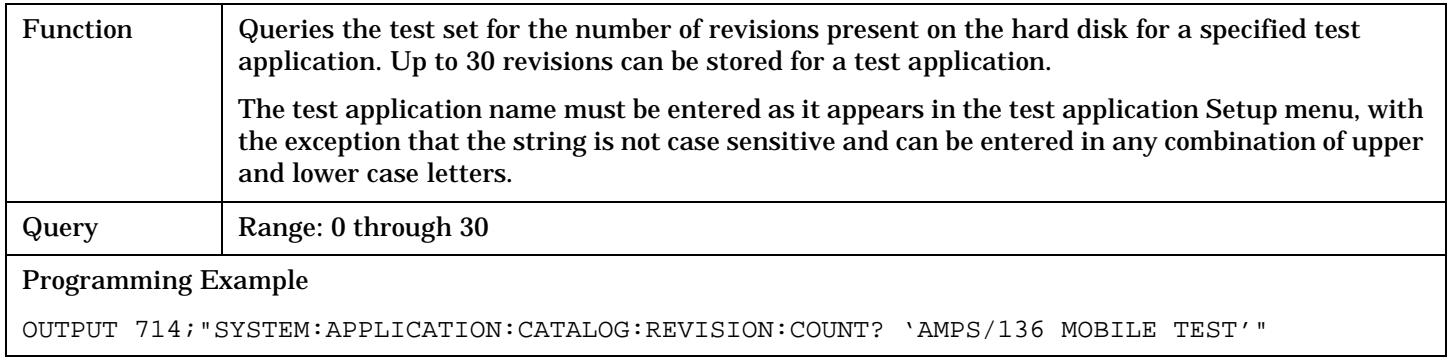

#### **SYSTem:APPLication:CATalog[:NAME]?**

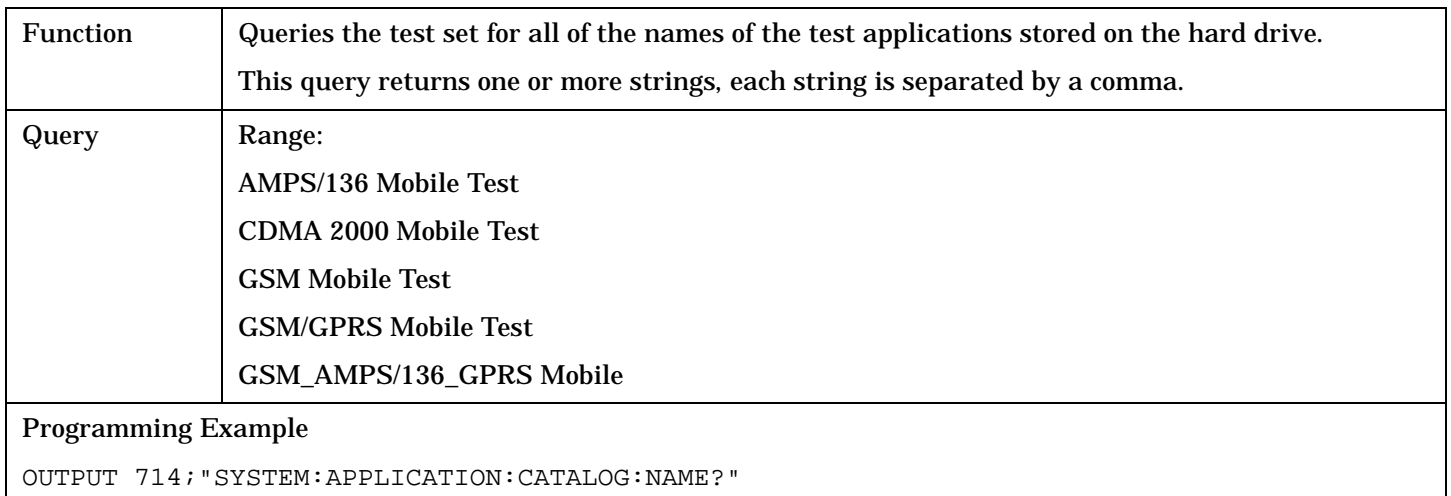

# <span id="page-647-0"></span>**SYSTem:APPLication:CATalog[:NAME]:COUNt?**

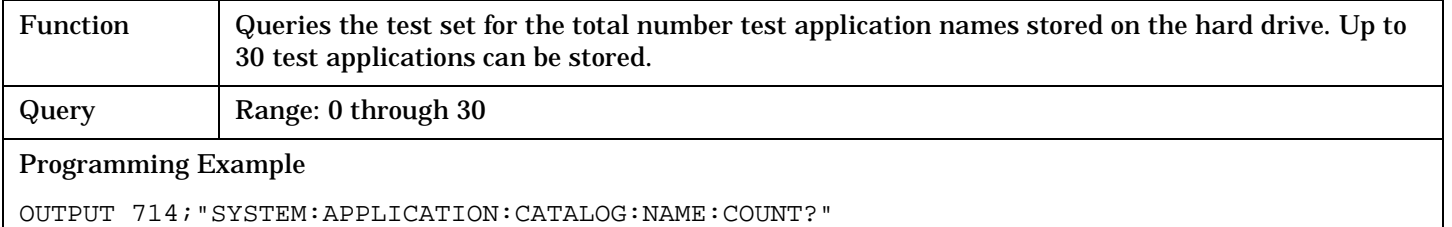

# **SYSTem:APPLication:CATalog:FORMat?**

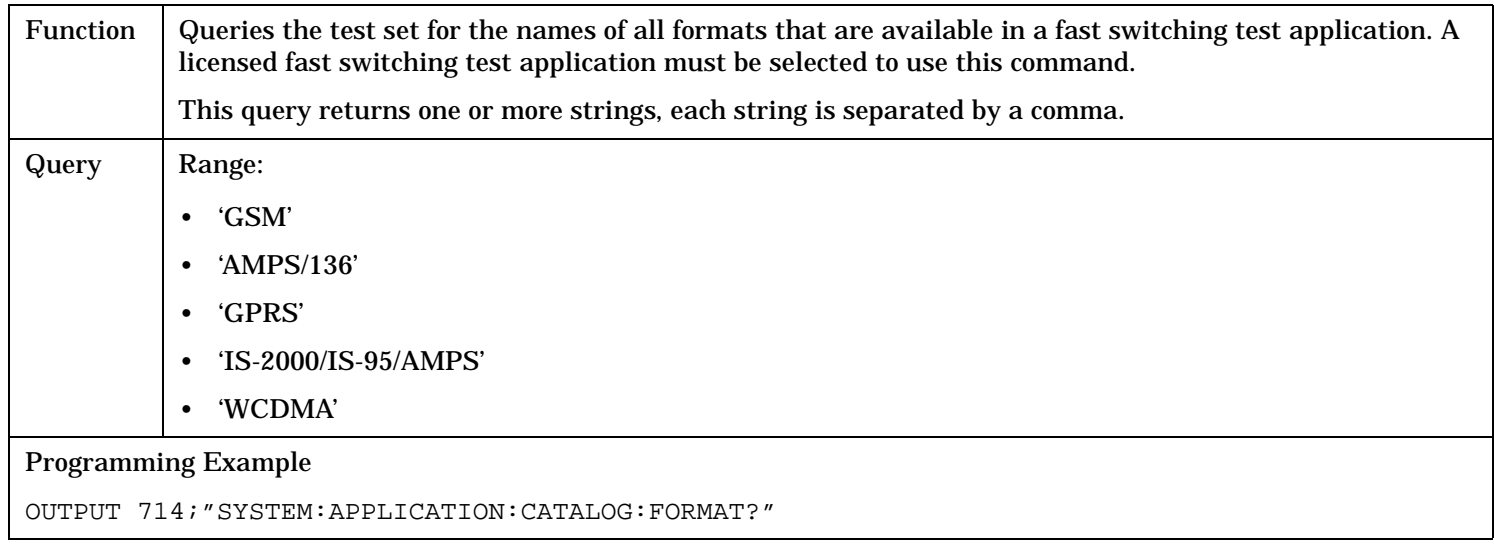

# **SYSTem:APPLication:CATalog:FORMat:COUNt?**

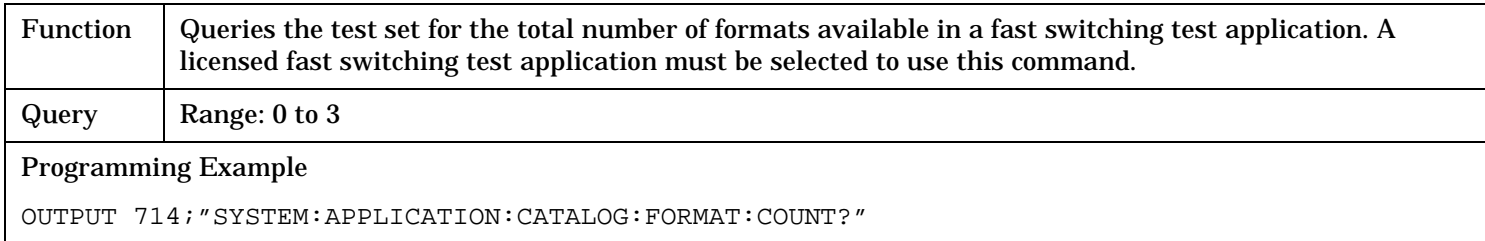
### **SYSTem:APPLication:FORMat[:NAME]**

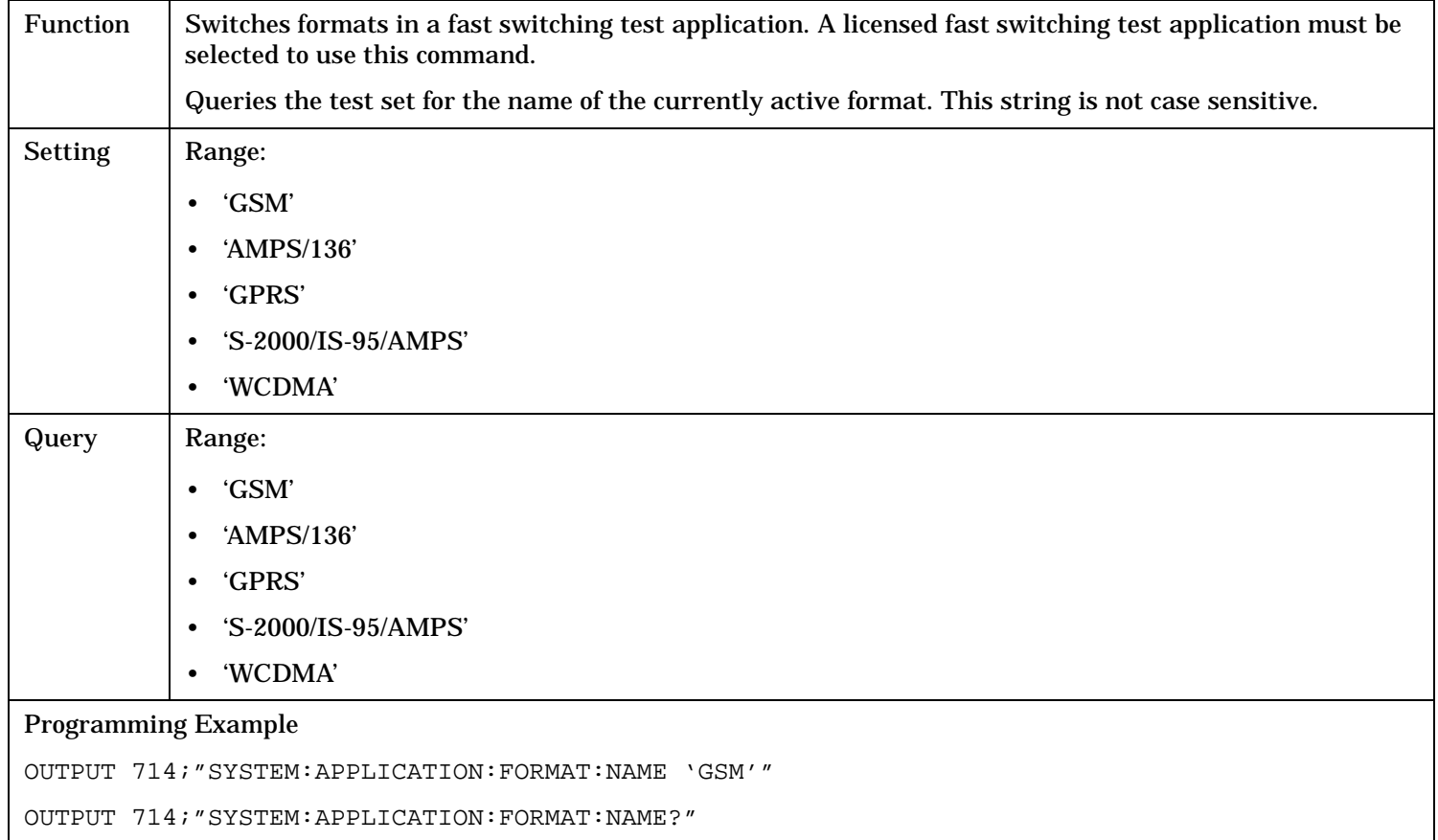

#### **SYSTem:APPLication:FORMat:LICense? '<format name>'**

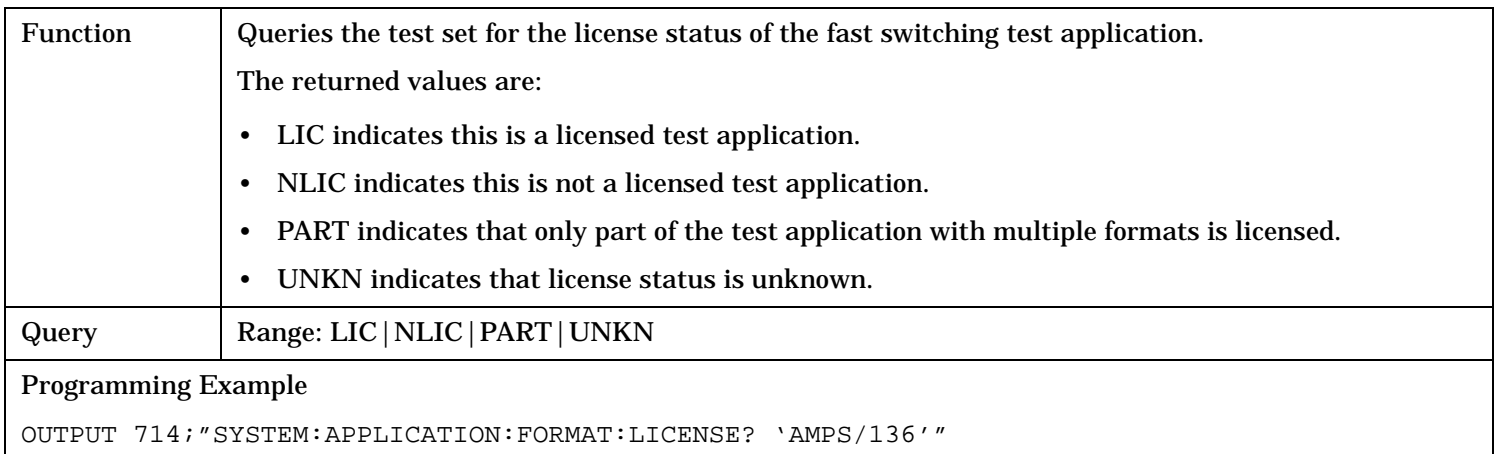

### **SYSTem:APPLication:SELect[:NAME] '<test application name>'**

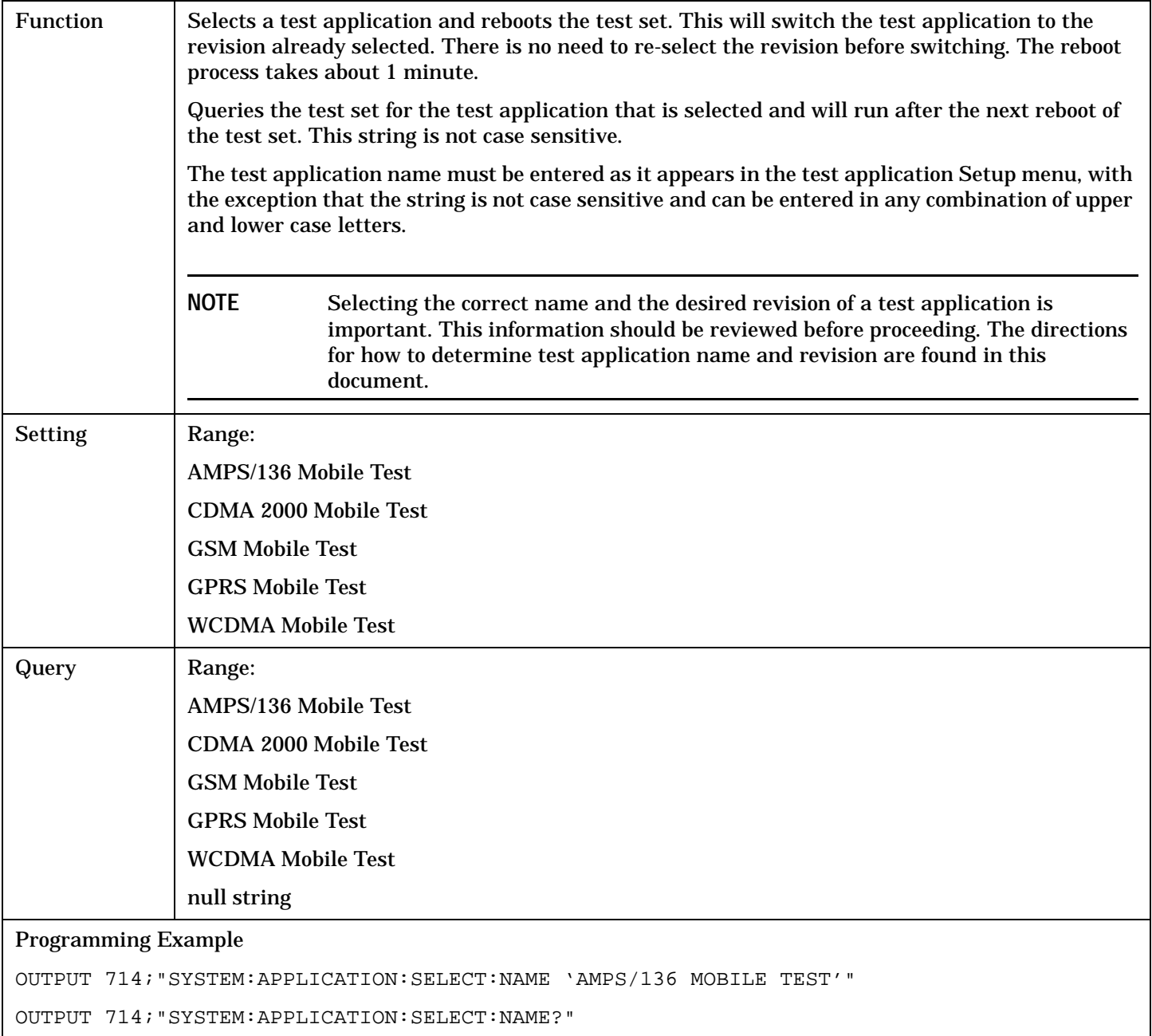

### **SYSTem:APPLication:SELect:REVision '<test application name>','<revision>'**

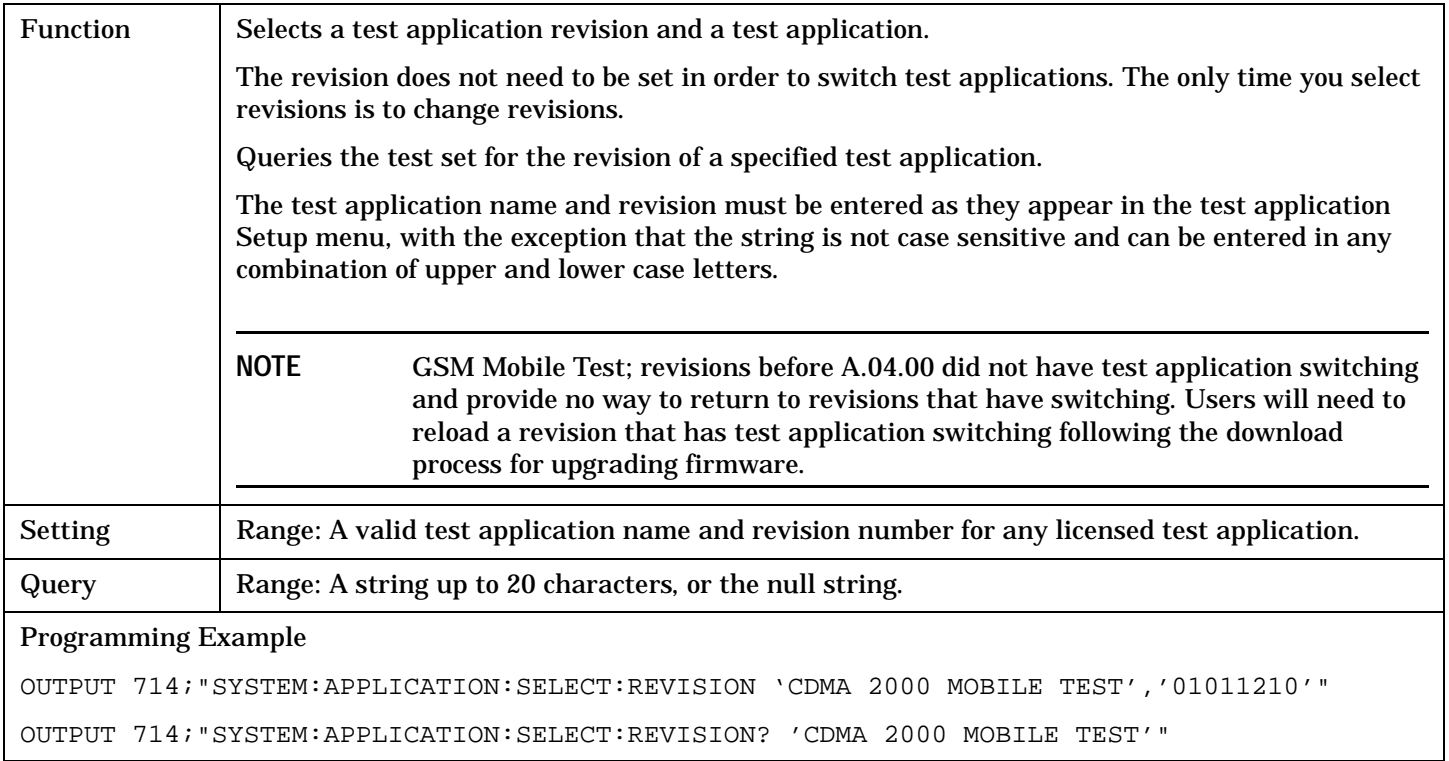

### **Related Topics**

["Test Application Switching" on page 808](#page-807-0)

["Test Application Revisions and Licenses" on page 810](#page-809-0)

["Test Application Name" on page 812](#page-811-0)

["SYSTem:CURRent:TA" on page 664](#page-663-0)

# **SYSTem:BEEPer**

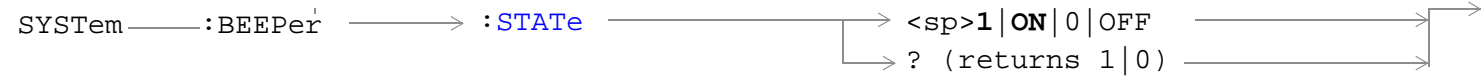

### ["Diagram Conventions" on page 268](#page-267-0)

#### **SYSTem:BEEPer:STATe**

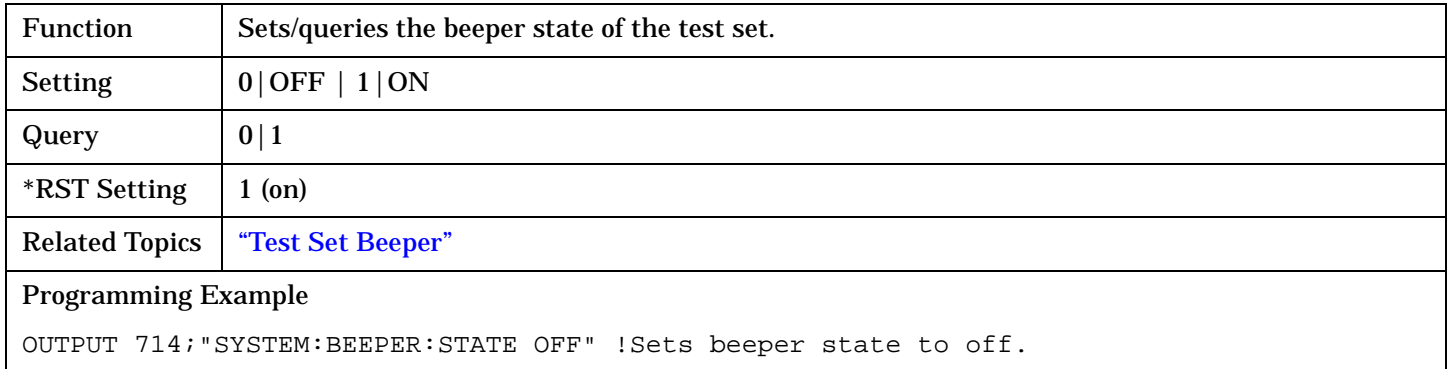

# **SYSTem:CONFigure:INFormation:HARDware:VERBose?**

 $\texttt{SYSTem}\_\texttt{cONFigure} \longrightarrow \texttt{INFormation} \_\texttt{cay} \_\texttt{CONFigure} \longrightarrow \texttt{VERBose?}$ 

#### ["Diagram Conventions"](#page-267-0)

#### **SYSTem:CONFigure:INFormation:HARDware:VERBose?**

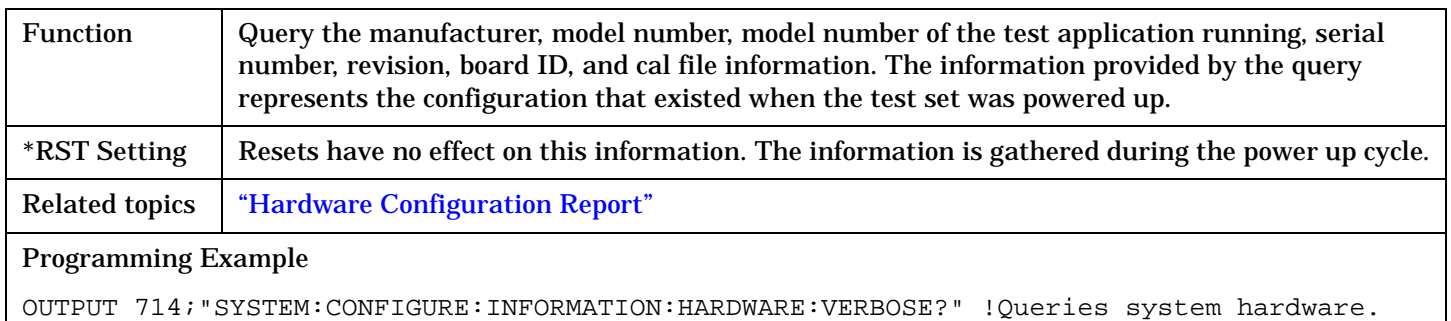

# **SYSTem:COMMunicate**

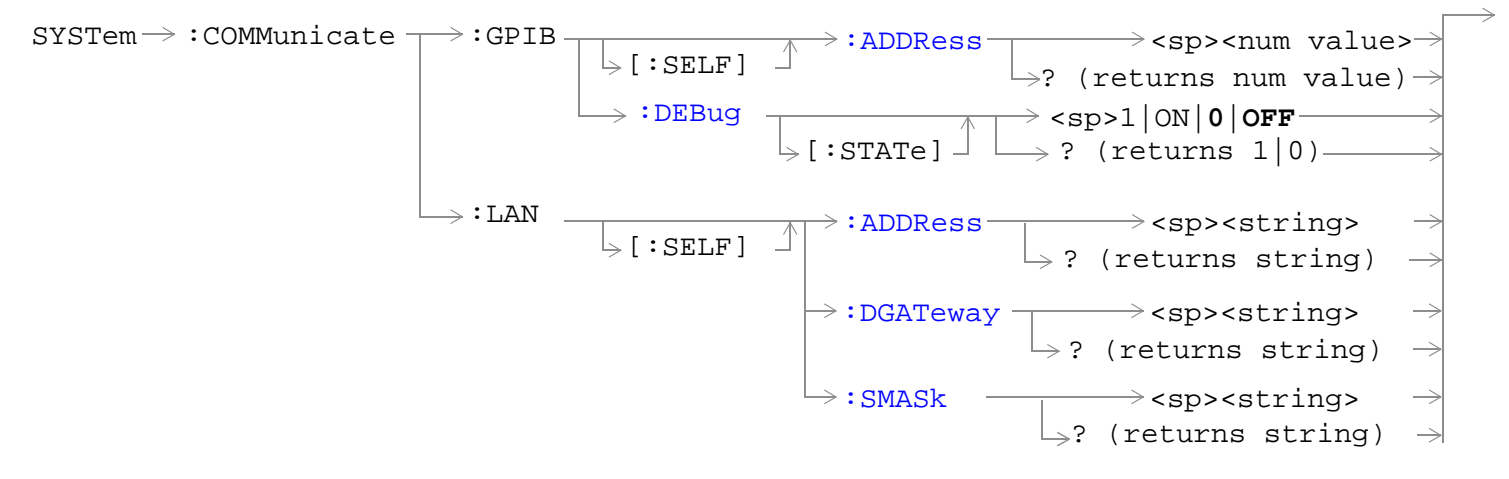

#### ["Diagram Conventions" on page 268](#page-267-0)

#### **SYSTem:COMMunicate:GPIB:[:SELF]:ADDRess**

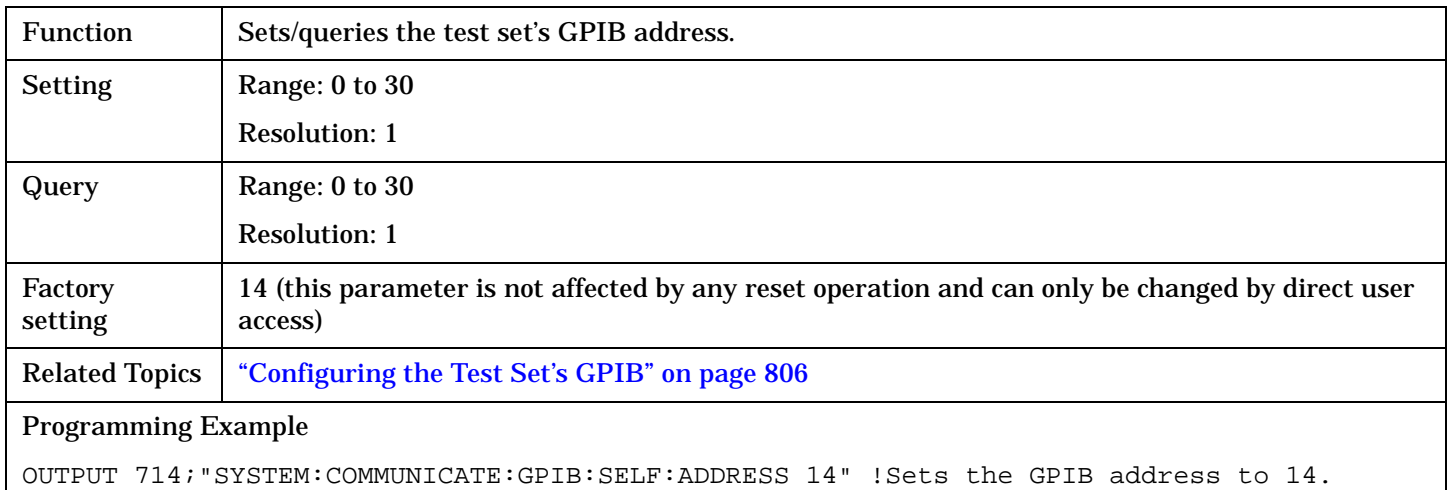

#### **SYSTem:COMMunicate:GPIB:DEBug[:STATe]**

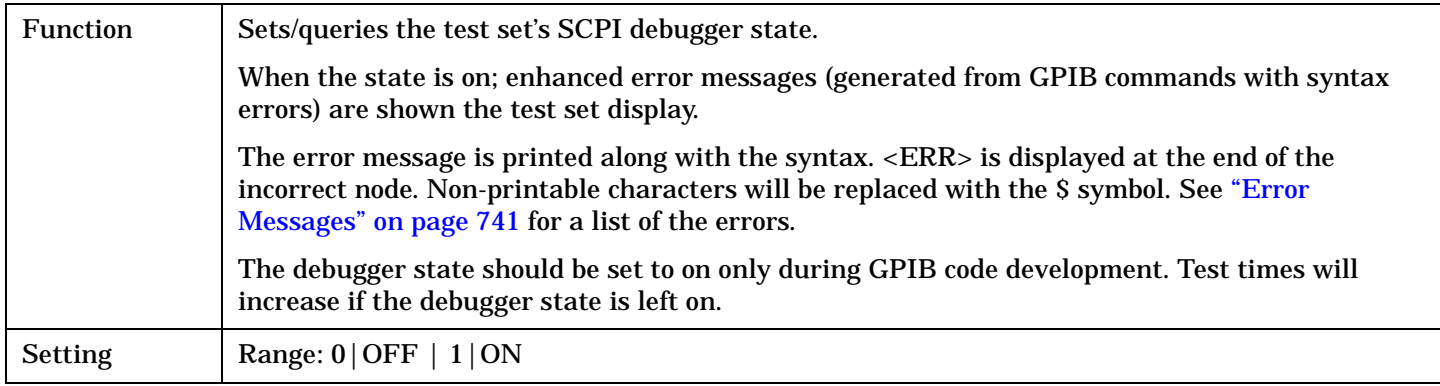

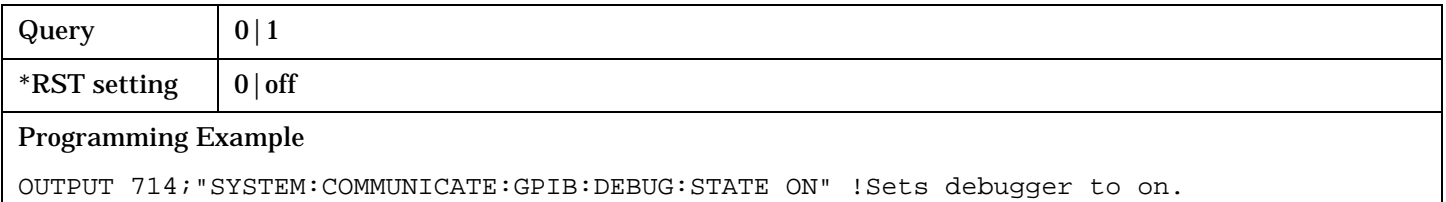

#### <span id="page-655-0"></span>**SYSTem:COMMunicate:LAN[:SELF]:ADDRess**

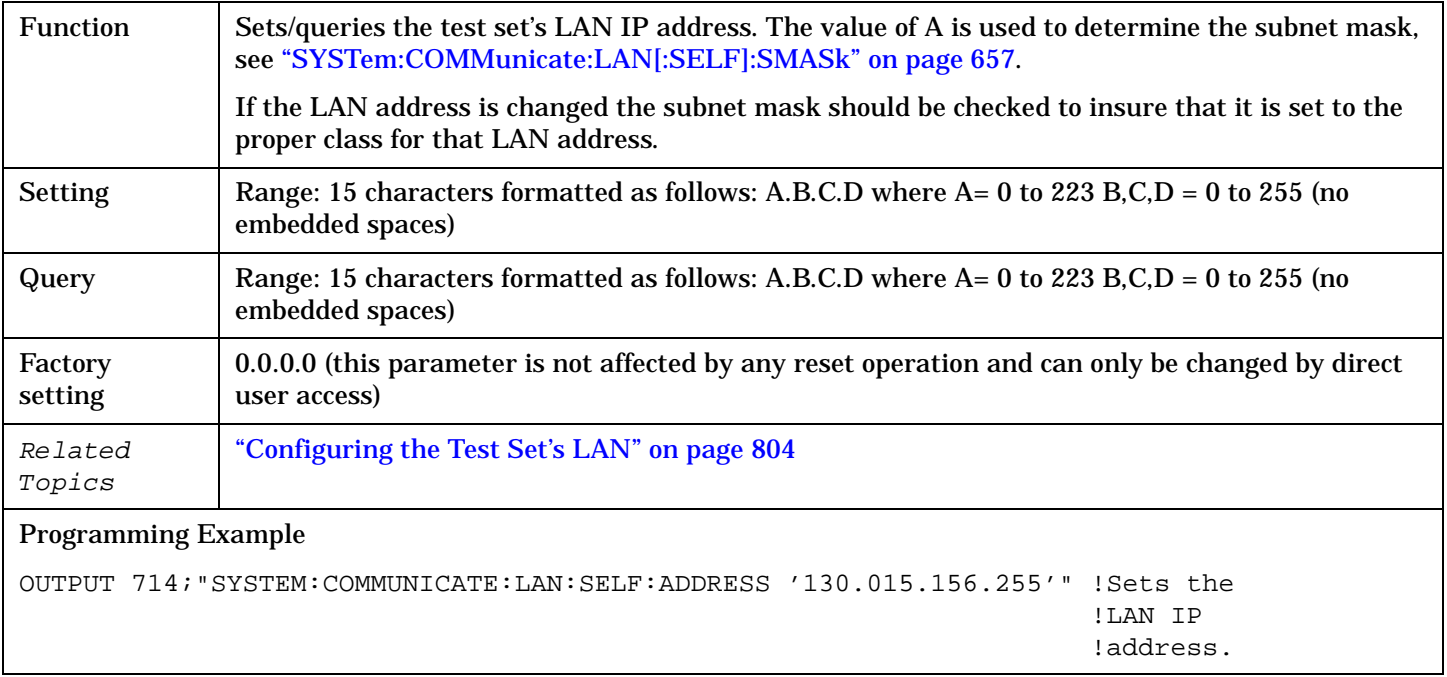

#### **SYSTem:COMMunicate:LAN[:SELF]:DGATeway**

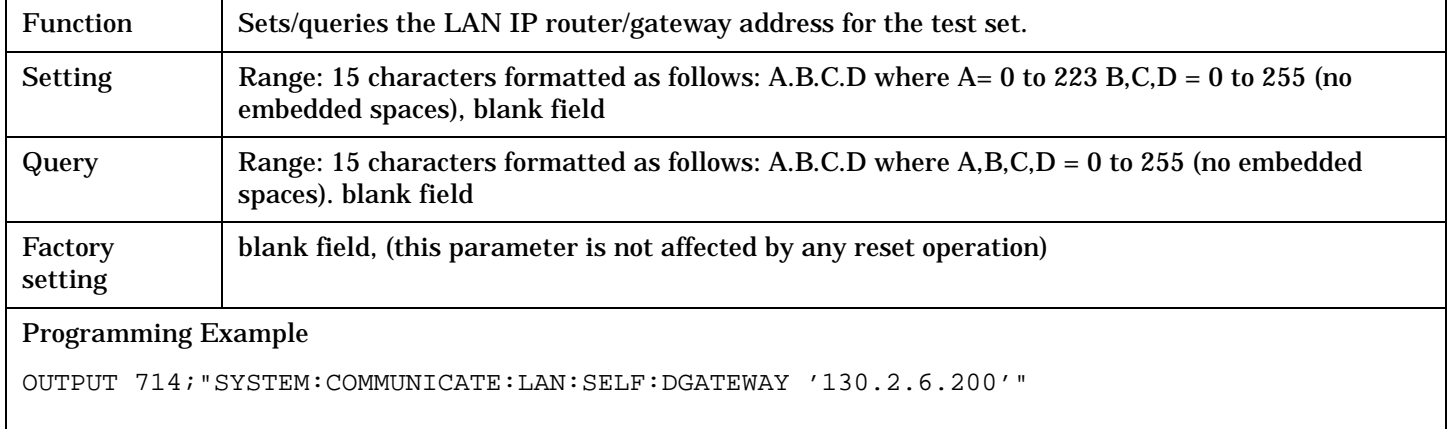

**656**

### <span id="page-656-0"></span>**SYSTem:COMMunicate:LAN[:SELF]:SMASk**

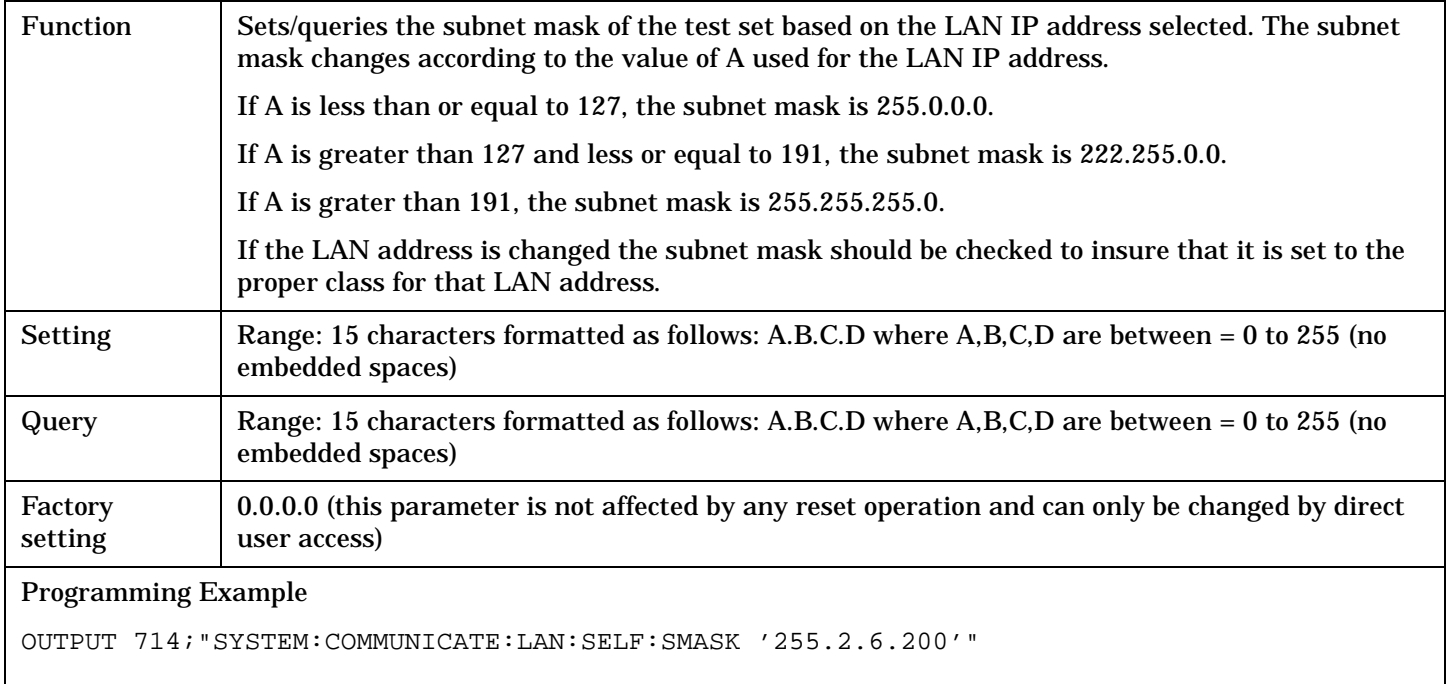

### **SYSTem:CORRection**

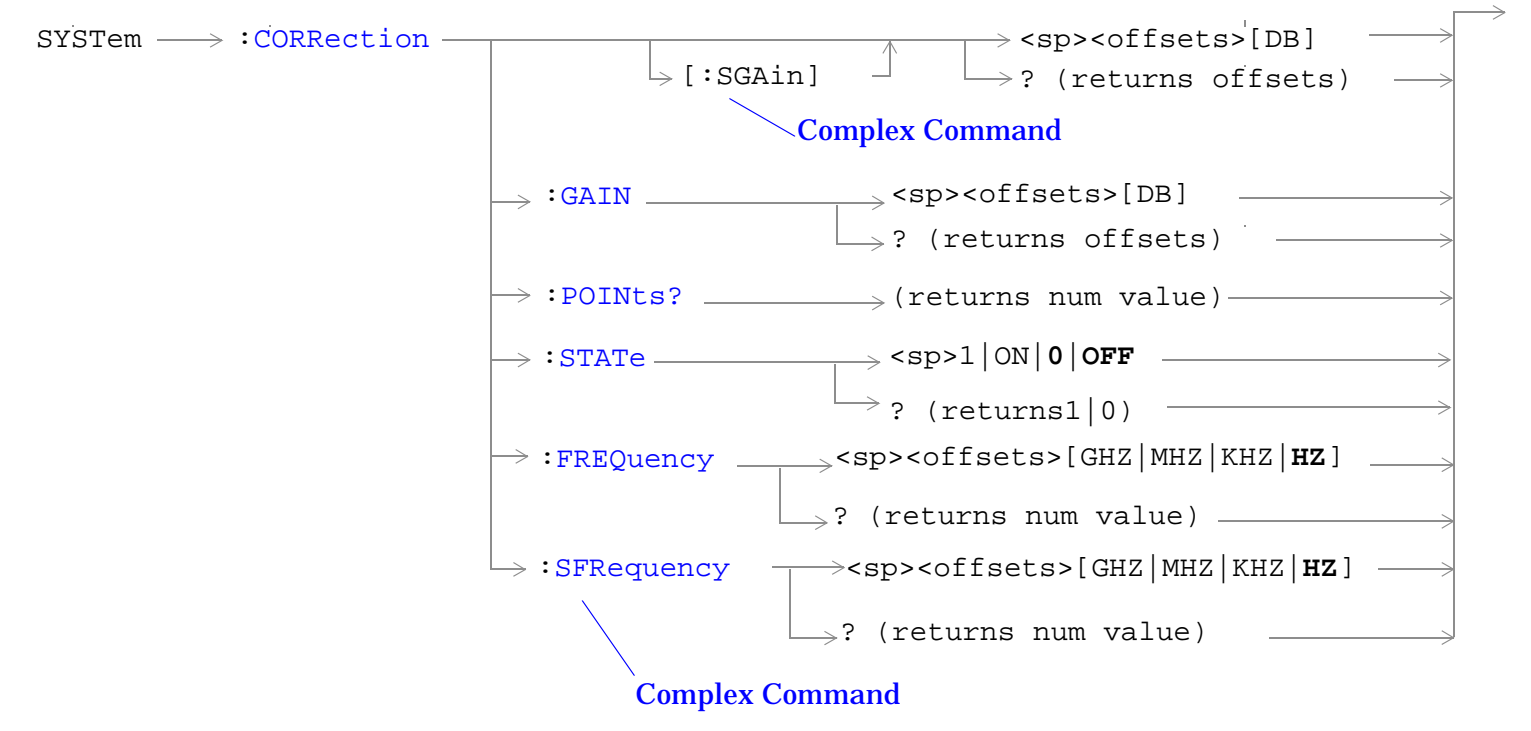

["Diagram Conventions" on page 268](#page-267-0)

#### <span id="page-658-0"></span>**SYSTem:CORRection:[:SGAin]**

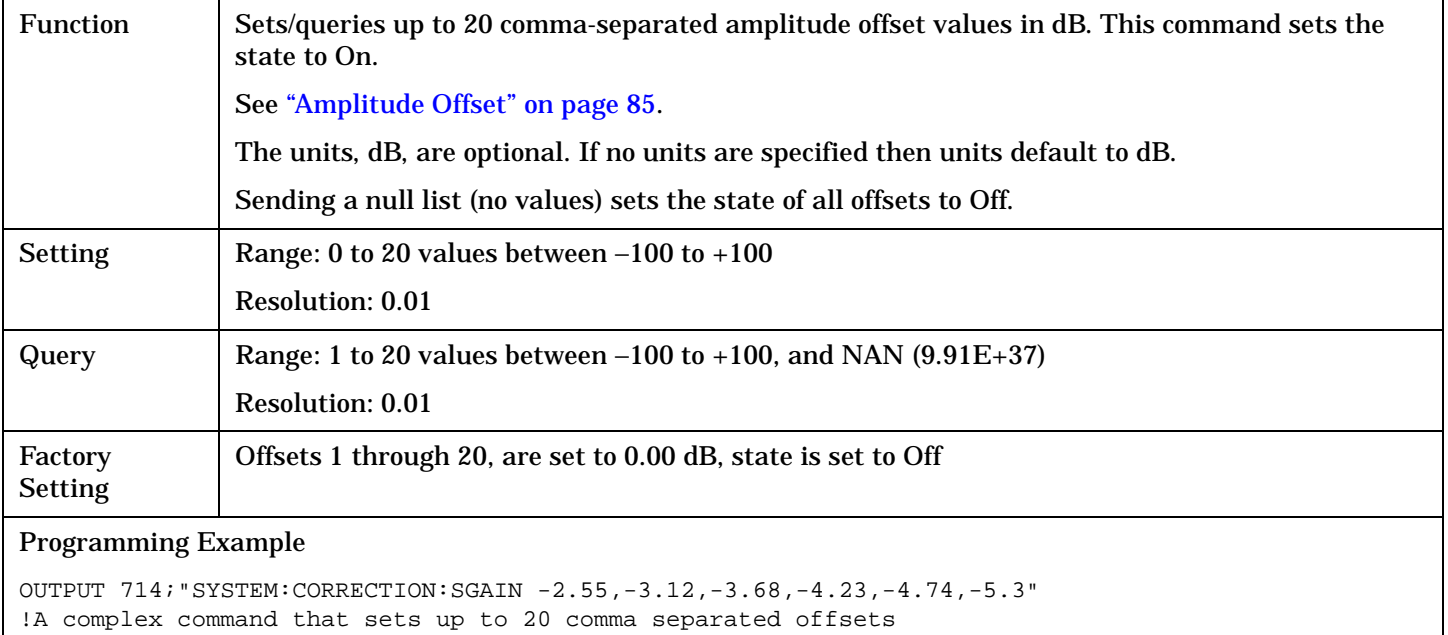

!and sets the state to On for the frequencies, offsets and !RF IN/OUT Amplitude Offset State

OUTPUT 714;"SYSTEM:CORRECTION:SGAIN"

!Sets the state for all frequencies and offsets to Off

#### **SYSTem:CORRection:FREQuency**

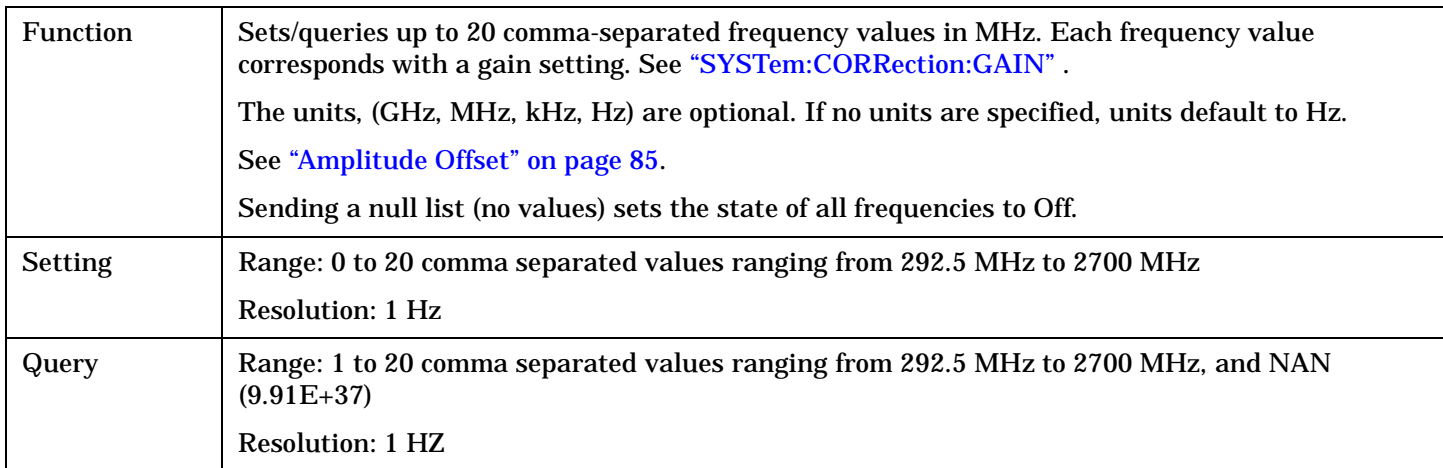

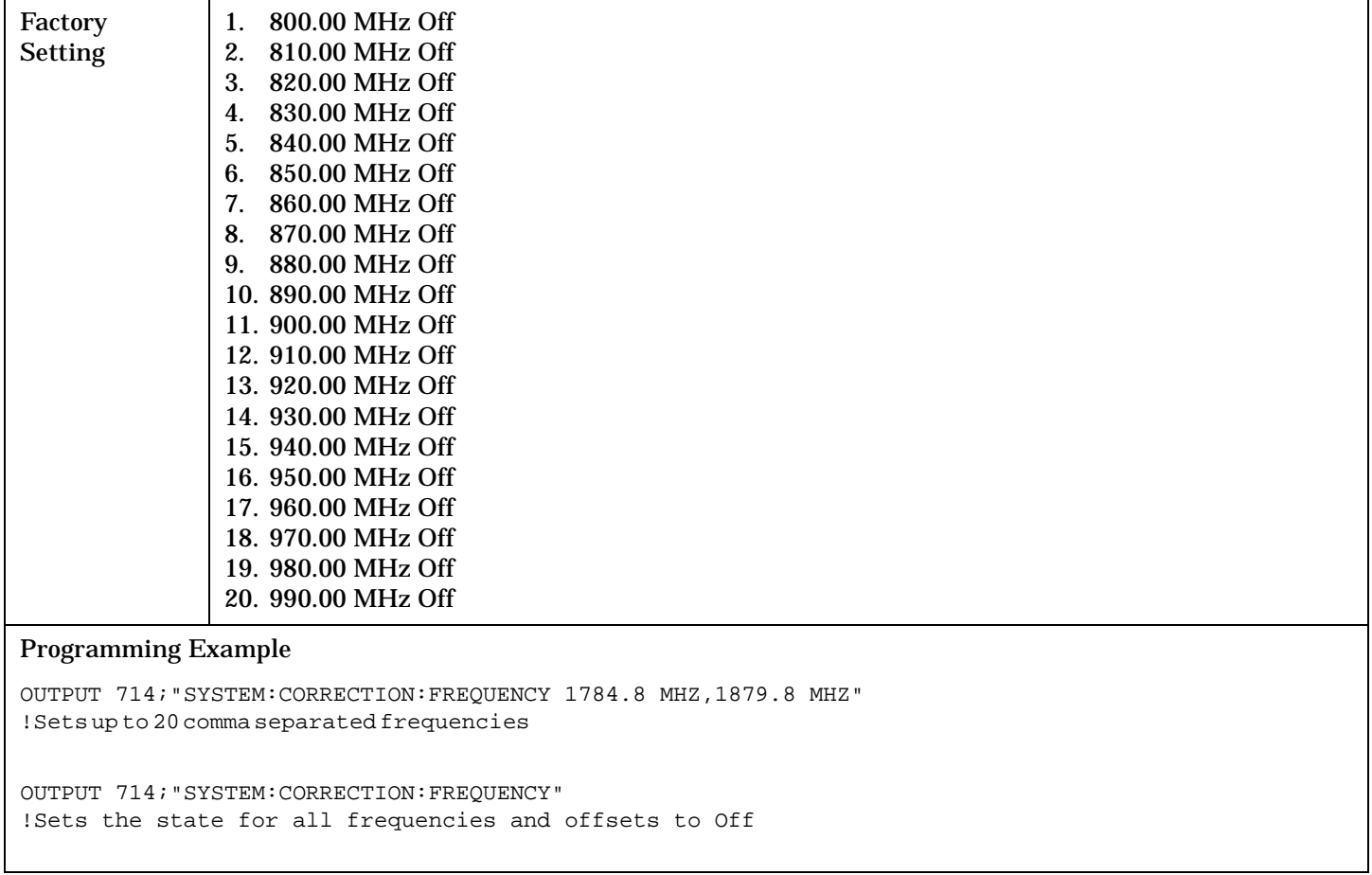

#### <span id="page-660-0"></span>**SYSTem:CORRection:GAIN**

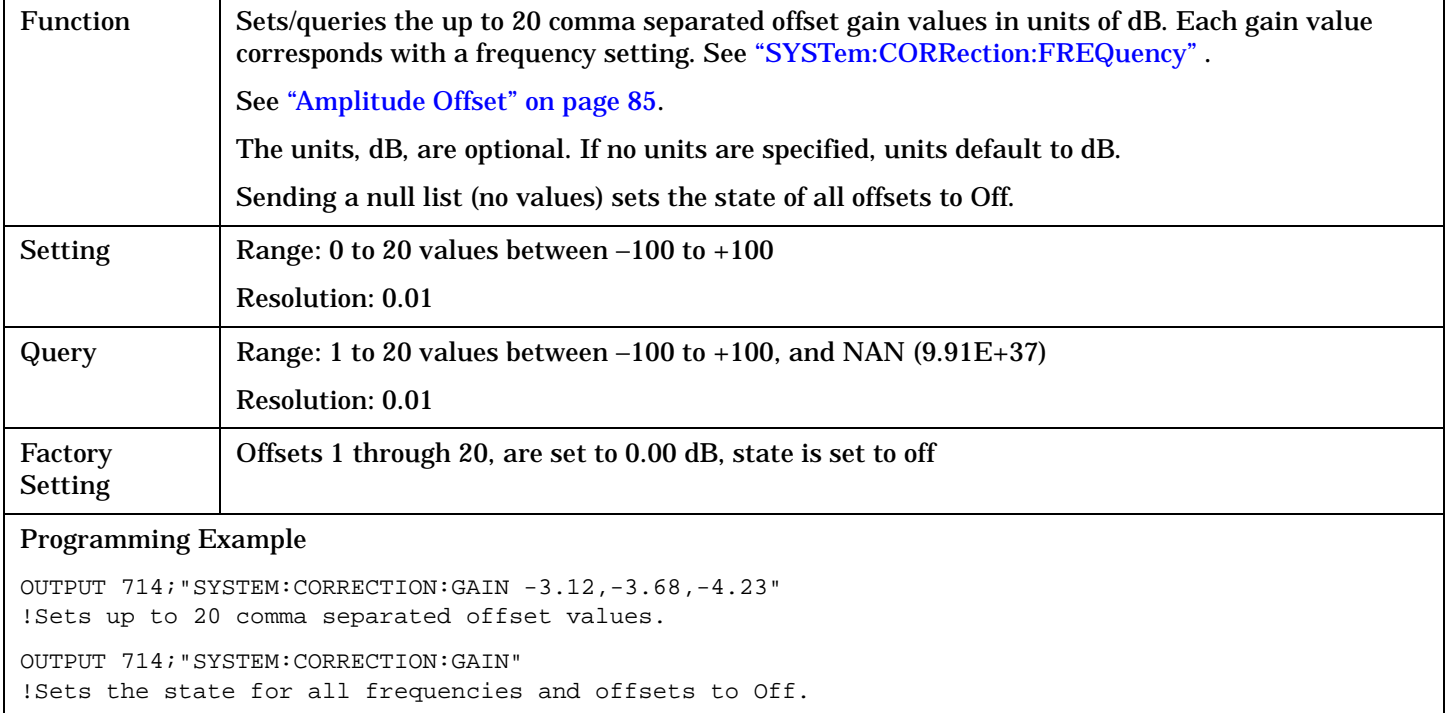

#### **SYSTem:CORRection:POINts**

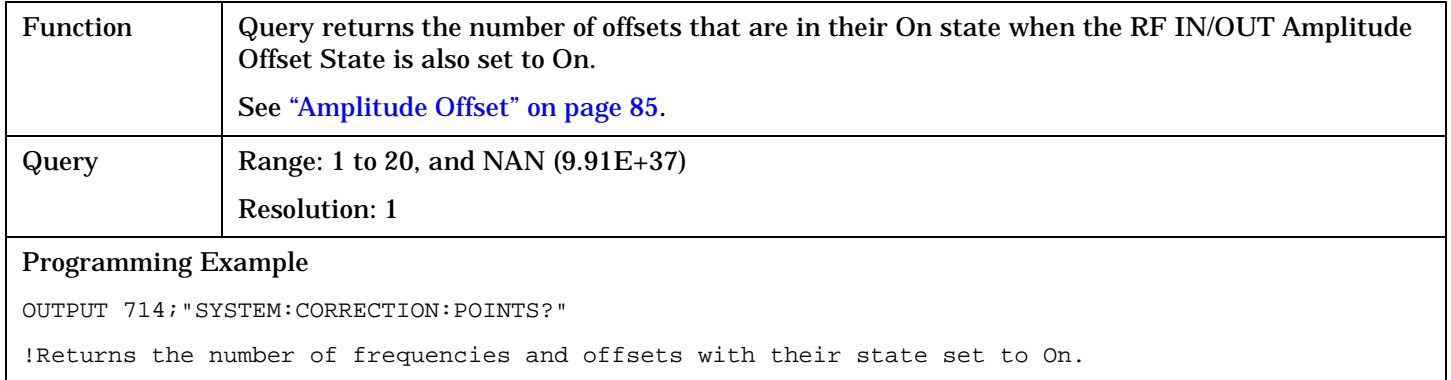

#### **SYSTem:CORRection:SFRequency**

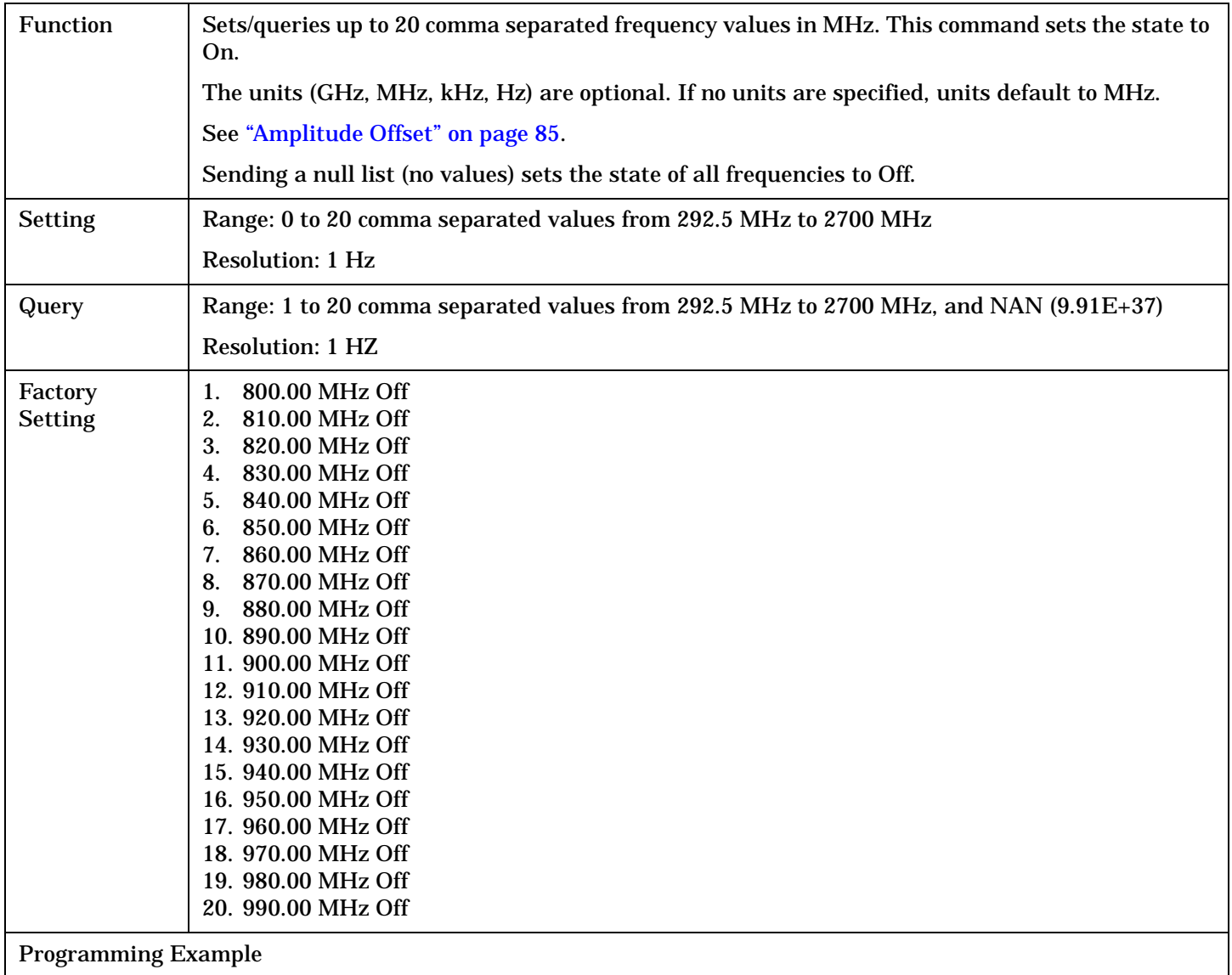

OUTPUT 714;"SYSTEM:CORRECTION:SFREQUENCY 1710.2 MHZ,1805.2 MHZ,1784.8 MHZ,1879.8 MHZ" !Sets up to 20 comma separated frequencies and sets the state to On for the frequency, !offset, and RF IN/OUT Amplitude Offset State

OUTPUT 714;"SYSTEM:CORRECTION:SFREQUENCY" !Sets the state for all frequencies and offsets to Off

#### **SYSTem:CORRection:STATe**

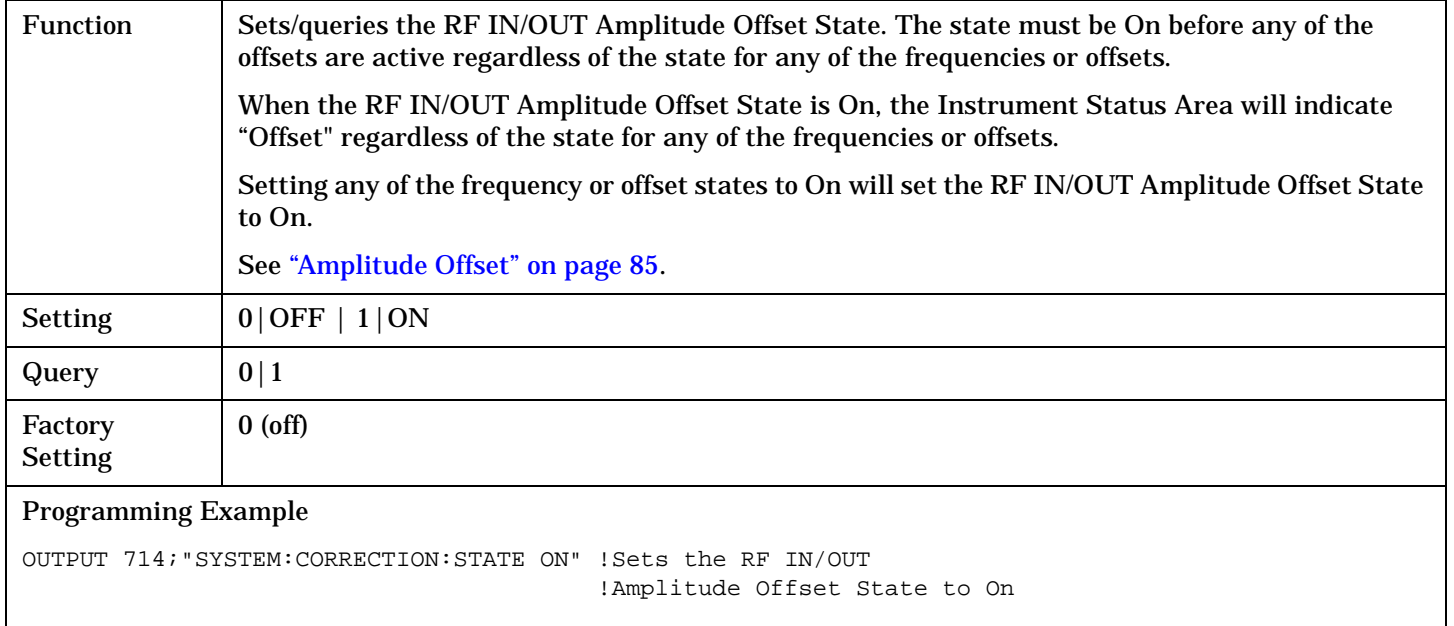

# <span id="page-663-0"></span>**SYSTem:CURRent:TA**

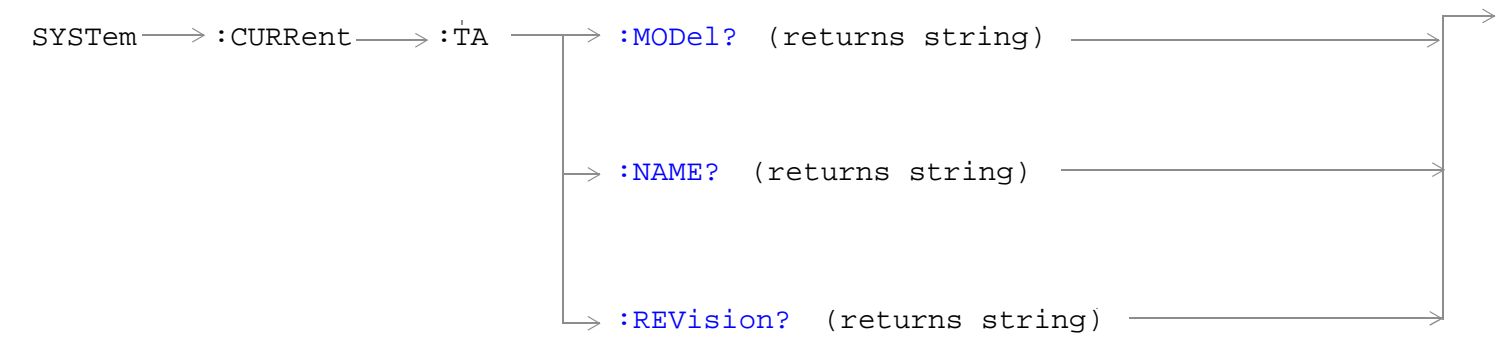

#### ["Diagram Conventions"](#page-267-0)

#### **SYSTem:CURRent:TA:MODel?**

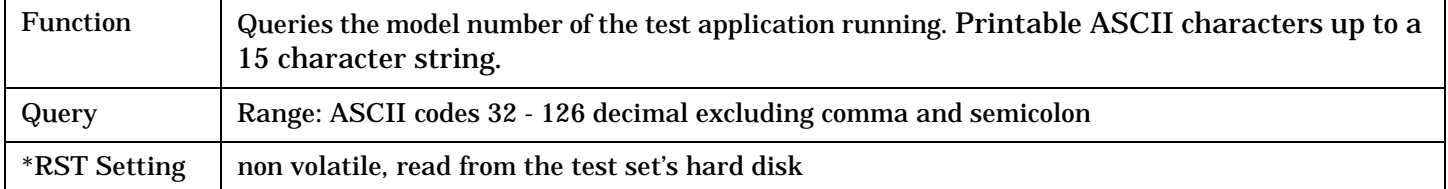

#### **SYSTem:CURRent:TA:NAME?**

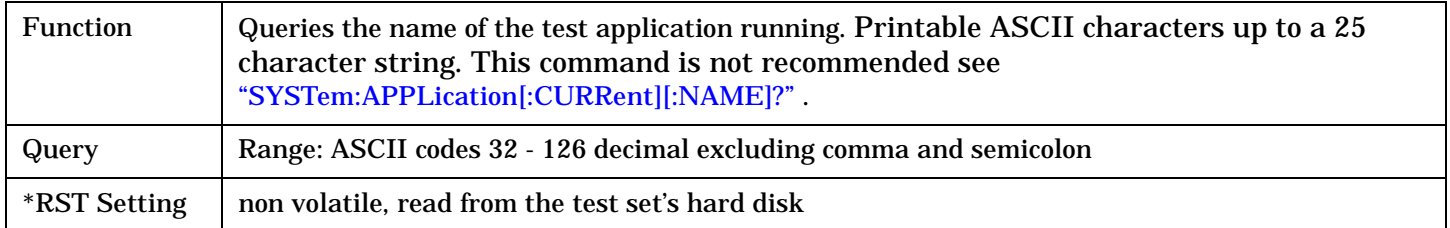

#### **SYSTem:CURRent:TA:REVision?**

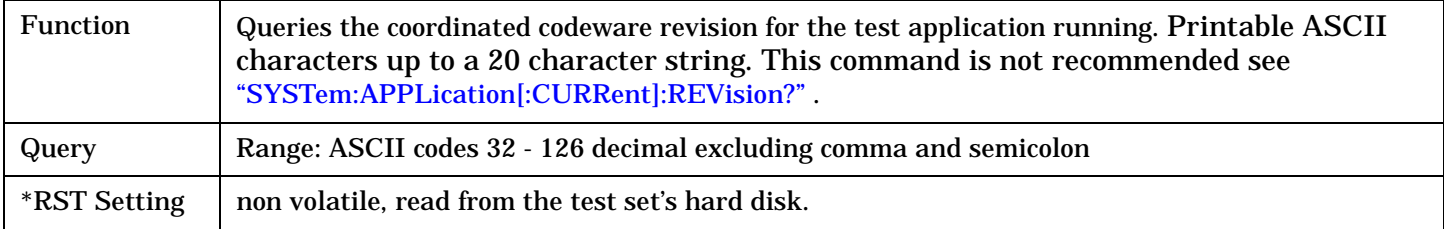

# <span id="page-664-0"></span>**SYSTem:DATE**

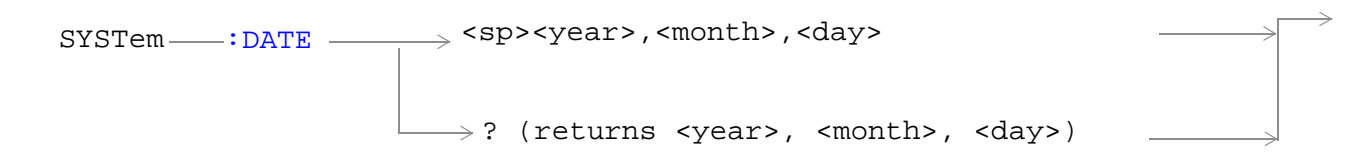

#### ["Diagram Conventions" on page 268](#page-267-0)

#### **SYSTem:DATE**

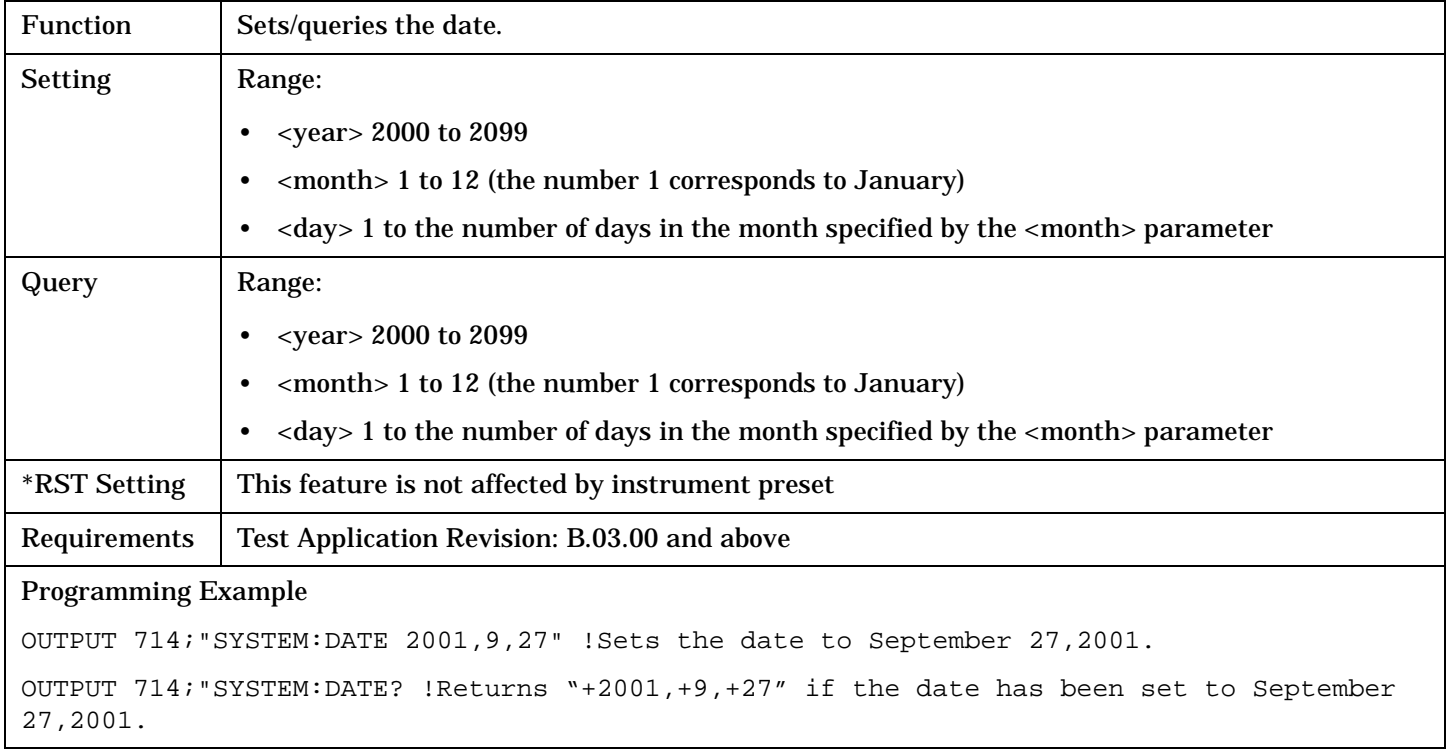

### **Related Topics**

["SYSTem:UTC:DATE"](#page-674-0)

# **SYSTem:ERRor?**

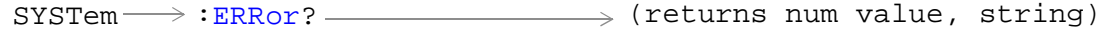

### ["Diagram Conventions" on page 268](#page-267-0)

#### **SYSTem:ERRor?**

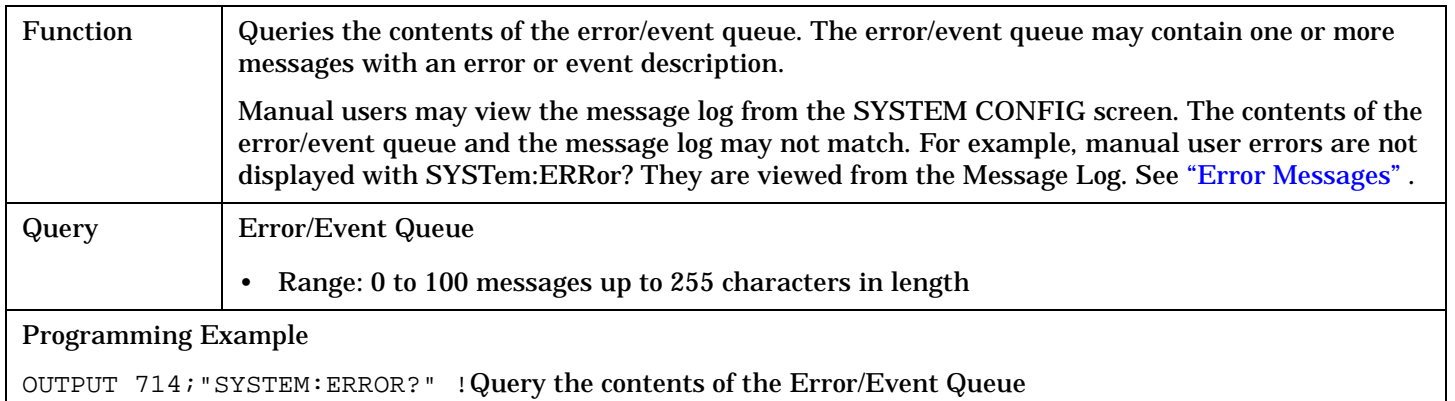

# **SYSTem:MEASurement:RESet**

 $\text{SYSTem} \longrightarrow \text{!MEAS}$ urement  $\longrightarrow \text{!RESet}$  -

#### ["Diagram Conventions" on page 268](#page-267-0)

#### **SYSTem:MEASurement:RESet**

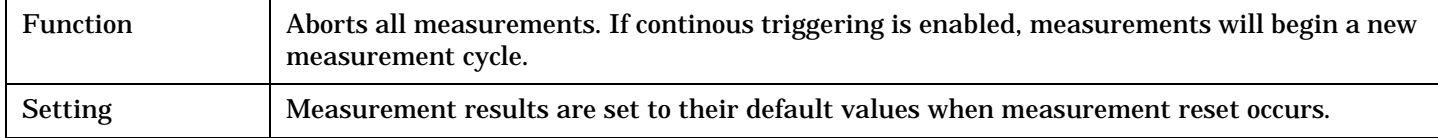

# **SYSTem:PRESet**

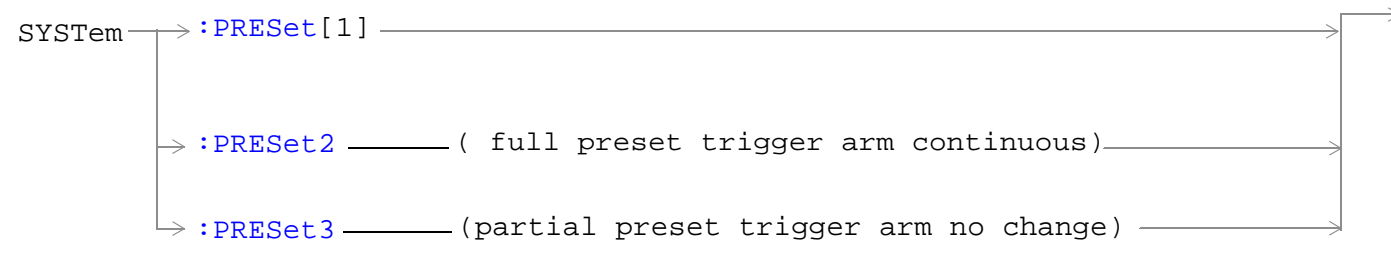

#### ["Diagram Conventions" on page 268](#page-267-0)

#### **SYSTem:PRESet[1] (not recommended for use)**

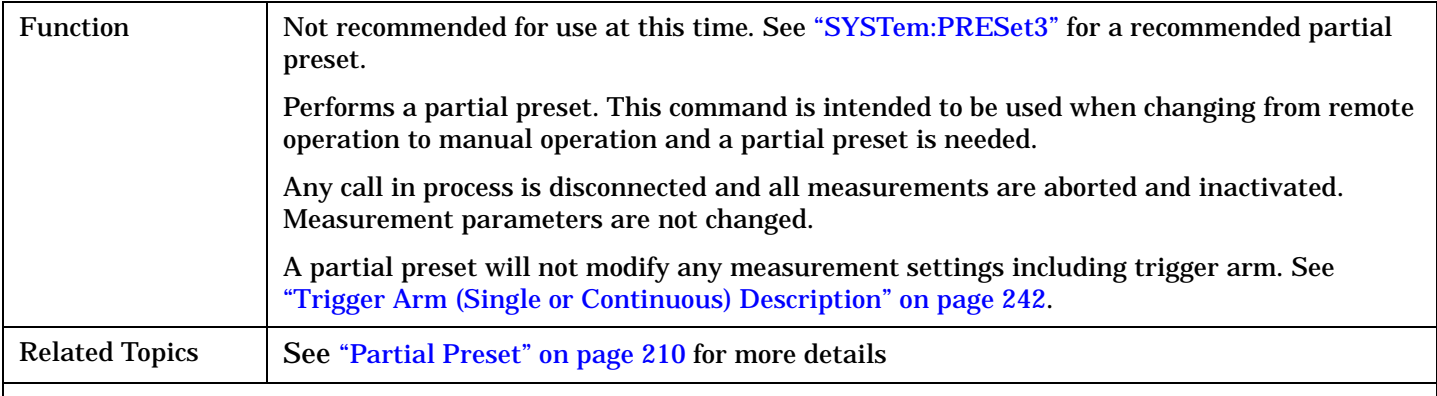

#### Programming Example

```
OUTPUT 714;"SYSTEM:PRESET" !Partial preset when changing from remote to manual 
operation.
```
#### **SYSTem:PRESet2**

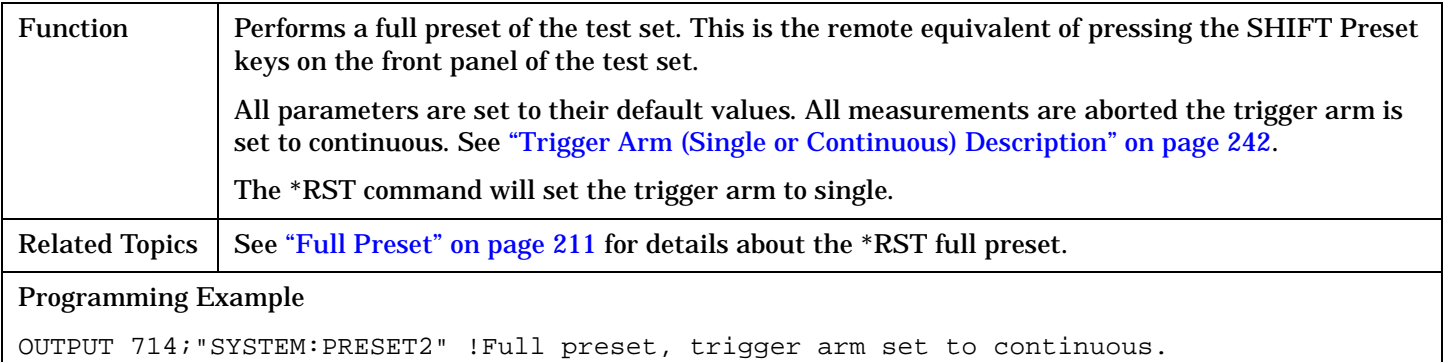

#### <span id="page-668-0"></span>**SYSTem:PRESet3**

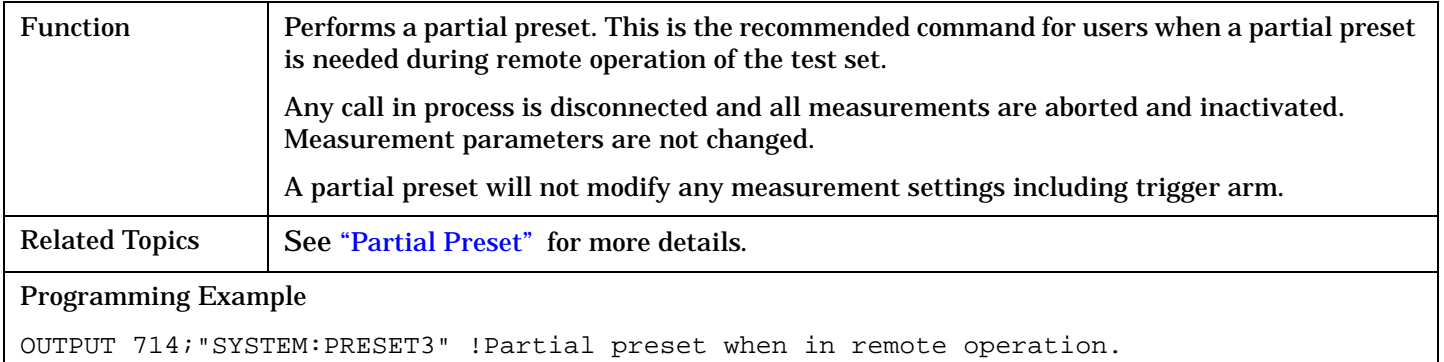

**669**

# **SYSTem:ROSCillator**

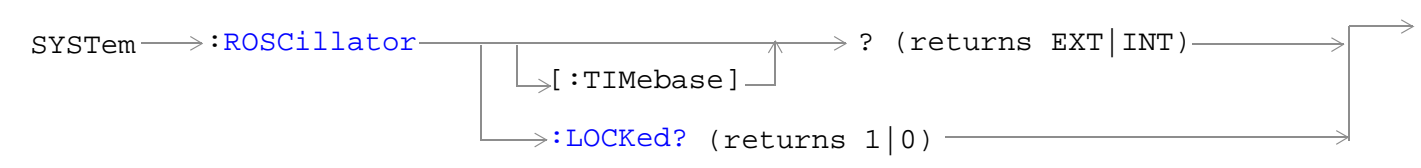

#### ["Diagram Conventions" on page 268](#page-267-0)

#### **SYSTem:ROSCillator[:TIMebase]?**

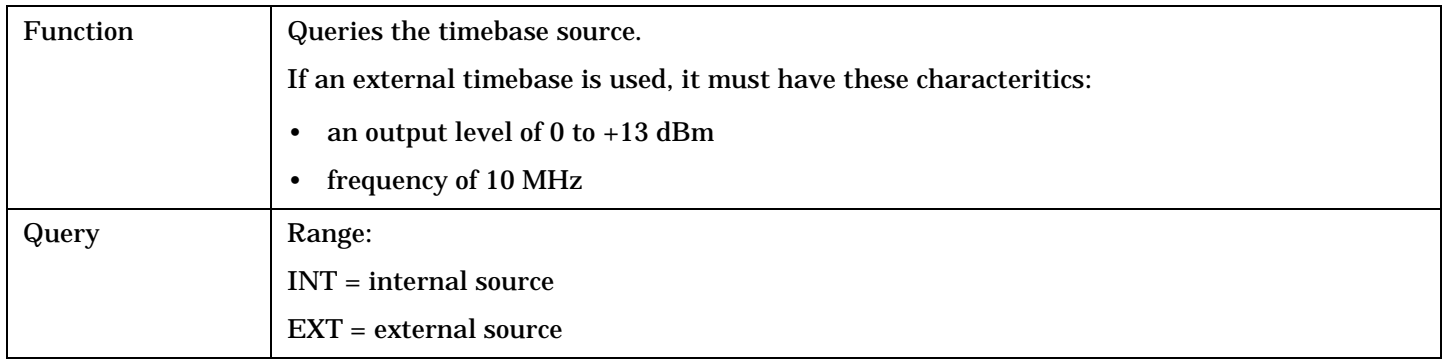

#### **SYSTem:ROSCillator:LOCKed?**

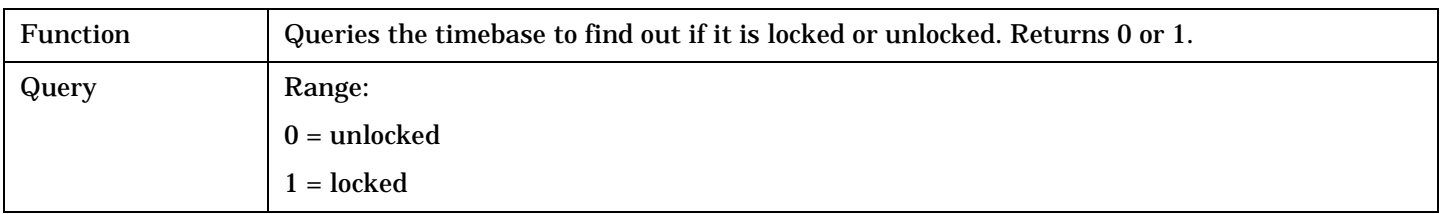

# **SYSTem:SYNChronized**

<u> 1980 - Johann Barbara, martxa alemaniar a</u>  $\text{SYSTem} \longrightarrow \text{SYNChronized} \Rightarrow$ ? (returns num value) —

#### ["Diagram Conventions" on page 268](#page-267-0)

#### **SYSTem:SYNChronized**

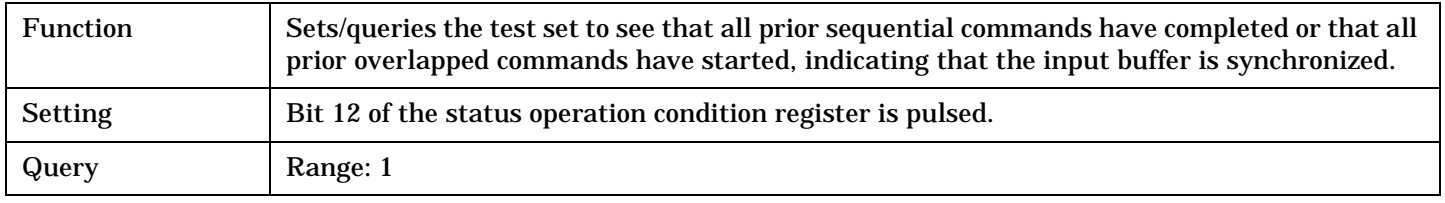

### <span id="page-671-0"></span>**SYSTem:TIME**

```
\texttt{S}SYSTem \texttt{...}:TIME \rightarrow <sp><hour>,<minute>,<second>
                            \rightarrow? (returns <hour>, <minute>, <second>)
```
#### ["Diagram Conventions" on page 268](#page-267-0)

#### **SYSTem:TIME**

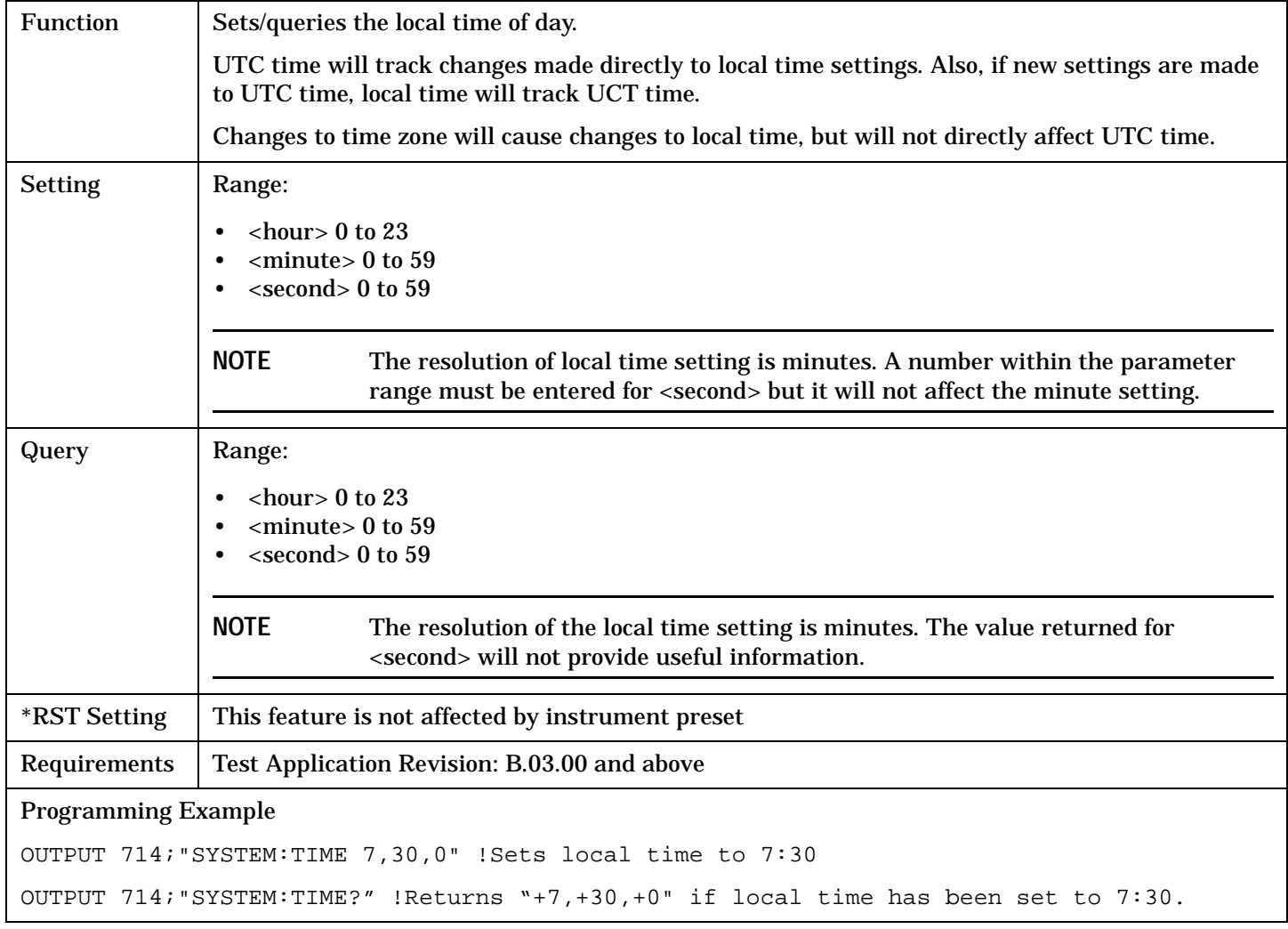

### **Related Topics**

["SYSTem:UTC\[:TIME\]"](#page-673-0)

["SYSTem:TZONe"](#page-672-0)

## <span id="page-672-0"></span>**SYSTem:TZONe**

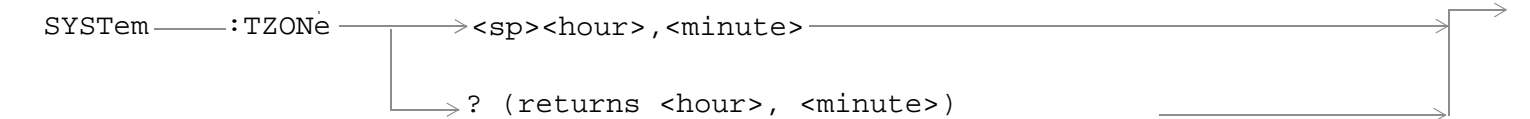

#### ["Diagram Conventions" on page 268](#page-267-0)

#### **SYSTem:TZONe**

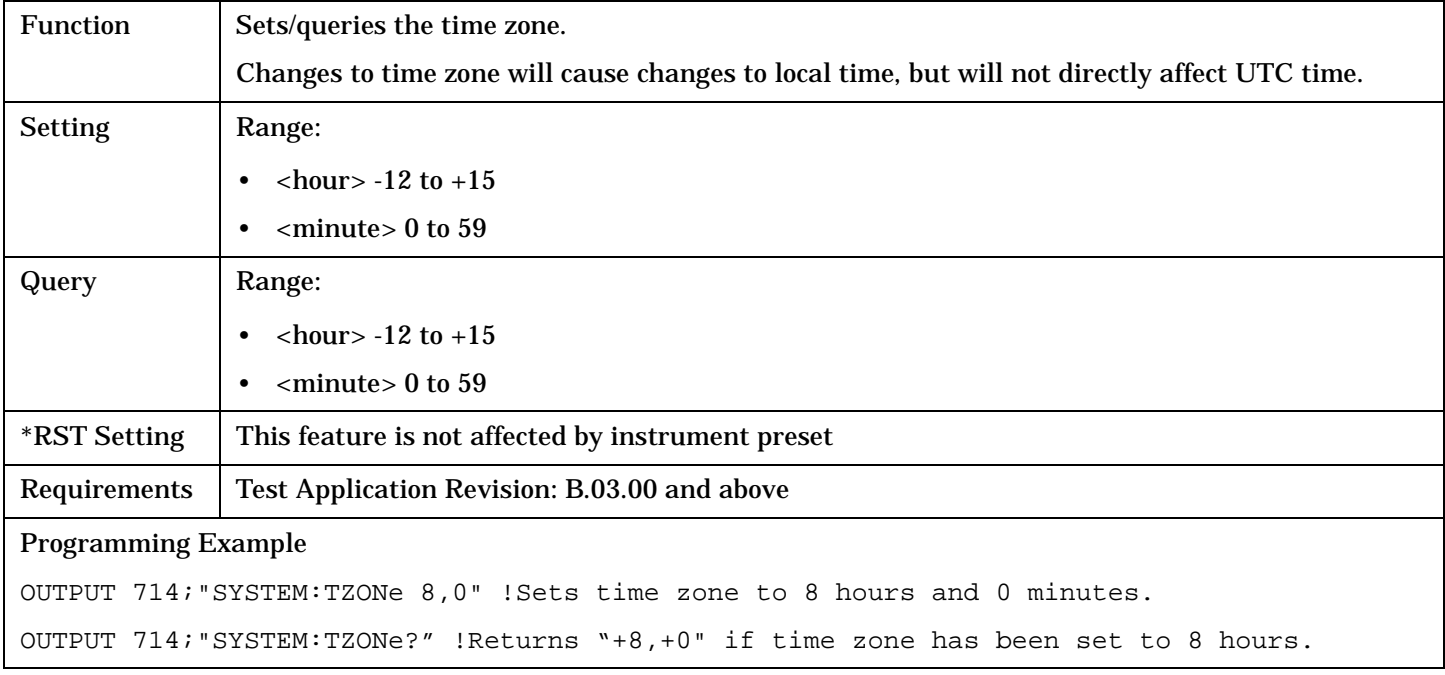

### **Related Topics**

["SYSTem:TIME"](#page-671-0)

# <span id="page-673-0"></span>**SYSTem:UTC**

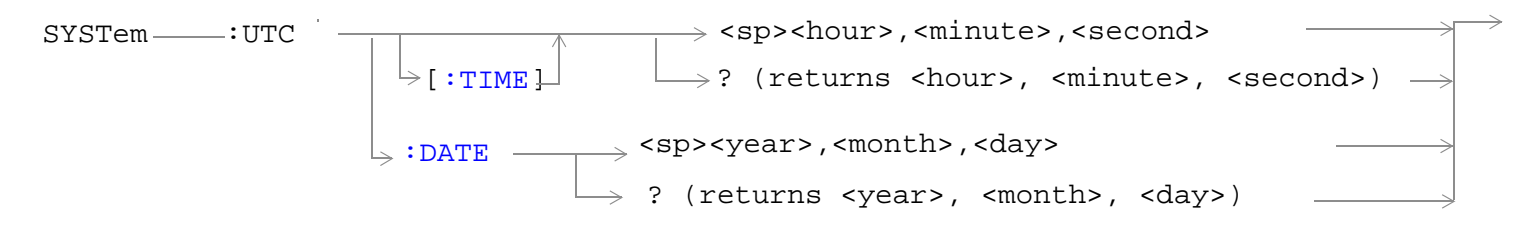

#### ["Diagram Conventions" on page 268](#page-267-0)

#### **SYSTem:UTC[:TIME]**

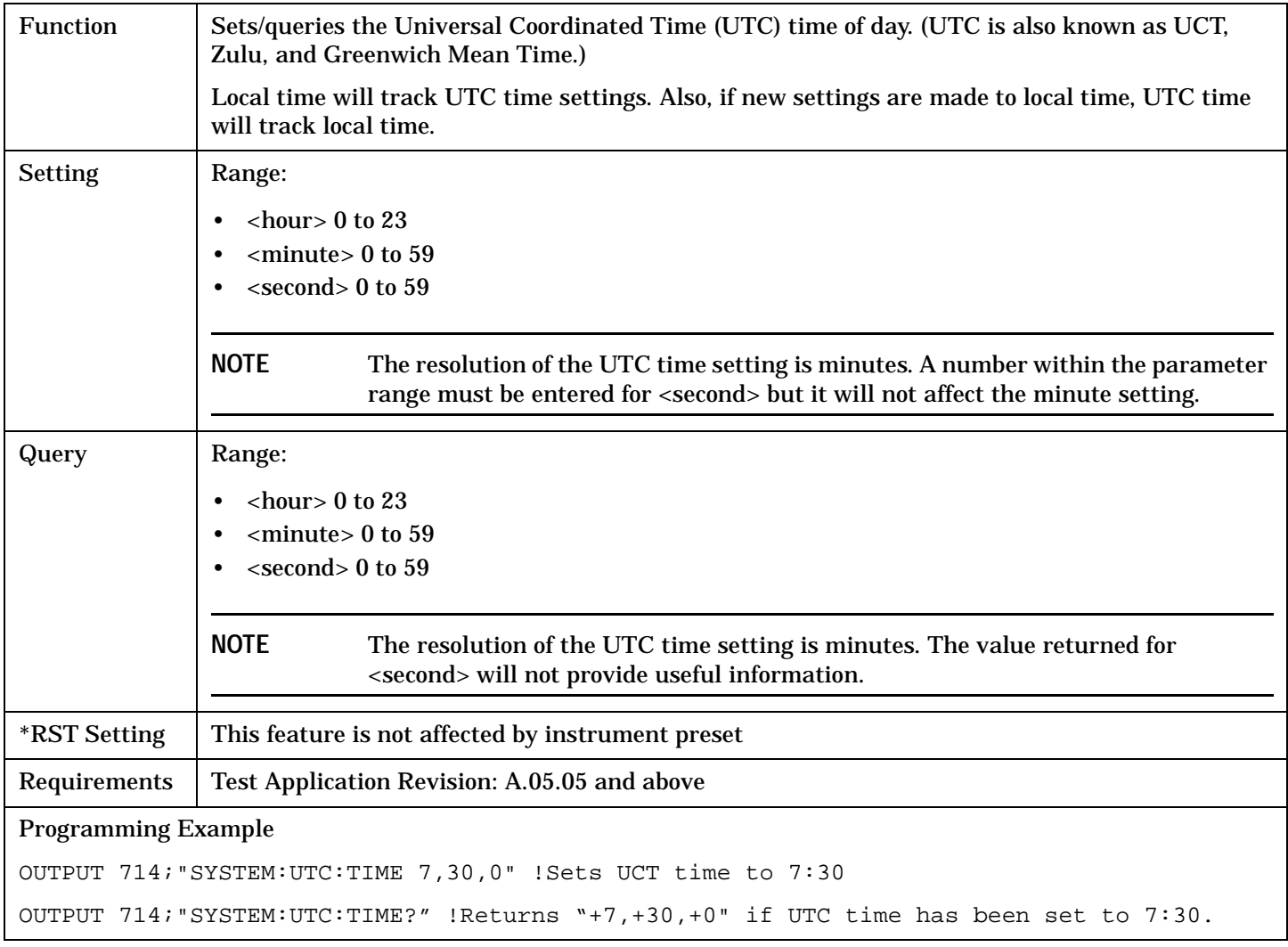

#### <span id="page-674-0"></span>**SYSTem:UTC:DATE**

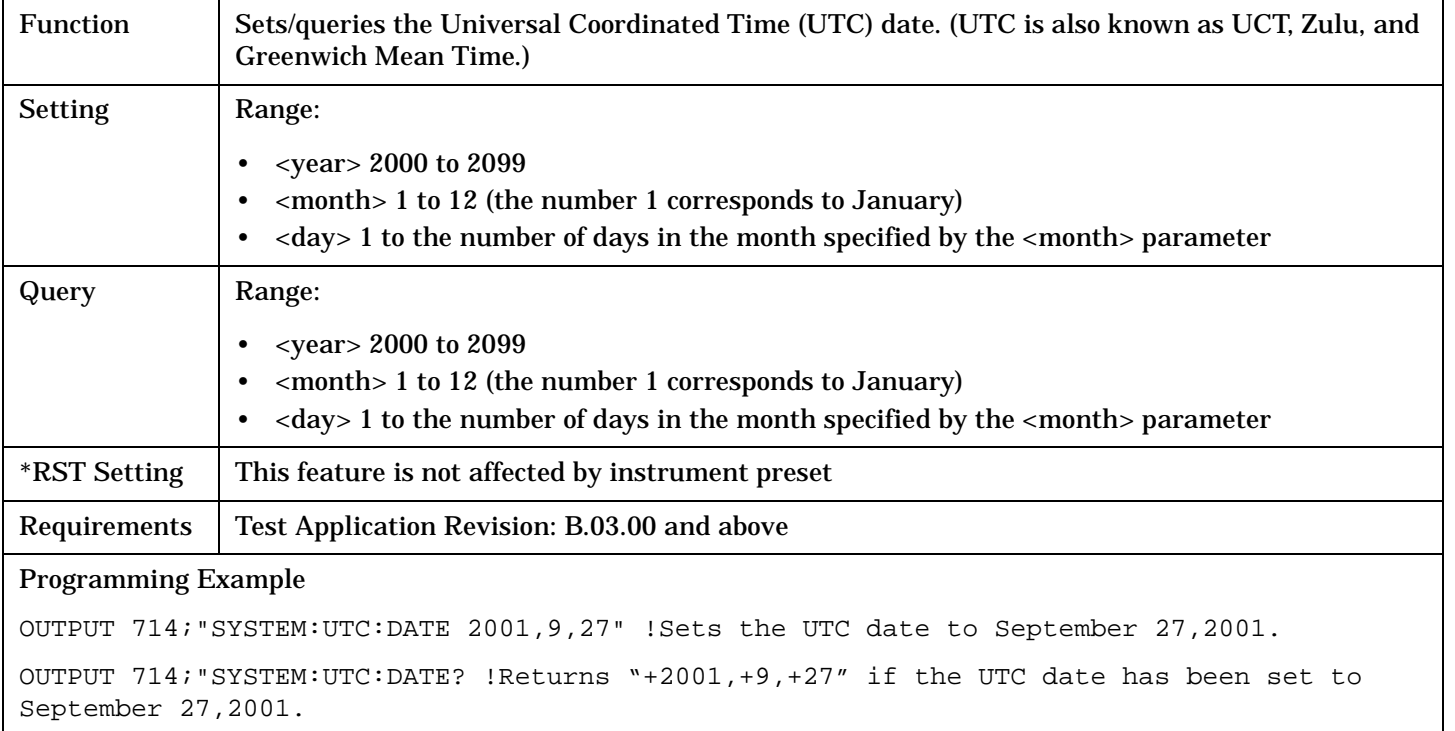

# **Related Topics**

["SYSTem:DATE"](#page-664-0)

["SYSTem:TIME"](#page-671-0)

# **IEEE 488.2 Common Commands**

# **Description**

### **\*CLS**

The \*CLS, clear status command, is defined in "IEEE Std 488.2-1992", 10.3. This command will also clear and close the error message screen on the test set's display.

### **\*ESE**

The \*ESE, standard event status enable command, is defined in "IEEE Std 488.2-1992", 10.10.

#### **\*ESE?**

The \*ESE?, standard event status enable query, is defined in "IEEE Std 488.2-1992", 10.11.

#### **\*ESR?**

The \*ESR?, standard event status register query, is defined in "IEEE Std 488.2-1992 ",10.12.

#### **\*IDN?**

The \*IDN?, identification query, is defined in "IEEE Std 488.2-1992", 10.14.\*IDN? is used to retrieve information about the test set in ASCII format.

\*IDN?, returns ASCII codes 32 through 126 excluding comma and semicolon in four comma separated fields. Field 1 returns the manufacturer, field 2 returns the instrument model number, field 3 returns the serial number, field 4 returns 0.

#### **\*OPC**

The \*OPC, operation complete command, is defined in "IEEE 488.2-1992", 10.18. \*OPC causes the test set to continuously sense the No Operation Pending flag. When the No Operation Pending flag becomes TRUE, the OPC event bit in the standard event status register (ESR) is set to indicate that the state of all pending operations is completed. The \*OPC common command is not recommended for use as an overlapped command.

#### **\*OPC?**

The \*OPC?, operation complete query, is defined in "IEEE Std 488.2-1992", 10.19. The \*OPC? query allows synchronization between the controller and the test set using either the message available (MAV) bit in the status byte, or a read of the output OPC?. The \*OPC? query does not effect the OPC event bit in the Standard Event Status Register (ESR). The \*OPC? common command is not recommended for use as an overlapped command.

#### **\*OPT?**

The \*OPT?, option identification query, is defined in "IEEE Std 488.2-1992", 10.20. Each option will have a unique name, that name will be retuned with the query.

#### **\*RST**

The \*RST, full preset command, is defined in "IEEE Std 488.2-1992", 10.32. \*RST is the recommended command when performing a full preset on the test set. A \*RST restores the majority of settings to their default values.

- \*RST sets trigger arm to single
- PRESet2 sets trigger arm to continuous

#### **\*SRE**

The \*SRE, service request enable command, is defined in "IEEE Std 488.2-1992", 10.34. The parameter range for this command is 0 through 255.

#### **\*SRE?**

The \*SRE?, service request enable query, is defined in "IEEE Std 488.2-1992", 10.35. Values returned by this query range from 0 through 255.

#### **\*STB?**

The \*STB?, read status byte query, is defined in "IEEE Std 488.2-1992", 10.36. Values returned by this query range from 0 through 255.

#### **\*WAI**

The \*WAI, wait-to-continue command, is defined in "IEEE Std 488.2-1992", 10.39. The \*WAI command prevents the test set from executing any further commands or queries until all pending operation flags are false. The \*WAI common command is not recommended for use as an overlapped command.

#### **See also**

["Obtaining Identification Information \(\\*IDN\)"](#page-787-0)

["Preset Descriptions"](#page-209-0)

**677**

**IEEE 488.2 Common Commands**

# **Manual Operation**

### **How Do I Make Measurements on a Mobile Station?**

#### **A. Establish a call.**

- 1. Connect the mobile station to the Test Set.
- 2. Make a call (see ["How Do I Set Up a Call?" on page 683](#page-682-0)).

#### **B. Select measurements.**

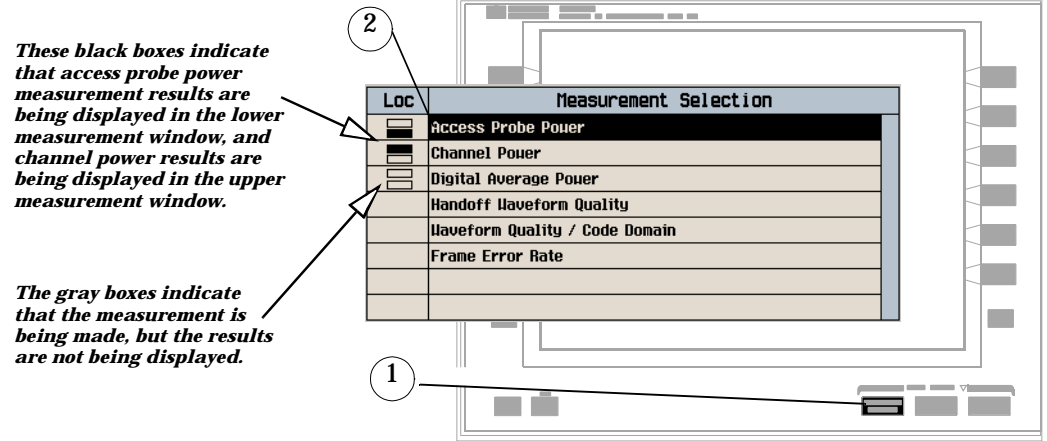

- 1. Press the **Measurement selection** key.
- 2. Highlight a measurement and press the knob.
- 3. Repeat steps 1 and 2 to select additional measurements.

For a complete list of measurement procedures, see ["cdma2000/IS-95/AMPS Measurement Procedures" on](#page-694-0)  [page 695](#page-694-0)

# **How Do I Change the Measurement Setup?**

#### **A. Select a measurement.**

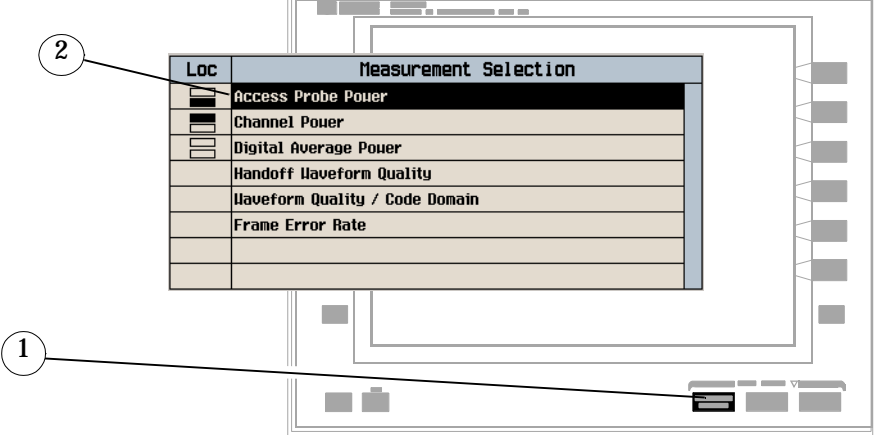

- 1. Press the **Measurement selection** key.
- 2. Highlight a measurement to set up and press the knob.

#### **B. Set up the measurement.**

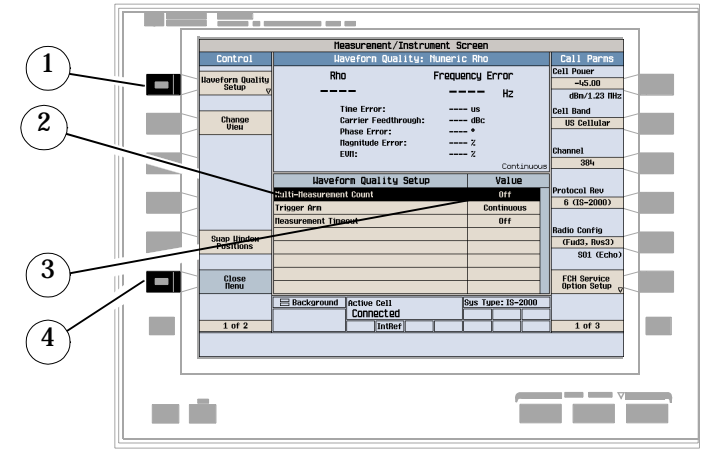

- 1. Press the **MEASUREMENT** key.
- 2. Press the Control (**F1**) key to display the measurement's setup menu.
- 3. Highlight a parameter and press the knob.
- 4. Enter a value or selection and press the knob.

NOTE For statistical measurement results, highlight the Multi-Measurement Count parameter and press the ON key. The number of averages will default to 10.

5. Press the Close Menu (**F6**) key.

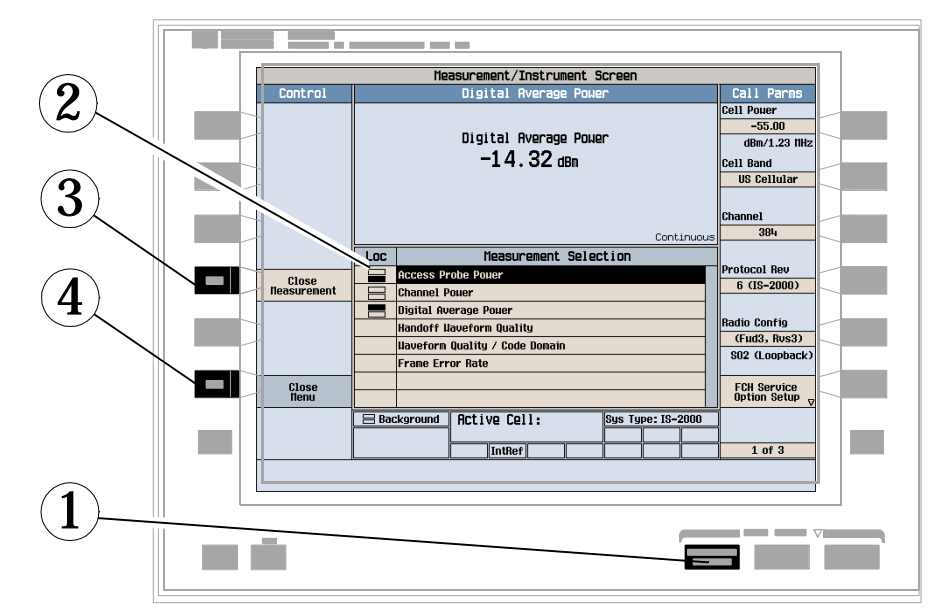

# **How Do I Turn Off a Measurement?**

- 1. Press the **Measurement selection** key.
- 2. Use the knob to highlight the measurement you want to turn off.
- 3. Press Close Measurement (**F4**).
- 4. Press Close Menu (**F6**).

# <span id="page-682-0"></span>**How Do I Set Up a Call?**

- "How Do I Set Up an IS-2000 Call?" on page 683
- ["How Do I Set Up an IS-95 Call?" on page 684](#page-683-0)

### **How Do I Set Up an IS-2000 Call?**

The Call Parms keys and Call Control keys provide access to the parameters needed to set up a call.

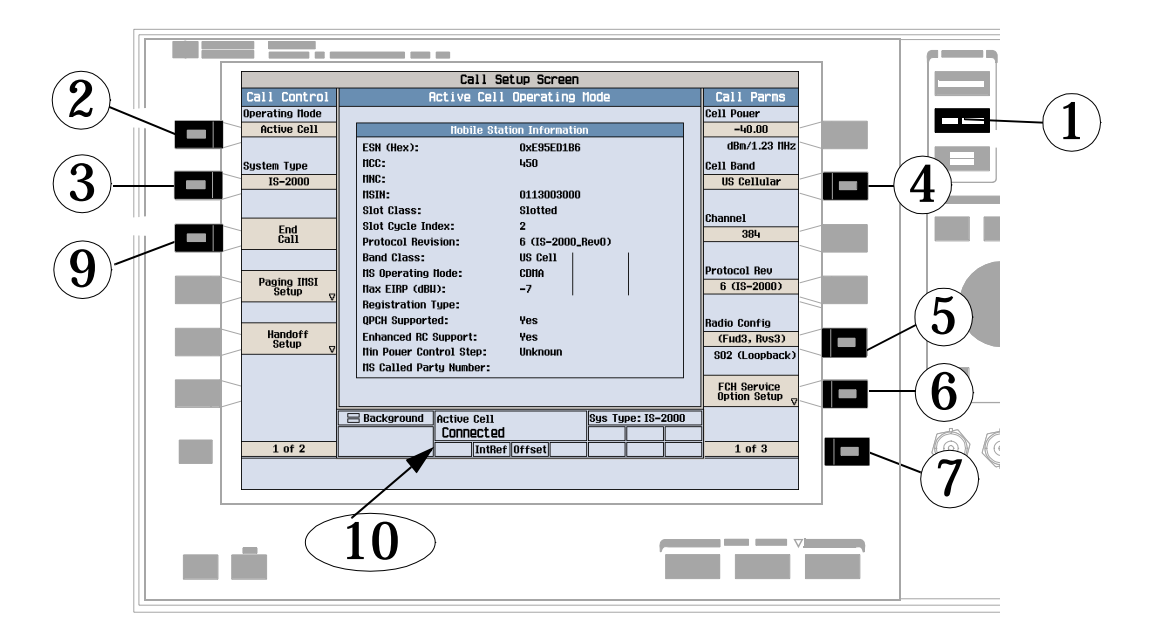

- 1. Press the **CALL SETUP** key.
- 2. Press the Operating Mode (**F1**) key and set the operating mode to Active Cell.
- 3. Press the System Type (**F2**) key and select IS-2000.
- 4. Press the Cell Band (**F8**) key and select the band in which you would like to bring up the call.
- 5. Press the Radio Config (**F11**) key and select the radio configuration in which you would like to bring up the call.
- 6. Press the FCH Service Option Setup (**F12**) key and set the service option for the radio configurations you plan on testing.

**NOTE** SO55 (Service Option 55) is not supported by some mobile stations. If your mobile station does not support SO55 calls cannot be connected, and you will need to select one of the other loopback or echo service options.

7. Check the rest of the Call Parms settings by pressing the **More** key to display the 2 of 3 and 3 of 3 menus. You may also need to change cell settings such as SID (System Identification) to allow the mobile station to find service. See ["How Do I Change Cell Information?" on page 687](#page-686-0)

- <span id="page-683-0"></span>8. Turn on power to the mobile station and wait for an indication that it has found service.
- 9. Make a mobile station originated call (by entering a phone number and pressing SEND on the mobile station handset); or, wait for the mobile station to perform a power up registration and press the Originate Call (**F3**) key.

10.Verify that the call is connected.

#### **How Do I Set Up an IS-95 Call?**

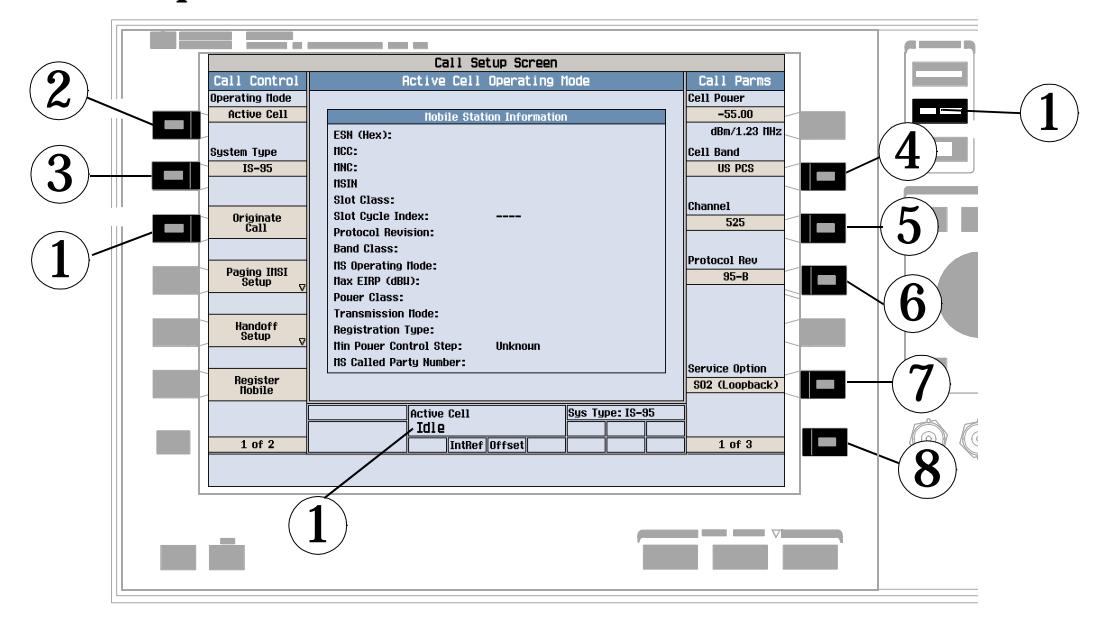

- 1. Press the **CALL SETUP** key.
- 2. Press the Operating Mode (**F1**) key and set the operating mode to Active Cell.
- 3. Press the System Type (**F2**) key and select IS-95.
- 4. Press the Cell Band (**F8**) key and select the band in which you would like to bring up the call.
- 5. Press the Channel (**F9**) key and set the RF channel number.
- 6. Press the Protocol Rev (**F10**) key and set the protocol revision supported by the mobile station.
- 7. Press the Service Option (**F12**) key and select a service option for the call.
- 8. Check the rest of the Call Parms settings by pressing the **More** key to display the 2 of 3 and 3 of 3 menus.
- 9. You may need to change cell settings such as SID (System Identification) to allow the mobile station to find service. See ["How Do I Change Cell Information?" on page 687](#page-686-0).
- 10.Turn on power to the mobile station and wait for an indication that it has found service.
- 11.Make a mobile station originated call (by entering a phone number and pressing SEND on the mobile station handset), or wait for the mobile station to perform a power up registration and press the Originate Call (**F3**) key.
- 12.Verify that the call is connected.
# **Repeat Calls**

If the mobile station has been connected on a call, has successfully registered with the test set, or the Paging IMSI information has been entered directly into the Paging IMSI Setup field, it is not necessary to wait for the power-up registration before originating a call from the test set.

To enter Paging IMSI information, press the Paging IMSI Setup (**F4**) key and set the parameters required by the mobile station paging type.

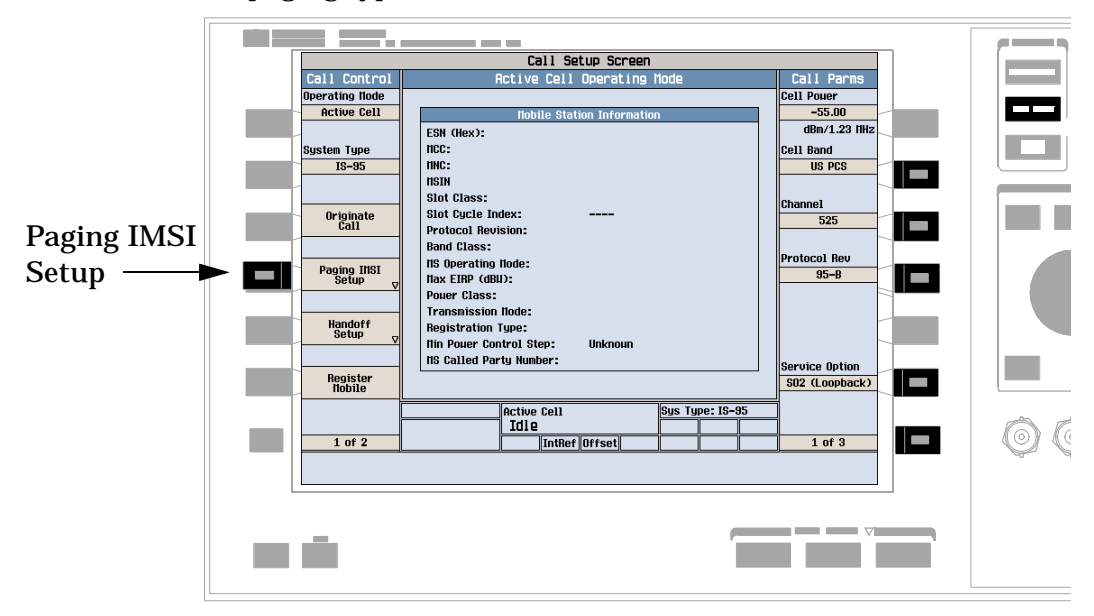

**NOTE** When the mobile station registers or is connected on a call, the Paging IMSI information is automatically entered into the Paging IMSI Setup fields. This information is retained through instrument presets but not retained through power up cycles.

# **How Do I Change Call Parameters?**

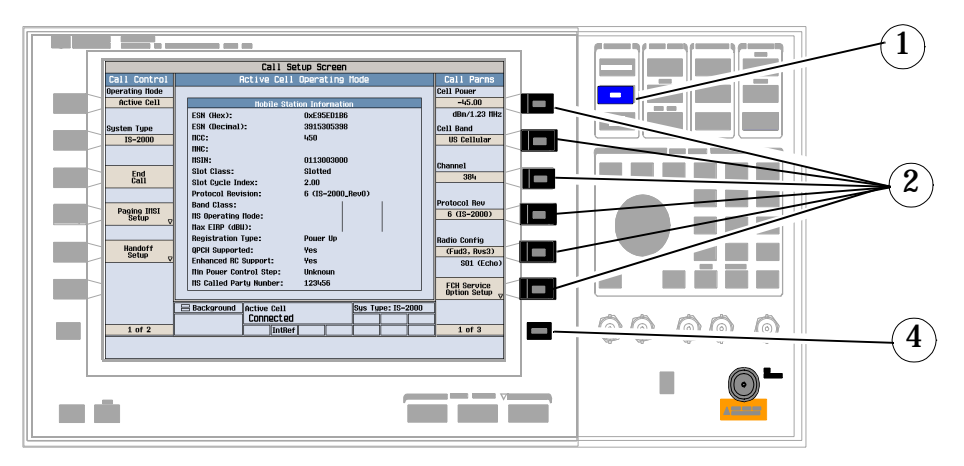

- 1. Press the **CALL SETUP** key.
- 2. On the Call Parms menu (1 of 2) press any key.
- 3. Highlight a selection and press the knob. Enter a value.
- 4. Press the **More** key for additional call parameters.

# **How Do I Change Cell Information?**

There are three types of cell information: cell parameters, access parameters, and registration parameters.

## **A. Set cell parameters.**

**1. Select the Cell Parameters menu.**

 $= - -$ Call Setup Scree **1 3** п US Cellt Registrat<br>Paramete m, FCH Service<br>Option Setup **2** ⊚∢ Е m ú . . .

- 1. Press the **CALL SETUP** key.
- 2. Press the **More** key.
- 3. Press the Cell Info (**F2**) key.
- 4. Press the Cell Parameters (**F2**) key.

#### **2. Set a cell parameter.**

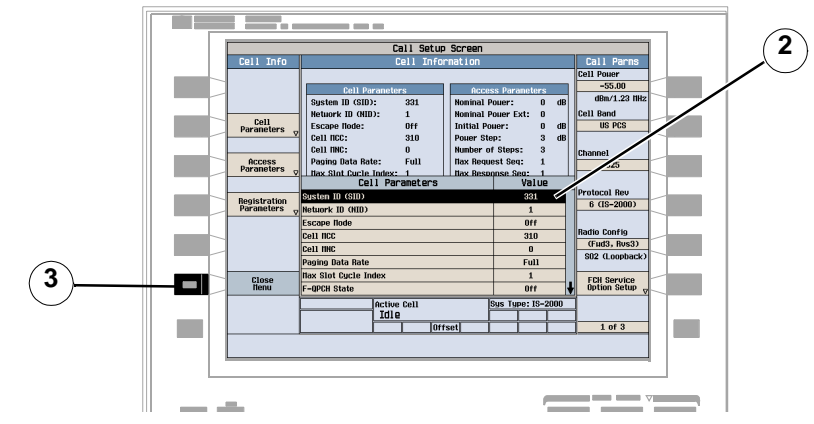

- 1. Turn the knob to highlight a parameter and then press the knob.
- 2. Enter a value or selection and press the knob.
- 3. Press the Close Menu (**F6**) key.

**How Do I Change Cell Information?**

#### **B. Set access parameters.**

## **1. Select the Access Parameters menu.**

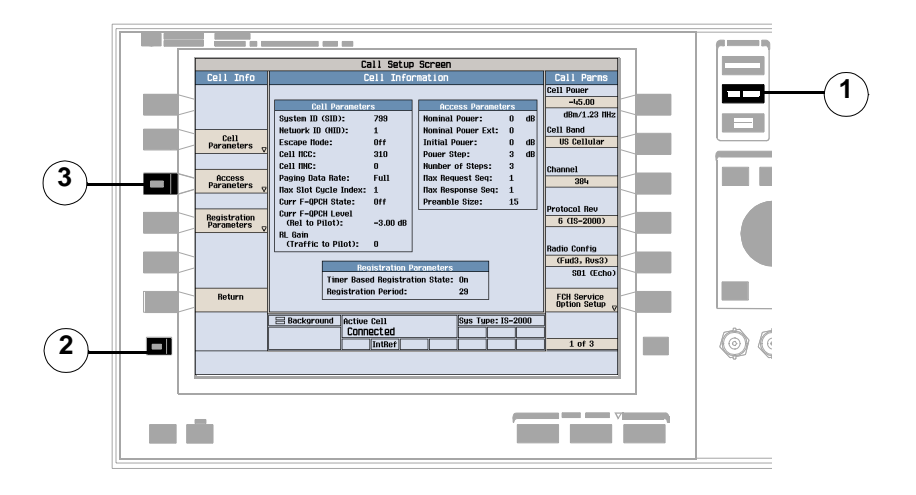

- 1. Press the **CALL SETUP** key.
- 2. Press the **More** key.
- 3. Press the Cell Info (**F2**) key.
- 4. Press the Access Parameters (**F3**) key.
- **2. Set an access parameter.**

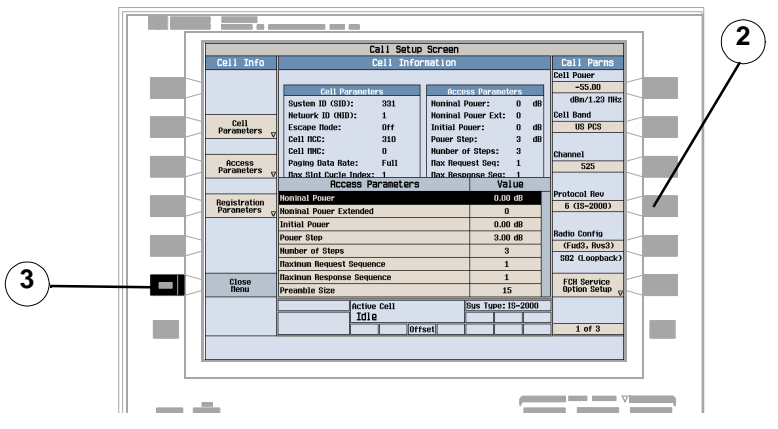

- 1. Turn the knob to highlight a parameter and then press the knob.
- 2. Enter a value or selection and press the knob.
- 3. Press the Close Menu (**F6**) key.

## **C. Set registration parameters.**

#### **1. Select the Registration Parameters menu.**

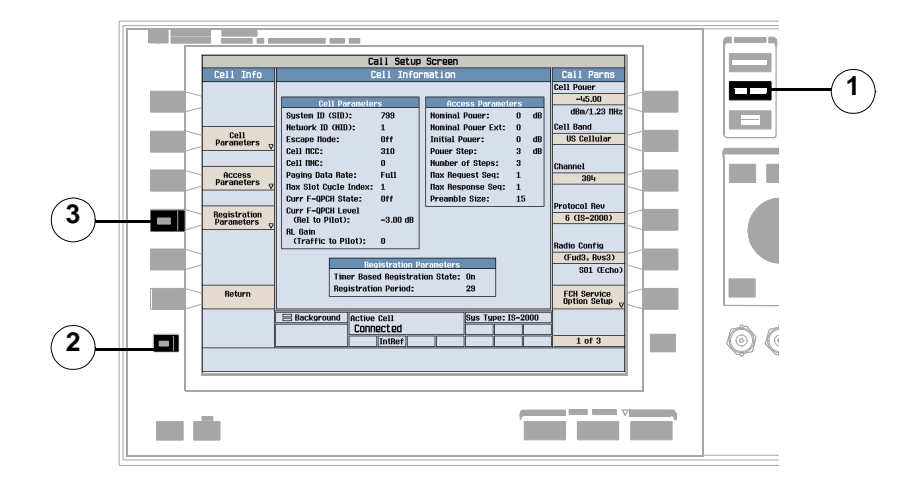

- 1. Press the **CALL SETUP** key.
- 2. Press the **More** key.
- 3. Press the Cell Info (**F2**) key.
- 4. Press the Registration Parameters (**F4**) key.

#### **2. Set a registration parameter.**

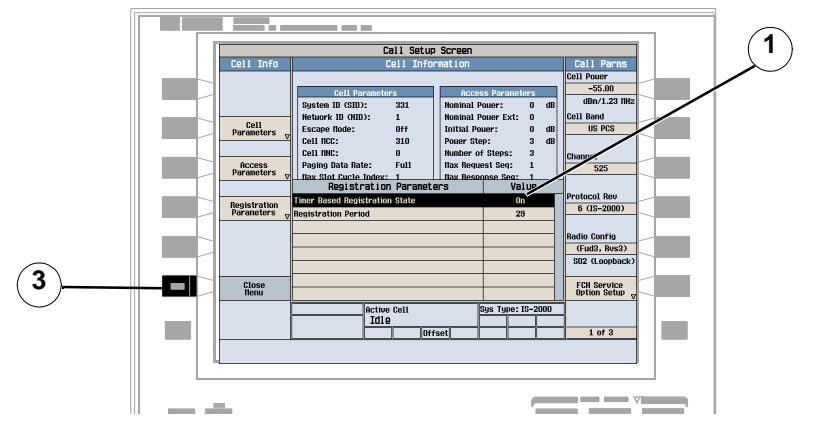

- 1. Turn the knob to highlight a parameter and then press the knob.
- 2. Enter a value or selection and press the knob.
- 3. Press the Close Menu (**F6**) key.

# **How Do I Change Code Channel Levels?**

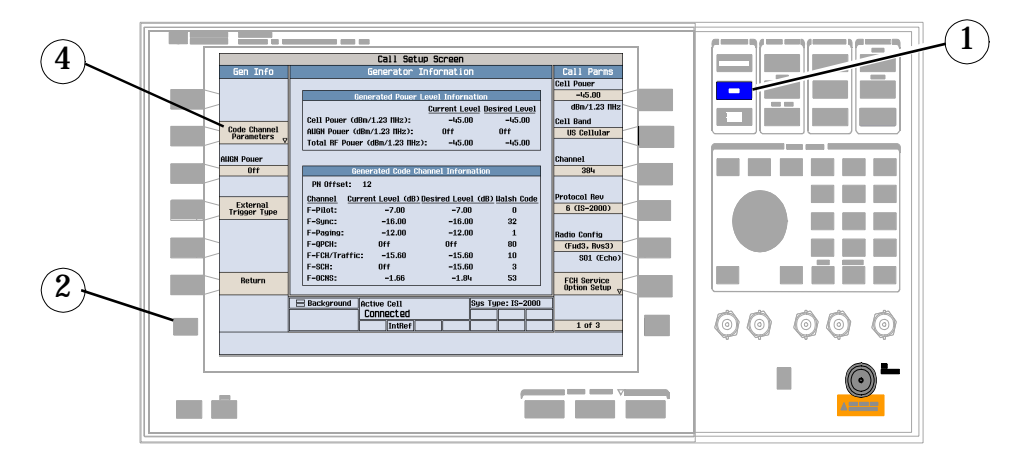

- 1. Press the **CALL SETUP** key.
- 2. Press the **More** key.
- 3. Press the Generator Info (**F3**) key.
- 4. Press the Code Channel Parameters **(F2** ) key.
- 5. Set the level of the desired channel by using the knob and numeric keys.

# **How Do I Perform a Handoff?**

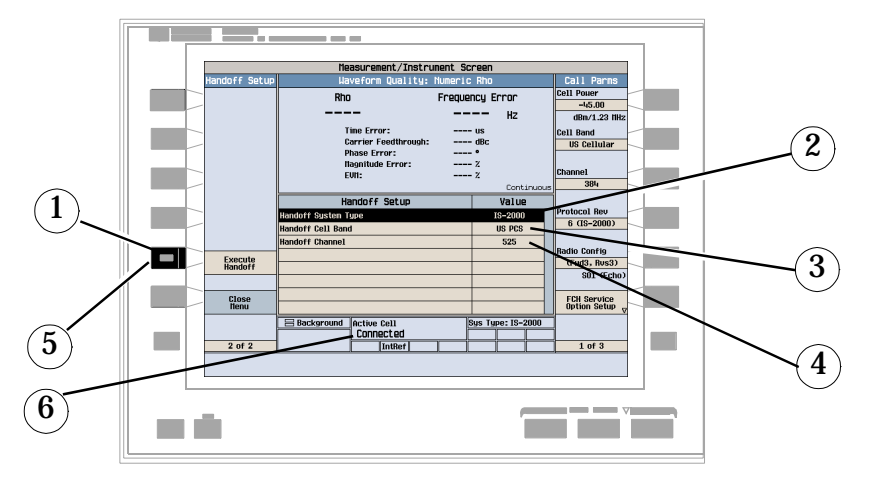

- 1. On the Call Setup screen, press the Call/Handoff Setup (**F5**) key.
- 2. Highlight the Handoff System Type parameter and select the desired system.
- 3. Highlight the Handoff Cell Band parameter and select the desired band.
- 4. Highlight the Handoff Channel parameter and select the desired channel.
- 5. Press the Execute Handoff **(F5**) key to complete the handoff, or the Close Menu (**F6**) key to abort the handoff.
- 6. Check for Connected in the Active Cell status field.

# **How Do I Configure the Test Set for My Test System?**

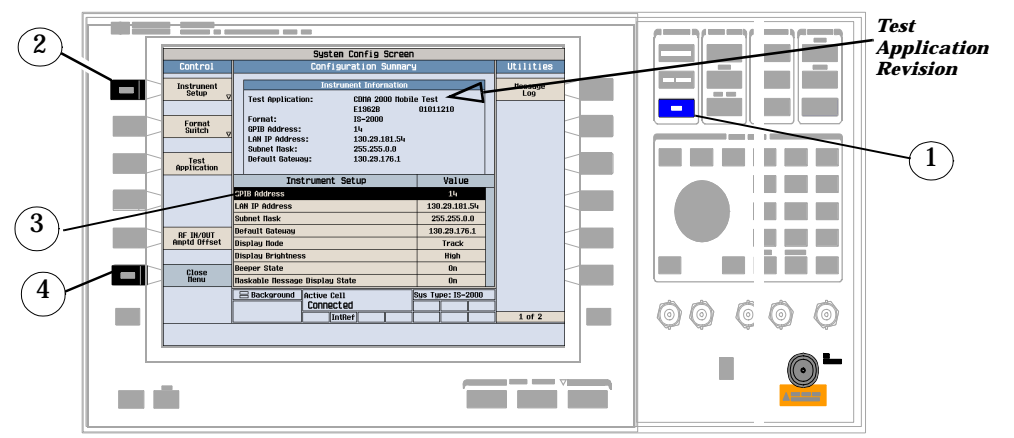

## **A. Configure instrument information and setup.**

- 1. Press the **SYSTEM CONFIG** key.
- 2. Press the Instrument Setup **(F1**) key.
- 3. Adjust an instrument setting.
- 4. Press the Close Menu (**F6**) key.

## **B. Set amplitude offsets.**

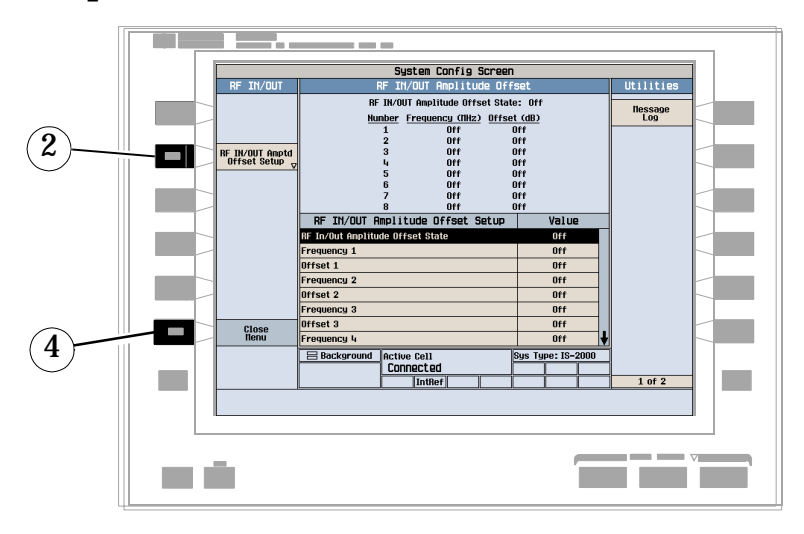

- 1. On the Configuration Summary screen (not shown), press the RF IN/OUT Amptd Offset (**F5**) key.
- 2. On the RF IN/OUT Amplitude Offset screen, press the RF IN/OUT Amptd Offset Setup (**F2**) key.
- 3. Enter the amplitude offset for the test frequencies you use.
- 4. Press the Close Menu (**F6**) key.

# **C. Check message log.**

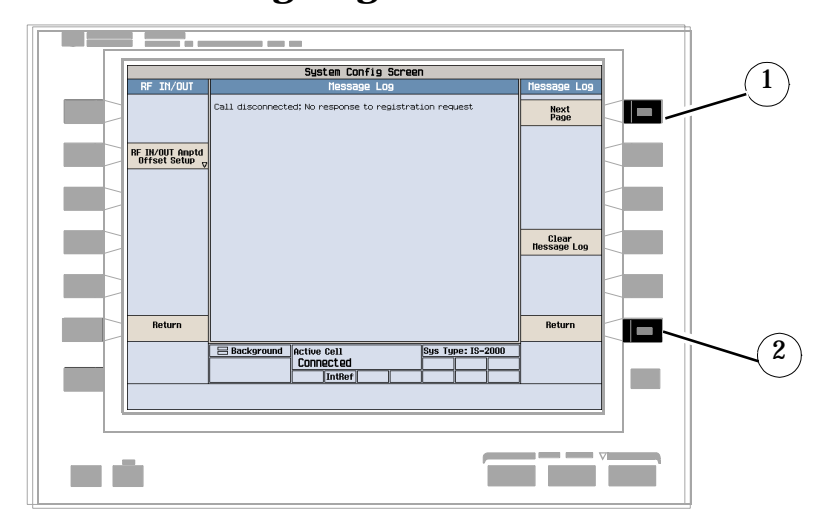

- 1. From any System Config screen, press the Message Log (**F7**) key and view the message log.
- 2. Press the Return (**F12**) key.

# **How Do I End a Call?**

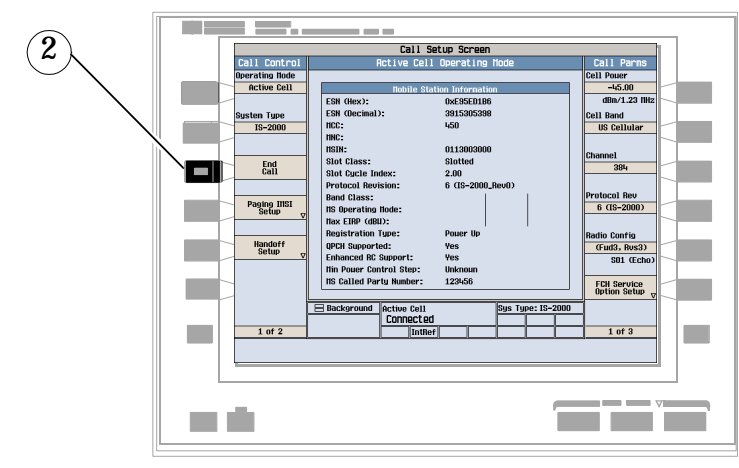

- 1. Press the **CALL SETUP** key.
- 2. Press the End Call (**F3**) key, or end the call from the mobile.
- 3. Check for Idle in the Active Cell status field.

## **cdma2000/IS-95/AMPS Measurement Procedures**

The following step-by-step procedures explain how to manually perform specific measurements available on the cdma2000/IS-95/AMPS Test Application. A detailed description of each measurement is given in the *Reference* information on the documentation CD-ROM and at the Agilent 8960 support website (http://**www.agilent.com/find/8960support**/).

*Setup parameters for each measurement are assumed to be set to their default (full preset) values unless otherwise stated.*

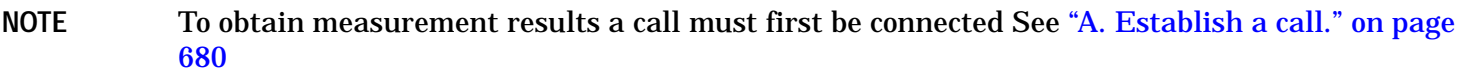

The following measurement procedures are provided:

- "Measuring Waveform Quality" on page 695
- ["Measuring Handoff Waveform Quality"](#page-695-0)
- ["Measuring Digital Average Power" on page 698](#page-697-0)
- ["Measuring Channel Power" on page 699](#page-698-0)
- ["Measuring Access Probe Power" on page 699](#page-698-0)
- ["Measuring Frame Error Rate \(FER\)" on page 700](#page-699-0)
- ["Measuring Code Domain Power and Code Domain Power + Noise" on page 701](#page-700-0)
- ["Measuring Code Channel Time/Phase Error" on page 703](#page-702-0)
- ["Measuring Gated Power" on page 704](#page-703-0)
- ["Measuring TX Spurious Emissions" on page 706](#page-705-0)

#### **Measuring Waveform Quality**

Each waveform quality measurement returns a number of measurements which includes rho.

1. Select the Waveform Quality/Code Domain measurement (see ["B. Select measurements." on page 680](#page-679-0)). A

#### <span id="page-695-0"></span>typical display is shown below.

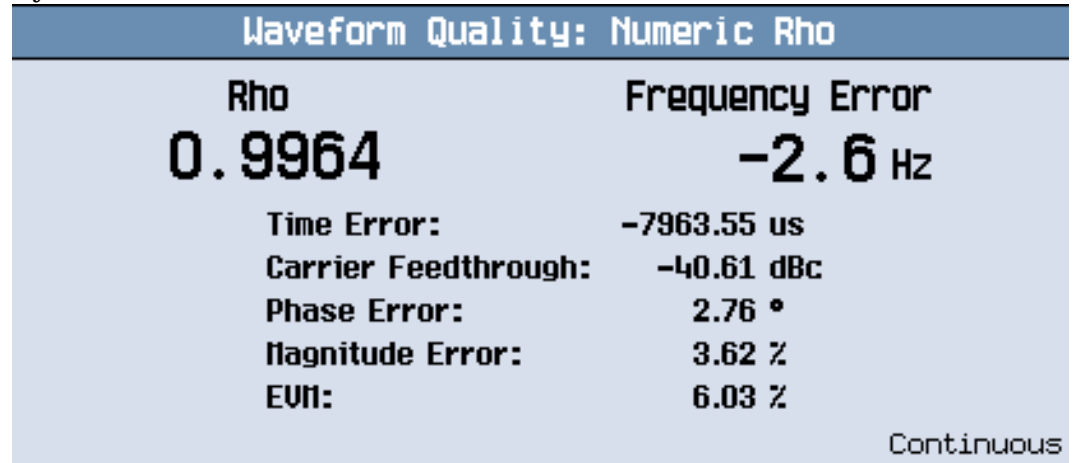

2. Set up the measurement parameters as needed for your measurement situation (se[e "B. Set up the](#page-680-0)  [measurement." on page 681](#page-680-0).

Numeric rho is the screen currently displayed. In addition to rho, it also provides the following measurements, calculated from the same data:

- Time Error
- Carrier Feedthrough
- Phase Error
- Magnitude Error
- EVM

There are graphical measurement results available as a result of performing this measurement. See ["Measuring Code Domain Power and Code Domain Power + Noise" on page 701](#page-700-0).

## **Measuring Handoff Waveform Quality**

Each waveform quality measurement returns a number of measurements which includes rho.

These measurements can be made only when one of the following radio configurations (see "How Do I Set Up a [Call?" on page 683](#page-682-0)) is selected:

- (Fwd3, Rvs3)
- $\bullet$  (Fwd4, Rvs3)
- 1. Select the Handoff Waveform Quality measurement (see ["B. Select measurements." on page 680](#page-679-0)).
- 2. Set up the measurement parameters (Measurement Timeout is the only parameter provided with this measurement) as needed for your measurement situation (se[e "B. Set up the measurement." on page 681](#page-680-0).)

3. Press the **START SINGLE** key. A typical display is shown below.

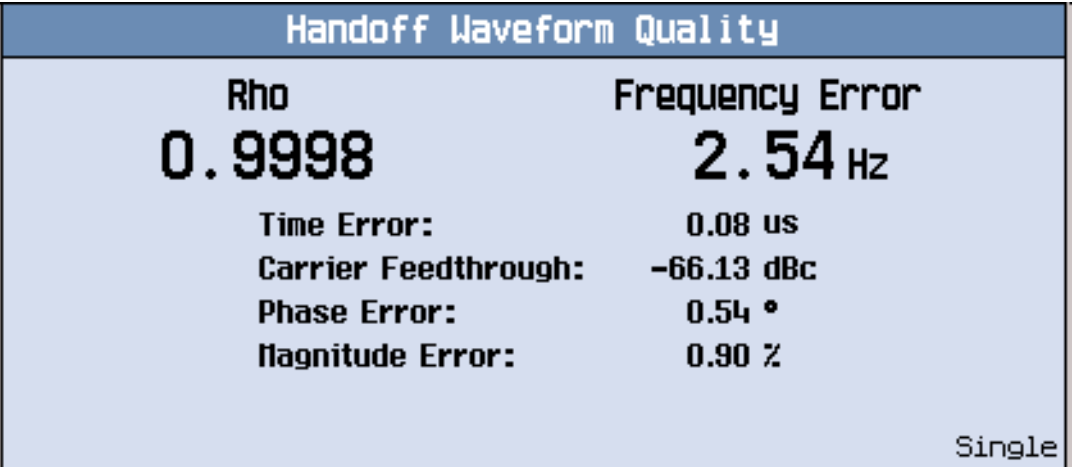

<span id="page-697-0"></span>In addition to rho, the waveform quality measurement also provides the following measurements, calculated from the same data:

- Time Error
- Carrier Feedthrough
- Phase Error
- Magnitude Error

## **Measuring Digital Average Power**

1. Select the Digital Average Power measurement (see ["B. Select measurements." on page 680](#page-679-0)). A typical display is shown below.

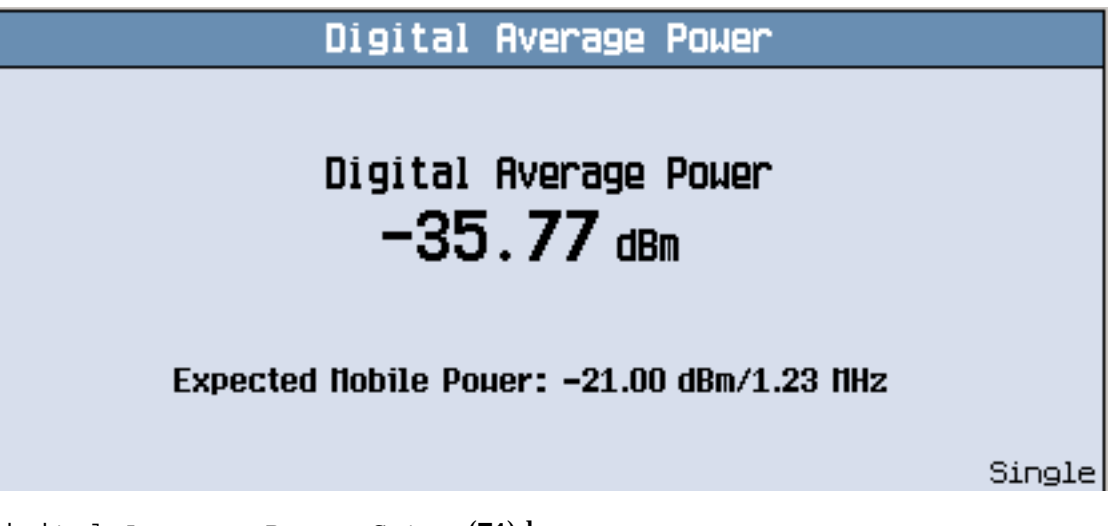

- 2. Press the Digital Average Power Setup (**F1**) key.
- 3. Set up the measurement parameters as needed for your measurement situation (see "B. Set up the [measurement." on page 681](#page-680-0).

## <span id="page-698-0"></span>**Measuring Channel Power**

1. Select the Channel Power measurement (see ["B. Select measurements." on page 680](#page-679-0)). A typical display is shown below.

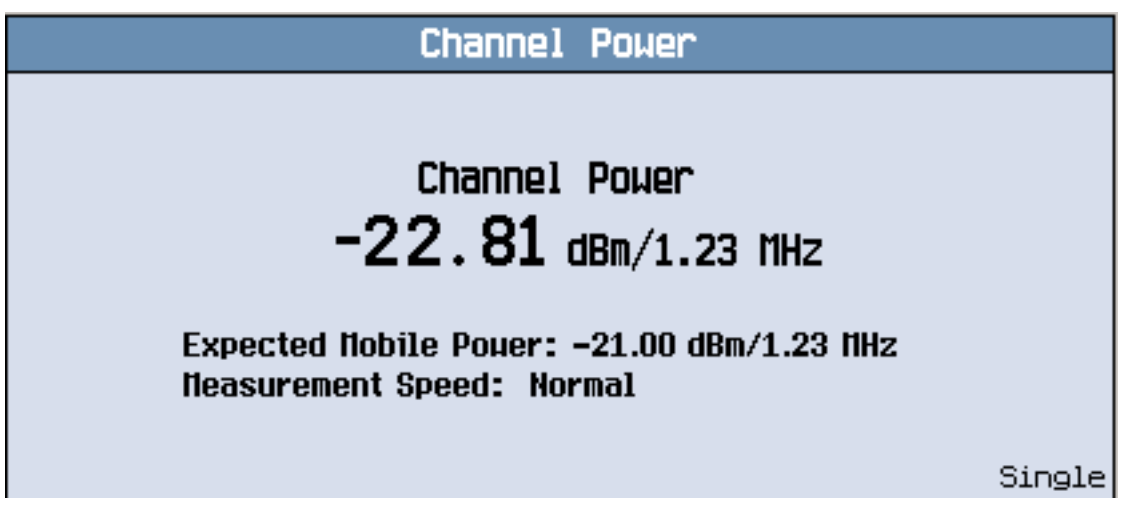

2. Set up the measurement parameters as needed for your measurement situation (se[e "B. Set up the](#page-680-0)  [measurement." on page 681](#page-680-0).

## **Measuring Access Probe Power**

- 1. Press the **CALL SETUP** key.
- 2. Press the End Call key (**F3**).
- 3. Select the Access Probe Power measurement (see ["B. Select measurements." on page 680](#page-679-0)).
- 4. Press the Register Mobile key (**F6**). A typical display is shown below.

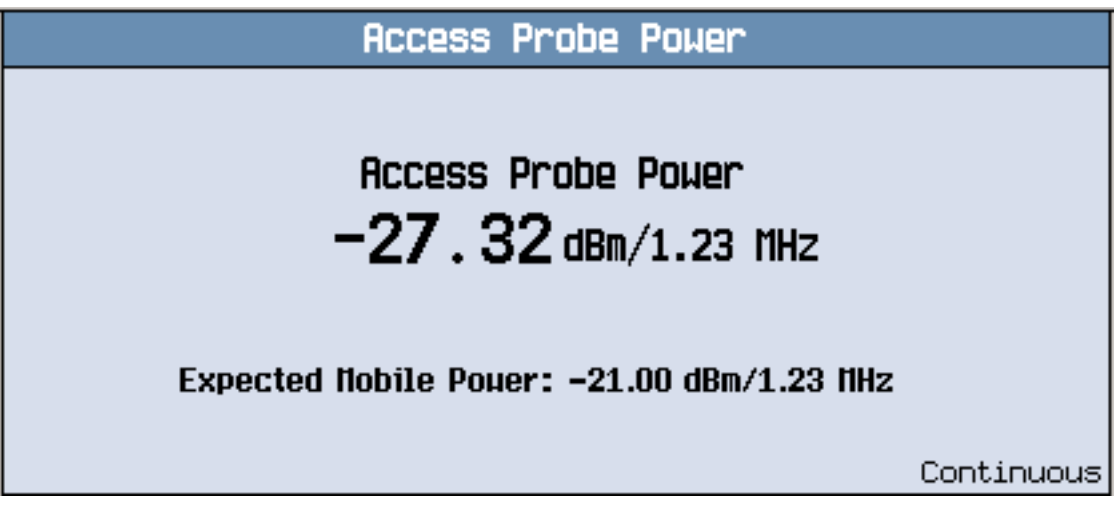

**NOTE** The remainder of this procedure lists the steps required to make access probe power measurements using call limit mode. Call limit mode provides testing of complete access probe sequences during a call origination.

- <span id="page-699-0"></span>5. Set up the measurement parameters as needed for your measurement situation (se[e "B. Set up the](#page-680-0)  [measurement." on page 681](#page-680-0).
- 6. Press the **More** key on the lower left side of the display (Call Control) until 2 of 2 is displayed. Press the Cell Info key (**F2**) key, then the Registration Parameters key.
- 7. Turn the Timer Based Registration State off.
- 8. Press the **MEASUREMENT** key.
- 9. Press the **More** key on the lower right side of the display (Call Parms) until 2 of 3 is displayed. Press the Call Limit Mode key (**F9**) key and turn call limiting on.
- 10.Press the Originate Call key (**F3**). Wait for the Access Probe call status indication in the Active Cell field below the measurement window. A typical display is shown below.
- 11.Turn off call limiting.

## **Measuring Frame Error Rate (FER)**

- 1. Press the **Measurement selection** key.
- 2. Select the Frame Error Rate measurement.
- 3. Press the Frame Error Rate Setup (**F1**) key. A typical display is shown below.

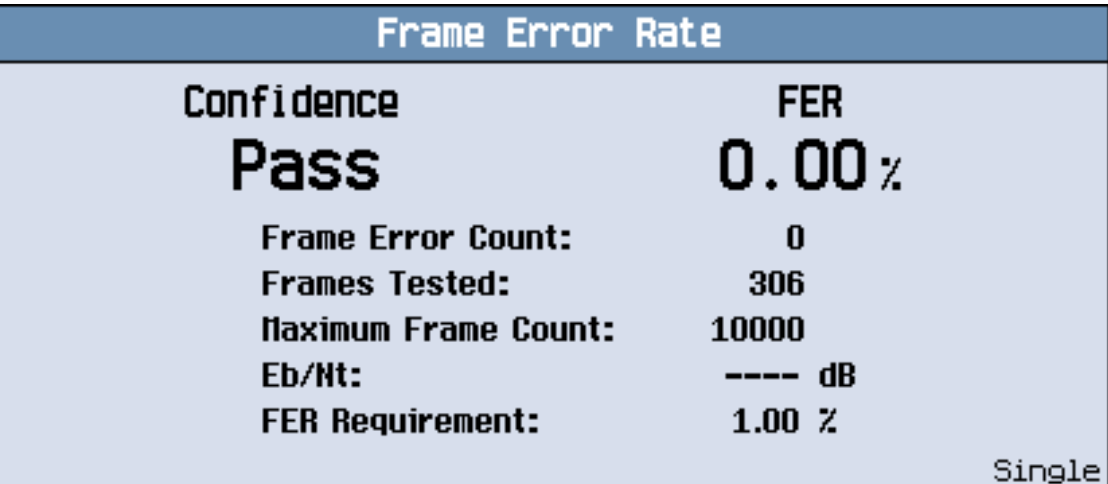

4. Set up the measurement parameters as needed for your measurement situation.

#### **Measuring TDSO (Test Data Service Option) Frame Error Rate (FER)**

- 1. Press the **CALL SETUP** key.
- 2. If a call is currently connected, press the End Call key (**F3**).
- 3. Press the Radio Config key (**F11**).
- 4. Select one of the following radio configurations:
	- (Fwd3, Rvs3)
	- (Fwd4, Rvs3)
- 5. Press the FCH Service Option Setup key (**F12**).
- <span id="page-700-0"></span>6. Select the Service Option for the currently selected radio configuration, then select  $SO32$  (+F-SCH).
- 7. Press the **Measurement selection** key.
- 8. Select the TDSO Frame Error Rate measurement.
- 9. Press the TDSO FER Setup (**F1**) key.
- 10.Set up the measurement parameters as needed for your measurement situation.
- 11.Press the **CALL SETUP** key.
- 12.Press the Originate Call key (**F3**).
- 13.Press the **MEASUREMENT** key. Wait for the call to connect, then wait approximately 10 seconds for the measurement to begin. A typical display is shown below.

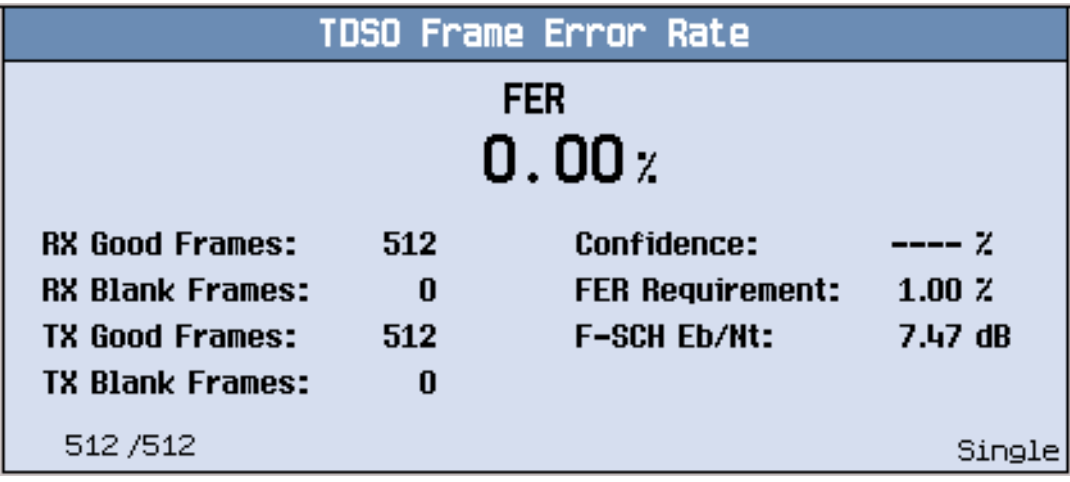

14.Press the TDSO FER Setup (**F1**) key.

15.Set up the measurement parameters as needed for your measurement situation.

## **Measuring Code Domain Power and Code Domain Power + Noise**

These measurements can be made only when one of the following radio configurations (see "How Do I Set Up a [Call?" on page 683](#page-682-0)) is selected:

- $\bullet$  (Fwd3, Rvs3)
- $(Fwd4, Rvs3)$
- (Fwd5, Rvs4)
- 1. Select the Waveform Quality/Code Domain measurement (see ["B. Select measurements." on page 680](#page-679-0)).

2. Press the Code Domain Power (**F3**) key. A typical display is shown below.

*The red bars indicate power levels*

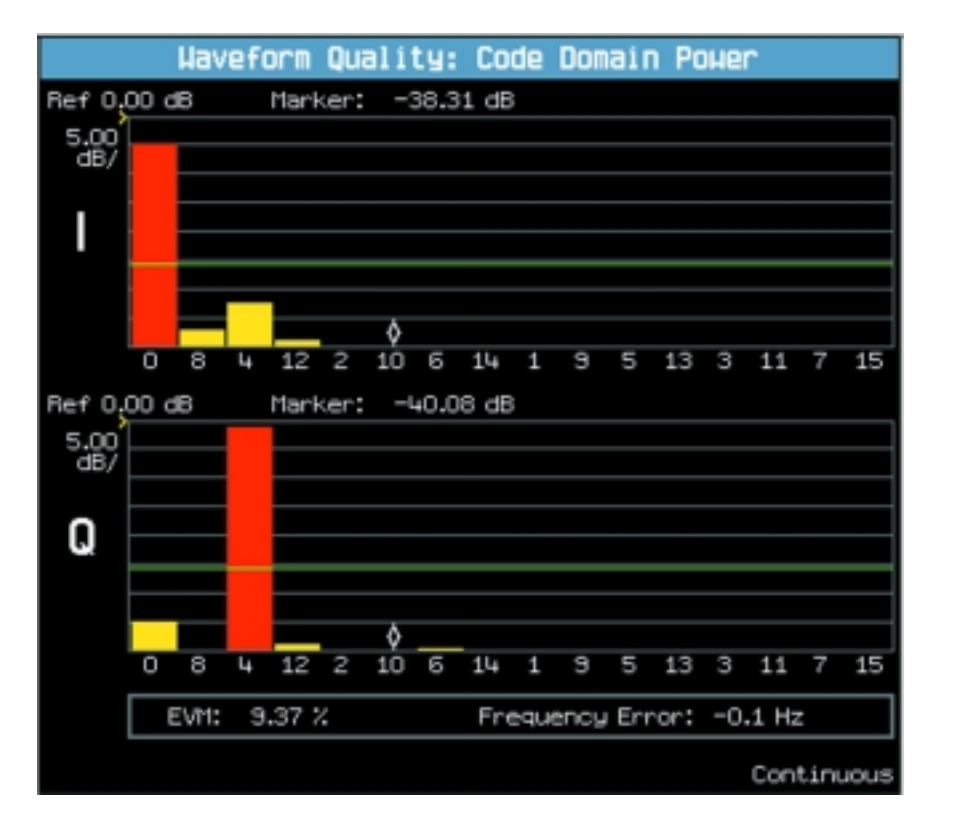

*The yellow bars indicate noise levels*

3. Press the Graph Control key (**F6**). Change the value in the Limit field.

Note that both green lines, indicating the I and Q channel noise limits, move together. 4. Press the Return key (**F6**).

**702**

<span id="page-702-0"></span>5. Press the Code Domain Power + Noise (**F4**) key. A typical display is shown below.

*The red bars indicate power levels*

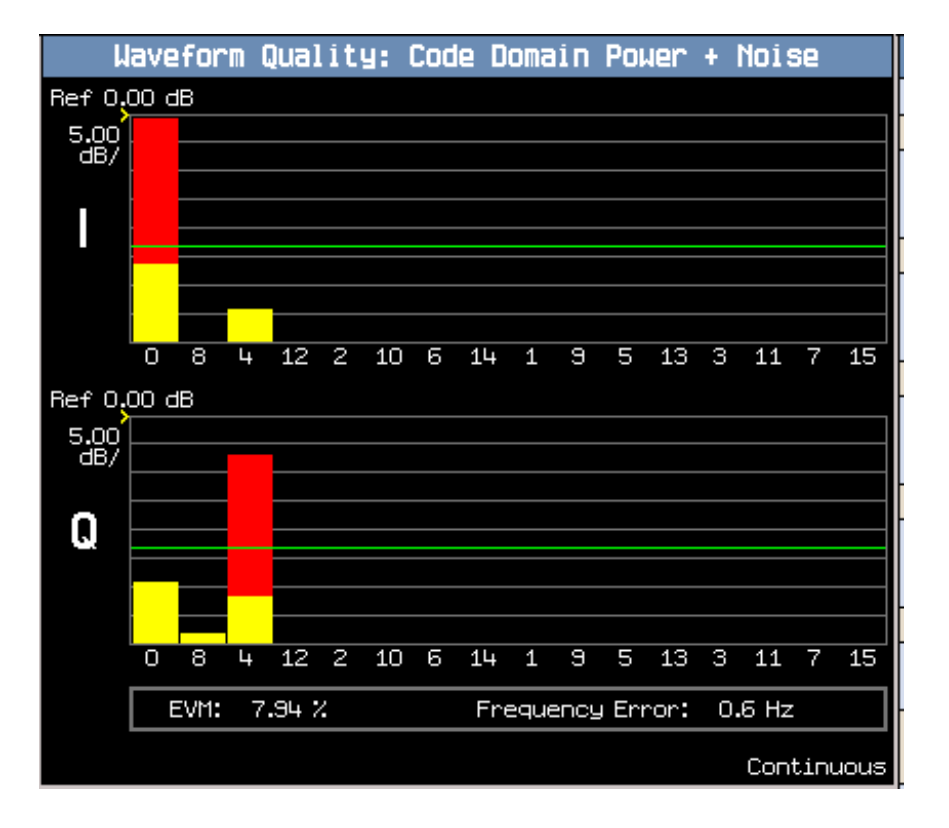

*The yellow bars indicate noise levels*

6. Return to the numeric Rho display at any time by pressing the Numeric Rho key (**F2**).

# **Measuring Code Channel Time/Phase Error**

These measurements can be made only when one of the following radio configurations (see "How Do I Set Up a [Call?" on page 683](#page-682-0)) is selected:

- (Fwd3, Rvs3)
- (Fwd4, Rvs3)
- (Fwd5, Rvs4)

<span id="page-703-0"></span>1. Select the Code Channel Time/Phase Error measurement (se[e "B. Select measurements." on page 680](#page-679-0)). A typical display is shown below.

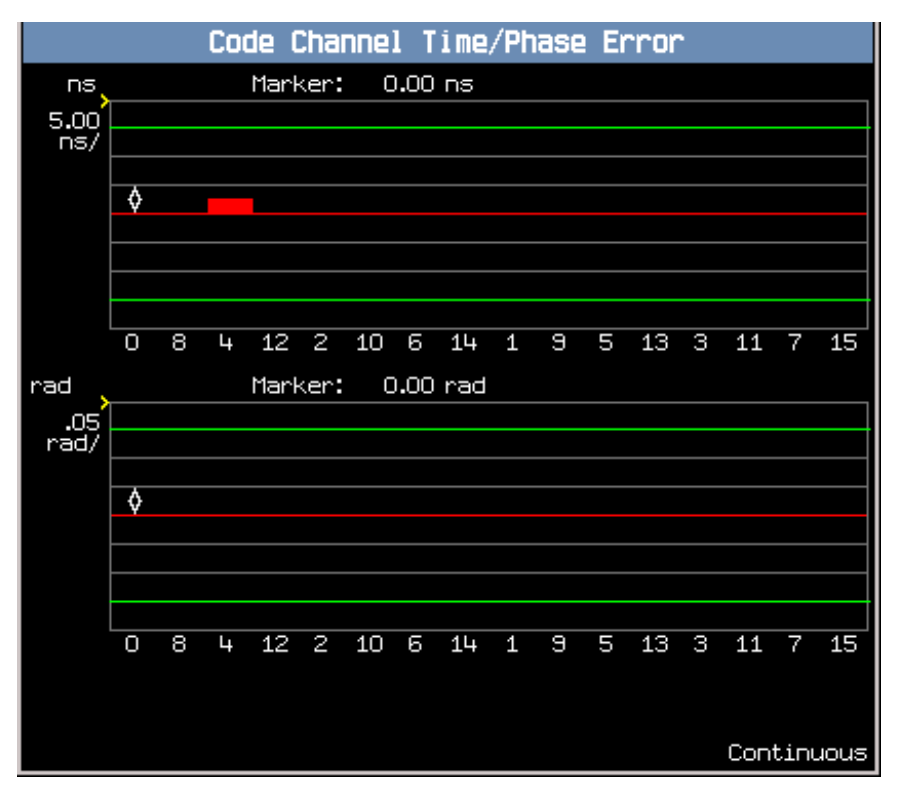

2. Set up the Time Limit and Phase Limit using the (**F3**) and (**F4**) keys.

## **Measuring Gated Power**

These measurements can be made only when one of the following radio configurations is selected (see "How Do [I Set Up a Call?" on page 683](#page-682-0)):

- $\bullet$  (Fwd1, Rvs1)
- $\bullet$  (Fwd2, Rvs2)
- 1. Press the **More** key on the lower right side of the display (Call Parms) until 2 of 3 is displayed. Press the Traffic Data Rate key (**F12**) key, then select **Eighth**.

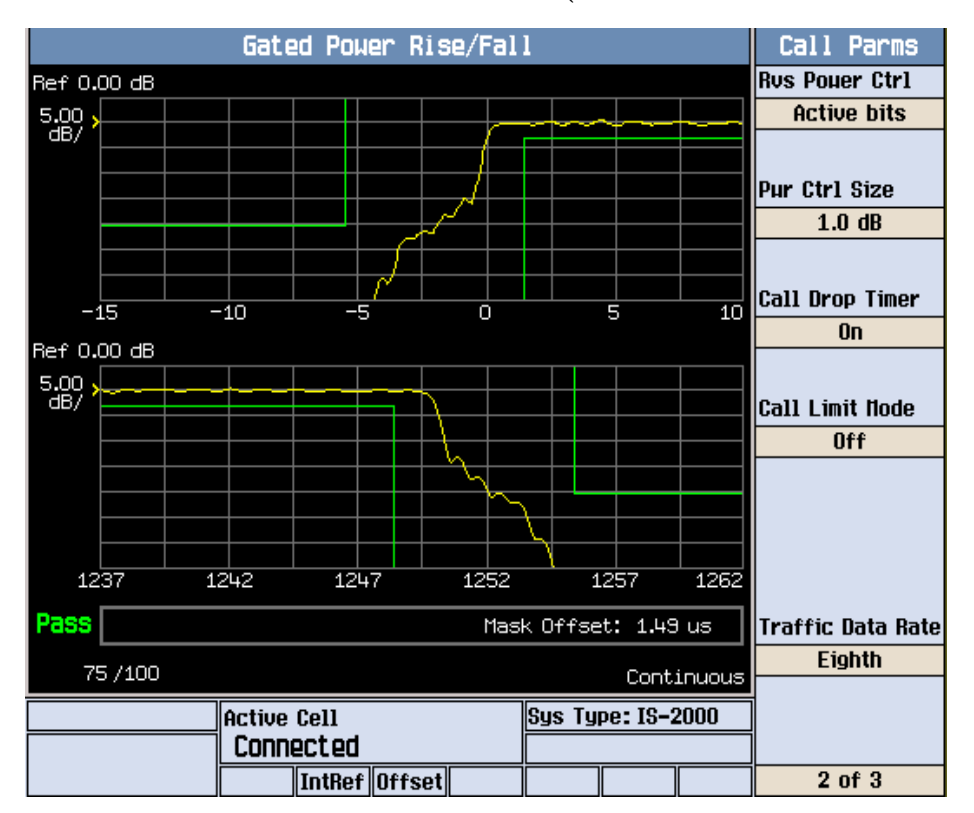

2. Select the Gated Power measurement (see ["B. Select measurements." on page 680](#page-679-0)).

3. Press the **Full/Zoom** key (**F2**).

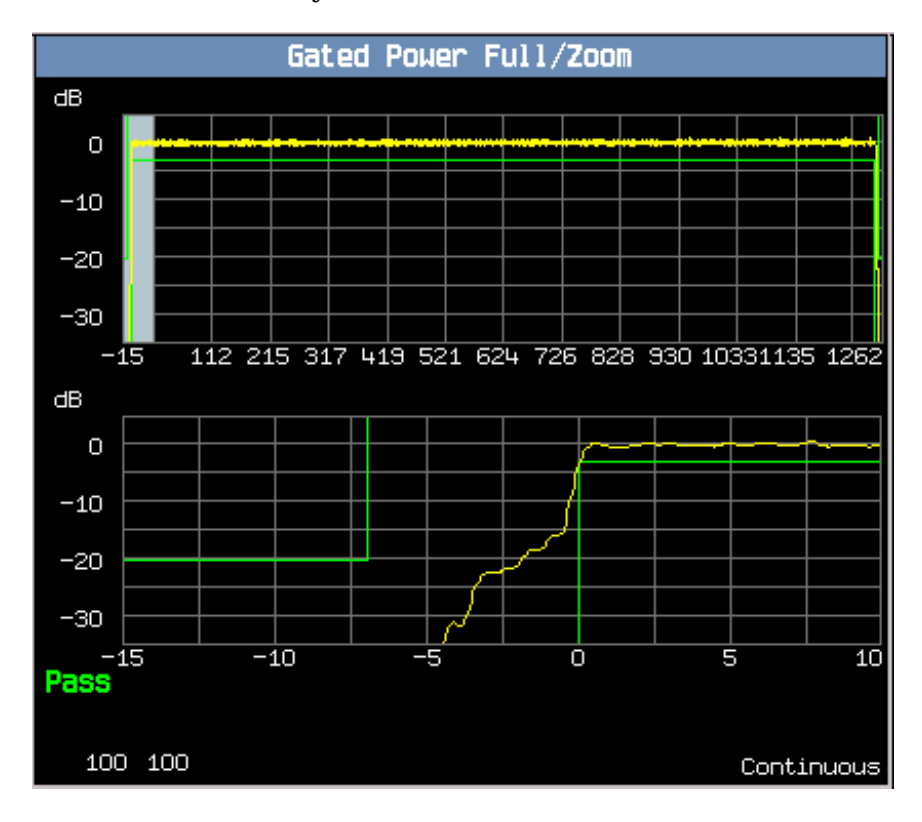

- <span id="page-705-0"></span>4. Press the (**F3**) key to select Zoom Position.
- 5. Turn the knob clockwise slowly to display the entire burst. Note the falling edge of the burst at the last zoom position on the right side of the display.

## **Measuring TX Spurious Emissions**

1. Select the Tx Spurious Emissions measurement (see ["B. Select measurements." on page 680](#page-679-0)). A typical display is shown below.

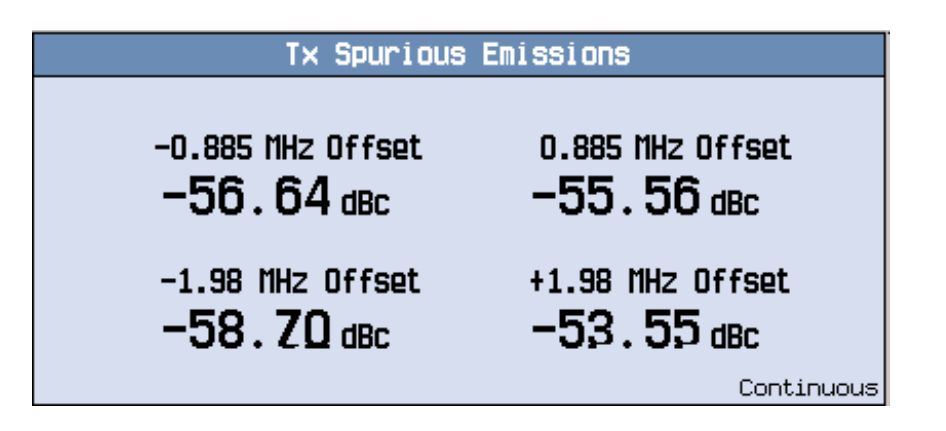

2. Press the Graph (**F3**) key.

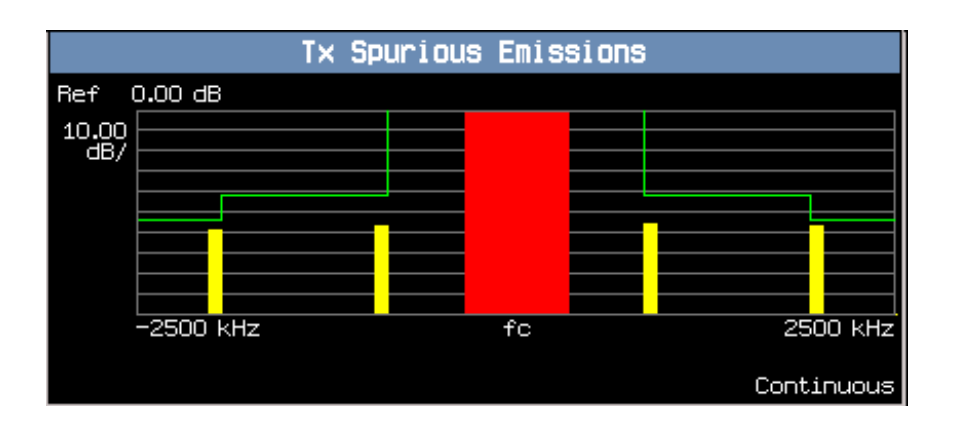

**NOTE** Press the Numeric (**F2**) key if you want to return to Tx Spurious Emissions measurement results displayed in tables.

## **Related Topics**

Refer to Product Note 5988-1989EN Multi-Coded Waveform Quality and Code Domain Measurements for cdma2000 for more information about Code Domain Power measurements. This is located on the web or CDROM under Technical notes.

# **Front Panel Connectors**

# **Description**

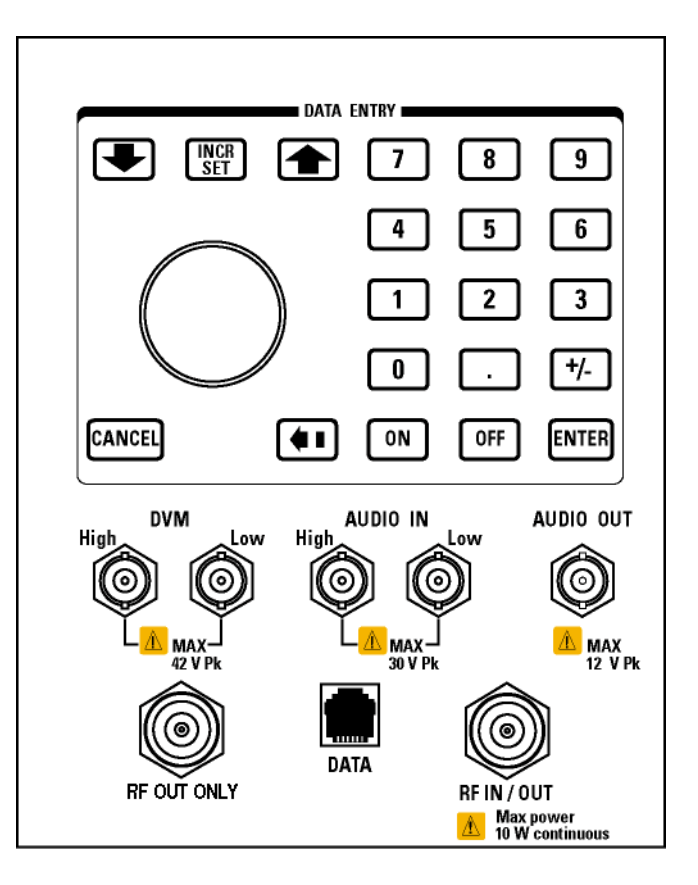

## **AUDIO IN**

The input to the audio analyzer is a floating input differential amplifier. Both the AUDIO IN High and AUDIO IN Low BNC connectors should be connected to provide noise immunity. Refer to the technical specifications for more information.

#### **AUDIO OUT**

This BNC connector accesses to the test set's audio generator. Refer to the technical specifications for more information.

#### **DATA**

This RJ-45 connector provides front panel access to the rear panel LAN connection. This connector is used for downloading firmware upgrades, or new test applications into the test set. No other types of communication are possible with the LAN port.

The the DATA connector on the front panel is connected internally to the ETHERNET TO FRONT PANEL connector on the rear panel. In order to use the front panel DATA connector, connect the rear panel LAN PORT, to the rear panel ETHERNET TO FRONT PANEL connector with the LAN jumper cable.

The LAN jumper cable, part number E5515-61160, is supplied with the test set.

#### **DVM**

**708**

Not functional for this release.

#### **RF IN/OUT**

This Type-N connector is the default path for all RF signals out of the test set, and is *always* used as the RF input. Refer to the technical specifications for more information. See also "RF OUT ONLY" .

#### **RF OUT ONLY**

**NOTE** This port is usable only with the E1962B and E1963A test applications.

This Type-N connector is an optional path for all RF signals out of the test set. Front panel selection of this port is provided by the RF Output Port (**F6**) control on the System Config screen, and by the RFGenerator:OUTPut[:DESTination] IO/OUT command. The same amplitude offsets and output power settings are used for either selected port (RF IN/OUT or RF OUT ONLY). Refer to the technical specifications for more information.

# **Rear Panel Connectors**

# **Description**

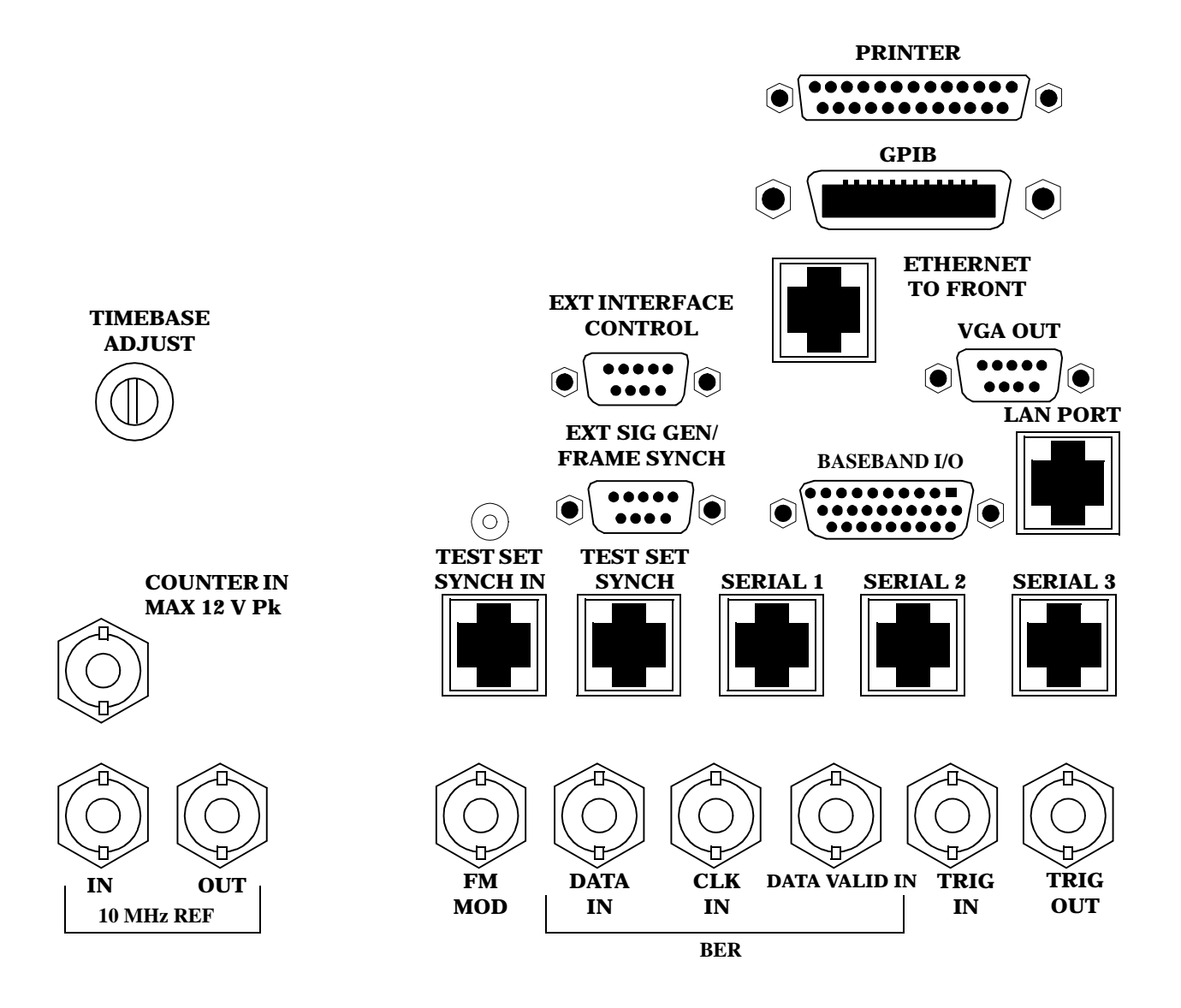

## <span id="page-709-0"></span>**BASEBAND I/O**

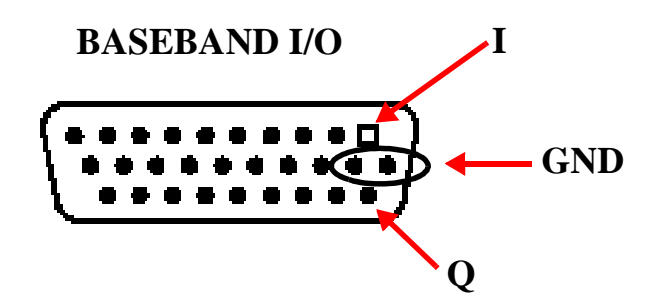

Four pins are functional on this connector:

- I channel
- Q channel
- Ground
- Ground

## **CLK IN**

Not functional for this release.

## **COUNTER IN**

Not functional for this release.

## **DATA IN**

Not functional for this release.

## **DATA VALID IN**

Not functional for this release.

## **ETHERNET TO FRONT PANEL**

This RJ-45 connector is used with a separate LAN jumper cable to connect the front panel DATA connector to the rear panel LAN PORT.

The the DATA connector on the front panel is connected internally to the ETHERNET TO FRONT PANEL connector on the rear panel. In order to use the front panel DATA connector the user must connect the rear panel LAN PORT, to the rear panel ETHERNET TO FRONT PANEL connector with the LAN jumper cable.

The LAN jumper cable, part number E5515-61160, is supplied with the test set.

## <span id="page-710-0"></span>**EXT INTERFACE CONTROL**

Not functional for this release.

## **EXT SIG GEN/FRAME SYNCH**

Not functional for this release.

## **FM MOD IN**

This BNC connector let's you use an external signal to frequency modulate the test set's RF generator. It has a fixed sensitivity of 20 KHz/volt, and a frequency range of 100Hz to 20 KHz.

## **GPIB**

The GPIB connector allows test set control with compatible devices.

## **LAN PORT**

This RJ-45 connector provides connection for down loading firmware upgrades, or new test applications into the test set. No other types of communication are possible with the LAN port.

## **PRINTER**

Not functional for this release.

## **SERIAL 1**

Not functional for this release.

## **SERIAL 2**

Not functional for this release.

## **SERIAL 3**

Not functional for this release.

## **TEST SET SYNCH IN**

Not functional for this release.

## **TEST SET SYNCH OUT**

Not functional for this release.

<span id="page-711-0"></span>**Rear Panel Connectors**

## **TIMEBASE ADJUST**

This is the timebase adjust cover, removing this screw allows access for timebase adjustment.

## **TRIG IN**

Not functional for this release.

## **TRIG OUT**

This BNC connector allows for synchronization of the test set to other equipment and is configured by setting Frame Trigger Parameters.

## **VGA OUT**

This DB-15 connector allows the user to simultaneously route the test set's display to another monitor.

## <span id="page-712-0"></span>**10 MHZ REF IN**

This BNC connector accepts an external 10 MHz timebase signal. The nominal input impedance is 50 ohm. This version of test set can only accept a 10 MHz timebase signal.

## **10 MHZ REF OUT**

This BNC connector provides a 10 MHz timebase signal to external test equipment. The accuracy of this signal is determined by the timebase used. The nominal output impedance is 50 ohm with a typical level of 0.5 V rms.

**713**

# **Remote/Local Mode**

## **Description**

#### **Remote Mode**

When the test set is operated remotely, all of the keys on the front panel of the test set are disabled (except the LOCAL key and the power switch). During remote operation the test set is controlled by the Remote User Interface, (RUI).

Any open menus are be closed, and any manual entries are be aborted when the test set transitions from local mode to remote mode.

The remote annunciator (R) will appear in the Instrument Status Area of the test set's display indicating that the test set is in remote mode.

When the test set is in remote mode press the LOCAL key on the front panel in order to gain manual control.

#### **Local Mode**

During local mode all front panel keys and the knob are enabled. During local operation the test set is controlled by the Manual User Interface, (MUI).

The remote annunciator (R) is turned off when the test set is operated in local mode.

## **Related Topics**

# <span id="page-714-0"></span>**Printing Screens**

## **Printing and Saving Screen Images**

The test set's local area network (LAN) connection can be used to dump the currently-displayed screen image into a personal computer's web browser. The computer must either be connected to an existing LAN or have a LAN adapter installed that can be connected directly to the test set.

#### **Computer Requirements for LAN Communications with the Test Set**

The computer used to capture screen images from the test set must meet the following requirements:

- 10 Base-T, IEEE 802.3 compliant, ethernet network interface using TCP/IP protocol and configured to run in half-duplex mode.
- Windows 95, 98, 2000 or NT 4.0 (Windows 95, Windows 98, Windows 2000 and Windows NT 4.0 are U.S. registered trademarks of Microsoft Corporation.)

#### **Test Set to Computer Connections**

The test set's LAN connection can be made at either the rear-panel LAN PORT or at the front-panel DATA port. When using the DATA port, be sure to have the factory supplied jumper cable installed between the rear-panel LAN PORT and the ETHERNET TO FRONT PANEL port.

Connections from the test set to the computer must be made using the *correct type* of LAN cable:

- If the test set is being connected to the computer through an existing network, use a *standard* LAN cable.
- If the test set is being connected directly to the computer's LAN adapter, use a *crossover* LAN cable (such as the one shipped with the test set or with an older test application upgrade kit).

#### **Capturing the Screen Image**

- 1. Press the test set's **SYSTEM CONFIG** key to display the test set's LAN settings, and record the LAN IP Address for use later in this procedure.
- 2. Start a web browser application on your computer.
- 3. Display the test set screen that you want to capture.
- 4. Enter the following address/location into your web browser: http://<lan address>/display.htm where <lan address> is the LAN IP address of the *test set*.
- 5. Within a few seconds, the test set's screen image appears in your browser. If the image does not appear on your browser within 30 seconds, refer to ["Test Your LAN Connections and Configuration by "Pinging" the](#page-715-0)  [Test Set"](#page-715-0) below.
- 6. To print the image, select File, Print.
- 7. To save the file:
	- a. Select File, or right-click on the image, and select Save As or Save Picture As.
	- b. Enter the desired file name and directory path for saving the image as a GIF file.

The image can now be retrieved from your directory and used as needed.

<span id="page-715-0"></span>**Printing Screens**

#### **Test Your LAN Connections and Configuration by "Pinging" the Test Set**

*Perform this operation only if you were not successful in downloading the test set screen image into your browser.*

- 1. Display the Command Prompt window on your computer. This is typically done in the Microsoft Windows operating system by selecting Start -> Programs -> Command Prompts.
- 2. At the command prompt, enter the following command: ping <lan address>. The <lan address> is the test set's LAN IP address. (The command prompt does not have to be at the root (c:\) level before entering the command.)

This example shows what should happen when you enter the ping command for a test set with the LAN IP address of 111.22.333.44. The test set should reply back to the Command Prompt screen indicating that data was received.

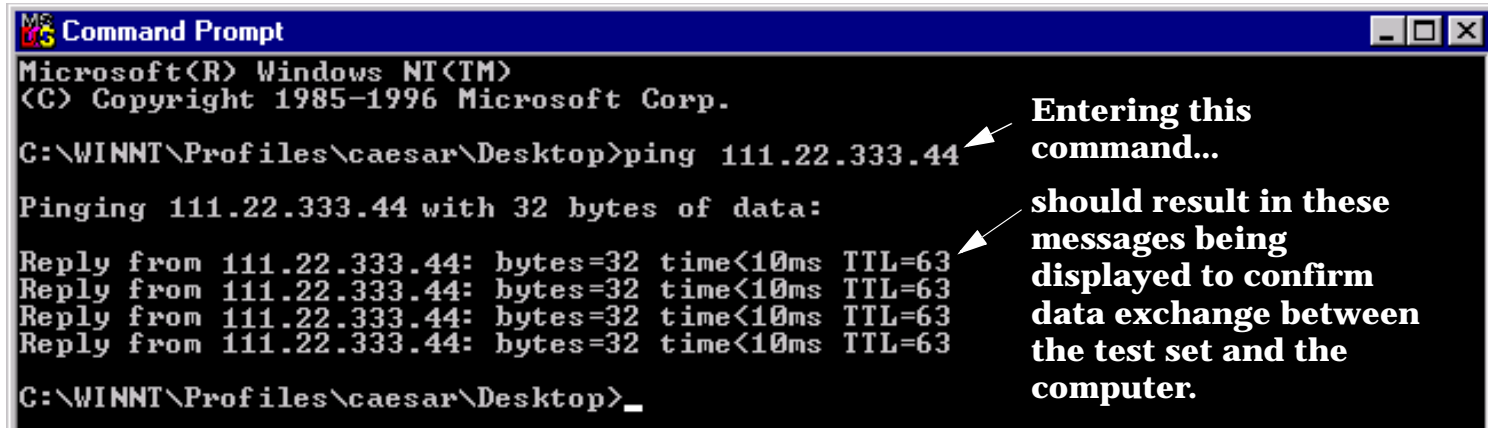

3. If the message "Request Timed Out" is displayed instead of a reply from the test set, try entering the command again. If the request times out again, your LAN connections are incorrect and/or your LAN settings for the two devices do not match.

#### **Troubleshooting LAN Connections**

**716**

If your web browser did not display the test set's screen, or you could not "ping" your test set from your browser, refer to the following information to find the cause and fix the problem.

- **Try Altering Connections** •If you are using the test set's front panel DATA port, make sure the jumper between the rear-panel LAN PORT and ETHERNET TO FRONT PANEL port is in place; or try connecting directly to the rear-panel LAN PORT.
- Try using a different type of LAN cable. If you were using a crossover cable, try using a standard LAN cable; if using a standard LAN cable, try using a crossover cable. If this doesn't fix the problem, be sure to replace the cable with the type recommended in ["Test Set to Computer Connections"](#page-714-0) above.

**Reconfigure the Computer and Test Set LAN Settings** If the test set's image is still not displayed on your web browser, and the ping command still indicates that the test set is not communicating with the computer, you need to verify that the LAN settings for the computer and the test set are compatible. The following sections provide general guidelines in getting the LAN settings configured for both instruments to communicate with each other.

Perform the configuration in the following order:

- 1. Configure the computer's LAN settings.
- 2. Restart Windows on the computer to start using the new LAN configuration.
- 3. Configure the test set's LAN settings to work with the computer's settings. (It is important that the computer be configured and re-started before configuring the test set's LAN settings.)
- 4. Turn the test set off and back on to make sure it finds the computer's newly-configured LAN card on power up.

#### **LAN Setting Guidelines**

- It is highly recommended that the Subnet Mask be set to 255.255.248.0 for the test set and the computer when using a direct computer-to-test set connection.
- The first three groups of numbers for the LAN IP Address of the test set and the computer must match. Example; if the test set's LAN IP Address is set to 130.29.189.33, the computer's LAN IP address must begin with 130.29.189.

The number in the fourth group of digits in the computer's and test set's LAN IP Addresses must NOT match. Example; if the test set is set to LAN IP Address 130.29.189.33, set the computer's LAN IP Address to 130.29.183.34 (or 130.29.183.77, 130.29.183.42…- just so the last number is not also set to 33). The last entry in the IP Address must not be >254 or 0.

**Changing the LAN Setting on Your Computer** Network configuration procedures vary between operating systems. You may have to refer to your computer's help system, or your LAN adapter card's documentation, for assistance.

Perform the following steps to alter the network settings for most PCs using a Microsoft Windows operating system.

#### **Access the Network Settings**

- 1. Double-click on the My Computer icon on the Windows desk top.
- 2. Double-click on the Control Panel icon.
- 3. Double-click on the Network icon.
- 4. Select the TCP/IP-> [your Ethernet network adapter] entry from the list of components. Note: Do not select TCP/IP Dial-Up Adapter settings if present.
- 5. Select Properties to access the TCP/IP settings screen.

#### **Figure 22. Accessing Your Computer's LAN Settings**

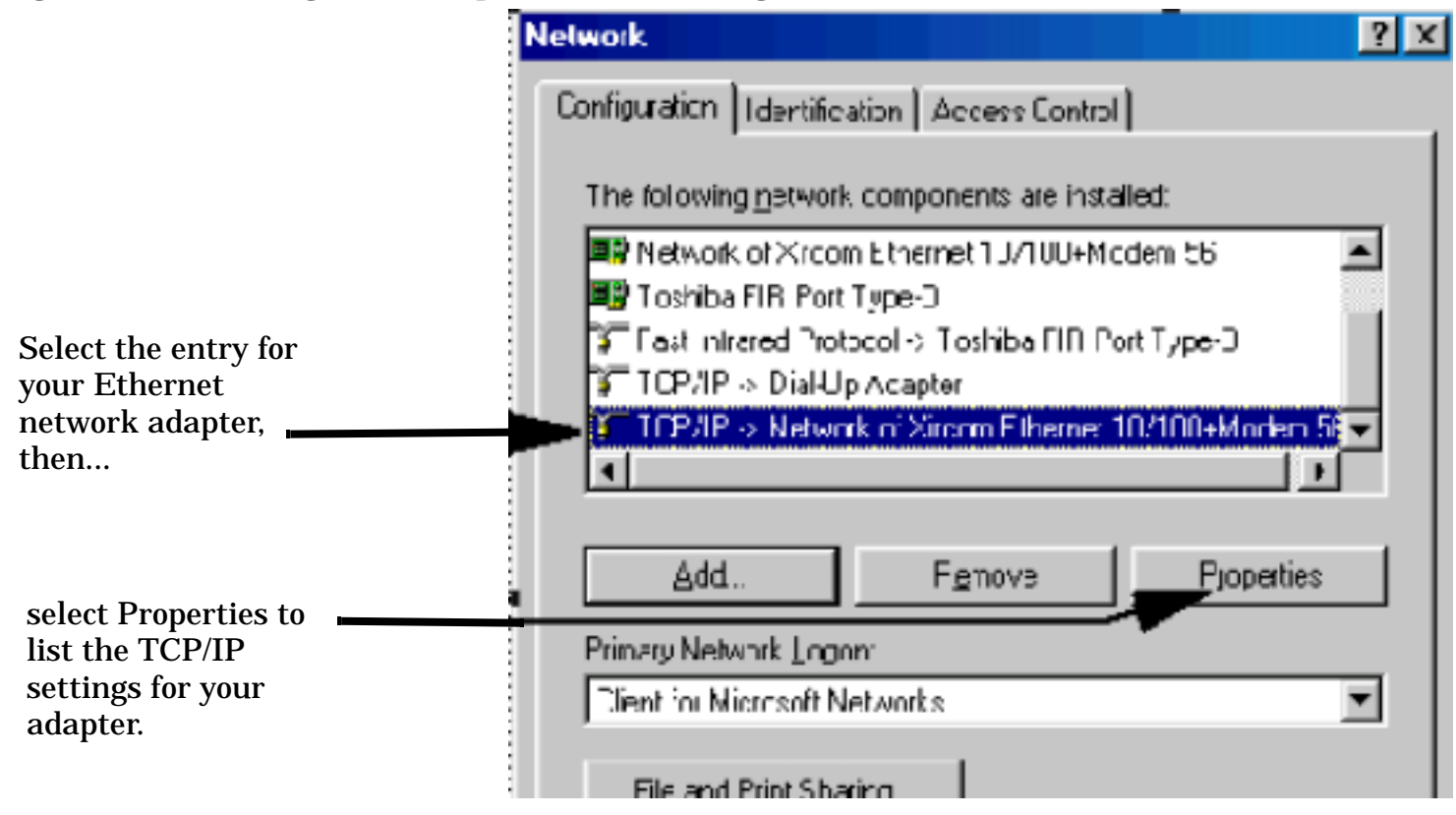

#### **Set the IP Address and Subnet Mask**

- 1. Select the IP Address tab on the TCP/IP Properties screen.
- 2. Select Specify an IP Address.

**718**

- 3. Enter the IP Address for the computer. Remember, the last entry in the IP Address must not be >254 or 0.
- 4. Enter the Subnet Mask (255.255.248.0).

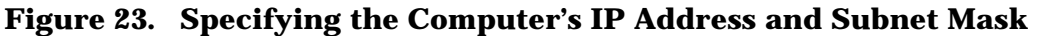

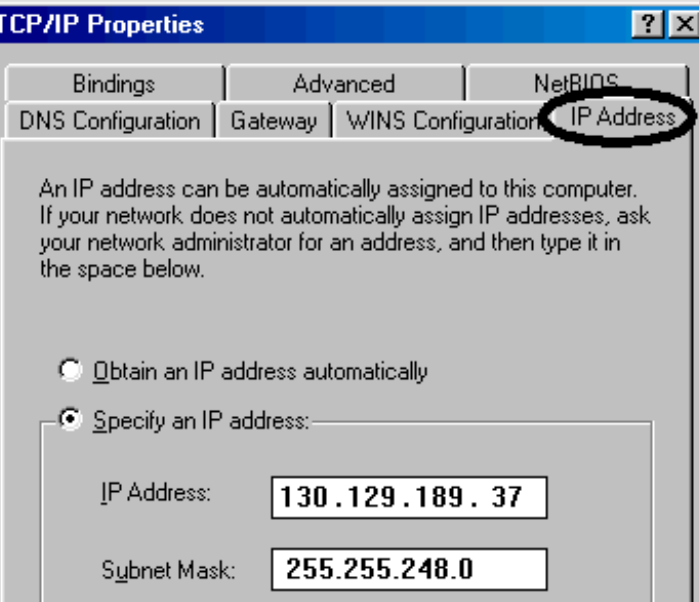

#### **Remove Any Gateway Setting**

- 1. Select the Gateway tab.
- 2. If present, remove any existing setting.
- 3. Click OK until you have closed the Network settings window.

#### **Figure 24. Accessing the Gateway Setting**

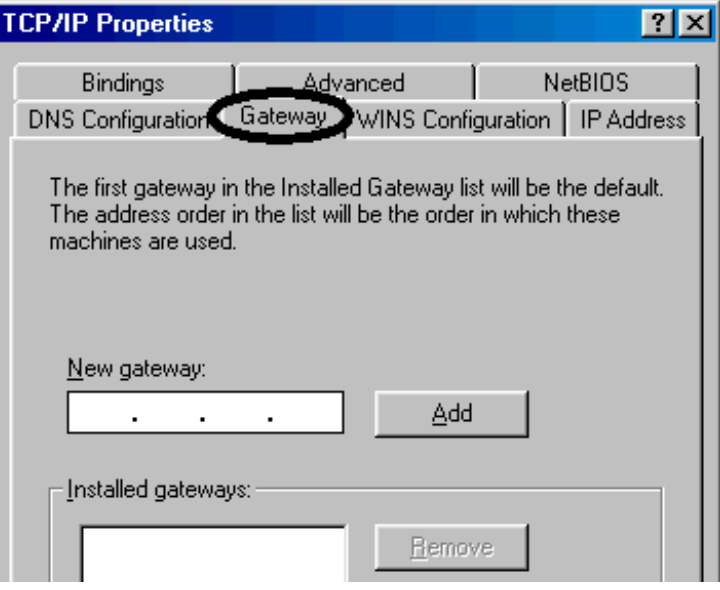

**719**

#### **Restart Windows**

Depending on your LAN network adapter, your computer may or may not apply the network configuration changes as they are made. It is import that you restart Windows NOW to make sure new LAN settings are in effect when you try to connect to the test set.

#### **Changing the LAN Settings on Your Test Set** 1.Press the **SYSTEM CONFIG** key on the test set to display the current LAN settings.

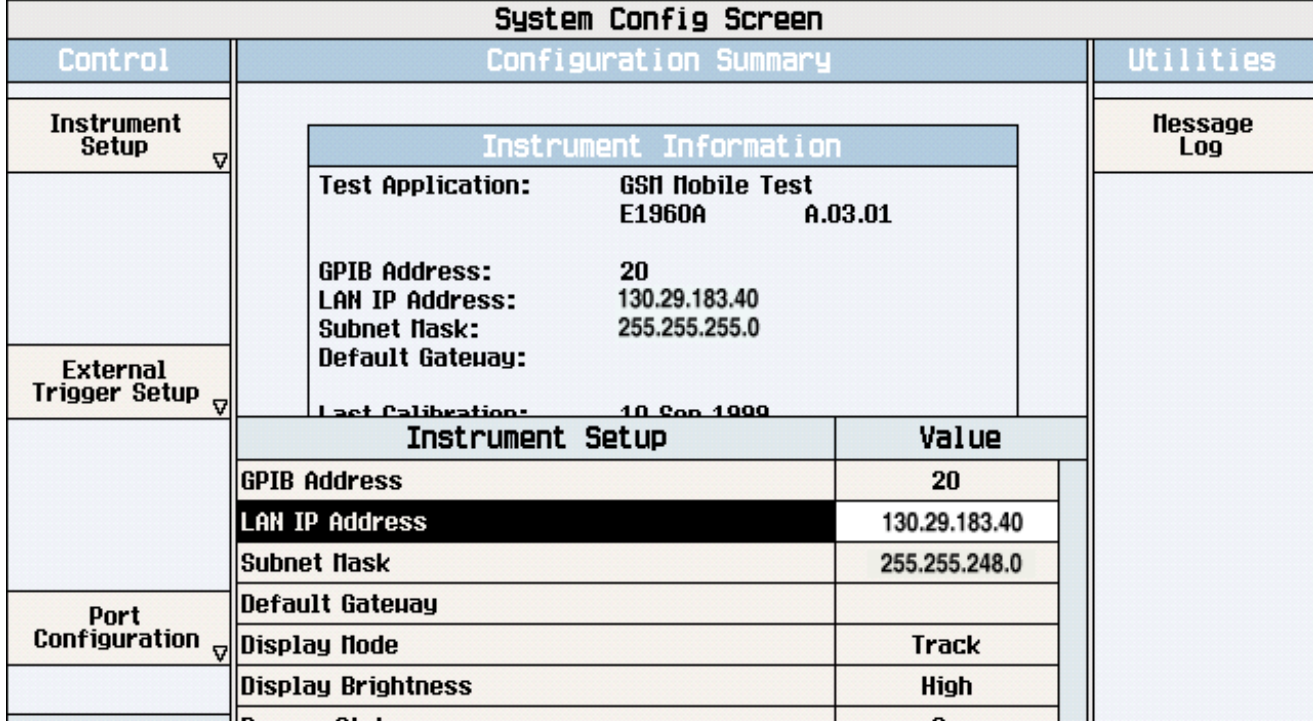

- 2. Press the **F1** (Instrument Setup) key.
- **NOTE** Changing the LAN IP Address may alter the Subnet Mask setting. Therefore, change the LAN IP Address first, then change the Subnet Mask. Also, The last entry in the IP Address must not be  $>254$  or 0.
- 3. Turn the knob to highlight the setting you want to change.
- 4. Press the knob to select the setting.
- 5. Enter the new value using the keypad, and press the knob to complete the setting.
- 6. Turn the test set off and back on to start using the new settings.

## **Related Topics**

X-refs will be placed here.
## **Instrument Status Area**

#### **Description**

The Instrument status area is found on the bottom center of the test set's display.

#### **Figure 25. Status Area of the Test Set Display**

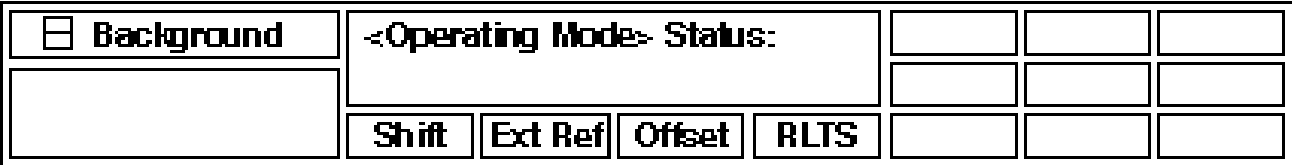

#### **Background**

Users are able to initiate more than one measurement at a time with the test set. The test set's display will show a maximum of 2 measurements. When 3 or more measurements are initiated, or the MEASUREMENT screen is not displayed, the Background annunciator reminds you that measurements are active but not displayed.

#### **<Operating Mode> Status**

The call processing status and the operating modes are displayed in this area. This area may change (depending on the TA that is active) in order to provide TA specific information.

#### **Shift**

This annunciator indicates that the blue SHIFT key has been pressed, and that the next key you press will perform the shifted function indicated, also in blue.

#### **Ext Ref**

When a suitable external time base is connected to the rear panel 10MHz REF IN connector, this annunciator will turn on.

#### **Int Ref**

When a suitable external time base is not connected to the rear panel 10MHz REF IN connector, this annunciator will turn on.

#### **Offset**

Indicates that the Amplitude Offset state is set to On.

#### **R L T S**

This annunciator indicates the state of four different conditions of the test set:

- Remote annunciator. 'R' turns on when the test set is operated remotely.
- Listen annunciator. 'L' turns on when the test set is listening to a command.
- Talk annunciator. 'T' turns on when the test set is providing information over GPIB.
- SRQ annunciator. 'S' turns on when an SRQ is active.

# **Troubleshooting**

## **Access Probe Power Troubleshooting**

#### **Possible Setup Issues**

**IMPORTANT** If the Access Probe Power measurement is currently selected and the Trigger Arm setting is Continuous, all other measurements are disabled. Use the ["SETup:CAPPower:CONTinuous"](#page-538-0) command to set the trigger arm state to single and retry this measurement.

During remote operation of this measurement, you should configure the Trigger Arm to Single. See ["SETup:CAPPower:CONTinuous"](#page-538-0) . If single triggering is used during manual operation, press the START SINGLE key to trigger each measurement.

The input signal must conform to ["Input Signal Requirements" on page 38](#page-37-0).

Access probe power measurement results are affected by the Amplitude Offset value. Use the ["SYSTem:CORRection:GAIN"](#page-660-0) command to determine offset values.

Access probe power measurements are triggered by a rise in RF power that crosses approximately -55 dBm. See ["Access Probe Power Measurement Description" on page 37](#page-36-0) for details.

#### **Interpreting Integrity Indicator values**

See ["Integrity Indicator" on page 244](#page-243-0).

If over range (5) is returned the input power has exceeded the test set's internal sampler maximum value during some part of the sampling or the input power has exceeded the calibrated range of the test set's power detector.

If under range (6) is returned the measurement result is below the expected input power level. Under range is also indicated if the input power is below the calibrated range of the test set's power detector.

If the signal has both over range and under range conditions, only the over range (5) will be indicated.

#### **Related Topics**

["Integrity Indicator" on page 244](#page-243-0)

["Access Probe Power Measurement Description" on page 37](#page-36-0)

# **Analog Transmit Power Troubleshooting**

#### **Possible Setup Issues**

During remote operation of the Analog Transmit Power measurement, you should configure the Trigger Arm to Single. See ["SETup:ATXPower" on page 534.](#page-533-0) If single triggering is used during manual operation, press the START SINGLE key to trigger each measurement.

If digital measurements are active, turn them off or set their trigger source to Immediate. Se[e "Triggering of](#page-239-0)  [Measurements" on page 240](#page-239-0).

The measurement results are altered by the Amplitude Offset value. See ["Setting Up Amplitude Offsets and](#page-84-0)  [Frequency Points" on page 85](#page-84-0).

The expected signal amplitude and channel number (or frequency) must be specified for accurate measurements. See ["Active Cell Operating Mode" on page 90](#page-89-0), ["AVC Test Operating Mode" on page 91](#page-90-0), and ["Receiver Control" on page 213](#page-212-0) for information on setting the expected input frequency and power level.

The trigger source is always immediate for the Analog Transmit Power measurement. No synchronization or external signals are required.

Over range and under range conditions may occur when testing a power class 4 mobile at power levels 0 or 1, or when testing a power class 1 mobile at power levels 8, 9, and 10 (digital mode only). See ["Cellular Band \(800](#page-214-0)  [MHz\) Mobile Power Class Considerations for Expected Input Level"](#page-214-0) for an explanation of why this occurs and what to do about it.

## **Interpreting Integrity Indicator values**

See ["Integrity Indicator" on page 244](#page-243-0).

If over range (5) is returned; the input power has exceeded the test set's internal sampler maximum value by at least 3 dB during some part of the sampling or the input power has exceeded the calibrated range of the test set's power detector for the expected power setting.

If under range (6) is returned; the Analog Transmit Power result is more than 10 dB below the expected input power level. Under range is also indicated if the input power is more than 2 dB below the calibrated range of the test set's power detector (-30 dBm).

If the signal has both over range and under range conditions only the over range (5) will be indicated.

# **AFANalyzer Troubleshooting**

### **Possible Setup Issues**

During remote operation of the Audio Analyzer, you should always set the Trigger Arm to Single. The length of time required to return a measurement over GPIB using continuous triggering varies, but is always longer than when using single triggering. Continuous triggering can also cause problems when the INITiate:DONE? query is used.

If digital measurements are active, turn them off or set their trigger source to Immediate. Se[e "Triggering of](#page-239-0)  [Measurements" on page 240](#page-239-0).

The Detector Type selected (peak or rms) also sets how Audio Level measurements are displayed; as a peak value or an rms value. When comparing returned values over GPIB to your specifications, be sure to take into account the type of detector being used.

The Expected Peak Voltage is always set in  $V_{peak}$ , regardless of the Detector Type selected, and cannot exceed 20  $V_{peak}$  (14.1  $V_{rms}$ ).

For accurate measurements, always set all Audio Analyzer setup parameters to their proper settings for the measurement being made. The SINAD and Distortion measurements typically use different settings than the Audio Level measurement. See ["Audio Analyzer Measurement Description" on page 40](#page-39-0) an[d "Audio Analyzer](#page-42-0)  [Block Diagram" on page 43](#page-42-0).

For very low level audio signals, use the 100 Hz BW BPF filter to reduce the affects of noise (se[e "Audio Level](#page-44-0)  [Measurement Description" on page 45](#page-44-0)).

For accurate Audio Frequency measurements where more than one signal may be present, use the 100 Hz BW BPF filter to isolate the desired signal (see ["Audio Level Measurement Description" on page 45](#page-44-0)).

## **Interpreting Integrity Indicator Values**

See ["Integrity Indicator" on page 244](#page-243-0).

If over range (5) is returned, the input level is greater than 4.9 dB above the Expected Peak Amplitude value or the maximum input level of 20 volts peak.

If under range (6) is returned, the input level is lower than 8 dB below the Expected Peak Amplitude value.

If the signal has both over range and under range conditions, only the over range condition (5) is indicated.

## **Code Channel Time/Phase Error Measurement Troubleshooting**

#### **Possible Setup Issues**

**IMPORTANT** If the Access Probe Power measurement is currently selected and the Trigger Arm setting is Continuous, all other measurements are disabled. Use the ["SETup:CAPPower:CONTinuous"](#page-538-0) command to set the trigger arm state to single and retry this measurement.

During remote operation of this measurement, you should configure the Trigger Arm to Single. See ["SETup:DAPower"](#page-556-0) . If single triggering is used during manual operation, press the START SINGLE key to trigger each measurement.

The input signal must conform to ["Input Signal Requirements" on page 53](#page-52-0).

Digital average power measurement results are affected by the Amplitude Offset value. Use the ["SYSTem:CORRection:GAIN"](#page-660-0) command to determine offset values.

The test set receiver's expected signal amplitude and channel number (or frequency) must be set up correctly for accurate measurements. This is normally done automatically (see ["Active Cell Operating Mode"](#page-89-0) ) but can also be done manually (see ["Receiver Control" on page 213](#page-212-0)) .

## **Interpreting Integrity Indicator values**

See ["Integrity Indicator" on page 244](#page-243-0).

If over range (5) is returned the input power has exceeded the test set's internal sampler maximum value during some part of the sampling or the input power has exceeded the calibrated range of the test set's power detector.

If under range (6) is returned the measurement result is below the expected input power level. Under range is also indicated if the input power is below the calibrated range of the test set's power detector.

If the signal has both over range and under range conditions, only the over range (5) will be indicated.

## **Related Topics**

["Integrity Indicator" on page 244](#page-243-0)

["Digital Average Power Measurement Description" on page 53](#page-52-0)

## **Channel Power Measurement Troubleshooting**

#### **Possible Setup Issues**

**IMPORTANT** If the Access Probe Power measurement is currently selected and the Trigger Arm setting is Continuous, all other measurements are disabled. Use the ["SETup:CAPPower:CONTinuous"](#page-538-0) command to set the trigger arm state to single and retry this measurement.

During remote operation of this measurement, you should configure the Trigger Arm to Single. See ["SETup:CPOWer" on page 549](#page-548-0). If single triggering is used during manual operation, press the START SINGLE key to trigger each measurement.

Digital average power measurement results are affected by the Amplitude Offset value. Use the ["SYSTem:CORRection:GAIN"](#page-660-0) command to set offset values.

The test set receiver's expected signal amplitude and channel number (or frequency) must be set up correctly for accurate measurements. This is normally done automatically (see ["Active Cell Operating Mode"](#page-89-0) ) but can also be done manually (see ["Receiver Control" on page 213](#page-212-0)) .

See ["Triggering of Measurements" on page 240](#page-239-0) for a description of each trigger setting.

#### **Interpreting Integrity Indicator values**

If Over Range (5) is returned; the input power has exceeded +37 dBm or is greater than 8 dB above the expected power level of the receiver.

If Under Range (6) is returned; the input power is below -69 dBm or is less than -20 dB below the expected power level of the receiver.

See ["RFANalyzer:AUTO:POWer\[:SELected\]?" on page 516](#page-515-0) for the GPIB command to query expected power.

If the signal has both over range and under range conditions, only the over range (5) will be indicated.

**Figure 26. Channel Power Under Range/Over Range Integrity Indicators**

**Integrity Indicator Level (relative to expected power)**

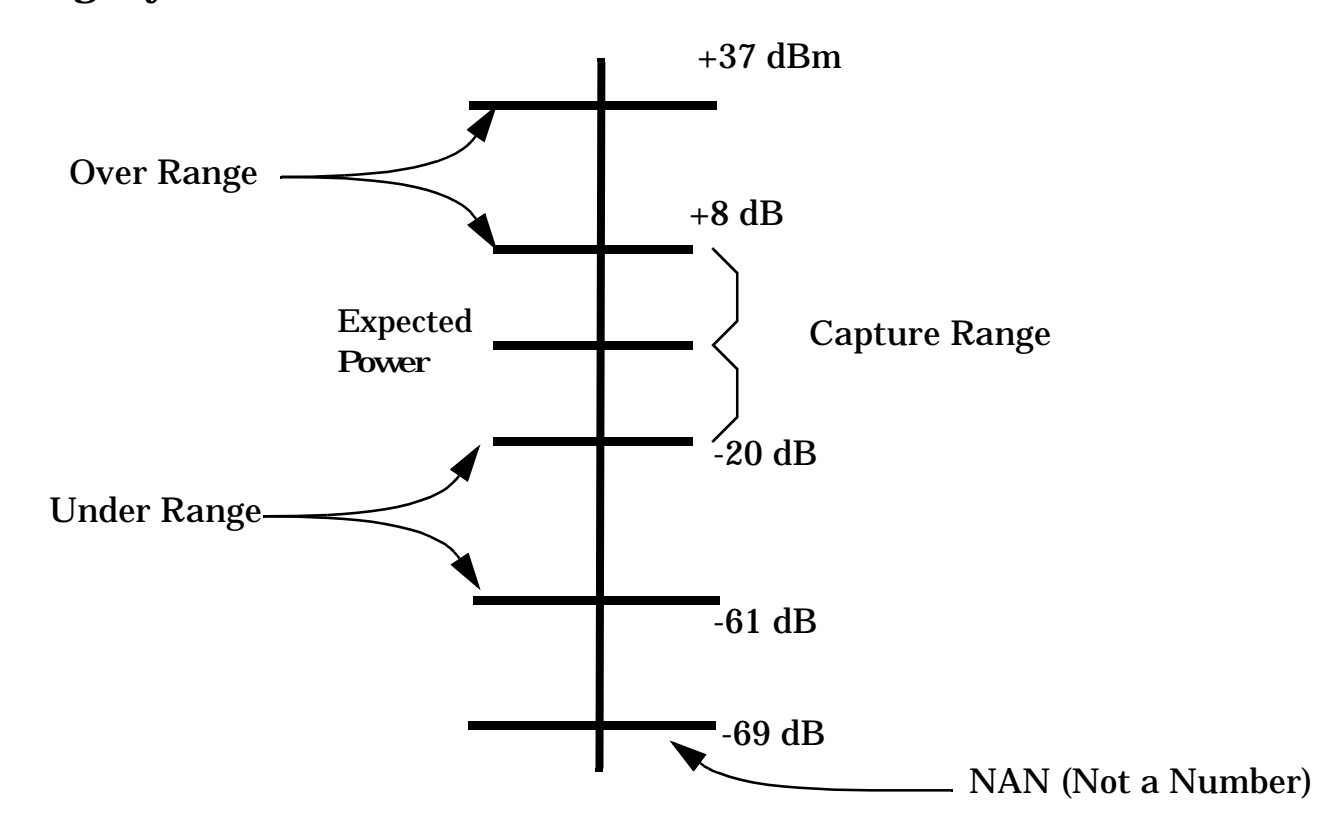

## **Related Topics**

["Integrity Indicator" on page 244](#page-243-0)

["Channel Power Measurement Description" on page 46](#page-45-0)

# **Digital Average Power Troubleshooting**

## **Possible Setup Issues**

**IMPORTANT** If the Access Probe Power measurement is currently selected and the Trigger Arm setting is Continuous, all other measurements are disabled. Use the ["SETup:CAPPower:CONTinuous"](#page-538-0) command to set the trigger arm state to single and retry this measurement.

During remote operation of this measurement, you should configure the Trigger Arm to Single. See ["SETup:DAPower"](#page-556-0) . If single triggering is used during manual operation, press the START SINGLE key to trigger each measurement.

The input signal must conform to ["Input Signal Requirements" on page 53](#page-52-0).

Digital average power measurement results are affected by the Amplitude Offset value. Use the ["SYSTem:CORRection:GAIN"](#page-660-0) command to determine offset values.

The test set receiver's expected signal amplitude and channel number (or frequency) must be set up correctly for accurate measurements. This is normally done automatically (see ["Active Cell Operating Mode"](#page-89-0) ) but can also be done manually (see ["Receiver Control" on page 213](#page-212-0)) .

## **Interpreting Integrity Indicator values**

See ["Integrity Indicator" on page 244](#page-243-0).

If over range (5) is returned the input power has exceeded the test set's internal sampler maximum value during some part of the sampling or the input power has exceeded the calibrated range of the test set's power detector.

If under range (6) is returned the measurement result is below the expected input power level. Under range is also indicated if the input power is below the calibrated range of the test set's power detector.

If the signal has both over range and under range conditions, only the over range (5) will be indicated.

## **Related Topics**

["Integrity Indicator" on page 244](#page-243-0)

["Digital Average Power Measurement Description" on page 53](#page-52-0)

# **Frame Error Rate Measurement Troubleshooting**

## **Possible Setup Issues**

**IMPORTANT** If the Access Probe Power measurement is currently selected and the Trigger Arm setting is Continuous, all other measurements are disabled. Use the ["SETup:CAPPower:CONTinuous"](#page-538-0) command to set the trigger arm state to single and retry this measurement.

During remote operation of this measurement, you should configure the Trigger Arm to Single. See ["SETup:CFERror:CONTinuous" on page 547](#page-546-0). If single triggering is used during manual operation, press the START SINGLE key to trigger each measurement.

The test set receiver's expected signal amplitude and channel number (or frequency) must be set up correctly for accurate measurements. This is normally done automatically (see ["Active Cell Operating Mode"](#page-89-0) ) but can also be done manually (see ["Receiver Control" on page 213](#page-212-0)) .

A call must be connected with a loopback service option selected (se[e "CALL\[:CELL\]:SOPTION"](#page-397-0) ) to perform frame error rate measurements.

Frame error rate measurements require an accurate Amplitude Offset value because of the low levels transmitted during sensitivity measurements. Use the ["SYSTem:CORRection:GAIN"](#page-660-0) command to set offset values.

## **Interpreting Integrity Indicator values**

See ["Integrity Indicator" on page 244](#page-243-0).

## **Related Topics**

["Frame Error Rate Measurement Description" on page 55](#page-54-0)

# **Frequency Modulation (FM) Troubleshooting**

## **Possible Setup Issues**

The Trigger Arm should always be set to Single for GPIB operation (not Continuous).

If digital measurements are active, turn them off or set their trigger source to Immediate. Se[e "Triggering of](#page-239-0)  [Measurements" on page 240](#page-239-0).

The distortion measurement is only returned if it has been enabled (SET:FM:DIST:STAT ON), otherwise the value 9.91E+37 is returned, signifying that a valid measurement was not made.

Distortion measurements require that the Distortion Fundamental Frequency to be specified (SET:FM:DIST:FREQ <value in Hz>).

The modulation frequency measurement is only returned if it has been enabled (SET:FM:FREQ:STAT ON), otherwise the value 9.91E+37 is returned, signifying that a valid measurement was not made.

Both FM distortion and audio distortion measurements are available in the test set. Make sure you are querying the FM Distortion measurement (FETCh:FM:DIST?) in your program and *not* the audio distortion measurement (FETCh:AFAN:DIST?) when making an FM distortion measurement.

Be sure to use the type of detector specified for deviation measurements in the applicable standard. For example, if the measurement specification is for *peak* deviation, be sure to use the Peak+ or Peak- detector instead of the RMS detector. If the signal being measured is noisy, you can use the RMS detector to make a more stable measurement and then multiply the result by 1.414 to arrive at the peak value.

All measurements are performed after any filtering, de-emphasis, and expansion are performed. When measuring SAT deviation and frequency, the Filter Type should normally be set to 100 Hz BW BPF and the 100 Hz BW BPF Center Frequency should be set to the SAT frequency. The C-message filter is often used for measurements made on signals with FM rates in the normal voice frequency range (such as the 1004 Hz tone used for distortion measurements).

This measurement can only be used for analog signals, such as an analog voice channel (AVC). You cannot use this measurement when the mobile is on a digital traffic channel (DTC).

The expected signal frequency (or AVC channel number) and input level must be specified in your program for accurate measurements. This is done either through the base station emulator settings, when the mobile is first put on an AVC, or by manually controlling the test set's measurement receiver. See ["Active Cell Operating](#page-89-0)  [Mode" on page 90](#page-89-0), ["Active Cell Operating Mode" on page 90](#page-89-0), and ["Receiver Control" on page 213](#page-212-0) for information on setting the expected input frequency.

To meet performance specifications, the input signal must be in the frequency range of 800 MHz to 960 MHz or 1.70 GHz to 2.0 GHz, and be within 2.5 kHz of the expected input frequency, at a power level (at the RF IN/OUT connector) of -15 dBm to +40 dBm. The specified FM deviation range is 0 Hz to 16 kHz, at a modulation rate of 100 Hz to 15 kHz. FM Distortion is specified over the modulation rate range of 100 Hz to 10 kHz.

The trigger source is always immediate for this measurement. No trigger delay or protocol triggering is used.

#### **Interpreting Integrity Indicator values**

If over range (5) is returned; the input power has exceeded the test set's internal sampler maximum value by at least 6 dB during some part of the sampling or the input power has exceeded the calibrated range of the test set's power detector for the expected power setting.

If under range (6) is returned; the measured input power is more than 20 dB below the expected input power level. Under range is also indicated if the input power is more than 2 dB below the calibrated range of the test set's power detector (-30 dBm). If the expected input power setting is correctly set for the signal level into the test set, an under range condition can still occur if the receiver has not been tuned to the signal's frequency.

If the signal has both over range and under range conditions only the over range (5) will be indicated.

## **Frequency Stability Measurement Troubleshooting**

#### **Possible Setup Issues**

**IMPORTANT** If the Access Probe Power measurement is currently selected and the Trigger Arm setting is Continuous, all other measurements are disabled. Use the ["SETup:CAPPower:CONTinuous"](#page-538-0) command to set the trigger arm state to single and retry this measurement.

During remote operation of this measurement, you should configure the Trigger Arm to Single. See ["SETup:FSTability:CONTinuous" on page 568](#page-567-0). If single triggering is used during manual operation, press the START SINGLE key to trigger each measurement.

This measurement is not designed to measure digital signals.

See ["Input Signal Requirements" on page 59](#page-58-0).

#### **Interpreting Integrity Indicator values**

See ["Integrity Indicator" on page 244](#page-243-0).

#### **Related Topics**

["Frequency Stability Measurement Description" on page 59](#page-58-0)

## **Gated Power Measurement Troubleshooting**

#### **Possible Setup Issues**

**IMPORTANT** If the Access Probe Power measurement is currently selected and the Trigger Arm setting is Continuous, all other measurements are disabled. Use the ["SETup:CAPPower:CONTinuous"](#page-538-0) command to set the trigger arm state to single and retry this measurement.

During remote operation of this measurement, you should configure the Trigger Arm to Single. See ["SETup:GPOWer:CONTinuous"](#page-571-0) . If single triggering is used during manual operation, press the START SINGLE key to trigger each measurement.

The test set receiver's expected signal amplitude and channel number (or frequency) must be set up correctly for accurate measurements. This is normally done automatically (see ["Active Cell Operating Mode"](#page-89-0)) but can also be done manually (see ["Receiver Control" on page 213](#page-212-0)) .

The following settings are required for the gated power measurement:

- Operating Mode must be Active Cell
- System Type must be IS-95 or IS-2000 with Radio Config set to (Fwd1, Rvs1) or (Fwd2, Rvs2)
- FCH Service Option Setup must be set to SO2 or SO9 (loopback service option)
- Traffic Data Rate must be set to Eighth.

The input signal must conform to ["Measurement Requirements"](#page-62-0) .

## **Related Topics**

["Integrity Indicator" on page 244](#page-243-0)

["Gated Power Measurement Description"](#page-59-0)

# **Handoff Waveform Quality Measurement Troubleshooting**

#### **Possible Setup Issues**

If a handoff waveform quality measurement is attempted while in active cell operating mode, a call must be connected so that long code information can be obtained from the mobile station and measurement triggers can be synchronized to the CDMA frame clock inside the test set.

A radio configuration 3 (F3R3) or radio configuration 4 (F4R3) call must be connected.

The START SINGLE key initiates a handoff waveform quality measurement from the front panel (see["Measuring Handoff Waveform Quality"](#page-695-0) for manual measurement instructions).

#### **IMPORTANT** If the Access Probe Power measurement is currently selected and the Trigger Arm setting is Continuous, all other measurements are disabled. Use the ["SETup:CAPPower:CONTinuous"](#page-538-0) command to set the trigger arm state to single and retry this measurement.

The test set receiver's expected signal amplitude and channel number (or frequency) must be set up correctly for accurate measurements. This is normally done automatically (see ["Active Cell Operating Mode"](#page-89-0) ) but can also be done manually (see ["Receiver Control" on page 213](#page-212-0)) .

#### **Interpreting Integrity Indicator values**

An integrity indicator of 17 (Can not correlate), indicates that the received signal did not correlate with an internally generated reference signal. See ["Integrity Indicator" on page 244](#page-243-0).

## **Related Topics**

["Integrity Indicator" on page 244](#page-243-0)

["Handoff Waveform Quality Measurement Description"](#page-63-0)

# **Swept Audio Measurement Troubleshooting**

#### **Possible Setup Issues**

During remote operation of the Swept Audio measurement, you should always set the Trigger Arm setting to Single. The length of time required to return a measurement over GPIB using continuous triggering varies, but is always longer than when using single triggering. Continuous triggering can also cause problems when the INITiate:DONE? query is used.

If digital measurements are active, turn them off or set their trigger source to Immediate. Se[e "Triggering of](#page-239-0)  [Measurements" on page 240](#page-239-0).

The Detector Type selected (peak or rms) also sets how Audio Level measurements are displayed; as a peak value or an rms value. When comparing returned values over GPIB to your specifications, be sure to take into account the type of detector being used.

The Expected Peak Voltage is always set in  $V_{peak}$ , regardless of the Detector Type selected, and cannot exceed 20  $V_{\rm peak}$  (14.1  $V_{\rm rms}$ ).

For accurate measurements, always set the Detector Type, Filter Type, and other audio analyzer settings for the type of measurement being made. The SINAD and Distortion measurements typically use different settings than the Audio Level measurement. See ["Audio Analyzer Measurement Description" on page 40](#page-39-0) and ["Audio Analyzer Block Diagram" on page 43](#page-42-0).

For very low level audio signals, or for measurements made in a noisy environment, use the 100 Hz BW BPF filter to reduce the affects of noise (see ["Audio Level Measurement Description" on page 45](#page-44-0)).

## **Interpreting Integrity Indicator Values**

See ["Integrity Indicator" on page 244](#page-243-0).

If over range (5) is returned, the input level is greater than 4.9 dB above the Expected Peak Amplitude value or the maximum input level of 20 volts peak.

If under range (6) is returned, the input level is lower than 8 dB below the Expected Peak Amplitude value.

If the signal has both over range and under range conditions, only the over range condition (5) is indicated.

# **TDSO FER (Frame Error Rate) Troubleshooting**

#### **TDSO FER Setup Issues**

TDSO FER results may take up to 20.48 seconds to display

A call must be setup using one of the following service options:

- SO32 (+F-SCH) or
- $\cdot$  SO32 (+ SCH)

If "No F-SCH" is displayed in the bottom right portion of the display, the supplemental channel is not connected.

The TDSO FER test returns the confidence level based on the average FER result obtained over the fixed frame count length. If the confidence level is less than 95% for the specified FER confidence requirement, the test has not passed minimum standards.

If the test set misses an FER results message from the mobile station, a GPIB query of that measurement will include the integrity indicator Call Processing Operation Failed.

## **Related Topics**

["TDSO Frame Error Rate Measurement Description"](#page-69-0)

["Integrity Indicator" on page 244](#page-243-0)

## **Tx Spurious Emissions Measurement Troubleshooting**

#### **Possible Setup Issues**

**IMPORTANT** If the Access Probe Power measurement is currently selected and the Trigger Arm setting is Continuous, all other measurements are disabled. Use the ["SETup:CAPPower:CONTinuous"](#page-538-0) command to set the trigger arm state to single and retry this measurement.

During remote operation of this measurement, you should configure the Trigger Arm to Single. See ["SETup:CTXSpurious:CONTinuous"](#page-553-0) . If single triggering is used during manual operation, press the START SINGLE key to trigger each measurement.

The input signal must conform to ["Input Signal Requirements"](#page-73-0) .

The test set receiver's expected signal amplitude and channel number (or frequency) must be set up correctly for accurate measurements. This is normally done automatically (see ["Active Cell Operating Mode"](#page-89-0) ) but can also be done manually (see ["Receiver Control" on page 213](#page-212-0)) .

#### **Related Topics**

["Integrity Indicator" on page 244](#page-243-0)

["Tx Spurious Emissions Measurement Description"](#page-73-0)

# **Waveform Quality Measurement Troubleshooting**

## **Possible Setup Issues**

**IMPORTANT** If the Access Probe Power measurement is currently selected and the Trigger Arm setting is Continuous, all other measurements are disabled. Use the ["SETup:CAPPower:CONTinuous"](#page-538-0) command to set the trigger arm state to single and retry this measurement.

During remote operation of this measurement, you should configure the Trigger Arm to Single. See ["SETup:WQUality:CONTinuous" on page 590](#page-589-0). If single triggering is used during manual operation, press the START SINGLE key to trigger each measurement.

If a waveform quality measurement is attempted while in active cell operating mode, a call must be connected so that long code information can be obtained from the mobile station and measurement triggers can be synchronized to the CDMA frame clock inside the test set.

The test set receiver's expected signal amplitude and channel number (or frequency) must be set up correctly for accurate measurements. This is normally done automatically (see ["Active Cell Operating Mode"](#page-89-0) ) but can also be done manually (see ["Receiver Control" on page 213](#page-212-0)) .

#### **Interpreting Integrity Indicator values**

An integrity indicator of 17 (Can not correlate), indicates that the received signal did not correlate with an internally generated reference signal. See ["Integrity Indicator" on page 244](#page-243-0).

## **Related Topics**

["Waveform Quality/Code Domain Measurement Description" on page 76](#page-75-0)

## <span id="page-740-0"></span>**Error Messages**

#### **Error Mesage Descriptions**

["Fixed Timer Messages" on page 744](#page-743-0) ["Manual User Error Messages" on page 747](#page-746-0) ["-400 through -499 Error Message Descriptions" on page 752](#page-751-0) ["-300 through -399 Error Message Descriptions" on page 753](#page-752-0) ["-200 through -299 Error Message Descriptions" on page 755](#page-754-0) ["-100 through -199 Error Message Descriptions" on page 758](#page-757-0) ["+100 through +199 Error Message Descriptions" on page 762](#page-761-0) ["+200 through +299 Error Message Descriptions" on page 767](#page-766-0) ["+300 through +399 Link Control Device-Specific Error" on page 770](#page-769-0) ["+400 through +499 Error Message Descriptions" on page 771](#page-770-0) ["+500 through +599 Test Application Hardware Device-Specific Error" on page 774](#page-773-0) ["+600 through +699 Error Message Descriptions" on page 775](#page-774-0) ["+700 through +799 Error Message Descriptions" on page 776](#page-775-0)

["+800 through +899 Error Message Descriptions" on page 778](#page-777-0)

## **Description**

#### **Reading Error Messages**

Each error message that is generated is recorded in either the error/event queue or the message log or both. Error messages are shown in a message window at the center of the test set's display.

When an error message is displayed an audio beep occurs, the beeper state of the test set can be set to on or off.

The error/event queue is read remotely using the SYSTem:ERRor? query. The error/event queue is able to hold 100 messages. To read the entire error/event queue use the following program.

```
10 DIM Err_msg$[255]
20 REPEAT
30 OUTPUT 714;"SYSTEM:ERROR?"
40 ENTER 714; Err_num,Err_msg$
50 PRINT Err_num,Err_msg$
60 UNTIL Err_num = 0
```
The message log may be viewed on the test set's display by pressing the SYSTEM CONFIG screen's Message Log key. The message log can display up to 24 entries over two pages.

#### **Error Messages**

Error messages can be cleared from the test set's display using the DISPlay:WINDow:ERRor:CLEar command. Pressing any functional front panel key, i.e. the LOCAL key, will clear an error message for the test set's display.

#### **Classes of Errors**

Error messages are divided into classes, each class of error is handled differently by the test set. The message log is cleared when the test set is power cycled.

**Measurement Integrity Indicators** These messages occur as a result of a measurement, they indicate the validity of the measurement. Measurement integrity indicators are read with the FETCh command.

**Non-Persistent Errors** These messages are generated when a condition occurs that is incorrect, but has no serious or long lasting effect on the test set's operation. Examples could include an out of range value to a parameter, or an invalid GPIB mnemonic. The message window is cleared when any front panel key is pressed.

**Persistent Errors** These errors are generated when a non-transitory error condition exists. Persistent errors occur when a hardware failure is found, or when damage or injury to a person or the test set may occur.

The test set displays these errors in the error message window and as a prompt at the bottom of the display screen where it remains until the error condition no longer exists.

**Fatal Errors** When these errors occur no further operation of the test set is possible without cycling the power switch. Fatal errors are not saved in the error message log. The test set display will provide the user with information about what to do next and some details about what the test set was doing when the fatal error occurred.

**Maskable Messages** These messages are intended to inform the user of a condition within the test set. They are generally meant to provide information to the user. The user will need to decide if this condition is undesirable and if they want the message to appear.

**Maskable Message Display State** The Maskable Messages Display State found in the Instrument Setup menu gives users a way to block these messages and the associated beep from ever happening. When the state is Off these messages and their associated beep will be blocked. The Maskable Message Display State can be set manually or with the following GPIB command:

OUTPUT 714;"DISPLAY:MESSAGE:MASKABLE:STATE OFF" !Prevents certain messages from appearing on the display.

#### **Instrument Maskable Messages**

- Instrument warning: Audio Generator instrument has been closed.
- Instrument warning: Audio Analyzer instrument has been closed.
- Instrument warning: Analog Audio instrument has been closed.

#### **Related Topics**

**742**

["SYSTem:ERRor?" on page 666](#page-665-0)

## **Error Message Log**

# **Description**

When an error message is displayed, it is also logged in the error message log. This log is only accessible manually; it is not available through GPIB. The error message log can be displayed by pressing the F7 menu key from the SYSTEM CONFIG screen. Next Page and Previous Page controls are provided.

All errors and events that are generated are displayed in the error message log. When the log is full a new message is sent to the log and the oldest message is removed from the log. The log is cleared when the test set powers up or when you press F10 (Clear Error Message Log).

## **Related Topics**

["Error Messages" on page 741](#page-740-0)

# <span id="page-743-0"></span>**Fixed Timer Messages**

# **Description**

This is the list of fixed timers with a brief explanation and their values. A timer expiry message appears in its own window, on the test set display. The user has no access to these values and can not change them. None of the fixed timers are active when operating mode is Test Mode.

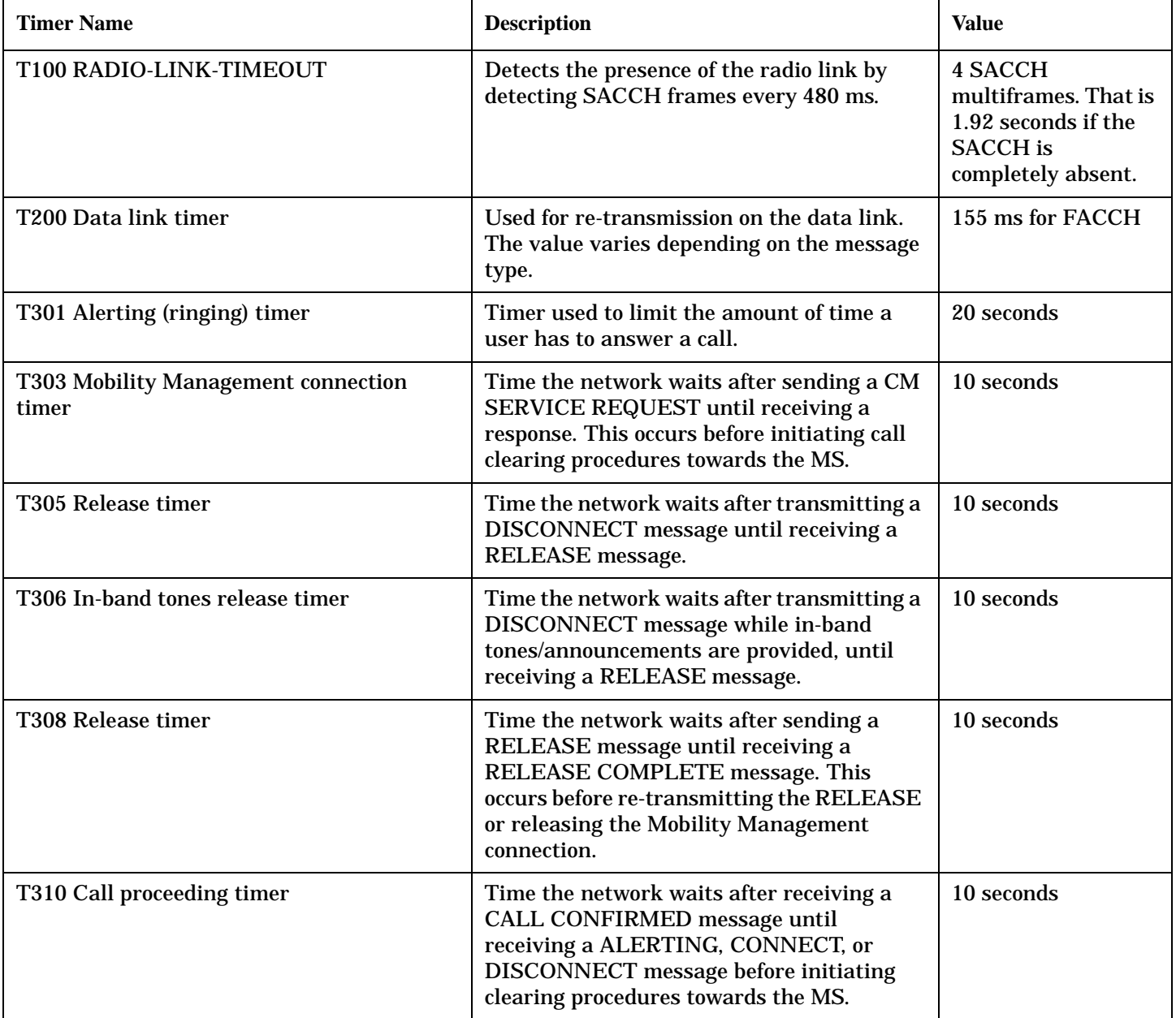

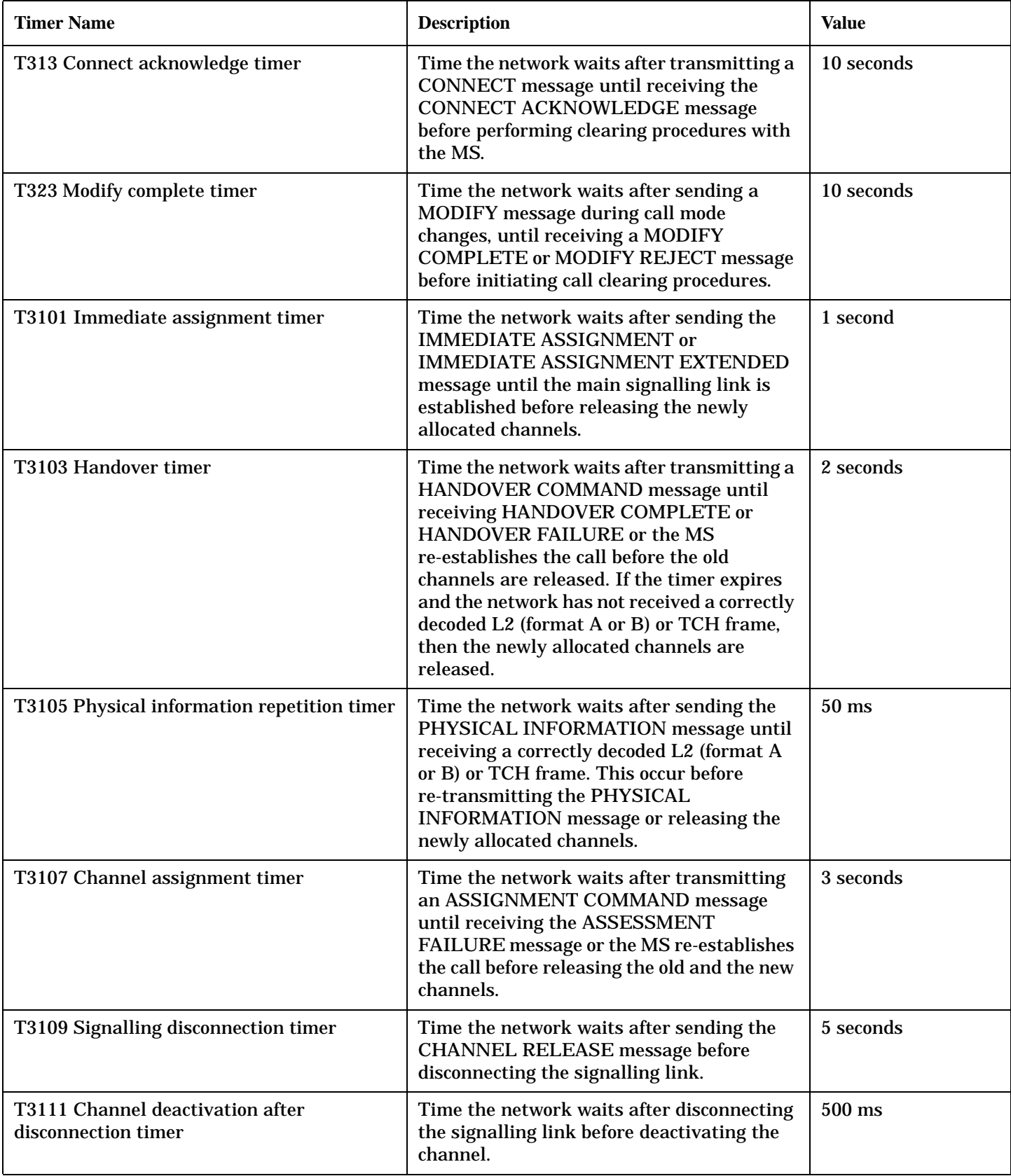

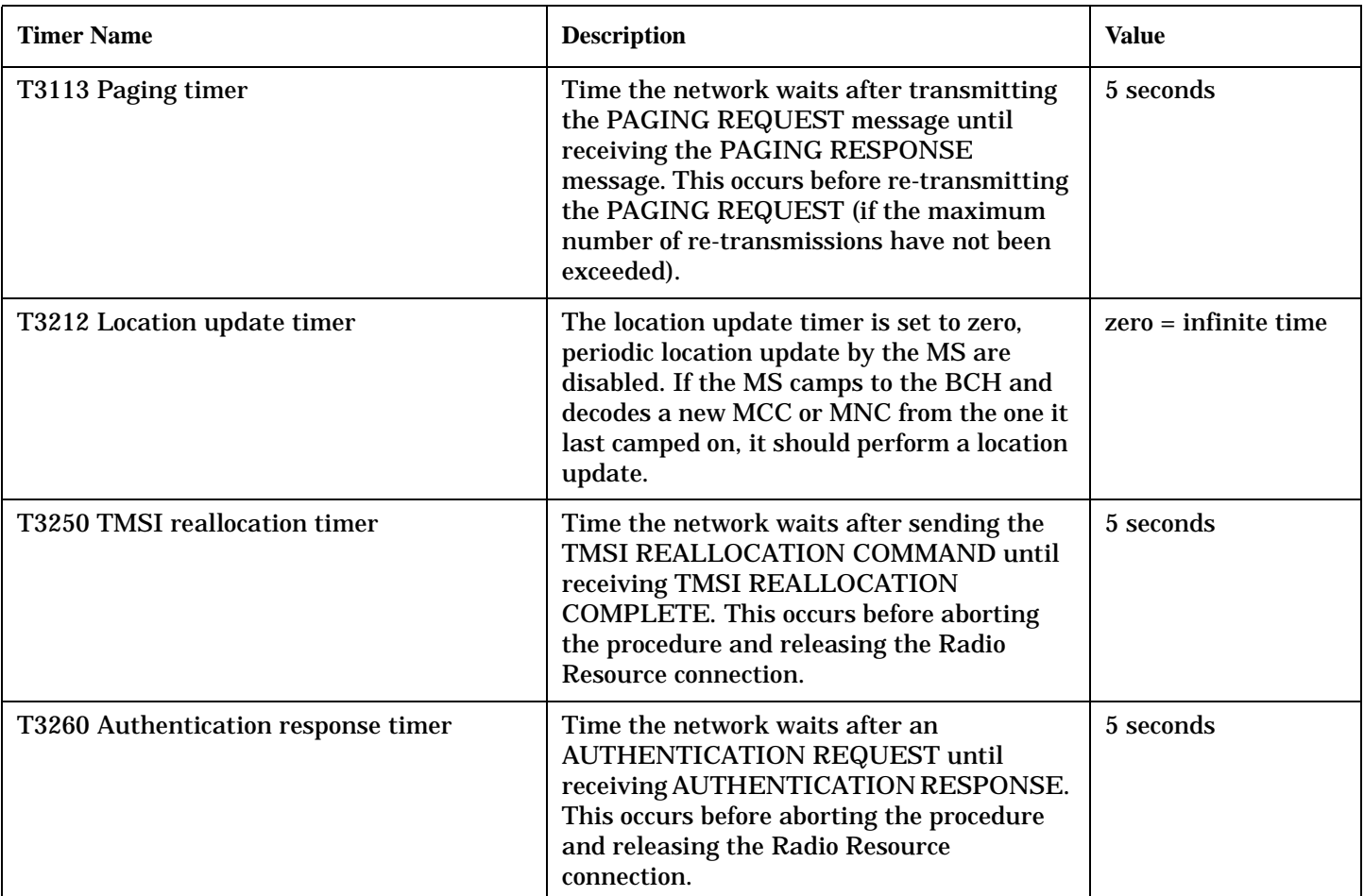

# <span id="page-746-0"></span>**Manual User Error Messages**

# **Description**

These messages are intended to be displayed on the manual user interface only, and are not entered into the Error/Event Queue.

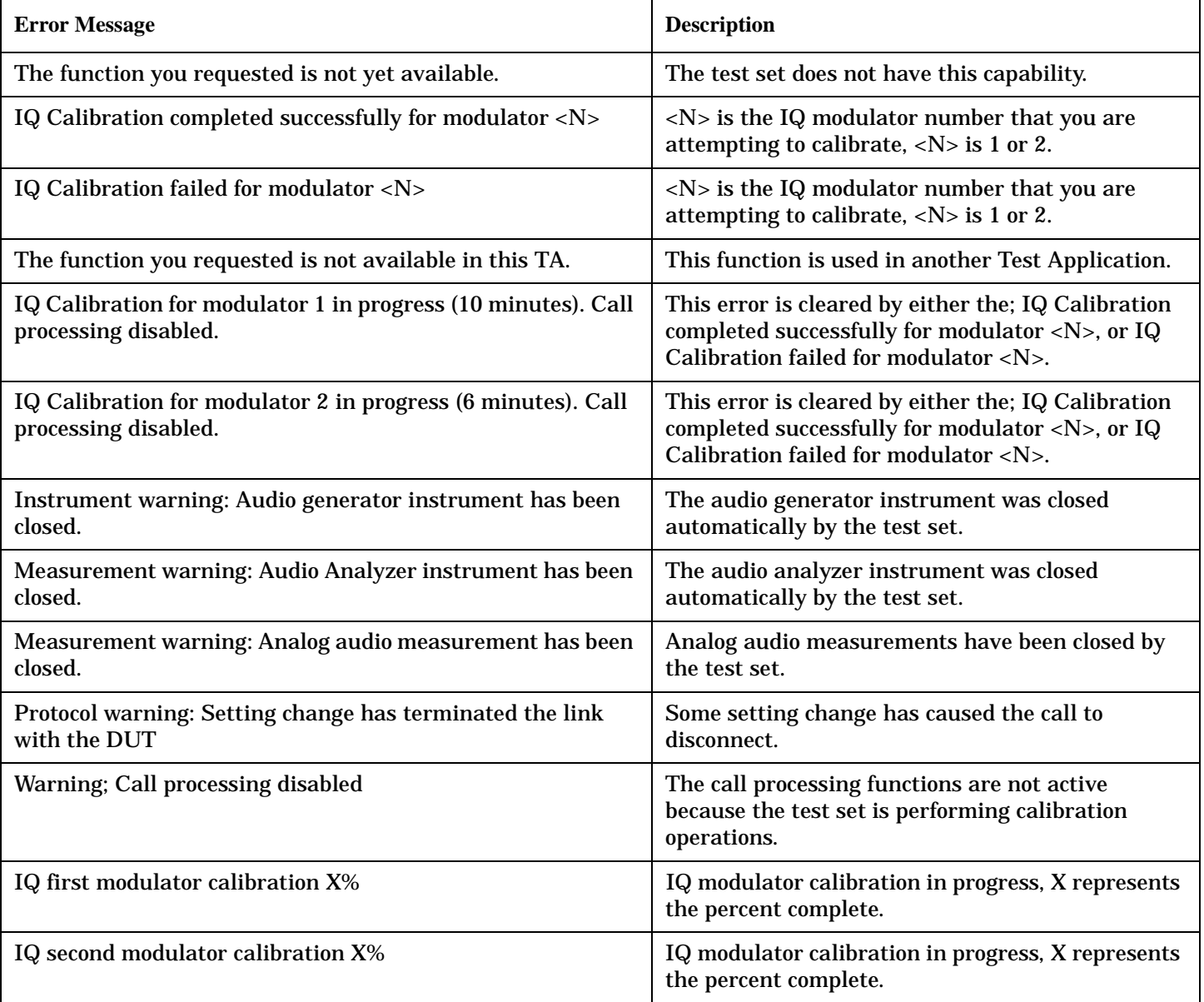

# **Device Specific MUI Errors**

#### **TA2000 MUI Errors**

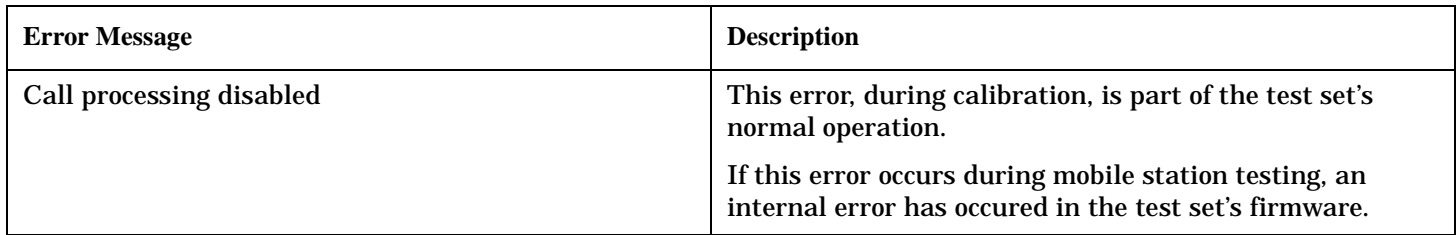

#### **CDMA MUI Errors**

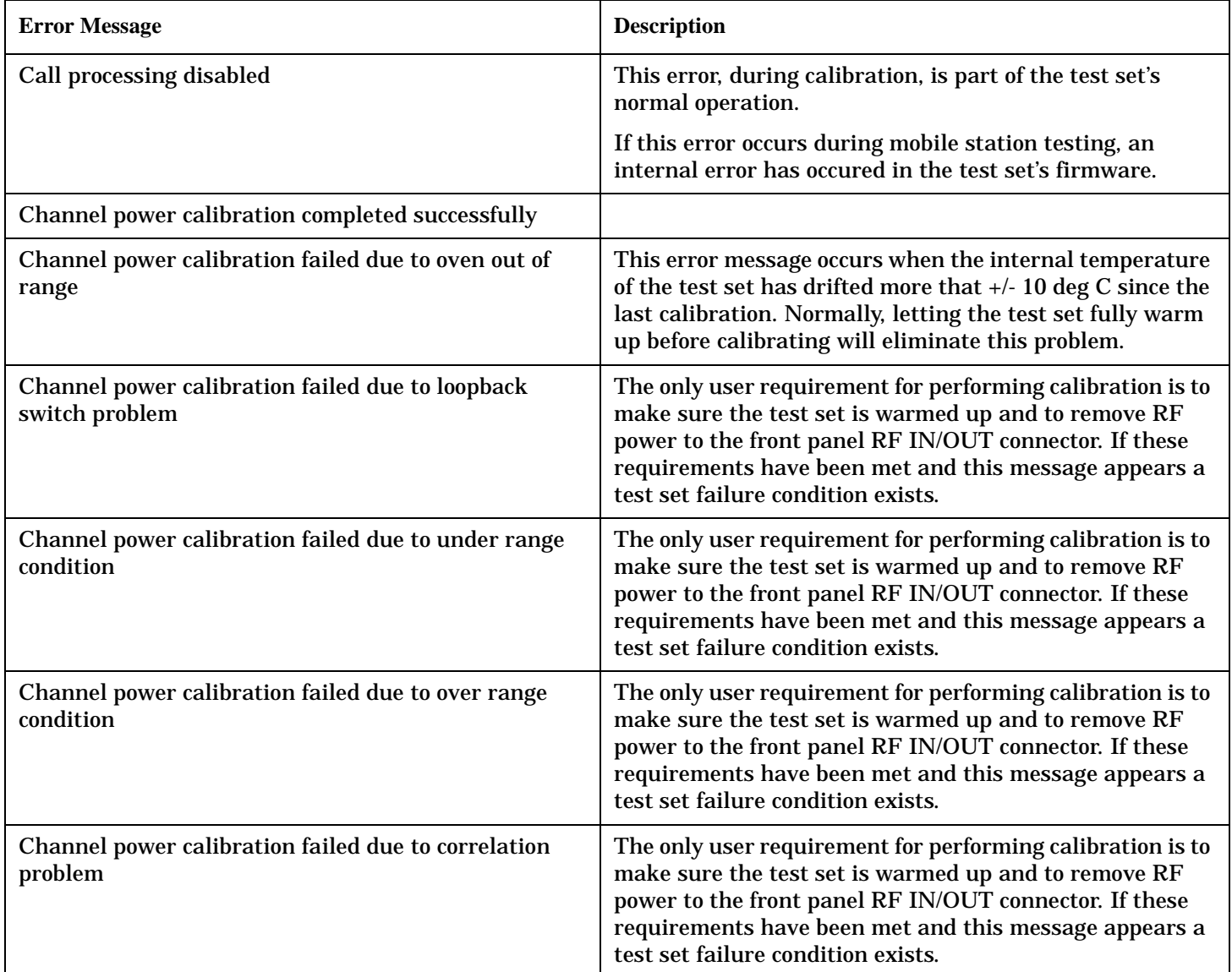

#### **CDMA MUI Errors (Continued)**

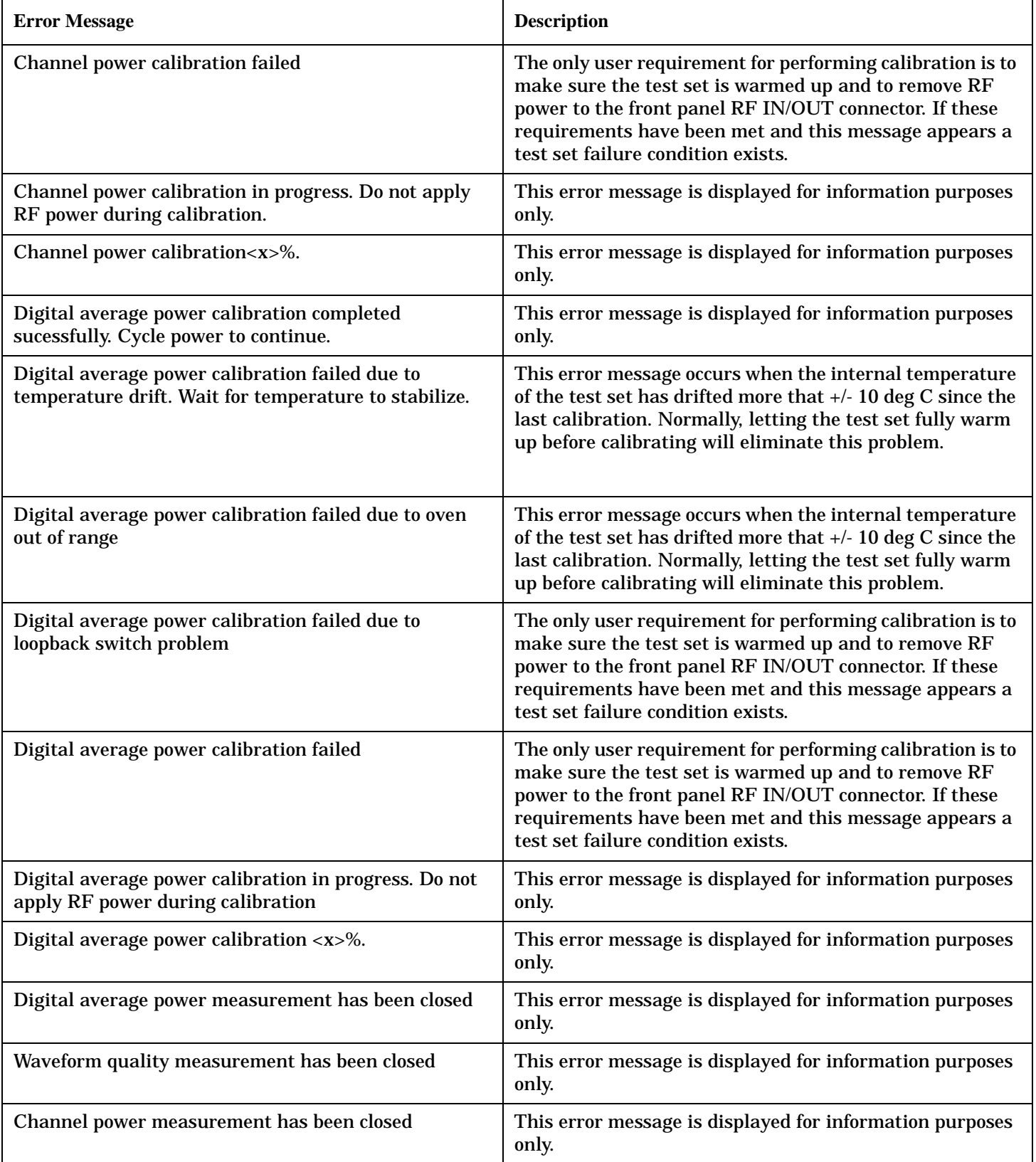

## **CDMA MUI Errors (Continued)**

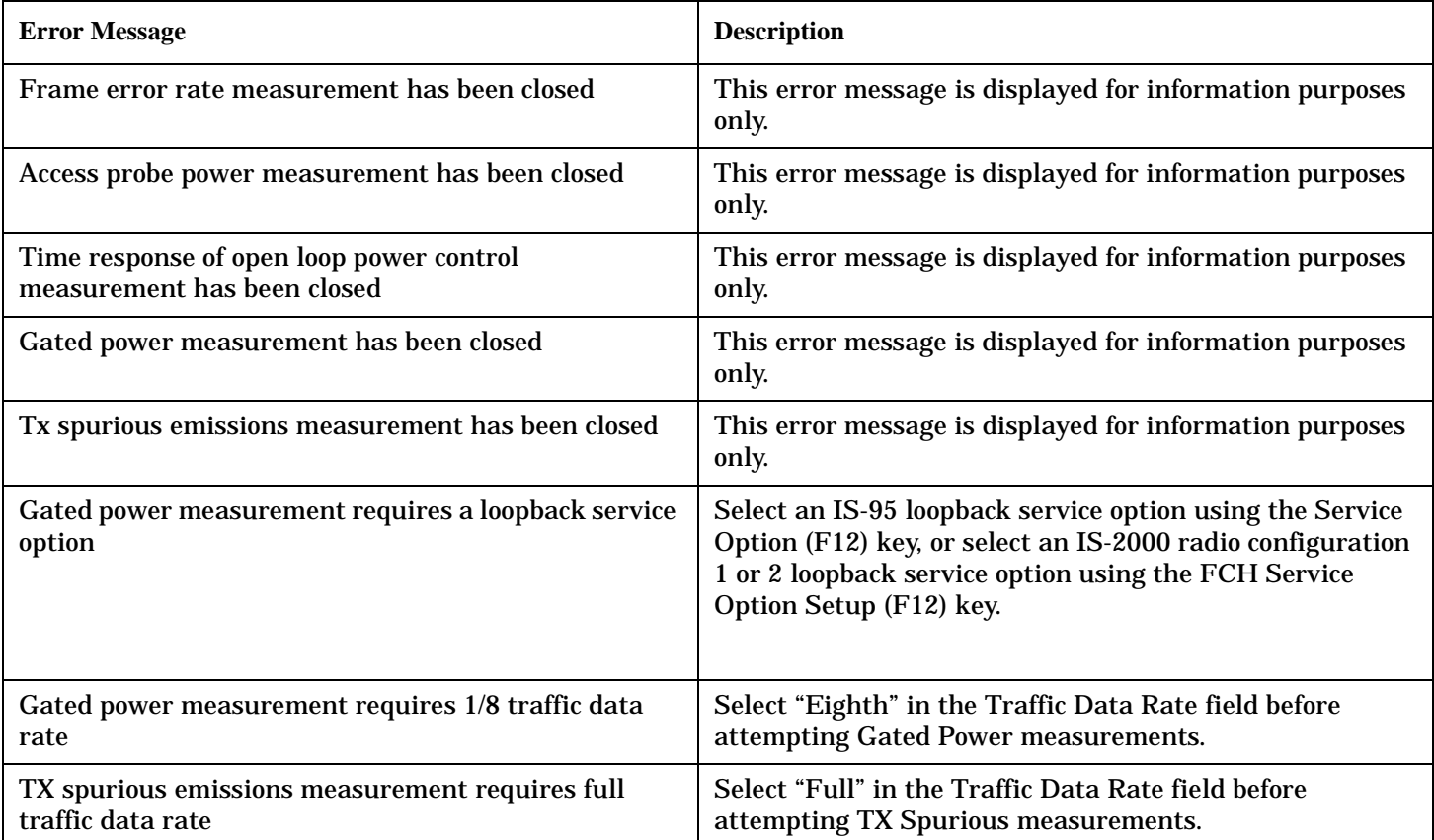

#### **Digital2000 MUI Errors**

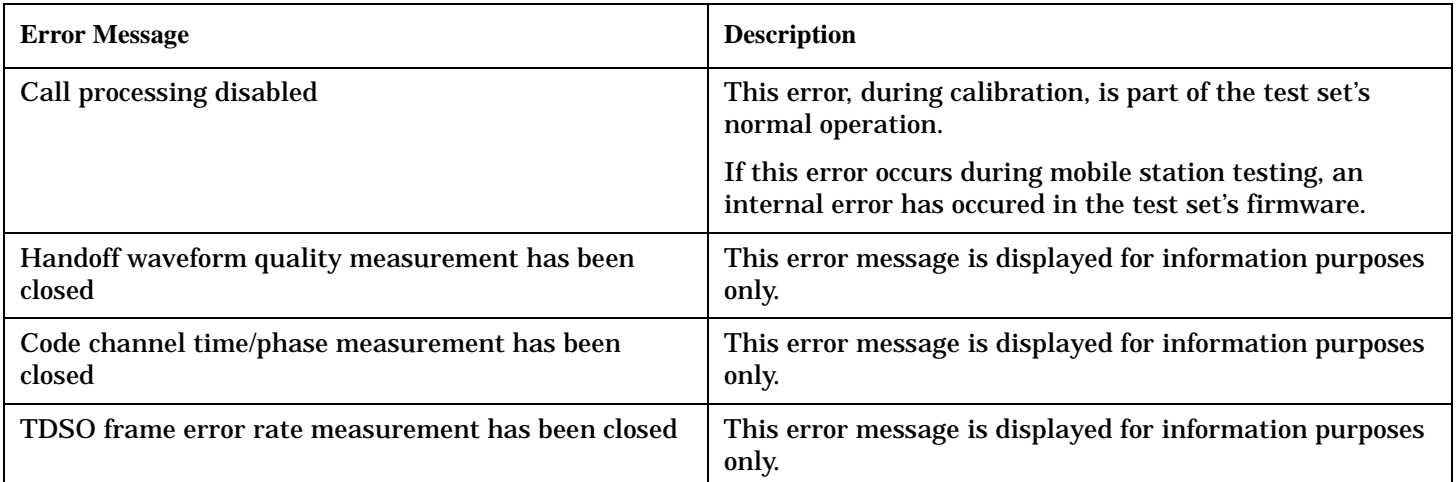

#### **Digital95 MUI Errors**

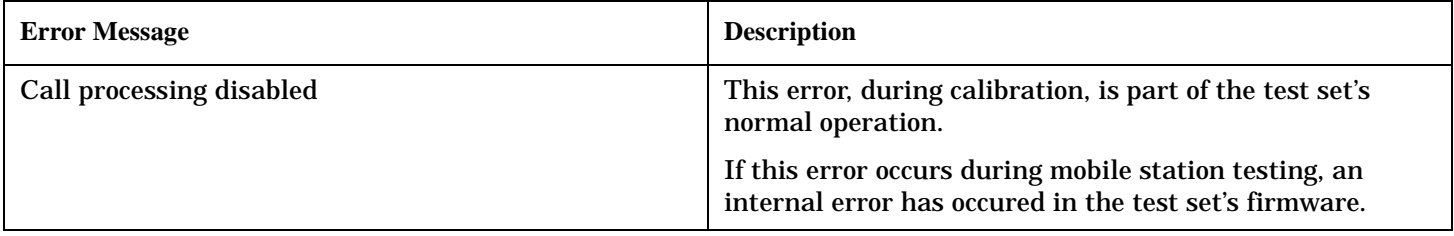

# <span id="page-751-0"></span>**-400 through -499 Error Message Descriptions**

# **Description**

A Query error is generated either when data in the instrument's GPIB output queue has been lost, or when an attempt is being made to read data from the output queue when no output is present or pending.

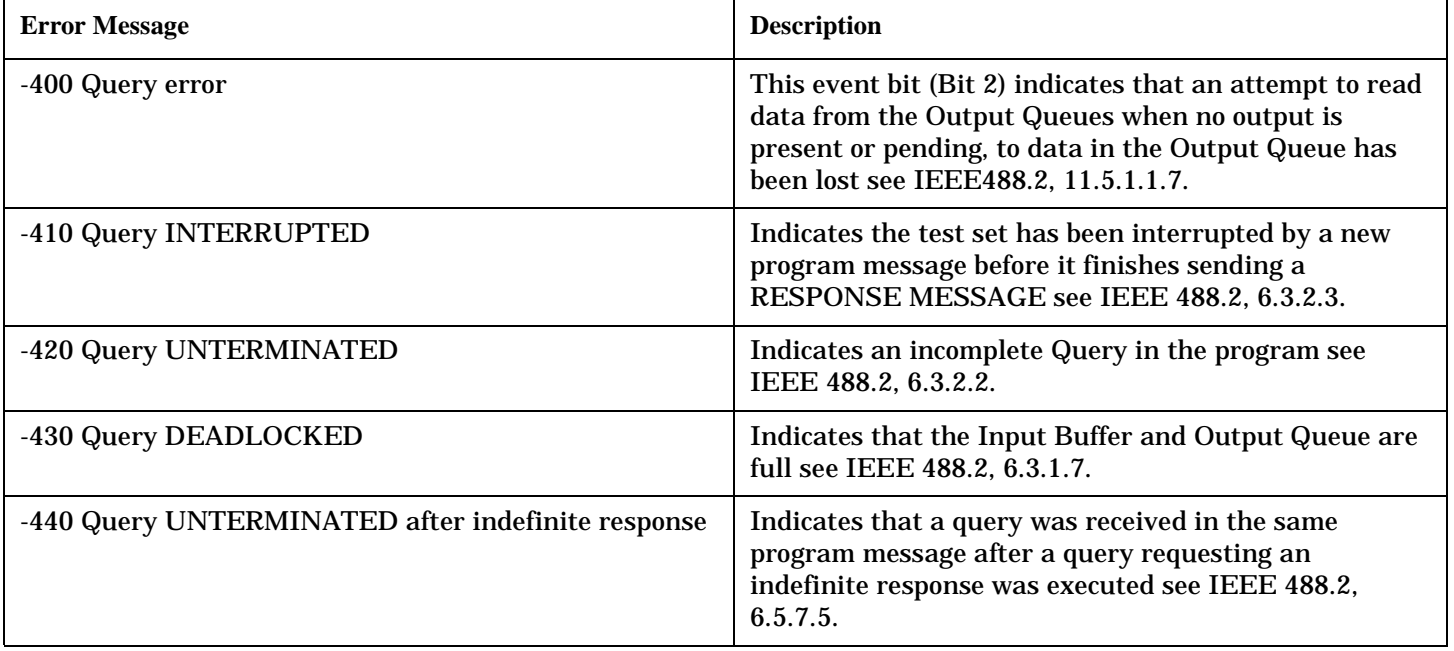

# <span id="page-752-0"></span>**-300 through -399 Error Message Descriptions**

# **Description**

A device-specific error indicates that the instrument has detected an error that occurred because some operations did not properly complete, possibly due to an abnormal hardware or firmware condition. For example, an attempt by the user to set an out of range value will generate a device specific error. When one of these errors is generated, the device specific error bit in the event status register is set.

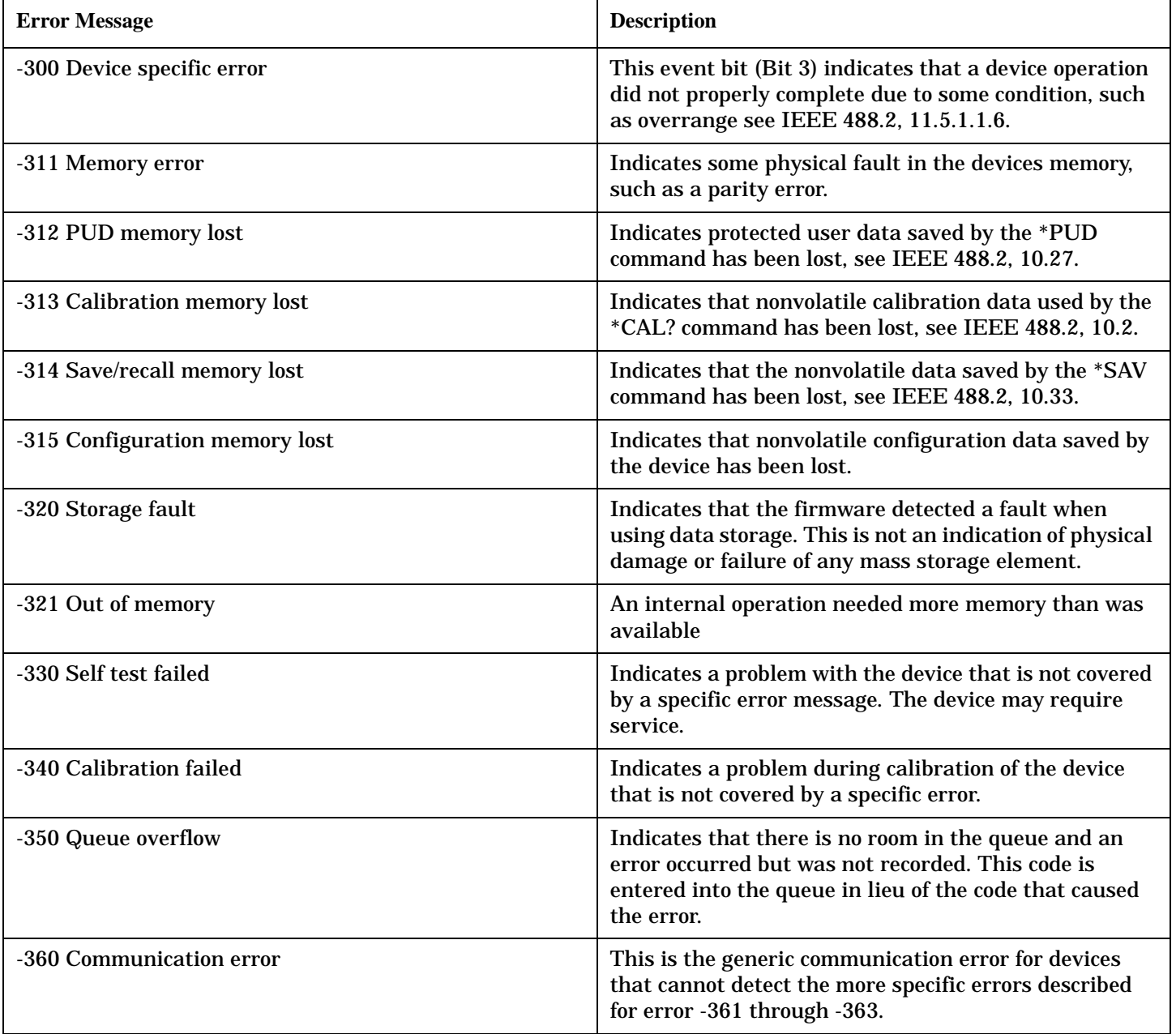

#### **-300 through -399 Error Message Descriptions**

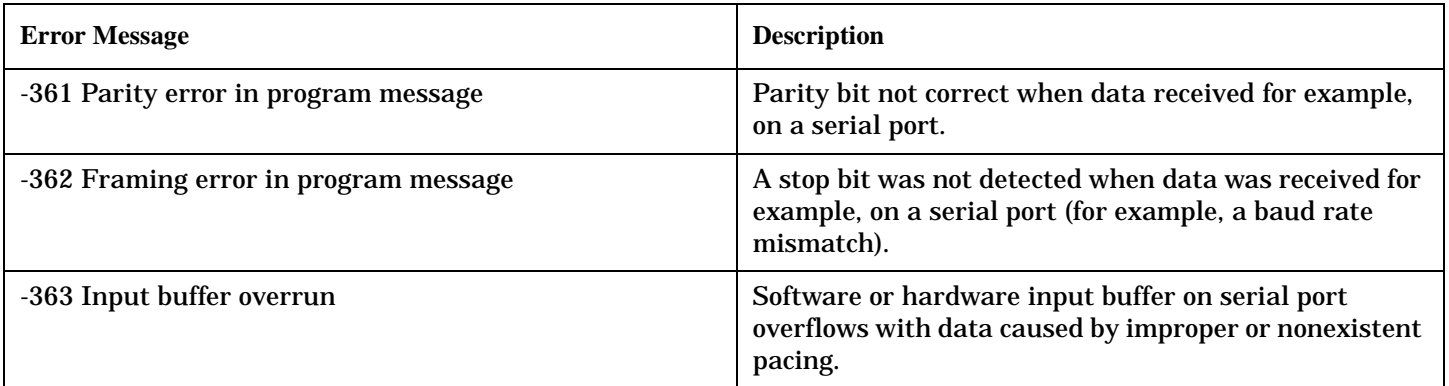

# <span id="page-754-0"></span>**-200 through -299 Error Message Descriptions**

# **Description**

These errors are generated when something occurs that is incorrect in the current state of the instrument. These errors may be generated by a user action from either the remote or the manual user interface.

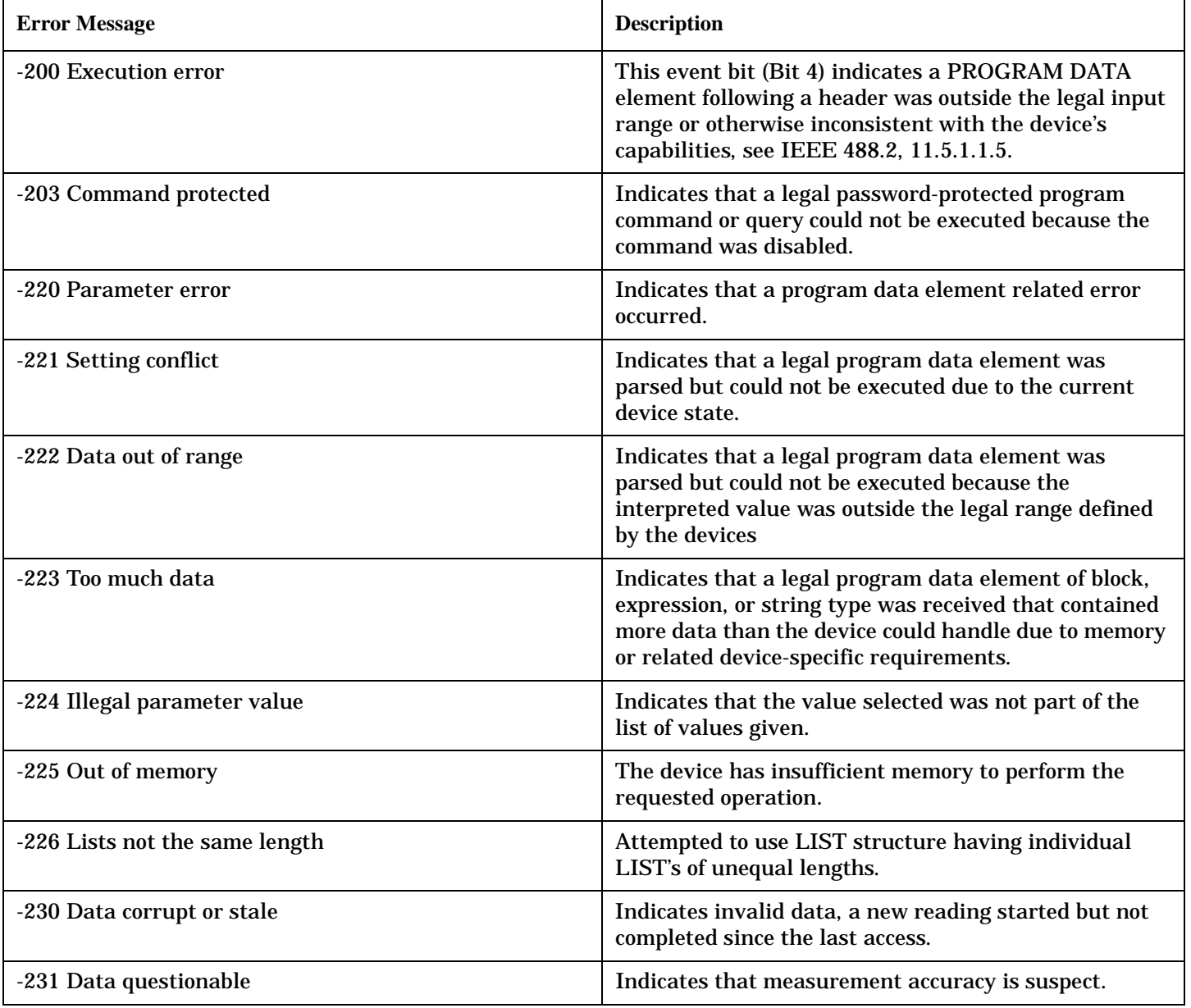

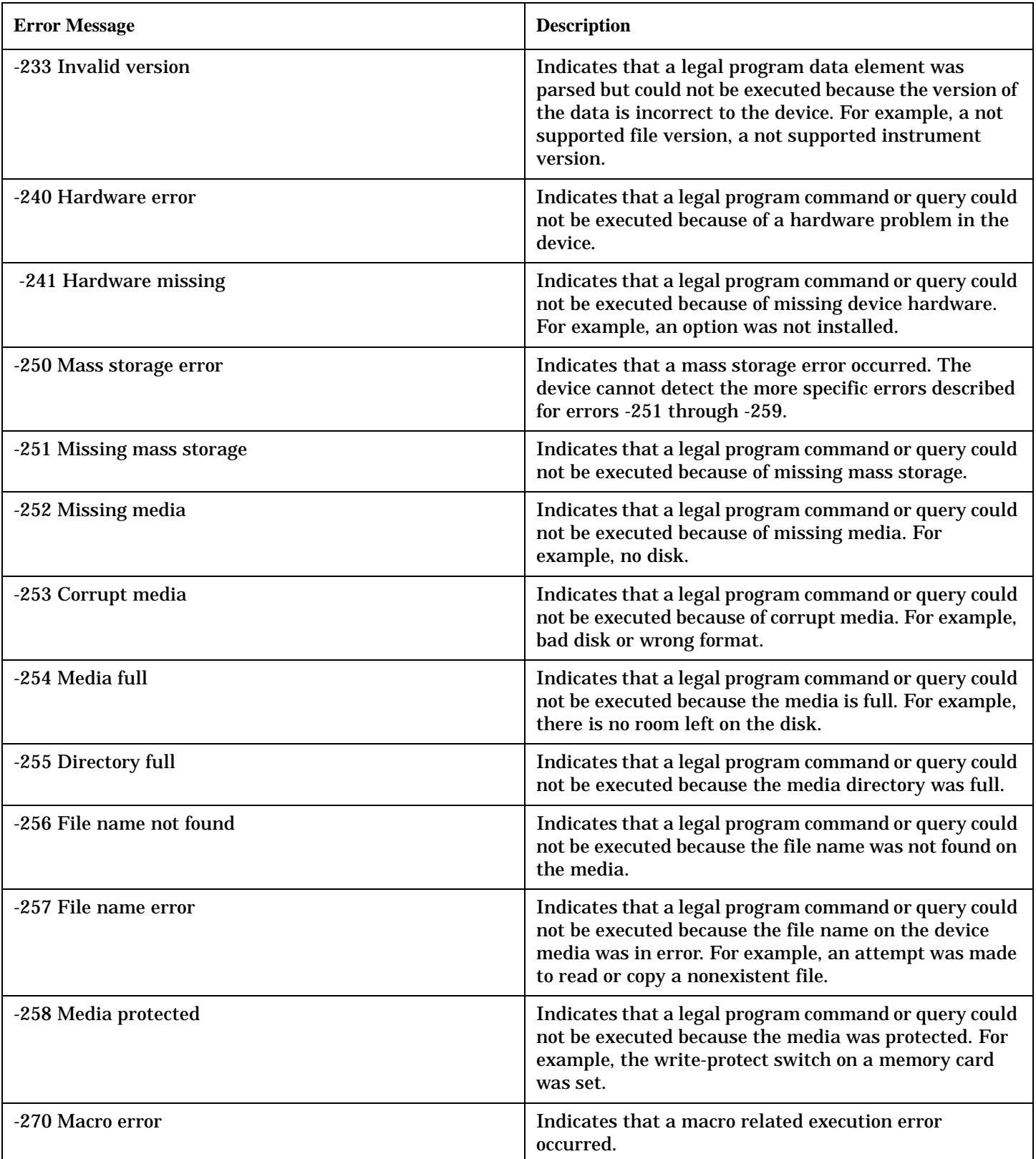
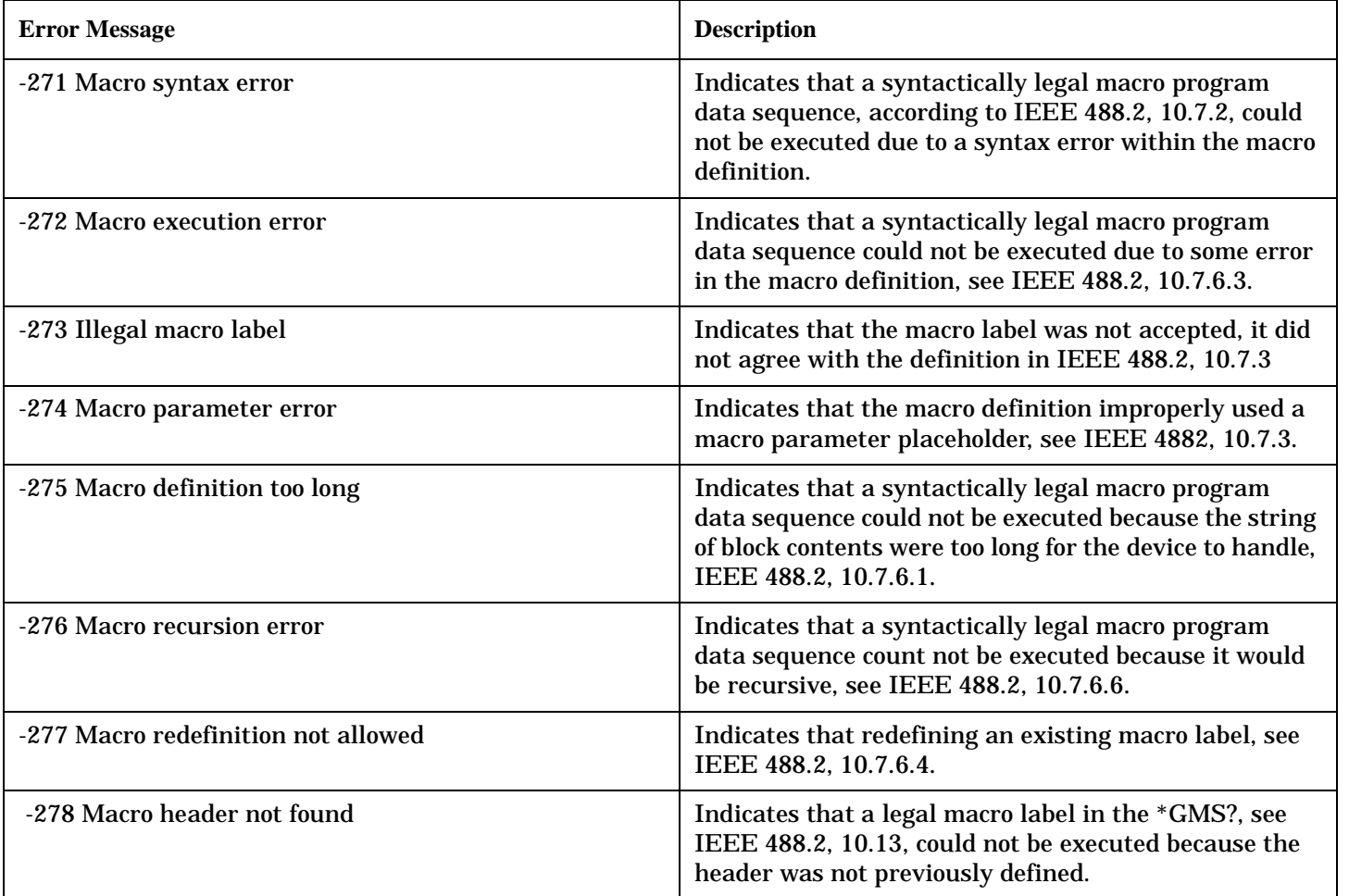

# **-100 through -199 Error Message Descriptions**

# **Description**

A command error indicates that the test set's GPIB parser has detected an IEEE 488.2 syntax error.

When one of these errors is generated, the command error bit in the event status register is set.

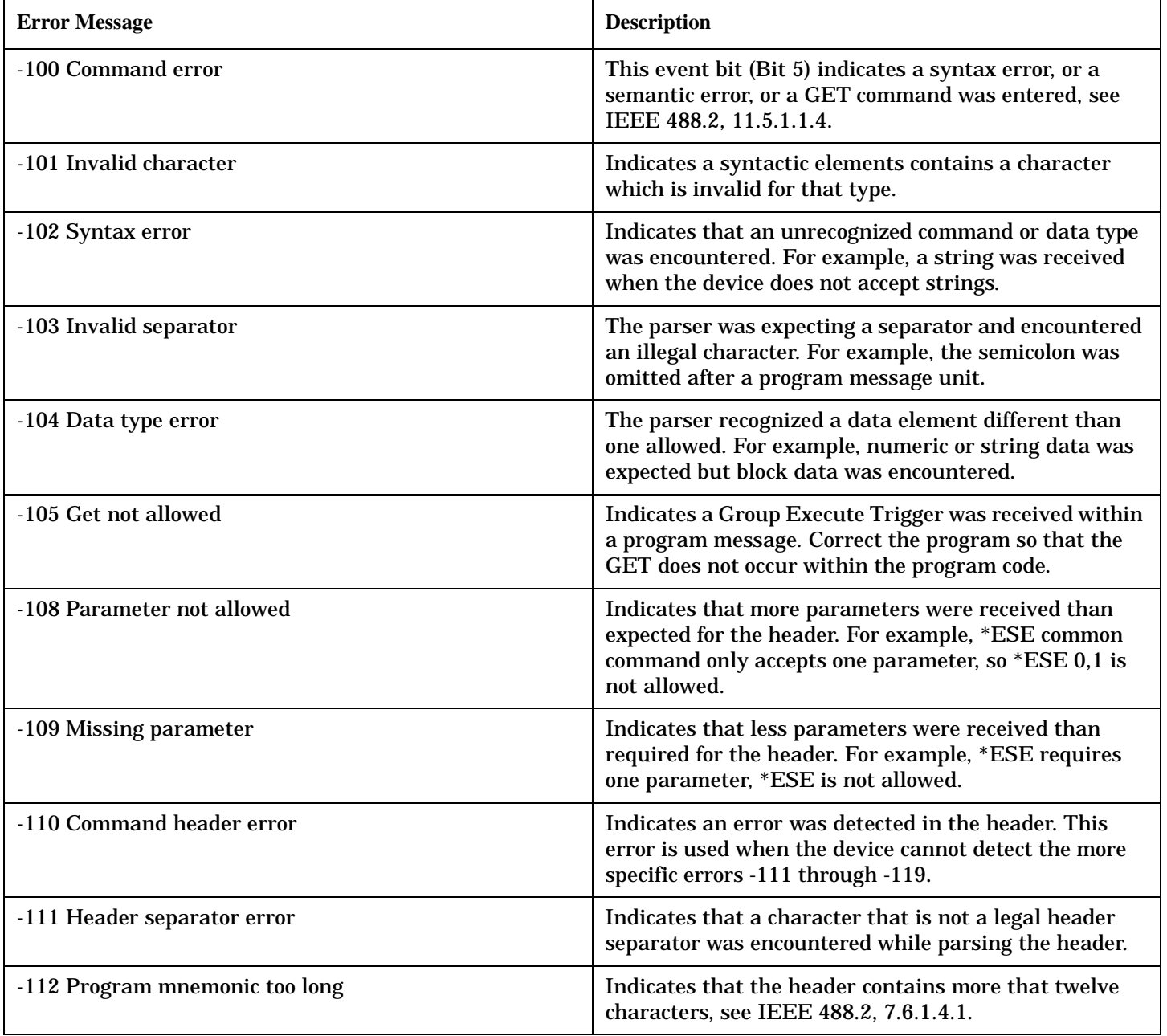

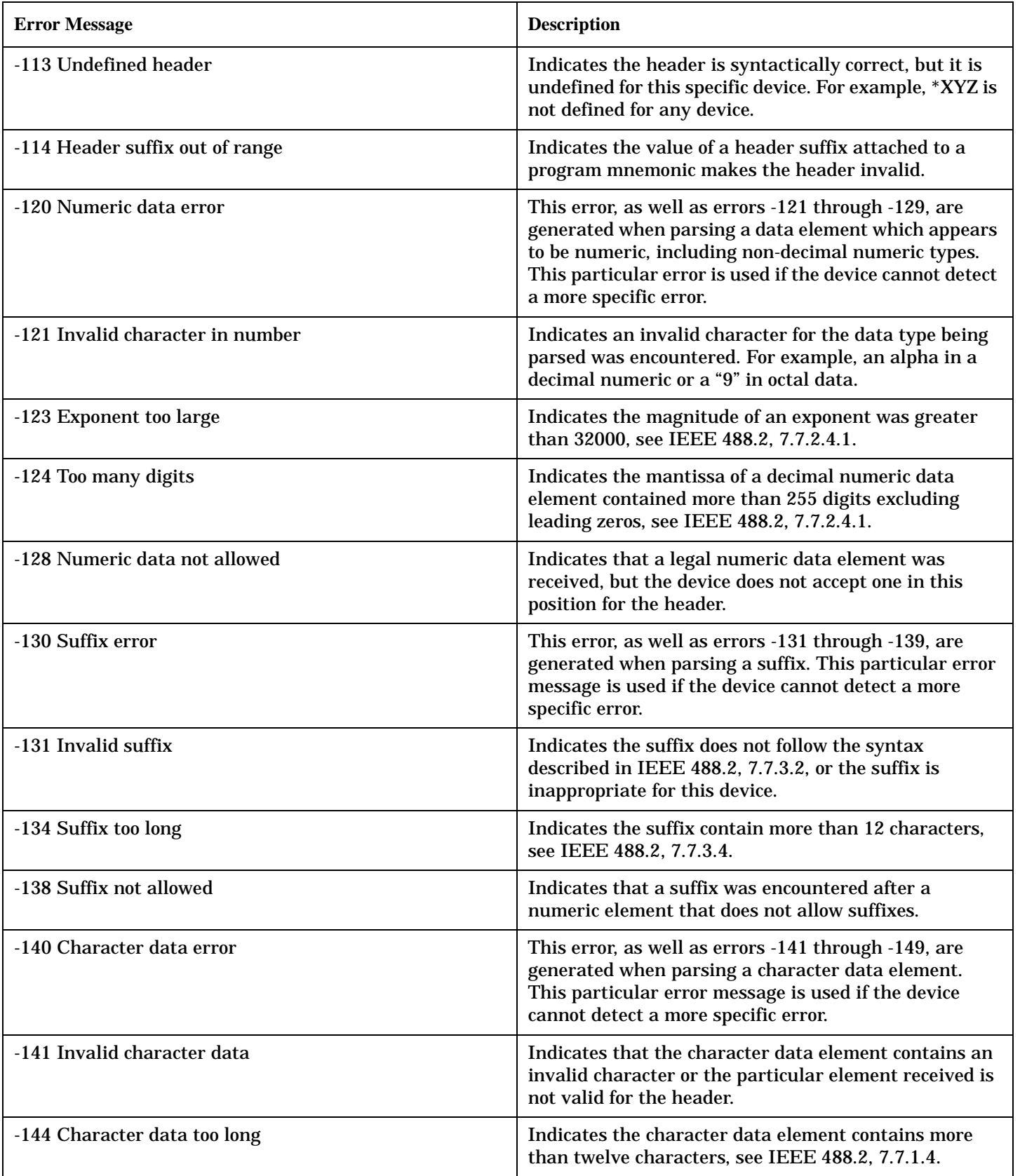

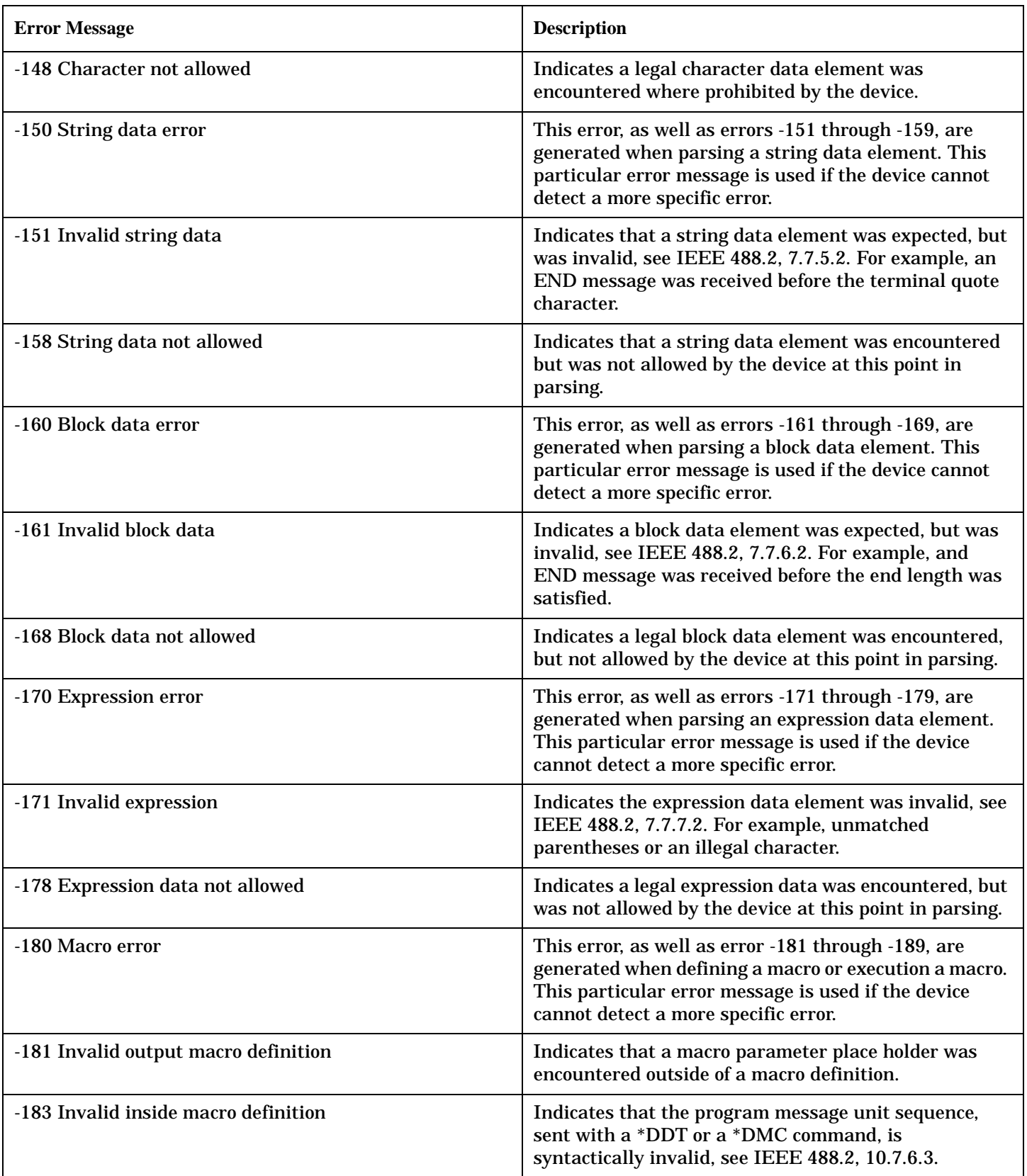

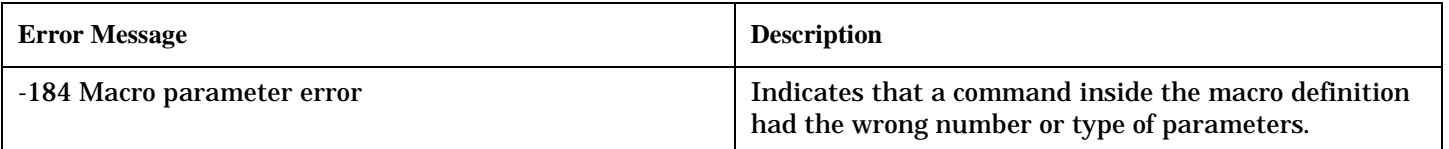

# **+100 through +199 Error Message Descriptions**

# **Description**

A device-specific error indicates that the instrument has detected an error that occurred because some operations did not properly complete, possibly due to an abnormal hardware or firmware condition. For example, an attempt by the user to set an out of range value will generate a device specific error.

These are general errors generated by the core instrument. When one of these errors is generated, the '+100 errors' bit in the questionable error status register is set.

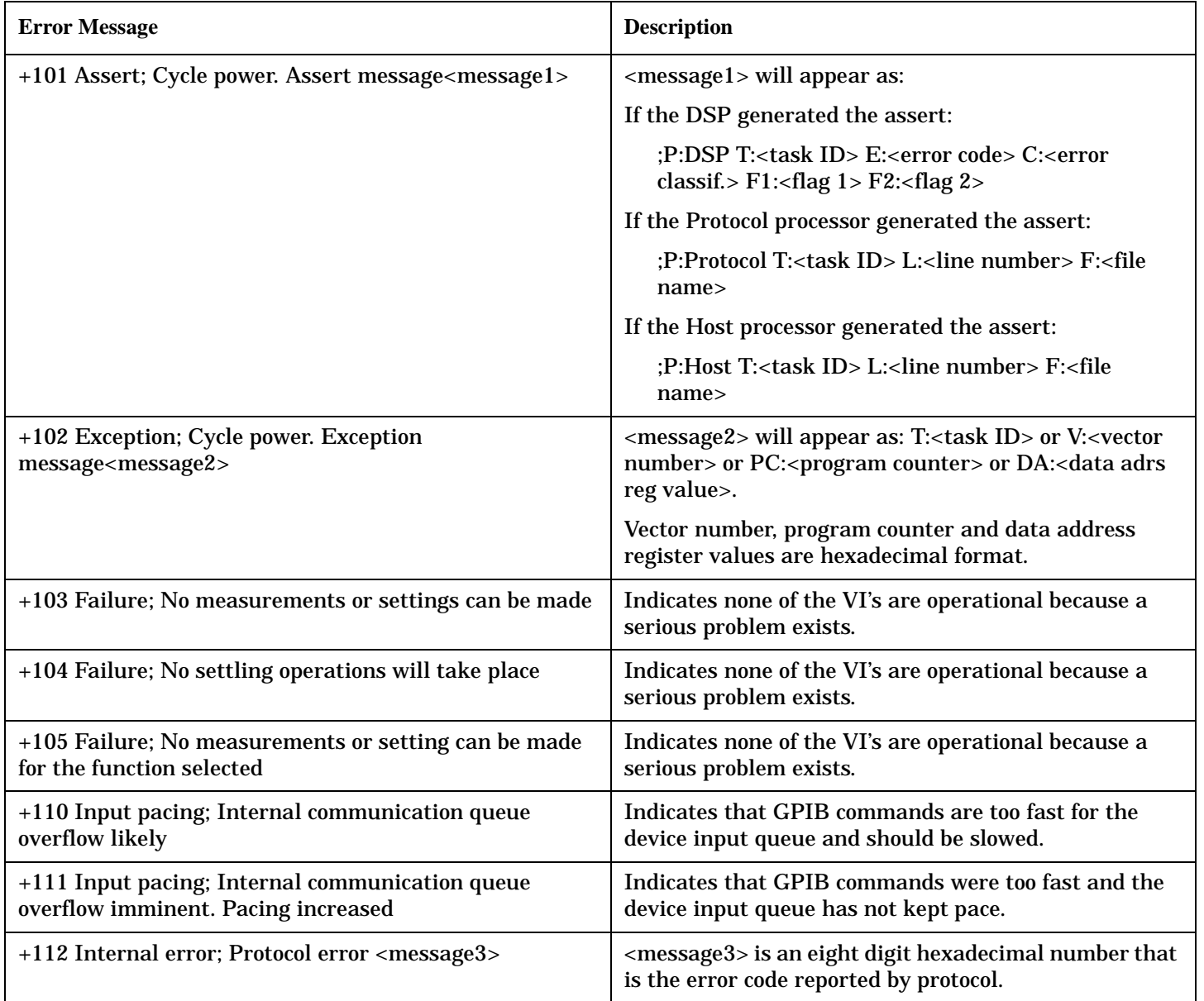

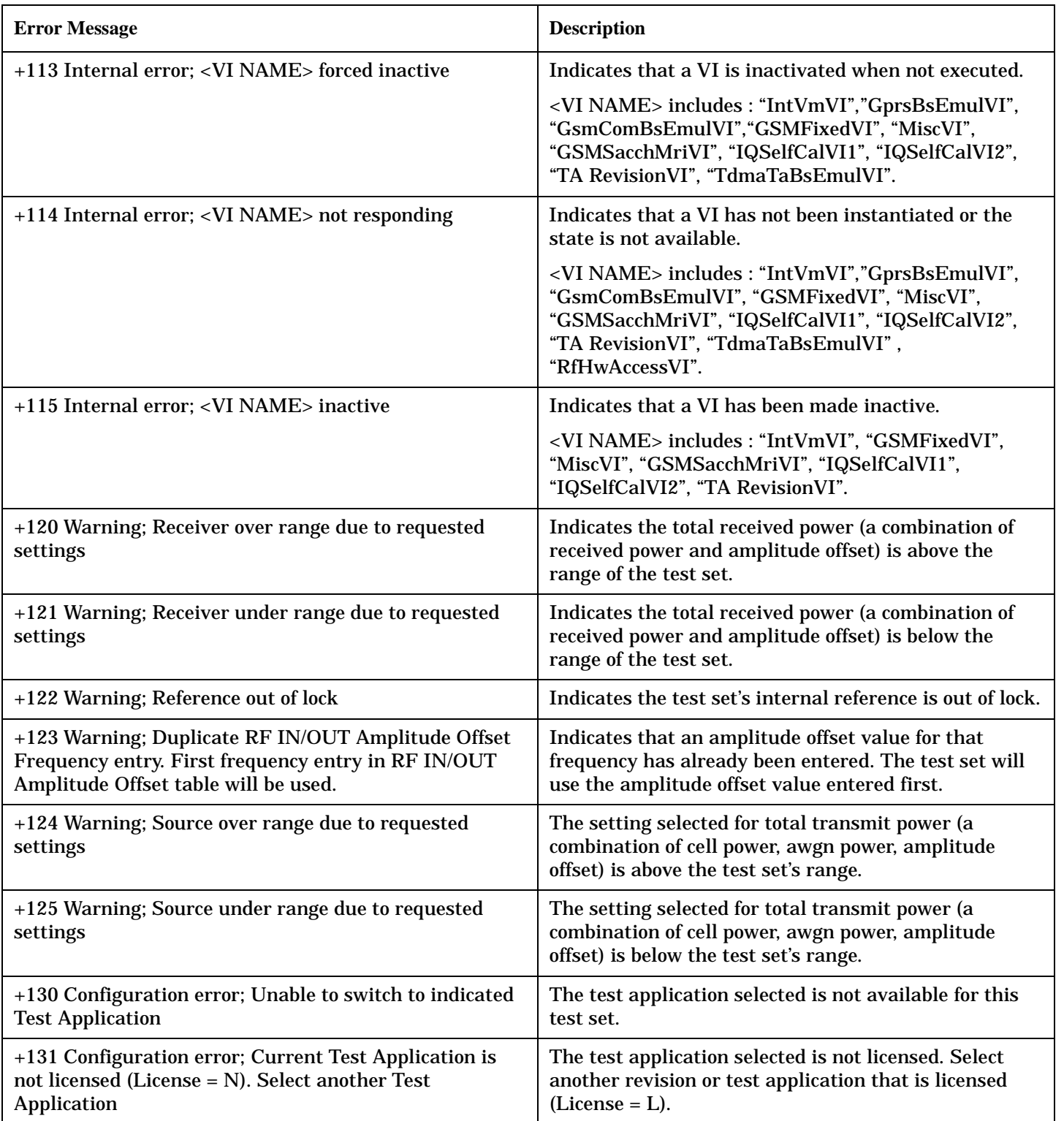

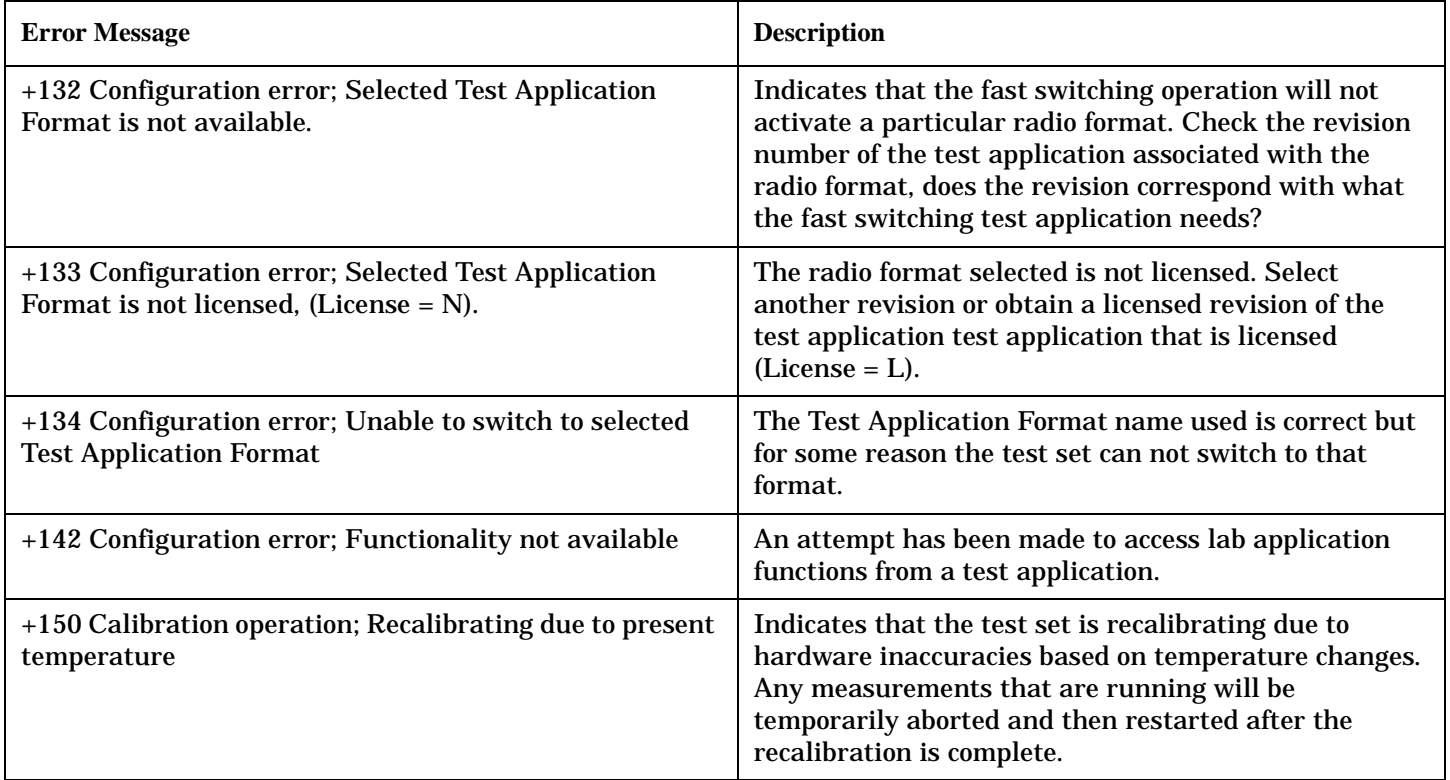

### **Device Specific General Errors**

#### **Digital2000 General Errors**

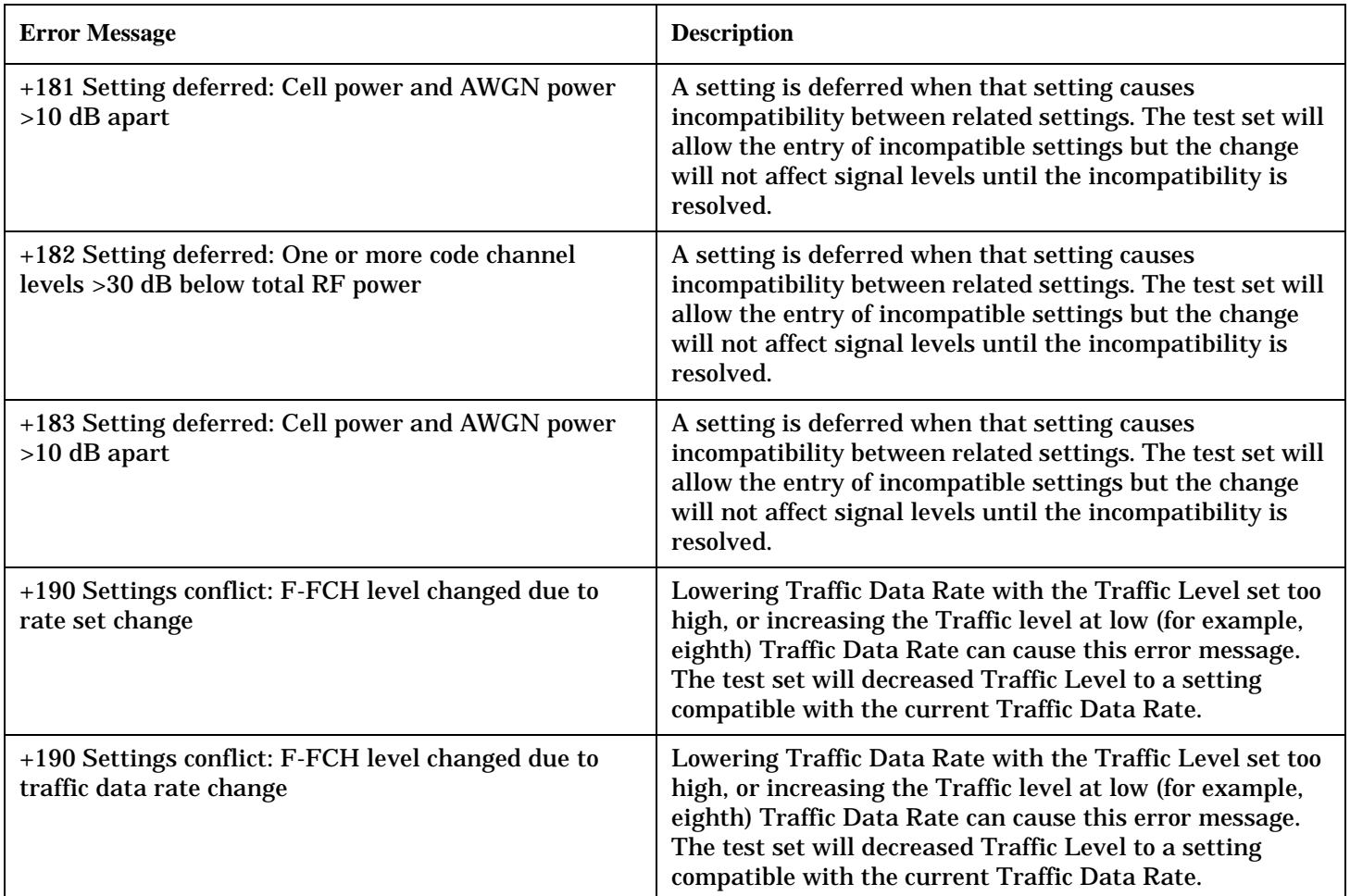

#### **Digital95 General Errors**

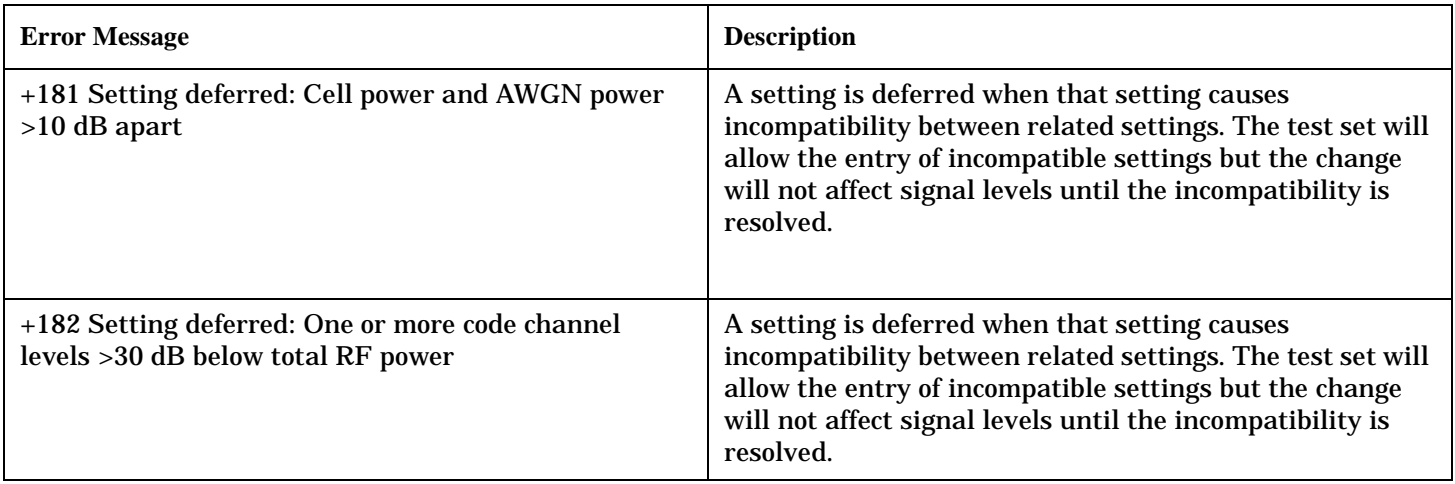

### **Digital95 General Errors**

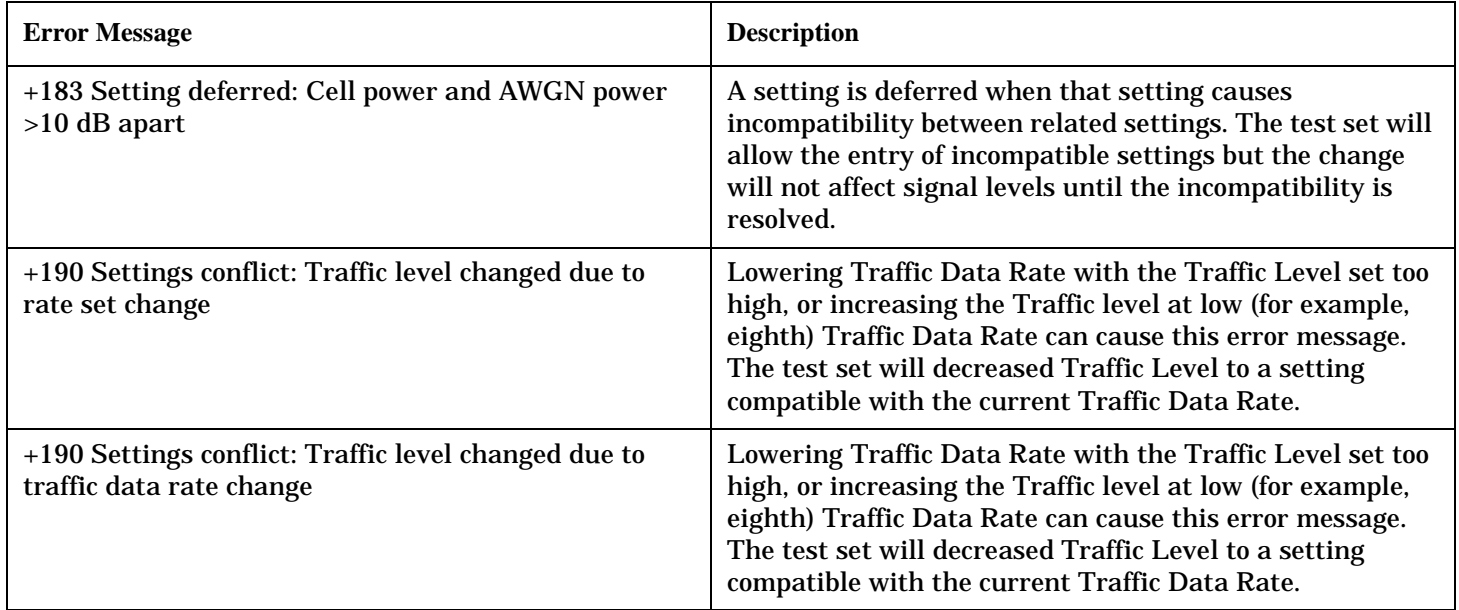

# **+200 through +299 Error Message Descriptions**

# **Description**

A device-specific error indicates that the instrument has detected an error that occurred because some operations did not properly complete, possibly due to an abnormal hardware or firmware condition. For example, an attempt by the user to set an out of range value will generate a device specific error. Errors are categorized as follows:

- TA2000: errors with test application scope
- CDMA: errors common to the IS-95 and IS-2000 System Types
- Digital2000: errors applicable to only the IS-2000 System Type
- Digital95: errors applicable to only the IS-95 System Type

When one of these errors is generated, the +200 errors bit in the questionable error status register is set.

#### **Table 18. TA2000 Call Processing Errors**

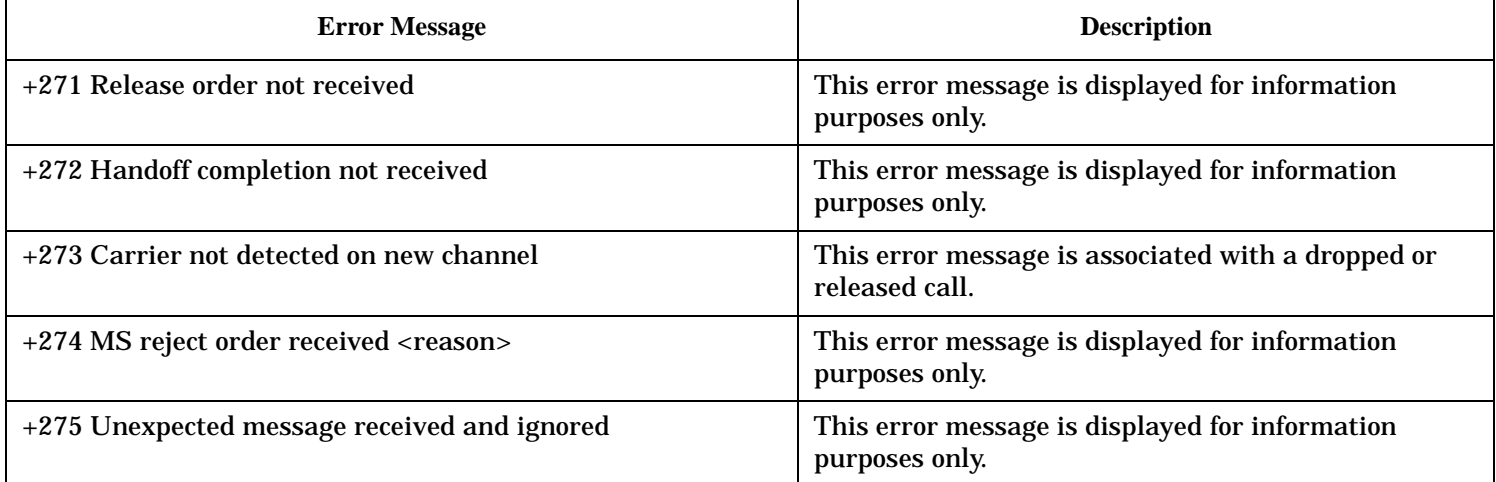

#### **Table 19. CDMA Call Processing Errors**

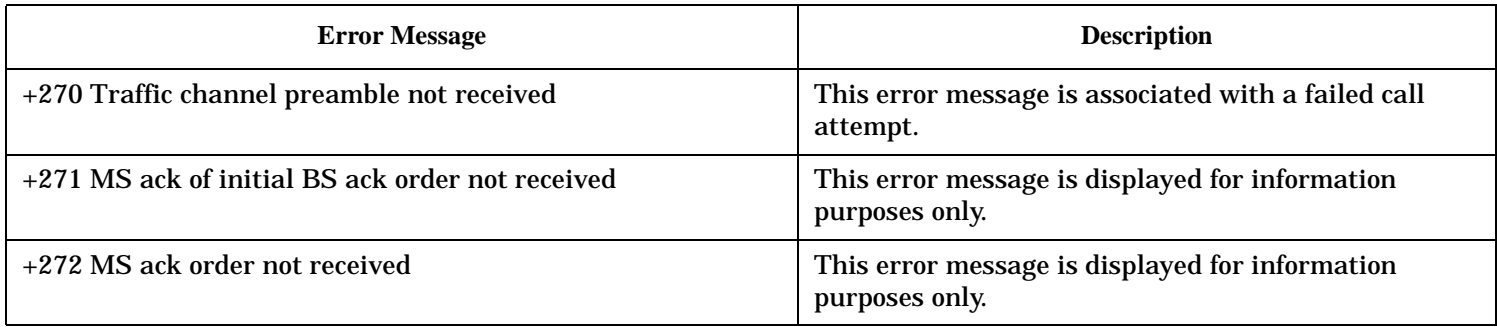

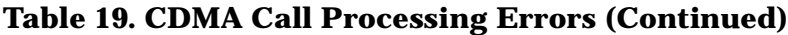

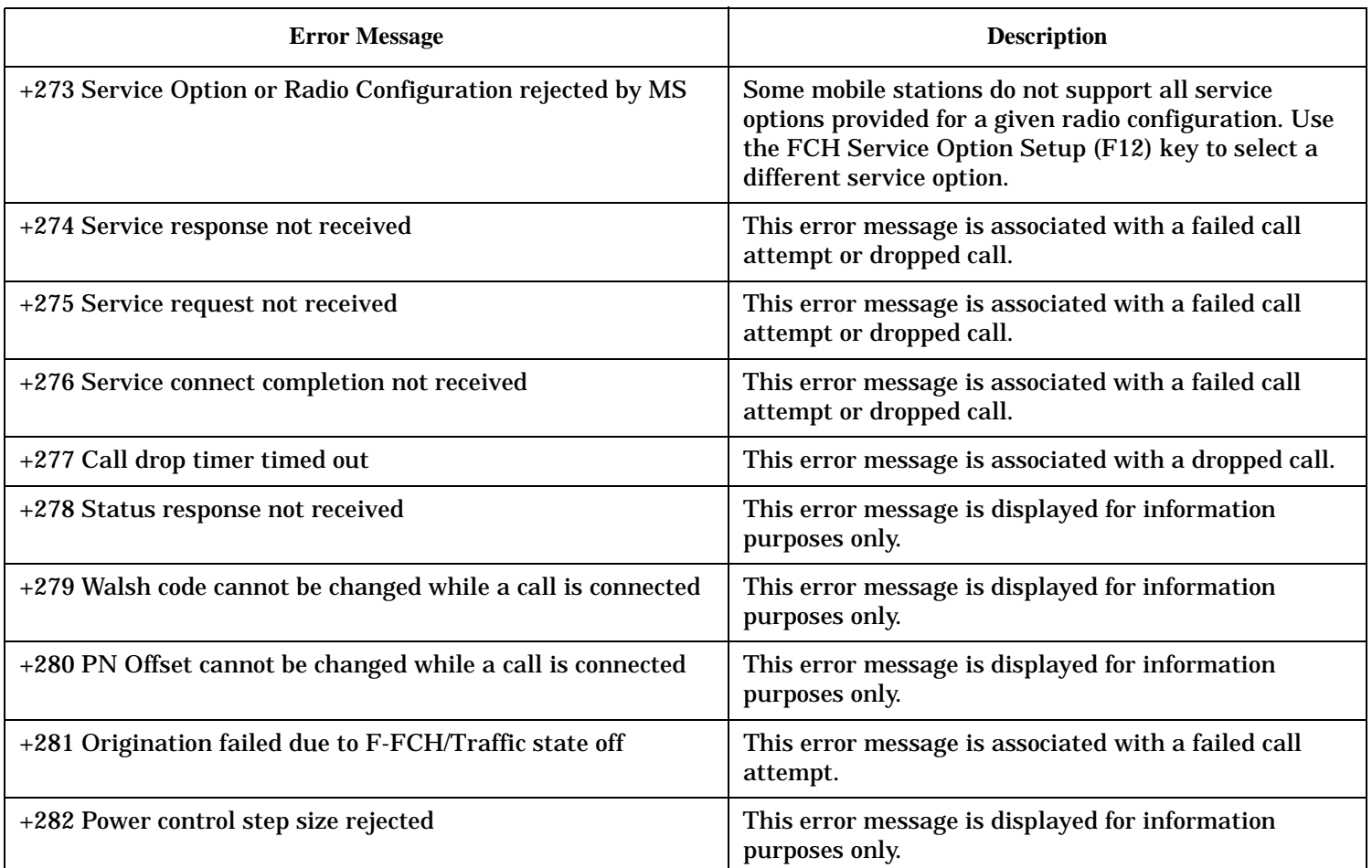

#### **Table 20. Digital2000 Call Processing Errors**

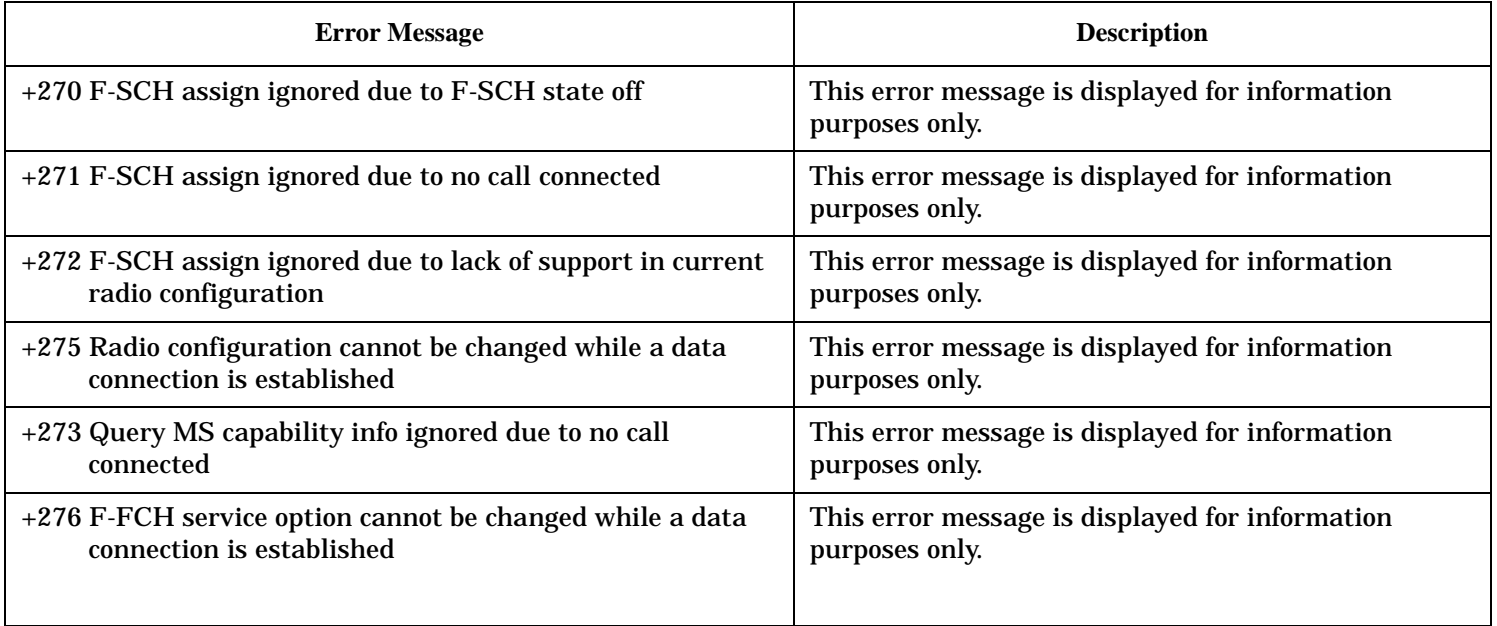

### **Table 20. Digital2000 Call Processing Errors**

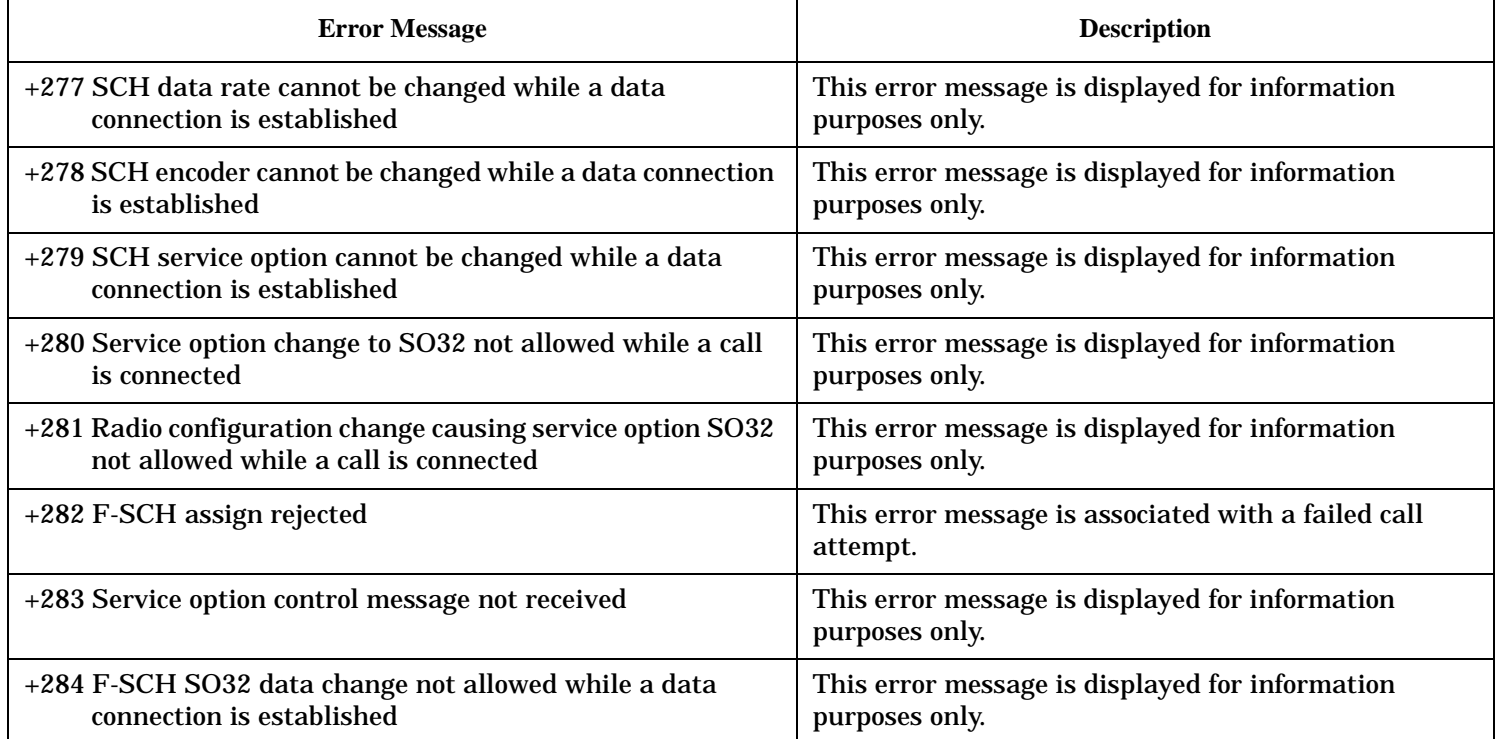

### **+300 through +399 Link Control Device-Specific Error**

These errors are generated when a problem occurs in maintaining the link between the test set and a DUT. These errors generally occur when a message is received from the DUT that is unexpected.

When one of these errors is generated, the '+300 errors' bit in the questionable error status register is set. Refer to ["Standard Event Status Register" on page 641](#page-640-0) for information on this register.

**No link control errors are currently defined for this test application.**

# **+400 through +499 Error Message Descriptions**

# **Description**

These errors are generated when a problem occurs in one of the test set's hardware modules that is part of the test set's core instrument.

When one of these errors is generated, the '+400 errors' bit in the questionable error status register is set.

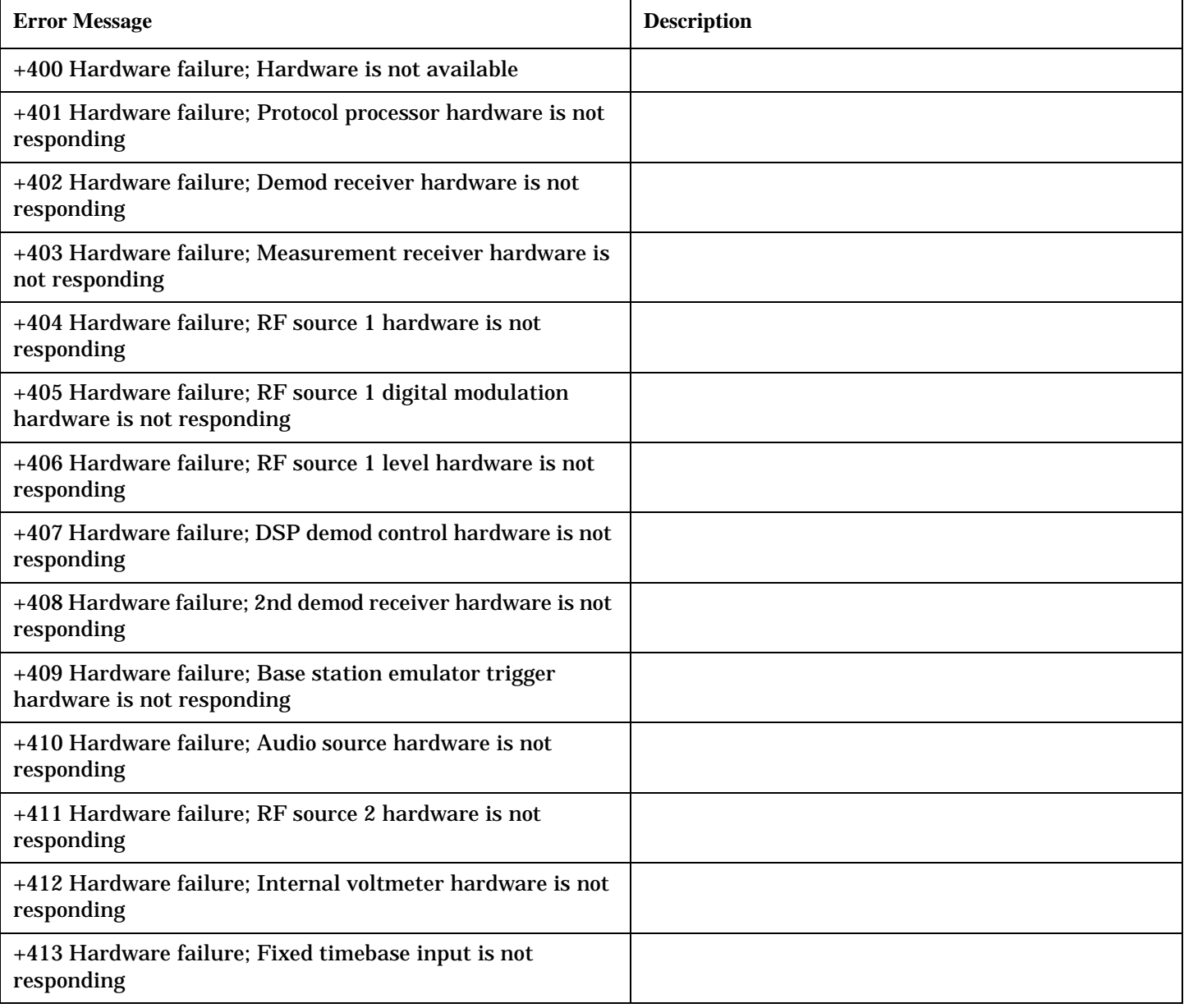

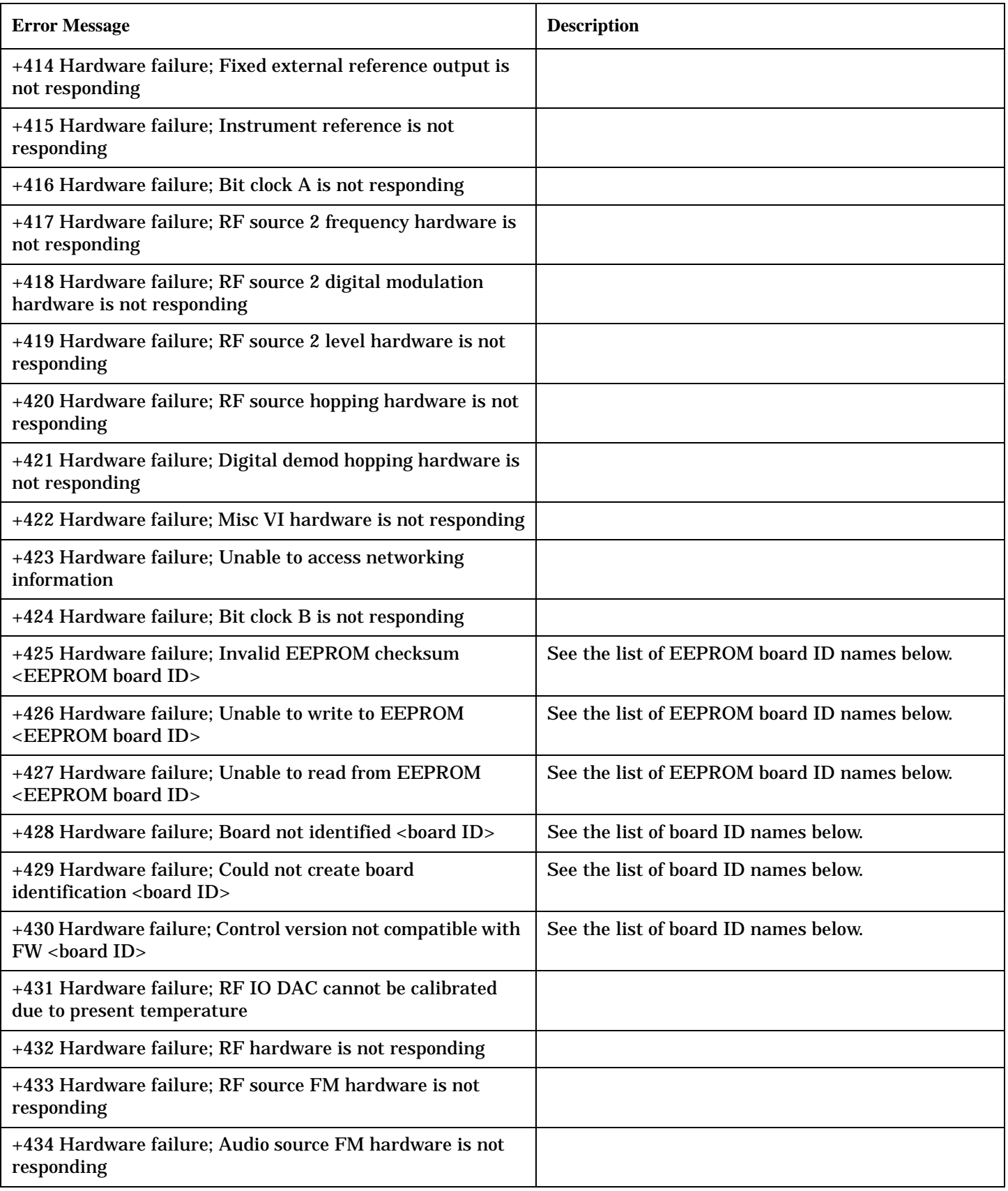

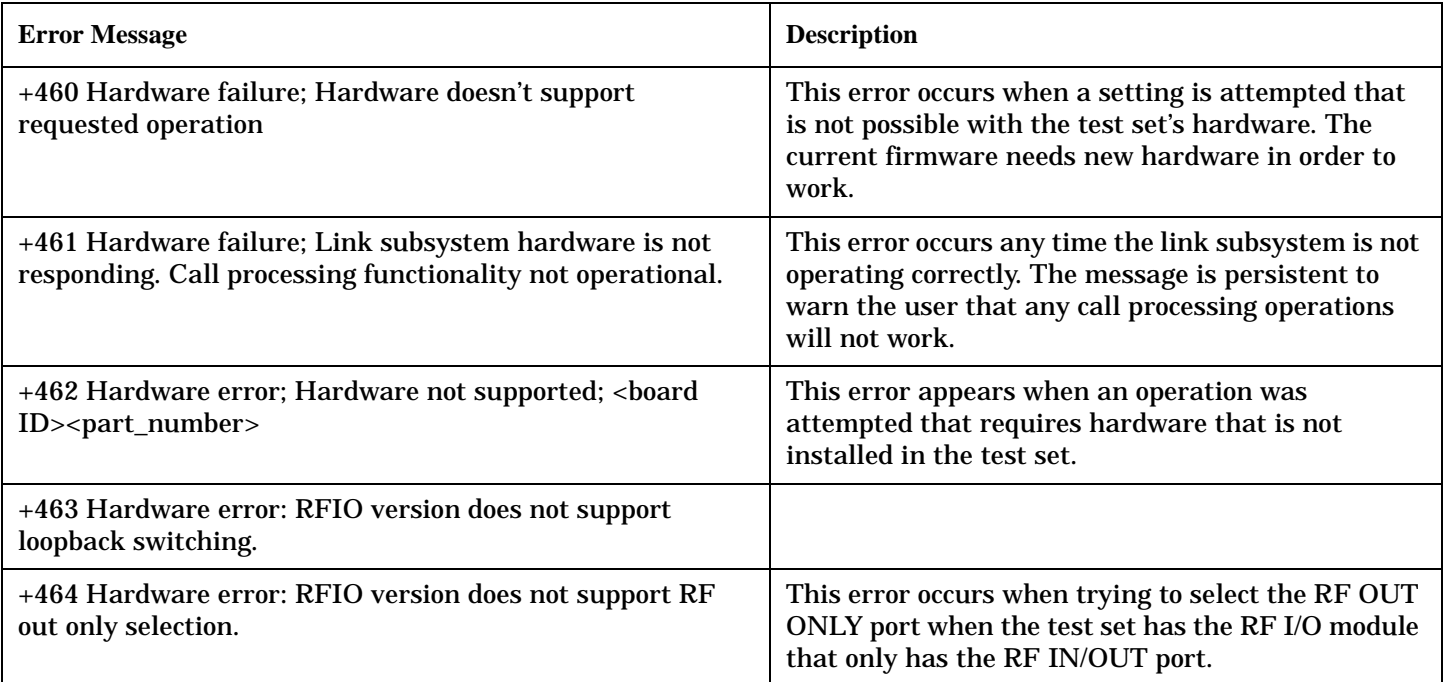

#### **<board ID> names**

3 GHZ ATTENUATOR 1| ;3GHZ ATTENUATOR 2| ;AUDIO BD| ;ROM BASEBAND GENERATOR 1| ;ROM BASEBAND GENERATOR 2| ;DEMOD DOWNCONVERTER| ;VECTOR OUTPUT BOARD 1| ;VECTOR OUTPUT BOARD 2| ;IVF MEASUREMENT| ;MEASUREMENT DOWCONVERTER| ;RF POWER DETECTORS| ;REFERENCE MODULE| ;SYNTH DOUBLER 1| ;SYNTH DOUBLER 2| ;TIMING REF| ;MOMENTUM INSTRUMENT| ;RF MOTHER BOARD| ;JUMPER BOARD| ;DIGITAL MOTHER BOARD| ;FLAT PANEL ADAPTER| ;REAR PANEL BOARD

#### **<EEPROM board ID> names**

Instrument Eeprom ID State| ;Atten 1 Eeprom ID State| ;Atten 2 Eeprom ID State| ;Audio Eeprom ID State| ;BaseBandGen 1 Eeprom ID State| ;BaseBandGen 2 Eeprom ID State| ;Demod DC Eeprom ID State| ;Digital Mother Board Eeprom ID State| ;IQ Output 1 Eeprom ID State| ;IQ Output 2 Eeprom ID State| ;IVF Meas Eeprom ID State| ; Jumper Board Eeprom ID State| ; Meas DC Eeprom ID State| ;RF Mother Board Eeprom ID State| ;RF Interface Eeprom ID State| ; Ref Mod Eeprom ID State| ;Sig Gen 1 Eeprom ID State| ; Sig Gen 2 Eeprom ID State| ;Time Ref Eeprom ID State| ;Display Interface Eeprom ID State| ;Rear Panel Eeprom ID State

# **+500 through +599 Test Application Hardware Device-Specific Error**

### **Description**

These errors are generated when a problem occurs with a hardware module that is required for a particular test application.

When one of these errors is generated, the '+500 errors' bit in the questionable error status register is set.

**No hardware specific errors are currently defined for this test application.**

### **+600 through +699 Error Message Descriptions**

# **Description**

These errors are generated when a problem occurs that is specific to one of the test set's instruments. These errors are part of the test set's core. Note that these measurements may not be present in every test application and therefore, these errors may not be present in every test application. There is no plan at present to support test application specific instruments.

An instrument in this context refers to the measurement-like functionality such as the audio generator and not to the test set as a whole.

When one of these errors is generated, the '+600 errors' bit in the questionable error status register is set.

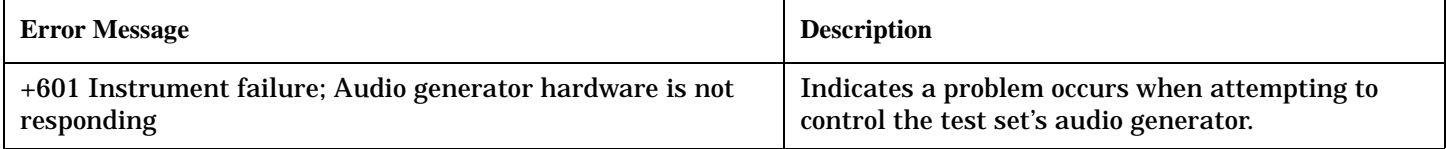

# **+700 through +799 Error Message Descriptions**

# **Description**

A device-specific error indicates that the instrument has detected an error that occurred because some operations did not properly complete, possibly due to an abnormal hardware or firmware condition. For example, an attempt by the user to set an out of range value will generate a device specific error. Errors are categorized as follows:

- TA2000: errors common to the test application
- CDMA: errors common to the IS-95 and IS-2000 system type
- Digital2000: errors applicable to only the IS-2000 system type
- Digital95: errors applicable to only the IS-95 system type

When one of these errors is generated, the +700 errors bit in the questionable error status register is set.

#### **Table 21. CDMA Measurement Errors**

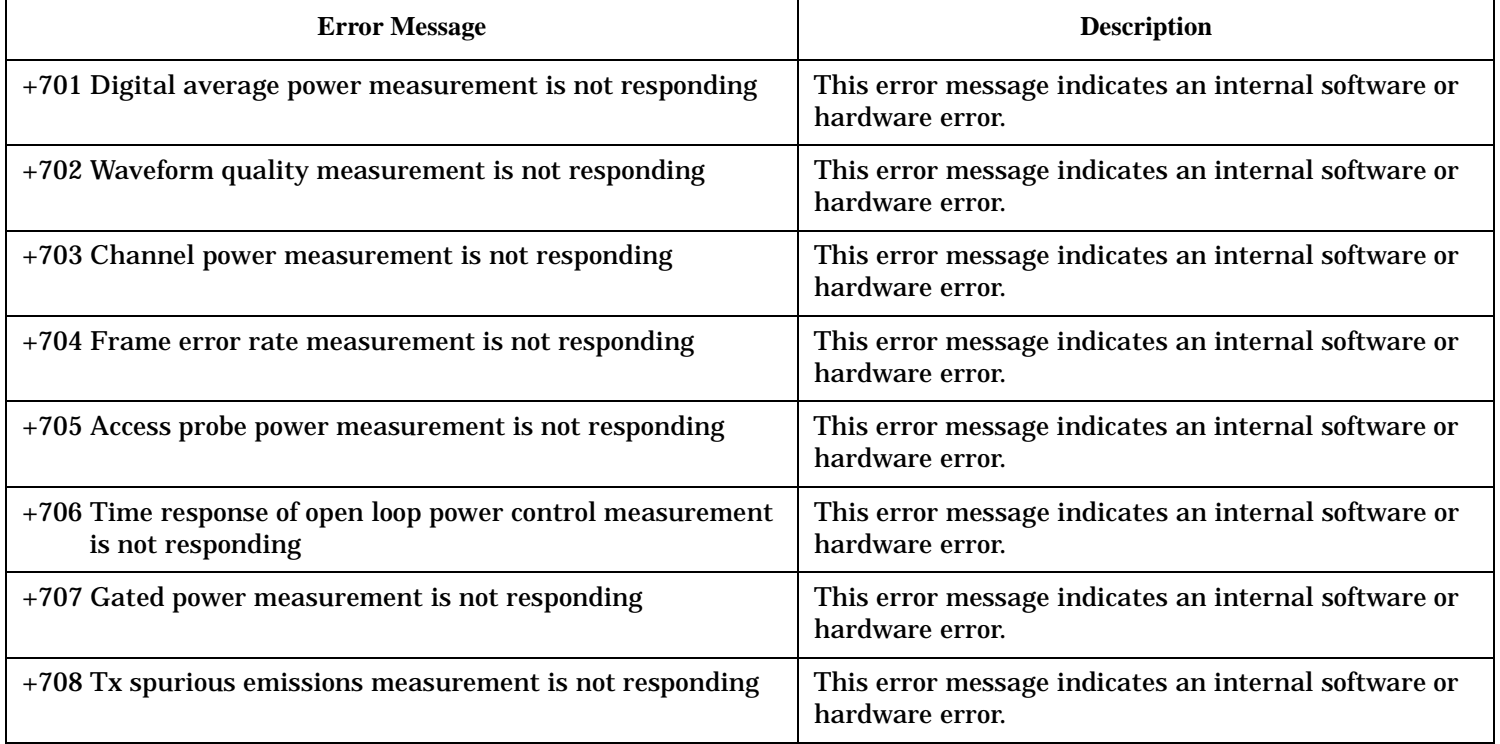

#### **Table 22. Digital2000 Measurement Errors**

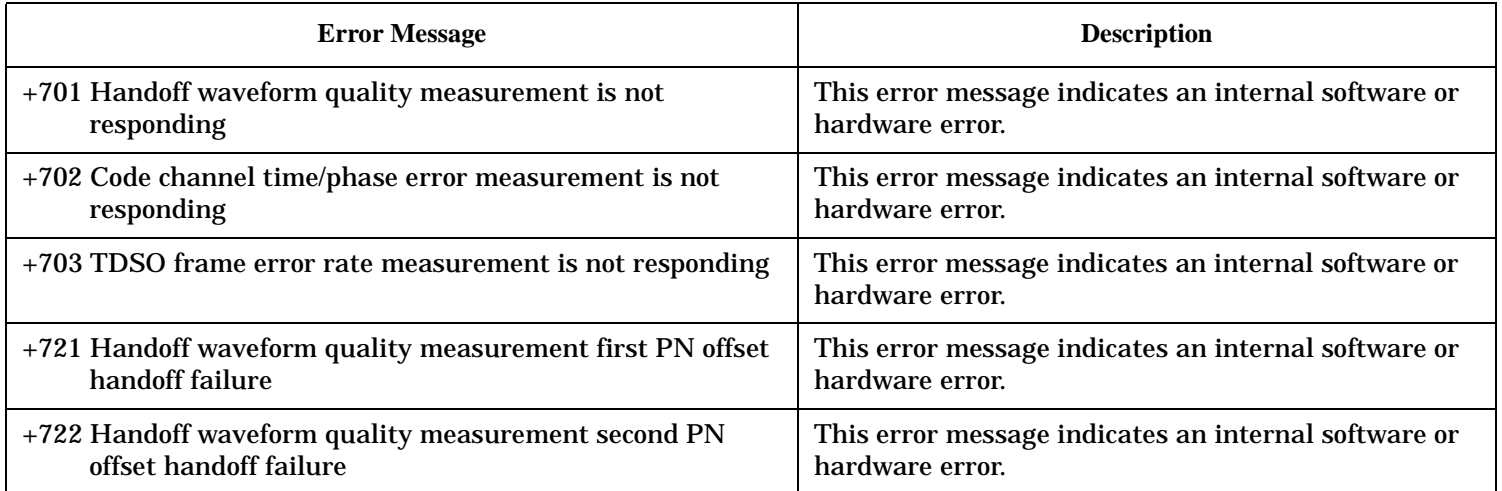

# **+800 through +899 Error Message Descriptions**

# **Description**

These errors are generated when a problem occurs that is specific to one of the test set's core measurements (such as analog audio).

When one of these errors is generated, the '+800 errors' bit in the questionable error status register is set.

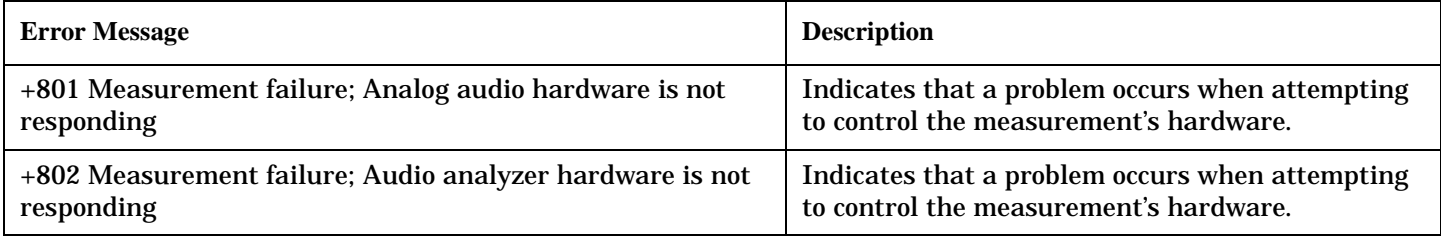

### **Block Diagram**

### **Description**

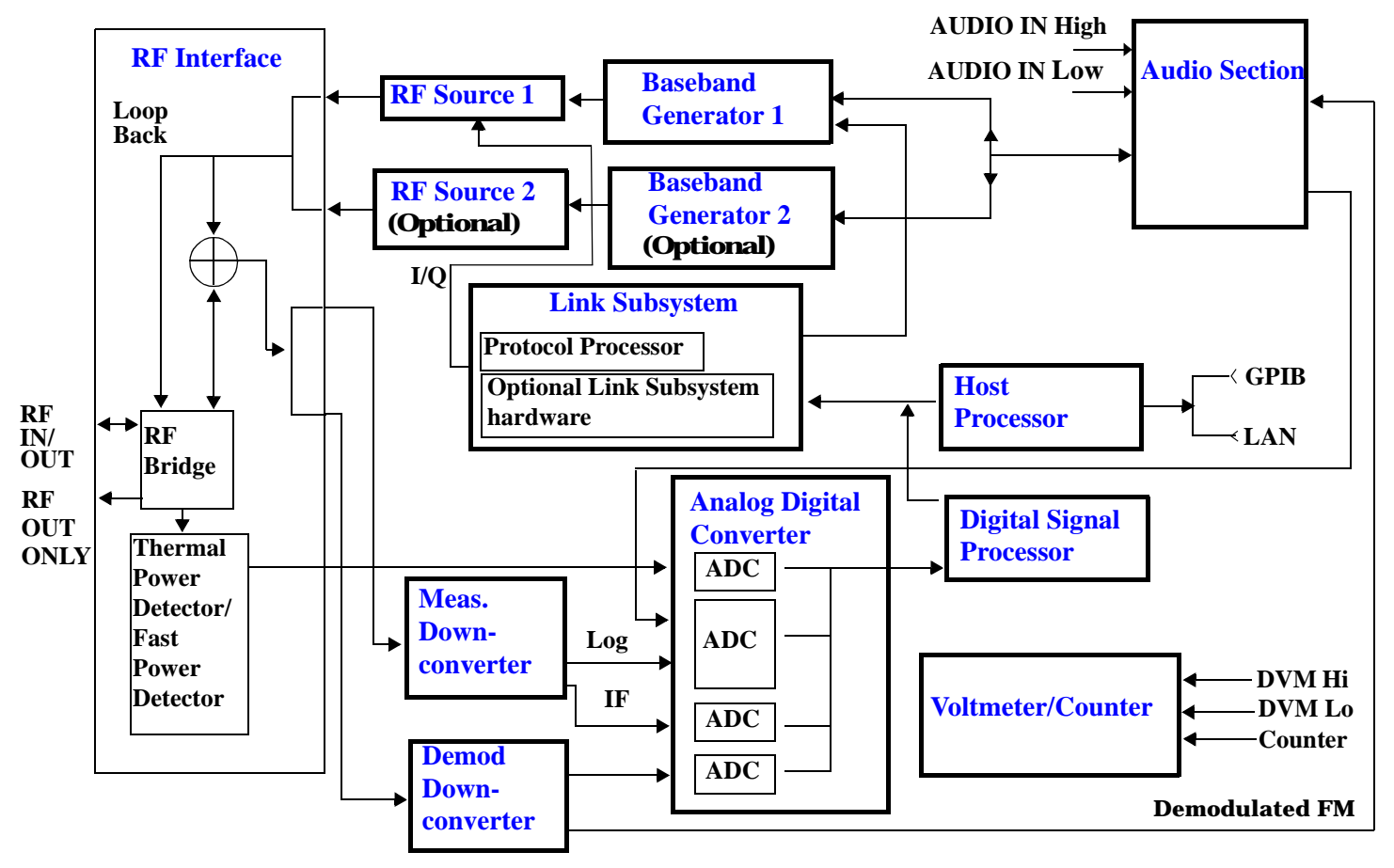

#### **RF Interface Module**

Input and output signals are routed through the RF Interface module. The RF Interface module consists of:

- A directional bridge for sampling incoming power.
- Hybrid power splitters which create 4 bidirectional ports, (two receiver ports and two source ports). The directional bridge couples power to the Power Detector.
- RF amplifiers.
- Video gain circuits
- Fast and thermal power detectors

<span id="page-779-0"></span>The RF Interface module provides two identical RF Source path connections to the In/Out port of the instrument. There is about 25 dB of isolation between the two source paths. There is about 35 dB of isolation between the source paths and either receiver path. The RFIO module has nominally 23 dB of insertion loss in the source path. A temperature sensing circuit facilitates compensation for path loss variation with temperature.

The source signals can be looped back through the input signal path to cross-calibrate the Measurement Downconverter and the Power Detector.

The sampled input power from the directional bridge can be amplified by as many as two 18 dB range amplifiers and then can be directed to the fast detector or the thermal detector. The input power to the fast detector is detected by a diode detector that is part of a feedback loop. The input to the thermal detector is measured in a bridge using a pair of RMS thermal detectors in a feedback loop.

#### **Signal Downconversion**

The test set's downconversion receiver section has two downconversion modules; a Measurement Downconversion Module for making measurements, and a Demodulation Downconversion Module for maintaining the radio link.

**Demodulation Downconverter Module** The Demodulation Downconverter module is used as part of the demodulation receiver that maintains the radio link.

**Measurement Downconverter Module** The Measurement Downconverter module provides high quality (wide dynamic range, spurious free) signals to the Analog To Digital Converter module's measurement sampler input.

The Measurement Downconverter module is designed for very high performance operation to ensure accurate and repeatable measurement results. The Measurement Downconverter module contains two downconversion stages, two local oscillators, and a logarithmic IF envelope detector . Both first and second LO synthesizers are tunable. The first LO is used when tuning to the RF input frequency, and the second LO is used when setting second IF frequency, which is fed to the measurement sampler on the Analog To Digital Converter module.

#### **Link Subsystem**

The Link Subsystem maintains the radio link for all CDMA formats. The Link Subsystem has two parts:

- Protocol Processor
- Optional Link Subsystem hardware

The Protocol Processor module is responsible for maintaining the radio link between the test set and the mobile station under test. The primary tasks of the Protocol Processor module are:

- Generating the protocol messaging necessary for the forward channel and sending that protocol stream to the test set's RF source for transmission to the mobile station
- Decoding the protocol messaging received from the mobile station under test on the reverse channel
- Computing measurement results which are associated with data bits contained within the mobile stations messaging, such as bit error ratio and frame error rate.

<span id="page-780-0"></span>The optional Link Subsystem hardware provides additional signaling link control for CDMA signaling formats. These include:

- Layer 1 digital signal processing
- Providing I/Q baseband signals which are sent to the I/Q modulator in the RF Source

### **Analog To Digital Converter Module**

Following the Measurement Downconverter and Demodulation Downconverter IF 1 is the Analog to Digital Converter module. The purpose of the Analog to Digital Converter module is to convert the downconverted analog signals into digital data streams which can be processed by the Digital Signal Processing module.

In order to maintain the radio link of non-CDMA formats, the downconversion path through the Demodulation Downconverter module has a dedicated A/D conversion path.

To optimize measurement throughput, the fast RF power detector also has a single dedicated A/D path. This allows power measurements, in many cases, to be made concurrently with other measurements. The two outputs from the Measurement Downconverter module and the Audio In signal share a single multiplexed A/D path.

The outputs of the various analog to digital converters on the Analog to Digital Converter module share a common data bus with the Digital Signal Processing module.

#### **Digital Signal Processing Module**

The Digital Signal Processing (DSP) module is responsible for a variety of tasks within the overall test set architecture. These tasks are:

- demodulating data from the radio under test (data received from the Demodulation Downconverter module) and sending the demodulated data bits to the Protocol Processor module
- for some systems, perform audio measurements using audio information sent to the DSP module from the Protocol Processor module
- execute a variety of signal processing algorithms to perform measurements on the radio system of the currently loaded TA (data received from the power detector ADC, the measurement ADC and, in some cases, data received from the Demodulation Downconverter ADC)

The DSP processor communicates with the Host Processor and the Protocol Processor, as well as controlling the configuration and synchronization of the Analog To Digital Converter module.

#### <span id="page-781-0"></span>**Host Processor Module**

The Host Processor module is responsible for a variety of tasks within the overall test set architecture. These tasks include:

- control of the manual user interface (MUI)
- executing commands and processing data received from the LAN interface
- executing commands and processing data received from the GPIB interface
- controlling hard disk access
- control of all RF and audio hardware modules
- routing measurement results received form the Digital Signal Processing and Protocol Processor modules to the appropriate output device (display, GPIB, LAN, serial, etc.)

#### **Voltmeter/Counter**

**Voltmeter** The voltmeter is used to measure internal voltages for instrument self-diagnostics.

**Frequency Counter** The Frequency Counter is used to measure external frequencies from the front panel Audio IN, High or Low BNC connectors, and to measure internal signals for diagnostics. The external input can receive a signal between 20 Hz and 50 MHz, with a level from 25 mV to 8 V rms.

#### **Audio Section**

**Audio Analysis Path** Externally applied audio signals can be analyzed through the test set's DSP module for such characteristics as AC level, SINAD, or distortion.

The audio signal to be analyzed is input to the test set using the front panel Audio IN High/Low connectors. The signal is then routed to the Analog To Digital Converter module's measurement sampler for analysis by the DSP module.

The Audio In connector accepts signals from 20 Hz to 15 KHz, at input levels from 10 mV to 20 V peak.

**Audio 1 Path** The Audio 1 path provides analog baseband signals used for frequency modulation of the test set's RF sources. Up to four separate audio sources may be summed together in any combination to provide the composite Audio 1 output. These include the external FM input, internal direct digital synthesis (DDS,) regenerated SAT, and audio echo input.

The external FM input accepts an externally supplied audio signal with a peak voltage between 0.25 and 2 V peak.

The internal DDS generates low distortion audio signals from DC to 20 KHz with 0.1 Hz resolution. One to four signals may be generated and internally summed, with independent level control of each waveform.

The SAT regeneration circuit outputs a signal which is phase-locked to a received SAT signal. This is useful for testing situations where the test set needs to emulate a mobile station.

The audio echo input is used for retransmitting the received audio after a selectable time delay, to check both radio transmit and receive paths simultaneously.

For most applications, only one or two of these Audio 1 path sources are enabled at any given time.

<span id="page-782-0"></span>**Audio 2 Path** The Audio 2 path provides a secondary means for sending analog baseband signals to the FM modulator. Audio 2 contains only one source, a DDS similar to that used for Audio 1.

Typically, the Audio 2 path DDS is used for cases where multiple signals must be summed together with the lowest possible distortion. Another potential use of Audio 2 would be to obtain higher output levels than Audio 1 is capable of (up to twice as much), assuming the two outputs are set to the same frequency and phase, and then summed together at the Baseband Generator module.

Audio 2 is rarely used in practice because the DDS used for Audio 2 is the same DDS that is used for the front panel audio output.

**Audio Out Path** Any one of four inputs may be coupled to the front panel audio output connector. These include a 4 channel DDS (shared with Audio 2), receiver discriminator audio from the Demodulation Downconverter module, audio echo from the Analog To Digital Converter module, and audio vocoder.

The front panel output is capable of providing signal levels up to 9 V peak into > 600 ohm loads, and up to 0.8 V peak into an 8 ohm load (e.g. speaker). The output level is calibrated for all modes except discriminator audio,

The discriminator audio has an uncalibrated volume control provided due to the high tolerances involved.

Typically the DDS mode is used to feed the MIC input of a radio, or it may simply be used as a general purpose low distortion function generator.

Audio echo can be selected to route the received audio to the front panel audio output connector.

#### **RF Sources**

The test set has up to two identical RF sources. The RF sources are used to provide analog or digitally modulated RF carriers for use in parametric testing of mobile stations encompassing a variety of cellular radio formats. In general, the sources have a frequency range of 292 MHz to 2.7 GHz and an amplitude range of -10 dBm to -127 dBm.

The RF sources consist of a Synthesized Signal Generator module followed by a Vector Output module and an RF Attenuator module. Baseband modulation information is supplied to the RF sources from a Baseband Generator module preceded by an Audio Section module.

#### **Baseband Generators**

The purpose of the Baseband Generator module is to provide, for the modulation type currently in effect, properly formatted baseband signals to the modulation circuits on the RF Source modules.

The Baseband Generator performs several functions related to the generation and processing of these base-band modulation signals. These are:

- Transform data and clock signals from the Protocol Processor module into base-band analog I/Q modulation signals for the I/Q modulator in the Vector Output module
- Transform data from the Protocol Processor module into baseband FSK modulation for the FM modulator in the Signal Generator module
- Provide baseband FM path source selection, gain adjustment and summing node for analog FM signals from the Audio module and internally generated baseband FSK signals which are output to the FM modulator in the Signal Generator module
- Transform burst and adjacent timeslot signals from the Protocol Processor module into baseband burst modulation signals for the burst modulator in the Vector Output module

# **Forward Channel Description**

### **Test Mode Forward Channel Description**

The forward channels transmitted by the test set when IS-2000 Test is selected in the Operating Mode field include:

- Pilot Channel (see ["CALL:PILot"](#page-360-0))
- Sync Channel (see ["CALL:SYNC"](#page-420-0) )
- Paging Channel (overhead messages only) (see ["CALL:PAGing"](#page-355-0))
- 1 Quick Paging Channel (all on or all off indicators) (see ["CALL:QPCHannel"](#page-369-0))
- 1 Traffic or Fundamental Channel (depending on the radio configuration) (see ["CALL:TRAFfic"](#page-425-0))
- 1 Supplemental Channel (RC3, RC4 or RC5 only) (see ["CALL:SCHannel"](#page-378-0))
- 1 OCNS Channel (see ["CALL:OCNSource"](#page-350-0) )
- AWGN (see ["CALL:AWGNoise:POWer"](#page-292-0))

Relative power levels can be set for all channels except for OCNS (orthogonal channel noise simulator) , which is used to simulate other fundamental code channls on the forward CDMA channel. OCNS is calculated to make the sum of the walsh coded channels equal to the cell power setting. Cell power is set using the ["CALL\[:CELL\]:POWer"](#page-363-0) commands.

### **Active Cell Forward Channel Description**

The forward channels transmitted by the test set when Active Cell is selected in the Operating Mode field include:

- Pilot Channel (see ["CALL:PILot"](#page-360-0))
- Sync Channel (see ["CALL:SYNC"](#page-420-0) )
- Paging Channel (overhead messages only) (see "CALL: PAGing")
- 1 Quick Paging Channel (all on or all off indicators) (see ["CALL:QPCHannel"](#page-369-0) )
- 1 Traffic or Fundamental Channel (depending on the radio configuration) (see ["CALL:TRAFfic"](#page-425-0) )
- 1 Supplemental Channel (RC3, RC4 or RC5 only) (see ["CALL:SCHannel"](#page-378-0))
- 1 OCNS Channel (see ["CALL:OCNSource"](#page-350-0) )
- AWGN (see ["CALL:AWGNoise:POWer"](#page-292-0))

Relative power levels can be set for all channels except for OCNS (orthogonal channel noise simulator) , which is used to simulate other fundamental code channls on the forward CDMA channel. OCNS is calculated to make the sum of the walsh coded channels equal to the cell power setting. Cell power is set using the ["CALL\[:CELL\]:POWer"](#page-363-0) commands.

### **Data Patterns/Rates**

All data patterns are 215-1 PRBS.

Data rates available on the FCH (fundamental channel) depend on the RC (radio configuration) and include: **Table 23. Forward FCH Data Rates**

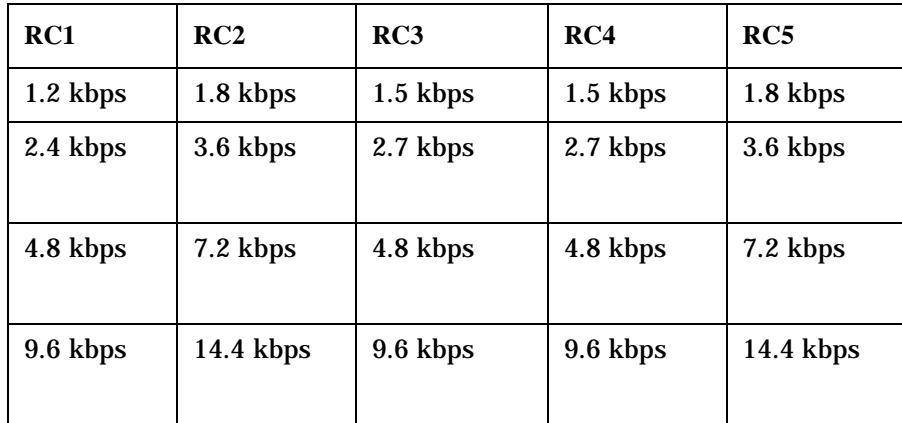

FCH data rates can be set using the ["CALL:TRAFfic"](#page-425-0) commands.

Data rates available on the SCH (supplemental channel) also depend on the RC (radio configuration) and include:

**Table 24. Forward SCH Data Rates**

| RC3         | RC4        | RC5        |
|-------------|------------|------------|
| 9.6 kbps    | 9.6 kbps   | 14.4 kbps  |
| $19.2$ kbps | 19.2 kbps  | 28.8 kbps  |
| 38.4 kbps   | 38.4 kbps  | 57.6 kbps  |
| 76.8 kbps   | 76.8 kbps  | 115.2 kbps |
| 153.6 kbps  | 153.6 kbps | 240.4 kbps |
| ΝA          | 307.2 kbps | NA         |

SCH data rates can be set using the ["CALL:SCHannel"](#page-378-0) commands.

### **Closed Loop Power Control**

The closed loop power control bit patterns available are:

- Active bits
- Alternating bits
- All up bits
- All down bits

Closed loop power control bit patterns can be set using the ["CALL\[:CELL\]:CLPControl"](#page-298-0) commands.

# **Configuration**

# <span id="page-787-0"></span>**Obtaining Identification Information (\*IDN)**

### **Description**

Test set information is returned from a \*IDN? query. The \*IDN? query provides information about the Manufacturer, Model Number, Serial Number, and Firmware Revision. \*IDN? is defined in IEEE Std. 488.2-1992, 10.14.

#### **Test Set Information**

\*IDN? query returns identification information as a comma separated string.

DIM A\$[100] OUTPUT 714;"\*IDN?" !returns manufacturer,model number, serial number and "0" !separated by commas ENTER 714;A\$ PRINT A\$ !prints, for example "Agilent Technologies, 8960 Series 10 E5515B, !US38020105,0

- Agilent Technologies is the manufacturer.
- Printable ASCII characters excluding comma and semicolon up to a 25-character string. Model number example: 8960 Series 10 E5515B
- Printable ASCII characters excluding comma and semicolon up to a 10-character string. Serial number example: US00000123
- Printable ASCII characters excluding comma and semicolon up to a 20-character string. Firmware revision example: 0

**NOTE** The \*IDN? query will always indicate that the firmware revision is zero. SYSTem:APPLication[:CURRent]:REVision? is the recommended way to query the firmware revision.

### **Related Topics**

["Hardware Configuration Report"](#page-788-0)

### <span id="page-788-0"></span>**Hardware Configuration Report**

### **Description**

You can generate a list of the test set's hardware configuration over the LAN or GPIB.

The LAN query is the easiest and most direct way to query the test set's hardware configuration. This method uses your web browser to display a formatted report.

The GPIB query returns an unformatted character string that must be buffered and saved to an HTML file to provide formatted text.

#### **LAN Query**

- 1. Refer to the SYSTEM CONFIG screen to determine the LAN address.
- 2. Open a web browser and enter <LAN address>/iconfig. For example, if your LAN address is 130.2.2.147, you would enter:

130.2.2.147/iconfig

3. The web browser will then display formatted text. A partial list of the hardware configuration information is shown below:

# Agilent Technologies 8960 Series 10 E5515A

#### Serial Number: US00000097

Current Test Application: E1960A, GSM Mobile Test, A.04.01

**Instrument Options Installed:** RF Source 2

**HOST BOOT ROM REV: A.02.03\_BOOT PROTOCOL BOOT ROM REV: MOM PROTOCOL BSP 1.7 DSP BOOT ROM REV: A.00.01** 

#### **GPIB Query**

Use the following Basic example as a model to store the test set's configuration as an HTML file.

#### **GPIB Example:**

```
10 DIM Buf1$[20000],Buf2$[20000] ! This is the minimum space for the arrays
20 OUTPUT 714;"SYSTEM:CONFIGURE:INFORMATION:HARDWARE:VERBOSE?"
30 ENTER 714;Buf1$,Buf2$
40 CREATE "HW.htm",1 ! Create an HTML file
50 ASSIGN @File TO "HW.htm" 
60 OUTPUT @File;Buf1$,Buf2$
70 END
```
In the future, the hardware configuration report may increase in length. More space would then need to be allocated for the arrays.

Display the HTML file using a web browser or HTML text editor.

### **Related Topics**

["SYSTem:CONFigure:INFormation:HARDware:VERBose?" on page 653](#page-652-0)

["Obtaining Identification Information \(\\*IDN\)" on page 788](#page-787-0)

### **cdma2000/IS-95/AMPS Revision Information**

This document describes features and functionality that are part of the Agilent Technologies E1962B CDMA2000 Mobile Test Application releases. This document contains the original features, as well as enhancements that have been added over time.

Select the appropriate link below to view the required release.

- ["B.01 release March 2001"](#page-796-0)
- ["B.02 release September 2001"](#page-792-0)
- "B.03 release November 2001"

#### **B.03 release - November 2001**

This firmware release adds four new features:

- The capability to assign the mobile station to a reverse supplemental channel. This feature, along with generation of the forward supplemental channel, provides further TDSO (test data service option) support.
- On the supplemental channel another choice of data, PRBS (pseudo random bit sequence), has been added. PRBS data, when selected, will be transmitted on both the forward and reverse supplemental channels. When making code domain measurements with a supplemental channel service option PRBS data is required.
- A graphic display of the rising and falling portions of the mobile station amplitude burst during gated on periods is also included in B.03.
- Secondary 800 MHz Band (Band Class 10) support.

This firmware release will run on an E5515C chassis with Option 003 (Option 002 is recommended). If you wish to run this firmware on an E5515B or E5515T chassis, contact your local sales representative.

#### **cdma2000 Features**

#### **Transmitter tests**

• Reverse Supplemental Channel (SO32 (+SCH))

This implementation of TDSO service option 32 (SO32 (+SCH)) assigns the mobile station to both forward and reverse supplemental channels. There is no measurement selection or standard tests associated with the reverse supplemental channel.

The implementation of TDSO service option 32 that was introduced at B.02 (SO32(+ F-SCH)) provided non-loopback frame error rate measurements on the forward supplemental channel. When SO32 (+SCH) is selected, frame error rate measurements on the forward supplemental channel are still available.

#### **Related topics:**

["TDSO Frame Error Rate Measurement Description" on page 70](#page-69-0) ["CALL\[:CELL\]:SOPTion\[:SELected\]\[:SELected\]" on page 399](#page-398-0)

• Front panel display graphics for Gated Power Rise/Fall measurements. (TIA/EIA-98-D test 4.4.7 Standby Output Power<sup>1</sup> and Gated Output Power.)

Beginning with release B.02 the graphical Gated Power measurement included a "Full" and "Zoom" view of the mobile station's signal during the gated on period.The gated power measurement now includes expanded views of the rising portion and falling portion of the mobile station's transmitter power during gated operation. Gated power occurs only when the mobile station is operating in IS-95 mode or IS-2000 mode with radio configuration 1 or 2 selected and eighth rate data is selected.

#### **Related topics:**

["Gated Power Measurement Description" on page 60](#page-59-0)

#### **Receiver Tests**

• PRBS (Pseudo random bit sequence) for TDSO (service option 32) frame error rate tests.

PRBS is an acronym for pseudo random bit sequence. PRBS is a new data pattern available for TDSO frame error rate tests. When making code domain measurements with a supplemental channel service option PRBS data is required.

When a test data service option is selected, the test set sends data bits to the mobile station on the forward supplemental channel. The mobile station demodulates the forward supplemental channel data and reports frame errors to the test set on the reverse fundamental channel. (Se[e "TDSO Frame Error Rate](#page-69-0)  [Measurement Description" on page 70](#page-69-0) for additional details.)

#### **Related topics:**

["CALL:SCHannel:TDSOption:DSOurce" on page 386](#page-385-0)

#### **Base Station Emulation**

• Secondary 800 MHz Band

Secondary 800 MHz Band (Band Class 10) has been added to the list of supported bands.

#### **Related topics:**

["CALL:BAND:\[:SELected\]" on page 296](#page-295-0) ["CALL:SETup:BAND:\[:SELected\]" on page 390](#page-389-0) ["CALL:CHANnel\[:SELected\]\[:SELected\]" on page 297](#page-296-0) ["CALL:SETup:CHANnel\[:SELected\]\[:SELected\]" on page 391](#page-390-0)

#### **IS-95 Features**

There are no new IS-95 features in this release.

#### **AMPS Features**

There are no new AMPS features in this release.

<sup>1.</sup> The Gated Output Power portion of this test is performed by the test set. The test set does not have capability to perform Standby Output Power.
### **Other Features**

• System Time and Date

The test set now provides settings for local and universal time and date.

### **Related topics:**

["Configuring System Time and Date" on page 807](#page-806-0)

["SYSTem:DATE"](#page-664-0)

["SYSTem:TIME"](#page-671-0)

["SYSTem:TZONe"](#page-672-0)

["SYSTem:UTC"](#page-673-0)

• RF Out Only front panel connector

A type-N RF connector on the test set's front panel provides an optional path for the forward channel or analog signal.

### **Related topics:**

["RF OUT ONLY" on page 708](#page-707-0)

["RFGenerator:OUTPut\[:DESTination\]" on page 522](#page-521-0)

## **B.02 release - September 2001**

This firmware release adds IS-95 and AMPS system types as well as many cdma2000 features. This firmware release will run on an E5515C chassis with Option 003 (Option 002 is recommended). If you wish to run this firmware on an E5515B or E5515T chassis, contact your local sales representative.

### **cdma2000 Features**

### **Transmitter tests**

• Code Channel Timing and Phase (TIA/EIA-98-D test 4.3.2 Reverse Pilot Channel to Code Channel Time Tolerance, and 4.3.3 Reverse Pilot Channel to Code Channel Phase Tolerance)

These tests assess any differences in timing or phase between active reverse code channels and the reverse pilot channel (see ["Code Channel Timing and Phase Measurement Description"](#page-47-0) ).

• Gated Power (TIA/EIA-98-D test 4.4.7 Standby Output Power<sup>1</sup> and Gated Output Power)

This test (which is similar to the GSM power versus time measurement) verifies that mobile station transmitters conform to gated output power test limits. Transmitter output power is gated when operating in IS-95 or cdma 2000 radio configuration one or two modes with partial (eighth) rate data selected. (See ["Gated Power Measurement Description"](#page-59-0) .)

<sup>1.</sup> The Gated Output Power portion of this test is performed by the test set. The test set does not have capability to perform Standby Output Power.

• Tx Spurious Emissions (TIA/EIA-98-D test 4.5.1 Conducted Spurious Emissions)

This test provides a collection of signal energy measurements at only the alternate and adjacent frequency offsets specified by test standards to ensure that mobile stations do not transmit excessive signal energy outside of their transmit channels. (See ["Tx Spurious Emissions Measurement Description"](#page-73-0) .) Measurements at 12.5

• Handoff Waveform Quality (performed at the explicit action time of the *Universal Handoff Direction Message*) (TIA/EIA-98-D test 4.3.4 Waveform Quality and Frequency Accuracy)

This measurement has been added to provide a collection of waveform quality measurements acquired during mobile station transmission of a single code channel. This measurement can be performed only during a handoff, as specified in the TIA/EIA-98-D test standard. (See "Handoff Waveform Quality [Measurement Description"](#page-63-0) .)

The Handoff Waveform Quality measurement provides the same suite of measurement results as the multi-code waveform quality measurement (see ["Waveform Quality/Code Domain Measurement](#page-75-0)  [Description"](#page-75-0) ), excluding EVM (Error Vector Magnitude) and code domain power measurements.

### **Receiver Tests**

- Service Option 32 TDSO (F-SCH FER) (TIA/EIA-98-D test 3.4.1 Demodulation of Forward Traffic Channel with AWGN). Supports the following radio configurations:
	- Radio Configuration 3 (Forward 3, Reverse 3) at data rates from 9.6 to 153.6 kbps.
	- Radio Configuration 4 (Forward 4, Reverse 3) at data rates from 9.6 to 307.2 kbps.

TDSO Frame Error Rate measurements provide a test of the mobile station receiver's ability to demodulate the forward supplemental channel. To obtain test results, the test set signals the mobile station under test to count errors that occur while the mobile station is demodulating fixed pattern data sent from the test set. Only convolutional encoding is supported. The test set then displays FER results received from the mobile station. (See ["TDSO Frame Error Rate Measurement Description"](#page-69-0) .)

### **Base Station Emulation**

• Intersystem Handoffs

The following handoffs between CDMA and AMPS systems can now be performed.

— cdma2000 to AMPS

Handoffs to AMPS allow user-specified voice channel, transmit level, and SAT color code.

— cdma2000 to IS-95

Handoffs to IS-95 allow user-specified band, handoff channel, and IS-95 protocol. (Handoffs to IS-95 require the call to be in loopback service options SO2 or SO9 with full data rate selected.)

— IS-95 to AMPS

Handoffs to AMPS allow user-specified voice channel, transmit level, and SAT color code.

### **IS-95 Features**

### **Transmitter tests** (similar to cdma2000)

- Access Probe Power
- Channel Power
- Digital Average Power
- Waveform Quality
- Tx Spurious Emissions
- Gated Power

### **Receiver tests**

• Frame Error Rate

### **Base Station Emulation** (similar to cdma2000)

• Registration

Supported IS-95 registration procedures are the same as cdma2000 (zone based, timer based, power up, mobile station originated calls, and base station pages).

- One-Button Page
- Autoanswer MS Origination
- Hard Handoff (Band and Channel)
- RF Generator
	- AWGN
	- Cell Power (Ior)

Similar to cdma2000. Also known total output power. Cell Power is a summation of the following sources:

— Pilot, Sync, Paging, Traffic, and OCNS channels

Similar to cdma2000 radio configurations (Fwd1,Rvs1), (Fwd2,Rvs2).

- Protocol Revisions
	- TSB-74 (Protocol Revision 3)
	- J-STD-008 (Protocol Revision 1)
	- 95-B (Protocol Revision 4)
	- ARIB T-53 (Protocol Revision 3)
	- Korean PCS (Protocol Revision 1)

#### **cdma2000/IS-95/AMPS Revision Information**

- Service Options
	- Echo (SO1, SO3, SO17, SO32768)
	- Loopback (SO2, SO9)
- Cell Bands
	- US Cellular (band class 0)
	- US PCS (band class 1)
	- Korean PCS (band class 4)
	- Japan CDMA (band class 3)
	- NMT-450 (band class 5)

### **AMPS Features**

### **Transmitter tests**

- Frequency Modulation
	- FM Deviation
	- Distortion
	- Modulation Frequency
- Frequency Stability
	- Frequency Error
	- Frequency
- Analog Transmit Power

### **Instruments**

- Swept Audio
	- Audio generator
	- Audio analyzer
	- SINAD meter
	- Distortion meter
- Audio Generator
	- Amplitude measurements
	- Frequency measurements
- Audio Analyzer
	- Audio level measurements
	- Audio frequency measurements
	- SINAD measurements
	- Distortion measurements

### **Base Station Emulation**

- Call Setup
- Registrations
- Handoffs to Analog Voice Channel, Mobile Station Transmit Level
- SAT Color Code

## **B.01 release - March 2001**

These are the original features of the Agilent E1962B.

### **Transmitter Measurements**

- Channel Power
- Average Power
	- Peak Detector
	- Thermal Detector
- Access Probe Power
- Modulation Quality
	- Rho
	- Frequency Error
	- Time Error
- Modulation Quality
	- Multi-Code Rho
	- Frequency Error
	- Time Error
	- $-$  EVM
	- Code Domain Power

**797**

#### **Receiver Measurements**

- Sensitivity
- Dynamic Range
- Access Probe Power
- Demodulation of FCH with AWGN
- Loopback Support with Service Option 002,009, and 055

### **IS-2000 Functionality**

- Call Processing
	- Registration
	- One-Button Page
	- Autoanswer MS Origination
	- Hard Handoff (Band and Channel)
- RF Generator
	- Pilot, Sync, Paging, Quick Paging, FCH, OCNS, and AWGN Channels
- Radio Configuration Support
	- Forward RC1 + Reverse RC1
	- Forward RC2 + Reverse RC2
	- Forward RC3 + Reverse RC3
	- Forward RC4 + Reverse RC3
	- Forward RC5 + Reverse RC4

# **Display Brightness**

# **Description**

This parameter allows you to adjust the brightness of the test set's display. The test set's display screen has two brightness settings:

- medium brightness
- high brightness

### Example

```
OUTPUT 714;"DISPLAY:BRIGHTNESS MEDIUM" ! sets screen brightness to medium.
```
# **Related Topics**

["DISPlay" on page 431](#page-430-0)

# <span id="page-799-0"></span>**Display Mode (Track/Fast)**

## **Description**

There are two display modes to select from when operating the test set remotely.

- Display mode fast
- Display mode track

### **Fast Mode**

When operating remotely, there is often no need for the display to be updated as measurements are made. Using the fast display mode will increase the speed of the test set when it is operated remotely.

Fast mode is designed for remote use only. The test set returns to track mode if you change to manual operation.

- No screen or menu items are visible (except error messages).
- Error messages will be displayed in their normal location.
- "This instrument is being operated remotely" will be displayed at the bottom of the screen.

### Example

OUTPUT 714;"DISPLAY:MODE FAST" !Selects fast mode

### **Track Mode**

The track display mode is used to allow users to see what the test set is doing while it is being controlled remotely. Track mode is the default mode of the test set.

- Any changes made remotely will be updated on the screen if that screen is displayed.
- The error message window will be displayed as required when an error occurs.

### Example

OUTPUT 714;"DISPLAY:MODE TRACK"!Selects track mode

## **Writing Messages to the Display**

The capability to write up to four 30-character lines of text to the front panel display for operator messages is available when the display is in ["Fast Mode"](#page-799-0). This feature can be used to control the flow of software running on an external controller by pressing softkeys on the test set's front panel.

For example, by displaying a message that prompts the operator to press a front panel softkey and then monitoring that softkey through status register bits, the programmer can design code that starts measurements, stops measurements, or branches to a selected routine or function without the need for access to the external computer's keyboard.

The GPIB commands for writing messages to the display are found in the ["DISPlay:OPERator:MESSage"](#page-432-0) table.

The status bit register GPIB commands and bit definitions for monitoring the test set's sofkeys are found in the ["STATus:OPERation:KEYPressed Register Bit Assignments"](#page-604-0) table.

## **Related Topics**

["DISPlay" on page 431](#page-430-0)

["STATus:OPERation:KEYPressed Register Bit Assignments" on page 605](#page-604-0)

# **Test Set Beeper**

# **Description**

This parameter allows you to change the beeper state to on or off. A beep will indicate error conditions caused during manual or remote operation of the test set.

A 100 ms, 1.24 kHz audible tone (beep) is generated when an error message is logged and the beeper state is set to on. If two errors are generated in quick succession, two beeps are generated to indicate that more than one error has been logged.

The beeper state can be manually set in the Instrument Setup window found in the SYSTEM CONFIG screen.

### Example

OUTPUT 714;"SYSTEM:BEEPER:STATE OFF"

# **Related Topics**

["SYSTem:BEEPer" on page 652](#page-651-0)

**802**

# **Timebase Description/Configuration**

# **Description**

The time base source is selected by the test set, either an internal time base or an external source (if a suitable signal is detected) is used as the reference oscillator. If a 10 MHz +/- 100 ppm signal, that has an input level from 0 to +13 dBm is connected to the 10 MHz REF IN connector on the rear panel, the test set will automatically select the external timebase.

You can read the status window at the bottom of the test set display for the EXT REF indicator, or query the test set to verify if it is using an external time base or an internal time base. You may also query the test set to verify if the time base is locked. The reference oscillator functionality is controlled through the SYSTEM subsystem.

Example:

```
OUTPUT 714;"SYSTEM:ROSCILLATOR[:TIMEBASE]?" !returns INT or EXT
                                              !(internal or external) timebase.
OUTPUT 714;"SYSTEM:ROSCILLATOR:LOCKED?" !returns 1 or 0 (locked or unlocked)
                                          !condition for timebase
```
## **Related Topics**

["SYSTem:ROSCillator"](#page-669-0) ["Rear Panel Connectors"](#page-708-0)

# <span id="page-803-0"></span>**Configuring the Test Set's LAN**

# **Description**

### **LAN IP Address**

The LAN address is a character string with a maximum of 15 characters and a format of A, B, C, D, where A is between 0 and 223, and B, C, and D are between 0 and 255. No embedded spaces are allowed. The address may be manually set/viewed in the system configuration screen. The LAN address can be set/queried using the SYSTem subsystem.

The LAN address is a non-volatile parameter. The LAN address is not affected by any reset operation and can only be changed by direct access to the parameter itself.

**NOTE** If the LAN address is set to a different network class, the subnet mask will change to the default net mask for the new network class.

For convenience the DATA port on the front panel may be configured as a LAN port. When a RJ45 jumper cable, (part number E5515-61160) is connected from the LAN PORT on the rear panel, to the ETHERNET TO FRONT PANEL port also on the rear panel, the user has LAN access from the front panel of the test set. Without the RJ45 jumper cable, the test set connection to a LAN is the rear-panel, LAN PORT connector.

### **LAN Default Gateway**

The LAN router, (default gateway), is a character string with a maximum of 15 characters and a format of A, B, C, D, where A is between 0 and 223 , and B, C, and D are between 0 and 255, no embedded spaces are allowed. If the default gateway is set to a format not allowed with the LAN address or the subnet mask that have been selected, the default gateway will be set to a null string, indicated by a blank field on the test set display. The address may be manually set/viewed in the system configuration screen. The LAN default gateway can be set/queried using the SYSTem subsystem.

The LAN default gateway is the address of a router that routes messages between networks and or subnets. If this value is not specified, LAN communications will be limited to the network and subnet specified by the LAN IP address and the subnet mask. Your network administrator will know if a default gateway is needed and if so, the address of the router. If the default gateway address is not needed by your network, it may be disabled by entering any of the following values: "0" (zero), "" (null string), "0.0.0.0"

The LAN default gateway is a non-volatile parameter. The LAN default gateway is not affected by any reset operation and can only be changed by direct access to the parameter itself.

### **LAN Subnet Mask**

The LAN subnet mask address is a character string with a maximum of 15 characters and a format of A, B, C, D, where A , B, C, and D are between 0 and 255. No embedded spaces are allowed. The address may be manually set/viewed in the system configuration screen. The LAN subnet mask address can be set/queried using the SYSTem subsystem.

The subnet mask number combined with the IP address identifies which network and subnet your computer is on. Contact your system administrator for the correct subnet mask for your network.

The subnet mask determines the boundaries between the subnet ID and the host ID.

The LAN subnet mask is a non-volatile parameter. The LAN subnet mask is not affected by any reset operation and can only be changed by direct access to the parameter itself.

NOTE If the LAN address is set to a different network class, the subnet mask will change to the default net mask for the new network class.

The subnet mask number is obtained from your network administrator.

## **Related Topics**

["SYSTem:COMMunicate"](#page-653-0)

# <span id="page-805-0"></span>**Configuring the Test Set's GPIB**

# **Description**

The GPIB address is an integer between 0 and 30. The test set comes with a default address of 14 and may be set/queried using the SYSTem subsystem or manually through the system configuration screen by selecting the parameter and changing the number with the knob or the keypad.

The GPIB address is a non-volatile parameter. The GPIB address is not affected by any reset operation and can only be changed by direct access to the parameter itself.

## **Related Topics**

["SYSTem:COMMunicate" on page 654](#page-653-0)

**806**

# <span id="page-806-0"></span>**Configuring System Time and Date**

# **Description**

The test set provides the following time and date settings:

• Time

This field provides entry of the local time in hours and minutes.

The Universal Coordinated Time field will track changes made to the Time field.

• Date

This field provides entry of the local date.

• Universal Coordinated Time (UTC)

Also known as Zulu, Greenwich Mean Time, or UCT, this field provides entry of universal time in hours and minutes.

The Time field will track changes made to the Universal Coordinated Time (UTC) field.

- Universal Coordinated Time (UTC) Date
- Time Zone

The Time Zone field provides entry of a time offset to the universal coordinated time (UTC). Based on each new time zone setting and the current UTC, a new local time value is calculated and automatically entered into the Time field.

These features are accessed by pressing the **SYSTEM CONFIG** hardkey followed by the Instrument Setup (**F1**) softkey.

## **Related Topics**

["SYSTem:DATE"](#page-664-0) ["SYSTem:TIME"](#page-671-0)

["SYSTem:TZONe"](#page-672-0)

["SYSTem:UTC"](#page-673-0)

# <span id="page-807-0"></span>**Test Application Switching**

# **Description**

Different radio formats (such as GSM, AMPS, CDMA 2000 or TIA/EIA 136) can be tested when the optional test applications are purchased from Agilent Technologies. The test set allows you to select a different test application and switch to it, a reboot makes the test application functional. The reboot will happen automatically when the you tell the test set to switch test applications. Switching to another test application takes about one minute.

Some radio formats are combined as fast switching test applications. Switching formats in a fast switching test application takes less than 2 seconds.

### **Test Application Switching GPIB Command**

In order to switch to another test application use this GPIB command:

OUTPUT 714;"SYSTEM:APPLICATION:SELECT:NAME 'GSM MOBILE TEST'"

Sending this command causes the test set to reboot.

### **Test Application Revision and Licensing**

Each test application must have a valid license and revision to function. Licensed revisions of test applications are available from Agilent Technologies.

It may take several seconds before revision, model, and name information is returned.

### **Test Application Switching Programming Example**

This program example shows you how to switch to the GSM test application.

- 1. Query the list of test application names to get exact spelling of the GSM test application. This is not necessary if you already know the exact name.
- 2. Query the test set to get a list of all revisions for "GSM Mobile Test." This is not necessary if you are not changing revisions.
- 3. Select a revision of "GSM Mobile Test." This is required if you are changing revisions.

4. Select the GSM test application. This will switch test applications and cause the test set to reboot.

```
10 OUTPUT 714;"SYSTEM:APPLICATION:CATALOG:NAME?"
20 !Queries all of the test application names
30 ENTER 714;N$
40 PRINT "The CATALOG names that are loaded are ";N$
50 OUTPUT 714;"SYSTEM:APPLICATION:CATALOG:REVISION? 'GSM MOBILE TEST'"
60 !Queries all revisions of GSM MOBILE TEST
70 ENTER 714; Cat rev$
80 PRINT "The revisions for the GSM Mobile Test Application are ";Cat_rev$
90 OUTPUT 714;"SYSTEM:APPLICATION:SELECT:REVISION 'GSM MOBILE TEST','A.04.01'"
100 !Selects a revision
110 OUTPUT 714;"SYSTEM:APPLICATION:SELECT:NAME 'GSM MOBILE TEST'"
120 !Switches the test application to GSM MOBILE TEST
130 END
```
## **Related Topics**

["Test Application Revisions and Licenses" on page 810](#page-809-0)

["SYSTem:APPLication" on page 645](#page-644-0)

["SYSTem:CURRent:TA" on page 664](#page-663-0)

["Test Application Name" on page 812](#page-811-0)

# <span id="page-809-0"></span>**Test Application Revisions and Licenses**

## **Description**

Different revisions of the test applications in your test set provide different capabilities. The selected test application revision is loaded after the next test application switch or power cycle of the test set. Once you select a revision the revision does not change unless you select another revision.

You can query the selected revision, all available revisions, and the total count of available revisions for a selected test application. These queries are helpful when selecting revisions but are not usually necessary when switching test applications.

**NOTE** The Agilent E1960A GSM mobile test application revisions prior to A.04.00 do not support test application switching. If you select a revision prior to A.04.00 you will not have a path to switch back to later revisions.

> If you accidentally switch to a non-supported revision, use the firmware upgrade process to load firmware with the correct revision.

### **Test Application Revision Queries and Commands**

These are commands to query revision information or select a revision.

- To query a **selected** test application revision (running or not) use this GPIB command: OUTPUT 714;"SYSTEM:APPLICATION:SELECT:REVISION? 'AMPS/136 MOBILE TEST'"
- To query the revision of the test application **currently running** use this GPIB command: OUTPUT 714;"SYSTEM:APPLICATION:CURRENT:REVISION?"
- To query **all** of the revisions available for a test application use this GPIB command: OUTPUT 714;"SYSTEM:APPLICATION:CATALOG:REVISION? 'AMPS/136 MOBILE TEST'"
- To **select** a revision of a test application use this GPIB command: OUTPUT 714;"SYSTEM:APPLICATION:SELECT:REVISION 'GSM mobile test','A.04.01'"
- To query the number of revisions for a specified test application: OUTPUT 714;"SYSTEM:APPLICATION:CATALOG:REVISION:COUNT? 'GSM MOBILE TEST'"

## **Test Application License Status Query**

The test application license status can be queried for a particular test application and revision using the following GPIB query:

OUTPUT 714;"SYSTEM:APPLICATION:CATALOG:LICENSE? 'GSM mobile test','A.04.01'"

This query returns one of the following:

- "LIC" This revision of test application appears to have a LICense. The test application may have been developed before licensing and therefore needs no license.
- "NLIC" This test application does not appear to have a license. Selecting a Not LICensed revision will result in an error +130.
- "PART" Some PART of the test application does not appear to have a license.
- "UNKN" This test application has UNKNown license status.

Revision and license information can be viewed and selected from the SYSTEM CONFIG screen, by selecting the Test Application Setup menu. Revisions are shown with their license status. After the revision number is a letter. That letter indicates the revision license status; Licensed "L", Not Licensed "N", or Unknown "U".

- "L"- This revision of test application appears to have a License. The test application may have been developed before licensing and therefore needs no license.
- "N" This test application does not appear to have a license. Selecting a Not licensed revision will result in an error  $+130$ .
- "P" Some Part of the test application does not appear to have a license.
- "U" This test application has Unknown license status.

## **Related Topics**

["Test Application Switching" on page 808](#page-807-0) ["SYSTem:APPLication" on page 645](#page-644-0)

**811**

NOTE If you switch to a not licensed revision the test set will reboot to the SYSTEM CONFIG screen. You will be unable to select any other screen or make any measurements. Query or view the Test Application Setup menu to determine the licensed versions of test applications available.

# <span id="page-811-0"></span>**Test Application Name**

## **Description**

The following queries give you details about the test application name. To query or switch test applications you must use the test application name as it appears in the catalog (without regard to case).

- To query the name of the all test applications installed in the test set use this GPIB query. OUTPUT 714;"SYSTEM:APPLICATION:CATALOG:NAME?"
- To query the name of the selected test application (running or not) use this GPIB query. OUTPUT 714;"SYSTEM:APPLICATION:SELECT:NAME?"
- To query the name of the currently running test application use this GPIB query. OUTPUT 714;"SYSTEM:APPLICATION:CURRENT:NAME?"
- To query the number of test applications installed in the test set use this GPIB query. OUTPUT 714;"SYSTEM:APPLICATION:CATALOG:NAME:COUNT?"

The test application names can also be displayed in the Test Application Setup menu on the test set's display.

## **Related Topics**

["SYSTem:APPLication" on page 645](#page-644-0) ["Test Application Switching" on page 808](#page-807-0)

**812**

#### **Symbols**

\*IDN?, [788](#page-787-0)

#### **Numerics**

-0.885 MHz Offset, [456](#page-455-0), [501](#page-500-0) 0.885 MHz Offset, [456](#page-455-0), [501](#page-500-0) -1.98 MHz Offset, [456](#page-455-0), [501](#page-500-0) 1.98 MHz Offset, [456](#page-455-0), [501](#page-500-0) 100 Hz BW BPF Center Frequency, [561](#page-560-0) audio analyzer, [525](#page-524-0) 3GPP standards, adherence to, [79](#page-78-0)

#### **A**

ACC Channel, [287](#page-286-0) Access Probe Power, [447](#page-446-0), [501](#page-500-0) access probe power integrity, [447](#page-446-0) access p[robe power measurement](#page-36-0), [36](#page-35-0), 37 ABORt command, [272](#page-271-0) access probe power [measurement](#page-166-0)  programming, 167 active cell operating mode, [90](#page-89-0), [353](#page-352-0) Active Cell Status, [300](#page-299-0) active cell system type, [423](#page-422-0) active link, [119](#page-118-0) active versus inactive measurements, [242](#page-241-0) address GPIB, [806](#page-805-0) LAN, [804](#page-803-0) adherence to 3GPP, IS-[2000 and](#page-78-0)  CDMA standards, 79 adherence to CDMA standards, [79](#page-78-0) Amplitude, [275](#page-274-0) amplitude offset, [692](#page-691-0) frequency, [658](#page-657-0) RF IN/OUT port, [658](#page-657-0) AMPS system type, [97](#page-96-0) analog audio (AAUDIO) measurement, [40](#page-39-0) Analog MS TX Level, [319](#page-318-0), [401](#page-400-0) analog power (ATXP) measurement, [39](#page-38-0) analog test mode operating mode, [91](#page-90-0) Analog Tra[nsmit Power](#page-444-0), [444](#page-443-0) integrity, 445 intermediate count, [445](#page-444-0) Mininum, M[aximum, Average,](#page-443-0)  Std Dev, 444 Analog Voice Channel, [401](#page-400-0) Anl MS TX Level, [394](#page-393-0)

Application Selection, [645](#page-644-0) Application Setup, [645](#page-644-0) Application Switch, [645](#page-644-0) Application, Revision, License, [645](#page-644-0) arithmetic mean, [238](#page-237-0) arming triggering, [242](#page-241-0) ATXP *[See also](#page-533-0)* Analog Transmit Power Audio Analyzer audio frequency, [437](#page-436-0) audio level, [437](#page-436-0) distortion, [437](#page-436-0) integrity, [437](#page-436-0) intermediate count, [440](#page-439-0) SINAD, [437](#page-436-0) Audio Analyzer Setup Measurement Timeout, [532](#page-531-0) SINAD/Distortion Fu[ndamental](#page-531-0)  Frequency, [525](#page-524-0), 532 SINAD/Distortion State, [532](#page-531-0) Audio Frequency, [435](#page-434-0) Audio Generator, [275](#page-274-0) Audio Generator Coupling, [577](#page-576-0) Audio Generator Level, [577](#page-576-0) AUDIO IN connectors, [40](#page-39-0) Audio Level, [435](#page-434-0), [501](#page-500-0) Swept Audio, [477](#page-476-0), [501](#page-500-0) audio level measurements, [45](#page-44-0) automatic (auto) trigger source, [240](#page-239-0) AVC Channel, [388](#page-387-0) averaging measurements, [238](#page-237-0) AWGN Power, [293](#page-292-0) AWGN Power (d[Bm/1.23 MHz\)](#page-400-0) Current Level, 401 Desired Level, [293](#page-292-0) AWGN power level, [103](#page-102-0)

### **B**

Band Class, [320](#page-319-0) band class mobile station reported, [320](#page-319-0) Band Pass [Filter Frequency](#page-560-0) FM, [532](#page-531-0), 561 base station o[riginated call](#page-651-0), [355](#page-354-0) Beeper State, 652 brightness, screen, [432](#page-431-0)

### **C**

Cal. first IQ Modulator, [281](#page-280-0) Cal. second IQ Modulator, [281](#page-280-0) Calibrate Channel Power, [281](#page-280-0) Calibrate Digital Avg Pwr, [281](#page-280-0) calibration average power measurement, [279](#page-278-0)

channel power measurement, [279](#page-278-0) I/Q, [279](#page-278-0) call ending, [694](#page-693-0) establish a, [680](#page-679-0) mobile station originated, [119](#page-118-0) Call Drop Timer, [300](#page-299-0) Call Limit Mode, [300](#page-299-0) call originate, [355](#page-354-0) call parameter changing, [686](#page-685-0) call processing state query, [255](#page-254-0) Carrier Feedthrough, [484](#page-483-0) Handoff Waveform Quality, [475](#page-474-0), [501](#page-500-0) Waveform Q[uality + Code](#page-500-0)  Domain, 501 CDG [escape mode](#page-307-0) , 308 CDMA standards, adherence to, [79](#page-78-0) Cell Activated State, [90](#page-89-0) changing manually, [683](#page-682-0) Cell Band, [296](#page-295-0) Cell Channel, [297](#page-296-0) Cell MCC, [102](#page-101-0), [104](#page-103-0), [105](#page-104-0), [317](#page-316-0) Cell MNC, [102](#page-101-0), [104](#page-103-0), [105](#page-104-0), [318](#page-317-0) cell network code, [318](#page-317-0) cell parameters, [102](#page-101-0), [104](#page-103-0), [105](#page-104-0), [683](#page-682-0) Cell Parms, [683](#page-682-0) Cell Power, [106](#page-105-0), [109](#page-108-0), [116](#page-115-0), [364](#page-363-0) cell power, [103](#page-102-0) Cell Power (dBm/1.23 MHz) Current Level, [401](#page-400-0) Channel, [297](#page-296-0) Channel Power, [454](#page-453-0), [501](#page-500-0) integrity, [454](#page-453-0) intermediate count, [454](#page-453-0) channel power calibration, [279](#page-278-0) channel power measurement ABORt command, [272](#page-271-0) channel power [measurement](#page-278-0)  calibration, 279 channel power [measurement](#page-45-0)  description, 46 channel power measurement programming, [175](#page-174-0) clear mobile station reported information, [334](#page-333-0) Clear MS & Capability Info, [334](#page-333-0) code channel changing in cdma2000, [690](#page-689-0) Code Chan[nel Time and Phase](#page-448-0) integrity, 449

intermediate count, [450](#page-449-0) Code Channel Time/Phase Error, [448](#page-447-0) Code Domain Power, [484](#page-483-0) Code Domain Power + Noise, [484](#page-483-0) code domain power measurement programming, [193](#page-192-0), [207](#page-206-0) code domain power measurements, [76](#page-75-0) command error, [758](#page-757-0) compound queries, [251](#page-250-0) concurrent me[asurements](#page-248-0), [249](#page-248-0) restrictions, 249 Confidence, [452](#page-451-0) Frame Error Rate, [501](#page-500-0) TDSO Frame Error Rate, [482](#page-481-0), [501](#page-500-0) Confidence Level Frame Error Rate, [545](#page-544-0) configure test set, [692](#page-691-0) connected/idle query, [256](#page-255-0) CONTINUOUS ALL key, [533](#page-532-0) continuous triggering, [242](#page-241-0) Convoluti[onal Encoder Supported](#page-325-0) F-SCH, 326 R-SCH, [330](#page-329-0) Coupling, [275](#page-274-0) Curr F-Q[PCH Level \(Rel to Pilot\)](#page-400-0), [370](#page-369-0), 401 Curr F-QPCH State, [370](#page-369-0), [401](#page-400-0) cw mode operating mode, [96](#page-95-0)

### **D**

Data Rate, [379](#page-378-0) data rate fund[amental channel](#page-425-0) , 426 traffic channel, [426](#page-425-0) data types mixed, problems with, [251](#page-250-0) query response, [251](#page-250-0) Date (yyyy.mm.dd), [665](#page-664-0) Date and Time, [644](#page-643-0) DCCH Frame Size, [321](#page-320-0) DCCH Supported, [321](#page-320-0) debug, [654](#page-653-0) debug feature, [269](#page-268-0) De-Emphasis State audio analyzer, [525](#page-524-0) FM, [561](#page-560-0) de-emphasis, selecting, [41](#page-40-0) Default Gateway, [654](#page-653-0) default settings full preset, [211](#page-210-0) measurement timeouts, [239](#page-238-0) partial preset, [210](#page-209-0) status preset, [212](#page-211-0)

delay, trigger, [243](#page-242-0) Desired Level (dB), [351](#page-350-0) Detector Type, [577](#page-576-0) Peak -, [561](#page-560-0) Peak (a[udio analyzer\)](#page-560-0), [525](#page-524-0) Peak +, 561 RMS (audio analyzer), [525](#page-524-0) RMS (FM), [561](#page-560-0) detector, audio analyzer, [40](#page-39-0) Deviation FM, [501](#page-500-0) Device Settling Time, [577](#page-576-0) device specific error, [753](#page-752-0), [762](#page-761-0), [767](#page-766-0), [776](#page-775-0) dialed number, [344](#page-343-0) mobile station reported, [343](#page-342-0) digital average measurement ABORt command, [272](#page-271-0) Digital Average Power, [459](#page-458-0), [501](#page-500-0) digital average power integrity, [459](#page-458-0) intermediate count, [459](#page-458-0) digital average power measurement, [53](#page-52-0) digital average power measurement calibration, [279](#page-278-0) Display Brightness, [431](#page-430-0) Display Mode, [431](#page-430-0) display mode, [432](#page-431-0) [distorion measurment, enabling](#page-39-0), 40 Distortion audio, [435](#page-434-0) Audio Analyzer, [501](#page-500-0) FM, [461](#page-460-0), [501](#page-500-0) Swept Audio, [477](#page-476-0), [501](#page-500-0) Distortion (%) Mininum, Maximum, Average, [461](#page-460-0) distortion (AFAN DIST) measurement, [54](#page-53-0) Distortion Fundamental Frequency, [561](#page-560-0) Distortion State, [561](#page-560-0) downli[nk speech source, control](#page-248-0) 

### **E**

of, 249

EIRP (effective isotropic radiated power) mobile station reported, [320](#page-319-0) Encoder Type, [379](#page-378-0) End Call, [307](#page-306-0) end call, [694](#page-693-0) Enhanced RC support, [347](#page-346-0)

error message log, how to access, [743](#page-742-0) Escape Mode, [102](#page-101-0), [104](#page-103-0), [105](#page-104-0), [308](#page-307-0) ESN mobile station reported, [338](#page-337-0) ESN (Hex), [305](#page-304-0), [338](#page-337-0) ESN (hexadecimal), [339](#page-338-0) establi[sh an active link](#page-483-0), [119](#page-118-0) EVM, 484 Waveform Q[uality + Code](#page-500-0)  Domain, 501 Execute Handoff, [393](#page-392-0) execution error, [755](#page-754-0) Expandor Reference Level audio analyzer, [525](#page-524-0) [expandor reference level, setting](#page-40-0), 41 Expandor State, [561](#page-560-0) Expected CW Power, [514](#page-513-0) Expected Peak Voltage, [577](#page-576-0) expected peak [voltage, audio](#page-40-0)  analyzer, 41 Ext FM State, [312](#page-311-0) external trigger source, [240](#page-239-0) Externa[l Trigger Type](#page-669-0), [429](#page-428-0) ExtRef, 670

### **F**

F- DCCH Radio Configurations, [321](#page-320-0) FCH Fms Frames Supported, [323](#page-322-0) FCH Service Option Setup, [398](#page-397-0) FCH Supported, [323](#page-322-0) FER, [452](#page-451-0) Frame Error Rate, [501](#page-500-0) TDSO Frame Error Rate, [482](#page-481-0), [501](#page-500-0) FER measure[ment programming](#page-200-0), [181](#page-180-0), [186](#page-185-0), 201 FER Requirement, [545](#page-544-0) F-FCH parameters, [106](#page-105-0) F-FCH Radio Configurations, [323](#page-322-0) F-FCH/Traffic Current Level (dB), [401](#page-400-0) F-FCH/Traffic Level, [309](#page-308-0) F-FCH/Traffic Walsh Code, [309](#page-308-0), [426](#page-425-0) Filter Type, [577](#page-576-0) 100 Hz BW BPF (audio analyzer), [525](#page-524-0) 100 Hz BW BPF (FM), [561](#page-560-0) 300 Hz to 15 kHz (audio analyzer), [525](#page-524-0) 300 to 15 k (FM), [561](#page-560-0) 50 Hz to 15 kHz (audio analyzer), [525](#page-524-0) 50 to 15 k (FM), [561](#page-560-0)

C-Message (audio analyzer), [525](#page-524-0) C-Message (FM), [561](#page-560-0) None (audio analyzer), [525](#page-524-0) None (FM), [561](#page-560-0) filters, audio analyzer, [40](#page-39-0), [57](#page-56-0) FM Dev (kHz) RMS Mininum, Maximum, Average, [461](#page-460-0) FM Deviation, [461](#page-460-0) FM, modulation frequency, [57](#page-56-0) F-OCNS Walsh Code, [351](#page-350-0) forced registration, [375](#page-374-0) forward fundamental/traffic channel parameters, [106](#page-105-0) F-Paging Current Level (dB), [401](#page-400-0) F-Paging Level, [356](#page-355-0) Desired Level (dB), [356](#page-355-0) F-Pilot Current Level (dB), [401](#page-400-0) F-Pilot Level, [361](#page-360-0) F-QPCH Current Level (dB), [401](#page-400-0) F-QPCH channel parameters, [113](#page-112-0) F-QPCH Desired Level (dB), [370](#page-369-0) F-QPCH Indicator Bits, [305](#page-304-0) F-QPCH Relative Level, [370](#page-369-0) F-QPCH Relative t[o Pilot Level](#page-369-0), [102](#page-101-0), [104](#page-103-0), [105](#page-104-0), 370 F-QPCH State, [370](#page-369-0) Frame Count TDSO Frame Error Rate, [586](#page-585-0) Frame Error Count, [452](#page-451-0), [501](#page-500-0) Frame Error Rate, [452](#page-451-0), [501](#page-500-0) integrity indicator, [452](#page-451-0) TDSO Frame Error Rate, [501](#page-500-0) frame error rate measurement, [55](#page-54-0) ABORt command, [272](#page-271-0) frame error rate measurement programming, [181](#page-180-0), [186](#page-185-0), [201](#page-200-0) frame error rate measurements, [452](#page-451-0) Frames Tested, [452](#page-451-0), [501](#page-500-0) Frequency, [275](#page-274-0) Audio Analyzer, [501](#page-500-0) Frequency Stability, [467](#page-466-0), [501](#page-500-0) Frequency (kHz) Mininum, Maximum, Average, [468](#page-467-0) Frequency (MHz) amplitude offset, [658](#page-657-0) Frequency Error, [484](#page-483-0) Frequency Stability, [467](#page-466-0) Handoff Waveform Quality, [475](#page-474-0), [501](#page-500-0) Waveform Q[uality + Code](#page-500-0)  Domain, 501

Frequency Modulation, [461](#page-460-0) Distortion, [461](#page-460-0) FM Deviation, [461](#page-460-0) integrity, [461](#page-460-0) intermediate count, [461](#page-460-0) Modulation Frequency, [461](#page-460-0) frequency modulation measurements, [57](#page-56-0) Frequency Modulation Setup 100 Hz BW BPF Center Frequency, [561](#page-560-0) De-Emphasis State, [561](#page-560-0) Detector Type, [561](#page-560-0) Distortion Fundamental Frequency, [561](#page-560-0) Distortion State, [561](#page-560-0) Expandor State, [561](#page-560-0) Filter Type, [561](#page-560-0) Measurement Timeout, [561](#page-560-0) Multi-Measur[ement Count](#page-560-0), [561](#page-560-0) Trigger Arm, 561 Frequency Stability, [467](#page-466-0) integrity, [468](#page-467-0) intermediate count, [471](#page-470-0) frequency stability (FS[Tability\)](#page-58-0)  measurement, [57](#page-56-0), 59 frequency stability [measurement](#page-271-0) ABORt command, 272 frequency, FM modulation, [57](#page-56-0) F-SCH Current Level (dB), [401](#page-400-0) F-SCH Desire[d Level \(dB\)](#page-378-0), [379](#page-378-0) F-SCH Level, 379 F-SCH parameters, [109](#page-108-0), [116](#page-115-0) F-SCH Supported, [326](#page-325-0) F-Sync Current Level (dB), [401](#page-400-0) F-Sync Level, [421](#page-420-0) FULL (PRESET) key, [668](#page-667-0) FULL (preset) key, [614](#page-613-0) full preset, [211](#page-210-0)

#### **G**

Gated Power, [472](#page-471-0) integrity, [473](#page-472-0) intermediate count, [473](#page-472-0) GPIB Address, [654](#page-653-0) GPIB address, [644](#page-643-0), [806](#page-805-0)

#### **H**

Handoff, [316](#page-315-0) handoff, [120](#page-119-0) cdma2000, [691](#page-690-0) handoff band, [390](#page-389-0) Handoff Cell Band, [390](#page-389-0) Handoff Channel, [391](#page-390-0) Handoff System Type, [396](#page-395-0) Handoff W[aveform Quality](#page-475-0), [475](#page-474-0) integrity, 476 handoff waveform quality measurement ABORt command, [272](#page-271-0) handoff waveform quality measurements, [64](#page-63-0) handoffs setting up, [393](#page-392-0) system type, [396](#page-395-0) handover *[See](#page-119-0)* handoff. hardware error, [771](#page-770-0)

#### **I**

I/Q calibration, [279](#page-278-0) idle measurement state, [242](#page-241-0) immediate trigger source, [240](#page-239-0) inactive IQ channel power limit code domain power, [590](#page-589-0) inactive meas[urement state](#page-287-0), [242](#page-241-0) Initial Power, 288 initiate measurements, [496](#page-495-0) instrument error, [775](#page-774-0) Instrument Information Test Application, [664](#page-663-0) Int FM Dev, [312](#page-311-0) Int FM Freq, [312](#page-311-0) integrity access probe power, [447](#page-446-0) analog transmit power, [444](#page-443-0) audio measurements, [437](#page-436-0) channel power, [454](#page-453-0) code channel time and phase, [449](#page-448-0) digit[al average power](#page-460-0), [459](#page-458-0) FM, 461 frequency stability, [468](#page-467-0) gated power, [473](#page-472-0) handoff wave[form quality](#page-477-0), [476](#page-475-0) swept audio, 478 waveform qu[ality + code](#page-485-0)  domain, 486 integrity indicator, [244](#page-243-0) programming example, [247](#page-246-0) TDSO fr[ame error rate](#page-238-0), [483](#page-482-0) timeout, 239 TX spurious emissions, [457](#page-456-0) intermediate count analog transmit power, [444](#page-443-0) audio measurements, [440](#page-439-0) channel power, [454](#page-453-0) code channel time and phase, [450](#page-449-0) digit[al average power](#page-460-0), [459](#page-458-0) FM, 461 frequency stab[ility](#page-560-0), [471](#page-470-0)

gated power, [473](#page-472-0) swept audio, [479](#page-478-0), [582](#page-581-0) TDSO frame error rate, [483](#page-482-0) TX spurious emissions, [457](#page-456-0) waveform qu[ality + code](#page-486-0)  domain, 487 IntRef, [670](#page-669-0) invalid measurement results, [250](#page-249-0) IS-2000 standards, adherence to, [79](#page-78-0) IS-2000 system type, [97](#page-96-0) IS-95 system type, [97](#page-96-0)

#### **L**

LAN address, [644](#page-643-0), [804](#page-803-0) LAN IP Address, [654](#page-653-0) Last Calibration, [281](#page-280-0) link control error, [770](#page-769-0)

#### **M**

Magnitude Error, [484](#page-483-0) Handoff Waveform Quality, [475](#page-474-0), [501](#page-500-0) Waveform Q[uality + Code](#page-500-0)  Domain, 501 make a [mobile station originated](#page-118-0)  call, 119 Maskabl[e Message Display State](#page-653-0), [431](#page-430-0), 654 Max EIRP, [305](#page-304-0) Max EIRP (dBW), [338](#page-337-0) Max Request Seq, [288](#page-287-0) Max Response Seq, [288](#page-287-0) Max Slot [Cycle Index](#page-355-0), [102](#page-101-0), [104](#page-103-0), [105](#page-104-0), 356 Maximum Frame Count, [545](#page-544-0) maximum value, [238](#page-237-0) MCC mobile station reported, [340](#page-339-0) MCC, manually setting, [683](#page-682-0) Meas Frequency, [514](#page-513-0) measurement change setup, [681](#page-680-0) selecting, [680](#page-679-0) view a graphical, [703](#page-702-0), [704](#page-703-0), [706](#page-705-0) measurement averaging, [238](#page-237-0) meas[urement cycle](#page-239-0) , 240 measurement error, [778](#page-777-0) measurement progress report, [248](#page-247-0) MEASU[REMENT RESET key](#page-666-0), [272](#page-271-0), 667 Measurement Speed Channel Power, [549](#page-548-0) meas[urement states](#page-239-0) , 240

Measurement Timeout Analog Transmit Power, [534](#page-533-0) audio analyzer, [525](#page-524-0), [532](#page-531-0) Channel Power, [541](#page-540-0), [549](#page-548-0) Digi[tal Average Power](#page-560-0), [538](#page-537-0), [557](#page-556-0) FM, 561 Frame Error Rate, [545](#page-544-0) Frequency Stability, [567](#page-566-0) Gated Power, [571](#page-570-0) Handoff Wave[form Quality](#page-576-0), [575](#page-574-0) Swept Audio, 577 TDSO Frame Error Rate, [586](#page-585-0) TX Spurious Emissions, [553](#page-552-0) Waveform Q[uality + Code](#page-588-0)  Domain, 589 measurement triggering, [240](#page-239-0) measurements access [probe power, description](#page-36-0), [36](#page-35-0), 37 active versus inactive, [242](#page-241-0) analog audio, description, [40](#page-39-0) analog power, description, [39](#page-38-0) audio level, description, [45](#page-44-0) channel power, description, [46](#page-45-0) code domain, description, [76](#page-75-0) digital average power, description, [53](#page-52-0) distortion, description, [54](#page-53-0) frame error rate, description, [55](#page-54-0) frequen[cy stability, description](#page-58-0), [57](#page-56-0), 59 handoff wavefor[m quality,](#page-63-0)  description, 64 how to turn off measurements, [682](#page-681-0) SINAD, description, [66](#page-65-0) waveform qualit[y/code domain,](#page-75-0)  description, 76 measurements, f[requency](#page-56-0)  modulation, 57 measuring (continuous) measurement state, [242](#page-241-0) measurin[g \(single\) measurement](#page-241-0)  state, 242 Message Log, [666](#page-665-0) message log, [693](#page-692-0) message log, how to access, [743](#page-742-0) Min Po[wer Control Step](#page-340-0), [343](#page-342-0) MIN1, 341 MIN1 (Hex) mobile reported, [340](#page-339-0) MIN2, [341](#page-340-0) MIN2 (Hex) mobile reported, [340](#page-339-0) minimum value, [238](#page-237-0) mixed data types, problems with,

[251](#page-250-0)

mobile station reported, [340](#page-339-0) mobile country code, [317](#page-316-0) mobile network code, [318](#page-317-0) mobile power class, reported, [335](#page-334-0), [336](#page-335-0), [337](#page-336-0), [344](#page-343-0), [349](#page-348-0) mobile reported MIN2, [341](#page-340-0) mobile station capability information, [325](#page-324-0) mobile station originated call, [119](#page-118-0) mobile station reported information clearing, [334](#page-333-0) Modulation Frequency, [461](#page-460-0) MS Operating Mode, [337](#page-336-0), [343](#page-342-0) MS TX Level, [394](#page-393-0) MSIN mobile station reported, [340](#page-339-0) Multi-Measurement Count Analog Transmit Power, [534](#page-533-0) audio analyzer, [525](#page-524-0) Channel Power, [541](#page-540-0), [549](#page-548-0) Digi[tal Average Power](#page-560-0), [557](#page-556-0) FM, 561 Frequency Stability, [567](#page-566-0) Gated Power, [571](#page-570-0) Swept Audio, [577](#page-576-0) TX Spurious Emisssions, [553](#page-552-0) Waveform Q[uality + Code](#page-588-0)  Domain, 589 multi-measurements, [238](#page-237-0) average, [238](#page-237-0) count, [248](#page-247-0) maximum value, [238](#page-237-0) minimum value, [238](#page-237-0) standard deviation, [238](#page-237-0) multiple queri[es using semicolon](#page-250-0)  separator, 251

#### **N**

MNC

NAN (Not a Number), [250](#page-249-0) Network ID, [102](#page-101-0), [104](#page-103-0), [105](#page-104-0) Network ID (NID), [350](#page-349-0) newlink genCFGCchannel, [106](#page-105-0), [107](#page-106-0), [109](#page-108-0), [111](#page-110-0), [112](#page-111-0), [113](#page-112-0), [115](#page-114-0), [116](#page-115-0) newli[nk genDTCTest](#page-349-0), [95](#page-94-0) NID, 350 noise limit code domain power plus noise, [590](#page-589-0) Nominal Power, [288](#page-287-0) Nominal Power Ext, [288](#page-287-0) Number amplitude offset, [658](#page-657-0) Number of Points, [577](#page-576-0) Number of Steps, [288](#page-287-0)

Number o[f Supported Channels](#page-325-0) F-SCH, 326 R-SCH, [330](#page-329-0)

#### **O**

**OCNS** Current Level (dB), [401](#page-400-0) Desired Level (dB), [351](#page-350-0) ocns fixed parameters, [112](#page-111-0) settable parameters, [112](#page-111-0) setting power level, [112](#page-111-0) setting Walsh code, [112](#page-111-0) ocns channel parameters, [112](#page-111-0) Offset (dB) amplitude offset, [658](#page-657-0) offset frequency, [658](#page-657-0) Operating Mode Active Cell, [353](#page-352-0) AVC Test, [353](#page-352-0) CW, [353](#page-352-0) IS-2000 Test, [353](#page-352-0) operating mode, [320](#page-319-0) mobile station reported, [320](#page-319-0) operating modes active cell, [90](#page-89-0) analog test mode, [91](#page-90-0) cw mode, [96](#page-95-0) test mode, [95](#page-94-0) Originate Call, [354](#page-353-0) originating a call, [355](#page-354-0) orthogonal channel noise simulator parameters, [112](#page-111-0)

#### **P**

paging channel fixed parameters, [107](#page-106-0) settable parameters, [107](#page-106-0) setting p[aging channel data](#page-106-0)  rate, 107 setting pa[ging channel state and](#page-106-0)  level, 107 paging channel parameters, [107](#page-106-0) Paging Data Rate, [102](#page-101-0), [104](#page-103-0), [105](#page-104-0), [356](#page-355-0) paging IMSI, [117](#page-116-0), [118](#page-117-0) Paging MCC, [356](#page-355-0) paging MCC, [117](#page-116-0), [118](#page-117-0) Paging MNC, [356](#page-355-0) paging MNC, [117](#page-116-0), [118](#page-117-0) Paging MSIN, [356](#page-355-0) paging MSIN, [117](#page-116-0), [118](#page-117-0) Paging Number, [356](#page-355-0) Paging Type, [356](#page-355-0) paging type, [117](#page-116-0), [118](#page-117-0) parameters changing, [686](#page-685-0)

how to change cell parameters, [683](#page-682-0) receiver control, [213](#page-212-0) partial preset, [210](#page-209-0) PCH parameters, [107](#page-106-0) Phase Error, [484](#page-483-0) Handoff Waveform Quality, [475](#page-474-0), [501](#page-500-0) Waveform Q[uality + Code](#page-500-0)  Domain, 501 Phase Limit, [541](#page-540-0) phone number mobile station reported, [345](#page-344-0) pich parameters, [111](#page-110-0) pilot channel fixed pilot channel parameters, [111](#page-110-0) querying pilot channel level, [111](#page-110-0) settable pilot channel parameters, [111](#page-110-0) setting pilot channel level, [111](#page-110-0) pilot chann[el parameters](#page-362-0), [111](#page-110-0) PN Offset, 363 Power Class, [335](#page-334-0) power class, reported, [335](#page-334-0), [336](#page-335-0), [337](#page-336-0), [344](#page-343-0), [349](#page-348-0) power control reverse link, [299](#page-298-0) reverse link step size, [299](#page-298-0) power control step size mobile sta[tion reported](#page-287-0), [345](#page-344-0) Power Step, 288 power, transmit, [106](#page-105-0), [109](#page-108-0), [116](#page-115-0) Preamble Size, [288](#page-287-0) PRESET key, [614](#page-613-0), [668](#page-667-0) preset states full preset, [211](#page-210-0) partial preset, [210](#page-209-0) status preset, [212](#page-211-0) programming, debug feature, [269](#page-268-0) progress report, measurement, [248](#page-247-0) Protocol Rev, [368](#page-367-0) Protocol Revision, [343](#page-342-0) protocol revision mobile station reported, [345](#page-344-0) protoc[ol trigger source](#page-274-0), [240](#page-239-0) Pulse, 275 Pwr Ctrl Size, [299](#page-298-0)

#### **Q**

QPCH Supported, [343](#page-342-0) qualifier, trigger, [243](#page-242-0) query error, [752](#page-751-0) Query MS Capability Info, [325](#page-324-0) query response data types, [251](#page-250-0)

problems with mixed data types, [251](#page-250-0) quick paging channel fixed parameters, [113](#page-112-0) settable parameters, [113](#page-112-0) setting f-qpch level (relative to cell power level), [113](#page-112-0) setting f-qpch level (relative to pilot channel level), [113](#page-112-0) quick paging channel parameters, [113](#page-112-0) quick paging channel supported mobile station reported, [346](#page-345-0)

#### **R**

Radio Config, [373](#page-372-0) radio configuration enhanced, [347](#page-346-0) Radio Co[nfigurations](#page-325-0) F-SCH, 326 R-SCH, [330](#page-329-0) Rate Set 1 Max Data Rate F-SCH, convolutional encoder, [326](#page-325-0) F-SCH, Turbo, [326](#page-325-0) R-SCH, convolutional encoder, [330](#page-329-0) R-SCH, Turbo, [330](#page-329-0) Rate Set 2 Max Data Rate F-SCH, convolutional encoder, [326](#page-325-0) F-SCH, turbo encoder, [326](#page-325-0) R-SCH, convolutional encoder, [330](#page-329-0) R-SCH, turbo encoder, [330](#page-329-0) Rcvr Power Ctrl, [514](#page-513-0) R-DCCH Radio Configurations, [321](#page-320-0) read measurements, [502](#page-501-0) Receiver Control, [513](#page-512-0), [521](#page-520-0) receiver control automatic or manual control of, [213](#page-212-0) Reciever Power, [514](#page-513-0) Register Mobile, [374](#page-373-0) register mobile station, [375](#page-374-0) registration, [121](#page-120-0), [375](#page-374-0) Registration Period, [374](#page-373-0) registration period, [376](#page-375-0) Registration Type, [347](#page-346-0) response unit [message separator](#page-250-0)  (RMUS), 251 Rev, License, [645](#page-644-0) reverse power control, [299](#page-298-0) RF Gen Freq, [377](#page-376-0) RF Gen Freq Ctrl, [304](#page-303-0) RF In/Out, [522](#page-521-0)

RF IN/OU[T Amplitude Offset](#page-657-0)  State, 658 RF IN/OUT Amptd Offset, [658](#page-657-0) RF IN/OUT Amptd Offset Setup, [658](#page-657-0) RF Out Only, [522](#page-521-0) RF Output Port, [522](#page-521-0) RF ri[se trigger source](#page-483-0), [240](#page-239-0) Rho, 484 Handoff Waveform Quality, [475](#page-474-0), [501](#page-500-0) Waveform Q[uality + Code](#page-500-0)  Domain, 501 RL Gain (Traffic to Pilot), [378](#page-377-0) RL Traff[ic to Pilot Gain](#page-377-0), [102](#page-101-0), [104](#page-103-0), [105](#page-104-0), 378 R-SCH Supported, [330](#page-329-0) Rvs Link Freq, [514](#page-513-0) Rvs Power Ctrl, [299](#page-298-0) RX Blank Frames, [482](#page-481-0) TDSO Frame Error Rate, [501](#page-500-0) RX Good Frames, [482](#page-481-0) TDSO Frame Error Rate, [501](#page-500-0)

#### **S**

SAT Color Code, [388](#page-387-0), [401](#page-400-0) SAT State, [292](#page-291-0) screen brightness, [432](#page-431-0) semicolon, u[se of in compound](#page-250-0)  queries, 251 service option selecting, [399](#page-398-0) SID, [397](#page-396-0) SINAD, [435](#page-434-0) Audio Analyzer, [501](#page-500-0) Swept Audio, [477](#page-476-0), [501](#page-500-0) SINAD (AFAN SINAD) measurement, [66](#page-65-0) SINAD measurment, enabling, [40](#page-39-0) SINAD/Distorti[on Fundamental](#page-531-0)  Frequency, 532 audio analyzer, [525](#page-524-0) SINAD/Distortion State, [532](#page-531-0), [577](#page-576-0) audio analyzer, [525](#page-524-0) single triggering, [242](#page-241-0) Slot Class, [347](#page-346-0) Slot Cycle Index, [347](#page-346-0) SOC, manually setting, [683](#page-682-0) standard deviation, [238](#page-237-0) Start Frequency, [577](#page-576-0) station class [mark bandwidth](#page-319-0)  support, 320 mobile station reported, [320](#page-319-0) status preset, [212](#page-211-0) step size reverse link power control, [299](#page-298-0) Stop Frequency, [577](#page-576-0)

Subnet Mask, [654](#page-653-0) supplemental channel support, forward, [326](#page-325-0) supported, reverse, [330](#page-329-0) supplemental parameters, [109](#page-108-0), [116](#page-115-0) Swept Audio, [477](#page-476-0) integrity, [478](#page-477-0) intermediate count, [479](#page-478-0), [582](#page-581-0) sync channel fixed parameters, [115](#page-114-0) querying sync channel level, [115](#page-114-0) settable parameters, [115](#page-114-0) setting sy[nc channel state and](#page-114-0)  level, 115 SYNC channel parameters, [115](#page-114-0) sync channel parameters, [115](#page-114-0) synchronization INIT:DONE, [253](#page-252-0) measurement event, [253](#page-252-0) system handoffs, [393](#page-392-0) System ID, [102](#page-101-0), [104](#page-103-0), [105](#page-104-0) System ID (SID), [397](#page-396-0) System ID, manually setting, [683](#page-682-0) SYSTem subsystem, [644](#page-643-0) System Type, [423](#page-422-0) system type active cell, [423](#page-422-0) system types, [97](#page-96-0)

#### **T**

TDSO Fframe Error Rate integrity indicator, [483](#page-482-0) intermediate count, [483](#page-482-0) TDSO Frame Error Rate, [482](#page-481-0) Test Application ([instrument](#page-663-0)  information), 664 test application hardware error, [774](#page-773-0) test applications installed, [648](#page-647-0) Test mode operating mode, [95](#page-94-0) test set configuration, [692](#page-691-0) Time (hh.mm), [672](#page-671-0) Time Based Registration State, [374](#page-373-0) Time Error, [484](#page-483-0) Handoff Waveform Quality, [475](#page-474-0), [501](#page-500-0) Waveform Q[uality + Code](#page-500-0)  Domain, 501 Time Limit, [541](#page-540-0) Time Zone (hh.mm), [673](#page-672-0) Time, setting, [644](#page-643-0) timeouts, [239](#page-238-0) timer based registration, [375](#page-374-0) total RF power, [103](#page-102-0)

Total RF Power (dBm/1.23 MHz), [424](#page-423-0) Current Level, [401](#page-400-0) Traffic Current Level (dB), [401](#page-400-0) Traffic Data Rate, [426](#page-425-0) traffic data rate, [426](#page-425-0) Transmission Mode, [336](#page-335-0) Transmission mode, [347](#page-346-0) transmitter power, [106](#page-105-0), [109](#page-108-0), [116](#page-115-0) Trigger Arm, [533](#page-532-0) Analog Transmit Power, [534](#page-533-0) audio analyzer, [525](#page-524-0) Channel Power, [541](#page-540-0), [549](#page-548-0) Digi[tal Average Power](#page-560-0), [538](#page-537-0), [557](#page-556-0) FM, 561 Frame Error Rate, [545](#page-544-0) Frequency Stabiltiy, [567](#page-566-0) Gated Power, [571](#page-570-0) Swept Audio, [577](#page-576-0) TDSO Frame Error Rate, [586](#page-585-0) TX Spurious Emissions, [553](#page-552-0) Waveform Q[uality + Code](#page-588-0)  Domain, 589 trigger arm , [240](#page-239-0) trigger delay , [240](#page-239-0) trigger source, [240](#page-239-0) audio a[nalyzer measurements](#page-56-0), [41](#page-40-0), 57 trigger sources, [240](#page-239-0) triggering arming, [242](#page-241-0) continuous, [242](#page-241-0) delay, [243](#page-242-0) qualifier, [243](#page-242-0) RF rise trigger source, [240](#page-239-0) SETup command, [241](#page-240-0) single, [242](#page-241-0) triggering measurements, [240](#page-239-0) Turbo En[coder Supported](#page-325-0) F-SCH, 326 R-SCH, [330](#page-329-0) turn off measurements, [682](#page-681-0) TX Blank Frames, [482](#page-481-0) TDSO Frame Error Rate, [501](#page-500-0) TX Good Frames, [482](#page-481-0) TDSO Frame Error Rate, [501](#page-500-0) TX Spuriou[s Emissions](#page-456-0), [456](#page-455-0), [501](#page-500-0) integrity, 457 intermediate count, [457](#page-456-0) tx spurious emissions measurement programming, [204](#page-203-0)

## **Index**

**U**

Universal [Coordinated Time](#page-673-0)  (UTC), 674 Universal Coordi[nated Time](#page-673-0)  (UTC) Date, 674

#### **W**

waiting fo[r trigger measurement](#page-241-0)  state, 242 Walsh code forward traffic channel, [426](#page-425-0) Waveform Q[uality + Code](#page-483-0)  Domain, 484 integrity, [486](#page-485-0) intermediate count, [487](#page-486-0) waveform quality/co[de domain](#page-75-0)  measurements, 76 waveform quality/code domain power measurement ABORt command, [272](#page-271-0) waveform quality/code domain power measurement programming, [193](#page-192-0), [207](#page-206-0) worst case frequency error, [468](#page-467-0)

#### **Z**

zone based registration, [375](#page-374-0)